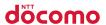

Easy Search/Contents/Precautions

Before Using the Handset

Voice/Videophone Calls/PushTalk

Phonebook

Sound/Screen/Light Settings

Security Settings

Mail

# **N-06A**

ISSUE DATE: 09.5

NAME:

PHONE NUMBER:

MAIL ADDRESS:

**INSTRUCTION MANUAL** 

i-mode/Full Browser

i-motion/Movie/ i-Channel/i-concier

Camera

Music

i-αppli/i-Widget

Osaifu-Keitai/ToruCa

Man/GPS Function

ata Management

onvenient Functions

Character Entry

Network Services

Overseas Use

PC Connection

WLAN

Appendix/Troubleshooting

Index/Quick Manual

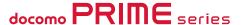

# DOCOMO W-CDMA, GSM/GPRS and Wireless LAN Systems

Thank you for choosing "docomo PRIME series N-06A".

Read this manual carefully before use or during operation as well as separate manuals for other components, and use N-06A properly. If you have further questions regarding the contents of the instruction manual, contact the general inquiries provided on the outside back cover of this manual.

N-06A is your useful partner. Take good care of it for so long a period.

### Notes on use

- FOMA terminals use wireless communications and cannot be used in tunnels, underground areas, buildings, and other areas without reception; in outdoor locations with weak reception; or outside the service area. Reception may also be weak in even some unobstructed upper floors of high-rise buildings and apartments. Please be aware that calls or communications may be disconnected even under optimal conditions when reception is strong and all three antenna marks are displayed, and when in a stationary position.
- Please be careful not to disturb people around you when using your FOMA terminal in public places, crowded areas, or quiet locations.
- A third party may be able to use special equipment to listen in on your calls, as FOMA terminals use radio waves. However, W-CDMA, GSM/GPRS and wireless LAN systems automatically support privacy protection with a scrambling function for all calls to make conversations incomprehensive to third parties.
- FOMA terminals convert voice into digital signals for wireless communications, and therefore if you are in an
  area where radio reception is weak, these digital signals may not be properly restored and this may result in
  distortion of the actual caller's voice.
- The user hereby agrees that the user shall be solely responsible for the result of the use of SSL/TLS. Neither DOCOMO nor the certifier as listed herein makes any representation or warranty as for security in the use of SSL/TLS. In the event that the user shall sustain damage or loss due to the use of SSL/TLS, neither DOCOMO nor the certifier shall be responsible for any damage or loss. Certifier: VeriSign Japan K.K., Cybertrust Japan Co., Ltd., GlobalSign K.K., RSA Security Japan Ltd., SECOM Trust Systems Co., Ltd. and Comodo CA Ltd.
- This FOMA terminal is available for use in the FOMA Plus-Area and FOMA HIGH-SPEED area.
- The FOMA communication for the FOMA terminal can be used only via the FOMA network provided by DOCOMO and DOCOMO's roaming area.
- Please keep a separate record of the information (Phonebook, Schedule, Text memo, Record message, Voice memo or VP message) you have registered in your FOMA terminal. Please be aware that DOCOMO bears no obligation or responsibility in the event that data is altered or lost.
- It is recommended that you back up important data to a microSD card. If you own a PC, you can also transfer and save data, such as Phonebook, Mail or Schedule, to your PC using DOCOMO keitai datalink.

### Before using this manual

This FOMA terminal supports Kisekae Tool (p.130). When you use Kisekae Tool to change the menu display design, the menu structure may change in accordance with the frequency of use. Also, you cannot access some functions entering the menu number (p.456) assigned to the functions.

You can download the latest manual information from the NTT DOCOMO Website.

- · "User's Manual Download" (PDF)
- http://www.nttdocomo.co.jp/english/support/manual/index.html
- \* The URL and content may change without prior notice.

### How to Use This Manual

This manual provides various search methods to find the pages describing the functions and services you are looking for.

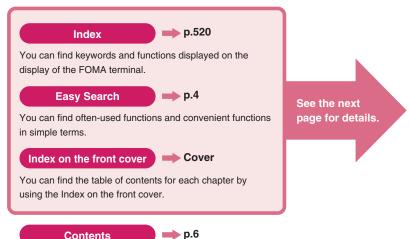

You can find descriptions using the Table of Contents which is divided by the function.

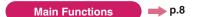

Contents

You can find main functions of N-06A, such as new functions and convenient functions.

#### Menu Function List p.456

You can find menus displayed on N-06A and default settings at the time of purchase.

#### p.534 Quick Manual

You can find brief descriptions of the basic functions. Bring these separate slips with you when auiding outside.

Quick Manual (For Overseas Use)/(WLAN) are also available so that you may use them when needed

- In this "N-06A INSTRUCTION MANUAL", read "N-06A" as the "FOMA terminal."
- This manual describes functions that use a microSD card. To use these functions, a microSD card is required. microSD Card → p.336
- Subscribers are prohibited from reprinting the content of this manual in whole or in part without
- The content of this manual may change without prior notification.
- The color pattern and icons are described in default for the phone color Supreme Silver. The main menu is described as "Standard."

### **How to Use This Manual (continued)**

Following example shows how to look up the alarm function using "Index", "Easy Search" and "Index on the front cover".

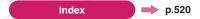

You can find keywords and functions displayed on the display of the FOMA terminal.

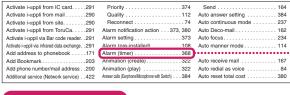

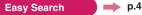

You can find often-used functions and convenient functions in simple terms.

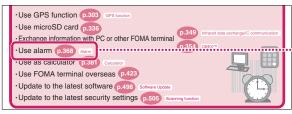

### Index on the front cover Cover

Refer to "Cover", "Chapter title page" and "Description pages" sequentially to find the descriptions of the function you want to set. You can find the detailed table of contents on the chapter title page.

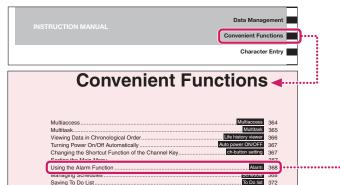

<sup>\*</sup> The page numbers in these examples may differ from the actual ones in this manual.

This manual uses illustrations and marks to explain how to operate the function so that you can use the FOMA terminal correctly.

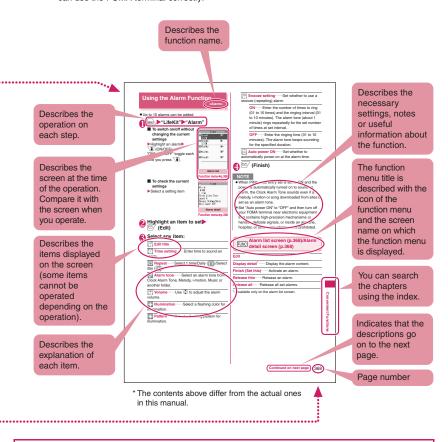

- Set "バイリンガル" (Select language) to "English" to operate the screen menus as described in this manual. → p.56
- To read a screen easily in this manual, "Stand-by display" is set to "OFF", and the font color is black while
  the background color is white. Some part of the screen may be focused or zoomed in to understand the
  operation clearly.
- Changing the default settings may cause the different appearance between the main operating instructions in this manual and your FOMA terminal.
- Screens used in this manual are for illustrative purposes only, and may differ from actual ones.
- In this manual, the "Osaifu-Keitai i-αppli compatible with the IC card function" is described as the "Osaifu-Keitai i-αppli".
- Operation with a key pressed is illustrated as a simple key. Operation with a key on the keypad is given
  priority over the one on the touchscreen if both operations are available.

### **Easy Search**

Find out a function with easy words from the Easy Search index below.

### Useful functions for talking

- •Do/do not notify your party of your caller ID p.58 Caller ID Notification
- ·Switch FOMA voice/videophone call during call p.66
- ·Adjust the volume during a call (p.78) Volume
- ·Hold the current call p.79 Holding

### When you cannot answer incoming call

- ·Hold the ringing call without answering p.79 On hold
- ·Notify that you cannot answer the call
  - p.79 Public mode (Driving mode) p.80 Public mode (Power OFF)
- •Have your party record voice/videophone message p.82

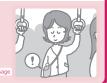

### Change melody or illumination

- Adjust the ring volume p.78 Ring volume
- Set ring tone to specify party (p.103) Ring tone/Image
- Change ring tone (p.108) Select ring tone
- ·Set vibration to notify incoming call or mail p.110 vibrator
- ·Mute keypad tone p.111 Keypad sound
- ·Set silent mode (p.113) Manner mode
- ·Change color or pattern of incoming call lamp (p.122)

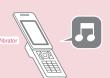

### Change/understand display view

- ·Understand mark (icon) on the display p.27
- ·Switch menu display p.43 Simple Menu
- ·Change standby screen (wallpaper) p.116 Display setting
- Display calendar on the standby screen (p.118)
- Change font size p.124 Font

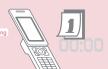

### Master mail

- ·Send Deco-mail p.160 Deco-mail
- Send image or melody p.164 Attach file
- Sort and save mail automatically (p.179)

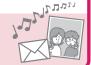

#### Master camera

- ·Change the size of image to shoot p.231
- Use light to shoot p.242
- ·Display the shot p.316 My picture
- ·Save image on the microSD card p.341

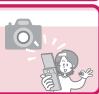

### Use your phone without worries

- Lock the FOMA terminal from remote location when the FOMA terminal is lost p.135 Omakase Lock\*
- Prevent others from viewing the phonebook (p.137) Secret mode/Secret data only mode
- · Reject unidentified calls (p.149) Call setting w/o ID
- Reject calls from callers who are not stored in phonebook (p.150)
- Save data such as phonebook in case of loss of data p.151 Data Security Service\*2

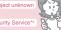

\*2: Data Security Service is a pay service you need to apply for. (i-mode subscription is necessary to apply for this service.)

### Master 1Seq

- •Watch 1Seg p.252 Activate 1Seg
- ·Record 1Seg programs p.257 1Seg recording

p.349

p.354

- Book programs for 1Seg watching/timer recording p.258 Booking program list/Timer recording list
- ·Change audio and video modes p.260

### Miscellaneous

- · Save battery life p.120 Backlight (ECO mode)
- · Read QR code or bar code (p.243) Bar code reader
- · Listen to music (p.261) Music&Video Channel/Music Playback
- ·Use GPS function p.303 GPS function
- ·Use microSD card p.336
- Exchange information with PC or other FOMA terminal
- ·Use alarm p.368 Alarm
- ·Use as calculator p.381 Calculator
- Use FOMA terminal overseas p.423
- · Update to the latest software p.498 Software Update
- Update to the latest security settings (p.505) Scanning function

OBEX™

Infrared data exchange/iC communication

For more information about other operation guides, see "How to Use This Manual", →p.1 Also, the "Quick Manual" offers instructions on often-used functions. → p.534

|                     | How to use This Manual                                                                                                    |
|---------------------|----------------------------------------------------------------------------------------------------|
|                     | Easy Search                                                                                                    |
| Contents            | Main Features of N-06A8                                                                                                    |
| Contents            | Precautions                                                                                                    |
|                     | Notes on Handling                                                                                                    |
|                     | Package Contents20                                                                                                    |
| Before Using the    | Part names and functions                                                                                                    |
| Handset             | Touch operations                                                                                                    |
|                     | FOMA card (UIM)                                                                                                    |
| p.21                | Caller ID notification       Communications mode, etc.                                                                            |
| Voice/Videophone    | Making a voice/videophone call     Switching between voice and videophone call     Handsfree                                      |
| Calls/PushTalk      | Redial/Received calls    Chaku-moji    WORLD CALL                                                                                 |
|                     | Receiving a voice/videophone call     Volume     Ring volume     Answer hold     Public mode (Driving mode/Power OFF)             |
|                     | Record message       Videophone settings                                                                                          |
| p.61                | Making/Receiving a PushTalk call     PushTalk phonebook     PushTalk setting, etc.                                                |
| Phonebook           | Add to phonebook    Group setting    Search phonebook                                                                             |
| p.95                | Editing/Deleting phonebook entries    Ring tone/Image     Choku-Den, etc.                                                         |
| Sound/Screen/       | Ring tone       Vibrator       Manner mode       Display setting                                                                  |
| Light Settings      | Privacy angle    Backlight    Display design    Menu display set     Illumination    Machi-chara setting    Neuropointer settings |
| p.107               | Kisekae Tool, etc.                                                                                                    |
| Security Settings   | Security code                                                                                                    |
|                     | Secret mode                                                                                                    |
| p.133               | Reset settings    Initialize, etc.                                                                                                |
| Mail                | Composing/Sending i-mode mail     Deco-mail/Auto Deco-mail     Attaching files     Receiving mail     Checking new messages       |
|                     | Replying/Forwarding mails                                                                                                    |
| p.157               | Using mail boxes                                                                                                    |
| i-mode/Full Browser | Viewing and Operating i-mode Sites or Internet Websites                                                                           |
|                     | i-mode password     Quick search     Internet connection     Bookmarks                                                            |
| p.191               | Phone To/AV Phone To, Mail To, Web To and Media To                                                                                |
| i-mode/i-motion/    | i-mode browser setting, Browser setting, etc.     Downloading i-motion                                                            |
| i-Mode/i-motion/    | Downloading Principle Cosing Politatine - Osing Politice, etc.                                                                    |
| p.217               |                                                                                                    |
| Camera              | Photo mode                                                                                                    |
| p.227               | Text reader, etc.                                                                                                    |
|                     |                                                                                                    |

| Setting channels                                                                                                    |
|----------------------------------------------------------------------------------------------------|
| Music&Video Channel Downloading Chaku-Uta-Full Playing music Using playlist Using the Music Player, etc. Thaku-Uta-Full is a registered trademark of Sony Music                                                                                                |
| Entertainment (Japan) Inc.                                                                                                    |
| <ul> <li>Downloading i-αppli</li> <li>Activating i-αppli</li> <li>Fre-installed software</li> <li>i-αppli standby screen</li> <li>Upgrading i-αppli</li> <li>Using i-Widget, etc.</li> </ul>                                                                   |
| iC transfer service     Using Osaifu-Keitai     IC card lock settings     Receiving ToruCa     Displaying ToruCa, etc.                                                                                                    |
| Checking the current location                                                                                                    |
| Data box Photo i-motion/Movie Playing videos Chara-den Machi-chara Melody Kisekae Tool MicroSD card Movable contents UIM operation Infrared data exchange/IrSS™/iC communication/Bluetooth Viewing PDF data Viewing documents Viewing e-books/e-comic, etc.    |
| Multi access                                                                                                    |
| Text entry • 5-touch • Common phrases Copying/Cutting/Pasting text • Own dictionary • Clear learned Download dictionary • 2-touch • T9 input • Voice input, etc.                                                                                               |
| Voice Mail service Call Waiting Call Forwarding service Nuisance Call Blocking service Caller ID Request service Dual Network service 2in1, etc.                                                                                                    |
| WORLD WING                                                                                                    |
| Data communications, etc.     For more details, refer to the "Manual for PC Connection" (PDF format) in the provided CD-ROM.                                                                                                    |
| Making/Receiving a WLAN voice call     Setting WLAN, etc.                                                                                                    |
| Menu list * List of characters assigned to dial keys     List of readings for Symbols/Pictograms/Face marks     Multi access/Multitask combinations * Options/Accessories     Troubleshooting * Error messages * Software Update     Main specifications, etc. |
| Index    Quick Manual     Quick Manual (For Overseas Use, WLAN)                                                                                                    |
|                                                                                                    |

### Main Features of N-06A

### i-concier

#### →p.222

#### Camera

→ p.227

i-concier is a service where Machi-chara (character on the standby screen) advises useful information and also it is convenient to use the schedule (i-schedule) by downloading from the i-mode site. Downloaded i-schedule or ToruCa is automatically updated. Shop or company addresses are automatically added to the phonebook.

### i-αppli call

→p.289

i-αppli call is a useful function that allows you to prompt a third party or content provider to start a specified application, e.g. the other party's application when playing games with the other party.

### i-Widaet

→ p.293

i-Widget is a useful function that allows you to quickly access often-used contents and tools (Widget Appli) such as Calculator, Clock, TV Program guide and stock quotation.

Simply open the i-Widget screen to instantly view the latest desired information.

#### i-mode

→ p.192

Operability improves and you can more conveniently utilize the site information. Moreover, i-mode newly supports Flash® Video or Windows Media® Video and you can enjoy even various moving picture contents.

### International roaming

→pp.283, 424

The FOMA terminal, phone number and mail address of your own for Japan are also available for overseas (in GSM and 3G areas). You can use FOMA voice call, videophone call, i-mode, i-mode mail, SMS and network services.

"日英版しゃべって翻訳 for N (J to E Speech Translation for N)", which translates between Japanese and English speech, is pre-installed.

#### Battery level

→ p.55

The detailed battery level can be shown in 100 steps.

 The CMOS (rear camera), with effective 8.1 mega pixels, enables you to take a high resolution picture of 8 MB (3,264 x 2,448 dots).

- The camera is equipped with Digital Anti-Shake correction feature. You can easily take clear photos in dark places or moving pictures that are difficult to stabilize. Moreover, Smile mode enables you to automatically focus on the human smile.
- The panorama shooting mode allows a 240-degree wide angle picture in a single shot.
- "Speed Movie", the high-speed moving picture shooting feature, is carried. Fast moving scene can be played in slow motion.

### Touchscreen

28.a →

Display provides a touchscreen panel. You can enjoy various operation such as direct touch on the screen to select an item and sliding your finger over the touchscreen to scroll the view.

#### 3.2 inch Full Wide VGA LCD

With a full wide LCD (480 x 854 dots), you can watch the 1Seg videos and the photos taken with the camera.

### Style change linkage

→ p.25

Rotate the display, and you can enjoy three different direction styles. Some styles automatically change the view mode to the eye-friendly wide full display or the accessible wide double display, and provide comfortable operations.

## High-speed wireless LAN (for IEEE802.11 b/g)

This handset supports the wireless LAN specified in IEEE802.11g (54 Mbps max.) and IEEE802.11b (11 Mbps max.) and enables a large volume and high-speed communication.

### Life storage service

→ p.324

This service enables you to upload (backup) the photos to the dedicated server. Those photos can be viewed from i-mode Browser, Full Browser, dedicated i- $\alpha$ ppli and PC.

#### Access point mode

→ p.390

You can play games or browse websites by connecting the FOMA terminal to the Wi-Fi-enabled device.

### Full Browser

→ n.194

Full Browser supports display of the Internet websites intended for PCs, and you can obtain more information

### Multi window/One-touch multi window →pp.199, 204

- You can connect to up to 5 sites at a time.
- Switch tabs to view connected pages.

### Quick Search

→p.201

You can search for information to look up while viewing i-mode sites, mail, schedule, etc. Searching maps and dictionaries is available.

### ■ Time linkage prediction input/voice character input → pp.398, 407

- Time-related words are listed in the predicted candidate fields when composing messages.
- Voice-to-character conversion enables compose message or quick search.

#### 1Seg

→p.250

You can view "1Seg", digital terrestrial broadcasting for mobile. Recording still pictures and videos are available while viewing 1Seg.

#### SRS TruMedia/virtual 5.1ch surround

- This handset installs "SRS TruMedia", the acoustic technology with so much presence. You can enjoy the music, movie and 1Seg with powerful sounds.
- You can experience more realistic virtual 5.1ch surround through the stereo headphones if those are the compliant broadcasting or contents.

### Bluetooth

→p.384

Wireless connection between the FOMA terminal and a Bluetooth device enables a call and a play with music or 1Seg audio leaving the FOMA terminal in your bag, etc. Packet communications and 64K data communications are also available by connecting to the Bluetooth-enabled PC.

### Home U

"Home U" is a service that enables both moneysaving and high-speed packet communications through the FOMA terminal at the place such as home where the broadband environment is available. You can use the FOMA terminal as usual outside the home.

- \* Home U requires a subscription and is a fee based service. For details about Home U, visit the Home U website (http://www.homeu.jp/) (Japanese).
- \* To use this service, the following installations and commitments are required; DOCOMO-specified broadband network and home antenna, "i-mode", "Pakehodai", "Pake-hodai full" and "Pake-hodai double".

- Videophone → p.61
- Chaku-moji → p.71
- Kisekae Tool → p.130
- Security settings → p.133
- i-mode mail/Deco-mail/Deco-mail pictogram → pp.158, 159, 160
- Chaku-Uta-Full<sup>®</sup>/Uta-hodai/ Music&Video Channel → pp.218, 262, 265

- Music Player → p.271
- i-αppli/Mega i-αppli/Chokkan game → p.277
- Osaifu-Keitai/ToruCa → p.295
- Maps and GPS → p.303
- Various network services → p.409
- High-speed communications → p.432

### **Precautions**

### (Always follow these directions)

- To ensure that you use your FOMA terminal correctly, read "Precautions" carefully before use. Keep this manual after reading for future reference.
- The precautions must be observed at all times since they contain information intended to prevent the bodily injury or damage to property.
- The following symbols indicate the different degrees of injury and damage that may occur if the information provided is not observed and the FOMA terminal is used incorrectly:

| DANGER  | Indicates that death or serious bodily injury may result directly and immediately from improper use. |
|---------|----------------------------------------------------------------------------------------------------|
| MARNING | Indicates that death or serious bodily injury may result from improper use.                          |
| CAUTION | Indicates that bodily injury and/or damage to property may result from improper use.                 |

■ The following symbols indicate specific directions:

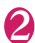

Indicates that it is prohibited.

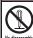

Indicates that it must not be disassembled.

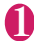

Indicates that you must not touch it with wet hands.

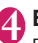

Indicates that it must not be used near water, which means that you must not let it become wet.

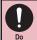

Indicates that it is an instructionbased compulsory conduct (must be acted).

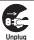

Indicates that you must unplug the power code from the outlet.

### Safety Precautions are explained in the following categories:

- 2. Precautions for the FOMA Terminal ....... 11
- 5. Precautions for the FOMA Card (UIM) ..... 15
- 1. Precautions for the FOMA Terminal, Battery Pack, Adapter and FOMA Card (UIM) (Common)

### **⚠ DANGER**

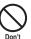

Do not use, keep or leave the devices in locations subject to high temperatures, such as near fire or heater, in direct sunlight or inside a car on a hot day.

Doing so may cause the battery pack to leak, overheat, explode or ignite, the devices to malfunction or be deformed or suffer performance loss and a reduced operating life. Also, doing so may cause part of the case to become hot and burn your skin.

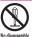

### Do not disassemble, modify or solder the equipment.

Doing so may damage the equipment, or cause fire, electrical shock or injury (burns, etc.)

Doing so may cause the battery to leak, overheat, crack or catch fire.

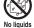

Do not allow the devices to become wet.

Device contact with liquids, such as water or pet urine, may cause overheating, electric shock, fire, malfunction, injury, etc. Be careful not to use the devices in areas where they could get wet.

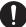

# Use the battery pack and adapter specified by NTT DOCOMO for the FOMA terminal.

Do

Third-party products might subject the FOMA terminal, battery pack and other devices to high voltage/current leading to leaking, overheating, crack, fire, or product damage.

### **⚠ WARNING**

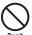

Do not put the battery, FOMA terminal, adapter or FOMA card (UIM) in a microwave oven or pressurized container.

Doing so may cause the battery pack to leak, overheat, explode or ignite, cause the FOMA terminal or adapter to overheat. smoke or ignite, or damage the IC.

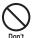

Do not throw the FOMA terminal or expose it to strong shocks.

Failure to observe this precaution may cause the battery pack to leak, overheat, explode or ignite, or cause the devices to malfunction or ianite.

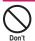

Do not place electrically conductive objects (wires, pencil leads, etc.) in contact with the charging terminals or external jacks. Do not insert those materials inside the terminal.

Any of these improper uses might result in a short circuit and damage the equipment or cause fire.

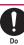

Make sure to turn off the FOMA terminal before you get close to the places like a gas station where a flammable gas is generated. Do not attempt to charge a battery as well. Doing so may cause the gas to ignite.

Turn off the power, when you use Osaifukeitai at a gasoline filling station (if the IC card lock is set, turn the power off after the lock is released).

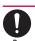

If something unusual happens, such as unusual odor, overheating, discoloration or deformation during use, charge or storage, be sure to:

- 1. Unplug the power code from the power outlet or the cigar lighter socket.
- 2. Turn off the power.
- 3. Remove the battery pack from the FOMA terminal.

Continuing to use or charge the battery may cause it to overheat, explode, or ignite; or the battery to leak.

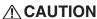

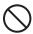

Do not leave the FOMA terminal on a slope or unstable surface.

The FOMA terminal may fall and cause injury or malfunction.

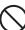

Do not leave the devices in humid. dusty or hot places.

Doing so may cause malfunction.

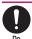

If your child uses the FOMA terminal, instruct him/her on how to use it. Make sure that he/she always uses the FOMA terminal correctly as you instruct.

Improper usage could result in bodily injury.

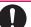

Keep the FOMA terminal out of young children's reach.

A young child may try to swallow it or suffer

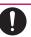

Pay special attention when you use the FOMA terminal connected to the adapter for a long period.

If you use i-αppli or videophone or watch 1Seg programs for a long time while charging, the temperature of the FOMA terminal, battery pack or adapter may rise. If you touch the warm part of these devices for a long period of time, it may cause redness, itch, skin irritation or low temperature burns depending on your constitution or physical condition.

### 2. Precautions for the FOMA Terminal

### **↑** WARNING

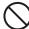

Do not direct the infrared data port towards your or another person's

Doing so may cause eye injury. Do not aim or direct the infrared data port towards another infrared device as this may interfere with the operation of the device.

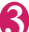

Do not turn on the light near a person's eyes.

The light may affect eyesight. Also, this may dazzle or surprise him/her and cause an injury.

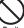

Do not put the FOMA terminal on the dashboard, etc. as a problem may occur due to air bag inflation.

An air bag inflation may cause the FOMA terminal to hit you or another person, which may lead to injury, malfunction, breakage,

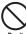

If you are wearing electronic medical equipment, do not put the FOMA terminal in your breast pocket or in an inside pocket.

Using the FOMA terminal in close proximity to electronic medical equipment may cause the equipment to malfunction.

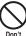

Do not put fluids such as water or substances such as pieces of metal or flammable materials into the FOMA card (UIM) slot or microSD card slot inside of the FOMA terminal.

Doing so may cause fire, electric shock or malfunction.

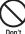

Do not turn on the light against the car drivers etc.

Doing so may interfere with driving and cause a traffic accident.

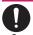

Please turn off your FOMA terminal when inside an airplane, hospital, or other area where use is prohibited.

The device may affect electronic or medical equipment. If the Auto power function is set, make sure to disable the function before turning off the power.

Follow the instructions provided by the medical facility for the use of mobile phones. Use of the phone in an airplane is prohibited, and may be punishable by law.

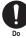

Make sure to hold the FOMA terminal at a safe distance from your ear when you use the handsfree mode. Also, when you play games or music with an earphone/microphone connected to the FOMA terminal, adjust the volume properly.

Too large a volume may lead to defective

Also, hearing difficulties may cause an accident.

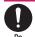

If you have a weak heart, take precautions when setting the Vibrator or Ring volume.

Sudden loud sounds or vibrations may affect your heart.

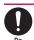

If you see lightning or hear thunder while using outdoors, put the antenna back in, immediately turn off the power and take shelter in a safe place.

There is a risk of being struck by lightning and causing electric shock.

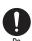

Please turn off the power near electronic equipment that contains high-precision mechanisms or handles delicate signals.

The terminal may interfere with the operation of sensitive electronic equipment.

\* Electronic equipment to watch out for:

Hearing aids, implanted cardiac pacemakers, and other electronic medical devices; fire alarms, automatic doors, and other automatically controlled apparatus. Users of implanted cardiac pacemakers, ICDs, and other electronic medical devices are advised to ask the manufacturer or sales agent whether or not these devices can be affected by radio waves.

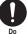

If the display or camera lens is broken, be careful with the broken glass and any exposed FOMA terminal parts.

The display and camera lens surfaces are covered by plastic to minimize the possibility of glass scattering. However, touching broken or exposed parts may cause injury.

### **↑** CAUTION

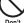

Do not swing the FOMA terminal by its antenna, strap or other parts.

The FOMA terminal may strike you or others around you, resulting in bodily injury, malfunction or damage to the FOMA terminal or other property.

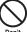

Do not use the FOMA terminal in crowded places.

The antenna may hit others, causing injury.

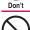

Do not use the FOMA terminal with the damaged antenna.

Don't

If the damaged antenna comes in contact with your skin, burn or injury could be caused.

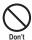

When using motion tracking, make sure you are in a safe place, hold the FOMA terminal securely, and do not shake it more than necessary.

Motion tracking is a function that works by tilting or shaking the FOMA terminal. It may hit people or objects if shaken too much. causing serious accidents, damage, etc.

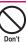

Do not hit other people with metallic straps, etc. of the FOMA terminal while using motion tracking.

Failure to observe this precaution may result in injury, malfunction or breakage.

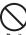

If the display is broken and the liquid crystal leaks, do not lick, swallow, or touch it.

If the liquid crystal comes into your eyes or mouth, immediately rinse with clean water and see a doctor. If the liquid crystal adheres to your skin or clothing, immediately wipe it off with alcohol and wash with soap and water.

Failure to observe these precautions may cause loss of eyesight or damage to your skin.

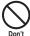

When a ring tone or melody is played, do not put the speaker close to your ear. Doing so may lead to defective hearing.

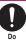

In some types of vehicle, using the FOMA terminal may interfere with the operation of the vehicle's electronic equipment.

Do not use the FOMA terminal if doing so may impair safe driving.

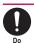

There may be cases where the customer's physical condition or predisposition leads to itchiness, rashes, or sores. If this occurs, immediately stop using the FOMA terminal and see a doctor.

Metal components are used in the following parts:

| Parts                                                                       | Material                           | Coating                        |
|-----------------------------------------------------------------------------|------------------------------------|--------------------------------|
| Multi function key                                                          | Aluminum                           | Alumite                        |
| Neuropointer key                                                            | alloy                              |                                |
| Strap support                                                               | Aluminum                           |                                |
| Charging terminal<br>(Connector for<br>desktop holder)                      | Phosphor<br>bronze<br>(for spring) | Gold plating                   |
| Front chassis (Silver segment in the side)                                  | PC/ABS                             | Tin deposition<br>+ UV coating |
| Metal parts of 1Seg antenna                                                 | SUS                                | _                              |
| Swing plate (metallic<br>plate between the<br>display and the main<br>unit) | SUS                                | Nitriding/<br>Nickel plating   |

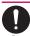

Take care not to pinch your fingers, palms or the strap when rotating the display of the FOMA terminal.

Such pinching may cause injury or breakage.

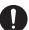

When viewing 1Seg, keep a proper distance between your eyes and the display in a bright place.

Failure to observe this precaution may impair your vision.

# 3. Precautions for the Battery Pack

Refer to the information shown on the battery pack label to check the type of battery pack.

| Display  | Battery type |
|----------|--------------|
| Li-ion00 | Lithium-ion  |

### **⚠** DANGER

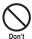

Do not place metal items such as wires in contact with the charging terminals. Also, do not carry or store the battery with metal items such as necklaces.

Doing so may cause the battery pack to leak, overheat, explode or ignite.

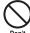

If you have difficulty attaching the battery pack to the FOMA terminal, do not put excessive pressure on the battery. Check the orientation of the battery pack before attaching it.

Failure to observe these precautions may cause the battery pack to leak, overheat, explode or ignite.

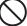

Do not throw the battery pack into fire.

Doing so may cause the battery pack to leak, overheat, explode or ignite.

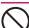

Do not puncture the battery pack, hit it with a hammer or step on it.

Doing so may cause the battery pack to leak, overheat, explode or ignite.

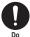

If battery fluid comes into contact with your eyes, do not rub your eyes but immediately rinse your eyes with clean water and see a doctor.

Failure to observe this precaution may result in loss of eyesight.

### **⚠ WARNING**

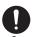

If a battery has been subjected to strong impact and something abnormal such as deformation. damage, stop using it immediately.

Continued use may cause the battery pack to leak, overheat, explode or ignite, or cause the devices to malfunction or ignite.

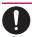

If the battery is not fully charged after the specified charging time has elapsed, stop charging.

Continued charging may cause the battery pack to leak, overheat, explode or ignite.

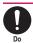

If the battery pack leaks or emits an unusual odor, stop using it immediately and move it away from any flame or fire.

The battery fluid is flammable and could ignite, causing a fire or explosion.

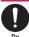

Keep your pets away from the battery pack as they may accidentally bite it.

Failure to observe this precaution may cause the battery pack to leak, overheat, explode or ignite, or cause the devices to malfunction or ignite.

### **⚠** CAUTION

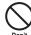

Do not dispose of used battery packs with ordinary garbage.

Doing so may cause fire and create an environmental hazard. Put insulation tape on the terminals of a used battery pack and return it to a docomo Shop or Service Counter, or dispose of the battery pack in accordance with your local regulations.

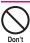

Do not charge a wet battery pack.

Doing so may cause the battery pack to overheat, ignite, or explode.

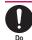

If battery fluid comes into contact with your skin or clothing, stop using it immediately and rinse with clean water. Battery fluid is harmful to your skin.

### 4. Precautions for the Adapter

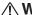

### **⚠ WARNING**

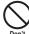

Do not use the adapter if the power cord is damaged.

Doing so may cause electric shock, overheating or fire.

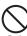

Do not use the AC adapter or desktop holder in humid locations such as a

Failure to observe this precaution may cause electric shock.

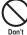

The DC adapter must be used only in vehicles with a negative ground. Do not use the adapter in vehicles with a positive ground.

Failure to observe this precaution may cause

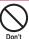

Do not touch the FOMA terminal or adapter when you see lightning or hear thunder.

There is a risk of being struck by lightning and causing electric shock.

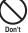

Do not short-circuit the charging terminals when the adapter is plugged into a power outlet or cigarette lighter socket. Also, do not let the charging terminals contact with your body (hand, finger, etc.).

Doing so may cause fire, malfunction. electric shock or injury.

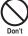

Place the adapter or desktop holder on a stable surface during charging. Also, do not cover or wrap the adapter or desktop holder with clothing or bedding.

This may cause the FOMA terminal to fall out of the adapter or heat to build up. resulting in a fire or malfunction.

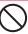

Do not put heavy objects on the power cord of the adapter.

Doing so may cause electric shock or fire.

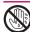

Do not touch the power cords of the adapter or the power outlet with wet hands.

Doing so may cause electric shock.

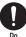

Use the specified voltage and current.

Using the adapters with incorrect voltage may cause fire or malfunction. Use the AC Adapter for Global Use to charge the battery overseas.

AC Adapter: AC 100V

DC Adapter:

DC 12V/24V (specific to vehicle with negative ground)

AC Adapter for Global Use:

AC 100V to 240V (household AC outlet only)

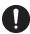

If the fuse in the DC adapter blows, always replace it with the specified type of fuse.

Using the unspecified fuse may cause fire or malfunction.

Refer to the respective manuals for the information on the specified fuse.

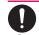

#### Wipe off any dust on the plug.

Failure to observe this precaution may cause fire

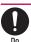

When plugging the AC adapter into a power outlet, make sure that no metallic straps or other metallic objects are caught between the plug and the socket.

Metallic objects may cause electric shock, short-circuit or fire.

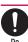

Always grasp the plug when unplugging the adapter from the power outlet or cigarette lighter socket. Do not pull the cord itself.

Pulling the cord may damage the cord and cause electric shock or fire.

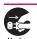

Unplug the power code from the power outlet when the adapter will be left unused for a long period.

Failure to observe this precaution may cause electrical shock, fire or malfunction.

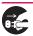

If water or other liquid gets into the adapter, immediately unplug it from the power outlet or socket.

Failure to observe this precaution may cause an electric shock, smoke emission or fire.

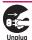

Unplug the adapter from the power outlet or cigarette lighter socket before cleaning it.

Failure to observe this precaution may cause electric shock.

# 5. Precautions for the FOMA Card (UIM)

### **CAUTION**

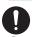

Be careful with sharp edges when removing the FOMA card (UIM) (IC part).

Sharp edges may injure your hands or fingers.

### 6. Precautions for Use Near Electronic Medical Devices

According to the Guidelines on the Use of Radiocommunication Equipment such as Cellular Telephones - Safeguards for Electronic Medical Equipment established by the Electromagnetic Compatibility Conference Japan.

### **⚠ WARNING**

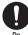

### Take care of the following inside hospitals:

- Do not take your FOMA terminal into an operating room, intensive care unit (ICU), or coronary care unit (CCU).
  - · Turn off power inside hospital wards.
- Turn off power even in hospital lobbies, waiting rooms, and corridors if electronic medical devices may be in use near you.
- For use inside medical institutions, please follow the instructions given at individual locations.
- If the Auto power function is set, make sure to disable the function before turning off the power.

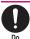

Turn off the power in crowded places such as peak-hour trains if implanted electronic medical devices may be in use near you.

Radio waves emitted by the FOMA terminal may adversely affect implanted pacemakers and ICDs when used in close proximity.

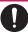

A person with an implantable cardiac pacemaker or defibrillator should use or carry the FOMA terminal at a distance more than 22 cm from the site of implantation.

Radio waves emitted by the FOMA terminal may adversely affect implanted pacemakers and ICDs when used in close proximity.

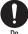

Electronic medical devices other than implanted pacemakers and ICDs may also be used outside hospitals. Users of electronic medical devices are advised to ask the manufacturer whether these instruments can be affected by radio waves.

Radio waves from the FOMA terminal can adversely affect electronic medical devices.

### **Notes on Handling**

#### **General Notes**

Do not allow the devices to become wet.

The FOMA terminal, battery pack, adapter and the FOMA card (UIM) are not waterproof. Do not use them in humid locations such as bathrooms, and avoid exposing them to rain. If you carry the FOMA terminal close to your skin, sweat may cause internal components to corrode and result in malfunction. The FOMA terminal cannot be repaired in the following cases: the water exposure detection sticker shows water exposure; tests determine that corrosion has occurred due to water exposure, condensation, or perspiration. These cases are not covered by the warranty, and any repairs that may be possible will be carried out at the subscriber's expense.

- Wipe with a soft, dry cloth (such as a cloth designed for glasses).
  - The surface of the FOMA terminal LCD may be coated to improve the visibility of the color display. Rubbing the LCD of the FOMA terminal with a dry cloth to clean it may scratch the LCD surface. Handle the FOMA terminal carefully and clean it using a soft dry cloth (such as a cloth used for glasses). The LCD coating may peel off or stain if moisture or dirt is left on the surface for a long period.
  - Never use chemicals such as alcohol, thinners, benzene or detergents as these agents may erase the printing on the FOMA terminal or cause discoloration.
- Occasionally clean the connection terminals with a dry cotton bud, etc.

As soiled connection terminals may result in poor connections so that cause loss of power and insufficient charging, clean the terminal with a dry cotton bud, etc. Take care not to damage terminals when cleaning them.

 Do not place the FOMA terminal near an air conditioning vent.

Condensation may form due to rapid changes in temperature, and this may cause internal corrosion and malfunction.

- Do not throw strike or put excessive pressure on the FOMA terminal or battery. Do not put the FOMA terminal in a bag filled with many objects or sit down with it in a hip pocket. Excessive pressure may result in malfunction or damage to the LCD, internal circuit or the battery pack. Also, if an external device is connected to the external connector, excessive pressure may cause connector breakage or malfunction.
- Read the separate manuals supplied with the FOMA terminal, adapter and desktop holder carefully.

Do not scratch the display with metallic objects.

Doing so may cause scratches, malfunction or damage.

### Handling the FOMA Terminal

- Do not press the surface of the touchscreen firmly or operate the touchscreen with sharp edge objects, such as fingernails, ballpoint pens, and pins.
  - Doing so may cause touchscreen breakage.
- Avoid using the FOMA terminal in extremely high or low temperatures.

The ambient temperature of the room should be 5°C - 35°C with humidity 45% - 85%.

- Reception may be affected if you use your FOMA terminal near a landline phone, television, or radio in use. Use the FOMA terminal away from such devices.
- Please keep a separate record of the information you have registered in your FOMA terminal.

Please be aware that DOCOMO bears no obligation or responsibility in the event that data is altered or lost.

- Do not drop the FOMA card (UIM) or expose it to strong shocks.
  - Doing so may cause malfunction or damage.
- When connecting an external device to the external connector (earphone/microphone terminal), do not insert at an angle or pull the code.
  - Doing so may cause malfunction or damage.
- Do not fold the FOMA terminal with the strap pinched between the folding parts.
   Doing so may cause malfunction or damage.
- It is normal for the FOMA terminal to become warm while being used or charged.
   This is not a malfunction. Keep using it.
- Do not leave the camera exposed to direct sunlight.

Doing so may discolor or burn the components of the camera.

- Keep the external connector cap and microSD card slot cap closed when not in use.
  - Failure to observe this precaution may cause malfunction due to dust or water getting in.
- Do not use FOMA terminal with the back cover removed.

Doing so may cause the battery pack to fall out, or cause malfunction or damage.

 Do not put fluids such as water or foreign substances such as pieces of metal or flammable materials into the clearance gap between the display and main units when rotating the FOMA terminal.

Doing so may cause fire, electric shock or malfunction.

- Do not put an extremely-thick sticker, etc. on the display, keys or keypads.
   Doing so may cause malfunction.
- Do not put a label or sticker on the back of the FOMA terminal display.

The label or sticker may interfere when the FOMA terminal is opened/closed, and cause malfunction or damage.

 Do not remove the microSD card or turn off the power while in use.

Doing so may cause data loss or malfunction.

 Do not let magnetic cards, etc. come close to or be sandwiched between FOMA terminal parts.

The magnetic data in cash cards, credit cards, telephone cards, floppy disks, etc. may be erased.

 Do not bring strong magnetic objects close to the FOMA terminal.

Strong magnetic objects may cause misoperation.

### Handling the Battery Pack

The battery pack is consumable.

Battery life varies depending on usage conditions, etc., but it is time to change battery packs when the usage time has become extremely short even though the battery pack has been fully recharged. In this case, please purchase a new battery pack.

- The ambient temperature of the room should be 5°C - 35°C.
- Make sure to charge the battery when you use the FOMA terminal for the first time or if you have not used it for a long period of time.
- The available operating time of the battery pack depends on the conditions of usage and battery pack.
- Depending on the usage condition, the battery pack may inflate slightly when the battery life is almost over. This is not a malfunction.
- Do not store the battery pack for a long period of time in the following cases:
  - The battery is fully charged (immediately after the charging is complete)
  - The battery has run out (the phone cannot power on)

The performance and life of the battery pack may deteriorate.

It is recommended that you store the battery pack for a long period of time with two or three battery marks displayed.

### Handling the Adapter

- The ambient temperature of the room should be 5°C - 35°C.
- Do not charge the battery pack:
  - · In a humid, dusty or unstable place
  - · Near a landline phone, TV or radio
- It is normal that the adapter become warm while charging. Keep using it.
   Do not use the DC adapter to charge the
- Do not use the DC adapter to charge the battery when the car engine is not running.
   Doing so may drain the car battery.
- If you use an electrical outlet with an unplugging-protection mechanism, follow the instructions of the manual for the outlet.
- Do not expose the adapter to strong shocks. Do not deform the charging terminal.

Doing so may cause malfunction.

### Handling the FOMA Card (UIM)

- Do not apply excessive force to the FOMA card (UIM) when attaching/removing it.
- It is normal that the FOMA card (UIM) become warm while being used. Keep using it.
- Note that the warranty does not cover damage caused by inserting the FOMA card (UIM) into another type of IC card reader or writer.
- Always keep the IC part clean.
- Wipe with a soft, dry cloth (such as eyeglass cloth).
- Please keep a separate record of the information you have registered in your FOMA card (UIM).

Please be aware that DOCOMO bears no obligation or responsibility in the event that data is altered or lost.

- To preserve the environment, bring discarded FOMA cards (UIM) to a docomo Shop or Service Counter.
- Avoid using the FOMA card (UIM) in extremely high or low temperatures.
- Do not damage, scratch, unnecessarily touch, or short circuit the IC.

Doing so may cause data loss or malfunction.

 Do not drop the FOMA card (UIM) or expose it to strong shocks.

Doing so may cause malfunction.

 Do not bend the FOMA card (UIM) or place a heavy object on it.

Doing so may cause malfunction.

 Do not put a label or sticker on the FOMA card (UIM) when attaching it to the FOMA terminal.

Doing so may cause malfunction.

### Using the Bluetooth Function

- To secure the Bluetooth communication security, the FOMA terminal supports the security function compliant with Bluetooth standards, but the security may not be sufficient depending on the setting.
   Concern about the communication using the Bluetooth function.
- Please be aware that DOCOMO is not responsible for data leak when making data communications using Bluetooth.
- You can use a headset, handsfree, audio, dial-up communications, object push and serial port on the FOMA terminal. The audio/ video remote control may be available for audio. (Only on compatible Bluetooth devices)
- Frequency band

The following are frequency bands that the FOMA terminal's Bluetooth function uses:

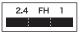

- 2.4 : This radio equipment uses the 2400 MHz band
- FH : Modulation scheme is the FH-SS

be avoided.

- system. : The estimated interference distance is
- 10m or less.
  The full band between 2400 MHz and 2483.5 MHz is used and the band of the mobile identification device cannot

### Bluetooth cautions

The operating frequency band of this equipment is used by industrial, scientific, consumer and medical equipment including microwave ovens, premises radio stations for identifying mobile units used in the manufacturing lines of plants (radio stations requiring a license), specified low power radio stations (radio stations requiring no license) and amateur radio stations (hereinafter referred to as "another station").

- Before using this terminal, confirm that
   "another station" is not being operated nearby.
- In the event of this terminal causing harmful radio wave interference with "another station", promptly change the operating frequency or stop radio wave emission by turning off the power, etc.
- 3. If you have further questions, contact General inquiries provided on the back of this manual.

#### Wireless LAN

- Do not use wireless LAN near magnetic devices such as electrical appliances or AV/ OA devices, or in radio waves.
  - Magnetism or radio waves may increase noises or disable communications (especially when using a microwave oven).
  - When used near TV, radio, etc., reception interference may occur, or channels on the TV screen may be disturbed.
  - If there are multiple wireless LAN access points nearby and the same channel is used, search may not work correctly.

#### Frequency band

Frequency band used by WLAN devices is indicated on the battery storage section. The following are the descriptions:

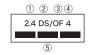

- ① 2.4 : This radio equipment uses the 2400 MHz band.
- ② DS : Modulation scheme is the DS-SS system.
- ③ OF : Modulation scheme is the OFDM system.
- The estimated interference distance is 40 m or less.
- The full band between 2400 MHz and 2483.5 MHz is used and the band of the mobile identification device can be avoided.
- Available channels vary depending on the country.
- For use in an aircraft, contact the airline beforehand.
- To use WLAN overseas, check the conditions such as available frequency band, laws and regulations of the country.

#### 2.4GHz device cautions

The operating frequency band of the WLAN device is used by industrial, scientific, consumer and medical equipment including microwave ovens, premises radio stations for identifying mobile units used in the manufacturing lines of plants (radio stations requiring a license), specified low power radio stations (radio stations requiring no license) and amateur radio stations (radio stations requiring a license).

- Before using the device, confirm that premises radio stations for identifying mobile units, specified low power radio stations and amateur radio stations are not being operated nearby.
- If the device causes harmful radio interference to premises radio stations for identifying mobile units, immediately change the frequency band or stop use, and contact General Inquiries described on the back cover of this manual for crosstalk avoidance, etc. (e.g. partition setup).

If the device causes radio interference to specified low power radio stations or amateur radio stations, contact General Inquiries described on the back cover of this manual.

### Handling the FeliCa Reader/Writer

- The FeliCa reader/writer function of the FOMA terminal handles delicate signals that require no radio station license.
- The 13.56 MHz frequency band is used. If there is another reader/writer around, keep enough distance between the FOMA terminal and the reader/writer. Also, make sure that there is no radio station using the same frequency band nearby.

#### Cautions

 Do not deform the FOMA terminal. Using an altered device is a violation of the Radio Law.

A "Technical Conformity Mark (\*)" affixed on the manufacturer's specification sticker certifies that the FOMA terminal meets technical regulations for specified radio equipment that are based on the Radio Law. If you remove the screws and alter the inside of the FOMA terminal, the technical regulations conformity certification becomes invalid. Do not use the FOMA terminal with the certification invalid, as it is a violation of the Radio Law.

 Be careful when using the FOMA terminal while driving.

A penalty may be imposed for holding a mobile phone while driving. When you need to receive a call, tell the caller that you will call back later using handsfree functions, then pull off the road before using the phone.

- Use the Bluetooth function only in Japan.
   The Bluetooth function of the FOMA terminal complies with radio standards of Japan and is certified. You may be punished if you use it overseas.
- Use the FeliCa reader/writer function only in Japan.

The FeliCa reader/writer function of the FOMA terminal complies with radio standards of Japan. You may be punished if you use it overseas.

 Use the IC card authentication function in Japan.

The IC card authentication function of the FOMA terminal complies with radio standards of Japan and is certified. You may be punished if you use it overseas.

### **Package Contents**

### <Basic Package>

### N-06A

(Including the warranty and Back Cover N37)

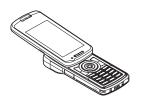

### N-06A INSTRUCTION MANUAL

(This manual)

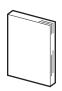

\* The Quick Manual starts on p.534.

CD-ROM for N-06A

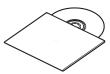

\* This CD-ROM contains PDF data "Manual for PC Connection" and "Kuten Code List".

### Battery Pack N21

Protective Sheet (Sample)

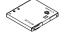

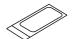

### <Optional Equipment>

### FOMA AC Adapter 01/02

(Including warranty and manual)

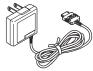

### Desktop Holder N22

(Including manual)

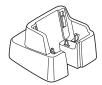

Other options and accessories → p.482

# **Before Using the Handset**

| Fait Names and Functions                       | ~  |
|------------------------------------------------|----|
| Viewing Display                                | 27 |
| Using Touchscreen                              | 32 |
| Selecting Menu                                 | 39 |
| Using Neuropointer                             | 43 |
| Basic Operations on the Screens                | 44 |
| Description of the Operations                  | 46 |
| Function Menu                                  | 47 |
| Using UIM (FOMA Card)                          | 49 |
| Attaching/Removing Battery Pack                | 51 |
| Charging                                       | 52 |
| Checking Battery Level Battery                 | 55 |
| Turning Power On/Off                           | 55 |
| Switching Between Japanese and English         | 56 |
| Configuring Default Setting Initial setting    | 56 |
| Setting Clock                                  | 57 |
| Notifying the Other Party of Your Phone Number | 58 |
| Checking Your Own Phone Number                 | 58 |
| Communication Mode                             | 58 |

### **Part Names and Functions**

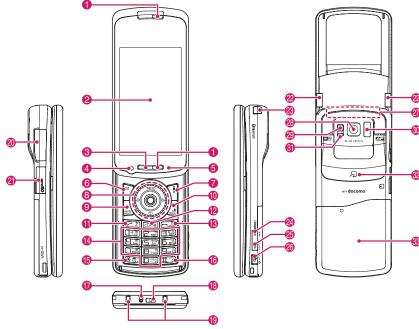

#### <Using Earphone>

Connect an external-connector-compatible earphone (optional).

To use an incompatible earphone, connect an adapter converter (optional).

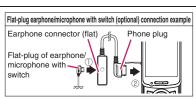

### ■ Functions

- 1 Earpiece/Stereo speaker
- ② Display (touchscreen)
- Illuminance sensor → p.120

### 4 Front camera

- Take a photo of yourself using the camera function
- Show the video of yourself during videophone calls

#### 6 Charge lamp

· Light up in red while charging

### 6 Function key 1

- Perform the function displayed on this key→p.31
- · Display the mail menu
- Make videophone calls → p.62
- Switch the character mode when entering text
   → p.400

### 7 Function key 2

- Perform the function displayed on this key→p.31
- Activate the function selected in "i-mode button set." → p.194
- \* The iMenu screen opens at the time of purchase.

### 8 Multi-function keys

### ∅/② Up/Down key

- Move the cursor, displayed content, etc. up or down (Scroll continuously when the key is held down)
- O: Display the i-Widget screen → p.293
- Q: Display the search phonebook menu screen

### € / C Left/Right key

- · Move the cursor to the left or right
- Scroll the display to the previous or next screens by page → p.44
- O: Display the Received call history → p.68
- O: Display the Redial → p.68

### OK key

- Perform the function displayed on this key (Mainly "Select" or "Set") → p.31
- \* Referred to as "Neuropointer key" when being slid.  $\rightarrow$  p.43

### MENU Function key 3

- Perform the function displayed on this key→p.31
- Display the Main Menu/Simple Menu→pp.39, 43
- Display the task change screen → p.365

### 10 /ch Function key 4

- Perform the function displayed on this key (mainly function menus) → p.31
- Activate the function selected in "ch-button setting" → p.367
- \* Display the i-Channel list at the time of purchase.

### 1 Send key

- Make voice calls → pp.62, 438
- Answer voice/videophone calls → pp.75, 441
- . Display Choku-Den → p.104
- Return to the previous reading when entering text in 5-touch → p.396

### (2) CLR Back (Clear) key

- Return to the previous step → p.46
- Put a call on hold → p.79
- Delete the entered phone number or characters
   →pp.62, 402

### Power/End/Hold key

- Turn the power on (1 second or longer)/off (2 seconds or longer) → p.55
- End each function → p.46
- End a call → p.63
- Put an incoming call on hold → p.79

### 10 - 9 Dial keys

· Enter phone numbers, characters and numbers

### (b ★/Public mode (Driving mode) key

- Set Public mode (Driving mode) (1 second or longer) → p.79
- Switch the entered character into upper or lower case → p.400
- Enter "\*" or dakuten/han-dakuten → p.472

### (f) #/Manner key

- Set Manner mode (1 second or longer) → p.113
- Enter "#", punctuation marks, etc. → p.472
- Mouthpiece/Microphone
- Strap hole
- (9) Charging terminal
- ② External connector
  - Use when charging, connecting an earphone, etc.
    Connect an AC adapter (optional), DC adapter
  - Connect an AC adapter (optional), DC adapter (optional), FOMA USB Cable with Charge Function 02 (optional), Earphone Plug Adapter 01 for External connector terminal (optional)\*, etc.
    - \*: Connect a flat-plug stereo earphone set (optional), flat-plug earphone/microphone with switch (optional), etc.

### 2 microSD card slot

Insert a microSD card → p.336

### ② Illumination

- Flash when there is a missed call or new mail
   →p.122
- Flash when changing the style → p.123

### 48 1Seg antenna

• Receive 1Seg broadcast → p.251

### ② I Volume up key/(マナー)

- Set Manner mode (1 second or longer) → p.113
- Activate Touch menu → p.33
- Raise the earpiece volume during a call → p.78
- Scroll back to the previous screen by page
   →p.44

### ⟨③ ▼ Volume down key/(LOCK)

- Enable/Disable sidekeys (1 second or longer)
   →p.144
- Lower the earpiece volume during a call → p.78
- Scroll forward to the next screen by page → p.44
- Read out the current time (Voice clock) (Japanese mode)
- Play recorded messages → p.83
- Check missed calls or new mail → p.81
- Read out alarm content (Japanese mode)

### 🚳 🗗 PushTalk key

- Use PushTalk → p.87
- Display PushTalk phonebook while on the standby screen →p.90
- Return to the previous step when in Touch style → p.38
- \* Available when no function is assigned.
- Display the Photo mode screen (1 second or longer) → p.228

### FOMA antenna

 The FOMA antenna is built-in. To make calls under better condition, do not cover the antenna part with your hands.

23

- Rear camera
  - · Take photos and moving pictures
  - 9 Ligh
    - Light up when using the camera → p.242
    - Light up during Barcode reader/Text reader scan → pp.244, 247
- Infrared data port → p.351

### Hold-down operations

Recording indicator

· Light up during recording

mark

- Read the IC card → p.296
- iC communications → p.352
- Back cover

The following functions are available by holding down each key for 1 second or longer in standby:

### ■ Communication style, Share style

| Key | Function                                        | Ref. page |
|-----|-------------------------------------------------|-----------|
| 0   | Display the Received address list               | p.182     |
| 0   | Display the Sent address list                   | p.182     |
| 1   | Display current location using the GPS function | p.305     |
| 2   | Configure 2in1 settings                         | p.420     |
| ε   | Set the IC card lock                            | p.298     |
| 5   | Switch ECO mode                                 | p.120     |
| 7   | Display the font setting screen                 | p.124     |
| 8   | Switch Privacy angle                            | p.118     |
| 9   | Reset the screen/sound settings                 | p.336     |
| 0   | Enter "+"                                       | p.67      |

| Key            | Function                                             | Ref. page |
|----------------|------------------------------------------------------|-----------|
| *              | Set/Release Public mode<br>(Driving mode)            | p.79      |
| #              | Set/Release Manner mode                              | p.113     |
| <b>(2)</b>     | Adjust the earpiece volume                           | p.78      |
|                | Check new messages                                   | p.170     |
|                | Display the i-αppli software list                    | p.279     |
| E <sup>5</sup> | Display the Photo mode screen                        | p.233     |
| ▲ (マナー)        | Set/Release Manner mode                              | p.113     |
| •              | Scan access points (In standby)                      | p.444     |
| <u>/ch</u>     | Display the Setting connect mode screen (In standby) | p.60      |

### ■ Touch style

| Key                             | Function                      | Ref. page |
|---------------------------------|-------------------------------|-----------|
| E°                              | Display the Photo mode screen | p.233     |
| ▲ (マナー) Set/Release Manner mode |                               | p.113     |
| ▼ (LOCK)                        | Activate Keypad lock          | p.144     |

### **Opening/Folding the FOMA terminal**

This FOMA terminal has three styles.

| Style               | Feature                                                                                                    |
|---------------------|----------------------------------------------------------------------------------------------------|
| Touch style         | Activate and operate 1Seg, camera, etc. with the FOMA terminal folded.                                                                  |
| Share style         | Enjoy multimedia in full wide display. Wide double display allows you to divide the screen and use a different function in each window. |
| Communication style | Make calls, configure settings or browse in portrait display.                                                                           |

In this manual, Touch style refers to the FOMA terminal being folded, while Share style and Communication style refer to the FOMA terminal being open.

#### Notes on switching styles

- When switching styles, do not apply excess force on the display. If the display is pressed hard and
  rotated, the FOMA terminal may get scratched or damaged. Take care to avoid pinching your fingers,
  palms, or the strap when changing styles. Such pinching may cause injury or breakage.
- It is recommended that you keep the FOMA terminal folded (Touch style) when carrying it. Prevent unintentional operations when carrying the folded FOMA terminal. Activate Keypad lock to prevent unintentional sidekey presses. → p.144

### Switching styles

Rotate the display to switch styles. Some functions offer screens suitable for each style, and you can enjoy smooth operations.

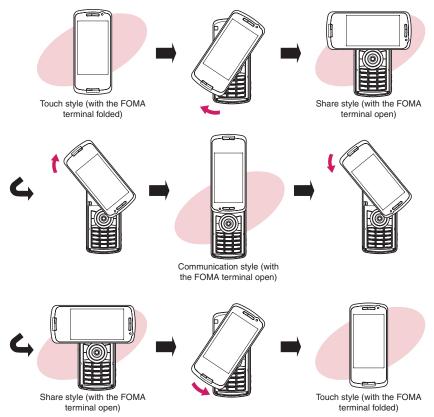

### NOTE

- This manual describes key operations in Communication style unless otherwise noted.
   The description "with the FOMA terminal open", etc. also describes Share style operations.
   The description "with the FOMA terminal folded", etc. describes touch operations in Touch style.
- Set operations performed when switching styles. → pp.112, 123

### **Display**

Depending on the function, switching styles activates full wide display or wide double display automatically, and you can enjoy smooth operations.

| Style               | Screen display       | Supported function                                                                                                    |
|---------------------|----------------------|----------------------------------------------------------------------------------------------------|
| Communication style | Portrait display     | All functions                                                                                                    |
| Share style         | Full wide display    | Stand-by display, Mail (Received mail detail screen, sent mail detail screen), Full Browser, i-αppli (widedisplay i-αppli), Camera, 1Seg, My picture, Music Player (i-motion/Movie only), Video player, Manga&Book (Wide comic) |
|                     | Wide double display* | Mail, i-mode, 1Seg, My picture, Music Player (i-motion/Movie only), Quick Search, Manga&Book                                                                                                    |
|                     | Portrait display     | -                                                                                                    |
| Touch style         | Full wide display    | Full Browser, i-αppli (wide-display i-αppli), Camera,<br>1Seg, My picture, Music Player (i-motion/Movie),<br>Video player, Manga&Book (Wide comic)                                                                              |
|                     | Portrait display     | Other than the above                                                                                                    |

<sup>\*:</sup> A compatible function appears on 2 displays. For example, as shown on the right, opening the Received mail list screen automatically displays mail main text on the sub display. (You cannot display different functions on 2 displays simultaneously. However, starting mail while watching 1Seg automatically activates 1Seg on the sub display.)

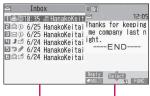

Main display (left) Sub display (right)

### **Viewing Display**

- Marks ( \( \frac{1}{8} \), \( \frac{1}{8} \), etc.) displayed on the screen are referred to as icons.
- A calendar, etc. can be set to the display. → p.117

### Portrait display

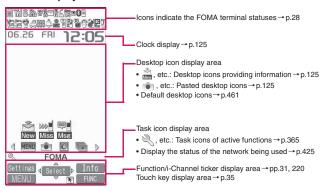

### Full wide display

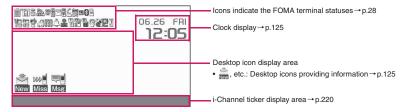

### ■ Wide double display

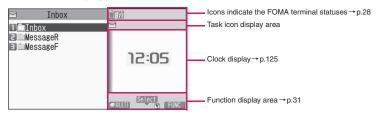

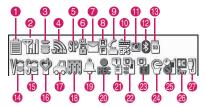

|   | Icon       | Description                                                                                                    |
|---|------------|----------------------------------------------------------------------------------------------------|
| O |            |                                                                                                    |
| v |            | Battery level → p.55                                                                                                    |
|   | <u>~</u> c | Temperature monitor → p.52                                                                                                    |
| 2 |            | FOMA reception level (DUAL mode (Prefer WLAN) or Single mode (FOMA))/FOMA reception level (DUAL mode (Prefer FOMA)) → pp.55, 59                                                  |
|   |            | Appears when no FOMA card (UIM) is inserted (DUAL mode (Prefer FOMA)) → pp.55, 59 * Does not appear in DUAL mode (Prefer WLAN) or in Single mode (FOMA)                          |
|   | */         | Appears when you are out of FOMA service area (DUAL mode (Prefer WLAN) or Single mode (FOMA)/Appears when you are out of FOMA service area (DUAL mode (Prefer FOMA)) → pp.55, 59 |
| 3 | 0000       | During i-mode → p.192                                                                                                    |
|   | <b>\( </b> | i-mode communications in progress →p.192                                                                                                    |
|   | •          | Packet communications in progress (no data exchange)*                                                                                                    |
|   |            | Packet communications in progress (dialing)*                                                                                                    |
|   |            | Packet communications in progress (receiving)*                                                                                                    |
|   | 7          | Packet communications in progress (sending data)*                                                                                                    |
|   |            | Packet communications in progress (receiving data)*                                                                                                    |
|   | P          | PushTalk call in progress → p.87                                                                                                    |

| Icon |                                                | Description                                                                                                    |  |  |
|------|------------------------------------------------|----------------------------------------------------------------------------------------------------|--|--|
| 4    | <b>A</b>                                       | WLAN reception level (DUAL mode (Prefer FOMA) or Single mode (WLAN))/WLAN reception level (DUAL mode (Prefer WLAN)) → pp.55, 59                                                                                       |  |  |
|      |                                                | Appears when the WLAN Host setting is set to Any scan and a connection is not established to an access point (DUAL mode (Prefer WLAN)) — p.447  * Does not appear in DUAL mode (Prefer FOMA) or in Single mode (WLAN) |  |  |
|      |                                                | Appears when you are out of WLAN service area (DUAL mode (Prefer FOMA) or Single mode (WLAN)/Appears when you are out of WLAN service area (DUAL mode (Prefer WLAN)) → pp.55, 59                                      |  |  |
|      | self                                           | Self mode → p.151                                                                                                    |  |  |
| 6    | <i>Δ</i> = = = = = = = = = = = = = = = = = = = | WLAN communications in progress → p.59                                                                                                    |  |  |
|      | ₩                                              | WLAN being connected → p.59                                                                                                    |  |  |
|      | SP                                             | SIP communications available  → pp.55, 59                                                                                                    |  |  |
|      | <b>:</b>                                       | Home U communications available/being connected → p.59                                                                                                    |  |  |
| 6    | \$1<br>                                        | SSL/TLS page displayed → p.197                                                                                                    |  |  |
| 7    | (Red)                                          | Unread mail/Inbox is full → p.167                                                                                                    |  |  |
|      | 1000<br>1000                                   | SMS in the FOMA card (UIM) is full → p.348                                                                                                    |  |  |
|      | (Red)                                          | Unread mail, SMS in the FOMA card (UIM) is full/Inbox is full, SMS in the FOMA card (UIM) is full → pp.167, 348                                                                                                    |  |  |
|      | (Red)                                          | Mail stored at the i-mode center/<br>Full → p.170                                                                                                    |  |  |
|      | (Red)                                          | i-mode center is full, Unread mail/<br>i-mode center is full, Inbox is full<br>→pp.167, 170                                                                                                    |  |  |

| Icon |                  | Description                                                                                                    |  |
|------|------------------|----------------------------------------------------------------------------------------------------|--|
| 7    | (Red)            | Mail stored at the i-mode center,<br>SMS in the FOMA card (UIM) is<br>full/i-mode center is full, SMS in<br>the FOMA card (UIM) is full<br>→ pp.170, 348                                                |  |
|      | (Red)            | i-mode center is full, Unread mail,<br>SMS in the FOMA card (UIM) is<br>full/i-mode center is full, Inbox is<br>full, SMS in the FOMA card (UIM)<br>is full → pp.167, 170, 348                          |  |
|      | (Red)            | Mail stored at the i-mode center,<br>Unread mail/Mail stored at the<br>i-mode center, Inbox is full<br>→pp.167, 170                                                                                     |  |
|      | (Red)            | Mail stored at the i-mode center,<br>Unread mail, SMS in the FOMA<br>card (UIM) is full/Mail stored at<br>the i-mode center, Inbox is full,<br>SMS in the FOMA card (UIM) is<br>full → pp.167, 170, 348 |  |
|      |                  | ["Receive option setting" is set to "ON"]                                                                                                    |  |
|      |                  | Mail stored at the i-mode center → p.169                                                                                                    |  |
|      | (Red)            | Mail stored at the i-mode center,<br>Unread mail/Mail stored at the<br>i-mode center, Inbox is full<br>→pp.167, 169                                                                                     |  |
|      |                  | Mail stored at the i-mode center,<br>SMS in the FOMA card (UIM) is<br>full → pp.169, 348                                                                                                    |  |
|      | (Red)            | Mail stored at the i-mode center,<br>Unread mail, SMS in the FOMA<br>card (UIM) is full/Mail stored at<br>the i-mode center, Inbox is full,<br>SMS in the FOMA card (UIM) is<br>full → pp.167, 169, 348 |  |
|      | (cis)            | Unread Area Mail→p.187                                                                                                    |  |
| 8    | RR/RR<br>(Red)   | Unread MessageR/Full → p.185                                                                                                    |  |
|      | R R/R R<br>(Red) | MessageR stored at the i-mode center/Full → p.185                                                                                                    |  |
|      | Red)             | MessageR stored at the i-mode center, Unread MessageR/ MessageR stored at the i-mode center is full, Unread MessageR → p.185                                                                            |  |

|   | Icon             | Description                                                                                                    |  |  |
|---|------------------|----------------------------------------------------------------------------------------------------|--|--|
| • | (Red)            | MessageR stored at the i-mode center, MessageR storage is full/ MessageR stored at the i-mode center is full, MessageR storage is full → p.185            |  |  |
|   | FF/FE (Red)      | Unread MessageF/Full → p.185                                                                                                    |  |  |
|   | F F/F IB (Red)   | MessageF stored at the i-mode center/Full → p.185                                                                                                    |  |  |
|   | (Red)            | MessageF stored at the i-mode center, Unread MessageF/ MessageF stored at the i-mode center is full, Unread MessageF stored at the i-mode center  → p.185 |  |  |
|   | (Red)            | MessageF stored at the i-mode center, MessageF storage is full/ MessageF stored at the i-mode center is full, MessageF storage is full → p.185            |  |  |
| • | 9 🐔              | During a voice call → p.62                                                                                                    |  |  |
|   | <b>E</b>         | 64K data communications in progress*                                                                                                    |  |  |
|   |                  | During a videophone call → p.62                                                                                                    |  |  |
|   |                  | Switching between FOMA voice call and videophone call  → pp.66, 77                                                                                        |  |  |
|   | 15               | Dial lock → p.135                                                                                                    |  |  |
|   | S                | Secret mode/Secret data only mode → p.137                                                                                                    |  |  |
|   | 0 / 0<br>Sur Sur | Original lock/Original lock<br>released temporarily<br>→pp.140, 141                                                                                       |  |  |
|   | <u>%</u> /%      | Secret mode or Secret data only<br>mode and Original lock is set or<br>released temporarily<br>→ pp.137, 140, 141                                         |  |  |
|   | Îr               | Infrared data exchange in progress → p.351                                                                                                    |  |  |
|   | ÷                | Infrared remote control operated →p.354                                                                                                    |  |  |
|   |                  | IC card authentication in progress → p.145                                                                                                    |  |  |
|   | ic<br>ic         | IC communications in progress (sending/receiving data) → p.352                                                                                            |  |  |

|             | Icon                | Description                                                                                                    |  |
|-------------|---------------------|----------------------------------------------------------------------------------------------------|--|
| 10          | <b>=</b> /=         | GPS location request active (Location request set to "ON")/ GPS location request active (Location request set to "OFF" while Permission period is set) → p.307 |  |
|             | 2                   | GPS positioning → p.305                                                                                                    |  |
| 0           | <b>©</b>            | i-concier information → p.223                                                                                                    |  |
|             | DOGS.               | Invitation report (i-αppli call)<br>→p.289                                                                                                    |  |
|             | DEC.                | i-concier information/Invitation report (i-αppli call) → pp.223, 289                                                                                           |  |
| 12          | (blue)              | Bluetooth power on (Light)/<br>Bluetooth connected (Flash)<br>→p.387                                                                                           |  |
|             | 8                   | Bluetooth call in progress → p.389                                                                                                    |  |
|             | (Black)             | In Bluetooth power saver mode →p.387                                                                                                    |  |
| ₿           | SD                  | microSD card inserted → p.336                                                                                                    |  |
|             | SD                  | microSD card (invalid) inserted<br>→p.336                                                                                                    |  |
|             | 4                   | microSD reader/writer operated<br>→p.346                                                                                                    |  |
|             | <b>#</b>            | microSD being accessed → p.339                                                                                                    |  |
| 4           | Yr V Va             | Vibrator → p.110                                                                                                    |  |
| <b>(</b> 5) |                     | Ring volume set to "Silent"→p.78<br>Mail/Msg. ring time set to "OFF"<br>→p.112                                                                                 |  |
| 1           |                     | Manner mode → p.113                                                                                                    |  |
|             | <b>%</b> / <b>%</b> | Auto manner mode set ON/<br>release ON→p.113                                                                                                    |  |
| •           |                     | Public mode (Driving mode)<br>→p.79                                                                                                    |  |
| 18          |                     | Music&Video Channel booked<br>→p.263                                                                                                    |  |
| 19          | 4                   | Alarm notification function → pp.258, 373                                                                                                    |  |
| 20          | O REST              | 1Seg Timer recording→p.258                                                                                                    |  |
| 2           | - 9                 | Voice Mail message → p.410                                                                                                    |  |

|    | Icon        | Description                                                                                                 |  |  |
|----|-------------|----------------------------------------------------------------------------------------------------|--|--|
| 22 |             | [Record message ON, Auto voice memo ON]                                                                     |  |  |
|    |             | No Record message or Auto voice memo → pp.82, 378                                                           |  |  |
|    |             | Record message only → p.82                                                                                  |  |  |
|    |             | Auto voice memo only → p.378                                                                                |  |  |
|    | **          | Record message and Auto voice memo → pp.82, 378                                                             |  |  |
|    |             | [Record message OFF, Auto voice memo ON]                                                                    |  |  |
|    | - 5         | Auto voice memo 0 - 2→p.378                                                                                 |  |  |
|    |             | [Record message ON, Auto voice memo OFF]                                                                    |  |  |
|    | 9 - 9       | Record message 0 - 5→p.82                                                                                   |  |  |
| 23 |             | Record VP message → p.82                                                                                    |  |  |
| 24 | O           | ECO mode "ON" → p.120                                                                                       |  |  |
|    | ď           | Privacy angle "ON" → p.118                                                                                  |  |  |
|    | <b>1</b> 70 | Privacy angle "ON", ECO mode "ON"→pp.118, 120                                                               |  |  |
| 25 | 3           | Keypad lock active → p.144                                                                                  |  |  |
| 26 |             | IC card lock→p.298                                                                                          |  |  |
| 27 | SD/         | microSD mode/MTP mode set<br>→p.345                                                                         |  |  |
|    | J/s/=       | USB cable connected and<br>Communication mode/microSD<br>mode/MTP mode set → p.345                          |  |  |
|    | 7/89/3      | Handsfree device connected and<br>Communication mode/microSD<br>mode/MTP mode set<br>→pp.75, 345            |  |  |
|    | 79/19       | USB cable/Handsfree device<br>connected and Communication<br>mode/microSD mode/MTP mode<br>set → pp.75, 345 |  |  |

<sup>\*:</sup> For details on packet communications and 64K data communications, refer to "Manual for PC Connection" (PDF) in the bundled CD-ROM.

### NOTE

- Desktop icons such as Camera do not appear on W-stand-by display.
- The display adopts state-of-the-art technology; some dots (points) may not light up while others may
  constantly light up due to its characteristics. Note that this phenomenon is not a failure.
- To check the names of displayed icons, select "Settings/NW Service" Display" Icons".

### Function display and key operations

The soft keys (Function display) corresponding to  $\bigcirc$ ,  $\bigcirc$ ,  $\bigcirc$ ,  $\bigcirc$ ,  $\bigcirc$ ,  $\bigcirc$ ,  $\bigcirc$ ,  $\bigcirc$ h and the direction icons corresponding to  $\bigcirc$  are displayed on the screen. These icons appear only when the corresponding keys can be used.

#### Performing the functions assigned to the function key

Press the key for 1 to 5 to activate the function.

- 1 shows (Settings), (Edit), (Finish), (Play), (Send), (New), etc.
- The center of 2 shows (Select), (Set), (Play), (Dial), etc.
- 3 shows (Disp. SW), (Ir data), (Info), etc.
- 4 shows (MENU) and (MULTI).
- 6 shows (ch), (FUNC), (Close), etc.

Press  $\underline{\text{ch}}$  while (FUNC) is displayed to open the function menu.  $\rightarrow$  p.47

### ■ Moving or scrolling the screen (⑥)

The icon  $(4\Leftrightarrow)$  only displays available directions. Use 5 to move or scroll in the direction.

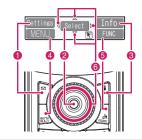

### [Notation]

### Description of the function display

In this manual, operations related to the keys for the function display are generally described with the function display in parenthesis, such as 

(Select) and /ch (FUNC).

### i-Widget display and operations

The i-Widget screen shows a list of multiple Widget Appli running simultaneously.

- i-Widget operations → p.293
- Widget Appli
  - Display Widget Appli.
  - Select Widget Appli to display only the Widget Appli.
- 2 Navigation

Display navigation linked to key operation.

Press (シャッフル (Change Layout)) on the i-Widget screen to shuffle Widget Appli randomly.

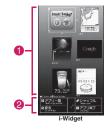

### **Using Touchscreen**

The FOMA terminal display is a touchscreen display. Touch the screen to select an item, slide your finger to scroll the screen, etc.

- When the display backlight is off, the touchscreen is not available. Press a sidekey to turn on the backlight when operating with the FOMA terminal folded.
- When the FOMA terminal is open, touch operations and key operations can be used simultaneously.
   However, only key operations may be available depending on the function (Example: Text entry, Calculator).
- You can change tones, vibrations or settings of the touchscreen for each style. → pp.111, 123

#### Notes on use

The touchscreen is designed to be touched lightly with a finger. Do not press the screen firmly with a finger or pointed objects such as fingernails, ballpoint pens, and pins.

In the following cases, the touchscreen may not respond even if touched. Also, the touchscreen may malfunction if touched with:

- · A finger in glove
- An object placed on the operation surface
- · A fingernail
- A protective sheet, sticker, etc. placed

To select or execute an item, touch an icon, touch key, or highlighted item directly with your finger.

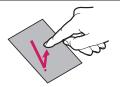

To scroll the screen or adjust volume, touch an item or icon, then slide your finger vertically or horizontally.

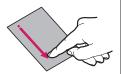

To view the previous or next item, drag your finger on the screen in the direction you want to view.

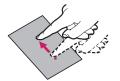

To zoom in or out on the image display screen, touch the screen with your index finger and thumb, then widen the distance between the fingers or put the fingers close together (the image may not be zoomed in/out depending on the function or image size).

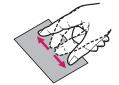

### Selecting functions in Touch style

Quickly access a function with the FOMA terminal folded.

### Selecting functions from the touch menu

You can quickly access a function that supports touch operations from the touch menu with the FOMA terminal folded without switching styles.

"Touch menu list" → p.471

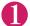

### Press 🖪 (マナー) to display the touch menu

Alternatively, touch the standby screen (except the top) and then MENU .

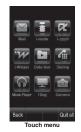

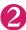

### Touch the target function

### Main touch operations available for functions that can be accessed from the touch menu

### Mail → p.175

View the mail list/details, Check new messages, etc.

#### i-mode → p.198

View the Bookmark list, operate on sites, play moving pictures via i-mode, Full Browser Home, etc.

### i-αppli → p.279

Start i-appli, switch list views, etc.

### i-Widget → p.293

Display the i-Widget screen, rearrange Widget Appli, start/exit Widget Appli, etc.

### Data box → pp.314, 317

List folders/files of My picture/i-motion/Movie, zoom in or out images, start quick album, etc.

### Dialing → p.63

Dial, make/receive voice or videophone calls, display Choku-Den, view Received calls or Redial, etc.

#### Music Player → p.273

Play or stop music, adjust volume, set sound quality or sound effect, view playlists, etc.

#### 1Seq → p.253

Select channels, adjust volume, display subtitles, set 1Seg effects, end 1Seg, etc.

#### Camera → p.233

Select camera mode, set taking modes, move the focus frame, start quick album, end the camera function, etc.

### Accessing a function assigned to key by sliding

You can access functions assigned to  $\bigcirc$  key simply by sliding your finger vertically or horizontally on the standby screen.

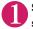

# Slide your finger vertically or horizontally then release quickly on the standby screen

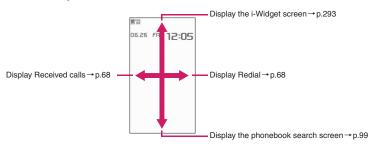

### Accessing functions with one touch

You can access the palette of convenient functions by touching the top of the standby screen.

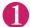

### Touch the top of the standby screen

When an area other than the palette is touched, the palette disappears.

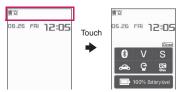

| Icon     | Function                                                             | Icon     | Function                                                               |
|----------|----------------------------------------------------------------------|----------|------------------------------------------------------------------------|
| 8        | Display the Bluetooth menu screen → p.387                            | G        | Set ECO mode → p.120                                                   |
| <b>~</b> | Set Public mode (Driving mode) → p.79                                | S        | Display the "Ring volume" or "Mail/Msg. ring time" screen → pp.78, 112 |
| V        | Display the "Vibrator" or "Mail/Msg. ring time" screen → pp.110, 112 | <b>E</b> | Set the IC card lock → p.298                                           |
|          | Display "Display design" → p.120                                     |          |                                                                        |

### **Function display and touch operations**

The soft keys (Function display) corresponding to  $\bigcirc$ ,  $\bigcirc$ ,  $\bigcirc$ ,  $\bigcirc$  and the direction icons corresponding to  $\bigcirc$  are displayed on the screen. Touch operations are available. Using function keys  $\rightarrow$  p.31

#### ■ To activate displayed functions (1) to (5)

Touch a function display to activate the function.

\* When 6 is displayed, you can slide in the displayed direction.

When 7 is displayed, the Neuropointer is available. Touch operations are also available when the Neuropointer is available.

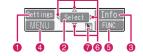

# **Touch keys**

In Touch style, touch keys appear as icons at the bottom of the screen.

### ■ Touch keys appear while the following functions are used:

Touch menu, Received mail screen, i-mode, i-αppli\*1, 1Seg\*1, i-motion\*1, Movie\*1, My picture, Music Player, voice call, Choku-Den, Phone number entry screen, PushTalk call, Phonebook, Redial/Dialed calls\*2/Received calls

- \*1 : Touch keys appear on each list screen.
- \*2 : Dialed calls cannot be opened in Touch style.

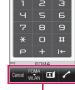

Touch key

### ■ Touch keys

| Icon             | Function                                           | Icon                                      | Function                                         | Icon             | Function                               |
|------------------|----------------------------------------------------|-------------------------------------------|--------------------------------------------------|------------------|----------------------------------------|
| Clear            | Return to the previous step                        | Cancel                                    | End the active function                          | On hold          | Put an incoming call on hold           |
| Holding          | Put the current call on hold                       | Back                                      | Return to the source screen<br>Close the list    | Exit             | Exit i-mode                            |
|                  | Stop playback                                      | <b>₽</b> <sup>®</sup><br>Add              | Add a member during<br>PushTalk                  | Send             | Send pause dial                        |
| Substitute image | Answer a videophone call with the substitute image | BGM                                       | Play BGM                                         |                  | Switch the touch key view mode         |
| ¢<br>⊕           | Switch the touch key view mode                     | Disp<br>SW                                | Change the display                               | Select<br>jacket | Display the jacket image of the track  |
|                  | Switch the FOMA terminal to a Bluetooth device     |                                           | Switch the Bluetooth device to the FOMA terminal | 4                | Move backward                          |
| <b>→</b>         | Move forward                                       | Forward                                   | Go forward                                       | Back             | Go back                                |
| Pallet           | Open the palette                                   | ▼<br>Pallet                               | Close the palette                                |                  | Make a videophone call                 |
| Off              | Hyper Clear Voice (OFF)                            | High                                      | Hyper Clear Voice (High)                         | Normal           | Hyper Clear Voice (Low)                |
| Finish           | Finish an item                                     | Clear                                     | Close the confirmation screen of voice call end  | Delete           | Delete an item                         |
| Detail           | View details                                       | Continue                                  | Continue displaying                              | Reply            | Reply to mail                          |
| Next             | View next                                          | Set                                       | Confirm the operation                            |                  | Answer a call<br>Start talking         |
| -                | End a call                                         | P <sup>®</sup><br>Dial                    | Make a PushTalk call                             | Display          | Display data                           |
| Open             | Open an item                                       |                                           | Play data                                        |                  | Change tracks Display the chapter list |
| Quick Album      | Display quick album                                | WLAN<br>FOMA                              | Switch to FOMA                                   | FOMA<br>WLAN     | Switch to WLAN                         |
| c#3              | Switch to touch keys for                           | \$\tag{\tag{\tag{\tag{\tag{\tag{\tag{\tag | Switch to touch keys for font size               | +                | Switch to touch keys with              |
| \$ <del> </del>  | site operations                                    |                                           | enlarging/reducing operations                    | * ← →            | the palette display function           |
| +                | Enlarge font size                                  | _                                         | Reduce font size                                 | Quit all         | End all active functions               |

# Basic operations on the screens

- This section describes basic operations using the touchscreen.
- Select an item

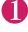

### Touch an item

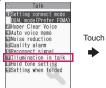

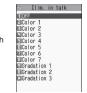

You can also slide vertically.

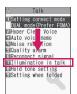

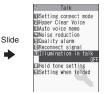

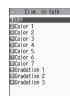

Touch

### When items appear in multiple pages

On the screen with multiple pages or with previous/next items, slide quickly to view them.

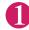

# Slide your finger horizontally then release quickly

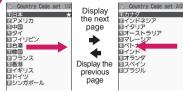

# Using the scroll bar

The scroll bar operations are available on the folder or file list screen of Music, My picture, i-motion, Movie or 1Seg.

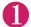

# Touch the scroll bar and drag your finger vertically

Touch to jump to the first item, and touch to jump to the last item.

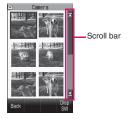

# Selecting a tab

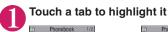

Touch

Touch

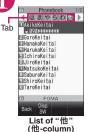

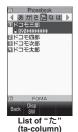

# Using desktop icons

Touch often-used functions or information-reporting desktop icons pasted on the standby screen to use or access them.

Desktop icons → p.125

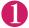

# Touch a desktop icon on the standby screen

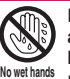

# Switching operations in wide double display

In wide double display such as mail reply, you can switch between main and sub displays simply by touching the screen (or pressing ch for 1 second or longer).

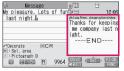

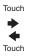

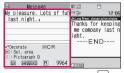

The 1Seg wide double display changes to full wide display simply by touching the screen. Press and select a task icon other than 1seg to return to the wide double display.

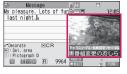

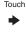

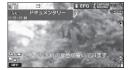

# Entering your security code

To enter your security code, touch number icons.

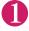

# Touch number icons for the 4 to 8-digit security code, then touch

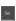

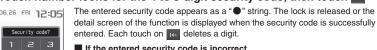

■ If the entered security code is incorrect

A message appears indicating that the entered code is wrong. Re-enter the

security code from the beginning.

# Releasing the lock

To release Keypad lock, drag or touch the icon at the bottom of the screen.
Keypad lock→p.144

6

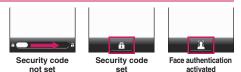

### Using direct operation icons

You can operate functions by touching icons displayed on both sides of the screen. Icons displayed vary depending on the status of the active function. Direct operation icons are available when Camera is active (p.231) or when My picture screen is displayed (p.317).

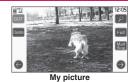

# Using the palette

Simply touch the top of the screen to display the palette of keys to configure or adjust settings. The palette is available when Camera is active (p.231), 1Seg is viewed (p.253), Music Player is active (p.273), Video player is active (p.330), the standby screen is open (p.34), a voice call/videophone call is incoming (p.76), and i-mode Browser (p.198)/Full Browser (p.198) is open.

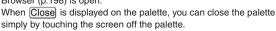

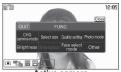

Active camera

# Canceling operations/Returning to the standby screen

Press [st]\*, or switch styles and press CLR (touch compose on touch keys) to cancel the last operation, e.g. when you select a wrong menu item. Although the previous screen appears basically, another screen may appear depending on the function.

Switch styles and press — (touch key) to end operations such as settings and return to the standby screen. Although the function ends and the standby screen appears basically, another screen may appear depending on the current screen and function. If you press — during setting operation, the setting operation is canceled and the standby screen reappears.

<sup>\*:</sup> Available when no function is assigned.

# **Selecting Menu**

You can run, set, and check the FOMA terminal's functions in a variety of ways. This manual explains how to access functions from the main menu as a standard. Menus are classified according to functions. → p.456

# Selecting functions from the main menu

You can select various functions of the FOMA terminal from the main menu, which appears when you press MENU on the standby screen.

<Example: To set the "Illumination in talk" function>

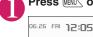

# Press MENU on the standby screen to display the main menu

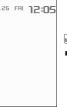

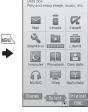

### Tip

If no key is pressed for 15 seconds while the main menu is displayed, the main menu ends and the previous screen reappears.

Use  $\textcircled{\bullet}$  to move the highlight, then press  $\textcircled{\bullet}$  (Select) to select the displayed menu sequentially

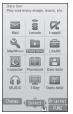

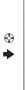

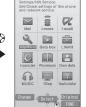

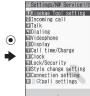

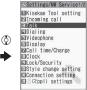

Select

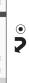

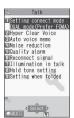

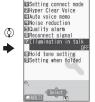

The highlighted item is displayed in two lines and the current setting is displayed.

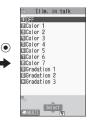

diT Holding down (5) moves the highlight continuously.

# Selecting functions from the application start menu

This menu can quickly start full-wide-display or wide-double-display compatible functions while the FOMA terminal is in share style.

- For the menus, refer to "Application start menu list". → p.471
- You can access i-mode, i-αppli, Mail, Camera, 1Seg and Data box from the application start menu.

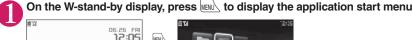

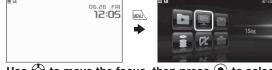

Use ♦ to move the focus, then press ● to select the displayed menu sequentially

# Accessing functions with shortcut keys

On each screen, you can access a function easily by pressing the function key pre-assigned to the function.

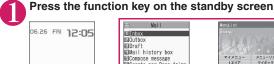

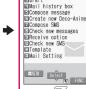

Pressing ⊠/ displays the Mail menu. → p.158

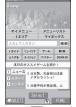

Pressing idisplays the iMenu screen.
→p.192

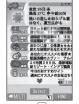

Pressing ∠ch displays the Channel list.

→ p.221

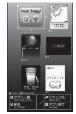

Pressing (5) displays the i-Widget screen. →p.293

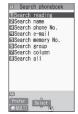

Pressing 

displays the Search phonebook screen. → p.100

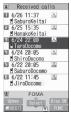

Pressing ⊙ displays the Received calls screen. → p.68

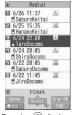

Pressing ⊙ displays the Redial screen.
→ p.68

### NOTE

- When using the Simple Menu (p.43), pressing 🖾 on the standby screen displays the Simple Menu.
- You can change functions to access with ch key. → p.367

# Searching menu items to access functions

Even if you do not know the procedure to access a function, you can still access the desired function by entering keywords to search menu items.

<Example: To access "Select ring tone">

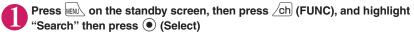

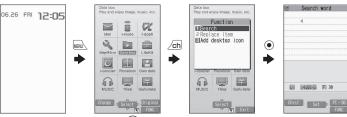

♠ Enter "ring" and press ● (Set), then select the displayed menu

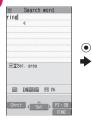

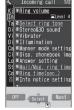

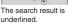

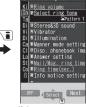

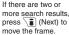

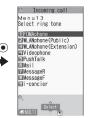

# Selecting functions from the original menu

By storing your frequently used functions (p.121), you can access the menus quickly.

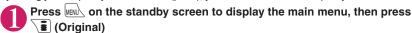

Pressing switches between the main and original menus.

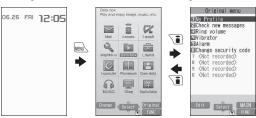

# Accessing functions by selecting menu numbers

When the main menu is set to "Standard" (p.42), you can access functions quickly by pressing the keys pre-assigned to the menu numbers (p.456).

<Example: To access "Select ring tone">

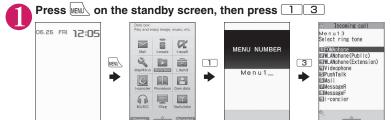

# Changing the main menu

You can change the design of the main menu (background, icon, etc.).

 When you use Kisekae Tool to change the menu display design, the menu structure may change in accordance with the frequency of use. Also, some menu numbers assigned to functions do not work.

(Change)

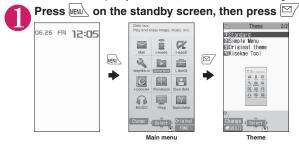

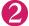

# Select an item

"Active Red" - "Standard"

The display design switches to each menu. When set to "Standard", you can access functions by entering the menu numbers.  $\rightarrow$  p.42

- "Simple Menu" → p.43
- "Original theme" → p.121

You can change the icons and background image used on the main menu. You can also set a photo you took as the background.

"Kisekae Tool" → p.130

You can change various designs of the FOMA terminal such as the main menu all at once with the Kisekae Tool package. Selecting "拡大メニュー" (Enlarged menu) activates the menu in the large character size.

To change the main menu temporarily

Highlight an item on the theme screen and press (Change) to change the main menu temporarily. When the main menu is displayed again, the previously set main menu appears.

### NOTE

 When you set the menu that can be customized, you can sort the menu items by pressing √ch (FUNC) in the main menu and selecting "Replace item". → p.367

# **Switching to Simple Menu**

Simple Menu consists of frequently used menus, and its character size is large and operation procedure is simple.

- The font size of the screens can be set to "X-large" all at once. →p.124
- For the menus, refer to "Simple Menu function list". → p.470

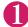

# Press on the standby screen, then press (Change)

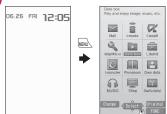

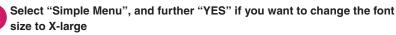

■Standard ■Simple Menu ■Original thema ■Kisekae Tool

Select "NO" not to change the font size.

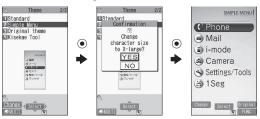

# **Using Neuropointer**

You can select icons or items quickly by sliding the neuropointer to move the pointer. When a list or function menu consists of multiple pages, you can switch the pages with the Neuropointer.

- When appears at the bottom of the standby or another screen, slide the Neuropointer to show the pointer ( ).
- The design of the pointer can be changed. →p.128
- Using the Neuropointer to switch pages

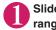

Slide ● to show Move the pointer to the bottom of the movable range

The pointer changes to AV.

■ When the pointer moves to the top

The pointer changes to  $\triangle \nabla$ .

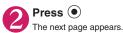

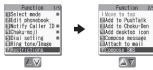

- To display the previous page
- ▶Slide to the left to change ∠∨ to △▽▶Press ●

### Using the Neuropointer to scroll

On the following screens, the Neuropointer can be used to scroll the screen:

- Site screen viewed with i-mode Browser or Full Browser (p.198)
- My picture screen (p.316)
- PDF data screen (p.357)
- Document screen (p.357)
- Manga&Book screen (p.360)

### NOTE

• The neuropointer is not available on the subscreen in wide double display.

# **Basic Operations on the Screens**

This section describes basic key operations.

# When items appear in multiple pages

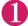

# Use 😔 to display other pages

Press  $\odot$  (or  $\blacksquare$  ( $\neg$  $\forall$ )) to go to the previous page, and press  $\odot$  (or  $\blacksquare$  (LOCK)) to go to the next page.

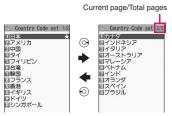

■ To display other pages using ◊

Pressing (a) displays the previous page when the highlight is located at the top of the list, and pressing displays the next page when the highlight is located at the bottom of the list.

# Using dial keys to select items

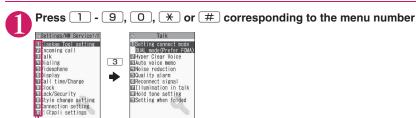

The number corresponding to the dial key

### Selecting YES/NO or ON/OFF

Use 🛇 to move the frame, then press 💿 (Select)

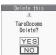

Displaying an image in the picture list

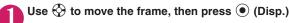

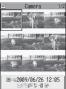

# Entering your security code

Enter a 4- to 8-digit security code, then press 

(Set)

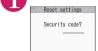

The entered security code appears as a "\_\_" string.

The detail screen of the function is displayed when the security code is successfully entered.

### ■ If the entered security code is incorrect

A message appears indicating that the entered code is wrong. Re-enter the security code from the beginning.

# Entering numbers

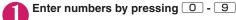

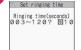

To enter a 1-digit or 2-digit number on a 3-digit number entry screen, press twice or once before entering the number.

To enter "3"

0 0 3

# Canceling operations/Returning to the standby screen

CLR

Press CLR to cancel the last operation, e.g. when you select a wrong menu item. Although the previous screen appears basically, another screen may appear depending on the function.

Press — to end operations such as settings and return to the standby screen. Although the function ends and the standby screen appears basically, another screen may appear depending on the current screen and function. If you press — during setting operation, the setting operation is canceled and the standby screen reappears.

# **Description of the Operations**

In this manual, instructions for menu operations are briefly described in almost all cases as follows. Even when touch operations are available, the key operations are preferentially described.

# The operation description example and the actual operations

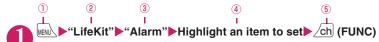

- 1: Press on the standby screen.
- 2: Use to move the highlight to the item in double quotation marks, and then press (Select).
- 4: Use to move the highlight.
- 5: Press the key for the function displayed in parentheses.

### [Notation]

# ■ Omission of in the "Select" and "Set" operations

- When a target function is selected from the main menu or list, such as examples ② and ③, (Select) is omitted.
- When you are supposed to move to the next step without pressing 

  (Select), "Highlight XXX" is used, such as example 4.

### Priority given to easy operations

- Although operations performed from the main menu are described, this manual gives priority to shortcut key operations (p.40) if any.
- To select a function from the Simple Menu, refer to "Simple Menu function list" (p.470).

### ■ Omission of the descriptions of subsequent steps after the operation is complete

- The descriptions of subsequent steps after the operation is complete are omitted.
- "Canceling operations/Returning to the standby screen" → pp.38, 46

### Brief description of keys and menus

 In this manual, instructions on key illustrations/menu displays/holding down keys are simply described as follows:

|                            | Key | Menu display | Holding down keys              |
|----------------------------|-----|--------------|--------------------------------|
| Actual display/operation   | 4,5 | Menu/Search  | Press # for 1 second or longer |
| Description in this manual | 1   | iMenu/Search | # (1 second or longer)         |

### Omission of menu descriptions and combined description of menu items

- Menu descriptions for items are omitted when you can easily guess a target and method of the operation only by looking at an item name so that no descriptions seem to be necessary.
- To describe multiple items with menu descriptions omitted at once, "," is placed between the items.

# **Function Menu**

"Function menu" is one of the menus that can be accessed from the function display. The function menu activates supplementary functions of each screen.

For example, you can use the function menu to delete mail after reading it, or to select the folder to save a photo taken with the camera.

### Using the function menu

There are mainly three methods to use the function menu. Use the appropriate method depending on the situation.

- Refer to the explanation of the function menu items from the reference page stated on the operation screen
- ② Refer to the explanation of the function menu items from the function menu index
- ③ Find the procedure to display the operation screen from the reference page of the function menu.
  - Operation screen with the reference page for the function menu is illustrated in a colored frame and differentiated from others.

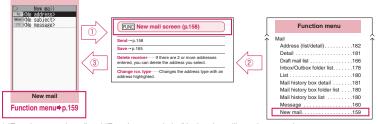

<sup>\* &</sup>quot;Function menu items" and "Function menu index" in the above illustration are only excerpts.

# Operation target on the list screen

In the function menu on the list screen, there are cases where highlighted data are targeted or all the data in the list are targeted. For example, "Edit title" or "Delete this" targets a highlighted title or data, and "Delete all" targets all the data.

When you select a function menu that targets a data in the list, such as "Edit title" or "Delete this", highlight the data, then press /ch (FUNC).

<Example: To edit the bookmark title on the list screen>

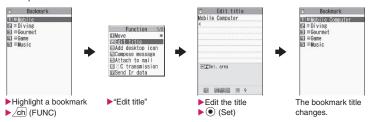

### Selecting multiple items

When you delete unnecessary data, protect important data or move the data to prevent others from viewing to the Secret folder, you can select not only one data or all data but also multiple data. In this case, perform the following operation:

<Example: To delete multiple mail on the Received mail list screen>

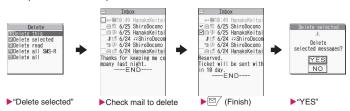

### Marking a checkbox

Use �� to move the frame to the item to select and press ● (Select). The checkbox changes from □ to □ . This means that the item is selected. Pressing ● (Select) switches between □ and □. In the picture list, ☑ appears when the item is selected. Nothing appears when unselected.

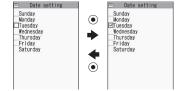

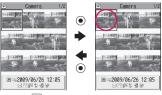

 When "FUNC" appears on the function display area, pressing <u>/ch</u> (FUNC) allows you to use "Select all" or "Release all".

# Menus toggling

Depending on the menu, menu items toggle as follows:

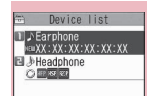

When the shooting screen is displayed and "Rear camera" is used, "Front camera" appears as in <Example 1>. If you select "Front camera" at this point, the "Front camera" activates, and "Rear camera" appears next time the function menu appears.

# [Notation]

### Description of menus toggling

Such menus are described as "Front camera ⇔ Rear camera".

#### NOTE

- When the displayed menu contains sub menus, " # " appears on the right.
- The function menu may contain different items or some items may not be available depending on the operating function and settings. Unavailable function menu items are grayed out.

# **Using UIM (FOMA Card)**

The FOMA card (UIM) is an IC card that contains private information such as your phone number. Before inserting or removing the FOMA card (UIM), turn the power off and remove the battery pack.

→ p.51

Also, insert or remove the FOMA card (UIM) with the FOMA terminal folded and held in your hand.

### Inserting/Removing the FOMA card (UIM)

The illustration shows how to insert the FOMA card (UIM).

Insert the FOMA card (UIM) into the slot with the IC side down as shown in the illustration

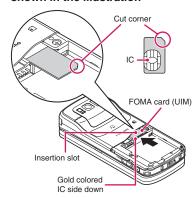

# Insert the FOMA card (UIM) until it locks in place

To remove the FOMA card (UIM), gently pull it out straight from the position described below.

Properly inserted

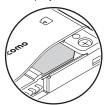

#### NOTE

 Note that you may damage the FOMA card (UIM) if you attempt to insert or remove it with excessive force

### Security codes

You can set 2 PIN codes on the FOMA card (UIM) for your FOMA terminal, the PIN1 code and PIN2 code.

→ p.134

### FOMA card security function

The FOMA terminal is equipped with the FOMA card security function (FOMA card operational restriction function) to protect your data and files.

- When you download data or files from sites or receive data attached to mail, the FOMA card security is automatically set on these data and files.
- Data and files with this function set are accessible only when the inserted FOMA card (UIM) was also used when downloading these data or files.
- The following are data and files subject to the FOMA card security function:
  - Files attached to i-mode mail (except for ToruCa)
  - Screen memo
  - · Image inserted into Deco-mail or signature
  - i-αppli (including i-αppli standby screen)
  - Image (including animation and Flash movie)
  - Melody
  - · Image of ToruCa (detail)
  - Image downloaded from the Data Security Center
  - Program of Music&Video Channel
  - Movable contents data
  - i-motion
  - · Chara-den
  - Chaku-Uta<sup>®\*</sup>/Chaku-Uta-Full<sup>®</sup>
  - PDF data
  - Kisekae Tool
  - Record VP message
  - Mail templates containing data subject to operational restrictions
  - Machi-chara
  - · Download dictionary
  - MessageR/F with attachment (melody/image)
  - e-book/e-comic
  - \*: "Chaku-Uta" is a registered trademark of Sony Music Entertainment (Japan) Inc.

 A FOMA card (UIM) that was inserted when you downloaded or received data or files is hereinafter referred to as "your FOMA card (UIM)", and other FOMA cards as "other FOMA card (UIM)".

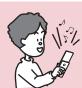

When the inserted FOMA card (UIM) was used to download data or receive mails, you can view or play the data that applies to the FOMA card Security function.

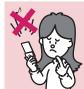

When the inserted FOMA card (UIM) was not used to download data or receive mails, you cannot view or play the data that applies to the FOMA card Security function.

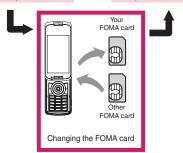

#### NOTE

- If the FOMA card (UIM) is not inserted or you replace the FOMA card (UIM) with another one, "appears for data and files with this function set and you cannot set these data in "Display setting" or "Select ring tone".
- Data and files with this function set can be moved or deleted with another FOMA card (UIM) inserted.
- If you remove the FOMA card (UIM) or change to another FOMA card (UIM) when data or files with this function set are set in "Display setting" or "Select ring tone", these settings are reset to default. When your FOMA card (UIM) is inserted again, the settings return to your settings.
- If replaced with another FOMA card (UIM), Widget Appli you downloaded will not start from the i-Widget screen or Widget Appli list screen.

### Settings for replacing the FOMA card (UIM)

When you replace the FOMA card (UIM) inserted in the FOMA terminal with another FOMA card (UIM), the following settings are changed:

- Functions of which settings are changed to settings stored on the new FOMA card (UIM)
  - Select language
     S
- · SMS center selection
  - SMS validity period
     PIN setting
  - Host selection under Connection setting
- Functions that are reset to default
  - · i-Channel setting
  - FB usage set.
- Functions that are set to "Invalid", "OFF", etc.
  - Cookie setting for Full Browser (Cookie information remains)
- Functions where the current settings of the FOMA card (UIM) become invalid
  - Program setting of the Music&Video Channel (Set programs again)

# **FOMA card types**

The FOMA card (UIM) (blue) has the following functional differences from the FOMA card (green/white):

| Function                                                                | Blue          | Green/<br>White |
|-------------------------------------------------------------------------|---------------|-----------------|
| Max number of digits for phone number to be stored in the UIM phonebook | 20 digits     | 26 digits       |
| User certificate operation to use FirstPass                             | Not available | Available       |
| WORLD WING                                                              | Not available | Available       |
| Service Numbers                                                         | Not available | Available       |

#### WORLD WING

WORLD WING is DOCOMO's international roaming service that enables you to use your mobile phone number and mail address while overseas as you do in Japan, using a FOMA card (green/white) and compatible terminal.

- If you started to use FOMA services after September 1, 2005, you do not have to apply for international roaming services to use it. However, if you did not wish to use it, you have to apply for it separately.
- If you started to use FOMA services before August 31, 2005 and have not applied for "WORLD WING" yet, you have to apply for it separately.
- Services are not available in some billing plans.
- If your FOMA card (UIM) (green/white) is lost or stolen, please immediately contact us and follow the procedure to cancel services. Refer to the back of this manual for the inquiries numbers. Note that you must pay communication charges incurred after it is lost or stolen.

# Attaching/Removing Battery Pack

 Make sure to turn the power off before removing the battery pack. Also, keep the FOMA terminal folded and held in your hand.

### Attaching

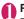

### Remove the back cover

Press the back cover in direction ①, and slide it in direction ② to remove the back cover.

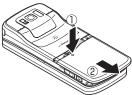

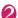

### Attach the battery pack

With the "A" side facing up, attach the battery pack in direction ③ making sure to fit the position of the "A" marks on both the battery pack and the FOMA terminal (Phone), then press the battery pack down in direction ④.

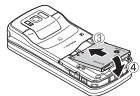

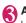

### Attach the back cover

Lift the back cover about 2 mm and align it to the groove of the FOMA terminal (Phone). Press the back cover in direction \$, slide it in direction \$ and press the back cover until it clicks.

Make sure that there is no space between the Back cover and the FOMA terminal (Phone).

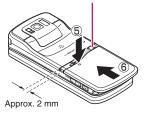

### Removing

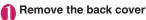

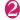

# Remove the battery pack

Press the tab on the side of the battery pack in direction ①, then lift upwards in direction ② to remove the battery pack.

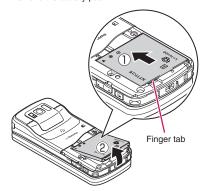

### NOTE

 Do not apply excessive force when the tip of the back cover is inserted into the FOMA terminal.
 The finger tab of the back cover may be broken.

# Charging

Use the specified Battery Pack N21.

### Battery pack life

- The battery pack is consumable. The operation time for battery packs steadily decreases with each charge.
- When the operation time drops to as low as half the time at the time of purchase, the battery pack life is almost over. It is recommended that you replace it with a new one. When the life of the battery pack is near end, the battery pack may expand a little depending on the usage condition, but this is not a malfunction.
- The battery pack life may be shortened if i-αppli, videophone or 1Seg is used for a long time while charging.

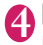

To protect the environment, bring used battery packs to a docomo Shop, agency, recycle shop, etc.

### ■ Charging

- For details, refer to the manuals for the FOMA AC Adapter 01/02 (optional), FOMA AC Adapter for Global Use 01 (optional) and FOMA DC Adapter 01/02 (optional).
- FOMA AC Adapter 01 supports voltage of 100 V AC only.
- FOMA AC Adapter 02 and FOMA AC Adapter 01 for Global use supports voltage from 100 V AC to 240 V AC, but the plug shape of the AC adapter is for 100 V AC (domestic). For overseas use with the AC adapter supporting voltage from 100 V AC to 240 V AC, the compatible conversion plug adapter is required. Do not charge the battery using the transformer for travel.
- When charging, the battery pack must be attached to the FOMA terminal.
- You can receive calls during charging if the power is turned on. However, the battery level will fall during the call and the time required for charging will increase. Charging time also increases when "Charging" under "Backlight" is set to "All time ON".
- When plugging in or out the connector, do it slowly and securely not to apply excessive force.
- When the charge lamp and "and" flash, charging is not available due to temperature monitoring until the terminal temperature cools down enough for charging.
- When you make a call or perform packet communications during charging in a high-temperature environment, the FOMA terminal's temperature may rise and the charging may be stopped. If this occurs, stop a running function and wait for the temperature of the FOMA terminal to fall before you retry charging.

 Charging may stop before the battery level reach to 100% depending on the usage condition. In this case, exit all function and then charge again.
 Disconnect the FOMA terminal from the AC adapter (or desktop holder) or DC adapter, then set it again for recharging.

### Do not charge the battery pack for a long period of time (several days) with the power turned on

• If you charge the battery pack for a long period of time with the power turned on, power to the FOMA terminal will be supplied from the battery pack once charging ends. As a result, you will only be able to use the FOMA terminal for a short time and the low-voltage alarm may sound immediately. In this case, recharge the battery pack correctly. Disconnect the FOMA terminal from the AC adapter (or desktop holder) or DC adapter, then set it again for recharging.

# Battery usage time (the duration varies depending on the charging time and the deterioration of the battery pack)

### Continuous standby time

Single mode (FOMA)

FOMA/3G Stationary ("Auto"): Approx. 560 hours In transit ("3G"): Approx. 410 hours In transit ("Auto"): Approx. 360 hours

GSM Stationary ("Auto"): Approx. 360 hours

Single mode (WLAN)

Profile: Approx. 480 hours

Home U Profile: Approx. 330 hours

DUAL mode

Profile: Approx. 320 hours

Home U Profile: Approx. 240 hours

#### Continuous talk time

FOMA voice call

FOMA/3G Voice communications: Approx. 200 min. Videophone: Approx. 90 min.

GSM Voice communications: Approx. 220 min.

WLAN voice call

Profile

Power save off: Approx. 360 min.

Power save on (Legacy): Approx. 780 min. Power save on (U-APSD): Approx. 900 min.

Home U Profile: Approx. 360 min.

### 1Seg viewing time

Viewing: Approx. 220 min.

1Seg ECO mode: Approx. 320 min.

- \*: Switch networks in "3G/GSM setting" (p.428).
- Continuous standby time and continuous talk time vary depending on WLAN signal status, settings of an access point and the FOMA terminal, and SIP server status in Single mode (WLAN) or DUAL mode.

- "Stationary standby time" is the estimated average battery operational time when the FOMA terminal is closed and stationary in the service area where reception is normal.
- "In transit standby time" is the estimated average battery life when the FOMA terminal is closed and remains in the combined conditions of being stationary or in transit in the service area where reception is normal, and outside the service area.
- 1Seg viewing time is an estimate of the viewing time using Stereo Earphone/Microphone 01 (optional) when reception is normal.
- In certain circumstances, talk, communications and standby times may drop to as low as half the times shown as well as 1Seg viewing time may be shortened due to the battery charge, function settings, temperature, or radio reception in the area (weak or no reception).
- Frequent use of functions such as i-mode, mail, data communication, multiaccess, i-αppli, camera, video/i-motion/music and 1Seg may reduce the actual usage time.
- Times may be shorter depending on the network conditions of the country of stay.
- If "3G/GSM setting" (p.428) is set to "3G", the talk (or communications) and standby times will be longer when using it in Japan.
- Times may be shorter depending on your Wireless LAN environment.

#### ■ Battery pack charging time

Charging time is the time required to charge a completely empty battery pack with the FOMA terminal power turned off.

| AC adapter | Approx. 130 min. |
|------------|------------------|
| DC adapter | Approx. 130 min. |

# Charging with the AC/DC adapter

### ■ AC adapter (optional)

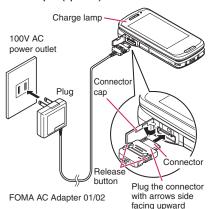

### ■ DC adapter (optional)

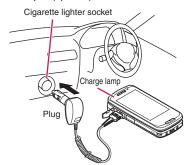

FOMA DC Adapter 01/02

- Open the external connector cap of the FOMA terminal
- Plug the AC/DC adapter connector horizontally into the FOMA terminal's external connector
- Plug the AC adapter into the outlet Plug the DC adapter into the cigarette lighter socket in your car Charging starts.

When charging is complete, press the release button and simultaneously remove the AC adapter/DC adapter connector horizontally from the FOMA terminal

Do not apply excessive force as doing so may cause a malfunction.

- Unplug the AC adapter from the outlet
  Unplug the DC adapter from the cigarette lighter socket in your car
- Close the external connector cap

# Charging with the desktop holder

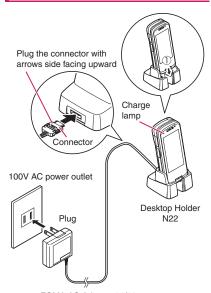

FOMA AC Adapter 01/02

- Plug the connector of the AC adapter (optional) horizontally to the terminal on the back of the desktop holder (optional)
- Plug the AC adapter into the outlet

- As shown in the illustration, hold the desktop holder down and place the FOMA terminal in direction ①
- After charging is complete, hold down the desktop holder, then lay and lift the FOMA terminal up in the direction of the arrow

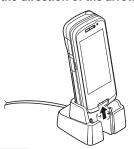

#### NOTE

- The charge lamp lights up in red during charging.
   The charge lamp turns off when charging ends (fully charged).
- The battery pack cannot be charged separately.
   Always charge with the battery pack attached to the FOMA terminal.
- If the battery runs out, the charging lamp may not light up immediately, but the charging itself has started.

### <AC adapter/DC adapter>

- If the power is on, "fill" flashes during charging, and the battery level indicator appears. After charging ends, "fill" lights up.
- When the charge lamp of the FOMA terminal (Phone) turns off, " in disappears and the message "Charge unusual Stop charge" appears, disconnect the FOMA terminal from the AC adapter or DC adapter and remove the battery pack. Then set them again for recharging. If the same error occurs again, there may be a problem or fault on the AC adapter or DC adapter. Contact a docomo Shop or Service Counter.
- The DC Adapter uses a 2A fuse. If the fuse (2A) blows, always use the dedicated fuse. Fuses (2A) are consumable items. Purchase a replacement fuse at your local car accessory shop, etc.

#### <Desktop holder>

 Attach the FOMA terminal to the desktop holder securely. Also, take care not to pinch the strap.

# Checking Battery Level <Battery>

The indicated battery level is approximate.

# Checking the battery level with icon

When the power is turned on, an icon appears indicating the remaining battery level.

 Highlight the battery icon to view the battery level.

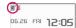

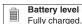

Battery level is 81 - 100%

Battery level is 61 - 80% Slightly decreasing.

Battery level is 41 - 60% Decreasing.

Battery level is 21 - 40% Severely decreasing.

Battery level is 0 - 20% Almost empty. Recharge the battery.

#### NOTE

 Battery level may not be displayed precisely depending on the temperature status when using or when immediately after attaching the battery pack.

# Checking the battery level with sound and animation

The current battery level is indicated by sound and animation.

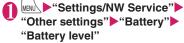

The check screen appears, and beeps battery confirmation sound in accordance with the level. The battery level animation disappears in about 3 seconds.

"5 short beeps": Battery level is 81 - 100% Fully charged.

"4 short beeps": Battery level is 61 - 80% Slightly decreasing.

"3 short beeps": Battery level is 41 - 60% Decreasing.

"2 short beeps": Battery level is 21 - 40% Severely decreasing.

"1 short beep": Battery level is 0 - 20% Almost empty. Recharge the battery.

• When Manner mode is set or "Keypad sound" is set to "OFF", the buttery level confirmation sound is not played.

# When the battery runs out

The alarm sounds for about 10 seconds and the power is turned off in about 1 minute. To stop this alarm, press any key (sidekey when in touch style).

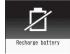

# NOTE

• The recharge battery screen appears and 3 short beeps sound during a voice call, and the recharge battery screen ("カメラオフ Camera Off" message to the other party) appears during a videophone call. The call is disconnected in about 20 seconds and the power turns off in about 1 minute.

# **Turning Power On/Off**

<Power ON/OFF>

# Turning the power on

• Before turning the power on, make sure that the FOMA card (UIM) is inserted correctly.

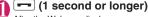

After the Wake-up display appears at the same time as the Wake-up tone rings, the standby screen or initial setting screen appears. If you have just attached the battery pack or you turn the power back on immediately after turning it off. "WAIT A MINUTE" may appear for a short time.

■ When " \( \sum\_{\text{\*}} \) " or " \( \text{\*} \) " is displayed

You are out of the service area or in a place with no reception. Move until the signal strength indicator appears. The reception level is displayed as follows:

FOMA signal strength

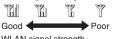

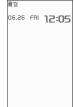

Standby screen

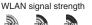

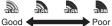

If the WLAN Host setting is set to "Any scan", the signal strength indicator does not appear at power-on.

Select an access point manually. → p.444

### ■ When "\" is not displayed Scan the access point. →p.444

A WLAN voice call is not available as the WLAN settings are not configured properly. Contact the network administrator.

- If the Initial setting screen appears → p.56
- If the PIN1 code/PIN2 code entry screen appears  $\rightarrow$  p.134
- Pre-stored mail

"Welcome ▮ ドコモ動画画" (Welcome to DOCOMO moving picture) (Welcome mail), "緊 急速報「エリアメール」のご案内" (Guide to Early Warning "Area Mail") and "N-06Aのココが スゴイ \* " (Key advantages of N-06A) (Welcome mail) are stored at the time of purchase. → p.175

#### NOTE

- The wake-up tone can be set to "ON" or "OFF" from the function menu of "Wake-up display" under "Display setting". → p.117
- You cannot change the Wake-up tone melody. The volume is determined by "FOMAphone" under "Ring volume" (Played at "Level 2" when set to "Step"). Press any key to stop melody.
- When you change the FOMA card (UIM), you have to enter the 4- to 8-digit security code after turning on the power. The standby screen appears when the security code is successfully entered. If you enter a wrong security code 5 times, the power turns off (you can turn on the power again).
- If the battery ran out or the Auto power OFF function worked to turn off the power last time, the notification screen appears when you turn on the power again.
- When you turn the power off, turn it on after a while.

# Turning the power off

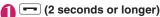

The shutdown screen "SEE YOU" appears and the power is turned off.

### Switching Between Japanese and English <Select language>

Switch the display language from Japanese (default) to English.

- MENU "設定/NWサービス" "ディ スプレイ"▶"バイリンガル"▶ "English"
  - To change from English to Japanese ► "Settings/NW Service" ► "Display" ► "Select language"▶"日本語"

### NOTE

- When a FOMA card (UIM) is inserted, the Select language setting is saved to the FOMA card (UIM).
- When "Select language" is set to "English", "ON" and "OFF" will be the options for "Display" under "Clock display" and for "Info notice setting".

English announcement is available for some services. → p.414

### **Configuring Default Setting** <Initial setting>

After turning the power on, configure initial settings of "Set main time". "Change security code". "Character size", "Permit to send loc.", "Keypad sound", and "Neuropointer" (Simple only).

Initial setting screen "YES"

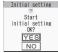

Initial setting

- Set the main time  $\rightarrow$  p.57
- Change the security code → p.135 The default setting is "0000" (4 zeros).
- Set the character size → p.124
- Set whether to send location information via the GPS function  $\rightarrow$  p.307

If "Permit to send loc." is set to "ON", enter your security code.

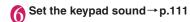

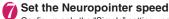

Configure only the "Simple" setting under "Neuropointer".

Neuropointer settings → p.128

Confirm the setting for Software Update, then select "OK"

### NOTE

 After you set all functions, the initial setting screen will no longer appear at power on.

# **Setting Clock**

Set the date and time in "Set main time". In "Set sub clock", set the show/hide setting and display mode of the sub clock.

- The FOMA terminal can automatically adjust time based on the time information (Greenwich Mean Time, GMT) and the time zone (the local time).
- The time zone is set as time difference to Greenwich Mean Time set every hour on the hour. When another city or area is registered by the same time difference, "Change" appears in the function display. Press ☑ to change the city or area.

# Setting the main time

<Set main time>

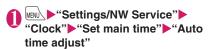

#### ■ To set the summer time

▶"Summer time"

When set to "ON", time is displayed with 1 hour added.

# Select any item:

Auto ..... Automatically adjust the main clock date and time.

Auto ..... Automatically adjust the date and time based on the retrieved time information and time zone information. The local time is displayed during international roaming.

Manual (Time zone set) ······ Select time zone to display the local time.

Manual (Date time set) ······Enter date and time in the main clock manually. Select the time zone, then enter date and time.

#### ■ To enter date and time

Use  $\bigodot$  to move the highlight, then use dial keys to enter numbers.

### NOTE

- After you set the date and time, you can use functions such as "Alarm" and "Schedule" that use the date and time.
- The adjustable range of date and time is between 00:00 on January 1, 2004 and 23:59 on December 31, 2037.

### <Auto time adjust>

- When the power is turned on with a FOMA card (UIM) inserted, the time is adjusted automatically.
- If time is not adjusted for long periods after the power is turned on, reboot the power.
- A time lag of several seconds may occur. Also, time may not be adjusted depending on the signal quality.
- When you use your FOMA terminal overseas, time may not be adjusted depending upon network conditions of roaming operator. In this case, select the time zone manually.

# Setting the sub clock

<Set sub clock>

● "Settings/NW Service" (Clock" Set sub clock")

"Display method"

### ■ To set the summer time

▶"Summer time"

When set to "ON", time is displayed with 1 hour added.

### To display the area name

▶ "Area name"

When set to "Display", the sub clock displays the area name.

# Select any item:

Auto ..... Automatically display the sub clock during international roaming. For example, the main time automatically switches to the local time when "Auto time difference" is set to "Auto", but the sub clock displays the Japan Standard Time.

**Always** ······ Select the time zone to always display the local time as the sub clock.

OFF ..... Hide the sub clock.

#### NOTE

- If "Size" under "Clock display" is set to "Up Small", the sub clock is not displayed.
- When this function is set to "Auto", the sub clock displays the Japan Standard Time when the time zone of "Set main time" is not "GMT+09" (the sub clock is not displayed in Japan when it is "GMT+09").

# Notifying the Other Party of Your Phone Number

<Caller ID Notification>

Show your phone number (caller ID) on the other party's phone (Display) when making a call.

- Take care when informing others of your phone number, as this is important personal information.
- You cannot use the service when " " is displayed.

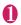

"Settings/NW Service"

"Network service"

"Caller ID

Notification"

Select any item:

Activate/Deactivate ····· Set whether to send your caller ID.

Check setting · · · · · Check the current Caller ID Notification setting.

### NOTE

- This function is available only when the other party's phone supports the caller ID display.
- If you hear a message requesting your caller ID, make a call again after setting your caller ID notification.
- Even if you add "186"/"184" to make an international call, the setting may be disabled.
   Select "Notify Caller ID" from the function menu.
- If you make a call with the "186"/"184" prefix, the phone number including this prefix is recorded in Redial/Dialed calls.
- When you make a PushTalk call, this function's setting applies.

# Checking Your Own Phone Number My Profile>

Display and check your phone number (own number) stored in your FOMA card (UIM).

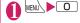

# NOTE

- You can easily quote information stored in "My Profile" when entering owner information (such as name or mail address) on websites, etc. → p.402
- To check your i-mode mail address, select (a) "English" Options (b) "Mail Settings" (c) "Confirm Settings".
- Reset My Profile for Number B first before you exchange FOMA cards (UIM) while using 2in1. →p.376
- 050 of Home U service appears when is pressed. (Available when subscribed to Home U.)

# **Communication Mode**

N-06A supports FOMA/WLAN networks. Both services are available for voice calls, Internet connections, etc.

WLAN stands for Wireless Local Area Network.
 Generally called Wireless LAN.

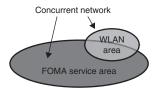

#### NOTE

 When 2in1 is in B mode, the WLAN function is not available. → p.418

# Setting the communication mode

<Setting connect mode>

You can set whether to use FOMA or WLAN preferentially depending on the FOMA terminal usage situation and the signal quality of the network you connect to (DUAL mode). You can also configure the setting to use FOMA or WLAN only (Single mode).

• Single mode (FOMA) is the default setting.

### ■ DUAL mode (Prefer FOMA/Prefer WLAN)

Both FOMA and WLAN services are available. FOMA signal is preferentially used in "Prefer FOMA" and WLAN signal is preferentially used in "Prefer WLAN".

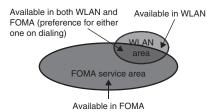

### In WLAN and FOMA service areas

- Standby for both FOMA and WLAN voice calls.
- · Both FOMA and WLAN services are available.

### Icon example

### Prefer FOMA

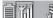

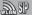

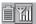

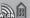

#### Drofor WI AN

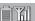

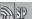

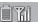

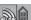

### ■ Single mode (FOMA)

Only the FOMA service is available. Only FOMA signals are used.

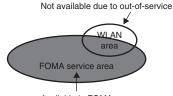

Available in FOMA

#### In WLAN and FOMA service areas

- Standby only for FOMA voice call.
- Only the FOMA service is available.
  The WLAN service is not available.

### Icon example

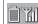

#### Single mode (WLAN)

Only the WLAN service is available. Only WLAN signals are used.

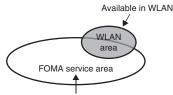

Not available due to out-of-service

#### In WLAN and FOMA service areas

- · Standby only for WLAN voice call.
- Only the WLAN service is available.
- The FOMA service is not available.

#### Icon example

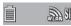

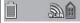

#### NOTE

• When subscribed to Home U, the "a" icon appears.

# Switching communication mode settings

- The communication mode setting cannot be switched while in Dial lock or Self mode or when 2in1 is in B mode.
- It cannot be switched if other tasks are active.

# On the standby screen <u>ch</u> (1 second or longer)

The "Setting connect mode" screen appears.

You can also configure the setting as follows:

► "Settings/NW Service" Setting connect mode"

"Talk" Setting connect mode"

Setting connect mode
IDDUAL mode (Prefer FOMA)
IDDUAL mode (Prefer WLAN)
IDSING IS mode (FOMA)
ILISING IS mode (FLAN)
Setting connect mode

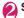

# Select a communication mode

### NOTE

- When the power is turned on, the activated communication mode is the one that was set when the power was turned off last time.
- Setting the message display for communication switch

<Network Change Setting>

When you have subscribed to Home U, set "Setting connect mode" to DUAL mode and out of service area of the preferred network, the network changes to the other one. Select "Change confirm mode" or "Auto-change mode" for the message displayed when switching.

 This function is available when subscribed to Home U.

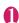

# "Settings/NW Service" "Connection setting" "Network Change Setting" Select any item:

Change confirm mode····· Display a message asking whether to establish a connection to the other network when you are out of the preferred network.

Auto-change mode ..... Automatically switch and establish a connection to the other network when you are out of the preferred network.

### NOTE

 After switching from WLAN to FOMA, FOMA packet communications charges applies to use the i-mode service. When this function is set to "Auto-change mode", a mode change message screen does not appear.

#### NOTE

 When i-αppli communication starts, a mode change message screen does not appear. Set the setting to "Auto-change mode".

# Voice/Videophone Calls/PushTalk

| ■ Making calls/videophone calls                                       |          |
|-----------------------------------------------------------------------|----------|
| Making a FOMA Voice/Videophone Call                                   | 62       |
| Switching a FOMA Voice/Videophone Call During a Call                  | 66       |
| Making International Calls WORLD CALL                                 | 66       |
| Using Handsfree During a Call                                         | 68       |
| Making a Call Using Redial/Dialed Calls/Received Calls                |          |
| Redial/Dialed calls/Received calls                                    | 68       |
| Using Chaku-moji Chaku-moji                                           | 71       |
| Showing/Hiding Caller ID When Making a Call                           | 72       |
| Sending Touch-tone Signals                                            | 73       |
| Using the Prefix Function                                             | 73<br>74 |
| Setting the Alarm for Reconnection                                    | 74       |
| Making the Earpiece Sounds Clear                                      | 74       |
| Reducing Surrounding Noise to Make Voice Clear                        | 75       |
| Talking Handsfree While Driving                                       | 75       |
|                                                                       |          |
| Receiving calls/videophone calls                                      |          |
| Receiving a FOMA Voice/Videophone Call                                | 75       |
| When the Other Party Switches a FOMA Voice/Videophone Call            | 77       |
| Answering a Call Automatically When Switching Styles                  | 77<br>77 |
| Pressing a Dial Key to Answer a Call                                  | 78       |
| Adjusting Earpiece Volume                                             | 78       |
| Adjusting Ring Volume                                                 | 78       |
|                                                                       |          |
| When you can/could not answer a voice/videophone call                 |          |
| Holding Incoming/Current Calls On hold/Holding                        | 79       |
| Using Public Mode  When You Cannot Answer an Incoming Call            | 79<br>81 |
| Recording Voice/Video Messages When You Cannot Answer the Call        | 01       |
| Record message                                                        | 82       |
| Recording a Message When You Cannot Answer Incoming CallQuick message | 83       |
| Playing/Deleting Record Messages/Voice Memos/Moving Picture Memos     | 83       |
| ■ Setting the Videophone                                              |          |
| Using Chara-den                                                       | 84       |
| Setting Videophone Functions                                          | 84       |
| Using Videophone Call by Interfacing to External Device               | 86       |
| ■ PushTalk                                                            |          |
| <del>_</del> :                                                        | 07       |
| PushTalk                                                              | 87<br>87 |
| Adding a Member During a PushTalk Call                                | 89       |
| Receiving a PushTalk Call                                             | 90       |
| Adding Entries to PushTalk Phonebook                                  | 90       |
| Making a Call from PushTalk Phonebook                                 | 92       |
| Deleting PushTalk Phonebook Entries                                   | 93       |
| Setting PushTalk PushTalk setting                                     | 93       |
| <del></del>                                                           |          |

# Making a FOMA Voice/ Videophone Call

- You cannot make a FOMA voice/videophone call in Single mode (WLAN).
- In DUAL mode (Prefer FOMA/Prefer WLAN), you can select a call type, FOMA voice/videophone call or WLAN voice call while entering a phone number. WLAN voice call → p.438

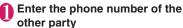

Always start with the area code, even for a call within the same area. You can enter up to 80 digits for the phone number. However, only the last 26 digits are displayed. If "WLAN" is displayed, press © to display

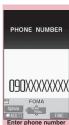

Function menu⇒p.64

### <When you enter a wrong number>

#### ■ To insert a number

"FOMA".

Press 💮 to move the cursor to the number to the left of the position where you want to insert the number, then enter the number.

#### ■ To delete a number

Press to move the cursor to the number you want to delete, then press CLR.

Hold down CLR for 1 second or longer to delete all the numbers to the left of the cursor and the number in the cursor position.

### <Videophone>

- To make a videophone call with Charaden
- ► ch (FUNC) Select image Chara-den
- Select Chara-den

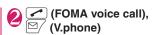

### <FOMA voice call>

- If you hear the busy tone

The line is busy. Call again after a while.

If you hear a message that the other party cannot be reached

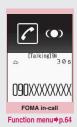

The other party's mobile

phone is not turned on or is out of signal range. Call again after a while.

If you hear a message requesting your caller ID

Call again with Caller ID Notification enabled. →pp.58, 72

### <Videophone>

- "flashes while dialing a videophone call and lights up during the call.
- If a videophone call is not connected → p.65
- To switch between camera image and substitute image

  > ch (FUNC)

"Substitute image"⇔"My side"

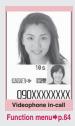

■ To switch the main screen

(Change)

"Change main disp." → p.64

- To enlarge a camera image to be sent
- ►Use to adjust zoom

Zoom → p.242

### ■ To mute the voice to send

- ▶ (マナー) (1 second or longer)
- " MUTE " appears.

To cancel muting, press  $\[ \]$  ( $\[ \]$  ) for 1 second or longer again.

#### ■ To make a WLAN voice call

► Confirm that "WLAN" is displayed and press

If "FOMA" is displayed, press 
to display "WLAN" and then press ...

- To set Hyper Clear Voice → p.74
- Switching a FOMA Voice/Videophone Call During a Call → p.66
- To put the current FOMA voice/ videophone call on hold → p.79
- To switch between the FOMA terminal and Bluetooth device (p.389)
- (1 second or longer)
- When 2in1 is in Dual mode

The Outgoing number selection screen appears. Select a phone number.

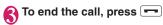

# Using Touch style

On the Touch menu, touch "Dialing"▶"Direct input"

"Selecting functions from the touch menu"→p.33 To make a FOMA voice/videophone call, display "FOMA".

- Touch the phone number on the palette ►Touch (voice call) or (videophone)
- 🚯 To end the call, touch 🗖
- Touch operation screen

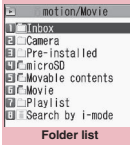

- ① The entered phone number appears.
- ② o to 9, \*, #, +: Enter a phone number.
  - Enter p (pause). → p.73
  - : Delete the entered phone number.
- ③ : Quit operation, : Switching to WLAN, : Switching to FOMA, : Dial a videophone call. : Dial a voice call

### NOTE

- In Share style, an earphone/microphone (optional), etc. is required to make calls. Activate Communication style, or connect an earphone/ microphone.
- In Touch style, an earphone/microphone (optional), etc. is required to make handsfree voice calls or videophone calls. Activate Communication style, or connect an earphone/ microphone.
- If no keys are pressed for 15 seconds during a voice call, the Power saver mode activates.
- Videophone using the rear camera is not available.
- If you make an emergency videophone call (110, 119 or 118), the call automatically changes to a FOMA voice call.
- You cannot receive i-mode mail or MessageR/F during a videophone call (you can receive SMS).
   Received mail is stored at the i-mode center and can be retrieved using "Check new messages" after the videophone call.
- Digital communications charges apply when the substitute image is displayed during a videophone call
- If you make a videophone call when "WLAN" is displayed in DUAL mode (Prefer FOMA/Prefer WLAN), the icon automatically changes to "FOMA".

### Videophone

You can use the videophone call function between terminals that support the DOCOMO videophone system.

- DOCOMO's Videophone is compliant with the 3G-324M\*2 international standard established by the 3GPP\*1 (the 3rd Generation Partnership Project that sets standards for 3rd generation mobile communications systems). Connections with videophones using different standards cannot be made.
  - \*1: 3GPP (3rd Generation Partnership Project) A regional standardization body established to develop commonly applied technical specifications for 3rd-generation mobile communications systems (IMT-2000).
  - \*2: 3G-324M An international standard for 3rd-generation mobile videophones.
- Guide to the videophone screen

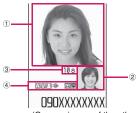

- Main screen (Camera image of the other party is displayed by default)
- 2 Sub-screen (Your own camera image is displayed by default)
- ③ Last call duration
- (4) Settinas

: Hyper Clear Voice (Low/High)

T : Voice being transmitted/Transmission

: Video being transmitted/Transmission

: Camera image/Substitute image/ Chara-den being transmitted

: Handsfree ON/OFF

MUTE : Muting

: Visual check in progress

Photo mode (Portrait)\*1

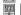

E Key operation mode (DTMF mode\*2/Whole action mode\*3/Part action mode\*3)

- \*1 : You cannot change the Photo mode.
- \*2: "Send DTMF tone/DTMF tone OFF" → p.65
- \*3: "Using Chara-den" → p.84

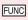

# Enter phone number screen (p.62)

Select mode ..... Select FOMA/WLAN for dialing.

Notify Caller ID → p.72

Prefix numbers → p.73

Prefix ..... Enter a prefix for a WLAN voice call. →p.440

Chaku-moii → p.71

Int'l call → p.67

Multi Number → p.416

Add to phonebook → p.96

Compose message → p.158

Select image ...... Select Me/Chara-den as an image used during a videophone call. Select "Release settings" to release the setting.

\*: When 2in1 is in B mode, this function is not available. Not available when Setting connect mode is set to Single mode.

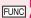

### FOMA voice in-call screen (p.62)

Bluetooth/Phone.....Switch between the FOMA terminal and Bluetooth device (p.389).

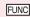

### Videophone in-call screen (p.62)

Petit message → p.86

Decoration → p.86

Off decoration ..... Delete the displayed message or stamp.

Substitute image⇔My side ······ Switch between the camera image and substitute image.

Change main disp...... Change the main display. The screen changes in the following order:

"Displaying the image from the other party's camera on your main screen"→"Displaying the image from your own camera on your main screen"→"Displaying only the image from the other party's camera"→ "Displaying only the image from your own camera".

Bluetooth/Phone ..... Switch between the FOMA terminal and Bluetooth device (p.389).

Visual check ⇔ Visual check off······View yourself with the front camera during a videophone call. Otherwise, end checking. "☑" appears and the substitute image is sent to the other party during visual check.

**V.phone settings**······Set the screen for videophone calls.

Visual prefer. ..... Select Normal/Prefer img qual/Prefer motion spd for an image sent to and received from the other party. This setting is only retained during the call.

**Brightness**······Adjust the brightness between five levels (–2 to 0 to +2).

White balance → p.232 (Shooting menu item)

Color mode set ······Select Normal/Sepia/ Monochrome as an image effect. This setting is only retained during the call.

Chara-den set. ..... Set the following when Charaden is used. This setting cannot be set for the camera images.

Switch Chara-den, Action List, Change Action → p.331 (Function menu items)

Switch image ..... Display an image selected in "Substitute image" (p.84) on the other party's display.

**Display light**······Turn on the light all the time or follow the "Lighting" settings under "Backlight".

FrontCamera Rev. ..... Set whether to display your camera image as a mirror image (ON) or normal image (OFF) on your FOMA terminal during a call.

Own number ..... Display your phone number during a videophone call.

Send DTMF tone ⇔ DTMF tone OFF ······Set/

Release push signal transmission mode during Chara-den. Videophone calls other than Chara-den are always in push signal transmission mode.

Change to voice → p.66

Loc. notification → p.311

### If a videophone call is not connected

When a videophone call is not connected, the cause of the failure appears.

- The cause may not appear depending on the situation.
- Depending on the type of the other party's phone or network service subscription, the reason may not accurately reflect the other party's actual status.

| Display                                               | Cause                                                                                                    |
|-------------------------------------------------------|----------------------------------------------------------------------------------------------------|
| Check number                                          | The dialed phone number is                                                                                                    |
| then redial                                           | not in use                                                                                                    |
| Busy                                                  | The line is busy  • This message may also appear during packet communication, depending on the other party's terminal.                                                                           |
| Busy with packet transmission                         | The other party is using packet communication                                                                                                    |
| Out of service area/power off                         | The other party is out of FOMA range or the phone is turned off                                                                                                    |
| Your call is being forwarded                          | The call is being forwarded (a videophone call is made when the forwarding number is for a 3G-324M-compatible videophone)                                                                        |
| Redial using voice call                               | The forwarding phone is not compatible with videophone                                                                                                    |
| Please activate caller ID before dialing again        | The other party has set the Caller ID request service                                                                                                    |
| This number is not available                          | The other party has set the<br>Nuisance call blocking<br>service                                                                                                    |
| Upper limit has<br>been exceeded<br>Connection failed | The upper limit set for a Limit<br>billing plan (Type Limit or<br>Family Wide Limit) is<br>exceeded                                                                                              |
| Connection failed                                     | You attempted to connect without notifying your caller ID (when dialing into visualnet, etc.)  • This message may also appear in other situations. Set Caller ID Notification to "ON" and retry. |
| Please make your call from the i-mode web page        | You attempted to make a videophone call to watch V-live without browsing the i-mode official site                                                                                                |

• If the videophone call is not supported, your call is automatically switched to a FOMA voice call when you set "Auto redial as voice" to "ON". However, the videophone may not work properly if you call an ISDN synchronous 64 KB access point, 3G-324Mincompatible ISDN videophone (as of April, 2009) or if you dial a wrong number. Call charges may apply.

# Switching a FOMA Voice/ Videophone Call During a Call

- You can use this function with terminals compatible with FOMA voice call/videophone call switch.
- You can switch calls only when you are the caller.
- To switch calls, the receiver needs to set "Ntfy switch-mode" beforehand. → p.85

<Example: To switch a FOMA voice call to a videophone call>

# FOMA voice in-call screen (p.62)▶ (V.phone)▶"YES"

During switching, a screen appears indicating that the calls are being switched, and voice announcement is played.

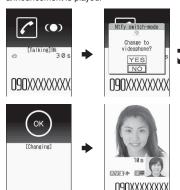

Digital communications charges apply after this screen appears.

- To switch a FOMA videophone call to a voice call
- ► Videophone in-call screen (p.62) ► ch (FUNC) ► "Change to voice"

#### NOTE

 It takes about 5 seconds to switch the calls. Note that the signal quality may affect the switching time.

### NOTE

- You cannot switch FOMA calls in the following cases:
  - When the other party is holding the call
  - When the other party activates Record message
- The displayed call duration is reset to 0 second each time the calls are switched. However, the total time of the FOMA voice and videophone calls is displayed after the call ends.
- Depending on the other party's communication conditions or signal quality, you may not be able to switch the calls and the call may be disconnected.
- When the call is switched, the first dialed or received call is stored in the Redial/Dialed calls or Received calls.

# <When switching from FOMA voice call to videophone call>

- If the caller is using i-mode, i-mode is disconnected and the call is switched to videophone.
- If the other party is using packet communication (including i-mode), the message "No Switch" appears and the FOMA calls cannot be switched.
- You cannot switch the calls when "Call Waiting" is active

# Making International Calls WORLD CALL>

WORLD CALL is a service where you can use your DOCOMO mobile phone to call overseas. You applied for "WORLD CALL" when you started to use FOMA services. (Except if you did not wish to apply for it.)

- You can make a call to approximately 240 countries and regions worldwide.
- "WORLD CALL" charges are billed with your monthly FOMA call charges.
- In addition to directly dialing a phone number, you
  can make an international call by adding "+" or
  selecting "Int'l call" or "Prefix numbers" from the
  function menu of the enter phone number screen or
  Phonebook/Redial/Dialed calls/Received calls
  detail screen.
- Services are not available in some billing plans.

For WORLD CALL, call at general inquiries provided on the back of the manual.

International videophone calls are available with users of specific roaming operators overseas or FOMA terminals in Japan.

- For information on countries and operators, see "Mobile Phone User's Guide [International Services]" or the DOCOMO "International Services Website".
- In some types of the other party, international videophone is not available or the other party's picture on FOMA is distorted.

### Dialing a phone number to make an international call

Dial the phone number in the following order: 010 → Country code → Area code (City code) → Other party's phone number

Dial the other party's phone number excluding "0" at the beginning of the mobile phone number or area code (city code). However, to call to some countries/areas, such as in Italy, "0" is required. You can also make an international call by dialing the phone number in the following order: 009130→010→Country code→Area code (City code) → Other party's phone number.

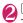

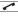

The international call is made.

# Simple procedures for making international calls

- You can store country codes and international call access codes in "Int'l dial assistance".
- Using "+" to make an international call
- "+" changes to "IDD prefix code" set in "Auto int'l call set", and you can make an international call without dialing the IDD prefix code.
- Since "Auto int'l call set." under "Int'l dial assistance" is set to "ON" (automatically added) by default, the IDD prefix code is automatically dialed.
- On the standby screen, dial the following: + (0 (1 second or longer)) → Country code → Area code (City code) → Other party's phone number

Dial the other party's phone number excluding "0" at the beginning of the mobile phone number or area code (city code). However, to call to some countries/areas, such as in Italy, "0" is required.

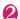

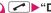

The international call is made.

- To make a call without converting "+" into the IDD prefix code
- ▶"Original phone No."
- To cancel calling
- ▶"Cancel"
- Making an international call from the function menu

Open the function menu and add the country code and IDD prefix code to make an international call.

 You can use the international dialing function on the Enter phone number screen or Phonebook/ Received calls/Dialed calls/Redial detail screen.

<Example: To use the international dial function on the enter phone number screen>

Enter the phone number of the other party

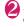

# /ch (FUNC)▶"Int'l call"▶Select a country code Select an IDD Prefix code

The selected country code and IDD prefix code are added. "0" at the beginning of the mobile phone number or area code (city code) is automatically deleted (except when "Italy" is selected for the country code).

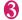

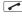

The international call is made

### NOTE

• Even if Caller ID Notification is active, the caller ID may not appear properly depending on the operator. In this case, calls cannot be made from the Received calls screen.

### Setting international calls

<Int'l dial assistance>

Set the auto conversion of "+", and edit or store country codes and IDD prefix codes.

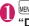

MENU "Settings/NW Service" "Dialing" "Int'l dial assistance" Select any item:

Auto int'l call set. ..... Set the auto conversion of "+" used when making an international call.

- ►"ON" Select a country code Select an **IDD Prefix code**
- To disable auto conversion
- "OFF"

Country Code setting ..... Store up to 22 country names and country codes to use when making international calls. For country codes, see "Country codes of major countries" (p.424) or the DOCOMO "International Services Website".

- ▶Highlight an item▶☑ (Edit)▶Enter a country name Enter a country code
- To delete a country code ► /ch (FUNC)►"Delete"►Select a deletion method

IDD Prefix setting......Store the IDD prefix name and IDD prefix code to use when making an international call. Up to 3 entries can be added

- ► Highlight an item to store or edit► an IDD prefix code
- To delete the IDD Prefix
- ► /ch (FUNC) Select a deletion method

# Using Handsfree During a Call

<Handsfree>

The other party's voice comes from the speaker during a call.

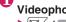

FOMA voice in-call screen (p.62). Videophone in-call screen (p.62)

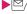

" " appears and the other party's voice comes from the speaker during a handsfree call.

While ringing, you can switch to handsfree by pressing □/ ( □↔ ON / □↔ Off ).

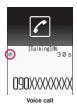

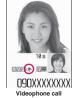

■ To release handsfree

▶ Press 四/ ( ♣ off ) during a handsfree call

- " disappears for voice call or PushTalk.
- "changes to "for videophone."

### Notes on use

It is recommended that you keep a distance of about 30 cm from the FOMA terminal during a handsfree call. If it is too close or too far, the other party may find it difficult to hear you or your voice may sound differently.

### NOTE

- Before switching to a handsfree call, move to an area where your call will not disturb other people.
- When a call is finished, the handsfree setting is released.

# Making a Call Using Redial/ Dialed Calls/Received Calls

<Redial/Dialed calls/Received calls>

Information on the other party's phone number and the date and time is stored in the Redial/Dialed calls/ Received calls. You can make a call to the other party quickly by using these records.

- When you make calls to the same phone number repeatedly, the latest entry is saved to Redial and separate entries are saved to Dialed calls.
- Up to 30 phone numbers for voice calls, videophone calls, and PushTalk calls can be stored in Redial.
- Up to 30 voice call, videophone call, and PushTalk call entries and 30 packet communication and 64 KB data communication entries can be stored in Dialed calls/Received calls
- If the maximum number of entries is exceeded. older entries are overwritten.
- Redial/Dialed calls/Received calls of PushTalk

<Example: To make a call from the Redial/Received calls list screen>

On the standby screen (Redial) or (Received calls)

■ To check Dialed calls ► MENU ► "Own data" ► "Dialed calls"

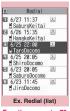

Function menu⇒p.70

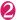

# Highlight a Redial/Received calls entry

- To make a call after checking the details of the Redial/Received calls entry
- ► Select a Redial/Received calls entry

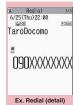

Function menu⇒p.70

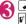

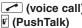

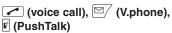

# Checking the number of missed calls

■ To check only missed calls in Received calls ► MENU ► "Own data" ► "Received calls"

The total number of received calls, the number of missed calls and the number of unconfirmed missed. calls appear.

When you select "Missed calls", only the missed calls appear.

#### ■ Icons for redial/dialed calls and received calls

| Icon*1             | Description                                                                                      |
|--------------------|--------------------------------------------------------------------------------------------------|
| APHONE / AMISS /   | Incoming and Outgoing/Missed/<br>Unconfirmed missed voice calls                                  |
| A PHONE / A MISS / | Incoming and Outgoing/Missed/<br>Unconfirmed missed international<br>voice calls                 |
| EUPHONE / EUMISS / | Incoming and Outgoing/Missed/<br>Unconfirmed missed videophone<br>calls                          |
| EPHONE / ELMISS /  | Incoming and Outgoing/Missed/<br>Unconfirmed missed international<br>videophone calls            |
| / MISS /           | Incoming and Outgoing/Missed/<br>Unconfirmed missed PushTalk<br>calls (one-to-one communication) |
| 32 / 32MISS /      | Incoming and Outgoing/Missed/<br>Unconfirmed missed PushTalk<br>calls (group communication)      |
| B *2               | Incoming and Outgoing calls in B mode of 2in1                                                    |
| ■MSG / @MSG        | Record message/Record VP message                                                                 |
| <u> </u>           | Received calls with Chaku-moji                                                                   |

| Icon*1                                  | Description                                                                                                    |
|-----------------------------------------|----------------------------------------------------------------------------------------------------|
| PACKET - PACKET /                       | Incoming and Outgoing/Missed/<br>Unconfirmed missed packet<br>communication                                                                                                    |
| <u>F</u> 64k / <u>F MISS /</u> F MISS / | Incoming and Outgoing/Missed/<br>Unconfirmed missed 64K data<br>communication                                                                                                    |
| AAP/AP                                  | Communication in access point mode                                                                                                    |
| NO<br>CONNECT                           | Incoming packet communication or 64K data communication that is received without an external device connected                                                                                 |
| GMT                                     | Incoming and Outgoing calls when<br>the Time zone is not "GMT+09"<br>regardless of the "Auto time<br>adjust" (p.57) setting (the summer<br>time is displayed when you set the<br>summer time) |

- \*1 : Some icons look different between the detail screen and list screen.
- \*2 : Displayed only when 2in1 is in Dual mode.

### Sending/Receiving mode icons

| lcon*1              | Description                                                                                               |
|---------------------|----------------------------------------------------------------------------------------------------|
| FOMA                | Making/Receiving FOMA voice calls                                                                         |
| WLAN                | Making calls using WLAN, receiving calls using WLAN (extension/public)*2                                  |
| III WLAN            | Receiving calls using WLAN (extension)*2                                                                  |
| MLAN / WLAN         | Making calls using WLAN (public)*2                                                                        |
| <b>@WLAN</b>        | Making/Receiving WLAN voice calls for Home U service*3                                                    |
| WLAN / WLAN         | WLAN voice calls that could not be sent, WLAN voice calls (extension/public) that could not be received*2 |
| III WLAÑ / III WLAÑ | WLAN voice calls that could not be received (extension)*2                                                 |
| MLAÑ / MLAÑ         | WLAN voice calls that could not be received (public)*2                                                    |
| <b>MULAÑ</b>        | WLAN voice calls, that could not<br>be received, for Home U service*3                                     |

- \*1 : Some icons look different between the detail screen
- \*2 : Icons displayed when WLAN voice calls are received vary depending on SIP server settings.
- \*3: Appears when Home U service is used.

### NOTE

 When 2in1 is active, up to 30 Redial/Dialed calls/ Received calls entries are stored for Number A and up to 30 for Number B regardless of the mode.

### <Redial/Dialed calls>

- Activating "Restrict dialing" deletes all Redial/ Dialed calls entries.
- When you make a call by selecting Multi number from the function menu, the registered name and number of the additional number are displayed under the phone number on the Redial screen (detail)/Dialed calls screen (detail). When you make a call without using the function menu, nothing is displayed even when "Set Multi Number" (p.417) is set to additional number.

#### <Received calls>

- "Callback" appears on the Received calls screen of a FOMA/WLAN voice call for callers who are not stored in the phonebook and stored in Redial calls.
- When "Missed calls display" under "Ring time (sec.)" is set to "Not display" and you receive a call of which ring tone sounded for a shorter time than the time set in "Set mute seconds", the call is not displayed in Received calls.
- If the caller is using the direct number, a number different from the direct number may be displayed.
- If the same phone number is registered in multiple phonebook entries with different names, the names appear in reading order on the Received calls screen. → p.100
- When you have subscribed to Multi number and make a call from the Received calls screen, the phone call is made from the number that received the call regardless of the "Set Multi Number" (p.417) setting.
- When you receive a call for the additional number of Multi number, the registered name of the additional number is displayed under the phone number on the Received calls screen (detail).

# FUNC

Redial/Dialed calls/Received calls screen (p.68)

Select mode\*1\*2\*3......Select FOMA/WLAN for dialing.

Notify Caller ID\*4→p.72

Prefix numbers\*2\*4 → p.73

Prefix\*1\*2\*4······Enter a prefix for a WLAN voice call.

→p.440

Chaku-moji\*2\*4 → p.71

Int'l call\*2\*4 → p.67

2in1/Multi Num.\*2\*4......Select Number A/Number B/Cancel number when 2in1 is set to ON in Dual mode (p.421) (not available when A mode or B mode is set). When the 2in1 setting is set OFF, select Basic Number/Additional Number 1/Additional Number 2/Cancel number (p.417).

Select PushTalk\*5\*6......"Redial/Dialed calls/ Received calls of PushTalk" → p.89

Disp. sending mode\*7\*8.....Display icons for redial/dialed calls in starting mode.

**Disp. receiv. mode**\*7\*9...... Display icons for received calls in receiving mode.

Ring time\*8\*9.....Display missed call entries with ringing times.

Add to phonebook → p.98

**Look-up phonebook** 2······· Accessing the phonebook from Redial, Dialed calls, etc." → p.100

Add desktop icon → p.125

Compose message\*2 → p.158

Compose SMS\*2\*6 → p.188

Search location\*2......Access the i-mode site and execute imadoco kantan search using the phone number.

**Sent address**\*8, **Received address**\*7......Display respective screens.

Select image\*2.....Select My side/Chara-den for an image used during a videophone call. Select "Release settings" to release the setting.

Big font ⇔ Standard font \*7······ Change the font size of the displayed name.

**Delete** ..... Select Delete this/Delete selected/Delete all.

- \*1 : When 2in1 is in B mode, this function is not available.
- \*2 : Not available for PushTalk (group communication) history screen.
- \*3 : Not available when Setting connect mode is set to Single mode.
- \*4: Available only on the detail screen.
- \*5 : Available only for PushTalk (group communication) history screen.
- \*6 : Available only when 2in1 is in A mode or Dual mode, and a record of A mode is selected.
- \*7 : Available only on the list screen.
- \*8: Available only on the Redial or Dialed calls screen.
- \*9 : Available only on the Received calls screen.

- Selecting "Delete all" on the Redial/Dialed calls deletes all Redial and Dialed calls entries. Note that selecting "Delete this" or "Delete selected" for a Redial entry does not delete the entry from Dialed calls, and selecting "Delete this" or "Delete selected" for a Dialed calls entry does not delete the entry from Redial.
- When 2in1 is set to ON, selecting "Delete all" on the Redial/Dialed calls/Received calls screen deletes all Redial/Dialed calls/Received calls entries in A or B mode regardless of the 2in1 mode.

#### <Compose message>

 Compose mail with a mail address specified as the recipient when the mail address is stored in the phonebook together with the phone number. If multiple mail addresses are stored, the first address is used.

### **Using Chaku-moji**

<Chaku-moji>

When making a FOMA voice call or videophone call, send a message (Chaku-moji) to the other party to show a summary of the call, etc. beforehand.

- 5 Chaku-moji messages are stored at the time of purchase. You can change the pre-installed Chakumoji messages.
- You can include pictograms or face marks in Chaku-moji, and you can send a message of up to 10 characters including pictograms/symbols/ double-byte characters/single-byte characters.
- For details on Chaku-moji and the compatible models, refer to the NTT DOCOMO website or "Mobile Phone User's Guide [Network Services]".
- Chaku-moji is not compatible with PushTalk.
- Chaku-moji cannot be used for a WLAN voice call.

### Adding, editing and setting messages

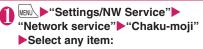

Create message·····Store or edit frequently used Chaku-moji. Up to 30 Chaku-moji messages (including 5 pre-installed) can be stored.

- ► Highlight an item to store or edit►

  ✓ (Edit) Enter Chaku-moji
- To delete a message
- ► ch (FUNC)► "Delete"► Select a deletion method

MSG display settings·····Select Display all messages/Only number in PH-book/Calls with Caller ID/Hide all messages as the Chaku-moji display setting for an incoming call with Chaku-moji.

**3D message display**······Set whether to display Chaku-moji in 3D animation.

#### NOTE

You cannot delete the pre-installed Chaku-moji.
 Even when you change a pre-installed Chaku-moji and delete the Chaku-moji, it is restored to default.

#### Making a call with a message

You can add Chaku-moji when making a FOMA voice or videophone call from the "Enter phone number" screen and the detail screen of the "Phonebook", "Redial", "Dialed calls" or "Received calls".

<Example: To make a FOMA voice call with Chakumoji from the enter phone number screen>

Create message ······ Enter Chaku-moji. Up to 10 characters can be entered.

Select message ····· Select a stored Chakumoji. You can edit Chaku-moji by pressing [A (Edit) on the message selection screen.

Sent messages ····· Select a previously sent Chaku-moji. You can edit Chaku-moji by pressing [27] (Edit) on the sent message screen.

- To delete the entered Chaku-moji (to make a call without Chaku-moji)

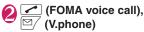

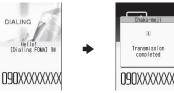

When the other party's terminal receives Chakumoji, "Transmission completed" appears.

- Charges apply to send Chaku-moji. Charges do not apply to receive Chaku-moji.
- You can store up to 30 Chaku-moji in Sent messages (Regardless of the modes in the use of 2in1, up to 30 Sent messages are stored in A and B numbers, respectively). When you send the same Chaku-moji repeatedly, only the latest one is recorded. When the number of entries exceeds the maximum, older entries are overwritten.
- If the receiver's handset is under the following conditions, Chaku-moji cannot be sent. In this case, no sending charges apply.
  - The handset does not support Chaku-moji ("Transmission failed" appears)
  - Chaku-moji does not appear on the receiver display due to the "MSG display settings" on the receiver handset "Transmission failed" appears)
  - Public mode (Driving mode) is set
  - The ringing time for Record message is set to 0 second
  - " 👺 " is displayed or the power is off
- Depending on the signal quality, the transmission result may not appear on the sender terminal even when the receiver terminal receives Chaku-moji.
   In this case, sending charges apply.
- You cannot send or receive Chaku-moji overseas.

#### When you receive a FOMA voice or videophone call with a message

The Chaku-moji appears on the ringing screen. The Chaku-moji disappears when you answer the call.

 The received Chakumoji is displayed in 3D animation.

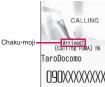

Ex: FOMA voice call

#### NOTE

- Even when you receive a call whose ring tone sounded for a shorter time than the time set in "Set mute seconds" under "Ring time (sec.)", Chaku-moji is displayed and recorded in Received calls
- Some pictograms are not displayed in 3D animation.
- Depending on the status of the sender or receiver, Chaku-moji may not be displayed even when you receive a call with Chaku-moji.

#### NOTE

 You can store up to 30 Chaku-moji in Sent messages (when 2in1 is active, up to 30 sent messages are stored for Number A and up to 30 for Number B regardless of the mode).

#### Displaying a message from Received calls

When you receive Chaku-moji, the " " icon appears on the Received calls entry, and you can check the Chaku-moji on the "Received calls" screen (detail).

#### NOTE

 Even when you make a call using the Received calls entry, the Chaku-moji in the entry is not sent.

## Showing/Hiding Caller ID When Making a Call

## Adding the "186"/"184" prefix to the other party's phone number

To show your caller ID, add the "186" prefix when you dial the phone number. To hide your caller ID, add the "184" prefix.

- Adding the "186" or "184" prefix to phone numbers is not valid when making PushTalk calls.
- This function cannot be used for a WLAN voice call.

#### ■To show your phone number

186 - (The other party's phone number)

(voice call) or (V.phone)

#### ■ To hide your phone number

184 - (The other party's phone number)

(voice call) or (V.phone)

## Showing/Hiding your caller ID from the function menu

Show/Hide your caller ID using the function menu of a detail screen such as "Enter phone number" screen, "Phonebook", "Received calls", "Dialed calls" or "Redial".

<Example: To make a FOMA voice call from the Enter phone number screen>

## Enter the phone number of the other party

Cch (FUNC)►"Notify Caller ID"►
"OFF" or "ON"

#### ■ To release the "Notify Caller ID" setting

▶"Cancel prefix"

When "Cancel prefix" is selected, the "Caller ID Notification" setting applies.

(for voice call), (V.phone) (for videophone)

## Sending Touch-tone Signals

<Pause dial>

Use services such as ticket ordering or checking bank balances by sending push signals from the FOMA terminal.

Register dialing data used as push signals to Pause dial beforehand, then send the data. Inserting p (pause) into the dialing data allows you to send data with a separation where a pause lies.

- Only a single entry can be saved.
- You can enter characters from 0 to 9, #, X, and p (pause) for dialing data.
- You cannot enter p (pause) in succession or at the beginning of the dialing data.

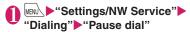

■ If there is dialing data already stored The stored dialing data appears.

When you send the displayed dialing data as is, go to Step 3.

- To delete a dialing data
- ► ch (FUNC) "Delete"

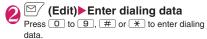

- To enter p (pause)
- \* (1 second or longer)

## **(Send)** Dial the phone number of the destination

A call is made to the entered phone number and the dialing data up to the first p (pause) is displayed while the dialed phone is ringing. p (pause) is not displayed.

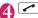

Each time you press , the dialing data up to p (pause) is transmitted. When the last number is sent, the in-call screen reappears.

#### To transmit all dialing data at once

▶ ⓒ (1 second or longer) ▶ "Send at one time" It may not be possible to send all the data at once to some recipients.

#### NOTE

 Some phones may be unable to receive push signals.

## **Using the Prefix Function**

Store prefix numbers such as IDD Prefix code and 186/184 for showing/hiding your caller ID beforehand and add these prefix numbers when you make calls.

#### Storing prefix numbers <Prefix setting>

- Up to 7 prefix numbers can be stored.

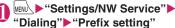

- To delete prefix numbers
- ► ch (FUNC) Select a deletion method

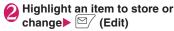

👔 Enter a name

Enter a number (prefix)
You can enter up to 10 digits.

### Making a call with a prefix number

<Prefix numbers>

 You can add prefix numbers on the "Enter phone number" screen and the detail screen of "Phonebook", "Received calls", "Dialed calls" or "Redial".

<Example: To make a voice call by adding a prefix number on the enter phone number screen>

Enter the phone number of the other party

② ch (FUNC)▶"Prefix numbers"▶
Select a stored name▶<

## Making a Call Specifying a Sub-Address <Sub-address setting>

Set whether to specify "#" in the phone number as a separator so that the digits following "#" are recognized as a sub-address (ON or OFF).

 Sub-addresses are used in ISDN to identify calls made from specific communications devices and to select content in "V-live".

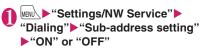

#### NOTE

- In the following cases, "X" does not function as a sub-address separator. The number including "X" is recognized as an ordinary phone number.
  - When "X" is entered at the beginning of a phone number
  - When "X" immediately follows "186" or "184" at the beginning of a phone number
  - When "X" immediately follows a number entered using "Prefix numbers"
  - When the phone number contains "X590#", "X591#" or "X592#"
  - · When dialed using a WLAN voice call

## Setting the Alarm for Reconnection

<Reconnect signal>

When the signal quality deteriorates during a FOMA voice/videophone call or PushTalk communication and the call disconnects, the FOMA terminal will automatically reconnect the call if the signal quality quickly improves. Set the type of alarm when a call is reconnected.

- The time required for reconnection varies depending on communication conditions or the signal quality. It takes about 10 seconds.
- If a WLAN voice call is disconnected, it is not reconnected.

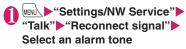

Select "No tone", "High tone" or "Low tone".

#### NOTE

 Call charges also apply until reconnected (up to about 10 seconds).

## Making the Earpiece Sounds Clear Hyper Clear Voice>

This function detects ambient noise and makes the other party's voice clear during a voice or videophone call.

 When handsfree is on or an external device such as earphone/microphone (optional) is connected, this function is disabled.

FOMA voice in-call screen (p.62), Videophone in-call screen (p.62)

Pressing \ switches the setting in the following order: "High" → "OFF" → "Low".

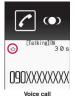

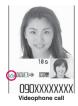

**High**······Activate the function even when quiet, regardless of the ambient noise.

Low ..... Activate the function only when the ambient noise is high.

OFF..... Deactivate the function.

#### ■ To set from the main menu

► "Settings/NW Service" ► "Talk" ► "Hyper Clear Voice" ► "High", "Low" or "OFF"

#### NOTE

- This function changes the sound quality or volume. Change the setting if necessary.
- The effect may vary depending on the other party's voice, etc.
- The ambient noise detected via the microphone activates this function. It may be activated by your voice.

## Reducing Surrounding Noise to Make Voice Clear

<Noise reduction>

This function suppresses ambient noise and makes it easier for the other party to hear you during a voice/videophone call or PushTalk call.

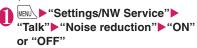

## Talking Handsfree While Driving <n-car hands-free>

You can make or receive FOMA voice calls with handsfree devices by connecting the FOMA terminal to handsfree devices such as In-Car Hands-Free Kit 01 (optional) or a car navigation system. For information on how to use the handsfree device, refer to the manual provided with the device. The FOMA In-Car Hands-Free Cable 01 (optional) is

required to use the In-Car Hands-Free Kit 01.

In-car hands-free function cannot be used for a WLAN voice call.

#### NOTE

- To operate from the handsfree device, set the USB mode to "Communication mode".
- The display and ring tones used for incoming calls and mail follow the FOMA terminal settings.
- When the handsfree device is set to emit sounds, the ring tone comes from the handsfree device even when in Manner mode or the Ring volume is set to "Silent".
- When the Public mode (Driving mode) is set, operation for incoming calls and mail follows the "Public mode (Driving mode)" settings.
- When Record message is set, operation for incoming calls follows the "Record message" settings.
- When the FOMA terminal is set to emit sounds, operation when the FOMA terminal is folded during a call follows "Setting when folded". When the handsfree device is set to emit sounds, folding the FOMA terminal does not affect the call status regardless of the "Setting when folded" setting.

### Receiving a FOMA Voice/ Videophone Call

## Receive a FOMA voice or videophone call

The ring tone sounds and the illumination flashes.

■ When you receive a call with Chaku-moji The Chaku-moji appears on the ringing screen or videophone ringing screen. → p.72

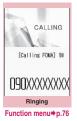

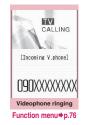

To put a FOMA voice/videophone call on hold while ringing → p.79

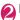

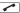

- To answer a videophone call with the substitute image
- ▶ (Subst.)
- Operations during a videophone call You can perform various operations such as changing the camera image to the substitute image and muting sounds during a videophone call. → p.62
- To set Hyper Clear Voice → p.74
- When the other party switches a FOMA voice/videophone call during a call → p.77
- To put the current voice/videophone call on hold → p.79
- To switch between the FOMA terminal and Bluetooth device (p.389)
- ▶ ✓ (1 second or longer)

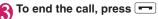

### **Using Touch style**

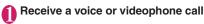

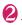

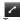

Touch to open the palette of the function menu (p.76) of the ringing screen/videophone ringing screen.

- To answer a videophone call with the substitute image
- ►Touch \*\*\*\*

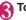

To end the call, touch

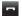

Touch operation screen

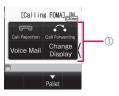

① Function menu of the ringing screen/videophone ringing screen → p.76

#### Display while receiving a call =

## When the other party's phone number is

The other party's phone number appears on the screen. When the caller is stored in the phonebook, the name stored in the phonebook appears (only the name is displayed while Keypad lock is set with "Security code" set to "YES"). → p.96

- If the same phone number is registered in multiple phonebook entries with different names, the first name retrieved by Search reading appears. → p.100
- If the caller is stored as secret data, the name, etc. do not appear but only the phone number
- When you receive a call for the additional number of Multi number, the registered name of the additional number is displayed on the ringing screen.

#### When the other party's phone number is not notified

The reason appears.

#### If Callback appears

"Callback" appears on the FOMA voice call/ WLAN voice call ringing screen for callers who are not stored in the phonebook and stored in Redial calls.

## FUNC

### Ringing screen/Videophone ringing screen (p.75)

Call Rejection ..... Terminate the incoming call without answering it.

Call Forwarding.....Forward the call to the forwarding number regardless of the Activate/ Deactivate setting of Call Forwarding.

Voice Mail ..... Connect the call to the voice mail service center regardless of the Activate/Deactivate setting of Voice Mail.

Change Display ..... Switch the display from the additional number 1 or 2 to the number from which the call is forwarded. This can be selected when the received multi number call (for additional number 1 or was forwarded.

#### NOTE

- In Share style, an earphone/microphone (optional), etc. is required to make calls. Activate Communication style, or connect an earphone/ microphone.
- In Touch style, an earphone/microphone (optional), etc. is required to make handsfree voice calls or videophone calls. Activate Communication style, or connect an earphone/ microphone.
- You can use an earphone/microphone (optional) to receive a call. → p.383
- If you have subscribed to the Call waiting. Voice mail or Call forwarding service and you activate "Set in-call arrival" and set "Incoming Call Mng" to "Answer", you will hear a short double beep ("bibip") when you receive a call during a call.
  - If you subscribe to the Voice Mail or Call Forwarding service, you can answer a call after ending the current call.
  - If you subscribe to the Call Waiting service, you can answer a FOMA voice call after putting the current call on hold, and you can answer a videophone call after ending the current call.
- You can set the operation for calls from callers not stored in the phonebook. → p.150
- You can set restrictions for each phone number stored in the phonebook, →p.148

#### <Videophone>

- You can also answer a call by pressing  $\square$ / (V.phone).
- It may take a few seconds to switch from the camera image to the substitute image (Charaden) depending on the Chara-den.

### When the Other Party Switches a FOMA Voice/ Videophone Call

When you receive a FOMA voice/videophone call, the other party can switch between voice call and videophone call.

- The receiver cannot switch the call.
- To switch calls, the receiver needs to set "Ntfy switch-mode" beforehand. → p.85
- You can use this function with terminals compatible with FOMA voice call/videophone call switch.

<Example: When the other party switched a FOMA voice call to a videophone call>

# FOMA in-call screen (p.62) The other party switches to a videophone call "YES"

During switching, a screen appears indicating that the calls are being switched, and voice announcement is played.

When a voice call is switched to a videophone call, the camera image is sent to the other party.

■ To send substitute image to the other party

>"NO"

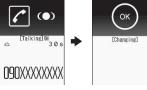

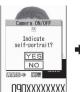

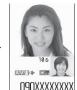

- When switched a videophone call to a FOMA voice call
- ► Videophone in-call screen (p.62) ► The other party switches to a FOMA voice call The videophone call is switched to the FOMA voice call.

# Answering a Call Automatically When Switching Styles <Auto-ans at style-chg>

Answer an incoming voice call by switching from Touch/Share style to Communication style.

"Settings/NW Service" "Style change setting" "Autoans at style-chg" "ON" or "OFF"

## Pressing a Dial Key to Answer a Call <a href="#"><Answer</a>

<Answer setting>

Turn off the ring tone or answer an incoming call quickly.

"Settings/NW Service"
"Incoming call" \*Answer
setting" Select any item:

**Any key answer**······Press any of the following keys to answer voice calls or PushTalk:

 $\bigcirc$ ,  $\bigcirc$  (Talk),  $\bigcirc$  to  $\bigcirc$ 9,  $\bigcirc$ 4,  $\bigcirc$ 4,  $\bigcirc$ 7,  $\bigcirc$ 8,  $\bigcirc$ 9 (voice calls),  $\bigcirc$ 9 (PushTalk)

\* You can answer a videophone call only by normal key operations ( , ) (Subst.) or (V.phone)).

Quick silent ..... Stop the ring tone while the caller continues to hear the ringback tone by opening the FOMA terminal or pressing any of the following keys:

O to 9,  $\frak{X}$ ,  $\frak{CLR}$ ,  $\frak{Q}$ ,  $\frak{1}$ ,  $\frak{1}$  ( $\frak{Z}\mathcal{T}-$ ) or  $\frak{M}$  (voice calls or PushTalk)

To answer the call, press , (Answer/Subst.) (V.phone) (videophone), or (PushTalk).

**OFF**······Answer a call only by normal key operations.

(Answer/Subst.),

(V.phone) (videophone), 🗹 (PushTalk)

#### NOTE

- Even when set to "Quick silent", "Any key answer" is active in Manner mode.
- In case of voice call receiving, even when set to "Quick silent", "Auto-ans at style-chg" under "Style change setting" takes priority when switched to Communication style.
- "Any key answer" or "Quick silent" does not work if you press 5 (ECO mode ON/OFF) or 8
   (Privacy angle ON/OFF) for 1 second or longer.

## Ending/Holding Call by Folding the FOMA Terminal

<Setting when folded>

Set the operation to be performed when the FOMA terminal is folded during a voice or videophone call.

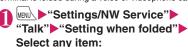

Continue talking.....Continue talking. For videophone calls, "Substitute image" is sent to the other party.

No tone ...... Mute the sound. For videophone calls, "Substitute image" is sent to the other party. The other party does not hear the hold tone

Tone on ..... Put the call on hold (holding). While the terminal is folded, the other party hears the hold tone. For videophone calls, the call hold image is sent to the other party.

**End the call**·····End the call. This is the same operation as pressing —.

#### NOTE

- When an earphone/microphone (optional) is connected, this function is disabled.
- Even if set to "Tone on", folding the FOMA terminal activates "No tone" when "Call Waiting" is switched on.
- This setting does not work during PushTalk communication. The operation follows "Setting when folded" of the PushTalk settings.

### **Adjusting Earpiece Volume**

<Volume>

### On the standby screen▶ ∅ (1 second or longer)▶Use ◊

(1 second or longer) ►Use (1 to adjust volume

Pressing ① (1 second or longer) displays the earpiece volume screen. If no operation is performed for 2 seconds or longer while the earpiece volume screen is displayed, earpiece volume adjustment ends.

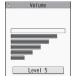

Adjust the volume between 6 steps from "Level 1" (quietest) to "Level 6" (loudest).

■ To adjust the earpiece volume during a call

During a voice call: (1 second or longer)

During a videophone call: (2)

• ▲ (マナー) or ▼ (LOCK) is also available to adjust volume.

#### NOTE

- The volume setting adjusted during a call is retained after you end the call.
- You can also adjust volume during PushTalk or handsfree call.

### Adjusting Ring Volume

<Ring volume>

Adjust the ring tone volume for incoming call, mail, MessageR/F or i-concier information between 6 steps. You can also mute or gradually increase volume.

● "Settings/NW Service" "Incoming call" ► "Ring volume" ► Select an item to adjust the volume

Select "FOMAphone" to adjust ring tone volume for a FOMA voice calls and 64K data communication. Select "Mail" to adjust the ring tone volume for i-mode mail, Area Mail, SMS and packet communication.

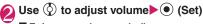

■ To increase volume gradually ▶ Press (5) at "Level 6"

When set to "Step", the ring volume increases

every 3 seconds.

#### To mute the ring tone

▶Press (♀) at "Level 1"

The icon on the standby screen indicates which items are set to "Silent".

Silent" is set for "FOMAphone",

"WLANphone(Public)",

"WLANphone(Extension)", "Videophone" and/or "PushTalk"

🐃: "Silent" is set for "Mail", "MessageR" and/or "MessageF"

\$\text{\$\text{\mathbb{G}}\$} : Both "\$\text{\$\text{\mathbb{G}}\$" and "\$\text{\$\text{\mathbb{G}}\$" are set

#### NOTE

- The ring volume setting specified for "FOMAphone" in this function is also applied to the "Select ring tone" setting for a FOMA voice call, and the alarm tones for "Schedule" and "To Do list"
- Even if the Ring volume is set to "Level 3" "Level 6" or "Step", the ring tone is played at "Level 2" in the following cases:
  - Immediately after a voice call/videophone call ends
  - Immediately after PushTalk ends
  - Immediately after Record message/Voice memo recording ends or during playback
  - Immediately after "Voice announce" or VP memo recording ends

#### **Holding Incoming/Current** Calls <On hold/Holding>

<Example: To put an incoming call on hold>

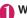

### While ringing --

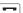

Three short beeps sound and the call is put on hold. The caller hears an announcement that you cannot answer now, and the call is put on hold.

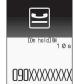

■ To put the current call on hold

►During a call CLR

■ To end the call during on hold/call hold **-**

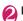

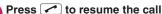

You can also press CLR to resume the held call.

#### NOTE

 Call charges apply while an incoming call or current call is put on hold.

#### Setting the hold tone

<Hold tone setting>

Set the announcement to be played to the caller during on hold.

You cannot change the hold tone played during a

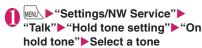

Select "Tone 1", "Tone 2", "Voice announce 1\*" or "Voice announce 2\*".

\*: Not available when no voice announcement is recorded.

### **Using Public Mode**

Public mode (Driving mode/Power OFF) is an automatic answering service provided for public places and circumstances in which mobile phones should not be used.

- When Public mode and network services are set concurrently, Voice Mail service\*1, Call Forwarding service\*1 and Caller ID Request service\*2 take precedence over Public mode.
  - \*1: For a voice call whose ring time is not "0 second", a service activates after the Public mode announcement is played.
  - \*2: When the caller notifies the caller ID, Public mode activates.
- Public mode does not work for a call from a phone number registered for Nuisance Call Blocking.

### Using Public Mode (Driving Mode)

<Public mode (Driving mode)>

When Public mode is set, a caller hears a message that you cannot answer the call because you are driving or in a place where you have to refrain from using a mobile phone (on a train or bus, in a theater. etc.), then the call ends.

- Public mode can only be set or released from the standby screen (can also be set or released when " 👺 " is displayed.).
- You can make calls when Public mode is set.
- This function is not available during data communication.
- When you receive a call with no caller ID while Caller ID Request service is set to "Activate", the caller ID request announcement is played (Public mode announcement is not played.)

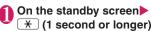

appears. When you receive a call, the

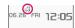

caller hears the announcement "The person you are calling is currently driving or in an area where cellphones

should not be used. Please try again later." ■ To release Public mode (Driving mode) ►On the standby screen ★ (1 second or

Public mode is released and " " disappears.

#### NOTE

- The Public mode setting takes priority even when "Record message" is "ON".
- The Public mode setting takes priority when Manner mode is set at the same time.
- If you make an emergency call using a FOMA voice call (110, 119 or 118) while Public mode is set. Public mode is released.
- The following tones do not sound in Public mode:
- · Ring tone for voice call/videophone/PushTalk
- · Ring tone for mail and message
- Various alarm tones
- · Wake-up tone
- · Style-chg sound
- · Charge sound
- Software tone for i-αppli
- Ring tone for packet communication/64K data communication
- · Search request notification tone for GPS

### When Public mode (Driving mode) is set

The ring tone does not sound when a voice call, videophone call or PushTalk call arrives. Calls are logged as "Missed calls" in "Received calls", and the "Missed call" desktop icon appears on the standby screen.

- A FOMA voice caller hears a message that you cannot answer the call because you are driving or in the place where you have to refrain from using a mobile phone, and then the call ends.
- A videophone caller sees the Public mode video message on his or her display, and then the call ends.
- An incoming PushTalk call is not answered. A PushTalk caller sees the "Connection failed" message on his or her display. In a conversation between three or more people, the participating members will know that you are driving.
- When you receive mail, the ring tone does not sound and the "New mail" desktop icon appears on the standby screen.

 An incoming WLAN voice call is not answered. The WLAN voice caller hears no announcement and the call is disconnected.

#### NOTE

• If the power is off or " \( \sum\_{\text{\*}} \) is displayed, the announcement for " 👺 " is played instead of the Public mode message even when Public mode is set. However, in case of PushTalk, "Disconnected" appears on the members' displays.

#### **Using Public mode (Power OFF)**

<Public mode (Power OFF)>

When Public mode (Power OFF) is set, a caller who made a call while the power is off hears a message that you cannot answer the call because you are in a place where you have to turn off the mobile phone (in a hospital, on an airplane, around a priority seat on a train, etc.), then the call ends.

## On the standby screen

\* 2 5 2 5 1 Public mode (Power OFF) is set (Nothing

changes on the standby screen). When you receive a call after setting Public mode (Power OFF) and turning off the power, the caller hears the announcement "The person you are calling is currently in an area where use is prohibited. Please try again later."

- To release Public mode (Power OFF)
- ▶On the standby screen

\* 2 5 2 5 0

- To check the Public mode (Power OFF) setting
- ▶On the standby screen▶

### \* 2 5 2 5 9 ~

### When Public mode (Power OFF) is set

The setting is valid until "#25250" is dialed to release Public mode (Power OFF). The setting is not released by simply turning on the power.

The Public mode (Power OFF) announcement is played even when you are out of service area or where the reception is very poor.

- A FOMA voice caller hears a message that you cannot answer the call because you are in a place where you have to turn off the mobile phone, and then the call ends.
- A videophone caller sees the Public mode (Power OFF) video message on his or her display, and then the call ends.

- An incoming PushTalk call is not answered. A PushTalk caller sees the "Connection failed" message on his or her display. In a conversation between 3 or more people, the participating members will know that you are not participating.
- An incoming WLAN voice call is not answered. The WLAN voice caller hears no announcement and the call is disconnected.

## When You Cannot Answer an Incoming Call <a href="Missed call"><a href="Missed call"><a h

When you could not answer an incoming call, appears on the standby screen. When you select you can check the date, time and caller's name of the call.

"Desktop icons providing information" → p.125

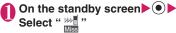

The "Missed call list" screen appears.

## To check information with the FOMA terminal folded

When there is a missed call or new mail (i-mode mail, Area Mail, SMS), the incoming call lamp keeps flashing. Press 🔻 (LOCK) to sound the short tone.

## Press (LOCK) with the FOMA terminal folded

A short tone notifies you of the information in accordance with "Info notice setting".

### Flashing of the Incoming call lamp

When there is a missed call, new mail or other information, the incoming call lamp keeps flashing in the respective color set in "Illumination".

- Phone/Videophone: Color set for "FOMAphone"
- New mail: Color set for "Mail"

#### Flashing colors and conditions

- The lamp does not flash when "Missed info" under "Illumination" is set to "OFF".
- When "Gradation" under "Illumination" is set, the lamp flashes in the default color.
- You can configure individual illumination settings in the phonebook. → p.103
- The lamp does not flash in Public mode (Driving mode).

#### ■ To turn off the lamp

 Select the icon for "Missed call" or "New mail" on the display to check information, or press
 CLB (1 second or longer).

## Setting the notification method for missed calls <a href="https://www.nfc.notice.com/">https://www.nfc.notice.com/nfc.notice.com/</a>

Set the notification method to be performed when (LOCK) is pressed with the FOMA terminal folded.

- The setting items and notification methods using
   (LOCK) are as follows:
- The "ボイス" (Voice) option is available in Japanese mode, which reads out the information of incoming calls and messages (voice monitor), or the current time (voice clock).

When there is a missed call, new mail, etc.

| Setting item | Tone and vibration*1                 | Illumination                                                                                                    |
|--------------|--------------------------------------|----------------------------------------------------------------------------------------------------|
| ON           | The "Pipip,<br>pipip" tone<br>plays. | The incoming call lamp lights for about 6 seconds in the color set for "Illumination". If there are different types of information such as call and mail, the lamp changes to each of the corresponding color at 1-second intervals. "2 |

■ When there is no missed call, new mail, etc.

| Setting item | Tone and vibration*1      | Illumination                                        |
|--------------|---------------------------|-----------------------------------------------------|
| ON           | The "pipipip" tone plays. | The lamp flashes in "Color 12" for about 6 seconds. |

- \*1 : Vibration works when "FOMAphone" of "Vibrator" is not set to "OFF".
- \*2 : When the color of "Illumination" is set to "Gradation", the lamp flashes in the default color.

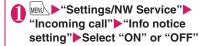

#### NOTE

- This function alerts you using a "YES" indication when a desktop icon such as "Missed call" or "New mail" is displayed on the standby screen.
   →p.125
- You cannot use (LOCK) to check for missed calls or new mail in the following cases:
  - When playing music with Music Player/ Music&Video Channel
- The volume is "Level 2" of "Ring volume".
- Opening the FOMA terminal during notification stops the notification.

# Recording Voice/Video Messages When You Cannot Answer the Call <a href="Record message">Record message</a>>

Have the caller leave a message on your FOMA terminal when you cannot answer a voice or videophone call.

 Each message can be up to 20 seconds long, and 5 messages can be recorded for voice calls and 2 messages can be recorded for videophone calls.

### **Setting Record message**

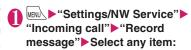

ON·····Select Japanese 1/Japanese 2/English/ Voice announce 1\*/Voice announce 2\*.

**OFF**······Release the Record message setting.

## Enter the ringing time (000 to 120 seconds in 3 digits)

Record message is set, and "" and "" and "" appear on the standby screen.

#### NOTE

- To give priority to the "Record message" function when "Voice Mail", "Call Forwarding" and "Record message" are set simultaneously, set the ringing time of Record message shorter than that of Voice Mail and Call Forwarding.
- If the mute time set for "Ring time (sec.)" is longer than the ringing time set for Record message, Record message activates without ringing. To activate Record message after ringing, set the Record message ringing time longer than the mute time.
- You can use "Ring tone/Image" (individual) to set an answer message for each phone number and "Ring tone/Image" (group) to set an answer message for each group.

## When "Record message" is set to "ON" and you receive a call

Record message activates when the set time has elapsed.

- The voice caller hears the answer message, and recording starts.
- To a videophone caller, the "伝言メモ準備中 Preparing" image is sent, the answer message is played, the "伝言メモ録画中 Recording" image is sent, then recording starts.

#### ■ When message recording starts

- The recording screen appears. The caller's voice can be heard through the FOMA terminal earpiece during recording.
- To answer a voice call during recording

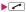

- To answer a videophone call during recording
- ▶ Press to answer with the camera image or (Subst.) to answer with the substitute image

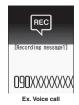

#### ■When message recording ends

• The previous screen reappears and the "Missed call" desktop icon and "Record message"/ "Record VP message" desktop icon appear on the standby screen. You can check the content by selecting one of the desktop icons. → p.83

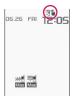

- The number of recordings is indicated by icons in the icon display area at the top of the screen.
  - 3 3 : Record message (the number indicates the number of messages)
  - | Record VP message (the number indicates the number of messages)
  - \* When Auto voice memo is set to ON, the following icons appear but the number of messages does not:
  - : Record message
  - : Record message and Auto voice memo

#### NOTE

- When Manner mode is set, you cannot hear the caller's voice during recording.
- You cannot answer another call during recording.

<sup>\*:</sup> Not available when no voice announcement is recorded.

### Recording a Message When **You Cannot Answer Incoming** Call

<Quick message>

Even when "Record message" is not set to "ON", you can record a message while receiving a call by pressing a key.

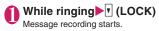

- To set Manner mode when recording starts
- ►While ringing ► #

#### NOTE

- You cannot set "Record message" to "ON" with this operation.
- When the messages are full and you receive a voice or videophone call, Record message does not activate and the FOMA terminal keeps on ringing (when # is pressed, the ringing continues in accordance with the "Manner mode set" setting).

### Playing/Deleting Record Messages/Voice Memos/ **Moving Picture Memos**

- When there is an unplayed recorded message, "🚅" (Record message) or "🚂" (Record VP message) appears on the standby screen.
- <Example: To check an unplayed recorded message>
- On the standby screen▶●▶ Select " (Record message) or "" (Record VP message)

An icon appears in the phonebook detail screen indicating that each item is set. "★" appears for items with V.phone recorded messages/voice memos recorded.

Play/Erase msg. □Record message1 6402 ■Record message2 ElRecord message3 ■Record message4 ■Record message5 ☑Voice memo MAuto voice memo1 □Auto voice memo2 Play/Erase msg.

- To play a message with a menu operation
- ► "LifeKit" ► "Play/Erase msg." or "Play/ Erase VP msq."
- To erase a recorded message or voice
- ► /ch (FUNC) Select a erasing method

## Select an item to play

#### <Record message/Voice memo/Auto voice memo>

A beep sounds and playback starts. When the playback ends, two short beeps sound and the "Play/Erase msg." screen reappears. You can also play a message by pressing (LOCK) on the standby screen with the

FOMA terminal folded.

- To play the next message while playing a message
- ▶▼ (LOCK)

Each time you press (LOCK), the messages are played in the following order: Record message → Voice memo → Auto voice memo.

- To stop playback
- (Stop) or CLR

The "Play/Erase msg." screen reappears.

#### <Record VP message>

Playback starts. When the playback ends, the "Play/Erase VP msg." screen reappears.

- To play another message while playing a message
- To adjust volume while playing a message
- **▶**(0)
- To switch the speaker on/off while playing a message
- ► ch (FUNC) Speaker ON" or "Speaker
- To pause playback
- (Stop)
- To resume playback, press (Play)
- To stop playback
- CLR

The "Play/Erase VP msg." screen reappears.

- To make a voice call, videophone call, or PushTalk call to the displayed phone number during playback
- ▶ (for voice call\*1), ⊠ (V.phone) (for videophone), [r] (for PushTalk\*2)
- \*1: The "Phone number entry" screen (p.62) appears. For subsequent steps, refer to "Making a FOMA voice/videophone call" (p.62).
- \*2 : Only one-to-one communication is possible.
- To erase a message being played
- ► ch (FUNC) "Erase" "YES"

When 2in1 is in A mode or B mode, "\*\* " does not appear for a recorded message of the unused phone number. To play the memo, change the mode or set it to Dual mode.

#### ■ Record message/Voice memo icons

|   | •            |                                                                |  |
|---|--------------|----------------------------------------------------------------|--|
|   | lcon         | Description                                                    |  |
|   | A PHONE      | Messages recorded using a FOMA voice call                      |  |
|   | WLAN         | Messages recorded using a WLAN voice call (extension/public)*1 |  |
| Ī | WLAN   WLAN  | Messages recorded using a WLAN voice call (extension)*1        |  |
|   | WLAN / WLAN  | Messages recorded using a WLAN voice call (public)*1           |  |
|   | <b>@WLAN</b> | Messages recorded using a WLAN voice call for Home U service*2 |  |
| Ī | *            | V.phone recorded messages/voice                                |  |
|   |              | memos                                                          |  |

<sup>\*1 :</sup> Icons displayed for messages recorded using a WLAN voice call vary depending on SIP server settings.

### **Using Chara-den**

Send a cartoon character instead of your own image when you make a videophone call. "Chara-den" →n 331

 You can display your favorite Chara-den if you set "Substitute image" under "Select image" to "Charaden" beforehand.

You can also use Chara-den by setting Chara-den in a phonebook entry or as Ring tone/Image.

- To switch from the camera image to Chara-den during a videophone call, select "Substitute image" from the function menu.
- When you receive a videophone call, press (Subst.)
- Control your character by pressing dial keys

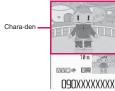

Pressing a dial key makes the character perform the action assigned to the key.

"Using Chara-den characters" → p.331

### **Setting Videophone Functions**

● "Settings/NW Service" 
"Videophone"

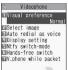

Videophone settings

Select any item:

**Visual preference**······Select Normal/Prefer img qual/Prefer motion spd.

Select image → p.84

Auto redial as voice ..... Set whether to switch to a FOMA voice call when a videophone call cannot be made (ON or OFF).

Display setting.....Set an image to display on the main display or how to display your own camera image.

Main display · · · · · Select Other side/My side as an image to display on the main display.

Front camera Reverse.....Set whether to display your camera image as a mirror image (ON) or normal image (OFF) on your FOMA terminal.

Ntfy switch-mode → p.85

Hands-free switch·····Set whether to switch to handsfree automatically when starting a videophone call (ON or OFF).

V.phone while packet → p.85

## Setting an image to send during videophone calls <Select image>

Set an image to send instead of the camera image.

 You can set a JPEG image whose file size is 100 KB or less and not larger than 854 dots wide x 854 dots high, or a GIF image whose file size is 100 KB or less and not larger than 854 dots wide x 480 dots high or 480 dots wide x 854 dots high (except file-restricted images).

Videophone settings screen (p.84)

→ "Select image" ➤ Select any item:

On hold, Holding, Substitute image, Record message, Preparing, Voice memo

<sup>\*2:</sup> Appears when Home U service is used.

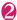

### Select an image to send

Pre-installed ······ Send only a message.

Original ····· Send an image and message. To change the image, select "Change setting" from the function menu then select an image from My picture.

**Chara-den**\*······Send the image selected as "Substitute image".

Function menu of the "Chara-den list" screen →p.331

Chara-den priority → p.97

To change the Chara-den, select Change setting from the function menu then select Chara-den from the Chara-den list.

\*: Available only when "Substitute image" is selected.

## Setting switch between a FOMA voice call and videophone call <Ntfy switch-mode>

Set whether to let the other party know that your FOMA terminal supports switching between a FOMA voice call and videophone call.

- Calls cannot be switched when set to "Indication OFF".
- You cannot set this function during a call/when Single mode (WLAN) is set or you are out of FOMA range.

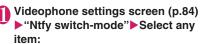

**Indication ON, Indication OFF**······Activate/ Deactivate Ntfy switch-mode.

**Check Indication**·····Display the "Ntfy switchmode" setting status.

# Setting the answer mode for a videophone call incoming during i-mode <V.phone while packet>

 As the multi access function cannot be used for videophone, incoming videophone calls during i-mode communication or while sending or receiving mail are handled according to this setting. →p.479

Videophone settings screen (p.84)
►"V.phone while packet" Select
any item:

V.phone priority......Switch to the videophone ringing screen. When you answer the incoming videophone call, i-mode communication is disconnected.

**Packet downld priority**······Reject the incoming videophone call.

V.phone answerphone······Connect the call to the Voice Mail service center if you have subscribed to the Voice Mail service regardless of the Activate/Deactivate setting of Voice Mail. If you have not subscribed to this service, "Packet downld priority" applies.

Call forwarding.....Forward the call to the forwarding number if you have subscribed to the Call Forwarding service, regardless of the Activate/Deactivate setting of Call Forwarding. If you have not set a forwarding number or subscribed to this service, "Packet downld priority" applies.

#### NOTE

#### <Visual preference>

 If the signal quality deteriorates during a videophone call, the image may become grainy or patchy regardless of the settings in "Visual preference".

#### <Select image>

- If you delete the original still image, the "Preinstalled" image is displayed (sent).
- When the Chara-den character set as the substitute image is deleted and the "Chara-den" substitute image cannot be displayed, the preinstalled "ビーンズ (Beans)" is sent. If you delete the pre-installed "ビーンズ (Beans)", the "Preinstalled" substitute still image is sent.

#### <Auto redial as voice>

- When a videophone call is switched and redialed as a FOMA voice call, not digital communications charges but voice call charges apply.
- When a call is redialed, only the FOMA voice call is logged in "Redial"/"Dialed calls".
- Even if "Auto redial as voice" is set to "ON", dialing may not be possible depending on the network or other party, e.g. the line is busy.

#### <Hands-free switch>

- Even when "Hands-free switch" is set to "ON", handsfree does not activate automatically in the following cases:
  - · While Manner mode is set
  - When an earphone/microphone (optional) is connected (the microphone operation is in accordance with "Headset mic. setting")
  - When holding a call or Record message is activated for an incoming call

#### <V.phone while packet>

- Even when "V.phone priority" is set, you cannot answer a videophone call if you are using multi access such as i-mode communication during a voice call.
- When set to "Packet downld priority", "V.phone answerphone" or "Call forwarding", received videophone calls are recorded as "Missed calls" in "Received calls".
- Even when set to "V.phone priority" or "Packet downld priority", the "Voice Mail" or "Call Forwarding" service is activated if the ring time for the "Voice Mail" or "Call Forwarding" service is set to 0 second.

### To enlarge an image to be sent

Enlarge your image and send it to the other party during a videophone call.

- The zoom can be adjusted between 2 steps, 1x and approximately 2x. If you end the videophone call, the zoom ratio returns to 1x (standard).
- The substitute image being sent cannot be enlarged.

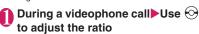

#### 

Decorate your videophone call screen (your camera image) with a stamp and frame.

Uvideophone in-call screen (p.62) √ch (FUNC) "Decoration" Select any item:

Frame ..... Select a frame from the Frame selection screen.

**Stamp**······Select a stamp from the Stamp selection screen and decide the paste position.

#### ■ To erase a frame or stamp

Select "Off decoration" from the function menu of the videophone in-call screen.

#### NOTE

 If "Front camera Reverse" is set to "OFF" for your camera image, the decoration is displayed normally, and a stamp with text can be read correctly.

# Sending a message during a videophone call (sending camera image) <Petit message>

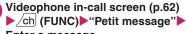

#### Enter a message

The message is displayed. The message disappears automatically in approximately 15 seconds.

- To cancel entering a message in text entry

  ► Erase the message ► CLR
- To erase the message manually after it is displayed
- ►CLR (1 second or longer)

You can also erase a message by selecting "Off decoration" from the function menu.

#### NOTE

 If "Front camera Reverse" is set to "OFF" for your camera image, the decoration is displayed normally, and text can be read correctly.

## Using Videophone Call by Interfacing to External Device

You can make or receive videophone calls from external devices such as a PC by connecting the FOMA terminal to the device using the FOMA USB Cable with Charge Function 02 (Optional). To use this function, you have to install a videophone application on the dedicated external device or PC and prepare commercially available devices such as an earphone/microphone and USB compatible Web camera.

- Set USB mode to "Communication mode". No specific settings are required to connect external devices.
- For details on the operating environment, settings, operating procedure of the videophone application, refer to the manuals supplied with the external devices
- "ドコモテレビ電話ソフト" (DOCOMO Videophone Software) (Japanese) is compatible with this function.

Download the software from the NTT DOCOMO website (Japanese).

#### NOTE

 You cannot make a videophone call from the external device during a voice call.

 When you have subscribed to Call Waiting. Voice Mail or Call Forwarding and you receive a videophone call from an external device during a FOMA voice call, you can answer the call after ending the current call. When you receive a FOMA voice call, videophone call or 64K data communication during a videophone call from the external device, you can answer the call in the same wav.

#### **PushTalk**

PushTalk is an all-new communications service that allows a group of up to five people to talk to each other at once. Press the PushTalk key to talk.

- \* PushTalk communications charges apply each time you press the key (talk).
- PushTalk is not available in Single mode (WLAN).
- For details on PushTalk and compatible models. refer to the NTT DOCOMO website or "Mobile Phone User's Guide [Network Services]".

#### PushTalkPlus

\* A separate subscription is required

PushTalkPlus is a PushTalk communications service that allows a group of up to 20 people to talk to each other at once. This service enhances PushTalk by providing a shared phonebook on the network, or a view of the status of members.

 For details about operations, refer to the brochure you received at subscription.

### Making a PushTalk Call

<PushTalk dial>

PushTalk talking

090XXXXXXXX

Joined number 1/1

PushTalk talking screen

## Enter a phone number ▶ □

- When the other party answers the call, a tone beeps, and the "PushTalk talking" screen appears.
- The other party's voice comes from the speaker.
- To talk with more than one party

Make a call using the PushTalk phonebook. → p.92

■ To release handsfree

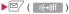

You can set "Hands-free setting" (p.94) to not answer calls using handsfree.

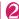

### Hold down while you talk

- When you obtain the right to speak, a tone beeps, and you can speak.
- · While another party is talking, you cannot obtain the right and an error tone sounds.
- When is released, a tone sounds, and another member can speak.
- When an earphone/microphone (optional) is connected, you can speak by holding down the switch of the earphone/microphone.
- When a member leaves a PushTalk conversation (ends the call), a tone sounds.

#### Adding members

Even after a PushTalk call has started, you can still call and add members. → p.89

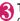

### To end the call, press

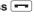

Other parties hear the tone.

■ To rejoin a PushTalk call

Even if you end a call, you can rejoin the call if other parties continue the call. → p.88

#### NOTE

#### <Dial>

- In Share style, an earphone/microphone (optional), etc. is required to make PushTalk calls. Activate Communication style or Touch style, or connect an earphone/microphone.
- Notification tones or warning tones such as participation tone, end sound on guitting PushTalk, speech right acquisition tone and speech right release tone do not sound when talking handsfree in Touch style.
- You can also make PushTalk calls using the regular phonebook, Redial/Dialed calls/Received calls, or Phone To.
- "Redial/Dialed calls/Received calls of PushTalk" →p.89
- The Caller ID setting for PushTalk calls is in accord with the "Caller ID Notification" (p.58) settina.
- When "Set Caller ID" is set to "ON" and a call is made, each member who receives the call is notified of all the other members' phone numbers. When set to "OFF", "User unset" appears on the PushTalk talking screen of all members who received the call.
- A PushTalk call cannot be made during a voice call, videophone call, or data communication.
- If a PushTalk call is made during i-mode, the i-mode communication is disconnected. Also, if a PushTalk call is made while i-αppli is running, the i-αppli stops.

- When a videophone or another PushTalk call, or 64K data communication arrives during a PushTalk call, the new call is recorded in Received calls, and the current PushTalk call remains connected.
- 1Speaking time is limited with each right to speak.
   When the time draws to an end, the speech right release notice tone sounds and a message appears indicating that the duration is almost over.
   When the duration is over, the speech right will end.
- If the PushTalk button is not pressed by any member of the group (if nobody speaks) for a given time, the connection is automatically cut.
- Emergency calls (110, 119 and 118) cannot be made using PushTalk.
- The Outgoing number selection screen appears when the 2in1 is in Dual mode. Select "Number A".
- PushTalk calls cannot be made when 2in1 is in B mode

#### <End>

- When "Setting when folded" (p.93) under PushTalk setting is set to "End the call", you can end a PushTalk call by folding the FOMA terminal during the PushTalk call. However, when the earphone/microphone is connected, the call continues.
- Pressing the switch of the earphone/microphone does not end a PushTalk call even if the earphone/microphone is connected.

#### Guide to the PushTalk talking screen

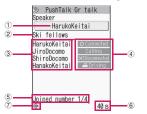

① Current speaker's name\*1

("Myself" appears when you are speaking, and "?" appears for an unknown speaker)

- ②Name of the group specified when the call was made
- (Nothing appears if no group was specified)
- ③ Members' names (excluding you)\*1

#### 4 Status of members\*2

| otatus of fric |                                                                                                    |  |
|----------------|----------------------------------------------------------------------------------------------------|--|
| Calling        | The party is being paged The party has joined the PushTalk call                                                                             |  |
| Join           |                                                                                                    |  |
| No PT<br>Func  | The party's phone does not support PushTalk                                                                                                 |  |
| Not avail.     | The party's terminal is out of range or turned off.                                                                                         |  |
| Talking        | The party is in a voice/<br>videophone/PushTalk call                                                                                        |  |
| ID Request     | You made a call to the party who uses the "Caller ID Request" service without your caller ID.                                               |  |
| Driving        | Public mode (Driving mode) is active on the party's terminal.                                                                               |  |
| Public<br>mode | The party's terminal has been set to Public mode (Power OFF) and is out of range or turned off.                                             |  |
| Busy           | The party who has given the priority to i-mode under "Set i-mode arrival act" is doing i-mode communication.                                |  |
| Wrong No.      | You made a call to the number currently unused                                                                                              |  |
| Disconnected   | The party is in the status other than above, e.g. the party does not answer the call, ended the call or does not use a DOCOMO mobile phone. |  |

- (5) Number of participants (excluding you)
- © Elapsed time since the talk started
- (7) Handsfree is on
- \*1: When the caller has set "Caller ID Notification" (p.58) or "Set Caller ID" (p.92) to "ON", the name stored in the phonebook appears. If the caller is not stored in the phonebook, the phonen number appears. Also, when the caller has set "Notify Caller ID" or "Caller ID Notification" to "OFF", "User unset" appears for names of all members.
- \*2: Statuses of members other than "Calling" and "Join" appear only when three or more people are
  - participating.

### Joining an ongoing PushTalk call

Perform the following steps to rejoin an ongoing PushTalk call or join after you answered with "Disconnected" when the call arrived:

<Example: To join using "Redial">

## Redial screen (p.68) Highlight a PushTalk call

If the PushTalk call is still connected, the "PushTalk talking" screen appears.

## PushTalk Redial/Dialed calls/Received calls

- One-to-one PushTalk calls and group calls are recorded separately in PushTalk Redial/Dialed calls/Received calls.
- A group call is recorded as a single entry in Redial/ Dialed calls/Received calls.
- The following are available using a record in each Call history:

|                                                      | One-to-one call  | Group call       |
|------------------------------------------------------|------------------|------------------|
| Item                                                 | history (such as | history (such as |
|                                                      | or MISS)         | or MISS)         |
| Make a one-to-<br>one PushTalk<br>call               | 0                | <b>○*1</b>       |
| Make a<br>PushTalk call<br>to more than<br>one party | ×                | ○*2              |
| Make a voice<br>call/<br>videophone<br>call          | 0                | ×                |
| Add to the<br>FOMA terminal<br>phonebook             | 0                | 0                |

- \*1: To make a one-to-one PushTalk call, select "Select PushTalk" from the function menu of Redial/Dialed calls/Received calls, and select a single party.
- \*2 : A call can be made to the same group, or to a selected party in the group.

#### NOTE

 A Redial record of a group call will be updated only when a call is made by selecting the same parties from Radial/Dialed Calls. If at least a single party is different, the call is recorded as a different Redial entry.

## Adding a Member During a PushTalk Call

Call and add a new member to the current PushTalk

Only the original caller can invite a new member.

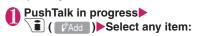

Phonebook.....Select a phone number from a phonebook entry stored in the FOMA terminal or FOMA card (UIM).

PushTalk phonebook ······ Select members from the PushTalk phonebook. You can also open the group list and select group members. "Making a Call Using PushTalk Phonebook" → p.92

Redial/Received calls·····Select an entry from Radial or Received calls.

■ To select an additional member from the group PushTalk call history

In the History list Select an entry from group calls (Select) Use ⊕ to select the checkbox (□) □ (Finish)

Direct input ..... Enter a phone number.

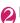

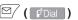

A PushTalk call is made to the added party. After the call is made, the party is added to the list of participants on the "PushTalk talking" screen.

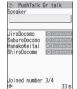

#### NOTE

- Up to five parties including the caller can participate in the call. New parties can be added repeatedly until four parties are called. When four parties have already been called, you can call a party that did not join the call, but a new party cannot be added.
- 5A new member cannot be added while a PushTalk call is in progress with five participants.
   Even if a participant leaves the PushTalk call, a new party cannot be added.
- The added party will not be recorded in Redial/ Dialed calls of the caller or in Received calls of the receiver.
- A party using a terminal that is not capable of adding participants can be added. The added member does not appear on a terminal that is not capable of adding participants, and the beep does not sound. Also, a caller using a terminal that is not capable of adding participants cannot add participants.
- When 2in1 is in Dual mode, when a member is added using "Direct input", the Outgoing number selection screen appears. Select "Number A".

### Receiving a PushTalk Call

<PushTalk call:

Answer an incoming PushTalk call and join the PushTalk.

- When a PushTalk call arrives, the ring tone sounds, the incoming call lamp flashes, and the "PushTalk" screen appears.
- The names of the caller and other participants who are being paged (for a group call) appear on the "PushTalk" screen.

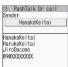

## While a PushTalk call is being received▶ received▶ received▶□

You can also answer the call with 
or

(Answer).

When you answer the call, the tone beeps, and the "PushTalk talking" screen appears.

- When an earphone/microphone (optional) is connected, you can answer PushTalk by pressing the switch of the earphone/ microphone.
- To not respond (respond with "Disconnected")
- ► While a call is being received, press Even if you answer an incoming call with "Disconnected", you can join the call later if other participants are still continuing the PushTalk call.
- To automatically answer PushTalk calls Select "ON" in "Auto answer setting" (p.93) under PushTalk settings.
- Join the PushTalk call

Go to Step 2 in "Making a PushTalk Call" (p.87)

#### NOTE

- In Share style, an earphone/microphone (optional), etc. is required to make PushTalk calls. Activate Communication style or Touch style, or connect an earphone/microphone.
- Pressing (LOCK) or # while a call is being received does not activate "Quick message" but disconnects the call. "Disconnected" appears on the other party's terminal.
- When the Public mode (Driving mode) is active, the ring tone does not sound and the incoming call lamp does not flash. For a group call, "Driving" appears on the terminals of the other parties.

#### NOTE

- You can answer a call using handsfree by pressing when the FOMA terminal is folded.
- Pressing while a call is being received does not activate "On hold" but disconnects the call.
   "Disconnected" appears on the other party's terminal.
- If a call arrives from a phone number specified in "Call rejection" or "Reject unknown", the call is answered with "Disconnected". However, the call is answered with "ID Request" when the Caller ID request service is set.
- The members who joined an ongoing PushTalk call appear on the "PushTalk talking" screen, but they are not recorded in "Group call history (
- If a PushTalk call arrives during a voice call, videophone call, another PushTalk call, or data communication, the PushTalk call cannot be answered. However, when the call arrives during a voice call or another PushTalk call, the call is recorded in Missed calls.
- When a PushTalk call arrives during i-mode, the "Set i-mode arrival act" settings apply. → p.212

## Adding Entries to PushTalk Phonebook

<Add to PushTalk Phonebook>

Add members to the PushTalk phonebook using the FOMA terminal phonebook data (such as phone number).

- Up to 1,000 members can be added.
- On the standby screen \( \bar{v} \)
  The "PushTalk phonebook" screen (p.92) appears.
  - (New)▶"View phonebook"▶ Search the phonebook

Searching the phonebook → p.100

- To enter directly

  ► (New) ► "Direct input" ► Add the phonebook entry
- Open the Phonebook detail screen

  Use 
  to select a phone number

A screen appears asking whether to add to the PushTalk phonebook.

## ■ To add from the Phonebook entry list screen

► Highlight a phonebook entry ► ☑ (Finish) If the Phonebook entry contains more than one phone number, the phone number saved at the top will be added to the PushTalk phonebook.

## 4 "YES"

A new member is added to the member list.

If a phone number has been already saved to the same memory number as you selected

A message appears asking whether to overwrite. Select "YES" to overwrite.

#### NOTE

- The entries in the Member list appear as follows:
  - When a new member is added to the member list or added to a group, the new member appears at the top.
  - The PushTalk phonebook screen retains the last order.
- The PushTalk phonebook is not available when 2in1 is in B mode.

#### Adding entries to a group

You can create a "Group" in a PushTalk phonebook entry to categorize members.

### Creating a group

Up to 10 groups can be created.

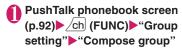

## Enter a group name

The new group name is added to the group list.

### Adding a member to a group

Add members to the member list in advance.  $\rightarrow$  p.90 Up to 19 members can be added to a group, but a call can only be made to up to 4 members simultaneously.

<Example: To add from a group list>

The "Group member selection" screen appears.

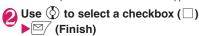

The selected member is added to the group.

#### NOTE

- Group members appear as follows:
  - After a member is added to a group, the added member appears at the top.
  - The member list in the PushTalk phonebook screen retains the last order.

#### Switching PushTalk phonebook lists

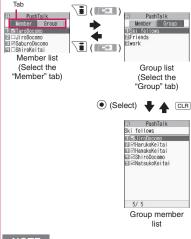

#### NOTE

You can use to switch pages within the same tab.

# Adding entries to the PushTalk phonebook from Redial, Dialed calls, etc.

Add entries to PushTalk members or a PushTalk group from the "Received calls", "Dialed calls" or "Redial" screen.

<Example: To add a new entry to a PushTalk group from "Received calls" of voice communications>

Received calls detail screen (p.69)

ch (FUNC) "Add to phonebook"

### "Add to PushTalk Gr"

- To add from Redial, Dialed calls, or Received calls of PushTalk calls (group calls)
- ►Use 

  to select a checkbox (□)
- To add PushTalk members
- ▶ "Add to PushTalk"

## ■ To add to the FOMA terminal or FOMA card (UIM)

▶ "Add to phonebook"

"Adding entries to the phonebook from Redial, Dialed calls, etc." → p.98

## 

### ■ To add to an existing phonebook entry

► "Add" ► Search the phonebook ► Open the phonebook detail screen ► (Select) ► Add to the phonebook ► "YES"

## Select a group

■ To add a new group

▶<New>▶Enter a group name

#### NOTE

 "max" appears next to a record that cannot be added to the PushTalk phonebook in the PushTalk (group call) Redial/Dialed calls/Received calls.

### Making a Call from PushTalk Phonebook

Select members from the PushTalk phonebook and make a call.

• Up to four members can be specified and called.

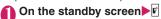

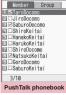

PushTalk

Function menu⇒p.92

## Use to select a checkbox (□)

You can also place a checkmark using 1 to 9 or 0.

when the other party answers the call, a tone beeps, and the "PushTalk talking" screen appears. For subsequent steps, go to Step 2 in "Making a PushTalk Call" (0,87)

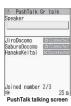

 $\blacksquare$  To view checked members before calling them by pressing  $\boxed{\mathbb{F}}$ 

► ch (FUNC) Members to call"

#### NOTE

- If all members you made a call to receiving a call cannot connect because of "Disconnected", "No PT Func", etc., the PushTalk ends.
- When "Caller ID Notification" (p.58) or "Set Caller ID" (p.92) is set to "ON" and a communication is sent, each member who receives the communication is notified of all the other members' phone numbers. Take care when informing others of your phone number, as this is important personal information.

### Making calls from a PushTalk group

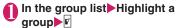

A call is made to all members of the highlighted group.

■ To exclude a member

► Select a group ► Use ① to unselect a member ► □

#### NOTE

- The PushTalk call is still connected even if a caller disconnects a PushTalk group call. → p.87
- You can rejoin the PushTalk call by making a PushTalk call using Dialed calls when the PushTalk call still continues after the caller disconnected the call. → p.88

## PushTalk phonebook screen (p.92)

 Available options vary depending on the member list, group list or group member list.

New ..... Add to the PushTalk phonebook.

View phonebook ······ Search for a phone number from the FOMA terminal phonebook and add it to the PushTalk phonebook.

Direct input······Create a new FOMA terminal phonebook entry and add a phone number to the entry. The added phone number is also added to the PushTalk phonebook.

Set Caller ID ..... Set whether to show the numbers of all members (including members added during a PushTalk call) to the members to be called. If "Cancel prefix" is selected, the "Caller ID Notification" setting applies.

Members to call ..... List members to be called.

PushTalk setting·····Configure PushTalk settings.
→p.93

Network connection ······ Connect to the network to use "PushTalkPlus". →p.87

Available only for PushTalkPlus subscribers.

Sort ..... Sort the list by specified criteria.\*

Group setting······Create a new group, add members to a group, or rename a group, →p.91

Release all ......Release all members in the member list and group member list.

No. of PushTalk······View the number of members, groups, and members per group. To switch screens, use  $\bigotimes$ ,  $\mathbb{A}(\neg \forall \tau -)$  or  $\mathbb{F}(\mathsf{LOCK})$ .

Delete → p.93

\*: The group list cannot be sorted by reading.

#### NOTE

#### <Set Caller ID>

- When the Caller ID settings are duplicated, the priority applies:
  - ① Set Caller ID ② Caller ID Notification

### Deleting PushTalk Phonebook Entries

<Delete PushTalk phonebook>

Delete members, groups or group members from the PushTalk phonebook.

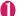

#### Open the list to delete

Member list: Open this list to delete members from the PushTalk phonebook.

Group list : Open this list to delete a group. Group member list

: Open this list to delete a member in a group.

"Switching PushTalk phonebook lists" → p.91

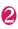

## \_ch (FUNC) Delete" Select any

Delete this ..... Delete one member, group, or group member highlighted in Step 1. To delete a member from the Member list, select whether to delete only the PushTalk phonebook or delete also from the FOMA terminal phonebook.

**Delete selected, Delete all**······Delete multiple or all members, groups or group members.

#### NOTE

 If a member is deleted from the member list, the member will be deleted from all groups to which the member belongs.

#### NOTE

- Even after a group is deleted, members in the group will not be deleted from the member list.
- Deleting a group member deletes it only from the currently displayed group. If the deleted member belongs to another group, it will not be deleted from the group.

### Setting PushTalk <PushTalk setting>

Configure PushTalk settings.

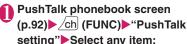

Auto answer setting.....Select whether to answer a PushTalk call automatically. When set to "ON", handsfree activates when a call is automatically answered and a member's voice comes from the speaker regardless of whether the FOMA terminal is folded or opened.

Ring time setting ..... Set the ring time (from 01 to 60 seconds) when a PushTalk call arrives. After the set time elapses, the call is automatically answered with "Disconnected" and the ring tone stops.

**Setting when folded**·····Set the operation to be performed when the FOMA terminal is folded during a PushTalk call.

Continue talking.....Continue talking.

**End the call**······End the call. This is the same operation as pressing —.

PushTalk arrival act ·····Set the operation to be performed when a voice call arrives while a PushTalk call is being made or received, or during a PushTalk call.

Answer.....Open the voice call ringing screen. However, the screen does not open while a PushTalk call is being made or received.

When answering a voice call using during a PushTalk call

The PushTalk call ends and the Voice call screen opens.

When a voice call is answered during a handsfree PushTalk call, handsfree is turned off

■To continue the PushTalk call

Voice call ringing screen

ch (FUNC)

"Call Rejection", "Call Forwarding" or
"Voice Mail"

Call Rejection ······ Reject an incoming voice call.

Voice Mail ····· Connect the call to the Voice Mail service center if you have subscribed to the Voice Mail service regardless of the Activate/Deactivate setting of Voice Mail. If you have not subscribed to the service, the "Answer" setting works.

Call Forwarding .....Forward the call to the forwarding number if you have subscribed to the Call Forwarding service, regardless of the Activate/Deactivate setting of Call Forwarding. If you have not subscribed to the service, the "Answer" setting works.

Hands-free setting·····Set whether to automatically activate handsfree when a PushTalk call starts.

#### NOTE

#### <Auto answer setting>

- In Share style or in Manner mode, a call must be answered manually even if this option is set to "ON"
- In Public mode (Driving mode), a call is not answered regardless of the "Auto answer setting".
   All participants will know that you are driving.
- When "PushTalk" under "Auto answer setting" under "External connection" is set to "ON", this setting is disabled.
- When set to "ON", this setting takes precedence over "Ring time setting" (p.93) under PushTalk setting.

#### <Ring time setting>

 When an earphone/microphone (optional) is connected, the shorter ring time set in "Ring time setting" and "Auto answer setting" takes precedence. If the same ring time is set, "Ring time setting" takes precedence.

#### NOTE

#### <Setting when folded>

- This setting is valid only for PushTalk calls. The "Setting when folded" setting of voice calls or videophone calls does not apply.
- When this option is set to "Continue talking" and the FOMA terminal is folded, the call continues with the previous handsfree ON/OFF setting regardless of the Manner mode setting.
- When an earphone/microphone is connected, this option becomes invalid. The call remains the same even when the FOMA terminal is folded.

#### <Hands-free setting>

- When an earphone/microphone is connected, this option becomes disabled and handsfree does not become active automatically.
- When Manner mode is active, this option becomes "OFF" regardless of the "Hands-free setting".

## **Phonebook**

| Phonebook Available for the FOMA Terminal                                      | 96  |
|--------------------------------------------------------------------------------|-----|
| Adding Entries to the FOMA Terminal Phonebook                                  | 96  |
| Adding Phonebook Entries from Redial/Dialed Calls etc                          | 98  |
| Changing a Group Name Group setting                                            | 98  |
| Making a Call from PhonebookSearch phonebook                                   | 99  |
| Editing Phonebook Entries Edit phonebook                                       | 102 |
| Deleting Phonebook Entries Delete data                                         | 102 |
| Checking Phonebook Storage Status                                              | 103 |
| Setting Different FOMA Terminal Actions for Each Phone Number and Mail Address |     |
| Ring tone/Image                                                                | 103 |
| Using Choku-Den Choku-Den                                                      | 104 |
| Making a Call with a Few Key Operations                                        | 106 |
|                                                                                |     |

## Phonebook Available for the FOMA Terminal

Your FOMA terminal has Phonebook in the FOMA terminal (Phone) for which you can set a range of functions, and UIM phonebook that can also be used in other FOMA terminals. Each phonebook can be used differently for your purpose.

 In addition, there is "PushTalk phonebook" for PushTalk. You can use the data stored in the phonebook in the FOMA terminal (Phone) to create entries in the PushTalk phonebook.

## Differences between the FOMA terminal (Phone) phonebook and UIM phonebook

#### ■ Data stored

| Data stored                | FOMA terminal (Phone) phonebook                                                                                                    | UIM<br>phonebook            |
|----------------------------|----------------------------------------------------------------------------------------------------|-----------------------------|
| Number of entries          | Up to 1,000                                                                                                    | Up to 50                    |
| Group                      | No Group, Group 01 -<br>19                                                                                                    | No Group,<br>Group 01 - 10  |
| Phone<br>number<br>storage | 4 numbers per entry<br>(4,000 numbers in total<br>in the phonebook)                                                                          | 1 number per<br>entry       |
|                            | Select from 23 icons                                                                                                    | " 🕾 " only                  |
| Mail<br>address<br>storage | 3 addresses per entry<br>(3,000 addresses in<br>total in the phonebook)<br>Select from 5 icons<br>1 still image and 1<br>Chara-Den per entry | 1 address per entry  " only |
|                            | (respectively 100 in total in the phonebook)                                                                                                 |                             |
| Other<br>data<br>storage   | Name, Reading, ZIP code, Address, Location information, Birthday, Memo, i-concier address*, i-concier URL*, i-concier memo*                  | Name,<br>Reading            |

<sup>\*:</sup> Automatically added/updated when phonebook data is updated in Data security service. You cannot add them by yourself. Not displayed when you have not subscribed to i-concier.

## Features of the FOMA terminal (Phone) phonebook

The following utility functions can be used with entries stored in the FOMA terminal (Phone) phonebook:

- · "Choku-Den" → p.104
- "Two-touch dialing" → p.106
- "Ring tone/Image"→p.103
- "Restrictions" → p.148

- Storing as secret data → p.137
- Secret code setting → p.102
- Adding members to PushTalk phonebook→p.91

#### Features of the UIM phonebook

Since phonebook entries are saved to a FOMA card (UIM), you can also use the same phonebook entries on another FOMA terminal simply by changing FOMA cards (UIM). This makes the UIM phonebook very useful when you use multiple FOMA terminals.

#### **Displaying names**

■ Voice and videophone calls
When you receive a call with
caller ID notified from someone
who is stored in the phonehook

caller ID notified from someone who is stored in the phonebook, the phone number and caller's name appear.

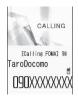

When a still image is stored in the phonebook, the image appears. However, depending on the size and amount of data of the stored image, it may take time to display the image.

The caller's name is also displayed in "Received calls", "Dialed calls" and "Redial".

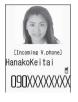

#### ■ Displaying names for i-mode mail and SMS

When you send/receive i-mode mail or SMS to/from someone who is stored in the phonebook, his/her name is displayed in the sent/received mail list/detail screen or address list.

## Adding Entries to the FOMA Terminal Phonebook

<Add to phonebook>

 An entry cannot be stored unless you fill in the "Name" field.

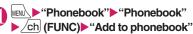

## Select a phonebook Enter a name

You can enter kanji, hiragana, katakana, alphanumeric characters, symbols and pictograms (Phone only).

You can store up to 16 double-byte or 32 single-byte characters for Phone and only 10 double-byte or 21 single-byte alphanumeric characters (including some single-byte symbols) for FOMA card (UIM).

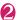

### Check the reading (Set)

#### When the reading is incorrect

Correct the reading using katakana (single-byte for the Phone or Phone+PushTalk phonebook, and double-byte for FOMA card (UIM)), singlebyte alphanumeric characters and symbols. You can store up to 32 single-byte characters for Phone or Phone+PushTalk phonebook, and only 12 double-byte or 25 single-byte alphanumeric characters (including some single-byte symbols) for FOMA card (UIM).

### Select any item:

Select group ..... Select a group number from "Group 01-19" for Phone or Phone+PushTalk phonebook, and from "Group 01-10" for FOMA card (UIM). If no group is selected, the entry is automatically assigned to "No Group".

### Enter phone number

- Further select an icon in Phone or Phone+PushTalk phonebook. You can enter up to 26 digits for the phone number.
- Select " < Not stored>" to add a phone number.
- You can enter up to 20 digits for a blue FOMA card (UIM), and up to 26 digits for a green/ white FOMA card (UIM).
- · A WLAN phone number can also be added.

#### Edit mail address

- Enter up to 50 single-byte alphanumeric characters and symbols. Further select an icon in Phone or Phone+PushTalk phonebook.
- Select "

   Not stored>" to add a mail address.
- Edit ZIP code, Edit address ..... Enter up to 50 double-byte or 100 single-byte kanii. hiragana, katakana, alphanumeric characters and pictograms for the address.
- Attach location ..... Select From position loc./From location history/From Image. If you select "Location info detail", you can confirm the registered latitude, longitude, geographical coordinate system, and positioning level. If you select "Delete location Info", you can delete the registered location information.
- Enter birthday ..... Select Enter birthday and enter the contact's birthday (year, month and day). Any year from 1800 to 2099 can be set. Select Reminder and then 1 Week Before/3 Days Before/Day Before/On the Day. At 0:00 AM on the day registered here, the incoming call lamp flashes and a desktop icon appears on the display to inform you of the notification. → p.126

Edit memorandums ..... Enter up to 100 double-byte or 200 single-byte kanji, hiragana, katakana, alphanumeric characters and pictograms.

Set image ..... Take a photo or select an image to be displayed when you receive a call.

Select Chara-den ..... Select a Chara-den character to be displayed as the substitute image for videophone calls.

Enter memory No..... Enter any number from 000 to 999 although memory numbers are automatically\* assigned when an entry is stored in the phonebook.

\*: The smallest available number from 010 to 999 is assigned. If no number from 010 to 999 is available, an available number from 000 to 009 is assigned.

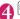

#### (Finish)

#### ■ When storage location is Phone+PushTalk phonebook

When a phone number is stored, the number is saved to the PushTalk phonebook.

When multiple phone numbers are to be stored, select a phone number to save to the PushTalk phonebook. You can add PushTalk phone numbers and register a group from the PushTalk phonebook. "Adding Entries to PushTalk Phonebook"→p.90

#### NOTE

- · Stored phonebook entries containing symbols or pictograms may not be displayed correctly when data is transferred via infrared communications. etc
- Enter the correct domain when storing mail addresses. The domain is the part of the address that follows the "@" sign.
  - However, if the contact's mail address is "phone number@docomo.ne.ip", store only the phone number as the mail address.
- If you use 2in1, "Phonebook 2in1 setting" (p.420) is also automatically set when adding the entry to the phonebook (Number A is set in A mode, and Number B in B mode).

The setting for the "Phonebook 2in1 setting" ( ]/ B / AB) is displayed on the Phonebook list screen or Phonebook detail screen (only when in Dual mode).

#### <Chara-den settings priority sequence>

- The priority order for Chara-den settings:
  - ① Chara-den setting for individual Ring tone/Image
  - ②Chara-den setting for group Ring tone/Image
  - 3 Chara-den stored in the phonebook entry
  - 4 Substitute image of Select image

## When phonebook editing is interrupted

You can resume phonebook editing that was stopped e.g. because the battery ran out or a new task of Tool groups was activated using Multitask.

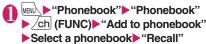

When re-editing the entry, if you cancel editing without storing the changes, the data being edited is erased.

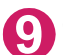

- To add a new phonebook entry
- ▶"New"

## Adding Phonebook Entries from Redial/Dialed Calls etc.

Add information to the phonebook from "Received calls", "Dialed calls", "Redial", "Received address", "Sent address", "Text reader", i-mode Browser screen, enter phone number screen, etc.

<Example: To add information from "Received calls" to the FOMA terminal (Phone) phonebook>

- Received calls screen (p.68)▶ <u>ch</u> (FUNC)▶"Add to phonebook"
- "Add to phonebook"
  - Redial/Dialed calls/Received calls of PushTalk (group communication)
  - Select a person (phone number) to add to the phonebook
  - To add information to the PushTalk phonebook
  - ► "Add PushTalk" or "Add PushTalk Gr"

    "Adding to the PushTalk phonebook from Redial or Dialed Calls record" → p.91
- (Phone)
  - To add information to FOMA terminal (Phone) + PushTalk phonebook
  - ▶ "Phone+PushTalk"
  - To add information to the FOMA card (UIM)
  - ▶"UIM"

## "Add"▶Search for a phonebook entry

Searching the phonebook → p.100

- To add a new phonebook entry

  "New"
- To add information to the FOMA card
- ▶"New" or "Overwrite"

(MIU)

## Display the phonebook detail screen ▶ ( Select )

The phone number is automatically entered and the phonebook editing screen appears. Editing the phonebook→p.102

- 🖍 After editing, press 🗹 (Finish)
  - If a message appears asking whether to overwrite the existing data
  - ▶"YES"

#### NOTE

- The "Notify Caller ID" setting ("Notify" or "Not notify") displayed in "Dialed calls" and "Redial" is not stored in the phonebook.
- A WLAN phone record may not be added to UIM phonebook.

### **Changing a Group Name**

<Group setting>

You can assign your stored phonebook entries to groups by contact role ("Work", "Friends", etc.) or by hobby ("Baseball", "Football", etc.). This allows you to use the phonebook as if it were divided into different volumes by purpose.

"No Group" cannot be renamed.

Phonebook list screen (p.99)

ch (FUNC) "Group setting"

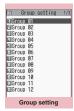

Function menu⇒p.99

## Select a group Enter a new group name

" displayed with a group indicates that the group is stored in a FOMA card (UIM). If the same name is used for a groups on the FOMA terminal (Phone) and the FOMA card (UIM), they are displayed as separate groups.

### FUNC Group setting screen (p.98)

#### Edit group name

Ring tone/Image → p.103

Reset group name ······Reset the group name to default.

#### NOTE

 Resetting the group name does not reset the "Ring tone/Image" setting.

## Making a Call from Phonebook Search phonebook

Search for a phonebook entry to make a call.

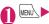

#### "Phonebook" "Phonebook"

To make a voice call from the list screen

► Highlight a phonebook entry

If the phonebook entry contains multiple phone numbers, a call is made to the first phone number stored in the entry.

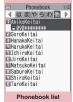

### Function menu⇒p.100

#### To switch tabs

<Example: To switch tabs from the "他" (Others) to the "た" (ta-column) in Alphabet display>

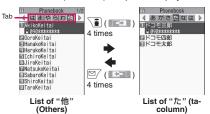

#### ■ To change the tab display

► ch (FUNC) Change Display"

Select "Alphabet", "Memory No.", or "Group".

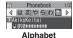

ibet ivie

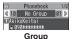

....

## Select a phonebook entry

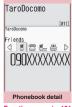

Function menu⇒p.101

## Suse oto display a phone number (voice call) or (v.phone)

#### ■ To send mail

►Use to display a mail address (MAIL) "Composing and Sending i-mode Mail" → p.158

#### NOTE

- Pressing during a call displays the group search screen, and pressing displays the column search screen.
- You can use to switch pages within the same tab in the phonebook list screen.
- The look-up operation with ( ( is not available when storing Choku-Den.
- Display the i-concier URL and press 

   on the Phonebook detail screen to access the relevant URL website. "Web To function" → p.210

## Searching for a phonebook entry by specifying the search method

Search for a phonebook entry using any of 8 search methods: reading, name, phone number, mail address, memory number, group, columns in Japanese phonetics  $(\bar{\sigma}(a), \bar{D}'(ka), \bar{C}'(sa), \bar{C}'(ta), \bar{C}'(na), etc.)$  or all entries.

- Search results are displayed in the order shown below based on the reading entered when the entry was stored (except for memory number search): Katakana → Alphabets → Numbers → Symbols → Reading not stored
  - \* If a space is entered at the beginning, the entry is searched first.

## ① On the standby screen▶ ②

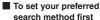

► Highlight a search method you want to display first ► (Prefer) ► "OK"

"★" appears next to the preferred search method.

Pressing ② on the standby screen displays the phonebook search screen for your preferred search method.

(1) Search phonebook

TSearch reading

■Search phone No. ■Search e-mail

Search memory No.

■Search name

■Search group

⊠Search column ⊡Search all

■ To release your preferred search method setting

► On the standby screen ○ ○ ► CLR ► Highlight a search method with "★" ► 🗹 (Reset)

## 2

### Select a search method

Search reading ••• Enter the reading • ②
Enter the reading from the beginning. You do not need to enter the entire reading.

Search name → Enter the name → ①
Enter the name from the beginning. You do not

enter the name from the beginning. You do not need to enter the entire name.

## Search phone No.·····▶Enter the phone number▶♦

Enter the first or middle digits of the phone number. Alternatively, enter a part of the phone number and press  $\bigcirc$  on the Enter phone number screen (p.62).

Search e-mail······▶Enter the mail address▶

You do not need to enter the entire address.

## Search memory No.⋯⋯▶Enter the 3-digit memory number

You cannot search the UIM phonebook by memory number.

Search group Select a group
Groups are different between UIM phonebook
and FOMA terminal (Phone) phonebook.

## Search column····· ▶ Press the key for the column (tab) you want to search

1: あ (a) column 3: さ (sa) column 5: な (na) column 7: ま (ma) column 9: ら (ra) column 0: わ (wa) column 0: わ (wa) column

\*: 他 (others) (alphabet, number, etc.)

**Search all**······Display all the stored phonebook entries in the Alphabet tab.

When the search ends, the Phonebook list screen containing entries that meet the search condition appears.

"appears for phonebook entries stored in a FOMA card (UIM).

" appears for phonebook entries containing i-concier address, i-concier URL or i-concier memo.

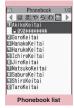

Function menu⇒p.100

#### Accessing the phonebook from Redial or Dialed calls

You can access the detail screen for stored phonebook entries by selecting "Look-up phonebook" from the function menu of "Received calls", "Dialed calls", "Redial", "Received address" or "Sent address" screen.

### FUNC Phonebook list screen (p.99)

 The available functions vary depending on the search method and display method.

Select mode\*1......Select FOMA/WLAN for dialing.

Add to phonebook → p.96

Connect to Center → p.152

**Sort**\*2.....Sort the phonebook list by selected condition.

**Change Display**······Select Alphabet/Memory No./ Group.

Ring tone/Image → p.104

Restrictions → p.148

Group setting → p.98

#### Copy to microSD\*3 → p.341

- When "Copy all" is selected, select whether to copy the My Profile data in addition to the phonebook data.
- With "Copy all" and "Copy selected", information stored in the PushTalk phonebook is also copied.

iC transmission\*3, iC trans, all\*3 → p.353

Send Ir data\*3, Send all Ir data\*3→p.352

Send one/Bluetooth\*3, Send all/Bluetooth\*3→p.353

No. of phonebook → p.103

Search location ...... Access the i-mode site and execute imadoco kantan search using the phone number.

Attach to mail\*3......Display the new mail screen with the phonebook data attached.

Big font⇔Standard font ····· Switch the font size.

microSD phonebook⇔ Original phonebook · · · · · · Refer to the phonebook in a microSD card or the FOMA terminal (Phone).

Birthday reminder \*4.....Display the Birthday reminder screen. Select BD reminder list to display phonebook entries with birthday reminder set. Set Reminder illum. to ON to select the illumination color and pattern. On the day of the reminder, the incoming call lamp flashes in the pattern set here.

Delete data ······ Select Delete this/Delete selected/

- "Delete all" also deletes phonebook entries on a FOMA card (UIM).
- \*1 : Not available when 2in1 is in B mode. Not available when Setting connect mode is set to Single mode.
- \*2: Use the function on the result screen displayed when a condition such as reading was entered and phonebook search was performed.
- \*3: Does not function for the UIM phonebook.
- \*4 : Not available if "Reminder" is not set.

### FUNC Phonebook detail screen (p.99)

Select mode\*1\*2.....Select FOMA/WLAN for dialing.

Edit phonebook → p.102

Notify Caller ID → p.72

Chaku-moji → p.71

Dial setting

Prefix numbers → p.73

Int'l call → p.67

2in1/Multi Num. → p.70 (Function menu)

Select image ····· Select Me/Chara-den as an image used during a videophone call. Select "Release settings" to release the setting.

Add prefix·····Enter a prefix for a WLAN voice call. → p.440

Ring tone/Image\*3 → p.103

Restrictions\*3→p.148

Move to top'3......Move the displayed phone number or mail address to the top when multiple phone numbers or mail addresses are stored in one phonebook entry.

Add to PushTalk\*1\*3 → p.90

Add to Choku-Den\*3 → p.105

Add desktop icon → p.125

Compose message → p.158

Attach to mail\*3.....Display the new mail screen with the phonebook data attached.

Compose SMS\*1 → p.188

iC transmission\*3, iC trans, all\*3 → p.353

Send Ir data\*3, Send all Ir data\*3→p.352

Send one/Bluetooth\*3. Send all/Bluetooth\*3→p.353

Copy to microSD\*3 → p.341

Copy · Copy Name or Phone number (Mail address, Address, Location info, Birthday, Memorandums, i-concier address, i-concier URL or i-concier memo depending on the selected item). The copied item can be pasted into the text entry (edit) screen, etc. → p.404

Secret code\*3 → p.102

Set code ····· Set the secret code (4 digits).

Check code ..... Check the set secret code.

Release settings ······ Release the set secret code.

Set secret\*3\*4 → p.137

Copy to UIM\*5 → p.348

Search location ...... Access the i-mode site and execute imadoco kantan search using the phone number.

Map/GPS αppli\*3······Display a list of i-αppli that support the Map/GPS function.

Read Map\*3······Activate GPS i-αppli set in "Select Map" (p.305).

Paste to mail "1"3......Display a new mail screen with the location information URL stored in the phonebook pasted into the screen.

**Attach to image**\*3······Add location information to a still image.

Big font⇔Standard font ...... Switch the font size.

Delete data → p.102

\*1: Not available when 2in1 is in B mode.

- \*2: Not available when Setting connect mode is set to Single mode.
- \*3: Does not function for the UIM phonebook.
- \*4: "Release secret" appears when referring to a secret data phonebook entry.
- \*5: "Copy to phone" appears when referring to the UIM phonebook.

#### <Add to PushTalk phonebook>

 When information is stored in the PushTalk phonebook, " appears in the phonebook detail screen, and "\* appears also in the function menu.

#### <Add to Choku-Den>

 When information is stored to Choku-Den. "★" appears in the function menu.

#### Secret code

When the mail address of the other party is "phone number@docomo.ne.jp" and he/she sets a secret code, you need to specify "phone number + secret code@docomo.ne.jp" as the mail address.

There are 2 methods to send mail to such a recipient:

- Set a secret code for the phonebook entry from the phonebook detail screen function menu (when referring to the mail address, the secret code is automatically added to the mail address in the phonebook).
- Store the mail address with a secret code in the phonebook.

#### NOTE

 Secret code settings are valid only for mail addresses in "phone number@docomo.ne.jp" or "phone number" format.

## **Editing Phonebook Entries**

<Edit phonebook>

### Phonebook detail screen (p.99) /ch (FUNC)▶"Edit phonebook"▶ Edit the respective items

Edit the required items using the same procedure as "Add to phonebook". Adding information to the phonebook → p.96

#### ■ To store in a new memory number

entry with a different memory number.

► Select "N" Enter a memory number (000 -999) that has not yet been stored. The original phonebook entry remains unchanged, and the edited entry is stored as a new phonebook

## 

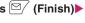

To add information to the FOMA card

► (Finish) • "Overwrite" or "Add" Selecting "Overwrite" stores the edited information.

Selecting "Add" leaves the original phonebook entry unchanged and stores the edited entry as a new phonebook entry.

#### NOTE

- You cannot edit the i-concier address, i-concier URL and i-concier memo.
- When the edited entry is stored in the PushTalk phonebook or Choku-Den, the PushTalk phonebook or Choku-Den is also changed automatically.
- If the original entry is stored in Choku-Den or member list/Group list of the PushTalk phonebook, editing the memory No. does not copy the data to the edited entry.

## **Deleting Phonebook Entries**

Phonebook detail screen (p.99) /ch (FUNC)▶"Delete data"▶ Select any item:

Delete phone No.\*.....Delete the selected phone number.

#### Delete this

\*: Depending on the selected item, "Delete mail add.", "Delete phone No.", "Delete loc. info", "Delete birthday", "Delete memorandums", "Delete image" or "Delete Chara-den" appears. Not available when "i-concier address". "i-concier URL" or "i-concier memo" is selected.

#### NOTE

• If you delete a phone number or mail address in a phonebook entry in which multiple phone numbers or mail addresses are stored, the subsequent phone numbers or mail addresses move up.

## Checking Phonebook Storage Status No. of phonebook>

Phonebook list screen (p.99) ch (FUNC) "No. of phonebook"

## Phone (phonebook stored on the FOMA terminal)

Phonebook: Display the number of entries

stored in the phonebook. Number of items stored/1,000

(maximum)

Secret: Display the number of entries

stored as secret data. (Displayed only in Secret or Secret data only mode)

Image: Display the number of images

stored in the phonebook. Number of items stored/100

(maximum)

Chara-den: Display the number of Chara-

den characters stored in the

phonebook.

Number of items stored/100

(maximum)

Birthday remind: Display the number of entries

with birthday reminder set.

Number of items stored/100

(maximum)

#### UIM (phonebook stored in a FOMA card (UIM))

Phonebook: Display the number of entries

stored in the phonebook. Number of items stored/50

(maximum)

### Setting Different FOMA Terminal Actions for Each Phone Number and Mail

Address <Ring tone/Image>

Set the ring tone or answering message of Record message individually for each phone number or mail address in the phonebook, or each group. This function is useful when you want to distinguish the caller by ring tone.

 You cannot set this setting for "No Group" on the FOMA terminal (Phone), or the UIM phonebook or groups.  Ring tone/Image is disabled when the caller does not show the caller ID. It is recommended that you set the "Caller ID Request" service.

## Phonebook detail screen (p.99) ch (FUNC) \*Ring tone/Image"

"★" appears next to a set function.

The available functions vary depending on the item selected in the phonebook detail screen.

### ■ To set this function for each group

► Group setting screen (p.98) ► <u>/ch</u> (FUNC) ► "Ring tone/Image"

## Select an item to distinguish by ring tone

Select "Voice call (recv.)", "V.phone (recv.)", "SMS (recv.)" or "Mail (recv.)".

### Select any item:

Ring tone\*1······Set ring tones to distinguish the caller or sender. "Changing Ring Tone" → p.108

Image\*1\*2······Set images to distinguish the caller. "Changing the Display" → p.116

Chara-den setup\*3.....Select Chara-den to be displayed as a substitute image for videophone calls.

Illumination\*1.....Set the color of incoming call lamp to distinguish the caller or sender.

Vibrator\*1 ·····Set vibration patterns to distinguish the caller or sender. "Informing You of Incoming Calls by Vibration" → p.110

Answer message '2...... Change the answer message used when record message '4 or quick message starts depending on the caller.

"Recording Voice/Video Massages When You Cannot Answer the Call" → P.82

- \*1 : You can also distinguish incoming 64K data communications.
- \*2 : Available only when "Voice call (recv.)" or "V.phone (recv.)" is selected.
- \*3: Available only when "V.phone (recv.)" is selected.
- \*4 : You need to set "Record message" to "ON" beforehand.
- "★" appears next to a set function.

#### ■ To release a set function

► Highlight a function with "★" ► ☐ (Reset)
The function is released and "★" disappears.

#### ■ When you set Ring tone/Image

An icon appears in the phonebook detail screen indicating that each item is set.

HarukoKeitai

**F** 

(1 (V) (2) (2) (m) (0)

NXXXXXXXPP

łarukoKeita

[822]

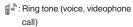

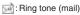

: Illumination (voice,

videophone call)

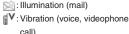

: Vibration (mail)

: Image (voice, videophone call)

: Answer message (voice, videophone call)

: Chara-den (videophone call)

#### NOTE

- You cannot set this setting for a phonebook entry stored as secret data. Even if the setting is made for a group, it is disabled for a phonebook entry stored as secret data.
- The "SMS (recv.)" setting set for a phone number is activated when you receive SMS or the sender's mail address is "phone number@docomo.ne.jp".
- Refer to the following pages for the priority when the Ring tone/Image settings and other settings for incoming calls, etc. are duplicated.
  - Ring tone priority → p.109
  - Vibrator priority → p.111
  - Image priority → p.109
  - Illumination priority → p.122
  - Chara-den priority → p.97

## Checking the Ring tone/Image settings

Check the phonebook entries or groups set in "Ring tone/Image" by function or item.

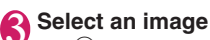

Select a function or item with "★"

Highlight a function or item with

"★"

ch (FUNC)

Select any

#### item:

Check settings·····Check the setting status.

► Highlight a function or item with "★"

Check the set entry or group

Release settings ······Release all the settings of the functions marked with "★".

\*: The number of selected items (number of times

is pressed) varies depending on the function or setting specified.

### **Using Choku-Den**

<Choku-Den>

By storing frequently used phonebook entries to Choku-Den, you can make a call or send mail quickly.

- You can store entries to Choku-Den by quoting the data (phone numbers and mail addresses) stored in the FOMA terminal (Phone) phonebook. If no data is stored in the phonebook, add the entry in the FOMA terminal (Phone) phonebook from the "Choke-Den" screen and then add it to Choke-Den.
- Up to 5 entries can be stored.
- You can send i-mode mail to up to 5 mail addresses stored in Choke-den at the same time.
- You cannot use this function in Secret data only mode.
- You can use this function in Secret mode, but you cannot save a phonebook entry, which is stored as secret data, to Choke-Den. Also, you cannot add the entry to Choke-Den after adding the data to the phonebook in this mode.

### Adding to Choku-Den

On the standby screen

When there is data stored. the Choku-Den screen of the first tab with data stored appears.

#### To change the destination

►Use to move the tab You can also use 1 to 5 to move to the tab of the respective number.

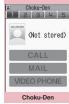

Function menu⇒p.105

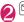

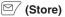

■ To change stored information

▶ 1 (Edit)

### "View phonebook" Search for a phonebook entry

Searching the phonebook → p.100

To store data after adding it to the phonebook

▶"Direct input"

Go on to Step 5 when you finish adding entries to the phonebook (p.96).

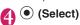

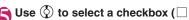

Select only one phone number and mail address to add respectively.

When a checkbox is selected, other phone numbers or mail addresses are grayed out and the checkbox cannot be selected. To select a checkbox, clear the checkboxes first.

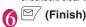

#### NOTE

- The "Phonebook 2in1 setting" is displayed on the Choku-Den screen when 2in1 is in Dual mode.
- When an image is stored in the phonebook entry, the image in the entry is added to Choku-Den.

#### Making calls/Composing mail from Choku-Den

<Example: To make a call>

### Choku-Den screen (p.105)▶Use ← to display the Choku-Den screen to make a call

Alternatively, press 1 to 5 to move to the tab of the respective number.

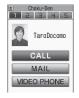

## 🔁 Use 🔇 to select "CALL"

#### ■ To switch modes

When "Wall" is displayed, the mode switches between FOMA and WLAN each time you press ≣].

#### To dial in Touch Style

To make a FOMA voice/videophone call, display "FOMA"

To make a WLAN voice call, display "WLAN". The display switches each time you touch

■ To compose mail

►Use 

to select "MAIL" → p.158

■ To make a videophone call

►Use ② to select "VIDEO PHONE"

### FUNC Choku-Den screen (p.105)

Select mode\*1......Select FOMA/WLAN for dialing.

Store, Edit\*2

Image\*2.....Select an image from "My picture" to change the image displayed in Choku-Den.

Broadcast mail ..... Display the new mail screen with all mail addresses of Choku-Den set in the To field. →p.158

#### Release this, Release all

- \*1: Not available when Setting connect mode is set to Single mode.
- \*2: Appears for stored Choku-Den.

#### NOTE

 To make an extension call, set the dialing mode to "WLAN" then select "CALL". "VIDEO PHONE" is not available.

#### <lmage>

 You can add an image whose file size is 100 KB or smaller and whose width or height is 854 dots or smaller. However, you cannot add images other than JPEG or GIF.

## Making a Call with a Few Key Operations <a href="https://www.touch.dialings">Two-touch dialing</a>

By assigning the memory numbers "000" - "009" to phone numbers in the phonebook, you can call those phone numbers by simply pressing one of ① to ⑨ (last digit of the memory number) and 🌈.

- "Settings/NW Service" "Dialing" • "Two-touch dial set" "ON"
  - To not use two-touch dialing
    ▶"OFF"

#### Using two-touch dialing

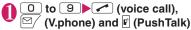

Only one-to-one communication is available for PushTalk.

#### NOTE

 If the phonebook entry contains multiple phone numbers, a call is made to the first phone number stored in the entry.

# Sound/Screen/Light Settings

| Sound settings                                                                        |     |
|---------------------------------------------------------------------------------------|-----|
| Changing Ring Tone Select ring tone                                                   | 108 |
| Setting Sound Effect for Ring Tones and MelodiesStereo&3D sound                       | 110 |
| Informing You of Incoming Calls by Vibration                                          | 110 |
| Changing Ringing Tone                                                                 | 111 |
| Setting Keypad Sound Keypad sound                                                     | 111 |
| Setting the Notification Tone and Illumination for GPS Function                       | 111 |
| Setting the Style Change Sound                                                        | 112 |
| Setting Confirmation Tone for Charging                                                | 112 |
| Setting the Clock Alarm Tone                                                          | 112 |
| Sounding Alarm When a Line is Likely to be Disconnected                               | 112 |
| Setting Ring Time for Incoming Mail Mail/Msg. ring time                               | 112 |
| Sounding Ring Tone from the Earphone and Speaker Headset usage setting                | 113 |
| Muting Ring Tone from the FOMA Terminal                                               | 113 |
| Changing Manner Mode Settings                                                         | 116 |
| Screen/Light settings                                                                 |     |
| Changing the Display setting                                                          | 116 |
| Displaying Images Saved in Album                                                      | 118 |
| Setting the Color for Caller ID Display                                               | 118 |
| Making It Difficult for Others to See the Display Privacy angle                       | 118 |
| Setting the Standby Screen for Share Style                                            | 119 |
| Setting Lights for Display and Keypad                                                 | 119 |
| Changing the Display Design.  Display design                                          | 120 |
| Changing the Menu Display                                                             | 121 |
| Setting the Flashing Mode of the Incoming Call Lamp for Incoming Calls Illumination   | 122 |
| Setting the Flashing Mode of the Incoming Call Lamp During Calls Illumination in talk | 123 |
| Setting the Flashing Mode of the Incoming Call Lamp for Style Change                  |     |
| Style-chg illumination                                                                | 123 |
| Setting the Image Display Mode                                                        | 123 |
| Setting the Touchscreen for Each Style                                                | 123 |
| Setting Machi-chara as Standby Screen                                                 | 124 |
| Setting the Effects for Display ChangeScreen effect                                   | 124 |
| Changing Character FontFont                                                           | 124 |
| Setting Clock Display Clock display                                                   | 125 |
| Using Desktop Icons/Desktop Info                                                      | 125 |
| Displaying Desktop Icon Messages for New Mail in 3D Animation 3D display setting      | 128 |
| Setting the Neuropointer Neuropointer                                                 | 128 |
| Selecting Icons to Display on the Standby Screen                                      | 129 |
| Setting Kisekae Tool                                                                  | 130 |

# **Changing Ring Tone**

<Select ring tone>

Set the ring tone and receiving screen for FOMA phone, WLAN phone (Public), WLAN phone (Extension), Videophone, PushTalk or Mail. You can also set the ring tone for specified phone number, mail address or group in the phonebook respectively.

→ p.103

- Guide to the melody list"→p.333
- Setting the dialing/sending screen → p.116

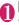

# "Settings/NW Service" "Incoming call" ▶ "Select ring tone" ▶ Select an item to set a ring tone

Select "FOMAphone", "WLANphone(Public)", "WLANphone(Extension)", "Videophone", "PushTalk", "Mail", "MessageR", "MessageF" or "i-concier".

- When "FOMAphone" is selected, the ring tone for FOMA voice calls and 64K data communications is set.
- When "Mail" is selected, the ring tone for i-mode mail, SMS and packet communications is set.

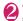

# "Select ring tone" ▶ Select any item:

Melody.....Set the ring tone or melody.

i-motion·····Set i-motion/Chaku-Uta® downloaded to the FOMA terminal or movie (i-motion) taken with the camera. When you receive a call, the video or sound for the selected i-motion is played (Chaku-motion).

Music·····Set Chaku-Uta-Full<sup>®</sup>. Set any item from the following when the Chaku-Uta-Full<sup>®</sup> contains the portion where the ring tone is specified by the provider:

Fullsong ring tone·····Set the entire song as the ring tone.

**Point ring tone** ..... Set a part of the song as the ring tone.

►Use ot specify the portion (displayed in orange) to set as the ring tone (Set)

When the "Movable contents" folder is selected, select "YES" then the destination folder.

**Voice announce**······Set the message recorded using "Voice announce".

Random melody·····Select a folder containing melodies. When you receive a call or mail, melodies stored in the folder are played randomly.

OFF ..... Do not play a ring tone.

### ■ To set the calling/receiving display

► "Select calling disp." or "Select receiving disp." On "Select calling disp.", select an image from My picture or i-motion.

On "Select receiving disp.", select an image from My picture.

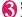

# Select a ring tone

When you select a melody, the melody plays. Press , #, \( \begin{align\*} \equiv \equiv

## ■ Pre-installed ring tones, melodies and alarms

| Display             | 3D sound compatible |
|---------------------|---------------------|
| Pattern 1 to 4      | ×                   |
| Melody 1            | ×                   |
| Melody 2            | ×                   |
| Melody 3            | ×                   |
| Melody 4            | ×                   |
| Melody 5            | ×                   |
| Melody 6            | 0                   |
| Melody 7            | 0                   |
| Alarm 1             | ×                   |
| Alarm 2             | ×                   |
| Alarm 3             | ×                   |
| Alarm 4             | ×                   |
| Alarm 5             | ×                   |
| Alarm 6             | ×                   |
| Alarm 7             | ×                   |
| Alarm 8             | ×                   |
| Alarm 9             | ×                   |
| Alarm 10            | ×                   |
| Alarm 11            | ×                   |
| Style Change 1 to 3 | ×                   |

## ■ Pre-installed Chaku-motion

a la carte

# NOTE

 Some i-motion (i-motion with video only) and Chaku-Uta-Full<sup>®</sup> cannot be set as a ring tone.

### NOTE

- Only i-motion with sound only (i-motion with no video such as a singer's voice) can be set as a ring tone for PushTalk or i-concier.
- i-motion with sound only (i-motion with no video, such as a singer's voice) cannot be set as the receiving display.
- Flash movies can be set as the receiving display/ mail receiving display, but the ring tone used is a tone set in "Select ring tone".
- Flash movies including Flash<sup>®</sup>Video are not played.
- When you select i-motion in the Movable contents folder, the selected i-motion is moved to the Inbox folder under "i-motion/Movie".
- When you select Chaku-Uta-Full® in the Movable contents folder and "Fullsong ring tone" is set, the selected Chaku-Uta-Full® is moved to the Inbox folder under "Music". When "Point ring tone" is set, the selected portion is clipped as i-motion and saved to the "i-motion" folder.
- When you set Chaku-Uta-Full<sup>®</sup> stored in the FOMA terminal as a ring tone with "Point ring tone", it is not clipped as i-motion and the selected portion is set as a ring tone.
- While selecting a ring tone, the ring tone is played at the volume set in "Ring volume".
- When i-motion with video and sound is set as a ring tone and receiving display, i-motion set as the ring tone is played.
- If you set other than i-motion with video and sound as the ring tone and then set i-motion with video and sound as the receiving display, i-motion set as the receiving display is played.
- When i-motion or Chaku-Uta-Full<sup>®</sup> is set as a mail ring tone, the default "Mail" ring tone is used as a packet communication ring tone. The dedicated screen appears when packet communication is received regardless of the receiving display settings.
- When Chaku-Uta-Full<sup>®</sup> that contains a jacket image is set as a ring tone, the Chaku-Uta-Full<sup>®</sup>'s jacket image does not appear when you receive a call

### NOTE

 The following table shows the ring tone operations performed when multiple mail or MessageR/F are received simultaneously:

| Received content                                                           | Ring tone operation                                |
|----------------------------------------------------------------------------|----------------------------------------------------|
| Multiple mail are received Mail and MessageR/F are received simultaneously | Play the ring tone set for the last received mail. |
| MessageR/F are received simultaneously                                     | Play the ring tone set for MessageR.               |

# <Phone ring tone priority>

- When the ring tone settings for incoming calls are duplicated, the priority is assigned as follows:
- ① Ring tone for Ring tone/Image (individual) ② Ring tone for Ring tone/Image (group)
- ②Ring tone for Ring tone/Image (group)
- ③ Ring tone for B mode of 2in1/Multi number (Additional number 1, 2)
- 4 Ring tone for Select ring tone/Kisekae Tool setting
- \* The priority is assigned as follows for ① "Ring tone/Image" (individual) and ② "Ring tone/Image" (group):
  - ①i-motion for Ring tone
  - ②i-motion for Calling display
- ③i-motion for Ring tone (i-motion with no video, such as a singer's voice), melody or Chaku-Lita-Full®

## <Ring tone priority for mail (including SMS)>

- When the ring tone settings for mail are
  - duplicated, the priority is assigned as follows:
  - Mail/SMS ring tone for Ring tone/Image (individual)
  - ②Ring tone for Ring tone/Image (group)
  - ③ Ring tone for B mode of 2in1
  - ④ Ring tone for Select ring tone/Kisekae Tool setting

### <Image priority>

- When the image settings for incoming calls are duplicated, the priority is assigned as follows:
  - ①Calling display for Ring tone/Image (individual)
  - ②Calling display for Ring tone/Image (group)
  - ③ Still image stored in the phonebook
  - (4) Calling display for B mode of 2in1
  - ⑤i-motion set in Select ring tone
  - ® Display setting/Kisekae Tool setting
  - \* The priority is assigned as follows for ① "Ring tone/Image" (individual) and ② "Ring tone/Image" (group):
    - ①i-motion for Ring tone
    - ②i-motion or still image/image set in Select calling disp.

# Setting Sound Effect for Ring Tones and Melodies

<Stereo&3D sound>

Get rich and exciting sounds when playing melodies, ring tones for voice/videophone/PushTalk call or mail, sound effects and i-motion sound.

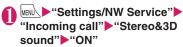

- Not to set Stereo&3D sound
- ▶"OFF"

## What is 3D sound?

The 3D sound function uses the stereo speaker (or stereo earphones set) to produce 3-dimensional and resonating sound. This function allows you to enjoy i-appli games and melody playback with richer and more realistic sound.

## ■ Enjoying 3D sound

- To enjoy full 3D sound, keeping the FOMA terminal approximately 20 to 30 cm away from you and turning the display sideways will produce the best results.
- If you position the FOMA terminal at an off-center position or keep it too close or too far away, the effect will be less.
- The 3D effect may vary depending on the individual. If the 3D sound bothers you, set "Stereo&3D sound" to "OFF".

# When playing i-motion with sound effects

When you play i-motion with sound effects, the effects simultaneously enhance the sound played through the speaker and earphone. Sound played through the speaker is enhanced by effects that provide clearly defined voice and music audio, and stereo sound played through earphones is enhanced by effects that provide a natural-sounding 3D sound field and rich low tones as well as clearly defined voice and music audio.

 i-motion with sound effects can be identified by icon shown on the movie list screen. → p.317

# Informing You of Incoming Calls by Vibration

Set vibration patterns to notify you when you receive a FOMA phone, WLAN phone (Public), WLAN phone (Extension), Videophone, PushTalk or Mail.

# "Incoming call" "Vibrator" Select an item to set vibrator

When "FOMAphone" is selected, the vibrator for FOMA voice calls and 64K data communications is set.

When "Mail" is selected, the vibrator for i-mode mail, SMS and packet communications is set.

# Select the vibration pattern:

Pattern 1 - Pattern 3 ·····Vibrate in each pattern. When you move the highlight while selecting an item, the FOMA terminal vibrates in the highlighted pattern.

**Melody linkage**······Vibrate in a pattern linked to melody set as a ring tone.

OFF ..... Do not vibrate.

### ■Icons on the standby screen while setting the vibration pattern

Y: Vibrate when receiving a voice call, videophone call or PushTalk

√: Vibrate when receiving mail or MessageR/F
√: Both "√=" and "√—" are set

## NOTE

- In Touch operations, the "Vibrator" setting under "Touch panel setting" applies.
- Take care not to bring the FOMA terminal close to fire (e.g. space heater) or drop it off a table due to vibration.
- Even when "Melody linkage" is selected, the FOMA terminal does not always vibrate to the melody. When no vibration pattern is set for the melody or when i-motion or Chaku-Uta-Full<sup>®</sup> is set as a ring tone, the FOMA terminal vibrates in Pattern 2
- When receiving Area Mail, Vibrator links to the ring tone or beep regardless of this setting.
   Vibrator does not work when Area Mail arrives but "Mail" vibration pattern is set to "OFF".

### NOTE

### <Vibrator priority>

- When the vibrator settings are duplicated, the priority is assigned as follows:
  - ①Vibrator for Ring tone/Image (individual)
  - ②Vibrator for Ring tone/Image (group)
  - 3 Vibrator for B mode of 2in1
  - (4) Vibrator setting

# Changing Ringing Tone

<Melody Call setting>

Set whether to change the ringback tone heard by the other party (YES/NO) when you receive a voice call.

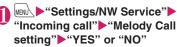

When "YES" is selected, the Melody Call i-mode site is accessed. Packet communications charges do not apply for the setting site. However, the IP site, i-mode menu site and free music page incur packet communications charges.

Follow the on-screen instructions.

### NOTE

 Melody Call is not played when the other party dials from WLAN phone, Videophone or PushTalk.

Setting Keypad Sound <Keypad sound>

- Setting this function to "OFF" also disables the battery level tone, each warning tone and display touch tone.
- The keypad sound is played at the volume set in "Volume" during a call, and fixed at a given volume while not talking on the phone.
- MENU "Settings/NW Service" "Other settings"▶"Keypad sound" ON" or "OFF"

# **Setting the Notification Tone** and Illumination for GPS **Function**

Set the notification tone and illumination for Position location. Location notification and request.

If "Permit to send loc." under "Loc. request setting" is set to "ON" and Public mode (Driving mode) is set, the location information is sent upon request without notification tone, vibrator or illumination.

# Setting the notification tone/vibrator

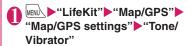

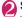

Select any item:

Ring volume ..... Select an item, then use (5) to adjust volume.

Select ring tone ..... Select an item to set the notification tone, then select Melody/OFF (no notification tone).

Vibrator.....Select an item to set the vibrator. then select Pattern 1 to 3/Melody linkage/OFF (no vibration). When Melody linkage is selected, the FOMA terminal vibrates to the pattern of the melody set as a notification tone.

Ring time ..... Select an item to set the ring time, then select ON/OFF (no notification). When ON is selected, enter the ring time (2) digits from 01 to 30 seconds)\*.

\*: For "Loc. request/confirm", enter a 2-digit number from 01 - 20.

# Setting the illumination

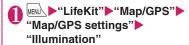

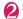

Select an item Select any item:

Color 1 - 12·····Flash in the selected color.

Gradation ..... Flash in the order from Color 1 to 12.

OFF.....Do not flash. OFF cannot be set when Loc. request/permit or Loc. request/confirm is selected.

## **Setting the Style Change** Sound <Style-chg sound>

Set sound to be played when the FOMA terminal style switches in standby.

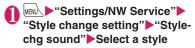

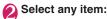

Melody ..... Select a style change sound from the Melody folder.

Ring time ..... Select the ring time of style change sound.

OFF

# NOTE

- The volume of style change sound cannot be
- The style change sound does not play when the i-αppli is set as the standby screen.

### **Setting Confirmation Tone for** Charging <Charge sound>

Emit a short double-beep ("bibip") when charging starts and ends.

- When the standby screen is not displayed or when Manner mode or Public mode (Driving mode) is set, the charge sound is not played.
- MENU ► "Settings/NW Service" ► "Other settings" Charge sound" "ON" or "OFF"

# **Setting the Clock Alarm Tone**

<Clock Alarm Tone set>

Change the clock alarm tone for Alarm, Schedule, To Do list and Booking program.

MENU ► "Settings/NW Service" ► "Clock" Clock Alarm Tone set" Select an alarm tone

Select "Melody"/"i-motion"/"Music"/"Voice announce"/"OFF".

# Sounding Alarm When a Line is Likely to be Disconnected

<Quality alarm>

Emit an alarm tone to warn you that the signal quality is deteriorating and the line is likely to be disconnected

 The line may be disconnected without the alarm. tone if the signal quality deteriorates suddenly.

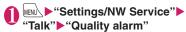

Select any item:

FOMA Quality alarm ..... Sound an alarm when the signal quality deteriorates during a FOMA voice call or videophone.

WLAN Quality alarm ..... Sound an alarm when the signal quality deteriorates during a WLAN voice call.

WLAN Level down ..... Sound an alarm if the signal quality deteriorates during a WLAN voice call and the access point changes when "Handover setting" is set to "ON".

Select an alarm tone Select "No tone"/"High tone"/"Low tone".

### **Setting Ring Time for Incoming Mail** <Mail/Msg. ring time>

Set ring time of the ring tone played when you receive mail. MessageR/F or i-concier information.

MENU ► "Settings/NW Service" ► "Incoming call" "Mail/Msg. ring time" Select an item to set ring

When "Mail" is selected, the ring time for i-mode mail, Area Mail and SMS is set.

"ON" Enter ring time (2 digits from 01 to 30 seconds)

To turn off the ring tone

▶"OFF"

When "Vibrator" is activated, the vibration is disabled

# Sounding Ring Tone from the Earphone and Speaker

<Headset usage setting>

Set a ring tone or alarm notification to be heard from the earphone and speaker when an earphone/ microphone (optional) is connected.

"Settings/NW Service"

"External connection" "Headset usage setting" "Headset+ speaker" or "Headset only"

### NOTE

- If "Ring volume" is set to "Silent", no sound comes from the earphone or speaker.
- When "Phone vol." and "Mail vol." in Manner mode (Original) is set to other than "Silent", the ring tone still sounds. However, in manner mode (Manner mode/Super silent), the ring tone sounds only from the earphones.

# Muting Ring Tone from the FOMA Terminal Manner modes

Set the FOMA terminal not to play ring tones or keypad tones through the speaker with a single key operation.

- Refer to Table 1 (p.114) and Table 2 (p.115) for the Manner mode setting.
- You can select "Manner mode", "Super silent" or "Original" under "Manner mode set" for the manner mode operations.

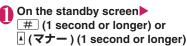

You can set the manner mode by pressing

# (1 second or longer)

during a call.

The manner mode is set, " " appears, and the settings set in "Manner mode set" appear.

Notify by "Vibrator"

"Ring volume" is set to

"Silent"
"Record message" and

"Record VP message" set to record messages During a call, a short double-beep ("bibip") sounds and a message appears indicating that the manner mode is set.

### ■ To release the manner mode

▶On the standby screen▶ # (1 second or longer) or • (¬¬+ ) (1 second or longer)
You can release the manner mode by pressing # (1 second or longer) during a call.
The manner mode is released and "♥" disappears.

During a call, a short double-beep ("bibip") sounds and a message appears indicating that the manner mode is released.

## NOTE

- Even in Manner mode, the camera shutter sound or auto focus sound plays.
- Take care not to bring the FOMA terminal close to fire (e.g. space heater) or drop it off a table due to vibration

# Setting/Releasing manner mode automatically <Auto manner mode>

Set/Release manner mode automatically at the specified time.

- Up to 2 entries can be added to the start time and release time respectively.
- <Example: To set automatically>
  - "Incoming call" "Manner mode setting" "Manner start time"
    - To release automatically
    - ▶ "Manner release time"
    - To switch on/off without changing the current settings
    - Highlight an alarm

      (ON/OFF)

"ON" and "OFF" toggle each time you press .

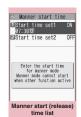

To check the current settings

►Select a setting item

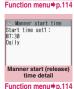

....

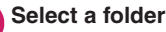

# Select any item:

- Time setting ······ Enter time to set or release automatically.
- Repeat······Select 1 time/Daily ( )/Select
- (Finish)

# NOTE

- This function does not work at the specified time if the power is off.
- The manner mode is not set/released automatically at the specified time while another function is active. Set/Released after the function exits

### When auto manner mode is set

- The following icons appear on the standby screen:
   Auto start is set
- : Auto release is set
- When manner mode is set by pressing
   # (1 second or longer), the manner mode is released at the auto release time.
- When manner mode is set by auto start, the manner mode can be released by pressing # (1 second or longer).

FUNC

Manner start (release) time list screen (p.113)/Manner start (release) time detail screen (p.113)

#### Edit

Display detail\*.....Display the setting.

Finish (Set this) ..... Set the setting.

Release this ..... Release a setting.

Release all ..... Release all the settings.

\*: Available only on the Manner start (release) time list screen.

## [Table 1] When manner mode is set

| Item                                                                                            | Manner<br>mode                     | Super<br>silent | Original (Original manner mode settings)                    |
|-------------------------------------------------------------------------------------------------|------------------------------------|-----------------|-------------------------------------------------------------|
| Record message activation                                                                       | "Record message"<br>(p.82) setting |                 | "Record msg." setting                                       |
| Vibrator                                                                                        |                                    | ON              | "Vibrator" setting                                          |
| Ring volume for voice/videophone call, PushTalk call and 64K data communications                | Silent                             |                 | "Phone vol." setting                                        |
| Ring volume for mail, packet communications, MessageR/F, i-concier information and i-αppli call | Silent                             |                 | "Mail vol." setting                                         |
| Alarm volume (including snooze)                                                                 | S                                  | ilent           | "Alarm vol." setting                                        |
| Wake-up tone                                                                                    | Silent                             |                 | "Phone vol." setting Played at "Level 2" when set to "Step" |
| i-αppli volume, i-Widget sound effect                                                           | S                                  | ilent           | "i-αppli vol." setting                                      |
| Alarm volume for Schedule, To Do<br>List, Booking program/Timer<br>recording, and Cost limit    | Silent                             |                 | "Phone vol." setting                                        |
| Confirmation, activation and completion tones for Voice memo, Record message, etc.              | ON                                 | OFF             | "VM tone" setting                                           |
| Keypad sound, battery level confirmation tone                                                   | OFF                                |                 | "Keypad sound" setting                                      |
| Microphone sensitivity during calls                                                             | Up                                 |                 | "Mic sensitiv." setting                                     |

| Item                                                                                                    | Manner<br>mode          | Super<br>silent | Original (Original manner mode settings)                                                                                               |
|----------------------------------------------------------------------------------------------------|-------------------------|-----------------|----------------------------------------------------------------------------------------------------|
| Holding tone                                                                                                    |                         | ilent           | "Phone vol." setting Played at a given volume when set to other than "Silent"                                                          |
| On hold tone                                                                                                    | S                       | ilent           | "Phone vol." setting Played at "Level 2" when set to "Step"                                                                            |
| Low-voltage alarm                                                                                                    | (                       | OFF             | "LVA tone" setting Even when "Phone vol." is set to "Silent", the low-voltage alarm sounds at "Level 1" when "LVA tone" is set to "ON" |
| Reading out received mail                                                                                                    | Played at<br>Valid only | when "Read      | Ring volume" n set to "Silent" or "Step" out message" is selected from the function nail detail screen                                 |
| Voice clock (during standby or<br>snooze) and missed call/new mail<br>confirmation tones when the FOMA<br>terminal is folded | S                       | ilent           | "Level 2" Silent when "Phone vol." is set to "Silent"                                                                                  |
| ToruCa acquisition tone                                                                                                    | S                       | ilent           | "Phone vol." setting Played at "Level 4" when set to "Step"                                                                            |
| GPS position location or notification tone                                                                                   | S                       | ilent           | Silent regardless of the "Original" setting                                                                                            |
| Style-chg sound                                                                                                    | OFF                     |                 |                                                                                                    |

# [Table 2] When earphones are connected

| Item                                 | Manner                                                          | Super          | Original                               |
|--------------------------------------|-----------------------------------------------------------------|----------------|----------------------------------------|
|                                      | mode                                                            | silent         | (Original manner mode settings)        |
| Reading out received mail            | "Phone" s                                                       | etting under " | Ring volume"                           |
|                                      | Played at                                                       | "Level 2" whe  | n set to "Silent" or "Step"            |
| Voice clock (during standby or       | "Phone" s                                                       | etting under   | "Phone vol." setting                   |
| snooze) and missed call/new mail     | "Ring volu                                                      | ıme"           | Played at "Level 2" when set to "Step" |
| confirmation tones when the FOMA     | Played at "Level 2"                                             |                |                                        |
| terminal is folded                   | when set to "Silent" or                                         |                |                                        |
|                                      | "Step"                                                          |                |                                        |
| Music Player volume                  | Music Player volume setting (p.272)                             |                |                                        |
| Volume while viewing 1Seg or playing | Volume setting while viewing 1Seg or playing a recorded program |                |                                        |
| a recorded program                   | (p.253)                                                         |                |                                        |
| Style-chg sound                      | "Level 2"                                                       |                |                                        |

# Changing Manner Mode Settings < Manner mode set>

Select the manner mode operations.

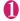

"Settings/NW Service"

"Incoming call" → "Manner mode setting" → "Manner mode set"

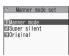

Manner mode set

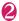

# Select any item:

Manner mode ..... Mute all sounds coming from the speaker, and use vibration to notify you of incoming calls, etc. However, confirmation tones played through earpiece (when a voice memo or memo is played) are not muted.

Super silent·····Mute all sounds coming from the speaker and confirmation tones coming from the earpiece, and use vibration to notify you of incoming calls, etc.

Original → p.116

# Setting the original manner

Set your preferred manner mode settings.

- The following are the default settings of the "Original" manner mode:
  - Record message: OFF
  - Vibrator: ON
  - Phone vol.: Silent
  - Mail vol · Silent
  - Alarm vol.: Silent
  - i-αppli vol.: Silent
  - VM tone: ON
  - Keypad sound: OFF
  - Mic sensitiv.: Up
  - LVA tone: OFF

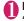

Manner mode set screen (p.116)▶
"Original"▶Select any item:

Record msg. → p.82

Vibrator → p.110

Phone vol. .....Set the ring tone volume for voice/videophone calls, PushTalk calls and 64K data communications. → p.78

Mail vol.·····Set the ring tone volume for mail, packet communications, MessageR/F, i-concier information and i-αppli call. → p.78

Alarm vol. → p.368

i-αppli vol. → p.281

However, "Step" cannot be set.

**VM tone**·····Set confirmation tones for "Record message", "Voice memo", etc.

Keypad sound → p.111

Mic sensitiv......Select Normal/Up for the microphone sensitivity during calls.

**LVA tone**·····Set the low-voltage alarm."When the battery runs out" → p.55

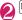

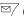

# (Finish)

### NOTE

- The record message function set in "Original" starts when the ring time set in "Record message" (p.82) is over (when set to "OFF", recording starts in 13 seconds).
- If the microphone sensitivity during calls is set to "Up", the voice heard by the other party gets loud even if you speak quietly. The microphone sensitivity is set to "Normal" when capturing movies with "Camera".

# **Changing the Display**

<Display setting>

You can also set photos you took or downloaded as the standby screen, dialing/calling screen, etc.

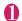

"Settings/NW Service"
"Display"▶"Display setting"

Display setting 1/
UStand=by display
EHFOMAnhone dialing
EHFOMAnhone dialing
EHVLAMchone dialing
EHVLAMchone (Cytension)
EJVLAMchone dialing
EJVLAMchone dialing
EJVLAMchone dialing
EJVLAMchone calling
EJVLAMchone dialing
EJVLAMchone Catling
EJVLAMchone Calling
EJVLAMchone dialing
EJMail receiving
EJMail receiving
EJMail receiving

Display setting

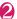

# Select any item:

Stand-by display ..... Change the standby screen image. → p.117

Wake-up display.....Set a message or image displayed at power-on.

## ■ Wake-up sound setting

Use the function menu to set ON or OFF.

OFF.....Do not show an image or play a wake-up tone.

### Message

My picture ..... Select an image from My picture.

FOMAphone dialing, FOMAphone calling, WLANphone dialing, WLANphone(Public), WLANphone(Extension), V.phone dialing, V.phone calling, Mail sending, Mail receiving ·····Set an image to be displayed when making/

- receiving voice/videophone calls or sending/ receiving mail (i-mode mail and SMS).
- Dialing/Sending screen setting Select from My picture.
- Calling/Receiving screen setting "Changing the Ring Tone" (Step 2) → p.108

Check new messages, Mail rec'd result..... Select an image from My picture to be displayed for "Check new messages" (i-mode mail and message), "Check new SMS" or mail received result screen.

### NOTE

- Some i-motion cannot be specified.
- <Stand-by display priority>
- Priority is assigned as follows when the Stand-by display settings are duplicated:
  - ①i-αppli display
- ②Display setting/Kisekae Tool setting

# Changing the standby screen image

- Set the standby screen displayed when in communication style or touch style. Setting the Standby Screen for Share Style → p.119
- The image may change depending on the display timina, etc.
- When Calendar or i-αppli display is set while Machi-chara is set, the Machi-chara is released.
- Set the standby screen displayed when 2in1 is in A mode or "2in1 setting" is set to OFF. The setting does not apply when set to "B mode" or "Dual mode". Set "Stand-by display" under "2in1 setting".

# Display setting screen (p.116) "Stand-by display"▶Select any item:

OFF ..... Do not display an image, etc.

Calendar.....Set a calendar.

Background ······ Select an image from My picture for the calendar background.

No background ..... Display the calendar only.

My picture ..... Select a standby screen image.

i-motion \*..... Select i-motion to display on the standby screen.

i-αppli display······Set the i-αppli standby screen. → p.291

When the i-αppli standby screen is set. "★" appears.

Random display ..... Display images in the specified folder randomly when the standby screen appears.

- \*: When you select i-motion from the Movable contents folder, the content is moved to the Inbox folder in the FOMA terminal, then set.
- When the display mode setting screen
- Select the display mode Check the image

The following display modes are available:

- Centering disp. (centering an image on the screen)
- Fit in disp. (enlarging/reducing an image size until its height or width fits to the screen)
- · Arrange disp. (displaying images from upper left in order)
- Full screen disp. (enlarging or clipping an image to fit it into the screen size)

### NOTE

- You may not be able to select the display mode depending on the image type.
- i-motion set as the standby screen is played when switched to touch style or communication style. To stop playback, press CLR or . When playback ends, the first frame appears on the standby screen.
- Flash movie, GIF animation or original animation set as the standby screen is played when the following operations are performed (no melody):
  - Switch to touch style or communication style
  - Press CLR on the standby screen
  - · Return to the standby screen

### NOTE

- i-motion, Flash movie, GIF animation or original animation set as the standby screen is not played when the Keypad lock, etc. is on. To play it. release the lock.
- Flash<sup>®</sup>Video is not played even if you set them. <Flash movie that works as clock>
- If the Flash movie clock stops, play the Flash movie to resume the clock. The fast or slow clock is adjusted within a minute after playback ends.
- If the standby screen appears, a Flash movie such as clock or GIF animation is played for a given time and then stopped.

## When you set the calendar as the standby screen

The calendar appears on the standby screen. You can quickly and easily check the previous or next calendar dates or activate the schedule.

To check the adjacent months on the calendar Press 
on the standby screen to select desktop icons or calendar. (You can also highlight the calendar by sliding 
and using the pointer.) Use (Select). The desktop icons disappear and you can check the adjacent months on the calendar with (5).

# ■ To activate the schedule function

When (and (a) are available to check the adjacent months on the calendar, press ( ) (Select) to activate the schedule function and add schedule for the displayed month.

# Displaying Images Saved in Album

<Disp. phonebook image>

Set whether to display a still image when receiving a voice/videophone call from a phone number whose still image is stored in the phonebook.

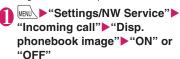

# Setting the Color for Caller ID **Display** <Disp. call/receive No.>

Display names, phone numbers and mail addresses on the Redial/Received calls screen or Sent/ Received address list screen with the font color changed.

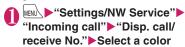

## NOTE

- colors from 16 to 256. The palette switches between 16 colors and 256 colors each time you press (Change).
- The color setting of this function may change depending on the "Color theme" setting. After changing the setting of this function, press (Reset) to reset to the color corresponding to the "Color theme" setting.
- When you use 2in1, Number A and Address A appear in the color set here. To display Number B and Address B in different colors, set "Disp. call/ receive No." of "2in1 setting".

# Making It Difficult for Others to See the Display <Privacy angle>

8 (1 second or longer)

The privacy angle is set and " | " appears.

■ To release the lock 8 (1 second or longer)

### NOTE

- You may not be able to set/release the privacy angle while using a function, e.g. editing text. Set/ Release the privacy angle on the standby screen beforehand.
- Even in Privacy angle mode, the Neuropointer icon is not included on this function.

# Setting the Standby Screen for Share Style <Wide Stand-by settings>

Configure display settings and clock settings for share style standby screen.

Setting the standby screen for communication style/ touch style → p.116

 Set the standby screen when 2in1 is in A mode or "2in1 setting" is set to "OFF". The setting does not apply when set to "B mode" or "Dual mode". Set "Stand-by display" under "2in1 setting".

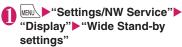

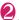

# Select any item:

## W-Stand-by display

Same as length·····Display with the same setting as "Display setting".

OFF·····Do not display an image, etc.

**Calendar**······Set a calendar. "Changing the standby screen image" → p.117

My picture ····· Select a standby screen image.

 $\mbox{{\bf i-motion}}^\star\mbox{--}\mbox{--}\mbox{Select i-motion to display on}$  the standby screen.

Random display ······ Display images in the specified folder randomly when activating share style or redisplaying W-Stand-by display.

## Clock size

**Big**·····Display the date and time in large size.

**Small**·····Display the date and time in small size.

**Up Small**······Display only the time in small size at the top.

**Not display**·····Do not display the date and time.

# ■ When the display mode setting screen appears

Select the display mode Check the image

(Set)

The following display modes are available:

- Centering disp. (centering an image on the screen)
- Fit in disp. (enlarging/reducing an image size until its height or width fits to the screen)
- Arrange disp. (displaying images from upper left in order)
- Full screen disp. (enlarging or clipping an image to fit it into the screen size)

## NOTE

- You may not be able to select the display mode depending on the image type.
- i-motion set as the standby screen is played when switched to share style. To stop playback, press
   CLR or V. When playback ends, the first frame appears on the standby screen.
- Flash movie, GIF animation or original animation set as the standby screen is played when the following operations are performed (no melody):
  - · Switch to share style
  - Press CLR on the standby screen
  - Return to the standby screen
- i-motion, Flash movie, GIF animation or original animation set as the standby screen is not played when the Keypad lock, etc. is on. To play it, release the lock.
- Flash<sup>®</sup>Video is not played even if you set them.
   Flash movie that works as clock>
- If the Flash movie clock stops, play the Flash movie to resume the clock. The fast or slow clock is adjusted within a minute after playback ends.

# Setting Lights for Display and Keypad <Backlight>

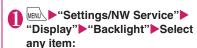

Lighting · · · · · Select ON/OFF for the normal backlight and Power saver mode. When setting Lighting to ON, select the lighting time. When setting Power saver mode to ON, enter the waiting time for Power saver mode (01 to 20 minutes in 2 digits).

 When Power saver mode is ON, the display turns off when the specified waiting time has elapsed. Even touch operations become disabled if about 10 seconds pass after Power saver mode activates. When any key is pressed or styles are switched in Power saver mode, the Power saver mode is released.

<sup>\*:</sup> When you select i-motion from the Movable contents folder, the content is moved to the Inbox folder in the FOMA terminal, then set.

**Charging**······Select Standard/All time ON for the backlight during charging.

- When set to Standard, the backlight lights up with the normal backlight setting.
- When set to All time ON, the display backlight lights up all the time.

Area ····· Select LCD+Keys/LCD.

Brightness ····· Set whether to adjust the backlight automatically, and select the brightness from Level 1 to 6.

- When set to ON, the illuminance sensor detects the ambient brightness, and the backlight brightness is automatically adjusted. The keypad light is turned on/off automatically.
- Reducing battery consumption at once (ECO mode)

When ECO mode is set, backlight/sound/screen settings are changed at once to reduce battery consumption. This mode is effective for saving battery.

- In ECO mode, the usage is restricted or the settings are changed for the following functions:
  - Lighting-related: Backlight, Illumination in talk, Style-chg illumination
  - Sound-related: Stereo&3D sound, Read out message, moving picture auto-replay, Sound setting (i-mode), Keypad sound, Style-chg sound
  - Screen-related: Display setting, W-Stand-by display, Color theme, i-Channel Ticker display, Disp. call/receive No.
- (1 second or longer)
  ECO mode is set and " (3" appears.
  - To release the lock

    ► 5 (1 second or longer)

    ECO mode is released and " இ " disappears.

# NOTE

- When the standby screen is displayed in Touch style, the Power saver mode activates after the lighting time elapses, regardless of the Power saver mode setting.
- You cannot set or release ECO mode while text is edited or i-αppli is active.
- ECO mode is released at power on/off.

### NOTE

- When "Lighting" is set to "ON", the backlight turns on when a call is received, and lights for the "Lighting" time when you turn the power on, press keys, or open/close the FOMA terminal. The backlight is always on while using the camera or playing a moving picture/i-motion. When set to "OFF", the backlight does not turn on. However, the backlight turns on during movie/panorama shooting regardless of the "Lighting" setting.
- When the FOMA terminal is open and Power saver mode activates, the dial key backlight flashes
- Even if ECO mode is set, the function settings do not change. Also, even if settings are changed, the ECO mode operations are not affected (except for Disp. call/receive No.).
- If your finger, etc. covers the illuminance censor, the brightness may not be detected correctly.

# Changing the Display Design

Change text, background, function key background, etc.

"Settings/NW Service" "Display" ►"Display design" Select any item:

Color theme ······ Select a color pattern.

**Icon pattern**······Select a design for battery icon/antenna icon.

**Soft key**······Select a function background pattern.

### NOTE

- Some screens (e.g. i-mode Browser) or functions are not affected by changes made to the settings of this function.
- The antenna icon cannot be set differently between FOMA and WLAN.

# Changing the Menu Display

# Setting the menu display mode

<Menu display set>

Change the display of the "Settings/NW Service" branch options (functions) or the main menu design. Also, set the last one function of the Main Menu and Simple Menu.

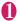

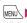

MENU ► "Settings/NW Service" ► "Display" Menu display set"

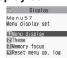

Menu display set

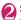

# Select any item:

Menu display ······ Select List/Detail.

Theme ····· Select the main menu background or icons.

- When Original theme is selected → p.121
- When Kisekae Tool is selected → p.130

Memory focus ..... Set whether to highlight the menu containing the last selected function when the Main Menu or Simple Menu reappears (Last one function).

Reset menu op. log ······Reset the menu operation history. Effective for the automatically sorted menu items (p.42), etc.

### NOTE

 The Last one function memorizes the main menu. icon when the branch menu appears. The icon is not memorized when the operation is interrupted while the sub item is displayed.

# Setting the original theme for the main menu

Change the main menu icons or background image, based on "Standard".

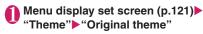

- To reset the changed icon/background image to default
- ► ch (FUNC) Select a reset method

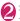

# Select any item:

Mail, i-mode, i-αppli, Settings/NW Service, Data box, LifeKit, i-concier, Phonebook, Own data, MUSIC, 1Seq, Osaifu-Keitai ..... Select the icon image for the main menu from My picture.

Background image ..... Select the background image for the main menu from My picture.

### NOTE

- The following images cannot be set:
  - Image whose width or height is larger than 854
  - Image larger than 500 KB
  - Flash movie
- If the image is larger than the display area, the size is reduced without changing the aspect ratio. If the image is smaller than the display area, the image appears in the center.

# Creating an original menu

<Original menu>

You can add often-used functions as "Original menu" and quickly call them. → p.41

- Up to 10 original menu items can be added.
- The main items of "Mail", "i-mode", "i-αppli" and "i-concier", and the sub items and branch items of "Settings/NW Service", "Data box", "LifeKit",
- "Phonebook", "Own data", "MUSIC", "1Seg" and "Osaifu-Keitai" can be set as the Original menu.
- The same function cannot be added twice.

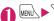

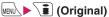

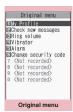

Function menu⇒p.122

Highlight an item to add or change ▶ ☑ (Edit) Use ۞ to select a function

FUNC Original menu screen (p.122)

### Add to org. menu

Sort ..... Use ( to move the highlighted menu to sort the original menu.

Add desktop icon → p.125

Reset org. menu.....Reset the menu to default.

Release, Release all

# Setting the Flashing Mode of the Incoming Call Lamp for **Incoming Calls** <ll>Illumination>

Set the illumination flashing color or mode (pattern) used when you receive voice, videophone or PushTalk calls, mail, MessageR/F or i-concier information.

 You can set different flashing colors for calls or mail from specific phone numbers, mail addresses or groups. → p.103

MENU ► "Settings/NW Service" ► "Incoming call"▶"Illumination"▶ Select any item:

Set color ..... Select FOMAphone/

WLANphone(Public)/WLANphone(Extension)/ Videophone/PushTalk/Mail/MessageR/ MessageF/i-concier, Illumination lights in the highlighted item (color).

Color 1 to 12: Flash in the selected color. Gradation: Flash in the order from Color 1 to

When "Mail" is selected, the illumination for i-mode mail and SMS is set

Set pattern ..... Select Standard/Melody linkage for an illumination flashing pattern.

### Adjust color

Edit color name ..... Select a color and enter a name.

Adjust color tone ..... Select a color and use 🔇 to adjust tone.

Missed info ..... Set whether to keep on flashing the incoming call lamp when a missed call or new mail (i-mode mail, Area Mail, SMS) icon appears on the screen (The interval of flashing is about 5 seconds, and about 10 seconds in Power saver mode). The missed info flashing works when in Touch style.

### NOTE

- If "Pattern 1" to "Pattern 4" is set as a ring tone. the incoming call lamp flashes to the ring tone regardless of the "Pattern" setting.
- Even when set to "Melody linkage", "Standard" applies to Chaku-motion or Chaku-Uta-Full® if the ring tones do not contain melody linkage flashing pattern.
- The illumination color for Area Mail is Color 9 (red) regardless of this setting.
- When you receive Earthquake Early Warning Area Mail, the incoming call lamp flashes linked with the beep regardless of this setting.
- When multiple mail or MessageR/F are received simultaneously, the following illumination operations are performed:

| Received content                                | Illumination operations                                |
|-------------------------------------------------|--------------------------------------------------------|
| Multiple mail are received                      | The Illumination                                       |
| Mail and MessageR/F are received simultaneously | setting set for the last received mail applies.        |
| MessageR/F are received simultaneously          | The Illumination setting set for the MessageR applies. |

#### Illumination priority>

- When the Illumination settings are duplicated, the priority is assigned as follows:
  - ① Illumination for Ring tone/Image (individual)
  - ② Illumination for Ring tone/Image (group)
  - 3 Illumination for B mode of 2in1
  - (4) Illumination setting

# Setting the Flashing Mode of the Incoming Call Lamp During Calls <a href="#">Illumination in talk</a>

Set the Illumination flashing performed during a voice call, videophone or PushTalk.

"Settings/NW Service"
"Talk" "Illumination in talk"
Select any item:

OFF.....Do not flash.

Color 1 to 7.....Flash in the selected color.

Gradation 1 to 3

# Setting the Flashing Mode of the Incoming Call Lamp for Style Change <Style-chg illumination>

Set the illumination flashing color or mode (pattern) used when the FOMA terminal style switches.

- "Settings/NW Service" "Style change setting" Stylechg illumination" ON"
  - To leave illumination set to off

    "OFF"

# Select any item:

Set color.....Select an illumination flash color. Illumination lights in the highlighted item (color). Color 1 to 7: Flash in the selected color.

**Set pattern**·····Select a flashing pattern for illumination. Illumination flashes in the highlighted item (pattern).

### 

Select "Normal", "Vivid" or "Dynamic" for the FOMA terminal display mode.

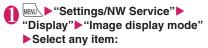

Normal ..... Display in normal quality.

Vivid ..... Display in vivid quality.

Dynamic ..... Display in high contrast mode.

## NOTE

- "Visual image effect" under "1Seg effect" applies when viewing 1Seg.
- While selecting an item, move the highlight to preview each mode and check the effect.

# Setting the Touchscreen for Each Style <a href="Touchpanelsetting">Touchpanelsetting></a>

Enable/Disable touch operations for Touch style, Share style and Communication style respectively. You can also set the vibrator working in touch operations.

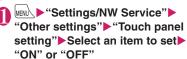

# Setting Machi-Chara as Standby Screen <a href="Machi-chara setting">Machi-Chara setting</a>>

Set Machi-chara, and a character appears on the standby screen to inform you of i-concier information, missed call, new mail, unread mail, etc. Operations and display of Machi-chara change according to the FOMA terminal status, hour, etc.

Machi-chara can be downloaded. → p.206

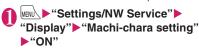

- To leave Machi-chara set to off

   "OFF"
- Select a folder

Guide to the Machi-chara list screen → p.332

- To search Machi-chara by i-mode
- Search by i-mode" "YES"
- Select Machi-chara
  - When selecting "Not available" or "No preview data"

"Not available" Machi-chara cannot be set. There may be a case where "No preview data" Machi-chara can be set.

### NOTE

- Machi-chara cannot be set simultaneously when Calendar or i-αppli is set as the standby screen.
- A part of Machi-chara may not appear depending on the action.
- Machi-chara does not appear in Share Style.

# Setting the Effects for Display Change <Screen effect>

Set whether to apply effects to screen change performed when the standby screen reappears.

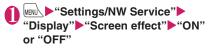

# **Changing Character Font**

<Font>

Specify your preferred font to use for text displayed on the screen.

# On the standby screen 7 (1 second or longer)▶Select any item:

Font type ..... Select Gothic/Ming-cho.

Thickness · · · · · Select Thin/Bold.

**Character size**······Set the font size for the respective screens.

**Standard, X-large**······Set the font size of the screens to Standard/X-large all at once.

Separate setting·····Set the font size of the respective screens. "Screens that the Separate setting applies to" → p.124

### ■ Screens that the Separate setting applies to

| Item          | Target screen                                                                                                    |
|---------------|----------------------------------------------------------------------------------------------------|
| Char. Input   | Text entry (edit) screen, new mail<br>screen (excluding SMS), preview<br>screen (excluding SMS sending,<br>etc.)           |
| Mail          | Mail list/detail screen, screens<br>displayed when referring to header/<br>signature/template                              |
| i-mode        | i-mode Browser screen, Bookmark<br>folder list screen, Bookmark list<br>screen, Screen memo, Message<br>list/detail screen |
| Full brw.     | Full Browser screen (Keitai mode only)                                                                                     |
| Phonebook     | Phonebook list/detail screen, My<br>Profile screen                                                                         |
| History data  | Redial/Dialed/Received calls screen (list), Address screen (list)                                                          |
| i-Channel     | i-Channel ticker                                                                                                    |
| Desktop info. | Desktop info                                                                                                    |

### NOTE

- This function does not apply to text on the phone number entry screen, etc.
- Only the Keitai mode font size can be set in "Character size" - "Separate setting" - "Full Browser". → p.196

## NOTE

 Character size can also be changed using the setting menu or function menu of an item that the Separate setting applies to.

# Setting Clock Display

<Clock display>

Set the display size or color of the clock time. You can also hide the date and time of the main clock.

 On screens other than standby screen, only the time appears in small size at the top of the screen regardless of this setting.

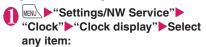

**Display**······Select ON/OFF. When set to "OFF", the date and time do not appear.

Size ..... Select Big/Small/Up Small.

Color ..... Select Black/White.

## 

Pasting often-used phone numbers or functions into the standby screen as desktop icons allows you to access those numbers or functions quickly. When you cannot answer an incoming call or when you receive a mail, the icon appears on the standby screen to let you know.

Phone numbers or functions pasted as desktop icons, or notification icons for missed calls or new mail, appear in the Desktop info display area.

### Desktop icons that can be pasted

| Icon                     | Description                                                  |  |
|--------------------------|--------------------------------------------------------------|--|
| Display data             |                                                              |  |
|                          | Phone number                                                 |  |
| M1/ M1                   | Mail address/SMS address                                     |  |
| Si                       | Inbox                                                        |  |
| 1 / FB1                  | URL (i-mode/Full Browser)                                    |  |
| <b>1</b> 11/ <b>B</b> 11 | One-touch multi window (i-mode/<br>Full Browser)             |  |
| SZI                      | i-αppli software * The icon varies depending on the i-αppli. |  |
| 21/11                    | Image/Movie/i-motion                                         |  |

| Icon             | Description                                                 |  |  |  |
|------------------|-------------------------------------------------------------|--|--|--|
| 91               | Chara-den                                                   |  |  |  |
| J.               | Melody                                                      |  |  |  |
| PDF 1            | PDF data                                                    |  |  |  |
| er i             | Manga&Book                                                  |  |  |  |
| Activate a funct | tion                                                        |  |  |  |
| ii o             | Original menu                                               |  |  |  |
| Q                | Quick search                                                |  |  |  |
| d / 0            | i-Channel/i-concier                                         |  |  |  |
| · / - /          | Photo mode/Movie mode/Voice mode                            |  |  |  |
|                  | Text reader/Bar code reader                                 |  |  |  |
|                  | 1Seg                                                        |  |  |  |
| >m / ∩           | Music&Video Channel/Music                                   |  |  |  |
|                  | Quick Album                                                 |  |  |  |
| <b>■</b> }~0     | Receive Ir data                                             |  |  |  |
| CIR              | Life history viewer                                         |  |  |  |
|                  | Schedule/To Do list                                         |  |  |  |
|                  | Calculator                                                  |  |  |  |
|                  | Text memo                                                   |  |  |  |
|                  | Dictionary                                                  |  |  |  |
| *                | Bluetooth                                                   |  |  |  |
| MENU             | Touch menu in Touch style, Main menu in Communication style |  |  |  |
| ×2/1             | Send the current location information to the LCS client     |  |  |  |
| A                | Access point mode                                           |  |  |  |
| Ø                | Easy connection (WPS)                                       |  |  |  |

When a desktop icon is highlighted, up to the first 11 double-byte or 22 single-byte characters of the title are displayed. The title can be edited. → p.127

### ■ Desktop icons that provide information

| Icon       | Description                         |  |  |
|------------|-------------------------------------|--|--|
| Miss       | Missed calls                        |  |  |
| Msg Msg    | Record message/Record VP message    |  |  |
| VM         | Voice Mail                          |  |  |
| UPDATE     | Data Security Service update failed |  |  |
| New        | New mail                            |  |  |
| R/F<br>New | New message                         |  |  |
| Toruca     | New ToruCa                          |  |  |

| Icon                     | Description                                                                                  |
|--------------------------|----------------------------------------------------------------------------------------------|
| FINISH ALARM             | Recorded program/Missed program                                                              |
| UPDATE Miss              | Music&Video Channel download completed                                                       |
| QZ<br>Notrun             | i-αppli not yet active                                                                       |
| APPLI                    | i-αppli standby screen aborted                                                               |
|                          | i-αppli call                                                                                 |
| Search                   | Network re-search                                                                            |
| CONNECT                  | USB mode                                                                                     |
| (∕)<br>Miss              | Missed alarm                                                                                 |
| Info                     | Birthday                                                                                     |
| ¥)<br>MAX                | Notice designate calls                                                                       |
| UPDATE                   | Software Update info, successful, completed, rewrite notice                                  |
| UPDATE                   | Scanning function pattern data<br>update completed, failed, new pattern<br>data              |
| Miss Noss<br>Fra<br>Miss | GPS Location request/Response succeeded without operation/ Response failed without operation |
| 音<br>Miss                | Life storage upload failed                                                                   |

- \* A desktop icon that provides information disappears when the function is called or activated.
- \* To erase the desktop icon that provides information, press CLR for 1 second or longer (some icons do not disappear).

# Pasting desktop icons

Select "Add desktop icon" from the function menu of the function or the data list/detail screen.

- You can paste up to 15 desktop icons for Theme 1 -3 respectively.
- <Example: To paste a phone number from the phonebook>
- "Add desktop icon" in the function menu of the Phonebook detail screen→p.101

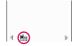

# Using desktop icons to call data or functions

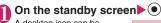

A desktop icon can be selected. Alternatively, touch the display. The title of the highlighted desktop icon appears in a balloon.

Press (Info) to display the Desktop info screen.

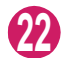

Function menu⇒p.127

→p.127

If the Desktop info appeared last time, the Desktop info screen appears. Press (Icon) to display the Desktop icon screen.

# 🔰 Use 🚱 to select a desktop icon

# Changing the desktop theme of the standby screen

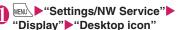

" appears for the active theme.

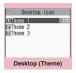

Function menu⇒p.127

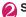

# Select a theme▶"YES"

When adding desktop icons (p.126), you can paste icons for the selected theme.

To check the theme content

► Highlight a theme ► ☐ (Detail)

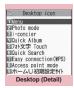

Function menu⇒p.127

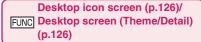

**Create icon**\*1······Select an icon to paste from the function name list, then select the theme.

Sort\*2.....Sort icons.

Display setting <sup>\*3</sup>······Select Display always/Display at use. When set to Display at use, the desktop icons appear when you press ●, slide the Neuropointer on the standby screen or touch the display.

#### Edit title

CHG icon image\*2.....Select Select icon image/ Default icon image. Select Select icon image to change the icon image. Select Default icon image to reset the icon image to default.

**Icon info setting**\*1......Display the icon title, type, content, etc.

**Copy**\*4······Select Copy this/Copy selected/Copy all to copy icons to another theme.

Move\*4.....Select Move this/Move selected/Move all to move icons to another theme.

Reset desktop \*2 ······Reset the desktop of the displayed theme (Theme 1 - 3) to default.

Original menu\*1 → p.121

Delete \*2······Select Delete this/Delete selected/

- \*1 : Only appears on the Desktop icon screen.
- \*2: Does not appear on the Desktop screen (Theme).
- \*3: Only appears on the Desktop screen (Theme).
- \*4: Only appears on the Desktop screen (Detail).

# Setting the desktop display

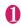

# On the standby screen ▶ ● ► (Settings) Select any item:

**Change desktop**······Change the desktop theme.

Display setting.....Select Display always/
Display at use. When set to Display at use, the
desktop icons appear when you press , slide
the Neuropointer on the standby screen or touch
the display.

Stand-by display\* → p.117

W-Stand-by display······Set the standby screen for share style. →p.119

Kisekae Tool set. → p.130

**ch-button setting**······Assign the function to the function key √ch, →p,367

Set time·····Set the clock on the standby screen. →p.125

\*: When 2in1 is in B mode or Dual mode, the current 2in1 Stand-by display is changed. →p.420

# Using Desktop info to call data or functions

↑ On the standby screen

Alternatively, touch the display,

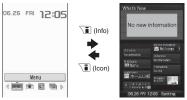

esktop icon

Use 🕅 to select information

### Desktop info items

| Item          | Operation performed when<br>selected                                                                            |
|---------------|----------------------------------------------------------------------------------------------------|
| What's New    | <b>Icon information</b> : Desktop icon (p.125) or popup message (p.223) that provides information               |
| New mail      | New mail: The Received mail detail screen                                                                       |
| Schedule      | Today/Tomorrow's schedule: The Schedule detail screen Today/Tomorrow's To Do list: The To Do list detail screen |
| i-Channel     | i-Channel: i-Channel                                                                                            |
| Favorite      | Function: Desktop icon (p.125) that can be pasted                                                               |
| Favorite user | Phone number: The phone number entry screen with a phone number entered                                         |
|               | Mail address: The New mail screen with a mail address entered                                                   |
| Favorite site | Bookmark: Site                                                                                                  |

| Item           | Operation performed when<br>selected                                              |
|----------------|-----------------------------------------------------------------------------------|
| Favorite image | Still image: Image<br>Movie or i-motion: Movie or<br>i-motion                     |
| Calendar       | Calendar: The Schedule screen                                                     |
| Clock          | Clock: The Alarm setting screen The Set main time screen when the time is not set |
| Setting        | Setting: Select or sort items to display in the Desktop info area                 |

### NOTE

- While playing music, movies or i-motion cannot be played.
- When the Character size of "Desktop info." is set to "Large", "Enlarged content" appears in large font size. When set to "Standard", "Normal content" appears in normal font size.

## Displaying Desktop Icon Messages for New Mail in 3D **Animation** <3D display setting>

When the new mail or message desktop icon is highlighted, the new mail subject or emotionexpressing mail icon appears. Display pictograms contained in the mail subject or the emotionexpressing mail icon in 3D animation.

- The first 22 double-byte or 44 single-byte characters of the subject appear.
- Emotion-expressing mail icon → p.168

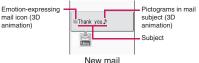

(Example: When set to "ON")

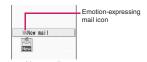

New mail (Example: When set to "OFF")

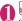

MENU "Settings/NW Service"

"Display" > "3D display setting" > "ON"

■ To disable 3D animation ▶"OFF"

### NOTE

- When the destination folder is locked, the emotion-expressing mail icon, pictogram 3D animation or subject does not appear.
- When the subject of a new mail or message is "No title" or SMS is received, the emotion-expressing mail icon appears in 3D animation and "New mail" or "New message" appears when the desktop icon is highlighted.

# **Setting the Neuropointer**

# <Neuropointer>

For better use of the pointer operated by the Neuropointer key ( ), set the pointer display, speed or icon design.

- The pointer is available when "\mathbb{\mathbb{R}}" is displayed on the screen.
- There are 2 colors for the pointer icon according to the cursor follow style. If the pointer is "Supreme Silver" and h, the cursor follows when the pointer moves. If the pointer is h, the cursor does not follow when the pointer moves.

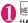

# MENU ► "Settings/NW Service" ► "Other settings" - "Neuropointer" Select any item:

Pointer ..... Turn on/off the Neuropointer.

Speed ······ Adjust the pointer speed.

Simple ..... Select Normal/High.

Detail ..... Adjust the pointer speed for Standard\*1, MainMenu, T9/Prediction, and Software\*2, respectively. Adjust the speed from 0 (left end) to 11 (right end). Moving the slide from left to right adjusts the speed from slow to fast, and vice versa.

Reset ......Reset the pointer speed to default.

### Slide

Adjust ..... Set the sliding range for the Neuropointer following the on-screen instructions to move the pointer correctly. Reset ······Reset the slide adjustment to default

Pointer icon setting ····· Change the pointer icon design. Use the function menu to change the list display mode (Title name list/Picture list) of the selection screen.

- \*1 : Adjust the pointer speed for typical screens such as the list or icon screen.
- \*2 : The settings may not apply depending on the i-αppli.

# Selecting Icons to Display on the Standby Screen

Enable/Disable  $\bigcirc$  or Neuropointer to select icons, date and time displayed on the standby screen.

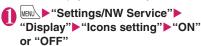

# Selecting icons

<Example: To select icons with the multi-function key  $(\diamondsuit)$ >

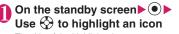

The title of the highlighted icon appears.

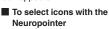

►Slide to display the pointer Move the pointer to highlight the icon

Self mode 06.26 FRI 12:05

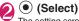

The setting screen for the selected icon, etc. appears.

### ■ Selectable icon

| Icon     | After selected       |
|----------|----------------------|
|          | "Display design"     |
|          | "Display design"     |
| self     | "Self mode" release  |
|          | screen               |
|          | Unread mail list     |
| 200 g mm | "Inbox"              |
|          | "Check new messages" |

| Icon                             | After selected                                                                                                    |
|----------------------------------|----------------------------------------------------------------------------------------------------|
|                                  | "Receive option"                                                                                                    |
|                                  | Select "Unread mail list",<br>"Inbox", "Check new<br>messages" or "Receive<br>option"                                                                                                    |
| (win)                            | Unread mail list                                                                                                    |
| RRFF                             | "MessageR", "MessageF"                                                                                                    |
|                                  | "Check new messages"                                                                                                    |
| F F etc.                         | Select "MessageR", "MessageF" or "Check new messages" * The selectable items vary depending on the combination.                                                                                                    |
| D %                              | Lock function selection screen                                                                                                    |
| <b>=</b> =                       | "Permit to send loc."                                                                                                    |
|                                  | i-concier screen                                                                                                    |
| DEC                              | "i-αppli call logs"                                                                                                    |
| Dec                              | "i-concier"/"i-αppli call<br>logs" selection screen                                                                                                    |
| <b>8 8</b>                       | "Bluetooth" menu screen                                                                                                    |
| yr y <sub>m</sub> y <sub>m</sub> | "Vibrator" or "Mail/Msg.<br>ring time" selection screen                                                                                                    |
| 5° Se SE                         | Manner mode is not set: "Ring volume" or "Mail/ Msg. ring time" selection screen Manner mode or Super silent is set: Message indicating that the setting is not available Original manner is set: "Original" or "Mail/Msg. ring time" selection screen |
| <b>*</b>                         | "Manner mode set"                                                                                                    |
| 8                                | "Manner release time"                                                                                                    |
|                                  | "Manner start time"                                                                                                    |
| <b>♣ 4</b>                       | "Schedule", "Alarm", "To<br>Do list", "Booking program"<br>or "Timer recording"<br>selection screen                                                                                                    |
| to 🖫                             | "Voice Mail"/"Play<br>messages" screen                                                                                                    |

| Icon             | After selected           |
|------------------|--------------------------|
| 91919191         | Message notifying that   |
| U to C           | nothing is recorded      |
|                  | Or "Play/Erase msg."     |
| to 🖫             |                          |
|                  | Message notifying that   |
|                  | nothing is recorded Or   |
|                  | "Play/Erase VP msg."     |
|                  | "Privacy angle"          |
| 3                | "Keypad lock"            |
| 13               | "IC card lock setting"   |
| B                | unlock screen            |
|                  | "USB mode setting"       |
|                  |                          |
| Date             | "Schedule"               |
|                  | "Set main time" when the |
|                  | time is not set          |
| Main clock       | "Alarm"                  |
|                  | "Set main time" when the |
|                  | time is not set          |
| Sub clock        | "Set sub clock"          |
|                  | Switch active tasks      |
|                  |                          |
| <b># * * * *</b> |                          |
|                  |                          |

# **Setting Kisekae Tool**

<Kisekae Tool setting>

Use the Kisekae Tool package to set various FOMA terminal designs such as screens and ring tones all at once.

- In addition to Kisekae Tool designed for the phone color, "チェブラーシカ" (Cheburashka), "パザールでござーる" (Bazar de Gozarre), "拡大メニュー" (Enlarged menu), "ダイレクトメニュー" (Direct menu) and "東のエデン" (Eden of The East) are stored at the time of purchase.
- You can download Kisekae Tool packages from sites. → p.208

The downloaded packages are stored in Data box, and you can check the content. → p.314

- The following items can be set all at once:
  - · "Display setting"
  - "Wide Stand-by settings" "W-Stand-by display"
  - "Select ring tone"
  - "Map/GPS settings" "Tone/Vibrator" "Select ring tone\*1"
  - "Clock Alarm Tone set"
  - "Menu display set" "Theme"
  - · "Clock display"
  - "Display design\*2"
  - "Neuropointer" "Pointer icon setting"
  - "i-Channel" "i-Channel setting" "Ticker color setting"
  - · "Change skin" of Music Player
  - · "Illumination" "Set color"
  - \*1: "Select ring tone" can only be performed for "
    array"
    data.
  - \*2 : "Soft key" can only be performed for " ata.
- In 2in1 setting, changes made to Stand-by display, W-Stand-by display, voice call/videophone receiving display/ring tone/illumination and mail ring tone/illumination apply only to A mode. Other changes apply to all modes.
- When you use Kisekae Tool to change the menu display design, the menu structure may change in accordance with the frequency of use. Also, some menu numbers (p.456) assigned to functions do not work.

# Setting a package

● Save the current settings to "お気に入り" (Favorite) before setting all at once, and you can restore the settings later. → p.131

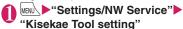

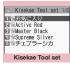

Function menu⇒p.131

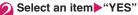

"お気に入り" (Favorite) is not stored at the time of purchase.

### ■ To check the settings

► Highlight an item ► (Detail) ► Highlight an item (Play)

■ To search packages by i-mode

# ▶"Search by i-mode"▶"YES"

## NOTE

- Items to be changed vary depending on the package.
- When a package is set, the color of "Disp. call/receive No." may change. If "ダイレクトメニュー" (Direct menu) is selected, main and submenus appear in Japanese.

**FUNC Kisekae Tool set screen (p.131)** 

### Edit title, Check Setting info

Reset Setting info······Reset the "お気に入り" (Favorite) settings.

# Saving the current settings to "お気に入り" (Favorite)

● Kisekae Tool set screen (p.131) Highlight "お気に入り" (Favorite) ☑ (Detail)

The "Contents checking" screen appears.
"No data" appears when

nothing is stored.

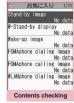

Function menu⇒p.131

ch (FUNC)▶"Take Setting info"▶
"YES"

# ● Changing "お気に入り" (Favorite) settings

Change items stored in "お気に入り" (Favorite) on the contents checking screen.

Contents checking screen (p.131)
▶Select an item▶Change the setting

### NOTE

- The "i-αppli display" settings are not saved to "Stand-by image" under "お気に入り" (Favorite).
- If an image, i-motion or melody saved as "お気に入り" (Favorite) is deleted, it is also deleted from "お気に入り" (Favorite), and "No data" appears.

# Contents checking screen (p.131)

Set all\*1, Finish\*2.....Set the currently displayed items all at once.

**Take Setting info**<sup>\*2</sup>······Obtain the current settings and save them to "お気に入り" (Favorite).

**Reset Setting info**\*2......Reset the settings saved as "お気に入り" (Favorite), and set "No data" all.

- \*1 : Available only for "拡大メニュー" (Enlarged menu), "ダイレクトメニュー" (Direct menu), "東のエデン" (Eden of the East) and Kisekae Tool package (ジア) downloaded from sites.
- \*2 : Appears for " may a data.

# **Security Settings**

| Security code                                                                       |     |
|-------------------------------------------------------------------------------------|-----|
| Security Codes Used on the FOMA Terminal                                            | 134 |
| Changing the Security Code                                                          | 135 |
| Setting PIN Codes PIN setting                                                       |     |
| Releasing PIN Lock                                                                  | 135 |
| ■ Restricting operations and functions on mobile phone                              |     |
| Restricting Others from Using                                                       | 135 |
| Restricting Display of Phonebook and Schedule etc Secret mode/Secret data only mode | 137 |
| Preventing Others from Viewing Data                                                 | 139 |
| Preventing Others from Viewing Your Personal Information or                         |     |
| Performing the Phone/Mail Operations                                                | 140 |
| Locking Key Operations Automatically                                                | 144 |
| Using IC Card Authentication                                                        | 145 |
| Using Face Authentication Face authentication                                       | 146 |
| ■ Restricting outgoing/incoming calls and messages                                  |     |
| Preventing Unwanted Mail Display                                                    | 147 |
| Restricting Incoming and Outgoing Calls for Specific Phone NumbersRestrictions      |     |
| Rejecting a Call without Caller ID                                                  | 149 |
| Muting Ring Tone for a Caller Unset in Phonebook                                    | 150 |
| Rejecting a Call from a Caller Unset in Phonebook                                   | 150 |
| Restricting Making/Receiving Calls                                                  | 151 |
| Using Data Security Service Data security service                                   | 151 |
| Resetting Various Functions Reset settings                                          | 153 |
| Resetting to the Factory SettingsInitialize                                         | 154 |
| Resetting Data by Remote Control                                                    | 155 |
| ■ Other security settings                                                           |     |
| Other Security Settings                                                             | 155 |

# Security Codes Used on the FOMA Terminal

To make the FOMA terminal more convenient and secure, some functions require the security code. In addition to the security code for various operations, you also have the network security code for network services and the i-mode password. Use FOMA terminal security codes appropriately.

## Notes on the security codes

- When selecting a security code, avoid using personal information such as date of birth, telephone number, street address/room number. "1111" and "1234" that may be guessed by a third party. Keep records of your security codes.
- Keep your security code private, and avoid sharing it with others. If the security code is disclosed to others and abused, DOCOMO shall have no liability for any damage due to any unauthorized use of it.
- If you have forgotten your security codes, please bring your FOMA terminal, FOMA card (UIM) and official documents that verify your identity, such as a driver's license, to a docomo Shop Service Counter. For details, contact the inquiries number provided on the back of this manual.

### Security code

The default security code is "0000" (four zeros). Please set a new security code. → p.135

When the security code screen appears, enter the 4- to 8-digit security code and press (Set).

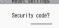

- The entered security code is displayed as a "\_" string and the numbers are not displayed.
- If you enter a wrong security code or enter nothing for about 15 seconds, a warning tone sounds and a warning message appears.

## ■ Network security code

4-digit number required to verify your identity, used for various applications at a docomo Shop, docomo Information Center or in "お客様サポート" (Customer support), and network services. Your code is set at time of subscription, and you can change it to a different 4-digit number of your choice.

You can change your network security code on the general support PC site "My docomo" (Japanese) if you have "docomo ID/password".

You can also change it via i-mode, in "各種設定(確 認·変更·利用) " (Various settings [confirm, change, usel) under "お客様サポート" (Customer support).

\* For details on "My docomo" and "お客様サポート" (Customer support), see the back of the back cover of this manual

## i-mode password

You will need a 4-digit "i-mode password" to register or unregister site in Mv Menu, subscribe to or cancel Message Service and fee-based i-mode sites, and enter Mail Settings. (There may be other passwords set independently by the information service providers.)

The default i-mode password when you apply for i-mode service is set to "0000". Please set a new password.

To change the password from the i-mode site, select \\$ ► "English" ► "Options" ► "Change i-mode Password".

### ■ PIN1 code and PIN2 code

You can set 2 PIN codes on the FOMA card (UIM) for your FOMA terminal, the PIN1 code and PIN2 code. These security codes are set to "0000" (four zeros) at the time of subscription. You can change your code to a different 4-digit number of your choice. → p.135 PIN1 is a 4- to 8-digit number (code) and must be entered every time you insert the FOMA card (UIM) into the FOMA terminal or turn on the handset power. The PIN1 code is used to verify the handset user and prevent others from gaining unauthorized access to your mobile phone handset. When the PIN1 code setting is set to "ON", you can make and receive calls and use handset functions after entering the correct PIN code.

PIN2 code is a 4- to 8-digit password that you enter when using or requesting user certificates or performing tasks such as resetting total call charges. \* When you purchase a new FOMA terminal and insert the current FOMA card (UIM), use the PIN1 and PIN2 codes you set on the current card.

When the PIN1 or PIN2 code entry screen appears, enter the 4- to

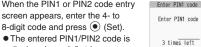

Fx PIN1 code

• The entered PIN1/PIN2 code is displayed as a "\_" string.

 If you enter an incorrect PIN1/ PIN2 code three times consecutively, the PIN1/PIN2 code is locked and cannot be used any more (the remaining number of times for the entry appears on the screen). After you enter the correct PIN1/PIN2 code, the number of times for entry is reset to three.

### ■ PIN Lock Disable Code

The PIN Lock Disable Code is an 8-digit number used to unlock PIN1 or PIN2. The PIN Lock Disable Code cannot be changed.

• If the wrong PIN Lock Disable Code is entered ten times in a row, the FOMA card (UIM) is then completely locked.

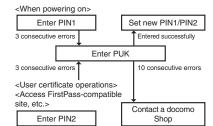

### ■WLAN security code

This is a 4- to 8-digit security code required when checking or changing WLAN settings. You can change your code to a different number of your choice. → p.447

However, the network administrator may have set it unchangeable.

# Changing the Security Code

<Change security code>

"Lock/Security" Change security code" Enter the current security code Enter a new 4- to 8-digit security code "YES"

# **Setting PIN Codes**

<PIN setting>

You can set PIN1 code and PIN2 code for the FOMA card (UIM). PIN1 code and PIN2 code → p.134

- PIN1 code, PIN2 code and PIN1 code entry set are saved to the FOMA card (UIM).
- To change the PIN1 code, set "PIN1 code entry set" to "ON".
- "Settings/NW Service"

  "Lock/Security" → "PIN setting" →

  Enter your security code → Select

  any item:

Change PIN1 code .....Enter the current PIN1 code (4- to 8-digit) and enter a new PIN1 code twice (for confirmation).

Change PIN2 code ..... Enter the current PIN2 code (4- to 8-digit) and enter a new PIN2 code twice (for confirmation).

PIN1 code entry set ······Set whether to require the PIN1 code (ON/OFF) when the power is turned on.

# **Releasing PIN Lock**

If you enter an incorrect PIN1 code or PIN2 code three times in a row, you must unlock the locked PIN1 code or PIN2 code then set a new PIN1 code or PIN2 code

<Example: To unlock the PIN1 code>

# Enter the 8-digit PIN Lock Disable Code

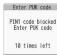

Enter a new 4- to 8-digit PIN1 code
Enter the new PIN1 code again

# Restricting Others from Using <Dial lock/Omakase Lock>

To lock your FOMA terminal to prevent others from using, set "Dial lock" that can be set on the FOMA terminal or "Omakase Lock" that can be set remotely.

- Dial lock and Omakase Lock will not be unlocked by turning off power.
- Operations and functions available when Dial lock or Omakase Lock is set

| Function                                                                                                    | Dial<br>lock | Omakase<br>Lock |
|----------------------------------------------------------------------------------------------------|--------------|-----------------|
| Turn the power on/off                                                                                                    | 0            | 0               |
| Make emergency calls (110, 119 or 118)                                                                                                    | 0            | ×               |
| Set/Release Dial lock                                                                                                    | 0            | ×               |
| Set/Release Omakase Lock                                                                                                    | 0            | 0               |
| Receive voice or videophone calls*                                                                                                    | 0            | 0               |
| Update the Data Security<br>Service data                                                                                                    | 0            | ×               |
| Provide GPS location information (Send location upon request from a party using a location information service such as DOCOMO's imadoco search) | 0            | 0               |

- : Available X: Unavailable
- \*: Voice, videophone, or PushTalk calls cannot be made. If a PushTalk call arrives, no arrival action takes place and the call is recorded in Missed Calls. When the Public mode (Driving mode) is set, incoming calls cannot be received.

- When Dial lock or Omakase Lock is set, the "Alarm", "Schedule", "To Do list", "1Seg Booking program" and "1Seg Timer recording" alarms will not work. Once Dial lock or Omakase Lock is released, the "♣ (Missed alarm)", "♣ (Missed program)" or "♣ (Recorded program)" desktop icon appears on the standby screen.
- The desktop icon is not displayed when Dial lock or Omakase Lock is set. Once Dial lock or Omakase Lock is released, these icons reappear.
- Even when you receive calls from callers in the phonebook, only the phone numbers appear when Dial lock or Omakase Lock is set.

# **Setting the Dial lock**

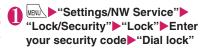

## Operations when Dial lock is active

Tibial lock", " " " appear on the screen. The IC card lock turns "ON", and IC card functions become unavailable (Dial lock can be released using the IC card authentication).

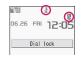

- You can still receive MessageR/F, i-mode mail or SMS automatically when Dial lock is set, but the receiving screen or received results screen does not appear. Once the Dial lock is released, an icon for received message/mail appears on the standby screen.
  - You can receive Area Mail automatically and view its content

# **Releasing Dial lock**

• If you fail to release Dial lock 5 times in a row, the power turns off. You can turn it on again.

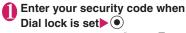

Dial lock is released and " " and " " and " disappear.

■ To release the lock using the IC card authentication → p.145

# NOTE

 Even if an incorrect security code is entered when releasing Dial lock, no error message appears.
 Press — and enter the correct security code.

# Using Omakase Lock

You can lock your Phonebook and other personal data as well as the "Osaifu-Keitai" IC card function on your phone if you misplace or otherwise lose it. All you have to do is contact DOCOMO by telephone. Protect your privacy and Osaifu-Keitai. If Omakase Lock cannot be activated at the time of application, it will be activated automatically if the FOMA terminal becomes capable of communications within one year. The FOMA terminal will not be automatically locked even if it becomes capable of communications within one year if a new FOMA card is issued (only when locked with the number specified) in the following cases; the line is cancelled, service suspended, phone number changed, lost, etc.

To release the lock, contact DOCOMO by telephone, etc.

- \* If you are a DOCOMO Premier Club member, you can use this service any number of times with no commission. Charges will apply if you have not join a DOCOMO Premier Club yet. (However, application is free if made at the same time as application for service suspension or during service suspension.) Omakase Lock charges are covered by Keitai Anshin Pack flat-rate monthly charges if subscribed to Keitai Anshin Pack.
- \* If "Permit to send loc." is set to "ON" (p.307), location information services that use GPS can be used even when Omakase Lock is activated.

Call Center (for setting/releasing Omakase Lock)

0120-524-360 (Operating time: 24 hours a day)
(only in Japanese)

- \* My docomo is also available to set/release Omakase Lock via a PC, etc.
- \* For details on Omakase Look, refer to "Mobile Phone User's Guide [i-mode] FOMA version".

# Operations when Omakase Lock is active

前沿

06.26 FRI 12:05

おまかせロック中です

- "おまかせロック中です" (Omakase Lock active) appears on the screen.
- Omakase Lock locks all key operations except for receiving incoming voice and

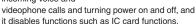

- You can answer voice or videophone calls, but the caller's name and image in the Phonebook do not appear on the screen. Only the phone number appears.
- Mail sent to the FOMA terminal while Omakase Lock is activated will be stored at the i-mode center. Area Mail is discarded.
- You can turn the power on/off, but Omakase Lock will not be unlocked by turning off power.
- It will not lock the FOMA card (UIM), microSD cards, etc.

### NOTE

- When another function is active, the function is terminated and the FOMA terminal is locked.
   (Data being edited may be discarded before the function terminates.)
- Forced locking with Omakase Lock can be done even when other functions are operating. In this case, releasing Omakase Lock restores the locked status before Omakase Lock is activated. (Secret or Secret data only mode is deactivated.)
- You cannot lock/unlock the FOMA terminal when it is out of range, turned off, used overseas or in single mode (WLAN).
- Omakase Lock is not available when you use mova with Dual Network Service.
- If the subscriber and FOMA terminal user are not the same, the subscriber may request the FOMA terminal be locked without the consent of the user.
- Omakase Lock can only be deactivated when the FOMA card (UIM) with the same phone number as that on it at the time of activation is inserted into the FOMA terminal. If you cannot deactivate Omakase Lock, contact the inquiries number provided on the back of this manual.
- If you attempt to deactivate Omakase Lock during a voice or videophone call, the lock is deactivated after the call is terminated

# Restricting Display of Phonebook and Schedule etc.

<Secret mode/Secret data only mode>

When the phonebook or schedule entries are stored in Secret or Secret data only mode, these entries are stored as secret data and are not displayed in normal mode. To display secret data, activate Secret mode (display all data including secret data) or Secret data only mode (display only secret data).

 You can also save data in "My picture", "i-motion", "Received mail", "Sent mail" and "Bookmark" to the secret folder to prevent others from viewing the data. → p.139

# Activating Secret or Secret data only mode

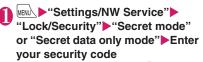

When Secret mode is activated, "" appears. When Secret data only mode is activated, "" flashes and the number of stored secret files is displayed for about 2 seconds.

Icons displayed when another lock is set at the same time → p.28

## Storing/Viewing secret data and resetting secret data to normal data

 You cannot save phonebook entries as secret data to the FOMA card (UIM).

### ■ To save phonebook entries or schedule events as secret data

Save the data in Secret or Secret data only mode. Adding information to the phonebook → p.96 Adding events to your schedule → p.369

■ To turn stored phonebook entries to secret data Select "Set secret" from the function menu of the phonebook detail screen.

\* If you save a phonebook entry in Choku-Den as a secret data, the entry is deleted from Choku-Den.

#### ■ To view secret data

Activate Secret or Secret data only mode, then view the phonebook or schedule.

Searching the phonebook → p.100 Checking your schedule → p.370

### ■ To restore secret data to normal data

Activate Secret or Secret data only mode, open the "Phonebook detail" screen (p.99) or "Schedule list" screen (p.370), and select "Release secret" from the function menu.

# Releasing Secret or Secret data only mode

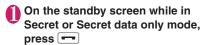

Secret or Secret data only mode is released and "\$\sum\_" disappears.

When another function is running, you cannot release these modes.

You can also release by selecting www. "Settings/NW Service" "Lock/Security" Secret mode" or "Secret data only mode".

### NOTE

- When a secret entry is highlighted on the list screen in Secret mode or the secret data detail screen is displayed, the lit ""," starts flashing.
- "Phonebook" or "Schedule" entries stored as secret data can only be accessed, edited, deleted or viewed in Secret or Secret data only mode. In normal mode, the alarm tone sounds for a secret schedule event, but no alarm message is displayed.
- If a call arrives from a caller stored as secret with the caller ID sent, the stored name and image are not displayed, and only the phone number is displayed. Only the phone number is displayed in "Received calls". When Secret mode or Secret data only mode is activated, the stored name is displayed in "Received calls".
- When mail arrives from a sender stored as secret,
   "=" and "=" do not appear on the "Received result" screen and desktop, and the mail ring tone does not sound if Secret mode or Secret data only mode is released.

### NOTE

- When you receive mail from a sender stored as secret data, the mail address is not recorded in the Received address list regardless of this function. The mail address is recorded if the sender is stored as normal data in Secret data only mode.
- Mail sent from a sender stored as secret is not displayed when Secret mode or Secret data only mode is released. The above also applies to sent mail if the recipient is stored as secret data.
- If you edit "Phonebook" or "Schedule" entries in Secret mode, the edited entries become secret data. If you edit a phonebook entry, all the items stored under the edited memory number become secret data.
- If "Dial lock/Omakase Lock" is set at the same time with "Secret mode" or "Secret data only mode", releasing "Dial lock/Omakase Lock" also releases "Secret mode" or "Secret data only mode".
- When you make a call or send mail using a phonebook entry stored as secret data, the call or mail is not recorded in "Redial", "Dialed calls" or "Sent address".
- The birthday reminder of a phonebook entry stored as secret data does not work.

# Preventing Others from Viewing Data Secret folder>

Save images, moving pictures, i-motion, received mail, sent mail, and bookmarks you want to prevent others from viewing into the Secret folder that appears only in Secret mode or Secret data only mode.

- Only data stored in the FOMA terminal can be saved to the folder.
- The following table shows the approximate maximum numbers of files that can be stored in a secret folder under each folder:

| My picture | i-motion                                  | Inbox    |
|------------|-------------------------------------------|----------|
| 100        | 10                                        | 100      |
| (4 MB)     | (10 MB)                                   | (1.2 MB) |
| Outbox     | Bookmark<br>(i-mode Browser/Full Browser) |          |
| 100        | 20                                        |          |
| (1.2 MB)   | (12 KB)                                   |          |

<sup>\*</sup> It may not be possible to store the maximum number of data depending on the size of each data.

<Example: To store an image in My picture into the Secret folder>

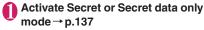

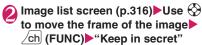

### NOTE

 The Secret folder is pre-installed in the FOMA terminal. You cannot create, delete or rename the Secret folder.

### <Inbox> <Outbox>

 When you receive an SMS report for an SMS stored in the Secret folder, you cannot select "Disp. SMS report" from the function menu of the SMS detail screen. You can select the option after moving the mail from the Secret folder.

## <Desktop icon>

- When an image, movie or i-motion pasted as a desktop icon is stored in the Secret folder, it is not displayed even when the desktop icon is selected.
- When a Bookmark, received mail or sent mail pasted as a desktop icon is stored in the Secret folder, the desktop icon works as usual when it is selected

## Function menu of the Secret folder

Some functions for the folder or data in the folder are restricted in the Secret folder. The table below shows the available functions on the folder list screen, the data list screen, and the data detail screen. For information about "Put out", see "Restoring data in the Secret folder back to normal data" (p.140).

## ■ Function menu when the Secret folder is highlighted on the folder list screen

| My picture                                                                                                    | i-motion                                                                                                    |
|----------------------------------------------------------------------------------------------------|----------------------------------------------------------------------------------------------------|
| (p.347)                                                                                                    | (p.347)                                                                                                    |
| Add folder                                                                                                    | Add folder                                                                                                    |
| Send all Ir data <sup>*1</sup>                                                                                                    | Send all Ir data*1                                                                                                    |
| Delete all image <sup>*1</sup>                                                                                                    | Delete all*1                                                                                                    |
| Memory info                                                                                                    | Memory info                                                                                                    |
| Inbox/Outbox                                                                                                    | Bookmark                                                                                                    |
| (p.178)                                                                                                    | (p.203)                                                                                                    |
| Add folder No. of messages*1 Open folder iC trans. all*1 Send all Ir data*1 Send all/Bluetooth*1 CopyAll to microSD*1 Delete read*1*2 Delete all*1 | Add folder No. of Bookmarks*1 iC trans. all*1 Send all Ir data*1 Send via Bluetooth*1 CopyAll to microSD*1 Delete all*1 |

- \*1: The data in the Secret folder are not included.
- \*2 : Available only on the Inbox folder list screen.

### Function menu (Data list screen)

| My picture                                                                                                    | i-motion                                                          |
|----------------------------------------------------------------------------------------------------|-------------------------------------------------------------------|
| (p.319)                                                                                                    | (p.326)                                                           |
| Display image<br>Image info<br>Memory info<br>Title name*1<br>Delete<br>Put out                                             | i-motion info<br>Memory info<br>List setting<br>Delete<br>Put out |
| Inbox/Outbox                                                                                                    | Bookmark                                                          |
| (p.180)                                                                                                    | (p.203)                                                           |
| Color coding List setting Protect*2 Unprotect*2 Protect ON/OFF*3 Unprotect all*3 Mail info*2 No. of messages Delete Put out | No. of Bookmarks<br>Delete<br>Put out                             |

- \*1: "Picture" appears when "Title name" is active.
- \*2: Available only on the received mail list screen.
- \*3: Available only on the sent mail list screen.

### ■ Function menu (Data detail screen)

| My picture<br>(p.319)                                                                             | i-motion<br>(p.274)                                               |
|---------------------------------------------------------------------------------------------------|-------------------------------------------------------------------|
| Image info<br>Set image disp.<br>Full screen*1<br>Retry<br>Delete this<br>Icon always show        | Action setting<br>Play menu<br>Detail Info<br>Select file<br>Help |
| Inbox/Outbox<br>(p.181)                                                                           |                                                                   |
| Protect ON/OFF<br>Quick search*2<br>Scroll<br>Font size<br>Change disp. mode<br>Delete<br>Put out |                                                                   |

- \*1: "Normal" appears in full screen mode.
- \*2: Available only on the received mail detail screen.

# Restoring data in the Secret folder back to normal data

To restore the secret data to normal data, move the data from the Secret folder to another folder.

<Example: To restore an image in the Secret folder of My picture to normal data>

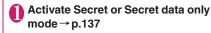

Folder list screen (p.316) "Secret" Use ( to move the frame to an image /ch (FUNC) "Put out"

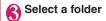

 If you move a mail from the Secret folder, it becomes a normal mail. An old mail may be deleted when new mail are sent/received

# **Preventing Others from Viewing Your Personal** Information or Performing the **Phone/Mail Operations**

<Original lock>

Lock functions that use private information such as mail or phonebook entries to prevent others from viewing or altering these improperly. Also, restrict making or receiving voice, videophone or PushTalk calls, or sending i-mode mail or SMS.

- You can individually set functions or data to Original lock (High), (Mid.), or (Low) depending on the usage or purpose.
- Will not be unlocked by turning off power.
- Table 1 (p.142) shows functions and data you can lock. You can set (customize) whether to lock each group or item. → p.141

# **Activating Original lock**

MENU "Settings/NW Service" "Lock/Security" Lock" Enter vour security code

> Dial lock ElOriginal lock (High) Coriginal lock (Low)

Lock selection

# Select Original lock from (High) to (Low)

The lock is activated and the function or data is locked.

" 🗓 " appears on the screen.

Icons displayed when another lock is set at the same time → p.28

- To customize functions or data to be locked → p.141
- To edit the title
- ► Highlight Original lock from (High) to (Low) /ch (FUNC) Edit title Enter a title
- To release Original lock
- ▶"OFF"

# Operations when Original lock is set

If you try to use the locked function or data when Original lock is set, you are asked to enter the security code.

 After you enter the correct security code, the lock is deactivated temporarily and you can use the locked function or data (functions of "Dial/sending mail" and "Incoming/Mail disp." are not available when the lock is released temporarily). After exiting the active function and returning to the standby screen, the lock is activated again.

<Example: To view an i-mode mail when Original lock is set>

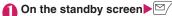

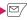

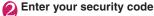

Original lock is released temporarily and the mail menu appears.

- Read i-mode mail
- Exit the mail menu and return to the standby screen

Original lock is activated and " " appears on the screen.

# Customizing functions or data to be locked

- You can store particular settings such as locking only the phonebook or restricting only the outgoing calls/mail to Original lock (High), (Mid.), or (Low) depending on the usage or purpose.
- You can set (customize) items to be locked by category, group or function as shown in Table 1 (p.142).

# Lock selection screen (p.141) Highlight Original lock (High) to (Low)► (Detail)

"may appears when any of the items in the category is to be locked and "ALL" appears when all items are to be locked

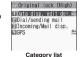

· "Select"/"Belease" or

"Select all"/"Release all" can be selected from /ch (FUNC).

# Select a category where you want to change the setting

" par appears when any of the items in the group is to be locked and "ALL" appears when all items are to be locked.

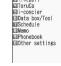

Mail

Fili-mod

· "Select"/"Release" or "Select all"/"Release all" can be selected from ch (FUNC).

Group list

∿Data disp. edit del.

# Select a group where you want to change the setting

🚹 Use 🔇 to select a checkbox (  $\Box$  ) ▶⊠∕ (Finish)

The checked ( ) items will be locked. Deselect items you do not want to lock.

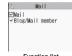

 "Select all"/"Release all" can be selected from /ch (FUNC).

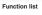

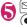

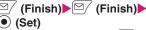

The number of times you press <a> □</a> (Finish) varies depending on the category.

[Table 1] Functions and data that can be locked with the Original lock

| Group                | Function                                | Operations/Notes when locked                                                                                                    |
|----------------------|-----------------------------------------|----------------------------------------------------------------------------------------------------|
| Data disp. edit del. |                                         |                                                                                                    |
| Mail                 | Mail                                    | Lock mail activation.                                                                                                    |
|                      |                                         | You can view the Area Mail content.                                                                                             |
|                      | Blog/Mail member                        | Lock Blog/Mail member activation.                                                                                               |
| i-mode               | i-mode                                  | Lock the i-mode function (i-mode Browser, Full Browser and                                                                      |
|                      |                                         | i-Channel).                                                                                                    |
|                      | Bookmark                                | Lock Bookmark function (i-mode, Full Browser) activation.                                                                       |
| i-αppli              | i-αppli                                 | Lock the i-αppli function, IC card list display and i-Widget screen                                                             |
|                      |                                         | display.                                                                                                    |
|                      |                                         | <ul> <li>IC card function is not locked.</li> <li>When the i-αppli standby screen is set, the i-αppli standby screen</li> </ul> |
|                      |                                         | is deactivated when the lock is set.                                                                                            |
| ToruCa               | ToruCa                                  | Lock the ToruCa folder list screen display.                                                                                     |
| Toruoa               | Ιοιασα                                  | ToruCa can be obtained from the reader even when locked.                                                                        |
| i-concier            | i-concier                               | Lock i-concier activation.                                                                                                    |
| Data box/Tool        | My picture                              | Lock each function activation.                                                                                                  |
|                      | Music                                   | The data cannot be accessed from other functions.                                                                               |
|                      | i-motion/Movie                          | • If data to be locked is set as a ring tone or receiving screen, the                                                           |
|                      | Melody                                  | default settings are used when the lock is set. (i-motion or image                                                              |
|                      | 1Seg recording data                     | set as Stand-by display will appear on the standby screen when the                                                              |
|                      | Kisekae Tool                            | lock is set.)                                                                                                    |
|                      | Machi-chara                             | When "My picture" or "Chara-den" is to be locked and the substitute     when the locked and the substitute                      |
|                      | My document<br>Manga&Book               | image is sent for a videophone call when the lock is set, the<br>"pre-installed" substitute image is sent.                      |
|                      | Chara-den                               | Machi-chara appears on the standby screen even when subject to                                                                  |
|                      | Voice announce                          | lock.                                                                                                    |
|                      | Other                                   |                                                                                                    |
|                      | Music&Video Channel                     | Lock each function activation.                                                                                                  |
|                      | Camera                                  | Music&Video Channel programs can be downloaded even when                                                                        |
|                      | Bar code reader                         | the lock is set.                                                                                                    |
|                      | Text reader                             |                                                                                                    |
| Schedule             | Schedule                                | Lock each function activation.                                                                                                  |
|                      | Alarm                                   | • The alarm notification is not given when the lock is set and "Missed                                                          |
|                      | To Do list                              | alarm" desktop icon appears.  Lock each function activation (Record message can be set).                                        |
| Wemo                 | Play/Erase msg.<br>Play/Erase VP msg.   | When either of the functions is locked and the FOMA terminal is                                                                 |
|                      | i lay/Liase vi ilisg.                   | folded, you cannot check "Record message" by pressing (LOCK).                                                                   |
|                      | Voice memo                              | Lock each function activation.                                                                                                  |
|                      | Voice memo (in-call)                    | Playing/Erasing a voice memo is not locked. (Lock "Play/Erase                                                                   |
|                      | , , , , , , , , , , , , , , , , , , , , | msg.")                                                                                                    |
| Phonebook            | Phonebook/                              | Lock phonebook and Choku-Den activation. (This affects many                                                                     |
|                      | Choku-Den                               | functions such as phonebook viewing.)                                                                                           |
|                      |                                         | Stored names are not displayed on the Dialed and Received calls or                                                              |
|                      |                                         | Mail list screen when the lock is set. Phone numbers or mail                                                                    |
|                      |                                         | addresses are displayed instead.                                                                                                |
|                      |                                         | When "MSG display settings" under "Chaku-moji" is set to "Only<br>number in PH-book", a Chaku-moji message is not displayed.    |
|                      |                                         | Nou cannot set "Reject unknown" at the same time.                                                                               |
|                      |                                         | "Call rejection", "Call acceptation", "Call Forwarding" and "Voice                                                              |
|                      |                                         | Mail" are deactivated.                                                                                                    |
|                      |                                         | • Even if you press (LOCK) with the FOMA terminal folded while                                                                  |
|                      |                                         | lock is set, the name of the caller or sender cannot be read out.                                                               |
|                      |                                         | •                                                                                                    |

| Group           | Function                     | Operations/Notes when locked                                                                                                |
|-----------------|------------------------------|----------------------------------------------------------------------------------------------------|
| Phonebook       | My Profile                   | Lock My Profile activation.                                                                                                 |
|                 | Dialed calls                 | Lock activation of "Dialed calls", "Redial" and "Sent address".                                                             |
|                 | Received calls               | Lock activation of "Received calls" and "Received address".                                                                 |
|                 |                              | • Even if you press (LOCK) with the FOMA terminal folded while                                                              |
|                 |                              | lock is set, you cannot check a missed call.                                                                                |
| Other           | Text memo                    | Lock text memo activation.                                                                                                  |
| settings        | Notice designate             | No alarm notification is given even when the specified upper cost                                                           |
|                 | calls                        | limit is exceeded.                                                                                                    |
|                 |                              | Once the lock is released, the "Notice designate calls" desktop icon                                                        |
|                 |                              | appears.                                                                                                    |
|                 | Chaku-moji                   | Lock functions of "Select message" and "Sent messages" when                                                                 |
|                 |                              | editing, setting or sending Chaku-moji. Chaku-moji is not displayed.                                                        |
|                 |                              | You can send or receive Chaku-moji.                                                                                         |
| Dial/sending m  |                              |                                                                                                    |
| Keypad dial     | Keypad dial                  | Lock outgoing calls by entering phone numbers directly, and                                                                 |
|                 |                              | outgoing calls to phone numbers not stored in the phonebook by                                                              |
|                 |                              | using records in Redial/Dialed calls/Received calls.                                                                        |
|                 |                              | You cannot edit or add phonebook entries (including FOMA card     (UNA) and minus CD pounds                                 |
|                 |                              | (UIM) and microSD card).                                                                                                    |
| Sending mail    | land to a del la color de el | You can still make FOMA emergency calls (110, 119 or 118).  Lock sending i-mode mail or SMS by entering addresses directly. |
| Sending mail    | Input add by keypad          | (You cannot compose mail or SMS to recipients not stored in the                                                             |
|                 |                              | phonebook using Redial/Sent mail/Sent address/Received mail/                                                                |
|                 |                              | Received address.)                                                                                                    |
|                 |                              | You cannot edit or add phonebook entries (including FOMA card                                                               |
|                 |                              | (UIM) and microSD card).                                                                                                    |
|                 |                              | Recipients in draft mail are deleted, and mail without main text are                                                        |
|                 |                              | also deleted.                                                                                                    |
|                 | Sending mail                 | Lock sending i-mode mail and SMS.                                                                                           |
| Incoming/Mail   |                              |                                                                                                    |
| Incoming call   | I                            | Reject voice, videophone and PushTalk calls, and packet                                                                     |
| Ü               |                              | communications. (They are recorded as missed calls.)                                                                        |
|                 |                              | Once the lock is released, the "Missed call" desktop icon appears.                                                          |
| Disp. recv. mai | il/msg.                      | You can receive MessageR/F, i-mode mail, SMS or i-concier                                                                   |
| -               | -                            | information automatically, but the receiving screen or received                                                             |
|                 |                              | results screen does not appear. No ring tone or other incoming                                                              |
|                 |                              | actions take place.                                                                                                    |
|                 |                              | You can receive Area Mail automatically and view its content.                                                               |
|                 |                              | Once the lock is released, desktop icons such as "New mail"                                                                 |
|                 |                              | appear.                                                                                                    |
| GPS             |                              |                                                                                                    |
| GPS             |                              | Lock GPS activation.                                                                                                    |
|                 |                              | You can send location upon request from a party using a location                                                            |
|                 |                              | information service such as DOCOMO's imadoco search.                                                                        |

Function

Operations/Notes when locked

<sup>\*</sup> When data to be locked are pasted as "Desktop icon" on the standby screen, these desktop icons are not displayed when the lock is set.

### **Locking Key Operations Automatically** <Keypad lock>

Lock key operations automatically when the FOMA terminal is folded or turned off, or no operation is performed for a certain period of time.

- The Incoming call lamp flashes in blue while Kevpad lock is set.
- Will not be unlocked by turning off power.
- If either "After closed" or "Timer" is set to "ON", the Keypad lock is activated when the power is turned off.

### Setting Keypad lock

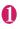

### "Settings/NW Service" "Lock/Security" "Keypad lock" Enter your security code Select any item:

After closed ······ Set whether to lock the keypad automatically when the FOMA terminal is closed (ON/OFF).

Timer·····Select OFF/ON after 1 minute/ON after 5 minutes/ON after 15 minutes/ON after 30 minutes. For example, when set to "ON after 5 minutes" is selected, the lock is set automatically if no operation is performed for 5 minutes. When set to "OFF", timer is disabled and no lock is set.

Lock key ..... Set whether to activate lock by pressing (LOCK) (1 second or longer) on the standby screen with the FOMA terminal folded (ON/OFF).

Security code ..... Set whether to require the security code to release Keypad lock (YES/NO).

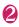

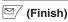

### Operations when Keypad lock is set

• " and " Keypad lock " or " appear on the screen while the Keypad lock is set.

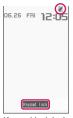

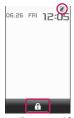

- Keypad lock locks all key operations except for receiving incoming voice, videophone and PushTalk calls, turning power on and off, IC card authentication function and keypad unlock by face authentication.
- When Keypad lock is set, the FOMA terminal receives MessageR/F, i-mode mail and SMS, but you cannot view the content.
  - You can receive Area Mail automatically and view its content.
  - · A pop up message appears to show i-concier information, but cannot be selected.
- Even when Keypad lock is set, alarm of "Alarm", "Schedule", "To Do list", "1Seg Booking program" or "1Seg Timer recording" is given.
- If a function is available even when Keypad lock is set such as receiving a voice call or alarm notification, "al" appears under the function.

- Even when keypad lock is set, you can directly dial to make FOMA emergency calls (110, 119 or 118).
- The lock may not be set during a call or playback of melody/i-motion/music, when the camera is activated, etc.

### Releasing Keypad lock temporarily

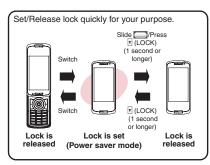

 To release lock while the FOMA terminal is open

<When "Security code" is set to "YES">

- Enter your security code when Keypad is locked
  - To release temporarily using Face recognition → p.147
  - To release temporarily using the IC card authentication → p.146

<When "Security code" is set to "NO">

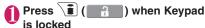

To release lock with the FOMA terminal folded

<When "Security code" is set to "YES">

- On the standby screen when Keypad lock is set, touch Enter your security code Touch
  - To release temporarily using Face recognition → p.147

<When "Security code" is set to "NO">

On the standby screen when Keypad lock is set, drag to the right

Alternatively, open the FOMA terminal.

- When "Lock key" is set to "ON"
- ▶ (LOCK) (1 second or longer)

## Using the IC Card Authentication <IC card authentic.>

You can release Dial lock or Keypad lock or you can perform user authentication without entering the security code when the security code is required, simply by placing the FOMA terminal on a FeliCa-compatible contactless IC card (external IC card).

- You can use the IC card authentication even when the IC card is locked.
- You can register up to 2 contactless IC cards.

### Activating the IC card authentication

Register a contactless IC card to enable the user authentication.

● "Settings/NW Service" "Lock/Security" ► "IC card authentic." ► Enter your security code

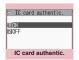

Function menu⇒p.145

- **⊘** "ON"▶"OK"
  - To activate the registered contactless IC card
  - ▶"ON"
  - To deactivate the IC card authentication
  - ▶"OFF"▶"YES" or "NO"

Select "YES" to delete all data from the contactless IC card, and "NO" not to delete.

Place the contactless IC card on the mark of the FOMA terminal

""" disappears when the card is registered.

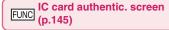

New ext. IC card ·····Register up to 2 contactless IC cards. If two cards are already registered, delete the old entry to register a new one.

Del. ext. IC card

### Using the IC card authentication

<Example: To release Dial lock/Keypad lock>

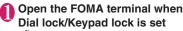

" $\rlap{\ }^{"}$ " appears on the screen and the user authentication is enabled for about 10 seconds. also enables the user authentication.

### ■ To release the lock with the FOMA terminal folded

▶ Pressing (LOCK) (1 second or longer) enables the user authentication for about 10 seconds.

### Place the contactless IC card on the 2 mark of the FOMA terminal

The lock is released when the user authentication is performed successfully.

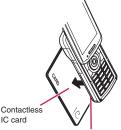

Hold the contactless IC card and the FOMA terminal, and bring "2" of the back cover close to the IC card

\* Bring them close together as shown in the illustration. Some IC cards may not be recognized properly. In this case, wave them vertically and horizontally.

### To use IC card authentication when the security code is required

" appears when the security code entry screen opens, and the user authentication is enabled for about 10 seconds. Place the registered contactless IC card on the  $\infty$  mark of the FOMA terminal to perform the user authentication.

### NOTE

- Some contactless cards compatible with FeliCa may not work.
- When using the IC card authentication, hold the contactless IC card and the FOMA terminal.

 If the authentication fails five times in a row, the IC card authentication is deactivated. Perform the authentication with the security code. After the authentication with the security code is performed successfully, you can use the IC card authentication again.

### **Using Face Authentication**

<Face authentication>

Capture your portrait and save the image name as a keyword to be used if authentication fails for the following:

- Releasing Keypad lock Starting Initialize
- Starting Reset settings authentication
- A dirty front camera lens may cause misoperation. Clean with a soft cloth before capturing.
- The rate of successful recognition may be reduced depending on image conditions. Try the following to improve the rate:

| Possible cause of low<br>recognition rate                                                                                                    | Solution                                                                                                    |
|----------------------------------------------------------------------------------------------------|----------------------------------------------------------------------------------------------------|
| There is too large a contrast between bright and dark parts of the face if the photo is taken under strong light or in a dark place without sufficient light.  The entire face is so | Move to a location where the face is evenly illuminated.                                                           |
| brightly illuminated so that the image looks white                                                                                                    |                                                                                                    |
| Important parts of the face<br>(eyes, nose, mouth or<br>eyebrows) cannot be<br>discerned because of hair,<br>eyeglasses or a mask                                                    | Put your hair back and<br>take off eyeglasses or<br>mask so that eyes,<br>nose, mouth and<br>eyebrows are exposed. |

 Face recognition technology does not totally guarantee to recognize the user. Under no circumstances shall DOCOMO be liable for any loss or damage caused by use of this product by a third party or lost opportunity to use this product.

MENU ► "Settings/NW Service" ► "Lock/Security" - "Face authentication" Enter your security code

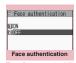

Function menu⇒p.147

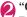

### "ON" "OK"

The "New image" screen appears. Read onscreen cautions carefully.

- To validate the saved image ▶"ON"
- To disable
- ▶"OFF"▶"YFS" or "NO"
- Align the eye level with the quiding frame (Record)

### (Save)

Shooting takes place three times. A photo is saved after each shot.

If photos are not saved, shooting is canceled, or fewer than three photos are taken, saved photos are deleted and no photo is registered.

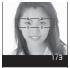

New image

After three photos are saved, the "Edit image name" screen appears.

■ To cancel shooting

►CLR ►"YES"

### Enter an image name▶"YES"

The entered image name is a keyword to be used if authentication fails.

Enter 2 to 8 double-byte characters or 4 to 16 single-byte characters for the image name.

■ To change the image name ▶Select "NO" or the image name

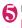

### lacktriangle to select a checkbox ( $\Box$ ) ▶⊠∕ (Finish)

The checked ( ) item can use the face authentication. Deselect items you do not want to authenticate

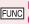

### Face authentication screen (p.146)

New image, Edit image name, Delete image

Function to reset ..... Select functions that can be unlocked using the face authentication.

### NOTE

• The saved image name is required if authentication fails. Do not forget it. Avoid using readily predictable text for the image name and sharing it with others.

### Releasing Keypad lock temporarily by face authentication

After an image is saved on the "Face authentication" screen and "Keypad lock" is selected under "Function to reset", the face authentication will scan your face to authenticate as the user when releasing the lock.

- If the face authentication fails, enter the image name set in "Face authentication" as the keyword.
- To release IC card lock by face authentication → p.298
- On the standby screen **a** ( □ auth. )
  - When the FOMA terminal is folded ►On the standby screen Touch
- Face straight to the camera lens to frame the entire face
  - If the face authentication fails ►Enter the image name "OK"

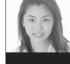

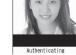

Enter your security code Keypad lock is released temporarily.

### **Preventing Unwanted Mail** Display <Mail box lock/Folder lock>

Lock Inbox, Outbox, Draft, Mail history box or other folders so that mail in these boxes cannot be viewed by other people without your approval. To open locked mail boxes or folders, the security code is required.

- Once you enter the correct security code, the lock remains released until the mail task is finished. You can open mail boxes or folders without entering the security code.
- An icon such as "\( \sigma\_{\text{"}}\)" appears next to a locked mail box.
- For locked folders, icons such as " and " 3" appear at the beginning of the folder name on the folder list screen.
- When a mail box or folder is locked, locked mail addresses are not recorded in the Sent address and Received address lists.
- You cannot lock Mail history box only or a folder under Mail history box only. When you lock Inbox, Outbox, and/or a folder under them, Mail history box is automatically locked.

### Setting lock for each mail box

- "Mail Setting" "Mail box lock" Enter your security code
- igorplus Use igotimes to select a checkbox ( $\Box$ )
- (Finish)

### Setting lock for each folder

- Inbox/Outbox folder list screen (pp.175, 176) Highlight a folder to be locked Interval (FUNC) Folder lock" Enter your security code "YES"
  - To release the lock
  - ▶Repeat Step 1

# Restricting Incoming and Outgoing Calls for Specific Phone Numbers <a href="Restrictions">Restrictions</a>

Restrict incoming and outgoing calls for each phone number in the Phonebook to prevent personal phone calls or nuisance calls.

- You can specify restrictions for up to 20 phone numbers in each category.
- This setting is not available for the UIM phonebook.
- This function is valid for only calls with caller ID. It is recommended that you also set "Caller ID Request" and "Call setting w/o ID".
- You cannot set Call rejection and Call acceptation, or Call Forwarding and Voice Mail for the same number concurrently.
- If you set restrictions for a phone number and then edit or delete the phone number, the restrictions on the selected function are released. (However, when "Restrict dialing" is set, you cannot edit or delete the phonebook entry.)
- Settings in "Restrict dialing", "Call rejection" and "Call acceptation" are also applied to the PushTalk phonebook.

### Setting restrictions on dialing and receiving for phone numbers

Phonebook detail screen (p.99)▶

ch (FUNC)▶"Restrictions"▶

Enter your security code▶Select
any item:

Restrict dialing.....Restrict outgoing calls to the specified phone numbers. To make a call to the specified phone number, call the number from the phonebook.

**Call rejection**······Reject incoming calls from the specified phone number.

**Call acceptation**······Accept only incoming calls from the specified phone number.

Call Forwarding ..... Forward incoming calls from the specified phone number regardless of the Call Forwarding service setting (Activated/Deactivated).

Voice Mail·····Transfer incoming calls from the specified phone number to the Voice Mail service center regardless of the Voice Mail service setting (Activated/Deactivated).

- "\* appears next to a set function.
- To release a set function
- ► Select a function with "★"

The function is released and " $\star$ " disappears.

- To set restrictions for multiple phone numbers
- ▶ Press ©LR twice to return to the phonebook list screen ▶ Select a phonebook entry ▶ Perform Step 1 Once you press → to return to the standby screen after setting restrictions, you cannot add further restrictions. To add phone numbers to restrict, release restrictions from the phone numbers already registered, then set the restrictions again including the released phone numbers.

### When Restrict dialing is set

- You cannot dial from Dialed calls and Received calls entries containing the specified phone number. Also, you cannot call numbers other than the specified ones, add to, edit or delete phonebook entries, exchange data between the FOMA terminal (Phone) and the FOMA card (UIM), or use the phonebook with "UIM operation".
- The current records of Redial/Dialed calls and Sent address list are deleted after Restrict dialing is set. However, you can dial or send mail using the records of Redial/Dialed calls or Sent address list that are stored after Restrict dialing is set.

### <Restrict dialing>

 You can still make FOMA emergency calls (110, 119 and 118) when Restrict dialing is set.

### <Call rejection> <Call acceptation>

- i-mode mail and SMS are received regardless of this function.
- When you receive a call from a number that is specified in Call rejection or from a number that is not specified in Call acceptation, the call is recorded as "Missed calls" in Received calls, and the "Missed call" desktop icon is displayed on the standby screen.
- When you receive a call from a number that is specified in Call rejection or from a number that is not specified in Call acceptation, the call is rejected even when the "Voice Mail" and "Call Forwarding" services are activated. If the power is off or when wis displayed, or if the ringing time set for "Voice Mail" or "Call Forwarding" is 0 (zero) seconds, "Voice Mail" or "Call Forwarding" is enabled.

### <Call Forwarding> <Voice Mail>

- If you receive a call from the specified phone number, the ring tone sounds for about 1 second, then the call is forwarded to the designated number or connected to the Voice Mail service center, and the "Missed call" desktop icon appears on the standby screen.
- If no call forwarding number is specified or if you do not subscribe to the "Call Forwarding" or "Voice Mail" service, calls from the specified phone number are handled as missed calls.

### Checking the restriction settings

Phonebook list screen (p.99) /ch (FUNC)▶"Restrictions"▶ Enter your security code

> Restrictions Restrict dialing □Call rejection □Call acceptation □Call Forwarding □Voice Mail Restrictions

Function menu⇒p.149

### FUNC Restrictions screen (p.149)

Check settings ..... Display a list of phonebook entries with the function set.

Release settings ······ Release the function, and "★" disappears.

### Rejecting a Call without Caller ID <Call setting w/o ID>

Accept/Reject voice, videophone or PushTalk calls from unidentified numbers by configuring the setting for each reason.

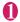

### MENU ► "Settings/NW Service" ► "Lock/Security" Call setting w/o ID" Enter your security code Select any item:

Unknown ..... Set whether to accept or reject calls from callers who are unable to provide the caller ID, such as calls from overseas or calls from landline phones sent via a call forwarding service. Some phone companies provide caller

Payphone ..... Set whether to accept or reject calls dialed from pay phones.

User unset ······Set whether to accept or reject calls made by callers who opt not to send Caller

WLAN (Unknown) ..... Set whether to accept or reject WLAN calls made by callers who opt not to send Caller ID.

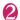

### "Accept" or "Reject"

### ■ When "Accept" is selected

- "Select ring tone" or "Select calling disp."
- Select Same as ring tone/Melody/i-motion/ Music/Voice announce/Random melody/OFF under Select ring tone. (When "Same as ring tone" is selected, the "FOMAphone" setting of "Select ring tone" is applied. When "Same as ring tone" is selected under "WLAN (Unknown)", the "WLANphone(Public)" and "WLANphone(Extension)" settings of "Select ring tone" are applied.)
- Select Same as display/My picture/i-motion under Select calling disp. (When "Same as display" is selected, the "FOMAphone calling" setting of "Display setting" is applied. When "Same as display" is selected under "WLAN (Unknown)", the "WLANphone(Public)" and "WLANphone(Extension)" settings of "Display setting" are applied.)

### ■ When "Reject" is selected

The call is rejected and the caller hears the busy tone.

149

- The ring tone or calling display selected in this option is the setting for voice phone calls without caller ID. When you receive videophone calls without caller ID, "Videophone" of "Select ring tone" or "V.phone Calling" of "Display setting" is applied. When you receive PushTalk calls without caller ID, "PushTalk" of "Select ring tone" is applied.
- When you receive a call from a phone number set to "Reject", the call is rejected even when "Voice Mail" or "Call Forwarding" service is set to "Activate". If the power is off or when " " is displayed, or if the ringing time set for "Voice Mail" or "Call Forwarding" is 0 (zero) seconds, "Voice Mail" or "Call Forwarding" service is enabled.
- i-mode mail and SMS are received regardless of this option.

### Muting Ring Tone for a Caller Unset in Phonebook

<Ring time (sec.)>

Set the mute period for the ring tone for voice/ videophone calls from phone numbers not in the FOMA terminal (Phone) phonebook or UIM phonebook (Set mute seconds). Prevent accidentally dialing numbers from Received calls, such as nuisance calls that only ring for a short period.

- "Set mute seconds" also works when you receive a voice, videophone or PushTalk call without caller ID or when there is another incoming call during a voice, videophone or PushTalk call.
- You cannot set "Set mute seconds" when "Reject unknown" is set to "Reject".

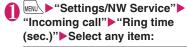

#### Set mute seconds

FOMAphone ..... Select "ON" to enter the first silent seconds (01 to 99 seconds) for FOMA voice call, videophone call or PushTalk. Select "OFF" to set the first silent seconds to 0 seconds.

WLANphone ..... Select "ON" to enter the first silent seconds (01 to 99 seconds) for WLAN voice call. Select "OFF" to set the first silent seconds to 0 seconds

### Missed calls display

FOMAphone ..... Set whether to record incoming FOMA voice calls, videophone calls or PushTalk for which no ring tone sounds as Missed calls, or to display the desktop icon.

WLANphone.....Set whether to record incoming WLAN voice calls for which no ring tone sounds as Missed calls, or to display the desktop icon.

### NOTE

- When you receive a call from a caller stored as secret data in the phonebook, only the phone number is displayed with "Set mute seconds" as 0 seconds.
- If the mute time is longer than the ringing time for Record message, Record message is activated without ringing first. To activate Record message after ringing, set the ringing time for Record message longer than the mute time. The same applies to ringing times for Voice Mail, Call Forwarding and Auto answer.

### Rejecting a Call from a Caller Unset in Phonebook

<Reject unknown>

Set whether to accept or reject calls from callers not in the phonebook of the FOMA terminal (Phone) or the FOMA card (UIM).

- This function is valid for only calls with caller ID. It is recommended that you also set "Caller ID Request" and "Call setting w/o ID".
- You cannot set "Reject unknown" when "Set mute seconds" under "Ring time (sec.)" is set to "ON".

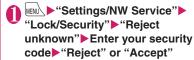

- When you receive a call from a caller stored as secret data in the phonebook, the call is not rejected regardless of this setting.
- When this option is set to "Reject", the caller hears the busy tone even if "Voice Mail" or "Call Forwarding" service is activated. Note that if the power is off or when " is displayed, or if the ringing time set for "Voice Mail" or "Call Forwarding" is 0 (zero) seconds, the busy tone is not heard, and "Voice Mail" or "Call Forwarding" is enabled.

 i-mode mail and SMS are received regardless of this option.

### Restricting Making/Receiving Calls <Self mode>

Disable voice/videophone/PushTalk call transmission, i-mode, and mail transmission. This is useful when you want to use the FOMA terminal without being interrupted by incoming voice, videophone or PushTalk calls.

 You can make FOMA emergency calls (110, 119 and 118) even when Self mode is set. Making a FOMA emergency call releases Self mode.
 DUAL mode (Prefer FOMA) or Single mode (WLAN) changes to DUAL mode (Prefer WLAN).

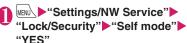

Self mode is set and "self" appears.

■ To release Self mode

►Repeat Step 1

Self mode is released and "self" disappears.

### When Self mode is set

- Received voice or videophone calls are not recorded in Received calls, and the "Missed call" desktop icon does not appear on the standby screen.
- Arriving MessageR/F or i-mode mail are stored at the i-mode center and SMS are stored at the SMS center
- The voice or videophone caller hears an announcement or message that the FOMA terminal is out of range or turned off. When you use the "Voice Mail" or "Call Forwarding" service, you can use the same service provided when the power is off.
- When a PushTalk call arrives, "Disconnected" is sent to other members.
- Data exchange via Infrared data exchange/iC communication, packet communications or 64K data communications with a PC connected, user authentication by IC card authentication, and Bluetooth communications are also unavailable. However, data transmission using the USB cable (OBEX™ communications) and reading data from the IC card using Osaifu-keitai i-αppli are available.

### Using Data Security Service <Data security service>

Back up the Phonebook, images, mail, ToruCa and Schedule (hereinafter referred to as "stored data") on your FOMA terminal at DOCOMO's Data Center to be able to smoothly restore data if you lose your FOMA terminal or when changing models. You can also report change of mail address to all contacts at once. Packet communications charges do not apply to send the report mail. The service gives you even more convenience if you have a PC (My docomo).

- For details on Data Security Service, refer to "Mobile Phone User's Guide [i-mode] FOMA version"
- Data Security Service requires a subscription and is a fee based service (i-mode application is required).

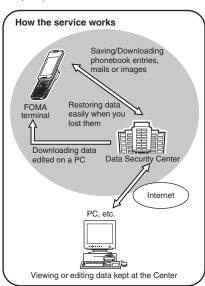

### Storing/Updating/Restoring phonebook data at the Data Security Center

Store the FOMA terminal (Phone) phonebook at the Data Security Center. To restore the stored phonebook or set automatic update, use "電話帳お預 かり" (Data Security Service) on the i-mode site.

 Data Security Service cannot be used when you are out of the i-mode service area or the power is off.

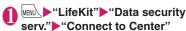

- To set transmission of images in the phonebook
- ▶ "Sndg img in Phonebook" ▶ "ON" The images stored in the phonebook are also stored at the Data Security Center.
- To check the communication history
- ▶ "Exchanging history" ▶ Select an item
- You can check the phonebook and all records of communications established between the FOMA terminal and the Data Security Center.
- Communication records can be deleted using the function menu of the Exchanging history screen.

### Enter your security code▶"YES"

The FOMA terminal connects to the Data Security Center and starts saving the phonebook.

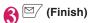

### When connecting to "電話帳お預かり" (Data Security Service) on the i-mode site

You can set the phonebook to update automatically. or download and restore the stored FOMA phonebook. You can also create a backup (Safeguard Copy function) and reacquire Phonebook data that was accidentally erased from the Data Center.

\*マイメニュー" (My Menu)▶"電話帳お預かり" (Data Security Service)\*

- \*: If subscribed to i-concier. "お預かり/ i コンシェル" (Store/i-concier) appears.
- To download the phonebook from the Data Security Center to the FOMA terminal

If phonebook entries of the FOMA terminal are deleted, the entries at the Data Security Center will also be deleted at the time of phonebook update. When you download phonebook entries from the Data Security Center to the FOMA terminal, follow the procedure below to restore them:

**ま**▶"マイメニュー" (My Menu)▶"電話帳お預かり"\* (Data Security Service) \*\*お預かりデータ確認" (View saved data) Enter your i-mode password "決定" (OK)▶"ケータイへダウン□ード" (Download to phone) "OK"

\*: If subscribed to i-concier, "お預かり/ i コンシェル" (Store/i-concier) appears.

Download starts in approximately 15 seconds. Return to the standby screen.

### NOTE

### <Save (Update)>

- If the phonebook is not updated, the " desktop icon appears.
- The phonebook stored in the FOMA card (UIM) cannot be stored at the Data Security Center.
- A phonebook entry with an image larger than 100 KB cannot be stored (updated).

### <Exchanging history>

• Up to 30 communication records can be stored. If the maximum number of records is exceeded, older records are overwritten.

#### <Auto-update>

 Automatic update is not performed if another function is active when updating starts.

 When you restore the phonebook data stored at the Data Security Center to the FOMA terminal. icons stored with phone numbers and mail addresses may be replaced with " The " and " ~ ".

### Storing/Updating/Restoring mail/ images/ToruCa/Schedule at the Data Security Center

Save i-mode mail/SMS/images/ToruCa/Schedule in the FOMA terminal to the Data Security Center.

<Example: To save (update) mail/images>

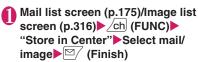

You can select up to 10 mails/images.

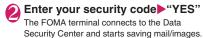

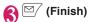

### ■ To save (update) ToruCa/Schedule

Select "Connect to Center" from the function menu of the ToruCa folder list screen (p.300)/Schedule screen (p.369)/Schedule list screen (p.370).

### ■ To download the stored data from the Data Security Center to the FOMA terminal

Access the i-mode site to download the stored data to the FOMA terminal in the same way as the Phonebook.

• For details on use, refer to "Mobile Phone User's Guide [i-mode] FOMA version".

### NOTE

#### <Mail>

- You cannot save SMS in the FOMA card (UIM) to the Data Security Center.
- A file attached to i-mode mail is deleted before the mail is saved.
- When images are inserted into received mail and prohibited to be output from the FOMA terminal, the images are deleted.
- The "Color coding" setting is not saved.

### <lmage>

 You cannot save an image larger than 100 KB, image prohibited to be output from the FOMA terminal, pre-installed Deco-mail picture or Deco-mail pictogram.

### **Using Data Security Service with** i-concier

If subscribed to i-concier, you can access the Data Security Center from the i-concier screen.

i-concier → p.222

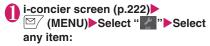

自動お預かり/更新設定 (Automatic backup/ update settings).....Set interval to automatically back up Phonebook, ToruCa and Schedule to the Data Security Center, or set information update stop/resume.

お預かりデータ確認 (View saved data) ······View the content of the phonebook stored at the Data Security Center.

お預かりデータ更新 (Update backup data)…… Save (update) data to the Data Security Center.

お預かり通信履歴 (History of backup communications).....View the history of communications established to the Data Security Center.

### **Resetting Various Functions**

Reset the function settings to default.

"Initialize" and "Reset settings" are different. Do not mix them up.

If you perform "Initialize", you will lose all data you have stored. → p.154

- For details on the functions that are reset, see "Menu Function List" (p.456).
- When the FOMA terminal is connected to an external device such as a PC, the "USB mode setting" will not be reset to default.

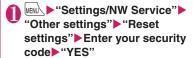

When the face authentication is active Face straight to the camera lens to frame the entire face Enter your security code

### NOTE

 "3G/GSM switching" may not be reset to default depending on the network condition.

## Resetting to the Factory Settings

<Initialize>

Delete stored data and reset the function settings to default.

"Initialize" deletes all of your important data, history and information (even protected data), including phonebook entries, mail, downloaded images and melodies, i-αppli, Widget Appli, PDF data, photos and videos taken with the camera.

- Pre-installed data will not be deleted. However, sample data in "Inbox" under My picture or i-motion will be deleted.
- Data stored/registered/set in a FOMA card (UIM) or microSD card will not be deleted.
- Settings configured by connecting to the network will not be initialized.
- Pre-installed i-αppli/Widget Appli and sample data in "Inbox" under My picture or i-motion that were deleted will not be restored by "Initialize".
- i-αppli and Widget Appli will be deleted by "Initialize" in the following cases:
  - $\bullet$  Pre-installed i- $\alpha ppli/Widget$  Appli were upgraded
- Pre-installed i-αppli/Widget Appli were deleted then downloaded
- All data in A mode/B mode will be initialized regardless of 2in1 mode.
- Group names and folder names you edited are reset to default.
- Secret data and data in the Secret folder will be deleted.
- Charge the battery fully before initializing.
   Initialization may not be possible if the battery is low.
- Do not turn off the power while initializing.
- You cannot use other functions while initializing.
   Also, you cannot receive voice, videophone or PushTalk calls or mail.
- Performing "Initialize" resets your phone settings to default.

It is recommended that you back up data stored on the FOMA terminal by making notes, using DOCOMO keitai datalink (p.435), or a microSD card.

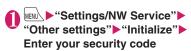

■ When the face authentication is active

► Face straight to the camera lens to frame the entire face ► Enter your security code

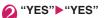

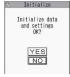

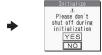

Initialization starts.

Initialization may take several minutes to complete.

After initialization is completed, the FOMA terminal automatically reboots, and the Initial setting screen appears.

If initialization did not complete successfully

Select "OK" after the power is turned on Initialization starts again.

- After you perform initialization, the ticker of i-Channel is turned off. The ticker is turned on automatically when the information is updated automatically or when ch is pressed to receive the latest information.
- The settings for data communications that use a PC will not be initialized.
- Osaifu-Keitai i-αppli and the IC card data may not be deleted.
- After initialization, "Welcome 』ドコモ動画傳" (Welcome to DOCOMO moving picture) (Welcome mail), "緊急速報「エリアメール」のご案内" (Guide to Early Warning Area Mail) and "N-06Aのココがスゴイ'♀ " (Key advantages of N-06A) (Welcome mail) will be stored in Inbox.

### Resetting Data by Remote Control <Reset remotely>

Subscribe to this service (Business mopera anshin manager), and you may request the FOMA terminal data (memory in Phone/microSD card/FOMA card (UIM)) be reset.

### Inquiries

NTT DOCOMO corporate website

### docomo Business Online

From PC http://www.docomo.biz (Japanese)

May not be available due to the system maintenance, etc.

### Other Security Settings

In addition to those explained in this chapter, there are functions/services relating to security settings as shown below.

| Function/Service          | Purpose                                                                                                    | Ref.<br>page |
|---------------------------|----------------------------------------------------------------------------------------------------|--------------|
| IC card lock<br>setting   | To prevent unauthorized use of the IC card function                                                                         | p.298        |
| Nuisance Call<br>Blocking | To avoid nuisance<br>phone calls such as<br>prank phone calls or<br>unsolicited sales<br>phone calls                        | p.413        |
| Caller ID Request         | To reject calls without caller ID                                                                                           | p.414        |
| FirstPass                 | To send data<br>securely using the<br>user certificate<br>service<br>* Only available on<br>FirstPass-<br>compatible sites. | p.214        |
| Software Update           | To update the<br>FOMA terminal<br>software when<br>necessary                                                                | p.498        |
| Scanning function         | To protect the FOMA terminal from harmful data                                                                              | p.505        |
| Receive option            | To receive only necessary mail                                                                                              | p.169        |

| Function/Service                                                                                                    | Purpose                                                   | Ref.<br>page |
|----------------------------------------------------------------------------------------------------|-----------------------------------------------------------|--------------|
| "i-mode Disaster<br>Message Board"<br>service                                                                                                    | Refer to "Mobile Phon<br>Guide [i-mode] FOMA<br>version". |              |
| Change Mail<br>Address                                                                                                    |                                                           |              |
| Spam Mail<br>Prevention  Reject Mail with URL  Receive/Reject Mail Settings  かんたんメール設定 (Simple mail settings)  Reject Mass i-mode Mail Senders  SMS Rejection Settings  Reject Unsolicited Ad Mail  Confirm Settings |                                                           |              |
| Suspend/Resume<br>Mail                                                                                                    |                                                           |              |
| Limit Mail Size                                                                                                    |                                                           |              |
| Keitai-Osagashi<br>Service (Phone<br>Search)                                                                                                    |                                                           |              |
| imadoco kantan<br>search                                                                                                    |                                                           |              |

- Do not call back a number you do not know. In particular, sending your caller ID to an unknown party may cause unnecessary problems.
- <Nuisance Call Blocking priority sequence>
- Priority is assigned when nuisance call blocking functions are set at the same time:
  - Nuisance Call Blocking service
  - ② Reject unknown or Ring time (sec.)/Call setting w/o ID/Call rejection

## Mail

| -mode Mail                                                 | 158 |
|------------------------------------------------------------|-----|
| Composing i-mode mail/Deco-mail                            |     |
| Composing and Sending i-mode Mail                          | 158 |
| Creating Deco-mail                                         | 160 |
| Composing Auto Deco-mail                                   | 162 |
| Sending Decome-Anime Decome-Anime                          | 162 |
| Using a Template to Create Deco-mail/Decome-Anime Template | 163 |
| Attaching Files                                            | 164 |
| Saving i-mode Mail Then, Sending LaterSave i-mode mail     | 165 |
| Storing Addresses in Blog/Mail Member                      | 166 |
| Receiving and operating i-mode mail                        |     |
| When You Receive i-mode Mail                               | 167 |
| Receiving i-mode Mail Selectively                          | 169 |
| Checking New i-mode Mail                                   | 170 |
| Replying to i-mode MailReply i-mode                        | 170 |
| Forwarding i-mode Mail to Other Address Forward i-mode     | 171 |
| Adding Mail Addresses to Phonebook                         | 171 |
| Checking/Saving Files Attached to i-mode Mail              | 171 |
| Reading Out Mail                                           | 173 |
| Operating mailbox                                          |     |
| Displaying Mail in Mailbox                                 | 175 |
|                                                            |     |
| Using mail history                                         |     |
| Using Mail History Sent address/Received address           | 182 |
| Configuring mail settings                                  |     |
| Setting Mail Functions of the FOMA Terminal                | 183 |
| Using message services                                     |     |
| When You Receive a Message                                 | 185 |
| Displaying a Message in Message Box MessageR/F             | 186 |
|                                                            | 100 |
| Using Early Warning "Area Mail"                            |     |
| Early Warning "Area Mail"                                  | 186 |
| When You Receive Early Warning "Area Mail"                 | 187 |
| Setting Early Warning "Area Mail"                          | 187 |
| ■ Using SMS                                                |     |
| Composing and Sending SMS                                  | 188 |
| When You Receive a SMS                                     | 189 |
| Checking New SMS Check new SMS                             | 189 |
| Setting the SMS Center SMS center selection                | 189 |

### i-mode Mail

Mail can be exchanged between i-mode users or anyone who has an Internet e-mail address.

You can send up to 10 attachments (JPEG images, ToruCa, PDF data, etc.) up to 2 MB including text. By changing the character size and background color etc. and using pre-installed Deco-mail pictograms in the main text, you can compose and send fun, decorative i-mode mail.

Your FOMA terminal also supports Decome-Anime that uses message/image-inserted Flash.

- For details on i-mode mail, refer to "Mobile Phone User's Guide [i-mode] FOMA version".
- SMS cannot be sent/received or checked in Single mode (WLAN).

## Composing and Sending i-mode Mail <Compose message/Send>

Compose and send new i-mode mail.

- Deco-mail lets you freely decorate i-mode mail by changing the character size and background color and pasting images or lines in the mail. Deco-mail →p.160
- Up to 400 mail messages (i-mode mail and SMS) can be stored. The maximum number of messages that can be stored will depend on the size of mail.
- You can view 1Seg in share style and compose i-mode mail simultaneously.

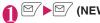

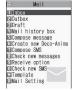

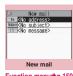

Function menu⇒p.159

Selecting "Compose message" on the Mail menu screen also opens the "New mail" screen.

#### ■ When 2in1 is in Dual mode

▶ "Address A" or "Address B"

Address A is set as the sender's address when 2in1 is in A mode and Address B is set when in B mode.

If the sender's address is Address B, "B" appears in the title.

You can also switch Address A and Address B by selecting "Chg.FromAddr A/B" from the function menu.

## 2 "\_To\_<No address>"▶Enter an address

Select a mail address entry method and enter an address.

### ■ To search in the phonebook

- ▶ "Phonebook" ▶ Search the phonebook (p.100)
- Select a mail address on the phonebook detail

### ■ To search in the address list

► "Sent address" or "Received address" ➤ Select a mail address

### ■ To search in the Blog/Mail member

►"Blog/Mail member" ► Select a member Blog/Mail member → p.166

### To enter a mail address directly

▶ "Enter address" ▶ Enter a mail address
Alphabets, numbers and symbols can be entered.
When you enter a mail address, a new mail
address field appears below the filled field. You
can enter other mail addresses and send the
same mail to multiple recipients (broadcast
message). You can enter up to 5 mail addresses.

### 6 " Subject <No subject>"▶Enter a subject

The "Subject" screen appears.

### " ■ <No message>" Enter the

You can break a line during text entry. At the end of a sentence, you can break a line by pressing ①. " J " is also counted as 1 doublebyte character. Spaces are balso counted in the same way as characters.

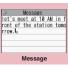

Function menu p.160, 401

You can also compose Deco-mail. → p.160 You can use templates to compose and send Deco-mail. → p.163

Link to the current time and display time-related words as candidates. → p.398

### Send) (Send)

When you enter the main text, the number of bytes of the main text appears at the upper right corner.

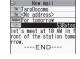

An animation appears while sending mail. After sending

mail, select "OK" to return to the mail menu screen.

### ■ To cancel transmission

- (Quit) or CLR (1 second or longer)
- i-mode mail may be sent depending on the timing.
- When you are requested to send the mail again
- ▶"YES"

### Deco-mail pictogram

Deco-mail pictograms are images that meet certain conditions, including moving pictogram. On your FOMA terminal, Deco-mail pictograms are categorized and can be entered quickly.

- Deco-mail pictograms downloaded from websites can be used in addition to the pre-installed ones. → p.207
- If a Deco-mail pictogram is inserted, the message will automatically become a Deco-mail.

### ■ Entering a Deco-mail pictogram

Press (PI · SB) for 1 second or longer on the Message screen to display the categorized Pictograph D (Deco-mail pictogram) entry screen. Use (Potogram) to move the frame and press (Select) to enter a Deco-mail pictogram.

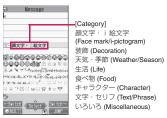

[Other key operations]

(←Switch): Display the previous category
 (Switch →): Display the next category
 (JUMP): Display the category list
 (IJE): Exit Deco-mail pictogram input

### Composing i-mode mail from the phonebook screen

Locate and display a mail address stored in the phonebook and then press 

(MAIL), then the new mail screen appears with the mail address entered. Searching the phonebook → p.100

#### NOTE

- If the total number/size of sent mails exceeds the limit that can be saved, sent messages are deleted from the oldest first. (Protected mails or mails in the Secret folder are not deleted.)
- Some phones may be unable to receive a part of the subject.
- If you send i-mode mail with pictograms to a non-DOCOMO mobile phone, the pictograms will automatically be converted into similar ones used by the recipient's carrier. Pictograms may not display properly depending on the recipient's phone and its features. If the recipients phone does not have an equivalent to the pictogram you send, it will be shown as a character or as " "."

### NOTE

- When the recipient address is a phone number and the number is preceded by the "184" or "186" prefix, a message appears asking whether to delete the "184" or "186" prefix before sending the mail when you try to send i-mode mail.
- The recipient may not be able to view text correctly due to signal status. An error message such as "Transmission failed" may be displayed even if the delivery was successfully completed.

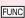

New mail screen (p.158)/New Deco-Anime screen (p.162)

Select template\*1 → p.163

Preview\*1.....Preview the image of entered text or decoration.

**Send** → p.158

**Save** → p.165

Delete receiver·····Delete the highlighted address if multiple addresses are entered.

Change rcv. type·····Change the address type with the address highlighted.

To.....The recipient's address. The addresses in the To field will be visible to other recipients.

Cc·····Carbon copy address. The addresses in the Cc field will be visible to other recipients. Enter addresses in the Cc field if you wish to notify other people of your correspondence by sending them exactly the same message.

**Bcc**·····Blind carbon copy address. The addresses in the Bcc field will not be visible to other recipients.

Deco-mail\*2 → p.163

Attach file ····· Attach a file such as melody, image or i-motion to i-mode mail or Decome-Anime. → p.164

Activate camera ..... Activate the camera to take photos or movies.

Delete att. file. Del all att. files

Add header<sup>2</sup>, Add signature<sup>2</sup>······Paste header or signature registered in "Mail Setting".

Chg.FromAddr A/B·····Change the sender's address when 2in1 is in Dual mode.

### Erase message, Delete

- \*1: Not available on the New mail screen.
- \*2: Not available on the New Deco-Anime screen.

### <Change rcv. type>

 The addresses in the To and Cc fields will be visible to recipients. However, depending on the terminal, device, or mailer used by the recipient, the mail addresses may not be displayed.

### <Activate camera>

- Some image sizes cannot be selected depending on the available attached file size.
- When you select the photo mode, Quality setting may not be able to be set as Super Fine or fixed to Normal depending on the set image size or available attached file size.

### FUNC Message screen (p.158)

• For functions other than the following, refer to the function menu of the "Text entry (edit)" screen (p.401).

Decorate mail······"Decoration menus" → p.161

Select area ..... Decorate, copy or cut the selected text. → p.404

Load Deco-mail → p.163

Activate camera.....Take a photo to insert into the mail. Image size is QCIF (176 × 144). → p.233

Quick search → p.201

Voice input → p.407

Paste location ..... Paste a location information URL into the main text.

From position loc. ..... Obtain and paste the current location information.

From loc, history.....Paste the location information from checked history.

From phonebook ..... Search the phonebook and paste the location information stored in the phonebook.

From My Profile ..... Paste the location information stored in My Profile.

From image ..... Paste the location information stored in My Profile.

Property.....Display the file name and size of an image inserted into the main text when the cursor is at the left of the image.

Undo----- Restore the entered text or decoration to the previous state.

Preview

#### <Paste location>

- When the location information URL is pasted into the main text, " > " is prefixed to the location information URI
- The number of characters of the pasted location information URL is included in the number of characters of the main text

### <Undo>

• After you select "Undo" to restore the text or decoration to the previous state, you cannot cancel "Undo".

### **Creating Deco-mail**

<Deco-mail>

Deco-mail is a service that allows the user to decorate i-mode mail by changing the character color/size and background color, waving characters and pasting images in the mail.

- If you decorate the mail, the number of characters that can be entered will be lower than in nondecorative i-mode mail
- When decorating text, you can enter and decorate text simultaneously, or you can decorate already entered text.
- You can view 1Seg in share style and compose Deco-mail simultaneously.

### Message screen (p.158)▶ ✓ Use 🕅 to move the frame to select a decoration menu

■ To enter and decorate text simultaneously

Decorated text is entered after a decoration menu is selected

### ■ To decorate already entered text

Press the decoration menu

Auto A- AA-Decoration menu

€) Edit | or | ¥ | for 1 second or longer, and specify the range to decorate (further select "Decorate" if \* is pressed for 1 second or longer) then select a decoration menu. The specified range of text is decorated.

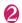

### Press /ch (Exit) to close the decoration menu

- If you forward received Deco-mail or quote Decomail in a reply, inserted images and decorations appear as quoted in the main text.
- If you guote or forward Deco-mail containing an image that cannot be sent as mail, the image is deleted.

Monu

 Depending on the i-mode handset, the recipient will receive a mail containing a URL from which the Deco-mail can be viewed. Depending on the non-compatible handset, the recipient will receive the message text only with no URL for viewing as Deco-mail.

### Decoration menus

- When the decoration menu applied by line (ticker/ swing/line insertion/alignment) is selected, a line feed is automatically inserted.
- You can combine multiple decorations (example: change the font color and size and make them blink).

| Menu            | Description                                                                                                    |  |
|-----------------|----------------------------------------------------------------------------------------------------|--|
| Auto *1         | "Composing Auto Deco-mail" → p.162                                                                                                    |  |
| A <sup>**</sup> | Change the font color. You can select 25 colors or 256 colors.  <25 colors>  Fint color  Use to move the frame and select a color.  The latest 5 colors selected from 256 color palette appear at the bottom. |  |
|                 | press (Change).                                                                                                    |  |
| AA÷             | Select AAA / AAA (Large/<br>Standard/Small) for the font size.                                                                                                    |  |
| [To ] 1         | Select an image from the My picture folder.                                                                                                    |  |
| A               | Make text flash on and off (Blink)/scroll from right to left (Ticker)/move to the right and then back once it reaches the edge of the screen (Swing).                                                         |  |
|                 | Start/End the decoration.                                                                                                    |  |
|                 | Select Set/Reset the decoration of the specified range.                                                                                                    |  |
|                 | Select (Left/Center/Right) for the alignment.                                                                                                    |  |
| → <b></b> *1    | Insert a line.                                                                                                    |  |
| 1               | Change the background color of the main text. Select a background color from the palette in the same way as the font color.                                                                                   |  |

| Menu          | Description                                                   |  |
|---------------|---------------------------------------------------------------|--|
| <b>⊅</b> Undo | Restore the entered text or decoration to the previous state. |  |
| ₹2 Edit *1    | Decorate the entered text, or change/ reset the decoration.   |  |
| Reset *2      | Reset the decoration.                                         |  |
| Reset All *1  | Reset all decorations.                                        |  |
| 2             | Display the preview screen of the decoration.                 |  |

- \*1 : Cannot be selected from the decoration menu opened when the selected.
- \*2 : Only available on the decoration menu opened when

### NOTE

### <Change color>

 Pictograms are also displayed in the specified color. To return them to their original colors, select "Ordel", specify the range and then select "Rest.".
 However, the specified colors do not apply to Deco-mail pictograms.

### <Change size>

You cannot change the size of Deco-mail pictogram.

### <Insert image>

- You can insert up to 20 files, up to 90 KB of JPEG or GIF images, Deco-mail pictograms or Flash movies regardless of the number of bytes of the main text or the size of the attached file. The maximum number varies depending on the file size. The maximum number of Flash movies is 2.
- If you insert multiple copies of the same image, they are handled as 1 image. However, if you save or send the copies once and then edit and insert them again, they are handled as separate images.
- The inserted animation will automatically stop after a certain period of time.
- If you insert the embedded Flash<sup>®</sup>Video, it cannot be played. However, the Flash movie is displayed.
- When you send Deco-mail with Flash movie inserted to a Deco-mail-incompatible handset, the received mail includes either URL for viewing the converted images or only the messages the sender inserted/with the decoration released.

### <Blink/Ticker/Swing>

 Blink, Ticker, and Swing will turn off automatically after a certain period of time.

#### <Edit>

 Even if you delete decorated text, the decorative data may be retained and the number of characters that can be entered may be reduced.
 Reset decorations and then delete the text. If you press CLR for 1 second or longer, all the text and decorative data are deleted.

### **Composing Auto Deco-mail**

<Auto Deco-mail

The FOMA terminal will automatically select text colors and backgrounds, as well as illustrations, etc. based on the emotional content of the mail.

- You can decorate your mail to express up to 2 emotions.
- When you download Auto Deco-mail pictures from websites (p.206), the pictures are also subject to automatic conversion.

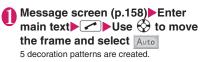

## Select one of the decoration patterns (Set)

The decoration pattern switches each time you press (Next).

Pressing ch (PI ON/PI OFF) switches whether to insert pictograms automatically or not (the decoration pattern also switches).

### ■ To edit the decoration

You can edit the decoration by pressing ☑/ (Edit). → p.160

### NOTE

- You cannot create Auto Deco-mail when the main text exceeds 1,000 bytes.
- Depending on the message, the Deco-mail image displayed may not match the content.

### **Sending Decome-Anime**

<Decome-Anime>

Decome-Anime is a service that allows you to compose decorative mail using animation templates with Flash containing messages/images.

You can use pre-installed templates or templates purchased from IP (information service provider) websites.

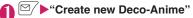

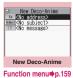

### 💫 Enter an address/subject

" ■ <No message>" Select a Decome-Anime template 
☑ (Set)

### ■ To preview the template

▶ (Select)

On the preview screen, use 🕞 to display the previous or next template.

### Select the Message field Edit the main text

Edit the entered text or insert images.

The Message field contains text such as "ここに本文を" (Enter text here). The content varies depending on the template. Also depending on the template, and the template, and the template, and the template, and the template is the second template.

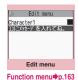

runction menu-p.16

the number of characters in a line is fixed and a separation line appears on the Message screen. Press \*\* to move the cursor by separation line and adjust the line break position.

You can select an image from My picture or take a photo using the camera.

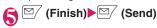

- You cannot insert a Deco-mail pictogram into the Decome-Anime message field. You cannot change the font size and character font of Decome-Anime.
- Positions where images or text can be inserted depend on the template, and cannot be changed.
- Header/Signature cannot be added to Decome-Anime.
- You can create Decome-Anime up to 90 KB including template, main text and image in total. If exceeding 90 KB, main text or images cannot be inserted.
- The actual file size of Decome-Anime image is larger, and you may not be able to insert the image even if the image size is smaller than the remaining bytes displayed on the screen.
- The mail size is calculated after images/main text are inserted, and the bytes of the mail will be increased.
- When a GIF animation is inserted, the size may exceed the limit when composed.
- If you insert the embedded Flash<sup>®</sup>Video, it cannot be played. However, the Flash image is displayed.

- When you select the template containing melody and attach another melody, only the attached melody will be played.
- When you send to a Decome-Anime incompatible handset, the received mail includes either URL for viewing the converted images or only the message the sender inserted.
- Unlike Deco-mail, the received Decome-Anime cannot be saved as a template.
- Decome-Anime cannot be quoted when sending a reply.
- Decome-Anime cannot be edited when forwarded.
- If you exit Decome-Anime while editing, you cannot re-edit the mail.
- Once saved, the Decome-Anime cannot be reedited
- Once sent, the Decome-Anime cannot be reedited.
- Some templates support key operations for playback.
- During Decome-Anime preview, the playback starts regardless of the "Start attachment (auto)" setting. Start attachment (auto) → p.183
- The camera may not be activated by selecting "Activate camera" if available bytes for a mail are low when you insert images.

### FUNC Edit menu screen (p.162)

Select template → p.163

Preview.....Display the main text preview.

Font color → p.161

Delete image

## Using a Template to Create Deco-mail/Decome-Anime

<Template>

A template is a form for Deco-mail/Decome-Anime to which the layout and ornament are already set. Using a template allows you to compose Deco-mail/Decome-Anime easily.

- You can download templates from sites. → p.206
- When you attempt to use a template in the following cases, a message appears asking whether to delete the edited content in the main text:
  - · Main text is already entered
  - . The header or signature is automatically inserted
  - A file is attached

 You can view 1Seg in share style and compose Deco-mail/Decome-Anime simultaneously.

### ● "Template" Deco-mail" or "Decome-Anime"

- You can use templates by selecting "Load Decomail" from the function menu of the New mail screen (p.158).
- Decome-Anime template
- Select a folder
- To search Deco-mail/ Decome-Anime template by i-mode
- ► "Search by i-mode" ► "YES"
- To check the theme content

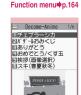

Deco-mail

回バザールでござーる EJHELLO!!

ここに文字を入れてね

Deco-mail template list

⊞Good Morning!!

■おやすみー!!
□お疲れ!!

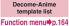

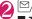

### (MAIL)►Edit the main text

■ To open the Preview screen

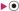

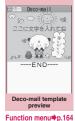

23468yth

Decome-Anime template preview

印にメッセーダを入れてね

Function menu⇒p.164

### Saving a Deco-mail template

Save composed Deco-mail as a template.

- Up to 1,000 Deco-mail templates can be stored.
- Attached files other than inserted images are deleted when saved.
- Templates are saved to "Template" in the Mail menu.

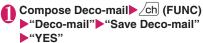

• The subject of the mail being composed is used as the template title. If no subject is entered, the title will be "YYYY/MM/DD hh:mm" (Y: Year, M: Month, D: Day, h: Hour, m: Minute).

### FUNC

Deco-mail template list screen (p.163)/Preview screen (p.163)

Compose message ······ Use templates to compose Deco-mail. → p.163

Sort\*1.....Sort templates by selected criteria.

### Edit title 1

Info\*1.....Display the template size, save date/time and whether it includes images.

No. of Deco-mail\*1

Delete\*1.....Select Delete this/Delete selected/ Delete all.

Fdit\*2

Save insert image\*2.....Select an image inserted in the template and save it to the My picture folder. If the image can be set as the standby screen, you can select whether to set it as the standby screen.

- \*1: Available only on the Deco-mail template list screen.
- \*2 : Available only on the Deco-mail template preview screen.

### NOTE

### <Edit>

 When the template is saved as a separate data, the title will be "YYYY/MM/DD hh:mm" (Y: Year, M: Month, D: Day, h: Hour, m: Minute).

Decome-Anime template list FUNC screen (p.163)/Preview screen (p.163)

Create Deco-Anime.....Use templates to create Decome-Anime. → p.162

#### Edit title

Info\*.....Display the title, file name, file type, and file restriction.

No. of Deco-Anime

iC transmission → p.353

Send Ir data, Send all Ir data → p.352

Copy to microSD → p.341

Delete\*.....Select Delete this/Delete selected/Delete all

\*: Available only on the Decome-Anime template list

### **Attaching Files**

<Attach file>

Send i-mode mail with files attached.

- The following files can be attached:
  - · Still image, image
  - · SWF Flash movie
  - · Moving picture, i-motion
  - Melody
  - PDF data
  - · Document in a microSD card
  - ToruCa, ToruCa (detail)
  - · Phonebook data
  - · My Profile data
  - Schedule or To Do list data
  - Bookmark
  - Other files in a microSD card

### New mail screen (p.158), New Deco-Anime screen (p.162) (Att.) Select any item:

Image, i-motion, Melody, PDF ..... Select a folder in the Phone or microSD, and then select a file to attach. How many times you select folders varies depending on the destination (Phone/microSD).

Document ...... Select a document data in the microSD card

ToruCa·····Select a folder in the Phone or microSD, and then select a file to attach. How many times you select folders varies depending on the destination (Phone/microSD).

Phonebook ...... Select the phonebook in the Phone or microSD, and then search for a phonebook entry (select a folder in case of microSD) to select a file to attach. Searching the phonebook → p.100

#### Mv Profile

Schedule ····· Select Schedule or To Do list, and then select a file to attach.

Bookmark ..... Select a bookmark in the Phone (i-mode Browser/Full Browser) or microSD, and then select a file to attach.

Other ..... Select other files in the microSD card.

### To send an image as i-shot to a mova

You can send mail with an image attached as i-shot to a mova terminal.

Only a single still image in JPEG format can be sent with i-shot to mova phones. If you attach a GIF image downloaded from sites, etc., the attached file is deleted and only the main text reaches the recipient.

Main text of up to 184 double-byte characters long (369 bytes) can be sent to a mova phone if the Receive Divided Mail settings have not been configured. If the Receive Divided Mail settings have been configured, the recipient can receive main text of up to 2,000 double-byte characters including the i-shot URL (where the image is kept).

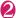

### Compose and send i-mode mail or Decome-Anime

### ■ To check the attached file

Select a file

You cannot play a melody larger than 100 KB, SWF Flash movie larger than 500 KB or embeded Flash® Video (only the Flash movie is dislaved).

### To delete the attached file

► Highlight the file \ /ch (FUNC) \ "Delete att. file"▶"YES"

To delete all the attached files, select "Del all att. files"

For the subsequent procedure, see "Composing and Sending i-mode Mail" (p.158).

### NOTE

- You can attach up to 10 files, up to 2 MB regardless of the number of bytes of the main text or the file size of the inserted image (the maximum number varies depending on the file size). When attaching ToruCa, you can attach ToruCa of up to 1 KB and ToruCa (detail) up to 100 KB.
- You cannot attach a file if attaching to mail or outputting from the FOMA terminal is prohibited.
- You can attach photos or movies taken with the camera even if "File restriction" is set to "File restricted".
- For handsets not compatible with the attachment, it will be deleted at the i-mode center. In this case. a message indicating "添付ファイル削除" (Attachment deleted) will be added to the mail.

### NOTE

- If an image selected for "Image" is larger than 320 dots wide × 240 dots high or 240 dots wide × 320 dots high, "Attach image" appears and you can select "Attach mail", "QVGA scale down" or "VGA scale down".
- Depending on the recipient's mobile phone model, the sent image may be displayed incorrectly or may not be displayed. A coarse image may also be displayed.
- When i-motion mail is sent to i-motion mail noncompatible handsets, i-motion will be sent as mail with URL. The recipient can access this URL to view i-motion.
- When you send i-motion mail, depending on the recipient's mobile phone model, i-motion may not be received or displayed correctly, may be choppy or converted to continuous still images. When sending mail to a terminal incompatible with 2 MB i-mode mail, it is recommended that you set "File size" to "500KB", "Select size" to "QCIF (176  $\times$ 144)" and "Quality setting" to "Fine mode" when taking movies.

Playing movies → p.325

 If the recipient's phone is not N-06A, melodies you send may not be played correctly.

### Saving i-mode Mail then, Sending Later <Save i-mode mail>

Save mail being composed to the FOMA terminal temporarily, then edit and send the saved mail afterwards.

### Saving i-mode mail

- Up to 20 mail messages including SMS can be
- You cannot compose i-mode mail when the number of draft mail has reached the limit

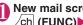

New mail screen (p.158) ∕ch (FUNC)▶"Save"

Mail that is not edited cannot be saved.

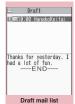

Function menu⇒p.166

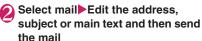

### FUNC Draft mail list screen (p.166)

List setting ····· Select Subject/Name/Address for the mail list display.

iC transmission, iC trans, all → p.353

Send Ir data, Send all Ir data → p.352

Send one/Bluetooth, Send all/Bluetooth → p.353

Copy to microSD → p.341

No. of messages

Store in Center → p.153

Delete ..... Select Delete this/Delete selected/Delete all

### Storing Addresses in Blog/ Mail Member

By storing addresses in the Blog/Mail member, you can easily contribute images to blog or easily enter multiple addresses simply by selecting the Blog/Mail

Mail address in the main text can be added to Blog/ Mail member. → p.171

- You can add up to 20 Blog/Mail members with up to 5 mail addresses for each.
- Only one Blog/Mail member can be set to blog to contribute to.

### MENU ►"Own data" ►"Blog/Mail member" Select a member

Mail member list/detail screen

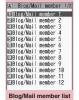

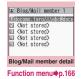

Function menu⇒p.166

To set to a blog to contribute to

► Highlight a Blog/Mail member ► (Blog) The highlighted Blog/Mail member is set as the address, and "\* appears. If pressing (Reset) again, the blog contribution setting is reset.

### Highlight "<Not stored>"▶ (Edit) Enter a mail address

To add more mail addresses, repeat Step 2.

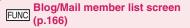

Compose message ····· Compose i-mode mail with the Blog/Mail member pasted as the address.

### Edit member name

Reset member name ······ Reset the Blog/Mail member name to default.

### Blog/Mail member detail screen (p.166)

#### Edit address

Look-up address ..... Enter a mail address by browsing the phonebook, sent address list or received address list.

Delete this, Delete all

### When You Receive i-mode Mail

When the FOMA terminal is in the service area, the i-mode center automatically sends i-mode mail or MessageR/F.

- Up to 1,000 mail messages (i-mode mail and SMS) can be stored. The maximum number of messages that can be stored will depend on the size of mail.
- The received mail can be read out. → p.173

### Displaying new messages automatically <Auto receive mail/message>

 The "Receiving" screen appears when the reception of i-mode mail or message starts, and the "Received result" screen appears when the reception is finished.

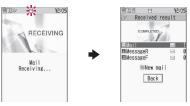

- " stops flashes while receiving i-mode mail, and
   " stops flashing and lights up when the reception is finished.
- " " or " " flashes while receiving a message.
- [2] The numbers of received mail and MessageR/F appear on the received result screen.
  - The number of mail includes the number of SMS
  - When you select mail or message on the received result screen, the Received mail list screen (p.175) or Message list screen (p.186) appears.
  - If no operation is performed for about 15 seconds while the received result screen is displayed, the previous screen reappears for mail and the Detail screen appears for message. The display duration may vary depending on the "Mail/Msg. ring time" setting.
  - Press (Read) on the received result screen to have the FOMA terminal read out the mail message. → p.173
  - The detail screen of MessageR/F is displayed automatically when the message is received on the standby screen.

- If no operation is performed for about 15 seconds while the Message detail screen is displayed, the standby screen reappears.
   However, if you perform operations such as scrolling, the detail screen remains displayed.
- Set the auto display of the MessageR/F detail screen in "Auto-display setting".

### ■ When you receive mail larger than 100 KB

You cannot automatically receive an attached file if the mail is larger than 100 KB including the attached file.

You can download the attached file larger than 100 KB manually from the i-mode center. → p.172

- If the total number/size of received mails exceeds the limit that can be saved, read received messages are deleted from the oldest first. (Unread/protected mails or mails in the Secret folder are not deleted.)
- When the FOMA terminal cannot receive any more mail (filled with unread and protected mail),
- When 2in1 is in A mode or B mode and a mail arrives only at the unused mode's address, the "Mail Receiving.." screen appears, but the Received result screen and "≥" do not appear. In addition, the mail ring tone does not sound.
- If you receive i-mode mail from a terminal that can set To, Cc and Bcc, refer to the mail detail screen to see whether your address is in the To, Cc or Bcc field. → p.177
- If you receive i-mode mail while the standby screen is not displayed and "Receiving setting" is set to "Operation preferred", the ring tone does not sound. When set to "Alarm preferred", the ring tone sounds and the Received result screen appears.
- If you receive i-shot service mail sent from a mova terminal, images arrive as attached files.
- Decome-Anime is automatically played when selected on the Mail list screen.

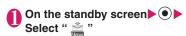

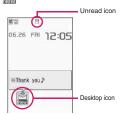

- To display the unread mail list
- On the standby screen

  Use to select "=""

□ Unread mail 1/2
□□ 10055 Hanakofeltal
□□ 10055 Hanakofeltal
□□ 0 6/25 Hanakofeltal
□□ 0 6/25 Hanakofeltal
□□ 0 6/25 Hanakofeltal
□□ 0 6/25 Hanakofeltal
□□ 0 6/24 Hanakofeltal
□□ 0 6/24 Hanakofeltal
□□ 0 6/24 Hanakofeltal
□□ 0 6/24 Hanakofeltal
□□ 0 6/24 Hanakofeltal
□□ 0 6/24 Hanakofeltal
□□ 0 6/24 Hanakofeltal
□□ 0 6/24 Hanakofeltal
□□ 0 6/24 Hanakofeltal
□□ 0 6/24 Hanakofeltal
□□ 0 6/24 Hanakofeltal
□□ 0 6/24 Hanakofeltal
□□ 0 6/24 Hanakofeltal
□□ 0 6/24 Hanakofeltal

Unread mail list
Function menu⇒p.181

### NOTE

- Characters that cannot be displayed are converted to a dot (·) or other character.
- If the number of characters in the i-mode mail main text exceeds the maximum number of characters that can be received, "/" or "//" is inserted at the end of the main text, and the excess characters are automatically deleted.
- If the size of received i-mode mail exceeds the size set in "Limit Mail Size", the pasted data is deleted at the i-mode center and cannot be retrieved. To set the mail size limit, select "i-mode menu" ▶ "iMenu" ▶ "English" ▶ "Options" ▶ "Mail Settings" ▶ "Limit Mail Size".
- If you receive decorated mail (HTML mail) from a PC, the decorations may not be displayed correctly.

### Emotion-expressing mail

An icon pops up and displays the emotion matching the content of the received mail. When the Received mail detail screen (p.175) is displayed, the key illumination flashes in the pattern corresponding to the icon according to the "Emotional illumination" setting.

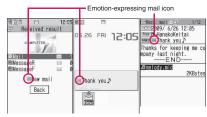

 The following table shows emotion-expressing mail icons (the illumination flashing pattern cannot be changed):

| Icon:<br>Meaning | Flashing pattern | Icon:<br>Meaning       | Flashing pattern |
|------------------|------------------|------------------------|------------------|
| : Love           | Pattern 1        | : Advice               | Pattern 6        |
| > Sad            | Pattern 2        | : Join                 |                  |
| : Hurry          | Pattern 3        | : Please               |                  |
| : Surprise       |                  | : OK                   |                  |
| : Dislike        | Pattern 4        | : Remark               | Pattern 7        |
| : Anger          |                  | : Reply                |                  |
| Happy:           | Pattern 5        | ?: Question            | Pattern 8        |
| : Fun            |                  | : Notice               |                  |
| : Fight          |                  | : Information          |                  |
|                  |                  | : Icon<br>unsupported* | No<br>flashing   |

- \*: The "Icon unsupported" appears for the following mail:

   Mail forwarded via Infrared data exchange, iC
  - Mail forwarded via Infrared data exchange, iC communications, Bluetooth, etc.
  - · Mail retrieved from the Data Security Center
  - SMS copied or moved from a FOMA card (UIM)
  - SMS in a FOMA card (UIM)
  - · Mail copied from a microSD card
- You can set whether to display an icon in "Emotion/ Keyword". You can set own keywords to display
   10, etc. → p.185

- When received mail contain keywords for the emotion-expressing mail icon and the Disp keyword icon, the Disp keyword icon is displayed.
- The filter function is available to pick up messages with the specified emotion-expressing mail icon. → p.180

- Depending on the mail, the icon displayed may not match the content.
- The reception date and time, subject and main text of up to 1,000 bytes (500 double-byte characters) from the beginning are checked to determine the appropriate emotion-expressing mail icon. The subject and all the main text are checked to determine the "Disp keyword" icon.
- If the mail view is restricted by Mail box lock or Folder lock, the emotion-expressing mail icon does not appear on the Received result screen or desktop.
- When you receive multiple mail simultaneously, only the icon for the newest mail appears.

### Receiving i-mode Mail Selectively <Receive option>

You can check the subject and select the mail to receive or delete at the i-mode center before retrieving.

 To select mail to be retrieved. "Receive option." setting" must first be set to "ON". When set to "ON", you cannot receive i-mode mail automatically.

### When mail arrives

A message appears indicating that mail is kept at the i-mode Center, and the "im" icon appears at the top of the screen. When you confirm the message and press any key, the message and icon disappear.

### Receiving mail selectively

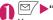

□ / ► "Receive option"

You can also access "Receive option" as follows: • \\*\* メニューリスト" (Menu List) \*\*メール 選択受信" (Receive option)

If "Receive option setting" is set to "OFF" A message appears asking whether to set "Receive option". Select "Receive option setting" to configure the "Receive option" settings. When you set "Receive option" to "ON", the Mail menu screen reappears.

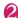

### Select an item for each mail

受信 (Receive): Select and download the mail vou want to receive.

削除 (Delete): Select and delete the mail you do not want to receive.

保留 (Hold): Mail will be stored at the i-mode center.

Retrieve it through "Check new messages", etc.

### ■ To delete all mail

▶Select "削除" (Delete) at the bottom of the page \*\* "決定" (OK)

### ■ When there are multiple pages for mail

▶"前ページ" (Previous page) or "次ページ" (Next page) Move to other pages and select mail to be accepted

When you view the 2nd page, your selections on the 1st page remain valid.

Pictograms displayed after "サイズ: XXX バイ ├" (Size: xxx bytes) indicate the following:

: Image file attached

) : Melody file attached

: i-motion attached

: ToruCa attached

: Other file attached

### "受信/削除" (Receive/Delete)▶ "決定"(OK)

The completion screen appears and mail reception begins.

### ■ To cancel selective reception

▶"キャンセル" (Cancel)

■ When there are multiple pages for mail When "受信/削除" (Receive/Delete) is selected, pages up to the current page are held, received or deleted, and all the subsequent pages will be stored at the i-mode center.

- Even if "Receive option setting" is set to "ON", performing "Check new messages" retrieves all mail. If you do not wish to receive them, you must deselect the "Mail" item from the list at the time of the inquiry ("Set check new messages").
- If you display the receive option screen, the "\(\begin{align\*}{l}\ext{in}\)" icon disappears even when you do not receive or delete mail. The "a" icon also disappears if you turn the power off or display the mail screen.

### **Checking New i-mode Mail**

<Check new messages:

i-mode mail or messages that the FOMA terminal could not receive are stored at the i-mode center. You can receive the mail stored at the center using Check new messages.

- i-mode mail or messages are stored at the i-mode center in the following cases:
  - The power is off
  - " 👺 " is displayed
  - Inbox is full
  - "Receive option setting" is set to "ON" (i-mode mail only)
  - · During a videophone call
  - · In Self mode
  - During PushTalk
  - · Connecting to the FirstPass Center
- Use "Set check new messages" to set items to check for.

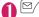

### (1 second or longer)

The Check new messages screen appears. The following procedures are also available to check new messages:

- MENU ▶i-mode ▶ "Check new messages"
- Modern the property of the property of the prope

### ■ To cancel inquiry

▶ Press (Quit) or CLR (1 second or longer) during inquiry

A message may be received depending on the timing of the cancellation.

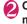

### Check the numbers of new i-mode mail and MessageR/F "Back"

### NOTE

- Depending on the signal status, you cannot check for new mail or the checking may be interrupted.
- Even when i-mode mail is stored at the i-mode center, the "11 icon may not appear if the mail arrived at the center while the power is off or " 👺 " is displayed.
- Up to 300 MessageR/F respectively can be stored at the i-mode center for up to 72 hours. When the maximum number of stored messages is reached, messages are deleted from the oldest first.

### Replying to i-mode Mail

<Reply i-mode>

Send a reply as i-mode mail or Decome-Anime. You can also quote the received i-mode mail in your reply.

- When "Reply i-mode" is selected in Share Style. you can write a reply with the original main text displayed in wide double display.
- When "Automatic reply" is set to "Reply", you can write a reply (except Decome-Anime) by switching from Touch style to Communication style or Share style on the Received mail detail screen. When you switch to Share style, the original main text is also displayed in wide double display.

### Received mail list screen (p.175)/ Received mail detail screen (p.175) ► /ch (FUNC) ► "Reply" or "Reply/Forward" - "Reply i-mode" or "Reply Deco-Anime"

### To quote the main text

auote"

Only available on the Received mail detail screen.

Only one quotation mark (set to ">" by default) appears at the beginning of the quoted main text in the reply.

To edit the quotation mark → p.184

- To reply to the sender of mail that was sent to multiple recipients
- "Reply" or "Reply/Forward" "Reply i-mode", "Reply Deco-Anime" or "Reply with quote" To sender"
- To reply to the sender and all recipients of mail that was sent to multiple recipients
- "Reply" or "Reply/Forward" "Reply i-mode", "Reply Deco-Anime" or "Reply with quote" To

If a reply cannot be sent to the sender, all the addresses, including the other broadcast addresses, are deleted from the displayed mail reply screen.

If the list of broadcast addresses includes ones to which a reply cannot be sent, the addresses are deleted from the displayed mail reply screen.

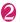

### Edit the subject and main text ⊠∕ (Send)

After sent, " n changes to " n.

- When data such as a melody or i-oxppli activation specification is pasted into the main text, the pasted data is deleted.
- When a received mail is highlighted on the Mail history box list screen, a reply can be sent to a mail address registered in Mail history box.

# Opening the reply screen automatically when switching styles <a href="#"><Automatic reply></a>

- "Settings/NW Service" "Style change setting" "Automatic reply" "Reply"
  - To not reply automatically when switching styles
  - ▶"OFF"

## Forwarding i-mode Mail to Other Address <Forward i-mode>

Forward received i-mode mail to other people.

Received mail detail screen
(p.175) ch (FUNC) Reply/
Forward Forward To No
address> Enter an address

You can edit the subject and main text before sending.

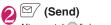

After sent, "

" changes to "

".

### NOTE

- If an attached or pasted file is prohibited to be attached to mail or output from the FOMA terminal, the file and its information are deleted.
- When data such as a melody or i-αppli activation specification is pasted into the main text, the pasted data is deleted.
- When there is an attached file that has not been completely downloaded, the file is not attached.
   →p.172
- When you forward i-mode mail with other file attached, the file is not deleted.

### Adding Mail Addresses to Phonebook

Add the mail address or phone number of the sender of received mail to the phonebook.

Mail address or phone number in the main text can be added to Phonebook or Blog/Mail member.

- For the received SMS, the sender's phone number is added to the Phonebook as a phone number.
- <Example: To add the sender's mail address to the phonebook>
- Received mail detail screen (p.175) ▶ ch (FUNC) ▶ "Save sender"
  - When there are multiple mail addresses that can be added
  - ▶On the mail address selection screen, select mail addresses
  - To add a mail address or phone number included in the main text to Phonebook or Blog/Mail member
  - Mail detail screen Highlight a mail address or phone number ✓ h (FUNC) Save address Honebook" or "Blog/Mail member"
- 2 "YES" Select the destination
  Adding information to the phonebook → p.96

### Checking/Saving Files Attached to i-mode Mail

Check/Save files attached to sent/received i-mode mail. Inserted images can also be saved.

Icon/Data type of attached file

| Icon      | Data type                                   |  |
|-----------|---------------------------------------------|--|
| 13 (1)    | Melody                                      |  |
| 40        | Image                                       |  |
|           | i-motion                                    |  |
| <b>A.</b> | ToruCa, ToruCa (detail)                     |  |
| PDF       | PDF data/Document                           |  |
| 2         | Tool data (Phonebook/Schedule/<br>Bookmark) |  |
| 2         | Other file                                  |  |
|           | Receive option is required → p.172          |  |

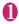

### Received mail detail screen (p.175) Highlight a name of attached file

### Saving attached images

Images attached under the main text may appear in file name. The display switches each time "File name" or "Image" is selected. To save attached images displayed in "Image". specify by frame.

### Saving inserted images

Unlike attached images, the frame does not appear for images inserted in the main text. To save them, select them in Step 2.

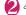

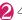

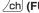

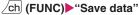

- Saving inserted images
- ▶ "Save insert image" ▶ Select an image

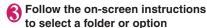

### NOTE

### <Save melody>

- If the sender's phone is not N-06A, received melodies may not be played correctly.
- If multiple data are pasted, you may not be able to view the pasted data.
- To prevent melodies from playing automatically when you open mail, set "Start attachment (auto)" under "Mail Setting" to "OFF".

### <Save Tool data>

- You cannot save a schedule to a microSD card.
- When you save a file containing multiple data to the FOMA terminal, only the first data is saved (when you save data to a microSD card, all the data are saved).

### <Save other file>

 Other files are automatically saved to the "Other" folder in the microSD card. When the data is saved, the file name changes, → p.337

### Downloading attached files selectively

If the size of a mail including the main text, inserted images and attached files exceeds 100 KB, you cannot receive the attached files automatically when you receive the mail. In this case, you need to download the attached files manually.

- You also need to manually download files of types that are not checked in "Prefer attachment" under "Mail Setting".
- On the Received mail detail screen, " " appears when the attached file is not downloaded, and " ? appears when the attached file has been downloaded partially.

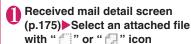

Data download starts.

When data download is completed, a screen appears indicating that download is complete.

### ■ To cancel download

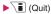

Partially downloaded data is saved. In this case, perform Step 1 again to download the remaining data.

### View the content of the downloaded file

- When there is an attached file that has not been completely downloaded, the data retention period of the attached file appears on the Received mail detail screen (p.175). When all the attached files are downloaded, the retention period disappears from the screen. You cannot download an attached file whose retention period is expired.
- When you receive an attached file and the storage capacity of Inbox is exceeded, the received mail are deleted automatically according to the size of the attached file (many received mail may be deleted depending on the size of the attached file). Note that unread or protected received mail and received mail in the Secret folder are not deleted. It is recommended that you protect important mail. → p.181

### **Reading Out Mail**

- The voice may be heard by others during read out, so move to a location where it will not disturb other people.
- The read out volume is determined by "FOMAphone" under "Ring volume". When set to "Silent" or "Step", mail are read out at "Level 2".
- Mail is not read out in the following cases:
  - "Read out received mail" under "Read out setting" is set to "OFF"
  - During a call, data communications (excluding packet communications) or PushTalk
  - Manner mode is on and no equipment such as an earphone/microphone (optional) is connected
  - · Music Player is active

Messages written in English are spelled out in alphabetic reading.

### Reading out new mail

When mail is received and the Received result screen is displayed or when "Check new messages" is performed and the Checking result screen appears, the mail can be read out.

<Example: When "Check new messages" is performed>

# Press (Read) while the Checking result screen is displayed

If the senders name and mail address are stored in the phonebook, the mail is read out after the voice announcement "XX さんからのメール" (This is from XX).

When reading out is completed, the "pipip" tone sounds and the read out screen is closed.

### When you receive multiple mail simultaneously

The read out starts from newer mail in reverse chronological order.

When you press during read out, the beep sounds then the next mail is read out. If there is no more mail, the read out stops.

### Reading out mail in the mail box

- Received mail detail screen (p.175) ▶ √ch (FUNC) ▶ "Read out message"
  - To cancel readout

(Stop)

Press 

(Play) again to start reading out from the beginning.

### ■ To end readout

▶⊠ (Exit)

### NOTE

- While mail is read out, an image appears in the upper half of the screen. When the sender's address and image of the received mail are stored in the phonebook, the stored image appears.
- While mail is read out, press (☼), ♣ (¬¬¬) or
   (LOCK) to scroll the main text. Press another key to stop reading out. However, when you press ⑤
   or ⑧ for 1 second or longer to turn ECO mode or privacy angle on/off, it does not end reading out.
- If you receive a call while mail is read out, reading out ends and the ringing screen appears.
- If you receive a new mail, etc. while mail is read out, the "Receiving setting" applies. When the specified alarm time is reached while mail is read out, the "Alarm setting" applies.
- Mail-linked i-αppli mail cannot be read out on the Received result screen but can be read out on the Received mail detail screen.
- SMS reports cannot be read out.
- Decome-Anime cannot be read out.
- Mail received from computers may not be able to be read out.
- Mails cannot be read out on the Received result screen but can be read out on the Received mail detail screen when "Select language" is set to "English".

### Readout rules

The readout function generally follows the following rules when reading out received mail.

### Symbols/Pictograms

Symbols/Pictograms are not read out. The FOMA terminal may not correctly read out sentences that contain symbols/pictograms. Some symbols are read out.

|                                                    | l                                 |
|----------------------------------------------------|-----------------------------------|
| \$ (dollars) → doru                                | %(percent) → paasento             |
| ¥ (yen) → en                                       | ° (degrees) → do                  |
| $^{\circ}\mathbb{C}$ (degrees) $ ightharpoonup$ do | ¥ (yen) → en                      |
| \$ (dollars) → doru                                | % (percent) → paasento            |
| <sup>§</sup> y (mm) → miri                         | <sup>‡</sup> □ (kilograms) → kiro |
| ţン (cm) → senchi                                   | メー (meters) → meetoru             |
| ్లో (grams) → guramu                               | ¹> (tons) → ton                   |
| 7- (ares) → aaru                                   | ್ಲಿ (hectares) →                  |
|                                                    | hekutaaru                         |
| "" (liters) → rittoru                              | ີ່," (watts) → watto              |
| לים (calories) → karorii                           | F <sub>n</sub> (dollars) → doru   |
| t⇒ (cents) → sento                                 | /- (percent) → paasento           |

| $\frac{\tilde{\xi} \tilde{y}}{\tilde{\chi} - \tilde{y}_k}$ (millibars) $\rightarrow$ miribaaru |                                  |
|------------------------------------------------------------------------------------------------|----------------------------------|
| mm (millimeters) → mirimeetoru                                                                 | cm (centimeters) → senchimeetoru |
| km (kilometers) → kiromeetoru                                                                  | mg (milligrams) →<br>miriguramu  |
| kg (kilograms) → kiroguramu                                                                    | CC (cc) → siisii                 |
| mੰ (square meters) →<br>heihoumeetoru                                                          |                                  |

### ■ Numbers

Up to 16 digits are read out.

Example: 1234 → "Sen nihyaku sanju yon"

### ■ Amount of money

If a currency symbol (e.g. "¥" (single-byte/double-byte)) is placed at the beginning of a number, up to 16 digits are read out as amount of money.

If commas ( , ) are used as a separation symbol, the string is recognized as amount of money only if the commas are placed between every 3 digits.

Example: ¥12345 ——"Ichiman nisen ¥12,345 ——sanbyaku yonju goen"

#### ■ Phone number

If numbers are separated by hyphens - or parentheses () and recognized as landline phone number, mobile phone number or toll-free number, the numbers are read out as phone numbers but not as sequences of digits. "Tel:"-prefixed numbers are also read out as phone numbers.

Example: Tel: 0120-XXX-XXX → "Teru zeroichinizero XXX XXX"

#### Time

Numbers separated by ":" are read out as time. If the hour component is a 1- or 2-digit number and the minute component is a 2-digit number, the number is read out as time. If "AM" or "PM" (uppercase) is added before or after the number, "Gozen" or "Gogo" is read out before the number.

"Hour": "Minute" ("Hour" = 0 to 29, "Minute" = 00 to 59) Example: 23:15 → Nijusanji jugofun

AM "Hour": "Minute" or "Hour": "Minute" AM ("Hour" = 0 to 12, "Minute" = 00 to 59) Example: AM5:05 → "Gozen goji gofun"

\*: Time entered in the format of "Hour": "Minute": "Second" (e.g. 23:15:10) is not read out.

### Date

Numbers separated by "/" or "." in the date pattern are read out as date. If "M", "T", "S" or "H" (uppercase) is inserted before date, the corresponding Japanese era name (Meiji, Taisho, Showa, Heisei) is read out.

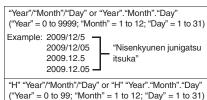

- Example: H21.10.3 → "Heisei nijuichinen jugatsu mikka"
   The above formats for numbers, amount of money, phone numbers, time and date also support double-byte characters.
- When amount of money, phone number, time or date is read out and the string read out is immediately preceded or followed by any of the characters listed below, the number will not be read out correctly. To have the FOMA terminal read out amount of money, phone number, time or date correctly, it is recommended that you place a space, etc. as a separation character before and after the string. "0 to 9", "A to Z" (uppercase), ":", " + ", ", ", ", "." (single-byte/double-byte)

### Others

- Alphabets are read out in alphabetic reading, but may not be read out in alphabetic reading depending on the combination.
- Depending on the content of a sentence or description (especially geographic names or proper nouns), it may not be read out or may be read out incorrectly.
- The voice used to read out is different from natural voice. The pronunciation or accent may be difficult to understand in some cases.
- Sentences are separated to read out when there are punctuation marks ("、", "₀", "), line feeds and spaces, except when "." or ", is preceded and/or followed by numbers. When there is no separation in the text, the sentences are separated automatically. Depending on the sentence, it may take time to start reading out. It may not be read out correctly when there are kanji characters. To read out the content of the mail correctly, it is recommended that you ask people you frequently exchange mail with to follow the following quidelines:
  - Use katakana for nouns, especially proper nouns such as geographic names and personal names.
  - Use punctuation marks, etc.

### Displaying Mail in Mailbox

<Inbox/Outbox/Mail history box>

- "Welcome 』ドコモ動画博" (Welcome to DOCOMO moving picture) (Welcome mail), "緊急速報「エリアメール」のご案内" (Guide to Early Warning "Area Mail") and "N-06Aのココがスゴイ資" (Key advantages of N-06A) (Welcome mail) are stored in Inbox at the time of purchase. Communications charges do not apply for the mail. Also, you cannot reply to the mail.
- Up to 1,000 received i-mode mail and SMS in total, and up to 400 sent i-mode mail and SMS in total can be stored.
- Up to 1,000 received mail and up to 200 sent mail can be protected.
- The numbers of mail that can be stored and protected vary depending on the data size. Saving a large file reduces the numbers.

### Reading i-mode mail

<Example: To read received mail>

### 

The Secret folder appears on the folder list screen in Secret mode or Secret data only mode.

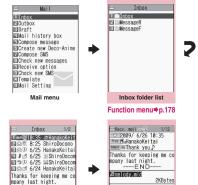

Press  $\odot$  on the mail detail screen to view the previous or next mail.

Received mail detail

Function menu⇒p.181

### ■ Decome-Anime

-FND

Received mail list

Function menu⇒p.180

The main text screen appears.

### NOTE

- A part of Subject/Name/Address may not be displayed properly.
- On the Received mail detail screen, the mail can be read out. →p.173

### Useful keys for the mail list/detail screen

#### ■ Mail list screen

| Key operation | Action                   |
|---------------|--------------------------|
| # (1 second   | Switch "Name"/"Address"/ |
| or longer)    | "Subject"                |

### Mail detail screen

| Key operation                                | Action                            |
|----------------------------------------------|-----------------------------------|
| <b>(</b>                                     | Scroll in the pressed direction   |
| $\odot$                                      | Display the previous or next mail |
| (1 second or longer)*                        | Change font size                  |
| $\triangle \triangle $ $\triangle \triangle$ | Scroll in the touched direction   |

\*: Widen the distance between two fingers or put two fingers close together on the display to change the font size. → p.32

### NOTE

 When you change the display mode by the above key operation, the "Mail" setting in "Character size" under "Font" and the "Font size" setting also change.

### Changing the mail list screen display mode (1 line+body/2 lines/1 line)

 Switch between "1 line+body", "2 lines" and "1 line" using the "Mail list disp." setting in "Mail Setting" under the Mail menu

| ✓ Inbox 1/2                                                                                                    |                                         | Inbox                                                                                                    | 1/2                                                               | $\simeq$ | Inbo                                                                         | Х                                                                                                    |
|----------------------------------------------------------------------------------------------------|-----------------------------------------|----------------------------------------------------------------------------------------------------|-------------------------------------------------------------------|----------|------------------------------------------------------------------------------|----------------------------------------------------------------------------------------------------|
| The 10:35 dHanakoKe<br>1 10 10:35 dHanakoKe<br>1 10 10:35 dHanakoKeit<br>1 10:36 dHanakoKeit<br>1 10:36 dHanakoKeit<br>1 10:36 dHanakoKeit | ai Es<br>om H<br>om Es<br>ai T<br>co Es | = 10:35 Hana<br>othanks decided as 25 Shiring 6/25 Hana<br>cket decided as 25 Shiring 6/25 Shiring 10:00 6/25 Shiring 10:00 6/25 S | coKeitai<br>oDocomo<br>koKeitai<br>oDocomo<br>oDocomo<br>y we dis |          | 8:25<br>6/25<br>6/25<br>6/25<br>6/25<br>6/24<br>6/24<br>6/24<br>6/24<br>6/24 | MHanakoKei<br>ShiroDocomo<br>HanakoKeita<br>ShiroDoco<br>HanakoKeita<br>docomo.taro<br>docomo.taro<br>HanakoKeita |
|                                                                                                    | I                                       | a 6/24 Hana<br>nformation                                                                                                    | koKeitai                                                          |          |                                                                              | ShiroDocomo<br>HanakoKeita                                                                                        |
| 1 line+body                                                                                                    | 11                                      | 2 lines                                                                                                    |                                                                   |          | 11                                                                           | ine                                                                                                    |

 When you switch to share style on the mail list screen, the main text is displayed in wide full display at the time of purchase. You can change the display setting under "Change disp. Mode".

### NOTE

 When "Mail list disp." is set to "1 line+body" or "1 line", the Mail history box list screen always shows mail in "Subject" mode.

### Backlight function

- When you open the FOMA terminal, press a key or send or receive i-mode mail or SMS, the backlight is turned on. (The backlight time varies depending on the "Lighting" setting under "Backlight" or the "Mail/Msg. ring time" setting.) However, when i-mode mail or SMS is displayed, the backlight time varies depending on the length of the main text.
- The backlight does not turn on if "Lighting" under "Backlight" is set to "OFF".

### Guide to the mail folder list screen

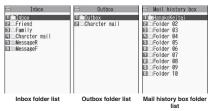

| Icon                    | Description                |  |
|-------------------------|----------------------------|--|
|                         | Normal folder              |  |
|                         | Mail-linked i-αppli folder |  |
| HIRE<br>W-U             | Secret folder              |  |
| ☐: There is unread mail |                            |  |

: Folder lock set

Auto-sort settings (p.179) set

### Guide to the mail list screen

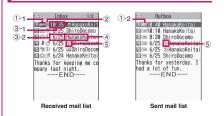

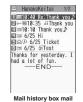

. . . .

① Mail status
①-1 Received

| Icon     | Description         |
|----------|---------------------|
| X        | Unread mail         |
|          | Read mail           |
| 0-4      | Protected read mail |
| <b>1</b> | Forwarded mail      |
| 55       | Replied mail        |

: Protected

①-2 Sent

| Icon | Description                                  |
|------|----------------------------------------------|
|      | Mail to one recipient                        |
|      | Mail to multiple recipients (broadcast mail) |

: Protected

: Failed to send some mail

\*: Failed to send

② Mail content

| Icon | Description                     |
|------|---------------------------------|
| etc. | Emotion-expressing mail → p.168 |

- (3) Sent/Received time and date
  - 3-1 Time appears for mail sent/received today
  - ③-2 Date appears for mail sent/received yesterday or earlier
- 4 Sender/Recipient, Subject, Information, etc. When there is no subject, "No title" appears
- ⑤ Mail type, attached file information

| Icon      | Description                                                                               |
|-----------|-------------------------------------------------------------------------------------------|
| SMS       | SMS in the FOMA terminal                                                                  |
| 0.000     | SMS in a FOMA card (UIM)                                                                  |
|           | SMS whose SMS report is already received                                                  |
| [trillin] | Area Mail                                                                                 |
| B*        | Mail sent/received using Address B of 2in1                                                |
| GMI       | Mail with time adjusted                                                                   |
| n m       | Mail with melody attached or pasted                                                       |
| 10 in     | Mail with image attached or inserted                                                      |
|           | Mail with i-motion attached                                                               |
| 4 1       | Mail with ToruCa or ToruCa (detail) attached                                              |
| PDF PDF   | Mail with PDF data attached                                                               |
|           | Mail with Tool data (Phonebook/<br>Schedule/Bookmark) attached                            |
|           | Mail with document attached                                                               |
| ? 2       | Mail with other file attached                                                             |
| Œ         | i-αppli can be activated from the main text                                               |
| Œ         | i-αppli cannot be activated from<br>the main text (mail is moved to the<br>Secret folder) |
|           | Mail sent/received via mail-linked i-αppli                                                |
| 1 1       | Mail with undownloaded file attached → p.172                                              |
|           | Mail with incomplete file attached →p.172                                                 |
| A**       | Mail with undownloadable file attached                                                    |
| 6. £.     | Mail with multiple files attached or mixture of files attached and pasted                 |

| Icon             | Description                                                                                                    |
|------------------|----------------------------------------------------------------------------------------------------|
| Ð                | Mail with multiple data pasted (also displayed when the data is pasted along with i-αppli To)                                                      |
| S <sub>ala</sub> | Mail restricted by the FOMA card<br>security function (use a FOMA<br>card (UIM) different from the one<br>used when the mail is sent/<br>received) |

\*: Displayed only when 2in1 is in Dual mode

| <u>ii</u> : | Attached file is deleted  |
|-------------|---------------------------|
| Δ:          | Some files are deleted    |
| ×           | All the files are deleted |

### NOTE

- When you view i-mode mail with an image attached on the received mail detail screen or sent mail detail screen, the screen switches between image display and file name display each time you move the frame to the image and press
   (Select).
- When 2in1 is in A mode or B mode, mail sent to an address of unused mode does not appear.

### Guide to the mail detail screen

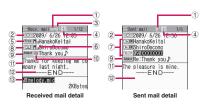

- Mail status Refer to ① of "Guide to the mail list screen" (p.176)
- 2 Sent/Received time and date
- 3 Recipient type (Received mail)

|    | Icon |     | Description         |
|----|------|-----|---------------------|
| Ÿ. | _cc  | Bcc | Sender type → p.159 |

(4) 2in1 mail address information

| Icon | Description                                |  |
|------|--------------------------------------------|--|
| B *  | Mail sent/received using Address B of 2in1 |  |

<sup>\*:</sup> Displayed only when 2in1 is in Dual mode

| Icon      | Description                        |
|-----------|------------------------------------|
| From Fm×5 | Name or mail address of the sender |

: Cannot reply to

- Icon stored in the phonebook
   When the mail address or phone number is stored in the phonebook, the icon stored in the phonebook appears
- Recipient and its type (Sent mail)

| Name or mail address of the recipient, and its type  → p.159 | Icon      | Description             |
|--------------------------------------------------------------|-----------|-------------------------|
|                                                              | Cc OK Cc× | recipient, and its type |

Failed to send

Recipient and its type of broadcast mail (Received mail)

Up to 4 recipients are displayed

| Names or mail addresses of the recipients except yourself and their types for broadcast mail → p.159 | Icon | Description                                                  |
|----------------------------------------------------------------------------------------------------|------|--------------------------------------------------------------|
|                                                                                                    |      | the recipients except yourself and their types for broadcast |

\_\_**\***: Cannot reply to

Subject

When there is no subject, "No title" appears
"SMS" appears for received SMS (""" when the

When an SMS report has been received, " also appears

"Area Mail" appears when Area Mail has been received

10 Mail content (Received mail)

SMS is in a FOMA card (UIM))

| lcon | Description                    |
|------|--------------------------------|
| etc. | Emotion-expressing mail →p.168 |

- 1 Main text
- Displayed at the end of the main text

(13) Attached file information

The file name and file size also appear

| Icon | Description                                                     |
|------|-----------------------------------------------------------------|
| 4    | Pasted melody (Invalid melody appears as text in the main text) |
| ¥    | Invalid inserted image                                          |

\* Other than the above icons, the same icons as on the list screen may appear in some cases. Refer to "⑤ Mail type, attached file information" on p.177.

### NOTE

- In the following cases, the mail address appears instead of "Name" even when the phone number or mail address is stored in the phonebook:
  - "Restrict dialing" is active and the phone number is not designated in the "Restrict dialing" setting
  - 2in1 is in A mode and "Phonebook 2in1 setting" is set to "B", or 2in1 is in B mode and "Phonebook 2in1 setting" is set to "A"

### FUNC (p.175)

Add folder ·····Add a folder and set the auto-sort for the new folder. Also, set whether to add the same folder to Inbox/Outbox. You can add up to 22 folders. "Setting Auto-sort" → p.179

Auto-sort → p.179

Edit folder name ······Edit the folder name of the added folder

Folder lock ····· Set/Release the folder lock. → p.148

**Sort folder**······Select the position and rearrange the folder.

### No. of messages

Open folder ..... Display a list of the mail in the folder.

Add desktop icon<sup>\*</sup> → p.125

iC trans, all → p.353

Send all Ir data → p.352

Send all/Bluetooth → p.353

CopyAll to microSD → p.341

Delete folder.....Delete an added folder.

### Delete read, Delete all

<sup>\*:</sup> Only available on the Inbox folder list screen.

 You cannot delete, sort or rename folders (Inbox, Outbox, etc) prestored in the FOMA terminal.
 Also, you cannot set the auto-sort on the folders.

#### <Add folder>

 When you download mail-linked i-αppli, a mail-linked i-αppli mail folder is automatically created (up to 5).

#### <Sort folder>

• You cannot sort when only one folder is added.

#### <No. of messages>

- You cannot check the number of the following i-mode mail or SMS:
  - . Messages in the Secret folder
  - · Messages not displayed due to the 2in1 setting
  - Messages not displayed due to the Secret mode
- You cannot check the number of MessageR/F.

#### <iC trans, all> <Send all Ir data>

<Send all/Bluetooth> <CopyAll to microSD>

MessageR/F are not included.

#### <Delete folder>

- You cannot delete a mail-linked i-αppli mail folder if there is a corresponding mail-linked i-αppli.
- If you delete a folder with "Auto-sort" set, the autosort setting for the folder is released.

#### <Delete read> <Delete all>

- The following i-mode mail or SMS will not be deleted:
  - · Protected messages
  - · Messages in the Secret folder
- When Delete all is performed, messages not displayed due to the 2in1 setting or Secret mode will also be deleted.
- MessageR/F are not deleted.

## Setting Auto-sort

Sort mail into the specified folders by preset criteria such as mail address or subject.

Inbox/Outbox folder list screen (pp.175, 176) ► Highlight the destination folder ► ch (FUNC) ► "Auto-sort" ► Set any of the following:

When the criterion is already set, it is displayed. Press  $\sqrt{\mathrm{ch}}$  (FUNC) again.

## ■ When Original lock is set on the Phonebook or Blog/Mail member

The group name appears as "Group" and the Blog/Mail member appears as "Blog/Mail member".

Address sort ..... Set a mail address.

**Look-up address**······Set a mail address by browsing the phonebook or address list.

**Look-up group**······Set a group in the phonebook.

**Look-up member**······Set a Blog/Mail member.

**Enter address**······Enter a mail address directly.

Subject sort ..... Set the subject.

Reply impossible (Send impossible)..... Configure the sort setting for mail that you cannot reply to or send.

Sort all (All sort)·····Configure the setting only for a mail-linked i-αppli folder. Sort all mail into a mail-linked i-αppli folder.

A/B mode sort ..... Configure the sort setting for 2in1 Address A/B.

**Unregistered add.**·····Configure the sort setting for mail that are not stored in the Phonebook.

Edit addr/subj ······ Edit an already set mail address or mail subject.

**List setting**······Select Name/Address for the mail list display.

Release .....Select Release this/Release selected/Release all to release the auto-sort criteria.

#### NOTE

- If received or sent mail meets multiple sort criteria, the priority is assigned as follows.
  - ①Sort all/All sort ②Subject sort
  - ③ Reply impossible/Send impossible
  - Mail address/Phone number
  - ⑤ Blog/Mail member ⑥ Phonebook group
  - ⑦ A/B mode sort
    ® Unregistered add.
- Mail received or sent before configuring the autosort settings are not sorted.
- Mail sent as broadcast message searches for the sorting criteria in the order of address entered.
- Area Mail is not subject to "Address sort", "Subject sort", "Reply impossible", "A/B mode sort" and "Unregistered add."

#### <Address sort>

 You can set up to 700 addresses for auto-sort (multiple addresses can be set for 1 folder).

#### <Address sort (Enter address)>

 Enter the mail address domain (part that follows the @ sign) correctly. However, if the address format is "phone number@docomo.ne.jp", enter the phone number only.

#### <Subject sort>

- If the subject meets the sort criteria for multiple folders, the mail is sorted into a folder closest to Inbox or Outbox.
- You cannot sort i-mode mail with no subject entered and "No title" displayed even if you set "No title".
- Subject sort is not available for SMS.

#### <Reply impossible>

- Reply impossible is not available for SMS reports.
- "Reply impossible" can only be set for 1 folder under Inbox.

#### <Send impossible>

 "Send impossible" can only be set for 1 folder under Outbox.

#### <Sort all/All sort>

- You cannot sort SMS reports or SMS received directly to a FOMA card (UIM).
- "Sort all" can only be set for a single mail-linked i-αppli mail folder for received and sent i-αppli mail respectively.

#### <A/B mode sort>

- When 2in1 is in Dual mode, the Address A/B setting can only be set for a single folder in Inbox and Outbox respectively.
- Sort settings of received mails for Address A/B and mails sent from Address A/B are enabled regardless of 2in1 mode when 2in1 is in Dual mode.
- If 2in1 is set to OFF, auto-sort setting in "A/B mode sort" applied to the folder remains but does not work.

#### <Unregistered add.>

- "Unregistered add." can only be set for a single folder in Inbox and Outbox respectively.
- Registering addresses to view sent/ received mail in Mail history box

Register addresses to view mail sent/received from the addresses in Mail history box.

 10 Mail history box folders are stored at the time of purchase. One mail address can be registered on one folder.

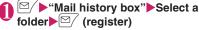

Select a mail address registration method, and register a mail address.

#### ■ To add a mail address from the Phonebook

- ►"Phonebook" Search the phonebook (p.100)
- Select a mail address on the phonebook detail screen

## To add a mail address from the address list

▶ "Sent address" or "Received address" ▶ Select a mail address

#### ■ To enter a mail address directly

▶ "Enter address" ▶ Enter a mail address

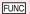

Mail history box folder list screen (p.176)

#### Edit folder name

Unregister · · · · Release mail addresses registered on the highlighted folder in Mail history box. The folder in Mail history box reverts to default.

#### Del all in folder

## FUNC Mail list screen (p.175)

## Reply<sup>\*1</sup> $\rightarrow$ p.170

Edit\*2.....Edit the recipient, subject or main text of the sent mail. Press (Send) to send the mail.

Move \*3......Select Move this/Move selected/Move all then select the destination folder to move mail.

Search mail\*3.....Search for mail by specified criteria.

### Search sender\*4, Search receiver\*5.....

Search for mail by specifying a mail address from the phonebook or mail address list or entering the mail address directly.

#### Search subject

Display all <sup>3</sup>······Reset the search, sort display or display via filter function to default (All Chronological ↑ ).

Sort\*3.....Sort mail by selected criteria.

Filter\*3.....Display only mail that meet the selected criteria

Color coding · · · · · Select Default (black)/Red/Blue.
Alternatively, press \* (1 second or longer) on the mail list screen.

**List setting**\*3.....Select Subject/Name/Address for the mail list display.

Read all \*4.....Change all unread mail in the folder to read mail.

Protect\*1.....Select Protect this/Protect selected\*4/
Protect all\*4.

**Unprotect**\*1......Select Unprotect this/Unprotect selected\*4/Unprotect all\*4.

Protect ON/OFF\*2, Unprotect all\*5

iC transmission → p.353

Send Ir data → p.352

Send one/Bluetooth → p.353

Copy to microSD → p.341

**UIM operation**\*3······"Moving/Copying SMS from the Mail screen" → p.348

Mail info\*1.....Display information such as sender.

No. of messages\*3

Store in Center\*3 → p.153

**Delete** .....Select Delete this/Delete selected\*3/ Delete all\*3.

 For received mail, you can pick up read mail or SMS reports to delete at once by selecting "Delete read" <sup>14</sup> or "Delete all SMS-R" <sup>14</sup>.

Keep in secret ⇔Put out \*3\*6......Select Keep this/ Keep selected/Keep all. "Preventing Others from Viewing Data" → p.139

- \*1 : Available on the Received mail list screen or when received mail is highlighted on the Mail history box mail list screen.
- \*2 : Available on the Sent mail list screen or when sent mail is highlighted on the Mail history box mail list screen.
- \*3: Not available on the Mail history box mail list screen.
- \*4: Available only on the Received mail list screen.
- \*5: Available only on the Sent mail list screen.
- \*6: Available only in Secret or Secret data only mode.

## FUNC Unread mail list screen (p.168)

**Reply** → p.170

**List setting**······Select Subject/Name/Address for the mail list display.

Protect ON/OFF, Delete this

#### NOTE

- When 2in1 is in B mode, you cannot display the Mail history box folder list screen.
- When 2in1 is in Dual mode, mail sent to Address B are not displayed in Mail history box.

#### NOTE

#### <Search mail>

- You can also search in the search results.
- You cannot search for i-mode mail with no subject entered and "No title" displayed even if you set "No title" in Search subject.

#### <Sort> <Filter>

- The sort and filter functions can be used together.
   For example, to view only unread mail in chronological order on the Received mail list screen, select Chronological ↓ in the sort menu and then Unread in the Filter menu.
- When you exit from the mail list screen, the sort and filter are released.

#### <Read all>

 If you view mail via the filter function and then select "Read all", only the currently displayed mail is marked as read.

#### <Protect ON/OFF>

 Mail not displayed due to the 2in1 setting/Secret mode is not subject to "Protect all" or "Unprotect all" even if selected.

Area Mail is not subject to "Protect all" even if selected.

#### <Keep in secret> <Put out>

 Mail not displayed due to the 2in1 setting is not subject to "Keep all" or "Put out all" even if selected.

## FUNC Mail detail screen (p.175)

Reply/Forward\*1 → p.170

Edit\*2..... Edit the recipient, subject or main text of the sent mail. Press ☑/ (Send) to send the mail.

### Resend\*2, Protect ON/OFF

Move\*3.....Select the destination folder to move mail to the folder.

Copy ·····Copy the main text, subject or mail address. The copied text can be pasted into the text entry screen. → p.404

Quick search\*1 → p.201

Save sender<sup>\*1</sup>, Save receiver<sup>\*3</sup>, Save address →p.171

Save data, Save insert image → p.171

Add desktop icon → p.125

Save Deco-mail ······ Save i-mode mail as template.
→p.163

Refer dictionary\*2→p.382

Property.....Select an image to display the file name and size of the image inserted into the Deco-mail.

Read out message\*1 → p.173

Disp. SMS report\*2

iC transmission → p.353

Send Ir data → p.352

Send one/Bluetooth → p.353

Copy to microSD → p.341

UIM operation\*3....."Moving/Copying SMS from the Mail screen"→p.348

Scroll ..... Select 1 line/3 lines/5 lines as the number of scroll lines.

Font size ..... Select X-small/Small/Standard/Large/ X-large, → p.124

Change disp. mode ..... Change the display mode to double display or wide full display when the mail detail screen is opened in Share style.

Delete att. file. Del all att. files. Delete

Keep in secret ⇔Put out\*3\*4......"Preventing Others from Viewing Data"→p.139

- \*1: Available only on the Received mail detail screen.
- \*2: Available only on the Sent mail detail screen.
- \*3: Not available on the Mail history box mail detail
- \*4 : Available only in Secret or Secret data only mode.

#### <Delete att. file> <Del all att. files>

 You cannot delete data pasted into the main text or undownloadable file ( 1 ).

## Using Mail History

<Sent address/Received address>

When you send or receive mail, the mail addresses are recorded in the Sent address list or Received address list. You can send mail by selecting an address from these address lists.

- Up to 30 i-mode mail addresses or SMS phone numbers can be stored in the Sent address list and Received address list respectively (when 2in1 is active, up to 30 Received address entries are stored for Address A (Number A) and up to 30 for Address B (Number B) regardless of the mode).
- When the Mail box lock is set to Inbox or Outbox. the mail address is not recorded in the address list.

## Checking the address list

<Example: To open the Received address screen>

## On the standby screen (1 second or longer)

The "Received address" screen (list) appears.

- To open the Sent address screen (list)
- ▶ (1 second or longer) Icons on the Address screen (list/detail)

国。 (国 8 /国 ) (国 8 : i-mode mail sending or receiving succeeded/ sending failed

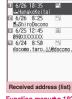

Received address

Function menu⇒p.182

SMS, SMS / SMS; SMS sending or receiving succeeded/sending failed

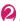

### Select a sender

The "Received address" screen (detail) appears.

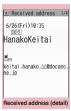

Function menu⇒p.182

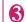

## Check the content

#### NOTE

- Turning the power off or deleting sent/received mail does not delete the entries in the address lists. To prevent others from viewing the addresses, delete them.
- When 2in1 is in A mode or B mode, up to 30 messages sent/received with the used address are displayed.

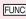

## Address screen (list/detail) (p.182)

Add to phonebook → p.171

Look-up phonebook ..... Display the detail screen of the phonebook in which the mail address is stored.

Add desktop icon → p.125

Compose message\*1......Compose i-mode mail with the mail address pasted as the address.

Dialing·····Use the Phone To/AV Phone To function to make a voice, videophone or PushTalk call to a phone number in the phonebook in which the mail address is stored. → p.210

Received calls<sup>\*2</sup>, Redial<sup>\*3</sup>, Dialed calls<sup>\*3</sup> → p.68

Big font ⇔ Standard font\*4······Switch the font size between Big font and Standard font.

Delete .....Select Delete this/Delete selected/Delete all

- \*1: When SMS is selected, "Compose SMS" appears.
  Use "Compose SMS" to compose SMS with the
  phone number pasted as the recipient. "Composing
  and Sending SMS" 

  p.188

  2: Available only on the Received address screen (list/
- detail).
- \*3 : Available only on the Sent address screen (list/detail).
- \*4 : Available only on the Address screen (list).

# Setting Mail Functions of the FOMA Terminal <a href="Mail Setting"><a href="Mail Setting"><

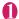

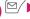

▶"Mail Setting"

Mail Settins 1/2
LISMAGNI
LISMAGNI
LISMAGNI
LISMAGNI
LISMAGNI
LISMAGNI
LIMPAGNI
LIMPAGNI
LIMPAGNI
LIMPAGNI
LIMPAGNI
LIMPAGNI
LIMPAGNI
LIMPAGNI
LIMPAGNI
LIMPAGNI
LIMPAGNI
LIMPAGNI
LIMPAGNI
LIMPAGNI
LIMPAGNI
LIMPAGNI
LIMPAGNI
LIMPAGNI
LIMPAGNI
LIMPAGNI
LIMPAGNI
LIMPAGNI
LIMPAGNI
LIMPAGNI
LIMPAGNI
LIMPAGNI
LIMPAGNI
LIMPAGNI
LIMPAGNI
LIMPAGNI
LIMPAGNI
LIMPAGNI
LIMPAGNI
LIMPAGNI
LIMPAGNI
LIMPAGNI
LIMPAGNI
LIMPAGNI
LIMPAGNI
LIMPAGNI
LIMPAGNI
LIMPAGNI
LIMPAGNI
LIMPAGNI
LIMPAGNI
LIMPAGNI
LIMPAGNI
LIMPAGNI
LIMPAGNI
LIMPAGNI
LIMPAGNI
LIMPAGNI
LIMPAGNI
LIMPAGNI
LIMPAGNI
LIMPAGNI
LIMPAGNI
LIMPAGNI
LIMPAGNI
LIMPAGNI
LIMPAGNI
LIMPAGNI
LIMPAGNI
LIMPAGNI
LIMPAGNI
LIMPAGNI
LIMPAGNI
LIMPAGNI
LIMPAGNI
LIMPAGNI
LIMPAGNI
LIMPAGNI
LIMPAGNI
LIMPAGNI
LIMPAGNI
LIMPAGNI
LIMPAGNI
LIMPAGNI
LIMPAGNI
LIMPAGNI
LIMPAGNI
LIMPAGNI
LIMPAGNI
LIMPAGNI
LIMPAGNI
LIMPAGNI
LIMPAGNI
LIMPAGNI
LIMPAGNI
LIMPAGNI
LIMPAGNI
LIMPAGNI
LIMPAGNI
LIMPAGNI
LIMPAGNI
LIMPAGNI
LIMPAGNI
LIMPAGNI
LIMPAGNI
LIMPAGNI
LIMPAGNI
LIMPAGNI
LIMPAGNI
LIMPAGNI
LIMPAGNI
LIMPAGNI
LIMPAGNI
LIMPAGNI
LIMPAGNI
LIMPAGNI
LIMPAGNI
LIMPAGNI
LIMPAGNI
LIMPAGNI
LIMPAGNI
LIMPAGNI
LIMPAGNI
LIMPAGNI
LIMPAGNI
LIMPAGNI
LIMPAGNI
LIMPAGNI
LIMPAGNI
LIMPAGNI
LIMPAGNI
LIMPAGNI
LIMPAGNI
LIMPAGNI
LIMPAGNI
LIMPAGNI
LIMPAGNI
LIMPAGNI
LIMPAGNI
LIMPAGNI
LIMPAGNI
LIMPAGNI
LIMPAGNI
LIMPAGNI
LIMPAGNI
LIMPAGNI
LIMPAGNI
LIMPAGNI
LIMPAGNI
LIMPAGNI
LIMPAGNI
LIMPAGNI
LIMPAGNI
LIMPAGNI
LIMPAGNI
LIMPAGNI
LIMPAGNI
LIMPAGNI
LIMPAGNI
LIMPAGNI
LIMPAGNI
LIMPAGNI
LIMPAGNI
LIMPAGNI
LIMPAGNI
LIMPAGNI
LIMPAGNI
LIMPAGNI
LIMPAGNI
LIMPAGNI
LIMPAGNI
LIMPAGNI
LIMPAGNI
LIMPAGNI
LIMPAGNI
LIMPAGNI
LIMPAGNI
LIMPAGNI
LIMPAGNI
LIMPAGNI
LIMPAGNI
LIMPAGNI
LIMPAGNI
LIMPAGNI
LIMPAGNI
LIMPAGNI
LIMPAGNI
LIMPAGNI
LIMPAGNI
LIMPAGNI
LIMPAGNI
LIMPAGNI
LIMPAGNI
LIMPAGNI
LIMPAGNI
LIMPAGNI
LIMPAGNI
LIMPAGNI
LIMPAGNI
LIMPAGNI
LIMPAGNI
LIMPAGNI
LIMPAGNI
LIMPAGNI
LIMPAGNI
LIMPAGNI
LIMPAGNI
LIMPAGNI
LIMPAGNI
LIMPAGNI
LIMPAGNI
LIMPAGNI
LIMPAGNI
LIMPAGNI
LIMPAGNI
LIMPAGNI
LIMPAGNI
LIMPAGNI
LIMPAGNI
LIMPAGNI
LIMPAGNI
LIMPAGNI
LIMPAGNI
LIMPAGNI
LIMPAGNI
LIMP

Mail Setting

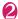

## Select any item:

Scroll·····Select 1 line/3 lines/5 lines as the number of lines to scroll when you press ② on the mail detail screen.

Font size······Select X-small/Small/Standard/ Large/X-large. → p.124

Mail list disp. .....Set the content and number of lines displayed on the Mail list screen. Select 2 lines/1 line/1 line+body, and Subject/Name/Address.

Message display.....Set the position to start displaying the main text.

**Standard**·····Display the mail from the header (date and time received/sent).

From message ····· Display the mail from the main text.

Start attachment (auto)·····Set whether to automatically play the attached or pasted melody when opening i-mode mail.

#### **Emotion setting**

Emotion/Keyword → p.185

Emotional illumination ..... Set whether to turn on the illumination with the "Emotion/ Keyword" setting on the Received mail detail screen when a mail arrives.

Header/Signature → p.184

Mail box lock → p.148

Receiving setting ..... Set whether to give display priority to the receiving screen and received result screen if mail, MessageR/F or i-concier information (p.223) is received while you are using the FOMA terminal.

**Alarm preferred**······Display the receiving screen and received result screen.

Operation preferred......Give priority to the screen being used rather than the receiving screen and received result screen.

Receive option setting.....Set whether to receive mail selectively (ON) or automatically (OFF).

Prefer attachment ······ Select Image/i-motion/ Melody/PDF/ToruCa/Tool data (Phonebook, Schedule, Bookmark)/Other as the type of attached file to receive when you receive the mail.

#### Read out setting

**Select voice**······Set the type of voice used to read out mail.

Read out received mail······Set whether to read out mail when received.

#### SMS settings

**SMS report request**······Set whether to request an SMS report when sending SMS.

SMS validity period ..... Select None/1 day/2 days/3 days as the storage period of the SMS to store at the SMS center. When set to "None", SMS are not stored at the SMS center.

SMS input character.....Set the SMS input mode. When set to Japanese, you can enter up to 70 characters regardless of double-byte or single-byte. When set to English, you can enter up to 160 single-byte alphanumeric characters.

### Area Mail setting → p.187

Check settings ..... Check the "Mail Setting".

Reset ..... Reset the "Mail Setting" to default.

#### NOTE

- When Touch style is activated, "Font size" is automatically set to "X-large" on the Inbox list screen.
- When Touch style is activated, "Mail list display" is automatically set to "2 lines" and "Subject" changes to "Name" on the Received mail list screen.

#### <Receiving setting>

- When you are receiving/making a voice call, during a voice call or using functions such as i-appli or camera, the receiving screen and received result screen may not appear when you receive mail or MessageR/F even when set to "Alarm preferred".
- When 2in1 is in A mode or B mode and a mail arrives only at the mail address of the unset mode, the receiving screen appears, but the received result screen does not appear even when set to "Alarm preferred".
- When a mail arrives from the address stored as a Secret phonebook entry in normal mode or from the address other than a Secret phonebook entry in Secret data only mode, the receiving screen appears, but the received result screen does not appear even when set to "Alarm preferred".

#### <Receive option setting>

 This setting applies to i-mode mail only. SMS and MessageR/F are received automatically regardless of this setting.

#### <Prefer attachment>

- To check the file content, you have to download the file manually afterwards. →p.172
- When you deselect the "Other" checkbox, documents will not be received.

## Editing header, signature and quotation marks

Stored header or signature can be automatically pasted into i-mode mail main text. You can also edit quotation marks used when you reply to received mail by quoting it.

 The header/signature for Address A can be set when 2in1 is set to OFF or in A mode, one for Address B can when 2in1 is set to B mode, and one for Address A/B can when in Dual mode.

- Mail Setting screen (p.183)▶ "Header/Signature"
- ② "Edit header" or "Edit signature"▶⊙ (Edit)
  - To edit quotation marks
  - ▶ "Edit Quotation marks"
  - When 2in1 is in Dual mode
  - ▶ "Address A" or "Address B"

# Senter header or signature ► ☐ (Finish)

You can decorate the header or signature. → p.160

- To enter quotation marks
- ►Enter quotation marks
- To configure the insert setting for the header or signature
- ► "Insert setting" ► Select the checkbox of "Header" or "Signature" ► ☑ (Finish)

  Deselect the checkbox when you do not insert it automatically.

#### NOTE

 If you select a checkbox under "Insert setting", the header/signature for Address A can be automatically added when 2in1 is set to OFF or in A mode, while one for Address B can when in Dual mode. However, the header/signature is not automatically added if not set.

## Setting items to check for center inquiries <Set check new messages>

Set items to check using "Check new messages" for "Mail" (i-mode mail), "MessageR" and "MessageF".

● "Settings/NW Service" 

"Connection setting" 

"Set check new messages"

"Set check new messages"

"Set check new messages"

"Settings/NW Service" 

"Settings/NW Service" 

"Settings/NW Service" 

"Settings/NW Service" 

"Settings/NW Service" 

"Settings/NW Service" 

"Settings/NW Service" 

"Settings/NW Service" 

"Settings/NW Service" 

"Settings/NW Service" 

"Settings/NW Service 

"Settings/NW Service 

"Settings/NW Service 

"Settings/NW Service 

"Settings/NW Service 

"Settings/NW Service 

"Settings/NW Service 

"Settings/NW Service 

"Settings/NW Service 

"Settings/NW Service 

"Settings/NW Service 

"Settings/NW Service 

"Settings/NW Service 

"Settings/NW Service 

"Settings/NW Service 

"Settings/NW Service 

"Settings/NW Service 

"Settings/NW Service 

"Settings/NW Service 

"Settings/NW Service 

"Settings/NW Service 

"Settings/NW Service 

"Settings/NW Service 

"Settings/NW Service 

"Settings/NW Service 

"Settings/NW Service 

"Settings/NW Service 

"Settings/NW Service 

"Settings/NW Service 

"Settings/NW Service 

"Settings/NW Service 

"Settings/NW Service 

"Settings/NW Service 

"Settings/NW Service 

"Settings/NW Service 

"Settings/NW Service 

"Settings/NW Service 

"Settings/NW Service 

"Settings/NW Service 

"Settings/NW Service 

"Settings/NW Service 

"Settings/NW Service 

"Settings/NW Service 

"Settings/NW Service 

"Settings/NW Service 

"Settings/NW Service 

"Settings/NW Service 

"Settings/NW Service 

"Settings/NW Service 

"Settings/NW Service 

"Settings/NW Service 

"Settings/NW Service 

"Settings/NW Service 

"Settings/NW Service 

"Settings/NW Service 

"Settings/NW Service 

"Settings/NW Service 

"Settings/NW Service 

"Settings/NW Service 

"Settings/NW Service 

"Settings/NW Service 

"Settings/NW Service 

"Settings/NW Service 

"Settings/NW Service 

"Settings/NW Service 

"Settings/NW Service 

"Settings/NW Service 

"Settings/NW Service 

"Settings/NW Service 

"Settings/NW Service 

"Settings/NW Service 

"Settings/NW Service 

"Settings/NW Servi

Use 

to select a checkbox (□)

(Finish)

A deselected checkbox ( $\square$ ) denotes that the item will not be checked.

## Setting Emotion/Keyword for emotionexpressing mail <Emotion/Keyword>

Set whether to display emotion-expressing mail icons when receiving mail. You can set keywords to display icons such as " ""."

"Emotion-expressing mail" → p.168

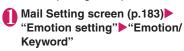

■ To use "Disp. emotion"
➤ Select the checkbox (□) of "Disp. emotion"
The checkbox is checked

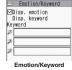

expressing mail icon appears when you receive mail.

To use "Disp. keyword"

(" "), and an emotion-

► Select the checkbox (□) of "Disp. keyword" ► Enter one or more keywords
The checkbox is checked ("□"), and the Disp. keyword icon (②/②/③) matching "Keyword" appears.

■ To delete a keyword

► /ch (FUNC) Select a deletion method

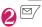

(Finish)

#### NOTE

 Changing or deleting the keywords also deletes the keyword icons displayed on the mail list screen, etc.

## When You Receive a Message

When the FOMA terminal is in the service area, MessageR/F are automatically sent from the i-mode center. → p.167

- Up to 100 MessageR/F respectively can be stored.
   The maximum number of messages that can be stored will depend on the size.
- Perform "Check new messages" to receive messages stored at the i-mode center. → p.170
- Refer to p.212 for the MessageR/F settings.

#### NOTE

 If the total number/size of messages exceeds the limit that can be saved when you receive a message, read messages are deleted from the oldest first. (Unread or protected messages are not deleted.)

#### NOTE

- When the FOMA terminal cannot receive any more messages (filled with unread and protected messages), ▮ (red)/▮ (red) appears (▮ (red), ▮ (R: red), ☒ (F: red) may appear to display 2 statuses simultaneously). Read unread messages, or unprotect unnecessary messages.
- When messages are stored at the i-mode center,
   project appears. When the number of messages stored at the i-mode center has reached the limit,
   (red) (red) appears.
- Received Message R/F are not automatically displayed when the standby screen is not displayed, i-αppli is active, Public mode (Driving mode) is set, Dial lock is set, or when Original lock is set on "i-mode" or "Disp. recv. mail/msg."

## Guide to the MessageR/F screen

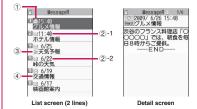

Message status

| Icon                  | Description            |
|-----------------------|------------------------|
| $\boxtimes \boxtimes$ | Unread message         |
|                       | Read message           |
| <b>⊙</b> —⊔           | Protected read message |

- : Protected
- ② Received time and date
  - 2-1 Time appears for message received today
  - ②-2 Date appears for message received yesterday or earlier

| Icon     | Description                             |
|----------|-----------------------------------------|
| u u      | Message with melody attached or pasted  |
| <b>1</b> | Message with image attached or inserted |
| D. J.    | Message with ToruCa attached            |
| 6 £ £    | Message with multiple data              |

- : Part of data is invalid
- \*: Data is invalid
- <Detail screen>

| Icon | Description   |
|------|---------------|
| D B  | Pasted melody |

- : Data is invalid
- 4 Subject

# Displaying a Message in Message Box <MessageR/F>

When MessageR/F arrives from the i-mode center,
 "R" or "F" appears at the top of the screen.

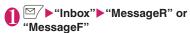

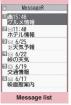

Function menu⇒p.186

## Select a message

To display the next or previous message on the message detail screen, press  $\bigodot$ .

On the message detail screen, press CLR to return to the message list screen.

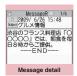

Function menu⇒p.186

## FUNC Message list screen (p.186)

**Display all**······Reset sort or filter display to default (all in Chronological ↑).

Sort ····· Sort messages by selected criteria.

Filter.....Display only messages that meet the selected criteria.

#### Protect ON/OFF, Unprotect all, No. of messages

**Delete** ......Select Delete this/Delete selected/Delete read/Delete all.

 When selecting "Delete read", you can delete only read messages at once.

#### NOTE

#### <Sort> <Filter>

- The sort and filter functions can be used together.
   For example, to display unread messages in chronological order, select "Chronological ↓" in the sort menu, then select "Unread" in the filter menu.
- When you exit from the MessageR/F list screen, the sort and filter are released.

### FUNC Message detail screen (p.186)

Add to phonebook → p.171

**Save melody, Save image, Save ToruCa·····**Save a melody/image/ToruCa attached to MessageR/F.

Quick search → p.201

Protect ON/OFF. Character font size. Delete

#### NOTE

#### <Save melody>

- Some saved melodies may not play correctly.
- <Change font size>
- If this setting is changed, "Font size" under "i-mode Browser set." (p.211) is also changed.

## Early Warning "Area Mail"

Area Mail is a service that enables you to receive Early Warnings issued by the Japan Meteorological Agency.

- An i-mode service subscription and application to receive messages are not necessary to receive Area Mail.
- Area Mail cannot be received regardless of the Receive setting in the following cases:
  - · The power is off
  - " 👺 " is displayed
  - During a voice call
  - · During a videophone call

- During international roaming
- In Omakase Lock
- · In Self mode
- During infrared data exchange/iC communications/Bluetooth communications
- Communication mode is set to Single mode (WLAN)
- Area Mail cannot be received in the following cases:
  - · During i-mode communications
  - · During PushTalk
  - · During data communications
  - · During USB communications
  - · During Software Update
  - · During pattern data update

# When You Receive Early Warning "Area Mail"

<Receive Area Mail>

When the FOMA terminal is in the service area, Area Mail is automatically received.

- When you receive Area Mail, "mill" appears at the top of the screen.
- Vibrator works linking to ring tone and beep. As for ring tone, Vibrator does not work when "Mail" under "Vibrator" is set to "OFF"
- When "Manner/Public mode set" is set to "Follow each mode set", the following operations are performed.
  - When Manner mode is set, the "Manner mode setting" applies to the beep and ring tone linkage as well as flashing of the Incoming call lamp. However, if "Original" manner mode is set, the ring tone follows the mail ring volume setting, and the beep sounds when the following items are set to other than "Silent" or "OFF":
    - Record msq.
- Phone vol.
- Mail vol.
- · Alarm vol.
- i-αppli vol.
- VM tone
- Keypad sound
- LVA tone
- When Manner mode is set, the "Manner mode setting" applies to the vibrator. Regardless of the "Manner mode setting", the beep always works.
- When Public mode is set, there are no beep and ring tone linkage, vibrator work and flashing of the Incoming call lamp.
- Messages are saved in the Inbox.
- You can store up to 100 Area Mail in the FOMA terminal.

#### NOTE

 If the storage capacity for Area Mail is full when you receive Area Mail, Area Mail are deleted from the older read Area Mail and unread Area Mail in order.

### When you receive Earthquake Early Warning Area Mail

When receiving Area Mail, a screen with information details appears, and notification is made with a special ring tone and handset vibration.

Press , CLR or to return to the previous screen.

- The beep volume cannot be changed (fixed at Level 6). The beep time can be set in "Beep time" under "Area Mail setting".
- When you receive Area Mail other than Earthquake Early Warning

When you receive Area Mail, the "Receive Area Mail" or the "Notice" screen appears, then the Area Mail ring tone sounds (the screen is determined by the sender). The "Receive Area Mail" screen returns to the previous screen if no operation is performed for a given time or you press any key. Press , CLR or to return to the previous screen.

 The ring tone volume is determined by "Mail" under "Ring volume".

#### NOTE

- The notice screen or "Receive Area Mail" screen may not appear when you receive Area Mail in the following cases:
  - In Public mode (Driving mode)
  - During streaming playback
  - · A microSD card is being accessed

# Setting Early Warning "Area Mail" <a href="#"><area Mail</a> setting>

Configure Area Mail receive settings.

Mail Setting screen (p.183)▶"Area Mail setting"▶Select any item:

Receive setting ······ Set whether to receive Area Mail.

Beep time ...... Set the beep time between 01 and 30 seconds.

Manner/Public mode set ······Set whether to vibrate when Area Mail is received in Manner mode/Public mode. When set to Ring in manner/public, vibration works even in Manner mode/Public mode. When set to Follow each mode set., the Manner mode/Public mode settings apply.

Check ring tone .....Play the ring tone for Earthquake Early Warnings/Disaster and Evacuation Information. Other menu······Register ID for Area Mail to receive.

Receive entry······Register "Area Mail name" (any name) and "Message ID" (message ID issued by the service provider) of the information you want to receive except Early Warning. Select "<Not recorded>" on the "Receive entry" screen, then enter your security code to register. Early Warnings are received regardless of the Receive entry setting.

## Composing and Sending SMS

<Compose SMS/Send>

- The destination is designated by the phone number.
- This service allows you to exchange text messages with subscribers to overseas operators other than DOCOMO. For countries and operators, see "Mobile Phone User's Guide [International Services]" or the DOCOMO "International Services Website".
- You can view 1Seg in share style and compose SMS simultaneously.

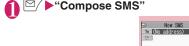

New SMS Function menu p.188

## ② "\_To\_<No address>"▶Enter an address

Select a mail address input method to enter the address.

Entering from the phonebook or received address list, Entering directly → p.158

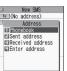

If the recipient uses an overseas operator other than DOCOMO

▶ + (Enter + (○ (1 second or longer)), country code, and the other party's mobile phone number

If the mobile phone number begins with zero (0), omit the zero.

You can also send SMS by entering "010", country code, then the other party's mobile phone number. (To reply to SMS received from overseas, enter "010".)

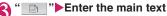

The number and type of characters that can be entered are based on the "SMS input character" settings.

Spaces are also counted in the same way as characters.

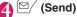

An animation is displayed while the SMS is sent.

## NOTE

- You cannot send SMS to the entered address when:
- The address contains characters other than numbers. "\*X" or "#"
- "+" is entered at other than the beginning of the address
- · The address contains a space
- Depending on the signal quality, character type or the other party's phone, text may not appear correctly.
- Even when "Caller ID Notification" is set to "OFF", your caller ID appears on the recipient's display when SMS is sent.
- A line feed is counted as 2 characters in Japanese input mode and as 1 character in English input mode.
- You cannot send SMS from the additional number of multi number. Set the multi number setting to the basic number.
- When 2in1 is in B mode, you cannot compose and send SMS
- You cannot send divided (concatenated) SMS.

FUNC New SMS screen (p.188)

#### Send

**Preview**·····Check the SMS recipient and content before sending it.

Save → p.165

SMS report req.\* ······Set whether to request an SMS report when sending SMS.

SMS valid. per.\* ...... Select None/1 day/2 days/3 days as the storage period of the SMS to store at the SMS center when the SMS did not reach the recipient due to out of range, etc. When set to "None", the SMS is resent and deleted after a given time.

SMS input char.\*.....Set the SMS input mode. Select Japanese (70 single-byte/double-byte characters) or English (160 characters).

#### Erase message, Delete

\*: Available only for a single SMS being composed. To retain the settings for all SMS, configure the settings in "Mail Setting" (p.183).

SMS reports are mail to report that the other party has received SMS. You can check SMS reports using "Disp. SMS report" in the function menu of the Inbox or sent SMS detail screen. SMS reports are indicated by "SMS report" in the subject line.

## When You Receive a SMS

<Receive SMS>

When the FOMA terminal is in the service area, SMS is automatically sent from the SMS center.

- Operations to be performed when SMS is received are the same as ones for i-mode mail. Also, the storage capacity and operations to be performed when the storage capacity for received mail becomes full are the same as for i-mode mail.
- The beginning of the SMS main text appears as the subject on the Received mail list screen.

#### NOTE

- If you receive Short Mail sent from a mova terminal, etc., the sender's phone number appears. If the caller ID is not notified, the reason appears.
- If received SMS contains double-byte characters that are not listed in Kuten Code List, those characters appear as spaces (blanks). For Kuten Code List, refer to the PDF "Kuten Code List" in the bundled CD-ROM.
- If concatenated SMS arrives, original SMSs appear without being concatenated.

## Forwarding/Replying to received SMS

Forward SMS or send a reply to the sender.  $\rightarrow$  p.170

You cannot enter a subject.

#### NOTE

- You cannot reply to SMS when the sender did not show the caller ID (User unset), or sent SMS from a pay phone (Payphone) or phone that is not stored in the Phonebook (Unknown).
- Even if you reply to or forward SMS in a FOMA card (UIM), "
   " remains on the Received mail list screen/Received mail detail screen, while "
   "" "
   " does not appear.

#### NOTE

 When 2in1 is in B mode or Dual mode, you cannot reply to SMS sent to Number B.

## **Checking New SMS**

<Check new SMS>

SMS that the FOMA terminal could not receive are stored at the SMS center. You can receive the stored SMS by checking new SMS.

- The message will be saved for you at the SMS Center in the following cases:
  - · The power is off
  - " 🐺 " is displayed
  - Inbox is full
  - In Self mode

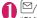

## <sup>™</sup> —"Check new SMS"

"SMS Checking..." is displayed during inquiry. Press (Select) after inquiry. The auto reception starts if any SMS is stored at the center.

The auto reception may not start immediately after inquiry.

## Setting the SMS Center

<SMS center selection>

 Refer to "SMS settings" (p.183) on the "Mail Setting" screen for the SMS settings other than the SMS center.

\* There is normally no need to change this setting.

Set whether to use the DOCOMO's SMS center or another SMS center.

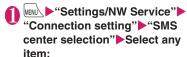

DOCOMO ..... Use the DOCOMO's SMS center.

**User setting**·····Enter the SMS center's address, then select International/Unknown to use another SMS center.

Reset·····Delete the "User setting" data and reset the setting to "DOCOMO".

#### NOTE

 If the entered SMS center address contains "#" or "X", you cannot select "International".

# i-mode/Full Browser

| -mode                                                                  | 192  |
|------------------------------------------------------------------------|------|
| Full Browser                                                           | 194  |
| Viewing and Operating i-mode Sites or Websites                         | 197  |
| Searching by KeywordQuick search                                       | 201  |
| Displaying i-mode Sites or Websites by Entering URLInternet connection | 202  |
| Saving i-mode Sites or Websites for Quick AccessBookmark               | 203  |
| Connecting to Multiple Pages Continuously                              | 204  |
| Saving i-mode Site or Website Contents                                 | 205  |
| ■ Downloading images, melodies, etc. from i-mode sites or websit       | es   |
| Downloading Fee-Based Content                                          | 206  |
| Downloading Data from i-mode Sites or Websites                         | 206  |
| Flash Function                                                         | 209  |
| ■ Uploading images, moving pictures, etc. to i-mode sites or webs      | ites |
| Uploading Images or Moving Pictures                                    |      |
|                                                                        |      |
| Useful functions of i-mode                                             |      |
| Using Phone To/AV Phone To/Mail To/Web To/Media To Function            |      |
| Phone To/AV Phone To/Mail To/Web To/Media To function                  | 210  |
| Setting i-mode Browser/Full Browser                                    |      |
| Setting i-mode Browser/Full Browser                                    | 211  |
| Cookie                                                                 | 213  |
| Referer                                                                | 214  |
| Using certificates                                                     |      |
| Setting SSL/TLS Certificates                                           | 214  |
| Setting FirstPass                                                      | 214  |
| Changing Host for Certificate Issue                                    | 216  |
| oriariging ricot for continuate reads                                  | _ 10 |

## i-mode

i-mode is an online service that gives you access to a wide range of handy information via i-mode menu sites or i-mode compatible websites from your i-mode handset, and lets you easily exchange mail.

- i-mode requires a subscription and is a fee based service
- For details on i-mode, refer to "Mobile Phone User's Guide [i-mode] FOMA version".

#### ■ Notes on use

- Information on i-mode menu sites and Internet websites is generally protected by copyright law.
   Text and images downloaded from these sites to i-mode handsets should be for personal use only and cannot be sold or redistributed in part or as a whole in their original or a modified form without the copyright holder's permission.
- If the FOMA card (UIM) is replaced or the power is turned on with no FOMA card (UIM) inserted, some models cannot display/play images, movies and melodies downloaded from sites, files attached to mail (images, movies, melodies, etc.), "Screen memo" and "MessageR/F".
- If a file whose display and playback are restricted by the FOMA card (UIM) is set as the standby screen or as a ring tone, the default settings apply if the FOMA card (UIM) is replaced or the power is turned on without the FOMA card (UIM) inserted.

## Starting i-mode Browser

<i-mode menu/site>

Various services provided by content providers are available. (Application may be required.)

• Up to 500 KB per page can be viewed with the i-mode Browser.

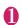

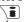

"⇒" flashes while communicating with the i-mode Center, and "=" flashes when receiving i-mode services (during i-mode).

If "i-mode button set." (p.194) is set to "Display i-mode menu", the i-mode menu screen appears when is pressed.

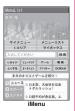

To set message display for communication switch → p.60

#### ■ To view an English i-mode site

Scroll down to the bottom of the iMenu screen to select "English"

- Some Japanese iMenu may not be available for English website.
- Generally, "What's New" is updated every other Monday.
- English iMenu sites differ from the Japanese ones.

#### ■ To view sites registered in My Menu

▶"English"▶My Menu▶Select a site

## Select an item or link to view a site

"Viewing and Operating i-mode Sites or Websites"

→p.197 Tabs → p.194

Quick Search → p.201

■ To cancel downloading pages

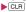

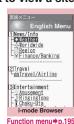

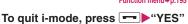

## NOTE

- The i-mode service area is the same as the service area for calls using the FOMA network.
- i-mode information charges may apply depending on the site
- The number of colors displayed on certain sites may exceed the maximum number of colors that the FOMA terminal can display. The site may look different from the actual one.
- On some i-mode-compatible sites and websites, text cannot or hardly can be seen with the preset colors.
- When information on tracks played on your mobile phone is requested from a site, a screen appears asking whether to send music information. Select "YES" to send the information (title, artist name and play date) on tracks played on your FOMA terminal. The sent music information is used to provide information that content providers customize for you.

## Subscribing to a site in My Menu

<Mv Menu>

Simply register your favorite sites in My Menu and you will have quicker access the next time you choose to visit.

- Up to 45 sites can be registered in My Menu.
- Some sites cannot be registered.
- To quickly access an i-mode site or website, use "Bookmark".

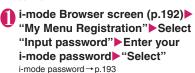

### NOTE

 When you apply for fee-based i-mode sites in the iMenu list, they are automatically registered in My Menu.

### Changing i-mode password

Change i-mode Password>

Your 4-digit "i-mode password" is required to register/ unregister sites in My Menu, to subscribe to message services or to configure mail settings.

- The default i-mode password when you apply for i-mode service is set to "0000". Please set a new password.
- Keep your i-mode password private, and avoid sharing it with others.
- If you have forgotten your i-mode password, please bring official documents that verify your identity, such as a driver's license, to a docomo Shop Service Counter.
- "English" "Options" "Change i-mode Password"

(asterisk) string.

- Select "Current Password" Enter your current i-mode password
  The entered password appears as a " \* "
- Select "New Password" Enter a new i-mode password

  Enter a 4-digit number.
- Select "New Password
  (Confirmation)" Enter the new
  i-mode password again
  Enter the same number that you entered in Step 3.

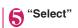

## "みんなNらんど" (Only in Japanese)

Download and save i-αppli, dictionary, Deco-mail template from the site "みんないらんど" of iMenu that can be used for various purposes on your FOMA terminal.

To restore the pre-installed i- $\alpha$ ppli, PDF data, Deco-mail pictogram, etc. after deleted, download them from " $\partial A \partial \Delta D = 0$ ". Packet communications charges apply to download.

There are two methods to access "みんなNらんど":

- ・ \*メニューリスト" \* "ケータイ電話メーカー" \* "みんなNらんど" (Japanese)
- Scan the QR code on the right and select the displayed URL → p.244

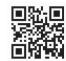

# Mobile phone/FOMA Card (UIM) serial number information

When i-mode menu sites and Internet websites are displayed and you choose an item, the communications confirmation screen for mobile phone/FOMA Card (UIM) serial number information may be displayed.

 The confirmation screen will always be displayed before mobile phone/FOMA Card (UIM) serial number information is transmitted. Mobile phone/ FOMA Card (UIM) serial number information will not be transmitted automatically.

#### NOTE

- The transmitted mobile phone/FOMA Card (UIM) serial number information is used by content providers to identify you and provide customized services for you and to confirm that you can use content the providers offer.
- Any mobile phone/FOMA Card (UIM) serial number information is transmitted to content providers via the Internet, and may be disclosed to a third party as a result. The information such as your phone number, address, age or gender is not transmitted to content providers, etc.

## Changing the shortcut function of the i-mode button <i-mode button set.>

Change the function to activate by pressing **\( \bar{\mathbf{z}} \)** on the standby screen. To display the i-mode menu screen, select "Display i-mode menu".

- "i-mode" "i-mode settings" • "Common settings" • "i-mode button set."
- Select "Connect by iMenu" or "Display i-mode menu"

## Switching from i-mode Browser to Full Browser

Switch to the Full Browser to display an i-mode site or website that cannot be displayed with i-mode Browser.

When websites intended for computers are not displayed properly with i-mode Browser, you can view them by switching to the Full Browser.

- Note that charge systems are different between i-mode Browser and Full Browser.
- The website screen displayed via i-mode ▶ ch (FUNC)▶"Switch to FB"▶"OK" or "OK (default)"

## **Full Browser**

The Full Browser function now makes it even easier to view websites intended for computers. Some websites incompatible with i-mode can be displayed correctly.

- Some websites may not be displayed or may be displayed incorrectly.
- You can select FOMA or WLAN for Full Browser network
- Note that communications charges may be high if large volumes of data are transmitted by viewing websites containing many image data or downloading files. For details on packet communications charges, refer to "Mobile Phone User's Guide [i-mode] FOMA version". The i-Channel service is only available in Japanese.
- Up to 500 KB per page can be viewed with the i-mode Browser, and up to 1.5 MB with the Full Browser.

## Starting Full Browser

<Full Browser>

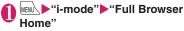

- To use the proxy server via WLAN See "WLAN Settings" (p.442).
- To switch networks when in DUAL mode

Change the communication icon.

When a message appears asking whether to use Full Browser

The default setting of "FB usage set." (setting whether to use Full Browser) is "OFF".
When "FB usage set." is set to "OFF", a

when "FB usage set." is set to "OFF", a message appears asking whether to use Full Browser. Read the given notes carefully and perform the setting.

If you select "Yes" here, "FB usage set." (p.211) is set to "ON" and the setting will be retained. During WLAN, the Full Browser may be available even if "FB usage set." is set to "OFF".

#### NOTE

- "FB usage set." cannot be set without a FOMA card (UIM) inserted.
- When "FB usage set." is set to "ON" and the FOMA card (UIM) is replaced, the "FB usage set." changes to "OFF".

#### How to view the screen

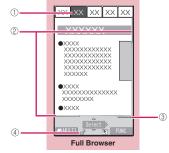

Function menu⇒p.195

#### ①Tab

- Title of the displayed website (if there is no title, the URL appears)
- As many tabs as websites displayed simultaneously
- ②Scroll bar

Current position in the displayed website (Not displayed in Keitai mode)

③ Quick search → p.201

④ □ or □

Displayed while connecting to the Internet with Full Browser (" \( \begin{align\*} \begin{align\*} \text{PR} \end{align\*} \text{ when in Keitai mode} \)

#### Lavout

2 display modes are available for the Full Browser screen: PC layout mode and Keitai mode.

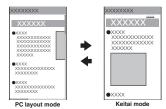

#### ■PC layout mode

View websites in the size similar to the display of 800 dots wide  $\times$  600 dots high on a PC. You can view the area not displayed on the screen by scrolling vertically and horizontally.

#### Keitai mode

Fit websites to the width of the FOMA terminal display. Only vertical scrolling is required for viewing websites.

#### Switching display modes

PC layout mode and Keitai mode toggle each time you select "Change disp. Mode" from the function menu.

- The default mode can be set in "Display mode setting" (p.211) under "Full Browser set."
- The display mode is retained when you exit Full Browser. The same display mode is applied when the Full Browser is activated paxt time.

## Operations in Drag mode

Activating the drag mode on the Full Browser screen while the Neuropointer is displayed allows you to operate the drag-mode-compatible content.

- The drag mode is not available in Keitai mode.
- The operations available while in drag mode may vary depending on the content.
- With the neuropointer on the content, pressing

   (1 second or longer) turns the pointer into "♥" (Start), then you can grab and drag to move the content. On the destination, pressing turns the pointer into "♥" (End) then the content drops. Pressing (1 second or longer) again or CLR restores the pointer to previous.
- If you place the neuropointer on the Flash movie in drag mode, "\(\time\)" (blue) appears and the drag mode operations are disabled.

## Zooming in/out in Touch Style

To zoom in or out the screen, widen the distance between two fingers or put the fingers close together.

## Useful keys for the Full Browser screen

| Key | Description                                               |
|-----|-----------------------------------------------------------|
| 1   | Zoom out                                                  |
|     | * Reduce the font size in Keitai mode                     |
| 2   | Select a desired portion in the entire page               |
|     | * In PC layout mode only                                  |
|     | * Not available in landscape display                      |
| 3   | Zoom in                                                   |
|     | * Enlarge the font size in Keitai mode                    |
| 4   | Jump back to a page stored in cache                       |
| 5   | Display the Bookmark folder list screen                   |
| 6   | Jump forward to a page stored in cache                    |
| 0   | Display the description of an operation assigned to a key |

FUNC i-mode Browser screen (p.192)/ Full Browser screen (p.194)

Add Bookmark → p.203

Bookmark → p.203

Add Screen Memo → p.205

Screen Memo List → p.205

URL History → p.201

iMenu/Search → p.192

Switch to FB<sup>11</sup>······Switch to the Full Browser to display a website that cannot be displayed via i-mode.

→ p.194

Switch to i-mode \*2······Switch to i-mode to display a website that cannot be displayed with the Full Browser. → p.197

#### Enter URL/info

Enter URL ..... Enter a URL to connect to a website.

Title ..... Display and check the page title.

Certificate · · · · Display the content of the SSL/ TLS certificate when the page is compatible with SSL/TLS.

#### Save/Add

Save one image<sup>\*1</sup>, Save some images<sup>\*1</sup>,
Background image<sup>\*1</sup>, Save image<sup>\*2</sup> → p.207

Save schedule\*1······Save a schedule while browsing a page. → p.369

Add to phonebook → p.200

One-touch multi → p.204

Copy ..... Copy text on the displayed page.

►Use 
to move the cursor to the beginning of text to copy

(Start) Use to highlight up to the end of text to copy

(End)

Change font size \*1\*3......Select Small/Standard/ Large/X-large. →p.124

Zoom\*4.....Select 60%/80%/100%/120%/150%/180%/200%/250%/400%/Page size fitting\*5. When Page size fitting is selected, further select a desired portion in the entire page.

#### Window

Open new window·····"Viewing multiple websites" → p.199

Close window. ..... Close the displayed window.

Change window ······ Switch windows when multiple websites are open.

i-Channel<sup>\*1</sup> → p.221

All Frames······Return to the all frame screen from the selected frame screen.

#### Add desktop icon → p.125

Compose message ..... Compose i-mode mail or Deco-mail with the URL of a page pasted into the main text or an image inserted/attached.

#### Site display

**Replay**·····Play the Flash movie or animation on the page from the beginning.

Scroll mode → p.198

Quick search → p.201

Reload ······ Refresh a page.

**Previous page**······Go back to a page viewed previously before the current page.

**Next page**······Return to a page that had been displayed before performing "Previous page".

Display home \*1......Display the page set as the home URL. To use this option, set "Home URL" to "Valid". → p.211

Change CHR code ..... Change the character code to redisplay a page that is not displayed correctly.

#### Site settings

Set image disp.....Set whether to display images on the page. When set to "OFF", " appears for images that are not displayed.

Sound setting ······ Adjust the volume of the Flash

Script setting · · · · Set whether to validate
JavaScript when displaying a page. Some
websites may be displayed incorrectly unless set
to "Valid".

Set as home URL\*1......Set the URL of the displayed page as home URL. Only a single URL can be set as the home URL.

Set as FB home URL\*2......Set the URL of the displayed page as home URL. Only a single URL can be set as the home URL.

Full Browser Home ..... Display a website registered in FB Home setting. (This option appears under "URL History" on the Full Browser screen.)

Change disp. Mode\*2..... Switch between PC layout mode and Keitai mode.

FOMA/WLAN change \*6\*7..... Switch between FOMA and WLAN. Cannot be selected when FB usage set. is set to OFF.

- \*1 : Available during i-mode communications.
- \*2 : Available with the Full Browser.
- \*3 : Available in Full Browser Keitai mode.
- \*4 : Available in Full Browser PC lavout mode.
- \*5 : Not available when in wide full display.
- \*6 : Not available when Setting connect mode is set to Single mode.
- \*7: Available with i-mode Browser if subscribed to Home U.

#### NOTE

<Add Screen Memo> <Save one image> <Save some images> <Background image> <Save image>

 An image or screen memo may not be saved if saving is prohibited on the page.

#### <Certificate>

 When a certificate is displayed, the screen scrolls at a constant speed regardless of the "Scroll" setting.

<Save one image> <Save image>

 BMP images are automatically saved to the "OUDXXX" (XXX: numeric) folder under the "OTHER" folder in a microSD card.

#### Convs

- Only a single data can be stored by Copy. Copying a new item overwrites the previously stored text.
- Text cannot be copied if copying is prohibited.

#### <Change CHR code>

- If text is not displayed correctly, repeat the procedure. If the procedure is repeated 4 times, the default character code applies.
- Some sites may not be displayed correctly even if the procedure is repeated.
- If you change the character code when a site is displayed correctly, the site may no longer be displayed correctly.

### Switching from Full Browser to i-mode **Browser**

Switch to i-mode Browser to display a website that is being displayed with the Full Browser.

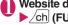

Website displayed with Full Browser ► /ch (FUNC) ► "Switch to i-mode"

#### NOTE

- You can go back or forward to a page stored in cache after the modes switch only if the current page is viewed in tab display.
- Text data is cleared when switching while entering text in the text box.
- When you switch from the i-mode Browser to Full Browser and also want to switch networks, select "FOMA/WLAN change" from the function menu.
- If you open a Full Browser screen memo with the i-mode Browser or an i-mode screen memo with Full Browser, you cannot go back to the viewed screen.
- If the browsers switch twice or more, you cannot go back to two pages ago.

## Viewing and Operating i-mode Sites or Websites

This section describes operations to view i-mode sites or websites.

## Viewing SSL/TLS Pages

To view SSL/TLS\* pages, the following certificates are required:

- CA Certificate: The certificate issued by the certificate authority is stored in the FOMA terminal at the time of purchase.
- DOCOMO Certificate: The certificate required to connect to the FirstPass center is stored in a FOMA card (UIM) (green/white).
- User Certificate: The certificate downloaded from the FirstPass center is saved to a FOMA card (UIM) (green/white) by performing the procedure in selecting Client certificate in "Connecting to the FirstPass center" (p.214).

- WLAN CA certificate/WLAN your certificate: Saved to the FOMA terminal when installed, and used for WLAN.
- \*: SSL and TLS are authentication/encryption technology for secure data transmissions. Data sent to or received from a SSL/TLS page is encrypted to prevent hackers from eavesdropping data, site spoofing or altering, thus making credit card transactions and the sending of personal information (e.g. address) safer.

## Open an SSL/TLS page

The SSL/TLS page and " 🖺 " appear.

■ To cancel authentication ▶"Cancel"

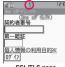

SSL/TLS page

## Move from an SSL/TLS page to a normal page "YES"

SSL/TLS communication ends and " 28" disappears.

#### NOTE

 A message such as "This site is not certified Connect?" may appear when you attempt to open an SSL/TLS page. Such a message appears when the SSL/TLS certificate for the page has expired or is not supported. You can open the page by selecting "YES", but you may not be able to safely send your personal information such as vour credit card number or contacts.

## Displaying images

- The FOMA terminal can display GIF/JPEG/PNG/ BMP images and Flash movies (p.209). However, some images may not be displayed regardless of the format.
- When a Flash movie is displayed, the display operation may differ from that on a normal site.
- When you play a Flash movie stored in Data Box, Screen memo or microSD card, the movie may look different depending on the location.
- You can set whether to view images in "Set image

#### ■ Displayed image icons

(color): Appears while an image is loaded or when "Set image disp." is set to "OFF"

: Appears if an image could not be loaded

(B/W): Appears when an image cannot be loaded

#### Scroll function

If text or list on a page does not fit in the screen, scroll vertically or horizontally to view the entire page.

| Key                                                        | Description                                                                                                    |
|------------------------------------------------------------|----------------------------------------------------------------------------------------------------|
| ⊗                                                          | Scroll in the direction that<br>the key is pressed.<br>Holding down the key<br>scrolls the screen<br>continuously in the same<br>direction. |
| ▼ (LOCK), ▲ (マナー)                                          | Scroll up or down by screen.                                                                                                    |
| 「(LOCK) (1 second or longer)), 「(マナー) (1 second or longer) | Jump to the bottom or top<br>of the website.<br>* Not available with i-mode<br>Browser                                                      |

#### ■ To scroll using the Neuropointer

Slide to move the cursor, and "V" appears when the cursor reaches the edge of screen, then the screen scrolls.

#### ■ To slide ● in scroll mode

When "Scroll mode" is selected from the function menu of the Full Browser, i-mode Browser, Screen memo, etc. (pp.195, 205), the screen scrolls in the direction you slide ①.

The scroll mode is released when the style changes in scroll mode.

#### ■ To scroll in Touch Style

Touch and slide the screen vertically or horizontally, and the screen scrolls

#### NOTE

● (LOCK) is not available to scroll the screen in Touch Style. Press (マナー) to display the touch menu. → p.33

#### **Double-click function**

When an action such as enlarging is assigned to the content, double-tapping 

executes the action. However, it is unavailable in drag mode.

## Display when the style is changed

#### Displaying the wide screen with i-mode Browser

When you switch to share style while viewing a site with i-mode Browser, the display becomes wide double display.

#### Displaying the wide full screen with the Full Browser

When you switch to share style or touch style while viewing a site with Full Browser, the display becomes wide full display. The "Bookmark list" screen, "URL History" screen, etc. appear in wide double display with the clock displayed on the right screen.

#### NOTE

 The function key is available in wide full display although the function is not displayed.

### **Touch operation screen**

### Touch operations with i-mode Browser

When the touch style activates, the touch key operations are available. The following palette can be activated from the touch key.

Touch key → p.35

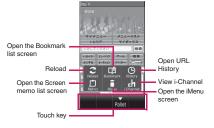

### Touch operations with Full Browser

When the touch style activates then the touch tool appears, the touch key operations are available. The following palette can be activated from the touch key.  $\rightarrow$  p.35

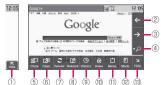

- Display touch tool
- 2 Jump to the previous page
- 3 Jump to the next page
- ④ Changing the font size\*1 ⇔ Zoom in/out\*2
- Close window
- 6 Open in a new window
- (7) Reload
- Home

  ① Open the Screen
  memo list
- ② Change the display mode

Open Full Browser

(3) Hide touch tool

8 Bookmark list9 Open URL History

- (i) Hide touch to
- \*1 : Available in Keitai mode.
- \*2 : Available in PC layout mode.

## Selecting a link or item

You may need to perform the following operations on some i-mode sites or websites:

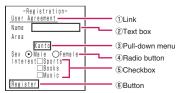

- ① Link
  - Select the item to go to the linked page.
- (2) Text box Enter text directly. When you select a text box, the text entry (edit) screen appears.
- ③ Pull-down menu Select an option from the list. Only an option is displayed, and hidden options appear as a list when you select the pull-down menu.
- (4) Radio button Select one from choices. (•) indicates the selected item
- (5) Checkbox Select one or more items from choices. indicates the selected items
- 6 Button Select the button, and the function assigned to the button is activated.

## Jumping to the previous/next page

You can jump back or forward to a page stored in the cache. Up to 31 pages in a window (up to 155 in all windows).

- Press <a> □/ (Back) to jump back to</a> the previous page or 📜 (Next) to jump forward to the next page
  - Using the function menu
  - ▶ /ch (FUNC) "Site display" Previous page" or "Next page"
  - When the page display sequence is "A" → "B"→"C"→"B"→"D"

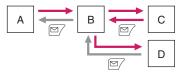

: Display order

: Previous screen from "D"

#### To display pages stored in cache

- Cache refers to the memory that temporarily stores data from i-mode sites or websites you have visited. When you use , 🚡 or the function menu to move to another page on an i-mode site or website, a page stored in cache is displayed without communicating. However, if the cache is full or if the page is set to always load the updates, a communication is established even when you go back or forward to the previous/next page. Also, even when the page is stored in cache, if the date and time information has been updated, a communication is established and the latest data appears.
- · When site data is loaded from cache, the previously-entered text and settings do not appear.
- The cache is cleared when you close i-mode Browser/Full Browser.
- · When you load an SSL/TLS page from cache, a message appears indicating that an SSL/TLS page will be displayed.

## Viewing multiple websites <Multi-window>

Open up to 5 websites (up to 6 websites including i-Channel) at once.

- When multiple websites are open, you can use tabs to switch pages by pressing \( \square\) (1 second or longer) or selecting "Window" - "Change window" from the function menu.
- You can switch pages using the Neuropointer to select a tab.

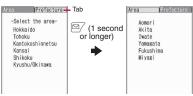

👔 i-mode Browser screen (p.192), Full Browser screen (p.194) Highlight a link ► \\$ (1 second or longer)

The page opens in a new window.

- To close an opened website
- CLR "YES"
- To open a link using the touch key Touch open while viewing a site, then touch the

link to open the link in a new window.

## Opening websites other than linked pages

i-mode Browser screen (p.192), Full Browser screen (p.194) ch (FUNC) "Window" "Open new window" Select any item:

Link·····Display the linked page in the same way as (Open) (1 second or longer).

Bookmark ····· Display a bookmarked website.

Enter URL ..... Enter a URL to display the website

**Display home**\*1······Display a website registered as the home URL.

Full Browser Home\*2.....Display a website registered in FB Home setting.

\*1 : Available with the i-mode Browser.
\*2 : Available with the Full Browser.

#### NOTE

- You cannot arrange opened websites tiled.
- Selecting a bookmark or URL of the browser other than the one you are using closes all windows and opens a new window.

## Adding a phone number or mail address to the phonebook

<Add to phonebook>

Add a phone number or mail address displayed on a page or screen memo to the phonebook.

<Example: To add a phone number displayed on a page>

i-mode Browser screen (p.192), Full Browser screen (p.194) ch (FUNC) "Save/Add" "Add to phonebook" "YES" Add the phone number to the phonebook

Adding information to the phonebook → p.96 The name, reading and mail address added to the phone number are also saved to the phonebook together with the phone number. Enter all necessary items and save to the phonebook.

## Displaying a framed page

You can view framed websites by frame.

- \*: The "frame" used in this chapter refers to each of separated sections that constitute a page and differs from that used for framed photography.
- When a framed website is displayed and some frames are not compatible with SSL/TLS, the download confirmation screen appears. Select "YES" to clear the SSL/TLS icon and display a non-SSL/TLS page.
- "g" appears when the frame is selected and displayed, and "fg" appears when another frame is communicating while the selected frame is displayed.
- i-mode Browser screen (p.192), Full Browser screen (p.194)► Display a framed website

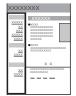

Use to select a frame, then press (Select)

The selected frame is displayed.

Neuropointer is also available to select frames.

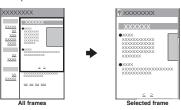

■ To return to the framed screen

CLR

#### NOTE

 If there are many separate frames, not all the frames may be displayed (frames without text or images may appear).

## Reconnecting to previously-visited i-mode sites or websites

Up to 30 previously-visited i-mode sites or websites are recorded in "URL History". Use "URL History" to reconnect to previously-visited i-mode sites or websites

• " | " appears for i-mode sites, and " | " for websites viewed with Full Browser.

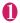

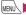

MENU ►"i-mode" ►"URL History"

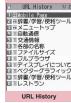

Function menu⇒p.201

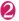

## Select a log

FUNC URL History screen (p.201)

Add Bookmark → p.203

Display URL → p.195

Delete .....Select Delete this/Delete selected/Delete all.

## Searching by Keyword

<Quick search>

Open a search window in each function, and search for a keyword via i-mode or search engine such as Google to obtain information quickly.

- Select Search on the i-mode, Full Browser, Screen memo, i-Channel, Mail, or MessageR/F screen to make a quick search.
- Quick search can be started from the function menus of the following screens:
  - i-mode, Full Browser, Screen memo or i-Channel screen
  - Received mail or MessageR/F detail screen or Compose message screen
  - Schedule/Holiday detail screen
  - \*: Also available in touch style.

<Example: To make a quick search with i-mode Browser or Full Browser>

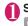

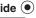

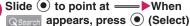

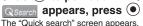

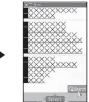

Select any item:

Enter keyword ..... Enter a keyword directly.

Voice input → p.407

Quote keyword ······ Select a portion of text for a keyword. Available only on the i-mode Browser screen, Full Browser screen, New mail Compose message screen, Received mail detail screen, or Schedule/Holiday detail screen.

History ..... Select a keyword from previously entered words.

iMenu/Search → p.192

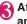

## After entering a keyword, select any item:

i-mode ······ Search via i-mode.

Refer dictionary → p.382

Read Map\*1 → p.304

Google 検索 (Google search), Google 画像検索 (Google image search), Googleニュース検索 (Google news search) ..... Search with Full Browser.\*2

- \*1: Available during i-mode communications.
- \*2: URLs registered in "Quick search URL" will be added. → p.202

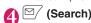

#### NOTE

- <Quote keyword>
- Text cannot be copied if copying is prohibited.

## Setting the search engine for quick search <Quick search URL>

Set search engines for quick search with Full Browser. Up to 6 URLs can be stored.

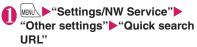

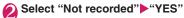

Retrieve a search item (URL) from the registered site.

■ To delete a registered URL

► Highlight a registered URL ► ch (FUNC) ► "Delete this" ► "YES"

# Displaying i-mode Sites or Websites by Entering URL

<Internet connection>

Enter a URL to view a website.

- " appears for i-mode sites, and " FE " for websites viewed with Full Browser.

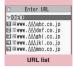

Function menu⇒p.202

- "<NEW>"►Enter a URL
  - To view the site with i-mode Browser

    •"i-mode Browser"
  - To view the site with Full Browser ("FB permission disp." is set to "Display always")
  - ▶ "Full Browser" ▶ "OK" or "OK (default)"
  - To view the site with Full Browser ("FB permission disp." is set to "Not display")
  - ▶ "Full Browser"

## Opening sites from the URL History

10 previously-entered URLs are recorded in URL History.

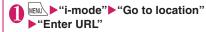

## Select a URL

- To edit the selected URL
- ▶Select "Internet address" ▶Edit the URL
- To view the site with i-mode Browser

  •"i-mode Browser"
- To view the site with Full Browser ("FB permission disp." is set to "Display always")
- ▶ "Full Browser" ▶ "OK" or "OK (default)"
- To view the site with Full Browser ("FB permission disp." is set to "Not display")
- ▶ "Full Browser"

#### NOTE

 When you enter a URL to connect to a site, visits to the same URL are recorded as separate entries.

## FUNC URL list screen (p.202)

Add desktop icon → p.125

Compose message ······ Compose i-mode mail with the URL pasted in the main text.

Set as home URL<sup>\*1</sup>.....Register the URL as the home URL. Only a single URL can be set as the home URL.

#### Set as FB home URL\*2

**Delete** ·····Select Delete this/Delete selected/Delete all.

- \*1 : Available when a URL opened with i-mode Browser is selected.
- \*2 : Available when a URL opened with Full Browser is selected.

## Saving i-mode Sites or Websites for Quick Access

<Bookmark>

If you frequently access the same sites, mark them with bookmarks.

- You can change the titles of bookmarks and categorize the bookmarks by folder.
- You can access up to 5 bookmarked sites simultaneously. →p.204
- " " appears for i-mode bookmarks, and " " for Full Browser bookmarks.

## Adding bookmarks

- Up to 200 sites can be bookmarked for i-mode and Full Browser.
- You can register up to 256 single-byte characters of a URL for i-mode and 512 for Full Browser.
- Some i-mode sites or websites cannot be bookmarked.

<Example: While a site is open>

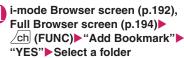

## NOTE

 Bookmark titles can consist of up to 12 doublebyte or 24 single-byte characters. The excess is truncated when the bookmark is added. If no title is given, the URL appears excluding "http://" or "https://".

## Using a bookmark to access an i-mode site or website

 The bookmark opens the site with the browser used when registered.

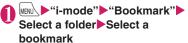

Bookmark list screen

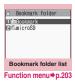

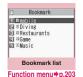

## Bookmark folder list screen (p.203)

 You cannot rename or delete the default Bookmark folder.

Add folder.....Enter a folder name to add a folder. You can add up to 19 folders.

Edit folder name ·····Edit the folder name of the added folder.

**Sort folder**······Select the position and rearrange the folder.

**No. of Bookmarks**·····Display the total number of bookmarks in all folders.

iC trans. all →p.353

Send all Ir data → p.352

Send via Bluetooth → p.353

CopyAll to microSD → p.341

**Delete folder**······Delete a folder and bookmarks in the folder

Delete all ······Delete all bookmarks. The bookmark folders are not deleted.

#### NOTE

#### <No. of Bookmarks>

 The number of bookmarks in the microSD folder or Secret folder does not appear.

#### FUNC Bookmark list screen (p.203)

Move .....Select Move this/Move selected/Move all, then select the destination folder to move the bookmarks.

Edit title

Add desktop icon → p.125

Compose message·····Compose i-mode mail with the URL pasted in the main text.

Attach to mail······Compose i-mode mail with a bookmark attached.

iC transmission → p.353

Send Ir data → p.352

Send via Bluetooth → p.353

Copy to microSD → p.341

Set mlt win. · · · · · Register a bookmarked i-mode site or website for One-touch multi window. → p.204

Set as home URL<sup>\*1</sup>.....Register the URL as the home URL. Only a single URL can be set as the home URL.

### Set as FB home URL\*2

Copy URL ·····Copy the URL of a bookmark. Copied URL can be pasted into the text entry (edit) screen, etc. → p.404

#### No. of Bookmarks

**Delete** ······Select Delete this/Delete selected/Delete all.

Keep in secret ⇔Put out\*3......"Preventing Others from Viewing Data"→p.139

**Bookmark info**\*4......Display the bookmark title and URL.

- \*1 : Available when an i-mode bookmark is selected.
- \*2 : Available when a Full Browser bookmark is selected.
- \*3 : Available only in Secret or Secret data only mode.
- \*4 : Available only for bookmarks stored in a microSD card.

# Connecting to Multiple Pages Continuously <One-touch mit win.>

Register up to 5 i-mode sites or websites (per group) to access at once, then display them all using multi window. Up to 20 groups can be registered for i-mode and Full Browser.

## Adding i-mode sites or websites to access

- i-mode Browser screen (p.192), Full Browser screen (p.194) ch (FUNC) "One-touch multi" "Set disp. win." "YES"
  - To register all displayed windows
  - ▶"Set all window"▶"YES"

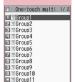

Group list

⊞ 3 Group12

Function menu⇒p.204

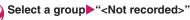

■ To overwrite an already registered site

Select a registered site "YES"

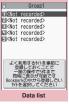

Function menu⇒p.204

### Connecting to all the registered i-mode sites or websites at once

Using the i-mode menu

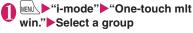

- To list the group data
  ▶ ☑ (Detail)
- Using i-mode sites or websites
  - i-mode Browser screen (p.192), Full Browser screen (p.194) ch (FUNC) ► "One-touch multi" "Group list" ► Select a group "YES"

### FUNC Group list screen (p.204)

Edit group name

Add desktop icon → p.125

Delete group ······Reset the selected group to default.

Delete all group ..... Reset all groups to default.

## FUNC Data list screen (p.204)

Delete this, Delete all

Sort ..... Sort the sites.

Site info.....Display the title and URL of the i-mode site or website.

Add Bookmark → p.203

Edit title

 When adding an i-mode site or website, the function menu may not appear depending on the operation.

# Saving i-mode Site or Website Contents <Screen Memo>

Save previously displayed information such as transfer guide as screen memo or image (of page displayed on the screen) to the FOMA terminal.

## Saving a screen memo

- Up to 200 screen memos and images can be stored for i-mode and Full Browser. The number of screen memos and images that can be stored varies depending on the data amount of each page.
  - " ja ppears for i-mode screen memos, and " ja for Full Browser screen memos."
- The maximum storable size of each screen memo is 500 KB for i-mode and 1.5 MB for Full Browser, and the maximum storable size of each image is 200 KB.
- Some pages cannot be saved as screen memos.
- i-mode Browser screen (p.192), Full Browser screen (p.194)▶ √ch (FUNC)▶"Add Screen Memo"
  - To save a screen memo or image
  - ▶"YES"
  - To save an image only
  - ▶"YES (Image only)"

#### NOTE

- When you save an SSL/TLS page, the SSL/TLS certificate of the page is also saved.
- If you save an already saved page, it is saved as a new screen memo without overwriting the existing one.
- If you save a page as a screen memo with items already selected/entered in a radio button, checkbox, text box, pull-down menu or selection box, the saved screen memo does not contain the item.

## Displaying a screen memo

When a screen memo link is selected, the site opens with the browser used when the memo was saved.

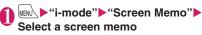

#### Screen Memo list/detail screen

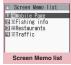

Function menu⇒p.205

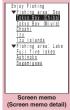

Function menu⇒p.205

#### NOTE

 Screen memo data at the save time may differ from the latest data.

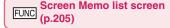

#### Edit title, Protect ON/OFF, No. of Memos

Display URL······Display and check the page URL. If the entire URL does not appear, press ● (Select), then use ♦ to move the cursor to view the rest of the URL. Press ● (Select) again to hide the cursor.

Delete .....Select Delete this/Delete selected/Delete

#### NOTE

#### <Protect ON/OFF>

 Up to 100 screen memos or up to 10 MB can be protected. The number of screen memos that can be protected varies depending on the data size.

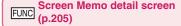

#### Edit title, Protect ON/OFF

#### Save/Add

Save one image<sup>\*1</sup>, Save some images<sup>\*1</sup>,
Background image<sup>\*1</sup>, Save image<sup>\*2</sup>→p.207

Save schedule\*1.....Save a schedule while browsing screen memos.

Add to phonebook → p.96

Copy ..... Copy text on the displayed page.

►Use 
to move the cursor to the beginning of text to copy

(Start) Use to highlight up to the end of text to copy

(End)

Quick search → p.201

All Frames ..... Return to the all frame screen from the selected frame screen.

#### Scroll mode → p.198

Compose message ..... Compose i-mode mail or Deco-mail with the URL of a screen memo pasted into the main text or an image inserted/attached.

Replay .....Play the Flash movie or animation in the screen memo from the beginning.

Display URL → p.195

**Certificate** ..... Display the SSL/TLS certificate content when the screen memo is SSL/TLS-compatible.

Sound setting ..... Adjust the volume of the Flash.

Change disp. Mode \*2 ····· Switch between PC layout mode and Keitai mode.

FOMA/WLAN change\*3\*4......Switch between FOMA and WLAN.

Change font size\*1\*5..... Select Small/Standard/ Large/X-large. →p.124

Zoom<sup>\*6</sup>.....Select 60%/80%/100%/120%/150%/ 180%/200%/250%/400%/Page size fitting<sup>\*7</sup>. When Page size fitting is selected, further select a desired portion in the entire page.

Image display ..... Display an image that was saved along with the displayed screen memo.

**Detailed disp.** \*8..... Display a screen memo that was saved along with the displayed image.

Original site\*8.....Display and check the image URL.

#### Delete

- \*1 : Available when selecting a screen memo during i-mode communications.
- \*2 : Available when selecting a screen memo with the Full Browser.
- \*3 : Not available when Setting connect mode is set to Single mode.
- \*4 : Available with the i-mode Browser if subscribed to Home U.
- \*5 : Available in Full Browser Keitai mode.
- \*6 : Available in Full Browser PC layout mode.
- \*7 : Not available when in wide full display.
- \*8 : Available when an image is displayed.

# Downloading Fee-Based Content

Content (images, melodies, Chaku-Uta-Fulf<sup>®</sup>, etc.) that can be downloaded from sites may be fee-based. When you attempt to download fee-based content, the purchase confirmation message and i-mode password entry screen appear.

#### NOTE

 You must start downloading within 2 minutes after entering the i-mode password. If long time passes, enter the i-mode password again.

# Downloading Data from i-mode Sites or Websites

Download various data from sites, and save them to use for various purposes.

 The following table shows the number of downloaded data and the maximum size of a data, including pre-installed data:

| Туре                        | Store/<br>Register  | Maximum size                                                   |
|-----------------------------|---------------------|----------------------------------------------------------------|
| Image*1*2                   |                     | i-mode: 500 KB<br>Full Browser: 1.5 MB                         |
| Deco-mail picture           | 1,000 <sup>*3</sup> | _                                                              |
| Auto Deco-mail picture      | 1,000               | 5 KB                                                           |
| Deco-mail<br>pictogram*4    |                     | _                                                              |
| Deco-mail<br>template*5     | 1,000*3             | 200 KB<br>(10 KB + 90 KB)                                      |
| Decome-Anime template       | 1,000*3             | 100 KB                                                         |
| i-motion<br>(Standard type) | 100 <sup>*3</sup>   | 10 MB                                                          |
| Chaku-Uta-Full              | 100 <sup>*3</sup>   | 5 MB                                                           |
| Melody                      | 400                 | 100 KB                                                         |
| PDF data*1*6                | 400 <sup>*3</sup>   | Document: 2 MB<br>Document definition<br>file (DDF):<br>100 KB |
| Kisekae Tool*7              | 100 <sup>*3</sup>   | 2 MB                                                           |
| Chara-den                   | 10                  | 100 KB                                                         |
| Machi-chara*7               | 100 <sup>*3</sup>   | 2 MB                                                           |
| e-book/e-comic              | 400 <sup>*3</sup>   | 3 MB                                                           |
| i-αppli                     | 200 <sup>*3</sup>   | 2 MB                                                           |
| Download dictionary         | 5                   | 20 KB                                                          |
| ToruCa <sup>*8</sup>        | 200 <sup>*3</sup>   | 100 KB                                                         |
| Schedule data i-schedule    | 2,500               | 1 MB                                                           |

- \*1 : Available for download with both i-mode and Full Browser.
  - \* Other data is permitted only for i-mode download.

- \*2: GIF animation, Flash movies (Cannot be saved with Full Browser) and GIF/JPEG/BMP images. The number will be 500 KB for stamps and frames.
- \*3 : Actual storable or registerable counts may be decreased depending on the data size.
- \*4 : Pre-installed data are not included.
- \*5 : 10 KB for the main text only. 90 KB for inserted images only.
- \*6 : PDF data with a document definition file (DDF) cannot be downloaded using the Full Browser.
- \*7: Maximum size of meta file: 30 KB.
- \*8 : Maximum size of ToruCa: 1 KB. Maximum size of ToruCa (detail): 100 KB.

- You may not be able to download data depending on the site or file size.
- If you download a data with playback restrictions and its playback period or deadline expires during download, the data cannot be saved or played.
- Packet communications charges may be high when downloading a large data.

## **Downloading images**

Save an image, background image or animation displayed on or attached to the displayed i-mode site or website, screen memo, i-mode mail or MessageR/F, then set the saved image as the standby screen or wake-up display.

<Example: To save a single image displayed on a site>

i-mode Browser screen (p.192),
Full Browser screen (p.194)

ch (FUNC) "Save/Add" "Save
one image" Select an
image "YES" Select a folder
Position the frame over the image to be
saved.

■ To save multiple images

► "Save/Add" ► "Save some images" ► Use � to select an image ► (Finish) ► "YES" ► Select a folder

You can select up to 100 images.

- To save the background image
- ►"Save/Add" ►"Background image" ►"YES" ►
  Select a folder
- To save images with Full Browser
- ▶"Save/Add"▶"Save image"▶Select an image
- ►"YES" Select a folder

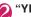

#### "YES"▶Select an item

■ To not set the image as the standby

screen, etc.

## NOTE

- When 2in1 is in Dual mode or B mode and "Standby display" (p.420) is set to other than "Same as Number A", the saved image does not appear as the standby screen. The image can be set as the standby screen when 2in1 is in A mode or OFF.
- Deco-mail pictograms are saved in the "Pictograph D" folder under "My picture".
- When you save multiple images, up to 300 images appear on the selection screen.
- BMP images can only be saved to a microSD card by selecting "Save one image" from the i-mode Browser function menu or "Save image" from the Full Browser function menu.

## **Downloading PDF data**

Download PDF data from i-mode sites or websites, then view/save them.

i-mode Browser screen (p.192), Full Browser screen (p.194)▶ Select a PDF file

The "PDF data" screen (p.355) appears. Operations to view a PDF data → p.357

- When a PDF data is downloaded by page, the first downloaded page appears. The subsequent pages are downloaded when you attempt to move to those pages.
- To cancel download
- ▶ (Quit) or CLR

When a message appears asking whether to save partially-downloaded data, select "YES" to save it. In this case, you can download the remaining data later. → p.208

- If the password entry screen appears
  Enter the password set on the PDF file.
- To save a PDF data
- To close a PDF data
- CLF

When the PDF data is not saved, a message appears asking whether to close the data. To save the PDF data, select "NO".

#### Downloading remaining data of partially downloaded PDF data

If you saved a partially downloaded PDF data, download the remaining pages. The download procedure varies depending on the status of the downloaded PDF data.

 The browser to activate when downloading varies depending on the "Setting connect mode" setting, signal quality (in/out of range), or Profile.

<To download partially-downloaded (by page) PDF file ( pale blue))>

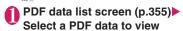

A message appears notifying that the download will resume, and then the "PDF data" screen (p.355) appears.

Operations to view a PDF data → p.357

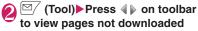

The site is accessed, and the download starts.

- To specify the page number you want to download
- Select a page number indicated on toolbar Enter a page number you want to view
- To download all the remaining data at once
- ► ch (FUNC) \*\*DL remaining data\*\* \*\*YES\*\*
- To save a PDF data
- ► /ch (FUNC) ► "Save" ► "YES"

The data including newly downloaded pages is saved.

<To download a PDF data that was partially downloaded ( pdf (pale blue), pdf (pale blue))>

## PDF data list screen (p.355)▶ Select a PDF data to view

Before the PDF data is displayed, a message appears asking whether to download all the remaining data.

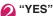

The site is accessed, and the download of all remaining data starts. After the download is completed, the PDF data screen (p.355) appears (some data may not open even if the download is finished successfully).

- To save a PDF data
- ► ch (FUNC) Save YES"

#### NOTE

• It may take a while to display some PDF files.

#### NOTE

- A PDF data may not be properly displayed if the format is not supported by the PDF viewer or the data contains complicated designs.
- If you attempt to download a PDF data larger than 500 KB, a message appears asking whether to download the data.
- You cannot download a PDF data whose size is unknown or larger than 2 MB.
- If a PDF data that you attempt to download has the same definition file (data file for identifying PDF) as one already stored in the FOMA terminal or microSD card, they are recognized as the same PDF data. The new PDF data will not be downloaded and the stored PDF data will be displayed.
- When you activate another task within the same i-mode group after downloading PDF data, task switches without saving displayed PDF data.

## **Downloading various data**

Download various data from sites: Auto Deco-mail picture, Decome-Anime template, Deco-mail template, Deco-mail picture, melody, Kisekae Tool package, Machi-chara, Chara-den, Download dictionary, e-book/e-comic, ToruCa, etc.

<Example: To save data>

i-mode Browser screen (p.192)
Select a data (melody, etc.)

"Save"▶"YES"

The selectable options displayed when the data is downloaded vary depending on the data type. "Play", "Preview", "Save", "Property", "Set", etc. appear.

Follow the on-screen instructions to select a folder or option

#### NOTE

- Downloaded i-melody may be subject to restrictions where only a pre-designated part of the melody can be played. If it is set as a ring tone, etc., only the designated part will be played.
- To restore the pre-installed Kisekae Tool, Machichara or Chara-den after deleted, download it from "みんないらんど" (only in Japanese). →p.193
- i-concier service subscription is required to download Schedule data. → p.222

## Flash Function

You can play Flash movies on a Flash-compatible i-mode site or website.

Using phone information in Flash movies → p.213

- Flash<sup>®</sup>Video can be played with i-mode Browser, Full Browser, or Screen memo (embedded Flash<sup>®</sup>Video only).
- If you save the embedded Flash<sup>®</sup>Video, it can be played only with i-mode Browser, Full Browser or the screen memo. However, the Flash image is displayed.
- The maximum playable size of Flash movie per page is 500 KB for i-mode and 1.5 MB for Full Browser.
- Some files may not be played although can be played with Flash 8 (some with Flash 9), depending on the website

### Operating the Flash movies

Flash animation technology enables you to use rich and exciting sites with graphics and sound. You can download Flash movies to your i-mode handset and use them as standby screens.

- If vibration is set to a Flash movie, playing it activates vibration regardless of the "Vibrator" setting.
- There may be cases where Flash movies may not play properly even if they are displayed.
- You may be able to operate the Flash movie even if "(⟨⇒⟩)" is not displayed at the bottom of the screen.
- Flash movies are not displayed if "Set image disp." is set to "OFF".
- When "Use phone information" is set to "YES", you
  can use the phone data (time, date, reception level,
  battery level, ring volume, language, model type
  and model info).

#### NOTE

- Some Flash movies may accompany sound effects. To mute the sound, select "Sound setting" and set the volume to zero. Even if "Vibrator" is set to "Melody linkage", it does not link to the Flash movie sound effects.
- If a Flash movie is set as standby screens, etc. under "Display setting", the sound effects or vibration set to the Flash movie will not be activated. Also, "Replay" is not available. 

  p.196
- Some Flash movies may appear differently from the ones played on sites, e.g. part of the image is not saved, even if they are saved or saved as a screen memo.

#### NOTE

- During Flash playback, the Power saver mode does not activate regardless of the Light time setting in "Backlight".
- Flash playback is paused if no key is pressed for approximately 5 minutes. The playback resumes if a key is pressed.

## Flash<sup>®</sup> Video

Flash® Video (FLV) is a file format that can be played with Adobe Flash Player.

The following two types of FLV can be played:

| Туре        | Description                                                                                          |
|-------------|----------------------------------------------------------------------------------------------------|
| Progressive | Download video data created in addition to Flash movies from the server, and play it simultaneously. |
| Embedded    | Embed video data as an element into Flash movies.                                                    |

| File extension | flv, swf          |                           |  |
|----------------|-------------------|---------------------------|--|
| Codec          | Video             | Sorenson Spark/<br>On2VP6 |  |
|                | Audio             | MP3                       |  |
| Bit rate       | Video             | 400 Kbps                  |  |
|                | Audio             | 96 Kbps                   |  |
| Video size     | QVGA (3:<br>high) | 20 dots wide × 240 dots   |  |
| Frame rate     | 15 fps            |                           |  |

- Streaming FLV cannot be played.
- Progressive FLV, which is compatible with up to 10 MB playback, may be a large volume of data. Note that communications charges may be high when large data are received.
- Progressive FLV cannot be saved. Screen Memo is not available.
- Some files cannot be downloaded or played even if the file format is compatible.

## Playing Flash movies on i-mode sites or websites

You can play Flash movies when "Set image disp." is set to "ON".

You can adjust volume in "Sound setting" during Flash playback.

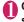

## Open a Flash-compatible i-mode site or website

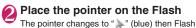

playback starts.

- Up to 2 Flash movies can be played
  - simultaneously in embedded playback with i-mode Browser. You cannot play multiple Flash movies simultaneously with Full Browser. However, with both browsers, you can play Flash movie with GIF animation.
- If the Flash movie is located out of the displayed range, scroll to the Flash movie to start playback.
- Some Flash cannot be saved.
- Some Flash may not make sounds.
- When you place the pointer on the Flash movie but it is not played, it may be played by moving the pointer.
- Pointer operations may be available for some Flash
- Some websites may automatically play the Flash movie

# **Uploading Images or Moving Pictures**

Upload images or movies stored in the FOMA terminal or microSD card from an i-mode site or website compatible with file upload.

• The following data can be uploaded:

| Data type                                          | Communications |                             | Size  |
|----------------------------------------------------|----------------|-----------------------------|-------|
| GIF image/animation<br>(excluding frame/<br>stamp) | FOMA/WLAN      |                             | 2 MB  |
| JPEG image                                         |                |                             |       |
|                                                    | FOMA           |                             |       |
| i-motion                                           | WLAN           | When<br>using<br>Home U     | 2 MB  |
|                                                    | VVLAIN         | When<br>not using<br>Home U | 10 MB |

- The upload procedure varies depending on the page. Follow the on-screen instructions.
- Select a file selection link (such as "Browse") on i-mode sites or websites
- Select "My picture" or "i-motion"
- Select a folder Select an image or movie

# Select a transmission link (such as "Send") on i-mode sites or websites

The selected file is uploaded.

■ To cancel uploading

#### NOTE

- Some websites may not support uploading.
- You cannot upload images or movies that are not allowed to be output from the FOMA terminal.
- You cannot upload images or movies larger than 80 KB.

## Using Phone To/AV Phone To/ Mail To/Web To/Media To Function

<Phone To/AV Phone To/Mail To/Web To/Media To function>

Select information displayed on i-mode sites, websites or mail to make calls or send mail.

- The following are available:
  - Phone number (Phone To/AV Phone To function): Make calls, send SMS
  - · Mail address (Mail To function): Send mail
  - URL (Web To function): View i-mode sites or websites
  - Program information link (Media To function):
     Activate TV, Booking program/Timer recording
- These functions may not be available when mail or site is received from computers, etc.
- In addition to phone number, mail address or URL, items such as "Please contact here" may be available.
- Only the Web To function is available for Manga&Book.

<Example: To make a voice call with i-mode Browser>

i-mode Browser screen (p.192)
Select a phone number

#### NOTE

#### <Mail To function>

 May not be available if multiple mail addresses are displayed in a row.

#### <Media To function>

- May not be available even if information is selected.
- Not available with the Full Browser.

# Setting i-mode Browser/Full Browser

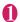

## www. ► "i-mode" ► "i-mode settings" ► "i-mode Browser set." or "Full Browser set."

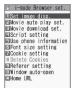

I Full Browser set 1/2

LINGUE IMERSE disp.

LINGUE auto play set.

LINGUE download set.

LINGUE phone information

LINGUE setting

LINGUE setting

LINGUE setting

LINGUE setting

LINGUE setting

Subject to cookies

LINGUE setting

LINGUE setting

LINGUE setting

LINGUE setting

LINGUE setting

LINGUE setting

LINGUE setting

LINGUE setting

LINGUE setting

LINGUE setting

LINGUE setting

LINGUE setting

LINGUE setting

LINGUE setting

LINGUE setting

LINGUE setting

LINGUE setting

LINGUE setting

i-mode Browser set.

Full Browser set.

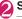

### Select any item:

Movie auto play set. → p.220

Movie download set. ····· Set whether to establish communications automatically when loading progressive FLV in i-mode sites or websites. When you select "Confirm always", a confirmation message appears every time you connect to a page.

Script setting ·····Set whether to validate JavaScript \*1 when displaying a page. Some websites may be displayed incorrectly unless set to "Valid".

#### Use phone information → p.213

Font size setting ·····Select Small/Standard/ Large/X-large for the font size of i-mode sites or websites, screen memo or MessageR/F list/ detail screen. → p.124

Magnification set.\*2······Select 60%/80%/100%/120%/150%/180%/200%/250%/400%.

Cookie setting → p.213

Delete Cookies → p.214

Referer setting → p.214

Window auto-open·····Set whether to open a new window automatically using JavaScript\*1. Setting to "OFF" disables the automatic window-opening.

Home URL\*3.....Set use of the i-mode Browser home URL display.

**Invalid**·····Disable the home URL display setting.

Valid .....Validate the home URL display setting. Select the Home URL field and enter a URL to be stored.

FB Home setting\*2······Set the Full Browser home URI

**Display mode setting**\*2.....Set the first display mode. Select PC layout mode or Keitai mode.

FB permission disp. \*2..... Set whether to display a confirmation screen when connecting with Full Browser. When you select "Display always", a confirmation message appears every time you connect to a page.

FB usage set. \*2.....Set whether to use Full Browser. During WLAN, the Full Browser may be available even if set to OFF.

Auto NW size setting \*2\*\*.....Set whether to allow communications beyond the capacity of the page. When you select "Confirm always", a message appears asking whether to establish those communications.

Auto FOMA/WLAN Change 22.....Set a network to use when the Full Browser activates. When set to ON, the Full Browser activates by automatically selecting a network, based on the "Setting connect mode" setting and signal quality (in/out of range). When set to "OFF", the Full Browser activates on a network following the "Setting connect mode" setting.

- \*1 : JavaScript is a programming language that can be included on web pages to make them more interactive.
- \*2: Available only for Full Browser set.
- \*3: Available only for i-mode Browser set.

#### NOTE

#### <Set image disp.>

- Changing "Set image disp." under "i-mode Browser set." also changes 1Seg "User settings" and "Set image disp." in the function menu of the 1Seg screen.
- Even if set to "OFF", images appear on the iMenu screen.

#### <Home URL>

 If an earphone/microphone (optional) is connected, pressing the switch in standby will also display the site set as Home.

#### <Auto FOMA/WLAN Change>

- The "Auto FOMA/WLAN Change" setting may apply instead of "Network Change Setting", depending on the "Setting connect mode" setting, signal quality (in/out of range), or Profile.
- When set to "ON", the access point automatically changes depending on the signal quality. The following is automatically selected and activated. If communication is established via FOMA, packet communications charges apply:
  - Icon expressing network to connect to when the Full Browser opens
  - Network used when performing the Web To function for Full Browser ("Full Browser" selected)

## Configuring browser common settings

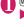

"i-mode" "i-mode settings" "Common settings"

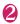

## Select any item:

i-mode button set. ..... Change the function to activate by pressing . Select Connect by iMenu or Display i-mode menu.

Scroll ......Set the scroll speed and link display of an i-mode site or website, screen memo or MessageR/F detail screen. Select any of the following items:

Speed ······ Select High speed/Low speed.

**During scroll in focus**······Set whether to highlight links while scrolling.

Open tab setting · · · · · Set whether to open a new window on top or in the background under the current window

**Sound setting**······Adjust the volume of the Flash.

#### NOTE

#### <i-mode button set.>

 Even if set to "Connect by iMenu", the i-mode menu screen is displayed overseas.

#### <Sound setting>

 Even if the volume is not set to zero, some Flash movies may not make any sounds.

## Configuring MessageR/F settings

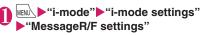

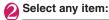

**Auto-display setting**······Set the MessageR/F auto-display mode.

Start attachment (auto) ····· Set whether to play the attached/pasted melody automatically when opening MessageR/F.

Message list display ······ Set the number of lines displayed on the Message list screen.

## Checking the browser settings

● "i-mode" • "i-mode settings" • "Check settings"

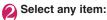

i-mode Check set., FB Check set., Common Check set., MessageR/F Check set.

## Resetting the i-mode settings <Reset>

●"i-mode" •"i-mode settings"
•"Reset"

## Setting PushTalk incoming during i-mode communications

<Set i-mode arrival act>

Set whether to give priority to PushTalk or i-mode when a PushTalk call arrives during i-mode.

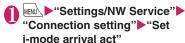

Select "PushTalk preferred" or "i-mode preferred"

#### NOTE

 When set to "i-mode preferred", an incoming PushTalk is not recorded in Received calls.

## Changing from i-mode to another ISP connection

There is normally no need to change this setting.

Set a host for services other than i-mode. If you set other than "i-mode", you cannot use i-mode and i-mode mail.

You can register up to 10 hosts in addition to "i-mode".

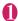

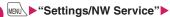

"Connection setting"▶"Host selection" Highlight "<Not recorded>"▶⊠ (Edit)▶Enter your security code Select any item:

Host name......Set the host name.

Host number.....Set the host number.

Host address ..... Set the host address.

Host address2.....Set the host address2.

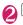

(Finish)

#### NOTE

- If you change the host, the ticker of i-Channel is turned off. The ticker is turned on automatically when the information is updated automatically or when ch is pressed to receive the latest information.
- After changing the host, the i-Channel information may not be updated automatically. To receive the latest information, press /ch to display the channel list screen.

## Setting whether to use phone information for Flash movies

<Use phone information>

Set whether to use phone information when a Flash movie is played.

- Some Flash movies use phone information. Set the setting to "Accept" so that Flash movies can use phone information. Flash movies use the following types of phone information:
  - · Battery level
- · Ring volume setting
- Signal strength
- Select language
- · Date and time
- · Model data

i-mode Browser set. screen (p.211), Full Browser set. screen (p.211) "Use phone information" "Accept" or "Reject"

### Cookie

Using Cookie\* enables you to effectively access i-mode sites or websites that you have visited once.

\*: Cookies are a mechanism used by a site provider to send information related to a user, such as the days and times and number of visits to the site, to the handset of the user, where it is then stored. The information is sent from server, saved temporarily in your FOMA terminal and used for contents service. If Cookie is sent, user related information (day, time, number of visits to the website or i-mode site, etc.) is also sent to the site. Please note that DOCOMO is not responsible for any reveal of your information to third parties resulting from Cookie sending. However, some i-mode sites, websites and contents services require you to validate the Cookie settings for their correct display and use.

### Setting Cookie

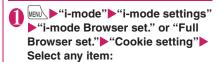

Valid ..... Always accept cookies. No confirmation is made when Cookie is sent or received.

Invalid ..... Always reject cookies.

Notify (sending) ····· Select whether to send Cookie every time you connect to a page. No confirmation is made when Cookie is received and the information is saved in your FOMA terminal.

Notify (receiving) ····· Select whether to receive Cookie every time you connect to a page. No confirmation is made when Cookie is sent.

Notify (send/recv.) ······ Select whether to send or receive Cookie every time you connect to a page.

#### NOTE

- Cookies are deleted in the ascending order of no use when the number and size of Cookies exceed the maximum limit.
- Each Cookie is deleted when executing Reset.

## **Deleting Cookies**

You can delete the Cookies stored in your FOMA terminal.

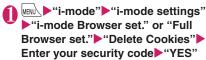

All Cookies stored in your FOMA terminal are deleted.

#### Referer

Set whether to send Referer\*.

\*: Referer is information on source link. Sending Referer transfers information such as page from which you access the site. Please note that DOCOMO is not responsible for any reveal of your information to third parties resulting from Referer sending. However, you may not access linked pages on some i-mode sites or websites unless Referer is sent.

## **Setting Referer**

"i-mode" "i-mode settings"
"i-mode Browser set." or "Full
Browser set." "Referer setting"
Select any item:

Valid ····· Always accept Referer.

Invalid ..... Always reject Referer.

## **Setting SSL/TLS Certificates**

Check the SSL/TLS certificate content or set valid/invalid.

If the setting is set to "Invalid", the SSL/TLS page cannot open.

- "Settings/NW Service" "Connection setting" ► "Certificate setting"
- Select a certificate ► Check the content
  - To validate or invalidate SSL/TLS certificates
  - ► Highlight a certificate ► ch (FUNC) ► "Valid/Invalid"

When set to "Valid", " appears. When set to "Invalid", " appears.

## Setting FirstPass

User certificates prove that the user is a proper FOMA service subscriber. Downloaded user certificates are saved to the FOMA card (UIM) and allow you to access client authentication-compatible sites.

## Connecting to the FirstPass center

Follow the procedure below to request and download a user certificate.

- You can request a user certificate or download it from the FirstPass center.
- User certificates cannot be used on the FOMA card (blue).
- The FirstPass cannot be used overseas.
- To connect to the FirstPass center, you must first set the date and time. →p.57
- Screens and procedures used at the FirstPass center are subject to change.
- "Settings/NW Service" "Connection setting" ► "Secure service set." ► "Client certificate" ► Read the content ► "English"

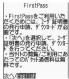

- "Request your certificate"
- To apply for invalidation

Select "Other settings" and then "Revoke your certificate".

Enter your PIN2 code and follow the on-screen instructions.

- Read the content "Continue"
- Enter your PIN2 code
  PIN2 code → p.134
- Read the message▶"Download"▶
  Read the content▶"Continue"▶
  "Menu"

A confirmation message appears.

After download is complete, the FirstPass menu screen reappears.

#### NOTE

- Packet communications charges do not apply to connect to the FirstPass center.
- The following functions are not available while connecting to the FirstPass center:
  - Send/Receive i-mode mail (SMS can be sent/ received)
  - Check new messages (new SMS can be checked)
  - Receive MessageR/F
  - · Download mail attachments manually
  - Activate the Web To function from the mail detail screen
  - PushTalk
- Always send a certificate request before downloading a new or updated user certificate.
   You cannot download a certificate that is not requested.
- Once the application for user certificate invalidation is complete, you cannot access
   FirstPass sites that require the user certificate.
- To use FirstPass after completion of invalidation, apply for issuance of the user certification and download it again.

## Using a user certificate to connect to a site

i-mode Browser screen (p.192)► Allow to send the user certificate ►"YES"►Enter your PIN2 code

#### NOTE

- Pake-hodai, Pake-hodai full and Pake-hodai double cover packet communications charges incurred when connecting to FirstPass.
- If you attempt to connect to a FirstPass site without a user certificate, or if your user certificate has expired, a warning message appears. You may still be able to connect to the site and view a page by selecting "YES" to establish a connection, but your personal information (credit card number, contact details, etc.) may not be sent securely. To disconnect, select "NO". Try to reconnect to the site after downloading a user certificate from the FirstPass center.

#### Notes on use

- FirstPass is DOCOMO's digital authentication service. Using FirstPass enables client authentication by which a site authenticates the FOMA terminal.
- FirstPass can be used for Internet connection from the FOMA terminal or Internet connection with the FOMA terminal connected to a PC. To use on a PC, the FirstPass PC software included in the bundled CD-ROM for N-06A is required. For more information, refer to "FirstPassManual" (PDF) contained in the "FirstPassManual" folder in the CD-ROM. (The "FirstPassManual" is in Japanese only.) To view the "FirstPassManual" (PDF), Adobe Reader is required. If this software is not installed on your PC, install the Adobe Reader in the bundled CD-ROM to view the file. Refer to the "Adobe Reader ヘルプ" (Help) for usage, etc.
- When requesting a user certificate, carefully read and agree to "The usage regulation" of FirstPass displayed on the screen.
- PIN2 code (p.134) must be entered in order to use a user certificate. Take great care to prevent unauthorized use of your FOMA card (UIM) or PIN2 code by third parties since all the actions performed after PIN2 code entry will be assumed to have been performed by you.
- If the FOMA card (UIM) is lost or stolen, you can have your user certificates invalidated at the docomo Information Center described on the back cover of this manual.
- DOCOMO bears no obligation or responsibility for sites and information provided by FirstPass compatible sites. Disputes are to be settled between the subscriber and the FirstPass compatible site.
- DOCOMO and certificate authorities do not guarantee security when subscribers use FirstPass and SSL/TLS. Please understand that subscribers use FirstPass and SSL under their own responsibility and judgment.

# **Changing Host for Certificate Issue**

\* There is normally no need to change this setting.

Set a host to download a user certificate.

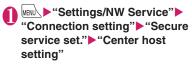

Highlight "<Not recorded>"▶

☐ (Edit)▶Enter your security code▶Select any item:

**Default URL**······Set the URL of the initial screen for the host.

Host number.....Set the host number.

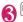

/ (Finish)

#### NOTE

- To change a stored "User setting host", follow the same procedure.
- To delete a stored "User setting host", select "Delete" from the function menu.

# i-motion/Movie/i-Channel/ i-concier

| ■ Using i-motion/movie                               |                         |     |
|------------------------------------------------------|-------------------------|-----|
| i-motion/Movie                                       |                         | 218 |
| Downloading i-motion/Movie from Sites                | Download i-motion/movie | 219 |
| Setting Whether to Play i-motion/Movie Automatically | Movie auto play set.    | 220 |
| ■ Using i-Channel                                    |                         |     |
| i-Channel                                            |                         | 220 |
| Opening Sites from the Channel List                  |                         | 221 |
| Setting i-Channel                                    | i-Channel setting       | 221 |
| ■ Using i-concier                                    |                         |     |
| i-concier                                            |                         | 222 |
| Viewing i-concier                                    | i-concier start         | 222 |
| Receiving Information                                |                         | 223 |
| Setting i-concier                                    |                         | 224 |

## i-motion/Movie

i-motion is sounds, moving pictures, etc. Download i-motion from i-motion sites to the FOMA terminal. You can set i-motion as a ring tone. Chaku-motion → p.108

You can download and play various movies provided on websites such as portal sites or moving picture sites.

• Music player supports playback with Windows Media Video (WMV) and Windows Media Audio (WMA). When downloading/streaming movies, the received file size may become very large. Note that communications charges may be high when large files (such as streaming type with no file size restriction) are received. For details on packet communications charges and billing plans, refer to "Mobile Phone User's Guide [i-mode] FOMA version".

## i-motion types

There are mainly two types of i-motion. The type of the i-motion you download varies depending on the site or data.

| Category                                                   |                           |                                                                                                    |
|------------------------------------------------------------|---------------------------|----------------------------------------------------------------------------------------------------|
| Туре                                                       | Playback<br>method        | Description                                                                                                    |
| Standard<br>type (Can<br>be saved*)                        | Played after downloaded   | i-motion is played after<br>the entire data is<br>downloaded.                                                                                                    |
| (Up to 10 MB)                                              | Played during download    | i-motion is downloaded<br>and played<br>simultaneously.                                                                                                    |
| Streaming<br>type<br>(Cannot be<br>saved)<br>(Up to 10 MB) | Played during<br>download | i-motion is downloaded and played simultaneously. As the file is discarded after playback, you cannot repeat playback or save the i-motion to the FOMA terminal. |

<sup>\*:</sup> Some i-motion cannot be saved.

### Movie types

| 0-1           |                                |                           |                            |
|---------------|--------------------------------|---------------------------|----------------------------|
| Category      |                                |                           |                            |
| Туре          | Playba<br>metho                |                           | Description                |
| Streaming     | Live: Deliv                    |                           | Download and play          |
| type          | movies in                      |                           | movies simultaneously.     |
| (Cannot be    | time. Paus                     |                           | You cannot save this       |
| saved)        | is not avai                    |                           | type of movies. Long       |
|               | On-demai                       |                           | time playback is possible. |
|               | Deliver mo                     |                           | possible.                  |
|               | servers.                       | u on                      |                            |
| Download      | Plaved aft                     | or                        | In addition to movie files |
| type (Can     | download                       |                           | acquired using the         |
| be saved)     | uomoau                         | -                         | FOMA terminal, you can     |
| (Up to 10 MB) |                                |                           | also save files created    |
|               |                                |                           | or acquired on a PC to a   |
|               |                                |                           | microSD card.              |
| File          | wmv, wma, wvx, wax, asf, asx   |                           |                            |
| extension     |                                |                           |                            |
| Codec         | Video                          | Windows Media Video 7 - 9 |                            |
|               | Audio                          |                           | dows Media Audio 9,        |
|               |                                |                           | dows Media Audio 9.1       |
| Bit rate      | Video                          | Up to 96 Kbps*1,          |                            |
|               |                                | up to 1,000 Kbps*2        |                            |
|               | Audio                          |                           | o 320 Kbps                 |
|               | Video +                        |                           | o 96 + 320 Kbps*1,         |
|               | Audio                          |                           | o 1,000 + 320 Kbps*2       |
| Moving        | QCIF (176 dots wide × 144 dots |                           |                            |
| picture size  |                                |                           | 540 dots wide × 480        |
|               | dots high                      | ) ~                       |                            |

<sup>\*1 :</sup> Windows Media Video 7/8

Frame rate

 The streaming type server only supports Microsoft Windows Media Services 9 or 4.1. You cannot play streaming type movies delivered from other servers

Up to 15 fps\*1, up to 30 fps\*2

- Some websites check the operating environment (browser type, OS, etc.). In this case, you may not be able to play movies on that site.
- Refer to File Format (p.318) for information on supported movie format.

<sup>\*2:</sup> Windows Media Video 9

# Downloading i-motion/Movie from Sites <Download i-motion/movie>

 i-motion can only be downloaded with i-mode Browser.

i-mode Browser screen (p.192), Full Browser screen (p.194)► Select i-motion or movie (In case of movie, ►"YES")

#### Streaming type

When movie download starts, the playback starts simultaneously.

When movie playback is finished, the i-mode Browser screen or Full Browser screen reappears.
"Operations on the music player screen" → p.273

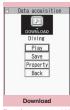

Function menu⇒p.219

## Standard type or Download type

When data download is finished, the "Download" screen appears.

■ To cancel download

CLR

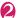

## "Play"

Downloaded i-motion or movie is played.
"Operations on the music player screen"→p.273

## ■ Licensing (WMDRM (Windows Media digital rights management))

- Only streaming type movies can be played when they are protected by license. Download type movies are not supported.
- Some movies cannot be played depending on the license setting.

#### NOTE

- During streaming type i-motion/movie playback, if the connection fails, then the playback pauses.
   When you press CLR or to end playback, the screen displayed before the playback started appears.
- i-motion/Movies may not be downloaded depending on the site. Some i-motion may not be downloaded and played simultaneously.
- For standard type i-motion, the file download continues even if playback is stopped during download.

#### NOTE

- Some i-motion or streaming type movies are subject to playback restrictions. "□" appears at the beginning of the title of i-motion with restrictions on the play count, period or time limit. i-motion/Movies whose playback period is restricted cannot be played before or after the period. If the battery pack is removed from the FOMA terminal for a long period of time, the date and time settings stored in the FOMA terminal may be reset. In this case, i-motion/movie restricted on its playback period or with a time limit cannot be played.
- Some i-motion/movies cannot be correctly played.
- Playback during download may be interrupted or images may be distorted depending on the network speed, status or signal quality.

## FUNC Download screen (p.219)

**Certificate** ..... Display the SSL/TLS certificate content when the page is SSL/TLS-compatible.

## Saving i-mode/movies

Streaming type i-motion/movie cannot be saved. Download type movies can only be saved to a microSD card.

- Some i-motion may not be saved to the FOMA terminal.
- You can save up to 100 i-motion, including moving pictures taken with the camera. The maximum number of i-motion that can be stored varies depending on the data size.
- Up to 10 MB i-motion/movies can be saved.
- i-motion/Movie folder → p.315
- i-mode Browser screen (p.192), Full Browser screen (p.194) Select i-motion or movie (In case of movie ▶"YES")▶"Save"▶
  - i-motion
  - ► Select a folder
  - To cancel saving
  - ▶"NO"

The download screen reappears without saving.

#### NOTE

• i-motion/Movie without a title is displayed as "movieXXX" (XXX: numeric).

## Viewing i-motion/movie details

Check i-motion/movie details, such as the title, file size and playback restrictions.

i-mode Browser screen (p.192),
Full Browser screen (p.194)
Select i-motion or movie (In case
of movie >"YES")>"Property"

The i-motion info screen or Movie info screen appears. Use  $\bigcirc$  to scroll up/down to view details, including the title and file size.

# Setting Whether to Play i-motion/Movie Automatically

<Movie auto play set.>

- Set whether to play i-motion/movie automatically when downloading it with i-mode Browser or Full Browser.
- "Movie auto play set." is only valid for standard type i-motion and download type movies. The streaming type i-motion/movie is played automatically regardless of this setting.
   i-motion/Movie types ~ p.218
  - i-mode Browser set. screen (p.211), Full Browser set. screen (p.211) "Movie auto play set." Select any item:

ON.....Automatically play the i-motion/movie after downloaded. Some i-motion are downloaded and played simultaneously.

**OFF**·····Display the download screen without playing the i-motion/movie automatically after downloaded.

## i-Channel

i-Channel is a news and information service distributed for i-mode subscribers with i-Channel compatible handsets. A variety of information including news and weather forecasts is automatically delivered to the standby screen as subtitles. Subscribers can check a channel list of the information received by simply pressing the i-channel button (ch) (p.221).

i-Channel requires a subscription and is a fee based service (i-mode subscription is required).

There are two types of channels that you can enjoy with i-channel service: "Basic Channel" distributed by DOCOMO and "Optional Channel" by information service providers (IP). Packet communications charges do not apply to automatically update basic channels. The packet communications charges do apply to automatically update optional channels. Detailed content will incur packet communications charges both for basic channels and for optional channels. The packet communications charges do apply both to automatically update and to view detailed content overseas, therefore they differ from those in Japan.

For details on i-Channel, refer to "Mobile Phone User's Guide [i-mode] FOMA version". The i-Channel service is only available in Japanese.

## Ticker on the standby screen

If you have subscribed to i-Channel, the information is displayed on the standby screen as a ticker when information is received.

- 🚔 flashes while i-Channel information is received.
- You can set the ticker display in "i-Channel setting".
   → p.221

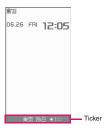

#### NOTE

 Tickers are displayed even when i-motion or i-αppli is set as the standby screen. They are also displayed in Self mode.

#### NOTE

• Tickers do not appear if the FOMA card (UIM) is not inserted, when the Public mode (Driving mode) is active, or when in Power saver mode.

## Opening Sites from the Channel List

Open the channel list and access i-Channel sites.

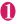

## On the standby screen /ch

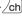

Opening from the main menu

If the shortcut function of the /ch key is changed under "ch-button setting" (p.367), follow the procedure below to open the i-Channel list: ► wew \ ► "i-mode" \ "i-Channel"

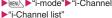

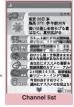

#### Function menu⇒p.221

\* Screens are for illustrative purposes only, and may differ from actual ones.

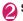

## Select a channel

## NOTE

- Information may be received when the channel list screen appears.
- Even if information is received, the ring tone and vibration do not work. Also, the incoming call lamp does not flash

## FUNC Channel list screen (p.221)

Add desktop icon → p.125

Replay ..... Display the channel list screen from the beginning.

Sound setting ..... Adjust the volume of the Flash.

Window → p.196 (Function menu)

Quick search → p.201

FOMA/WLAN change\*1\*2..... Switch between FOMA and WLAN.

- \*1 : Not available when the communication mode is Single
- \*2 : Available if subscribed to Home U.

#### NOTE

• The "Sound setting" configured on the channel list screen applies to "Sound setting" under "i-mode settinas".

## Setting i-Channel <i-Channel setting>

Set whether to display i-Channel information on the standby screen. Also set the scroll speed and ticker color

 When "Ticker display setting" is set to "ON", tickers keep appearing on the standby screen. When set to "Receiving", tickers appear twice on the standby screen when new information is received.

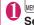

## MENU ►"i-mode" ►"i-Channel" ► Select any item:

#### i-Channel list

## i-Channel setting

Ticker display setting.....Set whether to display channel information on the standby screen (ON/Receiving/OFF).

Ticker speed setting ······ Select Normal/ High/Low.

Ticker color setting\*.....Select White/ Yellow/Blue/Pink/Green.

Ticker size setting\*.....Select Small/ Standard/Large. → p.124

Reset i-Channel ······ Reset the i-Channel settings to default.

\*: When you move the highlight while selecting an item, the ticker setting appears on the screen.

#### NOTE

• The i-Channel settings cannot be changed if the FOMA card (UIM) is not inserted, at the time of purchase (i-Channel has been reset), in Public mode (Driving mode), etc.

#### <Ticker display setting>

- The ticker display setting remains unchanged if you unsubscribe from i-mode before unsubscribing from i-Channel, or after you unsubscribe from i-Channel, but tickers will not appear automatically.
- The settings are retained for each 2in1 mode.

#### NOTE

#### <Reset i-Channel>

 i-Channel tickers do not appear after resetting i-Channel. The ticker is turned on automatically when the information is updated automatically or when /ch is pressed to receive the latest information.

#### i-concier

i-concier helps you in your daily life using a character that acts just like a butler (concierge). The service keeps your data (living area, schedules, ToruCa, Phonebook, etc.), and information is delivered timely to your mobile phone according to your living area and interests. Schedule information and ToruCa in the FOMA terminal are automatically updated to the latest, and useful information such as shop hours is automatically added to the Phonebook, Machi-chara (a character on the standby screen) gives you i-concier information on the standby screen.

#### ■ Notes on use

- i-concier requires a subscription and is a fee based service (i-mode subscription is required).
- A non-subscriber to Data Security Service (p.151) will be the subscriber to Data Security Service at the same time when subscribing to i-concier.
- There are two types of information that you can enjoy with information service: distributed by DOCOMO and distributed by information service providers (IP). Packet communications charges do not apply to receive information distributed by DOCOMO. Packet communications charges apply to receive information distributed by information service providers (IP).
- Detailed content will incur packet communications
- The packet communications charges do apply both to receive information and to view detailed content overseas. Packet communications charges overseas are different from those in Japan.
- In addition to i-concier monthly charges, separate information charges may apply depending on the content (information, i-schedule, etc.).
- Packet communications charges apply to automatically update i-schedule/ToruCa/ Phonebook
- For details on i-concier, refer to "Mobile Phone User's Guide [i-model FOMA version".

## Viewing i-concier

<i-concier start>

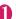

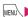

## MENU "i-concier"

■ To view from the received pop up

message

"When information is received"→p.223

- To view from the desktop icon
- ▶On the standby screen▶ Select "♥
- \* The i-concier desktop icon is pasted at the time of purchase. When it is not displayed, press ch on the

displaying the menu bar.

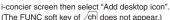

■ "Guide to the i-concier screen" → p.223 You can configure i-concier settings on the i-concier screen by checking information or

#### NOTE

- When information on Schedule or ToruCa attached to mail is received, it is automatically saved. If the file cannot be saved due to insufficient memory, the download screen appears.
- Even if you have subscribed to the i-concier service, the service suspension message may appear depending on the setting. In this case. follow the on-screen instructions to change the setting.

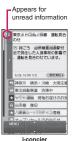

222

## Guide to the i-concier screen

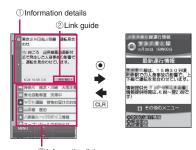

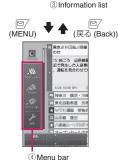

- Information details
- 2 Link guide

Appears when there is a link to detailed or related information in information details.

Press 

to view the information (Phonebook, i-mode Browser screen, ToruCa, Schedule, etc.).

- ③ Information list
  - Use (\$\frac{1}{2}\$) to view details of information.
  - •" appears for unread information.
- (4) Menu bar

Press (MENU) on the i-concier screen to display the menu bar.

- Using Data Security Service → p.151
- Displaying the Schedule/ToruCa list→p.223
- Setting i-concier → p.224

## Displaying the Schedule/ToruCa list

Quickly access Schedule or ToruCa from the i-concier screen.

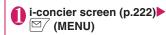

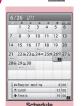

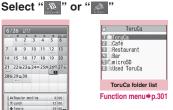

Function menu⇒p.370

## **Receiving Information**

When the FOMA terminal is in the FOMA service area, information is automatically received.

- When you receive information, "O" appears at the top of the screen.
- Up to 50 pieces of information can be saved. If the maximum number of pieces is exceeded, older pieces are overwritten.

#### When information is received

When information is automatically received, a pop up message appears on the standby screen.

- " ights up after information is received. If the icon has already lit up when information is received, it flashes temporarily.
- When multiple pieces of information are received simultaneously, only the latest one appears on the standby screen.
- If no operations are performed for about 15 seconds after a pop up message appears, the selection is released.
- You can set the Machi-chara display in "Machichara setting". → p.124

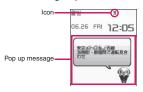

# On the standby screen Select the received pop up message

The i-concier screen and information details appear.

■ To stop pop up message

or CLR (1 second or longer)

## Select information

If the link guide is displayed

The information on the link appears.

#### NOTE

- When Original lock is set on "Disp. recv. mail/msg." under "Incoming/Mail disp.", a pop up message or "☑" does not appear on the screen and incoming operations (ring tone, vibrator, illumination flashing) are not performed even if information is received.
- The i-concier screen may not appear but only a site or information may appear depending on the information.
- When Original lock is set on "i-concier" under "Data disp. edit del." and information is received, the popup message "Receiving new information" appears on the standby screen. When the popup message is selected, the i-concier screen appears regardless of the content.

## Displaying from a screen other than the standby screen

When "Receiving setting" under "Mail Setting" is set to "Alarm preferred", the "Received information" screen appears if information is received while the standby screen is not displayed.

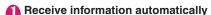

The Received information screen appears.

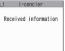

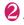

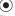

The i-concier screen appears.

#### NOTE

• When "Receiving setting" under "Mail Setting" is set to "Operation preferred", a pop up message does not appear on the screen and incoming operations (ring tone, vibrator, illumination flashing) are not performed even if information is received while the standby screen is not displayed. """ appears at the top of the screen.

## **Setting i-concier**

## Configure the information display setting for the standby screen

<Information display>

● "Settings/NW Service" 
"Display" 
"Information display" 
"ON" or "OFF"

## Setting the i-concier ring tone

<Select ring tone>

Set the ring tone, illumination and vibrator for information reception.

- Ring volume setting → p.78
- Ring tone setting → p.108
- Ring time setting → p.112
- Vibrator setting → p.110
- Illumination setting → p.122

## Setting information reception

<Receive information setting>

The settings include rail information, road traffic information, earthquake information, event information, etc. Only specified information can be viewed. You can also set reception stop/resume, reception hours, etc. or check the current settings.

i-concier screen (p.222) ☑/ (MENU) Select "☑"

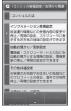

- "インフォメーション受信設定" (Information receive settings)
- Configure the settings

Store your personal information such as name (nickname), gender, birthday and address area. Information can be received based on the stored information. For example, event information is received based on a set area.

- i-concier screen (p.222)

  (MENU) Select "
- "その他共通設定" (Other common settings) Select "変更する" (Change) under プロフィール設定 (Profile settings) Enter your i-mode password

i-mode password → p.193

Enter each item

## **Enabling i-concier overseas**

<Overseas use settings>

Enable information reception or Data Security Service overseas.

- i-concier screen (p.222)▶ (MENU)▶Select "☑"
- ② "その他共通設定" (Other common settings)▶Select "変更する" (Change) under 海外利用設定 (Overseas use settings)▶"利用する" (Use)
  - To disable overseas use
  - ▶Select "利用しない" (Do not use)
- **§** Enter your i-mode password▶"設 定" (Set)

i-mode password → p.193

## Setting the timing to back up (update/ restore) data at Data Security Center

<a href="#"><Automatic backup/update settings></a>

Set interval to automatically back up Phonebook, ToruCa and Schedule to the Data Security Center, or set information update stop/resume. Storing/Updating/Restoring ToruCa/Schedule at the

i-concier screen (p.222)

(MENU) Select "

Data Security Center → p.153

- (Automatic backup/update settings) ➤ Select "変更する" (Change) under 電話帳/スケジューラ/トルカ (Phonebook/Scheduler/ToruCa) ➤ Configure the settings
  - <mark>§ Enter your i-mode password▶"設</mark> 定" (Set)

i-mode password → p.193

## Camera

| Before Using Camera                           |                 | 22  |
|-----------------------------------------------|-----------------|-----|
| Shooting Still Images                         |                 | 23  |
| Shooting Continuously                         | Continuous mode | 23  |
| Taking Panoramas                              |                 | 238 |
| Shooting Moving Pictures                      | Movie mode      | 23  |
| Shooting a Fast Moving Subject in Slow Motion | Speed movie     | 24  |
| Capturing Important Scenes                    |                 |     |
| Recording Audio Only                          | Voice mode      | 24  |
| Changing Settings for Shooting                |                 | 242 |
| Using Bar Code Reader                         | Bar code reader | 243 |
| Scanning Text                                 | Text reader     | 24  |
|                                               |                 |     |

## **Copyright and Portrait Rights Information**

Please do not violate copyrights or other intellectual property rights, the right of portrait, or the right of privacy when taking and sending pictures. Taking photos, recording video or the sound of live performances and exhibitions may be prohibited even if you intend them for your own personal enjoyment.

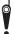

Please be considerate of the privacy of individuals around you when taking and sending photos using camera-equipped mobile phones.

## **Before Using Camera**

Use the built-in camera to take photos (still images) and movies.

## Using the camera

## Turning on the camera

- ① Select the desktop icon ( ) or desktop info ( Photo mode) on the standby screen
- ② Press (1 second or longer) on the standby screen
- ③ Select "Camera" from "LifeKit" of the main menu or directly from Touch menu/Simple menu
- If no keys are pressed for more than about 3 minutes, the camera mode closes.

#### Switching between front and rear cameras

Press f (FUNC) on the shooting screen, then select "Front camera" or "Rear camera" from the function menu.

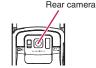

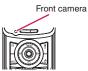

#### Rear camera

Use this camera to take pictures of other people, animals or scenery. What you see is what you get on the screen (Normal display: photographed as it is displayed on the screen). This camera is also suitable for close-ups.

You can use auto focus. → p.234

#### Front camera

Use this camera to take a picture of yourself. The taken image is displayed reversed, as if you were looking in the mirror. This camera is unavailable in Continuous mode.

## Close-up

 To take closeups, select "Close-up" in "AF change" (p.234). Place the subject of the closeup about 10 cm from the rear lens.

#### Digital Shake Correction

This camera is equipped with Super Digital Anti-Shake. The rear camera stabilizes 6 axes, and movies on 4 axes.

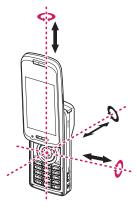

\* Red arrows are only for a photo

"Setting the Digital Shake Correction"→p.243

## Using your camera

#### Notes

- The camera uses high-precision technology, but photos may include lines or spots that look dark or bright. Noise such as white lines may appear on the photo when taken under poor lighting.
- Clean the lens with a soft cloth. A dirty lens can cause blurring or poor focus.
- You may hear the sound of lens working when using the rear camera in AF mode. This is normal.
- If the camera is exposed to high temperatures for a long time, image quality may be poor.
- Color tones and brightness in photos and movies may differ from those of the actual subject.
- Do not leave the camera in direct sunlight for a long period of time. Do not point the camera at the sun or other powerful light source. Doing so could lead to the discoloration of images or cause the camera to malfunction.
- Do not cover the lens with your fingers, hair, or the strap
- The camera uses a lot of power. Turn it off as soon as you are finished using it. When the battery is low, the screen may look dark or blurred.
- The Auto timer tone, shutter sound, and auto focus locked sound cannot be changed or muted. You cannot set a downloaded melody as the shutter sound.

- To decrease blurring, set digital shake correction to Auto and hold the camera steady until the image is finished shooting.
- When taking photos, do not move the FOMA terminal since the shutter sound is played until the photo is captured.
- When you take pictures indoors, flickering may appear due to the effect of fluorescent lighting, etc.
   To reduce flicker when taking images under fluorescent lighting, set the Flicker setting to match the frequency of the fluorescent lighting.
- When the viewing screen opens, the camera is turned on, or camera settings are changed, it may take a couple of seconds before brightness and color reproduction become stable.

#### Flashing of the recording indicator

- The recording indicator lights up or flashes as follows:
  - · Shooting screen activated: Flash in red
  - Photo mode, M-continuous mode: Light in red (about 3 seconds)
  - · A-continuous mode: Light in red (capturing)
  - Movie mode, Voice mode, Panorama mode: Flash in red
  - Auto timer activated: Flash in red → p.243

#### Saving photos and movies

- Photos and movies are saved to a folder specified in "Select to save".
- Photos and movies are saved automatically when "Auto save set" is set to "ON".
- If the battery is low, you may not be able to save photos or movies.
- If the power is turned off or the battery pack is removed while files are being saved, the images may be corrupted.

#### ■ Capturing may be interrupted

- Capturing is interrupted when you receive a voice/ videophone/PushTalk call/64 KB data communications/Area mail, or alarm notification (1Seg Booking program, 1Seg Timer recording, Alarm, Schedule or To Do list), or operate other functions.
  - In Continuous mode or Movie mode, the capturing is interrupted and the respective screen appears. When you exit from the screen, the camera screen reappears so that you can save data you took before receiving calls or alarm notification.
  - When adjusting the zoom or brightness of the camera, the setting is confirmed and the camera menu reappears.
  - . The Auto timer is stopped.

- The capturing is not interrupted in the following cases:
  - When you receive mail (except for Area mail) or MessageR/F while using the camera (or while the shooting screen is open), the received result screen does not appear and the shooting continues regardless of the "Receiving setting."
  - When "Alarm setting" is set to "Operation preferred", you can continue capturing, make settings or use the Auto timer without interruption even when the alarm time comes. However, "1Seg timer recording" alarm works interrupting capturing, settings or Auto timer.

#### ■ When using a microSD card

- When "microSD" is selected in "Select to save" and there is no folder in the microSD card, a folder is created automatically.
- If the number of files in the microSD folder selected in "Select to save" has reached the maximum, you cannot select the folder.

### Key operations in camera mode

In Share style or Communication style, the following key operations are available:

- : Light
- (pressing down): Shutter
- : Zoom in
- : Zoom out
- (5): Auto focus mode switching
- (pressing halfway): Focus lock
- 1 to 6: Display the following Shooting menus (p.231) respectively:
- 1: CHG camera-mode
- 2 : Select size
- 3: Quality setting or File size setting
- 4: Photo mode
- 5: Brightness
- 6: White balance
- \* Some shooting menus may not appear depending on the camera mode.
- O: Display the key explanation

## Guide to the shooting screen

A shooting screen displays icons indicating the status of the camera settings. Each icon indicates as follows:

#### ■ Portrait display (in Communication style)

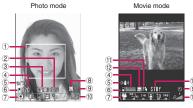

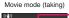

#### Landscape display (in Touch style/Share style)

Photo mode 直到 12:09

Movie mode

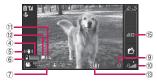

Movie mode (taking)

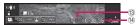

#### ① Focus frame (p.233)

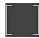

Auto focus frame when AF change is set to "AF ON" or "Close-up"

- · White: Before focusing
- · White dots: Focusing
- · Green: Successfully focused
- · Red dots: Focusing failed

Auto focus frame when AF change is set to "Face ON"

- · White: Detecting
- · Gray: Multiple faces detected, Frame not focused

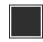

Auto focus frame when AF change is set to "Face ON" and a face is detected

- · White: Focusing
- · Green: Successfully focused
- · Red: Focusing failed

## 2 Guide to the AF operation (p.233)

MODE .....Guide to AF change and focus lock

## ③ AF status (p.234)

**RF** .....AF change is set to "Face ON"

**AF IIII** ······AF change is set to "ON"

**RFC** .....AF change is set to "Close-up"

**AFIRE** .....AF change is set to "OFF"

## 4 Remaining storage count/Memory info\*1

·····The number of images that can be saved

. White: 11 or more Yellow: 10 or less

Red: No memory available\*2

··· Available capacity in total capacity

- · Blue: KB or more remaining
  - . Yellow: Less than 500 KB remaining
  - Red: No memory available\*2\*3
- \*1 : The displayed count and the capacity are approximate. This icon does not appear when the destination is set to "microSD" and no microSD card is inserted.
- \*2: The shot is saved or overwrites data in the FOMA terminal (Phone)/microSD card.
- \*3: Shooting is not available when recording movies with "File size" set to "10 MB" or "Long time".

#### 5 Digital Anti-Shake (p.243)

(((1))) ······Shake correction is set to "Auto"

6 Select to save (pp.235, 240)

50 ·····The destination status (Phone/ microSD card)

7 Shooting menu (p.232)

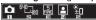

··Shooting menu settinas

8 Face select mode (pp.233, 233)

·····Face selection mode

9 Auto timer (p.243)

March Limer is on

10 Zoom (p.242)

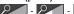

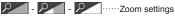

1 Movie type set (p.240)

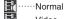

····Video

····Voice

#### Quality setting (p.240)

Long dur. mode

W .....Fine mode

Fine mode

·····Super Fine mode

#### (3) Shooting status

STRY ..... Standby

#### (14) Shooting time

(hour:min:sec)

#### 15 Direct operation icons

Touch operations are available in Touch style or Share style. Displayed icons change depending on the operation.

#### AF change (p.234)

Each touch switches among icons indicating the auto focus status under

#### Light (p.242)

..... ON

жл ····· OFF

#### Quick Album/Reproduction

(Photo mode)······Activate Quick Album.

→p.322

(Movie mode)·····View movies stored in "i-motion/Movie". → p.325

## Touch operation screen

Touching the screen in Touch style or Share style displays the palette. You can set conditions by touching the palette.

"Using the touchscreen" → p.32

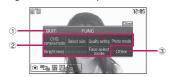

#### ① Exit/Back

#### (2) Function menu

Touch a function name to display the setting palette of the function.

\* Touching "Face select mode" only toggles Face selection mode and Normal mode. →p.233

#### 3 Other

View the menu palette of functions not displayed here

## Selecting the shooting menu

If you display the shooting menu on the screen with the phone opened, you can configure various settings by simply selecting icons.

• You can also use the Neuropointer to select icons.

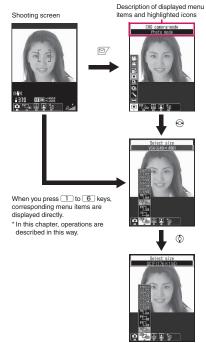

Press (Select) to specify the function indicated by the highlighted icon.

## Icons and settings of the shooting menu

- The selectable items vary depending on the camera mode
- Not all menu items are available when the camera is accessed from other functions such as mail, or when the front camera is used

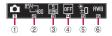

- 1) CHG camera-mode
  - Movie mode·····p.239
  - Speed movie .....p.241
  - R Chance capture ..... p.241
  - Photo mode ..... p.233
  - A-Continuous mode....p.237
  - M-Continuous mode.....p.237
  - Voice mode·····p.241
  - Panorama cap. mode....p.238
- ② Select size

## Photo mode

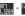

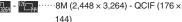

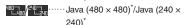

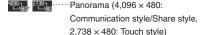

\*: Only appears when camera is activated by i-αppli.

#### Movie mode

····VGA (640 × 480) - QCIF (176 × 640— \_ 176— . 144)

- \* Fixed to "QVGA" (320 x 240) for Speed movie.
- 3 Quality setting/File size setting Photo mode (Quality setting)
  - Super Fine ..... Super Fine mode (File size: large)
  - Fine Fine mode (File size: medium)
  - Normal·····Normal mode (File size: small)

#### Movie mode (File size setting)

- 300 MB ...... Up to 500 MB
- 2MB 2MB ······Up to 2 MB
- 2MB·····Up to 10 MB (microSD only)
- Long time·····Long time (microSD only)

## (4) Photo mode

#### Photo mode Movie mode

- Auto ..... Automatic capturing mode
- Portrait ..... Suitable for capturing portraits
- Smile ..... Suitable for capturing smiles
- Scenery.....Suitable for capturing scenery (including night view)
- Backlight ..... Suitable for capturing against the
- Sports mode.....Suitable for capturing moving subjects
- Night mode ..... Suitable for capturing portraits, etc. in the dark
- Pet ..... Suitable for capturing pets
- Food ..... Suitable for capturing food
- \* Only "Auto", "Portrait" or "Scenery" can be set in Movie mode.
- \* Only "Portrait", "Night mode" or "OFF" can be set for the front camera in Photo mode.
- \* Fixed to "Portrait" for the front camera in Movie mode
- \* Fixed to "Auto" on the panorama mode screen.
- (5) Brightness (When the camera activates: ±0)  $(+2/+1/\pm0/-1/-2)$

#### (6) White balance

In Photo mode, this can be set only when "Photo mode" is set to "OFF".

- Auto ..... Compensate the tone automatically
- Fine ..... Suitable for capturing outside on a sunny day
- Cloudy ..... Suitable for capturing outside on a cloudy day or in the shade
- Light bulb ..... Suitable for capturing under incandescent light
- Fluorescent lamp..... Suitable for capturing under fluorescence light
- \* Cannot be operated/set on the panorama mode screen.

## **Shooting Still Images**

<Photo mode>

 When Camera is activated, Auto focus is set to "ON".

"Auto focus shooting" → p.234

## Shooting with the FOMA terminal opened

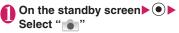

■ To take a photo with Auto focus OFF (fixed focus)

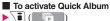

Quick Album → p.322

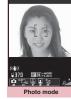

Function menu⇒p.234

₽370

Photo mode checking

Function menu⇒p.235

## Frame the shot ● (Record)

■ To take a photo with Auto focus locked

▶ Press to select auto focus type ▶ Position the subject in the center of the focus frame and press

Change the camera angle to frame the shot

(Record)

When the focus is locked, the focus frame turns green and you will hear the focus locked sound.

If the focus lock failed, the focus frame will turn red. Press  $\bigcirc$  to retry focus lock.

When multiple faces are detected (Face selection mode)

► ② (1 second or longer) ► Select ☑ (Prev.) or ☐ (Next) to move the white focus frame to a face to focus on that area ► ② (1 second or longer)

■ To take again

CLR "YES"

To zoom in an image

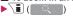

An image is zoomed in/out by one step each time you press (+)/(-).

Pressing /ch (Normal) displays the image in the actual size.

(Save)

## Taking photos with the FOMA terminal folded

# On the standby screen▶Press for 1 second or longer

- To select functions from the touch menu → p.33
- To take photos with Auto focus OFF (fixed focus)
- ► Touch several times to hide the focus frame

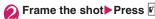

■ To take a photo with Auto focus locked

► Touch to select Auto focus type ► Position the subject in the center of the focus frame and press I halfway ► Keep pressing I halfway and change the camera angle to frame the shot ► Press I.

When the focus is locked, the focus frame turns green and you will hear the focus locked sound. If the focus lock failed, the focus frame will turn red. Release  $\vec{F}$ , and press  $\vec{F}$  again to retry focus lock

- When multiple faces are detected (Face selection mode)
- Touch on the palette function menu (p.231) Touch a face to focus on that area Touch Touch
- To take again
- ►Touch "YES"

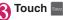

#### NOTE

 The image quality may deteriorate depending on the image size.

#### Auto focus

AF is available to capture a photo using the rear camera. You can use two modes: "Single auto focus" to focus in focus lock (F pressed halfway or Q pressed) and "Continuous auto focus" to continue focusing on the subject.

## ■ Face detection auto focus shooting (Auto focus: ON)

When you frame the shot, the face is detected and the white focus frame automatically moves to adjust focus and exposure.

- Face detection auto focus works when the photo mode is set to "Auto", "Portrait", "Backlight", "Smile face" or "OFF" and the image size is set to Screen (480 x 854 or 854 x 480) or larger.
- Up to 5 faces can be detected simultaneously.
   When multiple faces are detected, the focus is automatically adjusted according to the face size/position. You can select a face to focus on.
   Face select mode → pp.233, 233

The focus frame is displayed in white for a face to be focused, and in gray for other faces.

 If a face cannot be detected or no face appears on the screen, the auto focus is used.

#### ■ Smile mode shooting (Auto focus: ON)

When you frame the shot, the face is detected and the white focus frame automatically moves to adjust focus and exposure. When you press the shutter, the focus frame turns pink. The photo is taken the moment the person smiles.

## ■ AF shooting (Auto focus: ON)

The camera automatically focuses on the subject in the center of the screen. When you change the camera direction to focus on another subject, the focus is automatically readjusted.

#### Close-up (Auto focus: ON)

The camera automatically focuses on the subject in the center of the screen (if no subject appears, the focus distance will be approximately 10 cm). When you change the camera direction to focus on another subject, the focus is automatically readjusted.

- Close-up is available when Photo mode is set to "Auto" or "OFF" or when the camera mode is "Panorama cap. mode".
- Fixed focus shooting (Auto focus: OFF)
  Take a photo with auto focus off.

#### ■ AF lock shooting (Auto focus: ON)

If you want to focus on a subject other than the one in the center of the frame, first focus on the subject then turn the camera to change the composition.

#### NOTE

- Faces may not be detected when:
  - . The face turns away
  - The face is at an angle to the camera
  - The face is hidden with glasses, hat, mask, shadow, etc.
  - The face is too small, large, bright or dark
- Face detection is limited to a distance within 3 m from the camera.
- Auto focus only works at 15 cm or more from the camera.
- Accurate focus may not be possible when:
  - The place is dark
  - The contrast is poor
  - Both near and far subjects are in the frame
  - . There is a light, etc. in the range
  - · The subject is moving
  - . The camera is not held steady
- It may take time to complete the focus lock.
- Brightness is set when focus is locked. If the camera is moved after completing the focus lock, the camera brightness may be inappropriate. In this case, retry the focus lock or cancel the AF lock to adjust brightness.

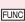

Photo mode screen (p.233)/Smile mode screen (p.236)/Continuous mode screen (p.237)/Panorama mode screen (p.239)

Front camera ⇔ Rear camera\*1\*2.....Switch between the front and rear cameras.

CHG camera-mode\*1, Select size\*1\*3, Quality setting\*1 → p.232 (Shooting menu item)

Quick Album → p.322

**AFchange**\*4\*5······Change the rear camera auto focus.

Light\*4.....Turn on/off the light.

Interval/Number\*1\*6.....Set the shooting interval and the number of images to take in continuous mode. → p.238

#### Camera Settings

Photo mode\*1\*3 → p.232 (Shooting menu item)

Smile level\*1\*2\*4......Select High/Middle/Low as the smile level to release the shutter

Brightness<sup>1</sup>······Use to adjust brightness between 5 levels from -2 to ±0 to +2.

The brightness is automatically specified if you do not press any key for about 2 seconds.

White balance\*1\*3\*5 → p.232 (Shooting menu item)

Effect\*1······Select Full Color/Sepia/ Monochrome.

Flicker\*1······Reduce the flicker on the shooting screen. Select Auto/Mode 1 (50Hz)/Mode 2 (60Hz).

#### Shutter sound\*7

Auto timer\*1\*5 → p.243

Select frame\*1\*2 → p.236

Auto save set\*1.....Set whether to save a taken photo to a folder selected in "Select to save" automatically (ON/OFF).

#### Select to save\*1

File restriction\*1......Set whether to allow redistribution of the taken photo. → p.319

#### Memory info\*8, Help\*7

**Icon always show**\*1······Set whether to display the focus frame, Auto timer icon, direct operation icon, and icons other than remaining storage count icon in Touch Style or Share Style.

Shake correction\*1\*4\*9 → p.243

#### Attach location\*7

From position loc. ..... Add the current location information.

From loc. history, From phonebook, From my profile

Loc. info detail\*8..... Check the location details.

#### Delete loc. info

- \*1 : You can also operate from the function menu on the palette (p.231).
- \*2 : This function is available only on the Photo mode screen or smile mode screen.
- \*3 : Cannot be operated/set on the panorama mode screen.
- \*4 : Cannot be operated/set for the front camera.
- \*5 : Cannot be operated/set on the smile mode screen.
- \*6 : Only available on the continuous mode screen.
- \*7 : Cannot be operated/set in Touch Style.
- \*8 : Only available when the FOMA terminal is in Communication style.
- \*9 : Cannot be operated/set on the continuous mode screen.

#### NOTE

#### <Photo mode>

- The auto focus function is not available in "Night mode".
- Sensitive shooting is enabled by setting "Night mode" when shooting a still image smaller than "Screen" with the rear camera.

Shake correction for sensitive shooting is set to "OFF" regardless of the "Shake correction" setting.

#### <Shutter sound>

 When Manner mode is set ("VM tone" set to "OFF"), the shutter sound is not played for confirmation.

Photo mode checking screen (p.233)/
Smile mode shooting checking screen

FUNC (p.236)/Continuous mode detail
checking screen (p.237)/Panorama
shooting checking screen (p.239)

**Save**·····Save images to the folder specified in "Select to save".

Mirror save '1'2......Invert the left and right of the displayed image and save the image to the folder specified in "Select to save".

#### Compose message → p.236

Edit image\*3\*4 → p.323

Set as display\*1\*2\*3......Set a photo as the standby screen. etc.

Change frame\*1\*2\*3 → p.236

Mirror display ⇔ Normal display\*1\*2······Select the checking screen display.

#### Select to save\*2\*3

File restriction\*2·····Set whether to allow redistribution of the taken photo. →p.319

Attach location\*2\*3 → p.235 (Function menu item)

Cancel\*3.....Delete a photo and return to the Photo mode screen.

- \*1 : Cannot be operated/set on the Panorama shooting checking screen.
- \*2 : Cannot be operated/set when the FOMA terminal is in Touch Style.
- \*3 : Cannot be operated/set on the Continuous mode detail checking screen.
- \*4 : Only available when the FOMA terminal is in Communication style.

#### NOTE

#### <Edit image>

 Performing "Edit image" changes the display to the Normal display.

#### <Set as display>

- You cannot set images when:
  - An image size is FullHD (1,080  $\times$  1,920 or 1,920  $\times$  1,080) or larger.
  - An image file size exceeds 100 KB when set to the image to be sent during a videophone call.
- Photos to be set as the standby screen, etc. are saved in the folder specified in "Select to save".
   However, when set to "microSD", images are saved to the Camera folder under My picture of the FOMA terminal (Phone) (not saved to a microSD card).

## **Capturing smiles**

The camera automatically detects smiles and takes the photo.

- Supported image sizes are Screen (480 x 854 or 854 x 480) or larger in Smile mode.
- You can set the smile level when the photo is taken.
   → p.234
- Photo mode screen (p.233)▶ 4 ▶
  ""
  - when the FOMA
    terminal is folded
    Touch from the
    function menu on the palette
    (p.231) Touch

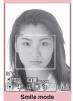

Function menu⇒p.234

## Frame the shot▶● (Smile)

The photo is taken automatically the moment the person smiles. While detecting smiles, weeps flashing.

- To take again

  CLR ► "YES"
- To cancel smile detection
- ▶ ☑ (Quit)
- To take before smile detection
- (Record)

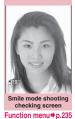

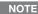

 In some cases, the camera releases the shutter without displaying the focus frame.

## **Taking framed photos**

(Save)

<Framed photography>

- Supported image sizes are Screen (480 x 854 or 854 x 480) or smaller.
- You can use downloaded frames in addition to the pre-installed ones.
- Photo mode screen (p.233)

  ch (FUNC) "Select frame"

  Select a frame
  - To cancel framed photography "OFF"
- Frame the shot (Record)
  The "Framed photography checking" screen appears.
  - To change the frame before saving

    online with the change frame of the change frame of the change frame
- (Save)

## Composing i-mode mail or Deco-mail with a photo

Attach a photo to i-mode mail, insert in Deco-mail text or compose mail for a blog.

Photo mode checking screen (p.233)▶ ☑ ( ♣865 )► Select any item:

#### Attach image\*1

Attach mail······Attach an image without changing the image size.

QVGA scale down······Attach the image after changing the image size without changing the aspect ratio.

VGA scale down·····Attach the image after changing the image and file size without changing the aspect ratio.

#### Insert

**Insert mail**\*2······Insert the image without changing the image size.

SubQCIF scale down·····Insert the image after changing the image and file size without changing the aspect ratio.

#### Blog cont.\*1

Attach mail······ Attach an image without changing the image size.

QVGA scale down······Attach the image after changing the image size without changing the aspect ratio.

VGA scale down·····Attach the image after changing the image and file size without changing the aspect ratio.

- \*1: When the image size is QVGA V. (240 × 320), QVGA (320 × 240) or smaller, the Attach mail, QVGA scale down and VGA scale down screens do not appear. In Panorama mode, QVGA scale down and VGA scale down cannot be selected.
- \*2 : Cannot be selected when the image size is not QCIF (176 x 144).

## Compose message

Composing i-mode Mail → p.158 Composing Deco-mail → p.160

#### NOTE

- Blog addresses set in "Blog/Mail member" are automatically entered when composing mail with "Blog cont.". → p.166
- You cannot compose an mail using "Attach mail" when an image size is 8 M and Quality setting is set to "Fine" or "Super Fine".

## **Shooting Continuously**

<Continuous mode>

Take up to 20 photos, one after the other, using the rear camera. There are two types of continuous shooting: A-continuous mode (Auto) and M-continuous mode (Manual).

- A-continuous mode automatically takes a specified number of photos at the set interval when you press the shutter. In A-continuous mode, AF is set with the first shot.
- M-continuous lets you take a specified number of photos by pressing the shutter for each shot. In M-continuous mode, you can change the AF settings for each shot.
- You can enjoy continuously taken photos as an Original animation.
- Folding the phone ends the Continuous mode.

## Photo mode screen (p.233)

" " or " "

## When the FOMA terminal is folded

Touch from the function menu on the palette (p.231) Touch control or

- To take a photo with Auto focus OFF (fixed focus)
- To activate Quick Album

Quick Album → p.322

## Frame the shot▶ ● (Cont./ Record)

## ■ To take a photo with

Step 2 in "Taking photos with the FOMA terminal open" →p,233

Step 2 in "Taking photos with the FOMA terminal folded" →p,233

■ To cancel continuous shooting

A-continuous mode:

"NO"

M-continuous mode: ▶ CLR

■ To select a photo to save

Select a photo to be saved before doing Step 3.

■ To check details

►Use to move the check frame to a photo ►

(Detail)
You can change photos to check using  $\Theta$ .

- To save a single photo displayed in detail
- ▶ (Save)

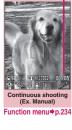

Shot number/

Max. shot count

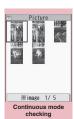

Function menu⇒p.238

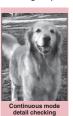

Function menu⇒p.235

## /ch] (FUNC)▶Select a saving method

Select "Store selection", "Store all" or "Store all&anime". → p.238

The image is saved to the folder specified in "Select to save"

If you select "Store selection", the "Continuous mode checking" screen appears excluding the saved photos.

• Press ( ) briefly (less than 1 second) on the continuous mode checking screen to select and save.

Press ( 🖳 🖺 ) or 📳 ( 🖺 👺 ) for 1 second or longer to save all images.

. In Touch style, after you touch a photo to save on the continuous shooting checking screen, press F briefly (less than 1 second) to open the palette for save selected, or press for 1 second or longer to open the palette for save all.

## NOTE

- When taking photos of a brightly lit or moving subject, the shooting interval may be longer than the one you set.
- The Continuous mode detail checking screen appears only when the FOMA terminal is in Communication style.
- Setting the interval and number of photos

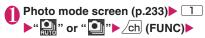

"Interval/Number" Select any item:

Shot interval·····Select 0.5 seconds/1.0 second/2.0 seconds. Cannot be set in M-continuous mode.

Shot number ..... Enter the number of photos (2) digits from 05 to 20). The maximum number of photos varies depending on the image size. If the image size is Screen (240 × 427) or QVGA V.  $(240 \times 320)$ , the number will be 5 - 10.

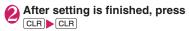

The continuous mode screen reappears.

# Continuous mode checking

Store selection ..... Save photos marked with

Store all.....Save all photos as normal or mirror images.

Store all&anime\*.....Save all photos you took as normal or mirror images, and store as an Original animation.

Select this, Select all\*.....Select a framed photo or all photos by marking with M.

Release this, Release all\*.....Release selection of a framed photo or all photos by removing ...

Mirror display ⇔ Normal display \* ...... Select the checking screen display.

Select to save

File restriction\*.....Set whether to allow redistribution of a shot image marked with .

Restriction all\*.....Set whether to allow redistribution of all shot images. → p.319

Attach location\* → p.235 (Function menu item)

Cancel ..... Delete all shot images and return to the continuous mode screen.

\*: Cannot be operated/set when the FOMA terminal is in Touch Style.

## NOTE

#### <Store all&anime>

 When "Select to save" is set to "microSD", images are saved to the Camera folder under My picture of the FOMA terminal (Phone) (not saved to a microSD card).

## **Taking Panoramas**

<Panorama cap. mode>

Move the camera horizontally to take a panorama. Capture broad landscapes in a single photograph.

- The front camera is not available.
- Moving the camera vertically during capturing may reduce the height of the panorama or blur the image.
- Moving subjects may not be properly captured.
- Capturing may fail if the subject is only a simple pattern or without patterns.

hoto mode screen (p.233) 🕨 🛚

## ■ When the FOMA terminal is folded

Touch CHG from the function menu on the palette (p.231) Touch Panorama

■ To activate Quick Album

Quick Album → p.322 Panorama cap, mode

Function menu⇒p.234

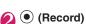

Pan left or right across the scene you want to shoot. Keep your shots vertically aligned by matching the green line in each shot. When your panning speed is correct, "GOOD" is displayed on the screen. If your panning speed is too fast. "FAST" appears and the

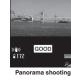

panorama may not be captured properly. When saved images reach the maximum capacity, shooting ends automatically and the panorama shooting checking screen appears.

## (•) (Stop)

To shoot again ►CLR ►"YES"

■ To zoom in an image 

An image is zoomed in/out by one step each time you press (+)/□/ (-). Pressing Ch (Normal) displays the image in the actual size.

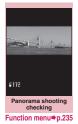

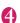

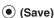

## **Shooting Moving Pictures**

- When "File size" is set to "10MB" or "Long time", recording ends after the recorded movie is saved to the microSD card.
- The recording time varies depending on the condition.
- You cannot record a movie during a call.
- Folding the FOMA terminal ends recording in Movie mode.
- Movies can be played on all FOMA terminals supporting movie playback if recorded under the following settings:

| Function        | Setting           |
|-----------------|-------------------|
| Select size     | QCIF (176 × 144)  |
| Quality setting | Normal, Fine mode |
| File size       | 500KB             |

# Photo mode screen (p.233)

■ To play movies stored in "i-motion/Movie"

"Playing /i-motion/Movie" →p.325

■ When the FOMA terminal is folded

Touch CHG from the function menu on the palette (p.231) ► Touch Movie moo

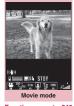

Function menu⇒p.240

## Frame the shot ▶● (Record)

Recording starts. You can zoom in/out during recording.

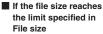

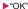

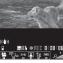

239

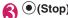

- To play the movie you recorded
  - Plav)
- To record again
- CLR "YFS"

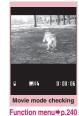

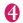

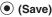

• If you press on the keys to zoom in or out while recording, the sound of the keys or zooming may be recorded to your movie.

## FUNC Movie mode screen (p.239)

Front camera ⇔ Rear camera\*1...... Switch between the front and rear cameras.

CHG camera-mode\*1, Select size\*1, File size\*1 →p.232 (Shooting menu item)

Quality setting\*1......Select Long dur. mode/Normal/ Fine mode/Super Fine mode. In Long dur. mode, the recording time is the longest but the quality is the lowest. In Super Fine mode, the quality is the highest but the recording time is the shortest.

#### Reproduction → p.325

Light\*2.....Turn on/off the light.

#### **Camera Settings**

Photo mode\*1\*2 → p.232 (Shooting menu item)

Brightness\*1.....Use (i) to adjust brightness between 5 levels from -2 to ±0 to +2. The brightness is automatically specified if you do not press any key for about 2 seconds. "±0" is the default setting when the camera is activated.

White balance\*1 → p.232 (Shooting menu item)

Effect\*1.....Select Full Color/Sepia/ Monochrome

Flicker\*1.....Reduce the flicker on the shooting screen. Select Auto/Mode 1 (50Hz)/Mode 2 (60Hz).

#### Shutter sound\*3\*4

Auto timer\*1 → p.243

Movie type set\*1.....Select Normal/Video/Voice.

Auto save set\*1.....Set whether to save the recorded movie to a folder selected in "Select to save" automatically (ON/OFF).

Select to save\*1\*5......Specify a saving destination for shot movies or sound-only movies. When a microSD card is specified, a movie with video is saved to "SD Video folder" and a sound-only movie is saved to "Multimedia folder".

File restriction\*1.....Set whether to allow redistribution of recorded movies. → p.319

#### Memory info\*6, Help\*3

Icon always show\*1......Set whether to display the Auto-timer icon, direct operation icon, Shooting status, and icons other than remaining storage count icon in Touch Style or Share Style.

#### Shake correction\*1\*2→p.243

- \*1 : You can also operate from the function menu on the palette (p.231).
- \*2: Cannot be operated/set for the front camera.
- \*3: Cannot be operated/set in Touch Style.
- \*4: "Shutter sound" appears when "Movie type set" is set to "Voice" or in the Voice mode.
- \*5 : "Select to save" appears "Movie type set" is set to "Voice" or in the Voice mode.
- \*6: Only available when the FOMA terminal is in Communication style.

#### NOTE

#### <Photo mode>

• Fixed to Portrait for the front camera.

#### <Shutter sound>

- When Manner mode is set ("VM tone" set to "OFF"), the shutter sound is not played for confirmation.
- You cannot set a downloaded melody as the shutter sound. In addition, you cannot change the volume of the shutter sound

#### <Memory info>

• The displayed file size is approximate.

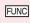

## Movie mode checking FUNC screen(p.240)

#### Play

Save ..... Save the recorded movie to a folder specified in "Select to save".

Compose message ..... Compose i-mode mail with the taken moving picture attached. →p.158 You can also compose i-mode mail or blog mail with

the recorded movie attached by pressing 

Set as stand-by\*1......Set the recorded movie as the standby screen.

#### Edit title\*1

Select to save\*1\*2 → p.240 (Function menu item)

File restriction\*1.....Set whether to allow redistribution of the recorded movie. → p.319

Cancel····· Delete the movie and return to the movie mode screen

- \*1 : Cannot be operated/set in Touch Style.
- \*2: "Select to save" appears "Movie type set" is set to "Voice" or in the Voice mode.

#### NOTE

#### <Set as stand-by>

 Movies that can set as the standby screen are saved in a folder set in "Select to save". However. when set to "microSD", the movie is saved to the Camera folder under i-motion/Movie of the FOMA terminal (Phone).

## Shooting a Fast Moving Subject in Slow Motion

<Speed movie>

This is used to check a fast moving subject. Played in slow motion.

- Only available in touch style. Shoot with the FOMA terminal folded.
- The front camera is not available for Speed movie.
- On the standby screen Press for 1 second or longer
- Touch CHG from the function menu on the palette (p.231) Touch Speed movie
- Frame the shot Press Recording starts.
  - If the file size reaches the limit specified in File size
  - ▶Touch "OK"

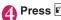

- To play the moving picture you recorded
- ▶Touch P
- To take again
- ▶Touch "YES"

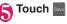

## **Capturing Important Scenes**

<Chance capture>

Even when the maximum recording time is reached, you can continue recording.

- If you continue recording beyond the maximum capacity, only the last part of the movie will be saved. The beginning of the movie will be truncated to fit the specified recording time.
- Photo mode screen (p.233)

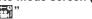

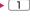

■ When the FOMA terminal is folded Touch from the function menu on the palette (p.231) Touch Chance

Frame the shot 🕨 🖲 (Record) Recording starts.

You can zoom in/out during recording. After the available recording time is reached, the remaining time display flashes.

(Stop) The recording ends.

(Save)

## **Recording Audio Only**

<Voice mode>

You can record sound-only movies.

Photo mode screen (p.233)

The "Recording start" screen appears. Movie mode screen function menu → p.240

■ When the FOMA terminal is folded Touch from the function menu on the palette (p.231) Touch Voice mode

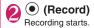

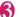

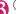

After recording ends, the "Recording check" screen appears.

Movie mode checking screen function menu  $\rightarrow$  p.240

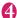

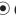

(Save)

## Changing Settings for Shooting

Configure the settings such as zoom, Auto timer or shake correction.

## Using zoom

Zoom the image in/out.

- The zoom is digital.
- Not available for Speed movie.

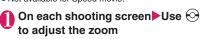

The image is zoomed in/out by one step each time you press . Hold down to zoom in/out continuously.

When the FOMA terminal is folded, use ▲ (マナー)/ (LOCK) to adjust zoom.

#### NOTE

• The ratio is set to "1x" by default. Changing the image size or camera mode also changes the ratio to "1x".

#### Maximum zoom ratio for each image size

| Image size | Photo mode             | Movie mode             |
|------------|------------------------|------------------------|
| Rear came  | ra (16 steps)          |                        |
| 8M         | Shake correction Auto: | _                      |
| 5M         | Approx. 2.7x           |                        |
| 3M         | Shake correction OFF:  |                        |
| FullHD     | Approx. 3.0x           |                        |
| Screen*1   |                        |                        |
| Panorama   | Shake correction Auto: |                        |
|            | Approx. 1.6x           |                        |
|            | Shake correction OFF:  |                        |
|            | Approx. 3.0x           |                        |
| VGA        | Shake correction Auto: | Shake correction Auto: |
|            | Approx. 2.7x           | Approx. 1.6x           |
|            | Shake correction OFF:  | Shake correction OFF:  |
|            | Approx. 3.0x           | Approx. 3.0x           |
| Wide       | _                      |                        |

| Image size             | Photo mode                                            | Movie mode                                                                      |
|------------------------|-------------------------------------------------------|---------------------------------------------------------------------------------|
| Java*2*3<br>Screen*4   | Approx. 3.0x                                          | _                                                                               |
| QVGA V.                | Shake correction Auto:                                |                                                                                 |
| QVGA                   | Approx. 5.4x<br>Shake correction OFF:<br>Approx. 6.0x | Shake correction Auto:<br>Approx. 1.6x<br>Shake correction OFF:<br>Approx. 3.0x |
| Java*2*5               | Approx. 6.0x                                          | _                                                                               |
| QCIF                   | Approx. 9.0x                                          | Shake correction Auto:<br>Approx. 1.6x<br>Shake correction OFF:<br>Approx. 3.0x |
| Front came             | era (1 step)                                          |                                                                                 |
| VGA                    | Approx. 1.0x                                          |                                                                                 |
| Wide                   | _                                                     | Approx. 1.0x                                                                    |
| Java*2*3*5<br>Screen*4 | Approx. 1.0x                                          | _                                                                               |
| Front came             | era (2 steps)                                         |                                                                                 |
| QVGA V.                | Approx. 1.5x                                          | _                                                                               |
| QVGA                   |                                                       | Approx. 1.9x                                                                    |
| QCIF                   | Approx. 1.9x                                          |                                                                                 |

- \*1:480 dots wide × 854 dots high, 854 dots wide × 480 dots high
- \*2 : Only appears when camera is activated by i-αppli.
- \*3:480 dots wide × 480 dots high
- \*4:240 dots wide × 427 dots high, 427 dots wide × 240 dots high
- \*5:240 dots wide × 240 dots high

## Turning on the light

When it is not bright enough (such as indoors), turn on the light of the FOMA terminal to brighten the subject. If you do not operate for about 30 seconds after turning on the light, it is automatically turned off.

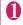

## On each shooting screen

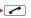

To turn off the light, press <a> again</a>. When the FOMA terminal is folded, you can turn the light on/off using a direct operation icon (p.231).

#### NOTE

- The maximum continuous lighting time is approximately 5 minutes.
- This light provides some additional lighting but may not be sufficient in very dark environments.

## Using the auto timer

 The Auto timer is reset to "OFF" each time capturing ends.

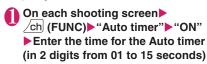

■ When the FOMA terminal is folded
Set from the function menu on the palette.
→p.231

#### When the Auto timer is set

"" appears on the screen to indicate that the Auto timer is active.

Press (Record). The Auto timer tone sounds and the timer starts.

The illumination flashes in red, and "\omega" on the screen also flashes.

The countdown tone starts about 5 seconds before the end of the Auto timer setting, and the flashing speed increases.

- To turn off the Auto timer
- ► ch (FUNC) "Auto timer" "OFF"
- To stop the running timer
- ▶ ☑ (Quit) or CLR

#### NOTE

- During the Auto timer countdown, you can take a photo manually by pressing (Record).
- The Auto timer cannot be used in Smile mode or M-continuous mode.
- When taking photos with Auto focus lock, focus on the subject beforehand then use the Auto timer.

## **Setting the Digital Shake Correction**

When taking photos or movies with the rear camera, you can use the Digital Shake Correction.

 This function is available in Photo mode, Panorama mode, Movie mode and Chance capture mode. It is unavailable in Continuous mode and Speed movie.

On each shooting screen

ch (FUNC) "Shake correction"
Select any item:

■ When the FOMA terminal is folded

Touch other from the function menu on the palette (p.231) ►Touch of palette (p.231) ►Touch

Auto ····· Correct camera shake automatically in Photo or Panorama mode when capturing indoors or in a dark place where camera shake easily occurs. Camera shake is always corrected in Movie mode or Chance capture regardless of conditions.

**OFF**······Take photos without camera shake correction.

#### NOTE

- This function is only intended to reduce camera shake. The efficiency depends on the subject type or conditions.
- If a part of the scene is moving, blur or noise may appear. Set this option to "OFF" in such a case.

## Using Bar Code Reader <Bar code reader>

Use the rear camera to scan JAN code, QR code or CODE128. Scanned QR code allows you to use Phone To/AV Phone To, Mail To, Web To, i-αppli To, adding to bookmark/phonebook, displaying text and copying text. An image, melody or ToruCa data can be scanned, played or saved.

- Up to 5 scanned data can be stored.
- Hold the FOMA terminal firmly to avoid shaking during scanning.
- When scanning bar codes, use the rear camera about 10 cm away from the code.

#### JAN codes, QR codes and CODE128

JAN codes

A bar code consisting of vertical lines (bars) of various widths and

codes can be scanned

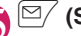

spaces to represent numbers, 8-digit (JAN8) and 13-digit (JAN13) bar

- \* When the FOMA terminal scans the JAN code on the right above, the code is displayed as "4942857113068".
- QR codes

A type of two-dimensional codes consisting of the horizontal and vertical patterns to represent numbers, alphabetic characters, kanii. kana or pictograms. Some

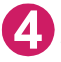

QR codes express images, melodies or ToruCa.

Others may be divided into several QR codes.

\* When the camera scans the QR code on the right above, the code is displayed as "株式会社NTTドコモ (NTT DOCOMO, INC.)".

#### CODE128

A bar code consisting of vertical lines (bars) of various widths and spaces to represent numbers, alphabets or symbols.

You need to download i-appli that support CODE128. → p.292

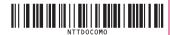

Scanning codes

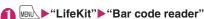

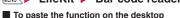

► ch (FUNC) \*Add desktop icon"

## Display the barcode in the recognition field

Scanning starts automatically.

The recognition field is expressed using " 「, ¬ , L and \_ " at the corners of the screen.

Focus on the entire bar code so that it is displayed as large as possible inside the recognition field.

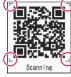

Scanning

The scanning completion tone sounds when scanning completes successfully. It may take a while to scan a code.

- To cancel scanning
- ▶ (Cancel) ► "OK"
- To adjust zoom
- : Zoom in.
- Return to default.
- To turn on the light

▶ Press or (マナー) (1 second or longer with the FOMA terminal closed)

Press or (マナー) (1 second or longer with the FOMA terminal closed) to turn off the light.

- To scan data consisting of several QR codes
- ►"OK" (Read) Position the QR code inside the recognition field

Up to 16 QR codes blocks containing one item can be scanned.

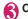

## Check the scanned data

To discard the scanned data ►CLR ►"YES"

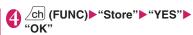

The scanned data is saved.

#### NOTE

- The FOMA terminal cannot scan a code other than a JAN code, QR code or CODE128. Some bar codes may not be able to be scanned depending on the size.
- Scanning may fail depending on the scratches, stains, damage, print quality, reflections or the QR code version.
- The scanning completion tone does not sound while in Manner mode
- The Bar code reader can be activated from the text entry screen. The scanned data is entered into the text entry screen.
- You may be unable to save a scanned image depending on the image or file size.
- You cannot save the scanned data to a microSD card

## Using the scanned data

You can use the following scanned data:

| Description                               |
|-------------------------------------------|
| Store the name, reading, phone            |
| number, mail address, birthday,           |
| postal code, address and memo             |
| to the phonebook → p.96                   |
| Compose i-mode mail with the              |
| recipient address, subject and            |
| message entered → p.158                   |
| Store the URL and title to the            |
| Bookmark→p.203                            |
| Start the specified i-αppli → p.290       |
| Play the melody → p.333                   |
| "Phone To/AV Phone To function"<br>→p.210 |
| Display the ToruCa → p.300                |
| "Mail To function" → p.210                |
| "Web To function" → p.210                 |
| Save the image → p.207                    |
|                                           |

Scanning screen (p.244) /ch (FUNC)▶"Reading data list"▶ Select scanned data Select a displayed item

#### ■ Reading data list/detail screen

Bar code reader

120090526 1153 0000

120090626 1157 0000

120090626 1155 0000

Reading data list

Function menu⇒p.245

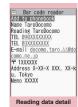

Function menu⇒p.245

### NOTE

- If the data you want to scan contains characters that cannot be read by Bar code reader, those characters are converted to spaces (blanks).
- The title of the scanned data will be:
  - Title: yyyymmdd\_hhmm\_xxxx (Year/month/ day\_time\_4-digit number)If multiple data are saved at the same date and time, the 4-digit numbers increment in save order.

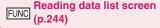

#### Edit title

Result ..... Display the reading data detail screen.

Delete this, Delete all

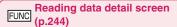

#### Store

Display list · · · · · Display the Reading data list screen. If the displayed data is not stored, a message appears asking whether to delete the data.

Internet ······Access the site of the highlighted URL. "Web To function" → p.210

Compose message·····Compose i-mode mail with the scanned data entered when "Compose message" is highlighted. → p.158

When a mail address is highlighted, i-mode mail with the address entered is composed.

Dialing·····Call the highlighted phone number. "Phone To/AV Phone To"→p.210

Add to phonebook ······Store the scanned data to the phonebook when "Add to phonebook" is highlighted. → p.96

When a phone number is highlighted, it is stored to the phonebook. When a mail address is highlighted, it is stored to the phonebook.

Add bookmark ·····Store the scanned data to Bookmark when "Add bookmark" is highlighted. → p.203

When a URL is highlighted, it is stored to Bookmark.

Save image ......Store the image data to My picture under Data box. If you do not want to set the image as the standby screen, select "NO" after selecting the folder.

Save melody ·····Store the melody to Melody under Data box. If you do not want to set the melody as a ring tone, select "NO" after selecting the folder.

Save ToruCa ······Save ToruCa to Osaifu-Keitai ToruCa

Start i-αppli·····Start i-αppli specified in the scanned data when "Start i-αppli" is highlighted.

→ p.290

Copy ·····Copy the scanned text. Scanned text can be pasted into the text entry (edit) screen, etc.

→ p.404

## NOTE

#### <Internet><Add bookmark>

 You cannot use Web To or add a Bookmark if the URL contains invalid characters.

#### <Compose message>

 The address cannot be entered if it contains invalid characters.

#### <Dialing>

 The videophone image is not retained after dialing or talking is finished. Set an image each time you make a call.

## **Scanning Text**

<Text reader>

Use the rear camera to scan printed text then add the scanned text data as a phonebook entry or bookmark, or use the data to compose mail. You can also make a call or access a website using the data.

- Up to 8 scanned data can be stored.
- Hold the FOMA terminal firmly to avoid shaking during scanning.
- When scanning text, hold the rear camera about 10 cm away from the text.
- Vertically written Japanese text can be scanned.

#### Scanning modes

The following are the scan modes. Select a mode suitable for the data to scan:

| Item               | Description                                                                                                    |
|--------------------|----------------------------------------------------------------------------------------------------|
| Card read          | Scan the name, phone number, mail address, postal code, address and memo printed on the business card to add to the phonebook. |
| Compose<br>message | Compose i-mode mail with the scanned recipient address, subject and message entered.                                           |
| URL                | Scan URL, and access the site or add the URL to bookmark.                                                                      |
| Mail address       | Scan the mail address and compose i-mode mail.                                                                                 |
| Phone number       | Scan the phone number and make a call.                                                                                         |
| Free memo          | Scan Japanese or English text to save to Text memo.                                                                            |

#### ■ The number of characters that can be scanned

The following table shows the maximum number of characters that can be scanned for each item:

| Item to scan       |                 | Maximum number of characters that can be scanned                          |
|--------------------|-----------------|---------------------------------------------------------------------------|
|                    |                 |                                                                           |
| Card read          | Name            | 16 in double-byte, 32 in single-byte                                      |
|                    | Phone<br>number | 26 in single-byte<br>numbers including #,<br>**1, +*1, p (pause)*1, (, ), |
|                    | Mail<br>address | 50 in single-byte alphabetic characters, numbers and symbols              |
|                    | Postal code     | 7 in single-byte                                                          |
|                    | Address         | 50 in double-byte, 100 in single-byte                                     |
|                    | Memo            | 100 in double-byte, 200 in single-byte                                    |
| Compose<br>message | Mail<br>address | 50 in single-byte<br>alphabetic characters,<br>numbers and symbols        |
|                    | Subject         | 100 in double-byte, 200 in single-byte                                    |
|                    | Message<br>text | 128 in double-byte, 256 in single-byte                                    |
| URL                |                 | 256 in single-byte<br>alphabetic characters,<br>numbers and symbols       |

| Item to      | scan     | Maximum number of<br>characters that can be<br>scanned                       |
|--------------|----------|------------------------------------------------------------------------------|
| Mail address |          | 256 in single-byte alphabetic characters, numbers and symbols                |
| Phone number | er       | 256 in single-byte<br>numbers including #, **1,<br>+*1, p (pause)*1, (, ), - |
| Free memo    |          | 128 in double-byte, 256 in single-byte                                       |
| Dictionary*2 | Japanese | 32 in double-byte, 64 in single-byte                                         |
|              | English  | 64 in single-byte                                                            |

- \*1:\*, + and p (pause) can be entered only in Edit text mode.
- \*2 : This option is available when the Text reader is activated from Dictionary.

#### ■ Guide to the scanning screen

<Example: Card read mode>

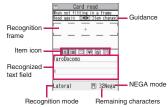

Guidance : Operation, etc.

Recognition frame: Recognition field Item icon : Item to scan

Card read mode : Name/Phone number/Mail

address/Postal code/Address/

Memo

Compose message mode: "To/

Subject/Message"

Recognized text field:

Scanned text (guidance

appears on some screens)

Recognition mode: Recognition mode used to

scan Kanji (lateral/vertical writing)/Postal code/Phone number/Mail address/URL/

English words

Remaining characters:

Number of single-byte

remaining characters that can

be scanned

NEGA mode : Appear if the NEGA/POSI

mode is set to Negative fix

## Scanning text

<Example: To scan text in Card read mode>

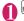

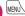

## MENU ►"LifeKit" ►"Text reader"

To paste the function on the desktop ► ch (FUNC) \*Add desktop icon"

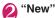

"Scanning modes" → p.246

"Card read" The rear camera mode is set to "Close-up" automatically.

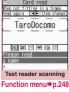

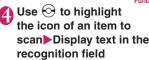

Focus on the text so that the entire text appears as large as possible inside the recognition field. If the recognition field cannot display the entire text, the text can be scanned into several sections.

#### ■ To use the zoom

(5): Change from "Normal" to "Large".

(2): Return from "Large" to "Normal".

#### To turn on the light

with the FOMA terminal folded)

Press or (マナー) (1 second or longer with the FOMA terminal folded) to turn off the light.

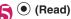

The scanning completion tone sounds, and the recognized text appears in red or orange.

## ■ To re-scan

►CLR ►"YES"

If the screen does not display the entire text, use  $\bigcirc$ ,  $\blacksquare$  ( $\neg$  $\forall$ ), or  $\boxed{}$  (LOCK) to confirm. Pressing (Store) stores the scanned text, then the reading data screen (detail) appears. The following are two methods to edit the scanned text:

#### To select a character and edit

►Use o highlight a character to edit Press the candidate No. Use \* to change

between upper and lower cases if available.

## ■ To edit in text editing ► ch (FUNC) Edit Edit

The text can be edited normally.

To return to the candidate selection, press /ch (FUNC) and select "Select recog. data".

Go on to Step 6 when you finish editing.

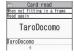

Candidates

TaroDocomo

(Set)

The entry is confirmed as text.

#### ■ To scan the remaining text

Display the text in the recognition field Go to Step 5

Ensure that the last two or more characters of the already scanned text are included in the recognition field.

#### ■ To scan another item

▶Go to Step 4

In Card read mode, you can scan up to 4 phone numbers and up to 3 mail addresses.

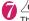

∕ch (FUNC)▶"Store"

The Reading data detail screen appears. Press CLR to return to the Reading data list screen.

#### NOTE

- Do not move the FOMA terminal while the "Processing" message is displayed.
- The scanning completion tone does not sound while in Manner mode.
- Handwritten text cannot be recognized. If the text is faxed or copied, fonts are decorated, character spaces are not fixed, or fonts and background cannot be easily distinguished, recognition may fail. Also, recognition may fail depending on the ambient lighting.

## Using text information

You can use the following scanned data:

| Item      | Description                                                  |
|-----------|--------------------------------------------------------------|
| Add to    | Add the name, phone number, mail                             |
| phonebook | address, postal code, address and memo to the phonebook→p.96 |
| Compose   | Compose i-mode mail with the                                 |
| message   | recipient address, subject and message entered → p.158       |

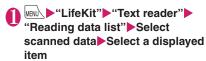

Reading data list/detail screen

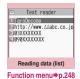

Function menu⇒p.248

Text reader scanning screen FUNC (p.247)/Reading data screen (list/detail) (p.248)

Edit\*1. Store\*2

Internet·····Access the site of the scanned URL in URL mode. "Web To function" → p.210

Compose message ..... Display the New mail screen with the reading data entered, and compose i-mode mail. The entered data varies depending on the displayed scanned data or screen.

**Dialing**.....Make a call or send SMS to the phone number in Phone number mode.

"Phone To/AV Phone To" → p.210

Add to phonebook.....Add the scanned data to the phonebook. The stored data varies depending on the displayed scanned data or screen.

Add bookmark ······Add the URL to the Bookmark in URL mode

Search phonebook ...... Search phonebook using the scanned data. You cannot search the phonebook on the scanning screen, or in Card read mode or Compose message mode.

Add to memo······Add the scanned data to Text memo. Data scanned in the Card read mode and Compose message mode cannot be added on the Scanning screen or Reading data list screen.

Reading mode set 2.....Select Card read/Compose message/URL/Mail address/Phone number/Free memo.

NEGA/POSI mode\*2..... Set the printing type.

**Auto setting**······Set positive or negative automatically.

Positive fix ····· Select when dark text is printed on light background.

**Negative fix**······Select when light text is printed on dark background.

Guidance OFF⇔Guidance ON\*2·····Set whether to display the guidance.

Vertical writing ⇔ Lateral writing \*2······ Select vertical or lateral writing for Japanese text to scan.

Light\*2.....Turn on/off the light.

Display detail\*3, Display list\*4

Copy\*5.....Copy the scanned text. Scanned text can be pasted into the text entry (edit) screen, etc.

Delete this, Delete all\*5

- \*1: Not available on the Reading data screen (list).
- \*2 : Available only on the Scanning screen.
- \*3: Available only on the Reading data screen (list).
- \*4: Available only on the Reading data screen (detail).
- \*5: Not available on the Scanning screen.

#### NOTE

 The videophone image is not retained after dialing or talking is finished. Set an image each time you make a call.

# 1Seg

| 1Seg                                                 | 250 |
|------------------------------------------------------|-----|
| Setting Channels Channel setting                     |     |
| Watching 1SegActivate 1Seg                           | 252 |
| Using G-GUIDE EPG Remote Control                     | 256 |
| Using Data BroadcastingData Broadcast                | 256 |
| Using TV Link                                        | 256 |
| Recording a 1Seg Program while Watching Record 1Seg  | 257 |
| Setting Timer for Watching or Recording 1Seg Program |     |
| Booking program list/Timer recording list            | 258 |
| Setting 1Seg                                         | 260 |
| Notifying New Message Arrival while Watching         | 260 |

## 1Seg

1Seg is a mobile digital terrestrial audio/video and data broadcasting service. Use i-mode to get detailed program information, join a quiz show, enjoy TV shopping, etc.

For 1Seg service details, visit the following website: The Association for Promotion of Digital Broadcasting (Dpa)

PC: http://www.dpa.or.jp/

i-mode: http://www.dpa.or.jp/1seg/k/

## Using 1Seg

- 1Seg service is provided by broadcasting companies (broadcasters). Packet communications charges do not apply. For details on NHK receiving fees, contact NHK.
- There are 2 types of data displayed in the storage area: "Data broadcast" and "Data broadcast site". "Data broadcast" is broadcast with video and audio. By "Data broadcast site", a site that a broadcasting company (broadcaster), etc. prepares is accessed from broadcast information, i-mode site, etc. may be accessed. i-mode application is required for site
- Packet communications charges apply to view data broadcast site and i-mode site. Information charges may apply for some sites (i-mode pay sites).
- ToruCa may be automatically saved while 1Seg is viewed. Packet communications charges apply if vou retrieve details from the saved ToruCa.

#### Signals

1Seg is one of the broadcast services, and receive signals (broadcast waves) different from those of FOMA services. Programs cannot be viewed in/out of FOMA range when waves do not reach or broadcast is paused.

Even in digital terrestrial broadcast range, signals may be weak or not be received in the following

- Far from the signal tower
- Hiding behind objects; e.g. in a mountain or building
- In environments where a broadcasting signal cannot be received, such as in subways, underground shopping centers, and some locations far inside buildings

The 1Seq antenna is built-in. To improve reception, attempt to move the antenna, keep the FOMA terminal away from/close to your body, or move to another location.

#### Display when using 1Seq for the first time

The disclaimer screen appears.

Press ( ) (OK), then select "YES".

If "NO" is selected, the screen will not appear from the next time

#### Storage area for broadcast

The storage area for broadcasts is a storage area in the FOMA terminal that is dedicated to 1Seq. Some information you enter while following the instructions of data broadcasts when watching programs may be saved to the storage area for broadcasts. That includes answers to guizzes, membership numbers, and your gender, age, and occupation.

Furthermore, stored information may be displayed while viewing a data broadcast or data broadcasting site without re-entering or sent to the corresponding broadcasting company (broadcaster).

To reset storage area for broadcast → p.260

If another FOMA card is inserted, a message appears asking whether to initialize storage area. Select "YES" to initialize. When "NO" is selected. storage area services are not available.

#### Display when reading storage area for broadcast

When using information stored in storage area while watching program, "Use saved information? It may include information used by the same broadcasting group" appears. Select "YES" not to confirm by screen display when reading information while watching the same program hereafter. If "YES (By default)" is selected, the screen will not appear from the next time even if programs are changed.

## Before using 1Seg

## View procedure

#### Step 1 Set channels → p.251

Register channels for the area, then set the channel list.

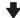

### Step 2 Activate 1Seg → p.252

Extend the antenna and activate 1Seq.

- 1Seg antenna
- When changing antenna direction, do not apply excessive force.

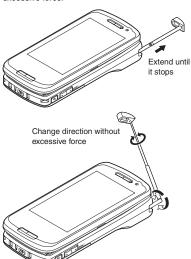

 When storing the antenna, hold lower part and push in until it stops.

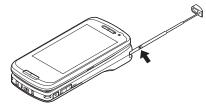

# ■ When a call, etc. arrives while watching or recording

When one of the following arrives while watching or recording, video and audio are interrupted and each function activates (recording is not interrupted). Watching can be resumed after each function is finished.

- Voice call
- Videophone call
- PushTalk call
- Area Mail
- Alarm, Schedule, To Do list, Booking program (When "Alarm setting" is set to "Alarm preferred")

#### NOTE

 Prolonged 1Seg watching while charging may shorten battery life.

## NOTE

 Store the antenna when not watching 1Seg programs.

# Important

Please be aware that DOCOMO bears no obligation or responsibility in the event that stored data is altered or lost. The information stored in your FOMA terminal (images recorded with 1Seg, TV links, information saved to the storage area for broadcasts, etc.) cannot be transferred when you change models or if your FOMA terminal needs to be repaired.

# Setting Channels < Channel setting>

To use 1Seg, set channels and select a channel list beforehand. Register a channel list for each area. Selecting the channel list allows you to watch local channels.

- Up to 10 channel lists can be registered, each of which can contain up to 50 broadcast stations.
- Receivable channels vary depending on the area.

# Registering channel lists

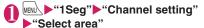

- To search for channels automatically and register a channel list
- "Auto-channel setting" → "YES" ➤ "YES" ➤ Enter title

To interrupt search, press (Cancel) or then select "YES".

 Extend the antenna when setting automatically.

# Select area Select prefecture "YES"

- "Select area" may not work properly depending on the area. In this case, use "Auto channel setting".
- Perform "Auto channel setting" in digital terrestrial broadcast range with strong signals.
- A message may appear indicating that remote control Nos. are duplicated in "Auto channel setting". In this case, select area manually.

Function menu⇒p.252

# Select channel list

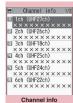

Function menu⇒p.252

# FUNC Channel list screen (p.252)

Channel setting → p.251

Edit title, Delete this

# FUNC Channel info screen (p.252)

Remote control No. ..... Change the channel assigned to the remote control No.

#### Delete this

\*: When all channels in the channel list are deleted, the channel list is also deleted.

## NOTE

 Current channel list cannot be deleted on the channel list screen or the channel info screen. Change the channel list then delete.

# Watching 1Seg

<Activate 1Seg>

# MENU "1Seg" "Activate 1Seg"

The 1Seq screen appears with last-viewed channel.

- · You can also start 1Seq from the Touch menu and Application start menu. → pp.33, 40
- · To end watching, press or CLR for 1 second or longer, then select "YFS"

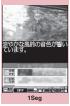

Function menu⇒p.254

· The disclaimer screen appears the first time 1Seg activates. → p.250

# NOTE

- Gガイド番組表リモコン (G-GUIDE EPG Remote Control), channel link displayed on a site or mail message, etc. are also available to activate 1Seg. "Media To function" → p.210
- You can play 1Seg sounds with commercially available Bluetooth devices. → p.389
- Signal quality may vary depending on the view style.

# Guide to the 1Seg screen

 You can view 1Seg in wide double sub-display depending on the function. → p.26

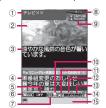

Portrait display (Communication style)

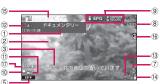

Full wide display (Touch style/Share style)

- Program title
- 2 Video
- ③ Subtitles
- 4 Data broadcast

⑤ 1Seg effect (sound effects) → p.260

Sound effects OFF

[S5][h]: CS5.1ch (only available when

earphones are connected)

Auto : Auto Live / Concert / Drama / Sports / News

Variety / Movie : Each effect Manner mode

⑥ Operation mode → p.255 TV mode

⑦ 1Seg ECO mode → p.260

- 1 Seg ECO mode activating

® Recording status

• REC ······Recording

• REC ······Timer recording activating IIPRUSE (Red).....Recording paused

Time Shift status

IIPRUSE (Green) ······Pause

**OPPLRY** ······Normal speed playback

9 ₪ 1.3 ·····1.3× speed playback **9** → FF ······2× speed playback

Guidance display

View the guidance of properations or program guide. (The guidance of program guide only appears in Share Style.)

® Recording destination

5n ·····microSD Signal strength (approximate)

appears when out of range.

(2) Channel (remote control No.)

Subtitle reception appears when receiving subtitles.

(14) Volume

(15) Quick Info

Ticker displays information on i-mode mail, SMS. and MessageR/F received while watching 1Seg.

(6) If data broadcast is updated while viewing in full wide display, may appear on the screen.

Sound effect ON

Appears regardless of the program or handset settings.

# Touch operation screen

Touch operations are available when watching in Touch style or Share style.

- Touch any position to open the touch operation screen.
- "Using the touchscreen"→p.32

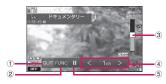

- ① Exit/Back
- ② Function

The following functions are available:

"Sound effect", "Visual image effect" → p.260 "Audio mode".....Clear the display to play sounds only. Press any key or change the style to redisplay

"Subtitles ON"/"Subtitles OFF".....Switch subtitles on/off

③ Volume

visual image.

Drag vertically or touch any position on the bar to adjust volume.

(4) Channel

You can display a channel search palette to perform the One-touch channel selection by touching the channel display icon.

Touch / for the forward channel selection.

⑤ PAUSE

Pause a program. The time-shifting playback palette (p.255) is displayed. The following functions are available:

"FUNC".....Enable the functions in 2.

"View".....Resume 1Sea view.

▶ ······Start time-shifting playback from the beginning of the stored data.

End time-shifting playback.

™13 / ™FF / ™ ······ Select playback speed (1.3×/ 2×/Normal).

#### NOTE

• Subtitles do not appear on the touch operation screen.

# Operations while watching 1Seg

 Some key operations are not available in data broadcast mode. Only side keys are available in Touch style.

| Key                                                          | Action                                                                                                    |
|--------------------------------------------------------------|----------------------------------------------------------------------------------------------------|
| (1 (マナー) (1 second or longer)/ 「(LOCK) (1 second or longer)) | Forward channel selection*1                                                                                                    |
| 0 to 9 * #                                                   | One-touch channel selection*2 Press keys corresponding to channels from 1 to 12.                                                                                                    |
| (1 second or longer)                                         | Channel search<br>Searches for receivable<br>channels in frequency order. To<br>interrupt search, press or<br>CLR.                                                                                  |
| <ul><li>(♪ (♪ (マナー)/</li><li>(LOCK))</li></ul>               | Volume adjustment*1                                                                                                    |
| CLR                                                          | Mute*2                                                                                                    |
| •                                                            | Pause '2/Resume (Start time-<br>shifting playback) '2/View (End<br>time-shifting playback) '2<br>The order: Pause → Start time-<br>shifting playback → End time-<br>shifting playback (Normal view) |
| ì                                                            | G-GUIDE EPG Remote Control start*3                                                                                                    |
| (1 second<br>or longer)                                      | Screen display Communication Style: "Data Broadcast" → "Visual image+DBC" → "V.img+Caption +DBC" Share Style: Subtitles ON and OFF toggle each time you press this key.                             |
| (1 second or longer)                                         | Recording start/end                                                                                                    |
| <b>E</b> '                                                   | Still image recording                                                                                                    |
|                                                              | Switch TV/data BC*4                                                                                                    |
| *1 : In data broadcast mode, side keys are only available    |                                                                                                    |

In data broadcast mode, side keys are only available for operation.

#### NOTE

Subtitles may not appear depending on the program.

#### NOTE

- Data broadcast cannot be displayed in full wide mode.
- When you move to another location and perform channel search, you may find a channel that was not found in Auto channel setting. Perform "Add channel" to watch the channel from the next time.

# FUNC 1Seg screen (p.252)

#### 1Seq effect → p.260

**Program info**······Display information or start/end time on the viewed program.

Compose message······Compose i-mode mail while watching. → p.255

Program guide······Activate G-GUIDE EPG Remote Control. →p.256

## Display setting

Switch display ·····Select Visual image+DBC/ V.img+Caption+DBC/Data Broadcast. 1Seg audio plays even when only data broadcast is viewed.

Subtitles ······ Select ON (Wide: Bottom)/ ON (Wide: Top)/OFF.

**Brightness** ······ Adjust brightness between three levels.

**Icon always show**·····Set whether to display icons other than the program title in full wide display (p.252).

#### Sound

Main/Sub sound ······ Select audio output mode.

**Sound switch**······Change sounds. Can only be performed when the sound can be changed.

## Other setting

1Seg ECO mode, Time Shift setup →pp.260, 260 (User settings)

#### Channel

Channel info·····Display information on the selected channel list.

Channel list → p.252

Channel setting → p.251

Select service ..... Select service to view when multiple services (programs) are broadcast from the same channel.

Add channel ······Add currently viewed channel to channel list.

<sup>\*2:</sup> Only available in TV mode.

<sup>\*3 :</sup> You can also set downloaded program guide i-αppli.

<sup>\*4 :</sup> Only available in communication style.

#### **Data Broadcast**

TV link list ......Display the TV link list screen.
→p.257

Re-read······Reload the displayed data broadcast site.

Show certificate ····· Display certificate used on SSL/TLS communications. → p.197

**Back to data BC**······End viewing data broadcast site and return to data broadcast.

Data BC settings → p.260 (User settings)

Switch TV/data BC·····Switch between TV and data broadcast modes while watching in normal style.

Add desktop icon → p.125

#### NOTE

- <Set image disp.>
- If this setting is changed, "Set image disp." under "i-mode settings" is also changed.

# Performing time-shift playback

Even if 1Seg program is paused, time shifting playback is available.

- Time-shifting playback is available when you pause 1Seg program or receive a voice call/videophone call/PushTalk while watching 1Seg.
- Time-shifting playback is disabled if a voice call/ videophone call/PushTalk arrives when Time Shift setup is set to "Auto OFF".
- 1Seg screen (p.252)▶ 1Seg is paused.
- When 1Seg can be resumed, press
  - To start time-shifting playback from the beginning of the stored data
  - **▶**⊚
  - To change playback
  - speed

The order: 1.3× (with sound)

→2× (without sound) → Normal.

- To end time-shifting playback
- ▶ Press during normal-speed time-shifting playback

SWITTER SOUTH OF THE STATE OF THE STATE OF T

Time-shifting playback

Normal 1Seg watching resumes.

#### NOTE

- 1Seg data is stored for up to about one minute.
   Older data is overwritten after one-minute limit is exceeded
  - If 1Seg is paused for 1 minute or longer, timeshifting playback starts from the beginning of the stored data, instead of the paused position.
- Time-shifting playback is paused if a voice call/ videophone call/PushTalk arrives when Time Shift setup is set to "Auto ON".
- Channels cannot be changed while 1Seg is paused or during time-shifting playback.
- Time-shifting playback returns to normal 1Seg watching if 1.3x/2x playback catches up with the currently-running scene.
- Sound may not be clear during 1.3x time-shifting playback.

# Composing i-mode mail while watching

Compose and send i-mode mail while watching 1Seg. If "Suggested message" is performed to send i-mode mail to a "Media to"-function-compatible FOMA terminal, the recipient can activate the Media to function to watch a program specified by suggested message.

- The Compose message screen can open in wide double display when the FOMA terminal is in share style.
- When the Message screen is opened, 1Seg cannot be operated. Subtitles do not appear.

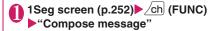

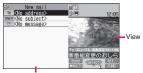

Compose message

#### ■ To compose new i-mode mail

- "Compose message" ➤ "Compose and send i-mode mail" → p.158
- Alternatively, press ( MAIL ) for 1 second or longer on the 1Seg screen.
- To compose i-mode mail with channel information inserted into text
- ► "Suggested message" ► "Compose and send i-mode mail" → p.158

When i-mode mail arrives, the Received mail detail screen can open while watching.

- Ticker displays information such as sender and subject when i-mode mail arrives while watching/ recording. → p.260
- When the Received mail detail screen is opened,
   1Seg cannot be operated. Subtitles do not appear.

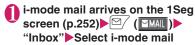

#### NOTE

 Select "Change disp. mode" to switch the display mode of the mail detail screen to double display or wide full display when the FOMA terminal is in share style.

# Using G-GUIDE EPG Remote Control <G-GUIDE EPG Remote Control>

The G-GUIDE EPG Remote Control allows you to activate 1Seg from the program guide or set a timer to view/record 1Seg programs. → p.284

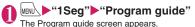

■ To watch a program

▶Highlight a program▶️ (TV起動) (Activate 1Seq)

If 1Seg activation confirmation appears, select "YES". If "YES (confirm once)" is selected, the screen will not appear from the next time.

#### NOTE

- To use downloaded program guide i-αppli, select "Program key" (p.280) on the i-αppli software list screen.
- Downloaded program guide i-αppli may not be available in 2in1 B mode.

# **Using Data Broadcasting**

<Data Broadcasts

In 1Seg, use data broadcast as well as video/audio. Make use of program-linked site and other various information including pictures and videos. Select item (link) to use Phone To/Mail To functions, etc. → p.210

 Data broadcast is only available in communication style.

# 1Seg screen (TV mode) (p.252)

Data broadcast mode activates and appears. Press again to return to TV mode.

- To view data broadcast only
- ► "Switch display" ► "Data Broadcast"

# Select an item (link)

If i-mode access confirmation appears, select "YES". If "YES (confirm once)" is selected, the screen will not appear from the next time.

Operation during site viewing → p.197

## NOTE

- 1Seg audio plays in data broadcast mode.
- In data broadcast/data broadcast site text entry, pictograms cannot be entered.
- If "YES (confirm once)" is selected on the data broadcast confirmation screen, data broadcast information automatically updates and packet communications charges may apply.
- ToruCa may be acquired automatically when receiving data broadcast or data broadcast site.

# **Using TV Link**

<TV link>

Sites or memos can be added to TV link depending on data broadcast/data broadcast site. Add to TV link to view the target site or memo directly.

# Adding to TV link

If selected item (link) can be added to TV link, a message appears asking whether to add to TV link.

• Up to 50 entries can be added.

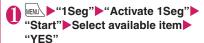

■ If selected URL or memo is already added A message appears asking whether to overwrite. Select "YES" to overwrite.

Seg

# NOTE

- URLs or memos added to TV link are only available on 1Seq, not with i-mode Browser or Full Browser
- Some links may have validity periods.

# Opening sites or memos from TV link

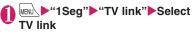

If i-mode access confirmation appears, select "YES".

If validity period has expired

A message appears asking whether to delete the link.

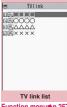

Function menu⇒p.257

# TV link list icons

| lcon           | Item                 |
|----------------|----------------------|
| <b>F</b>       | Memo                 |
| 도 <sup>4</sup> | Data broadcast site  |
| 댶              | i-mode content       |
|                | Full Browser content |

 Videos/Subtitles do not appear even if accessing data broadcast site.

# FUNC TV link list screen (p.257)

Display detail ..... View Title, URL, Outline, Contents type and Expiration Date.

#### No. of TV link

Delete this, Delete selected, Delete all ..... Select the deletion method

#### **Recording a 1Seg Program** while Watching <Record 1Seq>

Save current program as a video or picture.

- Recording may not be performed due to copyright restrictions, etc.
- 1Seg cannot be recorded during time-shifting playback.

# Recording video

Recorded videos are saved to a microSD card.

- To play recorded video → p.328

# 1Seg screen (p.252)▶₽ (1 second or longer)

Recording starts.

· Channels cannot be changed during recording.

# (1 second or longer)

Recording ends and video is saved.

- · If storage area becomes full, recording automatically ends and video recorded until then is saved.
- Number of storable videos and recording duration estimates

|              | Max. number of videos*1 | Max. recording duration (total)*2 |
|--------------|-------------------------|-----------------------------------|
| microSD card | 99                      | Approx. 600 min.*3                |

- \*1 : Actual storable count may be decreased depending on the data size.
- \*2: Maximum recording time varies depending on the channel or program.
- \*3: Figure estimated with 2 GB microSD card.

- If signal strength becomes , recording continues but video/audio are not saved.
- · Recording is not interrupted even if screens are changed by Multitask or a call arrives.

#### NOTE

- During recording, alarm sounds for about 2 seconds, 1 minute before recording scheduled time. Operation is performed based on "Priority" set at the time of timer recording registration as
  - · "Recording": Confirmation message appears, video recording is finished and timer recording
  - · "Operation preferred": Message appears asking whether to start timer recording. Select "YES" to end video recording and start timer recording. Select "NO" to continue video recording.
- Recording may automatically end even if the memory is not full.
- The following shows saved video file name and

File name: PRGXXX (XXX: Alphanumeric) Title: YYYYMMDDhhmmXXX

(Y: Year, M: Month, D: Dav, h: Hour, m: Minute, X: Numeric)

- Recorded video cannot be set as standby screen. ring tone, receiving screen, etc.
- Data broadcast cannot be recorded as video
- 1Seg contains copy control signals: "Copy Never", "Copy Once", "Copy Free". Each broadcaster sets copy control signals.
- "Copy Never" program cannot be recorded. When copy control signal changes to "Copy Never" during recording, recording stops and video recorded until then will be saved

# Saving pictures

Picture is saved to the Image folder in Data Box 1Seg

- Picture cannot be saved to a microSD card.
- To play recorded picture → p.316

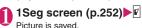

#### NOTE

• The following shows saved picture file name and

YYYYMMDDhhmmXXX

(Y: Year, M: Month, D: Day, h: Hour, m: Minute, X: Numeric)

- Recorded picture cannot be set as standby screen, receiving screen, etc.
- Subtitles or data broadcast cannot be recorded as picture.

# **Setting Timer for Watching or Recording 1Seg Program**

<Booking program/Timer recording>

Perform Booking program list/Timer recording list. Notify the start of the program or recording by alarm at the specified date and time.

- Booking program/Timer recording alarms → p.373
- For Booking program/Timer recording, up to 100 entries can be booked respectively.
- G-GUIDE EPG Remote Control, channel link displayed on a site or mail message, etc. are also available for Booking program/Timer recording.

<Example: To set timer recording>

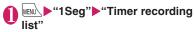

■ To book programs

"Booking program list"

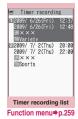

/ch (FUNC)▶"New"

■ To edit booked programs/timer recording ► /ch (FUNC)►"Edit"

The function key displays (New) when no entry is stored, and (Edit) when any.

# Select any item:

Date setting (Start/End)\*1.....Enter date and time to start/end recording (watching).

Enter date ..... Enter date and time.

Choose date ····· Select date from Calendar, then enter time.

Channel ..... Select channel.

Edit title ..... Enter program title.

Repeat ····· Select 1 time/Daily/Select day.

Alarm\*2.....Set whether to play alarm sound at the set recording date and time.

Alarm\*3.....Select ON/"ON/Set time"/OFF.

Alarm tone '3......Select an alarm tone from the clock alarm tone, melody, i-motion or music folder.

Volume······Use ( to adjust the alarm volume.

Priority\*2.....Set operation to be performed when the start date and time arrives while using 1Seg/Music group (1Seg, Data Box (1Seg), Music. Music&Video Channel).

Recording.....Interrupt/End current operation to start recording.

Operation preferred······Display the confirmation screen. Select "YES" to interrupt/end current operation to start recording.

Activate TV w/ alarm 3......Set whether to activate (ON, OFF) 1Seg from the alarm notification screen. When "ON" is set, pressing

 (ON) and selecting "YES" on the alarm notification screen activates 1Seg, and you can view the booked program.

- \*1 : For Booking program, set "Date setting (from)".
- \*2 : Set only for Timer recording.
- \*3: Set only for Booking program.

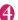

# $oxtimes_{/}$ (Finish)

If timer recording confirmation appears, select "YES". If "YES (default)" is selected, the screen will not appear from the next time.

# When the recording is completed

Desktop icon " " appears. Select " " to view up to 100 results from the latest.

Select recording result to play recorded program.

#### NOTE

## <Booking program>

 If multiple programs are scheduled to perform alarm notification at the same date and time, priority is given to an entry with earlier start date and time. If the same start date and time is set, priority is given to an entry with earlier alarm notification.

## NOTE

#### <Timer recording>

- If the recording time overlaps that of an existing entry, priority is given to an entry with later start time. If the same start time is set, priority is given to an entry booked later.
- You cannot record any program if the FOMA terminal is in the following status about 1 minute before start date and time:
  - · Powered off
  - During Dial lock/Omakase Lock
  - During infrared data exchange/iC communications/Bluetooth communications
  - Software updating
- Recording may not start at specified date and time in the following cases:
  - Weak signals
  - Unstable reception
  - · Video image is not provided
  - Insufficient memory in the destination
  - A microSD card is not inserted in the FOMA terminal
- 1Seg audio does not play during timer recording.
   To play audio, press CLR or adjust volume.

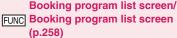

#### New. Edit

Sort ..... Sort entries by selected condition.

Delete .....Select Delete this/Delete selected/Delete past/Delete all.

• "Delete past" deletes entries with start date and time set before current date and time.

## Memory info

\*: Only available on the Timer recording list screen.

# Setting 1Seg

<User settings>

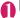

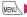

MENU ►"1Seg" ►"User settings"

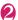

# Select any item:

Subtitles ······ Select ON (Wide: Bottom)/ ON (Wide: Top)/OFF.

Rec. while low battery ..... Set whether to continue recording when battery becomes low while recording.

> ON..... Do not display the confirmation screen, and recording continues.

OFF ..... Display the confirmation screen.

## 1Seq effect

Sound effect ..... Set sound effects matching the program to be watched.

Visual image effect ..... Set visual image effects matching the program to be watched.

1Seg ECO mode ...... Activate 1Seg ECO mode that fixes the following settings to conserve battery. The settings return to default when 1Seq ECO mode deactivates.

- 1Seg effect: Sound effect/Visual image effect: OFF (Unchangeable)
- Backlight: 1Seg ECO mode settings Select "YES" to set/reset 1Sea ECO mode settings.

Display light ..... Set display light for watching.

Constant light ..... Keep the backlight always on.

Lighting duration ..... Set display light duration (01 - 30 minutes).

#### Data BC settings

Set image disp......Set whether to display images for a data broadcast site.

Sound effect ..... Set whether to enable sound effects of a data broadcast site.

Reset disp. set. ..... Set to hide a confirmation screen afterwards by selecting "YES (Always)". Configure this setting to redisplay a confirmation screen.

Icon always show.....Set whether to display icons other than the program title in full wide display (p.252).

Time Shift setup ..... Set whether to pause 1Seg watching automatically (starting time-shift playback), e.g. when a call arrives.

Auto ON ..... Perform time-shift playback. "Performing time-shift playback" → p.255

Auto OFF ..... Perform normal playback.

Check TV settings.....Confirm User settings.

Reset channel setting..... Delete all channels.

Reset storage area ..... Delete channel information from storage area.

> Delete this ..... Delete selected channel only.

Delete all ...... Delete all channels.

Reset TV settings ...... Reset "User settings" to default.

#### NOTE

#### <Set image disp.>

• If this setting is changed, "Set image disp." under "i-mode settings" is also changed.

#### <Reset disp. set>

• 1Seg activation confirmation screen (p.250) is not reset.

#### <lcon always show>

• Even if set to "OFF", guidance may appear in a weak signal location.

# **Notifying New Message Arrival while Watching**

<Quick Info setting>

Ticker shows new message arrival while watching/ recording 1Seg: i-mode mail, SMS and MessageR/F.

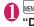

# MENU ► "Settings/NW Service" ► "Display" "Quick Info setting" Select any item:

Display sender ..... Display sender's name (mail address).

Display sender/subject····· Display sender's name (mail address), emotion-expressing mail icon and subject.

Not display ..... Hide quick info.

- Only new arrival notification appears in the following cases:
  - MessageR/F arrives
  - · New mail is to be sorted into a lock-active folder
  - · Inbox is locked
  - · Original lock is active for the mail

# Music

| - inacioa viaco chamici                            |     |
|----------------------------------------------------|-----|
| Music&Video Channel                                | 262 |
| Setting Programs                                   | 262 |
| Playing Programs                                   | 264 |
| Music                                              |     |
| Downloading and Saving Chaku-Uta-Full® from a Site | 265 |
| Playing Music                                      | 267 |

| Using Playlist                    | 268 |
|-----------------------------------|-----|
| Using SD-Audio                    | 270 |
| Saving WMA Data to a microSD Card | 270 |

# Music Player

Music&Video Channel

# Handling music data

- In this manual, Chaku-Uta-Full<sup>®</sup>, Windows Media Audio (WMA) file, and SD-Audio data are referred to as "Music data".
- You can play Windows Media Audio (WMA) files and Chaku-Uta-Full<sup>®</sup> protected by copyright protection technology on the FOMA terminal.
- Before downloading music data from websites, confirm the terms of use (agreement, prohibited actions, etc.).
- WMA files protected by copyright protection technology are played using the specific information on your FOMA terminal. When the specific information on your FOMA terminal is changed due to malfunction, repairs or model change, WMA files saved before information changes may not be played.
  - In the above case, delete all WMA data in the FOMA terminal, then transfer WMA files from your PC.
- Note that DOCOMO accepts no liability whatsoever for handling of copy control CD (CCCD) and music data that cannot be saved as a WMA file.
- You can enjoy music data stored in the microSD card and the FOMA terminal (Phone) for
  personal use only. Please take care not to violate the rights of others such as copyrights and
  other intellectual property rights. Do not copy or move music data in the microSD card and the
  FOMA terminal (Phone) to a PC or other media.

# Music&Video Channel

Music&Video Channel is a service that automatically performs overnight downloads of programs of up to approximately one hour in length (approx. 30 minutes of video programs). After just configuring it once, Music&Video Channel automatically updates content, so you can always carry the latest videos and audio programs with you.

#### ■ Notes on use

- Music&Video Channel incurs charges and requires a subscription. (Subscribers are also required to apply for i-mode and Pake-hodai, Pake-hodai full or Pake-hodai double.)
- Some programs may result in separate information charges in addition to Music&Video usage charges.
- After you subscribe to the Music&Video Channel service, when inserting the FOMA card to a Music&Video Channel-incompatible FOMA terminal, you cannot use the service. You will continue to incur Music&Video usage charges until you terminate the Music&Video Channel subscription.
- Programs cannot be set or retrieved during international roaming<sup>\*</sup>. Stop download service before going overseas. Restart the download service after coming back.
- \*: Please note that if you try to set programs or retrieve a program during international roaming, your FOMA terminal will connect to i-mode and you will incur packet communications charges.
- For details on the Music&Video Channel, refer to "Mobile Phone User's Guide [i-mode] FOMA version".

# **Setting Programs**

Choose a program title you want to listen to once. After that, subsequent programs are downloaded automatically overnight, hassle-free.

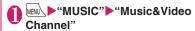

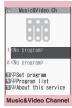

Function menu⇒p.264

# ② "Set program" Follow the on-screen instructions

For details, refer to "Mobile Phone User's Guide [i-mode] FOMA version".

# NOTE

- You can set 2 programs at a time.
- You need to add a site providing Music&Video Channel programs to My Menu (p.193) before setting a program.
- When you have not subscribed to the Music&Video Channel service, a message appears indicating that the service is not subscribed. When you select "Music&Videoチャネルのお申し込みへ" (Application for Music&Video Channel) on the screen, you can subscribe to the Music&Video Channel service.

# Checking/Releasing the program setting

● Music&Video Channel screen (p.262) Set program Follow the on-screen instructions

For details, refer to "Mobile Phone User's Guide [i-mode] FOMA version".

#### NOTE

 Resetting the program does not delete the added My Menu.

# After setting the program

- "m" appears on the standby screen 12 hours before download starts.
- The program is automatically downloaded at night, and the desktop icon " appears indicating "Update completed" when download is successful. If the program acquisition fails, the desktop icon " appears indicating "Update failed". In this case, you can download the program manually. → p.263

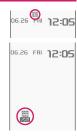

#### NOTE

- If the communication is interrupted, the FOMA terminal attempts to resume download up to 5 times at 3-minute interval.
- Up to 2 programs can be stored. When the latest program is distributed, the previously saved program is overwritten; therefore, access to past programs is not possible. Move the program to Data box if you do not want to delete it. - p.264
- You cannot copy a downloaded program.
- Downloaded programs cannot be saved to a microSD card.
- Since downloading a program may take time, make sure that the battery is fully charged and used in an area with good signal quality.
- Programs may be undeliverable when the FOMA terminal is outside of the i-mode service area, the power is off, its battery power is low or due to combination of Multitask/Multi access. When this happens, the programs will be retrieved next night. However, the retrieval may not be performed when download is interrupted.
- Programs cannot be retrieved automatically when you insert a different FOMA card or after you initialize the terminal. Set programs again on the "Music&Video Channel" screen.
- When you eject a FOMA card (UIM) from the FOMA terminal where programs are set and insert the card into another Music&Video Channel compatible FOMA terminal, programs are not downloaded automatically. When you select "Set program" on the "Music&Video Channel" screen, the FOMA terminal updates the program settings automatically, and programs can be downloaded automatically.
- Program data in the Delivery program folder may be deleted if unsubscribing from Music&Video Channel or i-mode.

## Guide to the icons on the Music&Video Channel screen

| Icon | Description                                      |
|------|--------------------------------------------------|
|      | Normal program                                   |
|      |                                                  |
|      |                                                  |
|      |                                                  |
| ě    | Program supporting playback                      |
| ø ø  | synchronized with content broadcast              |
|      |                                                  |
| Ø Ø  |                                                  |
| ×    | Program that failed to be acquired               |
|      | Program downloaded from sites                    |
| ×    | When download fails                              |
| MEB  | Program containing site access information (URL) |
| NEW  | Program that has not been played                 |

: Partially downloaded program

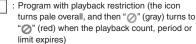

Program that does not allow chapter backward, chapter skip, rewinding and fast forward

# Downloading a program manually

When the auto download fails, download the program manually.

# Music&Video Channel screen (p.262)▶Select a program▶"YES"

- The desktop icon "Music&Video Channel update failed" disappears once the "Music&Video Channel" screen opens. You can manually download a program that you failed to download even if the desktop icon disappears.
- When download is interrupted, the partially downloaded program can be saved. You can resume downloading the remaining data except during specific hours.
- You cannot re-download a program whose playback restrictions have expired. You cannot update until the next delivery date.
- You may not be able to download a program manually depending on the time.

# Music&Video Channel screen FUNC (p.262)/Program list screen (p.265)

Chapter list ..... Display the list of title, artist and playback time of each chapter. Select a chapter to play.  $^{*1}$  "Chapter list"  $\rightarrow$  p.264

# Edit title\*2

Move program \*3\*4..... Select a folder, and move the program to the user created folder of the Music&Video Channel in Data box.

Move\*5.....Select Move this/Move selected/Move all then select the destination folder to move the program.

Program info.....Display the program title, the play count, time limit, or period.

Program image\*6.....Display images stored in the program.

Sort\*2.....Sort programs by specified criteria.

List setting\*2.....Select the program list display mode

Connect to URL ..... Access the site using the Web To function if the URL is contained in the program.

## Memory info\*2

Reset title \*2.....Reset the title to default.

Add desktop icon\*7→p.125

# Delete\*3

Delete\*5.....Select Delete this/Delete selected/ Delete all.

- \*1 : You cannot select the chapter of which all of the data are not downloaded.
- \*2: Available only on the program list screen.
- \*3: Available only for the Delivery program folder on the program list screen.
- \*4: You cannot move a partially downloaded program. program supporting playback synchronized with content broadcast or program with playback period expired.
- \*5: Available only for a user created folder on the program list screen.
- \*6: When the stored image is a GIF animation, the animation is played. You cannot save program images.
- \*7: Available only on the Music&Video Channel screen.

#### NOTE

#### <Delete>

 Deleting the program does not reset the program settina.

## Chapter list

Select "Chapter list" from the function menu of the "Music&Video Channel" screen to display the chapter list of the program.

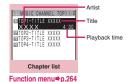

# FUNC Chapter list screen (p.264)

Chapter info.....Display the chapter title and playback time.

Chapter image......Display images stored in the chapter.

Connect to URL ..... Access the site using the Web To function if the URL is contained in the program.

\*: When the stored image is a GIF animation, the animation is played. If the program consists of i-motion. the image is not displayed. Images stored in the chapter cannot be saved.

# **Playing Programs**

# Music&Video Channel screen (p.262) Select a program

The program playback starts.

"Guide to the music player screen" → p.272

"Operations on the music player screen" → p.273

- When earphones are connected, sound comes only from the earphones regardless of the "Headset usage setting".
- When you select a program where you stop playback last time, the playback starts from the beginning of the chapter where you stop the playback.

Data acquisition

Property

Back

Download complete

#### NOTE

- Some programs have playback restrictions. "
   appears at the beginning of the title for programs with restrictions on the play count, period or time limit. Programs whose playback period is restricted cannot be played before or after the period. If the battery pack is removed from the FOMA terminal for a long period of time, the date and time settings stored on the FOMA terminal may be reset. In this case, programs whose playback period or limit is restricted cannot be played.
- When you perform the operation overseas, the time limit may expire before or after the displayed period.
- Playing programs supporting playback synchronized with content broadcast

The program to be played can synchronize with content broadcast and play the same content.

- The program must be downloaded beforehand.
- The playback procedure is the same as that of usual program, but it cannot be played before or after the playback period.

## NOTE

- The playback time synchronizes with the automatically adjusted time, so it is not changed even if you manually change the date and time on the FOMA terminal.
- You cannot play a partially downloaded program.

# Playing a program in Data box

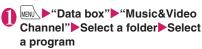

The program playback starts.

■ Music&Video Channel list screen

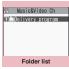

Function menu⇒p.347

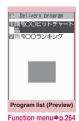

## Guide to the Preview/Title list

Icons on the Program list screen → p.263

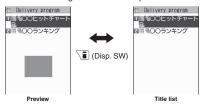

# Downloading and Saving Chaku-Uta-Full® from a Site

 You can store up to 100 Chaku-Uta-Full<sup>®</sup> on the FOMA terminal (the number of items you can actually store may be reduced depending on the file size of stored Chaku-Uta-Full<sup>®</sup>).

# i-mode Browser screen (p.192) Select Chaku-Uta-Full®

When data download is complete, the "Download complete" screen appears.

- To cancel download
- CLR
- To play downloaded Chaku-Uta-Full®
- ▶"Play"

"Guide to the music player screen"→p.272

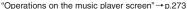

- To display information about Chaku-Uta-Full<sup>®</sup>
- ▶ "Property"

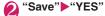

■ When only a part of the data can be saved When download is interrupted due to poor signal condition or when quitted, "Save" (partial save) may appear on the Download complete screen. In this case, you can save only partially downloaded data.

■ To cancel saving

▶"NO

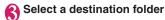

#### NOTE

- Some Chaku-Uta-Full® have playback restrictions.
   "D" appears at the beginning of the title for Chaku-Uta-Full® with restrictions on the play count, period or time limit. Chaku-Uta-Full® whose playback period is restricted cannot be played before or after the period.
- If the battery pack is removed from the FOMA terminal for a long period of time, the date and time stored on the FOMA terminal may be reset. In this case, Chaku-Uta-Full<sup>®</sup> whose playback period or time limit is restricted cannot be played.
- You cannot download Chaku-Uta-Full<sup>®</sup> whose size exceeds 5 MB or Chaku-Uta-Full<sup>®</sup> whose size is unknown.

# Downloading the remaining data of partially downloaded Chaku-Uta-Full<sup>®</sup>

When you select partially downloaded Chaku-Uta-Full® from the save folder, a message appears asking whether to download the remaining data. Select "YES" to connect to the site and download the remaining data.

When you download and save all data, the partially saved data are deleted.

- Icons on the Music list screen indicate data download status. → p.267
- If the playback period or limit of partially downloaded Chaku-Uta-Full® is expired, you cannot download the remaining data (except for Uta-hodai tracks). You can delete partially saved data when downloading the data.
- Data may not be downloaded depending on the "Setting connect mode" setting or Profile.

# Updating playback restrictions on Utahodai tracks

When you play a playlist containing Uta-hodai tracks whose playback restrictions have expired and can be updated, a message appears indicating that playback restriction update is required. Select "YES" to connect to the site and update the playback restrictions (packet communications charges apply). When you select "NO", you cannot play the data. When there are multiple Uta-hodai tracks whose playback restrictions can be updated, select an online music distribution site to update data.

- Uta-hodai is a service where you can play music data while you subscribe to the service of the content provider. Playback period is specified based on the license information downloaded with the music data. Music data whose playback period has expired can be played again by updating the license. The license information may contain playback extension period in addition to playback period. You can play the music data without updating the playback period during playback extension period, but the data cannot be played after the playback extension period expires. If you download music data without updating the playback period, the music data cannot be played until it is saved.
- Pake-hodai, Pake-hodai full and Pake-hodai double do not cover packet communications charges incurred when updating the playback period during international roaming.
- Icons on the Music list screen indicate playback restriction status. → p.267
- Since playback restriction update is performed by connecting to a site, packet communications charges will apply.
- It is recommended that you initialize your FOMA terminal when you replace a FOMA card (UIM).
- Playback restrictions may not be updated depending on the "Setting connect mode" setting or Profile.

#### NOTE

 When Uta-hodai track set as a ring tone or alarm cannot be played, the default demo sound, ring tone or alarm tone is played.

# **Playing Music**

 Add tracks to a playlist and play your favorite tracks in your preferred order. → p.268

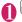

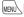

# .▶"Data box"▶"Music"

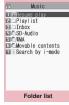

Function menu⇒p.347

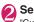

# Select a folder

"Guide to Music list" → p.267

To search music by i-mode

▶"Search by i-mode" "YES"

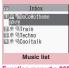

Function menu⇒p.268

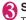

# Select a track

The program playback starts.

"Guide to the music player screen" → p.272 "Operations on the music player screen" → p.273

■ Partially downloaded Chaku-Uta-Full<sup>®</sup>

A message appears asking whether to download the remaining data. Select "YES" to download the remaining data. → p.266

## NOTE

- When earphones are connected, the sound comes from the earphones even when manner mode is set. If you disconnect earphones when manner mode is set, the playback is paused.
- appears as a file type icon for the track with restrictions on the play count, period or time limit. Tracks whose playback period is restricted cannot be played before or after the period.

## **Guide to Music list**

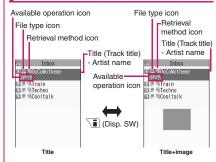

# Eile type icen

| File type icon                         |                                                                                                    |  |
|----------------------------------------|----------------------------------------------------------------------------------------------------|--|
| Icon                                   | Description                                                                                                    |  |
| × O                                    | Track stored on the FOMA terminal (Phone)                                                                                                    |  |
| ************************************** | Track that is stored on a microSD card and can be moved to the FOMA terminal (Phone)                                                                                                    |  |
|                                        | Track that is stored on a microSD card and prohibited to be moved to the FOMA terminal (Phone)  * Also displayed on the Playlist music list screen of the FOMA terminal (Phone) when the microSD card containing tracks stored in the playlist is not inserted into the FOMA terminal. |  |
| SD<br>Audio                            | SD-Audio track                                                                                                    |  |
| OL L<br>AMW AMW                        | WMA track                                                                                                    |  |
| ₽ ₩X                                   | Track that cannot be played or whose playback restrictions cannot be updated                                                                                                    |  |
| 77 79                                  | Partially downloaded track                                                                                                    |  |
| 0                                      | Track restricted by the FOMA card security function                                                                                                    |  |
|                                        | Track with file restrictions                                                                                                    |  |

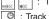

Track with file restrictions

- : Track with playback restrictions ("(")" changes to "a" when the playback count, period or limit expires) The pale blue icon indicates that playback restriction can be updated
  - \* The playback-unrestricted icon appears even for a playback-restricted WMA track immediately after a list of tracks is displayed. To check the restriction, highlight the track. (When the track is highlighted, the restriction is checked and the icon display updates.)
- Playable only when the FOMA card (UIM) being used was also used to save the track
  - : Playable only when the model and FOMA card (UIM) being used were also used to save the music

#### Retrieval method icon

| Icon | Description                  |
|------|------------------------------|
|      | Track downloaded from a site |
| 냭    | Track downloaded from a PC   |

## Available operation icon

| Icon | Description                               |
|------|-------------------------------------------|
| T.   | Track that can be set as a ring tone      |
|      | Track that can be moved to a microSD card |
| WEB  | Track that can use the Web To function    |

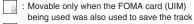

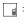

: Movable only when the model and FOMA card (UIM) being used were also used to save the music

#### NOTE

 When using the music player in Touch Style, default (pre-installed) jacket images are displayed in the music list after touching "Change music".

# FUNC Music list screen (p.267)

 Items listed in the function menu vary depending on the folder. Also may change after searched or sorted.

Add to playlist ······ Add a track to the end of the playlist.

Create playlist → p.269

Move to microSD → p.342

Move ..... Select Move this/Move selected/Move all and select the destination folder to move the track.

Edit information ······ Edit the title, artist name, album name, etc.

#### Edit disp. title

Reset info······Reset the information to the status when the Music information was retrieved.

Ring tone → p.108

Fullsong ring tone······Set the entire track as a ring tone.

**Point ring tone**······Use  $\odot$  to select a part of the track to set as a ring tone.

Search ..... Search for tracks by selected criteria.

Sort ····· Sort tracks by specified criteria.

List setting ····· Select Title/Title+image.

File property ..... Display the music file name, the save date and time and whether the track can be moved to a microSD card.

Jacket image ·····View the jacket image. If there are multiple images, use 

to switch images.

Memory info

Repeat setting, Shuffle → p.274 (Function menu)

Connect to URL → p.275 (Function menu)

**Delete** .....Select Delete this/Delete selected/Delete all.

Move to phone → p.343

#### NOTE

#### <Move to microSD>

 To check whether the Chaku-Uta-Full<sup>®</sup> can be moved, select "File property". Some Chaku-Uta-Full<sup>®</sup> can be moved only between the same models.

# **Using Playlist**

Add tracks to a playlist and play your favorite tracks in your preferred order.

 The following shows the numbers of tracks and playlists that can be stored on the FOMA terminal (Phone):

|   | Tracks     | Up to 100                                 |
|---|------------|-------------------------------------------|
| , | Playlists* | Up to 21 (including a list of all tracks) |

- \*: Up to 99 tracks can be added to a playlist (except for a list of all tracks).
- Up to 1,000 tracks can be added to a playlist of all tracks in total; up to 100 tracks in the FOMA terminal and 900 tracks in a microSD card (including SD-Audio data and WMA data).
- Tracks (Chaku-Uta-Full<sup>®</sup>) stored in the FOMA terminal (Phone), tracks (Chaku-Uta-Full<sup>®</sup>) stored in a microSD card, SD-Audio data and WMA data can be added to the same playlist.

# Creating a Playlist

Music list screen (p.267) ∕ch (FUNC)▶"Create playlist"

Select any item:

Set this. Set selected

Set all ..... Add all tracks to a playlist.

# Enter a playlist name

A playlist is created and the Playlist music list screen appears.

- To start playback
- ▶ (Play)

# Plaving a Plavlist

- Folder list screen (p.267) "Playlist"
  - To play the playlist immediately
  - ► Highlight a playlist to play ▶ < (Play)</p>
  - To add tracks in the microSD card to a list of all tracks

► Highlight "All tracks" to 

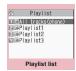

Function menu⇒p.269

# Select a playlist

■ When "All tracks" is selected

The playlist includes all tracks (playable tracks) stored in the FOMA terminal (Phone) and a microSD card.

Playlist1 国票場Train EL® ®Techno Cooltalk Playlist music list Function menu⇒p.269

If a track in a microSD card may have been updated, a message appears asking whether to update a list of all tracks.

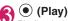

Playlist playback starts and the tracks are played in the added order.

#### NOTE

- When all the tracks are deleted from the playlist, the playlist is also deleted.
- "All tracks" cannot be selected if no track is added. e.g. at the time of purchase. In this case, press \ █ (Update).

# FUNC Playlist list screen (p.269)

Create playlist → p.269

Update all tracks ...... Add tracks in a microSD card to a list of all tracks.

#### Edit playlist name

Copy to playlist ..... Create a copy of the playlist in the playlist list.

Search ..... Search for tracks by selected criteria.

Playlist info ..... Display the playlist name, number of tracks in the playlist and the playback time.

Delete playlist ..... Select Delete this/Delete selected/Delete all

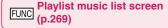

Create playlist → p.269

#### Edit playlist

Sort playlist ..... Select the position to move to and sort tracks.

Add music ..... Select a playlist to move to and add the track to the end of another playlist.

Release settings ······ Select Release this/ Release selected/Release all to release tracks from the playlist.

Search, Sort, List setting, File property, Lyrics, Jacket image → p.268 (Function menu)

Repeat setting, Shuffle → p.274 (Function menu)

Connect to URL → p.275 (Function menu)

- <Edit playlist>
- Releasing tracks from the playlist does not delete the original data.

# **Using SD-Audio**

If you save data obtained from a music CD or via music distribution service to a microSD card using SD-Jukebox and PC, the data can be played on the FOMA terminal

- \*: To save music data using SD-Jukebox, use a microSD card of up to 2 GB.
- The following shows the data format, number of playlists and tracks that can be played on the FOMA terminal:

| File format | MPEG2 AAC (LC)/MPEG2 AAC+<br>SBR/ADTS Stream |
|-------------|----------------------------------------------|
| Bit rate    | 16 to 192 kbps                               |
| Tracks      | Up to 999                                    |
| Playlists*  | Up to 100 (including a list of all tracks)   |

- \*: Up to 99 tracks can be added to a playlist (except for a list of all tracks).
- If you do not have a microSD card, purchase one at your local electrical appliance store.

#### SD-Jukebox

Purchase the SD-Jukebox on the following website: http://club.panasonic.co.jp/mall/sense/open/ (Japanese)

SD-Jukebox supports Windows 2000, Windows XP and Windows Vista. For the operating environment, visit the following website:

http://panasonic.jp/support/software/sdjb/ (Japanese)

# Saving SD-Audio data to a microSD card

# Prepare the following

- PC\*1 that complies with the operating environment for "SD-Jukebox"
- microSD card reader/writer compatible with copyright protection function\*2
- microSD card
- \*1 : Install "SD-Jukebox" on your PC beforehand.
- \*2: The software is required to write data from the PC to the microSD card. You can use the FOMA terminal as the microSD reader/writer using the FOMA USB Cable with Charge Function 02 (optional). → p.346

# Start "SD-Jukebox" on the PC and convert music data such as music CD data to AAC format

For how to use "SD-Jukebox", refer to the "SD-Jukebox" help.

To write already converted music data, go to Step 3.

# Use "SD-Jukebox" to save SD-Audio data to the microSD card

## NOTE

SD-Audio data cannot be set as a ring tone.

# Saving WMA Data to a microSD Card

Use "Windows Media Player" to convert music CD data to WMA data, and save them to a microSD card.

 The following shows the data format, number of playlists and tracks that can be played on the FOMA terminal:

| File format | WMA9 (Windows Media Audio 9<br>Standard)   |
|-------------|--------------------------------------------|
| Bit rate    | 32 to 192 kbps                             |
| DRM         | Windows Media DRM10 for Portable Devices   |
| Tracks      | Up to 999                                  |
| Playlists*  | Up to 100 (including a list of all tracks) |

- \*: Up to 999 tracks can be added to a playlist.
- Windows Media Player 10/11

To use Windows Media Player 10 or 11 on Windows XP, Service Pack 2 or later is required. Use Windows Media Player 11 on Windows Vista. For how to operate the software, refer to the Windows Media Player 10/11 help.

 If you do not have a microSD card, purchase one at your local electrical appliance store.

# Prepare the following

- PC that complies with operating environment for "Windows Media Player"
- · microSD card
- FOMA USB Cable with Charge Function 02
- Connect the FOMA terminal to a PC via the FOMA USB Cable with Charge Function 02

"
" appears when a microSD card is inserted and the FOMA USB Cable with Charge Function 02 is connected in MTP mode.

Start "Windows Media Player" on the PC and convert music data such as music CD data to WMA format

It may take some time for "Windows Media Player" to recognize the FOMA terminal.

- Transfer WMA data stored on the PC to the microSD card
- Oisconnect the FOMA USB Cable with Charge Function 02 after data transfer
- Set the USB mode of the FOMA terminal back to "Communication mode"

#### NOTE

- WMA data cannot be set as a ring tone.
- You can also use the Napster<sup>®</sup> application to save music data.
  - You can download the Napster<sup>®</sup> Software from the following website: http://www.napster.jp/
  - For the Napster<sup>®</sup> Software, visit the following webpage: http://www.napster.jp/support/
- WMA data transferred to a microSD card with another FOMA terminal may not be displayed/ played on the N-06A.
- When you use a microSD card to which WMA data has been transferred with another FOMA terminal, it may not be recognized by a PC even if the MTP mode activates. In this case, perform "Delete all" in the function menu of the WMA Folder list screen, or format the microSD card (p.345). Note that all data will be deleted when you format the microSD card.

# Using Music Player < Music Player>

Use the music player to play Chaku-Uta-Full<sup>®</sup>, i-motion, movie, Music&Video Channel program and tracks stored in a microSD card.

- In addition to the pre-installed i-motion, you can play i-motion, movie or Chaku-Uta-Full<sup>®</sup> downloaded with i-mode Browser or Full Browser, Music&Video Channel program, or music data transferred from music CDs.
  - "Downloading i-motion/Movie from Sites" → p.219 "Downloading and Saving Chaku-Uta-Full<sup>®</sup> from a Site" → p.265
  - "Setting Programs" → p.262
  - "Using SD-Audio" → p.270
  - "Saving WMA Data to a microSD Card" → p.270
- You can enjoy stereo sounds with the built-in stereo speaker or Stereo Earphone/Microphone 01 (optional). Use the Earphone Plug Adapter 01 for External connector terminal (optional) to connect the Stereo Earphone/Microphone 01 to the FOMA terminal. → p.22
- When earphones are connected, sound comes only from the earphones regardless of the "Headset usage setting".
- You can enjoy play music wirelessly with commercially available Bluetooth devices. → p.389
- For more information on the Music Player, visit the NTT DOCOMO website.

#### ■ BGM play (Background play)

You can read mail or display i-mode sites while listening to music with the music player. →p.275

# Guide to the music player screen

i-motion/Movies and i-motion Music&Video Channel programs can be played in full wide display.

Function menu of the Music player screen → p.274

#### Normal screen

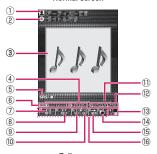

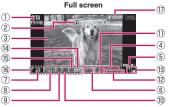

① Artist name

Track: Artist name

Music&Video Channel: Program title

i-motion/Movie: Creator

② Title

Track: Title

Music&Video Channel: Chapter title and Artist

name

i-motion/Movie: Title

③ Image/Moving picture Track: Jacket image

Music&Video Channel: Chapter image or Program

moving picture

i-motion/Movie: Moving picture

4 Playback status

►PLAY : During playback

IIPHUSE: During pause

During fast forward

▶5LOW : During slow playback

**DPLRY**: During fast playback

(5) Sound effect ON

Displayed regardless of the phone settings

6 Track

Track: Track No. being played/Total number of tracks in the folder

Music&Video Channel: Chapter No. being played/ Total number of chapters

i-motion/Movie: File No. being played/Total number of files in the folder

Sound quality (Equalizer)

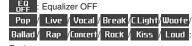

Each genre

USECT / USECT / USECT : User setting 1 - 3

® Sound effect

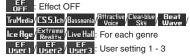

Repeat

記: OFF

: All repeat

: Single repeat

(10) Shuffle

X: ON

: OFF

(1) Playback position

Playback position in marker (If you use ⊖ to move the marker and press ● (Play) during pause, playback starts from the position)

- ② Elapsed time (minutes:seconds)/Total playback time (minutes:seconds)
- (3) Volume (Level 0 20)

" in Manner mode

Select track/file/chapter
 Change track/file/chapter to play

(6) Web To supported

Access a URL contained in the track or program

⑤ Setting menu → p.274

Side key guide display

PSTOP: To pause, press

PLAY: To resume playback, press 🗹

# Touch operation screen

The touch operation screen appears when played in Touch style or Share style.

- In the case of tracks and Music&Video Channel programs of music, the touch operation screen appears only when they are played in Touch style.
- In full wide display, touch any position to open the touch operation screen.

Normal screen

"Using the touchscreen" → p.32

# 

#### Full screen

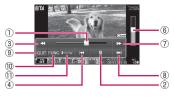

- Playback position
   Drag horizontally or touch any position on the bar to play from the position.
- ② Pause/Resume playback
- 3 Skip backward

(4)

- Play from the beginning
   Play previous track/chapter/moving picture when
  touched within 1 second from the beginning.
- ⑤ Touch buttons → p.35
- ⑥ Volume Drag vertically or touch any position on the bar to adjust volume.
- Skip forward
- ® Play the next track/chapter/moving picture
- Exit/Back
- (ii) Function You can use some of the functions in the function menu. → p.274
- Slow playback/Normal playback

# Operations on the music player screen

 The following operations may not be available depending on the type or activation method of a track, Music&Video Channel program, i-motion or movie. Only side keys are available in Touch style.

| Key                                    | Action                                                                                                    |
|----------------------------------------|----------------------------------------------------------------------------------------------------|
| <b>●</b> ( <b>P</b> )                  | Pause/Resume playback                                                                                                    |
| (1 second or longer)                   | ■ During playback Stop playback ■ During pause (other functions displayed) Resume or stop playback                                  |
| ③ (▲ (マナー)/<br>▼ (LOCK))               | Adjust volume                                                                                                    |
| ◎ (▲ (マナー)<br>(1 second or<br>longer)) | Play from the beginning<br>Play previous track/chapter/<br>moving picture when pressed<br>within 1 second from the<br>beginning*1"2 |
| (1 second or longer))                  | Play the next track/chapter/<br>moving picture*1                                                                                    |
| (1 second or longer)                   | Skip backward                                                                                                    |
| (1 second or longer)                   | Skip forward                                                                                                    |
| oduring pause                          | If you move the playback position marker and press  (Play), playback starts from the position.                                      |
| <b>1</b> (6)                           | Select track/file/chapter to play                                                                                                   |
| #/\ <del>X</del>                       | Switch images when multiple images are stored                                                                                       |
| CLR                                    | Stop playback                                                                                                    |
|                                        | Use the setting menu → p.274                                                                                                    |
| 1                                      | Set equalizer                                                                                                    |
| 2                                      | Set effects                                                                                                    |
| 3                                      | Repeat setting                                                                                                    |
| 4                                      | Shuffle ON/OFF                                                                                                    |
| 5                                      | Access the site                                                                                                    |

- \*1 : During shuffle playback, the previous or next track is played regardless of the order in the folder or playlist.
- \*2: In case of (マナー) (1 second or longer), keep pressing after playback starts from the beginning to play the previous track.

connected

#### NOTE

- Volume can be adjusted between Level 0 and Level 20, and the setting is retained next time the i-motion is played.
- The volume set for Music Player does not affect ring volumes set in "Ring volume".
- Rewind and Fast forward are not available depending on the data.

# Using the setting menus

The cursor moves to the setting menu.

"Guide to the music player screen" → p.272

Use 😌 to select a function, then press 🖲 (Select)

You can also set functions using 1 - 6. →p.273

Press CLR to return to play/pause/stop.

When a stereo earphone (optional), etc. is

On tracks or Music&Video Channel programs, you can use the switch to perform the following operations. The switch operation is not available in Music&Video Channel programs of i-motion:

| Switch operation                    | Action                                                                                                    |  |  |
|-------------------------------------|----------------------------------------------------------------------------------------------------|--|--|
| Once                                | Play/Pause each time you press the switch                                                                     |  |  |
| 2 times in a row<br>during playback | Play the next track/chapter                                                                                   |  |  |
| 3 times in a row<br>during playback | Play from the beginning<br>Play previous track/chapter<br>when pressed within 3<br>seconds from the beginning |  |  |
| 1 second or longer during playback  | Quit the Music Player                                                                                         |  |  |

# FUNC Music Player screen (p.272)

 Some functions may not be available depending on the type of track, Music&Video Channel program, i-motion or movie being played.

#### **Action setting**

**Sound effect**······Set the sound quality and effects.

Equalizer ..... Set the sound quality.

■ To create your preferred sound quality

Highlight User 1 - 3 ► (Detail) Use ♦ to select frequency Use to select strength (Set)

To restore the changed sound quality to default

► Highlight User 1 - 3 ► (Detail) ► (FLAT)

Effect ..... Set the sound effects.

■ To create your preferred effects
►Highlight User 1 - 3►☑/ (Detail)►Use
② to select effect►Use ② to select

strength ▶ ● (Set)
■ To use user setting to change existing effects

► Highlight User 1 - 3 ► (Detail) ►

(Preset) Select effect ● (Set)
 To restore the changed effect to the

preset initial value ►Highlight User 1 - 3 \ (Detail) \ (Init.)

Repeat setting

OFF ..... Do not repeat playback.

**All repeat**······Repeat playback of all tracks in the folder.

Single repeat ······Repeat playback of the track being played (paused).

Shuffle ..... Turn shuffle playback on/off.

**Change skin**······Set the design of the music player screen.

**Set image disp.** ..... Set the display size of images in normal screen mode.

**Normal**·····Display the image in the actual size.

**Fit in display**·····Display the image fit to the screen regardless of the image size.

**Set repeat play** ······Set whether to play files continuously in the folder.

#### Play menu

Fast······Play fast. Press ☑ (Play) to return to normal playback.

Slow·····Play slowly. Press ☑ (Play) to return to normal playback.

Position to play·····Use 

to move the playback position marker, and play only a part of the track. This function may not work depending on the track.

**Chapter list**······Display the chapter list. Select a chapter to play.

#### **Detail Info**

File property, i-motion info·····Display the music or i-motion file name, file save date/time and whether the file can be moved to a microSD card.

#### Music&V Channel info

**Program info**·····Display the program title or creator.

**Chapter info**·····Display the chapter title and playback time.

**Movie info**·····Display the movie file name, the save date and time and playback restrictions.

Jacket image ······Use 

→ to switch jacket images of the track being played.

**Chapter image**······Display images/animations stored in the chapter being played.

**Image**·····Display on i-motion or movie. Always grayed out and not available.

Connect to URL·····Access the site using the Web To function if the URL is contained.

Change music, Select file, Chapter list ······ Select a track/file/chapter to play.

**Help**·····Display a description of an operation assigned to a kev.

#### NOTE

#### <Chapter image>

• Images stored in the chapters cannot be saved.

# Using other functions during music playback <Switch to BGM>

You can play a track or Music&Video Channel program and use other functions simultaneously.

 Switch to BGM is not available in Music&Video Channel programs of i-motion.

# Music Player screen (p.272)▶—— "Switch to BGM"

The standby screen appears, and you can use other functions.

#### ■ To quit the Music Player

▶ "Quit music" or "Quit Music&Video ch"

## ■ To quit BGM playback

Change a task to the music group, and stop the music player. → p.365

## Functions available during BGM playback

| Function                        | Availability |  |
|---------------------------------|--------------|--|
| Voice/Videophone calls/PushTalk | ×            |  |
| Mail                            | O*1          |  |
| i-mode                          | 0            |  |
| i-αppli                         | △*2          |  |
| Settings/NW Service             | Δ            |  |
| Data box                        | Δ            |  |
| LifeKit                         | Δ            |  |
| i-concier                       | 0            |  |
| Phonebook                       | Δ            |  |
| Own data                        | 0            |  |
| Osaifu-Keitai/ToruCa            | 0            |  |

- ○: Available △: Partially available ×: Unavailable
- \*1: When "Receiving setting" is set to "Alarm preferred", playback pauses when a mail arrives (even when set to "Operation preferred", playback pauses when a mail arrives while in standby). When composing i-mode mail, some functions such as "Activate camera" are not available.
- \*2: When "Sound setting" is set to "i-αppli preferred", playback pauses when activating i-αppli.

# i-αppli/i-Widget

| 278 |
|-----|
| 278 |
| 279 |
| 282 |
| 289 |
| 289 |
| 290 |
| 290 |
| 291 |
| 292 |
| 293 |
| 293 |
| 294 |
|     |

# i-αppli

i-αppli are software applications that run on i-mode compatible handsets. You can automatically receive updated stock prices, weather information, etc., and play games without being connected to the network, by downloading 'i-αppli from i-mode sites.

The FOMA terminal supports i-αppli online that enables many-to-many online communications via real-time communications or i-αppli call (p.289). Some i-αppli support i-Widget (p.293).

\*: Packet communications charges will apply.

- Packet communications charges will apply.
   Packet communications charges incurred overseas differ from those in Japan. → p.423
- For details on i-αppli, refer to "Mobile Phone User's Guide [i-mode] FOMA version".

# Downloading i-αppli from Sites

Download up-to-2 MB i-αppli from an i-mode site and start it on the FOMA terminal.

 Up to 200 downloaded i-αppli can be stored. The maximum number of i-αppli that can be stored varies depending on the data size. The number includes partly-downloaded i-αppli.

# Select i-αppli

The message "Download completed" appears. i- $\alpha$ ppli that immediately starts from the site starts without displaying the message.

- To cancel data download in progress
- ▶During download▶ (Cancel) or CLR
- When the software setting screen appears

  Configure i-αppli settings

  Software setting → p.280

# YES'

The downloaded i-αppli starts.

- To not start i-αppli
- ▶"NO"

# Downloading mail-linked i-αppli

- When you download a mail-linked i-αppli, the dedicated folders will be created automatically in the Outbox or Inbox folder. Folder names will be the same as the application and cannot be changed.
   Up to 5 mail-linked i-αppli can be stored.
- Mail sent and received using mail-linked i-αppli is automatically sorted into a mail-linked i-αppli folder.
   You can also manually sort received mail.

- You cannot download mail-linked i-αppli in the following cases:
  - There are already 5 folders dedicated to maillinked i-αppli
  - Stored mail-linked i-αppli uses the same folder
  - · Mail box lock is set

#### NOTE

- Some i-αppli may automatically establish a communication after downloaded. "Network set" under "Software setting" is available to disable automatic communication.
- If you download i-αppli that uses the terminal data (the stored information or mobile phone/FOMA Card (UIM) serial number information) or i-αppli DX, a message appears notifying that the i-αppli uses the terminal data. When you select "YES", your terminal information is sent to the IP (information service provider) via the Internet and may be disclosed to a third party as a result.
- Even if space is available to store software, you may not be able to download individual Osaifu-Keitai i-αppli depending on the size of the IC card data. Follow the on-screen instructions, delete the displayed i-αppli and download again. You may not be able to delete downloaded i-αppli depending on the type. Some i-αppli will be deleted after you activate the i-αppli and delete the IC card data.
- When 2in1 is in B mode, the activation confirmation screen may not appear after download, depending on the i-αppli.

# Viewing i-αppli information during download <Disp. Software info>

You can check i- $\alpha ppli$  information when downloading the i- $\alpha ppli$ 

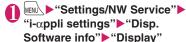

- To not check information
- "Not display"

# Viewing a logo when downloading i-αppli <About i-αppli>

View the logo and registered trademark when downloading i-αppli.

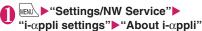

# Starting i-appli

# Starting i-appli

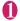

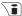

# 📳 (1 second or longer)

To search i-αppli by i-mode

▶ "Search by i-mode" ▶ "YFS"

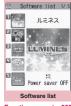

Function menu⇒p.280

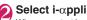

When you start i-αppli, "\$\infty\$" or "\$\infty\$" appears at the bottom of the screen. Pre-installed i-αppli → p.282

■i-αppli status displayed on the Software list screen

| lcon         | Description                                                   |
|--------------|---------------------------------------------------------------|
| dr           | i-αppli DX                                                    |
| 25           | Mail-linked i-αppli                                           |
| @            | "Auto start time" already set                                 |
| QZ           | "Set i-αppli stand-by" already set                            |
| æ            | "Auto start time" and "Set i-αppli stand-<br>by" already set  |
| > (2/<br>3=0 | "i-αppli To setting" can be set                               |
| <u>s</u>     | "Set i-αppli stand-by" can be set                             |
| 響            | "i-αppli To setting" and "Set i-αppli<br>stand-by" can be set |
| SSL          | i-αppli downloaded from an SSL/TLS page                       |
| SD           | i-αppli whose data can be saved to a microSD card → p.292     |
|              | Partially-downloaded i-αppli                                  |
| EC .         | Osaifu-Keitai i-αppli →p.297                                  |
| 2            | GPS i-αppli                                                   |

# Exiting i-appli

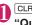

# CLR (1 second or longer) or

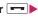

- To use another function while i-αppli is active
- ▶ "Suspend(MULTI)"

- When you receive a voice call, videophone or PushTalk call while i-αppli is active, the i-αppli is paused. The i-αppli screen reappears when the call ends. However, the "V.phone while packet" setting applies to videophone calls during i-αppli communications.
- i-αppli mail using mail-linked i-αppli may not be displayed properly.
- Data (i-αppli data (microSD)) can be saved to a microSD card depending on the i-αppli.
- Some i-αppli allow you to use the Phone To/AV Phone To or Web To function from the i-αppli. However, you cannot use these functions from the i-αppli standby screen (except while i-αppli is active).
- Images or entered data used with i-αppli<sup>\*</sup> may be automatically sent to the server via the Internet.
- \*: Images used with i-appli refer to those taken with the camera activated from a camera-linked i-αppli, retrieved using the i-αppli infrared data exchange or iC communication function, downloaded with i-αppli from an i-mode site or website, or downloaded with i-αppli from Data box.
- If the trace information memory is full, older entries are overwritten.
- Some i-αppli may not make sounds.
- If the camera is activated from i-αppli, the taken photos are saved and used as part of the i-αppli.
- Some i-αppli support a function that activates the Bar code reader to scan JAN codes. QR codes or CODE128.
- With some i-αppli, content providers can access the i-appli stored on the FOMA terminal, and suspend services. If this happens, the subscriber will not be able to activate the i-αppli, make standby settings, or perform upgrades. The subscriber will only be capable of deleting the i-αppli or displaying software details. Please contact the content provider in order to use the service again, as it is necessary for the subscriber to receive i-appli suspend cancellation commands.
- With some i-αppli, content providers may send data to i-αppli stored in the FOMA terminal.

#### NOTE

- When a content provider suspends/resumes service or sends data, the FOMA terminal communicates with the network, making " ⊜ " blink. Packet communications charges will not apply.
- When 2in1 is in B mode or Dual mode, you may not be able to activate, operate or set some i-αppli.
- Some i-αppli may appear in full screen mode, and the battery icon or signal strength icon may not appear.
- If i-αppli communications with "Change confirm mode" set under "Network Change Setting" is not available because you are out of the service area, etc., mode change confirmation is not performed. Only communications set to be preferred under "Network Change Setting" are always performed.

# Motion tracking

Your FOMA terminal supports "Motion Tracking" that enables you to operate i-appli (by tilting/shaking the FOMA terminal) using the recognition technology employed on the camera.

- Motion Tracking may not be available in the following cases:
  - When the lens of the camera is not clean
  - When your clothes color and the background cannot be easily distinguished
  - When the background condition is unstable e.g. in transit
  - When the location is dark or the background is too bright

#### Warning

 Motion Tracking i-αppli is a game that you play by tilting or shaking the FOMA terminal. The FOMA terminal may hit people or objects if shaken too much, causing serious accidents, damage, etc.
 When using virtual games, make sure you are in a safe place, hold the FOMA terminal securely, and do not shake it more than necessary.

# Using i-αppli touch

When playing games, wave the  $\bigcirc$  mark over the one on another FOMA terminal compatible with this function to establish Bluetooth pairing easily.

FUNC Software list screen (p.279)/IC card content screen (p.297)

**Software setting**······Configure the software settings. Press (Finish) to finish the setting operation.

Stand-by display → p.291

Network set ······Set whether to communicate when i-αppli is activated.

**Stand-by net**······Set whether to communicate with i-αppli set as standby screen.

**Icon info·····**Set whether to allow use of unread mail/message icon information when i-αppli is activated.

Change mld./img. ·····Set whether to allow change of ring tones for calls, mail and messages, images on the standby screen or when mail is sent or received, or menu icons when  $i-\alpha$ ppli DX is activated. When set to "Check every session", you can select whether to change these every time  $i-\alpha$ ppli attempts to change them.

See P.book/hist......Set whether to allow i-αppli DX to look up in the phonebook, latest Call History, and latest unread mail when the i-αppli DX is activated.

**Location usage·····**Set whether to allow location information acquisition when i-αppli DX is active. When set to "Yes", the location information will be automatically acquired.

Program guide・・・・・Set whether to use the i-αppli as program guide i-αppli activated by pressing value (EPG) on the 1Seg screen (p.252). You can also set downloaded i-αppli as program guide i-αppli. "Gガイド番組表リモコン" (G-GUIDE EPG Remote Control) is set at the time of purchase.

Map set·····Set whether to specify the i-αppli when viewing a map using location information in an image or phonebook entry.

i-αppli call set·····Set whether to allow the i-αppli to start when receiving i-αppli call (p.289).

Power saver·····Set whether to set the Power saver while i- $\alpha$ ppli is active. Set whether to pause the i- $\alpha$ ppli when the FOMA terminal is closed, or set whether to pause the i- $\alpha$ ppli according to the "Backlight" setting under "Settings/NW Service" if no operations/communications occur while the i- $\alpha$ ppli is active.

Software info······View i-αppli information.

Upgrade → p.292

**List setting**······Select Title image+icon/lcon/ Software name.

Set i- $\alpha$ ppli To  $\rightarrow$  p.290

#### Auto-start time → p.289

## Add desktop icon → p.125

Move to microSD·····Move a single i-αppli or i-αppli data in the FOMA terminal to a microSD card. "Displaying i-αppli in a microSD card"→p.292

#### Memory info

**Delete** ......Select Delete this/Delete selected/Delete all.

## NOTE

## <Software setting (Network set)>

• If set to "OFF", you may miss timely information.

# <Software setting (Icon info)>

- If set to "ON", unread message and mail information, service area icons, battery level and manner mode status may be transmitted to content providers via the Internet in the same way as mobile phone/FOMA Card (UIM) serial number information is sent, and the information may be disclosed to a third party.
- If set to "OFF", some i-αppli that require icon information may not work.

## <Software setting (Program guide)>

- When set to "NO", a message appears asking whether to release. When set to "YES", the preinstalled "Gガイド番組表リモコン" (G-GUIDE EPG Remote Control) is set.
- You can set only 1Seg-linked i-αppli DX whose "Program guide key "i-αppli To"" under "Software info" is set to "ON"

# <Software setting (i-αppli call set)>

Even when set to "No", some i-αppli start.

## <Software setting (Power saver setting)>

- When "After closed" is set to "ON", i-αppli is paused when the FOMA terminal is closed. You may miss timely information.
- When "Timer" is set to "ON", i-αppli is paused according to the "Backlight" setting under "Settings/NW Service" if no operations/ communications occur while i-αppli is active. You may miss timely information.

#### <Software info>

- The displayed i-αppli name cannot be changed.
- On the "Software list" screen (p.279) or "IC card content" screen (p.297), select partially-downloaded i-αppli () or i-αppli only with management information () to download the remaining data.

#### NOTE

#### <Move to microSD>

- When i-αppli in the FOMA terminal (Phone) is moved to a microSD card, the i-αppli data is also moved to the microSD card.
- Mail-linked i-αppli folder in the FOMA terminal is not deleted even if the mail-linked i-αppli is moved to a microSD card.
- Use "Software info" (p.280) to check whether the i-αppli can be saved to a microSD card.

#### <Delete>

- When deleting mail-linked i-αppli, a message appears asking whether to delete the corresponding mail-linked i-αppli folder. Select "NO" to delete only i-αppli, and "YES" to delete the folder at the same time. However, even when "YES" is selected, you cannot delete the mail-linked i-αppli folder if it is being used, if it is locked, or if it contains protected mail.
- Some Osaifu-Keitai i-αppli may require you to erase the corresponding IC card data before you delete the i-αppli. When selecting "Delete this" for the i-αppli, follow the on-screen instructions to activate i-αppli and erase the IC card data, then delete the i-αppli. For "Delete selected" or "Delete all", i-αppli cannot be deleted. Erase the data before you delete the i-αppli.
- Some Osaifu-Keitai i-αppli cannot be deleted.
- When 2in1 is in B mode, some i-αppli cannot be deleted.
- "iD appli" cannot be deleted.

# Adjusting i-αppli volume <i-αppli vol.>

Adjust i-αppli volume.

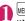

"i-αppli settings/NW Service"
"i-αppli settings"
"i-αppli vol."

Adjust volume

- You can set the volume depending on the i-αppli.
   However, if "i-αppli vol." is set to "Silent", sound is not played regardless of the volume setting of the i-αppli.
- i-αppli volume while in manner mode follows the manner mode setting.

# Preferentially playing i-appli sounds Sound setting

Select which to play preferentially, i- $\alpha$ ppli sounds or Music Player sounds.

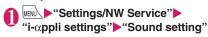

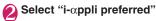

■ To give priority to Music Player sounds
► Select "Multimedia preferred"

# Checking the security error history

When i- $\alpha$ ppli or i- $\alpha$ ppli DX attempts to perform a disallowed function, a security error occurs, and the details are recorded in the security error history.

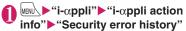

You can copy/delete security error information using  $\sqrt{\text{ch}}$  (FUNC).

# Activating i-αppli from active i-αppli

Activate i- $\alpha$ ppli from the active i- $\alpha$ ppli. Download i- $\alpha$ ppli, from which you can specify another i- $\alpha$ ppli to activate, and you can activate the specified one without having to return to the Software list screen.

- Specify i-αppli to activate another one if not specified.
- If the specified i-αppli is not stored in the FOMA terminal, you must download the i-αppli beforehand.
- Select an item for activating i-αppli

# Pre-installed i-αppli

23 i- $\alpha$ ppli are stored at the time of purchase.

 Note that looking at the display for extended periods of time may cause eye strain.

# ルミネス (LUMINES Live!)

Easy rules for dropping blocks, and a new puzzle game synchronized to music & play. Enjoy free distributed stages!

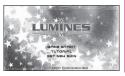

# フォトポケ (Photo Pocket)

Save taken photos easily to your own album on the Internet. Net Album enables you to share photos with your friends or use your phone as photo frame in slide show display.

- When using this i-αppli for the first time, it is necessary to agree to the terms of use and register as a user (free of charge).
- Packet communications charges will apply.

# 

# いっしょにデコ (Deco Together)

This is  $i\text{-}\alpha ppli\text{-}touch\ (p.280)$  compatible  $i\text{-}\alpha ppli\ that\ enables}$  you to put a stamp on a photo taken together with your friend or draw lines/text and make decorations by simply bringing the

- marks close to each other.
   Decorated images can be saved to a folder under My picture.
- For details, see "ヘルプ" (Help).

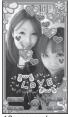

\* Screens are for illustrative purposes only, and may differ from actual ones.

# i アバターメーカー (i-avatar maker)

Main features of i-avatar maker

#### Making avatars

The various parts provided with i-avatar maker can be used to make an avatar easily. You can also look at a photo taken with the camera or an image stored in Data Box while you make an avatar, or make an avatar based on one of the provided sample avatars. (In Japanese only)

#### Using avatars

An avatar you have made can be converted for use as material for Deco-mail, Decomail pictograms, or Decome-Anime, or for use as a Machichara compatible with i-concier.

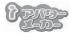

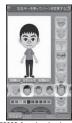

©2009 Acrodea, Inc./ ©eitarosoft

\* Screens are for illustrative purposes only, and may differ from actual ones. Registering an avatar you have made on an i-avatar site allows you to dress up the avatar with various clothing items, and show it off to everyone in a contest or on a compatible site.

- When you convert an avatar to a Decome-Anime or Machi-chara or register an avatar on an i-avatar site, packet communications charges apply.
- Packet communications charges apply to register an avatar on an i-avatar site.
- Dressing up an avatar on a site may sometimes require items to be purchased.
- $\bullet$  i-avatar is a trademark of D2 Communications Inc.
- Avatar Maker is a trademark of Acrodea, Inc.

# フォト文字 Touch (Photo Text Touch)

Edit images photographed or stored in Data box with a single press of a key by pasting messages or stamps. The images can be sent to your friends as Deco-mail images or set as the standby screen.

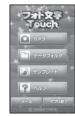

# モバイルGoogleマップ (Mobile Google Map)

Open a map and easily search for local information, shop information and user-created content. You can also use aerial imagery or street view. In addition, you can get directions to a destination and be guided there.

#### Map screen

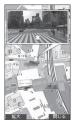

©2009 Google - Map data ©2009 ZENRIN

Search (Search for local shops, services and places, then display them on the map)

Move the cursor

 Context menu (Address, To here, From here, Street View, Save to My Maps, Search nearby)

1 : Zoom out

2 : Toggle Map/Satellite

3 : Zoom in

O: Display the current location

\* : Save to My Maps/View My Maps

- When using this i-αppli for the first time, it is necessary to agree to the terms of use.
- Packet communications charges will apply. A Pakehodai, Pake-hodai full or Pake-hodai double subscription is recommended.
- For details, see "ヘルプ" (Help).

# 日英版しゃべって翻訳 for N (J-E Shabette Honyaku for N)

This i-αppli provides a system that translates spoken utterances used mainly for travel in a source language to those in a target language (Japanese,

All services are available free of charge\*1 for 60 days. To use all services thereafter, My Menu registration\*2 is required.

- \*1 : Packet communications charges will apply.
- \*2 : My Menu registration via "しゃべって翻訳" (Shabette Honyaku) site provided by ATR-Trek Co., Ltd. is required.

# ① Software list screen (p.279)▶"日英 シャベッテ翻訳\_N" (J-E Shabette Honyaku N)

■ To exit ▶四 (終了) (Exit)▶ "はい" (Yes)

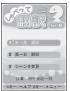

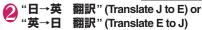

Follow the on-screen instructions and speak into the microphone, then translated phrases appear.

- To view detailed operation instructions
- ▶"メニュー" (Menu)▶"チュートリアル" (Tutorial)
- To display in English
- ▶ (En/英)

# Gガイド番組表リモコン (G-GUIDE EPG Remote Control)

The G-GUIDE EPG Remote Control is an i- $\alpha$ ppli that combines digital terrestrial and analog and BS digital TV program listings with audiovisual device remote control functions. Monthly charges do not apply. It allows easy access to details of programs that you want to see, and you can check the content, start/end time, etc. whenever and wherever you are. You can also activate 1Seg from the program list. You can also start the program list from 1Seq.

It is possible to set your digital video recorder to record programs while away from home by giving instructions via the Internet. (You need a hard disk recorder that is compatible with online timer recording. To use this service, you need to configure the initial settings.)

You can acquire details on TV programs as well as search for program information by genre or input text. You can also operate your TV set, VCR, or DVD player via remote control (some models do not support this function).

You can view the program guide in full wide display (some functions do not support this display).

- To use this service, you will need to activate the G-GUIDE EPG Remote Control, configure the initial settings, and agree to the terms of use.
- Packet communications charges will apply.
- When using overseas, set the main time to the Japan Standard Time.
- For details on the G-GUIDE EPG Remote Control, refer to "Mobile Phone User's Guide [i-mode] FOMA version".

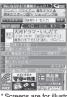

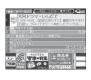

\* Screens are for illustrative purposes only, and may differ from actual ones. Local channels appear.

#### ■ Booking program

Select a program from the program guide, then you can book the program.

● Booking a program Start this i-cyppli, select a program and "予約実行" (Book) in the "視聴予約" (Book program) menu, then the booking scheduler activates. Follow the on-screen instructions.

#### ■ Timer recording

Select a program from the program guide, then you can set timer recording.

Timer recording

Start this i- $\alpha$ ppli, select a program and "予約実行" (Book) in the "#ワンセグ録画予約" (1Seg Timer recording) menu, then the booking scheduler activates. Follow the on-screen instructions. (\* Alternatively, start this i- $\alpha$ ppli, select a program and press ( $\pi$ )

#### Online timer recording

If you own a hard disk recorder that is compatible with online timer recording, it is possible to set your digital video recorder to record programs while away from home by giving instructions via the Internet. To use online timer recording, you need to configure the initial settings.

- Initial settings
  - Configure the Internet connection setting on the DVD recorder (refer to the manual that came with the DVD recorder).
  - ② Select "リモート録画予約" (Online timer recording), and the instructions appear. Follow the instructions to configure initial settings.
- Timer recording

After the initial settings are complete, specify a program and select "リモート録画予約" (Online timer recording) from the menu. You can connect to the DVD player set with this i- $\alpha$ ppli and set the timer recording via the Internet.

- \* If timer recording is already set for the time, a message appears.
- Packet communications charges will apply.

#### NOTE

 DOCOMO is not responsible for any FOMA terminal data damage the subscriber may incur.

# iD 設定アプリ (iD appli)

"iD" is convenient e-money that uses a credit system. You can shop easier and faster by simply waving an Osaifu-Keitai or an iD-enabled credit card with credit card information. You can register up to 2 credit cards on an Osaifu-Keitai. This allows you to use your credit cards appropriately for give-aways, coupons, etc. Depending

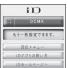

Screens are for illustrative purposes only, and may differ from actual ones.

on the credit card issuer, you can withdraw cash.

- If using iD with an Osaifu-Keitai, you will need to apply to a credit card issuer compatible with iD, as well as make configurations with iD appli and credit card i-αppli. Depending on the card, you will need to make configurations on the iD appli. Then you need to make the configurations for credit card i-αppli.
- Expenses (annual fees etc.) for using iDcompatible services differ by the credit card issuer.
- iD appli cannot be deleted. To reset the IC owner, perform "設定メニュー" (Settings menu) "iDアプリ初期化" (Reset iD appli) beforehand.
- For more information on iD, see the iD i-mode site.
  - i-mode site (Japanese): ・ "メニューリスト" (Menu List)・"iD"

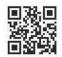

# DCMXクレジットアプリ (DCMX credit appli)

# DCMX is an iD-compatible

mobile credit service provided by NTT DOCOMO. DCMX mini will enable the use of up to \10,000. DCMX and DCMX GOLD let you purchase more than you can with DCMX mini and earn DOCOMO Points.

With DCMX mini, a quick and simple sign-up procedure will enable the use of mobile credit service immediately.

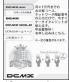

\* Screens are for illustrative purposes only, and may differ from actual ones.

#### Function

# Application/Screening\*1

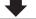

## Set card information

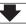

## Use

No complicated charging! Wave your mobile phone over a reader in a store, and enjoy shopping without your signature\*2.

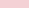

Check
Check the bill and
balance\*3 of this month
with the application!

#### Change

Use this application for card update or model change!

- \*1 : Applicants must submit to a screening process to sign up for DCMX mini. To sign up for other than DCMX mini, the i-mode application page will appear.
- \*2: The PIN number entry may be required.
- \*3: Only available with DCMX mini.
- For more information on DCMX, see the DCMX i-mode site
  - i-mode site (Japanese):

    \*\*DCMX iD"

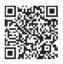

#### NOTE

- Packet communications charges apply to configure various settings and perform procedures.

# Notes on use

 DOCOMO is not responsible for any IC card data damage the subscriber may incur.

# FOMA通信環境確認アプリ (FOMA Communications Environment Confirmation Appli)

FOMA Communications Environment Confirmation Appli is i- $\alpha$ ppli that checks to see if you are in the FOMA HIGH-SPEED area.

● To use the FOMA Communications Environment Confirmation Appli, agree with "ご利用上の注意" (Notes on use).

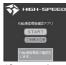

\* Screens are for illustrative purposes only, and may differ from actual ones.

- The actual data rate may differ depending on the communications environment (weather, signal quality and network congestion) even in the same location and time.
- $\bullet$  When you use another function while this i-\$\alpha\$ppli is active, the result may not appear properly.

# モバイルSuica登録用 i アプリ (Mobile Suica Setup i-αppli)

Mobile Suica Setup i-αppli is an i-αppli provided by NTT DOCOMO for configuring the initial settings necessary to begin using the Osaifu-Keitai compatible service Mobile Suica provided by JR East Japan. After you configure the initial settings with this application, follow the instructions on the screen to

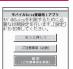

\* Screens are for illustrative purposes only, and may differ from actual ones.

download the Mobile Suica application from the JR East Japan website, and register to become a member. (In Japanese only)

- The first time you use this application, you need to agree to ご注意事項(必読)(Notes [must be read]).
- Packet communications charges will apply.
- This application can be deleted after you finish configuring the initial settings, but the set area within the contactless IC card remains in an occupied state. To use the corresponding area for another service, all of the data within the IC card needs to be initialized (hereinafter referred to as a full format).
- You need to take your handset to a docomo Shop to have a full format performed.
- Performing a full format will delete all of the data within the IC card.
- To use the Mobile Suica service again after a full format has been performed, the initial settings need to be configured again with this i-αppli.
- For information related to Mobile Suica, please see the i-mode site.
  - i-mode site (Japanese): ・メニューリスト" (Menu List)▶"おサイフ ケータイ" (Osaifu-Keitai)▶"モバイル Suica" (Mobile Suica)
- \* "Mobile Suica" is a registered trademark of East Japan Railway Company.

# i アプリバンキング (i-αppli Banking)

i-αppli Banking allows you to access bank account information through easy operations, providing the convenience of mobile banking such as checking balances and account activity statements, as well as making payments and money transfers. Activate i-αppli Banking and enter the password. You can choose up to two financial institutions. You can also pay bills and tax payment slips by Pay-easy.

- To use the mobile banking service, you must have signed up for mobile banking with a financial institution that handles this service.
- Packet communications charges will apply.
- For details, refer to "Mobile Phone User's Guide [i-mode] FOMA version".
- For information on i-αppli Banking, see the i-mode site.

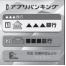

\* Screens are for illustrative purposes only, and may differ from actual ones

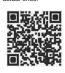

## Widget Appli support

You can activate i-appli Banking by simply entering your password on i-appli Banking Widget, and make better use of financial institutions and options.

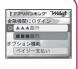

# マクドナルド トクするアプリ (McDonald's TOKUSURU KEITAI Application)

This i-αppli allows you to be among the first to check out McDonald's new products and other recommended information. You can download "かざすクーポン" (Contactless Coupon), an e-coupon that can be used in McDonald's.

To use "かざすクーポン", first register to become a member of "トクするケータイサイト"

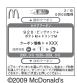

©2009 McDonald's
Screens are for
illustrative purposes
only, and may differ
from actual ones.

(TOKUSURU KEITAI website), select and set the desired coupon from the application, and then wave your handset over a reader/writer placed in a McDonald's restaurant.

- For information related to "マクドナルド トクする アプリ" (McDonald's TOKUSURU KEITAI application), visit the McDonald's official site "トク するケータイサイト". (Japanese)

- "かざすクーポン" cannot be used in some restaurants.
  - In areas where "かざすクーポン" cannot be used, use "見せるクーポン" (Show Coupon).
- おすすめ情報 (Recommended news) can also be viewed by people who are not members of "トクす るケータイサイト".
- The functions and service content of "マクドナル ドトクするアプリ" are subject to change without notice.
- Packet communications charges will additionally apply.

#### <How to use かざすクーポン>

Start the application.

Select the type and number of coupons.

Press "決定" (OK) to complete the settings applying the coupons.

Wave your handset over the reader/writer to place an order.

#### Widget Appli support

When McDonald's おすすめ情報 (Recommended news) is updated, the McDonald's sign rotates in Widget Appli to notify you of the changes.

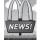

Select the sign to display the recommended information.

Press "もっと詳しく" (More) button in the recommended news to display more detailed information.

#### 地図アプリ (Map Application)

See p.306 for "地図アプリ" (Map Application).

This i-αppli supports Motion Tracking.

#### 楽オク☆アプリ (Rakuoku i-αppli)

This is convenient i-αppli that makes it easy to post items for sale on the Rakuten Auction site. It is easy for beginners too, with Advice Display and Trial Posting that allows you to simulate the procedure of posting an item for sale through sending it off to the buyer. The Easy Input function to compose the introduction easily or other useful functions to take/edit pictures and save history allow you to post items within less time than from a site.

- When using this i-αppli for the first time, it is necessary to agree to the terms of use.
- Packet communications charges will apply.
- For details, refer to "Mobile Phone User's Guide [i-mode] FOMA version".
- You need to sign up for Rakuten membership and My menu to post items for sale on the Rakute
- post items for sale on the Rakuten Auction site.

   For details, see the i-mode site.
- i-mode site (Japanese):
  - โ∎้▶"オークション" (Auction)

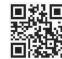

終さから始める

SERVE S

Screens are for illustrative purposes

only, and may differ

from actual ones.

#### Widget Appli support

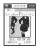

You can immediately check the auction status of products recommended from Rakuoku or products you are after.

#### Start! iウィジェット (Start! i-Widget)

This Widget Appli shows you a movie on how to use i-Widget. You can even connect to i-mode and access sites from which new Widget Appli can be downloaded.

● Packet communications charges apply to access the download site through the ダウン□ード (Download) button.

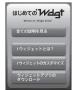

\* Screens are for illustrative purposes only, and may differ from actual ones.

#### ROID ウィジェット (ROID Widget [Widget Appli])

This Widget Appli lets a character called ROIKUN inform you of the mobile site "ROID" updates (trial information, moving picture information, site updates, etc.).

Roy-kun's movements and comments change depending on the mobile site "ROID" updates. Access the mobile site "ROID" from "ROID  $\mathcal{D}_{\mathcal{A}}$   $\mathcal{Y}_{\mathcal{Y}} \mathcal{Y}_{\mathcal{Y}}$ " (ROID Widget) to see the update details.

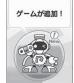

©team RO

- Screens are for illustrative purposes only, and may differ from actual ones.
- When using this i-αppli for the first time, it is necessary to agree to the terms of use.
- Packet communications charges will apply.

#### お天気予報ウィジェットforN (Weather Report Widget for N [Widget Appli])

Use お天気予報 (Weather Report) Widget to check rain radar and today's and tomorrow's weather anytime!

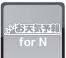

### 駅探冒乗換案内 (Ekitan Transfer Guide [Widget Appli])

This is a useful Ekitan i-Widget: give the names of train stations you are going to and from, and it tells you the best route to get there.

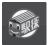

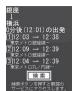

\*The screen is under development.

#### i Wウォッチ (iW Watch [Widget Appli])

This Widget Appli lets you enjoy displaying watches or battery level graphically as i-Widgets. You can change their design or color.

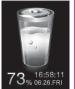

Screens are for illustrative purposes only, and may differ from actual ones.

#### 株価アプリ (Stock Prices Application [Widget Appli])

This Widget Appli lets you simply check stock price information via i-Widget.

You can view stock price information for three indices - Nikkei 225, TOPIX, and Hercules.

The current value of each index is displayed along with the daily change.

Chart information can be switched between intraday/daily/weekly/monthly. (In Japanese only)

- When using this i-αppli for the first time, it is necessary to agree to the terms of use.
- Packet communications charges will apply.
- Current index value information is delayed by approximately 20 minutes.
- Information in this application is not intended to be used for trading stocks, etc., or to support in such trading.

Although all efforts are made to ensure that the information contained in this application is accurate, such information is not guaranteed. DOCOMO and content providers bear no responsibility whatsoever for any damages incurred as a result of this information.

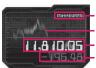

- Index (Nikkei 225/TOPIX/ Hercules)
- Chart
- Index value
   Change
- \* Screens are for illustrative purposes only, and may differ from actual ones.

#### Googleモバイル (Google Mobile [Widget Appli])

Google Mobile is a Widget Appli that enables easy use of a mobile web search function. This is convenient because it enables you to enter the keywords you entered in the past, and words that are becoming hot trends.

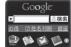

\* Screens are for illustrative purposes only, and may differ from actual ones.

You can also easily access

useful Google services such as train transfer and mail service (Gmail). (In Japanese only)

· Packet communications charges will apply.

#### Starting i-appli Automatically

Set the i- $\alpha$ ppli to activate automatically at the specified date and time or interval.

#### Setting automatic start <Auto-start set>

Up to 3 automatic start times can be set.

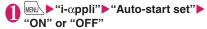

#### Setting the activation date/time

<Auto-start time (i-αppli)>

Set the date and time to activate i-αppli automatically.

• i-αppli does not start automatically in the following cases:

- · The power is off
- · Another function is active
- · During calls
- · During communications
- Software Update/Alarm/Schedule/To Do list/ 1Seg Booking program/1Seg Timer recording time is the same as auto-start time
- The activation time is set within 10 minutes after the same i-αppli is automatically activated last time
- "Keypad lock", "Dial lock", etc. is active

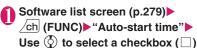

- To enable the time interval set for i-αppli
- Select the "Time interval set" checkbox
- To set the activation date and time
- ▶ Select the "Start time set" checkbox

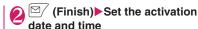

- To set the activation date and time
- Select date and time Enter start date and time
- To set the auto-start repetition
- ► Select a repeat setting item ► "Daily" or "Weekly"
- If you select "Weekly", use  $\bigcirc$  to select a checkbox ( $\square$ ) and press  $\square$  (Finish).

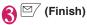

### Checking whether i-αppli activated automatically

Check whether the i- $\alpha$ ppli was automatically activated at the specified time.

 You can also check for i-αppli that failed to activate from the IC card.

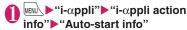

The screen shows the i- $\alpha$ ppli name, automatic activation time and its result. "Start0" indicates that it was activated automatically, "StartX" indicates that it was not activated automatically and "Start-" indicates that the automatic activation time is not reached.

#### NOTE

 If the i-appli was not activated automatically, the " " (Not run soft) desktop icon appears on the standby screen. Select the icon to view the Autostart info screen. Select i-appli to activate.

Desktop icons that give notice → p.125

#### Using i-αppli Call

i-αppli call is a function that allows you to use an i-αppli to call a friend that is in a distant location and then play a network game or share information. If you answer an incoming i-αppli call, the corresponding i-αppli starts.

#### Sending an invitation

Send an invitation to a party stored in the phonebook.

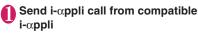

The procedure varies depending on the application. See Help of i-αppli.

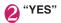

#### When you receive

When an i-αppli call is received, the ring tone, illumination and vibrator work, and a message appears asking whether to answer.

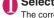

Select "Accept" to answer The corresponding i-αppli starts.

- To reject
- ▶"Reject"
- To put the call on hold
- ▶"Hold"

#### NOTE

- Depending on the i-αppli call, the i-αppli may start without a message asking whether to answer.
- If you answer a received i-αppli call, packet communications charges may apply.
- An i-αppli call may be sent directly from a content provider.
- You can set whether to allow each i-αppli to activate when receiving i-appli call under "Software setting" - "i-appli call setting" (p.280).
- You can reject all i-αppli calls. For details, see "Mobile Phone User's Guide [i-mode] FOMA version".
- The ring tone volume is determined by "Mail" under "Ring volume", and the pattern cannot be changed. "Set pattern" under "Illumination" is always "Color 1" (Blue), and "Vibrator" is always "Pattern 1".

#### Checking history

<i-appli call logs>

Information such as i-αppli caller, period of validity. and answer status is recorded as i-αppli call log.

• Up to 30 entries are stored in the history. If the maximum number of entries is exceeded, older entries except one being called are overwritten. (If only the entry being called exists, it is overwritten.)

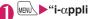

MENU\ \ "i-αppli" \ "i-αppli call logs" To delete a log ppli call logs 1/2

► ch (FUNC) Delete this". "Delete selected" or "Delete all"

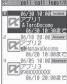

i-αppli call logs

#### ■ Displayed log status

| Icon      | Description                                                                   |
|-----------|-------------------------------------------------------------------------------|
| Invited   | Being called (unanswered/hold). Can be answered within the period of validity |
| Answer    | Accepted                                                                      |
| Rejection | Rejected                                                                      |
| Absence   | Expired without answer                                                        |

#### Answering i-αppli call being called

i-αppli call logs screen Select a call in progress "Accept"

### Setting i-αppli Call

<i-αppli call DL set>

Set whether to download i-αppli automatically when i-αppli call arrives and the corresponding i-αppli is not installed

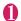

MENU ► "Settings/NW Service" ► "i-αppli settings"▶"i-αppli call DL set"▶"Reject" or "Not reject"

#### Starting i-appli from Sites or Mail <i-αppli To function>

You can select an item to start i-αppli from a function other than i-αppli, such as a site or mail.

#### Configuring the setting to start i-appli using i-αppli To <Set i-appli To>

Configure the setting for each i-appli to start the i-αppli To function.

Software list screen (p.279) /ch (FUNC)▶"Set i-αppli To"

igotimes Use igotimes to select a checkbox ( $\Box$ ) ▶ ि (Finish)

#### Functions that can start i-appli using i-αppli To

#### i-mode site

If the i-αppli activation specification is displayed on an i-mode site, the i- $\alpha$ ppli can be started from the site.

#### Mail

If the i-αppli activation specification is pasted into received i-mode mail, the i-αppli can be started from the mail

#### ■Infrared data exchange function

When i- $\alpha$ ppli activation signal is received during infrared data exchange, i- $\alpha$ ppli starts.

#### ■ Bar code reader

When data scanned with the Bar code reader contains an i- $\alpha$ ppli activation specification, the i- $\alpha$ ppli can be started from the Bar code reader.

#### ■IC card function

Start i-αppli by waving the a mark on the FOMA terminal over a reader.

#### ■ ToruCa

If the i- $\alpha$ ppli activation specification is pasted into downloaded ToruCa, the i- $\alpha$ ppli can be started from the mail.

#### ■ Data broadcast

When a 1Seg data broadcast site contains an i- $\alpha$ ppli activation specification, the i- $\alpha$ ppli can be started from the site.

#### NOTE

#### <i-mode site>

Some i-αppli start immediately from i-mode sites.
 (Some i-αppli cannot be saved to the FOMA terminal.)

#### <Mail>

 The i-αppli activation specification cannot be quoted even when you reply with a quote or forward i-mode mail.

#### <IC card function>

- i-αppli is not activated in the following cases:
  - Another function is active
  - · During calls
  - The i-αppli to activate cannot be found

## Setting i-αppli Stand-by Display <Set i-αppli stand-by>

i-αppli can be as standby screens.

Some i-αppli cannot be set as standby screens.

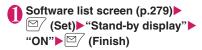

#### NOTE

- Only a single i-αppli can be set as standby screens.
- Communication i-αppli set as standby screens may not work properly depending on the signal quality, etc.
- If "Stand-by net" under "Software setting" is set to "OFF", you may miss timely information.

#### NOTE

- If "Dial lock" is set, "Original lock" is set on i-αppli or 2in1 is set to B mode or Dual mode while the i-αppli standby screen is displayed, the i-αppli standby screen ends. If "Dial lock" or "Original lock" is released or 2in1 is set to A mode, the i-αppli standby screen reappears.
- Even if i-αppli is set as the standby screen, the screen set in "Stand-by display" under "Display setting" appears when you switch tasks to display the standby screen.

#### Activating the i-αppli standby screen

Activate i- $\alpha$ ppli set as the i- $\alpha$ ppli standby screen.

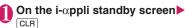

The i- $\alpha$ ppli is activated, and " $\square$ " or " $\square$ " or " $\square$ " or " $\square$ "

#### Releasing the i-αppli standby screen <Release i-αppli stand-by>

Releasing while i-αppli is active

● While i-αppli is active

©LR (1 second or longer) or

Select any item:

**Cancel**······Return to the active i-αppli standby screen.

End·····Return to the i-αppli standby screen.

**Terminate**······Release the i- $\alpha$ ppli standby screen settings.

#### Releasing the active i-αppli standby screen

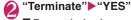

■ To cancel releasing

▶"NO"

To end

▶"End"

The Stand-by i-αppli reboots.

### Checking the i- $\alpha$ ppli standby screen exit information

If an error occurred and the i- $\alpha$ ppli standby screen was released, the i- $\alpha$ ppli name, time and reason are recorded, and you can check the details.

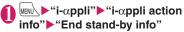

You can copy/delete End stand-by info using \( \scale= \text{ch} \) (FUNC).

#### NOTE

 No information will be recorded if the i-αppli standby screen ends successfully.

#### Managing i-αppli

#### Upgrading i-αppli

<Upgrade>

You can upgrade downloaded i- $\alpha$ ppli when the new version is available on the site.

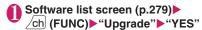

#### NOTE

- You cannot upgrade mail-linked i-αppli that rename mail folders in the following cases:
  - · Mail box lock is set
  - · Folder lock is set
  - Folder for mail-linked i-αppli to be upgraded is used

#### Displaying i-αppli in a microSD card «microSD software»

Display a list of i-αppli stored in a microSD card.

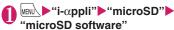

The "microSD software" screen appears. Function menu → p.292

#### FUNC microSD software screen

**Software info·····**Display information on i- $\alpha$ ppli stored in a microSD card.

Move to phone·····Move a single i-αppli and i-αppli data from a microSD card to the FOMA terminal.

#### Memory info

**Delete** ...... Select Delete this/Delete selected/Delete all.

#### NOTE

- i-oppli cannot be activated from the microSD software list.
- i-αppli stored in a microSD card may not be available on another FOMA terminal.
- When i-αppli in a microSD card is moved to the FOMA terminal (Phone), the i-αppli data is also moved to the FOMA terminal (Phone).
- To check whether i-αppli can be moved from a microSD card to the FOMA terminal (Phone), see "Software info" (p.280).

### Displaying i-αppli data in a microSD card <microSD data>

Display a folder-name list of i- $\alpha$ ppli data (microSD) stored in a microSD card.

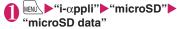

The "microSD data" list screen appears. Function menu → p.292

#### FUNC microSD data list screen

Display info·····Display the i-αppli creator, available software and microSD card availability.

Delete this, Delete selected, Delete all

#### NOTE

- i-αppli data saved from i-αppli to a microSD card may not be available on another FOMA terminal.
- To check whether the i-αppli data is saved from i-αppli to a microSD card, see "Software info" (p.280).

#### Using barcodes with i-αppli

Select an item for activating Bar code reader while i-appli is active The Camera (Bar code reader) starts.

Position the barcode (JAN code, QR code, CODE128) inside the recognition field

The barcode (JAN code, QR code, CODE128) is scanned.

#### NOTE

To scan CODE128, download compatible i-αppli.
 The scanned data are used and saved with the i-αppli.

#### i-Widget

i-Widget is a convenient function that allows you to use a single i-Widget button ((5)) to access frequently used content (Widget Appli) such as a calculator, clock, and stock price information. You can add Widget Appli by downloading them from sites provided by content providers. You can place up to eight Widget Appli on the i-Widget screen to personalize your handset.

- When you open the i-Widget screen, multiple Widget Appli may establish communications.
- When you download Widget Appli or display the i-Widget screen, packet communications charges
- Packet communications charges incurred when the i-Widget screen is opened overseas. Packet communications charges overseas are different from those in Japan.
- For details on i-Widget, refer to "Mobile Phone User's Guide [i-mode] FOMA version".

#### Pre-installed Widget Appli

|                               | B 1.11      |
|-------------------------------|-------------|
| Name                          | Description |
| i アプリバンキング (i-αppli           | p.286       |
| Banking)                      |             |
| マクドナルド トクするアプリ                | p.286       |
| (McDonald's TOKUSURU KEITAI   |             |
| application)                  |             |
| 地図アプリ (Map Application)       | p.306       |
| 楽オク☆アプリ (Rakuoku i-αppli)     | p.287       |
| Start! iウィジェット (Start!        | p.287       |
| i-Widget)                     |             |
| ROID ウィジェット (ROID Widget)     | p.288       |
| お天気予報ウィジェットforN               | p.288       |
| (Weather Report Widget for N) |             |
| 駅探員乗換案内 (Ekitan Transfer      | p.288       |
| Guide)                        |             |
| i Wウォッチ (iW Watch)            | p.288       |
| 株価アプリ (Stock Prices           | p.288       |
| Application)                  |             |
| Googleモバイル (Google Mobile)    | p.289       |

#### **Using i-Widget**

#### Starting Widget Appli

Display the i-Widget screen/Widget Appli list screen to start Widget Appli.

- Starting from the Software list screen → p.279
- Place often-used Widget Appli on the i-Widget screen
- Widget Appli is automatically placed on the i-Widget screen if started from the Widget Appli list screen or Software list screen.

#### On the standby screen

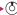

The i-Widget screen or Widget Appli list screen appears (if no Widget Appli is placed on the i-Widget screen).

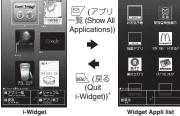

- \*: If no Widget Appli is placed on the i-Widget screen, return to the standby screen.
- \*: Screens are for illustrative purposes only, and may differ from actual ones.
- To return from the i-Widget screen to the standby screen
- ► MENU (Quit i-Widget)

#### Select Widget Appli

Widget Appli starts.

- To view the i-Widget user guide
- ▶"Start! i ウィジェット" (Start! i-Widget)▶"使 い方ガイド" (User quide)
- To exit Widget Appli
- ► ch (Deactivate) "YES"

Widget Appli is removed from the i-Widget screen

- · To return to the i-Widget screen without removing the application, press (Quit i-Widaet).
- To use another function while Widget Appli is active
- ▶ 中断 (MULTI)" (Suspend) Multitask → p.365

#### ■ Widget Appli status displayed on the i-Widget screen

| Icon | Description                                  |
|------|----------------------------------------------|
| OX.  | Normal Widget Appli                          |
| dε   | Widget Appli DX                              |
| PМ   | Widget Appli downloaded from an SSL/TLS page |
| ¢    | Widget Appli using communications            |
| i€   | Osaifu-Keitai Widget Appli → p.297           |
| 2    | GPS Widget Appli                             |

#### ■ Widget Appli status displayed on the Widget Appli list screen

| Icon   | Description                                                |
|--------|------------------------------------------------------------|
| NEW    | Widget Appli that were downloaded within the past 48 hours |
| ACTIVE | Widget Appli placed on the i-Widget screen                 |

#### NOTE

- You can place up to eight Widget Appli on the i-Widget screen. If you want to place another Widget Appli when there are already eight placed, end one of the Widget Appli that is already running and then place the application you want to add.
- If the i-Widget screen or Widget Appli list screen is opened and then no operation is performed for approximately three minutes, the standby screen is automatically redisplayed. When Widget Appli is active, the standby screen is not automatically redisplayed.

#### **Changing the layout**

Change the Widget Appli layout randomly on the i-Widget screen.

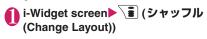

#### Setting i-Widget

Configure the settings for roaming network connections or sound effect volume for i-Widget start.

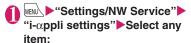

**i-Widget sound effect**······Set sound effect volume for i-Widget start.

**i-Widget roaming set.** ..... Set whether to connect to the i-Widget network during international roaming.

#### NOTE

#### <i-Widget sound effect>

- i-Widget sound effect volume while in manner mode follows the "Manner mode set" setting.
- <i-Widget roaming set.>
- When you attempt to open the i-Widget screen for the first time after you leave Japan, the setting confirmation screen appears.
  - When CLR is pressed while the message is displayed, the setting applies as "No" and the i-Widget activates.

#### **Setting Widget Appli**

<Software setting>

Software list screen (p.279)

(Set) Set the respective

Software setting → p.280

#### **Downloading Widget Appli**

Download Widget Appli from sites and start them on the FOMA terminal.

 Up to 200 downloaded Widget Appli and i-αppli altogether can be stored. The maximum number of applications that can be stored varies depending on the data size.

#### 🚹 Select a Widget Appli

The message "Download completed" appears.

- To cancel data download in progress

  During download

  (Cancel) or CLR
- M "YES"

The downloaded Widget Appli starts.

- To not start Widget Appli
- ▶"NO"

## Osaifu-Keitai/ToruCa

| Osaifu-Keitai                                     | 296     |
|---------------------------------------------------|---------|
| iC Transfer Service                               | 296     |
| Starting Osaifu-Keitai i-αppli                    | 297     |
| Locking IC Card Function IC card lock sett        | ing 298 |
| Setting the Illumination and Vibrator for IC Card | set 298 |
| Checking Owner Information of IC Card Check IC ow | ner 299 |
| ToruCaToru                                        | Ca 299  |
| Receiving ToruCa                                  | Ca 300  |
| Displaying ToruCa                                 | wer 300 |
| Setting ToruCa                                    |         |

#### Osaifu-Keitai

Osaifu-Keitai is equipped with IC card and you can make payments simply by waving the FOMA terminal over a reader in a shop.

You can also use the i-mode network to add e-money credit, check balances and usage history. Enough security \*1 is provided so the Osaifu-Keitai can be used without worries.

For details on Osaifu-Keitai, refer to "Mobile Phone User's Guide [i-mode] FOMA version".

- To use the Osaifu-Keitai services, you need to download Osaifu-Keitai i-αppli from Osaifu-Keitai site<sup>\*2</sup>, and make settings.
- \*1 : Omakase Lock and IC card lock are available.
  - →pp.136, 298
- \*2 : ̄ਡ▶"メニューリスト" (Menu List)▶"おサイフケータイ" (Osaifu-Keitai) (Japanese)
- Data (including e-money and points) stored in the IC card may happen to be erased or altered due to the malfunction of the FOMA terminal. (As a general rule, data should be deleted by the owner itself before undergoing repairs because the FOMA terminal cannot be kept remaining data.) For supports such as reissue or restore of data or temporary keeping or transferring data, contact the Osaifu-Keitai service provider except for transferring data using iC Transfer Service. For important data, please be sure to use any services supporting the backup service.
- Please be aware that DOCOMO is not responsible for disappearance and alteration of the IC card data, or any monetary injuries about Osaifu-Keitai services under any circumstance such as malfunction or changing your model.
- If your FOMA terminal is stolen or lost, contact the Osaifu-Keitai service provider immediately and seek for advice.

#### iC Transfer Service

iC Transfer Service \*1 enables transfer of data \*2 stored on the IC card all at once to Osaifu-Keitai \*3 when changing models or when the phone is repaired. Once the IC card data are transferred, you can start using the Osaifu-Keitai services simply by downloading the Osaifu-Keitai i-αppli\*4. iC Transfer Service is available at a docomo Shop or service counter.

For details on iC Transfer Service, refer to "Mobile Phone User's Guide [i-mode] FOMA version".

- \*1 : Both FOMA terminals from which and to which data will be transferred must be compatible with the iC Transfer Service. To use this service, visit your nearest docomo Shop.
- \*2: Some Osaifu-Keitai services are not compatible with the iC Transfer Service. Those that can be transferred are IC card data of Osaifu-Keitai services that are compatible with iC Transfer Service.
- \*3: This service transfers data rather than copying it, so IC card data will not be left in the FOMA terminal from which data is transferred. iC Transfer Service cannot be used in some cases, so please take necessary measures such as using the backup service of applicable Osaifu-Keitai services.
- \*4 : Packet communication charges apply to download i-αppli or configure settings.

#### Starting Osaifu-Keitai i-appli

Start the Osaifu-Keitai i-appli from the Software list screen. The useful Osaifu-Keitai i-αppli enables e-money charge, balance inquires and usage history confirmation on the mobile phone by reading or writing data in the IC card.

- Be careful not to let others know your PIN and service passwords.
- Read/Write operations between i-αppli and the IC card are interrupted in the following cases. In this case, the read/written data is discarded.

Operations to perform after you finish talking vary depending on the service.

- A call arrives while i-αppli is active
- . The battery runs out
- FOMA card information and the IC card are linked when the Osaifu-Keitai compatible i-αppli is first downloaded to or launched. Hereafter, the IC card function is not available if the appropriate FOMA card (UIM) is not inserted.

If replacing with other FOMA card (UIM), the iC card function is not available unless you delete the Osaifu-Keitai i-αppli (Reset IC owner) once. →p.299

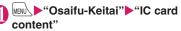

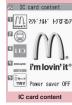

Function menu⇒p.280

### Select Osaifu-Keitai i-appli

Alternatively, use the "Software list" screen (p.279).

#### Using Osaifu-Keitai

By holding the amark printed on the FOMA terminal over the reader/writer unit, you can make payments with e-money or utilize as tickets. This function can be used without starting i-αppli.

 Osaifu-Keitai i-αppli cannot activate while you are talking on the phone, but you can hold up the mark to the reader/writer and use the Osaifu-Keitai function.

#### Wave the 🔊 mark over the reader/writer unit to use the service vou want

When using Osaifu-Keitai, notification is performed by Incoming call lamp and Vibrator according to the setting of "IC card notice set".

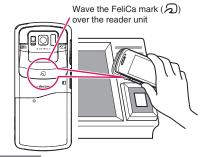

#### NOTE

- Even when the power is turned off or the battery runs out, the IC card function is available by waving up the amark up to the reader/writer. (Osaifu-Keitai i-αppli cannot be activated.) The function may not be available, however, if you do not use the battery pack for a long time or leave the battery uncharged after the battery alert activates. Charge the battery.
- When waving the mark to the reader/writer. do not expose the FOMA terminal to strong shocks.
- If the mark is not recognized, try waving the phone in different directions.
- The Osaifu-Keitai i-αppli may be activated when you wave the mark over the reader/writer.

### **Locking IC Card Function**

<IC card lock setting>

You can lock the IC card function to prevent others from using it without your permission.

 IC card lock is not be unlocked even if turning off power.

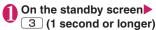

IC card lock is set and " appears."

- To release the lock
- ► 3 (1 second or longer) ► Enter your security code

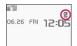

#### NOTE

- When you remove the battery pack, IC card lock is set automatically. In this case, attaching the battery pack automatically releases IC card lock.
- IC card lock is not released even if the power is turned off because the battery runs out when IC card lock is set.
- Some Osaifu-Keitai i-αppli may not be allowed for downloading, upgrading or uninstalling when IC card lock is set.

### Locking the IC card function when the power is turned off <|C lock (power-off)>

You can lock the IC card function to disable the Osaifu-Keitai when the power is turned off.

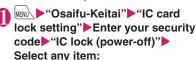

Maintain ..... Maintain the same IC card lock setting as before turning off the power.

IC card lock ON·····Lock the IC card function regardless of the IC card lock setting.

### Releasing IC card lock using face authentication

If an image is registered in "Face authentication" and "IC card lock" is selected under "Function to reset", the face authentication is performed to authenticate the user

- If the face authentication fails, enter the image name set in "Face authentication" as the keyword.
- "Using the Face Authentication" → p.146
- On the standby screen

  3 (1 second or longer)
- Prace straight to the camera lens to frame the entire face
  - If the face
    authentication fails
    ►Enter the image
    name►"OK"

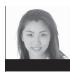

Authenticating

Enter your security code

IC card lock is released and " !!! " disappears.

### Setting the Illumination and Vibrator for IC Card

<IC card notice set>

Set whether to notify by Illumination or Vibrator (vibration) when using the IC card.

● "Osaifu-Keitai" > "Setting" > "IC card notice set" > Select any item:

**Illumination**.....Set illumination to turn on when using the IC card.

**Vibrator** ..... Set Vibrator to vibrate when using the IC card.

## Checking Owner Information of IC Card <Check IC owner>

Check if the installed IC card links to the FOMA card (UIM) on the identical Osaifu-Keitai. If replacing with other FOMA card (UIM), delete (or initialize) the Osaifu-Keitai i-αppli and use the iC card function (Default Osaifu-Keitai i-αppli cannot be deleted).

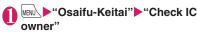

When other FOMA card (UIM) is installed, select "Reset IC owner" to change the IC owner (reset Osaifu-Keitai i-appli).

#### ■ To change the IC owner

► "Change IC owner" ► "Reset IC owner" ► "YES" ► Enter your security code ► "YES"

#### NOTE

 You may not be able to delete some Osaifu-Keitai i-αppli.

<ToruCa>

#### ToruCa

ToruCa is an electronic card that can be captured through "Osaifu-Keitai", and you can conveniently utilize it with application of flyers, restaurant cards, coupons, etc.

ToruCa can be obtained from the reader/writer or i-mode sites, etc., and you can readily trade items through mail, infrared data exchange and a microSD card

- The captured ToruCa is stored in "ToruCa" of the "Osaifu-Keitai" menu.
- For details, refer to "Mobile Phone User's Guide [i-mode] FOMA version".

#### ToruCa usage flow

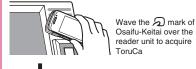

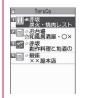

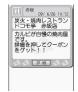

ToruCa

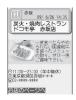

Select ToruCa from the list. Pressing the "詳細" (Detail) button displays the detailed information.

ToruCa (detail)

#### How to obtain ToruCa

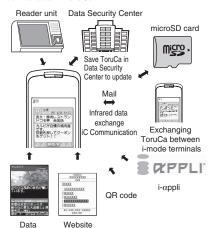

### broadcasting

 Packet communications charges will apply to download ToruCa or ToruCa (details) from i-mode sites.

 ToruCa may not be updated or redistributed through mail, infrared data exchange, etc. depending on the settings of an information provider (IP).

#### Receiving ToruCa < Receive ToruCa>

Captrue ToruCa from the reader/writer unit.

- You can store up to 200 ToruCa cards to the ToruCa folder (The number of ToruCa that can be stored may be less depending on the file size). Up to 1 KB per ToruCa can be stored. Up to 100 KB per ToruCa (details) can be stored.
  - \*: Up to 20 ToruCa can be additionally stored in the Used ToruCa folder.

#### Hold the S mark of the FOMA terminal over a reader/writer

Vibrator and Incoming call lamp notifies you of the capture success of ToruCa according to "IC card notice set", the ToruCa tone sounds, and the captured ToruCa or ToruCa (details) appears for about 15 seconds.

Holding over a reader/writer → p.297

#### NOTE

- The captured ToruCa does not appear when other function is active.
- You cannot change the ToruCa tone. The tone sounds at the volume set in "Phone" under "Ring volume". When set to "Step", the tone sounds at the volume of "Level 4".
- ToruCa cannot be captured from a reader/writer unit in IC card lock, Dial lock, Self mode, Omakase Lock.

#### Displaying ToruCa <ToruCa viewer>

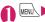

"Osaifu-Keitai"▶"ToruCa"

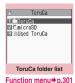

Select a folder Select ToruCa

#### Guide to the ToruCa list screen/ToruCa display screen

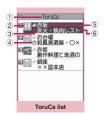

Function menu⇒p.301

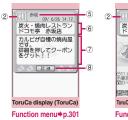

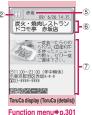

- Folder title
- ②ToruCa category icon
- ③ToruCa status
  - 🌋 :Unread ToruCa
  - Read ToruCa
  - :Expired ToruCa
- (4) Icon showing favorite-registered
- (5) Location, etc. (index)
- ⑥ToruCa title
- ToruCa content (the Phone To/AV Phone To, Mail To, Web To or i-αppli To\* function)
  - \*: Available with ToruCa (details) only
- ® Obtain ToruCa (details)

#### Adding ToruCa to Favorite

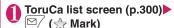

- To display the favorite list
- To release ToruCa in Favorite
- ►Select ToruCa ► ( Mark)

#### NOTE

 You may not be able to use the Phone To/AV Phone To, Mail To, Web To or i-αppli To function depending on the ToruCa.

 ToruCa (detail) cannot be captured in Single mode (WLAN).

### ToruCa folder list screen (p.300)

Add folder ..... Enter a folder name to add a folder. Up to 20 folders can be added on the FOMA terminal.

Edit folder name\*1.....Edit the folder name of the added folder.

Mark list\*2\*3.....Display a list of favorite-registered ToruCa.

Search all\*2\*3......Select an item (index, title) and enter text to view a list of ToruCa matching the entered text.

Filter all\*2\*3.....Display only ToruCa that meet the selected criteria.

Display all\*2\*3.....Release Search all or Filter all and view all the stored ToruCa.

iC trans. all\*2\*3 → p.353

Send all Ir data\*2\*3 → p.352

Delete folder\*1. No. of ToruCa\*3

Connect to Center → p.153

Delete all ····· Delete all the ToruCa stored in the FOMA terminal.

- \*1 : Not available for a folder other than user-created folders
- \*2 : Not available for a folder in the "microSD" folder.
- \*3 : Except for data in the "microSD" and "Used ToruCa" folders.

#### FUNC ToruCa list screen (p.300)

Move \*1\*2.....Select Move this/Move selected/Move all to move ToruCa to another folder.

Copy \*1\*2.....Select Copy this/Copy selected/Copy all to copy ToruCa to another folder.

Mark list\*1\*3.....Display a list of favorite-registered ToruCa.

Mark/Reset\*3.....Set/Release ToruCa in Favorite.

Search\*1\*3.....Select an item (index, title) and enter text to view a list of ToruCa matching the entered text.

Disp all in folder\*1\*3.....Reset the search, sort or filter display to default.

 When "Search all", "Filter all" or "Display all" is performed on the ToruCa folder list screen, this item appears as "Display all".

Sort\*1\*3.....Sort ToruCa by selected criteria.

Filter\*1\*3.....Display only ToruCa that meet the selected criteria.

Compose message\*2.....Compose i-mode mail with ToruCa attached.

iC transmission\*3→p.353

Send Ir data\*3 → p.352

Copy to microSD\*3 → p.341

Copy to phone\*4 → p.342

No. of ToruCa\*2

ToruCa info<sup>\*2</sup>·····Display the title or expiration date.

**Delete**\*1..... Select Delete this/Delete selected/ Delete all.

- \*1 : Not available when "∿ Mark list" is selected on the ToruCa folder screen or ToruCa list screen.
- \*2 : Not available in the "Used ToruCa" folder.
- \*3 : Not available in the "microSD" and "Used ToruCa" folders.
- \*4 : Available only for ToruCa stored on a microSD card.

#### FUNC ToruCa display screen (p.300)

Move\*1.....Select the destination folder to move ToruCa to the folder.

Copy\*1.....Select the destination folder to copy
ToruCa to the folder.

Compose message······Compose i-mode mail with the movie attached.

iC transmission\*2→p.353

Send Ir data\*2 → p.352

Copy to microSD\*2 → p.341

Copy to phone\*3 → p.342

Update\*2\*4.....Update ToruCa (details) information.

Save image\*2\*4.....Save a ToruCa (details) image. Select "Normal image/Background image".

Add to phonebook\*2→p.96

Replay\*2\*4.....Play the Flash movie or animation of ToruCa (details) from the beginning.

Delete\*1

- \*1 : Not available when " Mark list" is selected on the ToruCa folder screen or ToruCa list screen.
- \*2: Not available in the "microSD" folder.
- \*3 : Available only for ToruCa stored on a microSD card.
- \*4 : Available only when ToruCa (details) stored in the FOMA terminal is displayed.

- Some ToruCa may not be allowed for copy, mail transmission with attachment, iC transmission, infrared data exchange, copy to microSD card and update.
- ToruCa (detail) cannot be updated in Single mode (WLAN).

#### **Setting ToruCa**

<ToruCa settings>

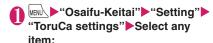

Receive from IC card·····Set whether to receive (Yes) ToruCa or not (No) when holding over the mark to a reader/writer. When set to "Yes", set whether to check if the captured ToruCa is duplicated with those stored in the FOMA terminal (except for those in the "Used ToruCa" folder and expired ToruCa).

Receive from 1Seg ·····Set whether to obtain (Yes) ToruCa or not (No) from 1Seg data broadcast.

Auto reading setting ......Set whether to automatically read available ToruCa when holding over the mark to the reader/writer to capture ToruCa. When set to "ON", available ToruCa in the FOMA terminal (except for those in the "Used ToruCa" folder and expired ToruCa) is recognized automatically and moved to the "Used ToruCa" folder.

**Scroll**······Select 1 line/3 lines/5 lines as the number of scroll lines.

#### NOTE

#### <Receive from IC card>

- When the Repetition check is set to "Yes", you cannot capture the same ToruCa. To capture the same ToruCa, set to "No".
- <Receive from 1Sea>
- You cannot capture the same ToruCa.

#### NOTE

#### <Auto reading setting>

 If you hold ToruCa over the reader/writer when set to "OFF", the auto reading confirmation message may appear or a message may appear indicating that the auto reading is not available. To use ToruCa, select "Yes" and set this function to "ON".

# **Map/GPS Function**

| Using Maps and GPS                                                 | 304 |
|--------------------------------------------------------------------|-----|
| Reading MapMap                                                     | 304 |
| Checking Your Location                                             | 305 |
| Setting Position Location                                          | 305 |
| Using Map/GPS Application                                          | 306 |
| Providing Location Information on RequestLocation request          | 307 |
| Notifying Location InformationLocation notification                | 309 |
| Displaying History of Checked Location InformationLocation history | 311 |
| Using Location Information on a Site, ToruCa, etc.                 | 312 |

#### **Using Maps and GPS**

- Map/GPS operation continues even if a call or mail arrives
- Under no circumstances shall DOCOMO be held liable for any loss or damage, due to loss of opportunity such as positioning (communicating) result check, resulting from external causes such as failure, malfunction or battery death of the FOMA terminal or blackout.
- The FOMA terminal cannot be used to navigate an aircraft, vehicle, person, etc. Under no circumstances shall DOCOMO be held liable for any loss or damage resulting from use of location information.
- The FOMA terminal cannot be used as an accurate positioning GPS device. Under no circumstances shall DOCOMO be held liable for any loss or damage arising from positioning error.
- Position location, Location request and Location notification are not available under the following conditions:

| Function                 | Inaccessible conditions                                                                                                    |
|--------------------------|----------------------------------------------------------------------------------------------------|
| Position location        | During a videophone call, in Keypad lock, in Dial lock, in Omakase Lock                                                                                                 |
| Location<br>notification | When " 💥 " is displayed, when used overseas, in Self mode, in Keypad lock, in Dial lock, in Omakase Lock, when a FOMA card (UIM) is not inserted, in Single mode (WLAN) |
| Location request         | When " 💥 " is displayed, when used overseas, during positioning, in Self mode, when a FOMA card (UIM) is not inserted, in Single mode (WLAN)                            |

#### NOTE

- You may need to subscribe to i-mode.
- GPS is operated by the U.S. Department of Defense. Depending on the defense of the United States, the GPS radio waves may be controlled (accuracy deterioration, radio wave interference, etc.).
- GPS satellites are always moving. Even in the same environment, the signal reception is always varying. A large error may occur, or location may not be positioned.
- You cannot use the GPS functions excluding Position location when your FOMA terminal is out of service area (or overseas).

#### NOTE

- GPS uses radio signals broadcast by satellites. The FOMA terminal cannot or hardly can receive the radio waves under the following conditions:
  - · In or under a building
  - . In a tunnel, under the ground or water
  - In a bag or box
  - · Buildings or houses crowded
  - In or under the thick bushes
  - · Near a high-voltage cable
  - In a car or train
  - · Bad weather such as heavy rain or snow
  - . Some interference (person, thing, etc.) around the mobile phone
  - · With a hand covering the display, control keys, microphone, speaker, etc. of the mobile phone In these cases, the error of the location information may be larger than 300 m.

#### **Reading Map**

<Map

Start the GPS i-appli to display a map.

- The GPS i-αppli selected in "Map setting" (p.305) is
- "地図アプリ" (Map Application) is the default setting.

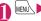

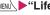

"LifeKit" "Map/GPS"

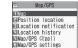

Map/GPS menu

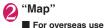

#### "Map"

To view the map, select whether to access the i-mode site or use i-αppli.

#### NOTE

- When using the map application or map site overseas, a map may not be provided or displayed properly. Even in this case, packet communications charges apply.
- The display on the map based on the obtained location information (latitude and longitude information) may not be correct depending on the legal system and other factors of each country and area.

#### Setting Map/GPS appli

Map/GPS menu screen (p.304) "Map/GPS settings"▶"Map setting" Select any item:

**Select Map**·····Set the i-αppli to activate when "Map" is selected.

Map activate setting.....Set whether to obtain location information when "Map" is selected.

- Starting Map/GPS appli by obtaining location information
- Set "Map activate setting" (p.305) to "After positioning".

### **Checking Your Location**

<Position location>

Position location

Positioning completed

Positioning result

ElMan/GPS Cronli

EPaste to mail

ElAdd to phonebook ElAttach to image

Determine your current location and obtain location information. The obtained location information can be used to view the current location on a map or use Map/GPS αppli.

- Packet communications charges do not apply for positioning. However, separate packet communications charges apply, e.g. if you open a map from location information.
- Map/GPS menu screen (p.304) "Position location"
  - If a message appears indicating that positioning takes time
  - ▶"YES"
  - To cancel positioning ► (Cancel) or CLR
  - To use location information retrieved during positioning
  - ▶ Positioning ▶ (Use)

Accuracy ★★★: Almost accurate (Error: less than 50 m).

Accuracy ★★☆: Relatively accurate (Error: less than 300 m).

Accuracy ★☆☆: Rough (Error: larger than 300 m).

The Accuracy is approximate. The actual positioning may vary depending on the ambient signal status, etc.

■ To retrieve location information

► Market (Retry)

Location information is retrieved in Quality mode.

### Select any item:

Read Map ..... Activate GPS i-appli selected in "Map setting" (p.305). To view the map overseas. select whether to access the i-mode site or use i-αppli.

Map/GPS αppli ····· Open the list of Map/GPS i-αppli.

Paste to mail\*.....Paste the location information URL into an i-mode message to compose a new message.

Add to phonebook ..... Add location information to the phonebook.

Attach to image......Select an image, then add location information to the image.

\*: Location information URL can be displayed only on i-mode compatible terminals.

#### NOTE

- Pressing 1 for 1 second or longer on the standby screen also obtains location information. In this case, the item set in "GPS button setting" (p.305) is automatically selected.
- Position location may be available while out of range or overseas, but positioning may take time or fail depending on the situation.

### **Setting Position location**

<Position settings>

#### GPS button setting

Specify a function to be run automatically when 1 is pressed for 1 second or longer on the standby screen.

Map/GPS menu screen (p.304) "Map/GPS settings"

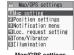

Map/GPS settings

#### "Position settings" - "GPS button setting" Select a function to be run automatically

Select a function to be run automatically from the same items as Step 2 of "Checking Your Location" (p.305).

You can also configure the setting to select a function each time you press 1 without selecting a function to be run automatically. In this case, select "Check every position".

#### **Setting the Positioning mode**

Map/GPS menu screen (p.304) "Map/GPS settings" ▶ "Position settings" ▶ "Positioning mode" ▶ Select any item:

**Standard mode**······Give priority to positioning fast.

Quality mode ·····Position slowly. The result is more accurate than in Standard mode. The accuracy may not be high depending on the signal quality, etc.

#### **Using Map/GPS Application**

Set and start Map/GPS i-αppli. You can set whether to obtain location information.

- If you use Map/GPS i-αppli, location information is sent to the i-αppli's information provider.
- To use Maps and GPS with Map/GPS i-αppli, set "Location usage" to "Yes" for the i-αppli. → p.280

#### Activating Map/GPS αppli

Map/GPS menu screen (p.304)▶
"Map/GPS αppli"▶Select GPS
i-αppli

#### 地図アプリ (Map Application)

Find out your current location and search for information. Convenient functions such as navigation are also available. Search for facilities that are helpful in times of emergency. Use Chizu Talk to exchange messages while displaying the location of a friend on a map.

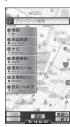

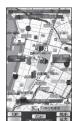

©2009 ZENRIN DataCom CO., LTD

#### Charges

The services are categorized into the following: [Free]

- You can view a map, search for local information and coupons.
- Display by painting colors on the locations of cities or prefectures you have ever positioned using GPS.
   You can immediately check towns you have visited.
- Various map modes are available: Normal map, 3D map, Railway-emphasized map, Day/Night mode map, etc.

#### [Charged]

- All functions except for traffic congestion information/operation information can be used free of charge for 60 days from the first activation of Map Application.
- Registration to My Menu of "its-moNavi" from ZENRIN DataCom is required to use map appli after the 60-day trial period ends.
- Get total navigation support to your destination by public transport, walking, or driving. A route that avoids congestion can be searched.
- Get train transfer guidance and view timetables.
- Exchange messages while displaying the location of a friend on a map.
- Search for facilities that are helpful in times of emergency. Emergency Map Application can be used. No communication is required. Download the emergency map of local area beforehand just in case.

#### NOTE

- Packet communications charges will apply. A Pake-hodai, Pake-hodai full or Pake-hodai double subscription is recommended.
- To restore this software after deletion, download from "i エリアー周辺情報ー" (i-area Local Information-).
- We are not liable for accuracy and immediacy of the map and route information.
- While driving, a person other than the driver must operate the software.
- This i-αppli supports Motion Tracking.
- Screens are for illustrative purposes only, and may differ from actual ones.

#### Providing Location Information on Request

<Location request>

Set the location information to be provided when it is requested by a third party set for location request services such as DOCOMO "imadoco search".

- To use a location request service, a subscription to the service provider may be required. The service charges may apply.
- To use a location request service, you need to set "Permit to send loc." under "Request menu" (p.307) to "ON". It may be required to make the setting for each service.
- Location usage setting may be required via i-mode, in "各種設定(確認・変更・利用)" (Various settings [confirm, change, use]) under お客様サポート (Customer support).
- To use a location request service, see the service provider or NTT DOCOMO website.

#### NOTE

 This function is available only for Number A, regardless of the mode in 2in1. If the other party searches for Number B, the location information is not provided and the other party receives a report that the search failed.

#### **Accepting/Rejecting location request**

Set whether to provide the current location information when it is requested by the other party.

Map/GPS menu screen (p.304)

"Map/GPS settings" ► "Loc.
request setting" ► "Permit to send loc." ► Enter your security code ► Select any item:

ON, Reject numbers unset, OFF ..... Set permission or permission policy for providing location information on request. Location information requests from callers not stored in the phonebook is automatically rejected when "Reject numbers unset" is set.

#### Permission schedule\*1\*2

Start time ..... Enter start time.

End time..... Enter end time.

Repeat·····Select 1 time/Daily/Select day.

**Term of validity**······Set "Start date" and "End date" under "Repeat".

- \*1 : Operations when you set the period to accept location request → p.307
- \*2: Does not appear when set to "OFF".

#### NOTE

- Even if "Reject numbers unset" is set, location information requests from callers not stored in the phonebook may be received depending on the setting situation.
- If "Permit to send loc." is set to "ON", location information may be sent to the requestor even if you do not operate the FOMA terminal.
- If the same time is set to Start time and End time, the following will apply:
  - When "Term of validity" and "Repeat" are not set:Location request is accepted for 24 hours from the set time.
  - When "Term of validity" is setLocation request is accepted until the end time of the day after "End date".
  - When "Select day" is set under "Repeat"
     Location request is accepted until the end time of the day after specified day.

#### Operations when you set the period to accept location request

<Example 1: Current time "2009/6/26 12:05", Start time 14:00. End time 21:00>

| Repeat | Term of     | Period for location      |
|--------|-------------|--------------------------|
| Hopour | validity    | request                  |
| 1 time | _           | 2009/6/26 14:00 -        |
|        |             | 2009/6/26 21:00          |
| Daily  | Start date: | Everyday from 2009/7/2   |
|        | 2009/7/2    | to 2009/7/8              |
|        | End date:   | 14:00 - 21:00            |
|        | 2009/7/8    |                          |
|        | Start date: | Everyday from 2009/6/26  |
|        | 2009/6/22   | to 2009/7/8              |
|        | End date:   | 14:00 - 21:00            |
|        | 2009/7/8    |                          |
|        | OFF         | 2009/6/26 and            |
|        |             | subsequent days          |
|        |             | 14:00 - 21:00            |
| Select | Start date: | 2009/7/2 - 2009/7/8      |
| day    | 2009/7/2    | Specified day            |
|        | End date:   | 14:00 - 21:00            |
|        | 2009/7/8    |                          |
|        | Start date: | 2009/6/26 - 2009/7/8     |
|        | 2009/6/22   | Specified day            |
|        | End date:   | 14:00 - 21:00            |
|        | 2009/7/8    |                          |
|        | OFF         | Day specified from 2009/ |
|        |             | 6/26 and subsequent      |
|        |             | days                     |
|        |             | 14:00 - 21:00            |

<Example 2: Current time "2009/6/26 12:05", Start time 10:00, End time 21:00>

|               | Term of                                           | Period for location                                                                                 |
|---------------|---------------------------------------------------|----------------------------------------------------------------------------------------------------|
| Repeat        | validity                                          | request                                                                                             |
| 1 time        |                                                   | 2009/6/26 12:05 -<br>2009/6/26 21:00                                                                |
| Daily         | Start date:<br>2009/7/2<br>End date:<br>2009/7/8  | Everyday from 2009/7/2<br>to 2009/7/8<br>10:00 - 21:00                                              |
|               | Start date:<br>2009/6/26<br>End date:<br>2009/7/8 | Everyday from 2009/6/26<br>to 2009/7/8<br>10:00 - 21:00<br>(12:05 - 21:00 on 6/26)                  |
|               | OFF                                               | 2009/6/26 and<br>subsequent days<br>10:00 - 21:00<br>(12:05 - 21:00 on 6/26)                        |
| Select<br>day | Start date:<br>2009/7/2<br>End date:<br>2009/7/8  | 2009/7/2 - 2009/7/8<br>Specified day<br>10:00 - 21:00                                               |
|               | Start date:<br>2009/6/22<br>End date:<br>2009/7/8 | 2009/6/26 - 2009/7/8<br>Specified day<br>10:00 - 21:00<br>(12:05 - 21:00 on 6/26)                   |
|               | OFF                                               | Day specified from 2009/<br>6/26 and subsequent<br>days<br>10:00 - 21:00<br>(12:05 - 21:00 on 6/26) |

<Example 3: Current time "2009/6/26 12:05", Start time 14:00, End time 21:00>

| Repeat | Term of<br>validity                               | Period for location request                |
|--------|---------------------------------------------------|--------------------------------------------|
| 1 time | _                                                 | 2009/6/26 14:00 -<br>2009/6/27 10:00       |
| Daily  | Start date:<br>2009/7/2<br>End date:<br>2009/7/8  | 2009/7/2 - 2009/7/8<br>14:00 - next 10:00  |
|        | Start date:<br>2009/6/22<br>End date:<br>2009/7/8 | 2009/6/26 - 2009/7/8<br>14:00 - next 10:00 |
|        | OFF                                               | 2009/6/26 and after<br>14:00 - next 10:00  |

| Repeat        | Term of validity                                  | Period for location request                                           |
|---------------|---------------------------------------------------|-----------------------------------------------------------------------|
| Select<br>day | Start date:<br>2009/7/2<br>End date:<br>2009/7/8  | From 2009/7/2 to 2009/<br>7/8<br>Specified day<br>14:00 - next 10:00  |
|               | Start date:<br>2009/6/22<br>End date:<br>2009/7/8 | From 2009/6/26 to 2009/<br>7/8<br>Specified day<br>14:00 - next 10:00 |
|               | OFF                                               | 2009/6/26 and after<br>Specified day<br>14:00 - next 10:00            |

### Setting positioning mode for request menu

Map/GPS menu screen (p.304)►
"Map/GPS settings"►"Loc.
request setting"►"Positioning
mode"►Select any item:

Standard mode, Quality mode → p.306

#### Setting the host

\* There is normally no need to change this setting.

Set the host accessed for "Service settings".

- Map/GPS menu screen (p.304) "Map/GPS settings" ► "Loc. request setting" ► "Host selection" ► Select any item:
  - To add a host
  - ► Highlight "<Not recorded>" ► [ (Edit) ► Enter your security code ► Enter "Host name" and "Host address" ► [ (Finish)
  - To edit a host
  - ► Highlight an item to edit ► (Edit) ► Enter your security code ► Enter "Host name" and "Host address" ► (Finish)
  - To delete a host
  - ► Highlight an item to delete ► ch (FUNC) ► "Delete" ► Enter your security code "YES"

#### Making service settings

Access a host set in "Setting the host" (p.308) and make the settings for location request.

Map/GPS menu screen (p.304)▶
"Map/GPS settings"▶"Loc.
request setting"▶"Service
settings"▶Make the settings:

For how to make the settings, contact the service provider (Japanese).

#### NOTE

 If you access a site from "Service settings" overseas, the error screen appears and you cannot use this service. Note that packet communications charges apply even in this case.

#### If location information is requested

If location information is requested by the other party, the current location is positioned and the information is provided to the party.

 If the settings for each service are set to confirm every time before sending, a confirmation message appears.

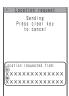

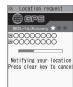

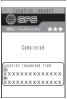

### NOTE

- Location information may not reach the service provided depending on the signal quality, etc.
- The destination may not appear on the screen.
- In Public mode (Driving mode), the following will apply:
  - If the settings for each service are set to confirm every time before sending, location information is not provided on request.
  - If the settings for each service are set to accept location request, the ring tone, vibrator and illumination do not work but location information is provided only by the screen display.

#### NOTE

- When the party using imadoco kantan search requests location information
  - Each time a request is made, the location request confirmation window appears. If "YES" is selected, the rough positioning result is immediately reported to the party. After "YES" is selected, the GPS positioning screen appears.
  - Even though the location request is interrupted after "YES" is selected, the rough positioning result is reported to the party. In this case, it is recorded in the location history but location information is not displayed.
  - See the NTT DOCOMO website for imadoco kantan search.

## Notifying Location Information <Location notification>

Show your current location information to service providers, etc. supporting location notification.

- Charges apply to use of the location notification function.
- To use a service supporting location notification, a subscription to the service provider may be required. The service charges may apply.
- To use the location notification function, see the service provider's or NTT DOCOMO website.

#### NOTE

 This function notifies the location information by Number A, regardless of the mode in 2in1.

### Registering a party to report location information to <Register LCS client>

- Up to 5 clients can be stored.
- No client is stored at the time of purchase.
- Map/GPS menu screen (p.304)▶
  "Map/GPS settings"▶
  "Notification menu"▶Register
  LCS client▶"LCS client"

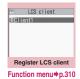

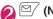

#### (New)►Select any item:

Service client name\*.....Enter a client name.

**Service client ID**.....Enter an ID specified by the service provider.

Phone number\* ..... Enter a client phone number.

Notify at dialing .....Select Yes/No/Confirm each calling to set how to notify a registered client of location information when you make a voice/ videophone call to the client. If your caller ID is not notified, location information is not notified.

\*: The item can be quoted from a phonebook entry.

▶ ∠ch (FUNC)▶ "Refer to phonebook"▶ Select a phonebook entry

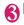

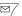

(Finish)

### Register LCS client screen (p.309)

New·····"Registering a party to report location information to"→p.309

#### Edit

Add desktop icon → p.125

Copy to microSD······Copy the LCS client to a microSD card.

iC transmission, iC trans. All → p.353

Send Ir data, Send all Ir data → p.352

Add to phonebook.....Add the name and phone number of the LCS client to the phonebook.

**Delete** ..... Select Delete this/Delete selected/Delete all.

#### Managing clients in a microSD card

Check the content of "LCS client" copied from the FOMA terminal to a microSD card, and perform various functions from the function menu.

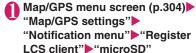

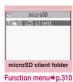

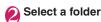

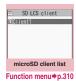

Select a client

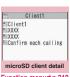

Function menu⇒p.310

microSD client folder screen (p.310)

Add folder, Edit folder name, Delete folder ...... Select and execute an item.

microSD client list screen

FUNC (p.310)/microSD client detail
screen (p.310)

Move\*1.....Select Move this/Move selected/Move all to move clients to another folder.

**Copy** .....Select Copy this/Copy selected/Copy all to copy clients to another folder.

Copy to phone\*2.....Select a client then copy it to the phone.

microSD info<sup>\*3</sup>······Display the amount of available space and data stored in the microSD card.

**Delete** ·····Select Delete this/Delete selected/Delete all.

- \*1 : Only one client is moved on the client detail screen.
- \*2 : Only one client is copied on the client detail screen.
- \*3: Not available on the client detail screen.

#### Selecting a party to report location information to <Location notification>

#### Map/GPS menu screen (p.304) "Location notification" Select a client

The current location is positioned and the information is reported.

#### To enter a client directly

"Enter client ID" Enter a client ID "Set"

#### NOTE

- Even if the latitude and longitude are stored in "Location history" (p.311), the information may not have reached the other party depending on the signal quality.
- The location information may be reported to the other party depending on the timing even though the canceling operation is performed while the current location is being reported.

#### Setting Positioning mode for Location notification

Map/GPS menu screen (p.304) "Map/GPS settings" "Notification menu" - "Positioning

Standard mode, Quality mode → p.306

mode" Select any item:

#### Displaying History of **Checked Location** Information

<Location history>

Display the Location history such as current position, location request and LCS client.

- Up to 50 location records can be recorded. If the maximum number of records is exceeded, older records are overwritten.
- Map/GPS menu screen (p.304) "Location history"

The "Location history list" screen appears.

Select a location record

The "Location history detail" screen appears.

#### Guide to the Location history detail screen

- The function name Position: Position location Notify: Location notification Permission: Location request
- ② The date and time
- 3 Time difference adjustment icon: Logs positioned when the Time zone is not "GMT+09"
- 4 Overseas positioning icon: Logs of the positioning performed overseas

### Location history 6/26 13:08:14 6/26 12:20:01 6/24 10:57: Location history list

Function menu⇒p.312

#### ■ Guide to the Location history detail screen

#### Select an item

- The date and time
- ② The function name
- ③ The latitude (N) and Ionaitude (E) of the location (described in degrees, minutes and seconds)
- (4) wqs84 (World Geodetic System datum\*)
- 5 The positioning accuracy
- (6) The client name of the notification or the recipient name of the request
- (1) (10) Location history \$2009/ 6/24 10:57:16 N XX XX XX.XXX EXXX XX XX.XXX Location history detail Function menu⇒p.312
- (7) The client ID of the notification or the recipient ID of the request
- The requestor name of the request
- (9) The requestor ID of the request
- 10 Time difference adjustment icon
- Overseas positioning icon
- \*: Reference used to describe the location on the earths surface, in latitude and longitude

#### NOTE

- The requestor name of the request will be a name in the phonebook when the requestor is stored.
- The displayed accuracy is only approximate. It may be different from the actual error.
- If positioning fails, the log cannot be used for any functions other than "Dialing requestor", "Mail to requestor" and "Delete".
- Even if the latitude and longitude are displayed in a location record, the information may not have reached the recipient or requestor depending on the signal quality, etc.
- The latitude, longitude, and positioning level recorded in the location history may be different from those which were sent to the requestor or client depending on the signal quality, etc.

311

 For logs of the positioning performed outside the service area, the overseas positioning icon does not appear even if performed overseas.

Location history list screen

FUNC (p.311)/Location history detail
screen (p.311)

Read Map, Map/GPS αppli, Paste to mail → p.305

**Dialing requestor**.....Make a call if the requestor ID is a phone number. "Phone To function" → p.210

Mail to requestor.....Display the New mail screen with the mail address entered if the requestor ID is a mail address.

Add to phonebook, Attach to image → p.305

**Delete** .....Select Delete this/Delete selected/Delete all.

### Using Location Information on a Site, ToruCa, etc.

Select a link that can be used to send location information or a link with location information added on a site, ToruCa, etc., and you can send or use the location information.

#### Sending location information

i-mode Browser screen (p.192) Select a link with location information added Select any item:

From position loc. .... Obtain and send the current location information.

From loc. history ······ Send location information from a record.

From phonebook ······Search for a phonebook entry and send location information stored in the entry.

#### Using location information

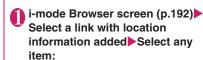

Read Map, Map/GPS αppli, Paste to mail → p.305

#### NOTE

- When the location information URL is pasted into the main text, " " " is prefixed to the location information URL.
- The number of characters of the pasted location information URL is included in the number of characters of the main text.

# **Data Management**

| Data Box                                                                   | 314 |
|----------------------------------------------------------------------------|-----|
| Making full use of images                                                  |     |
| Displaying Saved Images                                                    | 316 |
| Editing Still Images Edit image                                            | 323 |
| Saving Still Images in the Life Storage Life storage service               | 324 |
| ■ Making full use of moving picture                                        |     |
| Playing /i-motion/Moviei-motion/Movie                                      | 325 |
| Editing i-motion Edit i-motion                                             | 328 |
| ■ Making full use of videos                                                |     |
| Playing Videos                                                             | 328 |
| Making full use of Chara-den                                               |     |
| Chara-den                                                                  | 331 |
| Making full use of Machi-chara                                             |     |
| Viewing Machi-chara                                                        | 332 |
| Making full use of melody                                                  |     |
| Playing a Melody Melody                                                    | 333 |
| Making full use of Kisekae Tool                                            |     |
| Managing Kisekae ToolKisekae Tool                                          | 335 |
| Making full use of memory card                                             | 000 |
| microSD Card                                                               | 336 |
| Viewing microSD Card Data microSD manager                                  | 339 |
| Exchanging Data Between the microSD Card and FOMA Terminal                 | 340 |
| Moving Copy-Protected Data Between the microSD Card and FOMA Terminal      |     |
| Movable contents                                                           | 342 |
| Backing Up All the FOMA Terminal Data at Once                              | 343 |
| Managing the microSD Card                                                  | 345 |
| Setting the USB Mode                                                       | 345 |
| Using the FOMA Terminal as a microSD Reader/Writer                         | 346 |
| Setting the Print Mode for Images Stored in the microSD CardDPOF setting   | 346 |
| Making full use of various data                                            |     |
| Operating Folders and Data                                                 | 347 |
| Managing the Phonebook and SMS in a FOMA Card (UIM)UIM operation           | 348 |
| Transferring data via infrared/iC/Bluetooth communication or cable connect | ion |
| Jsing Infrared/iC Communication                                            | 349 |
| Forwarding Data via Infrared Communication                                 | 351 |
| Forwarding Data via iC CommunicationiC communication                       | 352 |
| Forwarding Data via Bluetooth Communication                                | 353 |
| Forwarding Data via Cable Connection OBEX™ communication                   | 354 |
| Preventing Forwarding Phonebook Images                                     | 354 |
| Jsing Infrared Remote Control Function                                     | 354 |
| Making full use of PDF/Document viewer                                     |     |
| Viewing PDF Data                                                           | 355 |
| Viewing Documents                                                          | 357 |
| PDF Data Screen/Document Screen                                            | 357 |
| Manga&Book                                                                 |     |
| Viewing e-books/e-comicManga&Book                                          | 360 |

#### **Data Box**

In Data box, photos and moving pictures taken with the camera or data downloaded from mail or websites are stored.

#### Folders

 The following items and folders are pre-installed, and the data are categorized by file type.

| and the data are categorized by file type. |                                                                                                    |  |
|--------------------------------------------|----------------------------------------------------------------------------------------------------|--|
| Folder                                     | Contents                                                                                                    |  |
| My picture                                 |                                                                                                    |  |
| Inbox                                      | You can select this folder to save photos taken with the camera, and images obtained from websites, mail or with the Bar code reader. Images copied/moved from a microSD card or forwarded via infrared data exchange are automatically saved to this folder. Sample images are stored. (If deleted, will not be restored by "Initialize".) |  |
| Camera                                     | You can select this folder to save images as to Inbox. Images shot as Chara-den are automatically saved to this folder.                                                                                                    |  |
| Deco-mail picture                          | Images for Deco-mail are pre-<br>installed. You can select this<br>folder to save images as to<br>Inbox.                                                                                                    |  |
| Pictograph D*1                             | Deco-mail pictograms are categorized and stored in the corresponding folders. Deco-mail pictograms downloaded from websites, attached to mail or copied from a microSD card are saved.                                                                                                    |  |
| Auto Deco-mail                             | Auto Deco-mail pictures are categorized and saved by emotion. Images downloaded from sites are saved.                                                                                                    |  |
| Pre-installed                              | Images for the standby screen, wake-up display, etc. and animations are pre-installed.                                                                                                    |  |
| Secret*2                                   | Save images you want to prevent others from viewing.                                                                                                    |  |
| User created folder*3                      | You can select this folder to save images as to Inbox.                                                                                                    |  |

| Folder                |                     | Contents                                                                                                    |
|-----------------------|---------------------|----------------------------------------------------------------------------------------------------|
| Original animation    |                     | Animations created in continuous mode or original animations are saved.                                                                                                 |
| micro<br>SD           | Picture             | Photos you took, JPEG/GIF images copied from the FOMA terminal or copied from a PC to a microSD card are saved.                                                         |
|                       | Pictograph<br>D*1   | Deco-mail pictograms copied from the FOMA terminal or copied from a PC to a microSD card are saved.                                                                     |
|                       | Image<br>Box        | GIF animations/SWF Flash<br>movies copied from the FOMA<br>terminal, JPEG images/GIF<br>animations/SWF Flash movies<br>copied from a PC to a microSD<br>card are saved. |
| Movabl                |                     | Movies/images moved from the FOMA terminal to a microSD card are saved.                                                                                                 |
| Frame                 |                     | Frames are pre-installed. Frames downloaded from websites are automatically saved to this folder.                                                                       |
| Stamp                 |                     | Marker stamps are pre-installed. Stamps downloaded from websites are automatically saved to this folder.                                                                |
| Uploaded images       |                     | Pictures/images uploaded to the server using the Life storage service are automatically moved to this folder.                                                           |
| Music                 |                     |                                                                                                    |
| Playlist              |                     | Playlists created on the FOMA terminal are saved.                                                                                                    |
| Inbox                 |                     | You can select this folder to save music data.                                                                                                    |
| SD-Aud<br>WMA         | dio                 | Music data transferred from a PC to a microSD card is saved.                                                                                                    |
| Movable contents      |                     | Music data moved from the FOMA terminal to a microSD card is saved.                                                                                                    |
| User created folder*3 |                     | You can select this folder to save music data as to Inbox.                                                                                                    |
| Music8                | Music&Video Channel |                                                                                                    |
| Deliver<br>prograr    |                     | The stored programs appear.                                                                                                    |
| User created folder*3 |                     | You can select this folder to save programs moved from the Delivery program.                                                                                            |

| Fo                           | older                   | Contents                                                                                                    |  |
|------------------------------|-------------------------|----------------------------------------------------------------------------------------------------|--|
| i-motion                     | n/Movie                 |                                                                                                    |  |
| i-motion/Movie Inbox  Camera |                         | You can select this folder to save moving pictures taken with the camera, and moving pictures/ i-motion downloaded from websites or mail.  Moving pictures/i-motion copied from a microSD card or forwarded via infrared data exchange are automatically saved to this folder.  About 5 MB i-motion is pre-installed. (If deleted, will not be restored by "Initialize".)  You can select this folder to save moving pictures/i-motion as to |  |
|                              |                         | Inbox. Moving pictures shot as Charaden are automatically saved to this folder.                                                                                                    |  |
| Pre-ins                      | talled                  | i-motion is pre-installed.                                                                                                    |  |
| Secret*                      | 2                       | Save moving pictures/i-motion you want to prevent others from viewing.                                                                                                    |  |
| User cr<br>folder*3          |                         | You can select this folder to save moving pictures/i-motion as to Inbox.                                                                                                    |  |
| micro<br>SD                  | SD video*5 Multimedia*6 | Moving pictures you took, moving pictures/i-motion copied from the FOMA terminal or moving pictures copied from a PC to a microSD card are saved.                                                                                                    |  |
| Movabl<br>content            |                         | Moving pictures/i-motion moved from the FOMA terminal to a microSD card are saved.                                                                                                    |  |
| Movie                        |                         | Movies copied from a PC to a microSD card or obtained from sites are saved to this folder.                                                                                                    |  |
| Playlist                     |                         | This folder is used to play a moving picture playlist. → p.327                                                                                                    |  |
| Melody                       | Melody                  |                                                                                                    |  |
| Inbox                        |                         | You can select this folder to save melodies obtained from websites, mail or with the Bar code reader. Images copied from a microSD card or forwarded via infrared data exchange are automatically saved to this folder.                                                                                                    |  |
| Pre-installed                |                         | Melodies and sound effects are pre-installed.                                                                                                    |  |
| User created folder*3        |                         | You can select this folder to save melodies as to Inbox.                                                                                                    |  |

| Fo                                                                              | older                                                                    | Contents                                                                                                    |
|---------------------------------------------------------------------------------|--------------------------------------------------------------------------|----------------------------------------------------------------------------------------------------|
| Voice a                                                                         | nnounce                                                                  | Voices recorded using the voice                                                                                                    |
|                                                                                 |                                                                          | announce function are                                                                                                    |
|                                                                                 |                                                                          | automatically saved to this                                                                                                    |
|                                                                                 |                                                                          | folder.                                                                                                    |
| microSD                                                                         |                                                                          | Melodies copied from the FOMA                                                                                                    |
|                                                                                 |                                                                          | terminal or copied from a PC to                                                                                                    |
|                                                                                 | a microSD card are saved.                                                |                                                                                                    |
| Playlist                                                                        | Playlist This folder is used to play a melody playlist. → p.334          |                                                                                                    |
| My doc                                                                          | ument                                                                    |                                                                                                    |
| Inbox                                                                           |                                                                          | PDF data are pre-installed. You                                                                                                    |
|                                                                                 |                                                                          | can select this folder to save                                                                                                    |
|                                                                                 |                                                                          | PDF data downloaded from                                                                                                    |
|                                                                                 |                                                                          | websites or mail. PDF data                                                                                                    |
|                                                                                 |                                                                          | copied from a microSD card or                                                                                                    |
|                                                                                 |                                                                          | forwarded via infrared data                                                                                                    |
|                                                                                 |                                                                          | exchange are automatically saved to this folder.                                                                                                    |
| Heer                                                                            |                                                                          |                                                                                                    |
| User cr<br>folder*3                                                             |                                                                          | You can select this folder to save PDF data as to Inbox.                                                                                                    |
| microS                                                                          |                                                                          | PDF data copied from the                                                                                                    |
| micros                                                                          | D                                                                        | FOMA terminal or copied from a                                                                                                    |
|                                                                                 |                                                                          | PC to a microSD card are                                                                                                    |
|                                                                                 |                                                                          | saved.                                                                                                    |
| Kiseka                                                                          | a Tool                                                                   | - Caroa.                                                                                                    |
|                                                                                 |                                                                          | -installed. Packages downloaded                                                                                                    |
|                                                                                 |                                                                          | automatically saved to this folder.                                                                                                    |
| Machi-                                                                          |                                                                          |                                                                                                    |
|                                                                                 |                                                                          |                                                                                                    |
|                                                                                 |                                                                          | Machi-chara is pre-installed                                                                                                    |
| HIDUX                                                                           |                                                                          | Machi-chara is pre-installed. You can select this folder to save                                                                                                    |
| IIIDUX                                                                          |                                                                          | Machi-chara is pre-installed. You can select this folder to save Machi-chara downloaded from                                                                                                    |
| IIIDUX                                                                          |                                                                          | You can select this folder to save                                                                                                    |
|                                                                                 | reated                                                                   | You can select this folder to save Machi-chara downloaded from websites.                                                                                                    |
| User cr                                                                         |                                                                          | You can select this folder to save Machi-chara downloaded from                                                                                                    |
| User cr                                                                         | 1                                                                        | You can select this folder to save<br>Machi-chara downloaded from<br>websites.<br>You can select this folder to save                                                                                                    |
| User cr<br>folder*3                                                             | den                                                                      | You can select this folder to save<br>Machi-chara downloaded from<br>websites.<br>You can select this folder to save                                                                                                    |
| User cr<br>folder*3<br>Chara-                                                   | den<br>den charac                                                        | You can select this folder to save Machi-chara downloaded from websites.  You can select this folder to save Machi-chara as to Inbox.                                                                                                    |
| User cr<br>folder*3<br>Chara-<br>Chara-<br>charact                              | den<br>den charac<br>ters downlo                                         | You can select this folder to save Machi-chara downloaded from websites. You can select this folder to save Machi-chara as to Inbox.                                                                                                    |
| User cr<br>folder*3<br>Chara-<br>Chara-<br>charact                              | den<br>den charac<br>ters downlo                                         | You can select this folder to save Machi-chara downloaded from websites. You can select this folder to save Machi-chara as to Inbox.                                                                                                    |
| User cr<br>folder*3<br>Chara-<br>Chara-<br>charact<br>automa                    | den<br>den charac<br>ters downlo                                         | You can select this folder to save Machi-chara downloaded from websites. You can select this folder to save Machi-chara as to Inbox.                                                                                                    |
| User cr<br>folder*3<br>Chara-i<br>Chara-i<br>charact<br>automa<br>1Seg          | den<br>den charac<br>ters downlo                                         | You can select this folder to save Machi-chara downloaded from websites.  You can select this folder to save Machi-chara as to Inbox.  Sters are pre-installed. Chara-den baded from websites are ed to this folder.                                                                                                    |
| User cr<br>folder*3<br>Chara-i<br>Chara-i<br>charact<br>automa<br>1Seg          | den<br>den charac<br>ters downlo                                         | You can select this folder to save Machi-chara downloaded from websites. You can select this folder to save Machi-chara as to Inbox.  Still images recorded with 1Seg                                                                                                    |
| User cr<br>folder*3<br>Chara-i<br>Chara-i<br>charact<br>automa<br>1Seg          | den<br>den charac<br>ters downlo                                         | You can select this folder to save Machi-chara downloaded from websites.  You can select this folder to save Machi-chara as to Inbox.  Sters are pre-installed. Chara-den baded from websites are ed to this folder.  Still images recorded with 1Seg are automatically saved to this                                                                                                    |
| User cr<br>folder*3<br>Chara-i<br>Chara-i<br>charact<br>automa<br>1Seg          | den den charac ters downle tically save                                  | You can select this folder to save Machi-chara downloaded from websites. You can select this folder to save Machi-chara as to Inbox.  Leters are pre-installed. Chara-den paded from websites are do to this folder.  Still images recorded with 1Seg are automatically saved to this folder.                                                                                                    |
| User cr<br>folder*3<br>Chara-i<br>Chara-i<br>charact<br>automa<br>1Seg          | den characters downloatically save                                       | You can select this folder to save Machi-chara downloaded from websites.  You can select this folder to save Machi-chara as to Inbox.  Iters are pre-installed. Chara-den add from websites are ad to this folder.  Still images recorded with 1Seg are automatically saved to this folder.  You can select this folder to save                                                                                                    |
| User cr<br>folder*3<br>Chara-i<br>Chara-i<br>charact<br>automa<br>1Seg          | den den charac ters downle tically save                                  | You can select this folder to save Machi-chara downloaded from websites. You can select this folder to save Machi-chara as to Inbox.  Sters are pre-installed. Chara-den paded from websites are ed to this folder.  Still images recorded with 1Seg are automatically saved to this folder.  You can select this folder to save still images moved from Inbox.  Videos recorded with 1Seg are                                                       |
| User cr<br>folder*3<br>Chara-i<br>Chara-i<br>charact<br>automa<br>1Seg<br>Image | den characters downlottically save  Inbox  User created folder 3 microSD | You can select this folder to save Machi-chara downloaded from websites.  You can select this folder to save Machi-chara as to Inbox.  Sters are pre-installed. Chara-den baded from websites are ed to this folder.  Still images recorded with 1Seg are automatically saved to this folder.  You can select this folder to save still images moved from Inbox.                                                                                     |
| User or folder*3 Chara-Chara-charact automa 1Seg                                | den characters downlottically save  Inbox  User created folder 3 microSD | You can select this folder to save Machi-chara downloaded from websites. You can select this folder to save Machi-chara as to Inbox.  Sters are pre-installed. Chara-den paded from websites are ed to this folder.  Still images recorded with 1Seg are automatically saved to this folder.  You can select this folder to save still images moved from Inbox.  Videos recorded with 1Seg are                                                       |
| User cr<br>folder*3<br>Chara-i<br>Chara-i<br>charact<br>automa<br>1Seg<br>Image | den characters downlottically save  Inbox  User created folder 3 microSD | You can select this folder to save Machi-chara downloaded from websites. You can select this folder to save Machi-chara as to Inbox.  Iters are pre-installed. Chara-den aded from websites are do to this folder.  Still images recorded with 1Seg are automatically saved to this folder.  You can select this folder to save still images moved from Inbox.  Videos recorded with 1Seg are saved.  You can select this folder to save save saved. |
| User cr<br>folder*3<br>Chara-I<br>Chara-I<br>charact<br>automa<br>1Seg<br>Image | den characters downlottically save  Inbox  User created folder 3 microSD | You can select this folder to save Machi-chara downloaded from websites. You can select this folder to save Machi-chara as to Inbox.  Iters are pre-installed. Chara-den add from websites are add to this folder.  Still images recorded with 1Seg are automatically saved to this folder. You can select this folder to save still images moved from Inbox.  Videos recorded with 1Seg are saved.                                                  |

e-books are pre-installed.

Pre-installed

| Folder                | Contents                                                                         |  |
|-----------------------|----------------------------------------------------------------------------------|--|
| User created folder*3 | You can select this folder to save e-books/e-comics as to Inbox.                 |  |
| Movable contents      | e-books/e-comics moved from<br>the FOMA terminal to a microSD<br>card are saved. |  |
| Other                 |                                                                                  |  |
| microSD               | Documents obtained from mail or copied from a PC to a microSD card are saved.    |  |

- \*1: You can save only Deco-mail pictograms (20 dots wide × 20 dots high, JPEG/GIF image or GIF animation with no file restriction) to this folder.
- \*2: Appears in Secret or Secret data only mode.
- \*3: You can create up to 20 folders using "Add folder". Enter the folder name when performing "Add folder". You can change the folder name afterwards using "Edit folder name".
- \*4: You cannot view images in the folder other than the one directly under the "Movable contents" folder, which has hierarchical folders because data has been moved from another FOMA terminal to a microSD card, or other reasons.
- \*5: Moving pictures/i-motion with video are saved.
- \*6: Moving pictures/i-motion with audio only (including AAC music data) are stored.

#### **Displaying Saved Images** <My picture>

Images taken with the camera or downloaded from websites can be displayed in My picture of Data box.

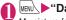

#### MENU ► "Data box" ► "My picture"

My picture folder → p.314

- To display still images recorded with 1Seq ► MENU ► "Data box" ► "1Seq"
- ▶"Image"
- To view images with Quick Album → p.322

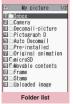

Function menu⇒p.347

#### Select a folder

Guide to the image list screen → p.317

- To search images by i-mode
- ▶ "Search by i-mode" ▶ "YFS"

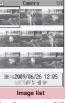

Function menu⇒p.319

### Select an image

Use of to display the previous or next image.

■ To switch the screen modes

▶ \ i (Normal/Full) In Full mode, portraitoriented images appear in portrait display, and landscape-oriented images in landscape display.

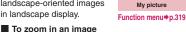

An image is zoomed in/out by one step each time you press (+)/ (-).

Pressing /ch (Normal) displays the image in the actual size. If the image does not fit in the screen, use 🔇 or

Neuropointer to scroll the image. To restore the original zoom, press 

(Back).

#### NOTE

- The following images cannot be displayed:
- . Image larger than 4 MB
  - An image whose width or height exceeds 4.096 dots or total number of dots exceeds 3,264 × 2.448 dots
- · A progressive JPEG or GIF image whose total number of dots exceeds 854 × 480
- While the image is zoomed in, you cannot switch to the previous or next image using  $\Theta$  or display the function menu.
- Original animations, GIF animations or Flash movies cannot be zoomed in.
- Flash movies are played at the volume set in "FOMAphone" under "Ring volume" (if "Step" is set, Flash movies are played at "Level 2").
- You cannot play Flash<sup>®</sup>Video even if you display a Flash movies containing Flash®Video.

#### Touch operations on the My picture screen

Touch operations are available in Touch style or Share style.

"Using the touchscreen" → p.32

#### ■ Direct operation icons

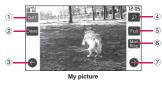

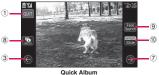

- ① Exit
- ② Delete

Delete the displayed image.

- ③ Previous image Display the previous image.
- 4 Zoom in

Zoom in/out an image by one step each time you press +/-.

Touch long to display the image in the actual size. To restore the original zoom, touch BACK.

- ⑤ Full screen mode/Normal screen mode → p.320
- ⑥ Mail/Blog → p.321
- Next image Display the next image.
- Automatic display
   Start automatic display.
- (9) Face

A face is zoomed in.

⑤ Slide/Fade/Cube/RGB Change effects when switching images.

#### ■ Touch operations

| Operation                       | Action           |
|---------------------------------|------------------|
| Slide to the left quickly then  | Display the      |
| release your finger             | previous image   |
| Slide to the right quickly then | Display the next |
| release your finger             | image            |
| Drag <sup>*1</sup>              | Scroll an image  |
| Widen the distance between      | Zoom in/out the  |
| two fingers/Put two fingers     | image            |
| close together*1                |                  |
| Touch during automatic          | Stop automatic   |
| display*2                       | display.         |

- \*1: In My picture, it is available when you touch p to zoom in. Dragging is available when the image does not fit in the screen.
- \*2 : Available only with Quick Album.

#### Picture list and Title list

- Setting the image list display mode <Viewer settings>
- "Settings/NW Service" "Display" • "Viewer settings" "Picture" or "Title"

#### Picture list/Title list

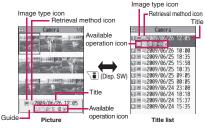

\* Original animations are always listed in title list mode.

#### ■ Image type icon

| Icon          | Description                                                                      |
|---------------|----------------------------------------------------------------------------------|
| JPG           | JPEG image                                                                       |
| GIF           | GIF image                                                                        |
| 11000         | GIF (IFM) frame, marker stamp                                                    |
| 4             | SWF Flash movie                                                                  |
|               | MP4 movie/i-motion                                                               |
| (Blue note)   | MP4 i-motion with sound effects                                                  |
| (Orange note) | ASF i-motion                                                                     |
|               | MP4 format i-motion with sound effects and playback restrictions                 |
| (Green note)  | i-motion that can be moved to the FOMA terminal (Phone)                          |
| (Blue note)   | i-motion with sound effects that can<br>be moved to the FOMA terminal<br>(Phone) |
|               | i-motion that is prohibited to move to the FOMA terminal (Phone)                 |

| Icon      | Description                                         |
|-----------|-----------------------------------------------------|
| 4         | Partially downloaded i-motion,<br>Machi-chara       |
|           | Movie                                               |
|           | AFD Chara-den                                       |
| CED       | Video recorded with 1Seg                            |
|           | Machi-chara                                         |
| 0         | Image restricted by the FOMA card security function |
| ⊪x : Data | a that are file-restricted or prohibited            |

 Data that are file-restricted or prohibited to be attached to mail or output from the FOMA terminal

i-motion with playback restrictions ("O" turns to "O" when the playback count, period or limit expires)

: Can be moved to the FOMA terminal only when the FOMA card (UIM) being used was also used to save data

: Can be moved to the FOMA terminal only when the model and FOMA card (UIM) being used were also used to save data

#### Retrieval method icon

| Icon    | Description                                                                                     |
|---------|-------------------------------------------------------------------------------------------------|
| No icon | Pre-installed data                                                                              |
|         | Data downloaded from sites, mail,<br>ToruCa or retrieved from i-αppli                           |
| ir.     | Data taken with the camera                                                                      |
| 넅       | Data obtained via infrared communication, iC communication, microSD card, Bar code reader or PC |
|         | Downloaded frames and marker stamps                                                             |
|         | Chara-den shots                                                                                 |
|         | Videos taken with 1Seg                                                                          |
| PDF     | Data clipped from a PDF data                                                                    |

#### Available operation icon

| Icon        | Description                                                                                                  |
|-------------|----------------------------------------------------------------------------------------------------|
| NGA         | Moving pictures/i-motion of QVGA (can<br>be displayed only from the folders in the<br>i-motion/Movie folder) |
| VGA         | Moving pictures/i-motion of VGA (can be displayed only from the folders in the i-motion/Movie folder)        |
| $\boxtimes$ | Data that can be attached to i-mode mail (2 MB or smaller)                                                   |
| E/G         | Data that can be inserted into Deco-mail                                                                     |
|             | Data that can be set as a screen, etc.                                                                       |

| Icon  | Description                                                                              |
|-------|------------------------------------------------------------------------------------------|
| 47    | Data that can be set as a ring tone                                                      |
| P     | Data that uses location information                                                      |
| Îr    | Data that can be transferred via infrared data exchange or iC communication              |
| ⇒SD   | Data that can be copied to a microSD card                                                |
| 80    | Data that can be edited                                                                  |
| *§ *§ | Data that can be moved to a microSD card                                                 |
| E     | Data larger than 10 MB (excluding 10 MB) (can be displayed only from the microSD folder) |

Movable only when the FOMA card (UIM)
 being used was also used to save data

 Movable only when the model and FOMA card (UIM) being used were also used to save data

#### File format

| Folder File format  My picture  Inbox JPEG, GIF, SWF  Camera Deco-mail picture  Pictograph D JPEG, GIF, SWF  Auto Deco-mail Pre-installed JPEG, GIF, SWF  Secret JPEG, GIF, SWF  Secret JPEG, GIF, SWF  Movable contents SB1  Frame JFM  Stamp JPEG  Music JPEG  Music Playlist —  Inbox 3GP  SD-Audio SA1  WMA WMA  Movable contents SB2  User created folder JGP  WMA  Movable contents SB2  User created folder JGP  Music SD-Audio SA1  WMA WMA  Movable contents SB2  User created folder JGP  Music&Video Channel  Delivery program JGP, MP4  User created folder  I-motion/Movie Inbox  Camera  Pre-installed  Secret                                                                                                    | File format         |                |  |
|----------------------------------------------------------------------------------------------------|---------------------|----------------|--|
| Inbox Camera Deco-mail picture Pictograph D Auto Deco-mail Pre-installed Secret User created folder Original animation Movable contents Playlist Inbox SD-Audio SD-Audio SD-Au | Folder              | File format    |  |
| Camera  Deco-mail picture  Pictograph D  Auto Deco-mail  Pre-installed  Secret  User created folder  Original animation  microSD  JPEG, GIF, SWF  Sette  User created folder  Original animation  microSD  JPEG, GIF, SWF  Movable contents  SB1  Frame  IFM  Stamp  Uploaded images  JPEG  Music  Playlist  Inbox  SB2  SD-Audio  SA1  WMA  Movable contents  SB2  User created folder  Music&Video Channel  Delivery program  User created folder  i-motion/Movie  Inbox  MP4  Camera  Pre-installed                                                                                                    | My picture          |                |  |
| Deco-mail picture Pictograph D Auto Deco-mail Pre-installed Secret User created folder Original animation microSD JPEG, GIF, SWF Movable contents SB1 Frame IFM Stamp Uploaded images Uploaded images JPEG Music Playlist Inbox 3GP SD-Audio SA1 WMA WMA Movable contents SB2 User created folder User created folder User created folder i-motion/Movie Inbox MP4 Camera Pre-installed                                                                                                    | Inbox               | JPEG, GIF, SWF |  |
| Pictograph D Auto Deco-mail Pre-installed Pre-installed Secret User created folder Original animation Movable contents Frame Stamp Uploaded images Uploaded images Uploaded images Playlist Inbox SB1 Frame Stamp Uploaded images JPEG Music Playlist Inbox SGP SD-Audio SA1 WMA WMA Movable contents SB2 User created folder User created folder User created folder i-motion/Movie Inbox MP4 Camera Pre-installed                                                                                                    | Camera              |                |  |
| Auto Deco-mail Pre-installed Pre-installed Secret User created folder Original animation — microSD JPEG, GIF, SWF Movable contents SB1 Frame IFM Stamp Uploaded images JPEG Music Playlist — Inbox 3GP SD-Audio SA1 WMA WMA Movable contents SB2 User created folder Delivery program User created folder i-motion/Movie Inbox AMP4 Camera Pre-installed                                                                                                    | Deco-mail picture   |                |  |
| Pre-installed Secret User created folder Original animation — microSD JPEG, GIF, SWF Movable contents SB1 Frame IFM Stamp Uploaded images JPEG Music Playlist — Inbox 3GP SD-Audio SA1 WMA WMA Movable contents SB2 User created folder 3GP Music&Video Channel Delivery program 3GP, MP4 User created folder i-motion/Movie Inbox MP4 Camera Pre-installed                                                                                                    | Pictograph D        | JPEG, GIF      |  |
| Secret User created folder Original animation — microSD JPEG, GIF, SWF Movable contents SB1 Frame IFM Stamp Uploaded images JPEG Music Playlist — Inbox 3GP SD-Audio SA1 WMA WMA Movable contents SB2 User created folder Delivery program User created folder i-motion/Movie Inbox MP4 Camera Pre-installed                                                                                                    | Auto Deco-mail      |                |  |
| User created folder Original animation — microSD JPEG, GIF, SWF Movable contents SB1 Frame IFM Stamp Uploaded images JPEG Music Playlist — Inbox 3GP SD-Audio SA1 WMA WMA Movable contents SB2 User created folder 3GP Music&Video Channel Delivery program User created folder i-motion/Movie Inbox MP4 Camera Pre-installed                                                                                                    | Pre-installed       | JPEG, GIF, SWF |  |
| Original animation — microSD JPEG, GIF, SWF Movable contents SB1 Frame IFM Stamp Uploaded images JPEG Music Playlist — Inbox 3GP SD-Audio SA1 WMA WMA Movable contents SB2 User created folder Jelivery program User created folder i-motion/Movie Inbox MP4 Camera Pre-installed                                                                                                    | Secret              |                |  |
| microSD         JPEG, GIF, SWF           Movable contents         SB1           Frame         IFM           Stamp         JPEG           Uploaded images         JPEG           Music         —           Playlist         —           Inbox         3GP           SD-Audio         SA1           WMA         WMA           Movable contents         SB2           User created folder         3GP           Music&Video Channel         Delivery program           User created folder         i-motion/Movie           Inbox         MP4           Camera         Pre-installed                                                                                                    | User created folder |                |  |
| Movable contents SB1 Frame IFM Stamp Uploaded images JPEG Music Playlist — Inbox 3GP SD-Audio SA1 WMA WMA Movable contents SB2 User created folder 3GP Music&Video Channel Delivery program User created folder i-motion/Movie Inbox MP4 Camera Pre-installed                                                                                                    | Original animation  | _              |  |
| Frame IFM Stamp Uploaded images JPEG Music Playlist — Inbox 3GP SD-Audio SA1 WMA WMA Movable contents SB2 User created folder User created folder i-motion/Movie Inbox MP4 Camera Pre-installed                                                                                                    | microSD             | JPEG, GIF, SWF |  |
| Stamp Uploaded images JPEG Music Playlist — Inbox 3GP SD-Audio SA1 WMA WMA Movable contents SB2 User created folder 3GP Music&Video Channel Delivery program 3GP, MP4 User created folder i-motion/Movie Inbox MP4 Camera Pre-installed                                                                                                    | Movable contents    | SB1            |  |
| Uploaded images JPEG  Music  Playlist — Inbox 3GP SD-Audio SA1  WMA WMA  Movable contents SB2 User created folder Music&Video Channel Delivery program 3GP, MP4 User created folder i-motion/Movie Inbox MP4  Camera Pre-installed                                                                                                    | Frame               | IFM            |  |
| Music  Playlist  Inbox  3GP  SD-Audio  SA1  WMA  Movable contents  User created folder  Delivery program  User created folder  i-motion/Movie  Inbox  Camera  Pre-installed                                                                                                    | Stamp               |                |  |
| Playlist — Inbox 3GP SD-Audio SA1 WMA WMA Movable contents SB2 User created folder 3GP Music&Video Channel Delivery program 3GP, MP4 User created folder i-motion/Movie Inbox MP4 Camera Pre-installed                                                                                                    | Uploaded images     | JPEG           |  |
| Inbox 3GP SD-Audio SA1 WMA WMA Movable contents SB2 User created folder 3GP Music&Video Channel Delivery program 3GP, MP4 User created folder i-motion/Movie Inbox MP4 Camera Pre-installed                                                                                                    | Music               |                |  |
| SD-Audio SA1 WMA WMA Movable contents SB2 User created folder 3GP Music&Video Channel Delivery program 3GP, MP4 User created folder i-motion/Movie Inbox MP4 Camera Pre-installed                                                                                                    | Playlist            | _              |  |
| WMA WMA Movable contents SB2 User created folder 3GP Music&Video Channel Delivery program 3GP, MP4 User created folder i-motion/Movie Inbox MP4 Camera Pre-installed                                                                                                    | Inbox               | 3GP            |  |
| Movable contents SB2 User created folder 3GP Music&Video Channel Delivery program 3GP, MP4 User created folder i-motion/Movie Inbox MP4 Camera Pre-installed                                                                                                    | SD-Audio            | SA1            |  |
| User created folder 3GP Music&Video Channel Delivery program 3GP, MP4 User created folder i-motion/Movie Inbox MP4 Camera Pre-installed                                                                                                    | WMA                 | WMA            |  |
| Music&Video Channel Delivery program User created folder i-motion/Movie Inbox Camera Pre-installed  AGP, MP4  WP4  MP4                                                                                                    | Movable contents    | SB2            |  |
| Delivery program User created folder i-motion/Movie Inbox Camera Pre-installed  3GP, MP4  MP4                                                                                                    | User created folder | 3GP            |  |
| User created folder i-motion/Movie Inbox MP4 Camera Pre-installed                                                                                                    | Music&Video Channel |                |  |
| i-motion/Movie Inbox MP4 Camera Pre-installed                                                                                                    | Delivery program    | 3GP, MP4       |  |
| Inbox MP4 Camera Pre-installed                                                                                                    | User created folder |                |  |
| Camera Pre-installed                                                                                                    | i-motion/Movie      |                |  |
| Pre-installed                                                                                                    | Inbox               | MP4            |  |
|                                                                                                    | Camera              |                |  |
| Secret                                                                                                    | Pre-installed       |                |  |
|                                                                                                    | Secret              |                |  |

| Folder              | File format                   |  |  |  |  |
|---------------------|-------------------------------|--|--|--|--|
| User created folder | MP4                           |  |  |  |  |
| microSD             | MP4, ASF (ASF can be          |  |  |  |  |
|                     | played only)                  |  |  |  |  |
| Movable contents    | SB1                           |  |  |  |  |
| Movie               | WMA, WMV, ASF                 |  |  |  |  |
| Playlist            | -                             |  |  |  |  |
| Melody              |                               |  |  |  |  |
| Inbox               | SMF, MFi                      |  |  |  |  |
| Pre-installed       | MFi                           |  |  |  |  |
| User created folder | SMF, MFi                      |  |  |  |  |
| Voice announce      | _                             |  |  |  |  |
| microSD             | SMF, MFi                      |  |  |  |  |
| Playlist            | _                             |  |  |  |  |
| My document         | <u> </u>                      |  |  |  |  |
| Inbox               | PDF                           |  |  |  |  |
| User created folder |                               |  |  |  |  |
| microSD             |                               |  |  |  |  |
| Kisekae Tool        |                               |  |  |  |  |
| _                   | UCM, UCP                      |  |  |  |  |
| Machi-chara         |                               |  |  |  |  |
| Inbox               | MMD, CFD                      |  |  |  |  |
| User created folder |                               |  |  |  |  |
| Chara-den           | <u> </u>                      |  |  |  |  |
| -                   | AFD                           |  |  |  |  |
| 1Seg                |                               |  |  |  |  |
| Image               | JPEG                          |  |  |  |  |
| Video               | MPEG2-TS                      |  |  |  |  |
| Manga&Book          | <u>'</u>                      |  |  |  |  |
| Inbox               | XMDF, TEXT                    |  |  |  |  |
| Pre-installed       | XMDF                          |  |  |  |  |
| User created folder | XMDF, TEXT                    |  |  |  |  |
| Movable contents    | SB3                           |  |  |  |  |
| Other               |                               |  |  |  |  |
| microSD             | Word, Excel, PowerPoint, TEXT |  |  |  |  |

#### ■ Titles and file names

 Photos or moving pictures you took are automatically titled and named.

Title: yyyy/mm/dd hh:mm (Year/Month/Day Time\*)
File name: yyyymmddhhmmxxx

Date and time\*
(3-digit number replaces the xxx part for still images)

- \*: Time is the time when the photo was saved or when the moving picture shooting was finished. If "Auto save set" is set to "OFF", time is the time when the moving picture was saved.
- Unique titles are assigned to downloaded i-motion and Chara-den characters.
- The titles of downloaded images will be the same as the file names.

- Titles and files names of videos and still images recorded with 1Seg→p.258
- Title is a name displayed on the Image list screen.
- File name is the name of data displayed when transmitted to a PC.
- If a file name contains an invalid character, the file is automatically renamed to "imagexxx" or "moviexxx".

#### ■ File restrictions

Set whether to allow the receiver's FOMA terminal to redistribute (attach, forward) an image, moving picture or melody attached to mail. When set to "File unrestricted", the receiver can redistribute the file freely. When set to "File restricted", the receiver cannot redistribute the file.

 After saving a file, you can still change the file restriction settings. →pp.320, 327, 334

### FUNC picture screen (p.316)/My

 The available functions vary depending on the selected folder. Menu items displayed in the function menu also vary.

Edit image → p.323

#### Edit title<sup>\*1</sup>

**Display image**\*1······Display the image (display the My picture screen).

Set as display ·····Set the image as the standby screen, etc. "★" appears next to the selected item. "Changing the Display"→p.116

"Setting an image to send during videophone calls" →p.84

Image info.....Display the image name, the save date and time and whether the track can be moved to a microSD card.

#### Location info

Read a Map······Activate Map/GPS  $\alpha$ ppli selected in "Select Map" under "Map setting", and use location information pasted in the image to display the nearby map, etc.

Paste to mail······Paste location information in the image into main text.

Map/GPS αppli······Open the list of i-αppli using GPS.

**Add to phonebook**······Add location information in the image to the phonebook.

From position loc......Obtain the current location information and add it to the image.

### From loc. history, From phonebook, From my profile, From image

**Loc. info detail**······View location information in the image.

**Delete loc. info**······Delete location information from the image.

Compose message·····Compose i-mode mail/blog mail by attaching a still image to or inserting it into the main text. → p.321

iC transmission → p.353

Send Ir data, IrSS → p.352

Set image disp.\*2......Select Normal/Fit in display for the image display size.

Normal ⇔ Full screen "2······In Full screen mode, portrait-oriented images appear in portrait display, and landscape-oriented images in landscape display. In Normal mode, the display is portrait in communication style, and landscape in share style.

Add desktop icon → p.125

Copy to microSD → p.341

Move to microSD → p.342

Add image to PB······Add the image to the phonebook. → p.97

Edit file name \*1.....Edit the file name using single-byte alphanumeric characters and symbols (only "-" and " ").

File restriction\*1······Set whether to allow redistribution of the saved image. → p.319

Move\*1.....Select Move this/Move selected/Move all, then select the destination folder to move images.

#### Memory info\*1

Sort\*1.....Sort images by selected criteria.

Title name ⇔ Picture\*1······Switch between Title name list and Picture list.

Composite image\*1 → p.321

Retry\*2·····Play the displayed animation from the beginning.

Store in Center\*1 → p.153

**Delete**\*1······Select Delete this/Delete selected/ Delete all.

#### Delete this\*2

**Icon always show**\*2······Switch icon display in "Full screen".

Keep in secret ⇔ Put out\*1\*3······ "Preventing Others from Viewing Data" → p.139

Copy to phone\*4 → p.342

Move to phone\*1\*5 → p.343

DPOF setting\*4 → p.346

Copy\*1\*4······"Copying data to another folder in a microSD card"→p.342

- \*1 : Available only on the Image list screen.
- \*2: Available only on the My picture screen.
- \*3 : Available only in Secret or Secret data only mode.
- \*4 : Available only for images stored in a microSD card.
- \*5 : Available only for images stored in the movable contents folder.

#### NOTE

#### <Edit title>

- You may not be able to edit a title if the microSD card does not have enough free space.
- You cannot edit the titles of the pre-installed images.
   Set as display>
- You can set images in the Inbox, Camera or user created folder as the following screens:
  - Stand-by display, W-stand-by display, Wake-up display
  - Sending/Receiving FOMA voice or videophone calls
  - Sending/Receiving WLAN voice calls (public/ extension)
  - Mail sending/Mail receiving/Check new messages/Mail rec'd result
  - On hold/Holding/Substitute image/Record message/Preparing/Voice memo for videophone
  - \* Cannot be set depending on the image type and file size.
- An image whose width or height is larger than 854 dots cannot be set as display.

#### <Normal/Full screen>

 The display of GIF animations and SWF images does not change even if you switch between Normal and Full screen.

#### <Add image to PB>

- The following images cannot be added:
  - Image whose width or height is larger than 854 dots
  - · Image larger than 100 KB
- You cannot add images other than JPEG or GIF.

#### <Edit file name>

- You cannot edit the file names of the following images:
  - Pre-installed images
  - Still images of Chara-den character with "Rec. File Restriction"
  - Images that are prohibited to be output from the FOMA terminal
- You cannot use single-byte spaces for file names.

#### <File restriction>

- You cannot restrict the following images:
  - · Images other than JPEG or GIF
  - Still images of Chara-den character with "Rec. File Restriction"
  - Images downloaded from sites such as the i-mode site and not edited yet
  - Images restricted by FOMA card security function
  - Images that are prohibited to be output from the FOMA terminal

#### <Sort>

- "By source" sorts in the following order.
  - ① Downloaded images or images obtained via i-αppli or ToruCa
  - ②Photos taken with the camera
  - ③ Images obtained via infrared data exchange, iC communication or from a microSD card, etc.
  - 4 Chara-den shots
  - ⑤ Images clipped from PDF data
  - ⑥ Pre-installed images

#### Attaching or inserting images to compose i-mode mail or Deco-mail

Attach/Insert a saved still image to i-mode mail/Decomail/Blog mail.

Image list screen (p.316)►

/ch (FUNC)► "Compose
message" ► Select any item:

Attach image·····Attach an image smaller than 240 dots wide × 320 dots high or 320 dots wide × 240 dots high and 2 MB or smaller to i-mode mail without changing the image size. Select any of the following items to attach an image larger than the size described above:

Attach mail······Attach an image without changing the image size. An image larger than 2 MB cannot be selected.

QVGA scale down·····Attach an image by reducing it to 240 dots wide × 320 dots high, or 320 dots wide × 240 dots high, or smaller, without changing the aspect ratio. Change the file size if it is larger than 2 MB.

VGA scale down····· Attach an image by reducing it to 640 dots wide × 480 dots high, or 480 dots wide × 640 dots high, or smaller, without changing the aspect ratio. Change the file size if it is larger than 2 MB.

Insert image·····Insert an image smaller than 96 dots wide x 128 dots high or 128 dots wide x 96 dots high and 90 KB or smaller to Deco-mail. Select any of the following items to insert an image larger than the size described above:

Insert mail·····Insert an image by reducing it to 90 KB or smaller without changing the image size. Even if reduced, an image larger than 90 KB cannot be selected.

SubQCIF scale down·····Insert an image by reducing it to 96 dots wide × 128 dots high, or 128 dots wide × 96 dots high, without changing the aspect ratio. Change the file size if it is larger than the maximum.

Blog contribution Post an image smaller than 240 dots wide × 320 dots high or 320 dots wide × 240 dots high and smaller than 2 MB as a Blog entry. Select any of the following items to post an image larger than the size described above:

Attach mail, QVGA scale down, VGA scale down·····Processing images in the same way as "Attach image"

## Check the edited image ● ● (Set) Compose a message

■ When "Attach mail" or "Insert mail" is selected

There is no operation to view the image. "Composing and Sending i-mode Mail" → p.158 "Composing Deco-mail" → p.160

#### NOTE

 Blog addresses set in "Blog/Mail member" are automatically entered when composing mail with "Blog cont.". 

p.166

#### Making a composite image from 4 images

 You cannot set an image larger than 854 dots wide × 480 dots high or 480 dots wide × 854 dots high.

# Select a position Select a folder Select an image Repeat the steps to select 4 images

■ To cancel the specified images

Select an image to cancel Select "Release this" on the folder selection screen

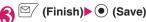

#### Creating animations <Original animation>

Create an animation made of up to 20 frames using stored images.

- You can specify a JPEG image of 854 dots wide x 854 dots high or smaller as original animation.
- You can create up to 20 animations.

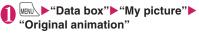

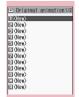

Original animation list

Function menu⇒p.322

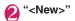

- Select a frame Select a folder Select an image Repeat the steps to set images
  - To cancel the specified images
  - ► Select a frame to cancel ► Select "Release this" on the folder selection screen

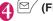

(Finish)

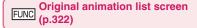

#### Edit title

Orig. animation ······Add a new original animation when "<New>" is highlighted. When an existing animation is highlighted, edit the animation.

**Display image**.....Play an original animation (Open the original animation playback screen).

**Set as display**······Select an item to set the original animation as.

**Image info**······Check the destination to set the original animation specified in Set as display.

Release animation

#### Playing an original animation

# Original animation list screen (p.322)▶Select an original animation

If there are two or more original animations, use to play the previous or next animation.

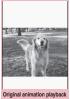

Function menu⇒p.322

### FUNC

### Original animation playback screen (p.322)

Set as display ..... Select an item to set the image as.

**Set image disp.**·····Select Normal/Fit in display for the image display size.

Retry.....Play the animation from the beginning.

#### Viewing still images with Quick Album

Photos taken with the camera or downloaded images can be viewed with Quick Album.

- JPEG images stored in "Inbox", "Camera" or user created folders under My picture, "Uploaded image" or "Picture" under microSD can be viewed.
- Touch operations are available for the Quick Album.
   Direct operation icons do not appear in
   Communication style. → p.317

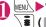

### ●"Data box"▶"My picture"▶

The image appears. Use  $\Theta$  to display the previous or next image.

To zoom in an image

**○** 

Zoom in/out an image by one step each time you press 5.

If the image does not fit in the screen, use dial keys or Neuropointer to scroll the image.

|   | Key | Direction  | Key | Direction | Key | Direction   |
|---|-----|------------|-----|-----------|-----|-------------|
| I |     | Upper left | 2   | Up        | 3   | Upper right |
| Ī | 4   | Left       | 5   | _         | 6   | Right       |
| Ī | 7   | Lower left | 8   | Down      | 9   | Lower right |

To restore the original zoom, press (•) (Initial).

■ To change effects when switching images

| ✓ (Slide/Fade/Cube/RGB)

"Slide", "Fade", "Cube" and "RGB" switch each time you press

■ To detect faces

▶ \i (Face)

The detected face is zoomed in.

If there are multiple faces in the image, the faces switch each time you press  $\frac{1}{8}$  (Face).

■ To start automatic display (slide show)

ch (FAUTO)

To end continuous entry, press ch or CLR.

## NOTE

- Images are displayed in the following folder order.
  - ①Inbox
  - ②Camera
  - ③User created folder
  - 4 "Picture" under microSD
  - ⑤ Uploaded images
  - \* Displayed in the following order when you activate Quick Album from the camera.
    - ① Folder specified in "Select to save".
    - ②Camera
    - 3 Inbox
    - (4) User created folder
    - 5 "Picture" under microSD
    - ⑥ Uploaded images
- Images that cannot be viewed in My picture (due to image size or file size restriction) may be viewed with Quick Album.
- Displayed images are changed about every 2 seconds during automatic display. This time cannot be changed.

## **Editing Still Images**

<Edit image>

Edit photos you took.

The following are sizes of images that can be edited:

[Frame/Retouch/Correct backlight/Refresh skin tone]

Up to 854 × 480, 480 × 854 dots

[Marker stamp/Character stamp/Trim away/ Brightness/Rotate/Change size]

- Up to 3.264 × 2.448, 2.448 × 3.264 dots
- An image larger than 854 x 480 or 480 x 854 dots is reduced to smaller than 854 x 480 or 480 x 854 dots before being edited.
- \* Even if the above description indicates that the image can be edited, the image may not be edited depending on the edit item. You can edit only images with "">".

  Unavailable menu items are grayed out.

## My picture screen (p.316)▶

\_ch (FUNC)▶"Edit image"▶Select any item:

**Frame** → p.324

Retouch ...... Add effects to the image.

**Sharp**·····Sharpen the outline of the image.

Blur ..... Soften the outline of the image.

Sepia ..... Make the sepia-tone image.

Emboss ..... Bring out the image in relief.

Negative ..... Make the negative image.

Horizontal flip······Reverse the left and right of the image (mirroring).

Marker stamp → p.324

Character stamp → p.324

Trim away.....Trim an image.

➤ Select a size for trimming ➤ Use �� to adjust the position of the trimming frame ► ④ (Set)

**Brightness** ······ Use  $\bigodot$  to select the brightness between 5 levels from -2 to  $\pm 0$  to +2.

Rotate ····· Select 90° to right/90° to left/180° as the angle to rotate the image.

Change size ..... Change the image size. The image is enlarged or reduced to fit in the selected size without changing the aspect ratio.

**Correct backlight**······Make the dark part clear, which is caused by the backlight.

Refresh skin tone ..... Correct the skin color.

Compose message\* → p.321

Save\*.....Save the edited image.

\*: This function is available after editing an image.

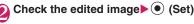

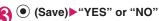

Selecting "YES" overwrites the original image. Selecting "NO" saves the new image to the folder where the original is stored.

#### NOTE

 Editing repeatedly may impair the image quality or increase the file size.

• When you edit an image then compose and send mail with the image attached or inserted, the attached or inserted image is not saved to My picture under Data box. The image can be saved on the Sent mail detail screen after sent. -- p.171

## Adding frames

 You can use downloaded frames in addition to the pre-installed ones.

My picture screen (p.316)▶ <u>ch</u> (FUNC)▶"Edit image"▶

"Frame" Select a frame

The image is displayed in the selected frame. Use  $\bigodot$  to change the frame.

- To rotate the frame 180°
- ► Market (Rotate)
- To cancel the set frame
- ► /ch (FUNC) ► "Cancel"

## NOTE

 If the size of the trimmed or resized image is the same as that of the frame, the image can be framed.

## Pasting marker stamps

- You can use downloaded marker stamps in addition to the pre-installed ones.
- You can rotate, enlarge or reduce marker stamps.
- My picture screen (p.316)▶

  ch (FUNC)▶"Edit image"▶

  "Marker stamp"▶Select a marker
  - You can rotate, enlarge or reduce marker stamps.
  - ► ch (FUNC) Select an item

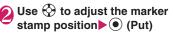

You can also use the Neuropointer to adjust the marker stamp position.

■ To paste another marker stamp

| You have a stamp | You have a stamp | You have a stamp | You have a stamp | You have a stamp | You have a stamp | You have a stamp | You have a stamp | You have a stamp | You have a stamp | You have a stamp | You have a stamp | You have a stamp | You have a stamp | You have a stamp | You have a stamp | You have a stamp | You have a stamp | You have a stamp | You have a stamp | You have a stamp | You have a stamp | You have a stamp | You have a stamp | You have a stamp | You have a stamp | You have a stamp | You have a stamp | You have a stamp | You have a stamp | You have a stamp | You have a stamp | You have a stamp | You have a stamp | You have a stamp | You have a stamp | You have a stamp | You have a stamp | You have a stamp | You have a stamp | You have a stamp | You have a stamp | You have a stamp | You have a stamp | You have a stamp | You have a stamp | You have a stamp | You have a stamp | You have a stamp | You have a stamp | You have a stamp | You have a stamp | You have a stamp | You have a stamp | You have a stamp | You have a stamp | You have a stamp | You have a stamp | You have a stamp | You have a stamp | You have a stamp | You have a stamp | You have a stamp | You have a stamp | You have a stamp | You have a stamp | You have a stamp | You have a stamp | You have a stamp | You have a stamp | You have a stamp | You have a stamp | You have a stamp | You have a stamp | You have a stamp | You have a stamp | You have a stamp | You have a stamp | You have a stamp | You have a stamp | You have a stamp | You have a stamp | You have a stamp | You have a stamp | You have a stamp | You have a stamp | You have a stamp | You have a stamp | You have a stamp | You have a stamp | You have a stamp | You have a stamp | You have a stamp | You have a stamp | You have a stamp | You have a stamp | You have a stamp | You have a stamp | You have a stamp | You have a stamp | You have a stamp | You have a stamp | You have a stamp | You have a stamp | You have a stamp | You have a stam

#### NOTE

stamp

 You can only use downloaded stamps of 240 dots wide x 240 dots high or smaller. Stamps larger than the above size are handled as GIF images.

## Pasting character stamps

- You can enter up to 15 double-byte or 30 singlebyte characters as a stamp. The number of characters that can be entered varies depending on the image size and font size.
- You can change the character stamp color, font and size.
- My picture screen (p.316)▶

  (ch) (FUNC)▶"Edit image"▶

  "Character stamp"▶Enter

  characters
  - To edit a character stamp

▶ ch (FUNC) Select any item:

#### Character input

Character color ..... Set the color. To use another color palette, press ☑/ (Change).

Font type ····· Select Gothic/Ming-cho.

Font size······Select Enlargement size/Standard size/Reduction size.

Use ∜ to adjust the character stamp position ● (Put)

You can also use the Neuropointer to adjust the character stamp position.

#### NOTE

 The font thickness is specified in the "Font" setting.

## Saving Still Images in the Life Storage <a href="Lifestorages: Lifestorageservices"><Lifestorage services</a>

Photos taken with the camera or downloaded images can be uploaded (backed up) to the dedicated server via WLAN communication.

You can view the uploaded images on the i-mode Browser, Full Browser, dedicated i- $\alpha$ ppli and PCs. Also, size-reduced images remain in your handset so that you can make effective use of handset's capacity.

- You can upload only JPEG images in the specified folder.
- The Life storage service requires a subscription (i-mode subscription is required). You can subscribe via "フォトポケ" (Photo Pocket).→p.282
- WLAN settings are required to use the Life Storage service. → p.442

 Refer to the following site to view the uploaded images on the i-mode, Full Browser, dedicated i-αppli or PCs.

i-mode Browser: http://ppoke.jp/ (Japanese)
Full Browser, PC: http://photopoke.jp/ (Japanese)

#### NOTE

- You cannot upload images larger than 4 MB or images that are not allowed to be output to a device outside the FOMA terminal.
- If an uploaded image exceeds the size obtainable with a certain function, you cannot view the image using the function. (Image exceeding the size obtainable with i-mode Browser, Full Browser and i-αppli can only be viewed on PCs.)

## Making settings for storing on the Life storage <a href="Access setting"><a href="Access setting"><a href="Access setting

Set connection destination, etc. when uploading.

"Settings/NW Service"

"Life storage setting" "Access
setting" Enter your security code
Select any item:

**User ID, Password**······Enter the user ID and password retrieved when applying for the Life Storage service.

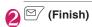

## Setting automatic backup to the Life storage <Auto backup setting>

Set the upload time and the folder to be uploaded.

- You can set the "Inbox", "Camera" and user created folders under My picture to the backup target.
- "Settings/NW Service" "Life storage setting" backup setting"
- "ON" ► Enter upload time (2 digits from 00 to 23 seconds)
  - To prevent automatic backup

    "OFF"
- Select a destination folder

## At the time set in Auto backup setting

Upload automatically starts at any time between 00 minutes past the hour set in "Auto backup setting" and 59 minutes past the hour.

 When upload is complete, the image size is reduced, then the image is moved to "Uploaded image" under My picture. (Removed from the original folder.)

### NOTE

- If you activate other functions such as My picture during the upload, the upload may be interrupted.
- - Powered off
  - . When out of WLAN range
  - When the Communication mode is set to Single mode (FOMA)
  - In Omakase Lock
  - In Self mode
  - · During a videophone call
  - During PushTalk
  - During i-motion/movie/video playback
  - While Camera is active
  - During infrared/iC/Bluetooth communications
  - While i-αppli is active
  - Site screen viewed via i-mode Browser or Full Browser
  - · While watching 1Seg

## Playing i-motion/Movie

<i-motion/Movie>

Play moving pictures you shot or i-motion/movies downloaded from i-mode sites or websites.

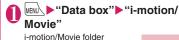

→ p.315

To search i-motion by

i-mode ►"Search by i-mode" "YES"

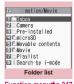

Function menu⇒p.347

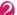

## Select a folder

### Moving picture list screen/Movie list screen

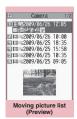

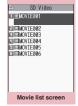

Function menu⇒p.326

Function menu⇒p.326

## Select a moving picture

Moving picture playback starts.

"Guide to the music player screen" → p.272 "Operations on the music player screen" → p.273

### For partially downloaded i-motion

A message appears asking whether to download the remaining data. You cannot play i-motion until you download the remaining data.

- · Selecting "YES" starts downloading the remaining data. (Cannot download them depending on the "Setting connect mode" or Profile.)
- Selecting "NO" redisplays the Moving picture list screen.

#### For partially downloaded movies

If playback is available, the movie is partially played. The remaining data cannot be downloaded during the movie playback.

#### NOTE

- Moving pictures taken with other than N-06A may not play correctly.
- You can start playback from the last end position if a call arrived during playback or playback was stopped by pressing CLR or - last time. However, the playback may not start from the precise last end position.
- You can select a chapter to play depending on the i-motion.

### Guide to the Preview/Title list

- Image type icon, Retrieval method icon, Available operation icon → p.317
- Titles and file names → p.319

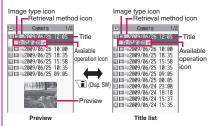

\* Preview images do not appear for sound-only i-motion (i-motion with no video, e.g. a singer's voice), movies,

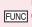

## Moving picture list screen FUNC (p.326)/Movie list screen (p.326)

 The available functions vary depending on the selected folder. Menu items displayed in the function menu also varv.

Edit i-motion → p.328

#### Edit title

Ring tone ..... Set the moving picture sound as a ring tone.  $\rightarrow$  p.108

#### Stand-by display

W-stand-by display ..... Set the moving picture as the standby screen for use when in landscape display.

Chapter list ..... Display the Chapter list, Select a chapter to start playback from the chapter.

i-motion info......Display the i-motion file name, file save date/time and whether the i-motion can be moved to a microSD card.

Compose message ······ Compose i-mode mail/blog mail with the moving picture attached.

iC transmission → p.353

Send Ir data → p.352

Copy to microSD → p.341

Move to microSD→p.342

Move ..... Select Move this/Move selected/Move all, then select the destination folder to move the moving pictures.

#### Add desktop icon → p.125

Edit file name ..... Edit the file name using singlebyte alphanumeric characters and symbols (only "-" and "\_").

File restriction ····· Set whether to allow redistribution of the saved moving picture.

"File restriction" → p.319

Reset title ..... Reset the title to default.

## Memory info\*1

Sort ..... Sort moving pictures by selected criteria.

List setting ..... Set the movie list display mode. The displayed menu differs between the FOMA terminal and microSD card.

Delete\*1.....Select Delete this/Delete selected/ Delete all.

Keep in secret ⇔ Put out\*2······"Preventing Others from Viewing Data" → p.139

Copy to phone\*3 → p.342

Copy to phone\*4 → p.343

Copy\*3······"Copying data to another folder in a microSD card" → p.342

Movie info\*1\*5.....Display the movie file name, the save date and time and playback restriction setting.

- \*1 : Only "Memory info", "Delete" and "Movie info" are available on the Movie list screen.
- \*2: Available only in Secret or Secret data only mode.
- \*3 : Available only for moving pictures stored in a microSD card.
- \*4 : Available only for moving pictures stored in the movable contents folder.
- \*5 : Available only on the Movie list screen.

## NOTE

## <Ring tone>

- You can set only a moving picture or i-motion with Select ring tone set to "Available". Check whether it is "Available" or "Unavailable" in "i-motion info".
- You cannot set the following movies or i-motion as a ring tone:
  - · Moving picture or i-motion without audio
  - · i-motion with playback restrictions
  - Moving picture larger than QVGA (320 × 240) and smaller than VGA (640 × 480)
  - Movie
- If a moving picture larger than VGA (640 x 480) is set as a ring tone, the i-motion image does not appear on the screen.

#### NOTE

- A moving picture/i-motion cannot be set as Chaku-motion or image displayed for incoming calls in the following cases:
  - When the moving picture/i-motion is transferred to a PC or another FOMA terminal via infrared communication, iC communication or DOCOMO keital datalink (p.435), then returned to the FOMA terminal
  - When the moving picture/i-motion is copied from a microSD card to the FOMA terminal (including the case that the movie/i-motion is copied from the FOMA terminal to a microSD card, then copied to the FOMA terminal again)

## <Stand-by display> <W-stand-by display>

- You cannot set the following movies as the standby screen:
  - · Moving picture or i-motion with audio only
  - · i-motion with playback restrictions
  - Moving picture larger than QVGA (320 × 240)
  - Movie

## <Compose message (Blog cont.)>

 Blog addresses set in "Blog/Mail member" are automatically entered when composing mail with "Blog cont.". → p.166

### <Sort>

- "By source" sorts in the following order. Moving pictures or i-motion with the same source icon are sorted in the order displayed before "By source" is selected.
  - ① Downloaded i-motion or i-motion obtained via i-αppli
  - 2 Moving pictures taken with the camera
  - ③ Moving pictures obtained via infrared communication, iC transmission or from a microSD card, etc.
- 4 Chara-den shots

## 

Select and store up to 25 moving pictures or i-motion to play multiple moving pictures continuously.

There are 5 playlist folders.

● Folder list screen (p.325) Select 
"Plavlist"

Highlight the destination playlist folder ch (FUNC) "Edit playlist"

■ To release a playlist

▶ "Release playlist" ▶ "YES"

- Select No. to add the moving picture to Select a folder Select a moving picture Repeat steps to add
  - To release added moving pictures
  - ➤ Select a moving picture to release ➤ Select "Release playlist" on the folder selection screen ➤ "YES"
- (Finish)

The i-motion/Movie Playlist folder list screen appears.

Selecting the Playlist folder starts playlist playback, and the added moving pictures are played repeatedly.

## **Editing i-motion**

<Edit i-motion>

- You can edit only moving pictures with "">".
- <Example: Moving picture list screen for the Inbox, Camera or user created folder>

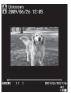

Edit i-motion

<u>/ch</u> (FUNC)▶Select any item:

Trim i-motion → p.328

**Compose message**······Compose i-mode mail/blog mail with the moving picture attached.

File restriction ...... Set whether to allow redistribution of the moving picture trimmed using "Trim i-motion".

"File restriction" → p.319

#### NOTE

- You cannot use the Multitask function while editing moving pictures.
- Editing may impair the movie quality.
- Blog addresses set in "Blog/Mail member" are automatically entered when composing mail with "Blog cont." under "Compose message". 

  p.166

## Trimming a part of the i-motion

- Movie list screen (p.326)►

  ch (FUNC)► "Edit i-motion"

  ch (FUNC)► "Trim i-motion"
- ② "Any size" or "500KB"▶ ☑/ (Start)

Trimming starts.

- To start trimming at a scene mid-way through the movie
- ▶ (Play) ▶ Press (Stop) at the scene you want to start trimming ▶ (Start)
- Press (Stop) at the scene you want to stop trimming ► (End)
  - When "500KB" is selected

Trimming stops automatically when the size of the trimmed movie reaches 500 KB. Proceed to Step 5.

The trimmed section of the moving picture is played

The playback stops automatically when it ends.

(Set) ● (Save) ● "YES"

## NOTE

 A moving picture larger than QCIF (176 x 144) cannot be trimmed away.

## Playing Videos < Video player>

Use the video player to play videos recorded with 1Seg.

● "Video" "1Seg" ■ "1Seg" ■ "

Video folder → p.315

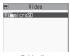

Folder list

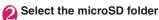

Video list screen → p.329

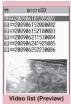

Function menu⇒p.329

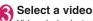

Video playback starts. "Operations during video playback"→p.330

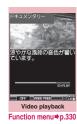

### NOTE

- Some videos may not play correctly.
- You can play video sounds with commercially available Bluetooth devices. → p.389

## **Guide to the Preview/Title list**

- Image type icon, Retrieval method icon → p.317
- Titles and file names → p.258

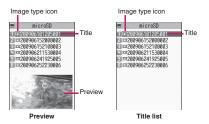

## FUNC Video list screen (p.329)

#### Edit title

**Show info**.....Display the video program name and record date/time.

Delete this, Delete all, Multiple-choice, Check memory

Switch list ...... Select the video list display mode.

Initialize title ..... Reset the title to default.

## Video playback screen

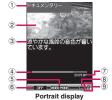

Portrait display (Communication style)

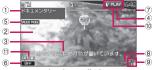

Landscape display (Touch style/Share style)

- Program title
- ② Video
- ③ Subtitles
- 4 Playback position

Display the current playback position. Select "Location" from the function menu during pause, use ⊚ to move the marker, and press ● (Set) to start playback from the position.

- 5 VIDEO MODE
  - Always display "VIDEO MODE"
- ⑥ 1Seg effect (sound effects)

OFF : Sound effects OFF

**CS5.1ch** : CS5.1ch (only available when earphones are connected)

Ruto : Auto

Live / Concert / Drama / Sports /
News / Variety / Movie : Each effect

Маппег : Manner

⑦ Playback status

**OPPLRY**: During playback

IIPRUSE: During pause

OD1.3: During quick view (x1.3)

With or without subtitles
appears for a video with subtitles.

Volume

The volume level is displayed between 0 and 20.

10 Side key guide display

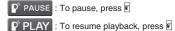

Sound effect ON

Appear regardless of the program/FOMA terminal settings

## Touch operation screen

Touch operations are available when played in Touch style or Share style.

- Touch any position to open the touch operation screen.
- "Using the touchscreen"→p.32

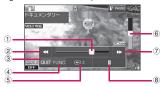

① Playback position

Drag horizontally or touch any position on the bar to play from the position.

- ② 30-second skip backward
- ③ Exit/Back
- (4) Function

The following functions are available:

- "Sound effect", "Visual image effect" → p.260
- "Audio mode"······Clear the display to play sounds only. Press any key or change the style to redisplay visual image.
- "Subtitles ON"/"Subtitles OFF"······Switch subtitles on/off.
- (5) Quick view (x1.3)/Normal playback/Frame forward Frame forward is only available during pause.
- ® Volume Drag vertically or touch any position on the bar to adjust volume.
- 30-second skip forward
- Pause/Resume playback

#### NOTE

 Subtitles do not appear on the touch operation screen.

## Operations during video playback

Only side keys are available in Touch style.

| Key                                                      | Action                                                                          |
|----------------------------------------------------------|---------------------------------------------------------------------------------|
| ● (F)                                                    | Pause/Resume playback                                                           |
| <ul><li>( (マナー)/</li><li>(LOCK))</li></ul>               | Adjust volume                                                                   |
| i                                                        | Mute                                                                            |
|                                                          | Return to Quick view (x1.3)/Normal playback                                     |
| <b>③</b>                                                 | Return to Quick view<br>(x1.3)/Normal playback<br>Frame forward during<br>pause |
| (▼ (LOCK) (1 second or longer) (longer))                 | 30-second skip backward*                                                        |
| ⊙ (1 second or longer)     ( マナー ) (1 second or longer)) | 30-second skip forward*                                                         |
| (1 second or longer)                                     | Subtitles ON/OFF                                                                |
|                                                          | Set 1Seg effect (sound effects)                                                 |
| CLR                                                      | Stop playback                                                                   |

<sup>\*:</sup> Not available if the play time is less than 30 seconds.

## FUNC Video playback screen (p.329)

**Show information**·····Display the video program name and record date/time.

Subtitles\*.....Select ON (Wide: Bottom)/ON (Wide: Top)/OFF.

Play, Quick view (x1.3), Stop

Location ...... Use to adjust the playback position, and select the position.

1Seg effect\* → p.260 (Items under User settings)

Main/Sub setting·····Select Main sound/Sub sound/ Main + sub sound for audio output mode.

**Icon always show**\*·····Set whether to always display the playback position or 1Seg effect icons in landscape display.

\*: This setting also applies to the equivalent 1Seg functions.

#### NOTE

#### <Quick view (x1.3)>

• The audio may be unclear during fast playback.

## Chara-den

You can send a cartoon character instead of the camera image to the other party's FOMA terminal as the substitute image when you make a videophone call

## **Using Chara-den characters**

- Downloading Chara-den characters → p.208
- Some Chara-den characters can move the mouth synchronizing your voice.
- Icons displayed on the Chara-den list screen
   →p.317

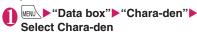

■ Chara-den list/display screen

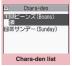

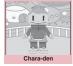

Function menu⇒p.331

Function menu⇒p.331

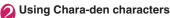

- You can use Chara-den by operating keys.
- You can view available actions by pressing <del>X</del> (Edit).
- Press "1" or "#1" dial key on the right side of the action name to perform actions.
- To change the action mode
- ► Parts/Whole)
- Part action mode
- : Whole action mode

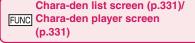

Chara-den call ······ Make a videophone call with the Chara-den character as the substitute image. In addition to entering a phone number, press to to search for a phone number from the Received calls, Redial or the phonebook on the Chara-den call screen.

**Substitute image** ······ Set the Chara-den character as the substitute image for videophone calls.

Rec. Chara-den → p.331

## Edit title\*1, Switch Chara-den\*2, Action List\*2, Change Action\*2

Chara-den info·····Display the Chara-den file name, save date and time.

## Memory info\*1

Add desktop icon → p.125

Set image disp. ..... Select Normal/Fit in display.

Reset title\*1.....Reset the title to default.

**Delete**\*1······Select Delete this/Delete selected/ Delete all.

- \*1 : Available only on the Chara-den list screen.
- \*2 : Available only on the Chara-den player screen.

## Saving Chara-den Character as Image or Moving picture <Rec. Chara-den>

Chara-den player screen (p.331)

## <Still image>

Perform an action

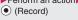

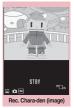

Function menu⇒p.332

#### <Moving picture>

- Ch (FUNC)▶"Movie mode"▶● (Record)
- ▶Perform an action▶ (End)
- To view the recorded moving picture
- ► ch (FUNC) Check w/ playing"
- To take again
- CLR
- To compose i-mode mail with a taken image/moving picture attached

► MAIL)

Also select "Attach image" or "Insert image for a still image.

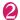

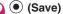

The still image is saved to the Camera folder under My picture, while the moving picture to the Camera folder under i-motion/Movie.

#### NOTE

 The image size (QCIF (176 x 144)) cannot be changed when taking moving pictures.

 Performing an action during taking moving pictures may record keypad sounds.

## FUNC Rec. Chara-den screen (p.331)

Switch Chara-den, Substitute image, Action List, Change Action, Set image disp. → p.331 (Function menu items)

Movie mode ⇔ Photo mode ······ Switch between Movie mode and Photo mode

Select size\*1......Set the image size. The number enclosed in parentheses displayed in the menu is size in dots (width × height).

Movie type set\*2.....Select Normal/Video.

## Storage setting\*2

Normal ..... Record in the normal quality and duration.

Prefer ima qual ······Record in higher quality. The available recording time is shorter than for Normal.

Prefer time ..... Record longer. The quality is not as high as for Normal.

Prefer motion spd······Record smoother.

Storage setting\*1......Select Normal/Fine/Super Fine for the image quality.

File size setting\*2.....Select 500KB/2MB.

- \*1 : Available only in Photo mode.
- \*2: Available only in Movie mode.

## Viewing Machi-chara

<Machi-chara>

View the content of Machi-chara pre-installed or downloaded from a site.

- Downloading from sites → p.208
- Machi-chara setting → p.124

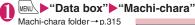

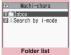

Function menu⇒p.347

## Select a folder

Guide to the Machi-chara list screen → p.332

- To search Machi-chara by i-mode
- ▶ "Search by i-mode" ▶

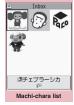

Function menu⇒p.332

## Select Machi-chara

When partially downloaded Machichara is selected

A message appears asking whether to download the remaining data. To download the remaining data, follow the on-screen instructions. (Cannot download them depending on the "Setting connect mode" or Profile.)

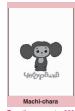

Function menu⇒p.332

When the remaining data is downloaded, the partially downloaded data will be deleted.

## Picture list and Title list

• Image type icon, Retrieval method icon, Available operation icon → p.317

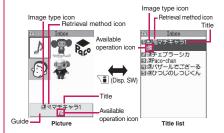

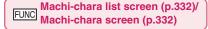

Set. Cancel → p.124

Sort\*1.....Sort Machi-chara by selected criteria.

Title ⇔ Picture\*1......Switch between Title list and Picture list.

Reset all info······Reset "setting duration", "total call duration" and "number of sent/received mails" (retained for each Machi-chara).

Machi-chara info·····Display the file name and the save date and time.

#### Edit title\*1

Reset title\*1.....Reset the title to default.

## Memory info\*1

Move\*1......Select Move this/Move selected/Move all, then select the destination folder to move Machi-chara.

Delete \*1.....Select Delete this/Delete selected/ Delete all.

#### Delete this\*2

- \*1 : Available only on the Machi-chara list screen.
- \*2 : Available only on the Machi-chara screen.

## **Playing a Melody**

<Melody>

Play pre-installed melodies, sound effects or melodies downloaded from sites in the "Melody" folder under Data box.

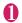

MEND ► "Data box" ► "Melody"

Melody folder → p.315

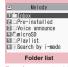

Function menu⇒p.347

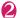

## Select a folder

"Guide to the melody list" →p.333

- To search melody by i-mode
- ►"Search by i-mode"►
  "YES"

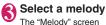

appears and melody playback begins. "Operation during melody playback" 

playback" 

p.334

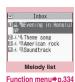

runction menu⇒p.33

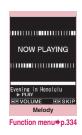

## NOTE

 Melodies are played at the volume set in "FOMAphone" under the "Ring volume" settings (played at "Level 2" when "Silent" or "Step" is set).

## Guide to the melody list

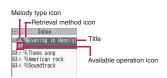

## ■ Melody type icon

| lcon | Description    |
|------|----------------|
| , J  | MFi/SMF melody |

Data that are file-restricted or prohibited to be attached to mail or output from the FOMA terminal

#### ■ Retrieval method icon

| Icon    | Description                                                                                             |  |  |
|---------|----------------------------------------------------------------------------------------------------|--|--|
| No icon | Pre-installed melody                                                                                    |  |  |
|         | Melody downloaded from sites                                                                            |  |  |
| H.      | Melody obtained via infrared data<br>exchange, iC communication, microSD<br>card, Bar code reader or PC |  |  |

#### Available operation icon

| Icon      | Description                                                       |  |  |
|-----------|-------------------------------------------------------------------|--|--|
| $\bowtie$ | Can be attached to i-mode mail (2 MB or smaller)                  |  |  |
| 17        | Can be set as a ring tone                                         |  |  |
| Îr        | Can be transmitted via infrared data exchange or iC communication |  |  |
| +SD       | Can be copied to a microSD card                                   |  |  |

#### ■ Titles and file names

Original titles are assigned to downloaded melodies. A title appears on the Melody list screen of the FOMA terminal

A file name appears when data is transmitted to a PC. A file name that contains an invalid character will change to "melodyxxx" (xxx: 3-digit number).

The 3-digit number at the end of the file name is a serial number assigned to distinguish the file from other files.

## Operations during melody playback

• Only side keys are available in Touch style.

| Key                       | Action                           |
|---------------------------|----------------------------------|
| ⊗                         | Play the previous or next melody |
| ③ (▲ (マナー)), ② (▼ (LOCK)) | Adjust volume*1*2                |
| O to 9, ★, #, ✔, ☑/, ⊙, ▮ | Stop playback                    |
| CLR                       | Stop playback                    |

- \*1 : After adjusting volume, press (Set) or wait for about 2 seconds to redisplay the melody screen.
- \*2: When the melody is finished, the ring volume is restored to the level specified in "FOMAphone".

## Melody list screen (p.333)/ Melody screen (p.333)

 The function menu varies depending on the folder containing the melody.

#### Edit title\*1

Edit file name \*1.....Edit the file name using singlebyte alphanumeric characters and symbols (only "-" and "\_").

#### Play melody\*1

Ring tone ..... Select an item to set the melody as.

File restriction\*1......Set whether to allow redistribution of the saved melody.  $\rightarrow$  p.319

**Set repeat play**\*2······Play melodies in the same folder continuously.

Add desktop icon → p.125

Compose message······Compose i-mode mail with the melody attached. → p.158

iC transmission\*1 → p.353

Send Ir data\*1 → p.352

Copy to microSD → p.341

Copy to phone\*3 → p.342

**Melody info**.....Display the melody file name and save date and time.

### Memory info\*1

Copy\*3......"Copying data to another folder in a microSD card"→p.342

Reset title\*1.....Reset the title to default.

Sort\*1.....Sort melodies by selected criteria.

Move<sup>\*1</sup>.....Select Move this/Move selected/Move all, then select the destination folder to move the melodies

Delete\*1.....Select Delete this/Delete selected/ Delete all.

- \*1 : Available only on the melody list screen.
- \*2 : Available only on the melody screen.
- \*3: Available only for melodies stored in a microSD card.

#### NOTE

#### <Edit file name>

 You cannot edit the file name of a file-restricted melody. However, you can edit the file name of a melody received via infrared data exchange, iC communication or OBEX<sup>TM</sup> communication.

#### <Ring tone>

 Some melodies may be subject to restrictions where only a designated part of the melody will be played. When such melodies are set as a ring tone, only the designated part will be played. Play the melody in Melody under Data box to play the entire melody.

#### <Sort>

- ② Melodies obtained via infrared data exchange, iC communication or from a microSD card, etc.

Select and store up to 10 melodies to play them continuously.

Folder list screen (p.333)

Highlight "Playlist" Ch (FUNC)

"Edit playlist" Select No. to
add the melody to Select a folder

Select a melody Repeat the
steps

■ To release the added melody

Select a melody to release Select "Release this" on the folder selection screen

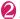

⊠∕ (Finish)

The Folder list screen appears. Selecting the Playlist folder starts playlist playback, and the stored melodies are played repeatedly.

 Playlist playback is released if stored melody titles or file names are changed or the data is deleted.

## Managing Kisekae Tool

<Kisekae Tool>

View the content of a Kisekae Tool package downloaded from a site.

- "拡大メニュー" (Enlarged menu), "ダイレクトメ ニュー" (Direct menu) and "東のエデン" (Eden of The East) are stored at the time of purchase.
- Downloading from sites → p.208

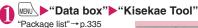

To search packages by i-mode

▶"Search by i-mode" "YES"

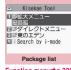

Function menu⇒p.336

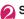

## Select a package

To set the package ► ch (FUNC) Set all"

Kisekae Tool package settings → p.130

■ When a partially downloaded package is selected

When you attempt to open a partially downloaded package, due to interruption at data acquisition, etc., a message appears asking whether to download the remaining data. To download the remaining data, follow the on-screen instructions. (Cannot download them depending on the "Setting connect mode" or Profile.)

When the remaining data is downloaded, the partially downloaded data will be deleted. If the remaining data is invalid, the data download cannot be completed. Even in this case, if you download the remaining data, stored invalid data will be deleted.

## NOTE

• Sound-related items such as ring tone are played at the volume set in "Ring volume" while checked. However, even if the ring volume is set to "Silent" or "Step", the i-motion sounds at "Level 2".

## Package list

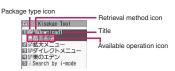

## ■ Package type icon

| lcon | Description                                   |  |
|------|-----------------------------------------------|--|
|      | The entire data has been downloaded           |  |
| ***  | Data has been downloaded partially            |  |
| 0    | Restricted by the FOMA card security function |  |

## ■ Retrieval method icon

| Icon    | Description        |  |
|---------|--------------------|--|
| No icon | Pre-installed data |  |
|         | Downloaded data    |  |

#### Available operation icon

| Icon       | Description                           |  |
|------------|---------------------------------------|--|
| STBY       | Stand-by display, W-stand-by display, |  |
| отви       | Wake-up display                       |  |
| <u></u>    | Other than the above                  |  |
| 2          | Ring tone, Clock alarm tone           |  |
|            | Menu*                                 |  |
| (L)        | Clock display                         |  |
| Color      | Color theme                           |  |
| 自平<br>Icon | Icons such as battery icon            |  |
| 13         | Neuropointer icon                     |  |
| <b>©</b>   | Background of the Music player screen |  |
| ₩          | Illumination                          |  |

<sup>\*:</sup> If large font menus are contained in the menu, " []] " also appears.

## FUNC Package list screen (p.335)

Set all → p.130

#### Edit title

Kisekae Tool info····· Display the package file name and file save date and time.

Reset title ..... Reset the title to default.

#### Reset scr./sound

All screen/sound·····Reset items that can be set all at once (p.130) to default.

Only menu ······Reset menu to default.

#### Memory info

Sort ..... Sort packages by specified criteria.

**Delete** ..... Select Delete this/Delete selected/Delete all.

## microSD Card

N-06A supports commercially available microSD cards of up to 2 GB and microSDHC cards of up to 16 GB\* (as of April, 2009). Visit the following website for the latest information about supported cards such as manufacturers or capacity. Note that microSD cards not listed on the website may not be operated on the FOMA terminal.

- \*: To save music data using SD-Jukebox, use the microSD card of up to 2 GB.
- i-mode access: Connecting to "みんなNらんど" (Japanese) → p.193
- PC access: http://www.n-keitai.com/ (Japanese)
   Note that information described on the website is only the result of the operation check and does not

## guarantee all operations. Notes on handling

- \* Make sure to format a card on N-06A. You may not be able to use a microSD card formatted on another handset or PC. →p.345
- Insert/Remove a microSD card while the power is off
- Do not put a label or sticker on a microSD card.
- Keep a backup copy of data stored in a microSD card. Please be aware that DOCOMO is not responsible for any damages the subscriber may incur due to the card data being deleted, erased, or altered.

 Note that all data in the microSD card will be deleted when you format it.

## Inserting/Removing the microSD card

Insert/Remove a microSD card while the power is off.

## Open the cap of the microSD card slot

# Insert the microSD card into the microSD card slot and push it until it locks into the place

Insert the microSD card straight and slowly with the metal contacts side down.

When fully inserted, the card is locked in the place.

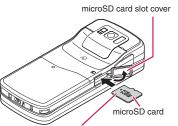

Insert straight with the metal contacts side down

#### ■ To remove the card

When you push the microSD card in and release, the card pops up slightly.

\* Note that the card may fly out of the slot.

Grip the groove of the microSD card and slowly pull the card out.

## Close the cap of the microSD card slot

When you turn on the power after inserting the microSD card, "\$\overline{a}\$" appears.

#### NOTE

- Do not insert or remove the microSD card while the power is on. Doing so may damage the microSD card or the card data.
- Note that the microSD card may eject from the slot when inserted or removed.
- When you remove the microSD card, make sure to keep the card in the supplied protective case.
   You may not be able to use the microSD card if the card is kept in another protective case.
- Make sure to insert or remove the microSD card straight in the right direction (inserting the microSD card at an angle may damage the card).

 It may take long to read or write data for the first time after the microSD card is inserted.

## Folder structure in a microSD Card

When you copy data from the FOMA terminal to a microSD card, folders are created as shown in Table 1 (p.338) and the data are saved to the corresponding folders. The folder names and file names are set automatically as shown in Table 1.

 When transferring data from a PC to a microSD card, use the same folder structure and file names as shown in Table 1 (p.338).

#### NOTE

- When copying multiple data to the SD\_PIM folder, the data are automatically titled as year/month/ day/hour/minute (yyyy/mm/dd hh:mm).
- You can save a moving picture with video from a PC to the MMFILE folder, but cannot play the moving picture on the FOMA terminal.
- A file edited on a PC then saved to the microSD card may not be displayed or played correctly on the FOMA terminal if you use characters different from the folder/file names shown in Table 1 (p.338).
- When SDVIDEO.DAT, MMFILE.DAT or DCIM.DAT file is deleted from the microSD card, the settings of the destination folder may be released or changed. In this case, reset the setting of "Select to save".
- Do not delete or move folders in the microSD card on a PC. The FOMA terminal may not be able to read the microSD card.
- Data saved from another device to the microSD card may not be able to be displayed or played on the FOMA terminal. Also, data saved from the FOMA terminal to the microSD card may not be able to be displayed or played on another device.
- Before purchasing a microSD reader/writer or PC card adapter, check with the manufacturer for the microSD card operations supported by the FOMA terminal.

## Number of files that can be stored in the microSD card

The number of files that can be stored in a microSD card varies depending on the memory capacity of the microSD card. The following table shows the maximum number of files that can be stored in a single folder and the maximum number of folders:

| Folder name | Maximum number of folders | Maximum number of files that can be stored in a single folder |
|-------------|---------------------------|---------------------------------------------------------------|
| DCIM        | 900                       | 9,999                                                         |
| SD_VIDEO    |                           |                                                               |
| PRL         | 4,095                     | 4,095                                                         |
| PRG         | 99                        | 4                                                             |
| SD_PIM      | 1                         | 65,400                                                        |
| STILL       | 999                       | 9,999                                                         |
| MMFILE      | 999                       | 9,999                                                         |
| LCSCLIENT   | 999                       | 999                                                           |
| DECOIMG     | 999                       | 9,999                                                         |
| OTHER       | 999                       | 999                                                           |
| RINGER      | 999                       | 9,999                                                         |
| TORUCA      | 999                       | 999                                                           |
| DOCUMENT    | 999                       | 999                                                           |
| DICT        | 1                         | 999                                                           |
| MOVIE       | 999                       | 999                                                           |
| DECO_A_T    | 999                       | 9,999                                                         |
| IM_DATA     | 1                         | 999                                                           |

- Up to about 65,400 folders/files can be recognized in a microSD card.
- You can save more files by adding folders or changing the location to copy. However, you may not be able to store data up to the maximum number depending on the file size.
- You cannot copy or move data when the space is not enough in the microSD card.
- When the microSD card capacity is full, you cannot add folders or edit titles for still image, image, moving pictures or i-motion.
- Music data cannot move from the FOMA terminal to the microSD card.
- When the number of files in the destination folder has reached the maximum, a new folder is created automatically and the data is saved to the folder. The data may be saved to the latest folder depending on the function. However, a folder is not created automatically when saving a still image directly to the microSD card after shooting with the camera.

### [Table1] Folders and files in a microSD card

- A string enclosed in parentheses after description indicates file extension.
- When using folders/files on a PC, etc., follow the rules described in the table. The data may not be shown correctly on the FOMA terminal if you use different characters.
  - \* Lowercase italic alphabets described in the rules indicate the following single-byte alphanumeric or double-byte characters:
    - aaa: 3-digit single-byte numbers from 100 to 999
       bbbb: 4-digit single-byte numbers from 0001 to 9999
    - ccc: 3-digit single-byte alphanumeric characters (hexadecimal) from 001 to FFF
    - ddd: 3-digit single-byte numbers from 001 to 999
       eeeee: 5-digit single-byte numbers from 00001 to 65535
    - ffffff. A string up to 64 bytes including double-byte characters (except for "\diamond", ".", "\diamond", "\diamond", "\diam

|          | Folder struc | ture      | File                                                                                            |
|----------|--------------|-----------|-------------------------------------------------------------------------------------------------|
| DCIM     |              |           | Image in "Picture" under "My picture" (JPG, GIF)                                                |
|          |              |           | Folder name: aaaNECDT File name: NEC_bbbb                                                       |
| MISC     |              |           | Setting file for DPOF print                                                                     |
| SD_VIDEO |              |           | Moving pictures/i-motion in "SD Video" under "i-motion/Movie"     (3GP, SDV, MP4, ASF)          |
|          |              |           | Folder name: PRLccc File name: MOLccc                                                           |
|          |              |           | Video in "microSD" under "Video" under "1Seg"     Folder name: PRGccc File name: PRGccc, MOVccc |
|          |              |           | * "MGR_INFO": Additional information on video                                                   |
| PRIVATE  | DOCOMO       | STILL     | Image in "Image Box" under "My picture" (JPG, GIF, SWF)                                         |
|          |              |           | Folder name: SUDddd File name: STILbbbb                                                         |
|          |              | MMFILE    | Moving pictures/i-motion (including AAC music data) in "Multimedia"                             |
|          |              |           | under "i-motion/Movie" (3GP, SDV, MP4, ASF)                                                     |
|          |              |           | Folder name: MUDddd File name: MMFbbbb                                                          |
|          |              | LCSCLIENT | LCS client (LSC)                                                                                |
|          |              |           | Folder name: LSCddd File name: LSCDCddd                                                         |
|          |              | DECOIMG   | Deco-mail pictogram (JPG, GIF)                                                                  |
|          |              |           | Folder name: DUDddd File name: DIMGbbbb                                                         |
|          |              | OTHER     | Image/File in "Other" (BMP, etc.)                                                               |
|          |              | DINOED    | Folder name: OUDddd File name: OTHERddd                                                         |
|          |              | RINGER    | Melody (MID, MLD)  Folder name: RUDddd File name: RINGbbbb                                      |
|          |              | TORUCA    | ToruCa (TRC)                                                                                    |
|          |              | TOROCA    | Folder name: TRCddd File name: TORUCddd                                                         |
|          |              | TABLE     | Additional information on each file                                                             |
|          |              | DOCUMENT  | PDF data (PDF, \$DF (incomplete data), DDF (definition file))                                   |
|          |              | BOOOMEIVI | Folder name: PUDddd File name: ffffff                                                           |
|          |              | DICT      | Own dictionary information (SVD)                                                                |
|          |              |           | File name: DICTddd                                                                              |
|          |              | MOVIE     | PC movie (WMA, WMV, ASF)                                                                        |
|          |              |           | Folder name: MVUDddd File name: ffffff                                                          |
|          |              | DECO_A_T  | Decome-Anime (VGT)                                                                              |
|          |              |           | Folder name: DTUDddd File name: DEATbbbb                                                        |
|          | NEO          | BACKUP    | Data backed up all at once                                                                      |
|          | NEC          | SAVEDIR   | Setting information on destination folder (DAT)                                                 |
|          |              | DOCUMENT  | Document (DOC, DOCX, XLS, XLSX, PPT, PPTX, TXT)  Folder name: DOC ddd File name: ffffff         |
|          |              | IM DATA   | Learning data (NIM)                                                                             |
|          |              |           | File name: NECIMddd                                                                             |
|          |              | TABLE     | Additional information on document                                                              |
| SD_PIM   | 1            | +         | PIM data (Phonebook: VCF, Mail: VMG, Text memo: VNT,                                            |
|          |              |           | Bookmark: VBM, Schedule/To Do list: VCS)                                                        |
|          |              |           | File name: PIMeeeee                                                                             |
| SD_BIND  |              |           | Movable image, Chaku-Uta-Full <sup>®</sup> , e-book/e-comic, i-αppli data                       |
|          |              |           | Folder name: SVCeeeee                                                                           |
| SD_AUDIO | 1            |           | SD-Audio data                                                                                   |

## Viewing microSD Card Data

<microSD manager>

View microSD card data.

<Example: To view phonebook data>

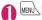

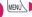

## ▶"LifeKit"▶"microSD"

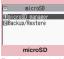

Function menu⇒p.339

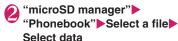

microSD manager list/detail screen

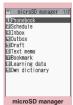

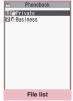

Function menu⇒p.339

Function menu⇒p.340

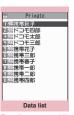

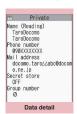

Function menu⇒p.340

Function menu⇒p.340

#### NOTE

- Another function cannot be activated while opening the file list/data list/data detail screen of PIM data (Phonebook/Schedule/Inbox/Outbox/ Draft/Text memo/Bookmark/Learning data/Own dictionary).
- Deco-mail are displayed without decorations.
- The data list screen or the data detail screen does. not appear for the learning data.

## FUNC microSD screen (p.339)

microSD format → p.345

Check microSD ...... Check the microSD card to fix errors.

#### NOTE

#### <Check microSD>

- Do not remove the microSD card during Check microSD. Doing so may cause a malfunction to the FOMA terminal or microSD card.
- Data may not be recovered depending on the microSD card.
- You cannot check unformatted or incompatible microSD cards.
- " " flashes during Check microSD.
- When you press (Quit) or during Check microSD, the check is canceled and " " appears.
- When Check microSD is interrupted, some data may remain to be recovered. In this case, check the microSD card again.
- It may take time to check the microSD card depending on the amount of data in the microSD card.
- When you check the microSD card, the titles of data in the microSD card are renamed to the file namae

Titles and file names → pp.319, 333

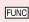

## microSD manager screen (p.339)

microSD info → p.345

Copy to microSD\*.....Copy all items to the microSD card.

- For "Schedule". further select Schedule/To Do list/ ΑII
- \*: Only available for Phonebook/Schedule/Inbox/Outbox/ Draft/Text memo/Bookmark/Learning data/Own dictionary. "CP one to microSD" appears for learning etch

## FUNC File list screen (p.339)

 When selecting data other than PIM data (Phonebook/Schedule/Inbox/Outbox/Draft/Text memo/Bookmark/Learning data/Own dictionary) in the microSD manager screen, the function menu of respective content appears.

#### Edit title

#### Copy/Add to ph., Copy/OW to phone\* → p.341

Copy to microSD......Copy all items to the microSD card.

• For "Schedule", further select Schedule/To Do list/ All.

#### microSD info → p.345

Delete ..... Select Delete this/Delete selected/Delete all

\*: For learning data, "Copy/OW to phone" changes to "Copy/OW one to ph", and "Copy to microSD" changes to "CP one to microSD". "Copy/Add to ph." is not available.

## Data list screen (p.339)/Data detail screen (p.339)

 When selecting data other than PIM data (Phonebook/Schedule/Inbox/Outbox/Draft/Text memo/Bookmark/Learning data/Own dictionary) in the microSD manager screen, the function menu of respective content appears.

## Copy/Add one to ph, Copy/Add all to ph, Copy/ OW all to ph .....

- "Copy/Add one to ph" copies and adds a single
- . "Copy/Add all to ph" is the same function as "Copy this" under "Copy/Add to phone" in the function menu of the file list screen.
- . "Copy/OW all to ph" is the same function as "Copy this" under "Copy/OW to phone" in the function menu of the file list screen.

"Copying PIM data to the FOMA terminal" → p.341

#### microSD info → p.345

\*: "Copy/Add all to ph" and "Copy/OW all to ph "are available only on the data list screen.

## **Exchanging Data Between the** microSD Card and FOMA **Terminal**

## Data that can be copied

#### ■ PIM data

- Phonebook\*1\*2
- Schedule\*2, To Do list
- Received mail\*3/Sent mail\*3/Draft mail
- Text memo
- Bookmark\*3
- Learning data\*4

Learned history for kana-kanji conversion, word prediction and T9 input mode

- Own dictionary
- \*1 : In case of Copy/Add, "Memory number" may be assigned to an empty number, "Group number". "Group name", "PushTalk group number" and "PushTalk group name" may not be copied depending on the copy type. "Chara-den" are not copied.
- \*2: "Secret store" (indicating secret data) may not be copied depending on the copy type and the number of the stored data.
- \*3: Folder information may not be copied depending on the copy type.
- \*4: Can be copied to a microSD card only from the function menu of the microSD manager screen/file list screen

#### ■ Data in Data box

Data with the "+sp" icon can be copied.

- Still image (My picture) JPEG/GIF/SWF data
- Moving picture (i-motion) MP4 data
- Melody
  - MFi/SMF melody
- PDF data (My document)

#### Other data

- ToruCa
- LCS client

LCS client name. Service client ID. Phone number. Auto notification

Decome-Anime template

#### NOTE

- Still images recorded with 1Seg cannot be copied.
- You cannot copy while the microSD card is being accessed.

## Copying the FOMA terminal data to the microSD card

List screen of the data (Phonebook list screen, etc.) /ch (FUNC)▶"Copy to microSD"

## Select a copying method

- After selecting the copying method, select the destination folder depending on the data.
- "Copy all" for the Received mail. Sent mail or Bookmark copies all data in the respective folder. To copy all data, select "Copy to microSD" from the function menu of the folder list screen

### Function menu of the detail screen

"Copy to microSD" on the detail screen is the same function as "Copy this" on the list screen.

Function menu of the microSD manager screen

"Copy to microSD" under the function menu of the microSD manager screen (p.339) is the same function as "Copy all" on the list screen of the Phonebook, Schedule, To Do list, Draft mail, Text memo or Own dictionary. This function is also the same as "Copy to microSD" on the folder list screen of Received mail. Sent mail or Bookmark.

#### NOTE

- When you copy all data to the microSD card, secret data (phonebook or schedule) are also copied. However, data in the Secret folder are not copied.
- Some pre-installed data cannot be copied to the microSD card.
- When the destination folder is full, a new folder is created automatically and the data are saved to the folder.
- When you copy a single secret data (phonebook, schedule), secret is released then the data is saved
- When you copy a single phonebook entry, a PushTalk phonebook entry is not copied.
- To copy all My Profile data, perform "Display all data" first
- When you receive a call, mail or alarm notification while copying still images or moving pictures to the microSD card, copying to the microSD card is interrupted.

#### <Copy Schedule>

- A single i-schedule data is copied as a normal Schedule data.
- When all Schedule data are copied, i-schedule data are not copied.

#### <Copy mail>

- When you copy mail with i-αppli activation specification, information about i-αppli activation in the mail is deleted.
- When you copy mail, the attached files may be deleted depending on the file type.

#### <Copy image>

- The file name is set as follows after copied:
- File name: NEC mmmm (mmmm = 0001 to
- You cannot copy data to the microSD card in the following cases:
  - The image is not JPEG, GIF or SWF
  - The file size exceeds 4 MB when copied
- The file size may increase when copied to the microSD card.

#### <Copy moving picture>

- The file name is set as follows after copied:
  - File name: MOLxxx (xxx = 001 to FFF: hexadecimal)

## Copying the microSD card data to the **FOMA terminal**

## Copying PIM data to the FOMA terminal

Copy and add/overwrite the phonebook, schedule, mail or bookmarks stored on the microSD card to the FOMA terminal.

 Note that when you perform "Copy/OW to phone", the FOMA terminal data stored before copied are erased and replaced with the selected microSD card data.

Check if there is important data before copying and overwriting data.

File list screen (p.339) /ch (FUNC) "Copy/Add to ph." or "Copy/OW to phone" Select any item:

> · Only "Copy/OW one to ph" is available for the learning data. "Copy this"/"Copy selected"/ "Copy all" cannot be selected.

### Function menu of the data list screen/data detail screen

- "Copy/Add all to ph" and "Copy/OW all to ph" on the data list screen (p.339) are the same functions as "Copy/Add to phone" and "Copy/OW to phone" on the file list screen.
- "Copy/Add one to ph" on the data list screen/data detail screen (p.339) copies and adds the selected one data.

341

### <Copy phonebook>

- You cannot copy Phonebook data when "Restrict dialing" is set.
- When you select Copy/Add (Copy/Add to ph., Copy/Add all to ph) or Copy/OW (Copy/OW to phone, Copy/OW all to ph) on the file list screen, data list screen or data detail screen, the PushTalk phonebook data will also be copied.
- If Copy/Add is selected for Phonebook and group names in the microSD card differ from those in the FOMA terminal, the data are added to "No Group".

#### <Copy mail>

 When the Inbox or Outbox is full, performing "Copy/Add one to ph" on the data list screen/data detail screen overwrites the oldest unprotected mail or read mail.

## <Copy Schedule>

 When you copy and overwrite Schedule, the To Do list data are also copied and overwritten (when only either of these is stored, only the stored data are overwritten).

#### <Copy bookmark>

 When you copy and overwrite Bookmark, the Full Browser bookmarks are also copied and overwritten (when only either of these is stored, only the stored data are overwritten).

## Copying other data to the FOMA terminal

Copy data such as images in the microSD card to a folder in the FOMA terminal.

Videos recorded with 1Seg cannot be copied.

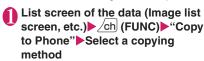

## NOTE

#### <Copy image>

- The following images cannot be copied:
  - SWF Flash movie larger than 500 KB
  - . Image larger than 4 MB
  - Image whose width or height exceeds 4,096 dots or total number of dots exceeds 3,264 × 2.448 dots
  - Progressive JPEG/GIF image whose width or height exceeds 854 dots or total number of dots exceeds 854 x 480 dots

#### NOTE

## <Copy moving picture>

- The following movies cannot be copied:
- Non-MP4 format
- MP4 movie that cannot be played
- Over 10 MB
- Movie
- \* Some moving pictures may not be copied even in other cases above.

## <Copy PDF data>

• You cannot copy a PDF data larger than 2 MB.

## Copying data to another folder in the microSD card

 You have to create the destination folder beforehand. → p.347

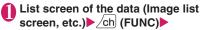

- "Copy" Select a copying method
- After selecting a copying method, select the destination folder to copy data.

#### NOTE

 Do not remove the microSD card until the copy completes. Doing so may cause a malfunction to the FOMA terminal or microSD card.

## Moving Copy-Protected Data Between the microSD Card and FOMA Terminal

<Movable contents>

Move movable copyrighted i-motion, Chaku-Uta-Full®, and e-book/e-comic.

## Moving data from the FOMA terminal to the microSD card

- Moved i-motion, Chaku-Uta-Full<sup>®</sup> or e-book/e-comic is saved to each Movable contents folder (p.314).
- Music list screen (p.267)/Image list screen (p.316)/Moving picture list screen (p.326), Manga&Book list screen (p.360) ▶ ✓ch (FUNC) ▶ "Move to microSD" ▶ Select any item:

Move this ..... Select the destination folder
"Select this folder"

Move selected····· ▶ Select the destination folder▶"Select this folder"▶Use 🕅 to select a checkbox (□) ► (Finish) ► "YES"

Move all ····· ▶ Enter your security code ▶ Select the destination folder ▶ "Select this folder"▶"YES"

## Moving the microSD card data to the FOMA terminal

- Moved i-motion, Chaku-Uta-Full<sup>®</sup> or e-book/ecomic is saved to each Inbox folder.
- Videos recorded with 1Seg cannot be moved.
- Folder list screen (pp.267, 316, 325. 360) "Movable contents" Select a folder "View files"

The "Music list" screen/"Image list" screen/ "Moving picture list" screen/"Manga&Book list" screen appears.

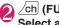

/ch| (FUNC)▶"Move to phone"▶ Select a moving method.

#### NOTE

- Do not remove the microSD card while moving data. Doing so may cause a malfunction to the FOMA terminal or microSD card.
- Use "Music info" (p.268), "Image info" (p.319). "i-motion info" (p.326), "Info" (p.361), and icons (pp.267, 317, 361) to check whether Chaku-Uta-Full®, images, i-motion, or e-book/e-comic can be moved.

## Backing Up All the FOMA Terminal Data at Once

Back up all the FOMA terminal data at once to a microSD card. You can restore backed-up data at once. Data can be transferred easily when changing models, etc.

 Phonebook/Schedule (including To Do list)/Text memo/Mail/Bookmark data and the following setting items can be backed up/restored. You cannot select data types to back up/restore.

| Category             | Setting item                                                                                   |
|----------------------|------------------------------------------------------------------------------------------------|
| Mail Setting         | Auto-sort                                                                                      |
|                      | Font size                                                                                      |
|                      | Settings for Signature/Signature insertion                                                     |
|                      | Receive option setting                                                                         |
|                      | Receiving setting                                                                              |
|                      | Auto-display setting                                                                           |
|                      | Prefer attachment                                                                              |
|                      | Start attachment (auto)                                                                        |
|                      | Settings for Area Mail reception/<br>Beep time, settings applied in<br>Manner mode/Public mode |
|                      | Set check new messages                                                                         |
| Other Reject unknown |                                                                                                |
| settings             | Call acceptation/rejection                                                                     |
|                      | Call setting w/o ID                                                                            |
|                      | Record message setting, ring time                                                              |
| Own data             | Redial*, Dialed/Received calls*                                                                |
|                      | Sent/Received address list                                                                     |
| Character            | Own dictionary                                                                                 |
| entry                | Learned records                                                                                |
| LifeKit              | Alarm                                                                                          |

<sup>\*:</sup> For backup/restoration, data sent/received using WLAN is not supported.

#### Backing up data <Backup to microSD>

- Note that already backed-up data in the microSD card will be overwritten.
- microSD screen (p.339) "Backup/ Restore"

ElRefer to backup data ElDelete backup data Backup/Restore

- "Backup to microSD"
- Enter your security code "YES" Backup starts.
  - To cancel backup ▶"Cancel"

## NOTE

- If data that can be backed are only setting items. backup is not available.
- Mails received during backup may not be backed

- You cannot back up data when the space is not enough in the microSD card. Delete unnecessary data. or use a microSD card with enough space.
- If backup is interrupted, data cannot be restored.
   Back up data again.

## Restoring data to the FOMA terminal <Restore to phone>

- Note that stored FOMA terminal data will be replaced with backup data in the microSD card. Check if there is important data before restoring.
- microSD screen (p.339)▶"Backup/ Restore"▶"Restore to phone"
- Enter your security code▶"YES"
  Restoring starts.
  - To cancel restoring

    •"Cancel"
- (Finish)

## NOTE

- If the FOMA terminal data type does not exist in the microSD card backup data, the FOMA terminal data of the type will be deleted (e.g. if a phonebook data does not exist in the backup data, the FOMA terminal phonebook data will be deleted when restoring)\*. If no backup data exists for the setting item, the setting configured before the restoration are retained.
  - \*: If you restore the data backed up using devices other than this FOMA terminal, data status before the restoration may be retained.
- After the restoration is finished, the restoration result screen appears and you can check restored items, which are successfully restored.
- If no microSD card backup data can be restored, restoring is not available.
- Some data may not be restored when the space is not enough in the FOMA terminal.
- If restoring is interrupted, data cannot be restored completely. Restore data again.
- If you restore to a phone other than the FOMA terminal, not all the setting items may be restored.
- The number of Dialed calls may be different from the one before backup because only the latest entry is restored for Dialed calls when you make calls to the same phone number repeatedly.

## Viewing backup data <Refer to backup data>

View data backed up to a microSD card.

- microSD screen (p.339) "Backup/ Restore" "Refer to backup data" Select any item:
  - Refer to backup data screen/Backup data detail screen

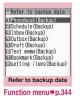

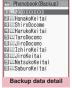

Function menu⇒p.344

## NOTE

• The setting item details cannot be displayed.

Refer to backup data screen FUNC (p.344)/Backup data detail screen (p.344)

Backup date info\*······View the backup date/time.
microSD info→p.345

\*: Available only on the Refer to backup data screen.

## Deleting backup data <Delete backup data>

Delete data backed up to a microSD card.

- microSD screen (p.339) "Backup/ Restore" "Delete backup data"
- Enter your security code "YES"

  Deletion starts.

## Managing the microSD Card

Formatting the microSD card enables you to use the card on the FOMA terminal or check the usage status

## Formatting the microSD card

- \* Make sure to format a card on N-06A. You may not be able to use a microSD card formatted on another handset or PC.
- Note that all data in the microSD card will be deleted when you format it.

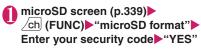

## NOTE

- Do not remove the microSD card while formatting.
   Doing so may cause a malfunction to the FOMA terminal or microSD card.
- Data in the microSD card are not guaranteed if formatting is interrupted.

## Checking the microSD card usage status

View the amount of available space and data in the microSD card.

- The displayed memory capacity is smaller than the memory capacity indicated on the microSD card.
- Number of files that can be stored in the microSD card → p.337
- microSD manager screen (p.339)

  /ch (FUNC) "microSD info"

## **Setting the USB Mode**

<USB mode setting>

Set the USB mode to use various functions by connecting the FOMA terminal to a PC, etc.

• USB mode is categorized into "Communication mode", "microSD mode" and "MTP mode".

<Communication mode>

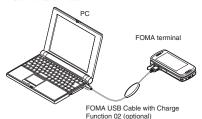

<microSD mode/MTP mode>

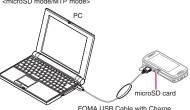

FOMA USB Cable with Charge Function 02 (optional)

● "Settings/NW Service" "External connection" USB mode setting" Select any item:

Communication mode.....Use the external connector for data transfer via packet communication, 64K data communication or cable connection.

 ": The FOMA USB Cable with Charge Function 02 is connected, and data is ready to be exchanged between the FOMA terminal and a PC

microSD mode ······ Use the external connecter as a microSD card reader/writer.

- " The FOMA USB Cable with Charge Function 02 is not connected
- "": The FOMA USB Cable with Charge Function 02 is connected (you cannot transfer data between the FOMA terminal and the microSD card, display data in memory or format the microSD card)

MTP mode ······Use the external connector for WMA data transfer.

- " The FOMA USB Cable with Charge Function 02 is not connected
- " The FOMA USB Cable with Charge Function 02 is not connected

## NOTE

 When the battery pack is removed, Communication mode is activated.

## Using the FOMA Terminal as a microSD Reader/Writer

Connect the FOMA terminal to a PC with the microSD card inserted, and read/write data in the microSD card.

 To use the FOMA terminal as a microSD reader/ writer, the following devices are required:

| Item      | Description                           |  |
|-----------|---------------------------------------|--|
| Cable     | FOMA USB Cable with Charge            |  |
|           | Function 02 (optional)                |  |
| PC        | PC with USB Port (compliant to        |  |
|           | Universal Serial Bus Specification    |  |
|           | Rev1.1/2.0) compatible with FOMA      |  |
|           | USB Cable with Charge Function 02     |  |
|           | (optional)                            |  |
|           | * This FOMA terminal does not support |  |
|           | "USB2.0 High-Speed".                  |  |
| Operating | Windows 2000, Windows XP,             |  |
| System    | Windows Vista (Japanese versions)     |  |

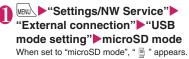

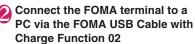

" 🗐 " appears.

The microSD card appears in My Computer window on the PC as a storage memory (external storage device).

To remove the FOMA USB Cable with Charge Function 02 from the PC, follow the safe removal procedure on each OS.

#### NOTE

 "USB mode setting" cannot be changed while Communication mode is active.

## Important

- Ensure that the FOMA terminal and PC are properly connected. An improper connection may not only prevent data transfer but also result in data loss.
- Attempting to transfer data when the battery is low or empty may not only prevent data transfer but also result in data loss. Make sure that the battery is fully charged. Also, check the PC power.
- Do not remove the FOMA USB Cable with Charge Function 02 when the communication indicator flashes while copying data from the PC to the FOMA terminal. Doing so may not only prevent data transfer but also result in data loss.

## 

Set DPOF (Digital Print Order Format) to images in the microSD card.

- DPOF is a format to print images taken with digital camera.
- When you save photos taken with the FOMA terminal to a microSD card, and specify photos to print, the number of prints, etc., you can print the photos on a DPOF-compatible printer or in a print service shop.
- Folder list screen (p.316) 
  "microSD" 

  "Picture" 

  Select a folder
  - To set DPOF to a photo
  - ► Move the set frame to a photo ► Ch (FUNC) ► "DPOF setting" ► "DPOF set One"
  - To set DPOF to multiple photos

    online (FUNC) DPOF setting TPOF set

    Choice TPOF (Finish)
- "Print" ► Select any item:

**Print Sheets**·····Enter the number of sheets (01 to 99) to print.

date ..... Select whether to stamp the date.

- To release the print settings of the selected photo
- ▶ "Print OFF"
- To release the print settings of all the stored photos
- ▶ "All print OFF"

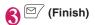

- You can set DPOF to up to 999 images. However, you may not be able to print up to the specified number depending on the printer.
- You cannot set DPOF to the following photos:
  - Photo whose width or height exceeds 4,096 dots
  - Photo whose total number of dots exceeds 3.264 x 2.448 dots
  - . Photo larger than 4 MB
  - Progressive JPEG image whose width or height exceeds 854 dots
  - Progressive JPEG image whose total number of dots exceeds 854 x 480 dots
- You may not be able to set DPOF when the space is not enough on the microSD card.
- You can check the number of sheets you set in "Image info".

## **Operating Folders and Data**

Add folders to each folder/microSD folder list screen of Data box to organize the files.

#### ■ Movable contents folder

- For Music, use the function menus "Add folder", "Edit folder name", "Delete folder" and "Memory info" of "FUNC Folder list screen of each data" below.
- For i-motion/Movie and Manga&Book, use the same function menus as those of "FUNC microSD folder list screen" below.
- The maximum number of folders under the Movable contents folder is 65,400 and the maximum number of files that can be stored in a single folder is 65,400. For My picture, the maximum number of folders under the Movable contents folder is 900 and the maximum number of files that can be stored in a single folder is 9,999.

## **Creating/Editing/Deleting folders**

FUNC Folder list screen of each data

Add folder.....Enter a folder name to add a folder.

Edit folder name ······Edit the folder name of the added folder.

Send all Ir data\*1 → p.352

Add desktop icon\*2→p.125

Delete folder ..... Delete a folder even if it contains data

 For Music, select Delete this/Delete selected/Delete all after entering your security code.

Delete all\*3.....Delete all data other than in the Secret folder.

Edit playlist\*5······"Playing melodies in your preferred order"→p.334

## Release playlist\*5, Memory info

- \*1 : Only available for My picture, i-motion/Movie, Melody and My document.
- \*2 : Only available for Music.
- \*3: "Delete all image", "Delete all" or "Delete all doc." appears depending on the data type.
- \*4 : Not available for Music, Movable contents folder under Music, Music&Video Channel, or 1Seg image.
- \*5 : Only available when the Playlist folder under Melody is highlighted.

## NOTE

#### <Delete folder/Delete all image/Delete all>

- When you attempt to use "Delete folder", "Delete all image" or "Delete all" to delete an image or moving picture that has been set as a display, original animation, etc., or when you attempt to use "Delete folder" or "Delete all" to delete a melody that has been set as a ring tone, alarm, playlist, random melody, etc., the corresponding feature (display, etc.) changes as follows:
  - The screens, ring tone and alarm settings are reset to default.
  - Original animations, playlists and random melodies are released.

## FUNC microSD folder list screen

Edit folder name\*1

Create folder\*·····Enter a folder name to create a folder.

#### Delete folder, Memory info

\*: Not available for "Image Box" or "Pictograph D".

#### NOTE

 When you attempt to access data in the microSD card while i-αppli is saving data to the microSD card, a message appears indicating that you cannot operate the card.

#### <Create folder>

 You cannot create a folder in "Image Box" or "Pictograph D" on the FOMA terminal. You can create a folder on a PC, etc.

# When the free memory space is insufficient or there are too many stored items

When you try to save the taken photos, moving pictures or downloaded data, a message appears asking whether to delete some unnecessary data to save new data. To save new data, delete unnecessary data.

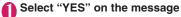

- To not save the data
- ▶"NO"

## Select a folder▶Select data to delete

As some data share the storage area, select which data to delete before selecting a folder.

(Finish)►"YES"

(Finish) does not appear until enough memory is allocated to save the data.

## Managing the Phonebook and SMS in a FOMA Card (UIM)

<UIM operation>

Exchange phonebook or SMS data between the FOMA terminal (Phone) and FOMA card (UIM). You can also delete phonebook or SMS data in the FOMA terminal (Phone) or FOMA card (UIM).

- You cannot send/receive a voice, videophone or PushTalk call or i-mode mail while copying or deleting data. Also, you cannot activate other functions.
- You cannot copy items that cannot be stored in the UIM phonebook.

Items and number of entries that can be copied → p.96

## Copying/Deleting phonebook data or SMS from the main menu

<Example: To copy a phonebook data or SMS>

● "LifeKit" "UIM operation" Enter your security code

When you enter your security code, communications such as receiving become unavailable and " "/" " " appears. If you receive a call, etc. before entering your security code, the UIM operation ends.

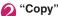

- To delete
- ▶"Delete"
- Phone → UIM" or "UIM → Phone"
  - To delete
    - ▶ "Phone" or "UIM"
- Select any item:

Phonebook .....Search phonebook and display the phonebook list screen. Searching the phonebook →p.100

SMS······Select SMS data.

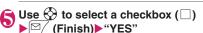

- "Select all"/"Release all" can be selected from /ch (FUNC).
- To check the Phonebook/SMS content

  | Ch | (FUNC) | "Display Detail"

## Copying a phonebook entry from the phonebook detail screen

Phonebook detail screen (p.99)

ch (FUNC) "Copy to UIM" or
"Copy to phone" "YES"

The menu displayed when <u>ch</u> (FUNC) is pressed varies depending on the destination (the FOMA terminal or FOMA card (UIM)).

## Moving/Copying SMS from the Mail screen

 You can perform the UIM operation from the function menu of the Received mail list/detail screen and Sent mail list/detail screen.

<Example: To move or copy received SMS in the FOMA terminal to the FOMA card (UIM)>

Received mail list screen (p.175)
Highlight SMS

- Ch (FUNC)►"UIM operation"► "Move to UIM" or "Copy to UIM"► "YES"
  - To move or copy received SMS in the FOMA card (UIM)
  - "Move from UIM" or "Copy from UIM"
    Data is moved or copied to the "Inbox" folder.

#### <Phonebook>

- Copying the phonebook from the FOMA terminal (Phone) to the FOMA card (UIM) converts "katakana" included in name and reading to double-byte. Up to 10 double-byte or 21 singlebyte characters for name and up to 12 double-byte or 25 single-byte characters for reading will be copied, and the excess characters are not copied.
- As the numbers of phone numbers and mail addresses that can be stored in a single phonebook entry on the FOMA terminal (Phone) and FOMA card (UIM) are different, the second and subsequent phone numbers/mail addresses in the FOMA terminal (Phone) cannot be copied to the FOMA card (UIM).
- As the types of characters that can be used on the FOMA terminal (Phone) and FOMA card (UIM) are different, some characters may be converted to spaces or other characters.
- Phonebook entries stored as secret data cannot be copied using this function even when in "Secret mode" or "Secret data only mode".
- If the same group names are set on the FOMA terminal (Phone) and the FOMA card (UIM), the phonebook group settings are retained. If there is no group with the same name, the entries are saved to "No Group".

#### <SMS

- Copying sent SMS will also copy the SMS reports for the sent SMS. You cannot copy the SMS reports only.
- You cannot protect SMS moved or copied to the FOMA card (UIM). If you move or copy protected SMS to the FOMA card (UIM), the protection is removed from the SMS in the FOMA card (UIM). The "Replied to" or "Forwarded" mark also changes to "Read".
- When SMS sent to Number B of 2in1 is moved or copied, it is saved as SMS to Number A.

## **Using Infrared/iC Communication**

Exchange data such as phonebook entries and received mail with other devices equipped with the infrared data exchange or iC communication function.

- The data exchange function of the FOMA terminal via infrared data exchange/iC communication conforms to the IrMC™1.1 standard. However, you may not be able to transfer data depending on the other party's device or the application even when IrMC™1.1 is supported.
- You can transfer a single data at a time or all data at once
- Table 2 (p.350) shows data that can be transferred.

## Note on data transfer

- You cannot transfer data while Dial lock, Self mode, Omakase Lock or Keypad lock is set. Also, you cannot use iC communications when IC card lock is set.
- You cannot receive phonebook data while Restrict dialing is set. However, you can send phonebook data with "Restrict dialing" set and My Profile data when sending the phonebook data.
- You may not be able to transfer data depending on the status of the other party's device. Also, depending on the other party's device, the settings of the received mail or bookmark folder tree may not apply, or the Deco-mail content may not be saved correctly.
- The FOMA terminal is out of service area during data transfer, and you cannot make/receive a voice/ videophone call, PushTalk, use i-mode, i-mode mail, packet communication, 64K data communication or WLAN communication. Also, the FOMA terminal may remain out of service area for a while after data transfer is finished.
- It may take time to transfer data depending on the amount of data. Also, you may not be able to receive data.
- The progress bar indicates the number of sent data as an approximate guide. A large amount of data may slow down the progress indicator or it may look different between the parties even when the data is being transferred successfully.

## Transferred data

- For data received on the FOMA terminal, see
   Table 2 Saved as in (p.350).
- The FOMA terminal may not properly receive some symbols or pictograms entered in mail or phonebook.
- You cannot send or receive:
  - UIM phonebook, SMS
  - Frame or stamp data (can be received only)
  - Melody, still image, moving picture, i-motion or PDF data restricted by FOMA card security function
  - · Data in the Secret folder
- You cannot receive:
  - · Images other than JPEG, GIF, and SWF
  - · Moving pictures other than MP4 and 3GP
  - Still image, moving picture, i-motion, melody, PDF data whose image size or file size exceeds the capacity of the FOMA terminal
- When you receive all, the FOMA terminal data are overwritten with the received data, and stored data are deleted including protected mail and secret data of the phonebook or schedule. However, frames and secret data in the secret folder are not deleted. Check if there is important data before receiving all data.

- Transferring all may change the order of data on the recipient.
- You can send/receive up to 9 double-byte or 18 single-byte characters for titles of still images, moving pictures, i-motion or PDF data and up to 25 double-byte or 50 single-byte characters for titles of melodies. If the length of the title exceeds the maximum, the excess characters are deleted.
- Note the following when you transfer phonebook data:
  - The secret code cannot be transferred.
  - When you transfer a single phonebook entry stored as secret data, the secret setting is released when transferred.
  - Still images stored in the phonebook you receive are saved to the Inbox folder under "My picture".
     However, if the capacity of "My picture" is exceeded, a still image will not be saved and only the phonebook entry is saved.
  - "Send all" sends the phonebook and PushTalk phonebook, and "Send one" sends the phonebook only. However, the receiver sees a message asking whether to save the entry to the PushTalk phonebook, and it can be stored in the PushTalk phonebook.

[Table 2] Data that can be transferred and the destination

| Data                                       | Receive one                                                                                                    | Receive all                                                                                             |
|--------------------------------------------|----------------------------------------------------------------------------------------------------|----------------------------------------------------------------------------------------------------|
| Still image, melody                        | The first in the Inbox folder                                                                                                    | Replaced with the source still images/                                                                  |
| Deco-mail pictogram                        | The folder sorted by category (saved to "お気に入り" (My favorite) when a category is not specified)                                                                                          | melodies (Deco-mail pictograms are sent<br>and replaced when all still images are<br>sent)              |
| Moving picture (i-motion), PDF data        | In chronological order in the Inbox folder                                                                                                    | Replaced with the source moving pictures (i-motion)/PDF data                                            |
| ToruCa, ToruCa (detail)                    | The first in the ToruCa folder                                                                                                    | Replaced with the source ToruCa                                                                         |
| Phonebook, My Profile                      | The smallest memory number available between "010" and "999" (if none of the numbers above is available, it is saved under the smallest memory number available between "000" and "009") | Replaced with the source Phonebook (My<br>Profile data are sent and replaced<br>excluding phone number) |
| Schedule                                   | In the date order of the received schedules                                                                                                    | Replaced with the source Schedule                                                                       |
| To Do list                                 | The first in the To Do list                                                                                                    | Replaced with the source To Do list                                                                     |
| Received mail, Sent mail                   | In chronological order of mail in the Inbox/Outbox folder                                                                                                    | Replaced with the source Inbox/Outbox                                                                   |
| Draft                                      | In chronological order of mail in Draft                                                                                                    | Replaced with the source Draft                                                                          |
| Text memo                                  | The first <not recorded=""></not>                                                                                                    | Replaced with the source Text memo                                                                      |
| Common phrases                             | The first <not recorded=""></not>                                                                                                    | Replaced with the source Common phrases                                                                 |
| Own dictionary                             | The first in the Own dictionary                                                                                                    | Replaced with the source Own dictionary                                                                 |
| Bookmark (i-mode<br>Browser, Full Browser) | The first in the Bookmark folder                                                                                                    | Replaced with the source Bookmark                                                                       |
| LCS client                                 | The last in the LCS client list                                                                                                    | The smallest number in the LCS client list                                                              |
| Decome-Anime                               | The first Decome-Anime                                                                                                    | Replaced with the source Decome-Anime                                                                   |

- Note the following when you transfer Schedule data:
  - A single i-schedule data is transferred as a normal Schedule data.
  - · "Send all" does not send i-schedule data.
- Note the following when you transfer mail data:
  - Some phones may be unable to receive a part of a subject.
  - "Receive all" deletes all stored mail and user created folders then receives data.
  - If there is not enough free space in Inbox when receiving one received mail, old received mail are deleted automatically in order. However, unread mail, protected received mail, i-mode mail and SMS in the secret folder are not deleted. It is recommended that you protect important mail.
  - If there is not enough free space in Outbox when receiving one sent mail, the oldest unprotected sent mail in Outbox is overwritten.
  - When there is an attached file that has not been completely downloaded, the mail is sent after the attached file is deleted.
  - When the i-αppli activation specification or mail-linked i-αppli information is pasted into mail, the mail is sent after the pasted data is deleted.
     When a file attached to mail is restricted, the mail is sent after the data is deleted. Also, a still image may be deleted depending on the file format. However, when sending sent mail or draft mail, data received via cable connection or copied from a microSD card are sent even when "File restricted" is active.
  - Mail-linked i-αppli folder cannot be transferred. It is added as a user created folder with the same name at the transfer destination.
  - The "Color coding" setting set on the received mail list screen or sent mail list screen cannot be transferred.
- Mail larger than 2 MB may not be sent correctly via infrared data exchange.
- When original common phrases are already stored in all folders from Folder 3 to Folder 5, and fixed common phrases in Folders 1 and 2 have not changed since the time of purchase, received common phrases will be stored in Folders 1 and 2, overwriting the fixed common phrases.
- Data may not be saved in the same order depending on the model of the sender when receiving all bookmarks.

## Session number

"Send all" and "Receive all" require the session number to authenticate the sender and recipient devices. Before sending and receiving, the sender and recipient should agree on a 4-digit number as the session number and then both enter the same number.

## Forwarding Data via Infrared Communication

<Infrared data exchange>

## When transferring data via infrared data exchange

- Place the devices so that the infrared data ports are aligned on the same level and facing each other. Also, do not place anything between the devices or cover the infrared data ports.
- Use the devices within 20 cm to perform infrared communications. Do not move the devices until a message appears indicating that transfer is complete.
- The devices may not communicate successfully in direct sunlight, under a fluorescent light or near other infrared devices.

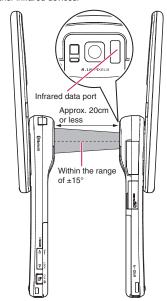

## Sending data via infrared communication

<Send Ir data>

Send from the function menu of the Data list screen or detail screen.

 When you send a JPEG image, you can select High-speed infrared communication (IrSS™).

<Example: To send one phonebook data>

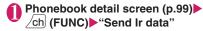

- To send all data at a time
- ► "Send all Ir data" ► Enter your security code ► Enter session number

"Session number" → p.351

#### ■ IrSS™

You can send a JPEG image via High-speed infrared communication (IrSS™) by pressing ⊠ (IrSS) on the Image list screen (p.316).

- Set the receiving device ready to receive
- Oirect the infrared data port toward the other party's device 
  "YES"

Data transmission starts.

After the data are sent, a message appears indicating that the communication is complete.

■ To exit during transmission

▶⊠ (Quit)

### NOTE

 When you select "IrSS", sending is finished successfully on the sending device even if the receiving device cannot receive the data correctly.

## Receiving Data via Infrared Data Exchange Receive Ir data>

- When you receive all, the FOMA terminal data are overwritten with the received data, and stored data are deleted including protected mail and secret data of the phonebook or schedule. However, frames and secret data in the secret folder are not deleted. Check if there is important data before receiving all data.
- Transferring all may change the order of data on the recipient.

<Example: To receive one phonebook data>

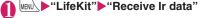

■ To paste the function on the desktop

ch (FUNC) "Add desktop icon"

## "Receive" Direct the infrared data port toward the other party's device

- To receive all data at a time
- ▶ "Receive all" ▶ Enter your security code ▶ Enter session number ▶ Direct the infrared data port toward the other party's device ▶ "YES" ▶ Select "YES" when the overwrite confirmation screen appears

"Session number" → p.351

## Receive data from the other party's device

Data reception starts.

Press "YES" to store the data.

The received data is discarded if no operation is performed for about 30 seconds after it is received. When you received all data at a time, they are stored on the FOMA terminal.

■ To exit during reception
▶ (Quit)

## Forwarding Data via iC Communication <ic communication>

## To transfer data via iC communication

- Place the mark on the sending FOMA terminal over the mark on the receiving FOMA terminal.
- Data transmission may not be smooth depending on the other party's FOMA terminal. In this case, change the distance between the marks or wave them vertically and horizontally.
- Shortening the distance between the may clear the display depending on the other party's FOMA terminal. In this case, wave them vertically and horizontally.

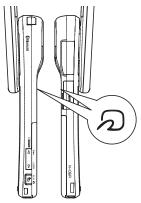

## **Sending Data via iC Communication**

<iC communication>

Send from the function menu of the Data list screen or detail screen.

<Example: To send one phonebook data>

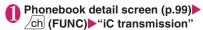

#### To send all data at a time

►"iC trans. all" ► Enter your security code ► Enter session number

"Session number" → p.351

# Put your mark close to one of the other party's FOMA terminal "YES"

Data transmission starts.

After the data are sent, a message appears indicating that the communication is complete.

## Receiving Data via iC Communication

<iC communication>

Put your mark close to one of the other party's FOMA terminal Perform data transmission on the other party's FOMA terminal

Data reception starts.

Press "YFS" to store the data

The received data is discarded if no operation is performed for about 30 seconds after it is received.

## ■ To receive all data at a time

►Enter your security code ►Enter session number ►Select "YES" when the overwrite confirmation screen appears

Data reception starts.

Received data is stored on the FOMA terminal. "Session number"→p.351

### ■ To exit during reception

▶ ि (Quit)

## Forwarding Data via Bluetooth Communication

<Bluetooth communication>

Exchange data such as phonebook entries and received mail with other Bluetooth devices equipped with the Bluetooth communication function.

 Phonebook/Schedule/To Do list/Text memo/Mail/ Bookmark/My Profile data can be transferred.
 Notes on sending/receiving of the data above and their data contents → p.349

## Sending Data via Bluetooth Connection <Send

<Send via Bluetooth>

Send from the function menu of the Data list screen or detail screen.

<Example: To send one phonebook data>

- Phonebook detail screen (p.99)

  ch (FUNC) "Send one/
  Bluetooth"
  - To send all data at a time

    "Send all/Bluetooth"
- Set the receiving device ready to receive
- Bluetooth menu screen (p.387)▶
  "Device list"▶Select a Bluetooth
  device

Registering/Connecting Bluetooth devices → p.387

#### ■ To send all data at a time

►Enter your security code

When "Session number setting" (p.390) is set to "In-band ringing", enter your security code and then a session number for transferring all data.

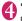

## 1 "YES"

Data transmission starts.

After the data are sent, a message appears indicating that the communication is complete.

## ■ To exit during transmission

▶ (Cancel)

#### Receiving Data via Bluetooth Connection <Receive data>

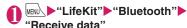

## Send data from the other party's Bluetooth device

"YES"

Data reception starts.

Press "YES" to store the data.

The received data is discarded if no operation is performed for about 30 seconds after it is received.

#### ■ To receive all data at a time

- "YES" Enter your security code Select "YES" when the overwrite confirmation screen appears
- When the other party requires your session number, enter your security code and then the session number for transferring all data. After that, the overwrite confirmation screen appears.
- To exit during reception

▶ (Cancel)

## Forwarding Data via Cable Connection <OBEX™ communication>

By connecting the FOMA terminal to your PC via the FOMA USB Cable with Charge Function 02 (optional), you can transfer various data such as phonebook entries or images.

- To transfer data using the FOMA USB Cable with Charge Function 02 (OBEX™ communication), you need to install "ドコモケータイ datalink" (DOCOMO keitai datalink) (p.435) and "FOMA通信 設定ファイル" (FOMA communication setting file) in the bundled CD-ROM.
- For installation of "ドコモケータイ datalink" (DOCOMO keitai datalink), etc., refer to the download page of the software. For details on data transfer, refer to Help of the software.
- For installation of "FOMA通信設定ファイル" (FOMA communication setting file) and operating environment, refer to "PC Connection" and "Manual for PC Connection" (PDF) in the bundled CD-ROM.
- Set "USB mode setting" to "Communication mode" before transferring data.

### Important

- Ensure that the FOMA terminal and PC are properly connected. An improper connection may not only prevent data transfer but also result in data loss.
- Attempting to transfer data when the battery is low or empty may not only prevent data transfer but also result in data loss. Make sure that the battery is fully charged. Also, check the PC power.
- All the data in the FOMA terminal may be erased if an error occurs while sending all from a PC to the FOMA terminal. Before sending all, check the cable connection, the battery level of the FOMA terminal and the PC power.

## **Preventing Forwarding** Phonebook Image

<Forwarding image>

When using the infrared data exchange/iC communication/Bluetooth communication, copy to microSD card or data transfer function (OBEX™ communication) to transfer phonebook data, prevent transferring still images stored in the phonebook.

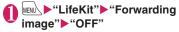

■ To forward ▶"ON"

## **Using Infrared Remote Control Function**

- To use the remote control function, download the software supporting the device you use (the remote control key operations vary depending on the software).
- "Gガイド番組表リモコン" (G-GUIDE EPG Remote Control) is pre-installed at the time of purchase. → p.284
- Remote control operations may not be available depending on the device.
- You cannot use the infrared remote control function. in Self mode.

## Remote control

 Point the infrared data port of the FOMA terminal directly at the remote control sensor of a TV. etc. The remote control is effective within about 4 meters away from the device. This may vary depending on the ambient light level.

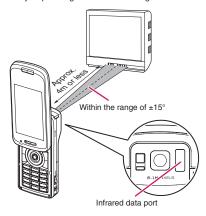

#### Viewing PDF Data <My document>

Use PDF Viewer to view PDF data downloaded from sites in addition to the pre-installed PDF data (Overseas Use Guide). You can also view PDF data stored in a microSD card.

Downloading from sites → p.207

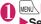

## MENU ►"Data box" ►"My document" Select a folder

List screens of My document

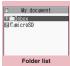

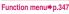

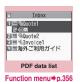

## Select a PDF data

If the password entry screen appears

Enter the password set on the PDF file

## If a message appears indicating that download resumes

You are attempting to open a PDF data, partially downloaded by page. You can additionally download the remaining pages later on. → p.208

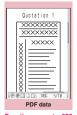

Function menu⇒p.359

## If a message appears asking whether to download all remaining data

You are attempting to open an incomplete PDF data, partially downloaded due to data acquisition interruption, etc. You have to download the remaining data additionally. →p.208

## NOTE

- It may take a while to display some PDF files.
- A PDF data may not be properly displayed if it contains formats unsupported by the PDF viewer or complicated designs.
- While viewing a part of a PDF data partially downloaded by page, attempting to view a page that has not been downloaded starts data download. You can download the remaining pages at a time. → p.208
- " 3 " flashes while viewing a PDF data stored in a microSD card

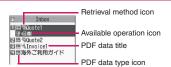

## PDF data type icon

| Icon            | Description                                                                                                    |
|-----------------|----------------------------------------------------------------------------------------------------|
| PDF (pale blue) | All pages have been                                                                                                    |
| PDF (blue)      | downloaded * PDF data displayed in blue is a PDF data whose file size exceeds 2 MB. It cannot be saved to the FOMA terminal. |
| (pale blue)     | Partially downloaded by page                                                                                                 |
| (pale blue)     | Incomplete data, partially downloaded (data transfer unavailable)                                                            |

: File-restricted PDF data (data transfer and copy to microSD card unavailable)

#### Retrieval method icon

| Icon    | Description                                                                        |
|---------|------------------------------------------------------------------------------------|
| No icon | Pre-installed                                                                      |
|         | Downloaded from a site, etc.                                                       |
| 냭       | PDF data obtained via infrared data exchange, iC communication, microSD card or PC |

#### Available operation icon

| Icon        | Description                                                       |  |
|-------------|-------------------------------------------------------------------|--|
| $\boxtimes$ | Can be attached to mail (2 MB or smaller)                         |  |
| Îr          | Can be transferred via infrared data exchange or iC communication |  |
| ⇒SD         | Can be copied to a microSD card                                   |  |

### NOTE

 A PDF data stored in a microSD card, indicated by "m" (blue) or "m" (blue), cannot be viewed on the FOMA terminal.

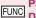

## PDF data list screen (p.355)/ Document list screen (p.357)

• The available functions vary depending on the selected folder. Menu items displayed in the function menu also vary.

#### Edit title

Display document ..... Select From the last/First page/i-mode bookmark. The document is displayed from the first page.

Document info.....View the PDF data name and file save date and time.

**DL remaining data**\*1......"Downloading remaining data of partially downloaded PDF data"→p.208

Add desktop icon\*1\*2 → p.125

Compose message ..... Compose i-mode mail with a PDF data/document attached.

iC transmission\*1\*2 → p.353

Send Ir data\*1\*2 → p.352

Copy to microSD\*1\*2→p.341

Move ..... Select Move this/Move selected/Move all and select the destination folder to move the PDF data/document.

#### Memory info

Sort\*1\*2.....Sort PDF data by specified criteria.

Delete .....Select Delete this/Delete selected/Delete all.

Copy to phone\*1\*3 → p.342

Copy\*3......"Copying data to another folder in a microSD card"→p.342

- \*1 : Available only on the PDF data list screen.
- \*2: Not available on the list screen of the microSD card.
- \*3: Not available on the PDF data list screen of the FOMA terminal.

### NOTE

<Sort>

- "By source" sorts data in the following order:
  - PDF data downloaded from sites
  - ② Images obtained via infrared data exchange, iC communication or from a microSD card. etc.

## **Viewing Documents**

<Document viewer>

Use Document viewer to view a document attached to mail or stored in a microSD card.

### ■ Available document types

| Document type                                 | File extension |
|-----------------------------------------------|----------------|
| Excel (Excel 97 to Excel 2007)                | xls, xlsx      |
| Word (Word 97 to Word 2007)                   | doc, docx      |
| PowerPoint (PowerPoint 97 to PowerPoint 2007) | ppt, pptx      |
| TEXT                                          | txt            |

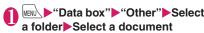

### ■ List/Detail screen of Document viewer

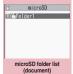

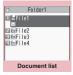

Function menu⇒p.347

Function menu⇒p.356

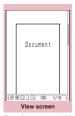

Function menu⇒p.359

### NOTE

- It may take a while to display some documents.
- A document may not be properly displayed if it contains formats unsupported by the Document viewer or complicated designs.

## **Document list**

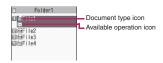

#### ■ Document type icon

| Icon            | Description              |
|-----------------|--------------------------|
| doc xls ppt txt | Available document types |

#### Available operation icon

| Icon        | Description                      |
|-------------|----------------------------------|
| $\boxtimes$ | Can be attached to mail (2 MB or |
|             | smaller)                         |

## PDF Data Screen/Document Screen

The PDF data screen and document screen display a scroll bar to check the position in a document and a tool bar to perform various operations.

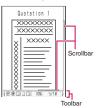

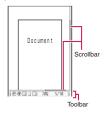

<PDF data screen>

<Document screen>

## Screen operations

Use dial keys and tool bar icons assigned to functions, as well as the function menu, to change the display mode such as zoom in/out.

## Scrolling

## ■Use 🛇 to scroll

Press 🚱 to scroll in the direction.

## ■Use 🏻 (マナー)/ (LOCK) to scroll

Press I (マナー) to scroll up and (LOCK) to scroll down.

#### ■ Use the Neuropointer to scroll

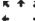

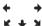

Press the Neuropointer to scroll in the direction. You can scroll in 8 directions. The cursor is fixed in the center of the document, and the 8 scroll directions appear.

## Using the toolbar

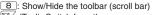

(Tool): Switch from the page operation to the toolbar operation

(Cancel): Switch from the toolbar operation to the page operation

①: Switch the icon display during toolbar operation

| : Select icons during toolbar operation                                                    |  |
|--------------------------------------------------------------------------------------------|--|
| Description                                                                                |  |
| Display the zoom ratio (zoom ratio specification)  (Select) Enter a 4-digit number         |  |
| Display a page number (page specification)  ( Select) ► Enter a 4-digit number             |  |
| Zoom out/in                                                                                |  |
| Display the entire page/Display a page at 100%/Fit the page width to the display           |  |
| Display the first/previous/next/last page                                                  |  |
| Searching for text→p.358                                                                   |  |
| Rotate a page 90° clockwise/<br>counterclockwise                                           |  |
| Copying text → p.404                                                                       |  |
| Clipping a page → p.360                                                                    |  |
| Showing/Hiding a reduced image of the entire page                                          |  |
| Enable/Disable word wrap on the handset display                                            |  |
| Display a description of an operation assigned to a toolbar icon or key.                   |  |
| Display a single page on the screen/pages continuously/the document in double-page spread. |  |
| Display the Bookmark list screen.                                                          |  |
|                                                                                            |  |

### Useful keys on the PDF data screen/ document screen

| Key | Description                                                             |
|-----|-------------------------------------------------------------------------|
|     | Zoom out                                                                |
| 2   | Display the entire page                                                 |
| 3   | Zoom in                                                                 |
| 4   | Display the previous page                                               |
| 6   | Display the next page                                                   |
| 7   | Searching for text → p.358                                              |
| 8   | Show/Hide the toolbar and scroll bar                                    |
| 0   | Display a description of an operation assigned to a toolbar icon or key |
| #   | Search next                                                             |
| *   | Search previous                                                         |

## Searching for text

PDF data screen (p.355)/
Document screen (p.357)▶

(Tool)▶Select "⋒"▶Select
the text entry field▶Enter text
Some symbols may not be searched for.

Select a checkbox (□) of a condition □ (Search)

When the text is found, the page containing the text appears.

Press \*\* to search from the current position to the beginning of the page under the same condition.

Press # to search from the current position to the end of the page under the same condition.

#### ■ To search in Excel

Select "Search in page" or "Search in file". Search is performed in the current sheet for "Search in page". Search is performed in the entire current document (Excel) for "Search in file".

### Using a bookmark to view a PDF data

 If bookmarks are already set in a PDF data, follow the steps below to jump to the location (page) where a bookmark is set.

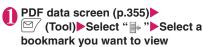

The location (page) where the bookmark is set appears.

If there is no bookmark in the PDF data, a message appears indicating that no bookmark is found.

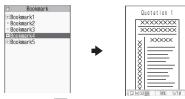

If you press ☑/ ( □・⋮ ) at a bookmark with ⊕, other bookmarks under the bookmark appear.

## Using "i-mode bookmark" to view a PDF data

 i-mode bookmark allows you to set a bookmark anywhere so that you can immediately jump to any page or location (up to 10 bookmarks in one PDF data).

# PDF data screen (p.355) ch (FUNC) "i-mode bookmark" Select an i-mode bookmark you

# want to view The location (page) appears in the same display

mode (zoom, etc.) as the one used when you set the bookmark.

### To add an i-mode bookmark

► Madd) • "YES" ► Enter a title of the i-mode bookmark

The current display mode (page, zoom, etc.) is saved as an i-mode bookmark.

#### To edit the title of the i-mode bookmark

- ► ch (FUNC) "Edit title" Enter a title
- To delete the i-mode bookmark
- ► /ch (FUNC)►"Delete"►"YES"
- To delete all i-mode bookmarks set in the PDF data
- ► ch (FUNC) Delete all" Enter your security code "YES"

### PDF data screen (p.355)/ Document screen (p.357)

 When opening from a site or mail or when opening a microSD card data, available functions vary.
 Menu items displayed in the function menu also vary.

Zoom out, Zoom in·····Zoom out/in.

View types·····Select Zoom to/Fit page/Actual size/ Fit width for the page display size.

**Go to** ......Select First page/Previous page/Next page/Last page/Specified page.

Search·····"Searching for text"→p.358

Page layout<sup>1</sup>······Select Single page/Continuous/ Continuous Facing for the page display style.

Display link\*1.....Select a URL to access the site, select a phone number to make a call, or select a mail address to compose i-mode mail.

\* The scroll and tool bars do not appear when you display the link destination in a PDF data. Press CLR to return to the normal PDF data screen.

Hide tool/scr.bars ⇔ Show tool/scr.bars ······Hide/ Show the tool bar and scroll bar.

Map On ⇔ Map Off\*2······Show/Hide a reduced image of the entire page.

Rotate view ..... Select Clockwise/Counterclockwise.

Bookmark\*1 → p.359

Copy\*1.....Copy text.

i-mode bookmark\*1 → p.359

Mark\*1.....Add/Change/Delete a mark. Up to 10 marks can be set.

Capture screen\*1······"Clipping a page"→p.360

Change disp. Mode\*3.....Enable/Disable word wrap on the FOMA terminal display.

Compose message · · · · · Compose i-mode mail with a PDF data/document attached.

Add desktop icon\*1 → p.125

DL remaining data\*1······"Downloading remaining data of partially downloaded PDF data"→p.208

Save ..... Save the currently displayed PDF data/document.

**Help**·····Display a description of an operation assigned to a kev.

**Document property**\*1······Display the PDF data properties.

End······Close the current screen.

**Document info·····**View the PDF data name and file save date and time

#### Delete this

- \*1 : Available only on the PDF data screen.
- \*2: Available only on the Document screen.
- \*3: Only available for Word/Text data.

### Clipping a page

Clip a part of the PDF data screen and save it as a JPEG image.

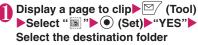

The clipped page is saved.

#### NOTE

- An image clipped out of a PDF data that is prohibited to be output from the FOMA terminal cannot be output from the FOMA terminal, e.g. attached to mail or copied to a microSD card.
- You may not be able to clip an image if copying the PDF data is prohibited.

### Viewing e-books/e-comic

<Manga&Book

Use Manga&Book to view XMDF (extension zbf) or TEXT (extension zbk) e-book/e-comic downloaded from a website or stored in Data box or microSD card (Movable contents folder).

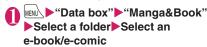

■ Manga&Book list/detail screen

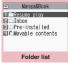

Function menu⇒p.347

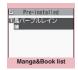

Function menu⇒p.361

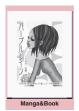

Function menu⇒p.362

### NOTE

- If an e-book/e-comic contains information about voice/video playback or backlight flashing, you can view the e-book/e-comic but the voice/video playback or backlight flashing is not available.
- You can download or save a password-protected e-book/e-comic, but cannot view the e-book/ e-comic
- Manga&Book supports the mask function (hiding/ showing some text), character color specification, ticker. etc.

### Manga&Book list

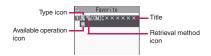

#### e-book/e-comic type icon

| Icon             | Description                                                                  |
|------------------|------------------------------------------------------------------------------|
|                  | Stored in the FOMA terminal (Phone)                                          |
|                  | Stored in a microSD card and can<br>be moved to the FOMA terminal<br>(Phone) |
| O <sub>man</sub> | Restricted by the FOMA card security function                                |

: With file restrictions

With playback restrictions (" )" turns to " " when the playback count, period or limit expires)

Can be viewed only when the inserted FOMA card was also used when the e-book/e-comic was saved

Can be viewed only when the phone and inserted FOMA card were also used when the e-book/e-comic was saved

#### Retrieval method icon

|                             | Icon    | Description                 |  |
|-----------------------------|---------|-----------------------------|--|
|                             | No icon | Pre-installed               |  |
| Downloaded from sites, etc. |         | Downloaded from sites, etc. |  |

#### Available operation icon

| Icon                          | Description                              |  |
|-------------------------------|------------------------------------------|--|
|                               | Unread/Read                              |  |
| *\$\frac{1}{2} *\$\frac{1}{2} | Data that can be moved to a microSD card |  |

Can be moved only when the inserted FOMA card was also used when the e-book/e-comic was saved

Can be moved only when the phone and inserted FOMA card were also used when the e-hook/e-comic was saved

### FUNC Manga&Book list screen (p.360)

 The available functions vary depending on the selected folder. Menu items displayed in the function menu also vary.

#### Edit title

Information·····Display the e-book/e-comic file name, the save date and whether the e-book/e-comic can be moved to a microSD card.

Move to microSD → p.342

Move to phone\* → p.343

Move ..... Select Move this/Move selected/Move all and select the destination folder to move e-book/e-comic.

#### Add desktop icon → p.125

Edit file name ······ Cannot enter single-byte symbols ("-" and "\_" can be entered) or pictograms.

Reset title ..... Reset the title to default.

#### Memory info

Sort ····· Sort e-books/e-comics by specified criteria.

**Delete** .....Select Delete this/Delete selected/Delete all.

\*: Available only for e-books/e-comics stored in the movable contents folder. If "Move to phone" is performed. Read icons turn to Unread.

### Screen operations

| Key            | Vertical<br>writing                                                                                                    | Horizontal writing                | Comic view                         |  |
|----------------|----------------------------------------------------------------------------------------------------|-----------------------------------|------------------------------------|--|
| <b>(5)</b>     | Display the previous page                                                                                                    | Return to<br>the previous<br>line | Return to<br>the previous<br>frame |  |
| <b>②</b>       | Display the next page                                                                                                    | Proceed to the next line          | Proceed to the next frame          |  |
| <b>©</b>       | Proceed to the next line                                                                                                    | Biopiay and Trococa to            |                                    |  |
| <b>③</b>       | Return to<br>the previous<br>line                                                                                                    | Display the next page             | Return to<br>the previous<br>frame |  |
| (move)         | Show the Move menu.  "To top"/"To end"/"Table of contents": Display the first/last/table of contents page.  "Move by %.": Display a page whose position is specified by percentage (2-digit number from 01 to 99%).  "Move back", "Move forward": Display the previous/next page in history. |                                   |                                    |  |
| (book<br>mark) | Show the Bookmark menu.  • "Insert bookmark1"/"Insert bookmark2": Place Bookmark1/2 in the current page.  • "Move to bookmark1"/"Move to bookmark2": Display the page of Bookmark1/2.                                                                                                    |                                   |                                    |  |

#### NOTE

 Touch a direction or slide the Neuropointer to jump to your preferred page, line or frame. Touch operations are not available to select a link for the Web To function, etc.

### FUNC Manga&Book screen (p.360)

### **Settings**

Font size·····Select Large/Standard/Small.

Text direction·····Select Vertical/Horizontal.

Ruby·····Select ON/OFF.

Vibrator····Select ON/OFF.

Display size····Select Normal/Double.

Backlight·····Follow the "Lighting" backlight

time (All time ON).

Book info·····Display the e-book/e-comic title, author, etc.

settings (Standard) or turn on the light all the

**Help**·····Display a description of an operation assigned to a key.

### NOTE

- Settings in the "Settings" may become invalid depending on the e-book/e-comic.
- The FOMA terminal does not support electronic dictionaries.
- Manga&Book supports the Web To function (does not support the Phone To/AV Phone To and Mail To functions). → p.210

# **Convenient Functions**

| Multiaccess                                                              | iccess   | 364 |
|--------------------------------------------------------------------------|----------|-----|
| MultitaskMu                                                              | ıltitask | 365 |
| Viewing Data in Chronological OrderLife history                          | viewer   | 366 |
| Turning Power On/Off Automatically Auto power ON                         | V/OFF    | 367 |
| Changing the Shortcut Function of the Channel Keych-button s             | etting   | 367 |
| Sorting the Main Menu                                                    |          | 367 |
| Using the Alarm Function                                                 | Alarm    | 368 |
| Managing SchedulesSch                                                    | nedule   | 368 |
| Saving To Do List                                                        | Do list  | 372 |
| Setting the Alarm Mode                                                   | etting   | 373 |
| Reading Out Alarm Content                                                |          | 375 |
| Using the Security Folder                                                |          | 375 |
|                                                                          | Profile  | 375 |
| Recording Your or the Other Party's Voice                                | memo     | 377 |
| Recording the Other Party's Voice Automatically During a Call Auto voice | memo     | 378 |
| Recording and Playing Alarm Tones and On Hold Tones Voice annument       | ounce    | 378 |
| Checking Call Duration/ChargeCa                                          | II data  | 379 |
| Setting and Notifying Call Charge Upper Limit                            | e calls  | 380 |
| Using the FOMA Terminal as CalculatorCalc                                | culator  | 381 |
| Composing Text Memo Text I                                               | memo     | 381 |
| Using DictionariesDict                                                   | ionary   | 382 |
| Using Earphone/Microphone with Switch Earphone/Microphone with           | switch   | 383 |
| Using Bluetooth FunctionBlue                                             | etooth   | 384 |
| Using Wi-Fi Devices                                                      | mode     | 390 |

This convenient service lets you use multiple lines simultaneously.

- Multi Access Combinations → p.479
- For available communication types on Home U. see "ご利用ガイドブック(ホーム U編)" (Mobile Phone User's Guide Home U version).
- The following three communication lines can be used simultaneously for FOMA:

| Voice call                                                   | 1 line |
|--------------------------------------------------------------|--------|
| i-mode, i-αppli, i-mode mail, packet communications via a PC | 1 line |
| SMS                                                          | 1 line |

### NOTE

 Communications charges apply for each line used during multiaccess.

### When you receive a call during communication

### Receiving i-mode mail during a voice call

When you receive i-mode mail during a voice call, the in-call screen remains displayed while receiving the i-mode mail. You can read the i-mode mail without interrupting the call.

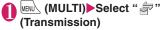

The received result screen appears. Switching tasks → p.365

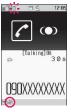

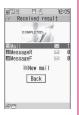

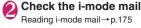

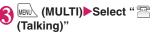

The voice in-call screen appears.

### Receiving a voice call during i-mode/ packet communication

When you receive a voice call while using i-mode. receiving or sending i-mode mail or using packet communications by connecting the FOMA terminal to a PC, the voice call ringing screen appears, and you can answer the call without ending i-mode or packet communications

<Example: When a voice call arrives during i-mode>

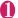

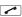

The voice in-call screen appears, and you can talk

■ To return to the i-mode screen without answering the voice call

► MENU (MULTI) Select " 🚆 " (Browser) The caller hears a ring tone without a message.

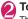

### 🔼 To end the call, press 💳

The call ends and the i-mode screen reappears.

To return to the i-mode screen without ending the voice call

►MENU (MULTI) Select " 🚆 " (Browser)

### To establish another communication during communication

Use another line to establish another communication without interrupting your current communication.

- To switch screens during multiaccess, select a preferred function in the task icon display area.  $\rightarrow$  p.365
- Making a voice call during i-mode

While connecting to i-mode or sending/receiving mail, make a voice call without ending i-mode.

During i-mode MENU (MULTI) (1 second or longer)

The standby screen appears.

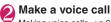

Making voice calls → p.62

To end the call, press

The call ends and the i-mode screen reappears.

■ To return to the i-mode screen without ending the voice call

MENU (MULTI) Select " 7 (Browser)

Multitask enables you to use multiple functions simultaneously.

- Multitask Combinations → p.480
- Active task icons appear on the task change screen (p.365) during multitask. When multiple tasks are active, change tasks using the icons.
- Call charges apply to your current call even if you are using another function during a voice call.

### Activating tasks (functions)

Activate a new task (function) without ending the active tasks.

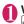

### While a task is active

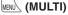

The "Task change" screen (p.365) appears.

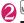

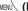

### MENU\ (MENU)▶Select a new task

- To access the Mail menu
- ► MAIL)
- To access a function assigned to \\$ (p.194)
- To access a function assigned to \( ch \) (p.367)
- ▶ /ch

### NOTE

- Some functions are activated as another group's function.
- In the following cases, a task is added to compose mail while viewing another mail:
  - Accessing the Mail menu to compose mail
  - Accessing the Mail menu to compose SMS
  - · Accessing the Mail menu to create Decome-Anime
  - · Using a Deco-mail template to compose Deco-mail
  - Using a Decome-Anime template to create Decome-Anime
  - · Using Reply/Reply with quote/Forward for received mail
  - · Editing sent mail
  - · Editing draft mail

### Switching tasks

When multiple tasks are active, switch them or end all tasks at once.

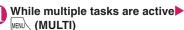

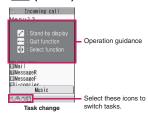

- To switch tasks
- ▶Select a task icon
- To display the Main menu
- ► MENU (MENU)
- To display the standby screen

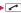

When you press well on the standby screen, the Task change screen reappears.

- \* You can open the standby screen without opening the Task change screen by pressing (1 second or longer) while a task is active.
- To end a task
- "Quit selected" or "Quit all function"

### Viewing Data in Chronological Order

<Life history viewer>

View images you stored, mail sending/receiving history, etc. in chronological order.

- The following data types are available:
  - · JPEG still images and images
  - · Moving picture, i-motion
  - Schedule
  - Mail sending/receiving history

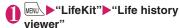

"Guide to the Life history viewer screen" → p.366

- To reduce/enlarge the time axis
- To display the selected data

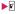

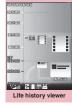

Function menu⇒p.367

### Use 💮 to select an image or icon

When a moving picture or i-motion is selected, it is played on the Life history viewer enlarged screen.

■ To adjust volume of moving picture/ i-motion

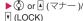

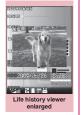

Function menu⇒p.367

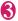

### (Open)

The function corresponding to the data type is activated, and data appears.

Alternatively, press F in Step 2.

### Guide to the Life history viewer screen

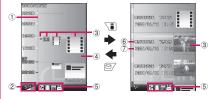

- ① Time axis
- ② Time axis status display

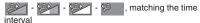

(3) Icon

Still image, image: Image thumbnail Moving picture, i-motion: Moving picture icon Schedule: Schedule icon

Mail sending/receiving history: Mail sending/ receiving history icon

4 Data properties

Still image, image, moving picture, i-motion:

Not shown

Schedule: Schedule title

Mail sending/receiving history: The sender for received mail, the recipient for sent mail

⑤ Data type

: Still image, image

Moving picture, i-motion

: Schedule

Received/Sent/Transmitted mail history

6 Date and time

Still image, image, moving picture, i-motion:

Shoot/Update/ Save date and time

Schedule: Start date and time

Mail sending/receiving history: Received/Sent date

and time

(7) Title

Still image, image, moving picture, i-motion: Title Schedule: Schedule title

Mail sending/receiving history: The sender for

received mail, the recipient for sent mail

Life history viewer screen FUNC (p.366)/Life history viewer enlarged screen (p.366)

**Disp. enlarge**\*······Display the Life history viewer enlarged screen.

Open······Activate a function corresponding to the data type, and display the data.

Display setting · · · · · Select which type of data to display with Life history viewer. Alternatively, select Select all/Release all/Default from the function menu when selecting the data type.

Add desktop icon\* → p.125

Enlargement, Reduction

Reload ..... Update displayed information.

\*: Not available on the Life history viewer enlarged screen.

# Turning Power On/Off Automatically <Auto power ON/OFF>

Set the power to automatically turn on or off at the specified time.

- The power does not turn off while another function is active, even when the Auto power OFF time is reached. In addition, the power does not turn off when the alarm notification time or the i-αppli Autostart time is the same as the Auto power OFF time. The power turns off after the function is finished.
- If the power is off, the Music&Video Channel program download, reserved Software Update or Timer recording is not available.

<Example: To turn the power on automatically>

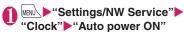

■ To turn the power off automatically ▶ "Auto power OFF"

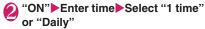

■ To release Auto power ON/OFF

"OFF"

#### NOTE

 Set "Auto power ON" to "OFF" and then turn off your FOMA terminal near electronic equipment that contains high-precision mechanisms or handles delicate signals, or inside an airplane, hospital, or other area where use is prohibited.

# Changing the Shortcut Function of the Channel Key

<ch-button setting>

Change the function to activate by pressing ch on the standby screen or the Task change screen.

 i-Channel, Camera, Schedule, Music Player, Music&Video Channel and 1Seg can be assigned.

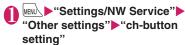

#### ■ To reset to default

Press /ch (FUNC) on the ch-button setting screen, and select "Reset ch-button".

Select a function to assign

### Sorting the Main Menu

Sort menus supporting user customization. You can also sort sub items.

● In the pre-installed menus, "拡大メニュー" (Enlarged menu) of the Kisekae Tool can be sorted.

<To sort the main menu>

While displaying menu items that can be sorted Highlight a new position Ch (FUNC) Replace item Select the menu item

"Sort"▶"OK"

■ To select an item under the sub menu Select "Select sub item", then select menus to sort, and then select "Sort".

#### NOTE

 When the "拡大メニュー" (Enlarged menu) is set for the Kisekae Tool, select "お気に入り" (Favorite) from the main menu before performing Step 1.

### **Using the Alarm Function**

:Alarm>

• Up to 10 alarms can be added.

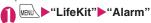

■ To switch on/off without changing the current settings

► Highlight an alarm

(ON/OFF)

"ON" and "OFF" toggle each time you press

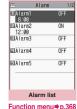

the current

To check the current settings

► Select a setting item

Alarm

Alarm1
8:00
1 time
Clock Alarm Tone
Level 4
Snooze Stimes/5min

Alarm detail

Auto power OFF

Function menu⇒p.368

# Highlight an item to set▶ ☑/ (Edit)

(Edit)

Select any item:

Edit title

Time setting.....Enter time to sound an alarm.

Repeat·····Select 1 time/Daily ( )/Select day ( ).

Alarm tone ..... Select an alarm tone from Clock Alarm Tone, Melody, i-motion, Music or another folder

Volume .....Use ( to adjust the alarm volume.

Illumination ······ Select a flashing color for illumination.

Pattern ..... Select a flashing pattern for illumination.

Snooze setting.....Set whether to use a snooze (repeating) alarm.

ON.....Enter the number of times to ring (01 to 10 times) and the ringing interval (01 to 10 minutes). The alarm tone (about 1 minute) rings repeatedly for the set number of times at set interval.

**OFF**.....Enter the ringing time (01 to 10 minutes). The alarm tone keeps sounding for the specified duration.

Auto power ON·····Set whether to automatically power on at the alarm time.

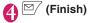

#### NOTE

- When PIN1 code entry set is set to ON and the power is automatically turned on to sound an alarm, the Clock Alarm Tone sounds even if a melody, i-motion or song downloaded from sites is set as an alarm tone.
- Set "Auto power ON" to "OFF" and then turn off your FOMA terminal near electronic equipment that contains high-precision mechanisms or handles delicate signals, or inside an airplane, hospital, or other area where use is prohibited.

Alarm list screen (p.368)/Alarm detail screen (p.368)

#### Edit

Display detail\*.....Display the alarm content.

Finish (Set this) ······ Activate an alarm.

Release this ..... Release an alarm.

Release all ...... Release all set alarms.

\*: Available only on the alarm list screen.

### Managing Schedules <Schedule>

An alarm tone sounds at the specified date and time, and the message and animation notify you of the added content. You can also add holidays or birthdays. Birthdays set in the phonebook will be automatically added. Added schedules and holidays can be quickly viewed on the calendar. i-schedule is a service that allows you to download sports schedule, artist event information, etc. to your Schedule and automatically update information.

i-schedule links to Data Security Service and updates information automatically. → p.151

#### ■ Data displayed on Calendar as Schedule

| Data              | Description                                       |
|-------------------|---------------------------------------------------|
| i-schedule        | View i-schedule downloaded from sites.            |
| Schedule          | View added schedules or holidays.                 |
| Birthday          | View birthday data added from the phonebook.      |
| Weekly<br>weather | View received whether report (8 days from today). |

#### NOTE

 To download i-schedule or receive weekly whether report, i-concier subscription (p.222) is required.

### **Adding schedules**

A variety of methods are available: add regular meeting or other schedules to a certain day of the week, set an alarm tone or animation appropriate for the content. and more.

- You can display/set dates from January 1, 2000 to December 31, 2037.
- Press 🌢 (マナー) or 🛡 (LOCK) to switch months.
- Up to 2500 entries can be added. Multiple schedules can be added to a single day.
- Schedule alarms → p.373

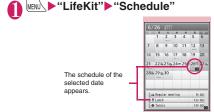

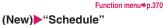

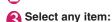

Eli Edit subject ..... Enter a schedule name and select an icon. Entered content appears at the alarm time.

All day ..... Select ON to activate schedule

Date setting (Start/End)······Set the start/end date and time for a schedule.

Repeat······Select 1 time/Daily ( )/
Weekly ( )/Monthly ( )/Annually ( ).

- Alarm·····Select ON/ON/Set time (01 to 99 minutes)/OFF.
- Edit place ..... Enter a place.

  Edit details .... Enter the schedule content.
- (Finish)

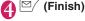

### NOTE

- When "All day" is set to "ON", the "Date setting" start time and end time cannot be set.
- If the "Date setting" Start Time and End Time are set on different days, "Weekly"/"Monthly"/
   "Annually" can be set only if the time between the two is within 7 days. If the received schedule does not meet this condition, the "Repeat" setting is reset.
- When set to "ON/Set time", the alarm sounds only at the specified date and time before the schedule. The alarm does not sound at the date and time set for the schedule.
- When the alarm timings are duplicated, the priority is assigned as follows:
  - ① Schedule with "All day" set to "ON"
  - ② Start Time under "Date setting" of Schedule
  - 3 Schedule with "All day" set to "ON"
  - 4 Start Time under "Date setting" of i-schedule
- If a day of the week set as start and a day of the week set in the Select day repeat setting are different, priority is given to the day set in the Select day repeat setting and the schedule is added to the first specified day after the start time.

The public holidays are set based on 「国民の祝日に関する法律及び老人福祉法の一部を改正する法律」(平成17年法律第43号までのもの)(The Public Holiday Law and the revised laws of Welfare Law for the Aged (up to Law No. 43, 2005)). The Spring and Autumnal Equinox Days are determined by the government on February 1 in the previous year, and may differ (as of April, 2009).

### Adding holidays

- Up to 100 holidays can be added. The national public holidays stored at the time of purchase are not included in this number.
- You can add only a single holiday per day.
- Schedule screen (p.369)▶ (New)▶"Holiday"
- Select any item:
  - Date setting ..... Enter a date to add a holiday.
  - Repeat······Select 1 time/Annually ( Y).
  - Edit holiday ..... Enter the holiday content.

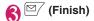

### Checking schedules/holidays/ birthdays

Check schedules, holidays or birthdays.

Schedule screen (p.369)▶Select a date with Schedule/Holiday/
Birthday added

The content of the selected date appears in the list display.

Added Schedule/Public holiday/ Holiday/Birthday/i-schedule (Left end of i-schedule is colored orange)

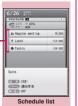

Function menu⇒p.370

### Select an item

If a phone number, URL or mail address is contained in the schedule content, the Phone To, Web To or Mail To function is available

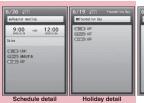

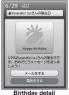

Function menu⇒p.370

### When Birthday is added to Phonebook

Use the phonebook (Phone) to enter a birthday. → p.97

The entered birthday is automatically added, and displayed on the Schedule screen.

 You can make calls or send mail from the Birthday detail screen (p.370).

#### NOTE

- Birthdays can also be viewed by selecting on the standby screen. Select to display the Birthday detail screen. If multiple birthday entries are added to the same date, the detail screen that will appear is for the birthday that appears on the top of the Schedule list screen, etc.
- Birthday stored in "My Profile" cannot be added.

FUNC

Schedule screen (p.369)/ Schedule list screen (p.370)/ Schedule/Holiday detail screen (p.370)

New, Edit

Copy ..... Copy the schedule or holiday.

Connect to Center → p.153

Quick search\*1 → p.201

i-schedule list ······View the i-schedule list screen.
→p.371

Filter on.....Display only schedules linked to the selected schedule icons.

Filter off, No. of schedules\*2

Release secret\*3 → p.138

Compose message\*3 → p.158

Attach to mail\*3......Compose i-mode mail with a schedule attached.

Add desktop icon·····Paste the function on the desktop to display the Schedule screen by selecting it on the desktop. → p.125

iC transmission\*3, iC trans. all → p.353

Send Ir data\*3, Send all Ir data → p.352

Send one/Bluetooth<sup>\*3</sup>, Send all/Bluetooth → p.353

Copy to microSD\*3 → p.341

Reset holiday\*2.....Reset national public holidays to default. The added holiday data is deleted.

Delete ..... Select Delete this/Delete selected/Delete all/Delete past.

- When Delete past is selected, all entries before the date with the cursor on the Schedule screen are
- When Delete all/Delete past is selected, further select Schedule/Holiday/All.
- \*1 : Available only on the detail screen.
- \*2: Available only on the Schedule screen.
- \*3: Available only for schedules.

#### NOTE

- Selecting "Holiday" or "All" under "Delete all" resets holidays to default.
- i-schedule cannot be deleted.

#### <Attach to mail>

• i-schedule data is attached as a normal Schedule data.

### Using i-schedule

i-schedule downloaded from sites or automatically received weekly weather information, as well as normal schedules or holidays, appear on the Schedule screen.

- Downloading schedule data and i-schedule → p.208
- "Guide to the i-concier screen" → p.223

### Viewing i-schedule

You can view a list of i-schedule on the i-schedule list screen.

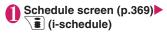

To search i-schedule by i-mode ▶"i スケジュールリストへ" (To i-schedule

list)▶"YES"

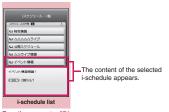

Function menu⇒p.371

#### To check on the detail screen

▶Select a schedule

Function menu → p.371

#### NOTE

- If no i-schedule is stored, the description appears.
- When each i-schedule data is edited, the original data remains unchanged, and a new schedule data is added.

### Checking the weather report

Check the weekly weather report automatically received via i-concier information on the Schedule screen.

 If weekly weather report data is received, reception. or i-concier display is not performed, and the weekly weather report updates automatically.

# Receive information automatically

## Select a date on the Schedule

screen (p.369) The weather report for the day appears on the Schedule list screen (p.370).

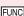

i-schedule list screen (p.371)/ i-schedule detail screen

Quick search\* → p.201

Add desktop icon → p.125

Delete ..... Select Delete this/Delete selected/Delete

\*: Available only on the i-schedule detail screen.

### **Saving To Do List**

<To Do list>

You can manage your schedule by adding entries to To Do list. You can also set alarms for entries.

• You can set dates from January 1, 2000 to December 31, 2037.

### Adding/Editing entries

- Up to 100 entries can be added.
- You must enter "Content". You cannot add a To Do list entry without "Content".
- To Do list alarms → p.373

<Example: To add an entry>

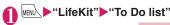

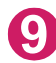

Function menu⇒p.372

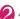

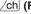

/ch (FUNC)▶"New"

- To edit the entry
- ► /ch (FUNC)►"Edit"

The function key Moderate displays (New) when no entry is stored, and (Edit) when any.

Select any item:

- Edit To Do list ..... Enter the content.
- Due date ..... Set the due date.

Enter date ..... Enter the date and time.

Choose date ...... Select a date from the calendar, then set the time.

No date ..... Do not set the due date.

- Priority ····· Select []/[]/None.
- Category ····· Select None/Personal/ Holiday/Travel/Business/Meeting.
- Alarm ····· Select ON/ON/Set time (01 to 99 minutes)/OFF.
- 🔊 Alarm tone, 🔛 Illumination, 🌄 Pattern →p.368 (Alarm settings)
- Completion date\*.....Set the completion date.

Enter date ..... Enter the date.

Choose date ..... Select a date from the calendar

No date ..... Do not set the completion

\*: Available only when an existing entry with "Status" set to "Completion" is edited.

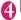

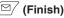

### NOTE

• When set to "ON/Set time", the alarm sounds only at the specified time before the schedule. The alarm does not sound at the date and time set for the To Do list entry.

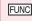

To Do list screen (p.372)/To Do list detail screen (p.373)

New, Edit → p.372

Change status ······ Select Plan/Acceptance/ Request/Provisional plan/Confirmation/Denial/ Completion/Substitution. When "Completion" is selected, set the completion date.

Category display\*.....Select All/None/Personal/ Holiday/Travel/Business/Meeting to display by category.

Sort/Filter\*.....Sort entries in the specified order, or filter and display only the specified entries.

Add desktop icon<sup>\*</sup> → p.125

Attach to mail ...... Compose i-mode mail with an entry attached.

iC transmission, iC trans. all + → p.353

Send Ir data, Send all Ir data<sup>\*</sup> → p.352

Send one/Bluetooth, Send all/Bluetooth\*→p.353

Copy to microSD → p.341

Delete ......Select Delete this/Delete selected\*/Delete completed\*/Delete all\*.

- · When Delete completed is selected, all completed entries are deleted.
- \*: Available only on the To Do list screen.

### Checking entries

### To Do list screen (p.372)▶Select an entry

The status appears. The blue icon changes into red after the set date has passed.

The priority appears.

To Do list:All to be instead a rengement and pried to be instead and pried to be instead and

Function menu⇒p.372

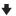

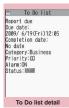

#### Function menu⇒p.372

## Setting the Alarm Mode

<Alarm setting>

Set "Operation preferred" or "Alarm preferred" for the alarm setting of "Alarm", "Schedule", "To Do list" or "Booking program".

 "Timer recording" gives an alarm regardless of this setting.

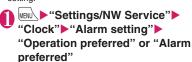

When set to "Operation preferred", the alarm is given only when in standby.

When set to "Alarm preferred", the alarm is given even when operating the FOMA terminal or during a call.

### Alarm notification action

### When you set an alarm

After setting the alarm in "Alarm", "Schedule", "To Do list", "Booking program" or "Timer recording", the icon appears on the standby screen.

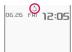

#### Icons on the standby screen

- . Alarm set
- : Before the set time on the preset date

### At the preset time

Alarm is given for each function as shown in Table 1 (p.374).

 An animation displayed when an alarm is given varies depending on the set icon or category.
 However, if you set i-motion as an alarm tone, the alarm is given with the video or audio.

#### NOTE

- The volume of the "Schedule" and "To Do list" alarms is determined by "FOMAphone" under "Ring volume". If "Level 3 to 6" or "Step" is set, the alarm sound is played at "Level 2" when an alarm is given in the following cases:
  - Immediately after a voice call/videophone call ends
  - · Immediately after PushTalk ends
  - Immediately after Record message/Voice memo recording ends or during playback
  - Immediately after "Voice announce" or VP memo recording ends
- The volume of the alarm tone during a call is the same as "Volume".
- During a call, an alarm is not given in snooze mode even when the Snooze setting is set to "ON".
- Even if i-motion is set under "Alarm tone", an alarm is given with in alarm tone and animation when i-motion cannot be activated, e.g. during a call
- If the auto manner mode set/release time is set for the same time as "Alarm", "Schedule", "To Do list", "Booking program" or "Timer recording" alarm, the alarm sounds after the manner mode is set/ released.

#### NOTE

#### <Alarm notification priority sequence>

- If "Alarm", "Schedule", "To Do list", "Booking program" and "Timer recording" alarms are set for the same time, the priority applies:
  - ① Alarm ② Timer recording ③ To Do list ④ Schedule ⑤ Booking program If the alarm fails, the "" (Missed alarm)/"" (Missed program) desktop icon appears on the standby screen to let you know. → p.375

### Stopping the alarm

### ■ Alarm sound for Alarm

When the Snooze setting is set to "OFF" Press any key to stop the alarm, animation and i-motion. Press any key again, and the release tone "pipip" sounds, and the animation, etc. disappears. When the Snooze setting is set to "ON" Press any key to stop the alarm, animation and i-motion. The alarm message "Snooze..." appears, then the alarm is given again at set interval (minutes). Pressing — while "Snooze..." is displayed emits the release tone "pipip". and snooze is released.

#### Other alarm tones

Press any key to stop the alarm, animation and i-motion. The alarm message remains displayed. Press any key again to clear the alarm message (For Timer recording, when "Activate TV w/ alarm" is set to "OFF").

■ When a call arrives during alarm notification Alarm notification stops and the call is received. The "Alarm" snooze is released.

### [Table 1] Alarm notification actions

| Status                                                  | Alarm                                                                                                    | Schedule/To Do list1Seg Booking<br>program/Timer recording                                                                                                    |
|---------------------------------------------------------|----------------------------------------------------------------------------------------------------|----------------------------------------------------------------------------------------------------|
| In standby<br>During i-mode*<br>Sending/Receiving mail* | An alarm is given with the set action. An animation appears on the display.                                                                                 | An alarm is given repeatedly for about 5 minutes. An animation appears on the display. For Timer recording, an alarm sounds for about 2 seconds, about 1 minute before the start time. After the alarm ends, the 1Seg screen appears. |
| When power off                                          | The "Auto power ON" setting applies. When set to "OFF", the desktop icon does not appear even after the power is turned on.                                 | An alarm is not given. The setting remains effective. Recording does not start if the power is off about 1 minute before start time. Desktop icon does not appear after powered on.                                                   |
| During a call*                                          | An alarm sounds from the earpiece. A                                                                                                    | n animation appears on the display.                                                                                                    |
| While the earphone/<br>microphone is connected          | An alarm is given in the same way as for "In standby". An alarm sounds from the headset and speaker according to the "Headset usage setting".               |                                                                                                    |
| While in Dial Lock/Omakase<br>Lock                      | An alarm is not given. Recording does not start if locks are not released about 1 minute before start time.  Desktop icon appears after locks are released. |                                                                                                    |
| While in Original lock                                  | The alarm of Alarm/Schedule/To Do list is not given. The desktop icon appears. The Booking program/Timer recording alarm is given.                          |                                                                                                    |

<sup>\*:</sup> Actions when set to "Alarm preferred". When set to "Operation preferred", the " (Missed alarm) and " (Missed program) desktop icons appear on the standby screen.

### Checking alarm content if notification fails

If the alarm fails, the " (Missed alarm)/" T (Missed program) desktop icon appears on the standby screen. Check the missed alarm content (Missed alarm info) from the desktop icon.

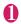

### On the standby screen▶●▶ Select " " (Missed alarm) or

" " (Missed program)

The Missed alarm info appears.

#### To clear the desktop icon

►CLR (1 second or longer)

Once you clear the desktop icon, you can no longer view the missed alarm information.

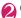

### Check the content

When CLR is pressed, the standby screen reappears and the desktop icon disappears.

### **Reading Out Alarm Content**

When an alarm is given while the FOMA terminal is folded, pressing (LOCK) stops the alarm, and the alarm content starts to be read out.

- Reading out starts only when "Info notice setting" is set to "ボイス" (Voice) (Japanese mode).
- The voice may be heard by others during read out, so move to a location where it will not disturb other people.
- The readout volume is "Level 2".
- When "Select language" is set to "English", readout does not work.

### During alarm notification, press V (LOCK)

Reading out starts.

The following contents are read out:

| Alarm type | Content                                                     |
|------------|-------------------------------------------------------------|
| Alarm      | Current time                                                |
| Schedule   | Up to 20 double-byte characters of the stored schedule name |
| To Do list | Up to 20 double-byte characters of the stored entry         |

#### NOTE

- Press ▼ (LOCK) again during read out, and reading out stops.
- A schedule stored as secret data will not be read out (except in "Secret mode" or "Secret data only mode").

### **Using the Security Folder**

Set a password of a site, etc. to the security folder of "Common phrases", and use it when entering the password on the site.

Storing Common Phrases → p.403

<Example: To enter a password from a common phrase in the security folder>

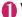

### Viewing sites

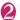

Enter a user name, etc.

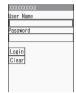

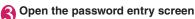

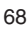

"Security folder" ► Enter your security code Select a title

The stored common phrase is entered.

#### Saving Your Own Name and **Image** <My Profile>

Store your personal information such as your name, home phone number and mail address. Stored personal information allows you to check the FOMA terminal owner, quote the information on the text entry (edit) screen, etc.

- You cannot change or delete the own number.
- Items other than own number are saved to the FOMA terminal. If you insert another FOMA card (UIM), data stored in the FOMA terminal will appear without being changed.

### **Displaying My Profile**

When this function is activated, only your name, the own number and the first mail address can be displayed.

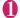

### MENU ► "LifeKit" ► "My Profile"

If you store your personal information such as your home phone number or postal address, you can display all data by selecting "Display all data" from the function menu and entering your security code.

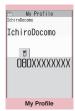

Function menu⇒p.376

#### NOTE

- When 2in1 mode is in Dual mode, you can switch between Number A data and Number B data by pressing ( on the My Profile screen.
- Reset My Profile for Number B first before you exchange FOMA cards (UIM) while using 2in1. →p.376
- 050 of Home U service appears when ⊖ is pressed. (Available when subscribed to Home U.)
- This function is not available to change or delete WLAN My IP phone number. Plus, the HOST part (domain) after the @ sign will not appear. My IP phone number can be set or changed under "Set phone SIP address" (p.452).

### FUNC My Profile screen (p.376)

My IP phone number\*1→p.447

Edit → p.376

Display all data ····· Use 🕞 to view the content.

Copy name·····Copy the name stored in My Profile. The copied name can be pasted into the entry screen, etc. → p.404

Copy phone number 2······Copy the currently displayed phone number. The copied phone number can be pasted into the entry screen, etc. → p.404

Attach to mail\*3......Compose i-mode mail with My Profile data attached.

Map/GPS αppli\*4·····Display a list screen of i-αppli that support the Map/GPS function.

Read Map\*4.....Activate GPS i- $\alpha$ ppli set in "Select Map" (p.305).\*5

Paste to mail\*4.....Paste the location information
URL into i-mode mail main text to compose new mail.

**Attach to image**\*4······Add location information to a still image.

iC transmission → p.353

Send Ir data → p.352

Send one/Bluetooth → p.353

Copy to microSD → p.341

Big font⇔Standard font·····Change the font size of the displayed name.

Check 2in1\*6.....Obtain Number B information and store it to the My Profile screen for Number B.

Reset · · · · · Reset (delete) My Profile data except own number.

### Delete phone No.\*7

- \*1: Not available when 2in1 is in B mode.
- \*2 : Depending on the selected item, "Copy mail add.", "Copy address", "Copy location info", "Copy birthday" or "Copy memorandums" appears.
- \*3: Available only when all data are displayed.
- \*4 : Available only when the location information is highlighted while all data are displayed.
- \*5 : During international roaming, a screen appears asking which to use, "i-mode site" or "i-αppli".
- \*6 : Available only while the My Profile screen for Number B in 2in1 is displayed.
- \*7 : Depending on the selected item, "Delete mail add.", "Delete address", "Delete loc. info", "Delete birthday", "Delete memorandums" or "Delete image" appears.

### **Storing My Profile**

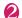

### Select any item:

File Edit name Last · · · · · Enter your last name. You can enter kanji, hiragana, katakana, alphabets, numbers and pictograms.

Edit reading Last·····Change automatically entered reading if necessary. You can enter single-byte katakana, alphabets, numbers and symbols.

N Edit name First ..... Enter your first name.

Edit reading First ..... Change automatically entered reading if necessary.

Enter phone number ......Add a phone number other than Own number and select an icon. You can enter up to 26 digits for the phone number. Select "Avot stored>" to add a phone number.

Edit mail address ..... Enter a mail address and select an icon. You can enter single-byte katakana, alphabets, numbers and symbols. If a mail address is not stored, you can select

"Acquire Automatically" to automatically obtain the set mail address from the i-mode Center (the set secret code is also automatically obtained). Select "<a href="Not stored">Not stored</a>" to add a mail address.

Edit address ..... Enter kanji, hiragana, katakana, alphabets, numbers and pictograms for the address other than the ZIP code.\*

Attach location ...... Store location information by positioning the current location or selecting from the location history. To view the stored information, select "Location info detail"; to delete, select "Delete location info".

Enter birthday ..... Enter your birthday (year, month and day). Any year from 1800 to 2099 can be set.

Edit memorandums····· Enter a memo. You can enter kanji, hiragana, katakana, alphabets, numbers and pictograms.

Set image.....Take a photo with the camera, or select an image from My picture. Select "Release this" to release the set photo.

\*: Enter up to 100 single-byte/50 double-byte characters in total for "Prefecture", "City", "Street" and "Apartment Name, etc."

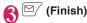

#### NOTE

 When you change your own mail address or store a secret code, change the mail address content of this function as well (it is not changed automatically).

## Quoting your personal information (My Profile)

Stored personal information allows you to check the FOMA terminal owner, quote the information on the text entry (edit) screen or via i-mode.

<Example: To quote personal data on the i-mode site>

Items to select vary depending on the site.

# Access a site to quote personal information ►Select "Quote My Profile" ►Enter your security code

A list of quotable items appears.

- To select items to quote

  ►Use (♦) to deselect
- checkboxes
- When 2in1 is in Dual mode
- ► "My Profile A" or "My Profile B"

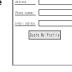

Registration

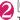

The items to be quoted are entered automatically.

#### NOTE

- When you quote a street address in text entry or on an i-mode site, a space may be entered between items.
- When you quote My Profile, data except items entered automatically are not quoted.

# Recording Your or the Other Party's Voice

<Voice memo (in-call)/Voice memo>

There are two types of Voice memo: "Voice memo (incall)" allows you to record the other party's voice during a voice or videophone call. "Voice memo" (instandby) allows you to record your own voice while the standby screen is displayed.

- You can record either voice memo (in-call) or voice memo (in-standby), which overwrites the existing memo
- You can record up to about 20 seconds.
- Playing/Erasing recorded voice memo → p.83

### Recording the other party's voice during a call

### During a call ▶ (LOCK) (1 second or longer)

A beep sounds and recording starts. The beep sounds 5 seconds before the recording time (about 20 seconds) is over. When recording ends, a double-beep sounds, "Recording" disappears and the in-call screen reappears.

#### ■ To stop recording

▶ (Stop) or (LOCK) (1 second or longer)

## Recording your own voice in standby

### MENU ► "LifeKit" ► "Voice memo" ► "YES" Record a voice memo

When a beep sounds, start talking to the mouthpiece. The beep sounds 5 seconds before the recording time (about 20 seconds) is over. When recording ends, a double-beep sounds, "Recording" disappears and the "LifeKit" list screen appears.

#### ■ To stop recording

▶ (Stop)

#### NOTE

· Recording stops when you receive a call or activate another function while recording, or when the "Alarm", "Schedule", "To Do list", "Booking program" or "Timer recording" alarm is given.

#### <Voice memo (in-call)>

- You cannot record while a videophone call is on hold or while the function menu is open.
- When 2in1 is in A mode or B mode. "★" does not appear for a memo recorded under the unused phone number. To play the memo, change the mode or set it to Dual mode.

### Recording the Other Party's Voice Automatically During a Call

<Auto voice memo>

Configure the setting to record the other party's voice automatically during a call.

- Only a voice call can be recorded automatically. About 1 minute of the end of the call will be recorded
- 2 memos can be recorded, and memos are overwritten from the older one.
- Playing/Erasing recorded voice memo → p.83

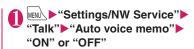

■ When Auto voice memo is set to ON The icon appears on the standby screen. → p.30

#### NOTE

- The recorded content is erased once, and recording starts again when the talk resumes, if the following operations are performed:
  - · Giving the "Alarm", "Schedule", "To Do list", "Booking program" or "Timer recording" alarm
  - . Opening the Phonebook, Redial, Dialed calls or Received calls
  - · Switching to videophone
  - · Putting a call on hold
  - · Activating Voice memo (in-call) by key operation
  - · Switching to another function in multitask
  - · Receiving a call during another call (When calls are switched, the last talk content will be recorded)
- The talk is not recorded while Record message is active. Recording starts when Record message switches to voice call.
- When 2in1 is in A mode or B mode. "★" does not appear for a memo recorded under the unused phone number. To play the memo, change the mode or set it to Dual mode.

### **Recording and Playing Alarm Tones and On Hold Tones**

<Voice announce>

Record voice and set it as an original ring tone or answer message.

- You can record 2 voice clips: Voice announce 1, 2.
- You can record up to about 15 seconds.
- "★" appears on the "Voice announce" screen when "Voice announce" is active.
- Recorded voice can be set to the following functions:
  - · Ring tone (voice call, videophone, PushTalk, Mail. MessageR/F. i-concier. Call setting w/o ID. Multi Number, Ringtone for Number B)
  - · Alarm tone (Alarm, Schedule, To Do list, Booking program, Clock alarm tone, Notice designate
  - · On hold tone
  - · Answer message (Record message)

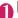

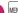

### MENU ► "LifeKit" ► "Voice announce"

- To start playback
- ► Select an item marked with "★"
- To erase the voice
- ► ch (FUNC) "Erase"

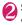

## Select an item▶"YES"▶Record a voice clip

Speak into the mouthpiece. The beep sounds 5 seconds before the recording time (about 15 seconds) is over. When recording ends, a double-beep sounds, "Recording" disappears and the previous screen reappears.

- To stop recording
- ▶ (Stop)

### NOTE

 Recording stops when you receive a call or activate another function while recording, or when the "Alarm", "Schedule", "To Do list", "Booking program" or "Timer recording" alarm is given.

# Checking Call Duration/ Charge <Call data>

Check the previous or total call time/charges for voice/videophone calls, etc.

• The following items can be checked:

| Item                       | Description                                                                                                    |  |
|----------------------------|----------------------------------------------------------------------------------------------------|--|
| Last call duration         | Display the duration of the last call*1                                                                                                    |  |
| Last call cost             | Display the charges for the last call (each for FOMA phone, videophone call and 64K data communications) <sup>2</sup>                                                      |  |
| Total calls<br>duration    | Display the total duration of all calls<br>made since the last reset (each for<br>FOMA phone, WLAN phone,<br>videophone call and 64K data<br>communications) <sup>13</sup> |  |
| Total calls<br>cost        | Display the total call cost of all calls<br>made since the last reset (total of<br>FOMA phone, videophone call and<br>64K data communications)                             |  |
| Total<br>duration<br>reset | Display the date and time of the last total duration reset                                                                                                    |  |
| Total cost reset           | Display the date and time of the last total cost reset                                                                                                    |  |

<sup>\*1 : &</sup>quot;FOMA" expresses FOMA calls, and "WLAN" WLAN calls.

- \*2: "Talk" for FOMA phone, "Digital (AV)" for videophone call and "Digital (UD)" for 64K data communications are displayed.
- \*3: "FOMA" for FOMA phone, "WLAN" for WLAN phone, "Digital (AV)" for videophone call and "Digital (UD)" for 64K data communications are displayed.
- When you switch between FOMA voice and videophone calls, the total call time of FOMA voice and videophone calls is displayed in the last duration area, and the charges of FOMA voice and videophone calls are displayed separately in the last charge area. The displayed charge may differ from the actual charge.
- The call time is displayed for FOMA voice calls, WLAN voice calls, and digital calls and communications. Times for both incoming and outgoing calls are counted.
- Charges are only displayed for outgoing calls.
   However, if you call a toll free number or directory assistance (104), "¥0" or "¥ \*\*" appears.
- As charges are accumulated on the FOMA card (UIM), the accumulated charges (starting from December, 2004) appear in the Charge field when you change the FOMA card (UIM).
- You can reset displayed call times and charges.
- Displayed call times and charges are approximate and may differ from the actual figures.
- Consumption tax is not included in the call charges.

   If you subscribe to 2in1, the total amount of
- Number A/B appears as the Total calls duration and Total calls cost.
- Last call cost and Total calls cost are not counted for WLAN voice calls.

# ● "Settings/NW Service" (Call time/Charge" (Call data")

### NOTE

- If the last or total voice or digital calls duration exceeds "199h59m59s", the call count returns to "0s".
- The time and charge of PushTalk, i-mode or packet communications, and the Chaku-moji transmission charges are not counted. To check i-mode charges, see "Mobile Phone User's Guide [i-mode] FOMA version".
- Times for ringing or paging, and for switching between FOMA voice and videophone calls are not counted.
- When the power is turned off, the duration and charges for the last call revert to "0s" and "\(\foma\) \*\(\foma\)" respectively.
- Turning the power off does not clear the total duration and charges.

#### NOTE

 International call charges for WORLD CALL are counted. For other international call services, charges are not counted.

# Resetting the total call time and total call charges <Reset total>

Reset the total calls duration and total calls charges displayed in "Call data" to zero.

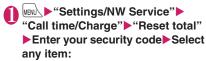

#### Reset total duration

Reset total cost ······ Enter the PIN2 code to reset accumulated charges. PIN2 code → p.134

### Resetting charges automatically

<Auto reset total cost>

Configure the setting to reset the total calls cost displayed in "Call data" to zero automatically at 0:00 on the first of every month.

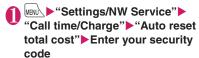

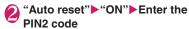

PIN2 code → p.134

■ Not to set the address

▶"OFF"

#### NOTE

- Setting Auto reset total cost to "ON" and changing the month in "Set main time" resets the total calls cost.
- The Auto reset total cost is reset to "OFF" when:
  - The power is turned on without a FOMA card (UIM) inserted
  - CLR is pressed on the PIN2 code entry screen that appears when the power is turned on
  - The PIN2 code is locked → p.134
  - An error occurs on the FOMA card (UIM)

# Setting and Notifying Call Charge Upper Limit

<Notice designate calls>

If accumulated charges displayed in "Call data" exceed the cost limit set in this function, the standby screen or alarm notifies you.

- The alarm notification works only once when the accumulated charges exceed the set cost limit.
- Exceeding the limit does not prevent you from making calls.

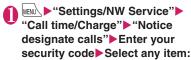

Cost limit setting ..... Set the cost limit between 10 and 100,000 yen in 10 yen increments.

#### Notify setting

Notify cost limit ...... Set whether to inform the cost limit

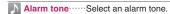

Volume ..... Use ( to adjust the alarm volume.

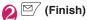

#### NOTE

 The charges for PushTalk, i-mode or packet communications, WLAN communications and Chaku-moji transmission are not supported. To check i-mode charges, see "Mobile Phone User's Guide [i-mode] FOMA version".

### Alarm notification action

After ending a call, the following actions notify you when accumulated charges exceed the cost limit.

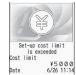

■ When Notify cost limit is set to "ON" and Alarm tone is not set to "OFF"

When the accumulated charges exceed the preset cost limit, the alarm tone sounds for about 5 minutes, 3 seconds after ending the call, and the notification screen appears. To stop the alarm tone, press any key. After the notification, pressing CLR or displays the " (Notice designate calls) desktop icon on the standby screen.

## ■ When Notify cost limit is set to "ON" and Alarm tone is set to "OFF"

When the accumulated charges exceed the preset cost limit, the "" (Notice designate calls) desktop icon appears on the standby screen.

## Checking the content of " (Notice designate calls)

Select the " (Notice designate calls) desktop icon on the standby screen to check the content of Notice designate calls.

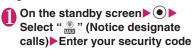

The content of "Notice designate calls" appears.

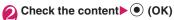

The standby screen reappears and " (Notice designate calls) disappears.

# Using the FOMA Terminal as Calculator <Calculator>

Use the FOMA terminal to perform four arithmetic calculations (addition, subtraction, multiplication and division).

- Up to 10 digits can be displayed. Below the decimal point, up to 9 digits can be displayed.
- If the result exceeds 10 digits, ".E" appears.

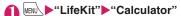

■ To paste the function on the desktop

ch (FUNC) \*Add desktop icon"

### Calculate

■ To calculate "23 + 57"

■ To use a negative number in calculation
To calculate using negative amounts, simply insert " — " before the first digit.

#### 

### NOTE

- Touch operations are not available.
- To start calculation from the beginning, press CLR (AC). While entering numbers or decimal points,
   appears. You can delete numbers or decimal points by pressing CLR.

### **Composing Text Memo**

<Text memo>

Write short messages as text memos. Created text memos can be pasted into schedule details or mail main text.

Up to 10 text memos can be stored.

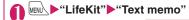

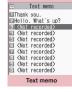

Function menu⇒p.381

Highlight an item to add or change

► (Edit) Enter the content

FUNC Text memo screen (p.381)

#### Edit

Compose message → p.158

Edit schedule → p.369

Add desktop icon·····Paste the function on the desktop to display the Text memo screen by selecting it on the desktop. → p.125

iC transmission, iC trans. all → p.353

Send Ir data, Send all Ir data → p.352

Send one/Bluetooth, Send all/Bluetooth → p.353

Copy to microSD → p.341

**Text memo info·····**Check the creation date/time and category.

Category ..... Select None/Personal/Holiday/Travel/ Business/Meeting.

**Delete** .....Select Delete this/Delete selected/Delete all.

### **Using Dictionaries**

<Dictionary:

 You can activate dictionaries from the function. menu of each text entry screen. → p.382

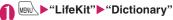

To paste the function on the desktop

► /ch (FUNC)►"Add desktop icon"

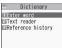

Dictionary

### Select any item:

Enter word ······ Enter a word

Text reader ..... Enter a word from the Text reader. → p.247

Reference history ..... Search for a word using the history of previously retrieved words. "Using reference history"→p.382

### Select a dictionary type

If the word is not in the dictionary, a similar word is highlighted.

- To display the previous or next list
- ▶Reference result (list) screen▶⊙

Reference result ■あげもの【揚げ物】 □あける【開ける、明ける □あける【明ける】 □あける【明ける】 □あげる【挙げる】 □あげる【揚げる】 回めらる【場ける】 回あけわたす【明け渡す】 回あご【顎、頤】 回あこうだい【赤魚鯛】 回アコーディオン【アコー 回あこがれ【憧れ、憬れ】 回あこがれる【憧れる、情

Reference result (list) Function menu⇒p.382

### Select a word

- To display the previous or next word
- ▶Reference result (detail) screen▶⊙

Detail あげる【上げる】 めげる【上げる】 低い所から高い所へ移す。 上の方へ動かす。(大きな 声・音などを)たてる。空 中に高くはなつ。海・川な どから陸に移す。「与える 」「やる」などの丁寧語。 「対1さげみ [対]さげる

Reference result (detail)

Function menu⇒p.382

### FUNC

### Reference result screen (list/ detail) (p.382)

Change window\*.....Switch between Reference result and Text edit (available only when it can be switched).

Copy ..... Copy a word.

List screen: Copy text enclosed by [] in the reference result for Japanese-English or Japanese dictionary, and copy a word in the reference result for English-Japanese dictionary

Detail screen: Copy text by selecting the range A copied word can be pasted on a text entry screen.  $\rightarrow$  p.404

Search from detail\*.....Search for another word from the reference result.

▶Use � to move to the first character of the text and press ● (Start) Use ♦ to highlight to the end of the text and press ● (End) Select a dictionary type▶Select a word

#### Refer dic.

Refer edit\*.....Edit text referring to the reference result (available only when Refer edit is available). "Divided screen" → p.397

### Using reference history

- Dictionary screen (p.382) "Reference history"
  - To delete a search history ► /ch (FUNC) Select a deletion method

### Select a word

### Using dictionaries from other functions

• Select "Refer dictionary" from the text edit screen or sent mail detail screen. After the dictionary starts, vou can select "Enter word", "Select area" or "Reference history".

Selecting "Select area" allows you to specify the range of a word to look up.

 Enter a keyword on the Quick search screen, then select "Refer dictionary". → p.201

<sup>\*:</sup> Available only on the reference result (detail) screen.

### Dictionary reference screen

When you select "Refer edit", the display is split into top and bottom halves. Each time you select Change window from the function menu, the active window switches between (1) and (2)

The Neuropointer is also available

- 1 Dictionary detail screen
- ② Text edit screen
- 3 Separation line

To exit the dictionary, press (End) on (1) or select "Quit dic." from the function menu of (2).

# Using Earphone/Microphone with Switch

<Earphone/Microphone with switch>

Make or receive calls using Stereo Earphone/ Microphone (optional).

- The switch tone sounds when answering or hanging up regardless of the "Keypad sound" setting.
- Do not wrap the FOMA terminal with the cord of the Stereo Earphone/Microphone. Doing so may interfere with signal reception. If you move the cord of the Stereo Earphone/Microphone closer to the FOMA terminal during a call, you may hear a noise.
- You can make or receive calls with the FOMA terminal folded.

# Setting earphone/microphone switch operation <a href="Headset sw">Headset sw</a> to dial>

Configure the setting to make a voice call, PushTalk call, etc. to a preset party simply by pressing the switch for 1 second or longer.

 Specify a phone number stored on the FOMA terminal (Phone) phonebook to use this function.

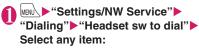

Voice call ······Select a phone number stored in the phonebook. Searching the phonebook → p.100

PushTalk call ······ Select a member or group stored in the PushTalk phonebook.

OFF ..... Do not dial.

#### NOTE

- This setting is not available for the UIM phonebook.
- When the phone number specified for this function is not available due to the 2in1 setting, you cannot make calls using the switch of the Stereo Earphone/Microphone, etc.

# Selecting a microphone to use when an earphone/microphone is connected

<Headset mic. setting>

Set whether to use a microphone as the FOMA terminal's or as the earphone/microphone's when Stereo Earphone/Microphone is connected.

"External connection" "Headset mic. setting" "Built-in microphone" or "Headset microphone"

To connect an earphone without a microphone, select "Built-in microphone".

#### NOTE

 When "Headset mic. setting" is set to "Built-in microphone", the microphone sensitivity is the same as the setting when handsfree is on. When an earphone/microphone is connected, you do not need to talk with your mouth close to the mouthpiece.

### Using the switch to make calls

**1** Enter a phone number ▶ Press the switch for 1 second or longer

You can also make a call from the Phonebook, Redial, Dialed calls or Received calls.

■ To not enter a phone number
A call is made to a phone number set in
"Headset sw to dial".

To end the call, press the switch for 1 second or longer

A double-beep sounds and the call ends.

### Using the switch to answer calls

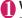

### While ringing Press the switch

■ To answer a voice call

A short beep sounds, and a voice call is answered.

■ To answer a videophone call

A short beep sounds, and a videophone call is answered using your image.

- To answer a PushTalk call
  A tone sounds, and a PushTalk is answered.
- To end the call, press the switch for 1 second or longer

A double-beep sounds and the call ends.

### NOTE

- If you subscribe to "Call Waiting", you can answer an incoming call during another call by pressing the switch on the Stereo Earphone/Microphone. You can also switch calls by pressing the switch for 1 second or longer. However, pressing the switch does not end the active call.
- Do not idly and repeatedly press and release the switch on the Stereo Earphone/Microphone. A call may be inadvertently answered automatically.
- Pressing the switch for 1 second or longer does not terminate a PushTalk call.

# Automatically answering calls with an earphone/microphone connected

<Auto answer setting>

Configure the setting to answer incoming voice, videophone and PushTalk calls automatically without pressing the switch of Stereo Earphone/Microphone.

- You cannot answer a call automatically during a voice, videophone or PushTalk call.
- You can answer calls automatically with the FOMA terminal folded.

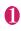

"External connection"▶"Auto
answer setting"▶Select any item:

FOMAphone, WLANphone, Videophone, PushTalk

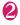

# "ON" Enter the ring time (001 to 120 seconds in 3 digits)

- To disable
- ▶"OFF"

#### NOTE

- When a videophone call is answered automatically, the substitute image is sent to the caller.
- When a PushTalk call arrives, the shorter time of "Ring time" of PushTalk and "Auto answer setting" is used for the ring time before the call is answered automatically.
- Connecting Stereo Earphone/Microphone while ringing does not answer the call automatically, but removing the Stereo Earphone/Microphone while ringing answers the call automatically.
- For "PushTalk" ring time, enter 01 to 60 seconds in 2 digits.

### **Using Bluetooth Function**

<Bluetooth>

Connect Bluetooth devices wirelessly. For example, when Wireless Earphone Set 02 (optional) is connected to the FOMA terminal via Bluetooth connection, you can make calls or listen to music even if the FOMA terminal is in a bag, etc.

- Note that a Bluetooth connection uses much battery power.
- A wireless connection to a Bluetooth device may not always be established.
- You cannot use the Bluetooth function in Self mode.

## Operations that can be performed via Bluetooth

6 services are available on the FOMA terminal: Headset Profile service, Hands-Free Profile service, Advanced Audio Distribution Profile service, Dial-Up Networking service, Object Push Profile service and Serial Port Profile service. Audio/Video remote control service may also be available for Advanced Audio Distribution Profile service (compatible Bluetooth device only).

#### Version

Bluetooth standard Ver. 2.0 + EDR compliant\*1

### Profile\*2 (Service)

- HSP: Headset Profile
- HFP: Hands-Free Profile
- A2DP: Advanced Audio Distribution Profile
- AVRCP: Audio/Video Remote Control Profile
- DUN: Dial-up Networking Profile
- OPP: Object Push Profile
- SPP: Serial Port Profile

- \*1: It is confirmed that the FOMA terminal and all Bluetooth devices are compliant with Bluetooth standards designated by Bluetooth SIG, and they are authenticated. However, the procedure may differ or data transfer may not be possible depending on the device's characteristics or specifications.
- \*2 : Bluetooth device connection procedure standardized according to the product's characteristics.
- Talking via headset (Headset Profile service)
  You can talk wirelessly by connecting Wireless
  Earphone Set 02 (optional) or Bluetooth Headset
  (commercially available) to the FOMA terminal via
  Bluetooth connection.
- Talking handsfree (Hands-Free Profile service)
  You can talk handsfree using microphone/speaker
  such as car navigation by connecting a Bluetooth
  device (commercially available) such as car
  navigation to the FOMA terminal via Bluetooth
  connection.

## ■ Playing with an audio device (Advanced Audio Distribution Profile service)

You can play high quality stereo sounds wirelessly by connecting Wireless Earphone Set P01/02 (optional) or Bluetooth audio device (commercially available) to the FOMA terminal via Bluetooth connection.

 Compatible devices are restricted as for 1Seg or video sounds. →p.389

## Communicating wirelessly (Dial-Up Networking service)

You can use the FOMA terminal as a modem to establish packet communications or 64K data communications by connecting the FOMA terminal to a Bluetooth-compatible PC, etc. via Bluetooth connection.

 For details, refer to the "Manual for PC Connection" (PDF format) in the provided CD-ROM.

## ■ Sending/Receiving data via Bluetooth connection (Object Push Profile service)

You can exchange Phonebook, Schedule, To Do list, Text memo, Mail, Bookmark and My Profile by connecting the FOMA terminal to a Bluetooth device via Bluetooth connection. → p.353

## ■Using the Bluetooth connection via i-αppli (Serial Port Profile service)

You can play games or manage data with i- $\alpha$ ppli by connecting the FOMA terminal to another mobile phone or Bluetooth device via Bluetooth connection.

#### Sounds that come from a Bluetooth device

 The following may not apply depending on the Bluetooth device:

| Sounds                                                                  | Connection service |     |      |
|-------------------------------------------------------------------------|--------------------|-----|------|
| Sourius                                                                 | HSP                | HFP | A2DP |
| FOMA phone dialing tone                                                 | 0                  | 0   | ×    |
| FOMA phone/Videophone ring tone                                         | O*1*2              | ○*2 | ×    |
| FOMA phone/Videophone ringback tone                                     | 0                  | 0   | ×    |
| The other party's voice<br>during a FOMA voice call/<br>videophone call | 0                  | 0   | ×    |
| The other party's Record<br>message voice during a<br>FOMA voice call   | 0                  | 0   | ×    |
| WLAN phone ring tone                                                    | ×                  | ×   | ×    |
| PushTalk ring tone                                                      | ×                  | ×   | ×    |
| 1Seg sounds                                                             | ×                  | ×   | 0    |
| Video playback sounds                                                   | ×                  | ×   | 0    |
| Music Player playback sounds                                            | ×                  | ×   | 0    |
| Alarm notification tone                                                 | ○*3                | ○*3 | ×    |
| Mail ring tone                                                          | ×                  | ×   | ×    |

- : Comes from a Bluetooth device.
- : Does not come from a Bluetooth device but from the FOMA terminal.
- \*1: When "Headset usage setting" is set to
  "Headset+speaker", sounds come both from a
  Bluetooth device and from the FOMA terminal.
- \*2: When "Forward ring tone" is set to "OFF", you will hear a ring tone different from one set by the Bluetooth device.
- \*3: Sounds come from a Bluetooth device only during a call. The clock alarm tone, instead of a tone set as an alarm tone, comes from the Bluetooth device.

### NOTE

Also see the Bluetooth device User's Guide.

#### Notes on Bluetooth devices

### ■ Note the following for good connections:

- Place the FOMA terminal and Bluetooth device within about 10 m. The available connection distance may be shorter depending on the ambient environment (wall, furniture, etc.) or building structure. If there is an obstacle between the FOMA terminal and Bluetooth device, the available connection distance will be shorter. Especially in reinforced concrete buildings, a connection may not be established if a reinforced wall exists between the devices. The above connection distance is not guaranteed.
- Keep away from other devices (electrical appliances, AV devices, OA devices, etc., especially when using microwaves). When other devices are close and turned on, a connection may not be properly established, TV or radio noises may be heard, or reception interference may occur (some UHF or digital terrestrial broadcast channels on the TV screen may be disturbed).
- When a broadcaster or wireless device is near you and a connection cannot be properly established, move the Bluetooth device. A connection may not be properly established if ambient signals are too strong.
- A wireless connection can be established even if a Bluetooth device is in a bag or pocket. The connection may be slow or noise may occur if a human body exists between the FOMA terminal and Bluetooth device.

#### ■ Radio interference with Wireless LAN

A Bluetooth device and wireless LAN (IEEE802.11b/g) use the same frequency band (2.4 GHz). If the device is used near a wireless LAN device, radio interference may occur, the connection may slow, noise or disconnection may occur. In this case, attempt the following:

- Keep the FOMA terminal and Bluetooth device at least 10 m away from a wireless LAN device.
- When you cannot keep the distance, turn off the wireless LAN device.
- Radio interference may cause communication interruption and voice distortion during streaming data playback, etc.

■ Radio waves from the Bluetooth device can adversely affect electronic medical devices, etc.

Accidents may occur. Be sure to switch off the power of the FOMA terminal and ambient Bluetooth devices:

- In trains In airplanes In hospitals
- · Near automatic doors or fire alarms
- In places with flammable gas, such as filling stations

### Flow of Bluetooth usage

To use the Bluetooth functions, first register Bluetooth devices on the FOMA terminal and use the compatible services.

<Example: To connect with Wireless Earphone Set 02 (optional)>

#### Register the Bluetooth device (p.387)

Register Wireless Earphone Set 02 on the FOMA terminal.

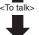

<To play 1Seg sounds, moving pictures, music, etc.>

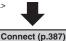

#### Connect (p.387)

Connect via Headset Profile service or Hands-Free Profile service.

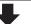

Connect via Advanced Audio Distribution Profile service.

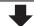

### Talk (p.389)

Talk via Wireless Earphone Set 02.

### Play (p.389)

Use Wireless Earphone Set 02 to play 1Seg audio, moving pictures, music, etc.

### Registering Bluetooth devices

Register Bluetooth devices on the FOMA terminal.

- Up to 20 Bluetooth devices can be added.
- Set Bluetooth devices standby beforehand to be registered.

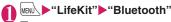

To paste the function on the desktop

► ch (FUNC)► "Add desktop icon"

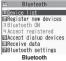

### "Device list"▶"YES"

Bluetooth device search starts.

When the search ends, the "Device list" screen (p.387) appears.

"Register new devices" is also available to search for Bluetooth devices.

■ If a Bluetooth device is already stored
Press (Search) on the "Device list" screen
(p.387) to start Bluetooth device search.

Select a Bluetooth device▶"YES"

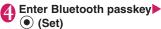

If the device to register is Wireless Earphone Set 02 (optional), Bluetooth passkey entry is not required. For Bluetooth passkey, see

➡ Register devices
Bluetoothパスキーは?

the Bluetooth device User's Guide.

### **Connecting Bluetooth devices**

Connect registered Bluetooth devices to the FOMA terminal

# ● Bluetooth menu screen (p.387) ■ "Device list"

"Guide to the Device list screen"→p.388

■ To search for Bluetooth devices

► (Search)
"Registering Bluetooth devices" → p.387

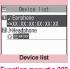

Function menu⇒p.388

### Select a Bluetooth device

"appears for a service being connected, and "a" for a service in standby mode.

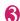

### Select a service

The Bluetooth device is connected, and "\rightarrow" (blue) flashes on the display. If no communication is established to the Bluetooth device for a given time, the Power saver mode activates and the flashing changes to "\rightarrow" (black) lighting.

When "Dial-up" is selected, all devices, including ones connected before and ones registered in "Accept dialup devices", will be set to standby. If the Bluetooth device can be connected for multiple services, a message appears asking whether to connect for another service.

- To cancel during connection
- ▶ (Cancel)
- To quit a service being connected

  Select a service being connected "YES"

#### NOTE

- If the Bluetooth device power turns off or there is no response from the Bluetooth device during connection/disconnection process, the process may take time.
- If the Bluetooth device is disconnected, the connection standby mode activates. If the FOMA terminal power turns off while being connected, the connection standby mode activates when the power is turned on.
- While being connected in Advanced Audio
  Distribution Profile service, sounds may stop
  coming from the Bluetooth device in the following
  cases. The connection may be terminated
  depending on the Bluetooth device:
  - The Bluetooth device is disconnected
  - GPS location request is received
  - Mail or MessageR/F is received
  - · PushTalk is received
  - An alarm (including low-voltage alarm) is notified
- The Bluetooth power is off and the device is disconnected while in Dial lock/Omakase Lock. After Dial lock/Omakase Lock is released, the Bluetooth power is turned on and the service will be in standby mode if it was being connected or in standby while in Dial lock/Omakase Lock.

### Guide to the Device list screen

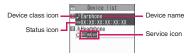

#### Device class icon

| Icon        | Description |
|-------------|-------------|
|             | PC          |
| 947         | Phone       |
| J           | Audio/Video |
| 8 .3        | Other       |
| : Protected |             |

#### \_\_\_\_

#### ■ Status icon

 Only appears when Bluetooth devices are searched. →p.387

| Icon | Description                     |  |
|------|---------------------------------|--|
| 0    | Registered                      |  |
| MEM  | Not registered (Newly detected) |  |

#### Service icon

 If the device is not registered, the device (Bluetooth) address appears.

| Icon                | Description                                |
|---------------------|--------------------------------------------|
| HSP HSP HSP         | Headset Profile service (HSP)              |
| HFP HFP HFP         | Hands-Free service (HFP)                   |
| A2DP A2DP A2DP A2DP | Advanced Audio Distribution service (A2DP) |
| RCP RCP RCP         | Audio/Video Remote Control service (AVRCP) |
| DUN DUN DUN DUN     | Dial-Up Networking service (DUN)           |
| OPP OPP             | Object Push Profile service (OPP)          |
| SPP SPP             | Serial Port Profile service (SPP)          |

(Gray text): There is no connection history

(White text): There is connection history

(White text, White frame): In connection standby

(Black text, Green background): Being connected

### FUNC Device list screen (p.387)

Register devices → p.387

#### Protection setting, Change device name, Delete

Description·····View the Bluetooth Device name, Device (Bluetooth) address, Device class and Services.

Search ..... Search for Bluetooth devices.

#### NOTE

#### <Register devices>

 When a registered Bluetooth device is selected, the information is updated.

## Setting Bluetooth devices to standby mode

Set the standby mode of all registered Bluetooth devices.

# ■ Bluetooth menu screen (p.387) "Accept registered"

"appears for a service being connected, and "a" for a service in standby mode.

## "Accept all"

- To release standby mode
- ▶"Release all"
- To set separately for each service
- ► "Separate setting" ► Use ♦ to select a checkbox (□) ► ♥ (Finish)
- A deselected checkbox ( $\square$ ) denotes that the standby mode is released for the service.

## Stopping the FOMA terminal Bluetooth functions

Stop all services being connected or in standby mode to stop the FOMA terminal Bluetooth functions.

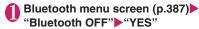

■ To activate Bluetooth functions

\*Bluetooth ON"

### Connecting to a PC wirelessly

<Accept dialup devices>

Connect the FOMA terminal to a Bluetoothcompatible PC, etc. wirelessly, and establish packet communications or 64K data communications.

# ■ Bluetooth menu screen (p.387) "Accept dialup devices"

For details on the subsequent steps, see "Preparing Bluetooth Communication" in the "Manual for PC Connection" (PDF format) in the provided CD-ROM.

### Using the Bluetooth function to talk

Connect a Bluetooth device to the FOMA terminal via Headset Profile service or Hands-Free Profile service, and talk wirelessly.

WLAN phone is not supported.

### Connect a Bluetooth device via Headset Profile service or Hands-Free Profile service

Connecting Bluetooth devices → p.387

# Make/Receive a call with the Bluetooth device

" appears on the screen while talking on the Bluetooth device.

For Bluetooth device operations, see the Bluetooth device User's Guide.

#### NOTE

- An incoming call cannot be answered with the Bluetooth device when Dial lock or Omakase Lock is set.
- When a call arrives while a Bluetooth device is connected via Headset Profile service or Hands-Free Profile service, the ring tone comes from the Bluetooth device even in Manner mode.
- While talking on the Bluetooth device, the Bluetooth device volume does not change even when the FOMA terminal volume is adjusted.
- While talking on the Bluetooth device, the talking status does not change even when the FOMA terminal is folded, regardless of "Setting when folded"
- When the Bluetooth connection is terminated while talking or dialing on the Bluetooth device, the talking or dialing ends.
- When the Communication mode is Single mode (WLAN), you cannot make calls using a Bluetooth

### Switching between the FOMA terminal and Bluetooth device

### 

For operations from the Bluetooth device, see the Bluetooth device User's Guide.

### NOTE

- Even if the Bluetooth device activates, you may not be able to talk on the Bluetooth device when a handsfree device or earphone/microphone (optional) is connected.
- You can switch the talk from the function menu of the voice call/videophone screen.
- WLAN phone call cannot be changed.

## Using the Bluetooth device to play music, audio, etc.

To play Music Player tracks or sounds of 1Seg, videos and moving pictures on a Bluetooth device, connect the Bluetooth device to the FOMA terminal via Advanced Audio Distribution service.

### Connect the Bluetooth device via Advanced Audio Distribution service

Connecting Bluetooth devices → p.387
If the Bluetooth device is connected via
Advanced Audio Distribution service while
Advanced Audio Distribution service is in
standby mode, the Music Player starts
automatically. Depending on the "Music Player
setting", etc., the Music Player may not start
automatically while the standby screen is not
displayed or another function is active.

### Start playback

Sounds come from the Bluetooth device.

#### NOTE

- 1Seg or Video sounds can only be played on the A2DP-compatible Bluetooth device supporting SCMS-T copyright protection.
- While sounds of 1Seg, video, moving picture and music come from the Bluetooth device, the Bluetooth device volume does not change even when the FOMA terminal volume is adjusted.
- You can also activate the Music Player by playback, pause and other operations of the Bluetooth device when it is connected via Audio service (compatible Bluetooth device only).

#### NOTE

- The Bluetooth device remote control is available during Music Player background playback.
- Sounds cannot come from the Bluetooth device when a stereo earphone set (optional) or earphone/microphone (optional) is connected.
- A Bluetooth device connection via Advanced Audio Distribution service is recorded in connection history. If there is connection history and the Bluetooth device is active (Bluetooth ON), the device is automatically connected when viewing 1Seg or playing a file even if it is not connected via Advanced Audio Distribution service. If connection succeeds, sounds come from the Bluetooth device. If connection fails, a message appears asking whether to listen to sounds from the FOMA terminal.
- If a Bluetooth connection is terminated during moving picture/video/music playback, a message appears indicating the disconnection. Depending on the "Music Player setting", the FOMA terminal open/close status, etc., the Music Player may exit automatically without the message appearing.

### **Setting Bluetooth**

<Bluetooth settings>

Bluetooth menu screen (p.387)► "Bluetooth settings"►Select any item:

Set authentications ...... Set whether to authenticate Bluetooth sending/receiving. To authenticate, set whether to encrypt data.

**Session number setting**······Set whether to enter a session number in Send all/Bluetooth.

**Time-out to search**······Set time (01 to 20 seconds) to search for Bluetooth devices.

Forward ring tone .....Set whether to send a voice call/videophone ring tone to the connected headset or handsfree device.

Music Player setting ..... Set whether to activate the Music Player automatically on an Advanced Audio Distribution service-compatible Bluetooth device or to end the Music Player automatically when the Advanced Audio Distribution service is disconnected.

**Dial from other device**.....Set whether to enable dialing from an external device.

Bluetooth info······View the Bluetooth Device name, Device (Bluetooth) address, Device class and Services. The Device name can be changed by pressing (Edit).

### NOTE

### <Forward ring tone>

 This setting cannot be configured while a Bluetooth device is connected via Headset Profile service or Hands-Free Profile service.

#### <Bluetooth info>

 If a pictogram is used for the Device name, it may not be properly displayed on the other party's Bluetooth device.

### **Using Wi-Fi Devices**

<Access point mode>

Using the N-06A as a WLAN access point (parent), you can use game services on a Wi-Fi device (child) if in FOMA range.

- A subscription for mopera U is required. Subscribe to mopera U in advance.
- mopera U is set at the time of purchase.
   For information such as the mopera U service contents and how to make the connection settings, refer to the mopera U website.
   http://www.mopera.net/

#### Notes on Access point mode

Packet communications connecting to devices such as PC and PDA is performed in Access point mode

Check your billing plan again in advance because communications charges will be high when you use packet communications to transmit large volumes of data.

### Turning on the access point mode

- Select the desktop icon ( ) on the standby screen
- ② Select Access point mode on Desktop info
- ③ Select "LifeKit" of the main menu, then "Access point mode"▶"Connect to Internet"
- If no operation is performed for time set in "Connection timeout", the Access point mode automatically deactivates.

#### Notes on Wi-Fi devices

- WLAN has different standards for different connection methods, and both N-06A (parent) and Wi-Fi device (child) must be compatible with the same standard for connection. N-06A is compatible with IEEE802.11b and IEEE802.11g. Check the communication standard of Wi-Fi device (child) beforehand.
- In Access point mode, operations other than receiving a FOMA voice call, SMS and Area Mail cannot be performed. Messages are saved in the i-mode mail center.
- Access point mode usage is recorded in Dialed calls. → p.69
- Only a single Wi-Fi device can be connected in Access point mode.
- Access point mode is not available in Single mode (WLAN).
- Access point mode is not available overseas.
- Access point mode is not available while another function is active.
- In Access point mode, the Bluetooth function is turned off. It will be turned on after the Access point mode deactivates.
- Some games are not available when connecting to a game device in Access point mode.
- PPP connections are used for packet communications using Wi-Fi connections. (IP connections are not available.)

### Flow of connecting a Wi-Fi device in Access point mode

The encryption function is disabled at the time of purchase. It is recommended that you set the encryption function (method and key) in "Set security method". → p.393

- The registered Wi-Fi device is automatically connected when the Access point mode activates.
- When connecting a new Wi-Fi device, set a MAC address in "Set MAC Filter". → p.394
- When the Access point mode activates for the first time, a message appears recommending the flat-rate service subscription. Read the instructions before use.

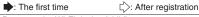

Power on the Wi-Fi device (child)

Check the Access point mode items that are preset on N-06A (parent)

Set N-06A (parent) to Access point mode

Register the ESSID on the Wi-Fi device (child), which must be the same as that of N-06A (parent) (Security can be set here)

The Wi-Fi device (child) is connected to N-06A (parent)

#### Glossary

#### Access point

Access point when using WLAN.

#### ESSID

Stands for Extended Service Set Identifier. A network identifier on WLAN. Can connect to an access point with the same ESSID.

#### MAC address

Stands for Media Access Control address. A unique hardware address to identify a device on a network.

#### WFP

Stands for Wired Equivalent Privacy. Most common encryption method.

Set a common encryption key (WEP key) between the access point (parent) and client (child).

Two lengths are available for the WEP key: "64bit" and "128bit".

#### Wi-F

Stands for Wireless Fidelity. Unlicensed

communications are available between Wi-Fi products.

#### WLAN

Stands for Wireless Local Area Network. Generally called Wireless LAN.

#### WPA2-PSK

Stands for Wi-Fi Protected Access 2-Pre Shared Key. A stronger and more secured encryption than WEP. Only AES is supported as an encryption method in Access point mode. The encryption key is updated periodically.

### Connecting Wi-Fi devices

Power on the Wi-Fi device (child) and place it near N-06A (parent).

### Check settings

Check the Access point mode items that are preset on N-06A before connection.

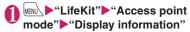

 Settings notes (Do not show data you write down here to a third party.)

| Security method                             | □None/□WEP (64)/ □WEP (128)/ □WPA2-PSK |
|---------------------------------------------|----------------------------------------|
| WEP key*1                                   | KeyID:<br>Character encoding:<br>Key:  |
| WPA2-PSK key*1                              | Character encoding:<br>Key:            |
| Channel                                     |                                        |
| Connection timeout                          |                                        |
| ESSID                                       |                                        |
| APN                                         |                                        |
| MAC Filter*2                                |                                        |
| MAC address*2                               |                                        |
| Connection timeout ESSID  APN  MAC Filter*2 | Key:                                   |

- \*1: Write when you set them in "Set security method".
- \*2 : You can view a MAC address when you set it in "Set MAC Filter"

### Configure connection settings

<Connection image>

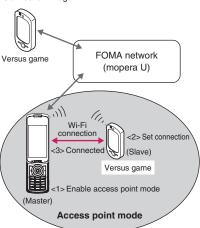

On the standby screen▶●▶ Select " " "

The handset waits for Wi-Fi device connection.

- To quit during connection standby
- To check the settings during connection standby
- ▶ (Info)

# Configure the connection setting on the Wi-Fi device

Register the ESSID on the Wi-Fi device, which is also set on N-06A.

If the security is set, you need to enter the WEP or WPA2-PSK key. If a MAC filter has been set, check whether it corresponds to the MAC address registered on N-06A.

For the setting procedure, see the Wi-Fi device User's Guide.

■ To connect N-06A to a WLAN-compatible PC

See "Connecting to a WLAN-compatible PC" in the Manual for PC Connection (PDF format) in the provided CD-ROM.

### After the connection is complete, "Access point mode... During communication" appears

Use a function of your choice, such as network game.

■ To end the Access point mode connection
▶ (Quit) or

## Setting the security against malicious access <Set security method>

Set the encryption method and key.

Setting WEP

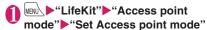

Set Access point mode

Set security method

Eset channel

Econnection timeout

ESSID setting

Set Mc Filter

Gset APN

Reset settinss

Set Access point mode

"Set security method" ► "WEP" ► Select a KeyID ► Select a character encoding from the following:

**64bit/ASCII**······Enter 5 single-byte alphanumeric characters.

64bit/HEX ······Enter 10 single-byte alphanumeric characters consisting of 0 - 9, a - f and A - F only.

**128bit/ASCII**······Enter 13 single-byte alphanumeric characters.

**128bit/HEX**·····Enter 26 single-byte alphanumeric characters consisting of 0 - 9, a - f and A - F only.

Enter the WEP key
For key entry, see "Entering WEP/WPA-PSK/
WPA2-PSK keys". → p.453

### Setting WPA2-PSK

Set Access point mode screen (p.393) "Set security method" "WPA2-PSK" Select a character encoding from the following:

**ASCII**······Enter 8 - 63 single-byte alphanumeric characters.

**HEX**······Enter 64 single-byte alphanumeric characters consisting of 0 - 9, a - f and A - F only.

Enter the WPA2-PSK key
For key entry, see "Entering WEP/WPA-PSK/

WPA2-PSK kevs". → p.453

#### NOTE

- WPA2-PSK can be used in addition to WEP, but some Wi-Fi devices accept WEP only. Check the device before selecting the key.
- WPA2-PSK supports AES only, not TKIP. When WPA2-PSK is set, select WPA2-PSK (AES) for the encryption method on the Wi-Fi device.
- When the phone is initialized, "Set security method" is set to "None" and the WEP or WPA2-PSK key set in "Set security method" will be deleted.

# Changing the channel to avoid WLAN interference <Set channel>

● Set Access point mode screen (p.393) Set channel Select a channel

Changing the timeout setting used to deactivate the Access point mode when no operation is performed

Connection timeout>

Set Access point mode screen (p.393)▶"Connection timeout"▶
Select an item

## Specifying the common connection name <ESSID setting>

The ID is used to prevent cross connections. The ESSID set here must be the same as that of the Wi-Fi device.

- The ID can contain up to 32 single-byte alphanumeric characters (including some singlebyte symbols).
- Set Access point mode screen (p.393) "ESSID setting" Enter ID

Preventing the connection of a device without the registered device unique No.

Set MAC Filter>

Set whether to connect a Wi-Fi device containing the registered MAC address. Up to 5 addresses can be stored.

- For how to check the registered MAC address, see the Wi-Fi device User's Guide.
- Set Access point mode screen (p.393) "Set MAC Filter"
- "ON" Select a MAC filter Enter a MAC address ☐ (Finish)
  - Not to set the address
    ▶"OFF"

### Selecting the access point

<Set APN>

"mopera U" for Access point mode connection is already registered in 2 (cid2).

Set Access point mode screen (p.393)▶"Set APN"▶Select an item

# Resetting the Access point mode settings to default <Reset settings>

- Reset the settings of Set security method, Set channel, Connection timeout, ESSID setting, Set MAC Filter and Set APN to default.
- Set Access point mode screen (p.393) "Reset settings" Enter your security code "YES"

# **Character Entry**

| Text Entry                                  |                      | 396 |
|---------------------------------------------|----------------------|-----|
| Entering Characters in 5-Touch Input Method | 5-touch              | 398 |
| Editing/Saving Common Phrases               | Store common phrases | 403 |
| Copying/Cutting/Pasting Text                |                      | 404 |
| Entering Characters Using Kuten Code        | Kuten code           | 404 |
| Saving Often-Used Words                     | Own dictionary       | 404 |
| Resetting Learning Dictionary               | Clear learned        | 405 |
| Using Downloaded Dictionary                 | Download dictionary  | 405 |
| Entering Characters in 2-Touch Input Method | 2-touch              | 405 |
| Entering Characters in T9 Input Method      | T9 input             | 406 |
| Using Voice Input                           |                      | 407 |
|                                             |                      |     |

## **Text Entry**

The 3 text entry methods can be used in the FOMA terminal: "5-touch", "2-touch" and "T9 input". This section explains text entry mainly using "5-touch".

- Refer to the following sections for the settings, characteristics and methods of each entry method.
   "Setting the entry method" → p.397
  - "Entering Characters in 5-Touch Input Method"

    → p.398
  - "Entering Characters in 2-Touch Input Method"

    → p.405
  - "Entering Characters in T9 Input Method"→p.406
- Touch operations are not available.

## Text entry (edit) screen

The text entry (edit) screen consists of 1 Text entry area, 2 operation guidance area, and 3 information display area. The descriptions of icons displayed in each area are as follows:

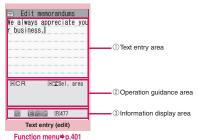

1) Text entry area

| Icon | Description                        |  |
|------|------------------------------------|--|
| I    | Cursor (Text entry position)       |  |
| ◀    | End mark (Text entry end position) |  |

#### 2 Operation guidance area

| Icon        | Description                                                       |
|-------------|-------------------------------------------------------------------|
| ▲ ▼chg      | Displayed when $\bigcirc$ can be used for conversion              |
| A VAII      | Displayed when $\textcircled{5}$ can be used for phonebook search |
| ▲ ► Area    | Displayed when specifying the text copy (cut) range               |
| <b>X</b> CR | Displayed when ** can be used to break a line                     |

| lcon                | Description                                                                                                    |
|---------------------|----------------------------------------------------------------------------------------------------|
| X<br>A∕a " °        | Displayed when ** can be used to switch between upper case and lower case, or to attach dakuten/han-dakuten                     |
| # AA→aa             | Displayed when # can be used to release the CapsLock mode →p.401                                                                |
| # aa→Aa             | Displayed when # can be used to activate the Shift mode → p.401                                                                 |
| # Aa→AA             | Displayed when # can be used to activate the CapsLock mode → p.401                                                              |
| X LUNG<br>Sel. area | Displayed when ** (1 second or longer) can be used to specify the range                                                         |
| H LONG<br>Paste     | Displayed when copied or cut text exists and # (1 second or longer) can be used to paste them                                   |
| Pictograph D        | Displayed when Pictograph D (Deco-mail pictogram) can be entered by pressing (1 second or longer) e.g. while entering main text |
|                     | Displayed when ✓ can be used to return to the previous reading (Example: ¬¬) while entering text                                |
| Decorate            | Displayed when Deco-mail can be composed by pressing e.g. while entering main text                                              |

#### 3 Information display area

| Thornation diopidy area |                                                                                                    |  |  |
|-------------------------|----------------------------------------------------------------------------------------------------|--|--|
| Icon                    | Description                                                                                        |  |  |
| 2 <b>9</b>              | Display text entry method (2-touch or T9 input) (No icon appears for 5-touch)                      |  |  |
| INS OVR                 | Insert mode/Overwrite mode                                                                         |  |  |
| E 123<br>漢 カナ           | Input character type                                                                               |  |  |
| $\boxtimes$             | Kuten code input mode → p.404                                                                      |  |  |
| 1/1 1/2                 | Double-byte mode/Single-byte mode                                                                  |  |  |
| Sm                      | Lower case input mode                                                                              |  |  |
| Shift CAPS              | Shift mode/CapsLock mode → p.401                                                                   |  |  |
| R                       | Number of remaining bytes that can be entered (single-byte character: 1, double-byte character: 2) |  |  |

| Icon | Description                                                                                                    |  |
|------|----------------------------------------------------------------------------------------------------|--|
| In   | Number of characters that have<br>been entered when adding entries<br>in the UIM phonebook or when<br>composing SMS |  |

## **Divided screen**

Some screens, such as that for storing schedule entries while referring to the original message, are split into the function operation screen and the text entry (edit) screen at the same time.

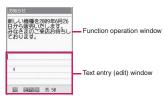

- The function operation window and text entry (edit) window appear at the same time in the following cases:
  - Adding schedule entries while referring to the i-mode screen
  - Editing text while referring to the results of a dictionary search
  - · Entering words from the Quick Search screen

## Changing the active windows

When the function operation window and text entry (edit) window are displayed at the same time, select "Change window" from the function menu to change windows.

 You can change windows using the Neuropointer to select a window.

## Setting the entry method

Select the entry method from 3 entry methods (5-touch/2-touch/T9 input).

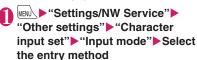

#### NOTE

 You can change entry methods while entering text. Press ☐ (Chrct) for 1 second or longer, or select "CHG input method" from the function menu.

## Changing the font size

Select "Small", "Standard", "Large" or "X-large" for the font size on the text entry (edit) screen. "Changing the Font"→ D.124

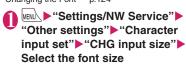

## Setting auto cursor moving

If you set Auto cursor, the cursor automatically moves rightward each time you enter a single character while entering in 5-touch (kanji mode).

- The following are times until the cursor automatically moves:
  - Slow···About 1.5 seconds
  - Normal···About 1.0 seconds
  - Fast···About 0.5 seconds

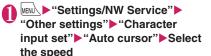

#### ■ To disable auto cursor

▶"OFF"

To enter characters assigned to the same key in succession when set to "OFF", if you press  $\bigcirc$  or the same key again for 1 second or longer, the cursor moves and the next character can be entered.

#### NOTE

- This function is available other than in numeric input mode.
- Even after the cursor moves, you can press \*\*
   to switch between upper and lower cases or add
   dakuten/han-dakuten.

## Setting the word prediction

Set whether to use the word prediction (ON, OFF).

- Prediction candidates are stored at the time of purchase.
- Using word prediction to enter text→p.398
- "Settings/NW Service"

  "Other settings"▶"Character
  input set"▶"Prediction"▶"ON" or
  "OFF"

## **Entering Characters in** 5-Touch Input Method

Enter a character by pressing a dial key several times. For example, to enter "う", the third character of the あ column (あいうえお), press 1 3 times.

• Refer to "Allowable characters in 5-touch" (p.472) for details on key assignment.

## Entering kanji/hiragana/katakana

Enter a reading in hiragana, then convert it into text such as kanji, hiragana or katakana.

#### Using Prediction to enter text

The word prediction refers to prediction from a single character entry or prediction of a word to follow the selected word. Therefore, this function allows quick text entry with few key presses.

<Example: To enter "携帯電話" (Mobile phone)>

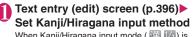

When Kanji/Hiragana input mode (漢 1/1) is not set, press (Chrct) to switch the method.

## Enter a part of the reading

2 4 times

"け" is entered in the text entry area. Predicted candidates appear in the operation guidance area by predicting words from a single character entry.

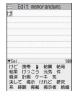

Edit memorandums

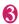

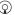

The cursor appears in the operation guidance area and you can select predicted candidates.

If you do not want to enter any of the candidates

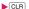

Return to the reading entry.

Predicted candidates change as you continue entering the reading. Alternatively, use the conversion function.

"Converting entered hiragana" → p.399

#### Select a predicted candidate ▶Select "携帯" (Mobile)

The selected word appears in the text entry area. Next predicted candidates that may follow

the selected word appear in the operation guide area.

## Select the next predicted candidate

- ▶Select "電話" (Phone)
- To close the predicted candidate window
- ► /ch (Exit)

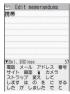

#### NOTE

- Frequently used face marks, pictograms, etc. also appear as predicted candidates.
- Conversion candidates do not appear in other than Kanji/Hiragana input mode.
- A word entered once is added as a predicted candidate by the learning function. You can delete an added predicted candidate by highlighting the word and pressing CLR for 1 second or longer. To delete all the learned predicted candidates, clear the learned records of the word prediction using "Clear learned".
- My Profile information can be entered easily.  $\rightarrow$  p.403

### Time-linked prediction in mail = composition

In mail composition, time (morning/day/night)related words ("おはよう" (Good morning), "おや すみ" (Good night), etc.) appear as candidates, corresponding to the current time.

 Time-linked prediction does not work in SMS composition.

#### ■ When the Message screen opens

Candidates including time-related words appear.

- No candidates appear if main text is already entered, e.g. when the header or signature is set or when you make a quote reply.
- When you enter the main text

Candidates change, corresponding to the current time, when you enter a character of the reading.

 Time-linked prediction does not work when you enter two or more characters of the reading.

## Converting entered hiragana

When a word you want to enter does not appear as a predicted candidate or when the word prediction is set to OFF, change the entered hiragana to the word you want to enter.

<Example: To enter "秋のキャンプ" (Autumn camp)>

## Enter hiragana

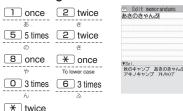

- If you press the wrong key
- ▶ Press CLR to delete the character
- If you press a key too many times

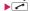

The previous character assigned to that key appears.

- To confirm the hiragana
- ▶ (Set)

°(Han-dakuten)

## **2**) I

#### Edit entered text

► Press ch (CHG) to change text to kanji or katakana

The conversion candidate for the first phrase is highlighted and the kanji candidates for the remaining unconfirmed text are underlined ( ).

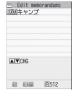

If the conversion candidate is your preferred kanji or katakana

▶ (Set)

The conversion candidate is confirmed and the next phrase is highlighted.

If the conversion candidate is not your preferred kanji or katakana

▶ Press Ch (CHG) to display other conversion candidates ► Select the characters to convert A list of conversion candidates for the highlighted phrase

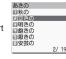

appears. Hiragana and katakana are included in the conversion candidates. If the readings in the conversion range consist entirely of "あ"-level characters, numbers are also included in the conversion candidates. For example, entering 123 (あかさ) also shows the conversion candidate "123".

#### ■ To change the conversion range

► Use o to change the conversion range The conversion candidates change as the conversion range changes.

■ To display the alphanumeric/katakana conversion candidates

▶ (ABC123)

The alphanumeric and katakana conversion candidates of the entered key appear. For example, pressing  $23(\hbar \dot{\tau})$ 

(ABC123) shows the conversion candidates such as "AD", "23" or "カサ".

If you enter a 2- to 4-digit number and the number can be displayed as date or time, the conversion candidates of date or time also appear.

- 10/19
- 10月19日
- 10:19
- 10時19分
- 1019年

#### NOTE

 If the conversion candidate list includes symbols, pictograms or face marks, you can convert the text to these symbols.

Refer to the following lists for the readings of symbols, pictograms and face marks.

- "Symbol Reading List" → p.474
- . "Pictogram Reading List" → p.475
- . "Face Mark Reading List" → p.478
- If date and time related reading ("ことし" (this year), "きょう" (today), "いま" (now), etc.) is entered, conversion candidates corresponding to the current date and time also appear.
- For other text entry operations such as entering symbols, pictograms, or inserting a space or linefeed, refer to "Useful keys to assist text entry" (p.400) and the function menu of the text entry (edit) screen (p.401).
- You can use kuten codes to enter kanji that cannot be converted. → p.404

#### Number of characters and scrolling

Numbers of characters remaining and already entered

Characters displayed in the text entry (edit) screen are counted according to the following rules:

• A single-byte character is counted as 1 byte and a double-byte character is counted as 2 bytes.

 A single-byte dakuten and han-dakuten are counted as 1 character respectively.

On the text entry (edit) screen, the end mark " indicates the end of the text that can be entered using the current function. Use the end mark as an approximate guide to know how many more characters you can enter.

#### ■ Scrolling

On the text entry (edit) screen, use 0 to scroll by line, and 1 (LOCK), and 1 ( $\overrightarrow{\nabla} +$ ) to scroll by page. In the conversion candidates list, you can also use 0 or 1 (LOCK) or 1 ( $\overrightarrow{\nabla} +$ ) to scroll by page.

## Data protection during text entry and editing

When the battery runs out or you receive a call during text entry, the entered text is stored.

#### If the battery runs out

If the low-voltage alarm sounds during text entry, the text entry (edit) screen changes to the "Recharge battery" message screen. When this happens, the entered text is automatically confirmed and saved, so that you can continue entering text when you turn the power back on and retrieve the function. However, in some functions, the entered data is not saved. Also, unconfirmed text that is being converted is not saved. Re-editing the phonebook →p.98

#### If you press -

If you press — during text entry, a message appears asking whether to exit text entry. However, this message does not appear if no text is entered. <To quit without saving the text>

Select "YES". The previous screen or standby screen reappears without saving the entered text.

Alternatively, press to exit the text entry screen

without saving the entered text.
<To continue entering text>

Select "NO". The text entry (edit) screen reappears with the entered text still displayed.

Alternatively, press CLR to return to the text entry (edit) screen.

#### If you receive a voice call

If you receive a voice call during text entry, you can answer the call without disturbing the text being entered. When the call ends, the text entry (edit) screen reappears. You can use [w] (MULTI) during a voice call to display the task switch screen and return to the text entry (edit) screen while talking. — p.365

#### Other text entry functions

When changing the text entry method on the text entry (edit) screen or entering symbols or pictograms, you can use useful kevs as well as the function menus.

#### Useful keys to assist text entry

| Key                          | Description                                                                                                    |
|------------------------------|----------------------------------------------------------------------------------------------------|
| (Chrct)                      | The input method switches each time you press  (Chrct) in 5-touch or T9 input.     Alphabetic (single-byte) → Numeric (single-byte) → Kanji/Hiragana (double-byte) → Katakana (single-byte)     * Use the function menu "Single-byte" and "Double-byte" in Katakana, Alphabetic or Numeric mode.     In 2-touch, double-byte and single-byte switch each time you press  (Chrct).     Double-byte → Single-byte |
| (Chrct) (1 second or longer) | Switch the entry method.  The mode switches as follows each time you press (Chrct) (1 second or longer).  5-touch → 2-touch → T9 input                                                                                                    |
| (PI · SB)                    | Enter pictograms/symbols continuously or enter face marks/ URLs. In the list display, press or to switch tab displays.  * Displayed only when Pictograph D (Deco-mail pictogram) is available. To end continuous entry, press CLR.                                                                                                    |
| (1 second or longer)         | When Deco-mail pictograms are available, the categorized Pictograph D (Deco-mail pictogram) entry screens appear. →p.159                                                                                                    |
| *                            | <ul> <li>Enter a line feed " ↓ " and move<br/>the cursor to the next line (other<br/>than in numeric input mode).</li> <li>You can enter dakuten/han-dakuten<br/>or switch "Upper case/Lower case"<br/>in 5-touch or 2-touch.</li> </ul>                                                                                                    |
| (1 second or longer)         | Specify text you want to decorate, copy or paste.                                                                                                    |
| <b>©</b>                     | When the cursor is at the end of the text, pressing  enters a space and pressing  enters a line feed.                                                                                                    |

| Key                    | Description                                                                                                    |
|------------------------|----------------------------------------------------------------------------------------------------|
| #                      | The upper case/lower case mode switches each time you press this key in alphabetic mode of T9 input. Mode released → Shift mode → CapsLock mode     Mode released: All characters are entered in lower case.     Shift mode: Only the first character entered after switching mode is entered in upper case, then subsequent characters are entered in lower case (Shift mode is released).     CapsLock mode: All characters are entered in upper case.     Hiragana and Kanji input modes are switched in T9 input. |
| # (1 second or longer) | Paste the copied or cut text.                                                                                                    |
|                        | Return to the previous reading in 5-touch. (Example: え→う)     When Deco-mail can be composed, the decoration menu appears. →p.160                                                                                                    |
| (1 second or longer)   | Undo the operation such as converting, pasting or cutting.                                                                                                    |

#### < (PI · SB)>

- Previously entered pictograms and symbols are stored in the first line of Pictogram, Deco-mail pictogram (Pictograph D), Double-byte and Single-byte screens respectively.
- Pressing <u>ch</u> (Full) switches to the full-display and switches to the Pictograph screen or Symbols screen.

## FUNC Text entry (edit) screen (p.396)

Face Mark.....Display the face marks list. The highlighted face mark appears in two lines in the face marks list, and the reading (meaning) also appears.

Lower case ⇔ Upper case ······ Switch Lower case/ Upper case before entering text.

Single-byte ⇔ Double-byte · · · · · · Switch single-byte/ double-byte modes.

Copy, Cut, Paste → p.404

Common phrases → p.402

Space ...... Insert a space (blank). A single-byte space is inserted regardless of double-byte/single-byte input mode.

Line feed·····Insert a line-feed " ↓ " and move the cursor down to the next line.

Symbols ..... Display the symbols list.

Pictograph ..... Display the Pictogram list.

Kuten code → p.404

Overwrite ⇔ Insert ...... Switch between "Overwrite mode" and "Insert mode". When entering text, a character is inserted to the left of the cursor in "Insert mode" and the character in the cursor position is overwritten in "Overwrite mode". When the text entry (edit) screen opens, insert mode is active by default.

Quote data → p.402

Refer dic. → p.382

Prediction OFF⇔ Prediction ON······Turn Prediction on/off. → p.397

**CHG input method**······Switch the text entry mode (5-touch/2-touch/T9 input).

Auto cursor → p.397

T9 Kana CHG mode ⇔ T9 Kanji CHG mode ·····Set whether to convert the entered text to kana or kanji when using T9 input.

Jump ····· Move the cursor quickly to the beginning or end of sentence.

**UNDO**.....Undo the operation such as converting, pasting or cutting.

Change window ······ Change the active window when the divided screen is displayed. → p.397

#### NOTE

#### <Single-byte/Double-byte>

 You cannot switch double-byte/single-byte modes in "Kanji/Hiragana input mode".

#### <Line feed>

You can delete or overwrite a line-feed symbol
 " J " as well as other characters.

#### <Symbols>

- You cannot enter double-byte symbols on the mail address registration screen, i-mode mail address input screen or URL input screen.
- You can enter pictograms while the Symbols screen is displayed. The list switches each time you press ☑ or ▮.
- You can activate PI · SB input mode by pressing ch (PI · SB) after displaying the Symbols screen.

#### <Pictograph>

- Previously entered pictograms appear in the first line of the Pictogram and Deco-mail pictogram (Pictograph D) screens respectively.
- You can enter symbols while the Pictograms screen is displayed. The list switches each time you press ☑ or ▮.
- You can activate PI · SB input mode by pressing Ch (PI · SB) after displaying the Pictograms screen

#### <CHG input method>

 On the text entry (edit) screen for specific items such as postal codes, it may not be possible to switch the text entry method.

#### <T9 Kana CHG mode/T9 Kanji CHG mode>

 This setting is valid only for the current text entry (edit) screen. The next time the text entry (edit) screen appears, the conversion mode reverts to the "T9 change mode" setting.

#### **Deleting text**

Use  $\bigodot$  to move the cursor to the character you want to delete, and press  $\bigcirc$  briefly (less than 1 second). A character to the right of cursor is deleted.

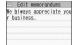

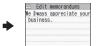

When there is no character in the right side of cursor position

A character to the left of the cursor is deleted.

- If you hold down CLR for 1 second or longer All characters to the right of the cursor are deleted.
- If you hold down CLR for 1 second or longer when there is no character to the right of the cursor

All characters are deleted.

## Entering common phrases

- Depending on the input mode, the pre-installed fixed common phrases are entered in kanji/ hiragana or single-byte katakana.
- Editing/Saving common phrases → p.403
- Text entry (edit) screen (p.396)▶

  <u>ch</u> (FUNC)▶"Common phrases"

  ▶Select a folder
- Select a common phrase

#### NOTE

- Common phrases can be used on the following text entry (edit) screens:
  - Edit text memo
  - i-mode mail subject/main text
  - i-mode mail header/signature/quotation mark
  - Enter mail search subject
  - · Enter auto sort setting subject
  - Edit the Common phrase folder name/Common phrases
  - Edit alarm title
  - Enter Refer dic. words
  - Edit To Do list
  - Edit Wake-up message
  - Edit i-mode text box
  - Edit i-αppli text
  - Enter password
- If you enter a common phrase on the Password input screen, the entered characters are displayed as " \* ".
- If you select a common phrase in the security folder, the common phrase linked to the title is entered instead of the title name.

## Entering text by quoting the phonebook or My Profile

On the text entry (edit) screen for mail, site or text memo, you can quote the "Phonebook"/"My Profile" data

## Using the quote data function

- You can quote Name, Reading, Phone number, Mail address, Address, Positioning info, Birthday, Memorandums, i-concier address, i-concier URL and i-concier memo.
- Data cannot be quoted on some text entry (edit) screens.
- Text entry (edit) screen (p.396)►

  /ch (FUNC)► "Quote data"

  Select any item:

Quote phonebook······Search for a phonebook entry and select an item to quote. Searching the phonebook → p.99

Quote My Profile ..... Select an item to quote.

Text reader → p.247

Bar code reader → p.244

#### <Quote My Profile>

- When you quote address information, a space may be entered between items.
- DOCOMO accepts no liability whatsoever regarding the problem resulting from the incorrect owner information entry.

#### Entering My Profile data

If Prediction is ON, My Profile data appear as candidates by entering keywords.

- Name, Phone number, Mail address, Postal code, Address and Birthday can be displayed. The following are the keywords:
  - Name: "なまえ"
  - Phone number: "でんわ"/"でんわばんごう"
  - Mail address: "めーる"/"めーるあどれす"/"めあ رر شل
  - Postal code: "ゆうびん"/"ゆうびんばんごう"
  - Address: "じゅうしょ"
  - Birthday: "たんじょうび"/"せいねんがっぴ"

#### NOTE

 If Original lock is set on My Profile, the data cannot be displayed as candidates.

#### **Editing/Saving Common Phrases** <Store common phrases>

Save frequently used phrases as common phrases in advance, so that they can be retrieved when entering text

- Common phrases are categorized into 6 folders. Folders 1 and 2 contain 10 pre-installed fixed common phrases respectively. Folders 3 - 5 and security folder can contain up to 10 original common phrases respectively.
- You can edit the fixed common phrases. Kanji, hiragana and single-byte katakana are not automatically distinguished by input mode. The edited text is entered
- You can rename folders other than security folders to categorize common phrases for your purpose.

## Composing a new common phrase

You can save a password to enter on the password entry screen, etc. as common phrases to the security folder.

 Using common phrases in the security folder → p.375

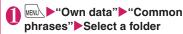

■ Common phrase list screen

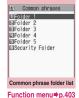

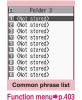

## Highlight "<Not stored>"▶ phrase

For security folder

► Highlight "<Not stored>" ► (Edit) ► Enter a common phrase Enter the title

#### NOTE

You can use pictograms for mail common phrases.

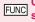

Common phrase folder list screen (p.403)

#### Edit folder name

Reset name ...... Reset the folder name to default.

iC trans. all → p.353

#### Send all Ir data → p.352

\* The function menu is not available for the security folder.

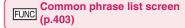

#### Edit

iC transmission\* → p.353

Send Ir data<sup>\*</sup> → p.352

#### Delete this, Delete all

\*: Not available for the security folder.

## Copying/Cutting/Pasting Text

 Only a single item of copied or cut data can be stored. Copying or cutting a new item overwrites the previously stored text.

## Copying (or cutting) text

- Text entry (edit) screen (p.396)
- Move the cursor to the end of the text to be copied or cut▶ (End) ► "Copy" or "Cut"

The selected text is stored. Up to 5,000 doublebyte characters or 10,000 single-byte characters can be selected.

You can also use the function menu to cut or paste by selecting "Copy" or "Cut".

#### If the text is cut

The selected text is deleted, but it is stored in the FOMA terminal.

#### NOTE

 You cannot copy or paste text when the predicted candidate is displayed.

## Pasting text

- Copied or cut text can be pasted repeatedly until you cut or copy other text or turn the power off.
- Text entry (edit) screen (p.396) ► Move the cursor to the position to paste ► # (1 second or longer)

You can also paste text by selecting "Paste" from the function menu.

If text to be pasted contains characters that cannot be entered on the text entry (edit) screen

A message appears indicating that the characters will be replaced, then a space or "  $\cdot$  " will be pasted.

#### NOTE

 Not available when copied or cut text does not exist.

# Entering Characters Using Kuten Code Kuten code>

Use 4-digit kuten codes to enter kanji, hiragana, katakana, symbols and alphanumeric characters.

- For kuten codes and characters that can be entered using kuten code, refer to the PDF format "Kuten Code List" in the provided CD-ROM.
- Characters or symbols in the Kuten Code List may be displayed differently on the screen.
- <Example: To enter "慶" (kuten code 2336)>
- Text entry (edit) screen (p.396)▶

  √ch (FUNC)▶"Kuten code"

Kuten code input mode activates and "\( \overline{\overline{\overl

Enter kuten code 2 3 3 The character ("慶" in this example) for the entered code appears and the original input mode reactivates.

■ If there is no character corresponding to the entered kuten code

A space is entered.

## **Saving Often-Used Words**

<Own dictionary>

Add frequently used words with your preferred reading to the own dictionary, and recall these words by entering and converting the reading on the text entry (edit) screen.

Up to 100 words can be added to the own dictionary.

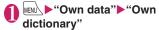

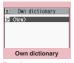

Function menu⇒p.405

- "<New>"►Enter a word►Enter the reading
  - To check a word
  - ▶Select a word
  - To edit a word
  - ►Highlight a word ► (Edit)

#### NOTE

 Added words can also be entered by word prediction.

## FUNC Own dictionary screen (p.404)

Edit ..... Edit a stored word.

iC transmission, iC trans. all → p.353

Send Ir data, Send all Ir data → p.352

Copy to microSD → p.341

**Delete** ......Select Delete this/Delete selected/Delete all.

## Resetting Learning Dictionary

<Clear learned>

Clear the learning record (function to store entered text automatically and recall as conversion candidates) (Reset to default).

"Settings/NW Service"
"Other settings" Character
input set" Clear learned" Enter
your security code Select any
item:

T9/Expect words/Pic. · · · · Clear the learned record stored for T9 input, Prediction, Pictograph and Symbols.

Kana/Kanji change/face·····Clear the learned record stored for kana-kanji conversion and the sorting order of the face mark screen.

## Using Downloaded Dictionary Oownload dictionary>

Set dictionaries downloaded from i-mode sites, etc. as conversion dictionaries.

- Up to 5 download dictionaries can be stored.
- A dictionary is activated when downloaded.
- Downloading dictionaries → p.208

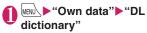

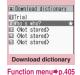

Select a dictionary

"\* appears next to the active dictionary.

■ To deactivate

► Select a dictionary marked with "★"

The dictionary is deactivated and "★" disappears.

#### NOTE

- When you activate a face mark download dictionary, the setting is reflected on the list screen for entering face marks. Up to 625 (including the pre-installed 125) face marks are listed on the screen.
- When you download 2 face mark dictionaries and activate both of them, face marks of the first activated download dictionary appear in the list.

## Download dictionary screen (p.405)

#### Edit title

**Set dictionary** ······ Activate/Deactivate the download dictionary.

**Dictionary info**······Display information on the download dictionary.

Delete this, Delete all

# Entering Characters in 2-Touch Input Method <2-

Press 2 dial keys to enter 1 character. For example, to enter "う", the third character of あ column (あいうえお), press コー3.

- Refer to "Allowable characters in 2-touch" (p.473) for details on the key assignment.
- The methods to select a predicted candidate in word prediction and to convert entered hiragana into your preferred word are the same as those of 5-touch. → p.398

<Example: To enter "あきのきゃんぷ">

# Text entry (edit) screen (p.396) Set Double-byte input mode

When Double-byte input mode ( ) is not set, press ( (Chrct) to switch the mode.

## Enter hiragana

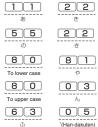

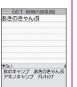

#### NOTE

You can also use to enter dakuten/han-dakuten or to switch Upper case/Lower case.

# Entering Characters in T9 Input Method <T9 input>

You can enter a character with few key presses (1 character a time) and select a character or word from the candidates

For example, to enter "春", press ⑥ for は column, press ⑨ for ら column, then select "春" from the displayed candidates.

- The "Yomi edit" function works as T9 input assistance to correct the reading when the candidates do not contain your preferred text.
- Refer to "Allowable characters in T9 input" (p.474) for details on the key assignment.
- T9 input mode is available only when the input mode is Kanji/Hiragana, Katakana or Alphabetic. "5-touch" automatically activates in Numeric input mode.
   Example: To enter "春" (Spring)>

# Text entry (edit) screen (p.396) Set Kanji/Hiragana input method

When Kanji/Hiragana input mode ( 漢 1/4) is not set, press (Chrct) to switch the method.

## Enter characters

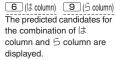

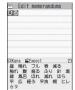

# When too many characters are entered Characters that cannot be

recognized are displayed in gray. In this case, change the conversion area with  $\Theta$  to change the candidates.

## ■ To switch the candidate display

Kanji/Kana: # English/Japanese: ⊠/

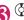

The cursor appears in the operation guidance area, and you can select a conversion candidate.

■ To return to text entry

■ To display predicted candidates for the highlighted reading

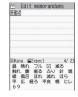

Highlight the candidate and press of to display the predicted candidates for the highlighted candidate reading.

For example, predicted candidates such as "春休み" or "遥か" appear for "春".

#### ■ To display conversion candidates for the highlighted reading

Highlight the candidate and press ch (CHG) to display conversion candidates for the highlighted candidate reading.

For example, predicted candidates such as "張る" or "貼る" appear for "春".

## Select a conversion candidate

The selected word appears in the character entry area.

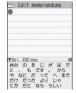

## Editing a reading

<Example: To enter "らんらんと">

## **1** Enter characters

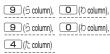

In this case, the candidates do not contain "らんらんと".

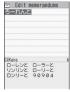

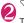

## (Yomi)

The Yomi edit mode activates, and the cursor moves to the beginning. The  $\circ$  column characters appear in the operation guidance area.

## Press the dial key corresponding to your preferred character

In this case, press (1) (5). If a character is edited, the cursor moves to the next character. Use the same procedure to edit the reading.

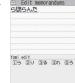

#### ■ To not edit the reading

▶Use to move the cursor to the next character to edit

## ■ To stop editing in mid-operation

▶ \ i (Return)

The candidates for the reading at the end appear.

## Setting T9 change mode

Set whether to convert entered text to kanji, katakana or hiragana when using T9 input.

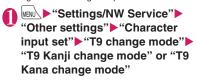

## **Using Voice Input**

Convert voice to text to compose mail or perform quick search. (Japanese mode)

- To use Voice input mail, application is required and charges apply. When applying for the first time, the service can be used for 30 days with no charges. (i-mode subscription is required.) Packet communications charges apply to use Voice input mail. For more information, visit the NTT DOCOMO website.
- Voice input can be used in the following functions:
  - Compose i-mode mail main text
  - · Enter a keyword for quick search
- Voice may not be recognized in the following circumstances:
  - · Ambient noise is loud
  - · Voice is not clear
  - · Speech is interrupted
  - · You cough or make noise before/after speech
  - You press or rub keys
- When using an earphone/microphone (optional), produce a sound with your mouth close to the mouthpiece.

- To use this service, you will need to configure the initial settings, and agree to the terms of use.
- Voice input function is not available in Single mode (WLAN).

<Example: When speaking "お元気ですか" (How are you?)>

## Message screen (p.158)▶ /ch (FUNC)►"Voice input"

If a screen appears asking whether to establish communications, select "YES". If "YES (By default)" is selected, the screen will not appear from the next time.

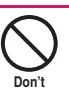

Voice input start

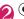

## (•) (Start)

Start speaking after the vibration.

To end voice input

Return to the Message screen.

- To view notes on voice input
- ► /ch (Guide)

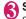

### Speak "お元気ですか"▶● (Set)

Speak within 30 seconds. When started from quick search, speak within 10 seconds

Voice input ends automatically if you do not speak for 3 seconds or so. The volume bar shows the volume of your voice. After you finish speaking, the handset vibrates.

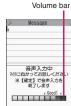

Voice input

Communications is established with the Voice input mail server, and the voice is converted to text. After the conversion is finished, the result of the recognition will be displayed, and conversion candidates will appear.

#### ■ To interrupt voice input

► (Cancel) or CLR

The voice input start screen reappears after the vibration.

## 4) (

## Check the converted text

Move a phrase using ⊖. The conversion range cannot be changed.

- To select and enter a word from candidates
- ► Select a conversion candidate
- To re-enter
- ► [Retry] "YES"

The content is discarded, and the voice input start screen reappears.

- To edit using the normal text entry
- ► ch (Edit)

The entire text is confirmed, and the Message screen reappears.

Not available when started from quick search.

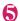

## Set all)

The entire text is confirmed, and the voice input start screen reappears.

Even if you press (Set) when the conversion candidate for the last phrase is highlighted, all entered text is confirmed.

#### NOTE

 Conversion candidates differ between Voice input mail and normal text entry.

# **Network Services**

| Voice Mail Service                                   | Voice Mail              | 410 |
|------------------------------------------------------|-------------------------|-----|
| Call Waiting                                         | Call Waiting            | 411 |
| Call Forwarding Service                              |                         | 412 |
| Nuisance Call Blocking Service                       | Nuis. call blocking     | 413 |
| Caller ID Request Service                            |                         | 414 |
| Dual Network Service                                 |                         | 414 |
| English Guidance                                     | English Guidance        | 414 |
| Service Numbers                                      |                         | 415 |
| Selecting Actions for an Incoming Call During a Call | Select in-call function | 415 |
| Setting Remote Control                               | Remote Control          | 416 |
| Multi Number                                         | Multi Number            | 416 |
| 2in1                                                 | 2in1                    | 417 |
| OFFICEED                                             | OFFICEED                | 421 |
| Saving and Using Services                            |                         | 422 |

## **Available Network Services**

 Your FOMA terminal provides you with access to a range of useful DOCOMO network services. For the outline and details on the services, refer to the reference pages in the following table.

| Service name               | Application  | Monthly<br>Charge | Ref.<br>page |
|----------------------------|--------------|-------------------|--------------|
| Voice Mail<br>Service      | Required     | Charged           | p.410        |
| Call Waiting               | Required     | Charged           | p.411        |
| Call Forwarding<br>Service | Required     | Free              | p.412        |
| Nuisance Call<br>Blocking  | Not required | Free              | p.413        |
| Caller ID<br>Notification  | Not required | Free              | p.58         |
| Caller ID<br>Request       | Not required | Free              | p.414        |

| Service name                  | Application  | Monthly<br>Charge | Ref.<br>page |
|-------------------------------|--------------|-------------------|--------------|
| Public mode<br>(Driving mode) | Not required | Free              | p.79         |
| Public mode<br>(Power OFF)    | Not required | Free              | p.80         |
| Dual Network<br>Service       | Required     | Charged           | p.414        |
| English<br>Guidance           | Not required | Free              | p.414        |
| Multi Number                  | Required     | Charged           | p.416        |
| 2in1                          | Required     | Charged           | p.417        |
| OFFICEED                      | Required     | Charged           | p.421        |
| Melody call                   | Required     | Charged           | p.111        |

- You cannot connect to the Network Service center when in " 📡 ".
- For the application and inquiries, contact the inquiries number provided on the back of this manual.
- This chapter explains the overview of the network services using the menus on the FOMA terminal.
   For details, see "Mobile Phone User's Guide [Network Services]".

This service takes voice messages at the Voice Mail Center when you are in a location with no FOMA reception (outside the service area), when you turn the power off, or when in Single mode (WLAN).

- The Voice Mail service is only available for calls made to the FOMA phone number.
- To give priority to voice mail when "Record message" (p.82) is set at the same time, set the Voice Mail ring time shorter than the Record message ring time.
- When you do not answer a FOMA voice or videophone call while the Voice Mail service is set to "Activate", calls are recorded as "Missed calls" in "Received calls", and the "Missed call" desktop icon appears on the standby screen.
- 20 messages of up to three minutes each can be recorded for FOMA voice/videophone calls respectively. Messages are stored for up to 72 hours.

#### Basic flow of Voice Mail service

Voice Mail service activated

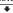

Your FOMA terminal receives a voice/ videophone call

.

You cannot answer the call and it is connected to the Voice Mail service center

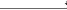

The caller records a message

If the caller is in a hurry and wishes to leave a message without listening to the Voice Mail answering message, he or she can interrupt the answering message and switch to message recording mode immediately by pressing (##).

The Voice Mail service center notifies you that you have a recorded message

You listen to the recorded message

#### **Using the Voice Mail service**

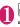

# "Settings/NW Service" "Network service" "Voice Mail" Select any item:

Play messages\*·····Call the Voice Mail center when playing or selecting a voice call/ videophone record message. Follow the audio instructions to play recorded messages.

Activate \*.....Activate the Voice Mail service.

When the ring time (000 - 120 seconds) is set to 0 second, received calls are not recorded in "Beceived calls".

#### Deactivate

Set ring time ..... Change the ring time only (000 - 120 seconds).

Check setting ......Select Activate/Deactivate/ Set ring time/Activate V.phone/Deactivate V.phone from the function menu of the Voice Mail setting screen.

Setting ...... Select a voice call/videophone record message to change the Voice Mail service settings. A call is made to the Voice Mail center. Follow the audio instructions to configure the settings.

**Check messages**······Check whether there is a recorded message.

Message notification ..... Emit the original notification tone when a message is added to the Voice Mail center. Only available for a message of a FOMA voice/videophone call.

Activate notice call·····Notify you of missed call information via SMS when turning on the power or getting into FOMA range.

All Calls ..... Notify you of all received calls.

Calls with Caller ID······Notify you of only calls with the caller ID.

#### Deactivate notice call, Notice call status

**Setting for videophone**·····Set whether to support videophone record messages.

\*: When 2in1 is in Dual mode, the screen appears for you to select Number A or Number B. However, the selection screen appears for "Check setting" even in B mode.

 If Voice Mail service is activated during Charaden, DTMF tone operation is not available. Change to DTMF mode from the function menu. →p.65

#### <Check setting>

 When checking the Number B setting for 2in1, only the active or inactive information appears.

#### <Check messages>

- If you have messages recorded using a FOMA voice/videophone call at the Voice Mail center. " " (voice mail icon) and '" ("Voice Mail" desktop icon) appear on the standby screen.
- The number in the voice mail icon changes according to the number of stored messages " 📱 ", " 🗣 ", " 🧣 " ... " 🥻 " (10 or more messages). The displayed number of recorded messages is the number of new messages announced when played. The number of stored messages is not included.
- You may not be able to use this function to check for messages recorded after checking messages.

#### <Message notification>

• When 2in1 is in A mode or B mode, the notification tone does not sound when a message is recorded for the unused number.

#### <Erase icon>

 Clearing the icon does not delete the corresponding recorded message. The voice mail icon appears again when you check for messages.

#### <Activate notice call>

 Even if you set the SMS Rejection setting, the history is reported.

## **Call Waiting**

<Call Waiting>

Answer incoming FOMA voice calls even if you are already on the line. You will hear the Call Waiting tone, and with the touch of a button, you can put your first call on hold and answer the second one. You can also put your current FOMA voice call on hold and make a new FOMA voice call to someone else.

- To use Call Waiting, set "Arrival Call Act" (p.415) to "Answer" beforehand. If another setting is selected, you will not be able to answer a FOMA voice call received during another FOMA voice call even when Call Waiting is active.
- You can answer another call when you receive a videophone call during a FOMA voice call or when you receive a FOMA voice call or videophone call during a videophone call if you activate Call Waiting and set "Arrival Call Act" to "Answer". In this case. you have to end the current FOMA voice call or videophone call (You cannot put the current call on hold). → p.415

### Using Call Waiting

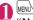

MENU ► "Settings/NW Service" ►

"Network service" Call Waiting" Select any item:

Activate, Deactivate, Check setting

Putting the current FOMA voice call on hold to answer a new FOMA voice call

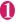

When you hear a double-beep, press 🖍

Your first call is automatically put on hold and the new FOMA voice call is answered.

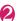

#### Return to the first caller

To end the call with the second caller

The call with the second caller ends, and the first call restarts.

To put the second caller on hold 

The call with the second caller is put on hold. and the first call restarts.

You can switch back and forth between the 2 calls by pressing .

■ To end the FOMA voice call on hold

► ch (FUNC) "End held call"

## Ending the current FOMA voice call on hold to answer a new FOMA voice call

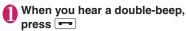

The first call ends and the ring tone sounds.

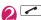

Answer a new FOMA voice call.

# Putting the current FOMA voice call on hold to make a FOMA voice call to someone else

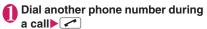

Your first call is automatically put on hold and the new call starts.

You can search for a phone number from Phonebook, Received calls or Redial.

→pp.68, 100

## Return to the first caller

■ To end the new call

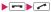

The new call ends, and the first call restarts.

To put the new call on hold

The new call is put on hold, and the first call

You can switch back and forth between the 2 calls by pressing .

■ To end the FOMA voice call on hold

> ch (FUNC) Find held call

## **Call Forwarding Service**

<Call Forwarding>

This service forwards an incoming FOMA voice/ videophone call when FOMA radio signals are too weak, when the power is turned off, when you do not answer the call within the set ring duration, or when in Single mode (WLAN).

- The Call Forwarding service is only available for calls made to the FOMA phone number.
- To give priority to the Call Forwarding service when "Record message" (p.82) is set at the same time, set the Call Forwarding ring time shorter than the Record message ring time.
- When you do not answer a FOMA voice or videophone call while the Call Forwarding service is set to "Activate", calls are recorded as "Missed calls" in "Received calls", and the "Missed call" desktop icon appears on the standby screen.

#### Basic flow of Call Forwarding service

Call Forwarding number registered

Call Forwarding service activated

Your FOMA terminal receives a voice or videophone call

If you do not answer the voice or videophone call, it is automatically forwarded to the specified number

# Call Forwarding service dialing charges

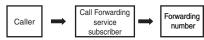

Charges paid by the Call by the caller. Charges paid by the Call Forwarding service subscriber.

## Using the Call Forwarding service

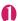

# MENU ► "Settings/NW Service" ►

## "Network service" Call Forwarding" Select any item:

Activate\*1.....Set the forwarding number and ring time, then select "Activate".

> Register fwd number ..... Enter the forwarding number. Once you set the number, "\* appears next to Register fwd number

•You can use O or O to enter the number by searching the phonebook. Searching the phonebook → p.100

Set ring time ..... Enter the ring time (000 -120 seconds). Once you set the time, "★" appears next to Set ring time. When set to 0 second, received calls are not recorded in "Received calls".

Activate ..... Activate the Call Forwarding service.

#### Deactivate\*1

Register number ..... Enter the forwarding number, and select Register number/Register No.+Activate. When you select Register No.+Activate, you can also set the Call Forwarding service to Activate simultaneously.

If FWD number busy\*2......Connect an incoming FOMA voice/videophone call to the Voice Mail center when the forwarding party is

## Check setting\*1

- \*1: When 2in1 is in Dual mode, the screen appears for you to select Number A or Number B. However, the selection screen appears for "Check setting" even in B mode.
- \*2 : The "Voice Mail service" subscription is required.

## NOTE

#### <Activate>

• When 2in1 is in B mode, you cannot select "Register fwd number" and "Set ring time".

#### <Register number>

 When 2in1 is in B mode, you cannot select "Register No. + Activate".

#### <Check setting>

 When checking the Number B setting for 2in1, only the "Active" or "Inactive" information appears.

### Setting the Call Forwarding announcement

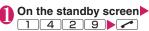

- · Follow the audio instructions.
- · For details, refer to "Mobile Phone User's Guide [Network Services]".

#### **Nuisance Call Blocking** Service <Nuis. call blocking>

If you receive prank calls, you can program your FOMA terminal to block calls. Calls are automatically blocked, and the caller will hear an announcement stating that the call cannot be accepted at the number reached.

- The Nuisance Call Blocking service is only available for calls made to the FOMA phone
- If someone tries to call you again from that number, your phone will not ring. The calls do not appear in your call history.

#### Using the Nuisance Call Blocking service

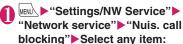

Register Caller ..... Add the number of the last call you answered to the Call Blocking list.

Register selected No·····Register numbers for incoming calls to be rejected by entering the numbers or using the Phonebook and incoming call histories.

- You can use or or to enter the number by searching the phonebook. Searching the phonebook → p.100
- You can use O to search the Received calls record and ( to search the Redial record.

Delete last entry.....Delete the last registered phone number. By repeating the same procedure, you can delete numbers in reverse chronological order.

Delete all entries. Check No of entries

## Caller ID Request Service

<Caller ID Request>

If the caller's number is not displayed, they will hear an announcement instructing them to activate Caller ID Display by dialing 186 before the number and call again, and the call will end.

- The Caller ID Request service is only available for calls made to the FOMA phone number.
- Calls rejected by the Caller ID request service are not recorded in "Received calls", and the "Missed call" desktop icon does not appear.

## Using the Caller ID Request service

MENU ► "Settings/NW Service" ► "Network service" Caller ID Request" Select any item:

Activate, Deactivate, Check setting

#### NOTE

• In PushTalk, the caller sees the message "Turn on Caller ID Notification", and the call is automatically disconnected. If it is a group call, "ID Request" appears.

## **Dual Network Service**

<Dual Network>

This service lets you use your FOMA terminal number with mova. Just change to your mova phone when you are out of the FOMA service area to make calls and communications, and vice versa.

- The FOMA and mova services cannot be used simultaneously.
- Switch the Dual network service from the terminal not using the service.
- For details on how to access the service from a mova terminal, refer to the "Mobile Phone User's Guide [Network Services]".

## Using the Dual Network service

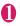

**⋒** MEND ► "Settings/NW Service" ► "Network service">"Dual Network"▶Select anv item:

Dual Network switching ..... Enter your network security code to switch. Network security code → p.134

Check setting

#### NOTE

• If you use Dual Network Service on the mova terminal in Japan after using the FOMA terminal overseas, turn on the FOMA terminal before use.

#### <Dual Network switching>

 Switch networks only after finishing transmissions with the handset that is enabled for use.

## **English Guidance**

<English Guidance>

Set your FOMA terminal to play recorded announcements in English when you are configuring network services such as the "Voice Mail" service or in a location with no reception (outside the FOMA service area).

| Item                                                                      | Language             | Announcement                                    |
|---------------------------------------------------------------------------|----------------------|-------------------------------------------------|
| Outgoing                                                                  | Japanese             | Play in Japanese.                               |
| (including the<br>announcement<br>for configuring<br>network<br>services) | English              | Play in English.                                |
| Incoming                                                                  | Japanese             | Play in Japanese.                               |
| (Announcement<br>for person<br>calling)                                   | Japanese+<br>English | The English prompt follows the Japanese prompt. |
|                                                                           | English+<br>Japanese | The Japanese prompt follows the English prompt. |

## **Using the English Guidance**

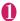

# "Settings/NW Service" "Network service" "English Guidance" Select any item:

**Guidance setting**······Select the setting from the following:

Outgoing+Incoming·····Select Japanese/ English for outgoing calls, then select Japanese/Japanese+English/ English+Japanese for incoming calls.

Outgoing call ······ Select Japanese/ English for outgoing calls.

Incoming call ····· Select Japanese/ Japanese+English/English+Japanese for incoming calls.

### Check setting

#### NOTE

 If the call is made between DOCOMO mobile phones, the caller's announcement setting at the time of dialing takes priority over the receiver's setting at the time of receiving.

## Service Numbers < Service Numbers>

Make a call to the DOCOMO General Inquiries or Repairs number.

 The displayed items may vary or the items may not appear depending on the FOMA card (UIM).

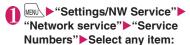

ドコモ故障問合せ……Call the DOCOMO Repairs Center.

ドコモ総合案内・受付……Call the DOCOMO General Inquiries Center.

# Selecting Actions for an Incoming Call During a Call

<Select in-call function>

Set how to handle FOMA voice calls, videophone calls and 64K data communications incoming during a call when you have subscribed to the "Voice Mail", "Call Forwarding" or "Call Waiting" service.

- If you have not subscribed to "Voice Mail", "Call Forwarding" or "Call Waiting" service, you cannot answer calls incoming during a call.
- To use "Arrival Call Act", set "Set in-call arrival" to "Active". If "Call Waiting" is set to "Activate", there is no need to set "Set in-call arrival" to "Activate".

# Selecting actions for calls incoming during a call <a href="Arrival Call Act">< Arrival Call Act</a>

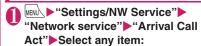

Voice Mail .....Transfer FOMA voice or videophone calls received during a call to the Voice Mail service center regardless of the "Call Waiting" and "Voice Mail" service settings.

Call Forwarding·····Forward FOMA voice and videophone calls received during a call to the forwarding number regardless of the "Call Waiting" and "Call Forwarding" service settings.

Call Rejection Peject FOMA voice and videophone calls and 64K data communications received during a call.

Answer·····Use "Call Waiting" when activated, if a FOMA voice call arrives during a FOMA voice call. During a FOMA voice call (with "Call Waiting" set to "Deactivate"), videophone call or 64K data communications, the following operations can be performed:

- You can end the current FOMA voice call, videophone call or 64K data communications, and answer an incoming call or communication.
- You can use the function menu to manually handle a FOMA voice call, videophone call or 64K data communications incoming during a call. → p.416
- If the "Voice Mail" service or "Call Forwarding" service is active, the settings apply.

### Set in-call arrival

Activate/Deactivate the function setting selected in "Arrival Call Act" or check the setting.

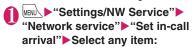

Activate, Deactivate ······ Activate/Deactivate the "Arrival Call Act" setting.

Check setting

# Ending the current call or 64K data communications to answer an incoming call

 When the current call and incoming call are the same type

<Example: To end the current FOMA voice call to answer an incoming voice call>

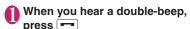

The current call ends and the ring tone sounds.

For videophone or 64K data communications

The ringing screen appears.

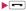

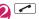

Answer a new FOMA voice call.

- For 64K data communications
- ▶ Receive the call on a PC
- When the types of the current call and incoming call are not the same

If you receive a videophone call or 64K data communications during a FOMA voice call, if you receive a FOMA voice call or 64K data communications during a videophone call, or if you receive a FOMA voice or videophone call during 64K data communications, follow the procedure below to end your current call or 64K data communications to answer the incoming call.

<Example: To end the current videophone call to answer an incoming FOMA voice call>

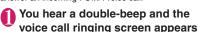

When you receive a 64K data communication, the double-beep does not sound.

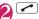

For 64K data communications

▶ Receive the call on a PC

## Rejecting calls manually or connecting to the Call Forwarding or Voice Mail service

<Example: "Set in-call arrival" is set to "Activate" and "Arrival Call Act" is set to "Answer">

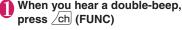

# Select how to handle the incoming call

- To reject the incoming call
- ▶"Call Rejection"
- To forward the incoming call to the forwarding number
- ▶"Call Forwarding"
- To transfer the incoming to the Voice Mail service center
- ▶"Voice Mail"

In any of the above cases, you can return to your first call.

## **Setting Remote Control**

<Remote Control>

Operate "Voice Mail", "Call Forwarding", etc. from touch-tone landline phones, payphones, DOCOMO mobile phones, etc.

- mobile phones, etc.

   To use the "Voice Mail" or "Call Forwarding" service overseas, set Remote Control beforehand.
- For details on operating network services from a payphone, etc., refer to "Mobile Phone User's Guide [Network Services]".

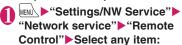

Activate, Deactivate, Check setting

#### Multi Number

<Multi Number>

Set up to two mobile phone numbers in addition to the number for your FOMA basic subscription.

- Cannot be used with 2in1 at the same time.
- Names corresponding to the multi number (basic number, Additional number 1/2) appear on the dialing/ringing screens.
- When you make a call using the Redial, Incoming and Outgoing call histories, the previously dialed/ received multi number appears, and a call is made using the number.

## **Using Multi Number**

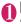

# "Network service" "Number" Select any item:

**Set Multi Number**······Set the phone number used for normal dialing.

**Basic Number**\*.....Dial using the subscribed phone number (basic number).

Additional Number1, Additional Number2\*.....Dial using the additional number

#### Check setting

Number Setting ..... Register an additional number notified at the subscription of the Multi number to the FOMA terminal.

► Highlight an item to register (or change) an additional number ► (Edit) ► Enter a name ► Enter an additional number

You can enter up to 26 digits for the additional number.

 Function menu of the "Multi Number setting" screen opened when "Number Setting" is selected -> p.417

Select ring tone ····· Set ring tones for incoming calls to the additional number 1 and additional number 2 respectively. → p.108

\*: If the registered name has been changed, the new name appears.

#### NOTE

 If you remove or replace the FOMA card (UIM), the Multi Number settings (name, phone number, etc) on the FOMA terminal may be erased. In this case, register the settings again.

#### <Number Setting>

 The registered name appears when configuring Multi Number settings or selecting a phone number for each call.

#### <Select ring tone>

 Refer to p.109 for the priority when the ring tone settings are duplicated.

## **FUNC Multi Number setting screen**

**Edit**······Edit a basic number name or additional number phone number/name.

**Delete this**.....Delete a basic number name or additional number phone number/name.

**Delete all**·····Delete all basic number names or additional number phone numbers/names.

## Switching the FOMA phone number for each call

Switch the FOMA phone number each time you make a call.

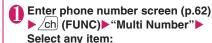

Basic Number\*.....Dial using the subscribed phone number (basic number).

Additional Number1, Additional Number2\*
.....Dial using the additional number.

Cancel number ..... Cancel the setting and dial using the "Set Multi Number" setting.

\*: If the registered name has been changed, the new name appears.

#### NOTE

 You can also switch the phone number from the function menu of the phonebook detail screen, Redial/Dialed calls/Received calls detail screen, etc.

### 2in1

<2in1>

2in1 is a service that adds another phone number and mail address to a mobile phone. This lets you switch your number and address by mode according to who you communicate with and the situation.

- In this function, your FOMA phone number and mail address are called "Number A/Address A" and an additional phone number and mail address are called "Number B/Address R"
- Cannot be used with Multi Number at the same time.

#### Modes

In 2in1, modes can be set to "A mode", "B mode" or "Dual mode".

| Mode         | Description                                                                                                 |
|--------------|----------------------------------------------------------------------------------------------------|
| A mode       | You can dial using your phone number (Number A), send i-mode mail using Address A, and browse related data. |
| B mode       | You can dial using 2in1 phone number (Number B), send i-mode mail using Address B, and browse related data. |
| Dual<br>mode | Dual mode contains both A and B modes.                                                                      |

 See Table 1 (p.418) for available services in each mode.

- Activating B mode sets the communication mode to Single mode (FOMA).
  - WLAN cannot be used.
- Number B/Address B information can be obtained following the procedure below:
  - Number B: Run "Check 2in1" from the function menu of the "My Profile" screen for Number B → p.376
  - Address B: Obtain a mail address automatically when registering My Profile for Number B →p.377

#### NOTE

- For details on 2in1, refer to "Mobile Phone User's Guide [2in1]".
- Packet communication is available in B mode while you are the i-mode service subscriber.
- Set A mode before you replace a 2in1-subscribed FOMA card (UIM) with a FOMA card (UIM) not subscribed.
- Reset My Profile for Number B first before you exchange FOMA cards (UIM) while using 2in1. →p.376

#### [Table 1] Services available for each mode

 The table lists only functions whose operations vary depending on the mode. (Excluding ones whose operations are the same as those of A mode)

| Service             |                                                                                                    | A mode                                                                       | B mode                                                                  | Dual mode                                                                                                    |                                                                                                    |  |
|---------------------|----------------------------------------------------------------------------------------------------|------------------------------------------------------------------------------|-------------------------------------------------------------------------|----------------------------------------------------------------------------------------------------|----------------------------------------------------------------------------------------------------|--|
| FOMA phone/         | Dial                                                                                                    |                                                                              | Number A                                                                | Number B                                                                                                    | Selectable when dialing*1                                                                               |  |
| Videophone          | Receive*2                                                                                                    |                                                                              | All                                                                     |                                                                                                    |                                                                                                    |  |
| Phonebook*3         | Display*4                                                                                                    |                                                                              | A: Common                                                               | B: Common                                                                                                    | All                                                                                                    |  |
|                     | Name con                                                                                                    | version*5                                                                    | A: Common                                                               | B: Common                                                                                                    | All                                                                                                    |  |
|                     | 2in1 settin registration                                                                                                    | 0                                                                            | Α                                                                       | В                                                                                                    | A                                                                                                    |  |
|                     | Receive all data via infrared communications/ iC communications/ iC communications or from a microSD card  Receive one data via infrared communications/ iC communications/ iC communications or from a microSD card  UIM Copy to UIM |                                                                              | Copy the Phonebook 2in1 setting of the sender 6                         |                                                                                                    |                                                                                                    |  |
|                     |                                                                                                    |                                                                              | A                                                                       | В                                                                                                    | A                                                                                                    |  |
|                     |                                                                                                    |                                                                              | Phonebook 2in1 setting: Common                                          |                                                                                                    |                                                                                                    |  |
|                     | phonebook                                                                                                    | Copy to phone                                                                | A                                                                       | В                                                                                                    | Α                                                                                                    |  |
| Redial              | Display                                                                                                    |                                                                              | Dial with Number A                                                      | Dial with Number B                                                                                                    | All                                                                                                    |  |
| Received calls      | Display                                                                                                    |                                                                              | Receive with<br>Number A                                                | Receive with<br>Number B                                                                                                    | All                                                                                                    |  |
| Mail/SMS Display *4 |                                                                                                    | Mail sent/received<br>using Address A<br>SMS sent/received<br>using Number A | Mail sent/received<br>using Address B<br>SMS received using<br>Number B | Mail sent/received<br>using Address A<br>Mail sent/received<br>using Address B<br>SMS sent/received<br>using Number A<br>SMS received using<br>Number B |                                                                                                    |  |
|                     | Send                                                                                                    |                                                                              | Mail from Address A<br>SMS from Number A                                | Mail from Address B<br>SMS cannot be sent<br>using Number B                                                                                             | Mail from Address A<br>SMS from Number A<br>Mail from Address B<br>SMS cannot be sent<br>using Number B |  |

| Service                     |                                                                                                    | A mode                                                                                                    | B mode                                                                                                    | Dual mode                                                                                                    |             |  |  |
|-----------------------------|----------------------------------------------------------------------------------------------------|----------------------------------------------------------------------------------------------------|----------------------------------------------------------------------------------------------------|----------------------------------------------------------------------------------------------------|-------------|--|--|
| Mail/SMS Receive            |                                                                                                    | Mail to Address A/<br>SMS to Number A<br>(vibration)<br>Mail to Address B/<br>SMS to Number B<br>(no vibration) | Mail to Address A/<br>SMS to Number A<br>(no vibration)<br>Mail to Address B/<br>SMS to Number B<br>(vibration) | Mail to Address A/<br>SMS to Number A<br>(vibration)<br>Mail to Address B/<br>SMS to Number B<br>(vibration) |             |  |  |
|                             | Receive all data via infrared communications/ iC communications/ Bluetooth communications or from a microSD card  Receive one data via infrared communications/ iC communications/ Bluetooth communications or from a microSD card |                                                                                                    | Copy the sender's sta                                                                                           | tus <sup>*6</sup>                                                                                            |             |  |  |
|                             |                                                                                                    |                                                                                                    | A                                                                                                    |                                                                                                    |             |  |  |
|                             | FOMA                                                                                                    | Copy to UIM                                                                                                    | A                                                                                                    |                                                                                                    |             |  |  |
|                             | card (UIM)<br>(SMS only)                                                                                                    | Copy to phone                                                                                                   | А                                                                                                    | Cannot be displayed                                                                                          | A           |  |  |
| PushTalk                    | Dial                                                                                                    |                                                                                                    | Number A                                                                                                    | Not available                                                                                                | Number A    |  |  |
|                             | Receive*2                                                                                                    |                                                                                                    | Number A                                                                                                    |                                                                                                    |             |  |  |
|                             | PushTalk phonebook                                                                                                    |                                                                                                    | Display                                                                                                    | Cannot be displayed                                                                                          | Display     |  |  |
| i-αppli                     | ļ                                                                                                    |                                                                                                    | All available                                                                                                   | Available*7                                                                                                  | Available*8 |  |  |
| My Profile                  |                                                                                                    | Number A/Address A<br>My IP phone number                                                                        | Number B/Address B                                                                                              | Number A/B<br>Address A/B<br>My IP phone number                                                              |             |  |  |
| WLAN                        | WLAN                                                                                                    | Dial                                                                                                    | Available                                                                                                    | Not available                                                                                                | Available   |  |  |
|                             | phone                                                                                                    | Receive                                                                                                    | Available                                                                                                    | Not available                                                                                                | Available   |  |  |
|                             | Full<br>Browser                                                                                                    | WLAN communications                                                                                             | Available                                                                                                    | Not available                                                                                                | Available   |  |  |
|                             | WLAN setting                                                                                                    | Setting screen opened                                                                                           | Available                                                                                                    | Not available                                                                                                | Available   |  |  |
| Communication mode switched |                                                                                                    | Available                                                                                                    | Not available                                                                                                   | Available                                                                                                    |             |  |  |

<sup>\*1:</sup> Number A is dialed by default when "Phonebook 2in1 setting" is set to "A"/"AB" (common), and Number B is dialed by default when "Phonebook 2in1 setting" is set to "B".

<sup>\*2:</sup> If Call acceptation or Call rejection is active, calls are accepted/rejected regardless of the mode or Phonebook 2in1 setting.

<sup>\*3:</sup> Priority is given to Secret data when the data is saved as secret.

<sup>\*4:</sup> In B mode, all phonebook entries in a microSD card are displayed in a list. However, the details are not displayed when Phonebook 2in1 setting is set to A mode. Although mail/SMS are also listed, the details are not displayed if the mail/SMS is sent to Number A/Address A.

<sup>\*5:</sup> This function checks with phonebook data and converts caller's number, receiver's number, sender's number, recipient's number, sender's address and recipient's address into names in phonebook data.

<sup>\*6: &</sup>quot;A" applies when the sender uses a 2in1-incompatible phone.

<sup>\*7 :</sup> Except for mail-linked i-αppli and the i-αppli standby screen.

<sup>\*8 :</sup> Except for the i-αppli standby screen.

#### Using 2in1

Set 2in1 to ON and configure settings.

 Configure the 2in1 setting when the communication mode is Single mode (FOMA) or DUAL mode. The setting cannot be configured when in Single mode (WLAN).

"Settings/NW Service"
"Network service"
"2in1 setting"
Enter your security code
"YES" Select any item:

#### ■ When 2in1 is set to ON

After entering your security code, the 2in1 setting screen appears instead of a screen asking whether to set 2in1 to ON.

Mode switching ······ Select A mode/B mode/ Dual mode. "Modes" → p.417

Phonebook 2in1 setting ······ Set "Phonebook 2in1 setting"/"Group 2in1 setting" for the phonebook to appear following the mode setting when in 2in1. Highlight a phonebook entry or group and press ● (Switch) to select a mode, then press □ (Finish). Each time you press ● (Switch), the mode switches as follows: □ → □ → □ Searching the phonebook → p.100

Stand-by display······Set the standby screen displayed in B mode or Dual mode respectively.
→n 117

"★" appears for the changed item. Press (Reset) to reset the setting to default.

#### Set call/receive No.

Disp. call/receive No. ····· Change font color to distinguish between "Number A (Address A)" and "Number B (B address)" (name, phone number, mail address, etc.) when making/receiving a call. Press ☑ (Switch) to switch the pallet colors (16 colors or 256 colors). Press ☑ (Reset) to reset the setting to default.

Ringtone for Number B.·····Set incoming operations for Number B. In "Voice call (recv.)" or "V.phone (recv.)", the following ① Ring tone, ② Image, ③ Illumination, ④ Vibrator and ⑤ Answer message can be set. In "Mail (recv.)", the following ① Ring tone, ③ Illumination and ④ Vibrator can be set:

## Voice call (recv.), V.phone (recv.), Mail (recv.).....

- ① Ring tone: Go to Step 2 in "Select ring tone" (p.108)
- ② Image: Go to "To set the calling/ receiving display" under Step 2 in "Select ring tone" (p.108)
- ③ Illumination: Go to Step 1 in "Illumination" (p.122)
- Wibrator: Go to Step 2 in "Vibrator" (p.110)
- ⑤ Answer message: Go to the step performed after selecting "ON" under Step 1 in "Record message" (p.82)

#### 2in1 function OFF

Rcv. avoid. setting.....Restrict incoming calls for Number A and Number B.

Change rcv. avoid. ..... Set the Rcv. avoid. setting for Number A and Number B.

#### Check rcv. avoid.

Mode link·····Link the 2in1 Mode switching to Rcv. avoid. setting. Number A incoming call is accepted in A mode, Number B incoming call in B mode, and both calls in Dual mode.

\*When the function is active, the mode cannot be switched with " \* displayed.

Rcv. avoid. (abroad) ····· Set the Rcv. avoid. setting overseas (disabled when Mode link is active).

#### NOTE

 When 2in1 is set to OFF, you can also configure "2in1 setting" by pressing 2 for 1 second or longer on the standby screen.

#### <Mode switching>

- You can also switch modes by pressing 2 for 1 second or longer on the standby screen.
- When the communication mode is DUAL mode then B mode is selected, a message appears asking whether to switch the communication mode to Single mode (FOMA). If "YES" is selected, the communication mode changes to Single mode (FOMA), then the 2in1 mode changes to B mode.

When changed to A mode or Dual mode, the communication mode is automatically reset to the previous.

#### <Phonebook 2in1 setting>

- Phonebook entries in "B" setting cannot be added to the PushTalk phonebook.
- When entries in the PushTalk phonebook are set to "B", a confirmation screen appears indicating that PushTalk calls cannot be made.
- You cannot set this function for UIM phonebook entries
- Select "Display detail" from the function menu to open the Phonebook detail screen from the Phonebook list screen.

#### <Stand-by display>

- When the mode is set to A mode, the standby screen appears following "Display setting".
- When the pre-installed "Direct Menu", downloaded Kisekae Tool, i-αppli standby screen or random display is set as the standby screen, the default screen for each mode appears even when "Same as Number A" is set.

#### <Disp. call/receive No.>

- Names, phone numbers and mail addresses will appear in the set color on the following screens:
  - In-call
  - Dialing/Receiving
  - Redial/Dialed calls (list/detail)
  - · Received calls (list/detail)
  - · Sent/Received addresses (list/detail)
  - · Chaku-moii Sent messages
- The Number A/Number B (Address A/Address B) setting applies to the ringing screen, etc. even when 2in1 is set to OFF.
- The text color of WLAN phone details is the same as that of the Number A setting.

#### <Rinatone for Number B>

- To set the same setting as Number A/Address A, set each item to "Same as Number A".
- When the ring tone settings are duplicated, the priority applies. → p.109
- If a call is made to Number B without caller ID displayed, "Call setting w/o ID" applies. When the setting under "Call setting w/o ID" is set to
  - "Accept" then a videophone call arrives, "V.phone (recv.)" under "Ringtone for Number B" applies.

#### Switching the FOMA phone number for each call

When 2in1 is set to ON and the mode is set to Dual mode, FOMA phone numbers can be switched when making a call.

 This function is available on the detail screen of Phonebook/Received calls/Dialed calls/Redial.

<Example: To make a call using the phonebook>

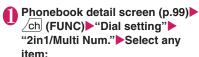

**Number A, Number B**······Allow calls to be made using Number A/Number B.

Cancel number ..... Release the setting and allow calls to be made according to the Phonebook 2in1 setting.

#### NOTE

- When the following operations are performed, the phone number selection screen appears. Select a phone number.
  - When making a call by entering a phone number on the Enter phone number screen.
  - When using services from the special number registered in Additional service
  - When selecting "Dialing" from the function menu in Sent/Received address list
  - When using the Phone to function
  - When holding down the switch of earphone/ microphone (optional), etc. on the Enter phone number screen
- When dialed from an external device or dialed with AT command, Number A is dialed in A mode or Dual mode, and Number B in B mode.

#### OFFICEED

<OFFICEED>

"OFFICEED" is a flat-rate group service provided by the specified IMCS (Inbuilding Mobile Communication System). A separate subscription is required. For details, refer to the NTT DOCOMO corporate website (http://www.docomo.biz/d/212/) (Japanese).

## **Saving and Using Services**

<Additional services

When DOCOMO offers a new network service, add the service to the menu and use it.

## Adding a new service or answer message

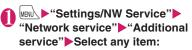

Additional service ......Add new services.

► Highlight "<Not stored>" ► ch (FUNC)

"Add new service" ► Enter a service name

Select any item:

Enter number ..... Use the special number to connect. You can enter up to 20 digits.

Enter USSD number ..... Use the service code to connect. You can enter up to 40 digits.

Additional guidance · · · · Register an answer message for commands posted from the network when using the added network service with "USSD" (service code).

- ► Highlight "<Not stored>" ► ch (FUNC)
  "Add new guidance" ► Enter a command
  Enter an answer message name \"YES"
  You can enter up to 20 digits for the command.
- To edit the additional service or additional guidance
- ► ch (FUNC) "Edit"
- To delete the additional service or additional guidance
- ► ch (FUNC) Select a deletion method

#### NOTE

#### <Additional service>

 To use the service, enter the "number" or "service code" provided by DOCOMO. The "number" is the number used to connect to the service center. The "service code" (USSD) is the code used to report to the service center.

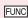

## Additional service screen/ Additional guidance screen

Add new service, Add new guidance, Edit, Delete this, Delete all ······ Select any item.

## Using an added service

- "Network service" "Additional service" "Additional service" "Additional service"
- Select a service ► (Send)

# **Overseas Use**

| Outline of International Roaming (WORLD WING)                               | 424 |
|-----------------------------------------------------------------------------|-----|
| Available Services Overseas                                                 | 424 |
| Before Use Overseas                                                         | 425 |
| Making a Call from the Country You Stay                                     | 427 |
| Receiving a Call in the Country You Stay                                    | 427 |
| Switching Network Connections                                               | 428 |
| Setting a Search Method of Telecommunications CarrierNW search mode         | 428 |
| Checking Available Communication Services                                   | 428 |
| Setting Telecommunications Carrier to Preferentially Connect toPLMN setting | 428 |
| Displaying Telecommunications Carrier During Roaming Display operator name  | 429 |
| Activating Roaming GuidanceRoam. Guidance                                   | 429 |
| Setting Incoming Calls to be Reject During RoamingBar incoming when roam    | 429 |
| Setting SMS report for Calls Received During Roaming Missed Call Notice     | 430 |
| Using Network Services During Roaming                                       | 430 |
|                                                                             |     |

# Outline of International Roaming (WORLD WING)

WORLD WING is DOCOMO's international roaming service that enables you to use your FOMA terminal number and mail address while overseas as you do in Japan.

- N-06A is available in the service area of the 3G network and GSM/GPRS network. Also available in countries and areas supporting 3G850MHz. For details on the service area and charge, see "Mobile Phone User's Guide [International Services]" or the DOCOMO "International Services Website".
- Overseas networks contain three types of communication methods: 3G, GPRS, and GSM.
  - 3G network:
     3rd generation mobile network compliant with the 3GPP\* global standard.
  - GSM (Global System for Mobile Communications):
     Digital second-generation mobile communication
    - network most popular worldwide.
  - GPRS (General Packet Radio Service):
     2.5-generation mobile communication network which employs GSM communication method and provides packet communications.
  - \*: A regional standardization body established to develop commonly applied technical specifications for 3rdgeneration mobile communications systems (IMT-2000).
- Before overseas use, refer to the following:
  - "Mobile Phone User's Guide [International Services]"
  - "Mobile Phone User's Guide [Network Services]"
  - DOCOMO "International Services Website"
  - PDF file "海外ご利用ガイド" (Overseas Use Guide) in My Document under Data box
- See pp.424, 426 for a country code and international call access code of major countries and international prefix number for the universal number.

#### ■ Country codes of major countries

Enter the following country codes when using international call or setting "Country code" in "Int'l dial assistance".

| Are       | а | Code | Area          | Code |
|-----------|---|------|---------------|------|
| Australia |   | 61   | Korea         | 82   |
| Austria   |   | 43   | Macau         | 853  |
| Belgium   |   | 32   | Malaysia      | 60   |
| Brazil    |   | 55   | Maldives      | 960  |
| Canada    |   | 1    | New Caledonia | 687  |
| China     |   | 86   | New Zealand   | 64   |
| Czech     |   | 420  | Norway        | 47   |
| Egypt     |   | 20   | Peru          | 51   |

| Area             | Code | Area             | Code |
|------------------|------|------------------|------|
| Fiji             | 679  | Philippines      | 63   |
| Finland          | 358  | Russia           | 7    |
| France           | 33   | Singapore        | 65   |
| French Polynesia | 689  | Spain            | 34   |
| Germany          | 49   | Sweden           | 46   |
| Greece           | 30   | Switzerland      | 41   |
| Holland          | 31   | Taiwan           | 886  |
| Hong Kong        | 852  | Thailand         | 66   |
| Hungary          | 36   | Turkey           | 90   |
| India            | 91   | United Kingdom   | 44   |
| Indonesia        | 62   | United States of | 1    |
| Italy            | 39   | America          |      |
| Japan            | 81   | Vietnam          | 84   |

For other country codes and details, see "Mobile Phone User's Guide [International Services]" or the DOCOMO "International Services Website".

### Available Services Overseas

- Some services may not be available depending on the operator or area. For information on countries, areas and operators, see "Mobile Phone User's Guide [International Services]" or the DOCOMO "International Services Website".
- Packet communications charges overseas are different from those in Japan.

#### Available communication services overseas

| 3G    | GPRS                             | GSM             |
|-------|----------------------------------|-----------------|
| ○*1   | ○*1                              | ○*1             |
| O*1*2 | ×                                | ×               |
| 0     | 0                                | ×               |
| 0     | 0                                | ×               |
| 0     | 0                                | ×               |
| 0     | 0                                | ×               |
| 0     | 0                                | 0               |
| ○*3   | ○*3                              | ×               |
| O*4   | O*4                              | ×               |
| ○*5   | ○*5                              | ×               |
|       | 0"1"2 0 0 0 0 0 0 0 0 0 0 0 0 14 | 0'1' 0'1  0'1'2 |

- \*1 : Dialing using Number B of 2in1 is not available (when receiving a call to Number B, some operators cannot determine to which number the call was made). You cannot make a call from the additional number of Multi Number.
- \*2: International videophone calls are available with users of specific roaming operators overseas or FOMA terminals in Japan.

- \*3: The automatic update will be automatically paused when a roaming operator is connected. To resume the i-Channel automatic update, it is required to set the i-Channel setting again. However, packet communications charges apply in addition to monthly charges. When you automatically update information on "Basic Channel", the packet communications charges will apply. (Included in monthly information charges in Japan.)
- \*4 : To use overseas, "Overseas use settings" of i-concier is required. → p.225
  - You may not be able to obtain all i-concier data depending on the network.
- \*5 : To use overseas, "i-Widget roaming set" is required.

  → p.294
  - When you open the i-Widget screen, multiple Widget Appli may establish communications. Packet communications charges incurred when the i-Widget screen is opened overseas. Packet communications charges overseas are different from those in Japan.

 During international roaming, you cannot receive MessageF, receive Area Mail, send/receive Chakumoji, perform "Pattern data update" and "Set auto-update" of Scanning function, update software or use 64K data communication connected with a PC. However, you can delete harmful data or cancel activating malicious applications. 2in1 may not be set to ON depending on your destination.

#### ■ Displayed icon

The name and status of currently used network appear in the task icon display area (p.27).

| lcon          | Meaning                                                                                                    |
|---------------|----------------------------------------------------------------------------------------------------|
|               | With the FOMA network in<br>Japan, only dialing available/only<br>packet communications<br>available                                                                      |
| (Sa)/38/S8    | With 3G network of roaming service operator overseas, only dialing available/only packet communications available/both dialing and packet communications available        |
| GSM/GPRS/GPRS | With GSM/GPRS network of roaming service operator overseas, only dialing available/ only packet communications available/both dialing and packet communications available |

## **Before Use Overseas**

- If you started to use FOMA services after September 1, 2005, you do not have to apply for international roaming services to use it. However, if you did not wish to use it, you have to apply for it separately.
- If you started to use FOMA services before August 31, 2005 and have not applied for "WORLD WING" vet. you have to apply for it separately.
- To use international roaming services, a WORLD WING-compatible FOMA card (green/white) must be inserted.
- Services are not available in some billing plans.
- Usage charges overseas are included in monthly charges. Usage charges overseas may not be all billed in the same month, even if incurred in the same billing period, depending on conditions at the operator, etc. at your destination.
- Call charges displayed in "Call data" include both incoming and outgoing calls. However, the displayed call charges may differ from the actual ones, or "\fomega \* \*" may appear.
- By default, when the power is turned on after you arrive at the destination overseas, a local roaming operator is automatically searched and connected. If you move out of the service area, another available operator in that area will be automatically searched and connected. You can also set the operator manually. → p.428

#### ■ Battery charging

- Precautions for the AC adapter → p.17 "Precautions for the Adapter"
- Charging via the AC adapter → p.52 "Charging"

#### ■ Viewing i-mode sites

To view i-mode sites from overseas, set "International Settings" from "iMenu/Search" beforehand.

► "i-mode" ➤ "iMenu/Search" ➤ "English" ➤ "Options" ➤ "International Settings" ➤ "i-mode services Settings" ➤ "Yes" ➤ Enter i-mode password ➤ "Select"

#### ■ Network services

You can also use network services such as the Voice Mail service and Call Forwarding service if you have subscribed to these network services.

- Before using the network services overseas,
   "Remote Control" (p.416) must be set to "Activate".
- Even when operations such as activating/ deactivating are available, the services may be restricted or unavailable.

#### **■**SMS

This service allows you to exchange text messages with subscribers to overseas operators other than DOCOMO.

- To send an SMS to a user of a roaming operator overseas, enter "+" and the country code in front of the phone number (when the phone number begins with "0", omit the first "0").
  - You can also send SMS by entering "010", the country code, then the other party's phone number. (To reply to received SMS from overseas, enter "010").
- When sending a SMS to a user of a roaming operator overseas and a character contained in SMS is not supported by the other party's mobile phone, the character may not be properly displayed.

#### Inquiries overseas

For inquiries overseas such as lost, stolen, charge accumulation or malfunction, refer to "For lost, stolen, charge accumulation, etc. overseas" or "Repairs overseas" on the back cover of this manual. Note that you must pay communication charges incurred after it is lost or stolen.

 For international call access code and international prefix number for the universal number, see "Mobile Phone User's Guide [International Services]" or the DOCOMO "International Services Website".

#### ■International call access code of major countries (Table 1)

| countries (Table 1) |       |                |      |  |  |
|---------------------|-------|----------------|------|--|--|
| Area                | Code  | Area           | Code |  |  |
| Australia           | 0011  | Malaysia       | 00   |  |  |
| Belgium             | 00    | Monaco         | 00   |  |  |
| Brazil              | 0021/ | New Zealand    | 00   |  |  |
|                     | 0014  | Norway         | 00   |  |  |
| Canada              | 011   | Philippines    | 00   |  |  |
| China               | 00    | Poland         | 00   |  |  |
| Czech               | 00    | Portugal       | 00   |  |  |
| Denmark             | 00    | Russia         | 810  |  |  |
| Finland             | 00    | Singapore      | 001  |  |  |
| France              | 00    | Spain          | 00   |  |  |
| Germany             | 00    | Sweden         | 00   |  |  |
| Greece              | 00    | Switzerland    | 00   |  |  |
| Holland             | 00    | Taiwan         | 002  |  |  |
| Hong Kong           | 001   | Thailand       | 001  |  |  |
| Hungary             | 00    | Turkey         | 00   |  |  |
| India               | 00    | United Arab    | 00   |  |  |
| Indonesia           | 001   | Emirates       |      |  |  |
| Ireland             | 00    | United Kingdom | 00   |  |  |
| Italy               | 00    | United States  | 011  |  |  |
| Korea               | 001   | of America     |      |  |  |
| Luxembourg          | 00    | Vietnam        | 00   |  |  |
| Macau               | 00    |                |      |  |  |

## International Prefix number for the universal number (Table 2)

| Area      | Code | Area           | Code |
|-----------|------|----------------|------|
| Argentina | 00   | Korea          | 001  |
| Australia | 0011 | Luxembourg     | 00   |
| Austria   | 00   | Malaysia       | 00   |
| Belgium   | 00   | New Zealand    | 00   |
| Brazil    | 0021 | Norway         | 00   |
| Bulgaria  | 00   | Peru           | 00   |
| Canada    | 011  | Philippines    | 00   |
| China     | 00   | Portugal       | 00   |
| Colombia  | 009  | Singapore      | 001  |
| Denmark   | 00   | South Africa   | 09   |
| Finland   | 990  | Spain          | 00   |
| France    | 00   | Sweden         | 00   |
| Germany   | 00   | Switzerland    | 00   |
| Holland   | 00   | Taiwan         | 00   |
| Hong Kong | 001  | Thailand       | 001  |
| Hungary   | 00   | United Kingdom | 00   |
| Ireland   | 00   | United States  | 011  |
| Israel    | 014  | of America     |      |
| Italy     | 00   |                |      |

- \* Note that you may not be able to use a universal number when making a call from your mobile phone, public phones, your hotel telephone, etc.
- \* The universal number can only be used in countries and regions shown above.
- \* If you make a call from a hotel, the hotel may bill telephone charges. (You are responsible for the charges.) Please make the inquiry at the hotel before making a call.

#### Use in the local area

This FOMA terminal is available in the 3G, GPRS, and GSM roaming area. When the power is turned on after you arrive overseas, a local roaming operator is automatically connected.

#### Display, date and time

While using overseas, the name of the operator connected appears on the standby screen.

- "Displaying the Roaming Operator's Name" → p.429
- When the auto time difference setting (p.57) is set to "Auto", the date and time/time difference on the FOMA terminal is adjusted automatically by receiving information on the local one from a connected network of an operator overseas. The adjustment timings vary depending on the network or operator overseas.
- The time may not be automatically adjusted overseas. In this case, set the date and time manually. → p.57
- Regardless of the "Set main time" setting, the Received address list is displayed based on the Japan standard time.

- When " "remains on the screen, set "NW search mode" to "Auto". It may take some time to search for networks immediately after turning on the power, and " " may be displayed while searching.
- Not the correct caller ID but "Unknown" or "User unsent" may appear on the other party's display depending upon conditions of roaming operator even when the caller ID is notified. A call may be received even when you use the "Caller ID Request" service.

### After returning to Japan

When you return to Japan and turn on the power, the network will be automatically searched and connected to the FOMA network (DOCOMO). "Setting the Operator Search Mode" → p.428

## Making a Call from the Country You Stay

You can use the international roaming service to make voice or videophone calls from abroad.

## Making a local call in the country of stay

To make a call, dial the phone number of the other party's general phone or mobile phone as you do in Japan. → p.62

 The "Int'l dial assistance" message may appear when you use the phonebook to make a call. Select "Original phone No".

# Making a call to outside your destination country (including Japan)

On the standby screen, dial the following; + (○ (1 second or longer)) → Country code → Area code (City code) → The other party's phone number

Dial the other party's phone number excluding "0" at the beginning of the mobile phone number or area code (city code). However, to call to some countries/areas, such as in Italy, "0" is required.

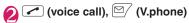

Making a call to a country stored in "Country Code setting" under "Int'l dial assistance"

You can easily dial the number by storing the country name and codes of a party you often call in "Int'l dial assistance".

- "Int'l dial assistance" → p.67
- You can also make an international call from the phonebook. Redial or Dialed calls record.

- Enter the phone number of the other party ch (FUNC) "Int'l call" Select a country
  - (voice call) or (V.phone)
  - "+" and "Country code" are prefixed and an international call is made.
- Making a call to a country set in "Auto int'l call set." under "Int'l dial assistance"
- You can also make an international call from the phonebook. Redial or Dialed calls record.
- Only available when the phone number begins with "0".
- Set "Auto int'l call set." under "Int'l dial assistance" to "ON".
- Enter the phone number of the other party ▶ ✓ (voice call) or ✓ (V.phone) ▶ "Dial"

## Making a call to the overseas user of WORLD WING

When the other party is using the international roaming, make a call as an international call to Japan (dial "81" (Japan) as the country code) even when the other party is in your country of stay.

#### NOTE

 Even if Caller ID Notification is active, the caller ID may not appear properly depending on the operator. In this case, calls cannot be made from the Received calls screen.

# Receiving a Call in the Country You Stay

You can use the international roaming service to receive a call.

#### The other party's procedure to make a call

■ To have the other party make a call from Japan to your destination country

To have the other party make a call from Japan to your FOMA terminal in your destination country, the other party only needs to dial the phone number as in Japan.

090 (or 080)-XXXX-XXXX

■ To have the other party make a call from outside Japan to your destination country

The other party needs to dial the international access code + "81" (country code of Japan) no matter whether you are in Japan or overseas. International access code-81-90 (or 80)-XXXX-XXXX

• When you receive a call while using international roaming services, the call is sent to your usual mobile phone number in Japan and then forwarded to your travel destination no matter from which country the call originates. The caller must bear call charges to Japan, and "receiving charges" will be incurred to a receiving party.

# Switching Network Connections

<3G/GSM setting>

Set how to switch networks in your destination country.

→ "Settings/NW Service" → "Int'l roaming set" → "3G/GSM setting" → Select any item:

**AUTO**······Switch the 3G network and GSM/GPRS network automatically.

3G ..... Use the 3G network only.

GSM/GPRS ..... Use the GSM/GPRS network only.

#### NOTE

 Set "AUTO" or the network that can be connected in your destination country.

# Setting a Search Method of Telecommunications Carrier

<NW search mode>

When you move out of the service area of the operator you are using, the FOMA terminal is reconnected to another operator's network.

- This function may not be set due to weak signals or network conditions.
- As of April, 2009, no service provider other than DOCOMO can be selected in Japan.
- When you have switched the operator manually overseas, set "NW search mode" to "Auto" after you return to Japan.

## Changing the operator manually

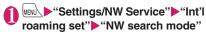

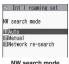

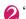

## "Manual" Select an operator

■ To switch the operator automatically ▶ "Auto"

You can set an operator to preferentially connect to when searching the operator automatically.

→ p.428

## Re-searching for the network

<Network re-search>

- Re-search for a network then connect to the network if "NW search mode" is set to "Auto" and an operator could not be detected, or if "NW search mode" is set to "Manual" and you want to change the operator.
- If re-search is needed, e.g. an operator cannot be detected, the "O" (Network re-search) desktop icon appears on the standby screen when "NW search mode" is set to "Manual". Select the icon to re-search network.
- NW search mode screen (p.428)▶
  "Network re-search"▶Select an
  operator
  - When "NW search mode" is set to "Auto"
  - "Network re-search"

# Checking Available Communication Services

<Network status>

Check if calls, data communications or packet communications are available.

● "Settings/NW Service" "Other settings" ■ "Network status"

# Setting Telecommunications Carrier to Preferentially Connect to <PLMN Setting>

Set an operator to preferentially connect to when searching or re-searching the network automatically.

- Up to 20 operators can be stored in the PLMN network list.
- Operators designated by DOCOMO are stored in the PLMN network list as default.

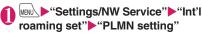

Operators are listed in the priority order.

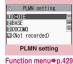

- Highlight an operator to change the priority /ch (FUNC) "Change priority"
- R Highlight the destination (Select)

The selected operator moves to the position above the highlighted item. Select "<last>" to move to the end.

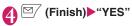

## FUNC PLMN setting screen (p.429)

PLMN manual select ..... Enter and store Country code (MCC) and Network code (MNC).

PLMN select ..... Select and store an operator from the list.

Set VPLMN to PLMN ..... Store the currently selected operator.

Change priority → p.428

Delete .....Select Delete this/Delete selected/Delete all

#### NOTE

 The priority may not apply depending on the conditions of radio waves or networks.

## Displaying Telecommunications **Carrier During Roaming**

<Display operator name>

Set whether to display the name of the currently connected operator on the display during international roaming.

MENU "Settings/NW Service" "Int'I roaming set" "Display operator name" Display ON" or "Display OFF"

- Even when set to "Display ON", the name of the operator is not displayed when you are in Japan (in the FOMA network).
- When "NW search mode" is set to "Manual" in " 🎇 " area, the " 🖺 " (Network re-search) desktop icon appears on the standby screen. Select the icon to re-search network.

#### **Activating Roaming Guidance** <Roam. Guidance>

When you are using roaming services, make the setting for the announcement to play instead of the ringback tone, indicating that you are using international roaming services.

Make the setting in Japan.

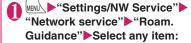

Activate, Deactivate, Check setting

#### NOTE

- If you do not make the announcement setting. callers will hear a ringback tone set by the local roaming operator.
- Foreign-language announcements may be played depending upon conditions of overseas roaming operator.

## Setting Incoming Calls to be **Reject During Roaming**

<Bar incoming when roam>

• Depending on the operator overseas, the setting may be unavailable.

MENU "Settings/NW Service" "Int'I roaming set"▶"Bar incoming when roam" Select any item:

Activate ..... Select Bar All incoming (bar all incoming calls) or Data calls Barring (bar incoming videophone calls and 64K data communications\*). The network security code (p.134) is required for the setting.

Deactivate ..... Deactivate the incoming call blocking when roaming. The network security code (p.134) is required to deactivate.

#### Check setting

\*: 64K data communication is not available on this FOMA terminal during international roaming.

## Setting SMS report for Calls Received During Roaming <Missed Call Notice>

Notify you of missed call information via SMS when turning on the power or getting into network range.

"Settings/NW Service" butter or "Int'l roaming set" butter "Missed Call Notice" butter setting set in the setting set in the setting setting s

Activate, Deactivate, Check setting

# Using Network Services During Roaming <Service(Int.)>

- Some network services such as "Voice Mail" or "Call Forwarding" are available overseas.
- To use "Voice Mail(Int.)" or "Call Forwarding(Int.)", the subscription to "Voice Mail" or "Call Forwarding" is required beforehand. Also, "Remote Control" must be set beforehand. → p.416
- You cannot use the services when " " is displayed.
- When you use the services overseas, you must bear the international call charges of your country of stay
- Depending on the operator overseas, the setting may be unavailable.

# Using the Voice Mail service in the country you stay

- "Settings/NW Service" → "Int'I roaming set" → "Service(Int.)" → "Voice Mail(Int.)" → Select an item → "YES" → Follow the voice instructions
  - When "Play messages" or "Setting" is selected
  - ► Select a voice or videophone call ► "YES" ► Follow the voice instructions

# Using the Call Forwarding service in the country you stay

"Settings/NW Service" "Int'I roaming set" "Service(Int.)" "Call Forwarding(Int.)" Select an item "YES" Follow the voice instructions

# Setting the Remote access in the country you stay

"Settings/NW Service" "Int'I roaming set" "Service(Int.)" "Remote access(Int.)" "YES" Follow the voice instructions

# Using the Caller ID Request service in the country you stay

"Settings/NW Service" "Int'I roaming set" "Service(Int.)" "Caller ID req.(Int.)" "YES" Follow the voice instructions

## Using the Roaming Guidance service in the country you stay

"Settings/NW Service" "Int'I roaming set" "Service(Int.)" "Roam. Guidance(Int.)" "YES" Follow the voice instructions

# Using the Missed Call Notice in the country you stay

"Settings/NW Service" "Int'I roaming set" "Service(Int.)" "MissedCallNotice(Int.)" "YES" Follow the voice instructions

# **PC Connection**

| Data Communications              | 432 |
|----------------------------------|-----|
| Before Using Data Communications | 433 |
| Checking the Procedure           | 434 |
| AT Commands                      | 435 |
| Using CD-ROM                     | 435 |
| DOCOMO keitai datalink           | 435 |

For details on the data communications, refer to the "Manual for PC Connection" (PDF format) in the provided CD-ROM or NTT DOCOMO website.

To view the PDF-format "Manual for PC Connection", Adobe<sup>®</sup> Reader<sup>®</sup> is required. If this software is not installed on your PC, install the Adobe<sup>®</sup> Reader<sup>®</sup> in the provided CD-ROM to view the file.

Refer to the "Adobe Reader ヘルプ" (Help of the Adobe Reader) for details on how to use it.

# **Data Communications**

# Data communications available for the FOMA terminal

Available data communications between the FOMA terminal and PCs are classified into 3 categories: packet communications, 64K data communications and data transfer (OBEX™ communications).

# Data transfer (OBEX™ communications)

Exchange data such as images, music, phonebook and mail between other FOMA terminals or PCs. etc.

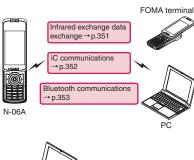

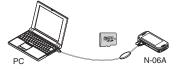

FOMA USB Cable with Charge Function 02→p.482 microSD card→p.336

DOCOMO keitai datalink→p.435

#### **Packet communications**

Charges are based on the volume of data transmitted 1, and the maximum receiving speed of 7.2 Mbps 2 and the maximum sending speed of 384 kbps 2 are available in the FOMA HIGH-SPEED area. Communications are provided on a best-effort basis, which may vary depending on communications and network conditions.

 When using packet communications with DOCOMO PDA "sigmarion II" or "musea", the communication speed may become slow. HIGH-SPEED area fast communications is not supported. This service also supports an enterprise LAN connected to the FOMA network.

Packet communications uses an access point that supports FOMA packet communications, such as DOCOMO Internet connection service "mopera U". PC connection is established via FOMA USB Cable with Charge Function 02 (optional), Bluetooth or Wi-Fi, and PDA connection via the dedicated cable.

- Use IP connections for packet communications overseas. (PPP connections are not available.)
- Use PPP connections for packet communications using Wi-Fi connections. (IP connections are not available.)
- \*1 : Please be aware that communications charges will be high when you use packet communications to transmit large volumes of data.
- \*2: The above speed is the maximum value of the technical specification and the actual data rate depends on communications and network conditions. When out of the FOMA HIGH-SPEED area or connecting to a non-HIGH-SPEED access point, the communication speed may become slow.

#### 64K data communications

Communications charges are based on the connection time, not on the volume of data.\*
64K data communications uses an access point supporting FOMA 64K data communications such as DOCOMO Internet connection service "mopera U", or uses ISDN synchronous 64K access point.

PC connection is established via FOMA USB Cable with Charge Function 02 (optional) or Bluetooth connection, and PDA connection via the dedicated cable

- 64K data communications is not available overseas.
- \*: Communications charges may be high if connecting for a long time.

#### Notes on use

# Internet service provider fees

In addition to FOMA service charges, you may need to pay user fees to an Internet service provider to use the Internet. These fees must be paid directly to the Internet service provider in addition to service fees of FOMA service. Contact your Internet service provider for details.

DOCOMO offers mopera U as an Internet access service. mopera U requires a subscription and is a fee based service.

# Setting an access point (e.g. Internet service provider)

Packet communications and 64K data communications use different access points. Select an access point supporting packet communications for packet communications, and FOMA 64K data communications or ISDN synchronous 64K access point for 64K data communications.

- · You cannot use DoPa access points.
- For the mopera service contents and how to make the connection settings, refer to the mopera website. http://www.mopera.net/mopera/index.html

# Before Using Data Communications

## **Operating environment**

The following table shows the PC operating environment to use data communications:

| Item                  | Description                                                                                                    |
|-----------------------|----------------------------------------------------------------------------------------------------|
| PC                    | PC/AT compatible model with CD-ROM drive Via FOMA USB Cable with Charge Function 02 (Optional): USB Port (compliant to Universal Serial Bus Specification Rev1.1/2.0) This FOMA terminal does not support "USB2.0 High-Speed". Via Bluetooth communications: Compliant to Bluetooth Standard Ver. 1.1, Ver. 1.2 or Ver. 2.0 + EDR (Dial-Up Networking Profile) Via Wig-Fi connection: Compliant to Wireless LAN Standard IEEE 802.11b or IEEE 802.11g Display resolution of 800 dots wide × 600 dots high, High Color (65,536 colors) recommended |
| Operating<br>System*1 | Windows 2000, Windows XP,<br>Windows Vista (Japanese versions)     DOCOMO Connection Manager:<br>Windows 2000 + Service Pack 4 or later,<br>Windows XP + Service Pack 2 or later<br>(For details on the operating<br>environment, visit the NTT DOCOMO<br>website.)                                                                                                    |
| Required memory*2     | Windows 2000: 64 MB or more     Windows XP: 128 MB or more     Windows Vista: 512 MB or more                                                                                                    |

| Item                            | Description                                                                                   |
|---------------------------------|-----------------------------------------------------------------------------------------------|
| Hard disk<br>size <sup>*2</sup> | 5 MB or more available space     DOCOMO Connection Manager: 15 MB     or more available space |

- \*1 : Operations on the upgraded Operating System are not covered by the warranty.
- \*2 : May differ depending on the PCs system configuration.

#### NOTE

- You can transmit data with this FOMA terminal connected to the DOCOMO PDA "musea" or "sigmarion III". Update "musea" to connect them to the FOMA terminal. For details on how to update, etc., visit the NTT DOCOMO website.
- This FOMA terminal does not support Remote Wakeup.
- This FOMA terminal does not support FAX data transmission.

# **Required devices**

The following hardware and software are required as well as the FOMA terminal and a PC:

- FOMA USB Cable with Charge Function 02
- (optional) or FOMA USB Cable (optional)\*
  Bundled CD-ROM "CD-ROM for N-06A"
- \*: USB connections

#### NOTE

- Purchase the dedicated FOMA USB Cable with Charge Function 02 or FOMA USB Cable. The USB cable for PC cannot be used as the shape of the connector is different.
- Using USB HUB may not work correctly.

#### ■ Software in the bundled "CD-ROM for N-06A"

- The CD-ROM contains the FOMA Communication setting file (drivers), DOCOMO Connection Manager and FirstPass PC software.
- The FOMA Communication setting file is software (driver) required for connecting the FOMA terminal with a PC via the FOMA USB Cable with Charge Function 02 (optional) to carry out packet communications, 64K data communications or data transfer (OBEX™ communications). Installing the FOMA Communication setting file embeds each driver into Windows.

The DOCOMO Connection Manager allows you to set up packet communications, 64K data communications or dial-up connections.

# Flow for completing the setup

#### ■ Data transfer (OBEX<sup>™</sup> communications)

To use the FOMA USB Cable with Charge Function 02, install the FOMA Communication setting file.

#### Download and Install the FOMA Communication setting file\*

Install FOMA Communication setting file in the provided CD-ROM or download from the NTT DOCOMO website and install it

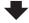

#### Data exchange

\*: Also install DOCOMO keitai datalink (p.435).

■ Packet communications/64K data communications

#### USB Bluetooth Download and Connect the FOMA Install the FOMA terminal to PC Communication wirelessly via the setting file Bluetooth communication Install FOMA Communication setting file in the provided CD-ROM or download from the NTT DOCOMO website and install it Connect the FOMA terminal to PC using **FOMA USB Cable** with Charge Function 02 Confirm after installation Confirm the modem To set up To set up the access the access point using point without DOCOMO usina Connection DOČOMO Manager Connection Manager Install DOCOMO **Connection Manager**

#### Set up\*

The set up procedures for packet communication, 64K data communication and set up without DOCOMO Connection Manager are different.

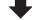

#### Connect/Disconnect

\*: To use Internet with the FOMA terminal and PC connected, "mopera U" (separate subscription is required) is useful, which supports broadband connection, etc. Consider the billing plan in which you are only charged for a month when you use the service. For more information, visit the NTT DOCOMO website.

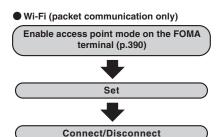

# **AT Commands**

AT commands are commands for controlling modems and other devices. The FOMA terminal complies with AT commands, and supports some enhanced commands and its own AT commands.

For details on AT commands to set the FOMA terminal functions from your PC, refer to the Manual for PC Connection (PDF format) in the provided CD-ROM.

# **Using CD-ROM**

The provided CD-ROM contains software for using the data communications with the FOMA terminal, "Manual for PC Connection" and "Kuten Code List" (PDF). For details, refer to the provided CD-ROM.

# DOCOMO keitai datalink

DOCOMO keitai datalink (Japanese) is software to back up your Phonebook, Mail, etc. in the FOMA terminal to a PC and edit the data. This software is provided on the NTT DOCOMO website. For details and downloading, see the following website. You can also access the following website from the provided CD-ROM.

http://datalink.nttdocomo.co.jp/ (Japanese)

For details on downloading method, transferable data, operating environment of each OS, installing method, operations and restrictions, see the above website. For how to operate the software after installation, refer to the software help. You need a "USB Cable" (optional) to use "DOCOMO keitai datalink".

# **WLAN**

| What is WLAN?                                  |                       | 438 |
|------------------------------------------------|-----------------------|-----|
| ■ Using WLAN phone                             |                       |     |
| Making a WLAN Voice Call                       |                       | 438 |
| Receiving a WLAN Voice Call                    |                       | 441 |
| Setting WLAN                                   |                       |     |
| WLAN Settings                                  |                       | 442 |
| Making Easy Connections Using WPS              | Easy connection (WPS) | 443 |
| Scanning Access Points                         | Network search        | 444 |
| Checking and Changing the WLAN Settings        | Check/Change setting  | 445 |
| Setting How to Select an Access Point          | Host setting          | 446 |
| Displaying My IP Phone Number                  | My IP phone no. list  | 447 |
| Changing the WLAN Security Code                | Change PIN (WLAN)     | 447 |
| Resetting the WLAN Settings to Default         | Reset WLAN setting    | 447 |
| Setting Call Waiting                           | WLAN Call Waiting     | 448 |
| Notifying the Other Party of Your Phone Number | Notify WLAN Caller ID | 448 |
| Profile Setting Item List                      |                       | 449 |
|                                                |                       |     |

# What is WLAN?

The FOMA terminal is compatible with the Wireless LAN (hereinafter referred to as WLAN) network. Various function are available in a WLAN area. To use WLAN on Home U. see Home U website (http://homeu.jp/). For Home U settings and connections, see "ご利用ガイドブック(ホーム U 編)" (Mobile Phone User's Guide Home U version).

• 2in1's B mode changes to Single mode (FOMA), and no WLAN functions are available. → p.418

#### ■ WLAN phone

Make/Receive WLAN voice calls (extension/outside). →p.438

#### i-mode

Access an i-mode site via the WLAN network.

\*: Available if subscribed to Home U.

#### Full Browser

Access a website via the WLAN network. → p.194

#### Life storage service

Upload (Back up) images to the dedicated server via the WLAN network, → p.324

# Radio interference with Bluetooth devices

A Bluetooth device and wireless LAN (IEEE802.11b/g) use the same frequency band (2.4 GHz). If the device is used near a wireless LAN device, radio interference may occur, the connection may slow, noise or disconnection may occur. In this case, attempt the following:

- Keep the FOMA terminal and Bluetooth device at least 10 m away from a wireless LAN device.
- When you cannot keep the distance, power off the Bluetooth device.
- Radio interference may cause communication interruption and voice distortion during streaming data playback, etc.

### What is WLAN phone?

WLAN phone is a voice call on an IP network.

- To use the extension services, the prefix (special extension) set on the SIP server may be used. For the prefixes of the services, contact the network administrator.
- You may not be able to make an emergency WLAN voice call (110, 118, 119, etc.) depending on the SIP server.

#### WLAN phone and SIP address

WLAN phone uses a SIP (Session Initiation Protocol) address assigned to a phone, as an IP phone number.

A SIP address consists of the Address field and HOST field (Domain), but the HOST field (Domain) does not appear e.g. when a WLAN voice call is incoming.

#### <SIP address example>

abc123@XXXX.com

Address HOST (IP phone (Domain)

number)

# Making a WLAN Voice Call

# Making an extension call

Dial a phone number (extension) to make a WLAN voice call.

 You cannot make a WLAN voice call in Single mode (FOMA).

# Enter a phone number (extension)

If "FOMA" is displayed. press 

to display "WLAN".

#### To enter a prefix

"Adding a prefix to a phone number (extension)"→p.440

- To set Hyper Clear Voice → p.74
- To use Touch style →p.63

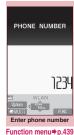

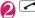

#### To adjust the earpiece volume

"Adjusting Earpiece Volume" →p.78

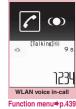

# 🔁 To end the call, press 💳

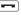

### If no sound is heard for a given time

The line is automatically disconnected and the standby screen reappears.

#### NOTE

- In DUAL mode (Prefer FOMA/Prefer WLAN), you can select a call type, FOMA voice call or WLAN voice call, by pressing 
  while entering a phone number.
- If the phone is left for a long time with " \square " displayed, ", may not appear even after you move into WLAN range. In this case, scan access points. → p.444
- When making a WLAN voice call, you may hear a busy tone and a message may appear indicating the reason such as line congestion or network failure. In this case, select "OK" and retry after a while. If the problem is not solved, contact the network administrator.
- If you hear an announcement that a call cannot be made, the other party's mobile phone is turned off or out of range. Press - and retry after a while.
- You can talk in handsfree mode. → p.68
- You can use an earphone/microphone (optional) to make a call. → p.383
- In DUAL mode (Prefer WLAN) or Single mode (WLAN), making an emergency call (110, 118, 119, etc.) makes a FOMA voice call automatically. It is required to add a public prefix (see "Making an outside call" (p.440), "Setting the auto assist" (p.440)) depending on the WLAN settings. For details, contact the network administrator.
- FOMA voice calls received during a WLAN voice call are recorded as "Missed calls" under "Received calls", and the "Missed calls" desktop icon appears on the standby screen after the call
- Bluetooth Headset is not available for WLAN phone.

#### Enter phone number screen FUNC (p.438)

Select mode \*1...... Select FOMA/WLAN for dialing.

Notify Caller ID\*2 (My IP phone number will be sent to the other party regardless of this setting).

Prefix numbers → p.73

Prefix → p.440

Chaku-moji\*2

Int'l call\*2

Multi Number\*2

Add to phonebook → p.96

Compose message → p.158

#### Select image\*2

- \*1: Not available when 2in1 is in B mode. Not available when Setting connect mode is set to Single mode.
- \*2: Not available for WLAN phone.

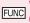

# WLAN voice in-call screen (p.439)

Prefix → p.440

Hold tone.....The other party hears the hold tone. However, you cannot use the extension services such as call forwarding while on hold. → p.79

End call\*.....Disconnect the current call and answer the held one.

End held call ...... Disconnect the held call and continue the current one.

Change held call\*.....Put the current call on hold and answer the held one.

\*: The option appears only if "Multi calling" is displayed.

## Adding a prefix to a phone number (extension)

Add a prefix to use the extension services such as call forwarding.

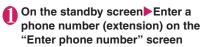

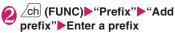

The prefix is added to the dialed phone number (extension).

A prefix can contain up to 10 digits (up to 80 single-byte characters for Prefix + IP phone number).

<If a prefix to add is 200>

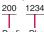

Prefix Phone number (extension)

- If a prefix to use is registered under "Prefix setting" (p.453)
- ▶ Select an item

# Making an outside call

First add a public prefix to make an outside call via extension.

 You can configure the setting to add a public prefix automatically. → p.440

<Example: The public prefix is "0">

# (Public prefix) + Phone number of the other party

To make an outside call to 03-XXXX-XXXX

Public prefix - 03-XXXX-XXXX

To call to a mobile phone

Public prefix - 090-XXXX-XXXX

or

Public prefix - 080-XXXX-XXXX PHONE NUMBER

| DODG | VILLAN | PROCESSION | PROCESSION | PROCESSION | PROCESSION | PROCESSION | PROCESSION | PROCESSION | PROCESSION | PROCESSION | PROCESSION | PROCESSION | PROCESSION | PROCESSION | PROCESSION | PROCESSION | PROCESSION | PROCESSION | PROCESSION | PROCESSION | PROCESSION | PROCESSION | PROCESSION | PROCESSION | PROCESSION | PROCESSION | PROCESSION | PROCESSION | PROCESSION | PROCESSION | PROCESSION | PROCESSION | PROCESSION | PROCESSION | PROCESSION | PROCESSION | PROCESSION | PROCESSION | PROCESSION | PROCESSION | PROCESSION | PROCESSION | PROCESSION | PROCESSION | PROCESSION | PROCESSION | PROCESSION | PROCESSION | PROCESSION | PROCESSION | PROCESSION | PROCESSION | PROCESSION | PROCESSION | PROCESSION | PROCESSION | PROCESSION | PROCESSION | PROCESSION | PROCESSION | PROCESSION | PROCESSION | PROCESSION | PROCESSION | PROCESSION | PROCESSION | PROCESSION | PROCESSION | PROCESSION | PROCESSION | PROCESSION | PROCESSION | PROCESSION | PROCESSION | PROCESSION | PROCESSION | PROCESSION | PROCESSION | PROCESSION | PROCESSION | PROCESSION | PROCESSION | PROCESSION | PROCESSION | PROCESSION | PROCESSION | PROCESSION | PROCESSION | PROCESSION | PROCESSION | PROCESSION | PROCESSION | PROCESSION | PROCESSION | PROCESSION | PROCESSION | PROCESSION | PROCESSION | PROCESSION | PROCESSION | PROCESSION | PROCESSION | PROCESSION | PROCESSION | PROCESSION | PROCESSION | PROCESSION | PROCESSION | PROCESSION | PROCESSION | PROCESSION | PROCESSION | PROCESSION | PROCESSION | PROCESSION | PROCESSION | PROCESSION | PROCESSION | PROCESSION | PROCESSION | PROCESSION | PROCESSION | PROCESSION | PROCESSION | PROCESSION | PROCESSION | PROCESSION | PROCESSION | PROCESSION | PROCESSION | PROCESSION | PROCESSION | PROCESSION | PROCESSION | PROCESSION | PROCESSION | PROCESSION | PROCESSION | PROCESSION | PROCESSION | PROCESSION | PROCESSION | PROCESSION | PROCESSION | PROCESSION | PROCESSION | PROCESSION | PROCESSION | PROCESSION | PROCESSION | PROCESSION | PROCESSION | PROCESSION | PROCESSION | PROCESSION | PROCESSION

Public prefix

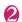

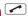

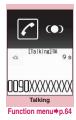

To end the call, press 📼

## Setting the auto assist

To make an outside call via extension, a public prefix (e.g. "0") may be required. If the beginning of the phone number meets a specific condition, the call will be regarded as an outside call, and the public prefix will be automatically added.

<Example: The public prefix is "0" and will be automatically added when a call is made to a mobile phone (the number starting with 090-)>

"Settings/NW Service"
"WLAN setting" Check/Change
setting" Enter WLAN security code

Profile setting" Select a profile "Auto assist setting" "ON"

The "Public prefix" entry screen appears.

Enter the public prefix "0"

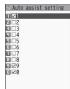

Auto assist setting

# Set the number for the prefix to be added

In the given example, select "0" and change the checkbox to  $\checkmark$  (because the number starts with 090-).

- Multiple conditions (numbers) can be set.
- "Select all"/"Release all" can be selected from /ch (FUNC).

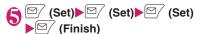

If you make a call to a number starting with 090- after the above setting is made

The number "0" corresponds to the beginning of the phone number. The public prefix "0" is automatically added to the number. After the number is dialed, "0090-XXXX-XXXX" is displayed while ringing. The phone number recorded in the Redial/Dialed calls record does not include the public prefix.

# If you entered a wrong number (extension)

## ■To insert a number

Press  $\odot$  to move the cursor to the left of the number to insert, and enter the number.

### ■ To delete a number

Press  $\Theta$  to move the cursor to the number you want to delete, then press  $\overline{\mathbb{CLR}}$ .

Hold down CLP for 1 second or longer to delete all the numbers to the left of the cursor and the number in the cursor position.

#### To reenter the number

Move the cursor to the beginning or end of the number and hold down CLR for 1 second or longer to return to the standby screen.

## Putting a current call on hold <Holding

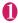

# During a call CLR

The other party hears the hold tone.

If the call cannot be held by pressing CLR

▶ ch (FUNC)▶ "Holding"
The other party hears the hold tone (inbound hold). You cannot use the extension services such as call forwarding while on inbound hold.

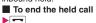

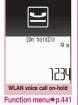

Press CLR or • to resume the

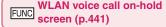

Prefix ····· Enter a prefix. → p.440

End held call.....End the held WLAN voice call.

# Using Redial/Dialed calls/Received calls <Redial/Dialed calls/Received calls>

Use the Redial/Dialed calls/Received calls records to redial an extension or outside call. Redial a WLAN voice call using the Redial/Dialed calls/Received calls records in the same way as you do for a FOMA voice call. →p.68

# **Receiving a WLAN Voice Call**

The WLAN phone ringing display varies depending on the calling party as follows:

| Display*        | The party calls          |
|-----------------|--------------------------|
| WLAN voice call | WLAN voice call received |
| Internal line   | From an in-house phone   |
| Public line     | From an off-site phone   |

- \*: The display may vary depending on the settings for the SIP server.
- When you receive a call from a caller stored in the phonebook, the phone number and name appear.
- Receive an outside call in the same way as "Receiving a Voice/Videophone Call" (p.75).

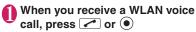

"Call Rejection" can be selected from ch (FUNC). The ring tone sounds and the illumination flashes.

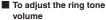

"Adjusting Ring Volume" →p.78

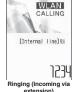

■ To adjust the earpiece volume

"Adjusting Earpiece Volume" → p.78

- To set Hyper Clear Voice → p.74
- To use Touch style → p.76

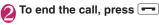

#### NOTE

- You can configure the setting to answer by "Any key answer". →p.77
- You can configure the setting to stop only the ring tone by "Quick silent" when a key is pressed.
   → p.77
- Activate "Record message" while ringing to record the other party's voice. →p.82

- Up to 30 received calls are stored in the "Received calls" record. If the other party shows the caller ID, the caller ID appears. If the party is stored in the phonebook, the name also appears. If the party does not show the caller ID, you will see the reason why the caller ID is hidden.
- Calls that cannot be received due to line congestion, etc. are recorded as "Missed calls" under "Received calls", and an icon such as "WLAN" appears. The "Missed calls" desktop icon also appears on the standby screen.
- FOMA voice calls received during a WLAN voice call are recorded as "Missed calls" under "Received calls", and the "Missed calls" desktop icon appears on the standby screen after the call
- Bluetooth Headset is not available for WLAN. phone

# **WLAN Settings**

Change or check the settings for the WLAN connection.

 The WLAN settings can be controlled by the network administrator.

# WLAN setting 1Easy connection(WPS) ■Network search ECheck/Change setting Host setting My IP phone no. list Change PIN (WLAN) Reset WLAN setting

| Item                  | Description                                                                            |
|-----------------------|----------------------------------------------------------------------------------------|
| Easy connection (WPS) | You can easily configure the settings for connecting to an access point. →p.443        |
| Network search        | Search for access points to be connected. →p.444                                       |
| Check/Change setting  | Check or change the settings<br>(Profile) for connecting to an<br>access point. →p.445 |
| Host setting          | Set how to select an access point. →p.446                                              |
| My IP phone no. list  | Display the list of registered My IP phone numbers. →p.447                             |
| Change PIN<br>(WLAN)  | Change the WLAN security code. →p.447                                                  |
| Reset WLAN setting    | Reset the "WLAN setting" including the "WLAN security code" to default. →p.447         |

#### ■WLAN setting flow

The following describes from purchase to WLAN connection preparation:

### Set the Communication mode to other than Single mode (FOMA)

→ "Switching communication mode settings" (p.60)

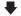

### Prepare an access point\*1

WPS-incompatible WPS-compatible access point access point

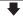

#### Set up using WPS

→ "Making Easy Connections Using WPS" (p.443)

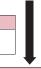

#### Confirm the security method on the access point\*1

"None", "WEP"\*2 Other than "None" or "WFP"

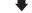

#### Set up using Any scan

→ "Scanning Access Points" (p.444)

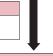

#### Set up using WLAN setting

→ "Checking and Changing the WLAN Settings" (p.445)

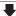

#### Set the access point to use for WLAN connection

- → "Connecting to the specified access point" (p.446)
- \*1 : For the setting procedure on the access point, see the access point User's Guide.
- \*2: WLAN setting setup is available even if "Select security method" is set to "None" or "WEP".

#### Glossary

#### Access point

Access point when using WLAN.

#### Beacon

A signal periodically transmitted from the access point. Receiving beacons on the FOMA terminal enables WLAN synchronization.

#### Profile

A combination of the settings for connecting to an access point.

#### DTIM

Stands for Delivery Traffic Indication Message. A signal contained in a beacon, which indicates that a data is sent from the access point to a wireless client (FOMA terminal).

#### **ESSID**

Stands for Extended Service Set Identifier. A network identifier on WLAN. Can connect to an access point with the same ESSID.

#### MAC address

Stands for Media Access Control address. A unique hardware address to identify a device on a network.

#### QoS

Stands for Quality of Service. Service quality on the network priority and band controls.

#### SIP

Stands for Session Initiation Protocol. A set of rules (Protocol) for multimedia communications on the IP network. With SIP address (IP phone number) set on each FOMA terminal. WLAN voice call can be used.

#### TTC-SII

SIP standardized by TTC (Telecommunication Technology Committee).

#### WLAN

Stands for Wireless Local Area Network. Generally called Wireless LAN.

#### WMMTM

Stands for Wi-Fi Multimedia. QoS standard for multimedia data transfer such as streaming with a function to assign priorities to various traffics on WLAN.

# Making Easy Connections Using WPS <Easy connection (WPS)>

Easily set ESSID or security method to connect to "Wi-Fi Protected Setup<sup>TM\*</sup>" (WPS)-compatible access points.

- \*: WLAN setting standard developed by WLAN organization Wi-Fi Alliance<sup>®</sup>. Secure Wi-Fi network can be configured easily between compatible devices.
- For access point operations, see the access point User's Guide.
- Access points cannot be scanned when in Single mode (FOMA) or when other tasks are active.

## Setting easily by PIN method

 WLAN can be set more securely as authentication is performed using "PIN code" that the FOMA terminal generates randomly.

# On the standby screen ► ● ► Select " ⑤" ► Enter WLAN security code

Alternatively, highlight an item on the ESSIS select screen (p.444, 447)/Profile list screen (p.445), then press on (FUNC) and select "WPS"

# "PIN method"

Access point search starts. Follow on-screen instructions.

Register "PIN code" (WPS PIN code) displayed on the FOMA terminal display as an access point.\*

WLAN setting information is exchanged between the FOMA terminal and access point, and the information applies to the profile.

## ■ If the setting is completed successfully

A message appears indicating that the setting is completed, and the standby screen reappears.

#### If the setting is not completed successfully

A message appears indicating that the setting cannot be made.

#### If the setting fails

A message appears indicating the failure reason. Press 
to return to the standby screen.

\*: If the wrong WPS PIN code is entered Enter the correct PIN code displayed on the FOMA display into the access point.

# If a connection could not be established within a given time

Select "Retry" or "Cancel". Connection may fail depending on the access point. In this case, select "Retry" to retry several times.

## Setting easily by PBC method

 Use touch-tone keys on a compatible device to set more easily.

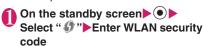

Alternatively, highlight an item on the ESSIS select screen (p.444, 447)/Profile list screen (p.445), then press on (FUNC) and select "WPS"

# "PBC method"

Access point search starts. Press the push button on the access point itself or access point setting screen. Follow on-screen instructions. WLAN setting information is exchanged between the FOMA terminal and access point, and the information applies to the profile.

■ If the setting is completed successfully
A message appears indicating that the setting is
completed, and the standby screen reappears.

### If the setting is not completed successfully

A message appears indicating that the setting cannot be made.

#### If the setting fails

A message appears indicating the failure reason. Press 
to return to the standby screen.

#### NOTE

 When "Any scan" is used to set by this function, a message appears asking whether to perform "Select scan". Follow on-screen instructions.

# **Scanning Access Points**

<Network search>

Search for access points to be connected.

- When the WLAN Host setting is set to "Any scan", scan WLAN access points manually.
- When the WLAN Host setting is set to "Select scan", the preferred access point is reconnected.
- Access points cannot be scanned when in Single mode (FOMA) or when other tasks are active.

# Press (1 second or longer) on the standby screen

The "ESSID select" screen appears.

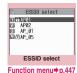

Select an access point▶"YES"

# WYES"

The profile of the currently connected access point is added to the Profile list screen (p.445) and a message appears asking whether to switch to "Select scan".

# "YES"

The profile of the currently connected access point is added to the Set prior host screen (p.446), and "Select scan" activates.

When "NO" is selected, the profile of the currently connected access point is added to the Profile list screen (p.445), and "Any scan" activates.

The profile cannot be added if 20 prior hosts are already set.

#### NOTE

- If you select an access point with "

   i" displayed, you need to enter the WEP key. → p.453
- If the Host setting is set to "Any scan", you cannot connect to an access point with its "Set security method" (p.451) set to other than "None" or "WEP".

<Check/Change setting>

Under "Check/Change setting", configure the settings for each profile or common settings for all profiles.

- Up to 20 profiles can be set.
- In Single mode (FOMA), you can change or check the settings but cannot detect access points. To detect access points and restore the connection, the mode must be changed to Single mode (WLAN) or DUAL mode.

#### ■ Setting-change operations

The "Profile setting" and "Common setting" are not applied immediately but saved temporarily.

To apply the settings, after the settings are confirmed, return to the "Check/Change setting" screen (p.445) and press [7] (Finish).

# Configuring the settings for each profile <Profile setting>

<Example: To change the profile name>

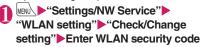

Check/Change setting
Profile setting
Common setting
ElDisplay information

Check/Change setting

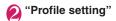

Profile list 1/2

リプロファイルの

はプロファイルの

はプロファイルの

はプロファイルの

はプロファイルの

はプロファイルの

はプロファイルの

はプロファイルの

はプロファイルの

はプロファイルの

はプロファイルの

はプロファイルの

はプロファイルの

はプロファイルの

はプロファイルの

はプロファイルの

はプロファイルの

はプロファイルの

はプロファイルの

はプロファイルの

はプロファイルの

はプロファイルに

はプロファイルに

アofile list

Function menu⇒p.445

# Select a profile

"Settings that can be configured for each profile"

→p.449

Uset profile name
EdWLAM detail setting
EIP setting
EIP setting
EIST setting
EIST setting
EIST setting
EIST setting
EISTP setting
EIGOS setting
EIGOS setting
EIGUNPP setting
EIGUNPP setting
EIGUNPP setting

Profile

# 4 "Set profile name" ►Enter a profile name

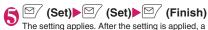

- connection is made to the access point.

  If the Host setting is set to "Any scan"
- Select an access point "YES"

A connection is made to the selected access point.

"Setting How to Select an Access Point" → p.446

- If the Host setting is set to "Select scan"
  A connection is automatically remade to the access point specified beforehand.
- If the "Profile setting" is not changed Press ☑ (Finish) to return to the "WLAN setting" screen.

#### NOTE

- If you select an access point with "
   in displayed, you need to enter the WEP key. → p.453
- If the Host setting is set to "Any scan", you cannot connect to an access point with its "Set security method" (p.451) set to other than "None" or "WEP".

## FUNC Profile list screen (p.445)

Reset Profile ······Reset the settings for the highlighted profile to default.

Copy .....Copy the settings for the highlighted profile to another profile.

WPS·····Perform easy setting for the highlighted profile. → p.443

TTC-SIP auto set ..... Change the settings for the highlighted profile to the ones for TTC-SIP server.

#### NOTE

- <TTC-SIP auto set>
- The following settings are changed:
  - IP setting
    - •"Set IP add. retrieval": "Auto" in "IP address setting"
  - "Set DNS retrieval": "Auto" in "DNS setting"
  - SIP setting
  - "Set phone SIP address": <Blank>
  - •"SIP server setting": "Auto"
  - "TTC-SIP set": "ON"

WLAN

#### Configuring common settings for all profiles <Common setting>

<Example: To set the Connection timeout to "60 seconds">

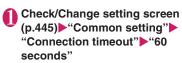

"Common settings that can be configured for all profiles" → p.453

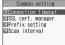

Common setting

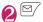

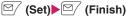

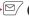

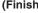

#### Checking the connection status and **MAC** address <Display information>

Check/Change setting screen (p.445) "Display information" Select any item:

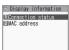

Display information

Connection status ..... Display connection status. "0dBm" may appear in "Electric field" depending on the timing. Press (Renew) to redisplay the Connection status screen, and the correct electric field strength will appear. If the phone is judged to be used overseas, "WLAN is restricted" appears. This message does not appear if no profile is registered.

MAC address ······Refer to a specific hardware address specified to recognize the host on the WLAN

#### Setting How to Select an **Access Point** <Host setting>

Set how to select a host (access point) for the WLAN connection.

#### Connecting to the specified access point <Select scan>

Set the priority when specifying multiple access

- Up to 20 access points can be specified.
  - MENU ► "Settings/NW Service" ► "WLAN setting"
- "Host setting" "Select scan"

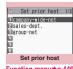

Function menu⇒p.446

# Select the priority Select a profile ► (Set)

After the setting is applied, a connection is automatically remade to the access point. If no profile is selected, a message appears asking whether to connect automatically ("Any scan").

# FUNC Set prior host screen (p.446)

Add ..... Add the selected profile to the end.

Overwrite ..... Overwrite the highlighted profile with the selected one.

Insert ..... Insert the selected profile into the highlighted priority position.

Delete ..... Delete the highlighted profile.

Change priority ..... Change the highlighted priority to the selected one.

#### Searching for connectable access points <Any scan>

Search for connectable access points.

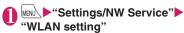

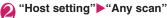

Access points are scanned and the result is displayed.

- If no access point is detected
- ▶"Detect" or "Cancel"

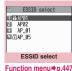

Select an access point "YES"

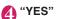

The profile of the currently connected access point is added to the Profile list screen (p.445) and a message appears asking whether to switch to "Select scan".

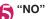

If you select "YES", the profile of the currently connected access point is added to the Set prior host screen (p.446), and "Select scan" activates. The profile cannot be added if 20 prior hosts are already set.

# FUNC ESSID select screen (p.447)

Refresh ..... Search for access points again.

WPS·····Set ESSID. →p.443

#### NOTE

- If you select an access point with "

  " displayed, you need to enter the WEP key. → p.453
- If the Host setting is set to "Any scan", you cannot connect to an access point with its "Set security method" (p.451) set to other than "None" or "WEP".
- When "TTC-SIP setting" is set to "ON" for the profile for the first time, follow on-screen instructions on the "Notify WLAN Caller ID" and "WLAN Call Waiting" screens displayed sequentially.

#### **Displaying My IP Phone** Number <My IP phone no. list>

- MENU "Settings/NW Service" "WLAN setting"▶"My IP phone no. list"
  - "\* appears next to the last connected My IP phone number.
  - To check details of My IP phone number ► Select My IP phone number

#### Changing the WLAN Security Code <Change PIN (WLAN)>

The default setting is "0000" (four zeros).

MENU ► "Settings/NW Service" ► "WLAN setting" - "Change PIN (WLAN)"▶Enter the current WLAN security code Enter a new 4- to 8digit security code "YES"

#### Resetting the WLAN Settings to Default <Reset WLAN setting>

Reset the "WLAN setting" including the "WLAN security code" to default.

- If "Reset WLAN setting" is performed, the following functions and data will be reset to default:
  - Set profile name
  - WLAN detail settings
  - IP settings
  - SIP settings
  - VoIP settings
  - QoS setting

  - UPnP setting
  - Auto assist setting
  - · Connection timeout
  - . HTTP Proxy setting

- Settings under Set security method
- Prefix setting
- Scan interval
- Host setting
- · WLAN security code
- · WLAN CA cert.
- WLAN your cert.
- Valid/Invalid under SSL
- cert. manager

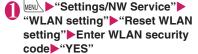

#### NOTE

 If "Reset WLAN setting" is performed, the WLAN connection will be unavailable.

# **Setting Call Waiting**

<WLAN Call Waiting>

Select whether to use "Call Waiting".

• This function is only available when TTC-SIP is set. If not set, the function does not appear in the menu.

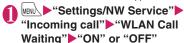

#### NOTE

 This function's Call Waiting operations are the same as those of "Call Waiting" (p.411).

# Notifying the Other Party of Your Phone Number

<Notify WLAN Caller ID>

When making a call, your phone number (caller ID) appears on the other party's phone (display). Take care when informing others of your phone number, as this is important personal information.

• This function is only available when TTC-SIP is set. If not set, the function does not appear in the menu.

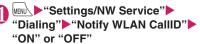

# **Profile Setting Item List**

# Settings that can be configured for each profile

- For the setting methods, see "Configuring the settings for each profile" (p.445).
- After changing the settings on each item, press (Set) to return to the "Check/Change setting" screen (p.445), then press (Finish). This procedure applies the settings.

| Item                                                                                                    | Setting range (Underlined: Default setting)                                                                                        | Operation                                                                                                    |
|----------------------------------------------------------------------------------------------------|----------------------------------------------------------------------------------------------------|----------------------------------------------------------------------------------------------------|
| Set profile name<br>Change a profile name.                                                                                                    | プロファイル01 - プロファイル20 * A profile name can contain up to 8 double-byte or 16 single-byte characters. Spaces (blanks) cannot be used. | ▶Enter a profile name                                                                                                    |
| WLAN detail setting                                                                                                    |                                                                                                    |                                                                                                    |
| ESSID setting ID to prevent cross connections. Specify the same ID as that of the access point.                                                                                                    | * The ID can contain up to 32 single-byte alphanumeric characters (including some single-byte symbols).                            | Enter an ESSID                                                                                                    |
| Radio mode setting<br>Select the radio mode<br>(IEEE802.11b/IEEE802.11g).                                                                                                    | AUTO (802.11b/g)/802.11b                                                                                                    | Select a mode                                                                                                    |
| Set channel Select a channel to prevent interference between multiple WLANs.                                                                                                    | Auto (1,6,11,14)/Auto (1,5,9,13)/Auto (1-14)/1ch - 14ch  * 12ch - 14ch cannot be used overseas.                                    | Select a channel                                                                                                    |
| Power save setting Turn on or off the power saving mode for a WLAN call.                                                                                                    | ON/OFF                                                                                                    | "ON" or "OFF"                                                                                                    |
| Scan type setting Set the access point scan type.  → p.453  * This option is available only if the "Host setting" is set to "Select scan". The type will be "Passive" regardless of this option setting if the "Host setting" is set to "Any scan". | Active/Passive/Auto                                                                                                    | ➤ Select a Scan type * If the option is set to "Auto", the type will be "Passive" out of WLAN range and "Active" in range |
| Handover setting Set handover for the WLAN connection.                                                                                                    | ON/ <u>OFF</u>                                                                                                    | "ON" or "OFF"                                                                                                    |
| Tx PowerLevel Set the transmission power for the WLAN connection.                                                                                                    | 1 (Min)/2/3/4/ <u>5 (Max)</u>                                                                                                    | Select the power level                                                                                                    |

| Setting range                                           |                                                                                                    |                                                                                                    |
|---------------------------------------------------------|----------------------------------------------------------------------------------------------------|----------------------------------------------------------------------------------------------------|
| Item                                                    | (Underlined: Default setting)                                                                                                    | Operation                                                                                                    |
| IP setting                                              | (                                                                                                    |                                                                                                    |
| IP address setting                                      | Auto/Manual                                                                                                    | ■To set the address                                                                                                    |
| Set an IP address.                                      | IP address/Subnet mask/Default gateway: 0.0.0.0 (Not set) - 255.255.255.255.255.255.255.255.255.255                                                                                                    | automatically  "Auto"  To set the address manually  "Manual" "IP address", "Subnet mask" or "Default gateway" Enter an address                                                                                         |
| DNS setting Set a DNS address.                          | Auto/Manual Primary DNS/Secondary DNS: 0.0.0.0 (Not set) - 255.255.255.255 You cannot enter the following values. Loopback address (127.0.0.1) Class D/E address (224.0.0.0 - 255.255.255.255) If 0.0.0.0 is entered, the current setting is reset to the unset status. If "IP address setting" is set to "Manual", only "Manual" is available.                                                                                                    | ■ To set the address automatically  • "Auto" ■ To set the address manually • "Manual" • "Primary DNS" or "Secondary DNS" • Enter an address                                                                            |
| HTTP Proxy setting Set whether to use the proxy server. | None/ON  Server address: 0.0.0.0 (Not set) - 255.255.255.255.255  Port number: (Not set) (1 - 65535)  Unused address: (Not set) (Example) 192.168.1.1, www.XXX.jp, 192.168.1.254  * You can enter a comma "," as a separation to specify multiple unused addresses. You can add a slash "/" to an IP address to specify the subnet mask (1 - 32). You can specify a wild card using a suffix match. (E.g.: If "co.jp" is entered, any "co.jp" domain may be specified as the server.) | To use no address ▶ "None"  To use an address ▶ "ON" ▶ "Server address" ▶ Enter an address ▶ "Port number (HTTP)" ▶ Enter a number ▶ "Port number \ (SSL)" ▶ Enter a number ▶ "Unset proxy address" ▶ Enter an address |

| Item                                                                                                    | (Underlined: Default setting)                                                                                                    | Operation                                                                                                    |  |
|----------------------------------------------------------------------------------------------------|----------------------------------------------------------------------------------------------------|----------------------------------------------------------------------------------------------------|--|
| Set security method                                                                                                    |                                                                                                    |                                                                                                    |  |
| Set the security to prevent wireless packet analysis.                                                                                                    |                                                                                                    |                                                                                                    |  |
| Select security method                                                                                                    | None, WEP, 802.1x, WPA/WPA2, WPA2, WPA2, WPA/WPA2-PSK, WPA2-PSK * WPA2 and WPA2-PSK support TKIP and AES.                          | Not to set the address  "None"  To set "WEP"  Select a KeyID  Select a character encoding  Enter the WEP  key  To set "802.1x", "WPA/ WPA2" or "WPA2"  Select Phase1  Select Phase2  If "EAP-TLS" is selected for Phase1, there is no need to select Phase2.  To set "WPAWPA2-PSK" or "WPA2-PSK"  Select a character encoding  Enter the WPA-PSK key |  |
| Certificate If you select "802.1x", "WPA/ WPA2" or "WPA2" under Set security method, set a certificate for the authentication server.  * Your certificate can be set only if "EAP-TLS" is selected for Phase1.                                                             | Select root cert.: (Not set) Select your cert.: (Not set)                                                                          | ■ To check a certificate  ▶ "Select root cert." or  "Select your cert." ▶ Select the certificate  ■ To set a certificate  ▶ "Select root cert." or  "Select your cert." ▶ Highlight a certificate  ©h (FUNC) ► "Select"  * "■" is displayed for the currently selected certificate.                                                                  |  |
| Set on CN inspect Set the CN inspection to prevent improper connection to the authentication server when the CN of the certificate does not match the entered one.  * The CN inspection can be set if you select "802.1x", "WPA/WPA2" or "WPA2" under Set security method. | ON/OFF * Can contain up to 64 single-byte alphanumeric characters (including some single-byte symbols).                            | ■ To set the CN inspection ▶ "ON" ► Enter the CN ■ To not set the CN inspection ▶ "OFF"                                                                                                    |  |
| Set EAP ID Set the ID for 802.1x and WPA (EAP).                                                                                                    | (Not set)  * Can contain up to 64 single-byte alphanumeric characters (including some single-byte symbols).                        | ►Enter an ID                                                                                                    |  |
| Set EAP Phase2 ID                                                                                                    | ID: (Not set) Password: (Not set) * Can contain up to 64 single-byte alphanumeric characters (including some single-byte symbols). | ●"ID" Enter an ID<br>"Password" Enter a<br>password                                                                                                    |  |

Setting range

| Item                                                                                          | Setting range (Underlined: Default setting)                                                                                                    | Operation                                                                                                    |  |
|-----------------------------------------------------------------------------------------------|----------------------------------------------------------------------------------------------------|----------------------------------------------------------------------------------------------------|--|
| SIP setting Set the information on the SIP server for WLAN phone.                             |                                                                                                    |                                                                                                    |  |
| Set phone SIP address<br>Set the SIP address (My IP<br>phone number) of the FOMA<br>terminal. | (Not set)  * Can contain up to 50 single-byte alphanumeric characters (excluding some single-byte symbols).                                                             | Enter the SIP address<br>(My IP phone number) of<br>the FOMA terminal                                                                                                    |  |
| SIP server setting                                                                            | Auto/Manual IP-PBX server IP address: 0.0.0.0 (Not set) - 255.255.255.255 Port number: 5060 (1 - 65535) Register server IP address: 0.0.0.0 (Not set) - 255.255.255.255 | ■ To set the address automatically  "Auto" ■ To set "IP-PBX server" manually  "Manual" "IP-PBX server" "IP address" ■ Enter an address ■ "Port number" ■ Enter a number ■ To set "Register server" manually  "Manual" "Register server" > "IP address" ■ Enter an address ■ Enter an address |  |
| TTC-SIP setting Set whether to always set the SIP sequence to TTC-SIP for the SIP server.     | ON/ <u>OFF</u>                                                                                                    | "ON" or "OFF"                                                                                                    |  |
| Digest authentication                                                                         | ID: (Not set) Password: (Not set) * Can contain up to 64 single-byte alphanumeric characters (including some single-byte symbols).                                      | "ID" Enter an ID  "Password" Enter a  password                                                                                                    |  |
| VoIP setting                                                                                  | Jitter buffer setting: Dynamic/Static Jitter buffer size: 40 - 240 RTP port number: 5006 (1 - 65532)                                                                    | "Jitter buffer setting",<br>"Jitter buffer size" or "RTP<br>port number" Select an<br>item or enter a number                                                                                                    |  |
| QoS setting                                                                                   | <u>ON</u> /OFF                                                                                                    | ▶"ON" or "OFF"                                                                                                    |  |
| UPnP setting                                                                                  | ON/ <u>OFF</u>                                                                                                    | ►"ON" or "OFF"                                                                                                    |  |
| Auto assist setting                                                                           | ON/OFF Public prefix: (Not set) Auto assist setting: 1 - 0 * The public prefix can contain up to 10 digits.                                                             | ■To use a prefix ●"ON" ▶ Enter a public prefix ▶ Select a number for the prefix to be added □ (Set) ■ To not use a prefix ●"OFF"                                                                                                    |  |

# NOTE

# <HTTP Proxy setting><SIP server setting>

• Server address and IP address can be entered in text format. You can enter up to 64 single-byte alphabets, numbers, symbols and spaces (blanks).

#### Scan type

- Available scan types depend on the connected access point. If the access point is in stealth mode, you need to set the option to "Active".
  - \*: The access point periodically transmits a beacon signal containing SSID. Some access points support a setting where a beacon does not contain SSID for better security. If the Scan type is set to "Passive", the FOMA terminal cannot detect access points whose beacon signals do not contain SSID.

#### Key entry for WEP, WPA-PSK and WPA2-PSK

Select "64bit/ASCII", "64bit/HEX", "128bit/ASCII" or "128bit/HEX" for the WEP key character encoding. Select "ASCII" or "HEX" for the WPA-PSK/WPA2-PSK key character encoding. If you select "64bit/HEX", "128bit/HEX" or "HEX", enter a hexadecimal key.

To enter a hexadecimal number, use numbers "0" - "9" and alphabets "a" - "f" and "A" - "F". Repeatedly press # to enter "a" - "f", and # to enter "A" - "F". After pressing # or #, you can press  $\textcircled{\rlap/}$  repeatedly to change characters from "f", "e", ... to "a" (when # was pressed) or from "F", "E", ... to "A" (when # was pressed).

## Common settings that can be configured for all profiles

- For the setting methods, see "Configuring common settings for all profiles" (p.446).
- After changing the settings on each item, press (Set) to return to the "Check/Change setting" screen (p.445), then press (Finish). This procedure applies the settings.

| Item                                                                                                    | Setting range<br>(Underlined: Default setting)                                                                         | Operation                                                                                                    |
|----------------------------------------------------------------------------------------------------|----------------------------------------------------------------------------------------------------|----------------------------------------------------------------------------------------------------|
| Connection timeout Set the delay to automatically cancel connection if there is no response when you attempt to access a website. | 60 seconds/90 seconds/<br>Unlimited                                                                                    | Select the delay                                                                                                    |
| SSL cert. manager<br>Check, validate or invalidate<br>certificates.                                                               | (Not set)                                                                                                    | ■ To check a certificate                                                                                                    |
| Prefix setting Set a prefix.                                                                                                    | (Not set) * A name can contain up to 8 double-byte or 16 single-byte characters. A prefix can contain up to 10 digits. | ■ To register or change a prefix  ► Highlight an item  □ (Edit) ■ Enter a name ■ Enter a prefix ■ To delete a prefix ■ Highlight an item → _ch (FUNC) □ "Delete this", "Delete selected" or "Delete all"  "About multiple-choice" → p.48 |
| Scan interval Set the scan interval to automatically search for access points when out of WLAN range.                             | <u>5</u> (1 - 10 min.)                                                                                                 | Enter a maximum scan interval (2 digits from 01 to 10 min.)                                                                                                    |

# Appendix/Troubleshooting

| Menu Function List                                               | 456 |
|------------------------------------------------------------------|-----|
| List of Characters Assigned to Dial Keys                         | 472 |
| Symbol Reading List                                              | 474 |
| Pictogram Reading List                                           | 475 |
| Face Mark Reading List                                           | 478 |
| Multiaccess Combinations                                         | 479 |
| Multitask Combinations                                           | 480 |
| Service Available for the FOMA Terminal                          | 481 |
| Introduction of Options and Related Devices                      | 482 |
| Interfacing to external devices                                  |     |
| Introduction of Moving Picture Playing Software                  | 482 |
| Troubleshooting                                                  |     |
| Troubleshooting                                                  | 483 |
| If Error Message Appears Mentioned Below                         | 489 |
| Warranty and After-Sales Service                                 | 496 |
| i-mode Fault Diagnosis Site                                      | 498 |
| Updating Software Software Update                                | 498 |
| Protecting the FOMA Terminal from Harmful Data Scanning function | 505 |
| Main Specifications                                              | 507 |
| Photo Size, Maximum Number of Photos, and Recording Time         | 508 |
| Number of Saved/Registered/Protected Items in the FOMA Terminal  | 511 |
| Specific Absorption Rate of Mobile Phone, etc                    | 512 |
| Export Administration Regulations                                | 514 |
| Wi-Fi                                                            | 514 |
| Intellectual Property Rights                                     | 516 |

# **Menu Function List**

- settings are reset to default by "Reset settings".
- Refer to the **Table 1** (p.469) for details on the reset settings of ① ⑩ and other functions.

• Key operations via menu numbers are only available when the main menu is set to "Standard". → p.42

- settings are reset to default by the following reset/initialization:
  - Reset (Mail Setting) (p.184)
  - Reset i-Channel (p.221)
  - Reset WLAN Settings (p.447)

- Reset i-mode settings (p.212)
- Reset settings of Access point mode (p.394)

| Main item    | Sub item    | Sub item Branch item    |                      |                             | Default setting                                                           | Ref.  |
|--------------|-------------|-------------------------|----------------------|-----------------------------|---------------------------------------------------------------------------|-------|
|              |             |                         | (Key operation)      |                             | •                                                                         | page  |
| <i>l</i> ail | Inbox       |                         | -                    |                             | _                                                                         | p.17  |
|              | Outbox      |                         | -                    |                             | _                                                                         | p.17  |
|              | Draft       |                         | -                    |                             | _                                                                         | p.166 |
|              | Mail histor | •                       | _                    |                             | _                                                                         | p.17  |
|              | Compose     | •                       | -                    |                             | _                                                                         | p.15  |
|              |             | w Deco-Anime            | -                    |                             | _                                                                         | p.16  |
|              | Compose     | SMS                     | _                    |                             | _                                                                         | p.18  |
|              | Check nev   | v messages              | (1 second or longer) |                             | _                                                                         | p.170 |
|              | Receive of  | ption                   | _                    |                             | _                                                                         | p.16  |
|              | Check nev   | v SMS                   | _                    |                             | _                                                                         | p.189 |
|              | Template    |                         | _                    |                             | _                                                                         | p.163 |
|              | Mail        | Scroll                  | _                    |                             | 1 line                                                                    | p.183 |
|              | Setting     | Font size               | _                    |                             | Standard                                                                  | p.18  |
|              |             | Mail list disp.         | _                    |                             | 1 line+body<br>List setting: Name                                         | p.18  |
|              |             | Message display         | _                    |                             | Standard                                                                  | p.18  |
|              |             | Start attachment (auto) | _                    |                             | ON                                                                        | p.18  |
|              |             | Emotion setting         | _                    | Emotion/<br>Keyword         | Disp. emotion: Checked<br>Disp. keyword: Unchecked,<br>Keyword not stored | p.18  |
|              |             |                         |                      | Emotional illumination      | Always                                                                    | p.18  |
|              |             | Header/Signature        | _                    | Edit header, Edit signature | Not recorded                                                              | p.184 |
|              |             |                         |                      | Edit Quotation marks        | >                                                                         |       |
|              |             |                         |                      | Insert setting              | Header: Checked<br>Signature: Checked                                     |       |
|              |             | Mail box lock           | _                    | Inbox, Outbox,<br>Draft     | All unchecked                                                             | p.14  |
|              |             | Receiving setting       | _                    |                             | Alarm preferred                                                           | p.18  |
|              |             | Receive option setting  | _                    |                             | OFF                                                                       | p.183 |
|              |             | Prefer attachment       | -                    | Image - Other               | All checked                                                               | p.18  |
|              |             | Read out setting        | -                    | Select voice                | Female 1                                                                  | p.18  |
|              |             |                         | _                    | Read out received mail      | ON                                                                        |       |
|              |             | SMS settings            | _                    | SMS report request          | OFF                                                                       | p.18  |
|              |             |                         | _                    | SMS validity period         | 3 days                                                                    |       |
|              |             |                         | _                    | SMS input character         | Japanese (70char.)                                                        |       |

| Main item | Sub item           | Branch item         | Menu No.<br>(Key operation) |                        | Default setting                                                                   | Ref.  |
|-----------|--------------------|---------------------|-----------------------------|------------------------|-----------------------------------------------------------------------------------|-------|
| Mail      | Mail               | Area Mail setting   | _                           | Receive setting        | Yes                                                                               | p.187 |
|           | Setting            |                     |                             | Beep time              | 10 seconds                                                                        |       |
|           |                    |                     |                             | Manner/Public mode set | Ring in manner/public                                                             |       |
|           |                    |                     |                             | Check ring tone        | Earthquake Warning                                                                |       |
|           |                    |                     |                             |                        | Disaster/Evacuation                                                               |       |
|           |                    |                     |                             | Other menu             | Receive entry                                                                     |       |
|           |                    |                     |                             |                        | Earthquake Warning (Pre-<br>installed)<br>Disaster/Evacuation (Pre-<br>installed) |       |
|           |                    |                     |                             |                        | <not recorded=""> (No data)</not>                                                 |       |
|           |                    | Check settings      | _                           | _                      | _                                                                                 | p.184 |
|           |                    | Reset               | _                           | _                      | _                                                                                 | p.184 |
| i-mode    | iMenu/Sea          | rch                 | _                           |                        | _                                                                                 | p.192 |
|           | Bookmark           |                     | _                           |                        | _                                                                                 | p.203 |
|           | Screen me          | mo                  | _                           |                        | _                                                                                 | p.205 |
|           | URL Histor         | ν                   | _                           |                        | _                                                                                 | p.201 |
|           | Go to locat        | ion                 | _                           |                        | _                                                                                 | p.202 |
|           | One-touch          | mlt win.            | _                           |                        | _                                                                                 | p.204 |
|           | i-Channel          | i-Channel list      | /ch                         |                        | _                                                                                 | p.221 |
|           |                    | i-Channel setting   | (Default)                   | Ticker display setting | Display                                                                           |       |
|           |                    | I-Chamile setting   |                             | Ticker speed setting   | Normal                                                                            | -     |
|           |                    |                     |                             | Ticker color           | White (phone color: Master                                                        | -     |
|           |                    |                     | _                           | setting                | Black, Supreme Silver), Pink (phone color: Active Red)                            |       |
|           |                    |                     | _                           | Ticker size setting    | Standard                                                                          |       |
|           |                    | Reset i-Channel     | _                           |                        | _                                                                                 |       |
|           | MessageR           | /F                  | _                           |                        | _                                                                                 | p.186 |
|           |                    | messages            | (1 second or longer)        |                        | _                                                                                 | p.170 |
|           | i-mode<br>settings | i-mode Browser set. |                             | Set image disp.        | ON                                                                                | p.211 |
|           | settings           |                     | _                           | Movie auto play set.   | ON                                                                                | p.220 |
|           |                    |                     | _                           | Movie download set.    | Confirm always                                                                    | p.211 |
|           |                    |                     | _                           | Script setting         | Valid                                                                             |       |
|           |                    |                     | _                           | Use phone information  | Accept                                                                            |       |
|           |                    |                     | _                           | Font size setting      | Standard                                                                          |       |
|           |                    |                     | _                           | Cookie setting         | Valid                                                                             |       |
|           |                    |                     | _                           | Delete Cookies         | _                                                                                 |       |
|           |                    |                     | _                           | Referer setting        | Valid                                                                             |       |
|           |                    |                     | _                           | Window auto-open       | ON                                                                                |       |
|           |                    |                     |                             | Home URL               | Valid (iMenu/Search)                                                              |       |
|           |                    | Full Browser set.   | _                           | Set image disp.        | ON                                                                                | p.211 |
|           |                    |                     | _                           | Movie auto play set.   | ON                                                                                |       |
|           |                    |                     | _                           | Movie download set.    | Confirm always                                                                    |       |
|           |                    |                     | _                           | Script setting         | Valid                                                                             |       |
|           |                    |                     | _                           | Use phone information  | Accept                                                                            |       |

| Main item  | Sub item      | Branch item         | Menu No.<br>(Key operation) |                                     | Default setting                                 | Ref.    |  |
|------------|---------------|---------------------|-----------------------------|-------------------------------------|-------------------------------------------------|---------|--|
| i-mode     | i-mode        | Full Browser set.   | _                           | Font size setting                   | Standard                                        | p.211   |  |
|            | settings      |                     | _                           | Magnification set.                  | 100%                                            |         |  |
|            |               |                     | _                           | Cookie setting                      | Valid                                           |         |  |
|            |               |                     | _                           | Delete Cookies                      | _                                               |         |  |
|            |               |                     | _                           | Referer setting                     | Valid                                           |         |  |
|            |               |                     | _                           | Window auto-<br>open                | ON                                              |         |  |
|            |               |                     | _                           | FB Home setting                     | http://www.google.co.jp                         |         |  |
|            |               |                     | _                           | Display mode setting                | PC layout mode                                  |         |  |
|            |               |                     | _                           | FB permission disp.                 | Display always                                  |         |  |
|            |               |                     | _                           | FB usage set.                       | No                                              |         |  |
|            |               |                     | _                           | Auto NW size setting                | Confirm always                                  |         |  |
|            |               |                     | _                           | Auto FOMA/<br>WLAN Change           | OFF                                             |         |  |
|            |               | Common settings     | _                           | i-mode button set.                  | Connect by iMenu                                | p.212   |  |
|            |               |                     | _                           | Scroll                              | Speed: Low speed<br>During scroll in focus: OFF |         |  |
|            |               |                     | _                           | Open tab setting                    | Open at the front                               |         |  |
|            |               |                     | _                           | Sound setting                       | VOLUME 10                                       |         |  |
|            |               | MessageR/F settings | _                           | Auto-display setting                | MessageR preferred                              | p.212   |  |
|            |               |                     | -                           | Start attachment (auto)             | ON                                              |         |  |
|            |               |                     |                             | -                                   | Message list display                            | 2 lines |  |
|            |               | Check settings      | _                           |                                     | _                                               | p.212   |  |
|            |               | Reset               | _                           |                                     | _                                               | p.212   |  |
|            | Full Brows    | er Home             | _                           |                                     | _                                               | p.194   |  |
| i-αppli    | Software li   | st                  | (1 second or longer)        |                                     | _                                               | p.279   |  |
|            | microSD       |                     | — (I second or longer)      | microSD<br>software<br>microSD data | _                                               | p.292   |  |
|            | i-αppli call  | logs                | _                           |                                     | _                                               | p.290   |  |
|            | Auto-start    | set                 | _                           |                                     | OFF                                             | p.289   |  |
|            | i-αppli acti  | on info             | -                           | End stand-by info<br>- Trace info   | All: No data                                    | p.282   |  |
| Settings/  | Kisekae To    | ool setting         | -                           |                                     | お気に入り: Not stored                               | p.130   |  |
| NW Service | Incoming call | Ring volume         | WENU 5 0                    | FOMAphone -<br>i-concier            | All Level 4                                     | p.78    |  |
|            |               | Select ring tone    | WENU 1 3                    | FOMAphone                           | Pattern 1                                       | p.108   |  |
|            |               |                     |                             | WLANphone<br>(Public)               | Pattern 1                                       |         |  |
|            |               |                     |                             | WLANphone<br>(Extension)            | Pattern 1                                       |         |  |
|            |               |                     |                             | Videophone                          | Pattern 3                                       |         |  |
|            |               |                     |                             | PushTalk                            | Pattern 4                                       |         |  |

| Main item  | Sub item | Branch item                                                                          | Menu No.<br>(Key operation) | ı                                            | Default setting                                                                                                    | Ref.<br>page |
|------------|----------|--------------------------------------------------------------------------------------|-----------------------------|----------------------------------------------|----------------------------------------------------------------------------------------------------|--------------|
| Settings/  | Incoming | Select ring tone                                                                     | MENU 1 3                    | Mail                                         | Alarm 1                                                                                                    | p.108        |
| NW Service | call     | -                                                                                    |                             | MessageR                                     | Alarm 6                                                                                                    |              |
|            |          |                                                                                      |                             | MessageF                                     | Alarm 6                                                                                                    |              |
|            |          |                                                                                      |                             | i-concier                                    | Alarm 10                                                                                                    |              |
|            |          | Stereo&3D sound                                                                      | MENU 6 4                    |                                              | ON                                                                                                    | p.110        |
|            |          | Vibrator                                                                             | MENU 5 4                    | FOMAphone -<br>i-concier                     | All OFF                                                                                                    | p.110        |
|            |          | Illumination                                                                         | NEW 8 9                     | Set color                                    | FOMAphone - PushTalk: Color<br>9 (phone color: Master Black,<br>Active Red), Color 12 (phone<br>color: Supreme Silver)<br>Mail - MessageF: Color 1<br>i-concier: Color 11 | p.122        |
|            |          |                                                                                      |                             | Set pattern                                  | Standard                                                                                                    |              |
|            |          |                                                                                      |                             | Adjust color                                 | Edit color name: Color 1 - 12<br>Adjust color tone: Initial value                                                                                                    |              |
|            |          |                                                                                      |                             | Missed info                                  | ON                                                                                                    |              |
|            |          | Manner mode setting                                                                  | MENU 2 0                    | Manner mode set                              | Manner mode (Original settings: Initial value → p.116)                                                                                                    | p.116        |
|            |          |                                                                                      |                             | Manner start<br>time, Manner<br>release time | All OFF                                                                                                    | p.113        |
|            |          | Disp. phonebook image                                                                | _                           |                                              | ON                                                                                                    | p.118        |
|            |          | Answer setting                                                                       | MENU 5 8                    |                                              | Any key answer                                                                                                    | p.77         |
|            |          | Mail/Msg. ring time                                                                  | MENU 6 8                    | Mail - i-concier                             | All ON (Ring time: 5 seconds)                                                                                                    | p.112        |
|            |          | Ring time (sec.)                                                                     | WENU 9 0                    | Set mute<br>seconds                          | FOMAphone: OFF<br>WLANphone: OFF<br>Mute seconds: 1 (When "Set<br>mute seconds" is set to "ON")                                                                           | p.150        |
|            |          |                                                                                      |                             | Missed calls display                         | FOMAphone: Display<br>WLANphone: Display                                                                                                    |              |
|            |          | Info notice setting                                                                  | MENU 6 5                    |                                              | ON                                                                                                    | p.81         |
|            |          | Record message                                                                       | WEN 5 5                     |                                              | OFF Answer message: Japanese 1 (When "Record message" is set to "ON") Ringing time: 13 seconds (When "Record message" is set to "ON")                                     | p.82         |
|            |          | Disp. call/receive No.                                                               | _                           |                                              | White (phone color: Master<br>Black, Active Red), Black<br>(phone color: Supreme Silver)                                                                                  | p.118        |
|            |          | Melody Call setting                                                                  | -                           |                                              | -                                                                                                    | p.111        |
|            |          | WLAN Call Waiting<br>set<br>(Only available when<br>TTC-SIP setting is set<br>to ON) | _                           |                                              | ON                                                                                                    | p.448        |
|            | Talk     | Setting connect mode                                                                 | (1 second or longer)        |                                              | Single mode (FOMA)                                                                                                    | p.59         |
|            |          | Hyper Clear Voice                                                                    |                             |                                              | Low                                                                                                    | p.74         |
|            |          | Auto voice memo                                                                      | _                           |                                              | OFF                                                                                                    | p.378        |
|            |          | Noise reduction                                                                      | MENU 7 6                    |                                              | ON                                                                                                    | p.75         |

| Main item               | Sub item   | Branch item                                                                   | Menu No.<br>(Key operation) | 1                                                                | Default setting                                                                                                    | Ref.<br>page |
|-------------------------|------------|-------------------------------------------------------------------------------|-----------------------------|------------------------------------------------------------------|----------------------------------------------------------------------------------------------------|--------------|
| Settings/<br>NW Service | Talk       | Quality alarm                                                                 | VENU 7 5                    |                                                                  | FOMA Quality alarm: No tone WLAN Quality alarm: High tone WLAN Level down: No tone                                                         | p.112        |
|                         |            | Reconnect signal                                                              | VENU 7 7                    |                                                                  | No tone                                                                                                    | p.74         |
|                         |            | Illumination in talk                                                          | _                           |                                                                  | OFF                                                                                                    | p.123        |
|                         |            | Hold tone setting                                                             | _                           | On hold tone                                                     | Tone 1                                                                                                    | p.79         |
|                         |            | Setting when folded                                                           | WENU 1 8                    |                                                                  | Continue talking                                                                                                    | p.78         |
|                         | Dialing    | Pause dial                                                                    | WENU 8 4                    |                                                                  | _                                                                                                    | p.73         |
|                         |            | Sub-address setting                                                           | _                           |                                                                  | ON                                                                                                    | p.74         |
|                         |            | Prefix setting                                                                | -                           |                                                                  | "WORLD CALL" (009130010),<br>"184", "186"<br>User setting: Not recorded                                                                    | p.73         |
|                         |            | Headset sw to dial                                                            | _                           |                                                                  | OFF                                                                                                    | p.383        |
|                         |            | Int'l dial assistance                                                         | _                           | Auto int'l call set. Country Code setting  IDD Prefix setting    | ON (automatically added)  "日本" (Country code: 81) 22 country codes are already stored  "WORLD CALL" (009130010) User setting: Not recorded | p.67         |
|                         |            | Two-touch dial set                                                            | _                           | setting                                                          | ON                                                                                                    | p.106        |
|                         |            | Notify WLAN Caller ID<br>(Only available when<br>TTC-SIP set is set to<br>ON) | _                           |                                                                  | OFF                                                                                                    | p.448        |
|                         | Videophone | Visual preference                                                             | _                           |                                                                  | Normal                                                                                                    | p.84         |
|                         |            | Select image                                                                  | _                           | On hold                                                          | Pre-installed                                                                                                    | p.84         |
|                         |            |                                                                               |                             | Holding                                                          | Pre-installed                                                                                                    |              |
|                         |            |                                                                               |                             | Substitute image                                                 | Chara-den (ビーンズ (Beans))                                                                                                    |              |
|                         |            |                                                                               |                             | Record message                                                   | Pre-installed                                                                                                    |              |
|                         |            |                                                                               |                             | Preparing                                                        | Pre-installed                                                                                                    |              |
|                         |            |                                                                               |                             | Voice memo                                                       | Pre-installed                                                                                                    |              |
|                         |            | Auto redial as voice                                                          | _                           |                                                                  | OFF                                                                                                    | p.84         |
|                         |            | Display setting                                                               | _                           | Main display                                                     | Other side                                                                                                    | p.84         |
|                         |            |                                                                               |                             | Front camera<br>Reverse                                          | ON                                                                                                    |              |
|                         |            | Ntfy switch-mode                                                              | _                           |                                                                  | _                                                                                                    | p.85         |
|                         |            | Hands-free switch                                                             | -                           |                                                                  | ON                                                                                                    | p.84         |
|                         |            | V.phone while packet                                                          |                             |                                                                  | V.phone priority                                                                                                    | p.85         |
|                         | Display    | Display setting                                                               | VEN. 5 6                    | Stand-by display,<br>FOMAphone<br>dialing - Mail<br>rec'd result | Master Black (phone color:<br>Master Black), Active Red<br>(phone color: Active Red),<br>Supreme Silver (phone color:<br>Supreme Silver)   | p.116        |
|                         |            |                                                                               |                             | Wake-up display                                                  | Wake-up tone: ON<br>Wake-up display: Search<br>Message: Not stored                                                                         |              |
|                         |            | Backlight                                                                     | WEW 7 0                     | Lighting                                                         | ON (Lighting: 15 seconds) +<br>Saver (Light time: 1 minute)                                                                                | p.119        |
|                         |            |                                                                               |                             | Charging                                                         | Standard                                                                                                    |              |
|                         |            |                                                                               |                             | Area                                                             | LCD+Keys                                                                                                    |              |
|                         |            |                                                                               |                             | Brightness                                                       | ON (Level 4)                                                                                                    |              |

| Main item               | Sub item | Branch item               | Menu No.<br>(Key operation) |                       | Default setting                                                                                                    | Ref.<br>page   |
|-------------------------|----------|---------------------------|-----------------------------|-----------------------|----------------------------------------------------------------------------------------------------|----------------|
| Settings/<br>NW Service | Display  | Display design            | MENU 8 6                    | Color theme           | Black (phone color: Master<br>Black, Active Red), Gray (phone<br>color: Supreme Silver)                                                                                | p.120          |
|                         |          |                           |                             | Icon pattern          | Battery icon, Antenna icon<br>Master Black (phone color:<br>Master Black), Active Red<br>(phone color: Active Red),<br>Supreme Silver (phone color:<br>Supreme Silver) |                |
|                         |          |                           |                             | Soft key              | Black (phone color: Master<br>Black, Active Red), Gray (phone<br>color: Supreme Silver)                                                                                |                |
|                         |          | Font                      | MENU 6 6                    | Font type             | Gothic                                                                                                    | p.124          |
|                         |          |                           |                             | Thickness             | Bold                                                                                                    |                |
|                         |          |                           |                             | Character size        | Standard                                                                                                    |                |
|                         |          | Desktop icon              | WENN 6 3                    | Theme 1 - 3           | Menu, Photo mode, i-concier,<br>Quick Album, フォト文字<br>Touch, Quick Search, Easy<br>connection (WPS), Access<br>point mode, ホーム U 初期設定<br>サイト                           | p.126          |
|                         |          | 3D display setting        | _                           |                       | ON                                                                                                    | p.128          |
|                         |          | Select language           | MENU 1 5                    |                       | Japanese                                                                                                    | p.56           |
|                         |          | Original menu             | MEN. 5 2                    |                       | My Profile Check new messages Ring volume Vibrator Alarm Change security code                                                                                          | p.121          |
|                         |          | Menu display set          | MENU 5 7                    | Menu display          | List                                                                                                    | p.121          |
|                         |          |                           |                             | Theme                 | Master Black (phone color:<br>Master Black), Active Red<br>(phone color: Active Red),<br>Supreme Silver (phone color:<br>Supreme Silver)                               |                |
|                         |          |                           |                             | Memory focus          | ON                                                                                                    |                |
|                         |          |                           |                             | Reset menu op.<br>log | _                                                                                                    |                |
|                         |          | Viewer settings           | _                           |                       | Picture                                                                                                    | p.317          |
|                         |          | Icons                     | MENU 3 6                    |                       | _                                                                                                    | p.27           |
|                         |          | Icons setting             | -                           |                       | ON                                                                                                    | p.129          |
|                         |          | Privacy angle             | (1 second or longer)        |                       | OFF                                                                                                    | p.118          |
|                         |          | Image display mode        | -                           |                       | Vivid                                                                                                    | p.123          |
|                         |          | Quick Info setting        | -                           |                       | Display sender                                                                                                    | p.260          |
|                         |          | Wide Stand-by<br>settings | _                           | W-Stand-by<br>display | Master Black (phone color:<br>Master Black), Active Red<br>(phone color: Active Red),<br>Supreme Silver (phone color:<br>Supreme Silver)                               | p.119          |
|                         |          |                           |                             | Clock size            | Big                                                                                                    | . 101          |
|                         |          | Machi-chara setting       |                             |                       | ON (ひつじのしつじくん)                                                                                                    | p.124          |
|                         |          | Information display       | _                           |                       | ON<br>OFF                                                                                                    | p.224<br>p.124 |
|                         |          | Screen effect             |                             |                       | UFF                                                                                                    | μ.124          |

| Main item  | Sub item   | Branch item            | Menu No.<br>(Key operation) |                                                                             | Default setting                                                                                                    | Ref.   |
|------------|------------|------------------------|-----------------------------|-----------------------------------------------------------------------------|----------------------------------------------------------------------------------------------------|--------|
| Settings/  | Call time/ | Call data              | WENU 6 1                    |                                                                             | _                                                                                                    | p.379  |
| NW Service | Charge     | Notice designate calls | _                           | Cost limit setting                                                          | Not set                                                                                                    | p.380  |
|            |            |                        |                             | Notify cost limit                                                           | OFF                                                                                                    |        |
|            |            |                        |                             | Alarm tone                                                                  | Alarm Tone                                                                                                    |        |
|            |            |                        |                             | Volume                                                                      | Level 4                                                                                                    |        |
|            |            | Reset total            | WENU 6 0                    |                                                                             | _                                                                                                    | p.380  |
|            |            | Auto reset total cost  | _                           |                                                                             | OFF                                                                                                    | p.380  |
|            | Clock      | Set main time          | WENU 3 1                    | Auto time adjust                                                            | Auto time: Auto                                                                                                    | p.57   |
|            |            |                        |                             |                                                                             | Auto time difference: Auto                                                                                                    |        |
|            |            |                        |                             | Summer time                                                                 | OFF                                                                                                    |        |
|            |            | Set sub clock          | _                           | Display method                                                              | Auto                                                                                                    | p.57   |
|            |            |                        |                             | Summer time                                                                 | OFF                                                                                                    |        |
|            |            |                        |                             | Area name                                                                   | Display                                                                                                    |        |
|            |            | Clock display          | WENU 3 9                    | Display                                                                     | ON                                                                                                    | p.125  |
|            |            |                        |                             | Size                                                                        | Big                                                                                                    |        |
|            |            |                        |                             | Color                                                                       | White                                                                                                    |        |
|            |            | Alarm setting          | _                           |                                                                             | Alarm preferred                                                                                                    | p.373  |
|            |            | Clock Alarm Tone set   | _                           |                                                                             | Alarm Tone                                                                                                    | p.112  |
|            |            | Auto power ON          | _                           |                                                                             | OFF                                                                                                    | p.367  |
|            |            | Auto power OFF         | _                           |                                                                             | OFF                                                                                                    |        |
|            | Lock/      | Lock                   | _                           | Dial lock                                                                   | OFF                                                                                                    | p.135  |
|            | Security   | rity                   | _                           | Original lock                                                               | OFF                                                                                                    | p.140  |
|            |            |                        |                             |                                                                             | Group and item settings Original lock (High): "Dial/ sending mail", "Incoming/Mail disp": All deselected Original lock (Mid.): "Mail", "Data box/Tool", "Phonebook" under "Data disp. edit del.": All selected Original lock (Low): "Mail" under "Data disp. edit del.": All selected |        |
|            |            | IC card lock setting   | (1 second or longer)        | IC card lock IC lock (power-                                                | OFF Maintain                                                                                                    | p.298  |
|            |            |                        |                             | off)                                                                        |                                                                                                    |        |
|            |            | Keypad lock            | _                           | After closed                                                                | OFF                                                                                                    | p.144  |
|            |            |                        | _                           | Timer                                                                       | OFF                                                                                                    |        |
|            |            |                        | _                           | Lock key                                                                    | OFF                                                                                                    |        |
|            |            |                        | _                           | Security code                                                               | YES                                                                                                    |        |
|            |            | Face authentication    | _                           |                                                                             | OFF                                                                                                    | p.146  |
|            |            |                        |                             | New image: Not stored<br>Function to reset: Only "IC card<br>lock" selected |                                                                                                    |        |
|            |            | Self mode              | _                           |                                                                             | OFF                                                                                                    | p.151  |
|            |            | Secret mode            | WENU 4 0                    |                                                                             | OFF                                                                                                    | p.137  |
|            |            | Secret data only mode  | WENU 4 1                    |                                                                             | OFF                                                                                                    | p.137  |
|            |            | Reject unknown         | _                           |                                                                             | Accept                                                                                                    | p.150  |
|            |            | r tojoct urikilowii    | _                           |                                                                             | лосорі                                                                                                    | p. 100 |

| Main item               | Sub item          | Branch item                                                    | Menu No.<br>(Key operation) | 1                                       | Default setting                                                                                                    | Ref.<br>page   |
|-------------------------|-------------------|----------------------------------------------------------------|-----------------------------|-----------------------------------------|----------------------------------------------------------------------------------------------------|----------------|
| Settings/<br>NW Service | Lock/<br>Security | Call setting w/o ID                                            | MENU 1 O                    | Unknown -<br>WLAN(Unknown)              | All Accept<br>Select ring tone: Same as ring<br>tone<br>Select calling disp.: Same as<br>display                            | p.149          |
|                         |                   | Change security code                                           | MENU 2 9                    |                                         | 0000 (4 zeros)                                                                                                    | p.135          |
|                         |                   | IC card authentic.                                             | _                           |                                         | OFF<br>Ext. IC card: Not set                                                                                                | p.145          |
|                         |                   | PIN setting                                                    | _                           |                                         | _                                                                                                    | p.135          |
|                         |                   | Scanning function                                              | _                           | Set scan                                | Scan: ON Message scan: ON                                                                                                   | p.505          |
|                         | Style             | Auto-ans at style-chg                                          | _                           |                                         | OFF                                                                                                    | p.77           |
|                         | change            | Automatic reply                                                | _                           |                                         | Reply                                                                                                    | p.171          |
|                         | setting           | Style-chg sound                                                | -                           | Touch style -<br>Communication<br>style | OFF                                                                                                    | p.112          |
|                         |                   | Style-chg illumination                                         | _                           |                                         | ON Set color: Color 5 (phone color: Master Black, Active Red), Color 7 (phone color: Supreme Silver) Set pattern: Pattern 2 | p.123          |
|                         | Connection        | Certificate setting                                            | _                           |                                         | All Valid                                                                                                    | p.214          |
|                         | setting           | Secure service set.                                            | _                           | Client certificate Center host setting  | DOCOMO User setting: Not recorded                                                                                           | p.214<br>p.216 |
|                         |                   | Set check new<br>messages                                      | _                           | Mail - MessageF                         | Checked                                                                                                    | p.184          |
|                         |                   | Host selection                                                 | MENU 8 1                    |                                         | i-mode<br>User setting: Not recorded                                                                                        | p.213          |
|                         |                   | SMS center selection                                           | _                           |                                         | DOCOMO<br>User setting: Not recorded                                                                                        | p.189          |
|                         |                   | Set i-mode arrival act                                         | _                           |                                         | PushTalk preferred                                                                                                    | p.212          |
|                         |                   | Network Change<br>Setting (Valid when<br>subscribed to Home U) | _                           |                                         | Change confirm mode                                                                                                    | p.60           |
|                         | i-αppli           | Disp. Software info                                            | _                           |                                         | Not display                                                                                                    | p.278          |
|                         | settings          | End stand-by display                                           | _                           |                                         | _                                                                                                    | p.291          |
|                         |                   | i-αppli vol.                                                   | _                           |                                         | Level 4                                                                                                    | p.281          |
|                         |                   | Sound setting                                                  | _                           |                                         | Multimedia preferred                                                                                                    | p.282          |
|                         |                   | i-Widget sound effect                                          | _                           |                                         | Level 4                                                                                                    | p.294          |
|                         |                   | i-αppli call DL set.                                           | _                           |                                         | Not reject                                                                                                    | p.290          |
|                         |                   | i-Widget roaming set.                                          | _                           |                                         | No                                                                                                    | p.294          |
|                         |                   | About i-αppli                                                  | _                           |                                         | _                                                                                                    | p.278          |
|                         | External          | USB mode setting                                               | _                           |                                         | Communication mode                                                                                                    | p.345          |
|                         | connection        | Headset usage setting                                          | MENU 5 1                    |                                         | Headset+speaker                                                                                                    | p.113          |
|                         |                   | Headset mic. setting Auto answer setting                       | —<br>MENU 9 4               | FOMAphone -<br>PushTalk                 | Headset microphone OFF                                                                                                    | p.383<br>p.384 |
|                         | Int'l             | NW search mode                                                 | _                           | . dorrant                               | Auto                                                                                                    | p.428          |
|                         | roaming           | PLMN setting                                                   | _                           |                                         |                                                                                                    | p.428          |
|                         | set               | 3G/GSM setting                                                 | _                           |                                         | AUTO                                                                                                    | p.428          |
| 1                       |                   | 55/GOW OSTUNG                                                  |                             |                                         | 7.5.5                                                                                                    | F. 720         |

| Main item               | Sub item         | Branch item            | Menu No.<br>(Key operation) | 1                     | Default setting                         | Ref.<br>page |
|-------------------------|------------------|------------------------|-----------------------------|-----------------------|-----------------------------------------|--------------|
| Settings/<br>NW Service | Int'l<br>roaming | Display operator name  | -                           |                       | Display ON                              | p.429        |
|                         | set              | Service (Int.)         | _                           |                       | _                                       | p.430        |
|                         |                  | Bar incoming when roam | _                           |                       | -                                       | p.429        |
|                         |                  | Missed Call Notice     | _                           |                       | _                                       | p.430        |
|                         | Network          | Chaku-moji             | _                           | Create message        | 5 messages pre-installed                | p.71         |
|                         | service          |                        |                             | MSG display settings  | Calls with Caller ID                    |              |
|                         |                  |                        |                             | 3D message<br>display | ON                                      |              |
|                         |                  | Caller ID Notification | WENU 1 7                    |                       | _                                       | p.58         |
|                         |                  | Voice Mail             | _                           |                       | _                                       | p.410        |
|                         |                  | Call Waiting           | _                           |                       | _                                       | p.411        |
|                         |                  | Call Forwarding        | _                           |                       | _                                       | p.412        |
|                         |                  | 2in1 setting           | (1)                         |                       | OFF                                     | p.420        |
|                         |                  | (1 second or longer)   | Mode switching              | Dual mode             |                                         |              |
|                         |                  |                        | Phonebook 2in1 setting      | _                     |                                         |              |
|                         |                  |                        |                             | Stand-by display      | Dual mode                               |              |
|                         |                  |                        |                             |                       | Stand-by display: Green                 |              |
|                         |                  |                        |                             |                       | Room W-Stand-by display: Green          |              |
|                         |                  |                        |                             |                       | Room                                    |              |
|                         |                  |                        |                             |                       | B mode                                  |              |
|                         |                  |                        |                             |                       | Stand-by display: Crystal               |              |
|                         |                  |                        |                             |                       | Blue                                    |              |
|                         |                  |                        |                             |                       | W-Stand-by display: Crystal<br>Blue     |              |
|                         |                  |                        |                             | Set call/receive      | Disp. call/receive No.                  |              |
|                         |                  |                        |                             | No.                   | Number A: White (phone                  |              |
|                         |                  |                        |                             |                       | color: Master Black, Active             |              |
|                         |                  |                        |                             |                       | Red), Black (phone color:               |              |
|                         |                  |                        |                             |                       | Supreme Silver)<br>Number B: Moss green |              |
|                         |                  |                        |                             |                       | Ringtone for Number B                   |              |
|                         |                  |                        |                             |                       | Voice call (recv.)                      |              |
|                         |                  |                        |                             |                       | Ring tone: Pattern 2                    |              |
|                         |                  |                        |                             |                       | Other than above:                       |              |
|                         |                  |                        |                             |                       | Same as Number A                        |              |
|                         |                  |                        |                             |                       | V.phone (recv.) Ring tone: Pattern 2    |              |
|                         |                  |                        |                             |                       | Other than above:                       |              |
|                         |                  |                        |                             |                       | Same as Number A                        |              |
|                         |                  |                        |                             |                       | Mail (recv.)                            |              |
|                         |                  |                        |                             |                       | Ring tone: Alarm 2                      |              |
|                         |                  |                        |                             |                       | Other than above:<br>Same as Number A   |              |
|                         |                  |                        |                             | 2in1 function<br>OFF  | _                                       |              |
|                         |                  |                        |                             | Rcv. avoid. setting   | _                                       |              |
|                         |                  | Nuis. call blocking    | _                           |                       | _                                       | p.413        |
|                         |                  | Caller ID Request      | _                           |                       |                                         | p.414        |

| Main item  | Sub item          | Branch item           | Menu No.<br>(Key operation) | 1                         | Default setting                                                                                                    | Ref.<br>page |
|------------|-------------------|-----------------------|-----------------------------|---------------------------|----------------------------------------------------------------------------------------------------|--------------|
| Settings/  | Network           | Arrival Call Act      | _                           |                           | Answer                                                                                                    | p.415        |
| NW Service | service           | Set in-call arrival   | _                           |                           | _                                                                                                    | p.416        |
|            |                   | Remote Control        | _                           |                           | _                                                                                                    | p.416        |
|            |                   | Dual Network          | _                           |                           | _                                                                                                    | p.414        |
|            |                   | English Guidance      | _                           |                           | _                                                                                                    | p.414        |
|            |                   | Additional service    | _                           |                           | _                                                                                                    | p.422        |
|            |                   | Service Numbers       | _                           |                           | _                                                                                                    | p.415        |
|            |                   | Multi Number          | _                           | Select ring tone          | Same as ring tone                                                                                                    | p.416        |
|            |                   | Roam. Guidance        | _                           |                           | _                                                                                                    | p.429        |
|            | Life<br>storage   | Access setting        | _                           | User ID,<br>Password      | Not recorded                                                                                                    | p.325        |
|            | setting           | Auto backup setting   | _                           |                           | OFF Upload time: 00 Upload folder: Inbox                                                                                                 | p.325        |
|            | WLAN<br>setting   | Easy connection (WPS) | _                           |                           | _                                                                                                    | p.443        |
|            |                   | Network search        | _                           |                           | _                                                                                                    | p.444        |
|            |                   | Check/Change setting  | _                           |                           | _                                                                                                    | p.445        |
|            |                   | Host setting          | _                           |                           | Any scan                                                                                                    | p.446        |
|            |                   | My IP phone no. list  | -                           |                           | _                                                                                                    | p.447        |
|            |                   | Change PIN (WLAN)     | _                           |                           | 0000 (4 zeros)                                                                                                    | p.447        |
|            |                   | Reset WLAN setting    | _                           |                           | _                                                                                                    | p.447        |
|            | Other<br>settings | Keypad sound          | MENU 3 0                    |                           | ON                                                                                                    | p.111        |
|            |                   | Charge sound          |                             |                           | ON                                                                                                    | p.112        |
|            |                   | Battery               | MEN. 7 1                    | Battery level             | _                                                                                                    | p.55         |
|            |                   | Network status        |                             |                           | _                                                                                                    | p.428        |
|            |                   | Character input set   | MENU 3 5                    | Input mode                | 5-touch                                                                                                    | p.398        |
|            |                   |                       |                             | Prediction                | ON                                                                                                    | p.397        |
|            |                   |                       |                             | T9 change mode            | T9 Kanji change mode                                                                                                    | p.407        |
|            |                   |                       |                             | Clear learned             | _                                                                                                    | p.405        |
|            |                   |                       |                             | CHG input size            | Standard                                                                                                    | p.397        |
|            |                   |                       |                             | Auto cursor               | Normal                                                                                                    | p.397        |
|            |                   | Neuropointer          | _                           | Pointer                   | ON                                                                                                    | p.128        |
|            |                   |                       |                             | Speed                     | Simple: Normal                                                                                                    |              |
|            |                   |                       |                             | Slide                     | _                                                                                                    |              |
|            |                   |                       |                             | Pointer icon<br>setting   | Master Black (phone color:<br>Master Black), Active Red<br>(phone color: Active Red),<br>Supreme Silver (phone color:<br>Supreme Silver) |              |
|            |                   | Touch panel setting   | _                           | Touch Style -<br>Vibrator | All ON                                                                                                    | p.123        |
|            |                   | ch-button setting     | _                           |                           | i-Channel                                                                                                    | p.367        |
|            |                   | Quick search URL      | _                           |                           | Google 検索 (Google search),<br>Google 画像検索 (Google image<br>search), Google ニュース検索<br>(Google news search)                                | p.202        |
|            |                   | Reset settings        | MENU 2 3                    |                           | -                                                                                                    | p.153        |
|            |                   | Initialize            | -                           |                           | -                                                                                                    | p.154        |
|            |                   | Software Update       | -                           | Set auto-update           | Auto-update<br>Date: Everyday<br>Time: 03:00                                                                                             | p.498        |

| Main item | Sub item                                                                                                    | Branch item           | Menu No.<br>(Key operation) | Default setting      |                                                                                                    | Ref.<br>page |
|-----------|----------------------------------------------------------------------------------------------------|-----------------------|-----------------------------|----------------------|----------------------------------------------------------------------------------------------------|--------------|
| Data box  | My picture                                                                                                    |                       | WENU 4 6                    |                      | 1)                                                                                                    | p.316        |
|           | Music                                                                                                    |                       | _                           |                      | 2 5                                                                                                    | p.267        |
|           | Music&Video Channel                                                                                                    |                       | _                           |                      | 3 5                                                                                                    | p.265        |
|           | i-motion/Movie                                                                                                    |                       | _                           |                      | 4 5                                                                                                    | p.325        |
|           | Melody                                                                                                    |                       | WENU 1 6                    |                      | 6                                                                                                    | p.333        |
|           | My document                                                                                                    |                       | _                           |                      | 7                                                                                                    | p.355        |
|           | Kisekae Tool                                                                                                    |                       | _                           |                      | 8                                                                                                    | p.335        |
|           | Machi-chara                                                                                                    |                       | _                           |                      | 9                                                                                                    | p.332        |
|           | Chara-den                                                                                                    |                       | _                           |                      | 10                                                                                                    | p.331        |
|           | 1Seg                                                                                                    |                       | _                           |                      | _                                                                                                    | p.328        |
|           | Manga&Bo                                                                                                    | ook                   | _                           |                      | 10                                                                                                    | p.360        |
| 1         | Other                                                                                                    |                       | _                           |                      | _                                                                                                    | p.357        |
| LifeKit   | Bar code reader                                                                                                    |                       | _                           |                      | _                                                                                                    | p.243        |
|           | Receive Ir data                                                                                                    |                       | WENU 7 9                    |                      | _                                                                                                    | p.352        |
|           | microSD                                                                                                    |                       | _                           |                      | _                                                                                                    | p.339        |
|           | Camera                                                                                                    |                       | E'                          |                      | 12                                                                                                    | p.233        |
|           | I if a laint and a single single sing |                       | (1 second or longer)        |                      |                                                                                                    | p.239        |
|           | Life history viewer                                                                                                    |                       | -                           |                      | _                                                                                                    | p.366        |
|           | Map/GPS                                                                                                    | мар                   | (1 second or longer)        |                      | _                                                                                                    | p.304        |
|           |                                                                                                    | Position location     | _                           |                      | _                                                                                                    | p.305        |
|           |                                                                                                    | Location notification | _                           |                      | Not recorded                                                                                               | p.309        |
|           |                                                                                                    | Location history      | _                           |                      | No location history                                                                                        | p.311        |
|           |                                                                                                    | Map/GPS αppli         | _                           |                      | モバイル Google マップ                                                                                            | p.306        |
|           |                                                                                                    |                       |                             |                      | 地図アプリ (Map Application)                                                                                    |              |
|           |                                                                                                    | Map/GPS settings      | _                           | Map setting          | Select Map: 地図アプリ                                                                                          | p.305        |
|           |                                                                                                    |                       |                             |                      | Map activate setting: After positioning                                                                    |              |
|           |                                                                                                    |                       |                             | Position settings    | GPS button setting: Read Map<br>Positioning mode: Standard mode                                            | p.305        |
|           |                                                                                                    |                       |                             | Notification menu    | Register LCS client: No location service client                                                            | p.309        |
|           |                                                                                                    |                       |                             |                      | Positioning mode: Standard mode                                                                            |              |
|           |                                                                                                    |                       |                             | Loc. request setting | Permit to send loc.: OFF Positioning mode: Standard mode Host selection: Initial address                   | p.307        |
|           |                                                                                                    |                       |                             |                      | Service settings: -                                                                                        |              |
|           |                                                                                                    |                       |                             | Tone/Vibrator        | Ring volume: Level 4 Select ring tone: Alarm 8                                                             | p.111        |
|           |                                                                                                    |                       |                             |                      | Vibrator: Pattern 1 Ring time                                                                              |              |
|           |                                                                                                    |                       |                             |                      | Position location: OFF                                                                                     |              |
|           |                                                                                                    |                       |                             |                      | Location notification: ON (5 seconds)                                                                      |              |
|           |                                                                                                    |                       |                             |                      | Loc. request/permit, Loc. request/confirm: ON (20                                                          |              |
|           |                                                                                                    |                       |                             |                      | seconds)                                                                                                   |              |
|           |                                                                                                    |                       |                             | Illumination         | Position location: OFF<br>Location notification, Loc.<br>request/permit, Loc. request/<br>confirm: Color 5 | p.111        |

| Main item | Sub item           | Branch item                    | Menu No.<br>(Key operation) | Default setting          |                                                                                                    | Ref.<br>page  |
|-----------|--------------------|--------------------------------|-----------------------------|--------------------------|----------------------------------------------------------------------------------------------------|---------------|
| LifeKit   | Bluetooth          | Device list                    | _                           |                          | Not recorded                                                                                                    | p.387         |
|           |                    |                                |                             |                          | Connection status: All stopped                                                                                                    |               |
|           |                    | Register new devices           | _                           |                          | _                                                                                                    | p.387         |
|           |                    | Bluetooth ON⇔<br>Bluetooth OFF | -                           |                          | Bluetooth ON* (*: Bluetooth is powered off)                                                                                                    | p.388         |
|           |                    | Accept registered              | _                           |                          | Separate setting: All OFF                                                                                                    | p.388         |
|           |                    | Accept dialup devices          | _                           |                          | _                                                                                                    | p.389         |
|           |                    | Receive data                   | _                           |                          | _                                                                                                    | p.354         |
|           |                    | Bluetooth settings             | _                           |                          | Set authentications: OFF (Set encryptions: OFF) Session number setting: No inband ringing Time-out to search: 5 sec Forward ring tone: ON Music Player setting: Auto start/ end ON Dial from other device: Valid | p.390         |
|           | _                  |                                |                             |                          | Bluetooth info: -                                                                                                    |               |
|           | Data secui         | rity serv.                     | _                           | Sndg img in<br>Phonebook | OFF                                                                                                    | p.152         |
|           | Schedule           |                                | MENU 4 5                    |                          | _                                                                                                    | p.368         |
|           | Alarm              |                                | MENU 4 4                    |                          | All OFF                                                                                                    | p.368         |
|           | To Do list         |                                | MENU 9 5                    |                          | _                                                                                                    | p.372         |
|           | Text memo          |                                | MENU 4 2                    |                          | _                                                                                                    | p.381         |
|           | Calculator         |                                | MENU 8 5                    |                          | _                                                                                                    | p.381         |
|           | Play/Erase msg.    |                                | (LOCK)                      |                          | _                                                                                                    | p.83          |
|           | Play/Erase VP msg. |                                | _                           |                          | _                                                                                                    | p.83          |
|           | Voice memo         |                                | MENU 4 3                    |                          | _                                                                                                    | p.378         |
|           | Voice announce     |                                | MENU 9 1                    |                          | _                                                                                                    | p.378         |
|           | UIM operation      |                                | _                           |                          | _                                                                                                    | p.348         |
|           | My Profile         |                                | MENU O                      |                          | (3)                                                                                                    | p.58<br>p.375 |
|           | Forwarding image   |                                | _                           |                          | ON                                                                                                    | p.354         |
|           | Text reader        |                                | _                           |                          | _                                                                                                    | p.245         |
|           | Dictionary         | I                              | _                           |                          | _                                                                                                    | p.382         |
|           | Access<br>point    | Connect to Internet            | _                           |                          | _                                                                                                    | p.392         |
|           | mode               | Set Access point mode          | _                           | Set security method      | None                                                                                                    | p.393         |
|           |                    |                                |                             | Set channel              | 1ch                                                                                                    | p.393         |
|           |                    |                                |                             | Connection timeout       | 15 minutes                                                                                                    | p.393         |
|           |                    |                                |                             | ESSID setting            | N06AXXXX (XXXX: Serial number)                                                                                                    | p.394         |
|           |                    |                                |                             | Set MAC Filter           | OFF (Not recorded)                                                                                                    | p.394         |
|           |                    |                                |                             | Set APN                  | cid2                                                                                                    | p.394         |
|           |                    |                                |                             | Reset settings           |                                                                                                    | p.394         |
|           |                    | Display information            | _                           |                          | -                                                                                                    | p.392         |
|           |                    | Information                    | _                           |                          | -                                                                                                    | _             |
| i-concier |                    |                                | _                           |                          | -                                                                                                    | p.222         |
| Phonebook |                    | k                              | -                           |                          | <b>(4</b> )                                                                                                    | p.96<br>p.99  |
|           | PushTalk           |                                | D'                          |                          | (15)                                                                                                    | p.90<br>p.92  |

| Main item | Sub item         | Branch item | Menu No.<br>(Key operation) |                         | Default setting                                                                                                    | Ref.<br>page |
|-----------|------------------|-------------|-----------------------------|-------------------------|----------------------------------------------------------------------------------------------------|--------------|
| Own data  | Received calls   |             | WBN 2 4                     |                         | _                                                                                                    |              |
|           | Dialed calls     |             | _                           |                         | _                                                                                                    | p.68         |
|           | Blog/Mail member |             | WENU 9 7                    |                         | _                                                                                                    | p.166        |
|           | Choku-Der        | า           | ~                           |                         | _                                                                                                    | p.104        |
|           | Common phrases   |             | WENU 3 8                    |                         | Default common phrases<br>(Folder name: Folder 1, 2)                                                                       | p.403        |
|           | Own dictio       | nary        | WENU 8 2                    |                         | _                                                                                                    | p.404        |
|           | DL dictiona      | ary         | _                           |                         | _                                                                                                    | p.405        |
| MUSIC     | Music Play       | er          | -                           |                         | 2 5                                                                                                    | p.271        |
|           | Music&Vid        | eo Channel  | -                           |                         | 3 5                                                                                                    | p.262        |
| 1Seg      | Activate 15      | Seg         | -                           |                         | _                                                                                                    | p.252        |
|           | Program g        | uide        | -                           |                         | _                                                                                                    | p.256        |
|           | Booking pr       | ogram list  | -                           |                         | _                                                                                                    | p.258        |
|           | Timer reco       | rding list  | _                           |                         | _                                                                                                    | p.258        |
|           | Recording result |             | -                           |                         | _                                                                                                    | p.259        |
|           | TV link          |             | -                           |                         | _                                                                                                    | p.256        |
|           | Channel list     |             | -                           |                         | _                                                                                                    | p.252        |
|           | Channel setting  |             | -                           |                         | _                                                                                                    | p.251        |
|           | User settin      | gs          | -                           |                         | 16                                                                                                    | p.260        |
| Osaifu-   | IC card cor      | ntent       | -                           |                         | _                                                                                                    | p.297        |
| Keitai    | DCMX             |             | _                           |                         | _                                                                                                    | p.285        |
|           | ToruCa           |             | _                           |                         | _                                                                                                    | p.300        |
|           | IC card loc      | k setting   | (1 second or longer)        | IC card lock            | OFF                                                                                                    | p.298        |
|           |                  |             | _                           | IC lock (power-<br>off) | Maintain                                                                                                    |              |
|           | Setting          |             | _                           | ToruCa settings         | Receive from IC card: Yes<br>Repetition check: Yes<br>Receive from 1Seg: Yes<br>Auto reading setting: ON<br>Scroll: 1 line | p.302        |
|           |                  |             |                             | IC card notice set      | Illumination: ON<br>Vibrator: OFF                                                                                          | p.298        |
|           | Check IC o       |             | _                           |                         | -                                                                                                    | p.299        |
|           | Change IC        |             | _                           |                         |                                                                                                    |              |
|           | Search by        | i-mode      | -                           |                         | _                                                                                                    | -            |

#### [Table 1] Other reset setting functions

| Function                 | Default setting                                                                                                    |  |  |
|--------------------------|----------------------------------------------------------------------------------------------------|--|--|
|                          |                                                                                                    |  |  |
| 1) My picture            | Sort: Chronological ↑ Set image disp.: Normal                                                                                                    |  |  |
| 2 Music                  | Resume play: No data<br>List setting: Title                                                                                                    |  |  |
| 3 Music&Video<br>Channel | Play from: Beginning                                                                                                    |  |  |
| 4 i-motion/<br>Movie     | Sort: Chronological † List setting: Title+image (Phone), Name+image (microSD)                                                                                                    |  |  |
| 5 Music Player           | Sound effect Equalizer: OFF Effect: OFF                                                                                                    |  |  |
|                          | Repeat setting: OFF<br>Shuffle: OFF<br>Volume: Level 10<br>Set image disp.: Normal<br>Change skin: Spinning Disk<br>Set repeat play: OFF                                                                                                 |  |  |
| 6 Melody                 | Sort: Chronological ↑ Set repeat play: OFF                                                                                                    |  |  |
| My document              | Sort: Chronological ↑                                                                                                    |  |  |
| 8 Kisekae Tool           | Sort: Chronological ↑                                                                                                    |  |  |
| 9 Machi-chara            | Sort: Chronological ↑ Title⇔Picture: Picture                                                                                                    |  |  |
| (1) Chara-den            | Substitute image: ビーンズ (Beans) Set image disp.: Fit in display Rec. Chara-den: Photo mode Photo mode Select size: QCIF (176 × 144) Storage setting: Fine Movie mode Movie type set: Video + voice Storage setting: Normal File size: 2MB |  |  |
| ① Manga&Book             | Resume play: No data Sort: Chronological 1 Font size: Standard Text direction: Vertical Ruby: OFF Vibrator: ON Display size: Double Backlight: Standard Bookmark: No value                                                               |  |  |

| Function                 | Default setting                                                                                                    |  |  |
|--------------------------|----------------------------------------------------------------------------------------------------|--|--|
| <sup>(2)</sup> Camera    | Movie mode<br>Select size: VGA (640 × 480)<br>File size: 2MB<br>Quality setting: Super Fine mode                                                                              |  |  |
|                          | Camera Settings<br>Photo mode: Auto<br>White balance: Auto<br>Flicker: Auto                                                                                                   |  |  |
|                          | Shutter sound: Sound 1 Select to save: Phone (Camera folder) Shake correction: Auto                                                                                           |  |  |
|                          | Voice mode<br>File size: 2MB<br>Shutter sound: Sound 1<br>Select to save: Phone (Camera<br>folder)                                                                            |  |  |
|                          | Photo mode<br>Select size: Screen (480 × 854)                                                                                                    |  |  |
|                          | Quality setting: Super Fine  Camera Settings Photo mode: Auto Smile level: Low White balance: Auto Flicker: Auto                                                              |  |  |
|                          | Shutter sound: Sound 1 Select to save: Phone (Camera folder) Shake correction: Auto                                                                                           |  |  |
|                          | Continuous mode<br>Shot interval: 0.5 seconds<br>Shot number: 5                                                                                                    |  |  |
|                          | Movie mode/Photo mode<br>Camera: Rear camera<br>Auto save set: OFF<br>File restriction: File unrestricted                                                                     |  |  |
| 13 My Profile            | Big font⇔Standard font: Standard font                                                                                                    |  |  |
| (4) Phonebook            | Ring tone/Image: All OFF Restrictions: All OFF Big font ⇔ Standard font: Standard font Birthday reminder Reminder illum.: ON Select color: Color 10 Select pattern: Pattern 2 |  |  |
| (§ PushTalk<br>phonebook | PushTalk setting Auto answer setting: OFF Ring time setting: 30 seconds Setting when folded: Continue talking PushTalk arrival act: Answer Hands-free setting: ON             |  |  |

| Function | Default setting                                                                                                    |
|----------|----------------------------------------------------------------------------------------------------|
| 1 Seg    | User settings Subtitles: ON (Wide: Bottom) Rec. while low battery: ON 1Seg effect Sound effect: Auto Visual image effect: Dynamic |
|          | 1Seg ECO mode: OFF Display light: All time ON Data BC settings Set image disp. : ON (": Reset by "Initialize".) Sound effect: ON  |
|          | Icon always show: ON<br>Time Shift setup: Auto ON                                                                                 |

| Function           | Default setting                                                                                                    |
|--------------------|----------------------------------------------------------------------------------------------------|
| Other<br>functions | During a videophone call V.phone settings: Brightness: 0 Display light: All time ON Last one function* Main menu: Data box Phonebook: Search reading Volume: Level 4 Manner mode: OFF Public mode (Driving mode): OFF Display setting: Display at use |

<sup>\*: &</sup>quot;Last one function" activates the last-selected function when you operate the FOMA terminal next time.

## **Simple Menu function list**

| Main item | Sub item/Branch item | Ref. page |
|-----------|----------------------|-----------|
| Phone     | Phonebook            | p.99      |
|           | Redial               | p.68      |
|           | Received calls       | p.68      |
|           | Message              | p.82      |
|           | Add to phonebook     | p.96      |
|           | My profile           | p.376     |
| Mail      | Inbox                | p.175     |
|           | Outbox               | p.175     |
|           | Draft                | p.165     |
|           | Compose message      | p.158     |
|           | Check new messages   | p.170     |
| i-mode    | iMenu                | p.192     |
|           | Bookmark             | p.203     |
|           | Screen memo          | p.205     |

| Main item      | Sub item/Branch item | Ref. page |
|----------------|----------------------|-----------|
| Camera         | Photo mode           | p.233     |
|                | Movie mode           | p.239     |
|                | My picture           | p.316     |
|                | i-motion             | p.325     |
| Settings/Tools | Incoming call        |           |
|                | Volume (Phone)       | p.78      |
|                | Volume (Mail)        |           |
|                | Tone (Phone)         | p.108     |
|                | Tone (Mail)          |           |
|                | Stand-by display     | p.117     |
|                | Alarm clock          | p.368     |
|                | Calculator           | p.381     |
|                | Call time/Charge     | p.379     |
| Voice Mail     |                      | p.410     |
| 1Seg           | Activate 1Seg        | p.252     |
|                | Video                | p.328     |

## Touch menu list

| Main item | Sub item/Branch item | Ref. page   |
|-----------|----------------------|-------------|
| Mail      | Inbox                | p.175       |
|           | Check new messages   | p.170       |
| i-mode    | iMenu/Search         | p.192       |
|           | Bookmark             | p.203       |
|           | Screen memo          | p.205       |
|           | URL History          | p.201       |
|           | One-touch mlt win.   | p.204       |
|           | i-Channel            | p.221       |
|           | Full Browser Home    | p.194       |
| i-αppli   |                      | p.279       |
| i-Widget  |                      | p.293       |
| Data box  | My picture           | p.316       |
|           | i-motion/Movie       | pp.218, 325 |
|           | Quick Album          | p.322       |

| Main item    | Sub item/Branch item | Ref. page |
|--------------|----------------------|-----------|
| Dialing      | Phonebook            | p.99      |
|              | Choku-Den            | p.104     |
|              | PushTalk             | p.92      |
|              | Redial               | p.68      |
|              | Received calls       | p.68      |
|              | Direct input         | p.62      |
| Music Player |                      | p.267     |
| 1Seg         | Activate 1Seg        | p.252     |
|              | Video                | p.328     |
| Camera       |                      | p.233     |

## Application start menu list

| Main item | Sub item/Branch item      | Ref. page   |
|-----------|---------------------------|-------------|
| Data box  | My picture                | p.316       |
|           | i-motion/Movie            | pp.218, 325 |
| 1Seg      | Activate 1Seg             | p.252       |
|           | Video                     | p.328       |
| Mail      | Inbox                     | p.175       |
|           | Outbox                    | p.175       |
|           | Draft                     | p.165       |
|           | Mail history box          | p.175       |
|           | Compose message           | p.158       |
|           | Create new Deco-<br>Anime | p.162       |
|           | Compose SMS               | p.188       |

| Main item | Sub item/Branch item                        | Ref. page                                 |
|-----------|---------------------------------------------|-------------------------------------------|
| i-mode    | iMenu/Search                                | p.192                                     |
|           | Bookmark                                    | p.203                                     |
|           | Screen memo                                 | p.205                                     |
|           | URL History                                 | p.201                                     |
|           | Go to location                              | p.202                                     |
|           | One-touch mlt win.                          | p.204                                     |
|           | i-Channel                                   | p.221                                     |
|           | Full Browser Home                           | p.194                                     |
| i-αppli   |                                             | p.279                                     |
| Camera    |                                             | p.233                                     |
|           | Go to location One-touch mlt win. i-Channel | p.202<br>p.204<br>p.221<br>p.194<br>p.279 |

## **List of Characters Assigned to Dial Keys**

## Allowable characters in 5-touch

| Key | Kanji/Hiragana input<br>mode | Katakana input mode   | Alphabetic input mode         | Numeric input mode |
|-----|------------------------------|-----------------------|-------------------------------|--------------------|
| 1   | あいうえおぁぃぅぇぉ                   | アイウエオァィゥェォ1           | . / @ - : ~ <sup>*5</sup> _ 1 | 1                  |
| 2   | かきくけこ                        | カキクケコ2                | ABCabc2                       | 2                  |
| 3   | さしすせそ                        | サシスセソ3                | DEFdef3                       | 3                  |
| 4   | たちつてとっ                       | タチツテトッ4               | GHlghi4                       | 4                  |
| 5   | なにぬねの                        | ナニヌネノ5                | JKLjkl5                       | 5                  |
| 6   | はひふへほ                        | ハヒフへホ6                | MNOmno6                       | 6                  |
| 7   | まみむめも                        | マミムメモ7                | PQRSpqrs7                     | 7                  |
| 8   | やゆよゃゅょ                       | ヤユヨャュョ8               | TUVtuv8                       | 8                  |
| 9   | らりるれろ                        | ラリルレロ9                | WXYZwxyg9                     | 9                  |
| 0   | わをんゎー                        | ワヲンヮ <sup>*1</sup> −0 | 0                             | 0 + *6             |
| *   | ° ° *2, *3, *7               | ° ° *2, *3, *7        | *2,*3                         | *                  |
| #   | 、。?!·Space *4                | 、。?!·Space *4         | , . ?!'-&() ¥ space           | #                  |

<sup>\*1 :</sup> Lower case "">" can be entered in double-byte input mode.

<sup>\*2:</sup> You can switch between lower and upper cases.

<sup>\*3:</sup> A line feed " 🎝 " is entered.

<sup>\*4: &</sup>quot;, ", ", ", ", ", " and ": " cannot be entered when you enter a reading into Own dictionary or UIM phonebook.

<sup>\*5 :</sup> Appears as "~" in double-byte input mode.

<sup>\*6:</sup> Press the key for 1 second or longer to enter "+".

<sup>\*7 :</sup> Press 
while some text is not confirmed, and "\_" appears temporarily. Press 
while it is displayed to enter
"or "or "o"."

#### Allowable characters in 2-touch

#### ■ Double-byte input mode

| Ke  | у | 2n | d ke | у   |   |   |   |   |   |    |    |
|-----|---|----|------|-----|---|---|---|---|---|----|----|
|     |   | 1  | 2    | 3   | 4 | 5 | 6 | 7 | 8 | 9  | 0  |
| 1st | 1 | あ  | い    | う   | え | お | Α | В | С | D  | Е  |
| Key |   | あ  | い    | う   | え | お | а | b | С | d  | е  |
|     | 2 | か  | き    | <   | け | 2 | F | G | Н | 1  | J  |
|     |   |    |      |     |   |   | f | g | h | i  | j  |
|     | 3 | さ  | U    | す   | せ | そ | Κ | L | М | Ν  | 0  |
|     |   |    |      |     |   |   | k | 1 | m | n  | 0  |
|     | 4 | た  | ち    | 7   | て | ۲ | Р | Q | R | S  | Т  |
|     |   |    |      | つ   |   |   | р | q | r | S  | t  |
|     | 5 | な  | C    | ぬ   | ね | の | U | ٧ | W | Χ  | Υ  |
|     |   |    |      |     |   |   | u | ٧ | W | Х  | У  |
|     | 6 | は  | Ŋ    | 131 | ^ | ほ | Ζ | ? | ļ | _  | /  |
|     |   |    |      |     |   |   | Z |   |   |    |    |
|     | 7 | ま  | み    | む   | め | ŧ | ¥ | & |   | ä  |    |
|     |   |    |      |     |   |   |   |   |   |    |    |
|     | 8 | ゃ  | (    | ゆ   | ) | ょ | * | # |   | *1 | *2 |
|     |   | ゃ  |      | ゆ   |   | ょ |   |   |   |    |    |
|     | 9 | 5  | り    | る   | れ | ろ | 1 | 2 | 3 | 4  | 5  |
|     |   |    |      |     |   |   |   |   |   |    |    |
|     | 0 | わ  | を    | h   | * | ۰ | 6 | 7 | 8 | 9  | 0  |
|     |   | わ  |      |     | , | o |   |   |   |    |    |

#### ■ Single-byte input mode

| Key |   | 2n | d ke | у   |   |   |        |        |        |                   |          |
|-----|---|----|------|-----|---|---|--------|--------|--------|-------------------|----------|
|     |   | 1  | 2    | 3   | 4 | 5 | 6      | 7      | 8      | 9                 | 0        |
| 1st | 1 | 7  | 1    | ウ   | Ι | オ | Α      | В      | С      | D                 | Е        |
| Key |   | 7  | 1    | ゥ   | Ι | オ | а      | b      | С      | d                 | е        |
|     | 2 | ħ  | +    | ク   | ታ | ٦ | F      | G      | Н      | - 1               | J        |
|     |   |    |      |     |   |   | f      | g      | h      | i                 | j        |
|     | 3 | Ħ  | シ    | ス   | t | y | K      | L      | М      | N                 | 0        |
|     |   |    |      |     |   |   | k      | -      | m      | n                 | 0        |
|     | 4 | 9  | Ŧ    | IJ  | Ŧ | 1 | Р      | Q      | R      | S                 | T        |
|     |   |    |      | ッ   |   |   | р      | q      | r      | S                 | t        |
|     | 5 | t  | _    | Z   | ネ | J | U      | ٧      | W      | Χ                 | Υ        |
|     |   |    |      |     |   |   | U      | ٧      | W      | Х                 | у        |
|     | 6 | Л  | Ł    | フ   | Λ | ホ | Z      | ?      | !      | -                 | /        |
|     |   |    |      |     |   |   | Z      |        |        |                   |          |
|     | 7 | 7  | 111  | Ь   | Х | Ŧ | ¥      | &      |        | ä                 |          |
|     |   |    |      |     |   |   |        |        |        |                   |          |
|     | 8 | ħ  | (    | 1   | ) | 3 | *      | #      |        | *1                | *2       |
|     |   | Þ  |      | ı   |   | 3 |        |        |        |                   |          |
|     | 9 | j  | IJ   | Ιlν | ν |   | 1      | 2      | 3      | 4                 | 5        |
|     |   | @  | /    | -   | _ | : | .ne.jp | .co.jp | .ac.jp | @docomo.<br>ne.jp |          |
|     | 0 | 7  | Ŧ    | ソ   | " | ۰ | 6      | 7      | 8      | 9                 | 0        |
|     |   | ~  | '    |     | , |   | www.   | .com   | .html  | http://           | https:// |

- Entering a reading when adding entries to the UIM phonebook changes double-byte input mode to katakana input.
- \*1 : Can only be used when "Pictograph" is available, e.g. adding "Text memo" or "Common phrases". These icons are always entered as double-byte characters. "Pictograph" is not available when you are composing SMS, but "
  and "
  " can be entered.
- \*2: Pressing 8 0 switches between upper case input mode (top) and lower case input mode (bottom). You can also enter upper case text and then change it to lower case by pressing \*\frac{\dagger}{\dagger}.
- : Spaces are entered.

| Key | Kanji/Hiragana input<br>mode | Katakana input mode    | Alphabetic input mode                   |
|-----|------------------------------|------------------------|-----------------------------------------|
| 1   | あ column, 1                  | ア column, 1            | ./ @ ?!(),:'~* <sup>5</sup> & ¥ 1 Space |
| 2   | か column, 2                  | 力 column, 2            | ABCabc2                                 |
| 3   | さ column, 3                  | サ column, 3            | DEFdef3                                 |
| 4   | た column, 4                  | 夕 column, 4            | GHlghi4                                 |
| 5   | な column, 5                  | ナ column, 5            | JKLjkl5                                 |
| 6   | は column, 6                  | 八 column, 6            | MNOmno6                                 |
| 7   | ま column, 7                  | マ column, 7            | PQRSpqrs7                               |
| 8   | や column, 8                  | ヤ column, 8            | TUVtuv8                                 |
| 9   | ි column, 9                  | ∋ column, 9            | WXYZwxyz9                               |
| 0   | わをんゎー,0                      | ワヲンヮ <sup>*4</sup> ー,0 | 0                                       |
| *   | *1, *2                       | *1, *2                 | *2, *6                                  |
| #   | *3                           | *3                     |                                         |

- For numeric input mode, see "5-touch" character assignments.
- Number candidates do not appear when you enter a reading into a UIM phonebook entry or "Own dictionary".
- In "CapsLock mode", all characters are entered in upper case. In "Shift mode", only the first character is
  entered in upper case, and other characters are entered in lower case. When the mode is released, all
  characters are entered in lower case.
- · After text is confirmed in Shift mode, the mode is released.
- \*1 : Switch the conversion candidate readings with dakuten "° and han-dakuten "° during reading edit.
- \*2 : A line feed " J " is entered.
- \*3: ", ", ", ", ", ", ", ", " or space appears after reading and text are confirmed.
- \*4: The lower case """ can be entered in double-byte input mode only.
- \*5 : Appears as " in double-byte input mode.
- \*6: When pressed before text is confirmed, a space is entered and the text is confirmed.

## **Symbol Reading List**

You can enter the following symbols by entering and converting the readings. Some of the following symbols appear as conversion candidates when you enter and convert "きごう".

| Name<br>(characters to enter) | Symbol          |
|-------------------------------|-----------------|
| あっと、あっとまーく                    | @               |
| いこーる                          | =               |
| えん                            | ¥               |
| おす                            | \$              |
| おなじ                           | Q Q             |
| おなじく                          | //              |
| おんぷ                           | <b>\( \)</b>    |
| かける                           | ×               |
| かっこ                           | 00000           |
|                               | <> [] [] [] "   |
|                               | ""() ◊ [] {} [] |

| Name<br>(characters to enter) | Symbol  |
|-------------------------------|---------|
| から                            | ~       |
| こめ                            | *       |
| ころん                           | :       |
| こんま                           | ,       |
| さんかく                          | △▲▽▼    |
| しゃせん                          |         |
| しかく                           | □■◇◆    |
| しめ                            | d-      |
| たす                            | +       |
| どう                            | \バ)ジ//々 |
| ぱーせんと                         | %       |

| Name<br>(characters to enter) | Symbol       |
|-------------------------------|--------------|
| ひく                            | _            |
| ひしがた                          | ♦            |
| ほし                            | ☆★           |
| まる                            | 000          |
| むげん                           | ∞            |
| めす                            | 우            |
| やじるし                          | <b>→←</b> ↑↓ |
| ゆうびん                          | Ŧ            |
| る一と                           | $\sqrt{}$    |
| わる                            | ÷            |

## **Pictogram Reading List**

You can enter pictograms by entering and converting the following readings.

|              | Reading              |
|--------------|----------------------|
| 1            | わーい・かお・うれしい          |
| ×            | いかり・かお               |
| ),           | がく・かお・かなしい           |
| ~~           | やだ・かお・かなしい           |
| > (          | かんがえる・かお・う一む         |
| ~~           | ほっ・かお                |
| هٔ ۵         | ひやあせ・かお              |
| <u>'</u> ' 6 | ひやあせ・かお              |
| )~(          | いかり・かお・ぷー            |
|              | ぼけー・かお               |
| Da           | は一と・かお               |
| 5            | あかんべ・かお・べー           |
| \ \ \ \      | うぃんく・かお              |
| *D           | うれしい・かお・にこ           |
| <b>*</b>     | がまん・かお               |
| ū            | ねこ・どうぶつ              |
| Š            | なみだ・かお・なき            |
| ď            | なみだ・かお・なき            |
| NG           | えぬじー・だめ              |
| ^-^          | うまい・たべる・かお           |
| ^^           | にやり・かお・わらい           |
| 101          | げっそり・さけび・むんく・<br>かお  |
|              | は一と                  |
| C. C.        | は一と                  |
| <b>(3)</b>   | しつれん・はーと             |
| AA           | は一と                  |
| ××           | ふらふら・かお              |
| Ţ            | ぐっど・やじるし・や・うえ        |
| 7            | るんるん・おんぷ             |
| 0            | かわいい・はな              |
| •            | きすま一く・きす・ちゅっ         |
| <b>*</b>     | ぴかぴか・あたらしい・き<br>ら・ぴか |
| -0-          | ひらめき・きら・ぴか           |
| ×            | むかっ・いかり              |
|              | ぱんち・いかり・て            |
| •            | ばくだん・ばくはつ・いかり        |
| 200          | むーど・おんぷ              |
| 1            | ばっど・やじるし・や・した        |

|         | Reading                   |
|---------|---------------------------|
| ZZZ     | ねむい・すいみん・ねる・<br>ぐー        |
| 1       | びっくり・おどろき                 |
| 17      | びっくり・おどろき                 |
| 77      | びっくり・おどろき                 |
| ΣΖ      | どんっ・しょうげき                 |
| 2       | あせあせ・あせ                   |
| 6       | あせ                        |
| =3      | だっしゅ・にげろ                  |
| ~~      | _                         |
| 0       | _                         |
| ŗ.      | はしるひと・だっしゅ・は<br>しる・にげる    |
| GD      | め・みる・みて                   |
| 3       | みみ・きく                     |
| 2       | て・ぐー                      |
| 24      | て・ちょき                     |
| <u></u> | て・ぱー                      |
| •       | あし・あしあと                   |
| œ.      | めがね                       |
| 1       | おーけー・て・おっけー               |
|         | おひつじざ・せいざ                 |
| 8       | おうしざ・せいざ<br>ふたござ・せいざ      |
| 0       | かにざ・せいざ                   |
| 0       | ししざ・せいざ                   |
| M       | おとめざ・せいざ                  |
|         | てんびんざ・せいざ                 |
| M∱      | さそりざ・せいざ                  |
| 1       | いてざ・せいざ                   |
| no      | やぎざ・せいざ                   |
| (1)(1)  | みずがめざ・せいざ                 |
| )(      | うおざ・せいざ                   |
|         | ぽけっとべる・ぽけべる・べる            |
| Ô       | かめら・しゃしん                  |
|         | かばん・ばっぐ                   |
|         | でんわ                       |
| -       | けいたいでんわ・けいた<br>い・けーたい・でんわ |
|         |                           |

|             | Reading                 |
|-------------|-------------------------|
| •           | は一と・とらんぷ                |
| •           | すペーど・とらんぷ               |
| •           | だいや・とらんぷ                |
| *           | くらぶ・とらんぷ                |
| Ġ           | くるまいす                   |
|             | かちんこ・かっと・かんとく           |
| R           | ふくろ                     |
| 8           | ぺん・めも                   |
| 2           | ひとかげ                    |
| 님           | いす                      |
| $\otimes$   | とけい・じかん                 |
| $\boxtimes$ | めーる・てがみ・あどれす            |
| ID          | あいでぃー                   |
| 7           | ぱすわーど・かぎ                |
| 4           | つぎ・りたーん                 |
| CL          | くりあ                     |
| Q           | さーち・しらべる・むしめ<br>がね      |
| NEW         | にゅー・にゅう・あたらしい           |
| <b>P</b>    | はた・ふらっぐ・いち              |
| 00          | ふり一だいやる                 |
| #           | しゃーぷ                    |
| <b>Q</b>    |                         |
| OK          | けってい・おーけー・おっ<br>けー      |
| Q'          | あいあぶり・あぶり               |
| a           | あいあぷり・あぷり               |
| S.          | ちゃぺる・べる・かね              |
| -           | どあ・とびら                  |
| \$          | どるぶくろ・かね・おかね            |
| 豆           | ぱそこん・ぴーしー               |
| $\Diamond$  | らぶれた―・らぶめ―る・<br>てがみ・め―る |
| 1           | れんち・しゅうり                |
| 0           | くりっぷ・てんぷ                |
| ©           |                         |
| TM          |                         |
| 秘           | まるひ・ひみつ                 |
| 0           | りさいくる                   |
| ®           |                         |

| ☆ きけん・ちゅうい                                                                                                    |            | Reading        |      | Reading                    |
|----------------------------------------------------------------------------------------------------|------------|----------------|------|----------------------------|
| <ul> <li>差</li></ul>                                                                                                    | <u>^</u>   |                | P    | ちゅうしゃじょう・ぱーき               |
| 型 くうしつ・くうせき・くうしゃ・あき                                                                                                    | 禁          |                |      |                            |
| しゃ・あき   こうかく しょくじって はん・めし   でよういん・はさみ・とごが おんせん   でよういてんき・かさ   ゆき・てんき・ゆきだるま   かみなり・てんき・かさ   でしんげつ・つき・まる   ひにがあっき   でもんっき   でんしゃ・のりもの   はんつき・カン   はんつき・まる   しまんつき・がは   でんしゃ・のりもの   がらえっが、はな   からはな   でんしゃ・のりもの   がらま・のりもの・めとろ   でんしゃ・のりもの   からはな   でんしゃ・のりもの   でんしゃ・のりもの   からばな   でんしゃ・のりもの   でんしゃ・のりもの   でんしゃ・のりもの   でんしゃ・のりもの   でんしゃ・のりもの   でんしゃ・のりもの   でんしゃ・のりもの   でんしゃ・のりもの   でんしゃ・のりもの   でんしゃ・のりもの   でんしゃ・のりもの   でんしゃ・のりもの   でんしゃ・のりもの   でんしゃ・のりもの   でんしゃ・のりもの   でんしゃ・のりもの   でんしゃ・のりもの   でんさいかんばい   でんしゃ・がんばい   でんき・だきがっ   でんき・どうぶつ   でんぎ・だっまつ   でんき・どうぶつ   でんき・どうぶつ   でんき・どうぶつ   でんき・どうぶつ   でんき・どうぶつ   でんき・どうぶつ   でんき・どうぶつ   でんき・どうぶつ   でんき・どうぶつ   でんしゃっしゃつ・ふく   でいしゃっしゃつ・がな・だんがす   でもり・がな・おがね   でしんず・ふく・ずぼん   でしんず・ふく・ずばん   でしんず・ふく・ずばん   でしんず・ふく   でしんず・ふく   でしんず・ふく   でしんず・ふく   でしんず・ふく   でしんず・ふく   でしんず・なく   でしんず・なく   でしんず・なく   でしんず・ふく   でしんず・なく   でしんず・なく   でしんがはん   でしんがはん   でしんがはん   でしんがはん   でしんがはん   でしんがはん   でしんがはん   でしんがはん   でしんがはんんがはんんがはんんがはんんがはんんがはんんがはんんんがはんんんんんんんん                                                                                         | 空          | くうしつ・くうせき・くう   | 1    |                            |
| まんしつ・まんせき・まんしゃ・いっぱい   はれ・てんき・たいよう   かも・てんき・かさ   かき・てんき・ゆきだるま   かみなり・てんき・びか   でしんげつ・つき・まる   かかづき・つき   はんつき・つき   はんのき・つき   はんのき・つき   はんのき・つき   はんのき・つき   はんのき・つき   はんのき・つき   はんのき・つき   はんのき・つき   なみ・うえーぶ・うみ   くろーばー・はな   ちゅーりっぷ・はな   め・はな   でんしゃ・のりもの   ちかてつ・のりもの・めとろ   はす・のりもの   なるま・のりもの・あーるぶい   はす・のりもの   なるま・のりもの   なるま・なりまがないとうぶつ   ないとしまでものもの   ないとしまでものもの   ないとしまでものもの   ないとしまでものもの   ないとしまでものもの   ないとしまでものものもの   ないとしまでものものもの   ないま・どうぶつ   ないま・どうぶつ   ないま・どうぶつ   ないな・とうぶつ   ないな・とうぶっ   ないりーる   ないな・おおね   はいひーる   ないな・おおね   はいひーる   ないな・おおね   はいひーる   ないな・おおね   はいひーる   ないな・おおね   はいひーる   ないな・おおな   はいひーる   ないな・おおな   はいひーる   ないな・おおな   はいひーる   ないな・おおな   はいひーる   ないな・おおな   はいひーる   ないな・おおな   はいひーる   ないな・おおな   はいひーる   ないな・おおな   はいひーる   ないな・おおな   はいひーる   ないな・おおな   はいひーる   ないな・おおな   はいひーる   ないな・など・がすす   なんがに   ないな・など・がすす   ないな・など・がすす   ないな・など・がすす   ないな・など・がすす   ないないないないないないないないないないないないないないないないないないな                                                                                                    |            |                |      |                            |
|                                                                                                    | 合          |                | Ψη   |                            |
| <ul> <li>★ はれ・てんき・たいよう</li> <li>☆ あめ・てんき・かさ</li> <li>砂き・てんき・ゆきだるま/ かみなり・てんき・ぴか</li> <li>② たいふう・てんき・まる・ぐるぐる</li> <li>きり・てんき・かさ</li> <li>ひんげつ・つき・まる</li> <li>ひんがつ・つき・まる</li> <li>ひんがしつ・つき・まる</li> <li>ひんがこ・つき・まる</li> <li>ひんがこ・つき・まる</li> <li>ひんがこ・つき・まる</li> <li>ひんがこ・さらんぼ・はな・ちゅーりっぷ・はな か・はな でんしゃ・のりもの からなる しんかんせん・のりもの くるま・のりもの・めとろ しんかんせん・のりもの くるま・のりもの・あーるぶい ばす・のりもの かったつき・のりもの かったつき・のりもの かったっき・のりもの かったっき・のりもの かったっき・のりもの かったっき・のりもの かったっき・のりもの かったっき・のりもの かったっき・のりもの かったっき・のりもの かったっき・のりもの かったっき・のりもの かったっき・のりもの かったっき・のりもの かったっき・のりもの かったっき・がったったいたったいたったいたったいたったいたったいたったいたったいたったいたっ</li></ul>                                                                                                    | 満          |                | X    |                            |
| □ くもり・てんき・くも                                                                                                    | <b>6</b> - |                |      |                            |
| ● あめ・てんき・かさ   かみなり・てんき・ぴか   たいふう・てんき・まる・                                                                                                    |            |                |      | がっこう                       |
| ゆき・てんき・ゆきだるま                                                                                                    |            | あめ・てんき・かさ      |      | きっさてん・しょくじ・さ               |
| <ul> <li>かみなり・てんき・ぴか</li> <li>たいふう・てんき・まる・ぐるぐる</li> <li>きり・てんき</li> <li>こさめ・てんき・かさ</li> <li>しんげつ・つき・まる</li> <li>かかづき・つき</li> <li>はんつき・つき</li> <li>はんつき・つき</li> <li>まんげつ・つき・まる</li> <li>よる・つき・おやすみ</li> <li>なみ・うえーぶ・うみ</li> <li>くろーばー・はな</li> <li>でんしゃ・のりもの</li> <li>ちかてつ・のりもの・めとろ</li> <li>しんかんせん・のりもの</li> <li>会ま・のりもの・あーるぶい</li> <li>ばす・のりもの</li> <li>ふる・のりもの・あーるぶい</li> <li>ばす・のりもの</li> <li>ふる・たてもの・うち</li> <li>びる・たてもの・かいしゃ</li> <li>かたつむり・どうぶつ</li> <li>なえ・どうぶつ</li> <li>なえ・どうぶつ</li> <li>かたっむり・どうぶつ</li> <li>なったでもの・かいしゃ</li> <li>すま・どうぶつ</li> <li>なったできののりもの</li> <li>なったできのりもの</li> <li>なるま・のりもの</li> <li>なるま・のりもの</li> <li>なる・たてもの・かいしゃ</li> <li>すま・どうぶつ</li> <li>なかな・どうぶつ</li> <li>なかな・どうぶつ</li> <li>なかな・どうぶつ</li> <li>ないさい・どうぶつ</li> <li>ないまういん</li> <li>でいしゃつ・しゃつ・ふく</li> <li>はいひーる</li> <li>さいふ・かね・おかね</li> <li>けしょう・くちべに</li> <li>いたりよう・がすりんずたんど・がすすたんど・がすすたんど・がすり</li> <li>でんがに</li> <li>でんびに</li> <li>でんびに</li> <li>でんびに</li> <li>でんがこ</li> <li>でんびに</li> <li>でんがこ</li> <li>でんびに</li> <li>でんがこ</li> <li>でんがこ</li> <li>でんびに</li> <li>でんがこ</li> <li>でんびに</li> <li>でんがこ</li> <li>でんがこ</li> <li>でんびに</li> <li>でんがこ</li> <li>でんがこ</li> <li></li></ul>                   | 8          | ゆき・てんき・ゆきだるま   |      |                            |
| <ul> <li>たいふう・てんき・まる・ ぐるぐる</li> <li>きり・てんき</li> <li>こさめ・てんき・かさ</li> <li>しんげつ・つき・まる</li> <li>かかづき・つき</li> <li>はんつき・つき</li> <li>はんつき・つき</li> <li>はんつき・おやすみ</li> <li>なる・つき・おやすみ</li> <li>なる・つき・おやすみ</li> <li>なみ・うぇーぶ・うみ</li> <li>くろーばー・はな</li> <li>か・はな</li> <li>でんしゃ・のりもの</li> <li>なるま・のりもの・めとろ</li> <li>しんかんせん・のりもの</li> <li>会ま・のりもの・あーるぶい</li> <li>ばす・のりもの</li> <li>公るま・のりもの・あーるぶい</li> <li>ばす・のりもの</li> <li>ふね・のりもの</li> <li>かなっきき・のりもの・あーるぶい</li> <li>ばす・のりもの</li> <li>なる・たてもの・うち</li> <li>びる・たてもの・かいしゃ</li> <li>からびんきょく・ゆうびん</li> <li>ごな・たてもの・かいしゃ</li> <li>すま・どうぶつ</li> <li>ながまういん</li> <li>ごんびに</li> <li>でんびに</li> <li>がそりんずたんど・がすすたんど・がすすたんど・がすすたんど・がす</li> <li>しんず・ふく・すぼん</li> </ul>                                                                                                    | 4          | かみなり・てんき・ぴか    | Y    |                            |
|                                                                                                    | <u></u>    |                |      | びーる・しょくじ・さけ                |
| <ul> <li>こさめ・てんき・かさ</li> <li>しんげつ・つき・まる</li> <li>みかづき・つき</li> <li>はんつき・つき</li> <li>はんつき・つき</li> <li>はんつき・おやすみ</li> <li>なみ・うえーぶ・うみ</li> <li>くろーばー・はな</li> <li>ちゅーりっぷ・はな</li> <li>か・はな</li> <li>でんしゃ・のりもの</li> <li>ちかてつ・のりもの・めとろ</li> <li>しんかんせん・のりもの</li> <li>くるま・のりもの・せだん</li> <li>くるま・のりもの・かしゃ</li> <li>はす・のりもの</li> <li>いえ・たてもの・うち</li> <li>いえ・たてもの・うち</li> <li>びる・たてもの・かいしゃ</li> <li>でよういん</li> <li>ぎんこう・ばんく</li> <li>ほてる</li> <li>ごにんびに</li> <li>でんりは</li> <li>でんしたいたべもの・かいしゃ</li> <li>でんぎうぶつ</li> <li>なお・どうぶつ</li> <li>ながな・どうぶつ</li> <li>ばな・とうぶつ</li> <li>ながな・どうぶつ</li> <li>ながな・どうぶつ</li> <li>ながな・どうぶつ</li> <li>ながな・どうぶつ</li> <li>ながた・どうぶつ</li> <li>ながた・どうぶつ</li> <li>ながた・どうぶつ</li> <li>ないま・どうぶつ</li> <li>ないま・がすま・どうぶつ</li> <li>ないま・どうぶつ</li> <li>はいひーる</li> <li>ないま・かな・まく</li> <li>ないま・どうぶつ</li> <li>ないま・どうがす</li> <li>ないま・がす</li> <li>ないま・がす</li> <li>ないま・がす</li> <li>ないま・がす</li> <li>ないま・がす</li> <li>ないま・がす</li> <li>ないま・がす</li> <li>ないま・だっ</li> <li>ないま・がす</li> <li>ないま・がす</li> <li>ないま・がす</li> <li>ないま・ないまり</li> <li>ないま・がす</li> <li>ないまり</li> <li>ないまり</li> <li>ないまり</li> <li>ないまり</li> <li>ないまり</li></ul> | -22        |                |      |                            |
| しんげつ・つき・まる                                                                                                    | J.         |                |      | いぁーgといーと・しょく<br>  じ・はんばーがー |
|                                                                                                    |            |                | 55   |                            |
| はんつき・つき                                                                                                    |            |                | T    | さくらんぼ・はな・ちぇ                |
| はんつき・つき   まんげつ・つき・まる   りんご・たべもの   まんげつ・つき・まる   りんご・たべもの   おにぎり・おむすび・たべもの   はにきり・おちょこ・さけっき・けっき・だべもの   しょーとけーき・けーき・だべもの   しゅーとけーき・けーき・だべもの   しゅーとけーき・けーき・だべもの   しゅーとけーき・けーき・だべもの   しゅーとけっき・さけかんばい   どんぶり・ごはん・たべき                                                                                                    |            |                |      | _                          |
| → まんげつ・つき・まる → よる・つき・おやすみ ☆ なみ・うぇーぶ・うみ くろーばー・はな → か・はな 一 でんしゃ・のりもの 一 でんしゃ・のりもの                                                                                                    |            |                |      |                            |
|                                                                                                    | _          |                | -    |                            |
|                                                                                                    | $\sim$     |                |      |                            |
|                                                                                                    |            |                |      |                            |
| # ちゅーりっぷ・はな                                                                                                    | 28         |                | S.   | とっくり・おちょこ・さけ               |
| め・はな                                                                                                    | W          |                |      |                            |
| でんしゃ・のりもの                                                                                                    |            |                | (i)  |                            |
| 5かてつ・のりもの・めとろ                                                                                                    | _          |                |      |                            |
| <ul> <li>せんかんせん・のりもの</li> <li>くるま・のりもの・せだん</li> <li>くるま・のりもの</li> <li>ばす・のりもの</li> <li>がね・のりもの</li> <li>いえ・たてもの・うち</li> <li>びる・たてもの・かいしゃ</li> <li>ゆうびんきょく・ゆうびん</li> <li>ぎんこう・ばんく</li> <li>まてんびに</li> <li>がそりんすたんど・がすすたんど・がすすたんど・がすすたんど・がす</li> <li>しんかんせん・とうぶつ</li> <li>なかな・どうぶつ</li> <li>がた・どうぶつ</li> <li>ぶた・どうぶつ</li> <li>ぶた・どうぶつ</li> <li>ぶた・どうぶつ</li> <li>ごれず・どうぶつ</li> <li>ぶた・どうぶつ</li> <li>ぶた・どうぶつ</li> <li>ぶた・どうぶつ</li> <li>ごれず・どうぶつ</li> <li>ばいひーる</li> <li>さいふ・かね・おかね</li> <li>ずしょう・くちべに</li> <li>じーんず・ふく・ずぼん</li> </ul>                                                                                                    | M          |                |      | わいんぐらす・わいん・さ               |
| <ul> <li>← くるま・のりもの・せだん</li> <li>← くるま・のりもの</li> <li>← がは・のりもの</li> <li>← かは・たてもの・うち</li> <li>一 びる・たてもの・かいしゃ</li> <li>中 かうびんきょく・ゆうびん</li> <li>・ びょういん</li> <li>・ ぎんこう・ばんく</li> <li>・ ほてる</li> <li>☆ こんびに</li> <li>・ がそりんすたんど・がすすたんど・がすすたんど・がすすたんど・がすすたんど・がすすたんど・がすすたんど・がすすたんど・がすすたんど・がすずたんど・がすずたんど・かずたんど・がすずたんど・がすずたんど・がすずたんど・がすずたんど・がすずたんど・がすずたんど・がすずたんど・がすずたんど・がすずたんど・がすずたんど・がすずたんど・がすずたんど・がすずたんど・かずたんど・かずたんど・かずたんできたんできなん。</li> </ul>                                                                                                    | Œ          | しんかんせん・のりもの    |      |                            |
|                                                                                                    | 4          | くるま・のりもの・せだん   |      |                            |
| □ ばす・のりもの ② ふね・のりもの ② ふね・のりもの ③ いえ・たてもの・うち □ びる・たてもの・かいしゃ ① かまういん ■ ざんこう・ばんく □ ほてる □ たんびに ③ がそりんすたんど・がすす たんど・がす                                                                                                    | 4          | くるま・のりもの・あーるぶい |      |                            |
| <ul> <li>ぶね・のりもの</li> <li>ひこうき・のりもの</li> <li>いえ・たてもの・うち</li> <li>びる・たてもの・かいしゃ</li> <li>ゆうびんきょく・ゆうびん</li> <li>びょういん</li> <li>ぎんこう・ばんく</li> <li>えーてぃーえむ・ばんく</li> <li>ほてる</li> <li>ごんびに</li> <li>ぶたりんすたんど・がすすたんど・がする</li> </ul>                                                                                                    |            |                |      |                            |
| ☆ ひこうき・のりもの     いえ・たてもの・うち     びる・たてもの・かいしゃ     ゆうびんきょく・ゆうびん     びょういん     びょういん     ざんこう・ばんく     はてる     こんびに     ぶをりんすたんど・がすす     たんど・がすす     たんど・がすす     たんど・がすす     たんど・がすす     たんど・がすす     たんど・がすす     たんど・がすす     たんど・がすす                                                                                                    | £          | ふね・のりもの        | - 11 |                            |
| <ul> <li>いえ・たてもの・うち</li> <li>びる・たてもの・かいしゃ</li> <li>ゆうびんきょく・ゆうびん</li> <li>びょういん</li> <li>ざんこう・ばんく</li> <li>えーてぃーえむ・ばんく</li> <li>ほてる</li> <li>こんびに</li> <li>でとりぶつ・けいば</li> <li>ぶた・どうぶつ</li> <li>ばてぃっく・くつ・ふくはいひーる</li> <li>くつ</li> <li>てぃーしゃつ・しゃつ・ふくさいふ・かね・おかねがったんど・がすすたんど・がすすたんど・がすすたんど・がすすたんど・がすすたんど・がすすたんど・がすすたんど・がすすたんど・がすすたんど・がすすたんど・がすすたんど・がすすたんど・がすすたんど・がすすたんど・がすすたんど・がすすたんど・がすすたんど・がすすたんど・がすすたんど・がすすたんど・がすすたんど・がすすたんど・がすすたんど・がすすたんど・がすすたんど・がすすたんど・がすすたんど・がすすたんど・がすすたんど・がすすたんど・がすすたんど・がすすたんど・がすすたんど・がすすたんど・がすすたんど・がする</li> </ul>                                                                                                    | 4          | ひこうき・のりもの      | -    |                            |
| ● ゆうびんきょく・ゆうびん  ② びょういん  ② ざんこう・ばんく  ③ こんびに  ③ こんびに  ③ こんがに  ③ こんがに  ⑤ こんがた  ⑤ こんがた  ⑤ こんがた  ⑤ こんがた  ⑤ こんがた  ⑥ こんがた  ⑥ じーんず・ふく・すぼん                                                                                                    | 命          | いえ・たてもの・うち     |      |                            |
| 〒 ゆっひんきょく・ゆっひん                                                                                                    |            | びる・たてもの・かいしゃ   |      |                            |
| ● びょういん  ■ ざんこう・ばんく                                                                                                    | F          | ゆうびんきょく・ゆうびん   |      |                            |
| えーていーえむ・ばんく                                                                                                    | <b>∓</b>   | びょういん          | a    |                            |
| <ul> <li>★ さいふ・かね・おかね</li> <li>★ さいふ・かね・おかね</li> <li>★ けしょう・くちべに</li> <li>★ じーんず・ふく・ずぼん</li> </ul>                                                                                                    | BK         |                |      |                            |
| ぶ こんびに   ☆ けしょう・くちべに   ☆ じーんず・ふく・ずぼん                                                                                                    | ÂTM        |                | ¥    | ていーしゃつ・しゃつ・ふく              |
| がそりんすたんど・がすす じーんず・ふく・ずぼん                                                                                                    | Ĥ          |                |      | さいふ・かね・おかね                 |
| たんど・がす                                                                                                    | CVS        |                |      |                            |
|                                                                                                    | GS         | かそりんすたんど・がすす   |      | じーんず・ふく・ずぼん                |
|                                                                                                    |            | 10.00 13 9     |      | えんぴつ・めも                    |

|                 | Reading                |            |
|-----------------|------------------------|------------|
| P               | ちゅうしゃじょう・ぱーき<br>んぐ・ぴー  | W          |
| •••             | しんごう                   | 0          |
| İ               | といれ・べんじょ               |            |
| ΨŒ              | れすとらん・しょくじ・ご           | •          |
|                 | はん・めし                  | <b>(</b> ) |
| X<br>'''        | びよういん・はさみ・とこや おんせん     |            |
|                 | がっこう                   | 0          |
| 1000            | きっさてん・しょくじ・さ           | ⊗          |
|                 | てん・おちゃ                 | •          |
| ¥               | ばー・しょくじ・さけ・か<br>んぱい    | 0          |
|                 | びーる・しょくじ・さけ・           | 000        |
|                 | かんぱい<br>ふぁーすとふーど・しょく   |            |
| =               | じ・はんばーがー               |            |
| Ü               | ゆのみ・おちゃ・ちゃ             |            |
| 1               | さくらんぼ・はな・ちぇ<br>りー      | 8          |
| J)              | ばなな・たべもの               | 8          |
| Ď               | りんご・たべもの               | 3          |
|                 | おにぎり・おむすび・たべもの         |            |
|                 | しょーとけーき・けーき・<br>たべもの   |            |
| Ä,              | とっくり・おちょこ・さけ・          | 2          |
|                 | かんぱい<br>どんぶり・ごはん・たべも   | <b>Ø</b>   |
| 555             | の・しょくじ                 | DO .       |
|                 | ぱん・しょくじ・たべもの           |            |
| $lue{m{	heta}}$ | わいんぐらす・わいん・さ<br>け・かんぱい | iii        |
| Y.              | いぬ・どうぶつ                | Ĕ          |
| -1              | ねこ・どうぶつ                | 1.1        |
| 0               | かたつむり・どうぶつ             | <b>?</b>   |
| 0               | ひよこ・どうぶつ               | 4          |
| <b>a</b>        | ぺんぎん・どうぶつ              | 4          |
| OX              | さかな・どうぶつ               | S.         |
| 8               | うま・どうぶつ・けいば            |            |
|                 | ぶた・どうぶつ                | 4          |
| 1               | ぶてぃっく・くつ・ふく・<br>はいひーる  |            |
| N.              | くつ                     | *          |
| ĭ               | ていーしゃつ・しゃつ・ふく          | <i>‱</i>   |
|                 | さいふ・かね・おかね             |            |
| B               | けしょう・くちべに              | K          |

|            | Reading                   |
|------------|---------------------------|
| W          | おうかん・かんむり・おう              |
| 0          | ゆびわ                       |
| $\Xi$      | すなどけい・じかん                 |
| •          | うでどけい・とけい・じかん             |
|            | すぽーつ・ふく                   |
| 0          | やきゅう・すぽーつ・ぼーる             |
| <b>a</b> / | ごるふ・すぽ一つ                  |
| Q          | てにす・すぽ一つ                  |
| <b>⊗</b>   | さっかー・すぽーつ・ぼーる             |
| _          | すきー・すぽーつ<br>ばすけっとぼーる・すぽー  |
| 0          | つ・ばすけ・ばすけっと               |
| 8          | もーたーすぽーつ・はた・<br>ふらっぐ・えふわん |
| 8          | からおけ・まいく・うた               |
| <b>E</b>   | えいが・びでお                   |
| 8          | ゆうえんち                     |
| 8          | おんがく・きく・へっどほん             |
| 3          | あーと・かいが                   |
| 3          | えんげき・しばい                  |
|            | いべんと                      |
|            | ちけっと・きっぷ                  |
| 2          | きつえん・たばこ                  |
| $\otimes$  | きんえん・たばこ                  |
| T.         | ほん                        |
| Did        | りぼん                       |
| Ě          | ぷれぜんと・おめでとう               |
| iii        | ばーすでー・おめでとう・<br>たんじょうび    |
|            | てれび                       |
| 9          | げーむ                       |
| (3)        | しーでいー                     |
| 4          | りぞーと・よっと・ふね               |
| 舎          | くりすます・き                   |
| S.         | すのぼ・すの一ぼ一ど・す<br>ぽーつ       |
| ₫          | じてんしゃ・のりもの・ちゃり            |
|            | ふじさん・やま                   |
| *          | もみじ・はな                    |
| £          | さくら・はな                    |
| 7          | やじるし・うえ                   |
| 7          | やじるし・した                   |
| /          | やじるし・うえ                   |
| <b>L</b>   | やじるし・した                   |
|            | あいも一ど・あい                  |

|     | Reading   |
|-----|-----------|
| 000 | あいも一ど・あい  |
| 1   | いち・すうじ    |
| 2   | に・すうじ     |
| 3   | さん・すうじ    |
| 4   | し・よん・すうじ  |
| 5   | ご・すうじ     |
| 6   | ろく・すうじ    |
| 7   | なな・しち・すうじ |
| 8   | はち・すうじ    |

|                   | Reading     |
|-------------------|-------------|
| 9                 | きゅう・く・すうじ   |
| 0                 | ぜろ・れい・すうじ   |
| $\leftrightarrow$ | やじるし・や      |
| 1                 | やじるし・や      |
| soon              |             |
| ON!               |             |
| end               | えんど・おわり     |
| ⇒                 | でんわ・でんわばんごう |
| No.               | めーる・あどれす    |

|      | Reading     |
|------|-------------|
| FAX  | ふぁっくす       |
| Ð    | どこも         |
| Ð    | どこもぽいんと・どこも |
| ¥    | ゆうりょう・えん・かね |
| FREE | むりょう・ただ・ふりー |

<sup>\*</sup> Pictograms without readings can only be entered by "Pictograph".

#### NOTE

Pictograms may not be displayed properly on phones or computers that are not i-mode compatible.
 Pictograms may not be displayed properly depending on the other party's phone model even when it is i-mode compatible.

## **Face Mark Reading List**

You can enter face marks by entering and converting the following readings. All the following marks appear as conversion candidates when you enter and convert " $\hbar b \pi$ " or " $\hbar \pi b \pi$ ".

| Reading        | Face mark                   |
|----------------|-----------------------------|
| ありがと(う)        | m(_)m<br>\(^0^)/            |
| ばんざい           | \(^0^)/                     |
| わーい            | (^0^)                       |
|                | ( , A , )                   |
|                | (*^□^*)                     |
|                | 0(^∇^0)(0 <sup>^</sup> ∇^)0 |
|                | (≧▼≦)                       |
| おーい            | (^0^)/                      |
| ぶし             | (^^)v                       |
| ぎゃはは           | (^Q^)/^                     |
| あは             | (o^o^o)                     |
|                | ^ O ^ ;                     |
| にこ             | (^-^)                       |
|                | (*^_^*)                     |
|                | (0 , A , 0)                 |
|                | $(0^{} \forall  0)$         |
|                | ('∀'●)                      |
|                | ( <b>^</b> -^ <b>)</b>      |
|                | (o^∇^o)                     |
|                | (^m^)                       |
|                | (*´▽`)                      |
| ちゅ             | (^3^)/                      |
| 4. 74. 7       | (^ε^)-☆Chu!!<br>o(^-^)o     |
| わくわく           | 0(^-^)0                     |
| ういんく<br>(うぃんく) | (^)<br>(*^_ ')              |
| さよなら           | (*^_ ' )<br>(^_^)/~         |
| 2445           | (_ )/<br>(_ ´Д `)ノ~~        |
|                | (T_T)/~                     |
| がんば            | p(^^)q                      |
| ね              | (^ ^)h                      |
| ぽりぽり           | (^^ \"                      |
| ひやあせ           | (^o^;<br>(;^_^A             |
| あせあせ           | (;^_^A                      |
| あせ             | (, ·ω·, )                   |
| びくっ            | (*_*)                       |
| どき             | (⊚-⊚;)                      |
| え              | (@_@;)                      |
| めがてん           | $(\cdot \cdot ;)$           |
| はてな            | ( • • ?)                    |
| なぜ             | (?_?)                       |
|                | (° U <sub>0</sub> )?        |

| Reading                           | Face mark                            |
|-----------------------------------|--------------------------------------|
| きらーん                              | (☆。☆)                                |
| U <u<< th=""><th>(T_T)</th></u<<> | (T_T)                                |
| 0 < 0 <                           |                                      |
| いたた                               | (´;ω; `)                             |
| しりこと                              | ()_()                                |
| - ·                               | (><)                                 |
| えーん                               | (,_,)                                |
|                                   | (´Д`)                                |
|                                   | ΩΑΩ;                                 |
|                                   | ΩÅΩ;<br>(ノд⟨。)°。<br>°。(p)∧⟨q)。°°     |
|                                   | $(p) \land (q)$                      |
|                                   | (Tω\)                                |
| が一ん                               | (;)!!                                |
|                                   | (;)                                  |
|                                   | Σ(;)                                 |
|                                   | (-[]-;)                              |
|                                   | (_0_;)                               |
| えへん                               | (_0_;)<br>(_^_)                      |
| む                                 | (メ)                                  |
|                                   | 0(_ ^ _ 0)                           |
| いかり                               | (``)                                 |
| むか                                | (;+                                  |
|                                   | $( \land \land \land)$               |
|                                   | (~^~;)                               |
| こそこそ                              | (                                    |
| じーっ                               | ()                                   |
| きこえない                             | ()                                   |
| こまったもんだ                           | ( ~ −) €                             |
| ぶたー                               | )^0^(                                |
| こあら                               | (-Q-)                                |
| いぬ                                | (^•т•)                               |
| ねこ                                | =^·ω·^=                              |
| いっぷく                              | (^!^)y~                              |
| 0.3.3.                            | (^ .^)y-~~                           |
| ほし                                | ☆彡                                   |
| ねてる                               | ()zz                                 |
| ねむい                               | \(~o~)/                              |
|                                   | (p)/                                 |
| めも                                | φ()                                  |
| うん                                | (°_°)( <sub>0</sub> _ <sub>0</sub> ) |
| かんぱい                              | (^^)/∇☆∇\(^^)                        |
| ども                                | \(^_^)( ^_^)/                        |
|                                   | (; ´∩ `)                             |
| がまん                               | (;´∩`)                               |

| D P     | F                           |
|---------|-----------------------------|
| Reading | Face mark                   |
| こんにちは   | ヾ(=^▽^=)/                   |
|         | ( · ∀ · ) /                 |
|         | ( <b>O</b> \ \ \ \ \ \ )/   |
| いいな     | (0° ∇° @)                   |
|         | (@, △, @)                   |
|         | (m'□'m)                     |
| うーん     | (~~;)                       |
|         | (-ω-)                       |
| てれる     | (/_\;)                      |
|         | ( <b>*</b> /ω\*)            |
|         | (//∀//)                     |
|         | (≧ω≦)                       |
|         | (●´mn`)<br>(∩∇`)            |
|         | $(\cap \nabla)$             |
|         | (*ymy*)                     |
| しあわせ    | °+。(*′ ▽ `)。+°              |
|         | \(`∇`)/                     |
|         | (*´∀`*)                     |
| なかよし    | ^一^)人(^一^                   |
| ごめん     | (*c*)                       |
|         | (-人-)                       |
|         | (八)                         |
| いじいじ    | Φ(;)<br>Ψ(`∀´#)<br>☆\(∇ˆ*)  |
| いじわる    | Ψ(´∀´#)                     |
| よろしく    | <b>☆\(▽ ̄*)</b>             |
| こまった    | )ω(                         |
|         | ><                          |
| やだ      | (O)_()                      |
| へこむ     | (´ω`)                       |
|         | (ω)                         |
|         | $(\cdot \omega \cdot)$      |
| びっくり    | (одО;)                      |
|         | w(° 0° )w                   |
| だっしゅ    | E= F( • _ • ) -             |
| つっこみ    | $(= \cdot (1) \cdot )/$     |
| わらい     | (ˆωˆ)                       |
| 187     | (^皿^)                       |
| どんまい    | b(·∇·•)                     |
| きゃー     | (, ≧∇≦, )                   |
| かぜ      | (*) U (*)                   |
| ぶぶつ     | $( \dot{\psi} \dot{\psi} )$ |

## **Multiaccess Combinations**

| New communications                     | FOMA phone |                  | Video | phone   | WLAN | phone   | Using    | Using   | i-mode mail |         |
|----------------------------------------|------------|------------------|-------|---------|------|---------|----------|---------|-------------|---------|
| Current status                         | Dial       | Receive          | Dial  | Receive | Dial | Receive | i-mode*1 | i-αppli | Send        | Receive |
| During FOMA phone                      | △*2        | _∵ <sub>*3</sub> | ×     | △*4     | ×    | ×       | 0        | ×       | 0           | 0       |
| During WLAN phone                      | ×          | ×                | ×     | ×       | △*14 | △*14    | 0        | ×       | 0           | 0       |
| During a videophone call               | ×          | △*4              | _     | △*4     | ×    | ×       | ×        | ×       | ×           | ×*9     |
| During i-mode*1                        | 0          | 0                | △*6   | △*7     | 0    | 0       | _        | ○*13    | 0           | 0       |
| During packet communications with a PC | 0          | 0                | ×     | ×       | 0    | 0       | ×        | △*8     | ×           | ×*9     |
| During 64 KB data communications       | ×          | △*4              | ×     | △*4     | ×    | ×       | ×        | ×       | ×           | ×*9     |
| In Access point mode                   | ×          | 0                | ×     | ×       | ×    | ×       | ×        | ×       | ×           | ×*9     |
| During PushTalk                        | ×          | △*5              | ×     | ×       | ×    | ×       | ×        | ×       | ×           | ×*9     |

| New communications                     | SMS  |         |      | cket<br>nications |      | data<br>nications | Pusi | Access  |      |
|----------------------------------------|------|---------|------|-------------------|------|-------------------|------|---------|------|
| Current status                         | Send | Receive | Send | Receive           | Send | Receive           | Dial | Receive | mode |
| During FOMA phone                      | 0    | 0       | 0    | 0                 | ×    | △*4               | ×    | ×       | ×    |
| During WLAN phone                      | 0    | 0       | 0    | 0                 | ×    | ×                 | ×    | ×       | ×    |
| During a videophone call               | ×    | 0       | ×    | ×                 | ×    | △*4               | ×    | ×       | ×    |
| During i-mode*1                        | 0    | 0       | ×    | ×                 | ×    | ×                 | △*10 | △*12    | ×    |
| During packet communications with a PC | 0    | 0       | _    | _                 | ×    | ×                 | ×    | ×       | ×    |
| During 64 KB data communications       | 0    | 0       | ×    | ×                 | ×    | △*4               | ×    | ×       | ×    |
| In Access point mode                   | ×    | 0       | ×    | ×                 | ×    | ×                 | ×    | ×       | _    |
| During PushTalk                        | 0    | 0       | ×    | ×                 | ×    | ×                 | ×*11 | ×       | ×    |

- ○: Can be activated. X: Cannot be activated. A: Can be activated depending on situation.
- -: Functionally incompatible.
- \*1 : Includes i-Channel site view, Full Browser, and communications via ToruCa.
- \*2 : If you have subscribed to "Call Waiting", you can hold the current FOMA voice call to make another call.
- \*3 : If you have subscribed to "Call Waiting", you can hold the current FOMA voice call to answer an incoming call. If you have subscribed to "Voice Mail" or "Call Forwarding", you can end the current communication and then answer incoming communications. → p.415
- \*4 : If you have subscribed to "Call Waiting", "Voice Mail" or "Call Forwarding", you can end the current communication and then answer incoming communications. → p.415
- \*6 : Make a videophone call after disconnecting the current i-mode.
- \*7 : If "V.phone while packet" is set to "V.phone priority", answering an incoming videophone call disconnects i-mode communications.
- \*8 : You cannot communicate via i-αppli software.
- \*9 : i-mode mail, MessageR or MessageF is not received, but is stored in the i-mode center. You can receive stored i-mode mail, MessageR or MessageF by performing "Check new messages" after the current communication ends.
- \*10: Make a PushTalk call after disconnecting the current i-mode.
- \*11: You can dial to add a member only when you are the caller.

- \*12: If "Set i-mode arrival act" under "i-mode settings" is set to "PushTalk preferred", receiving a PushTalk call disconnects the current i-mode communication and displays the receiving screen for the PushTalk call. When set to "i-mode preferred", an incoming PushTalk call cannot be answered and is not recorded as a missed call.
- \*13: You cannot activate i-appli when Full Browser is active.
- \*14: May be available depending on the SIP server.

## **Multitask Combinations**

The following table shows combinations of functions that can be used simultaneously as multitask.

- The following rules may not apply depending on the function status and combination.
- Up to 3 functions can be used simultaneously, one from each of the following groups shown below (excluding 1Seg/Music group).

|                                            | -    | i | i    | i  | i |               |   |     | i                |   |   |                         |   |                 |   |                 |
|--------------------------------------------|------|---|------|----|---|---------------|---|-----|------------------|---|---|-------------------------|---|-----------------|---|-----------------|
| Function to acti Currently active function | vate |   | )(X) | 53 | 2 | •1            | A | (F) | Ш                | 0 |   | ¥                       |   | Group           |   |                 |
| Mail                                       | >    | × | 0    | 0  | 0 |               |   | )   |                  |   | 0 |                         | 0 | Mail group      |   |                 |
| i-mode                                     | 3    | 0 | ×    | 0  | 0 |               |   | )   |                  |   | ) | 0                       | 0 | i-mode group    |   |                 |
| i-αppli                                    | 53   | 0 | 0    | ×  | 0 |               |   | )   |                  |   | ) | 0                       | 0 | i-αppli group   |   |                 |
| Settings/NW Service                        | 3    | 0 | 0    | 0  | × |               |   | )   |                  |   | ) | 0                       | 0 | Settings group  |   |                 |
| Own data                                   | -    |   |      |    |   |               |   |     |                  |   |   |                         |   |                 |   |                 |
| Data box                                   | •    |   |      | 0  | 0 |               |   |     |                  |   |   | Table server            |   |                 |   |                 |
| LifeKit                                    | 9    |   | 0    |    |   |               | × |     |                  |   |   |                         | 0 | Tools group     |   |                 |
| Phonebook                                  |      |   |      |    |   |               |   |     |                  |   |   |                         |   |                 |   |                 |
| MUSIC                                      | 0    | 0 | 0    | 0  |   |               |   | >   | ,                |   | 0 | 1Seg/Music              |   |                 |   |                 |
| 1Seg                                       | -    |   |      |    | 0 |               | ( | )   |                  |   |   | 0                       |   | group           |   |                 |
| i-concier                                  | C    | 0 | 0    | 0  | 0 |               | ( | )   |                  |   | ) | 0                       | × | i-concier group |   |                 |
| During a voice call                        |      | 0 | 0    | ×  | × | 0             | × | 0   | 0                | > | < | ×                       | 0 | Voice call      |   |                 |
| During a videophone call                   | 囯    | × | ×    | ×  | × | ×             |   | ×   |                  | × |   | >                       | < | ×               | × | Videophone call |
| During PushTalk                            | 2    | 0 | 0    | ×  | × | 0             | × | 0   | 0                | > | < | ×                       | 0 | PushTalk        |   |                 |
| During packet communications with a PC     | =    | 0 | 0    | 0  | 0 | 0             |   | >   | <                | 0 | 0 | External communications |   |                 |   |                 |
| During 64 KB data communications           | 2    | 0 | 0    | ×  | × | 0 × 0 0 × × 0 |   | 0   | - communications |   |   |                         |   |                 |   |                 |

- : Can be activated.
- ×: Cannot be activated.

## Service Available for the FOMA Terminal

| Available service                                                                                  | Phone number                                  |
|----------------------------------------------------------------------------------------------------|-----------------------------------------------|
| Directory assistance (pay: service charge + call charge) * Unlisted phone numbers cannot be given. | (No area code) 104                            |
| Telegram (pay: telegram charge)                                                                    | (No area code) 115                            |
| Time (pay)                                                                                         | (No area code) 117                            |
| Weather (pay)                                                                                      | Area code for weather forecast you want + 177 |
| Police emergency                                                                                   | (No area code) 110                            |
| Fire brigade/Ambulance emergency                                                                   | (No area code) 119                            |
| Maritime distress call                                                                             | (No area code) 118                            |
| Emergency Message Recording System (pay)                                                           | (No area code) 171                            |
| Collect call (pay: service charge + call charge)                                                   | (No area code) 106                            |

#### NOTE

- When you use the Collect Call Service (106), the receiver will be billed for the call charge plus an additional service charge of 90 yen (94.5 yen tax included) for each call. (As of April, 2009)
- When you use the Directory Assistance Service (104), you will be billed for the call charge plus an
  additional service charge of 100 yen (105 yen tax included). A free service is available for persons with
  impaired vision or disability of the arms or hands. For further details, call 116 (NTT inquiries) from general
  subscriber phones. (As of April, 2009)
- If you are using a Call Forwarding service from a general phone and if a mobile phone is set as the
  forwarding number, depending on the settings of the general phone or mobile phone, the caller may simply
  hear the ring tone even when the mobile phone is busy with another call, out of range or turned off.
- Other services such as 116 (NTT inquiries), Dial Q2, message (Dengon) Dial, and Credit Call Service are not available (However, Credit Call Service calls can be made from public or general subscriber phones to the FOMA terminals).
- Your FOMA terminal supports "Emergency Location Report". Calls made to emergency service organizations (e.g. by dialing 110, 118 or 119) disclose information on the caller's location to the organization receiving the call.

The location information may not be correctly sent depending on the current location or signal quality. When the location information is reported, the name of the organization receiving the call appears on the standby screen.

This information is not disclosed when, before each individual call made, "184" or another blocking prefix is dialed first. If the phone number and location information are deemed necessary for the protection of life, etc., this information may be reported to the organization being called. Locations planned for adoption of this feature vary according to the status of the preparations by the relevant emergency service organizations.

- When calling 110, 119 or 118 from the FOMA terminal, first say you are calling from a mobile phone, give your number, and state your location clearly so that the police or fire department can call you back. Also, do not move around when making the call. Do not turn off the power immediately after ending the call, but leave it turned on for more ten minutes or so, so that you can receive a call.
- Depending on the area you are calling from, you may not be connected with the nearest police or fire department. In this case, dial from a public or general subscriber phone.

## **Introduction of Options and Related Devices**

By combining various options and accessories sold separately, your FOMA terminal can support a wide range of applications to meet both your personal and professional needs. Note that some products may not be available depending on the area you are in. For more information, contact a docomo Shop or Service Counter.

For details of options and accessories, refer to relevant User's Manual.

- Earphone/Microphone 01
- Stereo Earphone/Microphone 01
- · Earphone Plug Adapter 01
- Earphone/Microphone with Switch P001\*1/P002\*1
- Stereo Earphone Set P001\*1
- Earphone Plug Adapter P001
- Flat-plug Earphone/Microphone with Switch P01/ P02\*2
- Flat-plug Stereo Earphone Set P01\*2
- Bluetooth Headset F01\*3
- · AC Adapter F01 for Bluetooth Headset
- Wireless Earphone Set P01/02
- Bone Conduction Receiver Microphone 01\*2/02
- FOMA USB Cable\*4
- FOMA AC Adapter 01/02\*5
- FOMA Dry Battery Adapter 01

- · Carry Case L 01
- FOMA USB Cable with Charge Function 02\*4
- FOMA Portable Charging Adapter 01<sup>\*6</sup>
- In-Car Hands-Free Kit 01\*\*
- FOMA In-Car Hands-Free Cable 01
- Data Communications Adapter N01
- FOMA Indoor Booster Antenna\*8
- FOMA Indoor Booster Antenna (Stand Type)\*8
- In-Car Holder 01<sup>\*9</sup>
- FOMA AC Adapter 01 for Global use\*5
- FOMA DC Adapter 01/02
- Earphone Plug Adapter 01 for External connector terminal
- Desktop Holder N22
- Battery Pack N21
- Back Cover N37
- \*1: To connect to N-06A, the Earphone Plug Adapter P001 or Earphone Plug Adapter 01 for External connector terminal is required.
- \*2 : To connect to N-06A, the Earphone Plug Adapter 01 for External connector terminal is required.
- \*3: The AC Adapter F01 for Bluetooth Headset is required.
- \*4: USB HUB may not work correctly.
- \*5 : Charging with the AC adapter → pp.52, 53
- \*6 : Reset settings to default, and then set "Brightness" under "Backlight" to "Level 3" or less or set to ECO mode before charging N-06A.
- \*7: To charge N-06A, the FOMA In-Car Hands-Free Cable 01 is required.
- \*8: Use in Japan only.
- \*9: To attach N-06A to the In-Car Holder, attach to the 4th position shown in ② listed in "In-Car Holder 01 Manual". In this case, attaching in communication style is recommended. It cannot be attached in share style.

# Introduction of Moving Picture Playing Software

- To play a moving picture (MP4 file) on a PC, install QuickTime Player (free) ver. 6.4 or later (or ver. 6.3 + 3GPP) of Apple Inc.
- Download QuickTime from the following website:
  - http://www.apple.com/jp/quicktime/download/
  - To download, you need a PC to access the Internet. Internet charges apply to download the software.
  - View the website above for more details on the environment, download, operations, etc.

## **Troubleshooting**

- Check if your FOMA terminal needs an update, and if necessary, update the required software. → p.498
- If you are still unable to identify the problem after checking the points, feel free to contact the Repairs
  inquiries number provided on the back of this manual or a repair counter designated by DOCOMO.
- Problems are categorized. Color text indicates problems, and black text indicates the points to check and reference pages.

#### Power/Battery/FOMA card (UIM)

## The power does not turn on (The FOMA terminal cannot be used)

- Is the battery pack properly attached? → p.51
- Has the battery run out? → p.53

## It takes some time to turn on the power after pressing and holding for 1 second or longer

 Data checking may take time (e.g. if the phonebook is full of data). → p.103

## The animation shown on the right appears and an alarm tone sounds

The battery has run out.
 Recharge the battery. → pp.52, 55

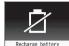

#### The power is turned off or turned back on suddenly

 Soiled connectors of the battery pack may result in poor connections and loss of power. When soiled, wipe with dry cloth or cotton swab.

## Cannot charge the battery (The charge lamp flashes/does not light up)

- Is the battery pack properly attached to the FOMA terminal? → p.51
- Is the adapter firmly plugged into the electrical outlet or cigarette lighter socket? → p.53
- Are the adapter and the FOMA terminal correctly connected? (Is the AC adapter firmly connected to the FOMA terminal or the desktop holder (optional)?)
- Are the charging terminals of the FOMA terminal dirty when the desktop holder is used? When soiled, wipe with dry cloth or cotton swab.
- The temperature of the FOMA terminal may rise then the charging lamp may turn off or flash if used for a long time while being charged. In this case, wait for the temperature to go down, then charge again.
- Charging may interrupt depending on the usage condition. Exit all function and then charge again.

#### Battery life is very short

- Do you often use your phone outside the service area or where the signal is weak?
  - Frequently using your phone outside the service area or where the signal is weak will consume battery charge more quickly.
- The available operating time of the battery pack depends on the conditions of usage and battery pack. →p.52
- The battery pack is consumable. The operation time for battery packs steadily decreases with each charge. When the operating time has become extremely short even though the battery pack has been fully recharged, please purchase a new battery pack. →p.52

## The phone becomes hot during operation/battery charge

 During operation, during battery charge, or if you use i-appli or videophone or watch 1Seg programs for a long time while charging, the temperature of the FOMA terminal, battery pack or adapter may rise. This is not a problem. Keep using it.

#### A FOMA card (UIM) cannot be recognized

• Is the FOMA card (UIM) inserted correctly into your phone?

## Communications (Phone/i-mode Connection/Bluetooth)

- " 🐺 " appears and calls cannot be made
- Are you outside the service area or in a place where the signal is weak? → p.55

#### Calls cannot be made or received

- Reboot the power, or remove the battery pack or FOMA card (UIM) then insert it again.
- Depending on the signal quality, you may not be able to make or receive calls even if the signal strength icon shows "ŋ" - "ŋ||". Move to a location with a stronger signal and try again.
- Is Call rejection, Call acceptation, or another restriction applied?
- Depending on the network congestion, you may have difficulty talking or mailing in crowded places. In this case, you see the message "Please wait" and hear the busy tone. Move to a location and try again, or perform the operation later.

#### Cannot make a call by pressing the dial keys

- Is Original lock for "Keypad dial" under "Dial/sending mail" set? → p.143
- Is Keypad lock set? → p.144
- Is Restrict dialing set? → p.148
- Is Dial lock set? → p.135
- Is Self mode set? → p.151

## Calls cannot be made with an external device such as car navigation or handsfree device connected

 If you attempt to make calls several times but the other party cannot answer e.g. outside the service area, you may no longer make calls to the number. In this case, turn the power off and then turn it back on.

## You dialed a number and initiated a call, but all you hear is a busy tone (FOMA phone)

- Did you start dialing before hearing the dial tone?
- Did you forget to dial the area code? → p.62
- Is "Please wait" displayed?

## You dialed a number and initiated a call, but all you hear is a busy tone (WLAN phone)

Is "Cannot connect with server" or "Call refused because of congested line" displayed?

## i-mode, i-mode mail, i-αppli, i-Channel and i-concier cannot be connected

- Is "Setting connect mode" set to "Single mode (WLAN)"? → p.58
- Is "Host selection" set to other than "i-mode"? 

  p.213
   If you had started using the FOMA terminal before you subscribed to i-mode, turn the power off and then turn it

## back on.

The i-mode icon keeps blinking after checking new messages, sending/receiving mail, etc. or when i-mode connection is disconnected. The icon automatically turns off if no data is exchanged. To turn it off immediately, press the power key

#### Cannot connect to/find a Bluetooth device

Set the Bluetooth device (commercially available) to standby, and register the device on the FOMA terminal. To delete an already registered device then register the device again, first delete the device registered both on the Bluetooth device (commercially available) and on the FOMA terminal.

#### "Out of service area" is displayed

 Are you outside the service area or in a place where the FOMA (WLAN) signal is weak? → p.55

#### " 🁺 " appears and you hear the busy tone

 Are you outside the service area or in a place where the FOMA signal is weak? → p.55

#### " 🔀 " appears

- Are you in a place where the WLAN signal is weak? Move to a location with a stronger WLAN signal (near access point). → p.55
- Are the WLAN settings correctly configured? → p.445
- If the access point is set to stealth mode, set the Scan type to "Active". →p.449

#### magain and appear

" M " does not appear

## " " " is displayed but calls cannot be made or connections cannot be established

- Scan the access point. → p.444
- Are the WLAN settings correctly configured? → p.445
- Is the access point correctly set? → p.445
- Is Access point mode active? → p.390
  - If the Host setting is set to "Any scan" for WLAN, establish a connection to the access point. →p.444

#### "m" does not appear

## " is displayed but calls cannot be made or connections cannot be established

- Scan the access point.→p.444
- Are the WLAN settings correctly configured? → p.445
- Is the access point correctly set? → p.445
- Refer to "ご利用ガイドブック(ホーム U 編)" (Mobile Phone User's Guide Home U version).
- Is Access point mode active?→p.390
- Is a FOMA card (UIM) inserted? →p.49

#### Cannot connect to the access point

- Is "Setting connect mode" set to "Single mode (FOMA)"? → p.58
- Are the WLAN settings correctly configured? → p.445

## Receiving Calls (Ring Tone/Image/Illumination)

#### Cannot receive calls or hear the ring tone

- Are any of the following functions set?
  - Restrictions → p.148
  - Call rejection
     Call acceptation
  - Call Forwarding
- Voice Mail
  - Ring time (sec.) → p.150
  - Set mute seconds
  - Reject unknown → p.150
- Call setting w/o ID→p.149
  - Unknown: Reject
     Payphone: Reject
- In manner mode?→p.113
- In Public mode (Driving mode)? → p.79
- Is Original lock for "Incoming call" under "Incoming/Mail disp." active? → p.143
- In Self mode? → p.151
- Is the start time of Voice Mail or Call Forwarding service set to "0 second"? → pp.410, 413
- Is Caller ID Request set to "Activate"? → p.414
- Is mova valid with the Dual Network service? → p.414
- Is Ring volume set to "Silent"?→p.78
- Is the ring time of Record message set to "0 second"?
   →p.82

# The incoming call operations (ring tone sounding, vibrator, incoming call lamp flashing) are not performed when a call arrives

• The incoming call operations (ring tone sounding, vibrator, incoming call lamp flashing) are not performed until the set time is reached, when a call arrives from a phone number not stored in the phonebook or from a caller who does not notify his/her caller ID and if "Set mute seconds" under "Ring time (sec.)" is set to "ON". → p.150

## Mail ring tones and alarm tones sound, but no ring tone sounds when a call or PushTalk arrives

 Is "Set mute seconds" under "Ring time (sec.)" set to long time (e.g. 99 seconds)? Set "Set mute seconds" to shorter time. →p.150

# The ring tone sounding when a voice call or videophone call arrives is different from what you selected

 When the ring tone settings are duplicated, the priority is assigned. → p.109

# The image displayed when a voice call or videophone call arrives is different from what you selected

 When the image settings are duplicated, the priority is assigned. → p.109

# When a voice call or videophone call arrives, the color or pattern of the incoming call lamp flashing is different from what you set up

 When the illumination settings are duplicated, the priority is assigned. → p.122

## The screen or ring tone active for an incoming call or mail is the default setting

- Depending on the combination of receiving screen and ring tone or the priority sequence, either the receiving screen or ring tone may be restored to default.
- When you set downloaded Flash movies as the receiving display or received result screen for mail and set i-motion/music for ring tones, the screen display may be restored to default depending on the combination of receiving screen and ring tone.

# Receiving an incoming call immediately after turning on the power displays the phone number but does not display the name stored in the phonebook

 The FOMA card (UIM) may be being read immediately after turning on the power. The phonebook function may not be available then.

#### Talk

## The other party's voice is difficult to hear during a call, or too loud

- Is the earpiece properly held on your ear? → p.22
- Is anything (e.g. a sticker) obstructing the earpiece?
- Is anything obstructing the speaker in handsfree mode?
- Did you change the "Volume" setting?
   Change the setting so that you can hear the other party clearly. → p.78
- Try changing the Hyper Clear Voice setting. →p.74

#### Sending/Receiving Mail (Ring Tone/ Image/Illumination)

# The receiving message operations (ring tone sounding, vibrator, incoming call lamp flashing) are not performed when a mail arrives

- Is "Mail/Msg. ring time" set to "OFF"? → p.112
- Is Original lock for "Disp. recv. mail/msg." under "Incoming/Mail disp." active? → p.143
- Is "Receiving setting" set to "Operation preferred"?
   →p.183
- Is the mail address or phone number of the third party stored as secret data? → p.137

# The ring tone sounding when a mail arrives is different from what you selected for the mail address

- When the ring tone settings are duplicated, the priority is assigned. → p.109
- If you have received multiple mail, the tone set for the last received mail address sounds. → p.109
- If the format of the sender's mail address is "phone number@docomo.ne.jp", save only that phone number as a mail address and set a distinctive ring tone for that mail address in "Ring tone" under "Mail (recv.)". → p.103
- Is the sender's mail address (a mail address shown on the received mail detail screen) stored in the phonebook correctly and did you set a distinctive ring tone for that mail address in "Ring tone" under "Mail (recv.)"? → p.103
- If you receive SMS, a distinctive ring tone set in "SMS (recv.)" for the phone number in the phonebook sounds. → p.103

# The color of illumination flashing when a mail arrives is different from what you selected for the mail address

- When the illumination settings are duplicated, the priority is assigned. → p.122
- If you receive multiple mail, the incoming call lamp flashes following the settings of the "Illumination" under "Mail (recv.)" that is set to the last received mail address. -> p.122
- If the format of the sender's mail address is "phone number@docomo.ne.jp", save only that phone number as a mail address and set distinctive illumination for that mail address in "Illumination" under "Mail (recv.)". →p.103
- Is the sender's mail address (a mail address shown on the received mail details screen) stored in the phonebook correctly and did you set illumination for that mail address in "Illumination" under "Mail (recv.)"?
   → p.103
- If you receive SMS, distinctive illumination set in "Illumination" under "SMS (recv.)" for the phone number in the phonebook flashes. → p.103

#### Mail is not automatically received

- If "Receive option setting" is set to "ON", set it to "OFF".
   → pp.169, 183
- Is the mail address or phone number of the third party stored as secret data? → p.137

#### Mail are not automatically filtered

- If the sender's mail address is "phone number @ docomo.ne.jp", save only the phone number in the Auto-sort settings. → p.179
- If the sender's mail address is not "phone number @docomo.ne.jp", save the entire address including the domain in the Auto-sort settings. → p.179

#### Attached file is not received automaticallyAttached file is deleted

- Check the "Prefer attachment" setting.
- Check the "Limit Mail Size" setting. For details, refer to "Mobile Phone User's Guide [i-mode] FOMA version".

## Receiving SMS does not display the sender's name stored in the phonebook

 Did you correctly store the sender's phone number on the phone number column ( ) of the phonebook?
 →p.96

## You were disconnected while sending mail, then received SMSA message appears when you retry

 SMS interrupts communication and notifies you that a large amount of data is being transferred within a given time. Follow the SMS content and displayed message.

#### Viewing Mail (Inbox/Outbox)

#### Sent mail is not saved to Outbox

Is "Sort all" set on the mail-linked i-αppli folder?
 Highlight the mail-linked i-αppli folder then select "Open folder" from the function menu to confirm the setting.
 → pp.176, 178

## Received mail is not saved to Inbox, and " (white) does not disappear

 Is "" displayed on the mail-linked i-αppli folder in Inbox? Is "Sort all" set on the mail-linked i-αppli folder? Highlight the mail-linked i-αppli folder then select "Open folder" from the function menu to confirm the setting. →pp.176, 178

#### Display

#### The display is dim and hard to see

- Is "Brightness" under "Backlight" set to "Level 1" or "Level 2"? → p.119
- Is "Privacy angle" set to "ON"? → p.118

## The display light of the display or keypad does

- not turn on

   Is "Lighting" under "Backlight" set to "OFF"? → p.119
- Press 5 for 1 second or longer to turn the backlight on or off. → p.120
  - Note that pressing 5 for 1 second or longer will turn off the backlight e.g. while composing mail.
- Is 1Seg ECO mode set? → p.260

## Nothing appears on the display, and the keypad backlight flashes

 In Power saver mode. Press any key to release Power saver mode. →p.119

#### Operations (Key/Touch/Menu)

#### Key/Touchscreen operations are not available

- If you bring the FOMA terminal near magnetic products, you may not be able to perform correct key/ touch operations. Keep the FOMA terminal away from magnetism.
- Is Dial lock/Omakase Lock set? → p.135
- Is Keypad lock set? → p.144
- Is "Touch panel setting" set to "OFF"? → p.123

#### Keys do not sound when pressed

- Is "Keypad sound" set to "OFF"? → p.111
- In manner mode? → p.113

## Any key answer does not work and you cannot answer a voice call, videophone call or PushTalk

- Is "Answer setting" set to "Quick silent" or "OFF"?
   →p.77
- You cannot use Any key answer to answer a videophone call.

## No operations are performed when side keys are pressed while the FOMA terminal is folded

Is Keypad lock set? → p.144

#### Missed calls, etc. cannot be checked when v (LOCK) is pressed while the FOMA terminal is folded

- Is "Info notice setting" set to "OFF"? → p.81
- Is Keypad lock set? → p.144

## The screen movement is slow when keys are pressed

 It may occur if a large amount of data is stored on the FOMA terminal or if you exchange large data between the FOMA terminal and microSD card.

#### The neuropointer does not move quickly

Adjust the slide setting. → p.128

#### Cannot access functions by pressing the preassigned menu numbers (p.456)

Set the main menu theme to "Standard". → p.42

## The records of Dialed calls/Redial/Sent address disappear automatically

Is "Restrict dialing" under "Restrictions" set? →p.148

#### "直感ゲーム" (Chokkan Game) cannot be played

Is "Original lock" set for camera? → p.142

#### Camera

## Photos or moving pictures taken with the camera are blurred

- Check if the lens is clouded or soiled.
- To take closeups, set the auto focus to "Close-up".
   →p.234
- Is Shake correction set to "OFF"? → p.243
- Is the Auto focus set to "OFF"?→p.234

#### Photos taken with the camera are flickered

 When you take pictures indoors, flickering may appear due to the effect of fluorescent lighting, etc. Changing the "Flicker" setting may suppress flickering. → p.235

## Photos or movies taken with the camera look too bright

 Are you outside or in a bright place with "Flicker" set to "Mode 1 (50Hz)" or "Mode 2 (60Hz)"? Restore the "Flicker" setting to "Auto". → p.235

## Chance capture shooting shortens the shooting time

 Chance capture shooting saves management data together with moving picture data, which may shorten the shooting time.

#### 1Seg

#### Cannot watch 1Seg programs

- Are you out of digital terrestrial broadcast range or is the reception poor?
- Are channels set? → p.251

#### Osaifu-Keitai

#### Osaifu-Keitai cannot be used

- Are you waving the mark of the FOMA terminal over a reader/writer unit? → p.297
- Is IC card lock/Dial lock/Omakase Lock set?
   →pp.136, 298
- When the battery pack is removed, the IC card function cannot be used.

#### Osaifu-Keitai i-appli cannot be deleted

You may not be able to delete i-αppli until you delete IC card data used with i-αppli you want to delete. Delete the IC card data, them delete the i-αppli. → p.281 If you still cannot delete the i-αppli, contact a docomo Shop, etc.

Note that "iD appli" cannot be deleted.

#### **Displaying/Playing/Managing Data**

" ☑ " appears when you attempt to display an image, or " ☑ " appears when you attempt to play for demonstration or see a preview

ullet " may appear when the image data is corrupted.

## An image or melody set in each function does not work, and the default setting applies

 Was the inserted FOMA card (UIM) used when the image or melody was obtained? → p.49

## It takes long to display or play a moving picture/ i-motion or Chaku-Uta-Full $^{\circledR}$

 Is the moving picture/i-motion or the Chaku-Uta-Full<sup>®</sup> stored in the "Movable contents" folder?
 It may take long to display or play data stored in the "Movable contents" folder.

## Cannot copy or move a moving picture/i-motion or Chaku-Uta-Full $^{\circledR}$ to a microSD card

- Is the Chaku-Uta-Full<sup>®</sup> saved partially? → p.267
- Is the replay restriction (count, period, time limit) of the moving picture/i-motion or Chaku-Uta-Full<sup>®</sup> invalid? → p.317

## Text appears instead of image, i-motion, music, Music&Video Channel, video or Machi-chara

• The following indicate that the image, i-motion, music, Music&Video Channel, video or Machi-chara cannot be selected for the function. Select data that will not display the following: "Not available", "Expired file", "No preview data" → pp.264, 267, 316, 325, 328, 332

## A microSD card cannot be read during SD-Audio data playback, or "Replay error Quitting" appears

 Move the audio data to a PC using "SD-Jukebox", then format the microSD card using "SD-Jukebox". After that, move the audio data back to the microSD card.

#### microSD card data are not displayed

Perform "Check microSD". → p.339

#### A PDF data is not properly displayed

 PDF data may not be properly displayed if it contains formats unsupported by PDF viewer or complicated designs.

#### It takes long to display a PDF data

It may take long to display a large PDF data.

#### Cannot copy a PDF data to the FOMA terminal

Does the PDF file size exceed 2 MB? → p.356

#### Cannot copy a PDF data to a microSD card

• Was the PDF data downloaded by page? → p.356

#### Document is not displayed properly

 A document may not be properly displayed if it contains formats unsupported by Document viewer or complicated designs.

#### It takes long time to open a document

It may take long to display a large document.

#### **Data Communications**

## Cannot install the FOMA communication setting file (driver) or establish data communication

 Is the USB mode setting set to "microSD mode" or "MTP mode"? Set it to "Communication mode". → p.345

#### Data transfer is not performed

 Do you use USB HUB? Using USB HUB may not work correctly.

#### PC cannot be connected in MTP mode

 You cannot a microSD card used to transfer WMA data on another FOMA terminal. → p.270

# When connecting the FOMA terminal to a PC in MTP mode, the FOMA terminal is incorrectly recognized as a camera device

Is the Windows Media Player version 9 or under?
 →pp.270, 345

If the version of Windows Media Player is 9 or under, Windows Media Player does not support MTP mode and cannot be recognized as an MTP device. Upgrade Windows Media Player, and follow the procedure below to uninstall N-06A that was recognized as a camera device once:

#### [Windows XP]

- 1. Connect N-06A to a PC via USB Cable
- 2. Click "スタート" (Start), right-click "マイコンピュータ" (My Computer), click "管理" (Manage) and then "デバイスマネージャ" (Device Manager)
- 3. Right-click "N-06A" under "イメージングデバイス" (Imaging Device) then click "無効" (Disable)
- 4. Right-click "N-06A" under "イメージングデバイス" (Imaging Device) then click "削除" (Uninstall)
- 5. Disconnect N-06A from the PC
- 6. Set MTP mode again and reconnect N-06A to a PC

#### **Overseas Use**

#### " y or "Network re-search" does not disappear from the screen, and international roaming services cannot be used

- Are you out of international roaming service area or is the reception poor?
- See the international service guides such as "Mobile Phone User's Guide [International Services]" to check if the area or operator is available.
- Activate "NW search mode" to search for a compatible operator. → p.428
- After going overseas, change the "3G/GSM setting" to "AUTO" or another compatible network. If the setting was set to "AUTO" in Japan, reboot the FOMA terminal power.

## A voice call or videophone call cannot be received

- Is "Bar incoming when roam" set to "Activate"? → p.429
- Is "V.phone while packet" set to other than "V.phone priority"? → p.85
- Videophone is not available while using the GSM/ GPRS network.

#### The other party's caller ID is not notified The notified caller ID is not the other party's Cannot perform operations using phonebook data or Caller ID Notification

 If the used network or operator does not notify the caller ID, the caller ID does not appear on the screen even when the other party notifies the caller ID.
 Depending on the used network or operator, the notified caller ID may be different from the other party's.

## The phone suddenly becomes unusable while overseas

- Contact docomo Information Center for total charges. A limit on communications charges is set for International roaming service WORLD WING. If your charges exceed the limit, the use of WORLD WING will be suspended. Service can be restarted if you pay the total charges for WORLD WING use.
- Check the "3G/GSM setting". If set to "AUTO", a searched network may be unusable. Change the setting to "3G" or "GSM/GPRS", and use a network compatible with your country or region of stay. → p.428

#### WLAN cannot be used

 Are the channels set to 12ch - 14ch? While "WLAN is restricted" is displayed on the WLAN setting Connection status screen, 12ch - 14ch cannot be used.
 → pp.446, 449

## If Error Message Appears Mentioned Below

- In the following table, color text indicates error messages, and black text indicates the explanation/ solution and reference pages.
- Error messages are described in alphanumeric and Kana order.
- Numbers in parentheses are codes that the i-mode Center uses to distinguish errors.

#### Α

#### "ACMmax restriction cannot call"

 This message appears when the accumulated call charges exceed the upper limit set in a FOMA card (UIM) and a call cannot be made. Perform "Reset total cost" to release the restriction. → p.380

#### "Activating BOX lock Cannot download"

 The entire Inbox/Outbox or mail-linked i-αppli folder is locked, and the mail-linked i-αppli cannot be downloaded or upgraded. To download or upgrade the mail-linked i-αppli, unlock the box or folder. → p.147

#### "Activating BOX lock Unable to delete"

• The entire Inbox/Outbox or mail-linked i-αppli folder is locked, and the mail-linked i-αppli and its folder cannot be deleted. To delete them, unlock the box or folder. To delete mail-linked i-αppli only, select "NO" if a message appears asking whether to delete the corresponding mail-linked i-αppli folder. → p.147

#### "Activating folder lock Cannot download"

 For explanation/solution, see "Activating BOX lock Cannot download" (p.489).

#### "Activating folder lock Unable to delete"

 For explanation/solution, see "Activating BOX lock Unable to delete" (p.489).

#### "Activating restrict dialing"

 This message appears when you attempt a prohibited operation while Restrict dialing is set. →p.148

#### "Address is not valid (451)"

 This message appears when mail could not be sent to the specified address.

#### "Attached file is deleted"

This message appears when you attempt to quote received i-mode mail to send a replay and a file is attached to the original mail. This message also appears when a file prohibited to be attached to mail or output from the FOMA terminal is attached to i-mode mail you attempt to forward. Press to delete the attached file.

#### "Authentication canceled (401)"

 This message appears when the "Cancel" button is pressed on the Authentication screen.

#### "Authentication type is not supported (401)"

This message appears when authentication fails. Press
 to return to the previous page.

#### C

#### "Call refused because of congested line"

 This message appears when the line is busy and you attempt to make a WLAN voice call. Retry after a while.

#### "Cannot connect with server"

 This message appears when the registration to the SIP server is not made and you attempt to make a WLAN voice call. Register to the SIP server. → p.452

#### "Cannot dial (XXX)"

 A WLAN voice call could not be made for some reason.
 Retry calling. Numbers in parentheses are codes used to distinguish errors sent from the SIP server.

## "Cannot dial by Number B abroad Dial by Number

#### Α"

 This message appears when 2in1 is in B mode and you attempt to make a call while overseas. Select "Dial (not notify)" to hide the caller ID with Number A.

#### "Cannot reset by this Ext. IC card"

 This message appears when you put the mark close to an unregistered contactless IC card during user authentication using the IC card authentication function. → p.145

#### "Cannot save attached file"

 This message appears when you receive mail with an attached file that cannot be saved, via infrared data exchange, cable connection or copy from a microSD card.

#### "Caution! This SMS includes Phone Nos. or URLs. Be careful if you do not recognize the sender."

• This message appears when you set "Message scan" under "Scanning function" to "ON" and attempt to open SMS containing a phone number or URL. Check the sender, then press ● to display the text of the SMS. → p.505

#### "Certificate is rejected (tampered)"

 This message appears when an altered SSL/TLS certificate has been received. An SSL/TLS communication cannot be established with this site.

#### "Check new messages is set all OFF"

 All checkboxes under "Set check new messages" are deselected, and "Check new messages" cannot be performed.
 Select items under "Set check new messages". → p.184

#### "Connection failed (403)"

 The site could not be accessed for some reason. Retry connection.

#### "Connection failed"

- This message appears when the host setting is not correct. Set the correct host in "Host selection" under "i-mode common set". → p.213
- The i-mode could not be connected for some reason. Retry connection.
- Set "Caller ID Notification" to "ON" and retry.
   →pp.58, 72
- Confirm that "Set APN" under "Set Access point mode" is set to "cid2". → p.394

#### "Connection interrupted"

- i-mode connection was interrupted due to poor FOMA reception. Move to a good signal location before using i-mode services. → p.55
- If this message appears in a good FOMA signal location with the """ mark, the site is extremely busy. Retry after a while.
- WLAN connection was interrupted due to poor WLAN reception. Move to a good signal location before using WLAN services.

#### "Continue using i-appli and transmit data?"

 This message appears when you selected "NO" or "Terminate i-αppli" on the message "Data transmission is frequent Continue transmission?" Select "YES" to continue i-αppli communication. To exit i-αppli, select "Terminate i-αppli".

#### "Could not be found"

 There is no response from the Bluetooth device, and it cannot be registered or connected.

## "Current UIM is not registered as IC owner Unable to delete"

"Current UIM is not registered as IC owner Unable to download"

"Current UIM is not registered as IC owner Unable to move"

"Current UIM is not registered as IC owner Unable to run"

"Current UIM is not registered as IC owner Unable to upgrade"

 This message appears when the inserted FOMA card (UIM) is not registered in FeliCa then you attempt to start Osaifu-Keitai i-αppli or move the i-αppli from a microSD card.

#### D

#### "Data in B mode phonebook is unavailable"

 "Phonebook 2in1 setting" is set to "B", and PushTalk cannot be made. Change the "Phonebook 2in1 setting" to "A", and retry. →p.420

## "Data in IC card is full Unable to download Delete service?"

"Data in IC card is full Unable to move Delete service?"

"Data in IC card is full Unable to run Delete service?"

## "Data in IC card is full Unable to upgrade Delete service?"

This message appears when you attempt to download Osaifu-Keitai i-appli or move it from a microSD card but space is insufficient in the IC card. Select "YES" to view already-stored Osaifu-Keitai services, space (bytes) allocated by deleting the service, and necessary area size. Select a service, and follow the instructions to start i-appli and delete the service.

#### "Data is too long A part is deleted"

 The size of the address, subject, main text or multiple data exceeds the maximum. The excess part will be deleted, and the New mail screen appears.

#### "Data is too long Please delete message"

 The size including quotation marks in the main text of i-mode mail to quote to send a reply exceeds 5,000 double-byte characters. Delete text to reduce the size to 5,000 double-byte characters or less.

## "Data transmission is frequent Continue transmission?"

 This message appears when i-αppli communication is extremely frequent in a given time span. Select "YES" to continue i-αppli communication, or "NO" to quit communication. To exit i-αppli, select "Terminate i-αppli".

## "Data transmission is frequent Press CLR and confirm data transmission"

 This message appears when communication from the i-αppli standby screen is extremely frequent in a given time span. Press CLF to select whether to allow communication from the i-αppli standby screen or whether to close the i-αppli standby screen. → p.291

#### "Dial/Receive calls activating Original lock"

 This message when you attempt a prohibited operation while Original lock is set on "Dial/sending mail" → p.143

#### "Disconnected..."

 If disconnected often in Access point mode, changing the channel may solve the problem. →p.393

#### "Download failed"

 This message appears when a communication error occurs while downloading a melody, Chara-den character or download dictionary, or when the downloaded data is invalid.

#### F

#### "Editing now Unable to delete"

 This message appears when you are editing mail stored in Draft and attempt to delete the mail.

#### "Enter correct Network Security Code"

 This message appears when you entered a wrong network security code. Enter the correct network security code. → p.134

#### "Error in image Does not work correctly"

 This message appears when a Flash movie cannot be played due to an error found in the data.

#### "Error Register forwarding number"

This message appears when you have subscribed to the Call Forwarding service and attempt to forward an incoming call by selecting "Call Forwarding" from the function menu without setting the forwarding number. →p.413

#### "Exceeds max number of simultaneous calls"

 This message appears when you select 5 or more members then dial. Reduce the number of members to 4 or fewer then redial

#### F

#### "Failed to Copy all"

 The data could not be copied for some reason. Replace with a new microSD card and retry.

#### "Failed to Copy this"

 The data could not be copied for some reason. Replace with a new microSD card and retry.

#### "Failed to read"

 The data could not be copied for some reason. Replace with a new microSD card and retry.

#### "Failed to retrieve channel information"

 This message appears when you attempt to receive data via communication and a data error or communication error occurs.

#### "Format microSD for your phone"

 The microSD card is not formatted, or another error occurs. Format the microSD card again. → p.345

#### "Frame number of this page is not supported"

 The number of frames that can be displayed on i-mode Browser/Full Browser exceeds the maximum, and the Internet webpage cannot be viewed.

#### "Function cannot operate any more"

Exit another function.

#### н

#### "Hold failied"

 A WLAN voice call could not be put on hold for some reason

#### п

## "i-αppli stand-by display terminated due to security error"

#### "Software terminated due to security error"

 This message appears when you attempt to perform a prohibited action and i-αppli or i-αppli standby screen (including i-αppli DX) exits. → pp.282, 292

#### ""i-αppli To" function is not set"

This message appears when you attempt to start
i-αppli from sites, mail, infrared data exchange, Bar
code reader, IC card, ToruCa or data broadcast, but the
i-αppli is not allowed to be linked and cannot start.
 p.290

#### "Input error (205)"

 This message appears after you enter text on i-mode sites or Internet websites and send information. Press
 to cancel the entered text or settings. (The settings/ content have been already sent, and transmission cannot be canceled.)

#### "Insert UIM"

 This message appears when a FOMA card (UIM) is not properly inserted or may be damaged. Check if a FOMA card (UIM) is properly inserted. → p.49

#### "Invalid address"

- The address contains "," and mail cannot be sent.
   Delete ".".
- The sender's mail address of received mail exceeds 50 single-byte characters, and mail cannot be replied to.
- The address contains spaces or characters other than numbers, "#" and "X", and SMS cannot be sent. Delete spaces or characters other than numbers. "#" and "X".

#### "Invalid UIM Auto-start failed"

 This message appears when you attempt to auto-start i-αppli restricted by the FOMA card security function.
 p.49

#### "Invalid UIM Requested service not available"

- This message appears when you select the desktop icon or desktop info of data protected by the FOMA card security function. → p.49
- This message appears when you select a screen memo or MessageR/F protected by the FOMA card security function. →p.49

#### "Invalid UIM Requested software failed to start"

 This message appears when you attempt to start i-αppli restricted by the FOMA card security function.
 → p.49

#### "Invalid URL"

 This message appears when a URL entered in "Enter URL" or "Home URL" does not start with "http://" or "https://", or when "OK" is selected without any text entered. Re-enter URL. → pp.195, 202, 211

#### М

#### "Memory full Cannot move"

• This message appears when you attempt to save data to or take data out from the Secret folder but the destination folder is full. Delete data from the destination folder, then move the data. → pp.139, 140

#### "Memory No.:XXX Cannot overwrite"

 This message appears when Secret mode or Secret data only mode is not active and you attempt to add a phonebook entry to the same No. as secret data memory No. → p.137

#### "Memory shortage"

 This message appears when you cannot operate any more due to memory shortage. If the message often appears, reboot the power.

#### "Memory shortage Quit"

 Memory shortage occurs. The operation is interrupted.
 When composing i-mode mail, you may not be able to enter up to 5,000 double-byte characters depending on the number of active tasks or combination of fonts.

#### "Message too long to add header"

 The total size of the main text and header exceeds 5,000 double-byte characters, and the header cannot be added.

#### "Message too long to add header & signature"

 This message appears when you attempt to forward i-mode mail but the header/signature cannot be automatically added as the size including header/ signature exceeds 5,000 double-byte characters.

#### "Message too long to add signature"

 The total size of the main text and signature exceeds 5,000 double-byte characters, and the signature cannot be added.

#### N

#### "No channel found"

No channel available in the area is found.

#### "No channel info"

 There is no channel information, and you cannot compose a suggested message.

#### "No data"

 This message appears when no phonebook entry matches the search phonebook condition.

#### "No microSD"

 This message appears when a microSD card is not properly inserted or may be damaged. Check if a microSD card is properly inserted. → p.336

#### "No requested data Delete this desktop icon?"

• This message appears when you select the desktop icon or desktop info of deleted data.

#### "No requested software"

This message appears when you attempt to start i-αppli from mail, infrared data exchange, Bar code reader, IC card or data broadcast, but it is not found.

#### "No response (408)"

 There is no response from the site, and the connection was interrupted. Retry connection.

#### "No response"

No Bluetooth device is found near the FOMA terminal.

#### "No response"

 This message appears when user authentication using the IC card authentication function failed due to timeout. → p.146

## "No response Continue?" (During infrared data exchange/iC communication)

• The other party cannot be found/detected. Place infrared data ports facing each other during infrared data exchange. Check the marks and put them close again during iC communication. Select "YES" and press to retry.→pp.351, 352

#### "No Switch"

 This message appears when the other party is establishing a packet communication (including i-mode) and you cannot switch a FOMA voice call to a videophone call. Check the other party's status and retry. ~p.66

#### "Not correspond contents"

 Information read with Bar code reader contains content unsupported by the FOMA terminal and cannot be recognized.

#### O

#### "Other function active Cannot operate"

#### "Other function active Cannot start"

 This message appears when you attempt an operation unavailable during call.

#### "Out of service area"

- This message appears when you attempt to use WLAN services in a poor WLAN signal location. Move until "

  " appears, then use WLAN services. → p.55

#### Р

#### "Page is not found (404)"

• The site is not found. It may not exist.

#### "Password is not correct (401)"

 This message appears when authentication fails on the "Authentication" or "Re-authentication" screen. Select "YES" to authenticate again.

#### "Phone/UIM ID will be sent"

 This message may appear while viewing i-mode sites or Internet websites. Select "YES" to send mobile phone serial number information. Select "NO" not to send. → p.193

#### "PIN1 code blocked"

#### "Please wait"

 The voice line/packet communication system is down, or the voice line network/packet communication network is extremely busy. Use voice calls/videophone/ i-mode after a while.

You can still make emergency calls (110, 119, 118). You may not be connected depending on the situation.

#### "Please wait for a while (packet)"

 The packet communication system is down,or the packet communication network is extremely busy. Retry after a while.

#### "PUK code blocked"

 This message appears when you turn on the power or attempt to perform FOMA card (UIM) operations while PUK code is blocked. Contact a docomo Shop. →p.134

#### R

#### "Reading UIM Cannot start"

 This message appears when you attempt to perform FOMA card (UIM) operations while reading the FOMA card (UIM). Retry after a while.

#### "Replace with a new one or check the disk"

Perform the check disk operation on the microSD card.
 →p.339

#### "Replay period has expired"

 This message appears when you select the desktop icon or desktop info of i-motion whose duration or period has expired.

#### "Replay period has expired Delete?"

 This message appears when you attempt to play i-motion or Chaku-Uta-Full<sup>®</sup> whose duration or period has expired. Select "YES" to delete the data.

#### "Root certificate has expired Connect?"

- This message appears when the period of the SSL/ TLS root certificate in the FOMA terminal has expired.
   Select "YES" to connect. Select "NO" not to connect.
- This message appears when there is a request to send client certificate while accessing SSL/TLS i-mode sites or Internet websites. 

  p.197

#### "Root certificate is not valid"

 This message appears when you receive an SSL/TLS certificate with "Certificate" set to "Invalid". Check the details, set the certificate to valid and reconnect.
 Dp. 197. 214

#### s

#### "Security code is 4 to 8 digits"

#### "Wrong security code"

 This message appears when you entered a wrong security code. Enter the correct security code. → p.134

#### "Send your certificate?"

 User certificate is requested from the site. Select "YES" to send certificate, or "NO" not to send.

#### "Service is not subscribed"

- You have not subscribed to i-mode services, and the services are not available. A subscription is required to use i-mode services.
- If you had started using the FOMA terminal before you subscribed to i-mode, turn the power off and then turn it back on.

## "Service is used by the previous software Unable to download Delete a service?"

"Service is used by the previous software Unable to move Delete a service?"

## "Service is used by the previous software Unable to update Delete a service?"

• When the same service has been already downloaded, a new service cannot be downloaded, upgraded or moved from a microSD card unless you delete the existing service. This message appears when authentication fails. Select "YES" to view a service that can be deleted. Delete the service.

## "Services are full Music of overwritten service is unable to play Overwrite?"

This message appears when the number of stored music (membership) services has reached the limit. Select "YES" to overwrite a service whose playback period is the oldest. Tracks that were downloaded from the overwritten service cannot be played any more.

#### "Setting on WLAN single mode Cannot connect" "Setting on WLAN single mode Cannot dial"

This message appears when you attempt to perform FOMA communications (FOMA phone, Videophone, PushTalk, i-mode mail, etc.) in Single mode (WLAN). Set "Setting connect mode" to "Single mode (FOMA)" or "DUAL mode (Prefer FOMA/Prefer WLAN)". → p.58

#### "Size of data is not supported"

- The size of the data downloaded with Full Browser exceeds the maximum of a single page. The download is interrupted, and only the downloaded data is displayed.
- This message appears when the limit is exceeded while downloading a melody, download dictionary or Chara-den character.

## "Software for this folder deleted Refer to Open folder"

 Mail-linked i-αppli for the selected mail folder has been deleted and cannot start. Use the function menu to open mail in the folder. → p.178

#### "Software is stopped because of error"

 This message appears when an error occurs and the active software cannot continue running.

#### "Some addresses are invalid"

 This message appears when you attempt to send a reply to multiple addresses and some of them are invalid.

#### "Some attached file will be deleted"

• A file is attached to i-mode mail you attempt to forward, and the file is prohibited to be attached to mail or output from the FOMA terminal. Press • to delete the file prohibited from attaching to the mail or outputting outside the FOMA terminal.

#### "Some mails not sent (561)"

Mail could not be sent to some addresses.

#### "SSL/TLS session cannot be established"

 This message appears when you could not access SSL/TLS i-mode sites or Internet websites. Retry connection.

#### "SSL/TLS session failed"

 This message appears when the SSL/TLS connection is disconnected due to error incurred during SSL/TLS authentication.

#### "Syntax error"

#### "Syntax error (XXX)"

 The received data contains an error and cannot be displayed. The data is discarded. A number indicating the content of the error may appear in "XXX".

#### Т

#### "Talking now Cannot operate"

#### "Talking now Cannot start"

 This message appears when you attempt an operation unavailable during call. →pp.365, 479, 480

#### "This certificate has expired Connect?"

- This message appears when you received an SSL/TLS server certificate whose period has expired or period of validity is not reached. Select "YES" to connect. Select "NO" not to connect.
- This message appears when "Set main time" has not been performed and you attempt to access SSL/TLS i-mode sites or Internet websites. Configure the time setting. → p.57

## "This certificate is not valid for this URL

#### Connect?"

 This message appears when CN (client name) of SSL/ TLS certificate does not match. Select "YES" to connect. Select "NO" not to connect.

#### "This data can no longer be replayed"

 This message appears when you select the desktop icon or desktop info of i-motion that cannot be played any more.

#### "This data can no longer be replayed Delete?"

 This message appears when you attempt to play i-motion or Chaku-Uta-Full<sup>®</sup> that cannot be played any more. Select "YES" to delete the data.

#### "This data is not supported by this phone"

 This message appears when you attempt to download incompatible i-motion or data other than i-motion.

#### "This data may not be replayed"

 This message appears when the format of the acquired i-motion is not MP4 (Mobile MP4).

#### "This site is not certified Connect?"

 This message appears when an unsupported SSL/TSL certificate has been received. Select "YES" to connect. Select "NO" not to connect.

#### "This software contains error"

"This software contains error Unable to download"

#### "This software contains error Unable to move"

"This software contains error Upgrade canceled"

 This message appears when the software contains an error and cannot be downloaded, upgraded or moved from a microSD card.

#### "This software is not supported by this phone"

 This message appears when you attempt to download software unsupported by the FOMA terminal and it cannot be downloaded or moved from a microSD card.

#### "This UIM cannot be recognized"

 This message appears when the inserted FOMA card (UIM) may not be available on the FOMA terminal. Check if the correct FOMA card (UIM) is inserted.
 → p.50

#### "Too much data was entered"

 Too many characters are entered, and the data cannot be sent. Reduce the number of characters then resend.

#### U

#### "Unable to download"

This message appears when you have subscribed to the i-mode packet flat-rate service and an extremely large volume of data is transmitted within a given time. You may not be connected for a given time. Use i-mode after a while.

## "Unable to download Data exceeds maximum size (452)"

 This message appears when the data is larger than the maximum size and cannot be received.

## "Unable to obtain data due to replay restriction data error"

 The remaining data of partially downloaded Chaku-Uta-Full<sup>®</sup> cannot be obtained as its duration or period has expired. Partially-stored data will be deleted.

#### "Unable to retrieve the requested URL (504)"

 The site could not be accessed for some reason. Retry connection.

#### "Unable to support this card"

 The FOMA terminal does not support this microSD card. Use a compatible microSD card. → p.336

## "Unable to use PushTalk from call history of Number B"

 This message appears when 2in1 is in Dual mode and you attempt to make a PushTalk call from Number B Dialed calls/Received calls/Redial.

#### "Unable to use PushTalk in B mode"

2in1 is in B mode, and PushTalk cannot be made.
 Change the mode to A mode, and retry. →p.420

#### "Unable to use PushTalk in Number B"

 "2in1/Multi Num." under "Dial setting" of the Phonebook detail screen function menu is set to "Number B", and PushTalk cannot be made. Change "2in1/Multi Num." under "Dial setting" to "Number A", and retry. -> p.101

## "Upper limit has been exceeded Connection failed"

 The upper limit set for a Limit billing plan (Type Limit and Family Wide Limit) is exceeded.

#### "URL address changed (301)"

 The site has been moved, and the URL has changed. If the URL is registered as bookmark, desktop icon or home URL, re-register it. →pp.125, 203, 211

#### "URL is too long to register"

 The URL exceeds 256 single-byte characters and cannot be registered as bookmark or home URL.

#### "Usage is currently restricted Try again later"

This message appears when you display the channel list screen for the first time after purchase or when you attempt to display the channel list screen after resetting the i-Channel, changing the i-Channel host URL, initializing the FOMA terminal or exchanging the FOMA card (UIM), and then if i-Channel information cannot be obtained. Move until ""pi||" appears, then open the channel list screen again. → p.221

## "Use ToruCa automatic reading function in mobile phone through reader/writer?"

This message appears when you wave the mark over a reader/writer with "Auto reading set" set to "OFF". Select "YES" to use the auto reading function.
→p.302

#### W

#### "WLAN connected Cannot operate"

 This message appears when you attempt to establish a network connection to PushTalk phonebook during a WLAN voice call. End the WLAN phone. → p.479

#### "Wrong password"

 This message appears when you enter a wrong password in opening/downloading a PDF data.
 →pp.207, 355

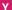

#### "You have no certificate Connect?"

 User certificate has not been downloaded. Select "YES" to view the site. Some sites may not be connected. → p.214

## "Your certificate has expired Connect? Send your certificate?"

 User certificate is requested from the site, but the period of validity has expired. The site may be connected by selecting "YES", but downloading a new user certificate is recommended. 

- p.214

#### Numeric, etc

""●▲■.ne.jp"宛のメールが混み合っているため、送信できません(555)Unable to send. "●▲■.ne.jp" is not available temporarily."

- \* The domain name varies depending on the recipient.
- The line is down or extremely busy. Retry after a while.

#### "おまかせロック中です"

 Omakase lock is set. While Omakase lock is active, all key operations are locked except receiving a voice call/ videophone call and turning the power on/off. → p.137

## **Warranty and After-Sales Service**

#### Warranty

- Make sure that a warranty is included when you purchase the FOMA terminal. Check the content, information about the shop, date of purchase, etc. Keep the card in a safe place. If the card does not contain necessary information, immediately contact the shop and request them to fill in the card. The warranty is valid for one year from the date of purchase written on the warranty.
- The product in whole or in part, including its accessories, is subject to improvement without notice.
- The stored data such as phonebook entries may be altered or lost through damage, repair or improper use of the FOMA terminal. Please keep a separate record of the information such as phonebook entries you have registered in your FOMA terminal. Repairing the FOMA terminal cannot transfer most of the data downloaded via i-mode or i-αppli, complying with the copyright law.
  - \*With this FOMA terminal, you can save phonebook, data used with i-motion or i-appli to a microSD card.
  - \*With this FOMA terminal, you can keep data such as phonebook at the Data Security Center using the Data Security Service (Charges apply and a subscription is required).
  - \*If you have a PC, you can transfer and save data such as phonebook entries to your PC using DOCOMO keitai datalink (p.435) and FOMA USB Cable with Charge Function 02 (Optional) or FOMA USB Cable (optional).

#### After-sales service

#### If your FOMA terminal needs repairs

Before having your FOMA terminal repaired, see "Troubleshooting" in this manual.

If you still have problems, call at the Repairs inquiries number described on the back of the manual.

#### If, after contacting DOCOMO, you are informed that your FOMA terminal needs repairs

Bring it to a repair counter designated by DOCOMO. The repair counter is only open during business hours. Do not forget to bring the warranty card with you. Depending on the malfunction, repairs may take some time.

#### Within the warranty period

- · Repairs will be made free of charge based on the provisions of the warranty.
- Bring the warranty card when requesting repairs. Charges will apply even when the FOMA terminal is still
  under warranty if the warranty card is not submitted, or if malfunction or damage is the result of mishandling
  by the subscriber.
- Charges will apply even within the warranty period for repairs resulting from use of devices and accessories not specified by DOCOMO.
- Charges will apply for repairs in the event of damage to the LCD screen, connectors and similar components after purchase.

#### Repairs may not be possible in the following circumstances:

- Repairs Inquiries detect water exposure (Example: the water exposure detection sticker detects water exposure)
- Tests determine that corrosion has occurred due to water exposure, condensation, perspiration, etc. or the circuit board has been damaged or altered (the external connector, liquid crystal, case, etc. has been damaged)
- \* These cases are not covered by the warranty, and any repairs that may be possible will be carried out at the subscriber's expense.

#### After the warranty has expired

Repairs can be carried out upon request but at the subscriber's expense.

#### Stock period of parts

Functional parts (required to maintain phone operation) will be kept in stock for a minimum of 6 years after the product is discontinued. Depending on the malfunction, parts shortage and other conditions may mean that the FOMA terminal cannot be repaired. Depending on the malfunction, the FOMA terminal can be repaired even after the period of availability for a functional part is exceeded. Call at the Repairs inquiries number described on the back of the manual.

#### Important

- Do not attempt to modify the FOMA terminal or accessories.
  - Modification may result in fire, injury, or malfunction.
  - Repairs to the FOMA terminal that has been modified (disassembled, altered, painted, etc.) will only be carried out if the user agrees to have the FOMA terminal restored to its original state in line with DOCOMO standards. Requests for repair of the modified FOMA terminal may be rejected. The following may be regarded as modifications:
    - · Put stickers, etc. on the LCD or keys
    - · Decorate the FOMA terminal using adhesives, etc.
    - · Replace the external parts, etc. with non-DOCOMO components
  - If malfunction or damage occurs as a result of modification, charges will apply even if the FOMA terminal is still under warranty.
- Do not remove the manufacturer's specification sticker put on the FOMA terminal.
   The manufacturer's specification sticker certifies that the FOMA terminal meets technical standards.
   Please be aware that it may not be possible to carry out repairs if the specifications cannot be confirmed because the sticker has been removed, altered, etc.
- The settings of the functions or the information about total call time may be cleared (reset) due to the damage, repair or improper use of the FOMA terminal. In this case, configure the settings again.
- Magnetic components are used for the following parts of the FOMA terminal. A cash card (ATM card, bank card), etc. which is easily affected by magnetism, may become unusable if it is kept close to the components:

Neuropointer key, speaker (receiver), mouthpiece speaker, upper part of display

 If your FOMA terminal gets wet or moist, immediately turn it off, remove the battery pack, and bring the FOMA terminal to a repair counter as soon as possible. Note that repairs may not be possible depending on the condition

# Memory dial (phonebook function) and downloaded information

- Please keep a separate record of the information you have registered in your FOMA terminal. Please be aware that DOCOMO bears no obligation or responsibility in the event that data is altered or lost.
- When the FOMA terminal is inspected or repaired, data saved on your FOMA terminal may be altered or lost. This includes data that you created, imported from an external source, or downloaded. We cannot accept any responsibility for data alteration or loss that occurs in these circumstances. In addition, we may need to replace the FOMA terminal instead of repairing it. Data including images/ring tones downloaded to the FOMA terminal and user-created data are transferred to the new phone only when repaired (some data cannot be transferred. Data may not be transferred depending on the damage).
  - \* It may take time to transfer data or the data may not be transferred depending on the amount of the data stored on the FOMA terminal.

## i-mode Fault Diagnosis Site

This service lets you check if your FOMA terminal's i-mode is working correctly for operations such as sending/receiving mail, and downloading images/ring tones.

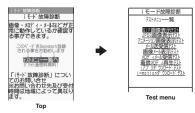

- Connecting to "i-mode Fault Diagnosis Site" (Japanese)
  - えかいらせ" (News)▶"サービス・機能" (Services/Functions)▶" i モード" (i-mode)▶" i モード故障診断" (i-mode Failure Diagnosis)

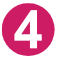

QR code for connecting to the site

- Packet communications charges do not apply to use i-mode Failure Diagnosis.
  - \* Charges will apply if using the service from overseas.
- Test items vary depending on the FOMA terminal model. Also, the test items are subject to change.
- To check the operation with each test item, read the notes on the site carefully before performing test.
- When connecting to the i-mode Failure Diagnosis site or testing the mail sending, the unique information (model, mail address, etc.) of your FOMA terminal is automatically transmitted to our server (i-mode Failure Diagnosis server). We do not use the transmitted information for any purposes other than i-mode Failure Diagnosis.
- When there seems to be a malfunction as a result of checking, contact the Repairs inquiries number provided on the back of this manual.

## **Updating Software**

<Software Update>

Check if your FOMA terminal needs an update, and if necessary, download and update the required software via packet communications.

DOCOMO updates software important for products after they go on sale to improve functionality and ease of use so you may better use your mobile phone.

- The latest information regarding software updates can be viewed on the NTT DOCOMO website or in "お客様サポート" (Customer Support) of iMenu.
- Packet communications charges do not apply to perform software updates.
- Software may be updated in the following three methods: "Auto-update", "Now update" and "Reserved update".
   Auto-update: The new software is downloaded automatically and overwritten at the preset time.
   Now update: The software update is performed at once.
- Reserved update: A time and date can be designated to perform the software update automatically.
- Single mode (WLAN) is not available. Set "Setting connect mode" to "Single mode (FOMA)" or "DUAL mode (Prefer FOMA/Prefer WLAN)" beforehand. When DUAL mode (Prefer FOMA/Prefer WLAN) is preset, the mode automatically changes to Single mode (FOMA) to update. The setting returns to the previous after download completes.

- You can update the software if the i-mode host is set as the user defined host.
- Software updates (downloading and rewriting) may take time.
- Software updates are performed via SSL/TLS communications with the server at DOCOMO. It is therefore
  necessary to have a valid CA certificate. (The CA certificate is valid at the time of purchase. Configuring the
  settings → p.214).
- Please make sure that the battery is fully charged when performing software updates.
- It is recommended that you perform software updates when the FOMA terminal is stationary and in a location with good signal quality (three bars for the antenna icon).
  - \* If the reception becomes poor and then the download is interrupted, try to update again in a location with good signal quality.
- Updating the software with "PIN1 code entry set" set to "ON" displays the PIN1 code entry screen at
  automatic restart after installing the software. You cannot make or receive a call or use other communication
  functions if you do not enter the correct PIN1 code.
- You cannot download the update software:
  - When the FOMA card (UIM) is not inserted
  - . When PIN lock is set
  - · When date and time is not set
  - · In Self mode
  - · When packet dialing is restricted
  - During 64 KB data communications
- . When the FOMA card (UIM) is invalid
- · When PIN Unlock Code (PUK Code) is locked
- · When Omakase Lock is set
- When " When is displayed
- · While using mova terminal with Dual Network service
- · During international roaming

When the reserved time comes while another function is active, download starts after finishing the function (download cannot start depending on the active function).

- You cannot rewrite the updated software:
  - · When Omakase Lock is set
  - When " 👺 " is displayed

- While other functions are active
- · During international roaming
- · When the battery is not charged enough for software update rewriting

If the auto-update rewriting fails, rewriting is performed again at Set auto-update time (next day or one week later).

- Other functions are not available while software is being updated, though FOMA voice calls can be answered while downloading.
- If the software has already been updated, "No update is needed Please continue to use as before" appears
  when you check for new software updates.
- After updating the software, the displayed i-mode Center storage status icon disappears. Also, if the receive
  option is set to "ON" and mail is received while updating the software, the mail notification screen may not
  appear after software is updated.
- When software is updated, the unique information (model, serial number, etc.) of your FOMA terminal is automatically transmitted to the server at DOCOMO. We do not use the transmitted information for any purposes other than Software Update.
- If the update fails, the message "Rewrite failed" will appear and all operations will become unavailable. In this case, please seek advice at a repair counter designated by DOCOMO.

#### NOTE

- Never remove the battery pack while updating software. Doing so may cause the update to fail.
- It is possible to perform software updates while keeping your Phonebook entries, camera images, downloaded data and other data saved on the FOMA terminal intact. However, note that in some cases data cannot be protected depending on the condition of your FOMA terminal (malfunction, damage, water exposure, etc.). It is recommended that you back up necessary data. (Please note that it may not be possible to back up some data such as downloaded data.)
- In case of Now update or Reserved update, when the software update is completed without operation for confirmation, you will see the desktop icon " (Update complete) on the standby screen. Select " and enter your security code to see the detail results of the update.

# Appendix/Troubleshooting

## **Performing Software Update automatically**

The new software is downloaded automatically and rewritten at the preset time. When rewriting is possible, [Rewrite] appears on the standby screen. You can check the time of the update and change the time, or perform immediate rewrite.

- "Set auto-update" is set to "Auto-update" (Date: Everyday, Time: 03:00) by default.
- When the rewrite time arrives with 🎥 (Rewrite) displayed, the rewriting is automatically performed, then
- Setting the auto-update date and time

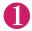

wwwww.service"▶"Other settings"▶ "Software Update"▶Enter your security code Software Update

Update

Set auto-update

Software Update function list

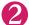

"Set auto-update"▶"Auto-update"▶ं⊠∕ (Set)

The new software is automatically downloaded, and " (Rewrite) appears on the standby screen.

- To change the date and time for updates
- ► Select and set "Date" or "Time" ► (Set)
- To set for update notification only
- ► Select "Only notification" ► (Set)

If software update is necessary, " [1] " (Update) appears on the standby screen.

- To leave auto-update set to off
- ► Select "Disable" ► (Set) ► "Yes"

#### When software needs an update

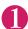

On the standby screen ▶ ● Select " ﷺ "

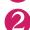

"OK"

Updating starts at the scheduled time. → p.503

- To change the time of the update
- ► "Change" ► Enter your security code ► Select and set "Date" or "Time" ► Select and set "Date" or "Time" ►
- To perform software update immediately
- ➤ "Now rewrite" ➤ Enter your security code

Proceed to Step 2 in "Updating software immediately" (p.502).

#### NOTE

- (Rewrite) disappears when confirmed.
- [I] (Update) appears when there is a notification from DOCOMO or if update fails.

Software Update
Software update
scheduled for 03:00
Make sure battery is
fully charged beforehand
All functions will be
unavailable during the
update Update will not
start if other function
is running
OK

Now rewrite

## **Running Software Update**

To run Software Update, select 🚆 (Update) displayed on the standby screen or use the menu

Selecting 🚟 (Update) to run Software Update

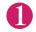

On the standby screen ▶ ● Select " 💒 "

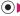

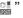

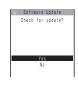

■ To clear 🚆 without running Software Update

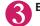

Enter your security code

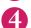

Check whether software update is needed

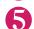

The check result appears

■ When "Update is needed" appears

► Select "Now update" or "Reserve"

Select "Now update" to update the software immediately. → p.502 Select "Reserve" to update later. → p.503

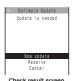

Check result screen

■ When "No update is needed" appears

Continue using the FOMA terminal as there is no need to update the software.

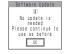

#### Running Software Update from the menu

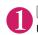

■ "Settings/NW Service" • "Other settings" • "Software Update" Enter your security code

The Software update function list screen (p.500) appears.

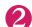

"Update"

Proceed to Step 4 (p.501) in "Selecting [In the content of the content of the con

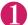

# Check result screen (p.501)▶"Now update"▶Select "OK" when "Start download Notice" appears

Download starts immediately.

Download starts after a while even if you do not select "OK".

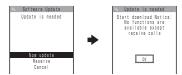

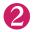

#### When download ends and "Ready to rewrite?" appears, select "OK"

Software update starts.

Rewrite starts after a while even if you do not select "OK". It may take time to start rewriting.

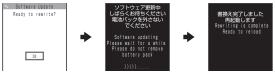

All keys are disabled during software rewriting, and you cannot stop rewriting.

When the software is rewritten, the FOMA terminal will reboot automatically.

After rebooting, when the message "Software update is complete" appears, select "OK" (the message does not appear for Auto-update). Software update is complete.

When update is complete and "OK" is not selected. " " (Update Complete) appears indicating that update is complete. " " disappears when confirmed.

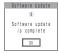

#### NOTE

- If you stop downloading before the download is completed, partially-downloaded data is deleted.
- Even if the power is switched off during rewriting, it resumes when power is restored.
- Once you start downloading, the update starts automatically even if you do not select any menu item, etc.
- The screen on the right may appear if the server is busy.
   In this case, select "Reserve" to perform the reserved update.
- The FOMA terminal may automatically reboot during rewriting.

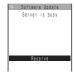

# Selecting the reservation date and time to update software

<Reserved update

If it takes a long time to download or when the server is busy, you can select time to perform software update by communicating with the server beforehand.

<Example: To reserve at 7:30 AM on June 27 (Saturday)>

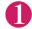

## Check result screen (p.501)▶"Reserve"▶Select date and time

If there is no date and time you want to reserve

▶"Others" → p.503

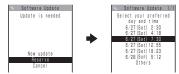

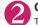

## Check the selected date and time "YES" "OK"

The software update is reserved.

■ To change the date and/or time

"NO"

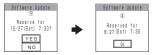

#### At the scheduled time

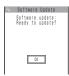

The screen on the left appears and the software update automatically starts in about 5 seconds. Charge the battery fully, put the FOMA terminal in a location with good signal quality and display the standby screen before the reserved time. The remaining procedure is the same as "Updating software immediately <Now update>" (p.502).

#### NOTE

- The reserved time for software update will be based on the server's time.
- When the reserved time for software update is the same as the alarm notification time, priority is given to software update.
- When the reserved time comes while another function is active, update starts after the function exits.
- If you perform "Initialize" after the reservation procedure is complete, the software update does not start at the scheduled time. Reschedule the time for update.

# If you select "Others"

You can select the desired date and time if you select "Others" on p.503.

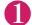

#### Select a desired date

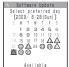

On the date selection screen, you will see the update availability as shown below:

O: Available

△: Almost full None: Full

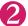

# Select an hour

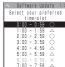

On the time selection screen, you will see the update availability as shown below:  $\bigcirc$ : Available

- △: Almost full
- △: Almost t
- ×: Full

Select an hour to display time candidates by communicating with the server again.

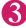

# Confirm the software update date and time

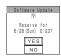

If you check the selected date and time then select "YES", you will communicate with the server again.

The software update is reserved.

## Checking/Changing/Canceling the reserved date and time

<Example: To cancel the reservation after checking it>

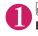

# "Settings/NW Service"▶"Other settings"▶"Software Update"▶ Enter your security code▶"Update"

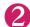

#### "Cancel"

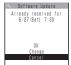

■ To accept the reserved date and time

▶"OK"

■ To change the reserved date and time

▶"Change"

After the unique information on your FOMA terminal is transmitted to our server, follow the procedure used when "Others" was selected. → p.503

63

# When the message "Cancel this reservation?" appears, select "YES"

At this point, the unique information on your FOMA terminal is transmitted to our server.

DOCOMO will never disclose or forward unique information on your FOMA terminal (model and serial number) to a third party.

When the message "The reservation is canceled" appears, select "OK". The reservation is canceled.

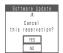

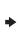

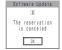

# Ending Software Update

When "No" or "Cancel" is selected on each screen, the end screen appears.

Select "Yes" to end software update and return to the standby screen. Select "No" to return to the previous screen.

# Protecting the FOMA Terminal from Harmful **Data**

<Scanning function>

First, update the pattern data to the latest pattern data.

Delete harmful data and prevent harmful applications from launching by scanning and detecting problems in files imported to the FOMA terminal, such as those downloaded from a website or i-mode mail.

- Data on harmful patterns is used for checking files on the FOMA terminal. The pattern data is modified every time a new problem is found. Update the pattern data. → p.505
- The Scanning function prevents the data that causes some fault from invading your FOMA terminal when viewing sites and websites or receiving mail. If pattern data for a failure is not downloaded to the FOMA terminal, or if pattern data for a certain failure does not exist, it may be impossible to delete the harmful data using this function.
- The pattern data is specific to a certain model of FOMA terminal. Therefore, DOCOMO may stop distributing pattern data for a model 3 years after the model is first released.
- Set the date (year, month and day) of your FOMA terminal correctly.
- When the pattern data is updated, the unique information (model, serial number, etc.) on your FOMA terminal is automatically transmitted to our server (the server that our company manages for the scanning function). We do not use the transmitted information for any purposes other than scanning function.
- The pattern data update is interrupted during reception of a call or while out of the FOMA service area.

# Setting the scanning function

<Set scan>

When the Scanning function is set to "ON", data and programs are automatically checked when they are executed.

When the message scan is set to "ON", the main text of SMS is automatically checked.

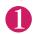

WENU ► "Settings/NW Service" ► "Lock/Security" ► "Scanning function"

Lock/Security Scanning function 1 Update ⊡Set auto-update ElSet scan ■Version

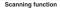

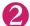

"Set scan"▶"Scan" or "Message scan"▶"ON"

If a message appears asking whether to change the settings ▶"YES"

\* If you enable the Scanning function and it detects potentially harmful data, the event is displayed using one of 5 warning levels. → p.506

#### NOTE

The Voice Mail notification is not checked even when "Message scan" is set to "ON".

# Updating pattern data

<Update>

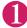

Scanning function screen (p.505) "Update" "YES" "YES"

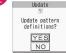

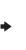

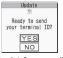

<sup>\* &</sup>quot;Pattern definitions are up-to-date" appears if the pattern data does not need to be updated. Keep using the current pattern data.

#### NOTE

- You cannot update the pattern data when the update information is notified from the network, when another function is active, or during i-mode communications, packet communications or international roaming.
- Single mode (WLAN) is not available. Set "Setting connect mode" to "Single mode (FOMA)" or "DUAL mode (Prefer FOMA/Prefer WLAN)" beforehand. When DUAL mode (Prefer FOMA/Prefer WLAN) is preset, the mode automatically changes to Single mode (FOMA) to update. The setting returns to the previous after update completes.

# **Updating pattern data automatically**

<Set auto-update>

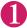

Scanning function screen (p.505)▶"Set auto-update"▶"ON"▶"YES"▶
"YES"

# Scanning results display

#### Scanned problems display

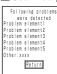

A list of up to 5 problems detected by the Scanning function appears, starting with the highest-level problem. If 6 or more problems were detected, the names of the 6th and subsequent problems are omitted.

The rest of the problem elements (6th and subsequent), of which names are omitted, are displayed as follows:

1 - 9998: The remaining count appears as is.

9999 or more: "Other:9999" appears regardless of the count.

## Scanning results

| Warning level 0                 | Warning level 1                                                                     | Warning level 2                                          | Warning level 3                                                                          | Warning level 4                                    |
|---------------------------------|-------------------------------------------------------------------------------------|----------------------------------------------------------|------------------------------------------------------------------------------------------|----------------------------------------------------|
| Operation may not run properly  | Operation may not<br>run properly<br>Cancel operation?                              | Operation may not<br>run properly<br>Canceling operation | Operation may not<br>run properly<br>Delete data?                                        | Operation may not<br>run properly<br>Deleting data |
| (Set)···Continue the operation. | (Cancel)···Stop and cancel the operation.     (Continue)··· Continue the operation. | (Set)Stop and cancel the operation.                      | (Delete) Delete the data and cancel the operation.  (Back)Stop and cancel the operation. | (Set)Delete the data and cancel the operation.     |

#### NOTE

• A message other than the above may appear depending on the condition.

# Checking the pattern data version

<Version>

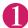

Scanning function screen (p.505)▶"Version"

# **Main Specifications**

### Phone

| Product n | ame                                                     | N-06A                                                                                                    |                        |                                                                                                    |  |  |
|-----------|---------------------------------------------------------|----------------------------------------------------------------------------------------------------|------------------------|----------------------------------------------------------------------------------------------------|--|--|
| Size (Whe | en closed)                                              | Height approx. 113 mm $\times$ Width approx. 50 mm $\times$ Thickness approx. 18.9 mm (Thickest: Approx. 23 mm) |                        |                                                                                                    |  |  |
| Weight    |                                                         | Approx. 139 g (Battery attached)                                                                                |                        |                                                                                                    |  |  |
| Continuou | is standby time                                         | Single mode<br>(FOMA)                                                                                           |                        | Stationary ("Auto" 1): Approx. 560 hours<br>In transit ("3G" 1): Approx. 410 hours<br>In transit ("Auto" 1): Approx. 360 hours<br>Stationary ("Auto" 1): Approx. 290 hours |  |  |
|           |                                                         | Single mode<br>(WLAN)                                                                                           | Profile:<br>Home U Pro | Approx. 480 hours file: Approx. 330 hours                                                                                                    |  |  |
|           |                                                         | DUAL mode                                                                                                    | Profile:<br>Home U Pro | Approx. 320 hours<br>file: Approx. 240 hours                                                                                                    |  |  |
| Continuou | ıs talk time                                            | FOMA phone                                                                                                    | [FOMA/3G]<br>[GSM]     | Voice communications: Approx. 200 min. Videophone: Approx. 90 min. Voice communications: Approx. 220 min.                                                                  |  |  |
|           |                                                         | WLAN phone                                                                                                    | Power sav<br>Power sav | re on (Legacy): Approx. 780 min.<br>re on (U-APSD): Approx. 900 min.                                                                                                    |  |  |
| Charging  | time                                                    | AC Adapter: Approx. 130 min. DC Adapter: Approx. 130 min.                                                       |                        |                                                                                                    |  |  |
| LCD       | Туре                                                    | LTPS TFT: 26                                                                                                    | • •                    |                                                                                                    |  |  |
|           | Size                                                    | Approx. 3.2 inches                                                                                              |                        |                                                                                                    |  |  |
|           | Resolution                                              | 409,920 pixels                                                                                                  |                        | ots)                                                                                                    |  |  |
| Image     | Туре                                                    | Front Camera:                                                                                                   | •                      | Rear Camera: CMOS                                                                                                    |  |  |
| sensor    | Size                                                    | Front Camera:                                                                                                   | 1/10.0 inches          | Rear Camera: 1/3.2 inches                                                                                                    |  |  |
|           | Effective pixels                                        | Front Camera: A                                                                                                 | pprox. 0.33 mill.      | c. 0.33 mill. pixels Rear Camera: Approx. 8.10 mill. pixels                                                                                                    |  |  |
| Camera    | Maximum recorded pixels                                 | Front Camera: A                                                                                                 | pprox. 0.31 mill.      | pixels Rear Camera: Approx. 8.00 mill. pixels                                                                                                    |  |  |
|           | Digital zoom                                            | Front Camera:                                                                                                   | Up to approx           | . 1.9× Rear Camera: Up to approx. 9.0×                                                                                                    |  |  |
| Record    | No. of photos that can be stored                        | 1,000 <sup>*2</sup>                                                                                             |                        |                                                                                                    |  |  |
|           | Continuous shooting                                     | 5 - 20 <sup>*3</sup>                                                                                            |                        |                                                                                                    |  |  |
|           | Photo file format                                       | JPEG                                                                                                    |                        |                                                                                                    |  |  |
|           | Moving picture recording time                           | When saved to Phone: Approx. 218 sec. *4 When saved to 64 MB microSD card: Approx. 107 min. *4                  |                        |                                                                                                    |  |  |
|           | Moving picture file format                              | MP4                                                                                                    |                        |                                                                                                    |  |  |
| Music     | Continuous playback                                     | i-motion                                                                                                    |                        | Approx. 250 min.*5                                                                                                    |  |  |
| playback  | time                                                    | Chaku-Uta-Fu                                                                                                    | ll <sup>®</sup>        | Approx. 1,680 min.*5*6                                                                                                    |  |  |
|           |                                                         | SD-Audio                                                                                                    |                        | Approx. 1,680 min.*5*6                                                                                                    |  |  |
|           |                                                         | Windows Med<br>file                                                                                             | ia Audio (WM           | A) Approx. 1,560 min.*6                                                                                                    |  |  |
|           |                                                         | Music&Video (                                                                                                   |                        | Approx. 1,680 min. (Audio)*6 Approx. 270 min. (Moving picture)*6                                                                                                    |  |  |
| Capacity  | Chaku-Uta <sup>®</sup> /Chaku-<br>Uta-Full <sup>®</sup> | Approx. 195 M                                                                                                   | IB <sup>*7*8</sup>     |                                                                                                    |  |  |
| WLAN*9    | Туре                                                    | Compliant with                                                                                                  | 1EEE802.11b            | o, IEEE802.11g                                                                                                    |  |  |
| +4 . 0    | · Switch natworks in "3G/GSM satting" (n 428)           |                                                                                                    |                        |                                                                                                    |  |  |

<sup>\*1 :</sup> Switch networks in "3G/GSM setting" (p.428).

- \*2 : Select size = QCIF (176 × 144), Quality setting = Normal (File size = 10 KB)
- \*3: Varies depending on the image size.
- \*4 : Recording time for 1 item under the following conditions:

<Phone>

Select size = QCIF (176 × 144), Quality setting = Normal, File size = 2MB, Movie type set = Normal <64 MB microSD card>

Select size = QCIF (176 x 144), Quality setting = Normal, File size = Long time, Movie type set = Normal

- \*5 : File format = AAC
- \*6 : Background playback supported
- \*7: Up to 10 MB capacity is separately prepared for the Secret folder.
- \*8 : Shared with images, i-motion, PDF data, Screen memo, Deco-mail template, Decome-Anime template, Music&Video Channel, Kisekae Tool, Machi-chara and e-book/e-comic
- \*9: This product (WLAN) is Wi-Fi certified.

## ■ Battery pack

| Product name | Battery Pack N21 |
|--------------|------------------|
| Battery type | Lithium-ion      |
| Voltage      | 3.8 V DC         |
| Current      | 800 mAh          |

# Photo Size, Maximum Number of Photos, and Recording Time

The following table shows photo sizes, number of photos that can be stored, and moving picture recording time supported by N-06A:

#### ■ Photo sizes and shooting mode

| Image size                                | Ima             | age             | Continuous      | Moving  |
|-------------------------------------------|-----------------|-----------------|-----------------|---------|
| illiage Size                              | Rear            | Front           | mode            | picture |
| 8M (2,448 × 3,264) or (3,264 × 2,448)     | 0               | ×               | ×               | ×       |
| 5M (1,920 × 2,560) or (2,560 × 1,920)     | 0               | ×               | ×               | ×       |
| 3M (1,536 × 2,048) or (2,048 × 1,536)     | 0               | ×               | ×               | ×       |
| FullHD (1,080 × 1,920) or (1,920 × 1,080) | 0               | ×               | ×               | ×       |
| Panorama (4,096 × 480) or (2,738 × 480)   | 0               | ×               | ×               | ×       |
| Screen (480 × 854) or (854 × 480)         | 0               | ×               | ×               | ×       |
| VGA (640 × 480)                           | 0               | 0               | ×               | 0       |
| Wide (640 × 360)                          | ×               | ×               | ×               | 0       |
| Java (240 × 240) or (480 × 480)           | 0               | 0               | ○,*3            | ×       |
| Screen (240 × 427) or (427 × 240)         | ×               | 0               | 0               | ×       |
| QVGA V. (240 × 320)                       | O*1             | O*1             | O*1             | ×       |
| QVGA (320 × 240)                          | ○ <sup>*2</sup> | ○ <sup>*2</sup> | ○ <sup>*2</sup> | 0       |
| QCIF (176 × 144)                          | 0               | 0               | 0               | 0       |

<sup>\*1:</sup> Only available in communication style.

<sup>\*2:</sup> Only available in touch style or share style.

<sup>\*3:</sup> Only 240 × 240 can be taken.

## ■ Approximate number of photos that can be saved

| Quality       | 8M                         | 5M       | 3M  | FullHD | Panorama*1 | Panorama*2 | Screen*3            | VGA                 | Screen*4            | QVGA V./<br>QVGA    | QCIF                |
|---------------|----------------------------|----------|-----|--------|------------|------------|---------------------|---------------------|---------------------|---------------------|---------------------|
| Destina       | tion: N-0                  | 6A (Phon | e)  |        |            |            |                     |                     |                     |                     |                     |
| Super<br>Fine | 55                         | 100      | 166 | 249    | 249        | 249        | 399                 | 399                 | 1,000*5             | 1,000*5             | 1,000*5             |
| Fine          | 66                         | 124      | 199 | 307    | 307        | 307        | 998 <sup>*5</sup>   | 998 <sup>*5</sup>   | 1,000*5             | 1,000*5             | 1,000*5             |
| Normal        | 100                        | 166      | 249 | 399    | 399        | 399        | 1,000 <sup>*5</sup> | 1,000 <sup>*5</sup> | 1,000 <sup>*5</sup> | 1,000 <sup>*5</sup> | 1,000 <sup>*5</sup> |
| Destinat      | Destination: 64 MB microSD |          |     |        |            |            |                     |                     |                     |                     |                     |
| Super<br>Fine | 16                         | 30       | 50  | 75     | 75         | 75         | 118                 | 118                 | 542                 | 542                 | 948                 |
| Fine          | 20                         | 37       | 60  | 92     | 92         | 92         | 291                 | 291                 | 948                 | 948                 | 1,897               |
| Normal        | 30                         | 50       | 75  | 118    | 118        | 118        | 542                 | 542                 | 1,265               | 1,265               | 3,795               |

<sup>•</sup> The above are numbers when the pre-installed data are deleted.

## ■ Approximate recording time

|         |              | Movie   |                      | Available recording time for a<br>single moving picture |              |                       |                      | Available total recording time |              |                       |  |
|---------|--------------|---------|----------------------|---------------------------------------------------------|--------------|-----------------------|----------------------|--------------------------------|--------------|-----------------------|--|
| Image   | File size    | type    | Quality setting      |                                                         |              |                       | Quality setting      |                                |              |                       |  |
| size    | 1 110 3120   | set     | Long<br>dur.<br>mode | Normal                                                  | Fine<br>mode | Super<br>Fine<br>mode | Long<br>dur.<br>mode | Normal                         | Fine<br>mode | Super<br>Fine<br>mode |  |
| Destina | ation: N-06A | (Phone) |                      |                                                         |              |                       |                      |                                |              |                       |  |
| VGA     | 2MB          | Normal  | 31 sec.              | 16 sec.                                                 | 8 sec.       | 5 sec.                | 50 min.              | 26 min.                        | 13 min.      | 487 sec.              |  |
|         |              | Video   | 32 sec.              | 16 sec.                                                 | 8 sec.       | 5 sec.                | 52 min.              | 26 min.                        | 13 min.      | 487 sec.              |  |
|         |              | Voice   | _                    | 21 min.                                                 | _            | 524 sec.              | _                    | 2,047 min.                     | _            | 851 min.              |  |
| Wide    | 2MB          | Normal  | 41 sec.              | 21 sec.                                                 | 10 sec.      | 6 sec.                | 66 min.              | 34 min.                        | 16 min.      | 585 sec.              |  |
| (640 ×  |              | Video   | 43 sec.              | 21 sec.                                                 | 10 sec.      | 7 sec.                | 69 min.              | 34 min.                        | 16 min.      | 11 min.               |  |
| 360)    |              | Voice   | _                    | 21 min.                                                 | _            | 524 sec.              | _                    | 2,047 min.                     | _            | 851 min.              |  |
| QVGA    | 2MB          | Normal  | 81 sec.              | 34 sec.                                                 | 16 sec.      | 8 sec.                | 131 min.             | 55 min.                        | 26 min.      | 13 min.               |  |
|         |              | Video   | 87 sec.              | 35 sec.                                                 | 17 sec.      | 8 sec.                | 141 min.             | 56 min.                        | 27 min.      | 13 min.               |  |
|         |              | Voice   | _                    | 21 min.                                                 | _            | 524 sec.              | _                    | 2,047 min.                     | _            | 851 min.              |  |
| QCIF    | 500KB        | Normal  | 104 sec.             | 53 sec.                                                 | 19 sec.      | 15 sec.               | 173 min.*            | 88 min.*                       | 31 min.*     | 25 min.*              |  |
|         |              | Video   | 127 sec.             | 63 sec.                                                 | 21 sec.      | 15 sec.               | 211 min.*            | 105 min.*                      | 35 min.*     | 25 min.*              |  |
|         |              | Voice   | _                    | 317 sec.                                                | _            | 127 sec.              | _                    | 528 min.*                      | _            | 211 min.*             |  |
|         | 2MB          | Normal  | 427 sec.             | 218 sec.                                                | 81 sec.      | 62 sec.               | 693 min.             | 354 min.                       | 131 min.     | 100 min.              |  |
|         |              | Video   | 523 sec.             | 261 sec.                                                | 87 sec.      | 65 sec.               | 849 min.             | 424 min.                       | 141 min.     | 105 min.              |  |
|         |              | Voice   | _                    | 21 min.                                                 | _            | 524 sec.              | _                    | 2,047 min.                     | _            | 851 min.              |  |
| Destina | ation: 64 MB | microSD |                      |                                                         |              |                       |                      |                                |              |                       |  |
| VGA     | 2MB          | Normal  | 31 sec.              | 16 sec.                                                 | 8 sec.       | 5 sec.                | 15 min.              | 476 sec.                       | 238 sec.     | 149 sec.              |  |
|         |              | Video   | 32 sec.              | 16 sec.                                                 | 8 sec.       | 5 sec.                | 16 min.              | 476 sec.                       | 238 sec.     | 149 sec.              |  |
|         |              | Voice   | _                    | 21 min.                                                 | _            | 524 sec.              | _                    | 624 min.                       | _            | 260 min.              |  |
|         | 10MB         | Normal  | 158 sec.             | 82 sec.                                                 | 41 sec.      | 27 sec.               | 16 min.              | 488 sec.                       | 244 sec.     | 161 sec.              |  |
|         |              | Video   | 163 sec.             | 83 sec.                                                 | 41 sec.      | 27 sec.               | 16 min.              | 493 sec.                       | 244 sec.     | 161 sec.              |  |
|         |              | Voice   | _                    | 108 min.                                                | _            | 43 min.               | _                    | 642 min.                       | _            | 256 min.              |  |
|         | Long dur.    | Normal  | 15 min.              | 488 sec.                                                | 244 sec.     | 163 sec.              | 15 min.              | 488 sec.                       | 244 sec.     | 163 sec.              |  |
|         | mode         | Video   | 16 min.              | 496 sec.                                                | 248 sec.     | 165 sec.              | 16 min.              | 496 sec.                       | 248 sec.     | 165 sec.              |  |
|         |              | Voice   | _                    | 120 min.                                                | _            | 120 min.              | _                    | 665 min.                       | _            | 254 min.              |  |

<sup>•</sup> The number of data that can be saved varies depending on the environment, etc.

<sup>\*1 :</sup> Up to 4,096 dots wide × 480 dots high (In communication style/share style)

<sup>\*2:2,738</sup> dots wide × 480 dots high (In touch style)

<sup>\*3:480</sup> dots wide × 854 dots high, 854 dots wide × 480 dots high

<sup>\*4 : 240</sup> dots wide × 427 dots high, 427 dots wide × 240 dots high

<sup>\*5:</sup> The remaining number may be displayed as more than 1,000.

|        |           | Movie  |                      | able recoi<br>ngle mov | ing pictu    |                       | Availa               | able total |              | g time                |
|--------|-----------|--------|----------------------|------------------------|--------------|-----------------------|----------------------|------------|--------------|-----------------------|
| Image  | File size | type   | Quality setting      |                        |              |                       | Quality setting      |            |              |                       |
| size   |           | set    | Long<br>dur.<br>mode | Normal                 | Fine<br>mode | Super<br>Fine<br>mode | Long<br>dur.<br>mode | Normal     | Fine<br>mode | Super<br>Fine<br>mode |
| Wide   | 2MB       | Normal | 41 sec.              | 21 sec.                | 10 sec.      | 6 sec.                | 20 min.              | 10 min.    | 297 sec.     | 178 sec.              |
| (640 × |           | Video  | 43 sec.              | 21 sec.                | 10 sec.      | 7 sec.                | 21 min.              | 10 min.    | 297 sec.     | 208 sec.              |
| 360)   |           | Voice  | _                    | 21 min.                | _            | 524 sec.              | _                    | 624 min.   | _            | 260 min.              |
|        | 10MB      | Normal | 209 sec.             | 106 sec.               | 51 sec.      | 34 sec.               | 21 min.              | 11 min.    | 303 sec.     | 202 sec.              |
|        |           | Video  | 217 sec.             | 109 sec.               | 52 sec.      | 34 sec.               | 22 min.              | 11 min.    | 309 sec.     | 202 sec.              |
|        |           | Voice  | _                    | 108 min.               | _            | 43 min.               | _                    | 642 min.   | _            | 256 min.              |
|        | Long dur. | Normal | 20 min.              | 10 min.                | 304 sec.     | 204 sec.              | 20 min.              | 10 min.    | 304 sec.     | 204 sec.              |
|        | mode      | Video  | 21 min.              | 10 min.                | 310 sec.     | 206 sec.              | 21 min.              | 10 min.    | 310 sec.     | 206 sec.              |
|        |           | Voice  | _                    | 120 min.               | -            | 120 min.              | -                    | 665 min.   | _            | 254 min.              |
| QVGA   | 2MB       | Normal | 81 sec.              | 34 sec.                | 16 sec.      | 8 sec.                | 40 min.              | 17 min.    | 476 sec.     | 238 sec.              |
|        |           | Video  | 87 sec.              | 35 sec.                | 17 sec.      | 8 sec.                | 43 min.              | 17 min.    | 505 sec.     | 238 sec.              |
|        |           | Voice  | _                    | 21 min.                | _            | 524 sec.              | _                    | 624 min.   | _            | 260 min.              |
|        | 10MB      | Normal | 409 sec.             | 170 sec.               | 82 sec.      | 41 sec.               | 41 min.              | 17 min.    | 488 sec.     | 244 sec.              |
|        |           | Video  | 436 sec.             | 175 sec.               | 84 sec.      | 42 sec.               | 43 min.              | 17 min.    | 499 sec.     | 250 sec.              |
|        |           | Voice  | _                    | 108 min.               | -            | 43 min.               | -                    | 642 min.   | _            | 256 min.              |
|        | Long dur. | Normal | 40 min.              | 16 min.                | 488 sec.     | 244 sec.              | 40 min.              | 16 min.    | 488 sec.     | 244 sec.              |
|        | mode      | Video  | 43 min.              | 17 min.                | 496 sec.     | 248 sec.              | 43 min.              | 17 min.    | 496 sec.     | 248 sec.              |
|        |           | Voice  | _                    | 120 min.               | -            | 120 min.              | -                    | 665 min.   | _            | 254 min.              |
| QCIF   | 500KB     | Normal | 104 sec.             | 53 sec.                | 19 sec.      | 15 sec.               | 206 min.             | 105 min.   | 38 min.      | 30 min.               |
|        |           | Video  | 127 sec.             | 63 sec.                | 21 sec.      | 15 sec.               | 252 min.             | 125 min.   | 42 min.      | 30 min.               |
|        |           | Voice  | _                    | 317 sec.               | _            | 127 sec.              | _                    | 628 min.   | _            | 252 min.              |
|        | 2MB       | Normal | 427 sec.             | 218 sec.               | 81 sec.      | 62 sec.               | 212 min.             | 108 min.   | 40 min.      | 31 min.               |
|        |           | Video  | 523 sec.             | 261 sec.               | 87 sec.      | 65 sec.               | 259 min.             | 129 min.   | 43 min.      | 32 min.               |
|        |           | Voice  | _                    | 21 min.                | _            | 524 sec.              | _                    | 624 min.   | _            | 260 min.              |
|        | 10MB      | Normal | 35 min.              | 18 min.                | 409 sec.     | 312 sec.              | 208 min.             | 107 min.   | 41 min.      | 31 min.               |
|        |           | Video  | 43 min.              | 21 min.                | 436 sec.     | 327 sec.              | 256 min.             | 125 min.   | 43 min.      | 32 min.               |
|        |           | Voice  | _                    | 108 min.               | ı            | 43 min.               | ı                    | 642 min.   | _            | 256 min.              |
|        | Long dur. | Normal | 120 min.             | 107 min.               | 40 min.      | 30 min.               | 210 min.             | 107 min.   | 40 min.      | 30 min.               |
|        | mode      | Video  | 120 min.             | 120 min.               | 43 min.      | 32 min.               | 254 min.             | 127 min.   | 43 min.      | 32 min.               |
|        |           | Voice  | _                    | 120 min.               | _            | 120 min.              | _                    | 665 min.   | _            | 254 min.              |

- The above are times when the pre-installed data are deleted.
- The time is the approximate time that can be recorded with the file size.
- The available recording time varies depending on the environment, etc.
- \*: The maximum number of movies that can be stored is 100. Times differ between 500 KB and 2 MB.

# Number of Saved/Registered/Protected Items in the FOMA Terminal

| Item                     |                  | Store/Register              | Protect      |
|--------------------------|------------------|-----------------------------|--------------|
| Phonebook                |                  | 1,000 max.*1                |              |
| 1Seg                     | TV link          | 50                          | _            |
|                          | Booking          | 100                         | _            |
|                          | program          |                             |              |
|                          | Timer recording  | 100                         | _            |
| Schedule                 | Schedule         | 2,500 <sup>*2</sup>         | _            |
|                          | Holiday          | 100                         | _            |
| To Do list               |                  | 100                         | _            |
| Mail                     | Received mail    | 1,000 max.*3*4*5*6          | 1,000 max.*3 |
| (SMS + i-mode)           | Sent mail        | 400 max.*3*4*5              | 200 max.*3   |
|                          | Draft mail       | 20 max.*3                   | _            |
| Area Mail                |                  | 100 max.                    | _            |
| Deco-mail template/Decom | e-Anime template | 1,000 max.*3*7              | _            |
| Message                  | MessageR         | 100 max.*3                  | 50 max.*3    |
|                          | MessageF         | 100 max.*3                  | 50 max.*3    |
| Bookmark                 |                  | 200 <sup>*8</sup>           | _            |
| Screen memo              |                  | 200 max.*3                  | 100 max.*3   |
| i-αppli                  |                  | 200 max.*3                  | _            |
|                          |                  | (5 for mail-linked i-αppli) |              |
| ToruCa                   |                  | 200 max.*3                  | _            |
| Image                    |                  | 1,000 max.*3*5*7            | _            |
| Moving picture/i-motion  |                  | 100 max.*3*7*9              |              |
| Image recorded with 1Seg |                  | 100 max.*3                  | _            |
| Chara-den                |                  | 10 <sup>*7</sup>            |              |
| Melody                   |                  | 400 max.*3                  | _            |
| Kisekae Tool             |                  | 100 max.*3*7                | _            |
| PDF data                 |                  | 400 max.*3*7                |              |
| Music&Video Channel      |                  | 30 max.*3                   | _            |
| Music                    |                  | 100 max.*3                  | _            |
| e-book/e-comic           |                  | 400 max.*3                  | _            |
| Machi-chara              |                  | 100 max.*3*7                |              |

<sup>\*1 :</sup> Up to 50 data can be stored in a FOMA card (UIM).

<sup>\*2 :</sup> Includes i-schedule.

<sup>\*3 :</sup> Actual storable, registerable or protectable counts may be decreased depending on the data size.

<sup>\*4:</sup> Up to 20 more received or sent SMS can be additionally stored in a FOMA card (UIM).

<sup>\*5:</sup> Up to 100 data can be additionally stored in the secret folder.

<sup>\*6 :</sup> Includes "Welcome 🖥 ドコモ動画画" (Welcome mail), "緊急速報「エリアメール」のご案内" (Guide to Early Warning "Area Mail") and "N-06Aのココがスゴイ 💇" (Welcome mail) in the "Inbox" folder.

<sup>\*7 :</sup> Includes pre-installed data.

<sup>\*8:</sup> Up to 20 data can be additionally registered in the Secret folder.

<sup>\*9:</sup> Up to 20 data can be additionally stored in the Secret folder.

# Specific Absorption Rate of Mobile Phone, etc.

# Specific Absorption Rate (SAR) of Mobile Phone

This model phone N-06A meets the MIC's technical regulation for exposure to radio waves. The technical regulation established permitted levels of radio frequency energy, based on standards that were developed by independent scientific organizations through periodic and thorough evaluation of scientific studies. The regulation employs a unit of measurement known as the Specific Absorption Rate, or SAR. The SAR limit is 2 watts/kilogram (W/kg)\* averaged over ten grams of tissue. The limit includes a substantial safety margin designed to assure the safety of all persons, regardless of age and health. The value of the limit is equal to the international guidelines recommended by ICNIRP. All phone models should be confirmed to comply with the regulation, before they are available for sale to the public. The highest SAR value for this model phone N-06A is 0.558 W/kg. It was taken by the Telecom Engineering Center (TELEC), a Registered Certification Agency on the Radio Law. The test for SAR was conducted in accordance with the MIC testing procedure using standard operating positions with the phone transmitting at its highest permitted power level in all tested frequency bands. While there may be differences between the SAR levels of various phones and at various positions. they all meet the MIC's technical regulation. Although the SAR is determined at the highest certified power level, the actual SAR of the phone during operation can be well below the maximum value. For further information about SAR, please see the following websites:

World Health Organization (WHO): http://www.who.int/peh-emf/

ICNIRP: http://www.icnirp.de/

MIC: http://www.tele.soumu.go.jp/e/ele/body/index.htm

TELEC: http://www.telec.or.jp/ENG/Index\_e.htm

NTT DOCOMO: http://www.nttdocomo.co.jp/english/product/

NEC: http://www.n-keitai.com/lineup/sar/ (Japanese)

Association of Radio Industries and Businesses: http://www.arib-emf.org/index.html (Japanese)

# Radio Frequency (RF) Signals

THIS MODEL PHONE MEETS THE U.S. GOVERNMENT'S REQUIREMENTS FOR EXPOSURE TO RADIO WAVES.

Your wireless phone contains a radio transmitter and receiver. Your phone is designed and manufactured not to exceed the emission limits for exposure to radio frequency (RF) energy set by the Federal Communications Commission of the U.S. Government. These limits are part of comprehensive guidelines and establish permitted levels of RF energy for the general population. The guidelines are based on standards that were developed by independent scientific organizations through periodic and thorough evaluation of scientific studies.

The exposure standard for wireless mobile phones employs a unit of measurement known as the Specific Absorption Rate (SAR). The SAR limit set by the FCC is 1.6W/kg.\* Tests for SAR are conducted using standard operating positions accepted by the FCC with the phone transmitting at its highest certified power level in all tested frequency bands. Although the SAR is determined at the highest certified power level, the actual SAR level of the phone while operating can be well below the maximum value. This is because the phone is designed to operate at multiple power levels so as to use only the power required to reach the network. In general, the closer you are to a wireless base station antenna, the lower the output.

<sup>\*:</sup> International Commission on Non-Ionizing Radiation Protection

Before a phone model is available for sale to the public, it must be tested and certified to the FCC that it does not exceed the limit established by the U.S. government-adopted requirement for safe exposure. The tests are performed on position and locations (for example, at the ear and worn on the body) as required by FCC for each model. The highest SAR value for this model phone as reported to the FCC when tested for use at the ear is 0.487 W/kg, and when worn on the body, is 0.456 W/kg. (Body-worn measurements differ among phone models, depending upon available accessories and FCC requirements). While there may be differences between the SAR levels of various phones and at various positions, they all meet the U.S. government requirement.

The FCC has granted an Equipment Authorization for this model phone with all reported SAR levels evaluated as in compliance with the FCC RF exposure guidelines. SAR information on this model phone is on file with the FCC and can be found under the Display Grant section at https://gullfoss2.fcc.gov/oetcf/eas/reports/GenericSearch.cfm after search on FCC ID A98-7N4S11A. For body worn operation, this phone has been tested and meets the FCC RF exposure guidelines when used with an accessory designated for this product or when used with an accessory that contains no metal and that positions the handset a minimum of 1.5 cm from the body.

In the United States, the SAR limit for wireless mobile phones used by the public is 1.6 watts/kg (W/kg) averaged over one gram of tissue. SAR values may vary depending upon national reporting requirements and the network band.

# **FCC Regulations**

This mobile phone complies with part 15 of the FCC Rules. Operation is subject to the following two conditions: (1) This device may not cause harmful interference, and (2) this device must accept any interference received, including interference that may cause undesired operation.

This mobile phone has been tested and found to comply with the limits for a Class B digital device, pursuant to Part 15 of the FCC Rules. These limits are designed to provide reasonable protection against harmful interference in a residential installation.

This equipment generates, uses and can radiate radio frequency energy and, if not installed and used in accordance with the instructions, may cause harmful interference to radio communications. However, there is no guarantee that interference will not occur in a particular installation; if this equipment does cause harmful interference to radio or television reception, which can be determined by turning the equipment off and on, the user is encouraged to try to correct the interference by one or more of the following measures:

- Reorient or relocate the receiving antenna.
- · Increase the separation between the equipment and receiver.
- Connect the equipment into an outlet on a circuit different from that to which the receiver is connected.
- Consult the dealer or an experienced radio/TV technician for help.

Changes or modifications not expressly approved by the party responsible for compliance could void the user's authority to operate the equipment.

# **Declaration of Conformity**

The product "N-06A" is declared to conform with the essential requirements of European Union Directive 1999/5/EC Radio and Telecommunications Terminal Equipment Directive 3.1(a), 3.1 (b) and 3.2. The Declaration of Conformity can be found on http://www.n-keitai.com/lineup/index.html (Japanese only).

This mobile phone complies with the EU requirements for exposure to radio waves.

Your mobile phone is a radio transceiver, designed and manufactured not to exceed the SAR\* limits\*\* for exposure to radio-frequency (RF) energy, which SAR\* value, when tested for compliance against the standard was 0.712 W/kg. While there may be differences between the SAR\* levels of various phones and at various positions, they all meet\*\*\* the EU requirements for RF exposure.

- \* The exposure standard for mobile phones employs a unit of measurement known as the Specific Absorption Rate, or SAR.
- \*\* The SAR limit for mobile phones used by the public is 2.0 watts/kilogram (W/kg) averaged over ten grams of tissue, recommended by The Council of the European Union. The limit incorporates a substantial margin of safety to give additional protection for the public and to account for any variations in measurements.
- \*\*\*\* Tests for SAR have been conducted using standard operating positions with the phone transmitting at its highest certified power level in all tested frequency bands. Although the SAR is determined at the highest certified power level, the actual SAR level of the phone while operating can be well below the maximum value. This is because the phone is designed to operate at multiple power levels so as to use only the power required to reach the network. In general, the closer you are to a base station antenna, the lower the power output.

# **Export Administration Regulations**

The product and accessories are subject to the Foreign Exchange and Foreign Trade Control Law and other applicable export/import laws and regulations of Japan. You shall obtain licenses, permissions, and consents required thereunder at your own expense and on your own responsibility. For more details, contact the Ministry of Economy, Trade and Industry (METI).

# Wi-Fi

A test implemented by Wi-Fi Alliance<sup>®</sup> to certify interoperability of wireless LAN products based on wireless LAN standard IEEE802.11. Only products that pass this test can label their products as "Wi-Fi Certified<sup>™</sup>", and interoperability with products awarded the Wi-Fi logo is guaranteed.

#### Certification contents

#### ■IEEE Standard\*1

- IEEE 802.11b
- IEEE 802.11g

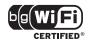

## Security\*2

- WPA™ Enterprise, Personal
   WPA™ Enterprise, Personal
- WPA2™ Enterprise, Personal

#### Vendor EAP Types\*3

- FAP-TLS
- PEAPv0/EAP-MSCHAPv2
- PEAPv1/EAP-GTC

#### Multimedia

- WMM<sup>TM\*4</sup>
- WMM Power Save\*5

#### Special Features

- CWG-RF<sup>\*6</sup>
- Wi-Fi Protected Setup™<sup>\*7</sup>

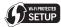

- \*1 : Wi-Fi certification standard based on wireless LAN standard IEEE 802.11.
- \*2 : Wireless LAN encryption standard defined by Wi-Fi Alliance® based on IEEE 802.11i.
  - WPATE

Stands for Wi-Fi Protected Access, interoperable security extension standard. Uses Temporal Key Integrity Protocol (TKIP) as an encryption method.

MTC AGIM

Complies with IEEE 802.11i and is backward compatible with WPA™ certification.

Uses Advanced Encryption Standard (AES) as an encryption method. WPA2™ certification is now mandatory in order for products to receive Wi-Fi certification.

There are 2 modes of WPA™ and WPA2™ certification - Enterprise and Personal. Enterprise uses 802.1x and EAP, and Personal uses Pre-Shared Key (WPA/WPA2-PSK) for authentication.

- \*3 : EAP stands for Extensible Authentication Protocol used to identify a network device. Used for WPA™/WPA2™ -Enterprise authentication.
  - EAP-TLS

Stands for Extensible Authentication Protocol Transport Layer Security and uses a digital certificate on the client and authentication server to authenticate a wireless LAN client.

PEAPv0/EAP-MSCHAPv2

PEAP stands for Protected Extensible Authentication Protocol, creates an encrypted SSL/TLS tunnel between the client and the authentication server to transmit authentication information including passwords over 802.11 wireless networks, and authenticates a wireless LAN client using the server-side digital certificate only. This method performs EAP-MSCHAPv2 via an encrypted SSL/TLS tunnel.

PEAPv1/EAP-GTC

PEAP method that performs EAP-GTC via an encrypted SSL/TLS tunnel.

- \*4 : WMM™ stands for Wi-Fi Multimedia, QoS standard defined by Wi-Fi Alliance® based on IEEE 802.11e. Has a function to assign priorities to various traffics on WLAN.
- \*5 : Extended WMMTM function with power saving feature. Provides efficient power saving on a wireless network by improving signal quality or optimizing electricity consumption.
- \*6 : Stands for Converged Wireless Group RF defined by Wi-Fi and CTIA (Cellular Telecommunications & Internet Association), and specializes in WLAN-featured mobile terminals (GSM, W-CDMA, etc.) among Wi-Fi products. An authentication test for WLAN RF performance and WLAN/Cellular convergence.
- \*7 : WPS allows you to set wireless LAN connection settings (SSID, authentication method, encryption key, etc.) in PBC method or PIN method.

# **Intellectual Property Rights**

#### Copyrights and Portrait rights

Except for personal use, subscribers are prohibited from copying, modifying or distributing content such as photos taken with the FOMA terminal or text/music/software downloaded from Internet websites, whose copyrights belong to third parties, without the permission of the copyright holder.

Capturing or recording a stage performance, entertainment or exhibition may be prohibited even if it is for personal use.

Taking a photo of someone using the FOMA terminal without consent, or posting it on a website without consent, may infringe the right of portrait.

#### **Trademarks**

- "FOMA", "mova", "PushTalk", "PushTalkPlus", "j-mode", "j-αppli", "j-αppliDX", "j-motion", "Deco-maii", 'Chaku-motion", "Chara-den", "ToruCa", "mopera", "mopera U", "WORLD CALL", "Dual Network", "FirstPass", "visualnet", "V-live", "j-Channel", "DCMX", "iD", "Security Scan", "i-shot", "i-motion mail", "i-area", "Short Mail", "WORLD WING", "Public mode", "DoPa", "sigmarion", "musea", "IMCS", "OFFICEED", "2in1", "Chokkan Game", "docomo PRIME series", and "FOMA" logo, "j-mode" logo, "i-αppli" logo, "ToruCa" logo, "DCMX" logo, "iD" logo, and "HIGH-SPEED" logo are trademarks or registered trademarks of NTT DOCOMO, Inc.
- Free Dial service name and logo mark are registered trademarks of NTT Communications Corporation.
- "Catch Phone (Call waiting service)" is a registered trademark of Nippon Telegraph and Telephone Corporation.
- Napster is a registered trademark of Napster, LLC. and its affiliates in the US and/or other countries.
- McAfee<sup>®</sup> is registered trademarks or trademarks of McAfee, Inc. and/or its affiliates in the US and/or other countries.
- G-GUIDE, G-GUIDE MOBILE and their logos are registered trademarks in Japan of U.S. Gemstar-TV Guide International, Inc. and/or its affiliates.
- Powered by JBlend™ Copyright 2002-2009 Aplix Corporation. All rights reserved. JBlend and JBlend-related trademarks are trademarks or registered trademarks of Aplix Corporation in Japan and other countries.
- is a registered trademark of FeliCa Networks,

1Blend

- QR code is a registered trademark of Denso Wave Inc.
- microSDHC logo is a trademark.

- "Neuropointer", "PictMagic", "感情お知らせメール", "みんなNらんど", "Life history viewer", "Quick Info", "Desktop info", "バザールでござーる", "Touch Style", "Share Style", "Communication Style", "Quick Album", "フォト文字 Touch" and "FontAvenue" are trademarks or registered marks of NEC Corporation.
- QuickTime is a registered trademark of Apple Inc. in the US and other countries.
- Microsoft<sup>®</sup>, Windows<sup>®</sup>, Windows Media<sup>®</sup> and Windows Vista<sup>®</sup> are registered trademarks or trademarks of Microsoft Corporation in the United States and other countries.
- Java and all Java-related trademarks and logos are trademarks or registered trademarks of US Sun Microsystems, Inc. in the United States and other countries.
- T9<sup>®</sup> is a trademark or registered trademark of Nuance Communications, Inc. and its affiliates in the United States and other countries.
- Powered By Mascot Capsule<sup>®</sup>/Micro3D Edition<sup>TM</sup> MASCOT CAPSULE<sup>®</sup> is a registered trademark of HI Corporation.
- X-FORGE<sup>®</sup> is a registered trademark of ACRODEA, Inc and BANDAI NETWORKS CO., LTD.
- PhotoSolid<sup>®</sup>, MovieSolid<sup>®</sup>, QuickPanorama™ and their logos are trademarks or registered trademarks of Morpho, Inc. in Japan and other countries.
- IrSimple™ and IrSS™/IrSimpleShot™ are trademarks of Infrared Data Association®.
- Google and Google Map for Mobile are trademarks of Google Inc.
- "Chizu Talk" is a trademark of ZENRIN DataCom
   CO LTD
- "CROSS YOU" is a trademark of Sony Corporation.
- Wi-Fi<sup>®</sup>, Wi-Fi Alliance<sup>®</sup>, Wi-Fi logo and Wi-Fi CERTIFIED logo are registered trademarks of Wi-Fi Alliance.
- Wi-Fi CERTIFIED™, WMM™, WPA™, WPA™ and Wi-Fi Protected Setup™ are trademarks of Wi-Fi Alliance.
- All other company names and product names appearing in this manual are trademarks or registered trademarks of their respective holders.

#### Others

- This product is licensed complying with the MPEG-4 Visual Patent Portfolio License, and you are permitted to use personally and for nonprofit purposes in the following situations:
  - To record a movie based on the standard of MPEG-4 Visual (MPEG-4 Video)
  - To play MPEG-4 Video recorded by the consumer engaged in personal and nonprofit activities
  - To play MPEG-4 Video provided by the provider licensed by MPEG-LA

When you use it for other purposes, such as promotion, in-house information and profit activity, contact the U.S. corporation MPEG LA, LLC.

- FeliCa is a contactless IC card technology developed by Sony Corporation. FeliCa is a registered trademark of Sony Corporation.
- Contains Adobe<sup>®</sup> Flash<sup>®</sup> Lite<sup>™</sup> and Adobe Reader<sup>®</sup> LE technology by Adobe Systems Incorporated.
- Adobe Flash Lite Copyright© 2003-2008 Adobe Systems Incorporated. All rights reserved. Adobe Reader LE Copyright© 1993-2007 Adobe Systems Incorporated. All rights reserved. Adobe, Adobe Reader, Flash, and Flash Lite are either registered trademarks or trademarks of Adobe Systems Incorporated in the United States and/or other countries.

  ADOBE FLASH ENABLED
- · Content owners protect copyrighted intellectual properties by WMDRM (Windows Media digital rights management) technology. This product uses the WMDRM software to access WMDRM protected contents. If the WMDRM software is unable to protect contents, the content owners can request Microsoft to disable the WMDRM function of the software for playing or copying protected contents. Non-protected content is not affected by disabling the function. Please note that, if downloading the license to use protected content, Microsoft may include the revocation list in the license. Content owners may request upgrade of the WMDRM software when you access contents. If rejecting the upgrade, content cannot be accessed if it needs to be upgraded.
- This product contains NetFront Browser and NetFront Sync Client of ACCESS CO., LTD. Copyright<sup>®</sup> 2009 ACCESS CO., LTD. All rights reserved.
  - ACCESS and NetFront are trademarks or registered trademarks of ACCESS CO., LTD. in the United States, Japan and other countries.
- This product contains a module developed by Independent JPEG Group.

- This product is equipped with NetFront Document Viewer by ACCESS CO., LTD. ACCESS as document viewer function.
- ACCESS and NetFront are trademarks or registered trademarks of ACCESS CO., LTD. in Japan and other countries.
- This product is equipped with IrFront by ACCESS CO., LTD.

©2008 ACCESS CO., LTD. ALL right reserved.

**IrFro** 

ACCESS and IrFront are trademarks or registered trademarks of ACCESS CO., LTD. in Japan and other countries.

- Hyper Clear Voice is manufactured based on SRS VIP+ licensed by SRS Labs, Inc. SRS, VIP+ and the ( ) mark are trademarks of
  - SRS, VIP+ and the ( ) mark are trademarks of SRS Labs, Inc.
- TruMedia and Dialog Clarity technologies are manufactured based on the license from SRS Labs, Inc.
- TruMedia, Dialog Clarity, SRS and the ( ) mark are trademarks of SRS Labs, Inc.
- This product contains software licensed complying with GNU General Public License (GPL), GNU Lesser General Public License (LGPL), etc. For more details, see "readme.txt" in the "GPL · LGPL等について" folder in the bundled CD-ROM. ("readme.txt" is only available in Japanese.)

 Copyright© Ericsson, IBM, Lotus, Matsushita Communication Industrial Co., Ltd., Motorola, Nokia, Openwave Systems, Inc., Palm Inc., Psion, Starfish Software, Symbian, Ltd. (2001-2009). All Rights Reserved.

Implementation of all or part of any DM Client Software may require licenses under third party intellectual property rights, including without limitation, patent rights. The Copyright Holders are not responsible and shall not be held responsible in any manner for identifying or failing to identify any or all such third party intellectual property rights. THIS DOCUMENT AND THE INFORMATION CONTAINED HEREIN ARE PROVIDED ON AN "AS IS" BASIS WITHOUT WARRANTY OF ANY KIND AND ERICSSON, IBM, LOTUS. MATSUSHITA COMMUNICATION INDUSTRIAL CO. LTD, MOTOROLA, NOKIA, OPENWAVE, PALM INC., PSION, STARFISH SOFTWARE, SYMBIAN AND ALL OTHER SYNCML SPONSORS DISCLAIM ALL WARRANTIES, EXPRESS OR IMPLIED, INCLUDING BUT NOT LIMITED TO ANY WARRANTY THAT THE USE OF THE INFORMATION HEREIN WILL NOT INFRINGE ANY RIGHTS OR ANY IMPLIED WARRANTIES OF MERCHANTABILITY OR FITNESS FOR A PARTICULAR PURPOSE. IN NO EVENT SHALL ERICSSON, IBM, LOTUS, MATSUSHITA COMMUNICATION INDUSTRIAL CO., LTD, MOTOROLA, NOKIA, OPENWAVE, PALM INC., PSION, STARFISH SOFTWARE. SYMBIAN OR ANY OTHER SYNCML SPONSOR BE LIABLE TO ANY PARTY FOR ANY LOSS OF PROFITS, LOSS OF BUSINESS, LOSS OF USE OF DATA, INTERRUPTION OF BUSINESS, OR FOR DIRECT, INDIRECT, SPECIAL OR EXEMPLARY, INCIDENTAL, PUNITIVE OR CONSEQUENTIAL DAMAGES OF ANY KIND IN CONNECTION WITH THIS DOCUMENT OR THE INFORMATION CONTAINED HEREIN, EVEN IF ADVISED OF THE POSSIBILITY OF SUCH LOSS OR DAMAGE.

- This product is equipped with NetFront DTV Profile Wireless Edition of ACCESS CO., LTD. as data broadcast BML browser. This product employs Media:/Media colon of ACCESS CO., LTD. as broadcast content start function.
   Copyright© 1996-2009 ACCESS CO., LTD.
   ACCESS, NetFront and Media:/Media colon are trademarks or registered trademarks of ACCESS CO., LTD. in Japan and other countries.
- Frame rate enhancement function uses FrameSolid™ technology by Morpho, Inc. FrameSolid™ is a trademark of Morpho, Inc.
- Bluetooth and its logo are registered trademarks of Bluetooth SIG, INC, and NTT DOCOMO is licensed to use them. Other trademarks and names belong to their respective owners.
- This product uses the font "FontAvenue" by NEC Corporation.

- This product employs GestureTek technologies.
   Copyright ©2006-2009, GestureTek, Inc. All Rights Reserved.
- This product is antibacterial. Antibacterial parts: External parts of phone (excluding the display, keys, buttons and terminals) Inorganic antibacterial agent/Coating/ JP0122112A0022O

JP0122112A0022O
The SIAA mark indicates that the quality control and information disclosure for this product follows the guideline of the Society of Industrial Technology for Antimicrobial Articles (SIAA), based on ISO22196 evaluations.

- ©2009 ZENRIN DataCom CO., LTD.
   ©2009 ZENRIN CO., LTD.
- @2008 Acrodea, Inc.
- · ©catalyst mobile
- ©ATR-Trek Co.,Ltd.
- @Cheburashka Project
- ©2009 Google Map data ©2009 ZENRIN
- ©Index Next Inc.
- ©LiLy
- ©econeco
- ©ekitan & Co., Ltd.
- @MTI Ltd.
- @Q Entertainment Inc.
- ©2004 BANDAI/NBGI
- ©EDEN OF THE EAST

#### **Description of Windows**

- In this manual, Operating Systems (Japanese versions) are described as follows:
- Windows Vista stands for Windows Vista<sup>®</sup> (Home Basic, Home Premium, Business, Enterprise, Ultimate).
- Windows XP stands for Microsoft<sup>®</sup> Windows<sup>®</sup> XP Professional operating system or Microsoft<sup>®</sup> Windows<sup>®</sup> XP Home Edition operating system.
- Windows 2000 stands for Microsoft<sup>®</sup> Windows<sup>®</sup> 2000 Professional operating system.

# **Index/Quick Manual**

| Index        | 520 |
|--------------|-----|
| Quick Manual | 534 |

- This index has the function as an alphabetical list of contents. Not only can you find the words in this manual, but you can also the words that summarizes content of description. Try to search for another keyword if the words that wants to know is not collected.
  - <Example 1: To set the keypad lock to "ON">

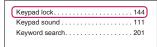

| ( | Restrictions           |
|---|------------------------|
|   | Dial lock/Omakase Lock |
|   | IC card lock setting   |
|   | Keypad lock            |

<Example 2: When you cannot answer a received call immediately>

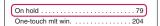

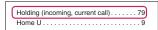

<Example 3: When the keyword is described by another term>

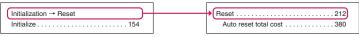

● "Function menu" index comes after "Alphabetical/Numerical/Kana" index. When you search the item of function menu (p.47), use this index.

#### Alphabetical/Numerical/Kana

| A                                                |
|--------------------------------------------------|
| A mode (2in1)                                    |
| AC adapter53                                     |
| Accept dialup devices389                         |
| Access point                                     |
| Access point mode                                |
| Setting                                          |
| Accessories/Options                              |
| Activate i- $\alpha$ ppli from data broadcast291 |
| Activate i-αppli from IC card291                 |
| Activate i-αppli from mail 290                   |
| Activate i-αppli from site 290                   |
| Activate i-αppli from ToruCa291                  |
| Activate i-αppli via Bar code reader291          |
| Activate i-αppli via infrared data exchange291   |
| Add address to phonebook 171                     |
| Add Bookmark                                     |
| Add phone number/mail address200                 |
| Additional service (Network service)422          |
|                                                  |

| Address → Mail address                             | Answer setting 77               |
|----------------------------------------------------|---------------------------------|
| Adjust earpiece volume78                           | Any key answer77                |
| Adjust volume                                      | Application start menu 40       |
| Earpiece volume78                                  | Application start menu list 471 |
| GPS function (notification tone) 111               | Area Mail 186                   |
| i- $\alpha$ ppli sound 281                         | Area Mail setting187            |
| Ring tone                                          | Area Mail storage capacity 511  |
| Style-chg sound                                    | Arrival Call Act 415            |
| Adjust zoom 242                                    | AT commands 435                 |
| After returning to Japan 427                       | Attach file                     |
| After-sales service496                             | Download selectively 172        |
| Alarm notification                                 | Save 171                        |
| Priority                                           | Send                            |
| Quality                                            | Auto answer setting 384         |
| Reconnect                                          | Auto continuous mode 237        |
| Alarm notification action 373, 380                 | Auto Deco-mail 162              |
| Alarm setting                                      | Auto focus                      |
| Alarm (pre-installed) 108                          | Auto manner mode 114            |
| Alarm (timer)                                      | Auto power ON/OFF 367           |
| Animation (create)322                              | Auto receive mail 167           |
| Animation (play)322                                | Auto redial as voice 84         |
| Answer calls (Earphone/Microphone with Switch) 384 | Auto reset total cost 380       |
|                                                    |                                 |

| Auto save set (Moving picture) 240   | Bluetooth communication 353              | Chaku-Uta-Full®                                |
|--------------------------------------|------------------------------------------|------------------------------------------------|
| Auto save set (Still image) 235      | Receive354                               | Acquire                                        |
| Auto timer                           | Send353                                  | Move between Phone and microSD 342             |
| Auto voice memo 378                  | Booking program (Gガイド番組表リ                | Play                                           |
| Auto-ans at style-chg 77             | モコン)284                                  | Save                                           |
| Auto-display setting 212             | Booking program (1Seg) 258               | Chance capture241                              |
| Automatic reply 171                  | Bookmark                                 | Change certificate host 216                    |
| Auto-sort (Mail)                     | Copy from microSD to Phone341            | Change IC owner 299                            |
| Auto-start set (i-αppli) 289         | Copy from Phone to microSD341            | Change i-mode password 193                     |
| Auto-start time (i-αppli) 289        | Registration capacity 511                | Change main menu 42                            |
| Auto-update (Software Update) 500    | Save attached file171                    | Change menu icon 121                           |
| AV Phone To function 210             | Send attached file164                    | Change mode (T9) 407                           |
| Available services overseas 424      | View microSD data339                     | Change password (i-mode)193                    |
| _                                    | Brightness                               | Change PIN (WLAN)447                           |
| В                                    | Camera232                                | Change rcv. type (mail) 159                    |
| B mode (2in1)                        | My picture                               | Change ringback tone (for caller) 111          |
| Background play                      | Videophone 65                            | Change security code 135                       |
| Backlight                            | Brightness (Edit image) 323              | Change size (Edit image) 323                   |
| Backup                               | Browse history (Life history viewer) 366 | Change skin 274                                |
| Delete backup data 344               |                                          | Change windows (Divided text entry screen) 397 |
| Restore                              | С                                        | Channel list (i-Channel) 221                   |
| View backup data 344                 | CA certificate 197                       | Channel setting (1Seg) 251                     |
| Bar code reader 292, 243             | Cable connection (USB) 354               | Chapter list 264                               |
| Bar incoming when roam (Int.) 429    | Cache                                    | Character                                      |
| Basic channel (i-Channel) 220        | Calculator                               | Change conversion range 399                    |
| Basic operations44                   | Calendar (Stand-by display) 117          | CHG input method400                            |
| Battery                              | Call acceptation (Restrictions)148       | Common phrases 402                             |
| Attach/Remove battery pack 51        | Call Forwarding 412                      | Convert                                        |
| Battery pack life 52                 | Call Forwarding (Restrictions) 148       | Copy                                           |
| Charge 52                            | Call Forwarding(Int.) 430                | Cut404                                         |
| Check battery level 55               | Call rejection (Restrictions) 148        | Delete                                         |
| Low-voltage alarm 55                 | Call setting w/o ID 149                  | Face Mark 401                                  |
| Save battery (Power saver mode) 119  | Call Waiting                             | Font type/Thickness/Size 124                   |
| Usage time 52                        | Caller ID Notification 58                | Insert/Overwrite mode switch 401               |
| Birthday icon 126                    | Add 186/184 prefix                       | Kuten code 404                                 |
| Birthday reminder 97                 | Basic setting 58                         | Line feed 400, 401                             |
| Blank (Space) 401                    | Set for each call                        | Paste                                          |
| Block noise (Noise reduction) 75     | Caller ID Request 414                    | Pictograph 401                                 |
| Bluetooth                            | Caller ID req.(Int.) 430                 | PI · SB continuous entry 400                   |
| Accept registered 388                | Calling display 108                      | Quote data402                                  |
| Add                                  | Camera                                   | Single-byte/Double-byte 401                    |
| Communication                        | Activate228                              | Space (Blank) 401                              |
| Connect                              | Guide to the shooting screen 230         | Switch between upper and lower                 |
| Flow of usage 386                    | Key operation                            | cases400, 401                                  |
| Notes on handling 386                | Notes on use                             | Symbols401                                     |
| PC Connection 389                    | Shooting settings 242                    | Character assignment 472                       |
| Play moving picture sounds/music 389 | When using a microSD card229             | Character assignment in 5-touch 472            |
| Play 1Seg sounds 389                 | Cancel operation                         | Character input 395                            |
| Service                              | Capturing may be interrupted 229         | Auto cursor                                    |
| Setting                              | CD-ROM for N-06A 435                     | Clear learned405                               |
| Stop function                        | Certificate setting                      | Download dictionary setting 405                |
| Talk                                 | Chaku-moji71                             | Time-linked prediction 398                     |
|                                      |                                          | T9 input                                       |
|                                      |                                          |                                                |

| 2-touch                                   | Communication style 24                      | Deco-mail pictogram 159                      |
|-------------------------------------------|---------------------------------------------|----------------------------------------------|
| 5-touch                                   | Compose mail                                | Deco-mail template                           |
| Character input set                       | Change rcv. type 159                        | Download 208                                 |
| Character size                            | Delete receiver 159                         | No. of Deco-mail 164                         |
| CHG input size                            | Enter mail address from Blog/ Mail          | Storage capacity 511                         |
| Font124                                   | member                                      | Decome-Anime                                 |
| Font size setting                         | Save temporarily 165                        | Compose/Save (DecomeAnime                    |
| Phonebook (Big font/Standard font)101     | Send attached file 164                      | Template)                                    |
| Ticker size setting (i-Channel)221        | Time-linked prediction 398                  | Compose/Send 162                             |
| Character stamp (Edit image)324           | Voice input 407                             | Decoration 86                                |
| Chara-den                                 | Composite image (Edit image) 321            | Delete                                       |
| Chara-den                                 | Composite image (4 images)321               | Booking list (Watching programs/             |
| Display                                   | Confirmation tone                           | Timer recording) 259                         |
| Download                                  | Charge112                                   | Bookmark 204                                 |
| Operation                                 | Key111                                      | Channel list 252                             |
| Shoot                                     | Missed call/New mail 81                     | Character 402                                |
| Storage capacity511                       | Continuous mode 237                         | Chara-den                                    |
| Videophone84                              | Continuous standby time52                   | Delete all bookmarks 203                     |
| Chara-den setting65                       | Continuous talk time 52                     | Delete all mail (read/received/sent) 178     |
| Chara-den settings priority 97            | Сору                                        | Delete all image (own data) 347              |
| Charge                                    | Character                                   | Delete all (own data) 347                    |
| Charge sound112                           | microSD to Phone 341                        | Desktop icon 127                             |
| ch-button setting367                      | Phone to microSD 341                        | Document                                     |
| Check address list                        | To another folder in the microSD 342        | e-book/e-comic 361                           |
| Check alarm content                       | Copy to microSD                             | i-αppli 281                                  |
| Check call duration/charges 379           | Copy to Phone                               | Image 320                                    |
| Check holidays370                         | Images, etc                                 | Kisekae Tool 336                             |
| Check IC owner                            | Phonebook, etc. (PIM data) 341              | Machi-chara333                               |
| Check i-motion details                    | Copy to the FOMA terminal                   | Mail (detail screen) 182                     |
| Check memory                              | Images, etc                                 | Mail (list screen) 181                       |
| Video list329                             | Phonebook, etc. (PIM data) 341              | Melody334                                    |
| Check new messages                        | Copyright516                                | Message 186                                  |
| Mail/Message                              | Correct backlight (Edit image) 323          | Moving picture/i-motion 327                  |
| Setting                                   | Country codes 424                           | Phonebook (detail screen) 102                |
| Check new SMS189                          | Cut (text)                                  | Phonebook (list screen) 101                  |
| Check security error history (i-αppli)282 |                                             | PushTalk phonebook93                         |
| Check settings                            | D                                           | Received calls 70                            |
| Restrictions149                           | Data box                                    | Redial/Dialed calls70                        |
| Ring tone/Image                           | Folder structure                            | Screen Memo 205                              |
| CHG camera-mode                           | Folder (create/delete/edit) 347             | ToruCa                                       |
| CHG input method                          | Data Broadcast 256                          | Track                                        |
| Choku-Den104                              | Data Communications 432                     | Video329                                     |
| Clear learned (text entry)405             | Data link software → DOCOMO keitai datalink | Delete receiver 159                          |
| Clock Alarm Tone set112                   | Data security service 151                   | Description (Operation procedure) 46         |
| Clock display                             | Data transfer (OBEX™ communications) 432    | Desktop holder 54                            |
| Clock display (W-Stand-by display)119     | Date setting 57                             | Desktop icon 125                             |
| Clock size                                | DC adapter                                  | Desktop info 125                             |
| CLR (CLR) key46                           | DCMXクレジットアプリ (DCMX                          | Desktop theme 126                            |
| CODE128                                   | credit appli) 285                           | Dial lock                                    |
| Common phrases                            | Deco-mail                                   | Dialed calls 68                              |
| Communication mode (Network)58            | compose160                                  | Dictionary                                   |
| Setting                                   | compose (auto) 162                          | Dictionary setting (Download dictionary) 405 |

| Display                                   | ToruCa                              | Melody334                                    |
|-------------------------------------------|-------------------------------------|----------------------------------------------|
| Backlight                                 | User Certificate                    | microSD                                      |
| Color pattern/Background 120              | Download Auto Deco-mail picture208  | Moving picture/i-motion 326                  |
| Font                                      | Download Deco-mail picture 208      | Original animation                           |
| Privacy angle                             | Download dictionary                 | Screen Memo 205                              |
| View                                      | Download dictionary setting 405     | Video                                        |
| Display design                            | Download fee-based content206       | Edit (Mail)                                  |
| Display information 446                   | Download i-melody                   | Emotion setting                              |
| Connection status                         | Download remaining data             | Emotional illumination                       |
| MAC address                               | Chaku-Uta-Full®266                  | Emotion-expressing mail168                   |
| Display main menu                         | i-motion                            | Emotion/Keyword                              |
| Display operator name (Int.) 429          | Kisekae Tool                        | English                                      |
|                                           |                                     | •                                            |
| Display setting 84, 116                   | PDF data                            | English Guidance                             |
| Display taken photo 316                   | Download type movie                 | Enter mail address from the address list 158 |
| Display when the power is turned on 116   | DPOF setting346                     | Enter mail address from the phonebook 158    |
| Display while checking messages 116       | Draft166                            | Enter numbers 45                             |
| Display while dialing/receiving calls 116 | Driving mode → Public mode          | Enter security code 45                       |
| Display while dialing/receiving           | DUAL mode                           | Enter text using time-linked prediction 398  |
| videophone calls 116                      | Dual mode (2in1)417                 | Enter URL 202                                |
| Display while receiving a call 76         | Dual Network                        | Enter/Add address 158                        |
| Disp. call/receive No 118                 | E                                   | Error message list                           |
| Disp. phonebook image 118                 | E                                   | Export administration regulations 514        |
| Disp. SMS report 189                      | Early warning "Area Mail" 186       | F                                            |
| Disp. Software info (i-αppli) 278         | Earphone/Microphone with switch 383 | F                                            |
| DOCOMO CA Certificate 197                 | Earthquake early warning 187        | Face authentication 146                      |
| DOCOMO keitai datalink 435                | Easy search4                        | Release IC card lock 298                     |
| DOCOMO Videophone Software 86             | e-book/e-comic                      | Face Mark 401                                |
| Document viewer 357                       | ECO mode120                         | Face mark reading list 478                   |
| Display 357                               | Edit                                | Failure Diagnosis (i-mode) 498               |
| Document list 357                         | Draft mail                          | FB Home setting 211                          |
| Operation                                 | Image                               | FB permission disp 211                       |
| Scroll                                    | Moving picture/i-motion 328         | FeliCa                                       |
| Search text                               | Phonebook102                        | FeliCa mark ( mark)                          |
| Domain                                    | Edit file name                      | IC card authentication 145                   |
| Double-byte 401                           | Image                               | iC communication 352                         |
| Download                                  | Melody                              | Osaifu-Keitai 297                            |
| Auto Deco-mail picture 208                | Moving picture/i-motion 327         | Receive ToruCa300                            |
| Chaku-Uta-Full® 265                       | Edit image                          | File restrictions                            |
| Chara-den                                 | Edit reading (T9) 406               | File size setting                            |
| Deco-mail picture 208                     | Edit title                          | Filter function                              |
| Deco-mail template 208                    | Bar code reader                     | Mail                                         |
| Decome-Anime template 208                 | Bookmark203                         | Message                                      |
| Download dictionary 208                   | Channel list                        | To Do list                                   |
| e-book/e-comic 208                        | Chara-den                           | ToruCa301                                    |
| Fee-based content 206                     | Deco-mail template                  | FirstPass setting                            |
| i-αppli                                   | Decome-Anime template 164           | Flash                                        |
| Image 207                                 | Desktop icon127                     | Flash movie                                  |
| i-melody 208                              | •                                   | Flash® Video 209                             |
| i-motion                                  | Document                            |                                              |
| Kisekae Tool                              | Download dictionary405              | Play                                         |
|                                           | e-book/e-comic361                   | Flashing of recording indicator 229          |
| Machi-chara 208                           | Image                               | Folder lock                                  |
| Movie                                     | Kisekae Tool336                     | Folder (create/delete/edit)                  |
| PDF data                                  | Machi-chara                         | Bookmark 203                                 |
|                                           |                                     |                                              |

Display

| FOMA card (UIM)   Ring tone/Calling display   109   How to use this manual   Hyper Clear Voice   7   Hyper Clear Voice   7   | Mail178                       | Illumination122                   | Any scan 44                     |
|----------------------------------------------------------------------------------------------------|-------------------------------|-----------------------------------|---------------------------------|
| Add to phonebook                                                                                                    | microSD                       | Nuisance Call Blocking 155        | Select scan 44                  |
| Insert/Remove                                                                                                    | FOMA card (UIM)               | Ring tone/Calling display 109     | How to use this manual          |
| Manage phonebook   348   Manage SMS   348   Manage SMS   348   Manage SMS   348   Security codes   134   Security function   49   Glossary (WLAN)   391, 443   Adjust volume   28   Auto-start set   28   Auto-start set   | Add to phonebook 96           | Stand-by display117               | Hyper Clear Voice               |
| Manage SMS 348 Security function 49 Serial number information 193 Game 390 Activate (site or mail) 28 Serial number information 193 Setting for replacing 50 Google Ty (Ty I/) (Google Mobile) 289 Setting for replacing 50 GOOgle Ty (Ty I/) (Google Mobile) 289 Type 50 GORPS network 424 Check security error history 28 Receive 775 FOMA viole call GPS 304 Call 62 Lacl 62 Lacl 62 Lacl 62 Lacl 62 Lacl 62 Lacl 63 Lacation notification 309 Location history 311 Installed i-appli 28 Rorard Manip 28 Storage capacity 51 FOMA diagnigmetal 79 Format (microSD) 345 Format (microSD) 345 Format (microSD) 345 Forward (Mail) 171 Embard Manufacturer logo 27 Forward (Mail) 171 Embard Manufacturer logo 37 Forward (Mail) 171 Embard Manufacturer logo 38 Formare 42 Forward (Mail) 171 Embard   | Insert/Remove                 | Vibrator                          |                                 |
| Security function                                                                                                    | Manage phonebook 348          |                                   | T.                              |
| Security function                                                                                                    | Manage SMS                    | G                                 | i-αppli 278                     |
| Serting for replacing                                                                                                    | Security codes                | Game                              | Activate (site or mail)29       |
| Setting for replacing                                                                                                    | Security function49           | Glossary (WLAN) 391, 443          | Adjust volume 28                |
| FOMA voice call GPS. 304 Delete 28 Call 6PS. 304 Delete 28 で ではいます。 305 Delete 28 で ではいます。 306 Delete 28 で ではいます。 306 Delete 38 で ではいます。 306 Delete 38 で ではいます。 306 Delete 38 で ではいます。 306 Delete 38 ではいます。 306 Delete 38 ではいます。 306 Delete 38 ではいます。 306 Delete 38 ではいます。 307 Deveload 27 ではいます。 306 Delete 38 ではいます。 306 Delete 38 ではいます。 307 Deveload 27 ではいます。 306 Delete 38 ではいます。 306 Delete 38 ではいます。 306 Delete 38 ではいます。 306 Delete 38 ではいます。 306 Delete 38 ではいます。 306 Delete 38 ではいます。 306 Delete 38 ではいます。 307 Deveload 38 ではないます。 307 Deveload 38 ではないます。 307 Departed (27 ではいます。 307 Departed (27 ではいます。 307 Deveload 38 ではいます。 307 Deveload 38 ではいます。 307 Deveload 38 ではいます。 308 Deveload 38 ではいます。 309 Deveload 38 ではいます。 309 Deveload 38 Deveload 39 Deveload 38 Setting。 309 Deveload 39 Deveload 39    | Serial number information 193 | Go to location 202                | Auto-start set 28               |
| FOMA voice call Call                                                                                                    | Setting for replacing 50      | Googleモバイル (Google Mobile) 289    | Auto-start time                 |
| Receive. 75   Humination                                                                                                    | Type                          | GPRS network 424                  | Check security error history 28 |
| Receive                                                                                                    | FOMA voice call               | GPS304                            | Delete 28                       |
| FOMA通信環境確認アプリ (FOMA Communications Environment Location history 311 Manufacturer logo 27 Communications Environment Location notification 309 Storage capacity 51 Font 124 Map 307 Location request 307 Upgrade. 29 Font size Map 307 Location request 307 Location request 307 Location request 307 Location request 307 Location request 307 Upgrade. 29 Font size (Mail) 183 Position location 305 Download setting. 29 Format (microSD) 345 Tone/Vibrator 111 i-appli info Forward (Mail) 171 Location 111 i-appli info Forward (Mail) 171 Location Map 304 Life history (Mail) 305 Location request 305 Download setting. 29 From 4 Map 304 Life history (Mail) 305 Location request 305 Location request 305 Location request 305 Location request 305 Location request 305 Location request 305 Location request 305 Location request 307 Location 307 Location 307 Location 307 Location 307 Location 307 Location 307 Location 307 Location 307 Location 307 Location 307 Location 307 Location 307 Location 307 Location 307 Location 307 Location 307 Location 307 Location 307 Location 307 Location 307 Location 307 Location 308 Location request 307 Location 308 Location 307 Location 307 Location 308 Location 307 Location 307 Location 308 Location 308 Location 308 Location 308 Location 308 Location 308 Location 308 Location 308 Location 308 Location 308 Location 308 Location 308 Location 309 Location 309 Location   | Call                          | i-αppli306                        | Download 278                    |
| Communications Environment                                                                                                    | Receive                       | Illumination111                   | Installed i-αppli 28            |
| Communications Environment   Confirmation Appli)   .285   Location request   .307   Upgrade.   .295   Location request   .307   Upgrade.   .295   .307   .308   .309   .304   .309   .304   .309   .304   .309   .305   .305   .305   .305   .305   .305   .305   .305   .305   .305   .305   .305   .305   .305   .305   .305   .305   .305   .305   .305   .305   .305   .305   .305   .305   .305   .305   .305   .305   .305   .305   .305   .305   .305   .305   .305   .305   .305   .305   .305   .305   .305   .305   .305   .305   .305   .305   .305   .305   .305   .305   .305   .305   .305   .305   .305   .305   .305   .305   .305   .305   .305   .305   .305   .305   .305   .305   .305   .305   .305   .305   .305   .305   .305   .305   .305   .305   .305   .305   .305   .305   .305   .305   .305   .305   .305   .305   .305   .305   .305   .305   .305   .305   .305   .305   .305   .305   .305   .305   .305   .305   .305   .305   .305   .305   .305   .305   .305   .305   .305   .305   .305   .305   .305   .305   .305   .305   .305   .305   .305   .305   .305   .305   .305   .305   .305   .305   .305   .305   .305   .305   .305   .305   .305   .305   .305   .305   .305   .305   .305   .305   .305   .305   .305   .305   .305   .305   .305   .305   .305   .305   .305   .305   .305   .305   .305   .305   .305   .305   .305   .305   .305   .305   .305   .305   .305   .305   .305   .305   .305   .305   .305   .305   .305   .305   .305   .305   .305   .305   .305   .305   .305   .305   .305   .305   .305   .305   .305   .305   .305   .305   .305   .305   .305   .305   .305   .305   .305   .305   .305   .305   .305   .305   .305   .305   .305   .305   .305   .305   .305   .305   .305   .305   .305   .305   .305   .305   .305   .305   .305   .305   .305   .305   .305   .305   .305   .305   .305   .305   .305   .305   .305   .305   .305   .305   .305   .305   .305   .305   .305   .305   .305   .305   .305   .305   .305   .305   .305   .305   .305   .305   .305   .305   .305   .305   .305   .305   .305   .305   .305   .305   .305     | FOMA通信環境確認アプリ (FOMA           |                                   |                                 |
| Confirmation Appli)                                                                                                    | Communications Environment    |                                   |                                 |
| Font size Font size (Mail)                                                                                                    | Confirmation Appli)           |                                   |                                 |
| Font size                                                                                                    | Font                          | ·                                 |                                 |
| Font size (Mail). 183                                                                                                    | Font size                     |                                   |                                 |
| Format (microSD) . 345 Tone/Vibrator . 111 i-appli info Forward (Mail) . 171 地図アプリ (Map Application) . 306 i-appli . 27 Forwarding image . 354 GSM network . 424 Mail-linked i-appli . 27 Former (Edit image) . 324 Life history viewer . 366 i-appli standby screen Frame (Edit image) . 324 Life history viewer . 366 i-appli standby screen Frame (Headst image) . 324 Life history viewer . 366 i-appli standby screen Frame (Headst image) . 324 Life history viewer . 366 i-appli standby screen Frame photography . 236 Music player screen . 272 End stand-by info . 29 Full Browser . 191 PDF data screen . 357 Release . 29 Cookie . 213 PushTalk talking screen . 88 Setting . 29 Double-click function . 198 Shooting screen . 230 IC card authentic . 14 Drag mode . 195 ToruCa display screen . 300 IC card lock setting . 29 FB Home setting . 211 Videophone . 64 IC card notice set . 29 FB Home setting . 211 Videophone . 64 IC card notice set . 29 FINAL Frame . 200 IS ga screen . 252 IC communication . 35 Multi window . 199 GJT/下番組表リモコン (G-GUIDE EPG Remote Control) . 256, 284 Serup . 214 Scroll . 198 Set up . 211 Hands-free switch (Videophone) . 84 SSL/TLS . 200 Switch display modes . 195 Switch from i-mode . 194 Upload images/moving pictures . 210 URL History . 201 View page . 197 View the screen . 194 View page . 197 View the screen . 194 View the screen . 194 View the screen . 194 View the screen . 194 View the screen . 194 View the screen . 196 Hold tone setting . 79 Full Wide display 26 Holding                                                                                                    | Font size (Mail)              |                                   |                                 |
| Forward (Mail)                                                                                                    |                               | o a                               |                                 |
| Forwarding image 354 GSM network 424 Mail-linked i-appli 27 Frame 200 Guide to the screen 5tart/Exit 27 Frame (Edit image) 324 Life history viewer 366 i-appli standby screen 7Frame (Edit image) 324 Life history viewer 366 i-appli standby screen 8Framed photography 236 Music player screen 272 End stand-by info 29 Framed photography 236 Music player screen 357 Release 29 Cookie 213 PushTalk talking screen 88 Setting 29 Double-click function 198 Shooting screen 300 IC card authentic 14 ToruCa display screen 300 IC card lock setting 29 FB Home setting 211 Videophone 64 IC card notice set 29 IC communication 35 Multi window 199 Gガイド番組表リモコン (G-GUIDE Receive 35 Multi window 199 Gガイド番組表リモコン (G-GUIDE Receive 35 Send 35 IC lock (power-off) 29 Set up 211 Hands-free switch (Videophone) 84 IC Card notice set 29 IC Communication 35 IC lock (power-off) 29 IC Transfer Service 29 IC Transfer Service 29 IC Transfer Servic |                               |                                   | • •                             |
| Frame                                                                                                    | . ,                           |                                   |                                 |
| Frame (Edit image)   324                                                                                                    |                               |                                   | • •                             |
| Framed photography                                                                                                    |                               |                                   |                                 |
| Full Browser. 191 PDF data screen 357 Release 29 Cookie 213 PushTalk talking screen 88 Setting 29 Double-click function 198 Shooting screen 300 IC card authentic. 14 Drag mode 195 ToruCa display screen 300 IC card lock setting 29 FB Home setting 211 Videophone 64 IC card notice set 29 IC communication 35 Key operation 195 Guide to the shooting screen (camera) 230 FeliCa mark (夕 mark) 35 Multi window 199 Gガイド番組表リモコン (G-GUIDE Play Flash movies 209 EPG Remote Control) 256, 284 Send 35 Neferer 214 Scroll 198 Set up 211 Hands-free switch (Videophone) 84 FCAITLS 200 Hands-free switch (Videophone) 84 FSL/TLS 200 Hands-free switch (Videophone) 84 Setting 22 Switch display modes 195 Headser Mic. setting 383 Icon description URL History 201 Headset mic. setting 383 Icon description URL History 201 Headset with data 383 Camera shooting screen 23 Desktop icon (poste) 12 Zoom 196 Hold tone setting 79 Document viewer 35 Full wide display 31 Holding (incoming, current call) 79 Full Browser 195 Full Browser 195 Full con description 27 Full Browser 195 Full condending Screen 29 Full Browser 195 Full Card notice set 29 iC card authentic. 144 Card authentic. 144 Card authentic. 145 Idea authentic. 145 Idea authentic. 145 Idea authentic. 146 Idea authentic. 147 Idea authentic. 148 Idea authentic. 148 Idea authentic. 149 Idea authentic. 148 Idea authentic. 149 Idea authentic. 149 Id | , , ,                         | •                                 |                                 |
| Cookie                                                                                                    |                               |                                   | •                               |
| Double-click function                                                                                                    |                               |                                   |                                 |
| Drag mode                                                                                                    |                               | •                                 | •                               |
| FB Home setting. 211 Videophone 64 IC card notice set 29 Frame 200 ISeg screen. 252 iC communication 35 Mey operation 195 Guide to the shooting screen (camera) 230 FeliCa mark (夕 mark) 35 Multi window. 199 Gガイド番組表リモコン (G-GUIDE Polar Falsh movies 209 Play Flash movies 209 EPG Remote Control) 256, 284 Send 35 Send 35 Set up. 211 Hands-free switch (Videophone) 84 IC cord (power-off) 29 IC Transfer Service 29 IC Communication 35 Meterer 214 Scroll. 198 Set up. 211 Hands-free switch (Videophone) 84 IC lock (power-off) 29 IC Transfer Service 29 Switch display modes 195 Header/Signature 184 Setting 22 Switch from i-mode 194 Headset mic. setting 383 Icon description Upload images/moving pictures 210 Headset usage setting 113 Desktop icon (paste) 12 View page. 197 View the screen 194 (IrSS™) 352 Zoom 196 Hold tone setting 79 Document viewer. 35 Full wide display. 26 Holding 79, 441 Full Browser 195 Function menu 47 Home U 9 I-oxppli 27 Image (site) 195 Image (site) 195 Image (site) 19 |                               | •                                 |                                 |
| Frame                                                                                                    | =                             |                                   |                                 |
| Key operation                                                                                                    | •                             |                                   |                                 |
| Multi window                                                                                                    |                               | *                                 |                                 |
| Play Flash movies   209   EPG Remote Control)   256, 284   Send   35   Seferer   214   Scroll   198   IC lock (power-off)   29   iC Transfer Service   29   iC Transfer Service   29  |                               | • ( )                             | , = ,                           |
| Referer         .214         H         IC lock (power-off)         .29           Scroll.         .198         ic Transfer Service         .29           Set up         .211         Hands-free switch (Videophone)         .84         i-Channel         .22           Switch display modes         .195         Handsfree (switch during a call)         .68         Reset         .22           Switch from i-mode         .194         Headser/Signature         .184         Setting         .22           Switch from i-mode         .194         Headset sw to dial         .383         Icon description           Upload images/moving pictures         .210         Headset sw to dial         .383         Camera shooting screen         .23           URL History         .201         Headset usage setting         .113         Desktop icon (paste)         .12           View page         .197         High-speed infrared transmission         Desktop icon (provide information)         .12           Zoom         .196         Hold tone setting         .79         Document viewer         .35           Full wide display         .26         Holding         .79, 441         Emotion-expressing mail         .16           Function menu         .47         Home U         .9 </td <td></td> <td>•</td> <td></td>                                                                                                    |                               | •                                 |                                 |
| Scroll.         198         H         iC Transfer Service         29           Set up         .211         Hands-free switch (Videophone)         .84         i-Channel         .22           SSL/TLS         .200         Handsfree (switch during a call)         .68         Reset         .22           Switch display modes         .195         Header//Signature         .184         Setting         .22           Switch from i-mode         .194         Headset mic. setting         .383         Icon description           Upload images/moving pictures         .210         Headset sw to dial         .383         Camera shooting screen         .23           URL History         .201         Headset usage setting         .113         Desktop icon (paste)         .12           View page         .197         High-speed infrared transmission         Desktop icon (provide information)         .12           Zoom         .196         Hold tone setting         .79         Document viewer         .35           Full wide display         .26         Holding (incoming, current call)         .79         Full Browser         .19           Function menu         .47         Home U         .9         i-αppli         .27           Function priority         Home URL </td <td>•</td> <td>Er a Hemote Controly 200, 204</td> <td></td>                                                                                                    | •                             | Er a Hemote Controly 200, 204     |                                 |
| Set up.         .211         Hands-free switch (Videophone) .84         i-Channel         .22           SSL/TLS         .200         Handsfree (switch during a call) .68         Reset         .22           Switch display modes         .195         Header/Signature         .184         Setting         .22           Switch from i-mode         .194         Headset mic. setting         .383         Icon description           Upload images/moving pictures         .210         Headset sw to dial         .383         Camera shooting screen         .23           URL History         .201         Headset usage setting         .113         Desktop icon (paste)         .12           View page         .197         High-speed infrared transmission         Desktop icon (provide information)         .12           Zoom         .196         Hold tone setting         .79         Document viewer         .35           Full wide display         .26         Holding         .79, 441         Emotion-expressing mail         .16           Function menu         .47         Home U         .9         i-αppli         .27           Function priority         Home URL         .211         Image (site)         .19                                                                                                    |                               | H                                 |                                 |
| SSL/TLS         .200         Handsfree (switch during a call) .68         Reset         .22           Switch display modes         .195         Header/Signature         .184         Setting         .22           Switch from i-mode         .194         Headset mic. setting         .383         Icon description           Upload images/moving pictures         .210         Headset sw to dial         .383         Camera shooting screen         .23           URL History         .201         Headset usage setting         .113         Desktop icon (paste)         .12           View page         .197         High-speed infrared transmission         Desktop icon (provide information)         .12           Zoom         .196         Hold tone setting         .79         Document viewer         .352           Full wide display         .26         Holding         .79, 441         Emotion-expressing mail         .16           Function display         .31         Holding (incoming, current call)         .79         Full Browser         .19           Function priority         Home U         .9         i-αppli         .27           Image (site)         .19                                                                                                    |                               | Hands-free switch (Videophone) 84 |                                 |
| Switch display modes         195         Header/Signature         184         Setting         22           Switch from i-mode         194         Headset mic. setting         383         Icon description           Upload images/moving pictures         210         Headset sw to dial         383         Camera shooting screen         23           URL History         201         Headset usage setting         113         Desktop icon (poste)         12           View page         197         High-speed infrared transmission         Desktop icon (provide information)         12           Zoom         196         Hold tone setting         79         Document viewer         352           Full wide display         26         Holding         79, 441         Emotion-expressing mail         16           Function display         31         Holding (incoming, current call)         79         Full Browser         19           Function menu         47         Home U         9         i-αppli         27           Function priority         Home URL         211         Image (site)         19                                                                                                    | '                             |                                   |                                 |
| Switch from i-mode         .194         Headset mic. setting         .383         Icon description           Upload images/moving pictures         .210         Headset sw to dial         .383         Camera shooting screen         .23           URL History         .201         Headset usage setting         .113         Desktop icon (poste)         .12           View page         .197         High-speed infrared transmission         Desktop icon (provide information)         .12           View the screen         .194         (IrSS™)         .352         Display         .2           Zoom         .196         Hold tone setting         .79         Document viewer         .35           Full wide display         .26         Holding         .79         441         Emotion-expressing mail         .16           Function display         .31         Holding (incoming, current call)         .79         Full Browser         .19           Function menu         .47         Home U         .9         i-αppli         .27           Function priority         Home URL         .211         Image (site)         .19                                                                                                    |                               |                                   |                                 |
| Upload images/moving pictures         .210         Headset sw to dial         .383         Camera shooting screen         .23           URL History         .201         Headset usage setting         .113         Desktop icon (paste)         .12           View page         .197         High-speed infrared transmission         Desktop icon (provide information)         .12           View the screen         .194         (IrSS™)         .352         Display         .2           Zoom         .196         Hold tone setting         .79         Document viewer         .35           Full wide display         .26         Holding         .79, 441         Emotion-expressing mail         .16           Function display         .31         Holding (incoming, current call)         .79         Full Browser         .19           Function menu         .47         Home U         .9         i-αppli         .27           Function priority         Home URL         .211         Image (site)         .19                                                                                                    |                               | -                                 | •                               |
| URL History         .201         Headset usage setting         .113         Desktop icon (paste)         .12           View page         .197         High-speed infrared transmission         Desktop icon (provide information)         .12           View the screen         .194         (IrSS™)         .352         Display         .2           Zoom         .196         Hold tone setting         .79         Document viewer         .35           Full wide display         .26         Holding         .79, 441         Emotion-expressing mail         .16           Function display         .31         Holding (incoming, current call)         .79         Full Browser         .19           Function menu         .47         Home U         .9         i-αppli         .27           Function priority         Home URL         .211         Image (site)         .19                                                                                                    |                               | •                                 | •                               |
| View page.         197         High-speed infrared transmission         Desktop icon (provide information).         12           View the screen         194         (IrSS™).         352         Display.         2           Zoom         196         Hold tone setting.         79         Document viewer.         35           Full wide display.         26         Holding.         79, 441         Emotion-expressing mail.         16           Function display.         31         Holding (incoming, current call).         79         Full Browser         19           Function menu.         47         Home U.         9         i-αppli         27           Function priority         Home URL         211         Image (site).         19                                                                                                    |                               |                                   |                                 |
| View the screen         .194 (IrSS™)         .352         Display         .2           Zoom         .196 Hold tone setting         .79 Document viewer         .35           Full wide display         .26 Holding         .79, 441 Emotion-expressing mail         .16           Function display         .31 Holding (incoming, current call)         .79 Full Browser         .19           Function menu         .47 Home U         .9 i-αppli         .27           Function priority         Home URL         .211 Image (site)         .19                                                                                                    |                               |                                   |                                 |
| Zoom       .196       Hold tone setting       .79       Document viewer       .35         Full wide display       .26       Holding       .79, 441       Emotion-expressing mail       .16         Function display       .31       Holding (incoming, current call)       .79       Full Browser       .19         Function menu       .47       Home U       .9       i-αppli       .27         Function priority       Home URL       .211       Image (site)       .19                                                                                                    |                               |                                   |                                 |
| Full wide display.       .26       Holding       .79, 441       Emotion-expressing mail       .16         Function display.       .31       Holding (incoming, current call)       .79       Full Browser       .19         Function menu.       .47       Home U       .9       i-appli       .27         Function priority       Home URL       .211       Image (site)       .19                                                                                                    |                               | , ,                               |                                 |
| Function display       .31       Holding (incoming, current call)       .79       Full Browser       .19         Function menu       .47       Home U       .9       i-appli       .27         Function priority       Home URL       .211       Image (site)       .19                                                                                                    |                               | •                                 |                                 |
| Function menu       .47       Home U       .9       i-αppli       .27         Function priority       Home URL       .211       Image (site)       .19                                                                                                    |                               | •                                 |                                 |
| Function priority Home URL                                                                                                    | ' '                           |                                   |                                 |
| · · · · · · · · · · · · · · · · · · ·                                                                                                    |                               |                                   |                                 |
| Host selection (I-mode)                                                                                                    |                               |                                   | • , ,                           |
|                                                                                                    | Alam Hounication              | Host selection (I-mode) 213       | mage/ivioving picture 31        |

| i-Widget 294                                                                                                    | Storage capacity511                                                                                                    | Send                                                                                                    |
|----------------------------------------------------------------------------------------------------|----------------------------------------------------------------------------------------------------|----------------------------------------------------------------------------------------------------|
| Kisekae Tool 335                                                                                                    | Switch list display mode 317                                                                                                    | Infrared remote control 354                                                                                                    |
| Mail detail screen 177                                                                                                    | Titles and file names 319                                                                                                    | Initial setting 56                                                                                                    |
| Mail folder list screen 176                                                                                                    | Upload                                                                                                    | Initialization → Reset                                                                                                    |
| Mail list screen 176                                                                                                    | Image → Picture                                                                                                    | Initialize154                                                                                                    |
| Manga&Book 361                                                                                                    | Image display in the picture list 45                                                                                                    | Insert mode                                                                                                    |
| Melody                                                                                                    | Image display mode                                                                                                    | Intellectual property rights 516                                                                                                    |
| Message screen 185                                                                                                    | Image priority109                                                                                                    | International call access code 426                                                                                                    |
| Music&Video Channel 263                                                                                                    | iMenu/Search 192                                                                                                    | International calls 66                                                                                                    |
| Overseas Use 425                                                                                                    | i-mode Failure Diagnosis498                                                                                                    | International Prefix number 426                                                                                                    |
| PDF data                                                                                                    | i-mode host                                                                                                    | International Prefix number for the                                                                                                    |
| Received calls/Missed calls 69                                                                                                    | i-mode info                                                                                                    | universal number 426                                                                                                    |
| Redial/Dialed calls 69                                                                                                    | Image display 197                                                                                                    | International roaming 424                                                                                                    |
| Ring tone/Image 104                                                                                                    | iMenu display 192                                                                                                    | Internet connection 202                                                                                                    |
| Shooting menu 231                                                                                                    | i-mode                                                                                                    | Internet website 202                                                                                                    |
| Text entry (edit)                                                                                                    | Jump to previous/next page 199                                                                                                    | Int'l dial assistance 67                                                                                                    |
| Toolbar on the PDF data screen 358                                                                                                    | Operations to view sites 199                                                                                                    | IrSS™ (High-speed infrared                                                                                                    |
| Track                                                                                                    | Scroll function                                                                                                    | communication)                                                                                                    |
| TV link                                                                                                    | Start/End                                                                                                    | ISP connection                                                                                                    |
| Vibrator                                                                                                    | View SSL/TLS page 197                                                                                                    | i-Widget                                                                                                    |
| Video player                                                                                                    | i-mode mail                                                                                                    | Download                                                                                                    |
| Videophone screen                                                                                                    | i-mode menu                                                                                                    | Setting                                                                                                    |
| 1Seg                                                                                                    | i-mode password                                                                                                    | Start293                                                                                                    |
| Icon operation                                                                                                    | i-mode settings                                                                                                    | i Wウォッチ (iW Watch) 288                                                                                                    |
| Desktop icon                                                                                                    | i-motion                                                                                                    | i アパターメーカー (i-avatar maker)282                                                                                                    |
| Select icons                                                                                                    | Copy from microSD to Phone342                                                                                                    | i アプリバンキング (i-αppli Banking) 286                                                                                                    |
| i-concier                                                                                                    | Copy from Phone to microSD341                                                                                                    | - To your for the partition of the partition of the parti |
| Data Security Center 153                                                                                                    | Delete327                                                                                                    | J                                                                                                    |
| Display                                                                                                    | Download                                                                                                    | JAN code 243, 292                                                                                                    |
| Information display                                                                                                    | Edit328                                                                                                    | JAIN Code243, 292                                                                                                    |
| Pop up message                                                                                                    | Folder (create/delete/edit) 347                                                                                                    | K                                                                                                    |
| Receive information                                                                                                    | Move326                                                                                                    | Kanji conversion                                                                                                    |
| rieceive information                                                                                                    | WIOVE                                                                                                    | Kanii conversion 399                                                                                                    |
| Sotting 224                                                                                                    | Move between Phone and microSD 242                                                                                                    | •                                                                                                    |
| Setting                                                                                                    | Move between Phone and microSD 342                                                                                                    | Key operation                                                                                                    |
| Icons setting                                                                                                    | Movie auto play set                                                                                                    | Key operation Hold down                                                                                                    |
| Icons setting         129           iD appli         284                                                                                                    | Movie auto play set                                                                                                    | Key operation Hold down                                                                                                    |
| Icons setting.       129         iD appli.       284         Illumination.       122                                                                                                    | Moving auto play set                                                                                                    | Key operation Hold down                                                                                                    |
| Icons setting.       129         iD appli       284         Illumination.       122         Illumination in talk.       123                                                                                                    | Movie auto play set.         220           Moving picture playing software (PC)         482           Playback (microSD)         339           Playback (Phone)         325                                                                                                    | Key operation         24           Hold down                                                                                                    |
| Icons setting.       129         iD appli       284         Illumination       122         Illumination in talk.       123         Illumination priority       122                                                                                                    | Movie auto play set.         220           Moving picture playing software (PC)         482           Playback (microSD)         339           Playback (Phone)         325           Playlist         327                                                                                                    | Key operation         24           Hold down         24           Key names and functions         22           Shortcut key function         40           Use function keys         31           Key (Character assignment)         472                                                                                                    |
| Icons setting.     129       iD appli     284       Illumination     122       Illumination in talk     123       Illumination priority     122       Image     124                                                                                                    | Movie auto play set.       220         Moving picture playing software (PC)       482         Playback (microSD)       339         Playback (Phone)       325         Playlist       327         Save attached file       171                                                                                                    | Key operation       24         Hold down       24         Key names and functions       22         Shortcut key function       40         Use function keys       31         Key (Character assignment)       472         Keypad light setting       119                                                                                                    |
| Icons setting.       129         iD appli       284         Illumination       122         Illumination in talk       123         Illumination priority       122         Image       Copy from microSD to Phone       342                                                                                                    | Movie auto play set.       220         Moving picture playing software (PC)       482         Playback (microSD)       339         Playback (Phone)       325         Playlist       327         Save attached file       171         Save (from site)       219                                                                                                    | Key operation         24           Hold down         24           Key names and functions         22           Shortcut key function         40           Use function keys         31           Key (Character assignment)         472           Keypad light setting         119           Keypad lock         144                                                                                                    |
| Icons setting                                                                                                    | Movie auto play set.       220         Moving picture playing software (PC)       482         Playback (microSD)       339         Playback (Phone)       325         Playlist       327         Save attached file       171         Save (from site)       219         Send attached file       164                                                                                                    | Key operation         24           Hold down         24           Key names and functions         22           Shortcut key function         40           Use function keys         31           Key (Character assignment)         472           Keypad light setting         119           Keypad lock         144           Keypad sound         111                                                                                                    |
| Icons setting                                                                                                    | Movie auto play set.         220           Moving picture playing software (PC)         482           Playback (microSD)         339           Playback (Phone)         325           Playlist         327           Save attached file         171           Save (from site)         219           Send attached file         164           Storage capacity         511                                                                                                    | Key operation         24           Hold down         24           Key names and functions         22           Shortcut key function         40           Use function keys         31           Key (Character assignment)         472           Keypad light setting         119           Keypad lock         144           Keypad sound         111           Keyword search         201                                                                                                    |
| Icons setting                                                                                                    | Movie auto play set.       220         Moving picture playing software (PC)       482         Playback (microSD)       339         Playback (Phone)       325         Playlist       327         Save attached file       171         Save (from site)       219         Send attached file       164         Storage capacity       511         Trim (Edit i-motion)       328                                                                                                    | Key operation         24           Hold down         24           Key names and functions         22           Shortcut key function         40           Use function keys         31           Key (Character assignment)         472           Keypad light setting         119           Keypad lock         144           Keypad sound         111           Keyword search         201           Kisekae Tool                                                                                                    |
| Icons setting     129       iD appli     284       Illumination     122       Illumination in talk     123       Illumination priority     122       Image     Copy from microSD to Phone     342       Copy from Phone to microSD     341       Delete     320       Display (microSD)     339       Display (Phone)     316 | Movie auto play set.         220           Moving picture playing software (PC)         482           Playback (microSD)         339           Playback (Phone)         325           Playlist         327           Save attached file         171           Save (from site)         219           Send attached file         164           Storage capacity         511           Trim (Edit i-motion)         328           Upload         210                                                                                                    | Key operation         24           Hold down         24           Key names and functions         22           Shortcut key function         40           Use function keys         31           Key (Character assignment)         472           Keypad light setting         119           Keypad lock         144           Keypad sound         111           Keyword search         201           Kisekae Tool         Download           208                                                                                                    |
| Icons setting                                                                                                    | Movie auto play set.         220           Moving picture playing software (PC)         482           Playback (microSD)         339           Playback (Phone)         325           Playlist         327           Save attached file         171           Save (from site)         219           Send attached file         164           Storage capacity         511           Trim (Edit i-motion)         328           Upload         210           Inbox         175                                                                                                    | Key operation         24           Hold down         24           Key names and functions         22           Shortcut key function         40           Use function keys         31           Key (Character assignment)         472           Keypad light setting         119           Keypad lock         144           Keypad sound         111           Keyword search         201           Kisekae Tool         Download         208           Enlarged menu         130                                                                                                    |
| Icons setting                                                                                                    | Movie auto play set.         220           Moving picture playing software (PC)         482           Playback (microSD)         339           Playback (Phone)         325           Playlist         327           Save attached file         171           Save (from site)         219           Send attached file         164           Storage capacity         511           Trim (Edit i-motion)         328           Upload         210           Inbox         175           In-car hands-free         .75                                                                                                    | Key operation         24           Key names and functions         22           Shortcut key function         40           Use function keys         31           Key (Character assignment)         472           Keypad light setting         119           Keypad lock         144           Keypad sound         111           Keyword search         201           Kisekae Tool         Download           Download         208           Enlarged menu         130           Manage         335                                                                                                    |
| Icons setting                                                                                                    | Movie auto play set.         220           Moving picture playing software (PC)         482           Playback (microSD)         339           Playback (Phone)         325           Playlist         327           Save attached file         171           Save (from site)         219           Send attached file         164           Storage capacity         511           Trim (Edit i-motion)         328           Upload         210           Inbox         175           In-car hands-free         75           Info notice setting         81                                                                                                    | Key operation         24           Hold down         24           Key names and functions         22           Shortcut key function         40           Use function keys         31           Key (Character assignment)         472           Keypad light setting         119           Keypad lock         144           Keypad sound         111           Keyword search         201           Kisekae Tool         Download         208           Enlarged menu         130           Manage         335           Setting         130                                                                                                    |
| Icons setting                                                                                                    | Movie auto play set.         220           Moving picture playing software (PC)         482           Playback (microSD)         339           Playback (Phone)         325           Salve (Phone)         325           Save attached file         171           Save (from site)         219           Send attached file         164           Storage capacity         511           Trim (Edit i-motion)         328           Upload         210           Inbox         175           In-car hands-free         75           Info notice setting         81           Information display         224                                                                                                    | Key operation         24           Hold down         24           Key names and functions         22           Shortcut key function         40           Use function keys         31           Key (Character assignment)         472           Keypad light setting         119           Keypad lock         144           Keypad sound         111           Keyword search         201           Kisekae Tool         208           Download         208           Enlarged menu         130           Manage         335           Setting         130           Storage capacity         511                                                                                                    |
| Icons setting                                                                                                    | Movie auto play set.         220           Moving picture playing software (PC)         482           Playback (microSD)         339           Playback (Phone)         325           Playlist         327           Save attached file         171           Save (from site)         219           Send attached file         164           Storage capacity         511           Trim (Edit i-motion)         328           Upload         210           Inbox         175           In-car hands-free         .75           Info notice setting         81           Information display         224           Infrared communication         351                                                                           | Key operation         24           Hold down         24           Key names and functions         22           Shortcut key function         40           Use function keys         31           Key (Character assignment)         472           Keypad light setting         119           Keypad sound         111           Keypad sound         111           Keyword search         201           Kisekae Tool         208           Download         208           Enlarged menu         130           Manage         335           Setting         130           Storage capacity         511           Kuten code         404                                                                                                    |
| Icons setting                                                                                                    | Movie auto play set.         220           Moving picture playing software (PC)         482           Playback (microSD)         339           Playback (Phone)         325           Playlist         327           Save attached file         171           Save (from site)         219           Send attached file         164           Storage capacity         511           Trim (Edit i-motion)         328           Upload         210           Inbox         175           In-car hands-free         .75           Info notice setting         .81           Information display         224           Infrared communication         .351           High-speed infrared transmission                              | Key operation         24           Hold down         24           Key names and functions         22           Shortcut key function         40           Use function keys         31           Key (Character assignment)         472           Keypad light setting         119           Keypad lock         144           Keypad sound         111           Keyword search         201           Kisekae Tool         208           Download         208           Enlarged menu         130           Manage         335           Setting         130           Storage capacity         511                                                                                                    |
| Icons setting                                                                                                    | Movie auto play set.       220         Moving picture playing software (PC)       482         Playback (microSD)       339         Playback (Phone)       325         Playlist       327         Save attached file       171         Save (from site)       219         Send attached file       164         Storage capacity       511         Trim (Edit i-motion)       328         Upload       210         Inbox       175         In-car hands-free       75         Info notice setting       81         Information display       224         Infrared communication       351         High-speed infrared transmission       (IrSS™)         Moving picture playing software (PC)       482         Playlist       352 | Key operation         24           Hold down         24           Key names and functions         22           Shortcut key function         40           Use function keys         31           Key (Character assignment)         472           Keypad light setting         119           Keypad sound         111           Keypad sound         111           Keyword search         201           Kisekae Tool         208           Download         208           Enlarged menu         130           Manage         335           Setting         130           Storage capacity         511           Kuten code         404                                                                                                    |
| Icons setting                                                                                                    | Movie auto play set.         220           Moving picture playing software (PC)         482           Playback (microSD)         339           Playback (Phone)         325           Playlist         327           Save attached file         171           Save (from site)         219           Send attached file         164           Storage capacity         511           Trim (Edit i-motion)         328           Upload         210           Inbox         175           In-car hands-free         .75           Info notice setting         .81           Information display         224           Infrared communication         .351           High-speed infrared transmission                              | Key operation         24           Hold down         24           Key names and functions         22           Shortcut key function         40           Use function keys         31           Key (Character assignment)         472           Keypad light setting         119           Keypad sound         111           Keypad sound         111           Keyword search         201           Kisekae Tool         208           Download         208           Enlarged menu         130           Manage         335           Setting         130           Storage capacity         511           Kuten code         404                                                                                                    |

| L                                                           | Ring time                                | Manner mode when earphones are       |
|-------------------------------------------------------------|------------------------------------------|--------------------------------------|
| Life history viewer                                         | Select108                                | connected                            |
| Life storage service                                        | Mail Settings                            | Manual continuous mode 237           |
| Access setting                                              | Auto-sort                                | Map304                               |
| Auto backup setting                                         | Check settings                           | Mark a checkbox                      |
| ine feed                                                    | Display while sending/receiving mail 116 | Marker stamp (Edit image) 324        |
| Location info                                               | Mail box lock/Folder lock 147            | Media To function 210                |
| _ock function                                               | Mail list disp                           | Melody                               |
| Call setting w/o ID                                         | Mail Setting                             | Copy from microSD to Phone 341       |
| Dial lock/Omakase Lock135                                   | Mail/Msg. ring time                      | Copy from Phone to microSD 341       |
| Face authentication                                         | Read out setting                         | Delete                               |
| IC card authentic                                           | Receive option setting 183               | Download                             |
| IC card lock setting                                        | Reset Mail Setting 184                   | Folder (create/delete/edit) 347      |
| Keypad lock144                                              | Set check new messages 184               | Move                                 |
| Mail box lock/Folder lock                                   | Mail To function                         | Operations during playback 334       |
| Original lock                                               | Mail with file attached 164              | Playback (microSD)339                |
| Reject unknown                                              | Mail-linked i-αppli 278                  | Playback (Phone) 333                 |
| Restrictions                                                | Main components 20                       | Playlist                             |
| Ring time (sec.)                                            | Main menu change 121                     | Pre-installed data 108               |
| Secret folder                                               | Make phone calls62                       | Save attached file 171               |
| Secret (data only) mode                                     | Chaku-moji71                             | Save (from site) 208                 |
| Self mode                                                   | Choku-Den105                             | Send attached file 164               |
| _ower case400                                               | Dial input 62                            | Storage capacity 511                 |
| Lower case                                                  | Earphone/Microphone with switch 383      | Titles and file names 333            |
| М                                                           | From site/mail                           | Melody Call setting                  |
| Machi chara                                                 | International calls66                    | Melody linkage (Vibrator) 110        |
| Machi-chara Display                                         | Overseas Use427                          | Memory card → microSD                |
| Download                                                    | Phonebook                                | Memory info                          |
| Setting124                                                  | Received calls                           | Chara-den list                       |
| Storage capacity511                                         | Redial/Dialed calls 68                   | Document list                        |
| Machi-chara setting                                         | Two-touch dialing 106                    | Image list                           |
| Mail address                                                | WLAN phone                               | Machi-chara list                     |
|                                                             | Manage mail                              | Manga&Book list 361                  |
| Add (Recipient/Sender) 171 Search (Phonebook)               | Add Blog/Mail members166                 | Melody list                          |
| Wail box lock147                                            | Copy from microSD to Phone 341           | Moving picture list 327              |
| Mail history box                                            | Copy from Phone to microSD 341           | Music list                           |
| Mail info                                                   | Delete                                   | Package list                         |
|                                                             | Delete attached file 182                 | Photo, Continuous mode 235           |
| Change list screen display mode175 Change mail font size175 | Display (Mail box) 175                   | Take moving pictures 240             |
| Compose/Send                                                | Folder (create/delete/edit) 178          | Menu display set                     |
| Detail screen                                               | Move (between folders) 180, 181          | Menu function list                   |
| Display mail menu                                           | No. of messages 178, 181                 | Menu numbers for function display 42 |
| Folder list screen                                          | Protect ON/OFF181                        | Menu operation description 46        |
| List screen                                                 | Save attached file 171                   | Message                              |
| Mail                                                        | Search                                   | Auto receive mail                    |
|                                                             | Storage capacity                         | Delete                               |
| Mail display (Mail box) 175                                 | View microSD data 339                    | No. of messages 186                  |
| Read out message                                            | View (unread mail) 168                   | Protect ON/OFF 186                   |
| When you receive                                            | Manga&Book                               | Set check new messages 184           |
| Wail list disp                                              | Operation                                | Storage capacity 511                 |
| Mail ring tone                                              | View the list                            | View (read/unread message) 186       |
| Adjust volume78                                             | Manner mode                              | Message display (Mail) 183           |
|                                                             | Manner mode set116                       |                                      |
| Priority                                                    |                                          |                                      |

| 60<br>428<br>134<br>409<br>422<br>412                           |
|-----------------------------------------------------------------|
| 428<br>134<br>409<br>422<br>412                                 |
| 428<br>134<br>409<br>422<br>412                                 |
| 428<br>134<br>409<br>422<br>412                                 |
| 134<br>409<br>422<br>412                                        |
| 409                                                             |
| 422                                                             |
| 412                                                             |
|                                                                 |
| 430                                                             |
|                                                                 |
| 411                                                             |
| 414                                                             |
| 430                                                             |
| 414                                                             |
| 414                                                             |
| 416                                                             |
| 413                                                             |
| 421                                                             |
| 430                                                             |
| 416                                                             |
| 430                                                             |
| 415                                                             |
| 415                                                             |
| 410                                                             |
| 430                                                             |
| 417                                                             |
| 428                                                             |
| 43, 128                                                         |
|                                                                 |
| 168                                                             |
| 81                                                              |
| 75                                                              |
| 228                                                             |
| 16                                                              |
|                                                                 |
| 380                                                             |
| 380                                                             |
| 380                                                             |
| 380<br>448<br>date) 502                                         |
| 380                                                             |
| 380<br>448<br>date) 502                                         |
| 380<br>448<br>date) 502                                         |
| 380<br>                                                         |
| 380<br>448<br>date) 502                                         |
| 380<br>448<br>date)502<br>e164<br>164                           |
| 380<br>448<br>date)502<br>e164<br>164<br>205                    |
| 380<br>448<br>date)502<br>e164<br>164<br>205<br>178, 181<br>186 |
|                                                                 |
|                                                                 |
|                                                                 |
|                                                                 |
|                                                                 |

Movie

Message info

| Delete                                                       | Release secret data                                | Roam. Guidance(Int.) 429, 430<br>ROID ウィジェット         |
|--------------------------------------------------------------|----------------------------------------------------|------------------------------------------------------|
| Dia                                                          | Remote control function 354                        | Rotate (Edit image)                                  |
| Q                                                            | Remote Control (Network service) 416               | Tiotato (Edit imago)                                 |
| QR code 243, 292                                             | Rename group (Phonebook) 98                        | S                                                    |
| Quality alarm                                                | Reply with quote (Mail) 170                        | SAR (Specific Absorption Rate) 512                   |
| Quality setting (Camera) 232                                 | Reply (Mail)                                       | Save i-motion                                        |
| Quick Album                                                  | Resend (Mail)                                      | Save moving pictures                                 |
| Quick Info setting                                           | Reserved update (Software Update) 503              | Save photos                                          |
| Quick Manual 534                                             | Reset                                              | Save SD-Audio data 270                               |
| Quick message 83                                             | Auto reset total cost                              | Save WMA data 270                                    |
| Quick search 201                                             | Clear learned                                      | Save word (Own dictionary) 404                       |
| Quick search URL 202                                         | Initialize                                         | Scanning function 505                                |
| Quick silent                                                 | Reset                                              | Schedule                                             |
| Quotation mark 184                                           | Reset all info (Machi-chara) 333                   | Add                                                  |
| Quote data                                                   | Reset channel setting 260                          | Add holidays/birthdays 370                           |
| Quote personal data 402                                      | Reset desktop                                      | Alarm notification action 374                        |
| Quote Phonebook data 402                                     | Reset i-Channel                                    | Check                                                |
|                                                              | Reset Mail Setting 184                             | Clock Alarm Tone set 112                             |
| R                                                            | Reset menu op. log 121                             | Copy from microSD to Phone 341                       |
| Read out alarm content 375                                   | Reset org. menu                                    | Copy from Phone to microSD 341                       |
| Readout rules 173                                            | Reset scr./sound336                                | Registration capacity 511                            |
| Receive calls 75                                             | Reset settings 153                                 | Save attached file 171                               |
| Receive calls (Int.) 427                                     | Reset total                                        | Secret data                                          |
| Receive option (Mail) 169                                    | Reset WLAN setting447                              | Send attached file 164                               |
| Received address 182                                         | Reset (My Profile) 376                             | View microSD data 339                                |
| Received calls 68                                            | Reset channel setting 260                          | Screen effect124                                     |
| Receiving display setting 116                                | Reset desktop                                      | Screen Memo 205                                      |
| Receiving setting (Mail) 183                                 | Reset menu op. log                                 | Screen memo storage capacity511                      |
| Reception level (Signal strength) 55                         | Reset remotely                                     | Scroll212                                            |
| Reconnect signal 74                                          | Reset settings                                     | Scroll function                                      |
| Record                                                       | Reset total (duration/cost) 380 Reset WLAN setting | i-mode/Full Browser 198  Document viewer             |
| Voice                                                        | Ÿ                                                  | PDF data                                             |
| Voice memo                                                   | Restrict dialing                                   |                                                      |
| Record message setting 82 Redial                             | Restrictions                                       | Scroll (Mail)       183         SD-Jukebox       270 |
|                                                              | Dial lock/Omakase Lock 135                         | Search all (Phonebook) 100                           |
| Refresh skin tone (Edit image) 323 Register channel list 251 | IC card lock setting                               | Search column (Phonebook) 100                        |
| Registered trademark 516                                     | Keypad lock                                        | Search group (Phonebook)100                          |
| Registration capacity (various data) 511                     | Original lock                                      | Search memory No. (Phonebook) 100                    |
| Reject unknown                                               | Restrict dialing                                   | Search menu items 41                                 |
| Release                                                      | Self mode151                                       | Search name (Phonebook)100                           |
| Dial lock                                                    | Retouch (Edit image)323                            | Search reading (Phonebook) 100                       |
| i-αppli standby screen 291                                   | Ring time (sec.)                                   | Search (Bluetooth device)387                         |
| Manner mode                                                  | Ring tone                                          | Search (Phonebook)100                                |
| PIN lock 135                                                 | Adjust volume78                                    | Secret code setting 102                              |
| Restrictions                                                 | Increase (Step)78                                  | Secret data                                          |
| Secret code                                                  | Pre-installed data 108                             | Secret folder 139                                    |
| Secret data 137                                              | Priority                                           | Secret folder function 139                           |
| Secret (data only) mode 138                                  | Ring time (mail/message)112                        | Secret (data only) mode 137                          |
| Release Keypad lock temporarily 145                          | Silent                                             | Secret (data only) mode releasing 138                |
| Release PIN lock 135                                         | Ring tone/Image                                    | Secure service set 216                               |
| Release restrictions 148                                     | Ring tone/Image (Check settings) 104               |                                                      |
|                                                              |                                                    |                                                      |

| Security code                               | Close-up234                            | Moving picture/i-motion 327           |
|---------------------------------------------|----------------------------------------|---------------------------------------|
| Change135                                   | Compose message 236                    | Phonebook 100                         |
| Entry method                                | Continuous mode 237                    | To Do list                            |
| Security codes                              | Face detection auto focus shooting 234 | ToruCa301                             |
| Security Scan → Scanning function           | Fixed focus shooting234                | Track                                 |
| Select image84                              | Moving picture 239                     | Sort main menu                        |
| Select in-call function415                  | Panorama cap. mode238                  | Sound effect                          |
| Select items with dial keys                 | Smile mode shooting 236                | Stereo&3D sound 110                   |
| Select language                             | Still image                            | 3D sound110                           |
| Select menu39                               | Shooting menu icons232                 | Sound setting 212, 282                |
| Select mode64, 439                          | Shooting settings242                   | Space (Blank)                         |
| Select multiple items                       | Short Message → SMS                    | Specific Absorption Rate (SAR) 512    |
| Select ON/OFF                               | Shortcut key function 40               | Specifications 507                    |
| Select ring tone                            | Shot interval/Shot number              | SSL/TLS certificates 214              |
| Select shooting menu231                     | (continuous shooting) 238              | Standard type i-motion 218            |
| Select shooting mode                        | Signal strength (Reception level) 55   | Stand-by display 420                  |
| Select size                                 | Signature/Header 184                   | Display setting117                    |
| Select to save235, 240                      | Silent                                 | Display setting (Share style) 119     |
| Select YES/NO                               | Record message/Voice memo83            | Priority                              |
| Self mode151                                | Ring volume 79                         | Return to                             |
| Send DTMF tone                              | Voice                                  | Stand-by i-αppli 291                  |
| Send push signals                           | Simple Menu                            | Start attachment (auto) (Mail) 183    |
| Send serial number information (i-mode) 193 | Simple Menu function list 470          | Start attachment (auto) (Message) 212 |
| Send/Receive mail                           | Single mode (FOMA)59                   | Start! iウィジェット (Start! i-Widget) 287  |
| Auto receive mail                           | Single mode (WLAN)59                   | Still image                           |
| Edit                                        | Single-byte                            | Copy from microSD to Phone 342        |
| Forward                                     | SIP address438                         | Copy from Phone to microSD 341        |
| Receive option                              | Slow motion shooting 241               | Display (microSD) 339                 |
| Reply                                       | SMS                                    | Display (Phone)                       |
| Resend181                                   | Compose/Send 188                       | Edit                                  |
| Send draft mail                             | Copy from microSD to Phone 341         | Shoot233                              |
| Send (from site/mail) 210                   | Copy from Phone to microSD 341         | Stop alarm                            |
| View (new mail)                             | Preview                                | Storage area for broadcast 250        |
| Sent address                                | Receive                                | Storage capacity (various data) 511   |
| Service available for the FOMA terminal481  | SMS center selection 189               | Store common phrases 403              |
| Service Numbers                             | SMS input char188                      | Store/View personal data 375          |
| Service (Int.)                              | SMS report req188                      | Streaming type i-motion 218           |
| Session number (data transfer)351           | SMS settings183                        | Streaming type movie                  |
| Set auto-update (Pattern data)506           | SMS valid. per                         | Style                                 |
| Set clock display (standby screen)125       | Software                               | Style-chg illumination 123            |
| Set i-αppli To                              | DOCOMO keitai datalink 435             | Style-chg sound                       |
| Set image disp                              | DOCOMO Videophone Software 86          | Sub-address setting 74                |
| Set i-mode arrival act212                   | SD-Jukebox 270                         | Super silent                          |
| Set in-call arrival                         | Software key → Function key            | Switch networks (3G/GSM) 428          |
| Set main time                               | Software Update 498                    | Switch pages                          |
| Set mute seconds                            | Sort → Sort function, Filter function  | Switch to BGM 275                     |
| Set sub clock                               | Sort function                          | Switch to the front camera 228        |
| Setting when folded                         | Deco-mail template 164                 | Switch to the rear camera 228         |
| Shake correction                            | Image320                               | Symbol reading list 474               |
| Share style                                 | Machi-chara                            | Symbols 401                           |
| Shoot                                       | Mail                                   |                                       |
| AF lock shooting234                         | Melody                                 |                                       |
| Auto focus                                  | Message                                |                                       |
|                                             |                                        |                                       |

| T         Text entry (edit)       396         Text memo       381         Text reader       245         Theme change       121         Ticker       220         Ticker color setting       221         Ticker display setting       221         Ticker speed setting       221         Time setting       57         Timer recording (1Seg)       258         Timer (alarm)       368         Title list       Machi-chara       332 | Troubleshooting                                                                                                    | Videophone ring tone         78           Adjust volume         78           Select.         108           Videophone/Voice call switch (Caller)         66           Videophone/Voice call switch (Receiver)         77           View page         Bookmark         203           From site/mail         210           i-Channel         221           i-mode site         192           Internet website         197, 202           Multi window         199           My Menu         192           One-touch mlt win         204           Screen Memo         205 |
|----------------------------------------------------------------------------------------------------|----------------------------------------------------------------------------------------------------|----------------------------------------------------------------------------------------------------|
| Moving picture         326           Music&Video Channel         265           Video         329           Title list (Image)         317           To Do list         372           Add         372           Alarm notification action         374                                                                                                    | Update         505           Update playback restrictions (Uta-hodai)         266           Upgrade (i-αppli)         292           Upper case         400           Upper limit of call cost         380           URL History         201, 202           USB cable connection         354           USB mode setting         345 | URL History 201, 202 View site Bookmark 203 From site/mail 210 i-Channel 221 i-mode 192 Multi window 199                                                                                                    |
| Check         373           Clock Alarm Tone set         112           Copy from microSD to Phone         341           Copy from Phone to microSD         341           Registration capacity         511           Tone selection (Ring tone)         108           ToruCa         299                                                                                                    | Use function keys                                                                                                    | My Menu       192         One-touch mlt win       204         Screen Memo       205         URL History       202         View SSL/TLS page       197         View the screen                                                                                                    |
| Acquire       300         Copy from microSD to Phone       342         Copy from Phone to microSD       341         Display       300         Display (microSD)       339         Download       208         Guide to the display screen       300         Save attached file       171                                                                                                    | Version (Pattern data)       506         Vibrator       110         Vibrator priority       111         Video       329         Play       328         Video player       328         Guide to the screen       329                                                                                                    | Music Player screen         272           1Seg         252           Viewer settings         317           Visual check (videophone)         65           Visual preference (Videophone)         84           Voice announce         378           Voice clock         81           Voice input         407                                                                                                    |
| Send attached file         164           Setting         302           Storage capacity         511           ToruCa viewer         300           Touch key         35           Touch menu         33           Touch menu list         471           Touch panel setting         123                                                                                                    | Operation         330           Videophone         .85           Answer mode during i-mode         .85           Auto redial as voice         .84           Call is not connected         .65           Chara-den         .84           Chara-den setting         .65           Decoration         .86                             | Voice Mail         410           Voice mail (Restrictions)         148           Voice Mail(Int.)         430           Voice memo         377           Voice memo (in-call)         377           Voice mode         241           Voice Moideophone call switch (Caller)         66           Voice/Videophone call switch (Receiver)         77                                                                                                    |
| Touch style       24         Touchscreen       32         Direct operation icon       38         Palette       38         Slide       32         Touch       32         Trademark       516         Transferred data (data transfer)       350         Trim away (Edit image)       323                                                                                                    | Dial         62           Guide to the screen         64           Hands-free switch         84           Operation from external device         86           Petit message         86           Play/Erase msg         83           Receive         75           Select image         84           Visual check         65        | V.phone while packet                                                                                                    |

| White balance                      | 3D sound110                          | Continuous mode                    |
|------------------------------------|--------------------------------------|------------------------------------|
| Wide double display26              | 3G network 424                       | Checking                           |
| Wide Stand-by settings 119         | 3G/GSM setting 428                   | Detail checking 235                |
| Widget Appli293                    | 5-touch input 398                    | Shooting screen 234                |
| Wi-Fi                              | 64K data communications432           | Data box                           |
| Wi-Fi device                       | いっしょにデコ282                           | Folder list                        |
| WLAN                               | 駅探冒乗換案内 (Ekitan Transfer             | Deco-mail                          |
| WLAN Call Waiting                  | Guide)                               | Template list 164                  |
| WLAN phone                         | お天気予報ウィジェットforN                      | Template preview 164               |
| Call                               | (Weather Report Widget for N) 288    | Decome-Anime                       |
| Receive                            | 拡大メニュー (Enlarged menu)               | Edit menu 163                      |
| WLAN security code                 | (Kisekae Tool) 130                   | Template list 164                  |
| WLAN setting442                    | 株価アプリ (Stock Prices Application) 288 | Template preview 164               |
| Check/Change setting 445           | 地図アプリ (Map Application) 287, 306     | Desktop icon                       |
| Common setting                     | 日英版しゃべって翻訳 for N                     | Desktop (Theme/Detail) 127         |
| Easy connection (WPS) 443          | (J-E Shabette Honyaku for N) 283     | lcon                               |
| Host setting                       | フォトポケ (Photo Pocket) 282             | Device list                        |
| My IP phone no. list               | フォト文字 Touch (Photo Text Touch)283    | Dialed calls                       |
| Network search                     | マクドナルド トクするアプリ                       | Dictionary                         |
| Profile setting                    | (McDonald's TOKUSURU KEITAI          | Reference result (list/detail) 382 |
| Word prediction                    | Application)                         | Document                           |
| WORLD CALL                         | みんなNらんど (Japanese) 193               | Document                           |
| WORLD WING                         | モバイルGoogleマップ (Mobile                | List356                            |
| WPS                                | Google Map)                          | Download dictionary 405            |
| W-Stand-by display                 | モバイルSuica登録用i アプリ                    | Face authentication 147            |
| 3 1 3                              | (Mobile Suica Setup i-αppli) 286     | Full Browser 195                   |
| Numerals, etc.                     | 楽オク☆アプリ (Rakuoku i-αppli) 287        | i-αppli                            |
| 1Seg250                            | ルミネス (LUMINES Live!) 282             | IC card content 280                |
| Activate 1Seg                      | 772-1-57 (EOMINEO EIVO.) 202         | microSD data list 292              |
| Alarm notification action          |                                      | microSD software 292               |
| Booking program/Timer recording258 | Function menu                        | Software list 280                  |
| Booking program/Timer recording    | Alarm                                | IC card authentic 145              |
| (from site/mail)                   | Detail                               | i-Channel                          |
| Channel list251                    | List                                 | Channel list 221                   |
| Channel setting                    | Backup                               | i-motion/Movie                     |
| Data Broadcast256                  | Data detail                          | Download 219                       |
| Gガイド番組表リモコン (G-GUIDE               | Bar code reader                      | i-schedule                         |
| EPG Remote Control) 256            | Reading data detail 245              | Detail                             |
| Play recorded videos 328           | Reading data list                    | List                               |
| Record                             | Blog/Mail member                     | Kisekae Tool                       |
| TV link                            | Detail screen                        | Contents checking 131              |
| User settings                      | List                                 | Package list 336                   |
| View the screen                    | Bookmark                             | Setting list                       |
| View (from site/mail)              | Folder list                          | Life history                       |
| Viewing time (battery)52           | List                                 | Viewer                             |
| 1Seg ECO mode                      | Chara-den                            | Viewer enlarged 367                |
| 1Seg → 1Seg                        | Chara-den                            | Location history                   |
| 186/184 prefix                     | Unaia-0011                           | ,                                  |
|                                    |                                      | Detail screen 312                  |
| •                                  | List                                 | List312                            |
| 2in1                               | List                                 |                                    |
| 2in1                               | List                                 | List312                            |
| 2in1                               | List                                 | List                               |

WEP/WPA-PSK/WPA2-PSK ....453 3D display setting ...............128

| Address (list/detail) 182        | Additional guidance 422        | Display301                  |
|----------------------------------|--------------------------------|-----------------------------|
| Detail                           | Additional service422          | Folder list                 |
| Draft mail list 166              | Multi Number setting 417       | List301                     |
| Inbox/Outbox folder list 178     | One-touch mlt win.             | Video player                |
| List                             | Group data list 204            | List329                     |
| Mail history box detail 181      | Group list                     | Playback                    |
| Mail history box folder list 180 | Original animation             | Voice/Videophone Calls      |
| Mail history box list 180        | List                           | Enter phone number 64       |
| Message 160                      | Playback322                    | FOMA in-call 64             |
| New mail 159                     | Original menu122               | Ringing 76                  |
| New SMS 188                      | Own dictionary405              | Videophone in-call 64       |
| Unread mail list                 | Panorama                       | WLAN                        |
| Manga&Book                       | Shooting checking 235          | Enter phone number 439      |
| List                             | Shooting screen                | ESSID select 447            |
| Manga&Book 362                   | PDF                            | Profile list                |
| Manner start (release) time      | Data                           | Set prior host 446          |
| Detail screen                    | Data list                      | WLAN voice call on-hold 441 |
| List                             | Phonebook                      | WLAN voice in-call 439      |
| Maps and GPS                     | Detail screen101               | 1Seg                        |
| microSD client detail 310        | Group setting                  | Booking program list 259    |
| microSD client folder 310        | List                           | Channel info252             |
| microSD client list 310          | Photo mode                     | Channel list 252            |
| Register LCS client 310          | Checking                       | Timer recording list 259    |
| Melody                           | Shooting screen                | TV link list 257            |
| List                             | PLMN setting                   | View254                     |
| Melody                           | PushTalk phonebook             |                             |
| Message                          | Received calls                 |                             |
| Detail                           | Redial70                       |                             |
| List                             | Restrictions                   |                             |
| microSD                          | Schedule                       |                             |
| Data detail 340                  | List                           |                             |
| Data list                        | Schedule                       |                             |
| File list                        | Schedule/Holiday detail 370    |                             |
| Folder list 347                  | Screen Memo                    |                             |
| microSD                          | Detail screen205               |                             |
| microSD manager 339              | List                           |                             |
| Movie mode                       | Site                           |                             |
| Checking                         | i-mode Browser 195             |                             |
| Shooting screen 240              | URL History                    |                             |
| Music Player                     | URL list                       |                             |
| Music list                       | Smile mode                     |                             |
| Playback                         | Shooting checking              |                             |
| Playlist list                    | Shooting screen                |                             |
| Playlist music list              | Text entry (edit)              |                             |
| Music&Video Channel              | Text memo                      |                             |
| Chapter list                     | Text reader                    |                             |
| Music&Video Channel 264          | Reading data (list/detail) 248 |                             |
| Program list                     | Scanning                       |                             |
| My picture                       | To Do list                     |                             |
| Image list                       | Detail                         |                             |
| My picture 319                   | To Do list                     |                             |
| My Profile                       |                                |                             |

Network services

ToruCa

Mail

# **Quick Manual**

# How to use the Quick Manual

The Quick Manual describes the basic operations and displays on this FOMA terminal.

Cut off the pull-out pages of this Quick Manual along the cutting line and fold down them as described below. Bring Quick Manual (For Overseas Use) along with you for an international roaming service (WORLD WING) abroad. Quick Manual (WLAN) would be better for use of the WLAN function as well.

#### ■ How to cut off

Cut the Quick Manual pages along the cutting line.

Use a ruler, etc. to cut along the cutting line as shown below.

Detach one page at a time so that you do not tear other pages.

\* Take care not to hurt yourself when cutting with scissors, etc.

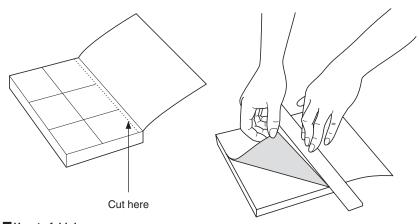

### ■ How to fold down

Fold the removed Quick Manual along with the folding line like a summit as the top page is up as described below.

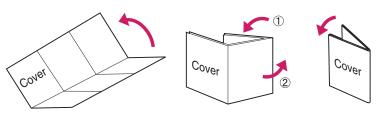

# docomo N-06A

# Quick Manual

From DOCOMO mobile phones (In Japanese only (No prefix) 151 (toll free)

General Inquiries (docomo Information Center

00 \* Unavailable from land-line phones, etc.
From land-line phones (In English) 0120-005-250 (toll free)

From DOCOMO mobile phones (In Japanese only) (No prefix) 113 (toll free) ilable from mobile phones and PHSs

Unavailable from land-line phones, etc

0 From land-line phones (In Japanese only vailable from mobile phones and PHSs. Nease confirm the phone number before you dial 0120-800-000 (toll free)

For Applications or Repairs and After-Sales Service, please contact the above-mentioned information center or the docomo Shop etc. near you on the NTT DUCUMU website or the i-mode site

NTT DOCOMO website http://www.nttdocomo.co.jp/english

▼i-mode site iMenu⇒お路様は共一ァ (user support) ⇒ドコポツョッフ (docomo \* In Japanese only

■Memory number (000 - 999) Nn→Enter memory No

4 Only name, reading, group, phone number and mai (Finish)

■PushTalk phonebook address can be added to a FOMA card (UIM)

Entries are also added to the PushTalk phonebook

when "Phone+PushTalk" is selected as the destination

Editing/Deleting phonebook data

Edit phonebook data phonebook"→Edit the items if necessary→ <a>□</a>/ Open the Phonebook detail screen → /ch (FUNC) → "Edii →"YES" (For the FOMA card (UIM), press (Finish) (Finish)

> "Add to phonebook" To add data from Received calls → /ch/ (FUNC)→"Add to phonebook" On the standby screen→ (○) → Select Received calls

1 wew → "Phonebook" → "Phonebook" → ∕ch (FUNC)→

Adding to phonebook

Mail address (up to 3

¬<Not stored>→Enter mail address→Select an icon

<Not stored>→Enter zip code→Enter address

Address

To add data from Redial

On the standby screen→(⊙)→Select Redial→

Not stored>→Enter birthday→Set reminder

Birthday

Not stored>→Add location information

Location information

2 Select the destination→Enter a name→Check the Select items and enter them reading of the name→ (●) (Set) Select a group
III <Not stored>→Select a group Group (01 - 19, No group) /chl (FUNC)→"Add to phonebook

ω

Not stored>→Enter phone number→Select an icon

Select Chara-den
■ <Not stored</p>

N

Chara-den

Not stored>→Take a photo or select an Image

Image

Not stored>→Enter memore Memorandums

Phone number (up to 4)

■Delete phonebook data Open the Phonebook list screen→ /ch (FUNC)→ "Delete

■Input mode

漢···Kanji/Hiragana [28···Number

depending on the phonebook) data"→"Delete this"→"YES" (Select "YES" again

Entering text

Switch text entry modes

∭···Katakana

■ ··· Alphabet

(Chrct) (1 second or longer

■Text entry (edit) screen Dusiness. e Blways appreciate you Text entry area

XHCR Ø\Space **B477** 

 Information display area Operation guidance area

> Enter punctuation marks # (once or more)

Enter dakuten, han-dakuten

\* (once or more)

5-touch→2-touch→T9 input

The modes switch as follows

■Switch to kanji/hiragana, katakana, alphabet or number mode

(Chrct) (once or more)

4

Cut here

and select "Overwrite"→"YES")

# ■Photo mode Entering "携带" on Text memo Text entry (edit) screen ■Enter pictograms, symbols, face marks, URL

www. → "LifeKit" → "Text memo" → 🖾 / (Edit) → 🖾 / (Chrct)

(once or more) → Activate Kanji/Hiragana input mode →

(→ ← 2 4 times, U) → 1 twice,

75 → 4 once, U) → 1 twice

Select pictograms, etc. (In case of pictograms or symbols, press CLR after entering)

Clear character

wew\ →"LifeKit" →"Camera" → "Photo mode" → /ch] (FUNC) →"CHG camera-mode"→"Continuous mode"→"Auto" or

Continuous mode

(Save)

'Manual" → ( Cont./Record) → Ch (FUNC) → Select

saving method

/ch] (CHG) ◆ ② ◆ Select "辦帶" from the

candidates

Text conversion

■Movie mode

◆ (Save)

MENU\> →"LifeKit" →"Camera" → Movie mode → (● (Record)

MENU → "LifeKit" → "Camera" → Photo mode → (●) (Record)

Camera

Enter space

/ch] (FUNC)**→**"Space"

(Only when the cursor is at the end of the text)

(Only when the cursor is at the end of the text) Insert a line feed

Switch the upper case/lower case of entered text

9

1Seg

MENU\ → "1Seg" → "Channel setting" → "Select area" → Select an area → Select prefecture Switch the channel list Register channel list

MENU\ → "1Seg" → "Channel list" → Select a channel list

■Watch 1Seg

MENU\ → "1Seg" → "Activate 1Seg"

 Saved to a microSD card Record 1Seg

Open the 1Seg screen→F (1 second or longer)→ (1 second or longer)

track

Cut here

MENU → "Data box" → "Music" → Select folder → Select a Play music

Using the music player

Switch handsfree (ON/OFF) ■During a call

flashes, press 🖍 or 💿 (Subst.) 🖈 Press 🚹 after Send your camera image to the caller

When the ring tone sounds and the incoming call lamp

Receive a videophone call

after talking

Making/Receiving videophone calls

Viewing photo, Playing moving picture/melody

MENU\ → "Data box" → "My picture" → Select folder → Select

Display a photo

wend → "Data box" → "i-motion/Movie" → Select folder →

Play a moving picture Select moving picture

photo

MENU\ → "Data box" → "Melody" → Select folder → Select

■Play melody

melody

ω

Enter a phone number→ <a> (V.phone)</a> <a> ---</a>

Make a videophone cal

(Subst.): Send your substitute image to the caller

# Open the New mail screen No message> <No address. Composing/Sending i-mode mail - Message Mai Subject i-mode mail Enter the main text Send mail " No message>"→Enter the main text ToruCa, or other data [Send)→"OK"

Attach schedule

Enter your security code → (●) (Set)

Open the New mail screen→ \\ (Att.)→"My Profile"→

Attach My Profile

Attaching files

Attach an image, i-motion, melody, PDF, document,

Open the New mail screen→ \staces →Select a folder→Select data (Att.)→Select an item

Attach phonebook

Attach bookmark

Select an item→Select data→(•) (Select) Open the New mail screen→ \\$ (Att.)→"Schedule"→

Select a folder→Select data→(●) (Select) Open the New mail screen→ \.

] (Att.)**→**"Bookmark"**→** 

"Phone"→Search phonebook→Select a phonebook 

Enter a subject

" To <No address>"→Enter an address

Enter an address

→"Compose message"

" Subject <No subject>"→Enter a subject

12

Receiving i-mode mail

" flashes→Received results screen appears→Select

. |} |}

Main item

Menu function list

Main item

Check new messages

Branch item

13

14

Outbox Noon Sub item

Vlail history box

reate new Deco-Anime ompose message ompose SMS

NW Service

Incoming call Auto-start set i-αppli call logs microSD Software list Full Browser Home i-mode settings Sub item

Kisekae Tool setting -αppli action info

Settings

I-oppli i-mode

■Reply to mai Forward"→"Reply i-mode" or "Reply Deco-Anime"→ Open mail to reply to→ /ch/ (FUNC)→"Reply" or "Reply" Other mail functions

Forward mail "Forward"→" To "→Enter a mail address→ \ Open mail to forward → /ch (FUNC) → "Reply/Forward" →

Check new messages

**(** 

(1 second or longer)

15

" <u>■</u> "→Enter main text→ [□/ (Send)→"OK"

(Send)

i-mode

Mail Setting

Receive option

MessageR/F One-touch mlt win screen memo Bookmark Menu/Search emplate Check new SMS Check new messages

Channel

Go to location

JRL History

16

Cut here

17

/lelody Call setting

Disp. call/receive No Record message Info notice setting Hing time (sec.) Answer setting Disp. phonebook image Manner mode setting Vibrator Stereo&3D sound select ring tone Ring volume

//ail/Msg. ring time

lumination

| Main item   | Settings/                         | NW Service                     |                      |                   |                 |                 |               |                  |                      |                   |                     |            |                     |                |                    |                       |                    |                                       |                                |                   |              |                      |                 |
|-------------|-----------------------------------|--------------------------------|----------------------|-------------------|-----------------|-----------------|---------------|------------------|----------------------|-------------------|---------------------|------------|---------------------|----------------|--------------------|-----------------------|--------------------|---------------------------------------|--------------------------------|-------------------|--------------|----------------------|-----------------|
| Branch item | WLAN Call Waiting (Only available | when TTC-SIP set is set to ON) | Setting connect mode | Hyper Clear Voice | Auto voice memo | Noise reduction | Quality alarm | Reconnect signal | Illumination in talk | Hold tone setting | Setting when folded | Pause dial | Sub-address setting | Prefix setting | Headset sw to dial | Int'l dial assistance | Two-touch dial set | Notify WLAN Caller ID (Only available | when TTC-SIP set is set to ON) | Visual preference | Select image | Auto redial as voice | Display setting |
| Sub item    | Incoming call                     |                                | Talk                 |                   |                 |                 |               |                  |                      |                   |                     | Dialing    |                     |                |                    |                       |                    |                                       |                                | Videophone        |              |                      |                 |
| Main item   | Settings/                         | NW Service                     |                      |                   |                 |                 |               |                  |                      |                   |                     |            |                     |                |                    |                       |                    |                                       |                                |                   |              |                      |                 |

|   | Branch item | Ntfy switch-mode | Hands-free switch | V.phone while packet | Display setting | Backlight | Display design | Font | Desktop icon | 3D display setting | Select language | Original menu | Menu display set | Viewer settings | Icons | Icons setting | Privacy angle | Image display mode | Quick Info setting | Wide Stand-by settings | Machi-chara setting | Information display | Screen effect | Call data        |
|---|-------------|------------------|-------------------|----------------------|-----------------|-----------|----------------|------|--------------|--------------------|-----------------|---------------|------------------|-----------------|-------|---------------|---------------|--------------------|--------------------|------------------------|---------------------|---------------------|---------------|------------------|
|   | Sub item    | Videophone       |                   |                      | Display         |           |                |      |              |                    |                 |               |                  |                 |       |               |               |                    |                    |                        |                     |                     |               | Call time/Charge |
| ĺ | em          | /8               | rvice             |                      |                 |           |                |      |              |                    |                 |               |                  |                 |       |               |               |                    |                    |                        |                     |                     |               |                  |

|   | Main item  | Sub item         | Branch item            |
|---|------------|------------------|------------------------|
| _ | Settings/  | Call time/Charge | Notice designate calls |
| Г | NW Service |                  | Reset total            |
| Г |            |                  | Auto reset total cost  |
| Г |            | Clock            | Set main time          |
| _ |            |                  | Set sub clock          |
| _ |            |                  | Clock display          |
| Г |            |                  | Alarm setting          |
| Г |            |                  | Clock Alarm Tone set   |
| Г |            |                  | Auto power ON          |
| Г |            |                  | Auto power OFF         |
| Г |            | Lock/Security    | Lock Diallock          |
| Г |            |                  | Original lock          |
| _ |            |                  | IC card lock setting   |
| Г |            |                  | Keypad lock            |
| Г |            |                  | Face authentication    |
| Г |            |                  | Self mode              |
| _ |            |                  | Secret mode            |
| _ |            |                  | Secret data only mode  |
| П |            |                  | Reject unknown         |
| _ |            |                  | Call setting w/o ID    |
| _ |            |                  | Change security code   |
| _ |            |                  | IC card authentic.     |
| _ |            |                  | PIN setting            |

20

6

Main item Settings/ NW Service

Scanning function

Sub item
Lock/Security
Style change
setting

Settings/ NW Service Main item

Branch item

8

| Branch item | Headset mic. setting | Auto answer setting | NW search mode   | PLMN setting | 3G/GSM setting | Display operator name | Service (Int.) | Bar incoming when roam | Missed Call Notice | Chaku-moji      | Caller ID Notification | Voice Mail | Call Waiting | Call Forwarding | 2in1 setting | Nuis. call blocking | Caller ID Request |
|-------------|----------------------|---------------------|------------------|--------------|----------------|-----------------------|----------------|------------------------|--------------------|-----------------|------------------------|------------|--------------|-----------------|--------------|---------------------|-------------------|
| Sub item    | External connection  |                     | nt'l roaming set |              |                |                       |                |                        |                    | Vetwork service |                        |            |              |                 |              |                     |                   |

Network Change Setting (Valid when subscribed to Home U)

Disp. Software info End stand-by display i-oppii vol. Sound setting

i-oppli settings

i-Widget sound effect

-oppli call DL set

set check new messages

Secure service set.

Connection setting SMS center selection Set i-mode arrival act

Host selection

Style-chg sound Style-chg illumination Certificate setting Auto-ans at style-chg Automatic reply

| Main item  | Sub item             | Branch item           |
|------------|----------------------|-----------------------|
| Settings/  | Network service      | Service Numbers       |
| NW Service |                      | Multi Number          |
|            |                      | Roam. Guidance        |
|            | Life storage setting | Access setting        |
|            |                      | Auto backup setting   |
|            | WLAN setting         | Easy connection (WPS) |
|            |                      | Network search        |
|            |                      | Check/Change setting  |
|            |                      | Host setting          |
|            |                      | My IP phone no. list  |
|            |                      | Change PIN (WLAN)     |
|            |                      | Reset WLAN setting    |
|            | Other settings       | Keypad sound          |
|            |                      | Charge sound          |
|            |                      | Battery               |
|            |                      | Network status        |
|            |                      | Character input set   |
|            |                      | Neuropointer          |
|            |                      | Touch panel setting   |
|            |                      | ch-button setting     |
|            |                      | Quick search URL      |
|            |                      | Reset settings        |

i-Widget roaming set About i-oppli USB mode setting Headset usage setting

External

7

English Guidance Additional service

Set in-call arrival Remote Control

Arrival Call Act Dual Network

Cut here

23

|             |                 | Ochecule            |            |
|-------------|-----------------|---------------------|------------|
| 5           |                 | Schedule            |            |
| 0           |                 | Data security serv. |            |
| C           |                 | Bluetooth           |            |
| В           |                 | Map/GPS             |            |
| o           |                 | Life history viewer |            |
| Own data R  |                 | Camera              |            |
| σ           |                 | microSD             |            |
| Phonebook   |                 | Receive Ir data     |            |
| i-concier   |                 | Bar code reader     | LifeKit    |
| A           |                 | Other               |            |
| D           |                 | Manga&Book          |            |
|             |                 | 1Seg                |            |
| 27          |                 | Chara-den           |            |
| M           |                 | Machi-chara         |            |
| _           |                 | Kisekae Tool        |            |
| <           |                 | My document         |            |
| <           |                 | Melody              |            |
| -           |                 | i-motion/Movie      |            |
| -           |                 | Music&Video Channel |            |
| o           |                 | Music               |            |
| T           |                 | My picture          | Data box   |
| 7           | Software Update |                     | NW Service |
| LifeKit A   | Initialize      | Other settings      | Settings/  |
| Main item S | Branch item     | Sub item            | Main item  |
|             |                 |                     |            |

| feKit    | Alarm              |   |
|----------|--------------------|---|
|          | To Do list         |   |
|          | Text memo          |   |
|          | Calculator         | · |
|          | Play/Erase msg.    |   |
|          | Play/Erase VP msg. |   |
|          | Voice memo         |   |
|          | Voice announce     |   |
|          | UIM operation      |   |
|          | My Profile         |   |
|          | Forwarding image   |   |
|          | Text reader        |   |
| _        | Dictionary         |   |
|          | Access point mode  |   |
| oncier   |                    |   |
| honebook | Phonebook          |   |
|          | PushTalk           |   |
| wn data  | Received calls     |   |
|          | Dialed calls       |   |
| _        | Blog/Mail member   |   |
| _        | Choku-Den          |   |
| _        | Common phrases     |   |
|          | Own dictionary     |   |

25

## Call Waiting

Activate

**NEWLY** → "Settings/NW Service" → "Network service" →

"Call Waiting"→"Activate"→"YES"

Deactivate

Answer another incoming call "Call Waiting"→"Deactivate"→"YES" **NEND** → "Settings/NW Service" → "Network service" →

Press to switch to incoming call To switch the calls, press .

■Play messages

"Voice Mail"→"Deactivate"→"YES"

แยมปั → "Settings/NW Service" → "Network service" →

"Play (videophone)"→"YES"→Follow the voice "Voice Mail"→"Play messages"→"Play (voice call)" or

27

MENU → "Settings/NW Service" → "Network service" →

instructions

Deactivate

time (seconds)

"Voice Mail"→"Activate"→"YES"→"YES"→Enter the ring

แยน\ → "Settings/NW Service" → "Network service" →

**Network Services** Voice Mail Service

24

Activate

28

Cut here

Osaifu-Keitai 1Seg MUSIC Music&Video Channe Channel setting Program guide Activate 1 Seg Music Player Change IC owner Check IC owner IC card lock setting IC card content Booking program list Jser settings Channel list Recording resul imer recording list earch by i-mode

Own data

DL dictionary

 Manner mode: (±) (1 second or longer) (Set/Released by each press)
 Public mode (Driving mode): (₹) (1 second or longer) (Set/Released by <Other functions> each press)

## Activate Call Forwarding Service

## |\text{\rms/NW Service"\rms/Network service"\rms/

and the ring time, then select "Activate" → "YES" "Call Forwarding"→"Activate"→Set a forwarding number

Deactivate

"Call Forwarding" → "Deactivate" → "YES"

wewV → "Settings/NW Service" → "Network service" →

Caller ID Request

Activate

พยน\ → "Settings/NW Service" → "Network service" →

Deactivate "Caller ID Request"→"Activate"→"YES"→"OK"

"Caller ID Request"→"Deactivate"→"YES"→"OK" **NEWLY** → "Settings/NW Service" → "Network service" →

### (No area code) 115 Service available for the FOMA terminal (No area code) 104

(No area code) 110 (No area code) 118 Collect call (pay: service charge + call charge) (No area code) 106 (No area code) 117 (No area code) 119 Emergency Message Recording System (pay) (No area code) 171 weather forecast Area code for you want + 177 Directory assistance (pay: service charge + Fire brigade/Ambulance emergencv\*2 Telegram (pay: telegram charge) Maritime distress call olice emergency\*2 Weather (pay) call charge)\*1 Time (pay)

- Unlisted phone numbers cannot be given.
- 2: Depending on the area you are calling from, you may not be connected with the nearest police or fire department. In this case, dial from a public or general subscriber phone.

### Icon display

06.26 FRI

- III: FOMA signal strength Battery level
- : WLAN signal strength : i-mode in progress
- : SIP communications available
- iii : Home U communications available/being connected

31

## <Lost & Stolen>

: Music&Video Channel reservation set

8

## Omakase Lock

Charges will incur for application for Omakase Lock. application for service suspension or during service Application is free if made at the same time as suspension.

Set/Release Omakase Lock

引: Record message ON, Auto voice memo OFF

🗐 : Record VP message set

: Keypad lock set/ready

: IC card lock set

🕝 : ECO mode "ON"

🔋 , 🖹 : Voice Mail message

: 1Seg Timer recording

違 / 碱 : Alarm set

**00** 0120-524-360

24 hours (in Japanese only)

- Omakase Lock can be set/released from the My docomo site on a PC, etc.
  - 3 : USB cable connected in communication mode
- 33

SSL/TLS page displayed

Main icons

引: Unread MessageR/F : Unread mail

🚣 : During a voice call

: "Permit to send loc." set to "ON" : i-concier information

: microSD card inserted

: Bluetooth connected

🕵 🚝 : Ring volume set to "Silent" 

👺 : Manner mode set

: Public mode (Driving mode) set

## Other contacts

<Contact: <Contact: To avoid mistakes, please double-check the number

before dialing.

<Contact:

Cut here

## docomo N-06A

Failures encountered overseas

Quick Manual (For Overseas Use)

<a href="cdocomo Information Center">
<a href="cdocomo Information Center">
<a href="cdocomo Information Center">
<a href="cdocomo Information Center">
<a href="cdocomo Information Center">
<a href="cdocomo Information Center">
<a href="cdocomo Information Center">
<a href="cdocomo Information Center">
<a href="cdocomo Information Center">
<a href="cdocomo Information Center">
<a href="cdocomo Information Center">
<a href="cdocomo Information Center">
<a href="cdocomo Information Center">
<a href="cdocomo Information Center">
<a href="cdocomo Information Center">
<a href="cdocomo Information Center">
<a href="cdocomo Information Center">
<a href="cdocomo Information Center">
<a href="cdocomo Information Center">
<a href="cdocomo Information Center">
<a href="cdocomo Information Center">
<a href="cdocomo Information Center">
<a href="cdocomo Information Center">
<a href="cdocomo Information Center">
<a href="cdocomo Information Center">
<a href="cdocomo Information Center">
<a href="cdocomo Information Center">
<a href="cdocomo Information Center">
<a href="cdocomo Information Center">
<a href="cdocomo Information Center">
<a href="cdocomo Information Center">
<a href="cdocomo Information Center">
<a href="cdocomo Information Center">
<a href="cdocomo Information Center">
<a href="cdocomo Information Center">
<a href="cdocomo Information Center">
<a href="cdocomo Information Center">
<a href="cdocomo Information Center">
<a href="cdocomo Information Center">
<a href="cdocomo Information Center">
<a href="cdocomo Information Center">
<a href="cdocomo Information Center">
<a href="cdocomo Information Center">
<a href="cdocomo Information Center">
<a href="cdocomo Information Center">
<a href="cdocomo Information Center">
<a href="cdocomo Information Center">
<a href="cdocomo Information Center">
<a href="cdocomo Information Center">
<a href="cdocomo Information Center">
<a href="cdocomo Information Center">
<a href="cdocomo Information Center">
<a href="cdocomo Information Center">
<a href="cdocomo Information Cen Loss or theft FOMA terminal or payment of cumulative cost overseas

■From DOCOMO mobile phones International call access

code for the country you -81-3-5366-3114 (toll free)

\*If you use N-06A, you should dial the number+81-3-5366-3114 (to enter "+", press You are charged a call fee to Japan when calling from a land-line phone, etc.

■From land-line phones <Universal number> International prefix number -800-0120-0151

and hold the "0" key for at least one second)

 You might be charged a domestic call fee according to the call rate for the country you stay for the universal number

\*See page 9 for international call access codes for major countries (table 1) and page 10 international prefix numbers for the universal number (table 2).

> < Network Technical Operation Center> (available 24 hours a day) From land-line phones <Universal numbers \* If you use N-06A, you should dial the number +81-3-6718-1414 (to enter "+", press and hold the "0" key for at least one second). ■From DOCOMO mobile phones You are charged a call fee to Japan when calling from a land-line phone, etc. International prefix number for the universal number (table 2) -800-5931-8600 code for the country you -81-3-6718-1414\* (toll free)

\* You might be charged a domestic call fee according to the call rate for the country you stay.

\*See page 9 for international call access codes for major countries (table 1) and page 10 international prefix numbers for the universal number (table 2)

## Before traveling

 Before overseas use, refer to the following: "Mobile Phone User's Guide [International Services]"

"Mobile Phone User's Guide [Network Services]

DOCOMO "International Services Website"

• PDF file "海外ご利用ガイド" (Overseas Use Guide) in My Document under Data box

## Setting the operator search mode

Switch the operator automatically or manually

wend → "Settings/NW Service" → "Clock" → "Set main time" →

Auto time adjust setting

"Auto time adjust"→Select "Auto" both in "Auto time" and in

"Auto time difference"

When set to "Manual", select an operator Re-search the connectable operator "NW search mode"→"Auto" or "Manual" → "Settings/NW Service"→"Int'l roaming set"→

When set to "Manual", select an operator "NW search mode" → "Network re-search" MENU\ → "Settings/NW Service" → "Int'l roaming set" →

priority"→Highlight the destination→ ( ) (Select)→ ( / (Finish)→"YES" Highlight an operator to change the priority → /ch (FUNC)→"Change พยม\ → "Settings/NW Service" → "Int'l roaming set" → "PLMN setting" → Setting an operator to preferentially connect to

• i-mode (including Full Browser)

Voice/Videophone calls
 i-mode mail

 i-concier MessageR SMS transmission

Services available overseas

"Display method"→"Auto

hend → "Settings/NW Service" → "Clock" → "Set sub clock" →

Sub clock display setting

\* Services vary depending on the network or operator

Switching network connections

GSM setting"→"AUTO", "3G", or "GSM/GPRS"

Packet communications via a PC, etc

i-Channel

wenu\ → "Settings/NW Service" → "Int'l roaming set" → "3G operator name"→"Display ON" or "Display OFF" wew\ → "Settings/NW Service" → "Int'l roaming set" → "Display Setting operator name display

## i-mode settings

services Settings"→"Yes"→"Enter i-mode password"→"Select \aligned → "English" → "Options" → "International Settings" → "i-mode

## Remote Control

■Configure settings in Japan

Configure settings overseas Control"→"Activate"→"YES" MENU\ → "Settings/NW Service" → "Network service" → "Remote

→"Remote access(Int.)"→"YES"→Follow the voice instructions MENU → "Settings/NW Service" → "Int'l roaming set" → "Service(Int.)

N

### Display on the screen operator appears in the task icon The name of the currently connected

Connecting operator's name

automatically searched and connected to the FOMA network (DOCOMO) "Setting the operator search mode" → p.4 When you return to Japan and turn on the power, the network will be After returning to Japan

## Making a call

Make a call to a country registered in "Int'l dial assistance" Making a call to outside your destination country (including Japan)

■Make a call by dialing from the country code "Int'l call"→Select a country→ or or Enter the phone number of the other party → /ch/ (FUNC) → (V.phone)

Country code→Area code (City code)→The other party's On the standby screen, dial + (☐ (1 second or longer))→

phone number → or <a> (V.phone)</a>

Cut here

## Dial the other party's phone number → or 🖂 (V.phone) Making a local call in the country of stay

## Receiving a call

When you receive a voice/videophone call, press 🖍

## Network Services

Before using the network services overseas, Remote Control must be set.

## Roam. Guidance

MENU → "Settings/NW Service" → "Network service" → "Roam. Make the setting in Japan.

9

## Bar incoming when roam unavailable

When set to "Activate", select "Bar All incoming" or "Data calls wen\ ▼"Settings/NW Service" → "Int'l roaming set" → "Bar Barring"→"YES" → Enter your network security code incoming when roam" → "Activate" or "Deactivate"

'Roam.Guidance(Int.)"/"Missed Call Notice(Int.)" → "YES" → 'Service(Int.)"→"Voice Mail(Int.)"/"Call Forwarding(Int.)"/ 'Remote access(Int.)"/"Caller ID req.(Int.)"/

Depending on the operator overseas, the setting may be MENU → "Settings/NW Service" → "Int'l roaming set" → Service (Int.) Follow the voice instructions

## International Prefix number for the universal number (Table 2)

International call access code of major countries (Table 1)

| Ì  |   |           |      |             |      |                  | I  |
|----|---|-----------|------|-------------|------|------------------|----|
| 9  |   | Area      | Code | Area        | Code | Area             | S  |
| Ξ  |   | Argentina | 00   | Holland     | 00   | Philippines      | 0  |
| 0  |   | Australia | 0011 | Hong Kong   | 100  | Portugal         | 0  |
| 0  |   | Austria   | 00   | Hungary     | 00   | Singapore        | 00 |
| 0  |   | Belgium   | 00   | Ireland     | 00   | South Africa     | 0  |
| Z) |   | Brazil    | 0021 | Israel      | 014  | Spain            | 0  |
| Ξ  |   | Bulgaria  | 00   | Italy       | 00   | Sweden           | 0  |
| 0  |   | Canada    | 011  | Korea       | 100  | Switzerland      | 0  |
| 0  |   | China     | 00   | Luxembourg  | 00   | Taiwan           | 0  |
|    |   | Colombia  | 600  | Malaysia    | 00   | Thailand         | 00 |
| 0  |   | Denmark   | 00   | New Zealand | 00   | United Kingdom   | 0  |
| -  |   | Finland   | 066  | Norway      | 00   | United States of | 0  |
| _  | _ | Lionoo    | 8    | Dor:        | 8    | Amorina          |    |

Switzerlan

001 Taiwan Turkey

8 00

00 Luxembourg

Korea Italy

011

00 00 00 00

Malaysia Macan Monaco

00

Jen mark inland

00 Sweden

Ireland

0021/

**3razil** 

00 0014 00 00

0011

Spain

100

Note that, in many cases, you cannot use a universal number when 00 Peru

For the latest information, see the DOCOMO International Services making a call from your mobile phone, public phones, your hotel telephone, etc.

For the latest information, see the DOCOMO International Services

00 United Kingdom United States of United Arab

00 New Zealand

America

Philippine

Poland

00

Hong Kong

Holland

00 Vietnam

Emirates 00 Thailand

# Country codes of major countries

Enter the following country codes when using international call or setting "Int'l dial assistance".

| 0        | Code | Area          | Code | Area             | Code |
|----------|------|---------------|------|------------------|------|
| 61<br>Hc | 울    | Holland       | 9    | Peru             | 51   |
| 43 Ho    | 위    | Hong Kong     | 852  | Philippines      | 63   |
| 32 Hu    | ٦Н   | Hungary       | 36   | Russia           | 7    |
| 55 Inc   | υĮ   | ndia          | 16   | Singapore        | 92   |
| 1 In     | υĮ   | ndonesia      | 62   | Spain            | 34   |
| 86 Italy | Ita  | Ą             | 33   | Sweden           | 46   |
| 420 Ja   | ηa   | Japan         | 81   | Switzerland      | 41   |
| 20 Kc    | kα   | Korea         | 82   | Taiwan           | 886  |
| 679 Ma   | ĬΜ   | Macau         | 853  | Thailand         | 99   |
| 358 Ma   | ıΜε  | Malaysia      | 09   | Turkey           | 06   |
| 33 Me    | ıΜε  | Maldives      | 096  | United Kingdom   | 44   |
| 9N 689   | ž    | Vew Caledonia | 289  | United States of | -    |
| 49 N     | ž    | New Zealand   | 64   | America          |      |

For other country codes and details, see the DOCOMO International Services page.

ω

Vietnam

30 Norway

accumulation or malfunction, refer to "Loss, theft, payment, etc." on the front cover of the Quick Manual (For Overseas For inquiries overseas such as lost, stolen, charge

 When dialing the inquiries numbers, "International call access code (Table 1)" or "International Prefix number for the universal number (Table 2)" of your destination Use) or "Failed connection or malfunction" on p.1.

**9**888888585

Note that, in many cases, you cannot use a universal number when making a call from your mobile phone, public phones, your hotel country is required.

telephone, etc.

charge accumulation or malfunction, refer to "For lost, stolen, cancel services. For inquiries overseas such as lost, stolen, please immediately contact us and follow the procedure to charge accumulation, etc. overseas" or "Repairs overseas" on the back cover of this manual. Note that you must pay communication charges incurred after it is lost or stolen. If your FOMA card (UIM) (green/white) is lost or stolen,

Cut here 10

### docomo N-06A Quick Manual (WLAN)

From DOCOMO mobile phones (In Japanese only General Inquiries (docomo Information Center

following

Scan access points

On the standby screen → (•) (1 second or longer) →

(No prefix) 151 (toll free)

\* Unavailable from land-line phones, etc.
From land-line phones (In English)

00 ilable from mobile phones and PHSs 0120-005-250 (toll free)

From DOCOMO mobile phones (In Japanese only)

(No prefix) 113 (toll free)

\*Unavailable from land-line phones, etc.
From land-line phones (In Japanese only)

lease confirm the phone number before you dial

0

0120-800-000 (toll free)

DOCOMO website or the i-mode site.

►NTT DOCOMO website http://www.nttdocomo.co.jp/english/ For Applications or Repairs and After-Sales Service, please contact the above-mentioned information center or the docomo Shop etc. near you on the NTT ▼-mode site iMenu⇒党翰森中共一ァ (user support) ⇒ でコポジョップ (docomo Shop) \*In Japanese only

If "FOMA" is displayed

"WLAN", then press change the display to Press ( while dialing to

## Receiving a WLAN voice call

Answer a cal

end the cal When a call arrives, press ( or ( ●) →Press ( to

Put a current call on hold During a call→CLR→Press CLR or (•) to resume the

## Connecting

When access points cannot be connected to, attempt the Enter a phone number (extension) Dial the other party's phone number → Making a WLAN voice call

Add a prefix to a phone number (extension) "Prefix"→"Add prefix"→Enter a prefix→ Dial the other party's phone number → /ch (FUNC) →

■Make an outside cal

Switch communication modes

On the standby screen → /ch| (1 second or longer) →

Select an item

Select an item

Dial Outside prefix → The other party's phone number →

N

Main icons

### 

FR - BE - CHE

0:21

: Out of WLAN range : WLAN signal strength 92.90

: WLAN being connected : Home U communications available/being connected

: WLAN communications in progress

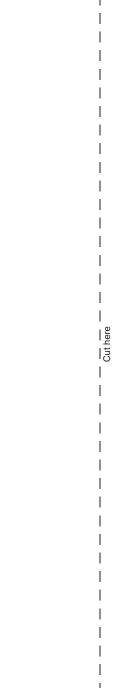

Make various applications or change your billing plan, check your charges and points, and more online,

i-mode access: iMenu ⇒ お客様サポート (user support) ⇒ お申込・お手続き (Applications/ procedures) ⇒ 各種お申込・お手続き (Various applications/procedures)

No packet communications charges apply

PC access: My docomo (http://www.mydocomo.com/) ⇒ 各種お申込・お手続き (Various applications/procedures)

- You need your "network PIN" to use via i-mode.
- Packet communications charges do not apply to use via i-mode. Charges will apply if using the service from overseas.
  - "docomo ID and password" are required to use this site from a PC.
- Please contact General Inquiries described on Back cover of this manual if you forget or do not have "network PIN" or "docomo ID and password".
- May not be available in some cases depending on the conditions of your subscription.
- There are cases where the site may not be available due to system maintenance, etc.

### Mobile phone manners are important!

Remember to be courteous to others when you use your FOMA terminal.

### Turn the power off when you are:

In places where use is prohibited

Use is prohibited in some places. Be sure to switch the power off in:

- Airplanes · Hospitals
- \* Turn off your FOMA terminal even in hospital lobbies, waiting rooms, and corridors as well as hospital wards if electronic medical devices may be in use near you.
- Driving

Using a handheld mobile phone while driving will result in a penalty.

- \* When you need to receive a call, tell the caller that you will call back later using handsfree functions, then pull off the road before using the phone.
- In crowded places such as peak-hour trains if implanted electronic medical devices may be in use near Radio waves emitted by the FOMA terminal may adversely affect implanted pacemakers and ICDs when
- used in close proximity. In places such as theaters, cinemas, and art galleries Using the FOMA terminal in a public place, where you need to be guiet, annoys people around you.
  - Keep your voice and ring tone down

### Keep your voice down in quiet places like restaurants and hotel lobbies.

If you are in an outdoor public place, make sure you do not disturb others.

### Respect privacy

Please be considerate of the privacy of individuals around you when taking and sending photos using camera-equipped mobile phones.

### Have good manners

Your FOMA terminal is equipped with useful functions not to answer an incoming call or to mute the sounds.

### [Manner mode/Original manner mode] → pp.113, 116

Manner mode mutes the sounds of the FOMA terminal such as the keypad sounds and the ring tone. You can customize Manner mode by changing the settings of the Record message function, vibrator or ring tone (Original manner mode). However, neither Manner mode nor Original manner mode can mute the shutter sound of the camera.

### [Public mode (Driving mode/Power OFF)] → pp.79, 80

The FOMA terminal announces to the caller that you cannot answer the call because you are driving or in a place you need to refrain from calling or to turn off the power.

### [Vibrator] → p.110

Vibration notifies you of an incoming call.

[Record message function] → p.82

When you cannot answer a call, the caller can leave a message.

You can also use optional services such as the Voice Mail service (p.410) and Call Forwarding service (p.412).

This manual was printed on recycling paper and is recyclable. When you have done with it, take it to a local recycling collection center.

### General inquiries <docomo Information Center>

### 0120-005-250 (toll free)

- Service available in: English, Portuguese, Chinese, Spanish, Korean
- \* Available from mobile phones and PHSs.
- From DOCOMO mobile phones

(In Japanese only)

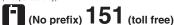

- Unavailable from land-line phones, etc.
- From land-line phones

(In Japanese only)

### 0120-800-000 (toll free)

- \* Available from mobile phones and PHSs.
- Please confirm the phone number before you dial.
- For Applications or Repairs and After-Sales Service, please contact the above-mentioned information center or the docomo Shop etc. near you on the NTT DOCOMO website or the i-mode site.

NTT DOCOMO website http://www.nttdocomo.co.jp/english/

ドコモショップ (docomo Shop) \* In Japanese only

Loss or theft FOMA terminal or payment of cumulative cost overseas <docomo Information Center> (available 24 hours a day)

From DOCOMO mobile phones

International call access code for the country you stay (table 1)

-81-3-5366-3114\*(toll free)

- \* You are charged a call fee to Japan when calling from a land-line phone, etc.
- \* If you use N-06A, you should dial the number +81-3-5366-3114 (to enter "+", press and hold the "0" key for at least one second).
- From land-line phones <Universal number>

International prefix number for the universal number (table 2)

-800-0120-0151\*

- \* You might be charged a domestic call fee according to the call rate for the country you stay.
- \* See page 426 for international call access codes for major countries (table 1) and international prefix numbers for the universal number (table 2).

i-mode site iMenu ⇒ お客様サポート (user support) ⇒

### Failures encountered overseas < Network Technical Operation Center> (available 24 hours a day

Repairs

13 (toll free)

From DOCOMO mobile phones

From DOCOMO mobile phones

(No prefix)

From land-line phones (In Japanese only)

Unavailable from land-line phones, etc.

0120-800-000 (toll free) Available from mobile phones and PHSs.

(In Japanese only)

International call access code for the country you stay (table 1) -81-3-6718-1414\*(toll free)

- \* You are charged a call fee to Japan when calling from a land-line phone, etc.
- \* If you use N-06A, you should dial the number +81-3-6718-1414 (to enter "+", press and hold the "0" key for at least one second).
- From land-line phones <Universal number>

International prefix number for the universal number (table 2)

-800-5931-8600\*

- \* You might be charged a domestic call fee according to the call rate for the country you stay.
- \* See page 426 for international call access codes for major countries (table 1) and international prefix numbers for the universal number (table 2).
- If you lose your FOMA terminal or have it stolen, immediately take the steps necessary for suspending the use of the FOMA terminal.
- If the FOMA terminal you purchased is damaged, bring your FOMA terminal to a repair counter specified by DOCOMO after returning to Japan.

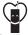

### Don't forget your mobile phone ... or your manners!

OWhen using your mobile phone in a public place, don't forget to show common courtesy and consideration for others around you.

> Sales: NTT DOCOMO, INC. Manufacturer: NEC Corporation

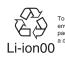

PRINTED WITH To prevent damage to the environment, bring used battery SOYINK packs to a docomo service counter. a docomo agent or a recycle center. This manual is printed using an ink based on soy bean oil Utilizing recycled papers

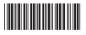

2009.5 (1st Edition) MDT-000119-EAA0

### N-06A Manual for PC Connection

| Data Communication                 | 1  |
|------------------------------------|----|
| Before Using                       | 4  |
| Checking the Procedure             | 5  |
| Setting the PC                     | 9  |
| Preparing Bluetooth Communication  | 12 |
| DOCOMO Connection Manager          | 14 |
| Executing Set Data Communication   | 18 |
| Setting up Dial-up Network         |    |
| Setting up Dial-up                 | 26 |
| Connecting to a WLAN-compatible PC | 37 |
| AT Command List                    | 38 |

### About Manual for PC Connection

This manual describes necessary information for data communication using the N-06A and how to install "FOMA communication setting file" and "DOCOMO Connection Manager" provided in the provided CD-ROM.

The procedures or screens may vary depending on your environment.

### **Data Communication**

### **Data Communication Available for the FOMA Terminal**

Available data communication between the FOMA terminal and PCs is classified in 3 categories: data exchange (OBEX<sup>TM</sup> communication), packet communication and 64K data communication.

### Data exchange (OBEX<sup>TM</sup> communication)

The data such as images, music files, phonebook entries, mails, and more can be exchanged with equipment such as other FOMA terminals and PCs.

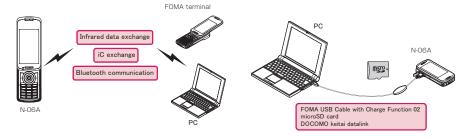

### Packet communication

Packet communication is charged according to the amount of data sent and received.\*1 High speed communication at up to 7.2Mbps downlink\*2 and up to 384kbps uplink\*2 is available in the FOMA HIGH-SPEED area. Communication is provided on a best-effort basis. Communication speed varies depending on the communication environment or network congestion. This is suitable for exchanging small amount of data at high speed.

• When you use packet communication with DOCOMO PDA "sigmarion III" or "musea", the communication speed may be lower. It is not compatible with FOMA HIGH-SPEED Area communication.

You can also access a corporate LAN connected to the FOMA network.

Use an access point that supports FOMA packet communication, such as DOCOMO Internet connection service "mopera U".

For packet communication, connect the FOMA terminal to a PC using FOMA USB Cable with Charge Function 02 (optional), Bluetooth communication or Wi-Fi connection, or to a PDA using a dedicate cable.

- \*1: Note that the communication charge can become very expensive when large files are sent and received.
- \*2: It is the maximum value on the technical standards, and the actual communication speed varies depending on the network congestion or communication environment. The communication speed may be lower when you are out of the FOMA HIGH-SPEED area, or you connect to the access point to which the HIGH-SPEED service is not supported.

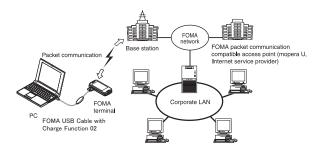

### 64K data communication

64K data communication is charged according to the length of time the line is connected, regardless of the amount of data.

Use an access point that supports FOMA 64K data communication, such as DOCOMO Internet connection service "mopera U", or ISDN synchronized 64K access point.

For 64K data communication, connect the FOMA terminal to a PC using FOMA USB Cable with Charge Function 02 or Bluetooth communication, or to a PDA using a dedicate cable.

\*Note that the communication charge can become very expensive when the line is connected for a long time.

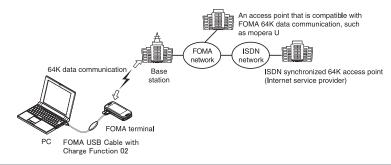

### NOTE

- The communication speed is 384kbps at maximum for receiving and 64kbps at maximum for sending outside the FOMA service area and overseas.
- Select IP connection method when you perform packet communication overseas. (Packet communication using PPP connection is not supported.)
- Select PPP connection method when you perform packet communication using Wi-Fi connection. (Packet communication using IP connection is not supported.)
- 64K data communication is not available overseas.

### Notice before using

### Internet service provider fees

In addition to FOMA service charges, you may need to pay user fees to an Internet service provider to use the Internet. These fees must be paid directly to the Internet service provider in addition to service fees of FOMA service. Contact your Internet service provider for details.

DOCOMO Internet connection service "mopera U" is available. "mopera U" is a pay service for which you need to apply.

### Setting an access point (e.g. Internet service provider)

Packet communication and 64K data communication use different access points. If you are using packet communication, use an applicable access point for it; if 64K data communication, use an access point for FOMA 64K data communication or ISDN synchronized 64K.

- · You cannot use DoPa access points.
- For the available services and connection settings, see mopera website. http://www.mopera.net/mopera/index.html (in Japanese only)

### User authorization when accessing network

Some access points may require your user authorization (ID and password) when connecting. Use communication software (Dial-up network) to enter your ID and password. ID and password will be provided by your Internet service provider or the network administrator. Contact the Internet service provider or network administrator for details.

### Access authorization when using the browser

To view FirstPass compliant sites on your PC's browser, FirstPass (user certification) for access authorization is needed. Install the FirstPass PC software from the attached CD-ROM and conduct the setting. For details, refer to "FirstPassManual" (PDF format) under the "FirstPassPCSoft" folder provided in the CD-ROM. (The "FirstPassManual" is only in Japanese.) To view the "FirstPassManual" (PDF format), Adobe® Reader® is required. Unless you install it on your PC, install the Adobe® Reader® from the CD-ROM to read the document. For how to use it, refer to the "Adobe Reader help".

### Required conditions for performing packet and 64K data communication

The following conditions are required to perform communication using the FOMA terminal (For communication in Japan):

- Your PC is compatible with the FOMA USB Cable with Charge Function 02 (optional).
- When connecting using Bluetooth communication, the PC supports Dial-up Networking Profile of Bluetooth Specification Ver.1.1, Ver.1.2 or Ver.2.0+EDR.
- When connecting via Wi-Fi, the PC supports wireless LAN standard IEEE 802.11b or IEEE 802.11g.
- · You are in the FOMA service area.
- For packet communication, the access point supports FOMA packet communication.
- For 64K data communication, the access point supports FOMA 64K data communication or ISDN synchronized 64K.

However, depending on congestion of the base station or weaker signal strength, you cannot perform communication even when the above conditions are satisfied.

### **Before Using**

### **Operational environment**

The PC operation environment to use data communication is as shown below:

| PC unit           | PC/AT compatible model with CD-ROM drive When using the FOMA USB Cable with Charge Function 02 (optional):USB port (compliant to Universal Serial Bus Specification Rev1.1/2.0) This FOMA terminal is not compatible with "USB2.0 High-Speed". When using Bluetooth communication: Bluetooth Specification Ver.1.1, Ver.1.2 or Ver.2.0+EDR compliant (Dial-up Networking Profile) When using Wi-Fi connection: wireless LAN standard IEEE 802.11b or IEEE 802.1g compliant Display resolution of 800 dots wide × 600 dots high, High Color (65,536 colors) is recommended |
|-------------------|----------------------------------------------------------------------------------------------------|
| OS*1              | Windows 2000 (Japanese version) Windows XP (Japanese version) Windows Vista (Japanese version) For DOCOMO Connection Manager, Windows 2000 with Service Pack 4 or later, or Windows XP with Service Pack 2 or later is required. (For details on the operational environment, visit the DOCOMO website.)                                                                                                    |
| Required memory*2 | Windows 2000: 64M bytes or higher     Windows XP: 128M bytes or higher     Windows Vista: 512M bytes or higher                                                                                                    |
| Hard disk space*2 | 5M bytes or higher     For DOCOMO Connection Manager, 15M bytes or higher                                                                                                    |

- \*1: The proper operations on the upgraded OS are not guaranteed.
- \*2: The required memory and necessary hard disk space may differ depending on the PC's system configuration.
- Microsoft Internet Explorer 7.0 or later is recommended to run the menu (For Windows XP and Windows 2000, Microsoft Internet Explorer 6.0 or later is recommended.). If the menu screen does not appear even when you insert the CD-ROM, use the following procedure:
  - ① Open " ② " → " コンピュータ" (Computer) For Windows XP, open "スタート" (Start) → "マイコンピュータ" (My Computer) For Windows 2000, open "マイコンピュータ" (My Computer) on the desktop
  - ② Right-click the CD-ROM icon and select "開く" (Open)
  - ③ Double-click "index.html"
- When the CD-ROM is inserted to the PC, the warning screen may appear. This warning is displayed according to the security setting of the Internet Explorer. There is no matter with using the software. Click "(はい" (Yes).

### NOTE

- You can transmit data with the FOMA terminal connected to the DOCOMO PDA "musea" or "sigmarion II". Update
  "musea" when you connect it to a FOMA terminal. For how to update it and other details, visit the DOCOMO
  website.
- This FOMA terminal is not compatible with Remote Wakeup function.
- This FOMA terminal is not compatible with the FAX communication.

### **Required devices**

The following hardware and software, in addition to the FOMA terminal and a PC, are required.

- "FOMA USB Cable with Charge Function 02" (optional) or "FOMA USB Cable" (optional)\*
- Provided CD-ROM "CD-ROM for N-06A"
- \*: For USB connection

### NOTE

- Purchase the specified "FOMA USB Cable with Charge Function 02" or "FOMA USB Cable". The USB cable for PC
  cannot be used because the shape of the connector is different.
- The FOMA USB Cables may not function properly when connected to a USB HUB.

### **Checking the Procedure**

In data communication, the connection is made through a dial-up connection with Internet service providers or LANs that support FOMA data communication.

- About the "CD-ROM for N-06A"
- The CD-ROM contains the FOMA communication setting file (drivers), DOCOMO Connection Manager and FirstPass PC software.
- The FOMA communication setting file is software (driver) needed for connecting the FOMA terminal with a PC via a FOMA USB Cable with Charge Function 02 (optional) to carry out packet communication, 64K data communication and data transfer (OBEX<sup>TM</sup> communication). Installing the FOMA communication setting file embeds each driver into Windows.
  Using DOCOMO Connection Manager, you can easily set up packet communication and 64K data

Using DOCOMO Connection Manager, you can easily set up packet communication and 64K data communication and create a dial-up connection.

### Flow chart for completing the data communication setup

■ Data exchange (OBEX<sup>TM</sup> communication)

Install the FOMA communication setting file to use the FOMA USB Cable with Charge Function 02.

### Download/Install the FOMA communication setting file\*

Install the file from the "CD-ROM for N-06A". Alternatively, download the file from the DOCOMO website and install it.

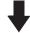

Data exchange

<sup>\*:</sup> Install DOCOMO keitai datalink in addition.

### ■ Packet communication and 64K data communication

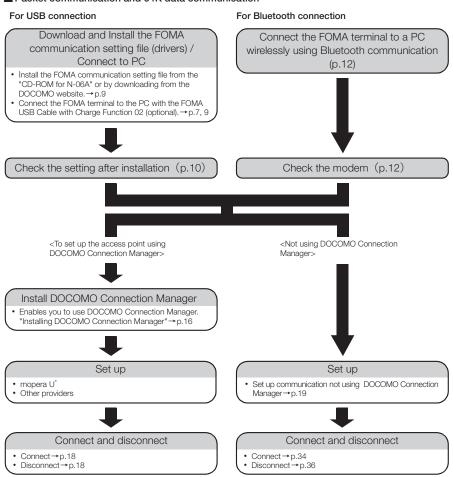

<sup>\*:</sup> To use Internet with the FOMA terminal and PC connected, "mopera U" (you need to apply for) is useful, which supports broadband connection, etc. Consider the plan in which you are charged only in a month when you use the service. For more information, visit the DOCOMO website.

### For Wi-Fi connection (Packet communication only)

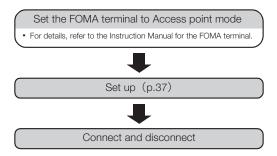

### Setting the USB mode setting to "Communication mode"

- Set the mode before connecting to PC.
- Setting is not required when using Bluetooth connection or Wi-Fi connection.
- "Settings /NW Service" External connection " USB mode setting" Communication mode"

### **Connecting the devices**

The following procedure explains how to connect the FOMA USB Cable with Charge Function 02 (optional).

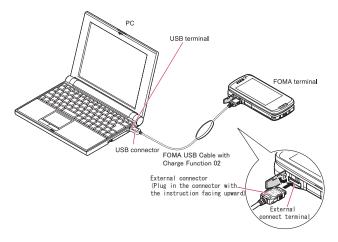

- Open the external connector cap of the FOMA terminal
- Check the orientation of the external connector of the FOMA terminal, then insert the external connector of the FOMA USB Cable with Charge Function 02 horizontally until you hear a click
- Connect the USB connector of the FOMA USB Cable with Charge Function 02 to the USB terminal of your PC
  - " 🗓 " appears on the FOMA terminal when the FOMA USB Cable with Charge Function 02 is connected.

### NOTE

• " [] " appears on the FOMA terminal display when the FOMA communication setting file is installed and the connection with a PC is recognized.

### **Disconnecting the devices**

The following procedure explains how to disconnect the FOMA USB Cable with Charge Function 02 (optional).

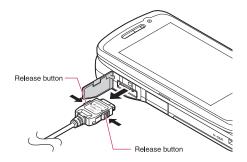

- Remove the FOMA USB Cable with Charge Function 02 from the USB terminal of the PC
- Pull the FOMA USB Cable with Charge Function 02 out horizontally while pressing the release buttons of the external connector of FOMA USB Cable
- Close the external connector cap of the FOMA terminal

### NOTE

- When you connect and disconnect the FOMA USB Cable with Charge Function 02 repeatedly, wait for a while in
  each step because the FOMA terminal may not recognize the PC correctly.
- Do not disconnect the FOMA USB Cable with Charge Function 02 during data communication because this may
  cause the disconnection of communication, malfunction or loss of data.
- Keep pressing the release buttons of the external connector of the FOMA USB Cable with Charge Function 02 when pulling it out of the external connector of the FOMA terminal. Using excessive force to pull the cable may cause malfunction.

### **Setting the PC**

### Installing the FOMA communication setting file (drivers)

- When installing FOMA communication setting file, be sure to log on as Administrator. If you attempt to
  install the file with another account, an error may occur. Contact your PC's manufacturer or Microsoft
  for information on how to set Administrator privileges on your PC.
- You can download the FOMA communication setting file from the DOCOMO website.
- Install the FOMA communication setting file only when connecting to the PC using the FOMA USB Cable with Charge Function 02.
- Start up Windows and insert the "CD-ROM for N-06A" in the CD-ROM drive of your PC

This screen will automatically appear.

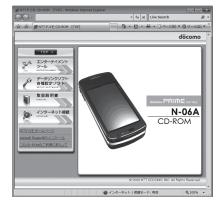

- Olick "データリンクソフト・各種設定ソフト" (Setup software)
- 【 Click "インストール" (Install) of "FOMA通信設定ファイル (USBドライバ) " (FOMA communication setting file (USB driver))
- Ouble-click "FOMAinst.exe" in the appeared folder, and click "続行" (Continue)

It is displayed as "FOMAinst" depending on the setting of your PC.
For Windows XP and Windows 2000, you need not click "続行" (Continue).

Upon confirming the software license agreement, click "同意する" (Agree) to agree to it

If you click "同意しない" (Not agree), the installation is canceled.

- Turn on the FOMA terminal and then connect the FOMA USB Cable with Charge Function 02 (optional) to your FOMA terminal
- After the message requesting to connect the FOMA terminal to PC appears, connect the FOMA USB Cable with Charge Function 02 to the USB terminal of your PC

Installing the drivers automatically starts.

After drivers are successfully installed, DOCOMO Connection Manager can be installed successively. To install DOCOMO Connection Manager, click "インストールする" (Install). → p.16

### Checking the installed driver

Check that the FOMA communication setting file (drivers) has been correctly installed. This section describes an example using Windows Vista.

\_\_\_\_ Select "⊚" → "コントロールパネル" (Control Panel)

For Windows XP

Select "スタート" (Start) → "コントロールパネル" (Control Panel)

For Windows 2000

Select "スタート" (Start) → "設定" (Settings) → "コントロールパネル" (Control Panel)

Open "システムとメンテナンス" (Systems and maintenance) in the "コントロールパネル" (Control Panel)

For Windows XP

Click the "システム" (System) icon in "パフォーマンスとメンテナンス" (Performance and maintenance)

For Windows 2000

Open "システム" (System) in the "コントロールパネル" (Control Panel)

Select "デバイスマネージャ" (Device Manager) and click "続行" (Continue)
For Windows XP and Windows 2000

Click the "ハードウェア" (Hardware) tab and click "デバイスマネージャ" (Device manager)

Click each device to check the installed driver name

Check that all the driver names are displayed under "ポート (COMとLPT)" (Ports (COM&LPT), "モデム" (Modems) and "ユニバーサルシリアルバスコントローラ" (Universal Serial Bus Controller) or "USB (Universal Serial Bus) コントローラ" (USB (Universal Serial Bus) コントローラ" (USB (Universal Serial Bus) controller)

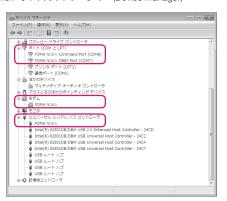

| Device name                                                | Driver name                                    |
|------------------------------------------------------------|------------------------------------------------|
| ポート(COMとLPT)                                               | FOMA N06A Command Port     FOMA N06A OBEX Port |
| モデム                                                        | FOMA N06A                                      |
| ユニバーサルシリアルバスコントローラ or USB (Universal<br>Serial Bus) コントローラ | • FOMA N06A                                    |

### NOTE

 When you check the above, if not all the driver names appear, follow the uninstall instructions (p.11) to delete the FOMA communication setting file and install the proper file.

### **Uninstalling the FOMA communication setting file (drivers)**

If necessary (when updating the drivers, etc.), uninstall the drivers as follows. The procedure for uninstalling from a Windows Vista machine is described as an example.

- Uninstallation is not available while connecting the FOMA terminal with PC.
- When uninstalling FOMA communication setting file, be sure to log on as Administrator. If you attempt
  to uninstall the file with another account, an error may occur. Contact your PC's manufacturer or
  Microsoft for information on how to set Administrator privileges on your PC.
- If the FOMA terminal and the PC are connected by the FOMA USB Cable with Charge Function 02 (optional), remove the FOMA USB Cable with Charge Function 02
- **Start "プログラムと機能" (Applications and functions) on the Windows**Click "● " → "コントロールパネル" (Control Panel) → "プログラムのアンインストール" (Uninstall a program)

### For Windows XP

Click "スタート" (Start) → "コントロールパネル" (Control Panel) → "プログラムの追加と削除" (Add and remove applications)

### For Windows 2000

Open "スタート" (Start) → "設定" (Settings) → "コントロールパネル" (Control Panel) → "アプリケーションの追加と削除" (Add and remove applications)

Select "FOMA N06A USB" and click "アンインストールと変更" (Uninstall/ Change) and then "続行" (Continue)

### For Windows XP

Select "FOMA N06A USB" and click "変更と削除" (Change and delete)

### For Windows 2000

Select "FOMA N06A USB" and click "変更と削除" (Change and delete)

- Click "OK" to uninstall
  To cancel uninstallation, click "キャンセル" (Cancel).
- Click "はい" (Yes) to restart Windows Now the uninstallation is completed. If you click "いいえ" (No), restart Windows manually.

### NOTE

- When "FOMA N06A USB" is not displayed in the "プログラムと機能" (Applications and functions) on the Windows, perform the following procedure:
  - ①Insert the "CD-ROM for N-06A" in the CD-ROM drive of your PC

②Open " @ " → " コンピュータ" (Computer)

For Windows XP, open "スタート" (Start) → "マイコンピュータ" (My Computer)

For Windows 2000, open "マイコンピュータ" (My Computer) on the desktop

③Right-click the CD-ROM icon and select "開く" (Open)

④Open "N-06A\_USB\_Driver" → "Drivers" → "WinVista32" folder in the CD-ROM

For Windows XP and Windows 2000, open "N-06A\_USB\_Driver"  $\to$  "Drivers"  $\to$  "Win2k\_XP" folder  $\oplus$  Double-click "n06a\_un.exe"  $^*$ 

\*: It is displayed as "n06a\_un" depending on the setting of your PC.

### **Preparing Bluetooth Communication**

Perform data communication by connecting a Bluetooth communication compatible PC to the FOMA terminal wirelessly.

### Register and connect the PC to the FOMA terminal

To connect a PC to the FOMA terminal for the first time, register the PC to the FOMA terminal.

- The FOMA terminal changes to the Bluetooth standby mode, and " (blue)" appears on the display.
  - The FOMA terminal changes to the Bluetooth standby mode, and "\begin{align\*} (blue)" appears on the display If no communication is established for about 5 minutes, the Bluetooth standby mode is released automatically.
- Search and register the Bluetooth device from the PC
  Register the device from the PC while the FOMA terminal is in Bluetooth standby mode.
  Refer to the instruction manual of your PC for details on operating it. (Depending on the instruction manual, "探索" (Search) or "サーチ" (Search) is used instead of "検索" (Search), and "ペアリング" (Pairing) is used "機器登録" (Register devices).)
- Select "YES" when the message informing the device registration appears
- Enter Bluetooth passkey [Set]
  The PC is registered, and the PC is connected to the FOMA terminal wirelessly. When the connection is established, " (blue)" flashes on the display.
- To connect to the registered PC

Select "Accept dialup devices" on the FOMA terminal, and then perform connection operations on the PC.

You can also connect the FOMA terminal to the registered PC by selecting "LifeKit" Bluetooth" "Accept registered" and confirming "Dial-up" is in standby mode, then performing connection operation on the PC.

### Check the modem setting

Before setting communication, confirm the modem name and the COM port number for the dial-up connection.

**1** Select "@" → "コントロールパネル" (Control Panel)
For Windows XP

Select "スタート" (Start) → "コントロールパネル" (Control Panel)

For Windows 2000

Select "スタート" (Start) → "設定" (Settings) → "コントロールパネル" (Control Panel)

Open "システムとメンテナンス" (Systems and maintenance) in the "コントロールパネル" (Control Panel)

For Windows XP

Click the "システム" (System) icon in "パフォーマンスとメンテナンス" (Performance and maintenance)

For Windows 2000

Open "システム" (System) in the "コントロールパネル" (Control Panel)

- Select "デバイスマネージャ" (Device Manager) and click "続行" (Continue)
  For Windows XP and Windows 2000

  Click the "ハードウェア" (Hardware) tab and click "デバイスマネージャ" (Device manager)
- Click each device to check the modem name and the COM port number
  The modem name and the COM port number are displayed under "ポート (COMとLPT) " (Ports (COM&LPT)) and "モデム" (Modem).

### Stopping the dial-up connection service

Stop the dial-up connection service being connected.

- "LifeKit" Bluetooth" "Device list"
- Select the Bluetooth device being connected "Dial-up" "YES"

### **DOCOMO Connection Manager**

"DOCOMO Connection Manager" is a useful software for performing the flat-rate data communications and the measured-rate data communications. "DOCOMO Connection Manager" enables simplification of mopera U subscription, or appropriate setting on PC depending on the subscription.

The fare counter function is also available for checking an indication of the data traffic or usage amount.

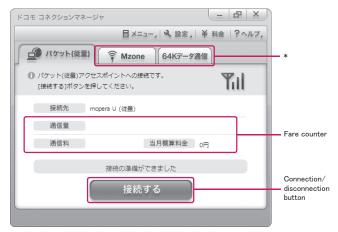

\*: Will not be displayed by default. For details, refer to "ドコモ コネクションマネージャのヘルプ" (DOCOMO Connection Manager help).

This document describes procedures to install DOCOMO Connection Manager.

### NOTE

 To connect the FOMA terminal to the Internet, signing in to the Internet service provider including mopera U is required, which provides the available service and supports data communication. For more information, see DOCOMO website.

### Use of measured-rate data communications (including "Pake-Houdai" and "Pake-Houdai full")

Note that the communication charge can become expensive if "packet communication" is used to communicate large volumes of data such as to view sites and websites containing images or to download files. Note that data communication with a PC using a USB Cable is out of the FOMA packet flat-rate services, such as flat-rate data plans in "Pake-Houdai", "Pake-Houdai full", "Biz-Houdai", and upper limit data plan in "Biz-Houdai double".

### Use of flat-rate data plan

Subscribing the flat-rate data plan requires the customers to sign in to the Internet service provider with subscription of the price plan supporting the flat-rate data communication. For more information, see DOCOMO website.

### Use of mopera

For the connection settings, see mopera website. http://www.mopera.net/mopera/support/index.html (in Japanese only)

### **Before installing DOCOMO Connection Manager**

- Check the followings before installing DOCOMO Connection Manager.
  - ① Prepare the FOMA terminal, and FOMA USB Cable with Charge Function 02 (optional) or FOMA USB Cable (optional)
  - ② Confirm the services and contract details with the Internet Service Provider
  - ③When the connection software other than DOCOMO Connection Manager is installed, disable it if necessary
    - "Other connection software than DOCOMO Connection Manager" →p.15

### Setting for Internet Explorer

Before installing DOCOMO Connection Manager, set the Internet option for connection in Internet Explorer.

- **1** Start Internet Explorer to select "ツール" (Tool) → "インターネットオプション" (Internet option)
- Click "接続" (Connect) tab and select "ダイヤルしない" (Not dialing)

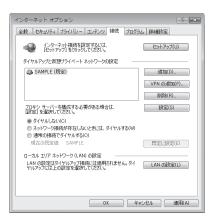

Click "OK"

### Other connection software than DOCOMO Connection Manager

- DOCOMO Connection Manager provides the same functions as the ones included in other connection software listed below, and this is all you need. Disable or uninstall the following software, if necessary.
  - mopera U start up tool
  - mopera U connection & setting tool
  - FOMA PC setting software
  - FOMA byte counter
- Uninstall the following public wireless LAN connection software if Mzone (public wireless LAN connection) is used through DOCOMO Connection Manager. The simultaneous use prohibits Mzone connection through DOCOMO Connection Manager.
  - U public wireless LAN utility software
  - DOCOMO public wireless LAN utility software
  - DOCOMO public wireless LAN utility program

### NOTE

• If no MSXML6 · Wireless LAN APIs are available in your Windows XP environment, install them before DOCOMO Connection Manager. When the confirmation screen appears on MSXML6 · Wireless LAN APIs installation, click "Install" to proceed it. Restart Windows after completion of installing MSXML6 · Wireless LAN APIs, and DOCOMO Connection Manager is automatically installed.

### **Installing DOCOMO Connection Manager**

- When installing "DOCOMO Connection Manager", be sure to log on as Administrator. If you attempt
  to install the software with another account, an error may occur. Contact your PC's manufacturer or
  Microsoft for information on how to set Administrator privileges on your PC.
- Before starting the installation, make sure that no other program is currently running or resident. If there is any program running, exit the program before installation.
- Insert the CD-ROM in the CD-ROM drive of the PC

This screen will automatically appear.

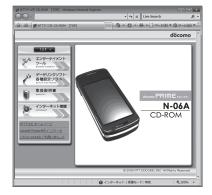

- Olick "インターネット接続" (Internet connection)
- Click "インストール" (Install) of "②FOMA通信設定ファイルとドコモ コネクションマネージャのインストール" (②Install the FOMA communication setting file and DOCOMO Connection Manager) under "本CD-ROMからのFOMAデータ通信の設定方法" (Setting FOMA data communication using this CD-ROM), and click "続行" (Continue)

Click "インストールする" (Install) when you install DOCOMO Connection Manager just after the installation of FOMA communication setting file. → p.9
For Windows XP and Windows 2000, you need not click "続行" (Continue).

- Click "次へ" (Next)
- Confirm the precautions and click "次へ" (Next)
- ⑥ Upon confirming the user agreement, click "使用許諾契約の条項に同意します" (Agree) to agree to it, and click "次へ" (Next)
- Select the installation location and click "次へ" (Next)
  If you want to change the location, click "変更" (Change), specify the location and click "次へ" (Next).
- ◯ Click "インストール" (Install)
- Click "完了" (Finish)

### **Starting DOCOMO Connection Manager**

### Start DOCOMO Connection Manager

### For Windows Vista and Windows XP

Open "⑥" or "スタート" (Start)  $\to$  "すべてのプログラム" (All programs)  $\to$  "NTT DOCOMO"  $\to$  "ドコモ コネクションマネージャ" (DOCOMO Connection Manager)  $\to$  "ドコモ コネクションマネージャ" (DOCOMO Connection Manager)

### For Windows 2000

Open "スタート" (Start) → "プログラム" (Program) → "NTT DOCOMO" → " ドコモ コネクションマネージャ" (DOCOMO Connection Manager) → " ドコモ コネクションマネージャ" (DOCOMO Connection Manager)

### Specify the settings by following the setting wizard

The setting wizard will automatically appear when you start DOCOMO Connection Manager for the first time.

Follow the guidance and you can make preparations for Internet connection. For details, refer to "ドコモ コネクションマネージャ 操作マニュアル" (DOCOMO Connection Manager operating manual).

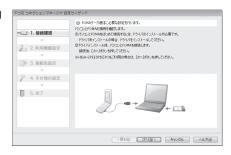

### **Executing Set Data Communication**

- Start DOCOMO Connection Manager
  "Starting DOCOMO Connection Manager" → p.17
- Olick the tab of the desired connection method, and click "接続する" (Connect)

For details, refer to "ドコモ コネクションマネージャ 操作マニュアル" (DOCOMO Connection Manager operating manual).

When connection is not available, check "Setting up Dial-up Network" (p.19) and "Setting up Dial-up" (p.26).

 During packet communication, a different icon appears on the FOMA terminal depending on the communication conditions.

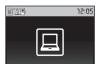

- (Communicating, sending data)
- (Communicating, receiving data)
- (Communicating, no data transfer)
- (Sending, or disconnecting)
- (Receiving, or disconnecting)
- " 🗟 " appears on the FOMA terminal during 64K data communication.

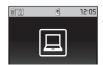

### NOTE

 When executing data communication by using the FOMA USB Cable with Charge Function 02 (optional), to connect the PC to another FOMA terminal, the FOMA communication setting file (drivers) must be installed again.

### How to disconnect

Just closing the browser or mailer on your PC does not disconnect the communication line. When you do not perform data communication, be sure to disconnect by the following procedure:

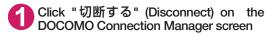

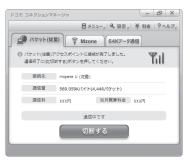

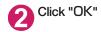

### NOTE

- With Windows OS, software will be automatically updated if set to do so, and you may incur high packet communications charges without knowing you are doing so.
- The communication speed displayed on the PC may be different from the actual communication speed.

### **Setting up Dial-up Network**

This section describes how to set up a dial-up connection for packet communication / 64K data communication without using DOCOMO Connection Manager. The flow of operation is described below.

 It is unnecessary to set up the dial-up network for 64K data communication. Go on to "Setting up Dialup" (p.26).

### About AT commands

- AT commands are commands for modem control. The FOMA terminal complies AT commands and supports some enhanced commands and its own AT commands.
- Entering an AT command allows you to set or confirm (display) the detail settings and the contents of the settings for the "Data communication" and FOMA terminal.

### **Checking the COM port**

To set up the access point (APN), you need to specify the COM port number assigned to "FOMA N06A" (Modem) built in after installing the FOMA communication setting file (drivers). This section describes how to confirm the COM port number. The COM port confirmed here will be used in the access point (APN) set up (p.22).

### Preparation

This section takes the setting using the FOMA USB Cable with Charge Function 02 for example. When you connect using Bluetooth communication, see p.12.

- Connect the FOMA USB Cable with Charge Function 02 (optional) to the FOMA terminal
- Turn on the FOMA terminal, then connect the FOMA USB Cable with Charge Function 02 connected to the FOMA terminal to your PC
- To check the COM port on Windows Vista
- \_\_\_\_Open "⊚"→ "コントロールパネル" (Control Panel)
- ② Open "ハードウェアとサウンド" (Hardware and Sound) → "電話とモデムのオプション" (Telephone and modem options) in Control Panel
- ❸ If the "所在地情報" (Address information) screen is displayed, enter "市外局番/エリアコード" (Area code) and click "OK"

Click the "モデム" (Modem) tab to confirm the COM port of the "接続先" (Access point) column of "FOMA N06A" and click "OK"

When connecting wirelessly using Bluetooth communication, confirm the COM port number of the in-use Bluetooth linked standard modem or Bluetooth modem provided by a Bluetooth device maker in the "接続先" (Access point) column.

The COM port confirmed here will be used in the access point (APN) set up (p.22).

The contents displayed on the screen and the COM port number differ depending on the PC.

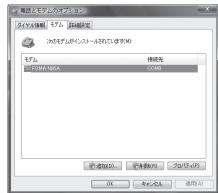

### To check the COM port on Windows XP

Open "スタート" (Start) → "コント ロールパネル" (Control Panel)

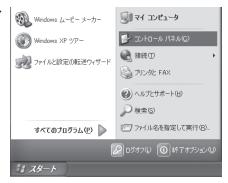

Open "電話とモデムのオプション" (Telephone and modem options) from "プリンタとその他のハードウェア" (Printers and other hardware) in Control Panel

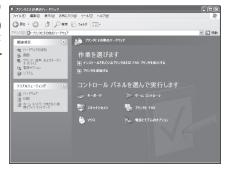

❸ If the "所在地情報" (Address information) screen is displayed, enter "市外局番/エリアコード" (Area code) and click "OK"

Click the "モデム" (Modem) tab to confirm the COM port of the "接続先" (Access point) column of "FOMA N06A" and click "OK"

When connecting wirelessly using Bluetooth communication, confirm the COM port number of the in-use Bluetooth linked standard modem or Bluetooth modem provided by a Bluetooth device maker in the "接続先" (Access point) column.

The COM port confirmed here will be used in the access point (APN) set up (p.22).

The contents displayed on the screen and the COM port number differ depending on the PC.

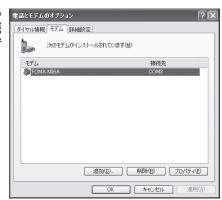

### To check the COM port on Windows 2000

- Open "スタート" (Start) → "設定" (Settings) → "コントロールパネル" (Control Panel)
- Open "電話とモデムのオプション" (Telephone and modem options) in Control Panel

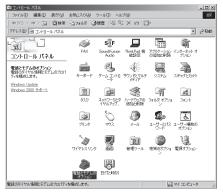

- **3** If the "所在地情報" (Address information) screen appears, enter "市外局番" (Area Code) and click "OK"
- Click the "モデム" (Modem) tab to confirm the COM port of the "接続先" (Access point) column of "FOMA N06A" and click "OK"

When connecting wirelessly using Bluetooth communication, confirm the COM port number of the Bluetooth modem provided by a Bluetooth device maker in the "接続先" (Access point) column.

The COM port confirmed here will be used in the access point (APN) set up (p.22).

The contents displayed on the screen and the COM port number differ depending on the PC.

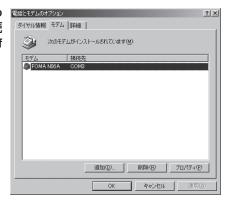

### Setting up the access point (APN)

Default setting cid1: mopera.ne.jp cid2: mopera.net(PPP) cid3: mopera.net(IP) cid4 to 10: not set

Communication software to enter AT commands is required for the settings. This section describes how to set it up using "Hyper terminal" that comes with Windows.

 Windows Vista is not compatible with "Hyper terminal". For Windows Vista, set with compatible software. (Follow the instructions for the setting of the software.)

### Access points <APN/cid>

- Normal telephone numbers are not used for access points for packet communication unlike 64K data communication. Set up APN instead of a telephone number for connection.
- The APN setting is just like registering a Phonebook for packet communication from a PC. Assign registration number (cid) 1 through 10 to register, which is used as a part of the access point number. As the APN of mopera "mopera.ne.jp" is assigned to cid1 and APN of mopera U "mopera.net" to cid2 to 3 by default, assign the APN to cid4 to cid10.\*1
- APN is administered by "cid (administration numbers 1 through 10)". Specifying " \* 99 \* \* \* <cid number> # " as the access point number enables the connection to the access point with the cid number.
- Specifying "\*99\*\*\*1#" as the access point number for the mopera connection or "\*99\*\*\*3
   #" for the mopera U connection enables you to use mopera or mopera U easily.\*2
- The APN setting registers the access point to the FOMA terminal just like registering other parties' information (telephone number, etc.) on a mobile phone. The following are comparisons with the Phonebook of the mobile phone:

|                    |                             | APN setting                         | Phonebook of mobile phone                                                           |
|--------------------|-----------------------------|-------------------------------------|-------------------------------------------------------------------------------------|
| Data to be registe | ered                        | APN                                 | Phone number                                                                        |
|                    |                             | cid                                 | Memory number of Phonebook                                                          |
|                    |                             | _                                   | Other party's name                                                                  |
| How to register    | Register using PC           | O (DOCOMO Connection Manager, etc.) | O (Dedicated software required)                                                     |
|                    | Register using Mobile phone | × (Cannot even confirm)             | 0                                                                                   |
| How to use         |                             | Specify cid to connect              | Look up Phonebook to call                                                           |
|                    |                             | _                                   | Enter the telephone number directly from the dial key on the FOMA terminal to call. |

- Registered cid will be connection numbers in the dialup connection settings.
- Contact your Internet service provider or network administrator for an access point (APN) other than mopera U or mopera.
- \*1: Set up the APN setting for the access point (Internet service provider) on the FOMA terminal in advance instead of entering APN in the Telephone Number column of "ダイヤルアップネットワーク" (Dial-up Network) for connection.
- \*2: To connect to other Internet service providers, set the APN and assign it to cid4 to cid10.

<Example: Using the FOMA USB Cable with Charge Function 02 on Windows XP>

- Connect the FOMA USB Cable with Charge Function 02 (optional) to the FOMA terminal
- Turn on the FOMA terminal, then connect the FOMA USB Cable with Charge Function 02 connected to the FOMA terminal to the PC

3 Click "スタート" (Start) → "すべてのプログラム" (All programs) → "アクセサリ" (Accessories) → "通信" (Communication) → "ハイパーターミナル" (Hyper terminal) to start Hyper terminal

### For Windows 2000

Open "スタート" (Start)  $\rightarrow$  "プログラム" (Programs)  $\rightarrow$  "アクセサリ" (Accessories)  $\rightarrow$  "通信" (Communication)  $\rightarrow$  "ハイパーターミナル" (Hyper terminal).

- Select the "今後、このメッセージを表示しない" (Do not display this message again) checkbox and then click "はい" (Yes)
- **5** Enter any name in the "名前" (Name) column and click "OK"

"sample" is entered here as an example.

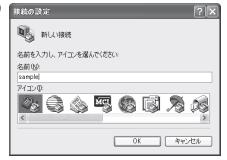

6 Select "FOMA N06A" from "接続方法" (Connection method), and click "OK"

Click "キャンセル" (Cancel) after the connection screen appears.

### If a COM port of "FOMA N06A" can be selected

When Properties of the COM port is displayed, click "OK".

In this example, "COM3" is selected. See "Checking the COM port" (p.19) to confirm the actual COM port number of "FOMA N06A" to be selected in "接続方法" (Connection method).

### If a COM port of "FOMA N06A" cannot be selected

Click "キャンセル" (Cancel) to close the "接続の設定" (Connection Settings) screen and then follow the steps below:

- (1) Select "ファイル" (File) menu → "プロパティ" (Properties)
- (2) Select "FOMA N06A" in the "接続方法" (Connection method) column of the "接続の設定" (Connection Settings) tab on the "sampleのプロパティ" (sample Properties) screen
- (3) Uncheck "国/地域番号と市外局番を使う" (Use the Country/Region Code and Area Code)
- (4) Click "OK"

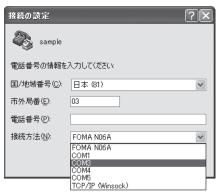

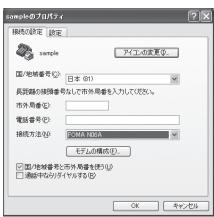

### Enter the access point (APN) and press

Enter in the format of AT+CGDCONT=<cid>, "PDP\_type", "APN"

<cid>: Enter any number between 4 and 10.
Please be cautious because if cid has been already set, the setting will be overwritten.
"PDP type": Enter "PPP" or "IP".

"APN": Put " " around the access point (APN) to enter.

If "OK" is displayed, the settings for the access point (APN) are completed.

Example: To enter APN named XXX.abc in cid Number2

Enter AT+CGDCONT=2,"PPP","XXX.abc" ...

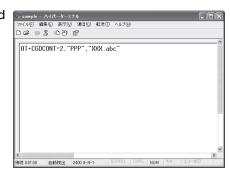

### Confirm that "OK" appears and click "ハイパーターミナルの終了" (Close Hyper terminal) in the "ファイル" (File) menu

""sample"と名前付けされた接続を保存しますか? " (Are you going to save the connection "sample"?) appears, but it is not necessary to save.

### NOTE

- The AT commands entered in "Hyper terminal" may not be displayed after Step 7 on p.24. In this case, if you enter ATE1 [4], AT commands you enter from then on are displayed.
- To reset the access point (APN) settings using the AT command
  - If reset, the access point (APN) setting with cid=1 will return to "mopera.ne.jp" (Default value) and cid=2, 3 to "mopera.net" (Default value), and cid=4 through 10 will be unregistered.

<How to enter>
AT+CGDCONT= (to reset all cid)

- To confirm the access point (APN) settings using the AT command
  - · Display the current settings.

<How to enter>

AT+CGDCONT?

### Notifying or Not notifying the Caller ID

- You can set whether to notify the other person of your caller ID when packet communication is carried
  out. Since the caller ID is important information, please take care when you send your caller ID.
- You can set up the Notify or not notify Caller ID setting using the AT command prior to a dial-up connection.
- Use the \* DGPIR command (p.39) to notify or not notify the caller ID or change back to "Not set" (Default value).

### Start "ハイパーターミナル" (Hyper terminal) For how to start Hyper terminal, see "Setting up the access point (APN)" (p.22).

Set up Notify (186) or Not notify (184) Caller ID for packet communication

Enter in the format of "AT \* DGPIR=< n >".

To automatically attach 184 (Not notify) for dialing an outgoing call/answering an incoming call

Enter the following:

AT \* DGPIR=1

To automatically attach 186 (Notify) for dialing an outgoing call/answering an incoming call

Enter the following:

AT \* DGPIR=2

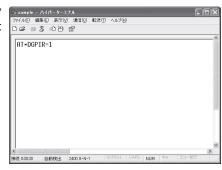

Confirm that "OK" appears and click "ハイパーターミナルの終了" (Close Hyper terminal) in the "ファイル" (File) menu

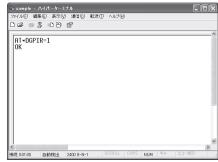

### NOTE

• The Caller ID needs to be set to "Notify" to use DOCOMO's internet connection service mopera. U or mopera.

### About 186 (Notify)/184 (Not notify) in Dial-up Network

You can attach 186/184 to the access point number in the Dial-up network settings as well. The following table shows what happens if you set 186/184 both for the  $\star$  DGPIR command and the Dial-up network setting.

| Dial-up network setting (for cid=1) | Notify/Not notify setting by<br>* DGPIR command | Notify/Not notify Caller ID                          |  |
|-------------------------------------|-------------------------------------------------|------------------------------------------------------|--|
|                                     | Not set                                         | Notify                                               |  |
| * 99 * * * 1#                       | Not notify                                      | Not notify                                           |  |
|                                     | Notify                                          | Notify                                               |  |
|                                     | Not set                                         | Not notify (Dial-up network notification 184 has the |  |
| 184 * 99 * * * 1#                   | Not notify                                      | priority)                                            |  |
|                                     | Notify                                          |                                                      |  |
|                                     | Not set                                         | Notify (Dial-up network notification 186 has the     |  |
| 186 * 99 * * * 1#                   | Not notify                                      | priority)                                            |  |
|                                     | Notify                                          |                                                      |  |

### **Setting up Dial-up**

- This section takes accessing mopera U by packet communication for example.
- To connect using packet communication, enter " \* 99 \* \* \* 3#" as the number of access point for mopera U or " \* 99 \* \* \* 1#" for mopera. To connect using 64K data communication, enter " \* 8701" as the number of access point for mopera U or " \* 9601" for mopera.

### Setting up dial-up on Windows Vista

- Open "⑤" → "接続先" (Access point)
- ② Click "接続またはネットワークをセットアップします" (Set up the connection or network)
- Select "ダイヤルアップ接続をセットアップします" (Set up dial-up connection) and click "次へ" (Next)
- If the modem selection screen appears, click "FOMA N06A モデム" (FOMA N06A modem)

When connecting wirelessly using Bluetooth communication, click the in-use Bluetooth linked standard modem or Bluetooth modem provided by a Bluetooth device maker.

The modem selection screen appears only if there are multiple modems.

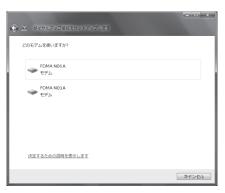

5 Select the "ダイヤルアップの電話番号" (Phone number for dial-up) and enter the number of the access point

You can leave user name and password blank for mopera U or mopera connection.

To connect to any other provider than mopera U or mopera, enter the user name and password specified by the provider or network administrator in the "ユーザー名" (User Name) and "バスワード" (Password) columns as this

This screen is an example of accessing mopera U by packet communication.

screen.

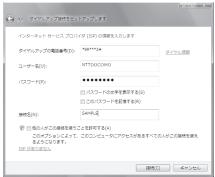

- Click "接続" (Connect) and then click "スキップ" (Skip)
  To confirm the settings, cancel a connection test.
- Click "接続をセットアップします" (Set up the connection) and then "閉じる" (Close)
- Open "⊚"→ "接続先" (Access point)

Pight-click the icon created for the dial-up and click "プロパティ" (Properties)

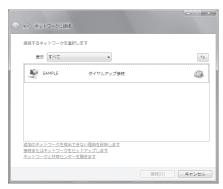

SAMPLEのプロパティ

Confirm the settings on the "全般" (General) tab

### If two or more modems are connected to the PC

When connecting using the FOMA USB Cable with Charge Function 02, confirm that only "モデムーFOMA N06A" (Modem - FOMA N06A) is checked in the "接続の方法" (Connection method) column.

When connecting wirelessly using Bluetooth communication, confirm that only "モデム (Modem) - the name of the in-use Bluetooth linked standard modem or Bluetooth modem provided by a Bluetooth device maker" is checked in the "接続の方法" (Connection method) column.

If it is not checked, check it.

Confirm that "ダイヤル情報を使う" (Use Dial Information) is unchecked. If not, uncheck it.

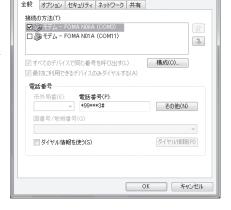

### Click the "ネットワーク" (Network) tab and set up each setting

Check only "インターネット プロトコル バージョン4 (TCP/IPv4)" (Internet Protocol version 4 (TCP/IPv4)) in the "この接続は次の項目を使用します" (Use the following items for this connection). Check "QoS パケットスケジューラ" (QoS Packet Scheduler) and other items if instructed by the provider.

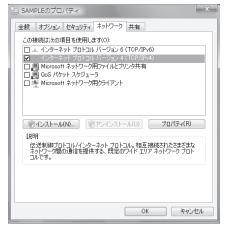

【 Click the "オプション" (Options) tab and click "PPP設定" (PPP settings)

Clear all the boxes and click "OK"

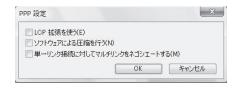

Click "OK"

### Setting up dial-up on Windows XP

- **1** Open "スタート" (Start) → "すべてのプログラム" (All programs) → "アクセサリ" (Accessories) → "通信" (Communication) → "新しい接続ウィザード" (New connection wizard)
- When the "新しい接続ウィザード" (New Connection Wizard) screen appears, click "次へ" (Next)

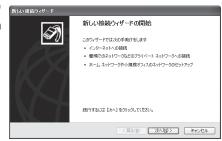

- Select "インターネットに接続する" (Connect to the Internet) and click "次へ" (Next)
- Select "接続を手動でセットアップする" (Set up the connection manually) and click "次へ" (Next)
- **Select** "ダイヤルアップモデムを使用して接続する" (Connect using a dial-up modem) and click "次へ" (Next)

新しい 接続ウィザード

f the "デバイスの選択" (Select the device) screen appears, select only "モデムーFOMA N06A (COMx)" (ModemーFOMA N06A (COMx)), and click "次へ" (Next)

When connecting wirelessly using Bluetooth communication, select the in-use Bluetooth linked standard modem or Bluetooth modem provided by a Bluetooth device maker.

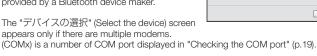

Enter any name you want in the "ISP名" (ISP Name) and click "次へ" (Next)

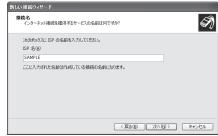

8 Enter the number of the access point in the "電話番号" (Telephone Number) column and click "次へ" (Next)

This screen is an example of accessing mopera U by packet communication.

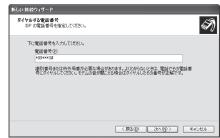

- Click "次へ" (Next)
  - You can leave user name and password blank for mopera U or mopera connection.

To connect to any other provider than mopera U or mopera, enter exact information specified by the provider or network administrator in the "ユーザー名" (User Name), "パスワード" (Password) and "パスワードの確認入力" (Confirm Password) columns as this screen.

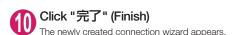

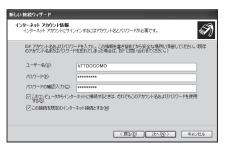

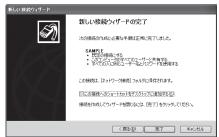

① Open "スタート" (Start) → "すべてのプログラム" (All programs) → "アクセサリ" (Accessories) → "通信" (Communication) → "ネットワーク接続" (Network connections)

Select the icon created for the dialup and open "プロパティ" (Properties) in the "ファイル" (File) menu

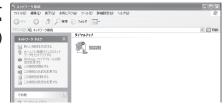

Confirm the settings on the "全般" (General) tab

# If two or more modems are connected to the PC

When connecting using the FOMA USB Cable with Charge Function 02, confirm that only "モデムーFOMA N06A" (Modem - FOMA N06A) is checked in the "接続方法" (Connection method) column.

When connecting wirelessly using Bluetooth communication, confirm that only "モデム (Modem) - the name of the in-use Bluetooth linked standard modem or Bluetooth modem provided by a Bluetooth device maker" is checked in the "接続方法" (Connection method) column.

If it is not checked, check it.

Confirm that "ダイヤル情報を使う" (Use Dial Information) is unchecked. If it is checked, uncheck it.

This screen is an example of accessing mopera U by packet communication.

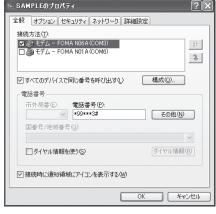

## Click the "ネットワーク" (Network) tab and set up each setting

Select "PPP: Windows 95/98/NT4/2000, Internet" in the "呼び出すダイヤルアップサー バーの種類" (Type of the dial-up server to call).

Select "インターネットプロトコル (TCP/IP)" (Internet Protocol (TCP/IP)) in the "この接続は次の項目を使用します" (Use the following items for this connection). Since the setting of "QoSパケットスケジューラ" (QoS Packet Scheduler) cannot be changed, leave it as it is.

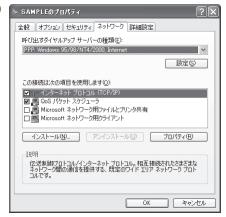

- 16 Click "設定" (Settings)
- Clear all the boxes and click "OK"

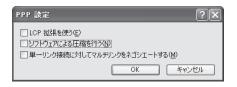

When the Step 14 screen reappears, click "OK"

### Setting up dial-up on Windows 2000

- **1** Open "スタート" (Start) → "プログラム" (Programs) → "アクセサリ" (Accessories) → "通信" (Communication) → "ネットワークとダイヤルアップ接続" (Network and Dial-up connections)
- 2 Double-click "新しい接続の作成" (Create a new connection) in Network and Dial-up Connections

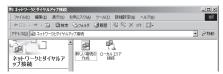

6 If the "所在地情報" (Address information) screen appears, enter "市外局番" (Area Code) and click "OK"

The "所在地情報" (Address Information) screen appears only when "新しい接続の作成" (Create a new connection) is started for the first time in Step 2.

This screen does not appear from the second time on, but the "ネットワークの接続ウィザード" (Network Connection Wizard) screen does instead, proceed to Step 5.

- When the "電話とモデムのオプション" (Telephone and Modem options) screen appears, click "OK"
- **When the "ネットワークの接続ウィザード" (Network Connection Wizard)** screen appears, click "次へ" (Next)
- 6 Select "インターネットにダイヤルアップ接続する" (Connect to the Internet via dial-up) and click "次へ" (Next)
- Select "インターネット接続を手動で設定するか、またはローカルエリアネットワーク (LAN)を使って接続します" (Set up an internet connection manually or connect using Local Area Network (LAN)) and click "次へ" (Next)
- Select "電話回線とモデムを使ってインターネットに接続します" (Connect to the internet using a telephone line and a modem) and click "次へ" (Next)
- Oconfirm that the "インターネットへの接続に使うモデムを選択する" (Select the modem used to connect to the internet) has "FOMA N06A" and click "次へ" (Next)

If "FOMA N06A" is not selected, select "FOMA N06A".

When connecting wirelessly using Bluetooth communication, select the Bluetooth modem provided by a Bluetooth device maker.

This screen appears only when two or more modems have been installed.

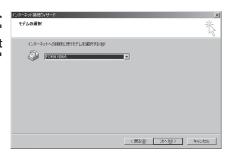

Enter the number of the access point in the "電話番号" (Telephone number) column and click "詳細設定" (Advanced settings)

Uncheck "市外局番とダイヤル情報を使う" (Use Area Code and Dial information).

This screen is an example of accessing mopera U by packet communication.

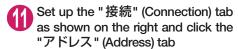

To connect to any other provider than mopera U or mopera, enter exact information specified by the Internet service provider or network administrator in "接続の種類" (Connection Type) and "ログオンの手続き" (Logon Procedure).

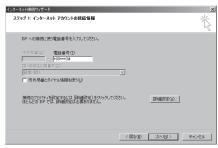

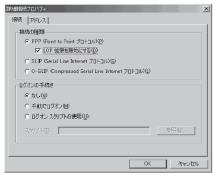

Set up the IP address and DNS (Domain Name Service) address on the "アドレス" (Address) tab as shown on the right and click "OK"

To connect to any other provider than mopera U or mopera, enter exact information specified by the Internet service provider or network administrator in "IPアドレス" (IP address) and "ISPによる DNS(ドンインネームサービス)アドレスの自動割り当て" (Automatically assign DNS (Domain Name Service) by ISP).

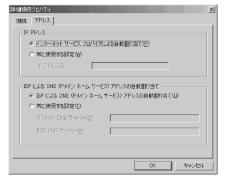

- When the screen returns to Step 10, click "次へ" (Next)
- Click "次へ" (Next)
  You can leave user name and password blank for mopera U or mopera connection.

To connect to any other provider than mopera U or mopera, enter exact information specified by the Internet service provider or network administrator in "ユーザー名" (User Name) and "

administrator in "ユーザー名" (User Name) and " パスワード" (Password) columns as this screen.

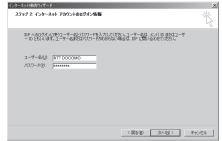

Enter any name you want in the "接続名" (Connection name) and click "次へ" (Next)

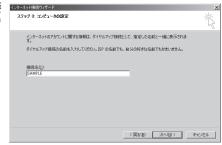

- \_\_\_\_\_ Select "いいえ" (No) and click "次へ" (Next)
- Click "完了" (Finish)
- Select the icon created for the dial-up and open "プロパティ" (Properties) in the "ファイル" (File) menu

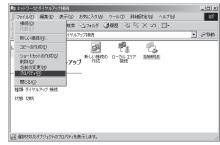

(General) tab

If two or more modems are connected to the PC

When connecting using the FOMA USB Cable with Charge Function 02, confirm that only "モデムー FOMA N06A" (Modem - FOMA N06A) is checked in the "接続の方法" (Connection method) column.

When connecting wirelessly using Bluetooth communication, confirm that only "モデム (Modem) - the name of the Bluetooth modem provided by a Bluetooth device maker" is checked in the "接続の方法" (Connection method) column.

If it is not checked, check it.

Confirm that "ダイヤル情報を使う" (Use Dial Information) is unchecked. If not, uncheck it.

SAMPLEのプロパティ 全般 オブション | セキュリティ | ネットワーク | 共有 | 接続の方法(T) ☑ 🔊 モデム – FOMA N06A (COM3) □ 🚵 モデム – FOMA N01 A (COM6) D. □ すべてのデバイスで同じ番号を呼び出す(D) 構成(○)... FOMA NO6Aの電話番号 市外局番(E): 電話番号( \*99\*\*\*3# 電話番号(P): その他(N) 国番号/地域番号(U): 「 ダイヤル情報を使う(S) ▽ 接続時にタスク バーにアイコンを表示する(W) OK キャンセル

This screen is an example of accessing mopera U by packet communication.

# Click the "ネットワーク" (Network) tab and set up each setting

Select "PPP: Windows 95/98/NT4/2000, Internet" in the "呼び出すダイヤルアップサー バーの種類" (Type of the dial-up server to call).

Check only "インターネットプロトコル (TCP/IP) " (Internet Protocol (TCP/IP)) for components.

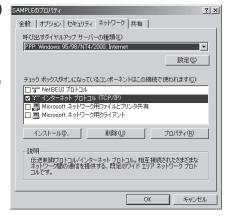

- Click "設定" (Settings)
- Clear all the boxes and click "OK"

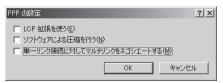

When the Step 20 screen reappears, click "OK"

### **Running dial-up connection**

This section describes how to make a dial-up connection for packet communication by using the dialup setting.

<Example: Using the FOMA USB Cable with Charge Function 02 on Windows Vista>

Connect the FOMA terminal to the PC with the FOMA USB Cable with Charge Function 02 (optional)

"Connecting the devices" → p.7

Open "⊚" → "接続先" (Access point)

# Select the access point and click "接続" (Connect)

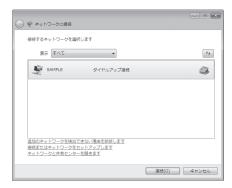

# Confirm the settings and click "ダイヤル" (Dial)

This screen is an example for mopera U connection. You can leave user name and password blank for mopera U or mopera connection.

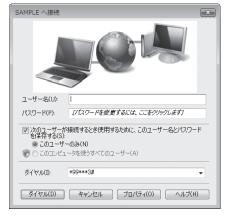

#### <The Connecting screen appears>

While this screen appears, the log-on process such as confirmation of the user name and password is performed.

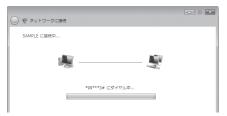

#### <Completion of the connection>

When the connection is complete, a screen indicating the completion of the connection appears.

Click "閉じる" (Close). (Depending on the OS, a message appears from the indicator of the taskbar located on the bottom-right of the desktop for a few seconds.)

You can start browser software to view sites and websites or to use e-mail.

When connection is not available, check "Setting up Dial-up Network" (p.19) and "Setting up Dial-up" (p.26).

See p.18 for communication conditions.

# How to disconnect

Just closing the Internet browser may not disconnect the communication line. Follow the instructions below to disconnect for sure. This section describes an example using Windows Vista.

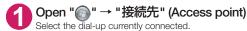

### For Windows XP and Windows 2000

Click the dial-up icon in the task-tray
The connection condition screen for Internet will be displayed.

# Olick "切断" (Disconnect)

### NOTE

• The communication speed displayed on the PC may be different from the actual communication speed.

## When this happens

Check the followings if you cannot connect to the network or dial-up successfully.

| Problem                                  | Points to check                                                                                                    |
|------------------------------------------|----------------------------------------------------------------------------------------------------|
| "N-06A" is not recognized by the PC.     | Check if your PC satisfies the required operational environment (p.4). Check if the FOMA terminal is connected to the PC and the power is turned on.  When using the FOMA USB Cable with Charge Function 02 (optional)> Check if the FOMA communication setting file (drivers) is installed. Check if the FOMA USB Cable with Charge Function 02 (optional) is firmly connected. Check if the USB mode setting (p.7) is set to "Communication mode".  When using Bluetooth communication> Check if the Bluetooth device is connected to the FOMA terminal via dial-up communication service. |
| Unable to connect with the access point. | <ul> <li>Check if the settings for the ID (user name) and password are correct.</li> <li>If the access point requires the Caller ID, make sure that "184" is not added to the phone number.</li> <li>Check if the box of "フロー制御を使う" (Use the flow control) of the modern property is checked.</li> <li>Check if the APN is set correctly.</li> <li>If you still cannot connect to the other end after checking the above, consult with the Internet service provider or network administrator about the setting method.</li> </ul>                                                           |

# Connecting to a WLAN-compatible PC

Packet communication is possible by setting the FOMA terminal as an access point and connecting the FOMA terminal and a WLAN-compatible PC via Wi-Fi.

 Set the FOMA terminal to Access point mode beforehand. Refer to the Instruction Manual for the FOMA terminal for how to set to Access point mode and details for Access point mode settings.

<Example: For Windows Vista>

- Open "◎" → "接続先" (Access point)
- ② Click "接続またはネットワークをセットアップします" (Set up the connection or network)
- **S**elect "ワイヤレスネットワークに手動で接続します" (Set up the wireless network manually) and click "次へ" (Next)
- Enter ESSID for N-06A in the "ネットワーク名" (Network name) column, set the security type for N-06A in the "セキュリティの種類" (Security type) column, and click "次へ" (Next)

"WPA2-パーソナル" (WPA2-personal) under "セキュリティの種類" (Security type) has the same meaning of "WPA2-PSK".

#### If encryption function is set to N-06A

Set "暗号化の種類" (Encryption type) and "セキュリティキーまたはパスフレーズ" (Security key or passphrase) options to the same settings as N-06A.

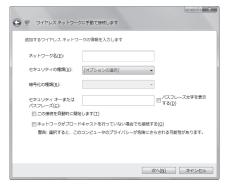

**G** Click "閉じる" (Close)

# **AT Command List**

### AT commands available on FOMA terminal

The following abbreviations are used in the AT command list;

[&F] : Command of which setting is initialized by AT&F command.

[&W] : Command of which setting is saved by AT&W command. The setting can be retrieved by ATZ command.

 When you make a call via an external device or using AT command, the call is made from Number A in A mode/Dual mode, and from Number B in B mode.

### Modem port command list

The followings are the usable commands for "FOMA N06A (モデム)" (modem):

 When you execute commands via Bluetooth connection, a single-byte space is inserted after each ":" in the results.

| AT command                 | Outline                                                                                                    | Parameter/description                                                                                                    | Command execution example                                                                                                    |
|----------------------------|----------------------------------------------------------------------------------------------------|----------------------------------------------------------------------------------------------------|----------------------------------------------------------------------------------------------------|
| A/                         | Executes the last executed command again. No carriage return is necessary.                                                 | _                                                                                                    | A/<br>OK                                                                                                    |
| AT                         | _                                                                                                    | The modem function of a FOMA terminal is controllable by adding the command of this table after this command.  * OK is answered even when only AT is entered.                                                                                                    | AT<br>OK                                                                                                    |
| AT%V                       | Displays the version of the FOMA terminal.                                                                                 | -                                                                                                    | AT%V<br>Ver1.00<br>OK                                                                                                    |
| AT&C <i>n</i><br>[&F] [&W] | Selects the operating condition of the circuit CD signal to DTE.                                                           | <ul> <li>n=0 : CD is always ON.</li> <li>n=1 : CD changes according to the carrier of the other party's modem (initial value).</li> </ul>                                                                                                    | AT&C1<br>OK                                                                                                    |
| AT&D <i>n</i> [&F] [&W]    | Selects the operation to take place when the circuit ER signal received from DTE transits between ON and OFF.              | In = 0 : Ignores ER status (always assumed to be ON).      In = 1 : When ER changes from ON to OFF, it becomes an on-line command status.      In = 2 : If ER changes from ON to OFF, a connection is disconnected and it will be in an off-line command status (initial value). | AT&D1<br>OK                                                                                                    |
| AT&E <i>n</i>              | Selects how to display the connection speed.                                                                               | Displays the wireless network transmission speed.      Displays the DTE serial transmission speed (initial value).                                                                                                    | AT&E0<br>OK                                                                                                    |
| AT&Fn                      | Restores all of registers to their defaults. If this command is input during communication, the line will be disconnected. | Only $n=0$ can be specified (can be omitted).                                                                                                    | (At the time of off-line mode) AT&F OK AT&F? ERROR AT&F? ERROR (At the time of on-line command mode) AT&F NO CARRIER (Change to off-line mode) |
| AT&Sn                      | Sets the Data Set Ready signal to be output to DTE.                                                                        | <ul> <li><i>n</i>=0 : DR is always ON (initial value).</li> <li><i>n</i>=1 : DR signal is ON when the line is connected (when the communication</li> </ul>                                                                                                    | AT&S0<br>OK                                                                                                    |
| [&F] [&W]                  |                                                                                                    | call is established).                                                                                                    |                                                                                                    |

| AT command                  | Outline                                                                                                    | Parameter/description                                                                                                    | Command execution example                                                                             |
|-----------------------------|----------------------------------------------------------------------------------------------------|----------------------------------------------------------------------------------------------------|----------------------------------------------------------------------------------------------------|
| AT&W <i>n</i>               | Stores the current settings.                                                                                                    | Only $n=0$ can be specified (can be omitted).                                                                                                    | AT&WO OK AT&W OK AT&W? ERROR AT&W? ERROR                                                              |
| AT * DANTE                  | Displays the FOMA terminal signal reception level.                                                                                                    | FOMA terminal signal reception level is displayed as out of area.     FOMA terminal signal reception level is 0 or 1 bar.     FOMA terminal signal reception level is 2 bars.     FOMA terminal signal reception level is 3 bars.                                                                                               | AT * DANTE<br>* DANTE:3<br>OK<br>AT * DANTE = ?<br>* DANTE:(0-3)<br>OK                                |
| AT * DGANSM= <i>n</i>       | Sets the reject/permit mode setting for the packet incoming call. This command is effective for those incoming packet calls after the setting command is input.                                                                   | Disables the incoming call reject (AT * DCARL)/permit setting (AT * DGARL) (initial value).      Enables the incoming call reject setting.      Enables the incoming call permit setting.  AT * DGANSM?      Displays the current setting.                                                                                      | AT * DGANSM=0<br>OK<br>AT * DGANSM?<br>* DGANSM:0<br>OK                                               |
| AT * DGAPL= <i>n</i> [,cid] | Sets APN, which permits incoming packet calls, by using <cid> parameter defined by +CGDCONT</cid>                                                                                                    | <ul> <li>n=0 : Adds the APN defined by <cid>to incoming call permission list.</cid></li> <li>n=1 : Deletes the APN defined by <cid>from incoming call permission list.</cid></li> <li>If <cid> is omitted, this will apply to all cid.</cid></li> <li>AT * DGAPL?</li> <li>∴ Displays incoming call permission list.</li> </ul> | AT * DGAPL = 0,1<br>OK<br>AT * DGAPL?<br>* DGAPL:1<br>OK<br>AT * DGAPL = 1<br>OK<br>AT * DGAPL?<br>OK |
| AT * DGARL=n[,cid]          | Sets APN, which rejects incoming packet calls, by using <cid> parameter defined by +CGDCONT</cid>                                                                                                    | <ul> <li>n=0: Adds the APN defined by <cid>to incoming call rejection list.</cid></li> <li>n=1: Deletes the APN defined by <cid>from incoming call rejection list.</cid></li> <li>If <cid>is omitted, this will apply to all cid.</cid></li> <li>AT * DGARL?</li> <li>∴ Displays incoming call rejection list.</li> </ul>       | AT* DGARL =0,1 OK AT* DGARL? * DGARL:1 OK AT* DGARL =1 OK AT* DGARL =2 OK                             |
| AT * DGPIR=/I               | This command validates the setting for notifying Caller ID when sending/receiving packet communication. Even in the dial up network setting, you can also add 186 (notify) or 184 (not notify) to the access point number. (p.24) | <ul> <li>n=0 : Uses APN as it is (initial value).</li> <li>n=1 : Uses APN by adding "184". (Caller ID is always not sent.)</li> <li>n=2 : Uses APN by adding "186". (Caller ID is always sent.)</li> <li>AT * DGPIR?</li> <li>∴ Displays the current setting.</li> </ul>                                                        | AT* DGPIR =0 OK AT* DGPIR? * DGPIR:0 OK                                                               |
| AT * DRPW                   | Displays the indicator value of the receiving power of the FOMA terminal.                                                                                                    | -                                                                                                    | AT * DRPW<br>* DRPW:0<br>OK<br>AT * DRPW=?<br>* DRPW:(0-75)<br>OK                                     |
| AT+CAOC                     | Inquires for the current charge.                                                                                                    | _                                                                                                    | AT+CAOC<br>+CAOC:"000014"<br>OK                                                                       |

| AT command                   | Outline                                                                                                    | Parameter/description                                                                                                    | Command execution example                                                                                                    |
|------------------------------|----------------------------------------------------------------------------------------------------|----------------------------------------------------------------------------------------------------|----------------------------------------------------------------------------------------------------|
| AT+CBC                       | Displays the battery status of the FOMA terminal.                                                                                                    | Result: +CBC:<br>cbcs: 0 : FOMA terminal is powered by the battery. 1 : FOMA terminal is not powered by the battery. 2 : FOMA terminal is not connected to the battery. 3 : FOMA terminal is out of transmission due to the power-supply error. bcl: 0 : Battery has run out, or battery is not connected. 1-100 : Battery remained    | AT+CBC<br>+CBC:0,70<br>OK<br>AT+CBC?<br>ERROR<br>AT+CBC=?<br>+CBC:(0-3),(0-100)<br>OK                                                                                                    |
| AT+CBST  [&F] [&W]           | Changes the bearer service type.                                                                                                    | Format: AT+CBST= ¬=116: 64,000bps (bit transparent) (initial value) ¬=134: 64,000bps (multimedia)                                                                                                    | AT+CBST=134,1,0<br>OK<br>AT+CBST?<br>+CBST:134,1,0<br>OK<br>AT+CBST=?<br>+CBST:(116,134),<br>(1),(0)<br>OK                                                                                                    |
| AT+CDIP= <i>n</i>            | Sets whether to notify the called sub address for the incoming call. Inquires for Multi number subscription.                                                                         | <ul> <li>n=0: Not notify the called sub address (initial value).</li> <li>n=1: Notify the called sub address.</li> </ul> AT+CDIP? <ul> <li>Displays the current setting.</li> <li>+CDIP:n,m</li> </ul> m=0: You do not subscribe to Multinumber.                                                                                       | AT+CDIP=0<br>OK  AT+CDIP? +CDIP:0,1 OK                                                                                                    |
| [&F] [&W]                    |                                                                                                    | m=1: You subscribe to Multi number. m=2: Unknown                                                                                                    |                                                                                                    |
| AT+CEER                      | Displays the reason for disconnection of the previous call.                                                                                                    | Result: +CEER: <report> report: List of disconnection reasons (p.51).</report>                                                                                                    | AT+CEER<br>+CEER:36<br>OK                                                                                                    |
| AT+CGDCONT                   | Sets the access point name (APN) for packet origination.                                                                                                    | p.48                                                                                                    | p.48                                                                                                    |
| AT+CGEQMIN                   | Registers a criterion to be used to decide whether or not to allow the QoS (quality of service) that is informed from the network side when PPP packet communication is established. | p.48                                                                                                    | p.48                                                                                                    |
| AT+CGEQREQ                   | Sets the QoS (quality of service) to be requested to network when originating a PPP packet communication.                                                                            | p.49                                                                                                    | p.49                                                                                                    |
| AT+CGMR                      | Displays the version of the FOMA terminal.                                                                                                    | -                                                                                                    | AT+CGMR<br>12345xxxxxxxxxx<br>OK                                                                                                    |
| AT+CGREG= <i>n</i> [&F] [&W] | Specifies whether to notify<br>the network registration<br>condition.<br>The returned notification<br>displays whether you are<br>inside or out of service.                          | n=0 : Not informed (initial value). n=1 : Informed. Informed when switching between "Inside the service area" and "Outside the service area" is completed.  AT+CGREG? : Displays the current setting. +CGREG : <n>, <stat> n: Set value stat : 0: Out of packet area 1: Within packet area 4: Unknown 5: Within packet area</stat></n> | AT+CGREG=1 OK (Set to informed) AT+CGREG? +CGREG: 1,0 OK AT+CGREG=? +CGREG: (0,1) OK (Outside the service area) (When you move from "outside the service area" to "inside the service area" to "inside the service area" to "inside the service area".) +CGREG:1 |
| AT+CGSN                      | Displays the product number of the FOMA terminal.                                                                                                    | -                                                                                                    | AT+CGSN<br>12345xxxxxxxxxxx<br>OK                                                                                                    |

| AT command | Outline                                             | Parameter/description                                                         | Command execution example   |
|------------|-----------------------------------------------------|-------------------------------------------------------------------------------|-----------------------------|
| AT+CLIP=n  | Displays the other party's                          | n=0 : Not display the result (initial value)                                  | AT+CLIP=0                   |
|            | Caller ID on a PC when a 64K data communication     | n=1 : Display the result                                                      | OK                          |
|            | call is received.                                   | AT+CLIP?                                                                      | AT+CLIP?                    |
|            |                                                     | Displays the current setting.                                                 | +CLIP:0,1                   |
|            |                                                     | +CLIP:n,m                                                                     | OK                          |
|            |                                                     | m=0: NW setting not notifying the other                                       |                             |
|            |                                                     | party of the Caller ID in outgoing call.                                      | (A call is received when    |
|            |                                                     | m=1: NW setting notifying the other party                                     | +CLIP=1 is set)<br>RING     |
|            |                                                     | of the Caller ID in outgoing call.                                            | +CLIP:                      |
|            |                                                     | m=2: Unknown                                                                  | "090XXXXXXXX",177,          |
| [&F] [&W]  |                                                     |                                                                               | "123",136                   |
| AT+CLIR=n  | Sets whether or not to notify                       | n=0: Complies to the CLIR service contract.                                   | AT+CLIR=0                   |
|            | the other party of the phone                        | n=1: Not notify the other party of the                                        | OK                          |
|            | number when originating a<br>64K data communication | caller's phone number.                                                        | AT+CLIR?                    |
|            | call.                                               | n=2 : Notify the other party of the caller's<br>phone number (initial value). | +CLIR:0.1                   |
|            |                                                     | priorie number (initial value).                                               | OK OK                       |
|            |                                                     | AT+CLIR?                                                                      |                             |
|            |                                                     | Displays the current setting.                                                 | AT+CLIR=?                   |
|            |                                                     | +CLIR:n,m                                                                     | +CLIR:(0-2)                 |
|            |                                                     | m=0: CLIR is not started (Caller ID is                                        | OK                          |
|            |                                                     | always sent)                                                                  |                             |
|            |                                                     | m=1: CLIR is started (Caller ID is always                                     |                             |
|            |                                                     | not sent)  m=2: Unknown                                                       |                             |
|            |                                                     | m=3: CLIR temporary mode (default is not                                      |                             |
|            |                                                     | notify)                                                                       |                             |
|            |                                                     | m=4 : CLIR temporary mode (default is                                         |                             |
|            |                                                     | notify)                                                                       |                             |
| AT+CMEE=n  | Sets whether the error                              | n=0: Use the ERROR result (initial value).                                    | AT+CMEE=0                   |
|            | report of the FOMA terminal                         | n=1 : +CME ERROR: <err> result code is</err>                                  | OK                          |
|            | is present.                                         | used, and a numeral value is used for                                         | AT+CNUM<br>ERROR            |
|            |                                                     | <pre><err>. n=2 : +CME ERROR:<err> result code is used.</err></err></pre>     | AT+CMEE=1                   |
|            |                                                     | and characters are used for <err>.</err>                                      | OK                          |
|            |                                                     | AT+CMFF?                                                                      | AT+CNUM                     |
|            |                                                     | : Displays the current setting.                                               | +CME ERROR:10               |
|            |                                                     | The command displayed on the right is the                                     | AT+CMEE=2<br>OK             |
|            |                                                     | execution example for cases when there is a                                   | AT+CNUM                     |
|            |                                                     | FOMA terminal problem or a connection error.                                  | +CME ERROR:SIM not inserted |
|            |                                                     | +CME ERROR result code is as follows.                                         | ii looi tou                 |
|            |                                                     | 1: no connection to phone                                                     |                             |
|            |                                                     | 10 : SIM not inserted                                                         |                             |
|            |                                                     | 15 : SIM wrong                                                                |                             |
| [&F] [&W]  |                                                     | 16: incorrect password                                                        |                             |
| AT+CNUM    | Displays the own number of                          | 100 : unknown  Result: +CNUM:, <number>,<type></type></number>                | AT+CNUM                     |
| CI TONOIVI | the FOMA terminal.                                  | number: phone number                                                          | +CNUM:,"+8190XXXX           |
|            |                                                     | type : 129 or 145                                                             | XXX",145                    |
|            |                                                     | 129 : International access code (+) is not included.                          | OK                          |
|            |                                                     | 145 : International access code (+) is                                        |                             |
|            | 1                                                   | included.                                                                     | I                           |

| AT command | Outline                                                                       | Parameter/description                                                                                                    | Command execution example                                                                                               |
|------------|-------------------------------------------------------------------------------|----------------------------------------------------------------------------------------------------|----------------------------------------------------------------------------------------------------|
| AT+COPS    | Selects the network operator to connect.                                      | Format: AT+COPS= <mode>,2,<oper> mode=0: automatic (searches the network and switches the network operator automatically) mode=1: manual (connects to the network operator specified in <oper> mode=2: Disconnects the connection to the network operator mode=3: Mapping is not performed. mode=4: manual/automatic (if the connection to the network operator specified in <oper> oper&gt; fails, works as automatic mode.)</oper></oper></oper></mode> | AT+COPS=0<br>OK<br>AT+COPS?<br>+COPS:0<br>OK<br>AT+COPS=?<br>+COPS:(2.,,"44F001"),<br>(3.,,"44F002"),,(0,1,3),(2)<br>OK |
|            |                                                                               | <oper> is a hexadecimal value which consists<br/>of Country code (MCC) and Network code<br/>(MNC). The format is as follows:<br/>Digit 1 of MCC · · · octet 1 bits 1 to 4<br/>Digit 2 of MCC · · · octet 1 bits 5 to 8<br/>Digit 3 of MCC · · · octet 2 bits 1 to 4<br/>Digit 3 of MNC · · · octet 2 bits 5 to 8<br/>Digit 2 of MNC · · · octet 3 bits 5 to 8<br/>Digit 2 of MNC · · · octet 3 bits 5 to 8</oper>                                         |                                                                                                    |
| AT+CPAS    | Displays whether the control signal to the FOMA terminal is available or not. | Result: +CPAS: <pas> pas: 0 : FOMA terminal can send/receive control signal. 1 : FOMA terminal can not send/receive control signal. 2 : Unknown (control signal sending/receiving is not assured). 3 : FOMA terminal can send/receive control signal and it is currently receiving. 4 : FOMA terminal can send/receive control signal and it is currently communicating.</pas>                                                                            | AT+CPAS<br>+CPAS:0<br>OK<br>AT+CPAS?<br>ERROR<br>AT+CPAS=?<br>+CPAS:(0-4)                                               |

| AT command          | Outline                                                                                                   | Parameter/description                                                                                                    | Command execution example                                                                                                    |
|---------------------|----------------------------------------------------------------------------------------------------|----------------------------------------------------------------------------------------------------|----------------------------------------------------------------------------------------------------|
| AT command AT+CPIN  | Outline  Enters the PIN code in the FOMA terminal.                                                        | Format: AT+CPIN=" <pin>","<newpin>" This command is to enter the PIN1, PIN2, or PUK code - depending on the state of the result code returned when AT+CPIN? is entered - of the FOMA terminal. Even if PIN code entry or the PUK code is requested on the screen, depending on the state of the result code when AT+CPIN? is entered, you may not be able to use this command to enter the PIN. Do not use this command to change PIN code. Put <pin> and <newpin> in " ". AT+CPIN? result +CPIN : READY : PIN1 code, PIN2 code Cannot enter the PUK1 or PUK2 code +CPIN : SIM PIN : PIN1 entry standby +CPIN : SIM PIN2 : PIN2 entry standby +CPIN : SIM PIN2 : PIN2 entry standby +CPIN : SIM PUK : PIN1 blocked</newpin></pin></newpin></pin> | (The status in which +CPIN: READY is answered when +CPIN? is entered) AT+CPIN="1234" ERROR (The status in which +CPIN: READY is answered when +CPIN? is entered) AT+CPIN="1234" ERROR (The status in which +CPIN: SIM PIN is answered when +CPIN? is entered) AT+CPIN="1234" OK (The status in which +CPIN? is entered) AT+CPIN="1234" OK (The status in which +CPIN: SIM PUK is answered when +CPIN: SIM PUK is answered when +CPIN: SIM PUK is answered when +CPIN? is entered: |
|                     |                                                                                                    | (Can enter PUK1 code) +CPIN:SIM PUK2 : PIN2 blocked (Can enter PUK2 code) The command displayed on the right is an entry sample of PIN code "1234" and PUK code "12345678".                                                                                                    | PINT lock status) AT+CPIN="12345678", "1234" OK (The status in which +CPIN: SIM PUK2 is answered when +CPIN? is entered: PIN2 lock status) AT+CPIN="12345678", "1234" OK AT+CPIN:READY OK AT+CPIN=? OK                                                                                                    |
| AT+CR=n             | When the line is connected, displays the bearer service type before the CONNECT result code is displayed. | n=0 : Not display (initial value). n=1 : Display. <serv> : Displays only "GPRS", which means packet communication. (Displaying "SYNC" or "AV64K" depending on the line type.) AT+CR?:</serv>                                                                                                    | AT+CR = 1<br>OK<br>ATD * 99 * * * 1#<br>+CR : GPRS<br>CONNECT                                                                                                    |
| [&F] [&W] AT+CRC=11 | Sets whether to use the extended result code for the incoming call.                                       | : Displays the current setting.  n=0: Not use +CRING (initial value).  n=1: Use +CRING. <type>. Format of +CRING: +CRING: SYNC +CRING: AV64K : GPRS "PPP" ,,, "<apn>"  AT+CRC? : Displays the current setting.</apn></type>                                                                                                    | AT+CRC=0 OK AT+CRC? +CRC: 0 OK (PPPoverUD received) +CRING: SYNC (AV64K received) +CRING: AV64K (PPP packet received) +CRING: GPRS "PPP" ,,, "(APN)"                                                                                                    |

| AT command                                 | Outline                                                                                                    | Parameter/description                                                                                                    | Command execution example                                                                                                    |
|--------------------------------------------|----------------------------------------------------------------------------------------------------|----------------------------------------------------------------------------------------------------|----------------------------------------------------------------------------------------------------|
| AT command  AT+CREG=11  [&F] [&W]  AT+CUSD | Outline  Specifies whether the result screen is present regarding the inside/outside the service area information display.  This setting may not be available depending on the Operating System.  Specifies or inquires for the network setting regarding the additional services. | n=0 : Not informed (initial value). n=1 : Informed. Informed when switching between "Inside the service area" and "Outside the service area" is complete.  AT+CREG? : Displays the current setting. +CREG : <n>, <stat> n: Set value stat: 0: Outside voice call area 1: Inside voice call area 4: Unknown 5: Inside voice call area Format: AT+CUSD=<n>, "<str> "[,0] n=0 : Does not send mid result</str></n></stat></n> | AT+CREG=1 OK (Set to informed)  AT+CREG? +CREG: 1,0 OK (Outside the service area) (When you move from outside the service area to inside the service area.) +CREG: 1  AT+CUSD=0, "xxxxxxxx" OK AT+CUSD=1," * 148 * |
| [&F] [&W]                                  |                                                                                                    | <pre><m>{<str>,<dcs>] (initial value)</dcs></str></m></pre> <pre>n=1: Sends mid result <m>{<str>,<dcs>}</dcs></str></m></pre> <pre>Mid result:     m=0: The settings completed     m=1: The network requires the information.</pre> <pre>str:Only 0-9, #, * can be entered. Enclose     <str> with "" (double quotation mark).</str></pre>                                                                                 | 1 * 0000#",0<br>+CUSD:0,"148 * 7#",0<br>OK<br>AT+CUSD?<br>+CUSD:0<br>OK<br>AT+CUSD =?<br>+CUSD:(0,1)<br>OK                                                                                                    |
| AT+FCLASS=n                                | Sets the communication                                                                                                    | n=0: data is only supported. (initial value)                                                                                                    | AT+FCLASS=0                                                                                                    |
| [&F] [&W]                                  | class supported by the FOMA terminal.                                                                                                    |                                                                                                    | OK                                                                                                    |
| AT+GCAP                                    | Displays the supported area for the AT commands available for the FOMA terminal.                                                                                                    | Result: +GCAP: <area/> , <area/> , <area/> area: +CGSM: Some or all GSM commands are supported. +FCLASS: +FCLASS command is supported. +W: +W command is supported.                                                                                                    | AT+GCAP<br>+GCAP:+CGSM,+FCL<br>ASS,+W                                                                                                    |
| AT+GMI                                     | Displays the manufacturer name.                                                                                                    | -                                                                                                    | AT+GMI<br>NEC<br>OK                                                                                                    |
| AT+GMM                                     | Displays the FOMA terminal product name (FOMA N06A).                                                                                                    | -                                                                                                    | AT+GMM<br>FOMA N06A<br>OK                                                                                                    |
| AT+GMR                                     | Displays the version of the FOMA terminal.                                                                                                    | -                                                                                                    | AT+GMR<br>Ver1.00<br>OK                                                                                                    |
| AT+IFC= <i>n</i> , <i>m</i>                | Selects the flow control method.                                                                                                    | n : DCE by DTE m : DTE by DCE 0 : No flow control 1 : XON/XOFF flow control. 2 : RS/CS (RTS/CTS) flow control. initial value: n,m=2, 2 AT+IFC?: Displays the current setting.                                                                                                    | AT+IFC=2,2<br>OK<br>AT+IFC?<br>+IFC: 2,2<br>OK<br>AT+IFC=?<br>+IFC: (0,1,2) ,(0,1,2)                                                                                                    |
| [&F] [&W]                                  |                                                                                                    |                                                                                                    | OK                                                                                                    |
| AT+WS46                                    | Displays the wireless communication network of the FOMA terminal.                                                                                                    | 12 : GSM/GPRS fixed mode<br>22 : 3G fixed mode<br>25 : Auto mode                                                                                                    | AT+WS46?<br>25<br>OK                                                                                                    |

| AT command                | Outline                                                                                                    | Parameter/description                                                                                                    | Command execution example                                                                                                    |
|---------------------------|----------------------------------------------------------------------------------------------------|----------------------------------------------------------------------------------------------------|----------------------------------------------------------------------------------------------------|
| AT¥S                      | Displays the contents of commands and S registers currently set.                                                       |                                                                                                    | AT¥S E1 Q0 V1 X4 &C1 &D2 &S0 &E1 ¥V0 S000=000 S002=043 S003=013 S004=010 S005=008 S006=005 S007=060 S008=003 S010=001 S030=000 S103=001 S104=001 OK                                   |
| AT¥Vn<br>[&F] [&W]        | Selects the response code specification for connecting the line.                                                       | <ul> <li>n=0 : Not use extended result code (initial value).</li> <li>n=1 : Use extended result code.</li> </ul>                                                                                                    | AT¥V0<br>OK                                                                                                    |
| ATA                       | Handles the incoming call process according to the mode received by the FOMA terminal.                                 | -                                                                                                    | RING<br>ATA<br>CONNECT                                                                                                    |
| ATD                       | Handles the automatic calling process for the FOMA terminal according to the specified parameters and dial parameters. | ATD * 99 * * * < cid># : Packet communication < cid> 1 to 10: displays APN with + CGDCONT setting.  AT+CBST=116,1,0 ATD <phone number=""> : 64K communication  AT+CBST=134,1,0 ATD<phone number=""> : AV64K</phone></phone>                                                                                                    | <packet communication=""> ATD * 99 * * * 1# CONNECT  &lt;64K communication&gt; AT+CBST=116,1,0 OK ATD090xxxxxxx CONNECT  <av64k communication=""> AT+CBST=134,1,0 OK</av64k></packet> |
|                           |                                                                                                    | communication                                                                                                    | ATD090xxxxxxx<br>CONNECT                                                                                                    |
| ATE <i>n</i><br>[&F] [&W] | Selects whether the echo back is present for DTE in the command mode.                                                  | <ul><li>n=0 : Echo back absent.</li><li>n=1 : Echo back present (initial value).</li></ul>                                                                                                    | ATE1<br>OK                                                                                                    |
| ATH <i>n</i>              | Performs on-hook operation for the FOMA terminal.                                                                      | n=0 : Disconnect the line (can be omitted).                                                                                                    | (During packet<br>communication)<br>+++<br>OK<br>ATH<br>NO CARRIER                                                                                                    |
| ATI <i>n</i>              | Displays the ID code.                                                                                                  | <ul> <li>n=0 : Displays "NTT DoCoMo".</li> <li>n=1 : Displays the product name (same with +GMM).</li> <li>n=2 : Displays the version of the FOMA terminal (same with +GMR).</li> <li>n=3 : Displays the each element of ACMP signal.</li> <li>n=4 : Displays the details of communication functions of the FOMA terminal.</li> </ul> | ATIO<br>NTT DOCOMO<br>OK<br>ATI1<br>FOMA NOGA<br>OK                                                                                                    |
| ATO <i>n</i>              | Returns from the online command mode to the online data mode during communication.                                     | n=0: Returns from online command mode to online data mode (can be omitted).                                                                                                    | ATO<br>CONNECT                                                                                                    |
| ATQ <i>n</i>              | Specifies whether or not to display the result code for DTE.                                                           | <ul><li>n=0 : Displays the result code (initial value).</li><li>n=1 : Not display the result code.</li></ul>                                                                                                    | ATQ0<br>OK<br>ATQ1<br>(At that time, OK is not                                                                                                    |
| [&F] [&W]                 |                                                                                                    |                                                                                                    | returned.)                                                                                                    |

| AT command               | Outline                                                                                            | Parameter/description                                                                                                    | Command execution example                                |
|--------------------------|----------------------------------------------------------------------------------------------------|----------------------------------------------------------------------------------------------------|----------------------------------------------------------|
| ATS0=n                   | Specifies how many times<br>the FOMA terminal rings<br>before it automatically<br>receives a call. | <ul> <li>n=0 : No automatic answer (initial value).</li> <li>n=1-255: A call is automatically answered after the specified number of rings.</li> </ul> | ATS0=0<br>OK<br>ATS0?<br>000<br>OK                       |
| [&F] [&W]                |                                                                                                    | ATSO?: Displays the current setting.                                                                                                    |                                                          |
| ATS2= <i>n</i> [&F]      | Sets an escape character.                                                                          | n=43 : Initial value. n=127 : Escapes processing is invalid. ATS2? : Displays the current setting.                                                     | ATS2=43<br>OK<br>ATS2?<br>043<br>OK                      |
| ATS3=n                   | Sets a carriage return (CR)                                                                        | n=13: Initial value (Only $n=13$ can be                                                                                                    | ATS3=13                                                  |
| [&F]                     | character.                                                                                         | specified). ATS3? : Displays the current setting.                                                                                                    | OK<br>ATS3?<br>013<br>OK                                 |
| ATS4=n                   | Sets a line feed (LF)                                                                              | n=10 : Initial value (Only $n=10$ can be                                                                                                    | ATS4=10                                                  |
| [&F]                     | character.                                                                                         | specified).  ATS4? : Displays the current setting.                                                                                                    | OK<br>ATS4?<br>010<br>OK                                 |
| ATS5=n                   | Sets a backspace (BS)                                                                              | n=8: Initial value (Only $n=8$ can be                                                                                                    | ATS5=8                                                   |
| [&F]                     | character.                                                                                         | specified).  ATS5? : Displays the current setting.                                                                                                    | OK<br>ATS5?<br>008<br>OK                                 |
| ATS6=n                   | Sets the pause time                                                                                | This command can be set but cannot be                                                                                                    | ATS6=5                                                   |
| [&F]                     | (second) until a dial starting.                                                                    | operated.                                                                                                    | OK<br>ATS6?<br>005<br>OK<br>ATS6=?<br>ERROR              |
| ATS8= <i>n</i>           | Sets the pause time (second) by using the comma dial.                                              | This command can be set but cannot be operated.                                                                                                    | ATS8=3<br>OK<br>ATS8?<br>003<br>OK<br>ATS8=?<br>ERROR    |
| ATS10= <i>n</i> [&F][&W] | Automatic disconnection delay time setting. (1/10 second)                                          | This command can be set but cannot be operated.                                                                                                    | ATS10=1<br>OK<br>ATS10?<br>001<br>OK<br>ATS10=?<br>ERROR |
| ATS30= <i>n</i>          | Disconnects the line when<br>there is no user data<br>exchange for the time set in                 | n=0: Inactive timer off (initial value) n=0-255 Where n is the number of minutes.                                                                      | ATS30=0<br>OK                                            |
|                          | this command.                                                                                      | Whole it is the named of mindeed.                                                                                                    | ATS30?<br>000<br>OK                                      |
| [&F]                     |                                                                                                    |                                                                                                    | ATS30=?<br>ERROR                                         |
| ATS103= <i>n</i>         | Sets the called sub address character.                                                             | n=0: * $n=1$ : / (initial value) $n=2$ : ¥ (¥ mark or back slash)                                                                                      | ATS103=0<br>OK                                           |
|                          |                                                                                                    |                                                                                                    | ATS103?<br>000<br>OK                                     |
| [&F]                     |                                                                                                    |                                                                                                    | ATS103=?<br>ERROR                                        |

| AT command       | Outline                                                                                                    | Parameter/description                                                                                                    | Command execution example                                          |
|------------------|----------------------------------------------------------------------------------------------------|----------------------------------------------------------------------------------------------------|--------------------------------------------------------------------|
| ATS104= <i>n</i> | Sets the calling sub address character.                                                                                                    | n=0: # $n=1$ : % (initial value) $n=2$ : &                                                                                                    | ATS104=0<br>OK<br>ATS104?<br>000<br>OK                             |
| [&F]             |                                                                                                    |                                                                                                    | ATS104=?<br>ERROR                                                  |
| ATV <i>n</i>     | Specifies whether the result code is returned in numerals or alphabets.                                                                                              | <ul> <li><i>n</i>=0 : Returns the result code in numeral value.</li> <li><i>n</i>=1 : Returns the result code in characters</li> </ul>                                                                                                    | ATV1<br>OK                                                         |
| [&F] [&W] ATX/7  | Specifies whether the speed indication is present in the CONNECT display when connecting the line. Also detects a busy tone or a dial tone.                          | (initial value).  n=0: Without dial tone detection; without busy tone detection; without speed display.  n=1: Without dial tone detection; without busy tone detection; with speed display.  n=2: With dial tone detection; without busy tone detection; with speed display.  n=3: Without dial tone detection; with busy tone detection; with speed display.  n=4: With dial tone detection; with busy tone detection; with busy tone detection; with busy tone detection; with speed display.  (initial value) | ATX1<br>OK                                                         |
| ATZ              | Resets the current setting to<br>the contents of the non-<br>volatile memory.<br>If this command is input<br>during communication, the<br>line will be disconnected. | _                                                                                                    | (Online command mode) ATZ NO CARRIER (Offline command mode) ATZ OK |
| +++              | In response to the escape sequence, the online data mode changes to the online command mode while maintaining the line connection.                                   | -                                                                                                    | (Online data mode)<br>+++ (No display)<br>OK                       |

### Supplementary explanation of AT command

#### ■ Commands which do not function

The following commands do not generate errors but will not function as a command:

- ATT (Tone setting)
- · ATP (Pulse setting)

#### ■ Command name: +CGDCONT=[parameter]

#### Outline

Sets the access point name (APN) for packet origination.

Though this command is a setting command, it will not be recorded in non-volatile memory written by [&W], nor reset by [&F] or [Z].

#### Format

+CGDCONT=[ <cid>[ ,"<PDP\_type>"[ ,"<APN>"] ] ]

#### · Explanation of the parameters

Sets the access point name (APN) for packet origination. See the following command execution example:

```
<cid>*^1 : 1 ~ 10
<PDP_type>*^2 : PPP or IP
```

<APN>\*3 : Anv value

- \*1 : <cid> is a number for managing the access point name (APN) registered in the FOMA terminal for a packet communication. For the FOMA terminal, you can register from number 1 to 10. As "mopera.ne.jp" is assigned to <cid>=1 and "mopera.net" is assigned to <cid>=2 and 3 by default, assign to cid4 to cid10.
- \*2 < PDP\_type> is the connection method. For the FOMA terminal, you can specify PPP or IP. PPP is assigned to < cid>=1 and 2 and IP is assigned to < cid>=3 by default. Specify PPP when you use the FOMA terminal as an access point for Access point mode.
- \*3 : <APN> is an arbitrary character string indicating each access point name.

#### · Operation performed when the parameter is omitted

- +CGDCONT=: Sets the initial value to all <cid>.
- +CGDCONT=<cid>: Sets the specified <cid> to the initial value.
- +CGDCONT=?: Displays a list of values that can be set.
- +CGDCONT?: Displays the current setting.

#### Command execution example

Command for registering an APN name of abc (when cid is 2).

AT+CGDCONT=2,"PPP","abc"

OK

### ■ Command name: +CGEQMIN=[parameter]

#### Outline

Registers a criterion to be used to decide whether or not to allow the QoS (quality of service) that is informed from the network side when PPP packet communication is established.

There are 4 setting patterns as described in the following command execution example.

Though this command is a setting command, it will not be recorded in non-volatile memory written by [&W], nor reset by [&F] or [Z].

#### Format

+CGEQMIN=[<cid>[ ,.<Maximum bitrate UL>[ ,<Maximum bitrate DL>] ]]

#### · Explanation of the parameters

```
<cid>*1 : 1~10
```

<Maximum bitrate UL>\*2 : None (initial value) or 384

<Maximum bitrate DL>\*2: None (initial value) or 7,232

- \*1 :<cid> is a number for managing the access point name (APN) registered in the FOMA terminal for a packet communication.
- \*2 : <Maximum bitrate UL> and <Maximum bitrate DL> set the minimum communication speed (kbps) of uplink and downlink between the FOMA terminal and base station. When it is set to "None" (initial value), all speeds will be permitted, but when set to 384 or 7,232, a connection at a speed of other values will not be permitted, and a packet communication may not be connected.

#### Operation performed when the parameter is omitted

- +CGEQMIN= : Sets the initial value to all <cid>.
- +CGEQMIN=<cid>: Sets the specified <cid> to the initial value.
- +CGEQMIN=?: Displays a list of values that can be set.
- +CGEQMIN?: Displays the current setting.

#### · Command execution example

Only the following 4 patterns can be set. (1) is set as an initial value to each cid.

- Command for permitting all speeds of both uplink and downlink (when cid is 2) AT+CGEQMIN=2 OK
- (2) Command for permitting only the speed of uplink 384kbps and downlink 7,232kbps (when cid is 4) AT+CGEQMIN=4,,384,7232
- (3) Command for permitting uplink 384kbps and all speeds of downlink (when cid is 5). AT+CGEQMIN=5,,384 OK
- (4) Command for permitting all speeds of uplink and only 7,232kbps of downlink (when cid is 6) AT+CGEQMIN=6,,,7232

#### ■ Command name: +CGEQREQ=[parameter]

#### Outline

Sets the QoS (quality of service) to be requested to network when originating a PPP packet communication. For setting, only the following pattern in the command execution example can be set, which is also set as an initial value.

Though this command is a setting command, it will not be recorded in non-volatile memory written by [&W], nor reset by [&F] or [Z].

#### Format

+CGEQREQ=[<cid>]

### · Explanation of the parameters

<cid>\* : 1 to 10

\*: <cid> is a number for managing the access point name (APN) registered in the FOMA terminal for a packet communication.

#### · Operation performed when the parameter is omitted

+CGEQREQ= : Sets the initial value to all <cid>.

+CGEQREQ=<cid>: Sets the specified <cid> to the initial value.

+CGEQREQ=?: Displays a list of values that can be set.

+CGEQREQ? : Displays the current setting.

#### · Command execution example

Only the following 1 pattern can be set. This is set to each cid as an initial value. Command for requesting a connection at a speed of uplink 384kbps and downlink 7,232kbps (when cid is 2). AT+CGEQREQ=2

OK

#### Saving modem port command setting value

The values set by AT commands are initialized every time the power of FOMA terminal is turned on or off, except the access point name (APN) set by AT+CGDCONT command (p.22), QoS setting by AT+CGEQMIN/AT+CGEQREQ command, permit or reject incoming call setting by AT \* DGAPL/AT \* DGARL/AT \* DGANSM command, the setting for specifying sending/not sending caller ID of packet communication set by AT \* DGPIR command and the setting for specifying sending/not sending caller ID of 64K data communication set by AT+CLIR command. However, you can save the values set by commands with [&W] if you enter

AT&W 🛂

after the setting. In this case, other set values with [&W] will also be saved. These values can be retrieved by entering ATZ

even after the power is turned on or off.

# **Result codes**

#### Result codes related with data communication

| Number indication | Character indication | Description                        |
|-------------------|----------------------|------------------------------------|
| 0                 | OK                   | Successfully executed.             |
| 1                 | CONNECT              | Connected.                         |
| 2                 | RING                 | Incoming call.                     |
| 3                 | NO CARRIER           | Line disconnected.                 |
| 4                 | ERROR                | Command not acceptable.            |
| 6                 | NO DIALTONE          | Unable to detect dialing tone.     |
| 7                 | BUSY                 | Busy tone detected.                |
| 8                 | NO ANSWER            | Time out in connection completing. |
| 100               | RESTRICTION          | Network restricted.                |
| 101               | DELAYED              | Redialing restricted.              |

### ■ Extended result codes

#### • &E0

| Number indication | Character indication | Description                                                           |
|-------------------|----------------------|-----------------------------------------------------------------------|
| 122               | CONNECT 64000        | Connected between the FOMA terminal and base station at 64,000bps.    |
| 125               | CONNECT 384000       | Connected between the FOMA terminal and base station at 384,000bps.   |
| 133               | CONNECT 3648000      | Connected between the FOMA terminal and base station at 3,648,000bps. |
| 135               | CONNECT 7232000      | Connected between the FOMA terminal and base station at 7,232,000bps. |

#### • &E1

| Number indication | Character indication | Description                                               |
|-------------------|----------------------|-----------------------------------------------------------|
| 5                 | CONNECT 1200         | Connected between the FOMA terminal and PC at 1,200bps.   |
| 10                | CONNECT 2400         | Connected between the FOMA terminal and PC at 2,400bps.   |
| 11                | CONNECT 4800         | Connected between the FOMA terminal and PC at 4,800bps.   |
| 13                | CONNECT 7200         | Connected between the FOMA terminal and PC at 7,200bps.   |
| 12                | CONNECT 9600         | Connected between the FOMA terminal and PC at 9,600bps.   |
| 15                | CONNECT 14400        | Connected between the FOMA terminal and PC at 14,400bps.  |
| 16                | CONNECT 19200        | Connected between the FOMA terminal and PC at 19,200bps.  |
| 17                | CONNECT 38400        | Connected between the FOMA terminal and PC at 38,400bps.  |
| 18                | CONNECT 57600        | Connected between the FOMA terminal and PC at 57,600bps.  |
| 19                | CONNECT 115200       | Connected between the FOMA terminal and PC at 115,200bps. |
| 20                | CONNECT 230400       | Connected between the FOMA terminal and PC at 230,400bps. |
| 21                | CONNECT 460800       | Connected between the FOMA terminal and PC at 460,800bps. |

#### ■ Communication protocol result codes

| Number indication | Character indication                                     | Description                        |  |  |  |  |  |  |
|-------------------|----------------------------------------------------------|------------------------------------|--|--|--|--|--|--|
| 1                 | PPPoverUD Connected by PPPoverUD (BC=UDI, +CBST=116,1,0) |                                    |  |  |  |  |  |  |
| 3                 | AV64K                                                    | Connected by AV (Videophone) [64K] |  |  |  |  |  |  |
| 5                 | PACKET                                                   | Connected by Packet                |  |  |  |  |  |  |

### NOTE

- The result code appears as character indication (default value) when ATVn command (p.47) is set to n=1, and as number indication when the command is set to n=0.
- Though the communication speed appears in order to maintain a compatibility with the modem connected by traditional RS-232C, it differs from the actual connection speed because the FOMA terminal and PC are connected via FOMA USB Cable with Charge Function 02 (optional) or via Bluetooth Communication.
- "RESTRICTION" (Number indication: 100) indicates that the network is congested. If this is displayed, wait for a
  while and then try again.

# Result code display example

#### ■ When ATX0 is set

Regardless of the AT¥Vn command (p.45) setting, only CONNECT appears when the connection is completed.

Character indication example: ATD \* 99 \* \* \* 1#

CONNECT

Number indication example: ATD \* 99 \* \* \* 1#

1

#### ■ When ATX1 is set

#### · ATX1, AT¥V0 are set (default)

Displayed in CONNECT <rate between the FOMA terminal and the PC> format when the connection is completed.

Character indication example: ATD \* 99 \* \* \* 1#
CONNECT 460800

Number indication example: ATD \* 99 \* \* \* 1#

1 21

### · ATX1, AT¥V1 are set \*

The following format appears when the connection is completed:

CONNECT <rate between the FOMA terminal and the PC> PACKET <Connecting party's APN>/ <Upstream (the FOMA terminal → Wireless base station) maximum rate>/<Downstream (the FOMA terminal ← Wireless base station) maximum rate>

The following sample indicates that a connection is made to mopera.ne.jp at maximum 384kbps for sending, and maximum 7,232kbps for receiving.

Character indication example: ATD \* 99 \* \* \* 1#

CONNECT 460800 PACKET mopera.ne.jp/384/7232

Number indication example: ATD \* 99 \* \* \* 1#

1 21 5

If both ATX1 and AT¥V1 are set simultaneously, a dial-up connection may not be correctly made. The single setting
of AT¥V0 is recommended.

### List of disconnection reasons

#### ■ Packet communication

| Value    | Reason                                   |
|----------|------------------------------------------|
| 26<br>27 | Missing or incorrect APN.                |
| 30       | Activation rejected by the network.      |
| 33       | Requested service option not subscribed. |
| 36       | Disconnected successfully.               |

### ■ 64K data communication

| Value | Reason                                                                  |
|-------|-------------------------------------------------------------------------|
| 1     | The specified number does not exist.                                    |
| 16    | Disconnected successfully.                                              |
| 17    | Cannot communicate because the other party's line is busy.              |
| 18    | Dialed, but no response within the specified time.                      |
| 19    | Cannot communicate because the other party is ringing.                  |
| 21    | The other party has rejected the communication.                         |
| 63    | The service or option of the network is not valid.                      |
| 65    | A transmission capacity not provided has been specified.                |
| 88    | Sent to a terminal with different terminal attributes or received call. |

# **Kuten Code List**

### **Kuten Code List**

### <Guide to the kuten code table>

First enter "digits 1-3 of the kuten code" then "digit 4".

Some kuten codes in the table here may look different from what actually appear on screens.

| First to third<br>digits of<br>Kuten codes | 0           | 1            | Four<br>2   | th di            | git o                                                                                                    | f Kut                 | en c          | odes          | 8             | 9                                   | First to third<br>digits of<br>Kuten codes | 0                                | 1                  | Fou<br>2                                                                 | rth d                                            | igit o                   | f Ku                                           | ten c        | odes<br>7  | 8            | 9                    | First to third<br>digits of<br>Kuten codes    | 0            | 1       | Fou<br>2                                        | rth d       | ligit o | f Kut       | en co  | odes<br>7 | 8 9                                                                                                |
|--------------------------------------------|-------------|--------------|-------------|------------------|----------------------------------------------------------------------------------------------------|-----------------------|---------------|---------------|---------------|-------------------------------------|--------------------------------------------|----------------------------------|--------------------|--------------------------------------------------------------------------|--------------------------------------------------|--------------------------|------------------------------------------------|--------------|------------|--------------|----------------------|-----------------------------------------------|--------------|---------|-------------------------------------------------|-------------|---------|-------------|--------|-----------|----------------------------------------------------------------------------------------------------|
| 010<br>011<br>012<br>013<br>014            | ! ~         | (Z^(-Z)      | · (         | ;<br>//<br>~     | ·<br>全=                                                                                                    | : 4-]                 | ~             | <u>:</u><br>0 | -<br>:        | ? .                                 | 075<br>076<br>077<br>078                   | б<br>к<br>ф<br>ю                 | В<br>Л<br>Х<br>Я   | Г<br>М<br>Ц                                                              | Д<br>Н<br>Ч                                      | е<br>о<br>Ш              | ё<br>п<br>щ                                    | ж<br>р<br>ъ  | ы<br>С     | И<br>Т<br>Ь  | й<br>У<br>Э          | 191<br>192<br>193<br>194<br>195               | 蟹慨馨拡赫        | 開概蛙撹較   | 階涯垣格郭                                           | 貝碍柿核閣       | 凱蓋蛎殼隔   | 劾街鈎獲        | 外該劃確   | 鎧嚇穫       | 害骸各覚楽                                                                                              |
| 015<br>016<br>017<br>018                   | <+ ∧∥ \$.   | > 8 ¢        | ±:£         | ) »× ~ %         | \rightarrow \cdot \cdot | =<br>&                | [<br>,≠<br>,* | ]<br><<br>    | \$ 0° \       | }<br> <br> <br> <br> <br> <br> <br> | 080<br>081<br>082<br>083                   | <b>⊥</b><br><b>1</b><br><b>1</b> | _<br><u>+</u><br>_ | <u>-</u><br>+                                                            | F                                                | _ <b>_</b>               | _<br><b>-</b>                                  | _<br> <br> - | +          | F            | <b>⊢</b><br><b>⊤</b> | 196<br>197<br>198<br>199                      | <b>黎門恰叶噛</b> | 掛括椛鴨    | 笠活樺柘                                            | 樫渇鞄         | 橿滑株     | 葛兜          | 鰍褐竃 -  | 潟轄蒲       | 来割且釜<br>昭經鎌                                                                                        |
| 019<br>020<br>021<br>022<br>023            | <b>★</b> →  | → □          | 1 U         |                  | \<br>=                                                                                                    | •                     |               | <b>▼</b>      | * ⊆           | ∓<br>⊇                              | 130<br>131<br>132<br>133                   | (1)<br>(20)<br>X                 | ①<br>①<br>I        | (2)<br>(1)<br>(1)<br>(1)<br>(1)<br>(1)<br>(1)<br>(1)<br>(1)<br>(1)<br>(1 | 3<br>13<br># # # # # # # # # # # # # # # # # # # | N<br>\$\frac{1}{2}\times | (5) (15) V V V V V V V V V V V V V V V V V V V | 6 16 VI      | (Î)<br>VII | ®<br>Ⅷ<br>ஜ= | 9<br>19<br>IX        | 200<br>201<br>202<br>203<br>204               | 勘幹款竿         |         | 1刈巻感汗簡                                          | <b>喫慣漢緩</b> | 憾澗缶     | 潅翰          | 完敢環肝   | 甘艦        | <b>寒寛桓監莞</b><br>刊干棺看観9                                                                             |
| 024<br>026<br>027                          | <u>ک</u>    | ×<br>⊥       | ^           | ∨ ∂ ∫            | \<br>∆                                                                                                    |                       | ⇔             | ≪             | ∌             | $\sqrt{}$                           | 134<br>135<br>136<br>137                   | km<br>Km                         | Ty mg              | kg                                                                       | ール<br>CC<br>平成                                   | が, 株)                    | (有)                                            | No.          | KK.        |              | CM<br>(E)            | 205<br>206<br>207                             | 諌舘贋          | 貫丸雁     | 還含頑                                             | 鑑岸顔         |         | 闲<br>玩<br>* | 関癌     | 陥眼        | 韓館岩翫                                                                                               |
| 028                                        |             |              | Å           | ‰                | #                                                                                                    | Ь                     | Þ             | †             | ‡             | 9                                   | 138                                        | ÷                                | n                  | 定<br>「<br>U                                                              | <b>∄</b>                                         | (株)<br>Σ                 | √<br>•                                         | Ţ            |            | Ĺ            | 4                    | 207<br>208<br>209                             | 基旗           | 奇既      | 嬉期                                              | 寄棋          | 岐棄      | 企<br>希      | 伎<br>幾 | 危忌        | 喜 器<br>揮 机                                                                                         |
| 031<br>032<br>033<br>034<br>035<br>036     | 4<br>H<br>R | 5<br> <br> S | 6<br>J<br>T | 7<br>A<br>K<br>U | 8<br>B<br>L<br>V                                                                                                    | 9<br>C<br>M<br>W<br>a | 0<br>DNX<br>b | 1<br>EOY<br>c | 2<br>FPZd     | 3<br>G<br>Q<br>e                    | 160<br>161<br>162<br>163<br>164            | 葵梓鮎鞍                             | 亜茜圧或杏              | 唖穐斡粟                                                                     | 娃悪扱袷                                             | 阿握宛安                     | 京渥姐庵、                                          | 愛旭虻按         | 葦飴         | 姶芦絢案         | 逢鯵綾闇                 | 210<br>211<br>212<br>213<br>214<br>215        | 源 紀鬼犠吉客宮究巨   | 3機徽亀疑吃脚 | <sup>                                    </sup> | ( 殺記儀義桔逆    | 気貴妓蟻    | 宜誼          | 軌戱議砧   | 輝技        | 季飢擬菊黍及稀騎欺鞠却吸                                                                                       |
| 037<br>038<br>039<br>040                   | f<br>p<br>z | g q s        | h<br>r<br>あ | i<br>s<br>い      | j<br>t<br>い                                                                                                    | k<br>u                | V             | m<br>W        | n x え         | У                                   | 164<br>165<br>166<br>167                   | 威移井?                             | 尉維亥i               | 惟                                                                        | 伊意胃育                                             | 位慰萎郁                     | 依易衣磯                                           | 偉椅謂一         | 壱          |              | 委異医逸!                | 216<br>217<br>218<br>219                      | 官究巨禦         | 弓窮拒魚    | <b>『急笈拠亨侠喬</b>                                  | 救級挙享        | 京       | 求給虚         | 汲旧許    | 泣牛距       | 灸去鋸<br>は<br>は<br>は<br>は<br>は<br>は<br>は<br>は<br>は<br>は<br>は<br>は<br>は<br>は<br>は<br>は<br>は<br>は<br>は |
| 041<br>042<br>043<br>044<br>045            | おごぞとひ       | かさたどび        | がざだなぴ       | きしちにふ            | ぎじぢぬぶ                                                                                                    | うくすっねぷ                | うぐずつのへ        | けせづはべ         | げぜてばぺ         | おこそでぱほ                              | 168<br>169<br>170                          | 稲引                               | (茨飲院               | 緯域芋淫陰                                                                    | ·鰯胤隠                                             | 允蔭韻                      | 1                                              |              | 員宇         |              | 姻羽                   | 220<br>221<br>222<br>223<br>224               | 卿挟蕎業         | 供叫教郷局   | <b>伙喬橋鏡曲</b>                                    | . 僑境況響極     | 兇峡狂饗玉   | 強狭驚         | 彊矯仰    |           | 協恐脅 <del>克</del> 勤<br>匡恭興暁均                                                                        |
| 046<br>047<br>048                          | ぼゆゐ         | ぽょゑ          | まよを         | みらん              | むり                                                                                                    | め                     | もれ            | やろ            | ゃ             | ゆわ                                  | 171<br>172<br>173                          | 迂唄云                              | 雨欝運                | 卯蔚雲                                                                      | 鵜鰻                                               | 窺姥                       | 丑厩                                             | 1碓浦          | 臼          | 渦            | 嘘噂                   | 225<br>226                                    | 巾芹           | 錦菌      | 斤衿                                              | 欣襟          | 欽謹      | 琴近          | 禁      |           | 筋 緊銀                                                                                               |
| 050<br>051<br>052<br>053<br>054<br>055     | オゴゾトヒ       | アカサタドビ       | アガザダナピ      | ィキシチニフ           | イギジヂヌブ                                                                                                    | ゥクスッネプ                | ウグズツノヘ        | ェケセヅハベ        | エゲゼテバペ        | ォコソデパホ                              | 173<br>174<br>175<br>176<br>177<br>178     | 曳衛閲掩艷                            | 栄詠榎援苑              | 永鋭厭沿薗                                                                    | 荏泳液円演遠                                           | 炎                        | え 叡瑛益堰焔鴛                                       | 営盈駅奄煙塩       | 宴          | 影頴謁延猿        | 映英越怨縁                | 226<br>227<br>228<br>229<br>230<br>231<br>232 | 倶駒串 栗郡       | 句具櫛掘繰   | 区愚釧窟桑                                           | 狗虞屑沓鍬       | 玖喰屈靴勲   |             | 偶窪     | 寓熊        | 駆遇 隈群                                                                                              |
| 056<br>057<br>058                          | ボユヰ         | ポョヱ          | マヨヲ         | フミラン             | ムリヴ                                                                                                    | メルカ                   | モレヶ           | ヤロ            | ヤワ            | フ<br>フ                              | 178<br>179<br>180                          | 凹                                | . 央押               | 奥旺                                                                       | 往横                                               | 応欧                       | お殴                                             |              |            |              | 甥鴬                   | 232<br>233<br>234                             | 珪携           | 卦型敬!    | 袈契景                                             | 祁形桂         | 係径渓     | 恵           | 刑慶稽    | 兄慧系       | 啓 圭 掲 継                                                                                            |
| 060<br>061<br>062                          | K<br>Y      | Α<br>Λ<br>Φ  | B<br>M<br>X | Γ<br>Ν<br>Ψ      | ΔΞΩ                                                                                                    | E<br>O                | Z<br>П        | H<br>P        | ΘΣ            | T                                   | 181<br>182                                 | 鴎牡                               | 黄乙                 | 一岡俺                                                                      | 沖卸                                               | 数数恩                      | は億温か                                           | 王屋穏          |            | 臆            | 桶                    | 235<br>236<br>237                             | 繋鶏傑          | 野芸<br>欠 | 京茎迎決健                                           | 荊鯨潔         | 蛍劇穴     | 計戟結         | 詣撃血    | 警激訣       | 軽額                                                                                                 |
| 063<br>064<br>065                          | <i>θ</i> σ  | l<br>T       | K<br>U      | α<br>λ<br>φ      | β<br>μ<br>χ                                                                                                    | Υ<br>V<br>Ψ           | δ<br>ξ<br>ω   | ε<br>0        | <i>ζ</i><br>π | η<br>ρ                              | 182<br>183<br>184<br>185                   | 仮家禍                              | 何寡禾課               | 伽科稼                                                                      | 価暇箇                                              | 佳果花                      | 加架苛過蛾                                          | 可歌茄          | 嘉河荷        | 下夏火華俄紀       | 化嫁珂菓                 | 238<br>239<br>240<br>241                      | 検建 肩         | 倦憲検見元   | 健懸権謙                                            | 兼拳牽賢        | 、券捲犬軒幻! | 剣献遣         | -      | _         | 堅嫌                                                                                                 |
| 070<br>071<br>072                          | И<br>T      | А<br>Й<br>У  | БКФЮ        | В<br>Л<br>Х      | Г<br>М<br>Ц                                                                                                    | Д<br>Н<br>Ч           | Е<br>О<br>Ш   | ËПЩ           | Ж<br>Р<br>Ъ   | З<br>С<br>З                         | 186<br>187<br>188                          | 蝦我介                              | 个課牙会懷              | 科稼嘩画解                                                                    | 貨臥回                                              | 迦芽塊                      | 可過蛾壊                                           | 歌茄霞賀廻        | 推          | 睋            | 馬                    | 242<br>243                                    | 鹸絃           | 舷       | 原言                                              | 諺           | 限       | 弦           | 減      | 源         | 玄 現                                                                                                |
| 073<br>074                                 | Ь           | Э            | Ю           | Я                | -                                                                                                    |                       |               | _             |               | а                                   | 189<br>190                                 | 恢                                | 懐魁                 | 戒                                                                        | 拐械                                               | 以                        | 灰                                              | 界            | 皆          | 絵            | 芥                    | 243<br>244                                    | 姑            | 孤       | 己                                               | 庫           | 弧       | 乎戸          | 個<br>故 | 古枯        | 呼 固湖 狐                                                                                             |

| First to third<br>digits of<br>Kuten codes | 0 1                                     | For<br>2                                 | irth c      | ligit o               | of Ku        | ten c  | odes      | 8 9                    | First to third<br>digits of<br>Kuten codes | 0            | 1            | Four<br>2  | rth di      | git o         | f Kut        | en co    | odes<br>7 | 8      | 9      | First to third<br>digits of<br>Kuten codes | 0     | 1                  | Fourt       | h di<br>З | git o    | f Kut        | en c   | odes<br>7        | 8             | 9            |
|--------------------------------------------|-----------------------------------------|------------------------------------------|-------------|-----------------------|--------------|--------|-----------|------------------------|--------------------------------------------|--------------|--------------|------------|-------------|---------------|--------------|----------|-----------|--------|--------|--------------------------------------------|-------|--------------------|-------------|-----------|----------|--------------|--------|------------------|---------------|--------------|
| 245<br>246<br>247<br>248<br>249            | 糊顧御乞効                                   | 股五梧交                                     | 胡互檎佼        | 菰伍瑚侯:                 | 虎午碁          | 誇呉     | 跨吾誤       | 鈷娯護                    | 315<br>316<br>317<br>318                   | 須炊瑞          | - 酢睡髄        | 図粋崇        | 厨翠嵩         | 逗衰数           | 吹遂           |          | 帥錐        | 笥推     | 諏水随    | 377<br>378<br>379<br>380<br>381            | 岩盗答 鐙 | - 島淘筒董陶            | 嶋湯糖蕩        | 悼涛統藤騰     | 投灯到討闘    | 搭燈           |        | / 桃痘 踏同          | 横祷 逃堂         | 棟等 透導        |
| 250<br>251<br>252<br>253<br>254            | 2. 巧拘江紅                                 | <b>喉幸攻浩</b>                              | 坑広昂港        | 垢庚晃溝                  | 好康更甲考        | 孔弘杭皇肯  | 孝恒校硬肱     | 宏慌梗稿腔                  | 319<br>320<br>320<br>321                   | 相            | 菅            | 示頗摺 征      | <b>催寸</b> 性 | 数据 世成         | <u>+</u>     |          |           | 凄      | 制棲     | 382<br>383<br>384<br>385<br>386            | 憧鴇独寅  | <sup>陶</sup> 撞匿読酉呑 | 洞得栃瀞        | 瞳徳橡       | 童涜       | 胴特突          | 萄督     | 道禿届              | <b>- 銅篤鳶豚</b> | 計畫苦遁         |
| 255<br>256<br>257<br>258<br>259            | <b>心抗磁号告忽</b>                           | <b>行階壕</b> 穀                             | <b>衡降拷酷</b> | 講項濠鵠                  | 貢香           | 購高轟    | 郊鴻麹漉      | <b>「蘇剛克腰」</b>          | 322<br>323<br>324<br>325<br>326            | 7栖西脆籍接       | /正誠隻績摂       | 清誓席脊       | 牲請惜         | 生逝戚赤          | 盛醒斥跡         | 精青昔蹟     | 聖静析碩      | 晴声斉石切絶 | 慢親税積拙舌 | 386<br>387<br>388                          | 謎     |                    | 捺           |           | 奈楢       | 那馴           |        | 乍畷               | 凪南            | 薙楠           |
| 260<br>261<br>261                          | 昏唇                                      | 3 頃                                      | ! 今         | 困混                    | 坤痕さ          | 墾紺     | 婚艮        | 恨懇魂                    | 327<br>328<br>329<br>330                   | (蝉扇煽         | 仙撰旋繊         | 先栓穿羡       | 責設千栴箭腺      | 窃占泉線舛         | 宣            |          | 染         | 潜      | 戦煎 践   | 388<br>389<br>390                          | 虹     | 廿如                 | 日尿          | 乳韮        | 入        | 弐妊の          |        |                  | 賑             | 肉            |
| 262<br>263<br>264<br>265<br>266            | 佐詐哉災載                                   | 至                                        | 辛砕          | 座彩砦                   | 挫才祭          | 查債採斎財  | 沙催栽細冴     | —                      | 331<br>332<br>332<br>333                   | 選全           | 遷禅           | 銭繕         | 銑膳          | 閃糎            | 鮮き噌          | 薦前 塑祖    | 詮善 岨租     | 賎漸 措粗  |        | 390<br>391<br>392<br>393                   | 粘     | 寧乃膿                | 葱廼農         | Ż         | 熱埜       | 年嚢           | 念悩     | 捻濃               | 濡撚納           | 禰燃能          |
| 267<br>268<br>269<br>270<br>271            | 以 以 以 以 以 以 以 的 以 的 的 的 的 的 的 的 的 的 的 的 | ≢ 看 胜 匙 拶                                | 以 朔 冊 撮     | 崎柵刷擦                  | 埼窄           | 碕策 殺   | <b> /</b> | 作削錯松雜皐                 | 334<br>335<br>336<br>337<br>338            | 胃組倉捜漕草       | 楚蘇喪掃燥荘       | 狙訴壮挿争葬     | 疏阻奏掻痩蒼      | <b>崃遡爽操相藻</b> | 礎鼠宋早窓装       | 僧層曹      | 但創匝巣総送    | 双惣槍    | 糸叢想槽聡鎗 | 393<br>394<br>395<br>396<br>397            | 波拝倍陪  | 派排培這               | 敗媒          | 破杯梅秤      | 婆盃楳矧     | 罵牌煤          | 把芭背狽伯  | 播馬肺買剥            | 覇俳輩売博         | 杷廃配賠拍        |
| 272<br>273<br>273<br>274                   | 惨讃 使                                    | 散酸                                       | 1 軽         | 燥斬                    | 珊            |        | 算   仕始    | 纂 蚕                    | 339<br>340<br>341<br>342                   | 霜捉卒          | <b>福</b> 臓束袖 | 像蔵測        | 増贈足揃        | 僧造速存力         | 促俗           | 側属       | 則賊        | 即族     | 息続遜    | 398<br>399<br>400<br>401<br>402            | 泊爆 畑抜 | 泊                  | 白莫箱八        | -箔駁硲鉢鳩    | 知麦箸浇噺    | 舶肇発          | 1薄 医酰蛤 | 乳迫 櫨髪隼           | 院 幡伐伴         | 漢 肌罰判        |
| 275<br>276<br>277<br>278<br>279            | (子施紙諮字                                  | 市枝肤賑                                     | 師止脂雌        | 志死至飼                  | 思氏視歯         | 指獅詞事   | 支祉詩似      | ?<br>孜私試侍<br>新糸誌児      | 343<br>344<br>345<br>346<br>347            | 他柁岱腿台        | 多舵带苔大        | 太楕待袋第択     | 汰陀怠貸醍       | 記駄態退題         | <b>唖騨戴逮鷹</b> | 体        | 堆泰黛       | 対      | 打耐胎代啄  | 403<br>404<br>405<br>405                   | 半犯    | 反班                 | 叛           | 帆繁        | 搬般       | 斑            | 板販     | ·<br>沪<br>範<br>蕃 | 汎             | 版            |
| 280<br>281<br>282<br>283                   | 耳軸湿                                     | ス目 ≒系                                    | 治辞七質        | 爾汐叱実                  | 璽鹿執部!        | 痔式失篠鈴  | 磁識嫉偲      | 示鴫室柴斜:                 | 348<br>349<br>350<br>351                   | 宅諾 棚         | 大托茸叩谷塚       | 凧          | 蛸達鱈         | 沢只辰樽          | 濯 奪誰         | 塚 脱丹     | 託 巽単      | 鐸 竪嘆   | 濁辿坦    | 406<br>407<br>408<br>409                   | 卑比誹枇  | 否泌費毘皇              | 疲避琵         | 非眉        | 彼碑飛美田    | 秘樋           | 緋簸     |                  | 披肥尾、          | <b>些被微 #</b> |
| 284<br>285<br>286<br>287<br>288            | <b>屡社尺惹腫</b> /                          | 12 12 12 12 12 12 12 12 12 12 12 12 12 1 | 謝爵守首        | 車酌手儒                  | 射遮釈朱受        | 捨蛇錫殊呪  | 赦邪若狩寿     | 科借寂珠授点勺弱種樹             | 352<br>353<br>354<br>354                   | 担綻暖          |              | 胆段         |             | 淡誕談 "         | 鍛値           | 団知       | 壇 地       | 弾弛     | 筆断 恥   | 410<br>411<br>412<br>413<br>414            | 肘百評蛭  |                    | 必俵          | 稗畢彪描彬     | 匹筆標病斌    | 逼氷           | 蓝      | <b>彦姫瓢錨貧</b>     | 膝媛票鋲賓         | <b>愛紐表蒜頻</b> |
| 289<br>290<br>291<br>292<br>293            | 授 終輯従                                   | 就習芭柔                                     | 外臭酬         | 修舟集渋                  | 蒐醜獣          | 衆什縦    | 襲住重       | 秀讐充銃                   | 355<br>356<br>357<br>358<br>359            | <b>晋畜中註丁</b> | 池竹仲酎兆        | 筑宙鋳凋       | 椎蓄忠駐喋       | <b>置逐抽樗寵</b>  |              | 柱猪       |           | 馳嫡虫著   | 築着衷貯   | 415<br>415<br>416<br>417                   | 敏 府膚  | 怖芙                 | 扶譜          | 付敷負       | ,<br>埠斧賦 | 大普赴          | 婦浮阜    | 富父附              | 富符侮           | 布腐撫          |
| 294<br>295<br>296<br>297<br>298            |                                         | <b>唆</b> 盾 奴害                            | 春淳初藷        | 瞬準所                   | <b>粛竣潤暑助</b> | 塾舜盾曙叙  | 熟駿純渚女     | 出准巡庶序術循遵緒徐             | 360<br>361<br>362<br>363                   | 暢調直          | 帖朝諜朕         | 帳潮超沈       | 庁牒跳珍        | <b>弔町銚賃</b>   | 長            | 彫聴頂陳     | 脹         | 腸      | 挑蝶捗    | 418<br>419<br>420<br>421<br>422            | 武伏 物粉 | 舞副福鮒糞              | 復腹分         | 無         | 部服覆噴文    | 封 淵墳         | 弗      | 風払扮              | 葺 沸焚          | 14           |
| 299<br>300<br>301<br>302<br>303            | 恕 妾彰                                    | 防护骨状物                                    | 傷升将招推       | 僧<br>召<br>小<br>掌<br>辺 | 捷            | 商尚昇渉   | 温         | 嘗床昭焼                   | 363<br>364<br>365<br>366                   | 漬            | 追柘紬          |            | 蔦           | 通綴釣           | 鍔            | 栂椿       | 津掴潰       | 槻      | 椎佃壷    | 422<br>423<br>424<br>425                   | 幣僻片   | 平壁篇                | 弊癖編         | 柄碧辺       | 並別返      | 蔽瞥遍          | 丙閉蔑便   | 併陛箆觔             | 兵米偏娩          | 塀頁変弁         |
| 304<br>305<br>306<br>307<br>308            | 松照紹詳丈情醸 化氯苯基                            | 1省 菖 賞 乗々                                | 研蒋醤冗村       | I礁蕉鉦剰A                | .祥衝鍾城世       | )称裳鐘場門 | ·章訟障壌療    | <b>汽笑証鞘嬢蒸</b><br>無配上常譲 | 366<br>367<br>368<br>369<br>370            | 剃悌艇          | 貞抵訂照         | 呈挺諦鄭       | 堤提蹄釘        | 定梯逓県          | 帝汀泥          | 亭底碇 埼    | 低庭禎 埤     | 停廷程 敵  | 偵弟締 淬  | 426                                        | 鞭     |                    |             |           | -        |              |        | ,_               | 補             | 輔            |
| 309<br>310<br>311<br>312                   | IR 酿心疹身弱感 计导情声音                         | 光喉椎牙振:                                   | 9世 新        | 陶  信                  | 織温           | 職長     | 严         | <b>胜 艮</b> 定 案         | 371<br>372<br>373                          | 的鉄転          | 33倍典顛        | 製適填点       | <b>到鏑天伝</b> | <b>斯溺展殿</b>   | <b>ル哲店澱</b>  | 京底碇 摘徹添田 | 推撤纏電      |        |        | 429<br>430<br>431<br>432                   | 学抱 蜂亡 | 己捧法褒傍              | 未放泡訪剖       | 和方烹豐坊     | 半朋砲邦妨    | 土 縫鋒帽肪農      | 胞的     | 芳属               | 萌雕            | 蓬            |
| 313<br>314<br>315                          | 疹<br>身<br>尋<br>長                        | 神進尽                                      | 秦針腎         | 紳震訊                   | 森臣人迅         | 芯仁陣    | 薪刃靭       | 親 診 垂 壬                | 373<br>374<br>375<br>376                   | 堵賭怒          | 塗途倒          | <b>妬都党</b> | 屠鍍冬         | 徒砥凍           | 斗砺刀          | 杜努唐      | 渡度塔       | 兎登土塘   | 吐菟奴套   | 433<br>434<br>435<br>436                   | 望鉾牧本  | 某防睦翻               | 舗墓呆放泡訪剖棒吠穆凡 | 冒頬釦盆      | 紡北勃      | <b>鮮帽肪僕没</b> | 膨ト殆    | 謀墨堀              | 犯 撲           | 貿            |

| First to third<br>digits of | 0   | 1           | Four<br>2 | th di    | igit o   | f Kut           | en c             | odes       | 8        | 9         | First to third<br>digits of | 0 1                             | Four<br>2 | rth digit<br>3 4  | of Kut |      |                    | 8 9                                    | First to third<br>digits of | 0          |          | ourth<br>2 3      |       | of Kut     | en co  |        | 8 9               |
|-----------------------------|-----|-------------|-----------|----------|----------|-----------------|------------------|------------|----------|-----------|-----------------------------|---------------------------------|-----------|-------------------|--------|------|--------------------|----------------------------------------|-----------------------------|------------|----------|-------------------|-------|------------|--------|--------|-------------------|
| Kuten codes                 | 0   |             | _         | 0        |          | ŧ               | 0                |            | 0        | J         | Kuten codes<br>488          | 偃假                              |           | 偕億                | _      | 做    |                    | 包偸                                     | 564                         | 愴          |          | 通信                |       | _          |        |        | 斬慫                |
| 436                         | n+  | +4-         | <b>—</b>  | 哩        | 摩槙       | 磨               | 魔膜               | 麻          |          | 妹         | 489                         | 傀 傚                             |           | <b>傴 傲</b><br>傳 僂 |        | 四    | 去 /5               | ## /##                                 | 565                         | 慴憇         |          | 造慣焦個              |       | 慝憑         |        |        | 憙 憖<br>懌 懊        |
| 437<br>438                  |     | 枚桝          | 帯亦        | 怪俣       | 悮又       | 茶抹              | 床                |            | 鮪迄       | 柾仮        | 490<br>491                  | 僉<br>僮 價                        | 僊僵        | <b>儉 傷</b>        |        |      | 堯 作<br>齊 信         | 肾管                                     | 566<br>567                  | 忠應         |          | 焦 愪解 甏            |       |            |        |        | 懌 懊<br>懍 懦        |
| 439                         | 繭   |             | 万蔓        | 慢        | 又満       | 3211            | -11              | <i>"</i> ( | ~        | ,         | 492                         | 儡儺                              | 儷         | 嚴償                | 儿      | 兀!   | 兒乡                 | 1 兔                                    | 568                         | 懣          | 懶        | 韱 憤               | 載 懿   | 懽          |        | 懾 :    |                   |
| 440                         |     | 漫           | 曼         |          | -        | 74              |                  |            |          |           | 493<br>494                  | 兢競問冑                            | 兩菁        | 兪 兮冕 呍            |        |      | 可 册 冢 系            | 明冉幂                                    | 569<br>570                  | 戉          |          | 戈 戔               |       |            | 戲      | 戳〕     | 扁扎                |
| 440                         |     |             |           | 味        |          | 魅               | Е                | 箕          |          | 密         | 495                         | ン决                              |           | 冲冰                | 况      | 冽 :  | 固湯                 |                                        | 571                         | 扞          |          | 拉拉                |       |            |        |        | 找抒                |
| 441                         | 蜜   | 湊           | 蓑         | 稔        | 脈        | 妙               | 粍                | 民          | 眠        |           | 496                         | 几處                              | 凩         | 凭厘                | ιШ     | 凾    | 双升                 | 刊刔                                     | 572                         | 抓          | 抖 :      | 拔打                | ト 抔   | 拗          | 拑      | 抻      | 拏 拿               |
| 441                         |     |             |           |          | q        | ರ<br>           |                  |            |          | 穃         | 497<br>498                  | 刎 刧                             | 刪剪        | 刮刳                |        |      |                    | 辿 剌<br>劍 劔                             | 573<br>574                  | 拆挌         | 据:<br>拮: | 拈 拜<br>拱 挧        |       |            |        | 拵:     | 抛 拉捐 挾            |
| 442                         | 夢   | 無           | 牟         | 矛        | 霧        | 鵡               | 椋                | 婿          | 娘        | 323       | 499                         | 劒剱                              | 劈         | 劑辨                |        |      |                    |                                        | 575                         | 捍          | 搜:       | 捏捆                | 复掎    | 掀          | 掫      | 捶!     | 掣 掏               |
| 442                         |     |             |           |          | è        | め               |                  |            |          | =         | 500<br>501                  | 辨                               | 劬飭        | 劭討                |        | 勁!勸  | 肋骨                 | 男 劉 匈                                  | 576<br>577                  | 掉揉         |          | 哈 押               | 『 捩   |            |        | 揀 :    | 揆 揣               |
| 443                         | 名   | 命           | 明         | 盟        | 迷        | 銘               | 鳴                | 姪          | 牝        | <b>系滅</b> | 502                         | 勣 勦                             | 匐         | 勠動                |        |      |                    | 対の                                     | 578                         | 猛          |          | 耶掃                |       |            | 搆摶     | 搓      | 弱 搶<br>攪 撕        |
| 444                         | 免   | 棉           | 明綿        | 緬        | 面        |                 |                  |            |          |           | 503                         | □ □                             | 卆         | 卅世                | 弄      | 卍    | 準一                 | トロ                                     | 579                         | 撓          | 撥 :      | 撩 拶               | 膋 撼   | -          |        |        |                   |
| 444                         |     |             |           |          | ₹        | 5               | 摸                | 模          | 茂        | 妄         | 504<br>505                  | 危 夘<br>厰 ム                      | 學         | 卷厂                | 形<br>叟 |      | 夏原燮『               | 灰 斯<br>丁 叨                             | 580<br>581                  | 舉          |          | 檎 擅臺 抬            |       |            |        |        | 櫊 擧<br>擴 擲        |
| 445                         | 孟   | 毛           | 猛         | 盲        | 網        | 耗               | 蒙                | 儲          | 木        | 黙         | 506                         | 叭叭                              | 吁         | 吽 吗               | 听      | 吭l   | 吼口                 | 允吶                                     | 582                         | 擺          | 攀 :      | 樂堰                |       | 攅          | 攤      | 攣 :    | 攫 攴               |
| 446<br>447                  | 目紋  | 柰           | 勿欠        | 餅        | 尤        | 戻               | 籾                | 貰          | 問        | 悶         | 507<br>508                  | 吩 吝<br>咒 呻                      | 呎咀        | 咏叫                | 咎      | 咳!   | 呱 叫                | 甲呰民                                    | 583<br>584                  | 攵敞         |          | <b>牧 似</b><br>敧 婁 |       |            | 敖變     |        | 敍 敘<br>斟 斫        |
| 447                         |     |             |           |          | +        | tp              |                  |            |          |           | 509                         | 座咬                              | 哄         | 哈咨                | :      | PP 1 | 生 *                | <del>5</del> 190                       | 585                         |            |          | 敲 婁               |       | 旌          |        |        | 斟 斫播 无            |
| 447                         | _   | _           | 役         | 热        | 冶        | 夜               | 爺                | 耶          | 野        | 弥         | 510                         | 咫                               | 哂         | 咤 哮               | 周      | 珩:   |                    | 我唏                                     | 586                         | 无易         | 早        | 杲 昊               |       |            | 杳      | 昵      | 昶 昴               |
| 448<br>449                  | 矢绺  | 厄           | 徔         | 約        | 楽        | 訳               | 躍                | 靖          | 柳        | 薮         | 511<br>512                  | 唔 哽<br>售 啜                      |           | 哭哨                | 哢唸     |      |                    | 卸空象略                                   | 587<br>588                  | 易晟         |          | 光 晉斯 新            | 計量    |            | 畫暉     |        | 浩 晨<br>暘 暝        |
| 743                         | 如巨  |             |           |          | k        | Ф               |                  |            |          |           | 513                         | 宮 吸                             |           | 啻咧                | 喘      |      |                    | 水崎                                     | 589                         |            |          | 咖啡 醇              |       |            | 畔      | ᄤ      | 吻 咲               |
| 449                         |     | 愉           | 愈         | 油        | 癒        | /F              | 2                | +          | <b>#</b> | KW        | 514<br>515                  | 喩 喇                             | 喨         | 嗚嗚                | 嗟      |      | 嗜语                 | <b>蚩</b> 嗔                             | 590                         | <b>-</b>   |          | 僚                 |       |            |        | 曦      | 曩日                |
| 450<br>451                  | 悠   | 諭憂          | 輸揖        | 唯有       | 佑柚       | 傻湧              | 勇涌               | <b>反</b> 猶 | 有猷       | 幽由        | 516                         | 嘔 嗷嘴 嘶                          |           | 嗾啸                |        |      | 壹 号                | 元 宮 県                                  | 591<br>592                  | 曳朶         |          | 拙 服<br>扐 朷        |       |            |        |        | 术 朿<br>杣 杤        |
| 452                         | 祐   | 裕           | 誘         | 遊        | Ē        | 郵               | 雄                | 融          | タ        | _         | 517                         | 嚀 嚊                             | 嚠         | 嚔 嚔               | 嚥      | 嚮    | 嬰渥                 | 最 囂                                    | 593                         | 枉          | 杰        | 枩 村               | 阝杪    | 枌          | 枋      | 枦;     | 枡 枅               |
| 452                         |     |             |           |          | c        | よ               |                  |            |          | 콧.        | 518<br>519                  | 嚼囁                              | 囃囿        | 轉墜                |        | 屬    | 麔 [                | 化                                      | 594<br>595                  | 枷柢         |          | 拐球抱格              |       |            |        |        | 柞 柝<br>框 栩        |
| 453                         | 余   | 与           | 誉         | 輿        | 預        | 傭               | 幼                | 妖          | 容        | 予庸        | 520                         | 凹置                              | 或         |                   |        | 8    | 普 圖                | 圆圦                                     | 596                         | 榮          |          |                   |       |            | 梅      |        | に 199<br>角 桿      |
| 454                         | 揚   | 与摇          | 擁         | 曜        | 楊        | 様               | 洋                | 溶          | 熔        | 用         | 521                         | <b>払</b>                        | 坎         | 抵地                |        |      |                    | 並坡                                     | 597                         | 梟          | 梏        | 梭板                | 🗟 條   | 梛          | 挺      | 檮      | 梹 桴               |
| 455<br>456                  |     | 羊慾          |           | 葉欲       | 蓉沃       | 要浴              | 謡翌               | 踊翼         | 遥淀       | 陽         | 522<br>523                  | <b>坿</b> 垉<br>埔 埒               | 垓埓        | 垠 垳<br>堊 埖        |        |      | 垰 垻<br>堙 埔         | 矣埆<br>咼塲                               | 598<br>599                  | 梵椢         |          | 梺 栝<br>棡 枆        |       |            | 椁      | 棊      | 掬棘                |
|                             | De  | / <u></u> \ | 1242      | μΛ       |          | o<br>o          | 77               | 釆          | /AL      |           | 524                         | 堡 塢                             | 浴坐墺       | 塰 毀               | 塒      | 堽!   | 塹 퇠                | 逐墹                                     | 600                         | 112        | 棔        | 棧枋                | 訁椶    | 椒          | 椄      | 棗      | 捸 椥               |
| 456                         | ψ⊞  | 加           | str.      | <b>#</b> | 赤杏       | 雷               | ; <del>/</del> 5 | 44         | 玆        | 羅         | 525                         | 墟 墫 場                           | 墺壘        | 壞墙堰墁              | 墸痙     |      |                    | 型壑                                     | 601                         | 棹          | 棠        | 捻 椨               | 9 椪   | 椚          | 椣      |        | 倫 楹               |
| 457<br>458                  | 螺乱  | 休卵          | 木嵐        | 米欄       | 棋點       | 藍               |                  | 給覧         | 落        | 田台        | 526<br>527                  | 塩 順 費                           | 臺         | 夕夕                | 夐      |      | 壮豆<br>梦果           |                                        | 602<br>603                  | 楷楙         |          | 揪橇                |       | 棉栓         |        |        | 楴 椽<br>榮 槐        |
|                             |     |             | -         |          | į        | 5               |                  | _          | T-1      | _         | 528                         | 天 夲                             | 夸         | 本 辛               | 奕      |      |                    | 美奘                                     | 604                         | 榿          | 槁        | 摃 楈               | 身槎    | 寨          | 槊      | 槝      | 榻 槃               |
| 458<br>459                  | 履   | 李           | 梨         | 理        | 璃        |                 |                  |            | 利        | 史         | 529<br>530                  | 奢奠奸                             | 奥妁        | 獎版                |        | 妣:   | 坦如                 | 母姨                                     | 605<br>606                  | 榧樛         |          | 博梅                | 哀榜律鄉  | 榕槧         |        |        | 擦 樂樞 槭            |
| 460                         |     | 痢           | 裏         | 裡        | 里        |                 |                  | 律          |          | <u> </u>  | 531                         | 姜妍                              | 姙         | 姚 娥               | 娟      | 娑    | 那女                 | 甹 娚                                    | 607                         | 樔          | 槫 ?      | 樊 柖               | 密櫁    | 樣          | 樓      | 棷 🤅    | 慣 橲               |
| 461<br>462                  |     |             | 略等        | 劉        | 流        | 溜货              | 琉                | 貿          | 磃        | 粒         | 532                         | 婀婬                              | 婉媽        | 娵 娶 媛 嫗           | 婢嫦     | 婪!   | 媚如                 |                                        | 608<br>609                  | 樶垮         |          | 撬机                |       |            | 橈      | 樸      | 鳩 檐               |
| 463                         |     | 竜凌          | 龍寮        | 侶料       | 慮梁       | 旅涼              | 虜猟               | 了療         | 亮瞭       | 僚稜        | 533<br>534                  | 嫋 嫂 嬌 嬋                         | 壁         | 嬲 娚               | 帽帽     |      | 漂射                 | <b>剛 州襄 孅</b>                          | 610                         | 檍          |          | 燉 核蘗 榲            | 1 禮 櫃 |            | 檸      | 檳;     | 濛 櫞               |
| 464                         | 糧   | 良           | 諒         | 遼燐       | 量        | 陵               | 領                | 力          | 緑        | 倫         | 535                         | 孀 子                             | 孕         | 孚 孛               | 拏      | 孩    | 孰豸                 | 垄 孵                                    | 611                         | 櫑          | 櫟        | 楽棍                | 引櫪    | 櫻          |        |        | 櫺欒                |
| 465                         | 厘   | 林           | 淋         | 熔        | 琳る       | 臨<br>~れ         | 輪                | 隣          | 鱗        | 麟         | 536<br>537                  | 學字定線                            |           | 亡實                | 宦      | 宸:寥: | 兔兒寫                | き<br>寝<br>寶                            | 612<br>613                  | 欖歉         |          | 觀矣                |       |            |        |        | 歇 歃<br>歹 歿        |
| 466                         | 瑠   | 塁           | 涙         | 累礼       |          |                 | 伶                | 例          | 冷        | 励         | 538                         | 寳 尅                             | 將         | 專對                | 尓      | 尠:   | 元式                 | 10000000000000000000000000000000000000 | 614                         | 殀          | 殄!       | 殃好                | * 殘   | 殕          | 殞      | 殤      | 殪 殫               |
| 467                         | 嶺   | 詹           | 玲         | 礼        | 類苓劣      | 鈴               | 隷                | 零          | 噩        | 麗         | 539                         | 尹屁                              | 屆         | 屎厦                | i      | dd ' | ،<br>ار <u>بند</u> | <u></u>                                | 615                         |            | 殲        | 殱 🖸               | と殷    | 殼          | 毆      | 毋月     | 毓 毟               |
| 468<br>469                  | 齢漣  |             |           | 列練       | <b>多</b> | 갰               | 扙                | 廉          | 芯        | 憐         | 540<br>541                  | 展                               | 屏妛        | 孱層                |        | 乢:   |                    | 乞芨                                     | 616                         | 毬氣         |          | 毳 毯油 泔            | 隆汪    | 氈沂         |        |        | 氛 氥沁 沛            |
| 470                         | ,,  |             | 連         |          | 131      |                 |                  |            |          |           | 542                         | 峇 峙                             | (峩崟       | 峽嶼                | 峭      | 嶌    | 俗旨                 | 華崕                                     | 618                         | 汾          | 汩;       | 汳 沒               | 3 沐   | 泄          |        |        | 活泗                |
| 470                         |     |             |           |          | - 2      | 5<br>魯          | 櫓                | 炉          | 賂        | 路         | 543<br>544                  | 崗嵜嵌品                            | 釜嵎        | 崛崑帽嵬              |        | 崢    | 崚嶇                 | 希崎                                     | 619<br>620                  | 泅          | 派 活      | 沮滔                | 言注    |            | 洟      | 衍      | 洶 洫               |
| 471                         | 露   | 労           | 婁         | 廊        | 弄        | 朗               | 楼                | 榔          | 泿        | 漏         | 545                         | 嶢 嶝                             | 嶬         | 嶮 狺               | 嶐      | 嶷    | 與峭                 | 毚巍                                     | 621                         | 洽          |          | 朱 淮               | 1) 洳  | 洒          | 洌      | 浣 :    | 涓 浤               |
| 472                         | 牢   |             | 篭         | 老        | 聾        | 蝋               | 郎                | 六          | 麓        | 禄         | 546                         | 巓 巒                             | 巖         | 巛巫                | 昆      | 巵    | 野 神                |                                        | 622                         | 浚          | 浹;       | 折须                | 正涕    | 濤          | 湿      | 淹      | 渕淵                |
| 473                         | 肋   | 邨           | mā        |          | 1        | b               |                  |            |          |           | 547<br>548                  | 帑帛幟幢                            |           | 帷帽帮刊              | 幃并     | 幀幺   | 幎 帧                | 國幔                                     | 623<br>624                  | 汹淅         | 淇淺       | 金泥宗               | ₹法    | 治          | 淞淮     | 浬:     | 淨 淒湮 菏            |
| 473                         | 1+  |             | _         | 倭        | 和        | 話               | 歪                | 賄          | 脇        | 惑濟        | 549                         | 廁 廂                             | 廈         | 廐廏                | į      |      |                    |                                        | 625                         | 渙          | 湲 🤅      | 湟 涓               | ▮ 渣   | 湫          | 深      | 湿 :    | 湍渟                |
| 474<br>475                  | 枠碗  |             | 亙         | 亘        | 鰐        | 託               | 藁                | 蕨          | 椀        | 湾         | 550<br>551                  | 廖康爾                             | 黃酶        | <b>心底 五弩 基化</b>   | 墨油     | 廢川   | 無角                 | 解 廩                                    | 626<br>627                  | 湃湿         | 渺溷       | 面溶                | 刃减衰滞  | 渝          | 游迎     | 潮 :    | 溪溘晞渖              |
| 476                         | W/E | D/U         |           |          |          |                 |                  |            |          |           | 552                         | <b>霽</b> 弋                      | 縦         | <b>雪</b>          | 彈      | 鏰!   | 语引                 | 單彌                                     | 628                         | <b>虎溥</b>  | 滂沱       | する                | 真漑    | 灌          | 淫滬     | 滸:     | 滾漿                |
| 477                         |     |             |           |          |          |                 |                  |            |          |           | 553                         | 彎弯                              | 温         | <b>参</b>          | 彙      | 急    | 影点                 | 2. 6                                   | 629                         | 滲          | 漱        | 帶沿                | 長滌    | 12         | CAUTE. | üΕ:    |                   |
| 478<br>479                  |     |             |           |          |          |                 |                  |            |          |           | 554<br>555                  | 11年 但                           | 15年       | 1凹 仏              | 125    | 1世 作 | ル (i<br>肝          | 比标                                     | 630<br>631                  | 潜          | 泳 港      | 西 澄               | 1     | 游潘         | 消澎     | 避!     | <b>単 将</b><br>廉 溶 |
| 480                         | _   | 土           | 丐         | 丕        | <b>1</b> | 丱               | `                | 丼          | 1        | 又         | 556                         | 意念                              | 怡         | 惟世                | 恂      | 憈:   | 怎                  | 製担                                     | 632                         | 澳          | 澣        | ~ 湾               | 影澹    | 濆          | 澤      | 濟      | 濕濬                |
| 481<br>482                  | 乖   | 乘           | 亂         | 十        | 豫亭       | 亊宣              | 舒                | 荒          | Ŧ        | 쟢         | 557<br>558                  | 怕怫                              | 怦燃        | 快惊                | 患恤     | 恁怕   | 各位                 | 恋 恟                                    | 633<br>634                  | 瀬          | 浮油:      | 資源                | 美湯    | 瀉源         | 潘滷     | 濺 :    | 暴 瀁 瀰             |
| 483                         | 岃   | 仗           | 勿         | 贺        | 霍        | 취               | 從                | 佚          | 孡        | 佛         | 559                         | 帽帽                              | 惧         | 烟悚                | [   "  | 1引,  | ia II              | 凹心                                     | 635                         | 劍瀲         | /應 /     | 姚 彤 贫             | がり    | 炯          | 爥烱     | 炬      | 炸炳                |
| 484                         | 佝   | 佗           | 佇         | 债        | 侈        | 侏               | 住                | 佻          | 佩        | 佰         | 560                         | - 悄                             | 悛         | 悖悅                | 惶      | 悧    | 答:                 | 医悸                                     | 636                         | 炮          | 烟        | 休潔                | 悠悠    | 焉          | 烽      | 煋      | 焙燥                |
| 485<br>486                  | 1月  | 1年          | 火州        | 冊併       | 価値       | <b>丱亊亶价侏俔倚倬</b> | (矢)              | 俎倔         | 1字       | 1920      | 561<br>562                  | 廬彜彎徃徠悳怕協悁 惠愆愍<br>廖廱弋弯徂徨忿怫恆悍悄惓惶愎 | 件春        | 俘憶機機              | 個惺     | 1後   | 同情惚怅               | 並愕訓惱                                   | 637<br>638                  | <b>船</b> 帽 | 照!       | 似岸敷帽              | 1 炷   | <b>/</b> 機 | 煬燒     | 黑!     | 溪漿滾 歰濂濕暴彌炸焙燻燔     |
| 487                         | 倅   | 馵           | 俶         | 倡        | 倩        | 倬               | 俾                | 俯          | 艄        | 倆         | 563                         | 憨愎                              | 慇         | 愾慤                | 慩      | 慊    | 惠州                 | 真翅                                     | 639                         | 燠          | 燬        | 遂煌                | 量燼    | rat        | νι     | , TA 1 | ᇒᄶ                |
|                             |     | _           |           |          |          | _               |                  |            | _        | _         |                             |                                 |           |                   | 1      |      |                    |                                        |                             | _          |          |                   |       | -          |        |        |                   |

| First to third<br>digits of | 0            | <b>Fo</b>                    |                                         | ligit o    | f Kul       | ten co           |                                                | 3 9                    | First to third<br>digits of<br>Kuten codes | 0   | 1         | Fou<br>2                               | rth di             | igit o                  | f Kut      | ten co | odes<br>7 | 8   | 9   | First to third<br>digits of<br>Kuten codes | 0          | 1   | Four<br>2 | th di       | git of    | f Kut | en co      | odes<br>7    | 8 9        |
|-----------------------------|--------------|------------------------------|-----------------------------------------|------------|-------------|------------------|------------------------------------------------|------------------------|--------------------------------------------|-----|-----------|----------------------------------------|--------------------|-------------------------|------------|--------|-----------|-----|-----|--------------------------------------------|------------|-----|-----------|-------------|-----------|-------|------------|--------------|------------|
| 640<br>641                  | _ !          |                              | 2 爍                                     | 爐          | 爛牆          | 爨                | 爭』                                             | 是爱                     | 716<br>717                                 |     | 艚         | 艟                                      | 艤芍苴                | 牆芒                      | 艨芫         | 艪      | 艫         | 舮   | 製苡  | 792<br>793                                 | 鏨鐓         |     | 鏘         | 鏃           | 鏝         | 鏐     |            | 鏤            | 鐚鐔鐺鑁       |
| 642                         | 犂 2          | 犁 犇                          | 「犒                                      | 榮          | 犢           | 犧                | 犹犭                                             | オ 狃                    | 718                                        | 苣   | 艸苞        | 艾苒苜                                    | 賈                  | 茎笠                      | 苺          | 莓      | 芻范        | 芬苻  | 苯   | 794                                        | 鑒          | 鑄   | 鑛         | 鑠           | 鑢         | 鑞     | 鑪          | 鈩            | 鑰鑵         |
| 643<br>644                  | 猗 3          | 火 狷<br>兒 狷                   | 引                                       | 猝          | 狠猴          | 猯 :              | 俠 犭                                            | 畏 猾                    | 719<br>720                                 | 苞   | 茆茵        | 昔                                      | 茉茖茘                | 玆                       | 茱          | 荀      | 茹         | 荐莢  | 苔莖  | 795<br>796                                 | 閔          | 閖   | 閘         | 閙           | 閨         | 钁閨    | 閧          | 閭            | 閇 閊        |
| 645<br>646                  |              | 莫 點加 升                       | じ 獗                                     | 獪玻         | 獨珀          |                  | 默狙                                             |                        | 721<br>722                                 | 茯茣莨 | 茫莎        | 茴茗莇萓                                   | 荔莊                 | 莅                       | 莚          | 莪      | 莟荵        |     | 莖莉  | 797<br>798                                 | 閹關         | 闘闡  | 闊醒        | 濶闢          |           | 闇阨    | 闌阮         |              | 闔 闖        |
| 647<br>648                  | 琅            | 郎球                           | 语                                       | 琲          | 琺瑪          | 瑕:               | 暉盂                                             | ま 瑙                    | 723<br>724                                 | (莨  | 養養        | 萱茄                                     | 菫                  | 茶莧法                     | 莵菽蕊        | 荳萃萠    | 菘         | 萋   | 菁蔆  | 799<br>800                                 | 陏          | 陋   | 陷         | 陝陦          | 陞陲        | 陬     | 隍          | <b>5</b> / \ |            |
| 649                         | 璧耳           | 敻 瓏                          | 瓔                                       | 珱          |             |                  |                                                |                        | 725                                        | 蒂森  | 段葩        | 菠萪葆                                    | 菲萼萬                | 萍蕚葯蒻蔗                   | 范蒄         | 葷      | 葫         | 蒭   | 葮   | 801                                        | 險          | 隧   | 隱         | 隲           | 隰         | 隴     | 隶          | 隸            | 隹 雎        |
| 650<br>651                  | 瓷            | 狐舰                           | と甅                                      | 甌          | 瓮甎          | 瓲!               | <b>迎</b> 医 医 医 医 医 医 医 医 医 医 医 医 医 医 医 医 医 医 医 | き甞                     | 726<br>727                                 | 蒂蒿  | 蒟         | 座                                      | <b>馬蓍蓴</b>         | 約弱                      | 施蓚         | 萵蓐     | 蓁         |     | 蒹蓖  | 802<br>803                                 | 霈          | 雉霓  | 霎         | 霑           | 雜霏        | 霖     | 雕霙         | 雷            | 霄霆 霆       |
| 652<br>653                  |              | <b>利特要</b>                   | 書                                       |            | 畊畸          |                  |                                                | L 畚                    | 728<br>729                                 | 蒡蓼  | 蔡蕀        | 蓿蕣                                     | 蓴蕘                 | 蔗蕈                      | 蔘          | 蔬      | 蔟         | 蔕   | 蔔   | 804<br>805                                 | 霹靤         | 霽靦  | 靨         |             | 靆靫        | 靱     | 靂靹         |              | 靜 靠靼 鞁     |
| 654<br>655                  | 疊            | 麗 星 症                        | 打拉                                      | 疚          | 疝疱          | 疥?               | 疣 狠<br>痊 犸                                     | 1 疳                    | 730<br>731                                 | 薨   | 蕁蕭        | 蕣蘂薔藏                                   | 蕘蕋薛薹               | 蕕藪                      | 薀薇         | 薤薜     | 薈蕷        | 薑蕾  | 薊薐  | 806<br>807                                 | 靺鞴         | 鞆   | 鞋         | 鞏韈          | 鞐         | 鞜韜    | 鞨韭         | 鞦            | 鞣 鞳韲 竟     |
| 656<br>657                  | 痣            | 密 瘧                          | 逐                                       | 痼          | 瘁           | 痰                | 卑狙                                             | 雨麻                     | 732<br>733                                 | 藉   | 霽蘓        | 藏蘋                                     | 萱頼                 | 藐                       | 藕蘆         | 藝      | 藥蘚        | 藜蘰  | 藹   | 808                                        | 韶顏         | 韵   |           | 頌           | <b>並要</b> | 顚     | 頡          | 額            | 蘈賴         |
| 658                         | 瘰浆           | 寠 掮                          | 覆                                       | 癆          | 瘠癜          | 瘡 漓              | 廏 狙                                            |                        | 734                                        | 虍   | 乕         | 虔                                      | 號                  | 藺虧                      | 虱          |        | 蚣         | 蚩   | 蘿蚪  | 810                                        |            | 顋顱  | 顴         | 顳           | 颪         |       |            |              | 飄飃         |
| 659<br>660                  | 1            | 積脈                           | く癸                                      | 癰發         | 皀           |                  |                                                | 良皎                     | 735<br>736                                 | 蚋蛔  | 蚌蛞        | 蛩                                      | 蛬                  | 蛄蛟                      | 蛆蛛         | 蛯      | 蛉蜒        |     | 蚫蜈  | 811<br>812                                 | 飆餞         | 飩餤  | 餠         |             | 餮         | 餽     |            | 饂            | 餡 餝饉 饅     |
| 661<br>662                  | 完 語 語        | 告 晳<br>盖 盒                   |                                         |            | 皴盥          |                  |                                                | 皮盂囊的                   | 737<br>738                                 | 蜀蜷  | 蜃蜻        | 蛻蜥                                     | 蜑蜩                 | 蜉蜚                      | 蜍蝠         |        |           | 蜴蝌  | 蜿蝎  | 813<br>814                                 | 饐馮         | 饋馼  | 饑駟        | 饒駛          | 饌駝        | 饕駘    | 馗駑         |              | 馥 馭<br>駮 駱 |
| 663<br>664                  | 眈            | 一一时第二日                       | 眩                                       | 眤          | 眞睛          | 眥!               | 批響                                             | ₹ 眷                    | 739<br>740                                 | 蝴   | 蝗蝓        | 蝨蝣                                     | 蝮蝪                 | 蝙蠅                      | 螢          | 螟      | 螂         | 螯   | 蟋   | 815<br>816                                 | 駲驅         | 馼駻驂 | 駸驀        | 駛騁驃         | 駝騏騾       | 騅     | 駢          | 騙            | 騫 騷 驟      |
| 665<br>666                  | 瞎            | 真瞎                           | 関                                       | 瞞矗         | 瞰           | 瞶                | 愛看                                             | ₿瞼                     | 741<br>742                                 | 螽蟯  | 蟀蟲        | 嫦蟠                                     | 雖                  | 盤蠍                      | 蟄蟾         | 螳      | 幕         | 蟆蠎  | 螻蟒  | 817<br>818                                 | 驢髏         | 験觸  | 鸔         | 驩體          | 驫         | 驪     | 骭髢         | 骰            | <b>驚醒</b>  |
| 667                         | 砌            | 此碩                           | 【砠                                      | 礪          | 矚硅          | 矜?               | 硴¾                                             | 善 硼                    | 743                                        | 蠑   | 帷         | 輾                                      | 賽                  | 蠡                       | 蠱          | 蠶      | 蠹         | 蠧   | 蠻   | 819                                        | 髫          | 髮   | 髴         | 髱           | 髷         |       |            |              |            |
| 668<br>669                  | 碾            | 录 碣<br>馮 磅                   | 磊                                       | 磬          | 碯           |                  | 骨石                                             |                        | 744<br>745                                 | 衄衵  |           | ~~~~~~~~~~~~~~~~~~~~~~~~~~~~~~~~~~~~~~ | 衙衲袿                | 衞袂袱                     | 衢袗裃        | 衫袒     | 袁袮        | 衾袙裘 | 袞袢! | 820<br>821                                 | 鬨          | 髻鬩  | 鬆 鬪       | 鬘鬮          | 鬚鬯:       | 鬟鬲    |            |              | ガード<br>親 魍 |
| 670<br>671                  |              | 遺硯祀祀                         |                                         |            | 礇祚          |                  |                                                | 疑礬                     | 746<br>747                                 | 袍裝  | 委裹        | 裂褂                                     | 往裼                 | 裴                       | 裃裨         | 裄裲     | 裔褄        | 裘褌  | 裙編  | 822<br>823                                 | 魎鮠         | 魑鮨  | 鮴         | 魴           | 鮓         | 鮃鮹    | 鮑鯆         |              | 鮗 鮟<br>鯑 鯒 |
| 672<br>673                  | 禊ⅰ           | 漫 福央 租                       | 齋                                       | 禪          | 禮稈          | 穰                | 馬科                                             | 島 秉                    | 748<br>749                                 | 褓褸  | 襃襌        | [褞禅艦]                                  | 褥襠                 | 褪襞                      | 褫          | 襁      | 襄         |     | 褶   | 824<br>825                                 | 鯣          | 餁   | 鲲         | 鯔鯑          | 鯡鰆        | 鰺     | 鯲鰒         | 鯱            | 鯰 鰕鰄 鰮     |
| 674<br>675                  | 稟            | 真 稱                          | ~稻                                      | 稾          | 一稷穽         | 榕窈               | 應動                                             | ॗॗॗॗॗॗॗॗॗॗॗॗ           | 750                                        |     | 標覊        | 襤                                      | 襭                  | 襪                       | 襯          | 襴覦     | 襷覬        | 西   | 覃   | 826                                        | <b>熱鰛鱠</b> | 鰉鰥鱧 | 鰤         | 鰡           | 鰰         | 鱇     | 鰲          | 鱆            | 鰾 鱚        |
| 676                         | 窖            | 富竈                           | 窰                                       | 窶          | 竅           | 竄                | 窪诣                                             | 麗 竇                    | 751<br>752                                 | 覈覺; | 覽         | <b>覓</b>                               | 觀                  | 覡觚                      | 覩觜         | 觝      | 觧         | 親觴  | 覲觸! | 827<br>828                                 | 鴃          | 鴆   | 鴻鴻        | <b>黜詹</b> 鵆 | 鶯         | 启鴣    |            |              | 鴈 鳫 熊 鴒    |
| 677<br>678                  | 竊頭頭          | 计圆箔                          | f<br>勤<br>致<br>笑<br>笑                   | <b> 巧</b>  | 站笊          | 竚!               | 拉路 2                                           | E 竢                    | 753<br>754                                 | 計治  | 訖眡        | 計豐誑                                    | <b>証</b><br>証<br>語 | 訛詭                      | 訝詬         | 訥詢     | 誅         | 誂   | 詛誄  | 829<br>830                                 |            | 鵝   | 鵞         | 鵤           | 鵈鵑        | 鵐鶩    | 鵙          | 鵲            | 鶉 鶇        |
| 679<br>680                  | 答            | 笆 笨                          | 笑質                                      | 筐笋         | 筌           | 筅                | 筵鱼                                             | 多年                     | 755<br>756                                 | 誨諚  | 誡諫        | 諳                                      | 諧                  | 誦諤                      | 消諱         | 誣謔     | 諄諠        | 諍諢  | 諂諷  | 831<br>832                                 | 鷚          | 鵯鶺  | 儩         | 鶚           | 鶤鷂        | 鶩鷙    | 鶲鷓         |              | 鷁 鶻        |
| 681<br>682                  | 第 領          | 宝 作 箋                        | ( ) ( ) ( ) ( ) ( ) ( ) ( ) ( ) ( ) ( ) | 笋筮筝        | 箝箙          | <b>筅</b><br>(第1) | 筵 第 第 第                                        | 多数差额                   | 757<br>758                                 | 遍謳  | 諛鞫        | <b>調警</b>                              | 謇謫                 | <b>誤</b><br>器<br>温<br>長 | 諱諡謨        | 謖譁     | 謐譌        | 謗   | 謠譎  | 833<br>834                                 | 鷯麋         | 鷽麌  | 鸚         | 鸛           | 鸑         | 鹵     | 鹹麥         | 鹽            | 麁 麈<br>麸 麪 |
| 683<br>684                  | 箴簇           | 影影                           | 師                                       | 寰          | 簑簍          | 跑!               | 栗育                                             | 管籍                     | 759<br>760                                 | 證   | 潛譟        | 器譬                                     | 譚譯                 | <b>路龍</b> 譴             | 譽          |        |           | 讎   | 讒   | 835<br>836                                 | 麭          | 靡黥  | 黌         | 黎           | 黏         | 黐     | <b>鈴</b> 黷 | 黜            | 監 黝 黼      |
| 685                         | 簟角           | 警 簫                          | 簽                                       | 米籌         | 籃           | 籔                | 籏 貃                                            | 節籐                     | 761                                        | 讓豐  | 讖         | 讙                                      | 讚                  | 谺                       | 豁          | 寶谿     | 讌豈        | 豌   | 豎   | 837                                        | 黽          | 鼇   | 鼈         | 皷           | 鼕         | 鼡     | 鼬          | 鼾            | 齊齒         |
| 686<br>687                  | 粭 3          | 簡 鉛 和                        | i粡                                      | 粨          | 籬粳糒         | 料 粲 糜            | 梁 #                                            | ラ 粤 楔                  | 762<br>763                                 | 貍   |           | <b>参</b> 貔                             | 豬豼                 | 豸貘:                     | 豺戝         | 貂貭     | 貪         | 胎   | 貊貲  | 838<br>839                                 | 齔齲         | 齣齶  | 龕         | 齠龜          | 龠         |       | 齧          | 齬            | 齪 齷        |
| 688<br>689                  | 粽箱           | 花料                           | を 糂                                     | 糘紆         | 糒           | 糜;               | 模層                                             | 景糯                     | 764<br>765                                 | 貳賻  | <b>貢</b>  | 貶贅                                     | 賈贊                 | 賁贇                      | 賤贏         | 賣膽     | 賚贐        | 賽齎  | 賺贓  | 840                                        |            | 堯   | 槇         | 遙           | 瑤         | 凜     | 熙          |              |            |
| 690<br>691                  | 給 統          | 紂 紅維                         | 私                                       | 紊絎         | 絅絲          | 絋級               | 紮級                                             | 世紿                     | 766<br>767                                 | 賍趾  | 贔趺        | 贖                                      | 赧跚                 | 赭跖                      | <b>赱</b> 跌 | 赳跛     | 趁跋        | 趙跪  | 跂跫  |                                            |            |     |           |             |           |       |            |              |            |
| 692<br>693                  | 經絡絡          | 绣缝                           | 綏總                                      | 絽          | 綛綯          | 綺緜               | 、架路網                                           | き 綵 綰                  | 768<br>769                                 | 跟蹂  | 跣踵        | 跼踰                                     | 踈踴                 | 踉蹊                      | 跿          | 踝      | 踞         | 踐   | 踟   |                                            |            |     |           |             |           |       |            |              |            |
| 694<br>695                  | 緘絲           | 揖 綴 統                        | 脱緞網                                     | 緻          | 紗縋          | 緡 :              | 楲糹                                             | 1. 無際                  | 770<br>771                                 | 蹣   | 蹇蹕        | 蹉蹶                                     | <b>蹌蹲</b>          | 路跳                      | 蹈躁         | 蹙躇     | 蹤躅        | 蹠躄  | 踪躋  |                                            |            |     |           |             |           |       |            |              |            |
| 696                         | 縵糹           | 票絹                           | i縷                                      | 縲          | 縺           | 繧                | 繝糹                                             | 放繞                     | 772                                        | 躊   | 躓         | 躑                                      | 躔                  | 躙                       | 躪          | 躡      | 躬         | 躰   | 軆   |                                            |            |     |           |             |           |       |            |              |            |
| 697<br>698                  | 辮糸           | 僚 網監 組                       | [ 纉                                     | 續          | 繼纒          | 繻網網              |                                                | <b>音繽</b>              | 773<br>774                                 | 躱軾  | 躾輊        | 軅輅                                     | 軈輕                 | 軋輒                      | 軛輙         | 輓      | 輜         | 軻輟  | 軫輛  |                                            |            |     |           |             |           |       |            |              |            |
| 699<br>700                  | 1            | 薩 繆 罌                        | 紅羅                                      | 鱪          | 罐           | 网:               | 罕同                                             | 引罘                     | 775<br>776                                 | 輌轆  | 輦轎        | 輳轗                                     | 輻轜                 | 輹轢                      | 轅轣         | 轂轤     | 輾辜        | 轌辟  | 轉辣  |                                            |            |     |           |             |           |       |            |              |            |
| 701<br>702                  | 罟 [          | 罠 罨                          | 罩                                       | 糀          | 罸           | 羂                | 罪罪                                             | す 羈                    | 777<br>778                                 | 辭   | 辯         | 辷                                      | 迚                  | 迥                       | 迢          | 迪      | 迯         | 邇   | 迴   |                                            |            |     |           |             |           |       |            |              |            |
| 703<br>704                  | 羹            | 短腳腳                          | (語)                                     | 翅          | 翠老          | 翊                | 。<br>弱著                                        | 弱                      | 779<br>780                                 | 逧   | 逶迤        | 逵迴                                     | 達                  | 迸                       | 洒          | 治      | <b>一</b>  | 油   | 港   |                                            |            |     |           |             |           |       |            |              |            |
| 705                         | <b>愛窮耙聚津</b> | 肥粗                           | 加耨                                      | 耿          | 齀           | 聊                | 新聞                                             | 話聘                     | 781<br>782                                 | 遞   | 遨         | 遯                                      | 達                  | 隨                       | 遲          | 邂      | 遞         | 邁   | 邀   |                                            |            |     |           |             |           |       |            |              |            |
| 706<br>707                  | 常量           | 章 現                          | 贈肅                                      |            | 貸肓          | 胜 ]              | 斯 引                                            | 医羽长舌 學引等表 素素 玉 聘 聽 肬 胱 | 782<br>783                                 | 邊郛  | 煙鄂        | 維鄒                                     | 鄙                  | 調                       | 邱鄰:        | 引      | 証         | 部   | 層酣  |                                            |            |     |           |             |           |       |            |              |            |
| 708<br>709                  | 胛徑           | 当<br>脩<br>曆                  | 脈脈                                      | 胄腋         | 胚           | 胖」               | 拯                                              | 9 胱                    | 784<br>785                                 | 酥醪  | 酪醵        | <b>醋</b>                               | 醒醺                 | 醋釀                      | 醉釁         | 醂釉     | 醢釋        | 醫釐  | 醯釖  |                                            |            |     |           |             |           |       |            |              |            |
| 710<br>711                  | 副調           | 隋 膊                          | 脾胃肠                                     | 腓膊         | 腑磨          | 胼修               | 建ル                                             | 思腥                     | 786<br>787                                 | 釟鈕  | 釜鈑        | 釛鉞                                     | 釼鉗                 | 釵鈩                      | 釶鉉         | 鈞鉤     | 釿鉈        | 鈔銕  | 鈬鈿  |                                            |            |     |           |             |           |       |            |              |            |
| 712<br>713                  | 膣            | 室腹                           | 頭腳                                      | 膰          | 膵臓          | 膾腦               | 道<br>道                                         | 層層                     | 788<br>789                                 | 鉋鋩  | 新新        | 衝線                                     | 鉄鈴                 | 銓細                      | 銛          | 鉚      | 鋏         | 銹   | 銷   |                                            |            |     |           |             |           |       |            |              |            |
| 714                         | 腦膣臂臠舍        | 羌擅翻耜聟律写脩隋谀室膺咸纸羔羸翳耦取县胙脣膊膃膓臉臺舖 | 臻                                       | <b>順</b> 與 | <b>照</b> 异原 | 春                | 阿男的                                            | 配舊艘                    | 790                                        | 妮   | <b>強級</b> | <b>姚錢</b> 母                            | 逑逹遑遶邨鄙酲醺釼鉗銖鍄錚鎰     | 錣给                      | 錺          | 錵鍃     | 錻         | 鍜犘  | 鍠鄉  |                                            |            |     |           |             |           |       |            |              |            |
| 715                         | 古己           | 江 胡                          | 1月以                                     | 加力         | 加山          | 7世 7             | 9子 月                                           | 目肢                     | 791                                        | 剪   | 业队        | 郌                                      | 並                  | 姠                       | 쾢          | 蛤      | 竑         | 釜   | 丝   | I                                          |            |     |           |             |           |       |            |              |            |